# **OMRON**

**Automation Software**

# **Sysmac Studio Version 1**

**Operation Manual**

SYSMAC-SE2**<b>E** 

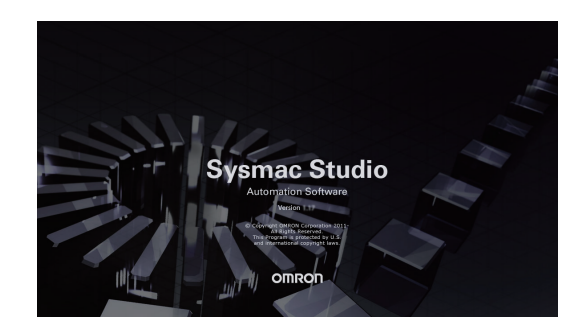

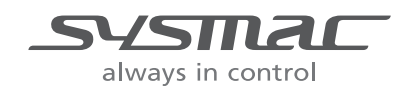

**W504-E1-50**

#### **NOTE**

- 1. All rights reserved. No part of this publication may be reproduced, stored in a retrieval system, or transmitted, in any form, or by any means, mechanical, electronic, photocopying, recording, or otherwise, without the prior written permission of OMRON.
- 2. No patent liability is assumed with respect to the use of the information contained herein. Moreover, because OMRON is constantly striving to improve its high-quality products, the information contained in this manual is subject to change without notice.
- 3. Every precaution has been taken in the preparation of this manual. Nevertheless, OMRON assumes no responsibility for errors or omissions. Neither is any liability assumed for damages resulting from the use of the information contained in this publication.

#### **Trademarks**

- Sysmac and SYSMAC are trademarks or registered trademarks of OMRON Corporation in Japan and other countries for OMRON factory automation products.
- Microsoft, Windows, Excel, Visual Basic, and Microsoft Edge are either registered trademarks or trademarks of Microsoft Corporation in the United States and other countries.
- EtherCAT® is registered trademark and patented technology, licensed by Beckhoff Automation GmbH, Germany.
- ODVA, CIP, CompoNet, DeviceNet, and EtherNet/IP are trademarks of ODVA.
- The SD and SDHC logos are trademarks of SD-3C, LLC.

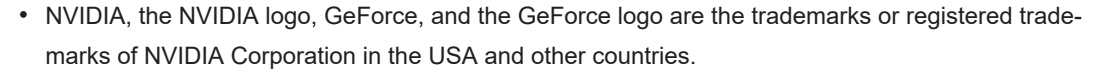

- AMD Radeon™ is the trademark of Advanced Micro Devices, Inc.
- Celeron, Intel and Intel Core are trademarks of Intel Corporation in the U.S. and / or other countries.
- Git and the Git logo are either registered trademarks or trademarks of Software Freedom Conservancy, Inc., corporate home of the Git Project, in the United States and/or other countries.
- JavaScript® is a trademark or registered trademark of Oracle Corporation and its subsidiaries and affiliates in the United States and other countries.
- EPLAN and EPLAN Electric P8 are registered trademarks of EPLAN GmbH & Co.KG.

Other company names and product names in this document are the trademarks or registered trademarks of their respective companies.

#### **Copyrights**

Microsoft product screen shots used with permission from Microsoft.

# <span id="page-2-0"></span>**Introduction**

Thank you for purchasing the Sysmac Studio Automation Software.

The Sysmac Studio allows you to use a computer to program and set up Sysmac devices. This manual describes the operating procedures of the Sysmac Studio mainly for NJ/NX/NY-series Controllers.

Use this manual together with the user's manuals for the other devices that you use.

#### **Intended Audience**

This manual is intended for the following personnel, who must also have knowledge of electrical systems (an electrical engineer or the equivalent).

- Personnel in charge of introducing FA systems.
- Personnel in charge of designing FA systems.
- Personnel in charge of installing and maintaining FA systems.
- Personnel in charge of managing FA systems and facilities.

For programming, this manual is intended for personnel who understand the programming language specifications in international standard IEC 61131-3 or Japanese standard JIS B 3503.

#### **Notice**

This manual contains information that is necessary to use the Sysmac Studio. Please read and understand this manual before using the Sysmac Studio. Keep this manual in a safe place where it will be available for reference during operation.

# <span id="page-3-0"></span>**Manual Structure**

#### **Page Structure**

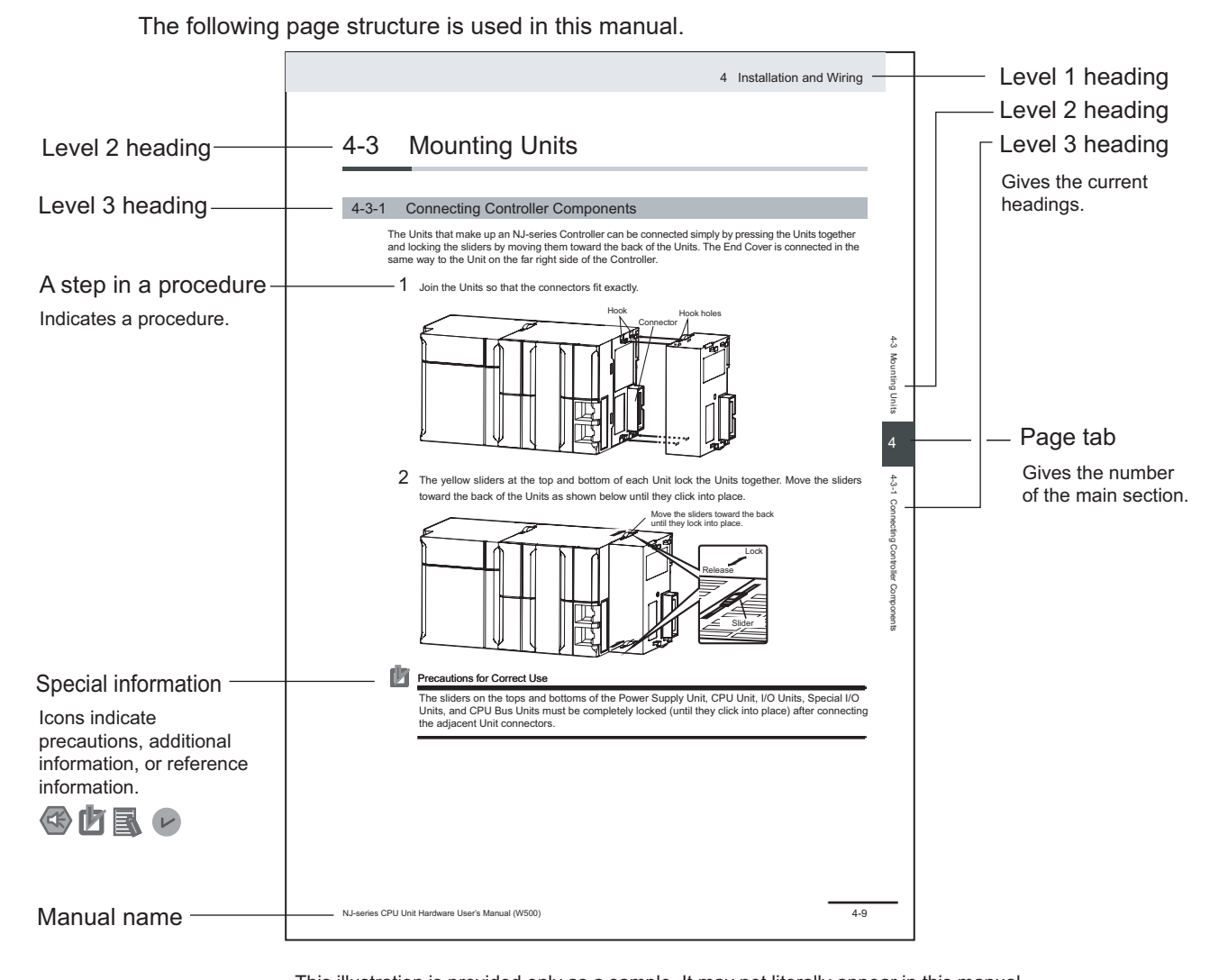

This illustration is provided only as a sample. It may not literally appear in this manual.

#### **Special Information**

Special information in this manual is classified as follows:

#### **Precautions for Safe Use**

Precautions on what to do and what not to do to ensure safe usage of the product.

### **Precautions for Correct Use**

Precautions on what to do and what not to do to ensure proper operation and performance.

## <span id="page-4-0"></span>**Additional Information**

Additional information to read as required.

This information is provided to increase understanding or make operation easier.

#### $\overline{L}$ **Version Information**

Information on differences in specifications and functionality for Controllers and Units with different unit versions and for different versions of Support Software is given.

#### **Precaution on Terminology**

- For descriptions of the CPU Unit and Controller terms that are used in this manual, refer to information on terminology in the *NJ/NX-series CPU Unit Software User's Manual (Cat. No. W501)* or the *NY-series Industrial Panel PC / Industrial Box PC Software User's Manual (Cat. No. W558)*.
- In this manual, *download* refers to transferring data from the Sysmac Studio to the physical Controller and *upload* refers to transferring data from the physical Controller to the Sysmac Studio. For the Sysmac Studio, *synchronization* is used to both *upload* and *download* data. Here, *synchronize* means to automatically compare the data for the Sysmac Studio on the computer with the data in the physical Controller and transfer the data in the direction that is specified by the user.
- In this manual, the functions of a specific model of the NX-series CPU Units/Controllers may be described with its model specified, such as "NX701 CPU Unit/Controller" or "NX1P2 CPU Unit/Controller".
- In this manual, the Controller functions that are integrated in the NY-series Industrial PC may be referred to as an *NY-series Controller*.
- The Sysmac Studio supports the NJ/NX/NY-series Controllers. Unless another Controller series is specified, the operating procedures and screen captures used in the manual are examples for the NJ-series Controllers.

#### **Terminology**

For descriptions of the Controller terms that are used in this manual, refer to information on terminology in the manuals that are listed in *[Related Manuals](#page-31-0)* on page 30.

# <span id="page-6-0"></span>**Sections in this Manual**

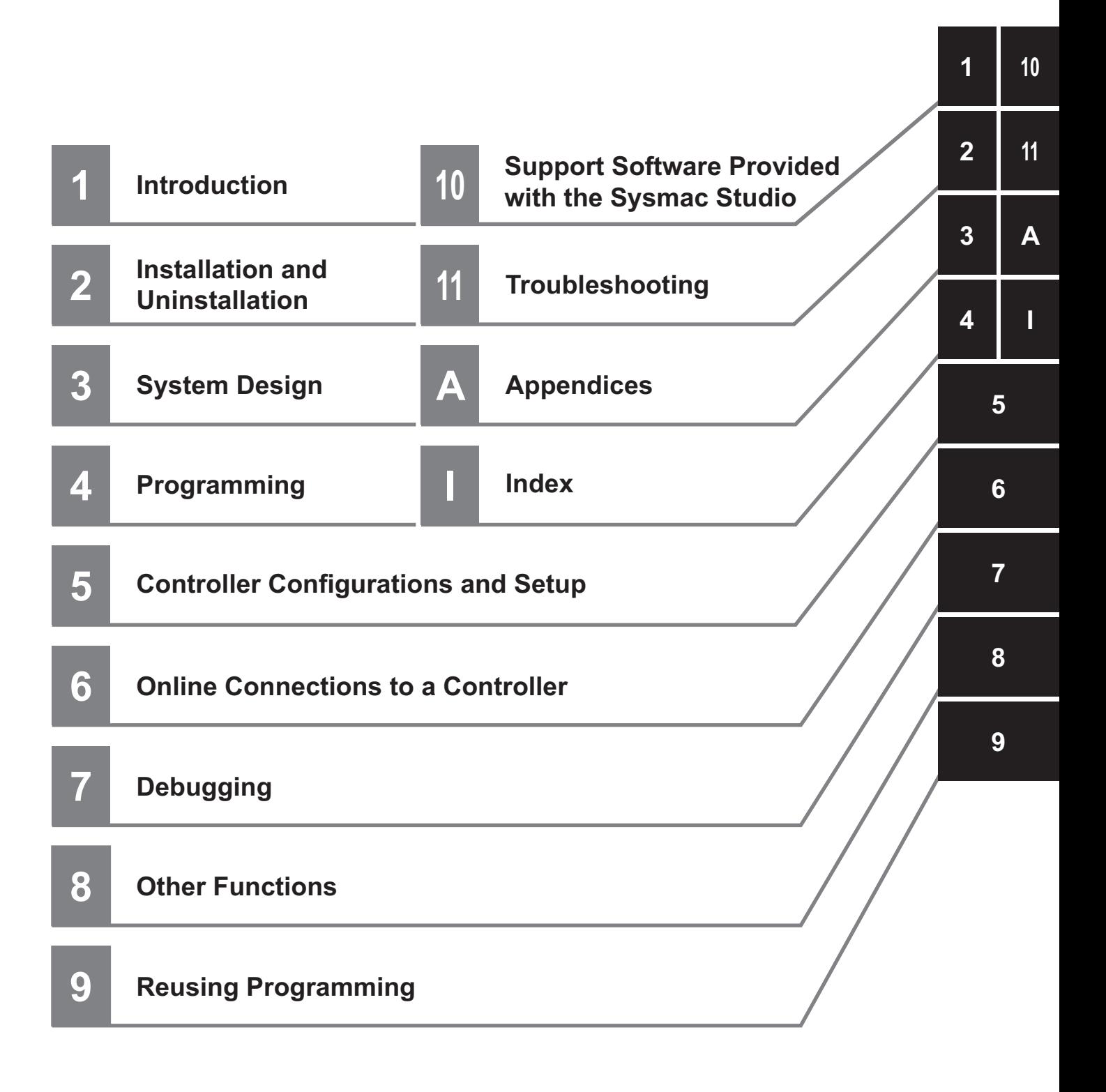

# **CONTENTS**

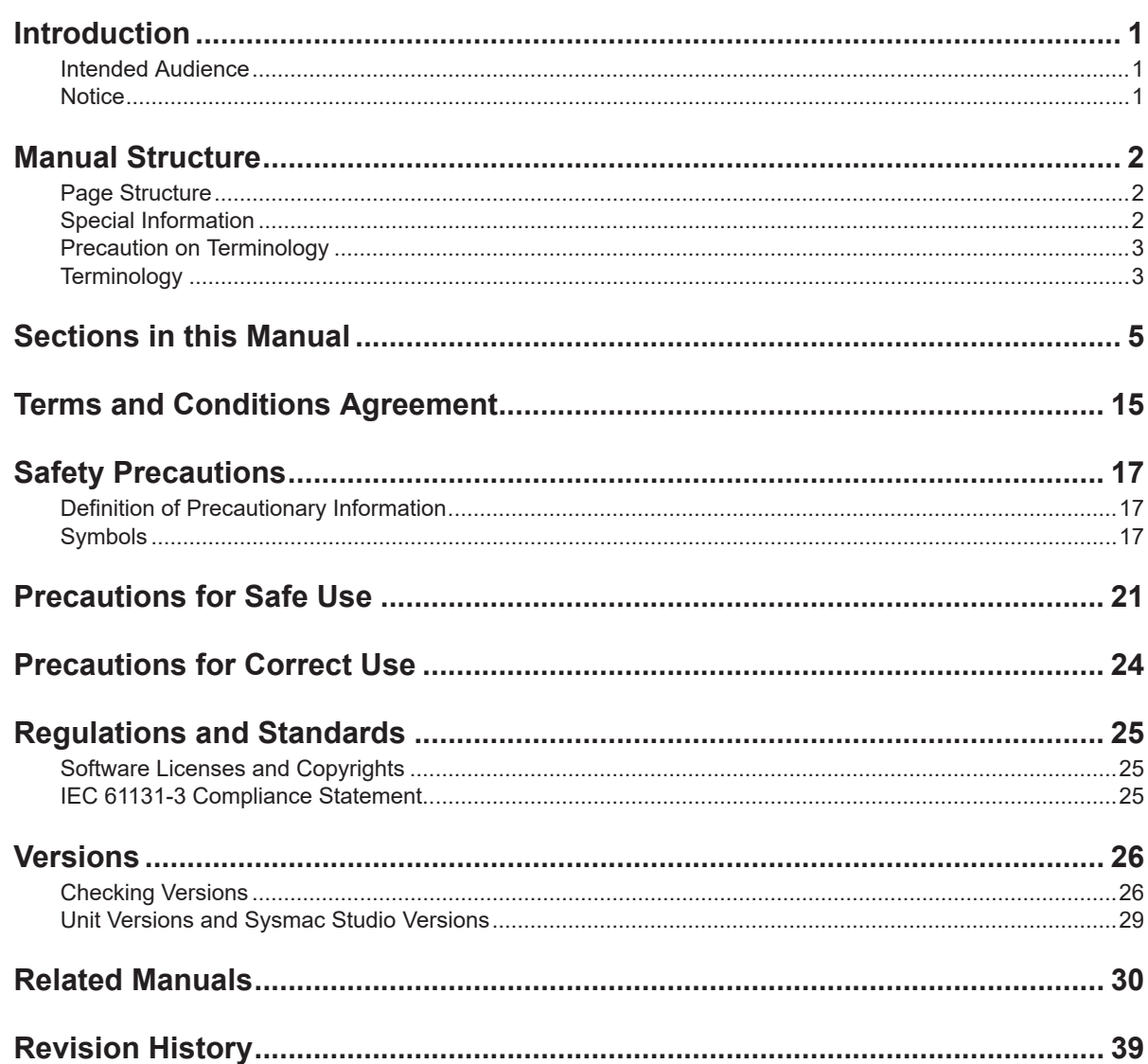

### Section 1 Introduction

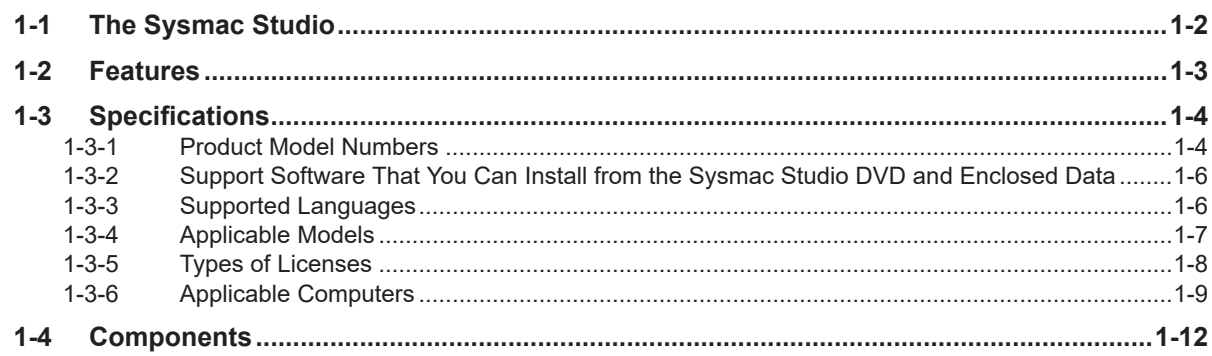

#### **Installation and Uninstallation Section 2**

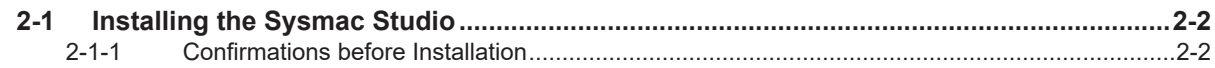

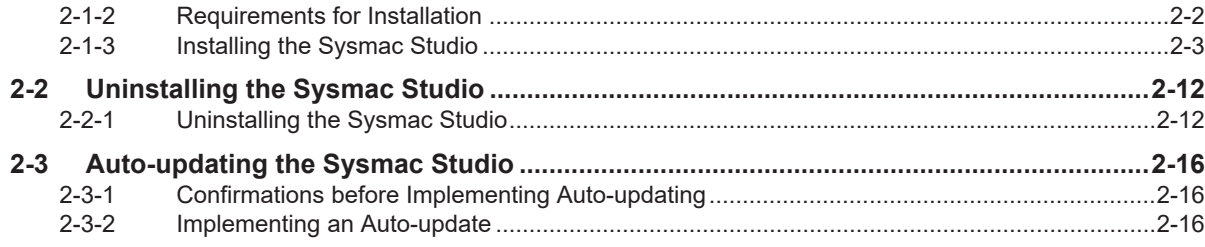

# **Section 3 System Design**

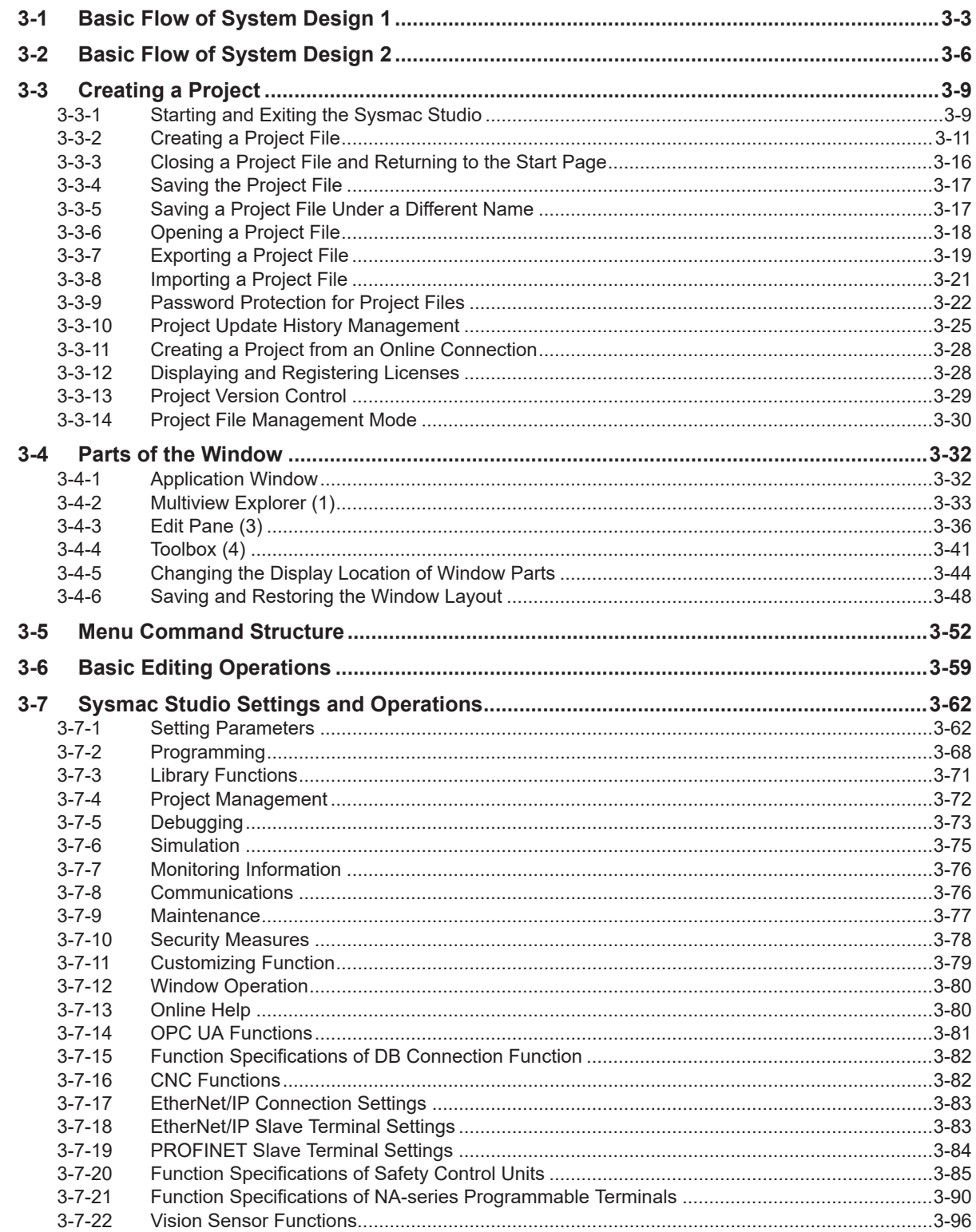

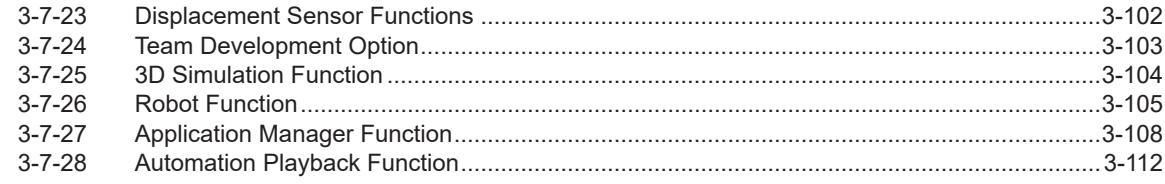

# Section 4 Programming

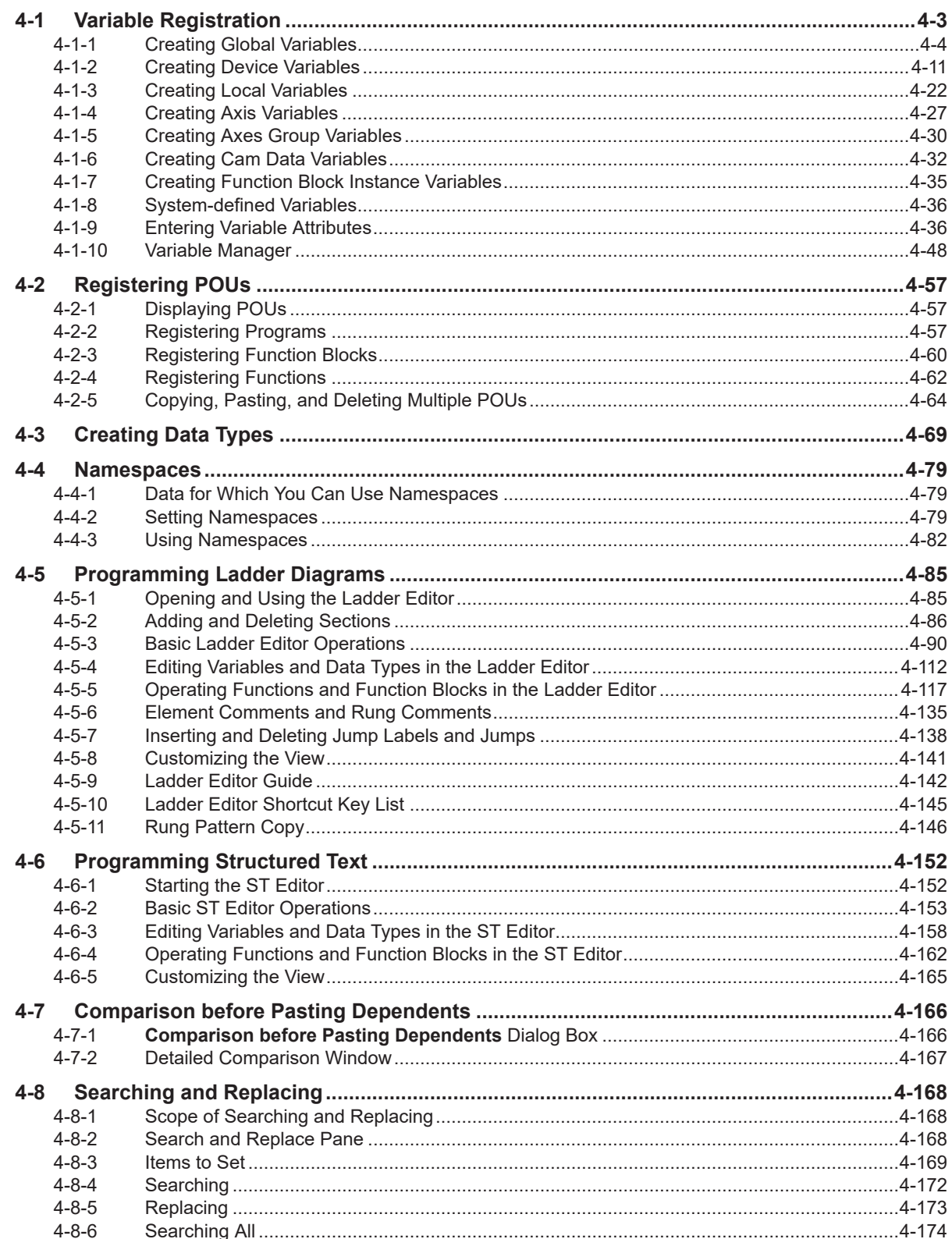

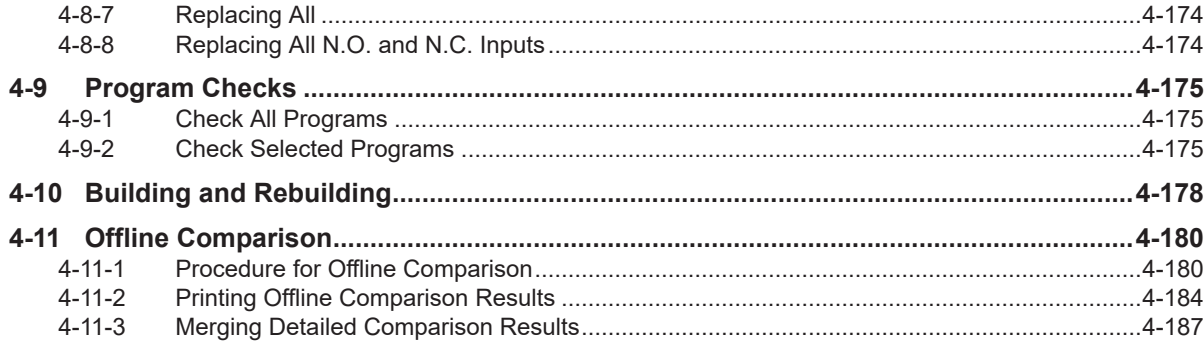

#### **Controller Configurations and Setup Section 5**

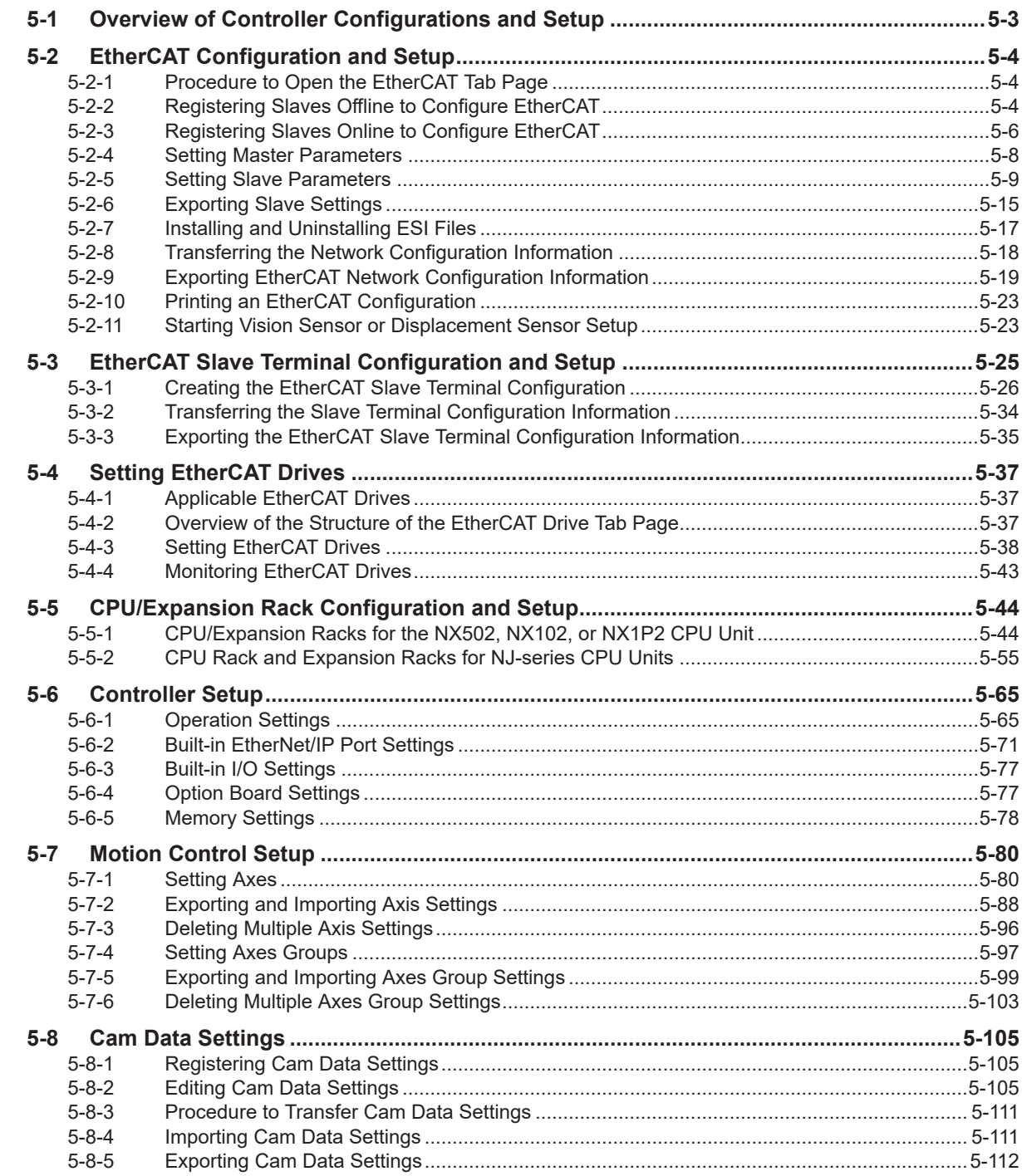

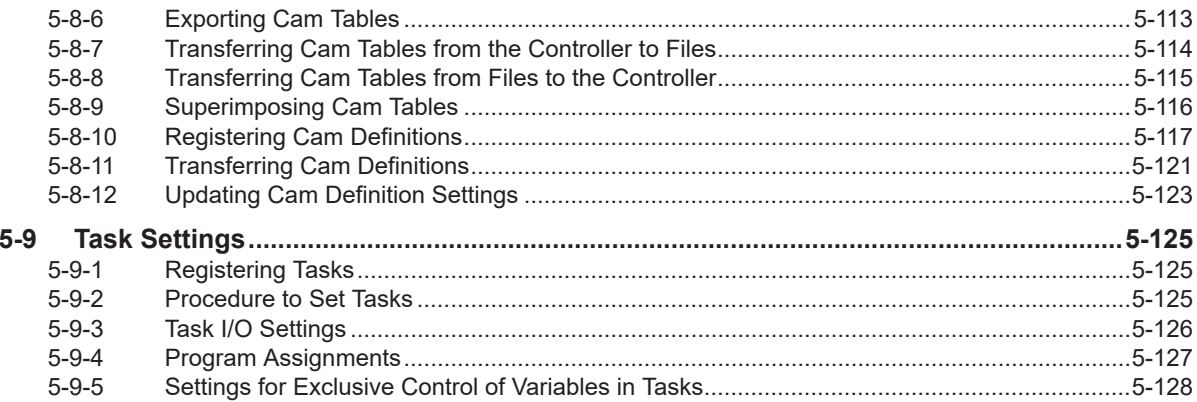

### Section 6 Online Connections to a Controller

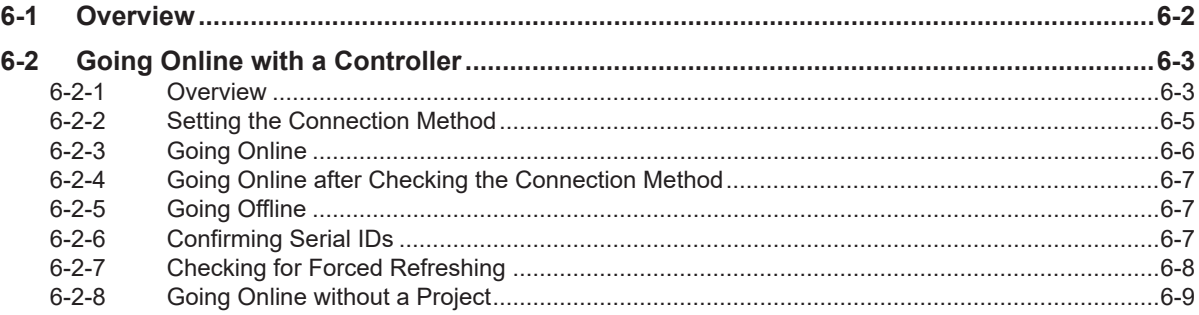

#### **Section 7 Debugging**

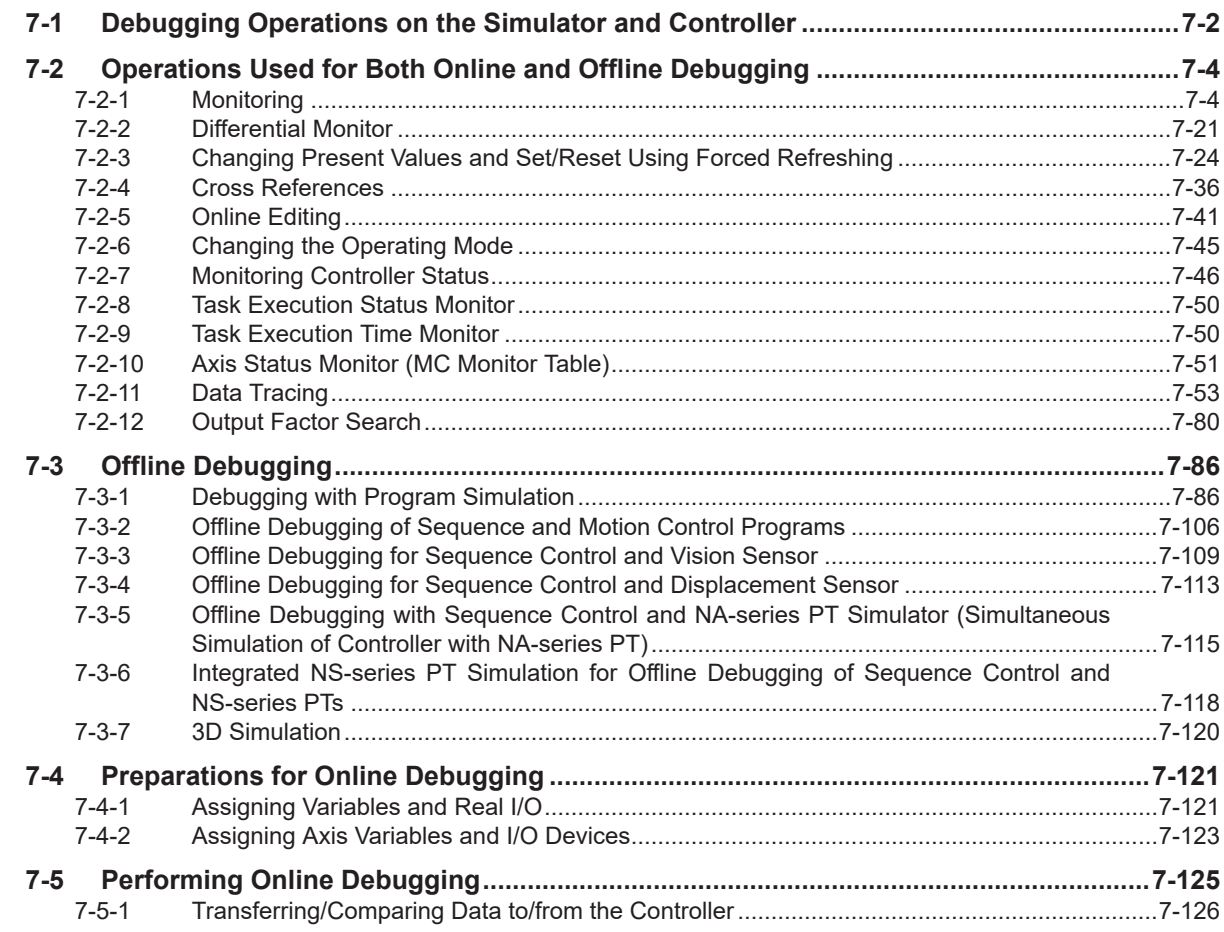

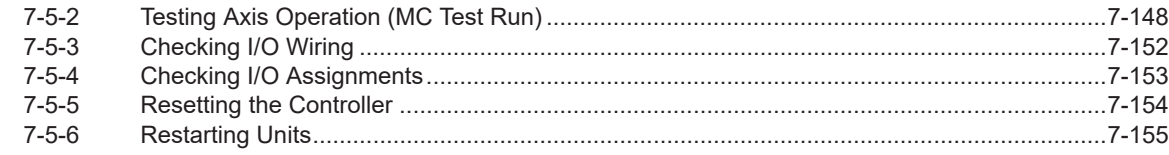

## **Section 8 Other Functions**

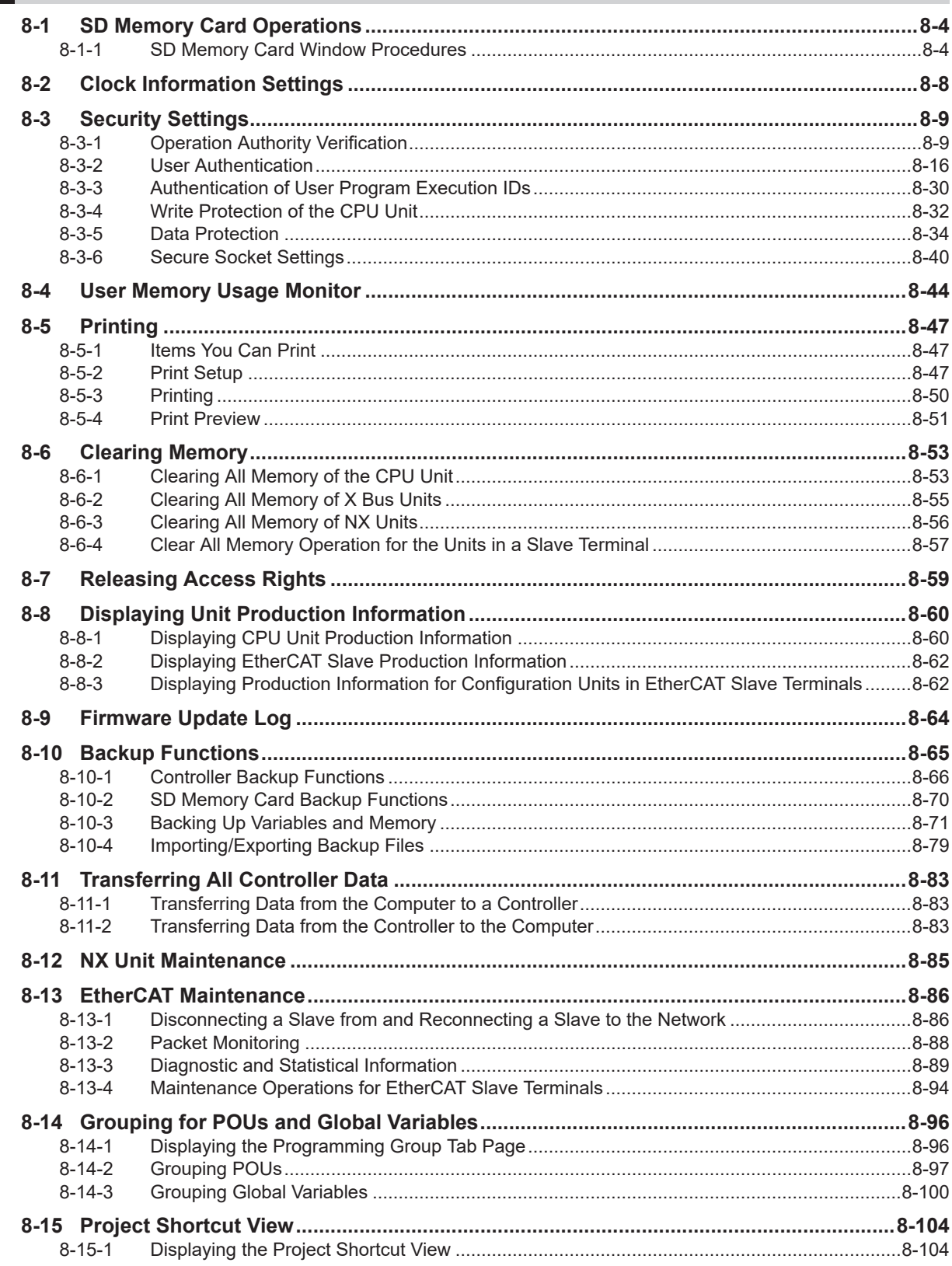

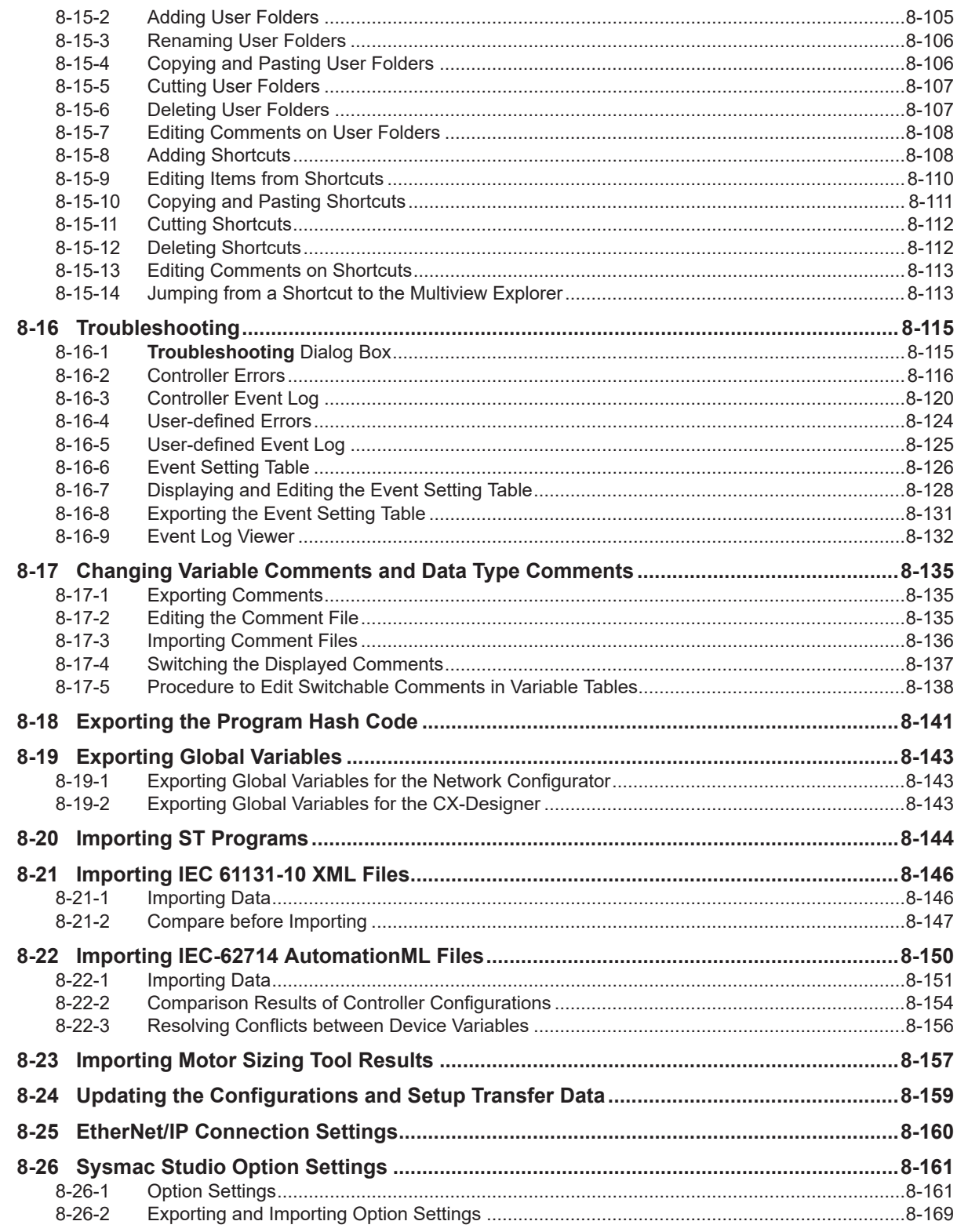

#### **Section 9 Reusing Programming**

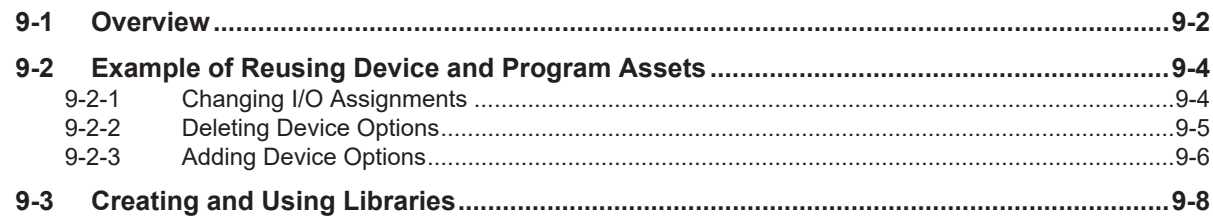

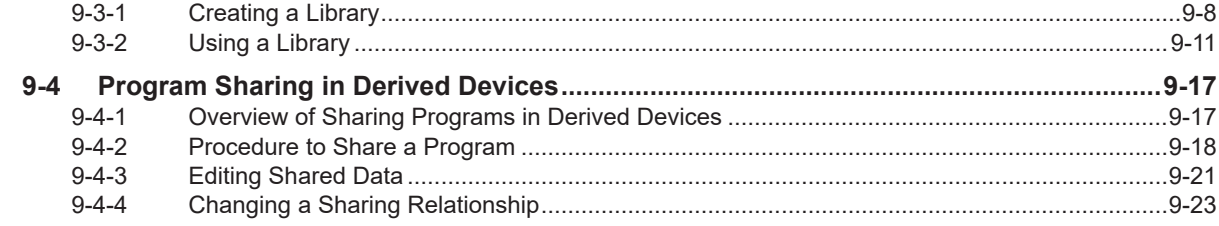

### Section 10 Support Software Provided with the Sysmac Studio

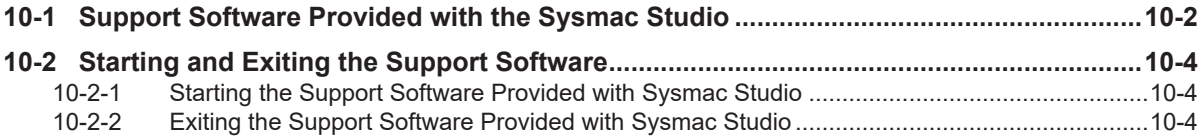

## **Section 11 Troubleshooting**

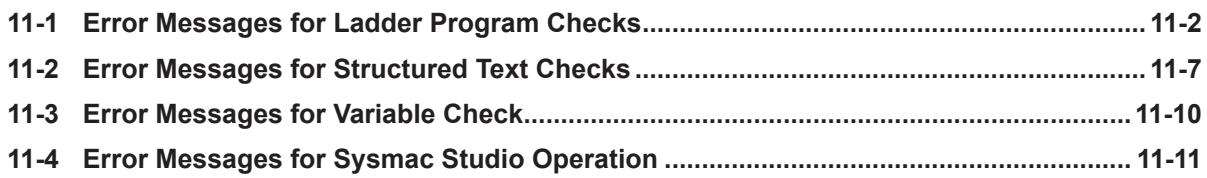

### **Appendices**

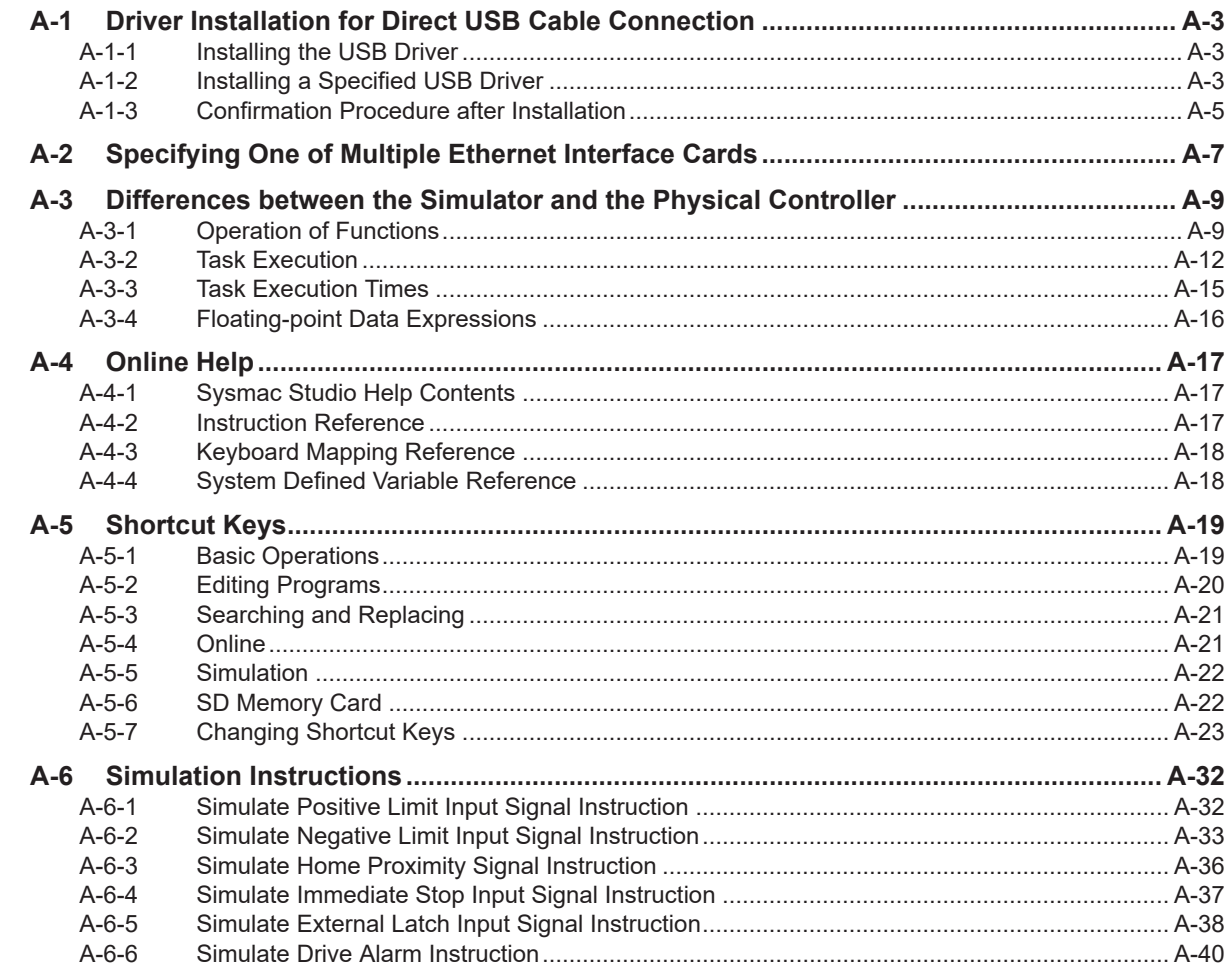

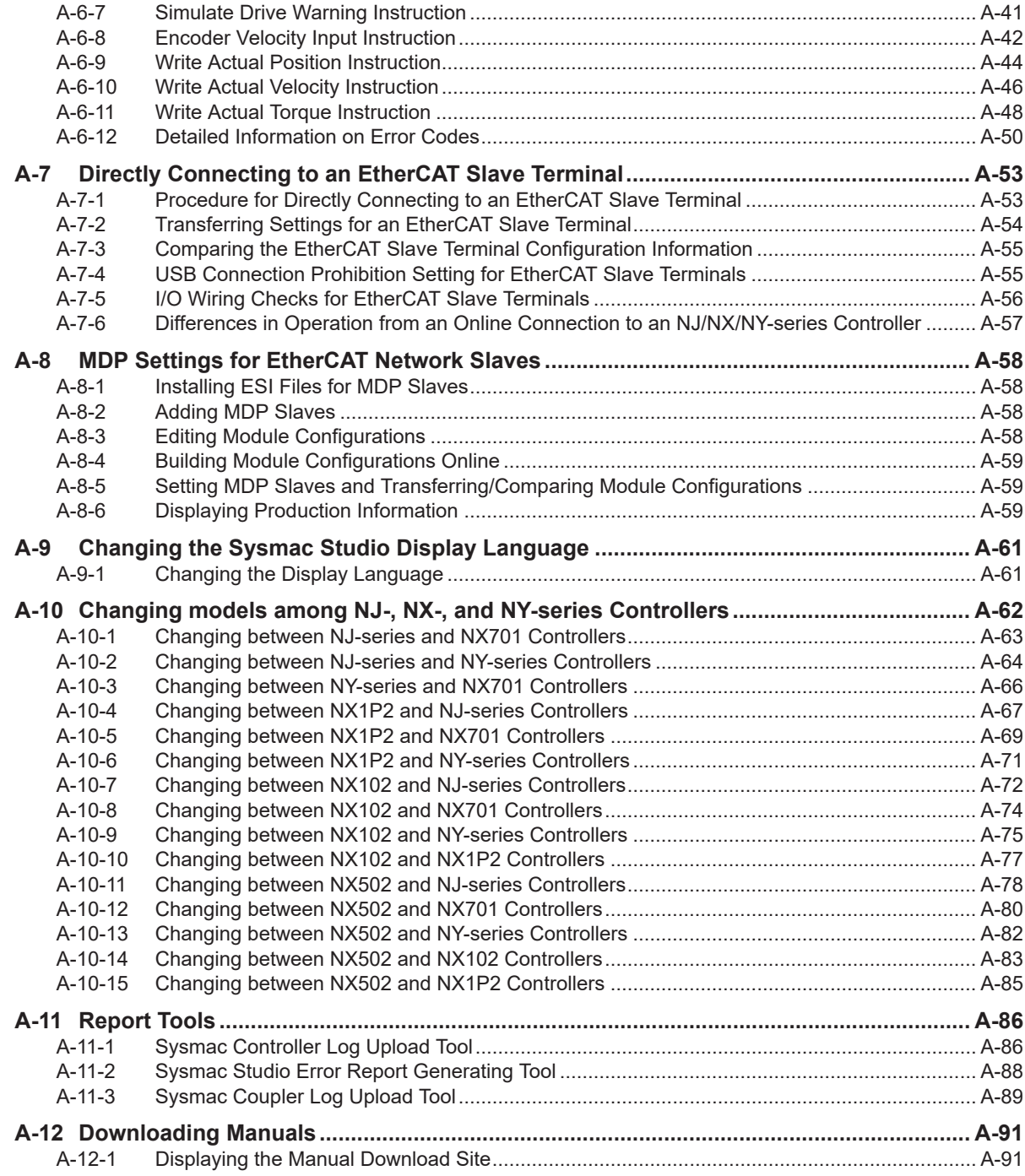

### **[Index](#page-994-0)**

# <span id="page-16-0"></span>**Terms and Conditions Agreement**

## **WARRANTY**

- The warranty period for the Software is one year from the date of purchase, unless otherwise specifically agreed.
- If the User discovers defect of the Software (substantial non-conformity with the manual), and return it to OMRON within the above warranty period, OMRON will replace the Software without charge by offering media or download from OMRON's website. And if the User discovers defect of media which is attributable to OMRON and return it to OMRON within the above warranty period, OMRON will replace defective media without charge. If OMRON is unable to replace defective media or correct the Software, the liability of OMRON and the User's remedy shall be limited to the refund of the license fee paid to OMRON for the Software.

## **LIMITATION OF LIABILITY**

- THE ABOVE WARRANTY SHALL CONSTITUTE THE USER'S SOLE AND EXCLUSIVE REM-EDIES AGAINST OMRON AND THERE ARE NO OTHER WARRANTIES, EXPRESSED OR IM-PLIED, INCLUDING BUT NOT LIMITED TO, WARRANTY OF MERCHANTABILITY OR FITNESS FOR PARTICULAR PURPOSE. IN NO EVENT, OMRON WILL BE LIABLE FOR ANY LOST PROF-ITS OR OTHER INDIRECT, INCIDENTAL, SPECIAL OR CONSEQUENTIAL DAMAGES ARISING OUT OF USE OF THE SOFTWARE.
- OMRON SHALL HAVE NO LIABILITY FOR DEFECT OF THE SOFTWARE BASED ON MODIFICA-TION OR ALTERNATION TO THE SOFTWARE BY THE USER OR ANY THIRD PARTY. OMRON SHALL NOT BE RESPONSIBLE AND/OR LIABLE FOR ANY LOSS, DAMAGE, OR EXPENSES DI-RECTLY OR INDIRECTLY RESULTING FROM THE INFECTION OF OMRON PRODUCTS, ANY SOFTWARE INSTALLED THEREON OR ANY COMPUTER EQUIPMENT, COMPUTER PRO-GRAMS, NETWORKS, DATABASES OR OTHER PROPRIETARY MATERIAL CONNECTED THERETO BY DISTRIBUTED DENIAL OF SERVICE ATTACK, COMPUTER VIRUSES, OTHER TECHNOLOGICALLY HARMFUL MATERIAL AND/OR UNAUTHORIZED ACCESS.
- OMRON SHALL HAVE NO LIABILITY FOR SOFTWARE DEVELOPED BY THE USER OR ANY THIRD PARTY BASED ON THE SOFTWARE OR ANY CONSEQUENCE THEREOF.

## **APPLICABLE CONDITIONS**

USER SHALL NOT USE THE SOFTWARE FOR THE PURPOSE THAT IS NOT PROVIDED IN THE ATTACHED USER MANUAL.

## **CHANGE IN SPECIFICATION**

The software specifications and accessories may be changed at any time based on improvements and other reasons.

## **ERRORS AND OMISSIONS**

The information in this manual has been carefully checked and is believed to be accurate; however, no responsibility is assumed for clerical, typographical, or proofreading errors, or omissions.

# <span id="page-18-0"></span>**Safety Precautions**

#### **Definition of Precautionary Information**

The following notation is used in this manual to provide precautions required to ensure safe usage of the Sysmac Studio and an NJ/NX/NY-series Machine Automation Controller.

The safety precautions that are provided are extremely important to safety. Always read and heed the information provided in all safety precautions.

The following notation is used.

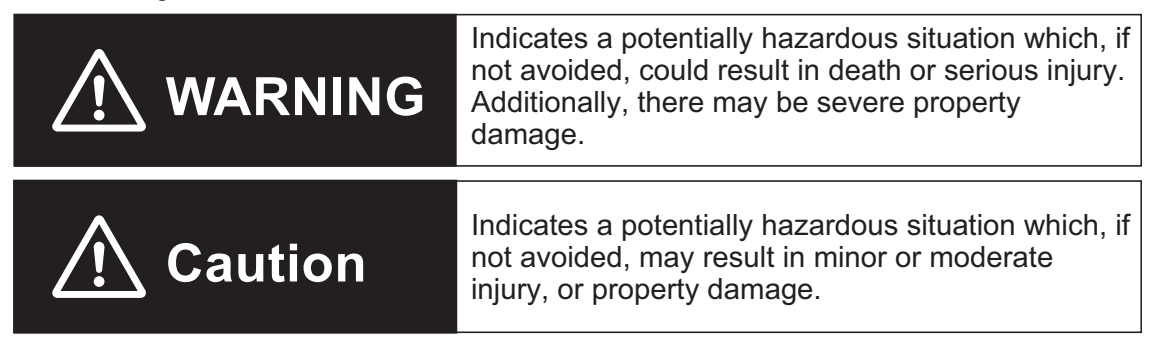

# **Precautions for Safe Use**

Indicates precautions on what to do and what not to do to ensure safe usage of the product.

#### **Precautions for Correct Use**

Indicates precautions on what to do and what not to do to ensure proper operation and performance.

#### **Symbols**

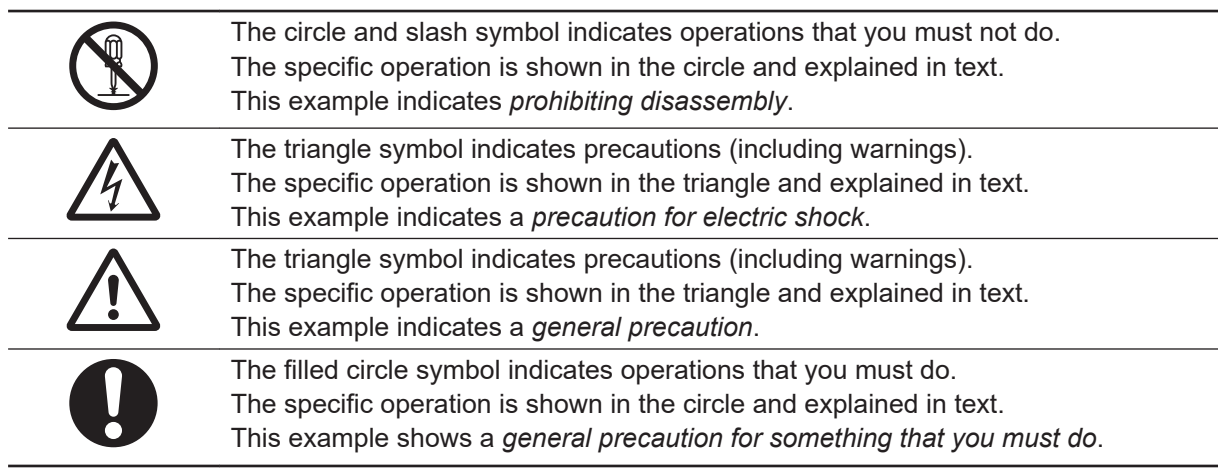

# **WARNING**

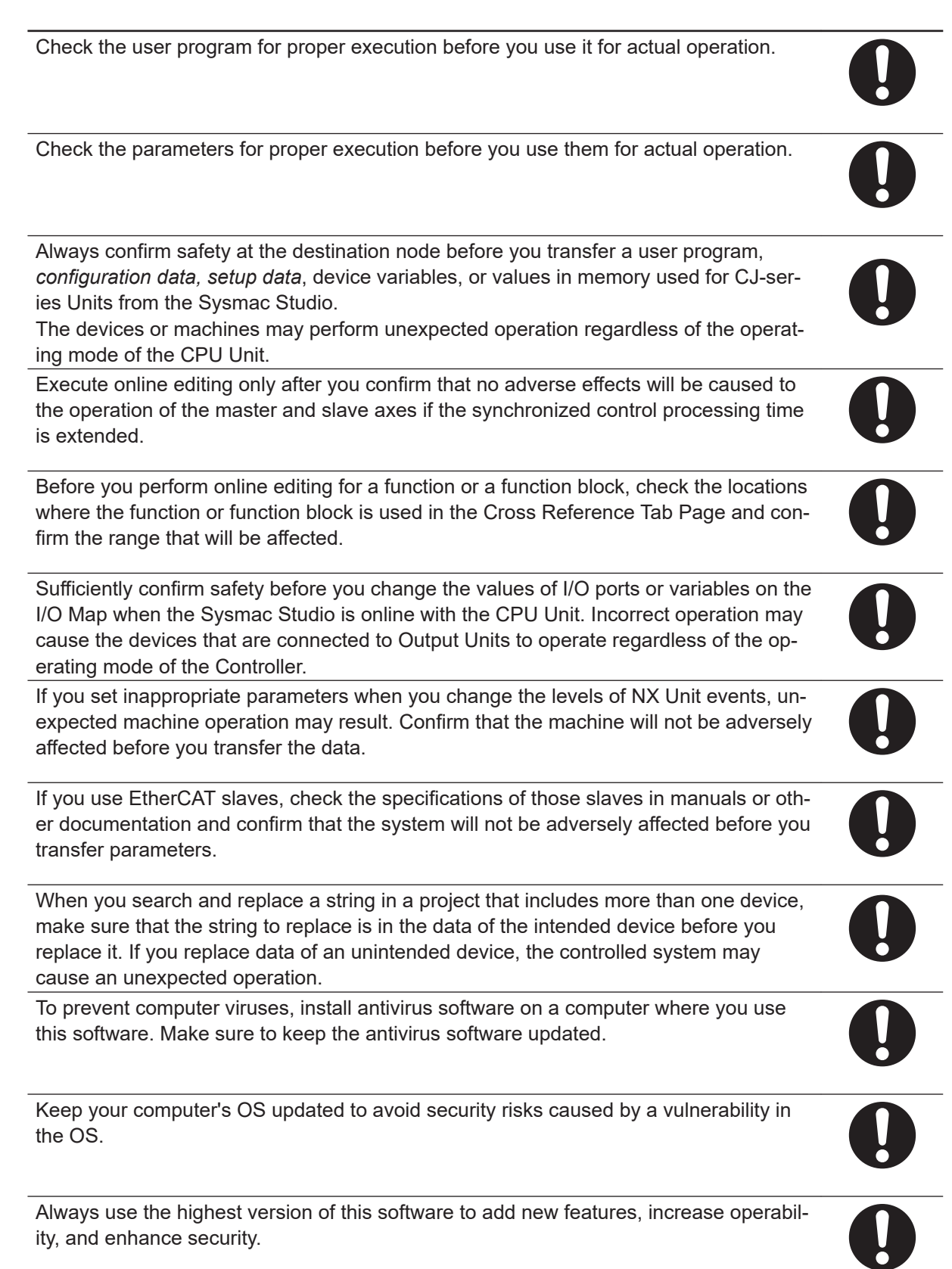

Manage usernames and passwords for this software carefully to protect them from unauthorized uses.

Set up a firewall (E.g., disabling unused communication ports, limiting communication hosts, etc.) on a network for a control system and devices to separate them from other IT networks. Make sure to connect to the control system inside the firewall.

Use a virtual private network (VPN) for remote access to a control system and devices from this software.

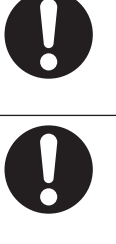

 $\overline{\Omega}$ 

# **Caution**

Although the Simulator simulates the operation of the Controller, there are difference from the Controller in operation and timing.

After you debug the user program on the Simulator, always check operation on the physical Controller before you use the user program to operate the controlled system. Accidents may occur if the controlled system performs unexpected operation.

The Simulator instructions are not processed on the physical Controller and all outputs from the instructions will be FALSE. After you debug the user program on the Simulator, always check operation on the physical Controller before you use the user program to operate the controlled system.

Accidents may occur if the controlled system performs unexpected operation.

Simultaneous simulation for offline debugging of sequences and the HMI can be performed to simulate the linked operation of the Controller and HMI. However, there are differences in the operation and timing between this simulation and the actual combination of the HMI and Controller. After you debug operation with the simulation, always check operation on the physical Controller and HMI before you use them in the actual system.

Accidents may occur if the controlled system performs unexpected operation.

Sufficiently confirm safety before you change the values of variables online. Incorrect operation may cause the devices that are connected to Output Units to operate regardless of the operating mode of the Controller.

Always confirm safety before you reset the Controller or any components.

Always confirm the safety at the destination node before you transfer a user program to a node or perform an operation that changes device variables. Not doing so may result in injury.

Sufficiently confirm safety before you change the values of variables on a Watch Tab Page when the Sysmac Studio is online with the CPU Unit. Incorrect operation may cause the devices that are connected to Output Units to operate regardless of the operating mode of the Controller.

Sufficiently confirm safety at the connected slave or Unit before you change the value of an I/O port or device variable. Not doing so may result in injury.

Always confirm safety at the destination node before you transfer parameters or data from the Sysmac Studio to another node. Not doing so may result in injury.

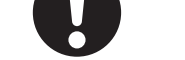

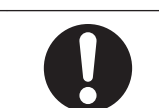

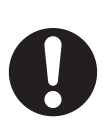

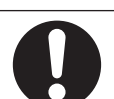

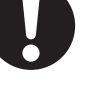

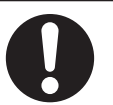

# <span id="page-22-0"></span>**Precautions for Safe Use**

## **Operation**

- Confirm that the controlled system will not be adversely affected before you perform any of the following operations.
	- a) Changing the operating mode of the CPU Unit (including changing the Startup Mode).
	- b) Changing the user program or settings.
	- c) Changing set values or present values.
	- d) Performing forced refreshing.
- Before you restart operation, make sure that the required data, including device variables, the user program, and parameters, is transferred to a CPU Unit, Special I/O Unit, CPU Bus Unit, or externally connected device that was replaced.
- Before you restart the EtherNet/IP Unit, make sure that doing so will not adversely affect the controlled system.
- Before executing Clear All Memory in X Bus Unit, make sure that doing so will not adversely affect the controlled system.
- When you restore only part of the data that was backed up, confirm that no problems will occur if you do not restore all of the backup data. Otherwise, malfunction of the device may occur.
- If you transfer only selected programs from the programs that did not match for the synchronization function, there is no way to check on the Sysmac Studio the integrity with the programs that you do not transfer. After you transfer the programs, confirm safety before you change the CPU Unit to RUN mode.

### **EtherCAT Communications**

- If verifying revisions is not selected in the **Revision Check Method** parameter in the master settings in EtherCAT configuration, parameters are also transferred to slaves with different revisions. If an incompatible revision of a slave is connected, incorrect parameters may be set and operation may not be correct. If you disable the revision check, make sure that only compatible slaves are connected before transferring the parameters.
- Unexpected operation may result if you transfer inappropriate network configuration settings. Even if appropriate network configuration settings are set, confirm that the controlled system will not be adversely affected before you transfer the data.
- After you transfer the user program, the CPU Unit is restarted and communications with the Ether-CAT slaves are cut off. During that period, the slave outputs behave according to the slave specifications. The time that communications are cut off depends on the EtherCAT network configuration. Before you transfer the user program, confirm that the system will not be adversely affected.
- NX bus communications are not always established immediately after the power supply is turned ON. Use the system-defined variables and the EtherCAT Coupler Unit device variables in the user program to confirm that communications are established before attempting control operations.

### **Slave Terminals**

- If any inappropriate parameters are set when you transfer the following settings, unexpected machine operation may result. Confirm that the machine will not be adversely affected before you transfer the data. Also, confirm that the Unit configuration, I/O allocations, and Unit operation settings are correctly set in the Slave Terminal before you start actual operation.
	- a) Communications Coupler Unit and NX Unit settings
	- b) Node address and Unit number settings for the Communications Coupler Unit and NX Units
	- c) I/O allocation settings for the Communications Coupler Unit and NX Units
- If inappropriate Unit configuration information is transferred to the Slave Terminal, unexpected machine operation may result. Even if appropriate Unit configuration information is set, confirm that the controlled system will not be adversely affected before you transfer the data.
- If you execute communications instructions for NX Units with inappropriate path information, unexpected machine operation may result. Confirm that the path information is correct before you start actual operation.
- After you import Communications Coupler Unit and NX Unit settings, confirm that the Unit configuration, I/O allocations, and Unit operation settings are correctly set in the Slave Terminal before you start actual operation.
- If inappropriate backup data is set when you restore backup data to a Unit, unexpected machine operation may result. Confirm that the system will not be adversely affected before you transfer the data.
- Do not disconnect the cable when you change the values of I/O ports or variables from the I/O Map with a direct connection to the EtherCAT Coupler Unit. To connect directly to a different Coupler Unit, go offline, connect the cable to the other Unit, and go online again.

## **MC Test Run**

- Confirm the axis number carefully before you perform an MC Test Run.
- An MC Test Run operation involves motor operation. Refer to the operation manual before you execute an MC Test Run.

Be particularly careful of the following points.

- a) Confirm safety around all moving parts.
- b) When you click the Run Button, the motor begins actual operation at the specified velocity. Only begin motor operation if you are absolutely sure there is no danger if you start the motor.
- c) Always have an external emergency stop device available.
- d) Sometimes you may be unable to stop the motor from your computer. Install an external emergency stop device so that you can stop the motor immediately if needed.
- e) Only operate the motor when you can clearly confirm the motor operation so that you can react quickly in the case of any danger that may arise due to operation of the motor.
- f) A communications error will occur if you attempt to begin operations without EtherCAT communications. Always establish EtherCAT communications first.
- Precautions during MC Test Run Operation
	- a) During test run execution, only the Sysmac Studio has any control of the operation. Any commands from motion control instructions are ignored.
	- b) If communications are interrupted between the Sysmac Studio and Controller during test run operations, you will not be able to stop the motor from the computer. Provide an external hardware means that you can use to stop the motor without fail.

### **Motion Control**

- The absolute encoder home offsets are stored in the Controller and backed up by a Battery as absolute encoder information. If any of the following conditions is met, clear the absolute encoder home offsets from the list of data items to restore, and then restore the data. Then, define home again. If you do not define home, unintended operation of the controlled system may occur.
	- a) The Servomotor or Servo Drive was changed since the data was backed up.
	- b) The absolute encoder was set up after the data was backed up.
	- c) The absolute data for the absolute encoder was lost.
- If you change the detailed settings of the **Axis Basic Settings** Tab Page, make sure that the device or machine performs the expected operation before you start actual operation. If the relationship between the functions of the Motion Control Function Module and the EtherCAT slave process data that is assigned to the axes is not correct, the device or machine may perform unexpected operation.

### **Unit Replacement**

• The performance may be different if the hardware revisions are different. Before you transfer the user program, data, and parameter settings to the CPU Units with the different hardware revisions, check them for proper execution and then use them for actual operation.

### **Model Change**

• If the configuration of the EtherCAT network includes an EtherCAT slave that cannot be used by the Controllers after model change, the configuration and settings of the EtherCAT network will be all cleared. In that case, create and set an EtherCAT network configuration again.

# <span id="page-25-0"></span>**Precautions for Correct Use**

- Observe the following precautions when you start the Sysmac Studio or any of the Support Software that is provided with it.
	- a) Exit all applications that are not necessary to use the Sysmac Studio. For virus checker or other software that could affect the startup and operations of the Sysmac Studio, take measures such as to remove the Sysmac Studio from the scope of virus checking.
	- b) If any hard disks or printers that are connected to the computer are shared with other computers on a network, isolate them so that they are no longer shared.
	- c) With some notebook computers, the default settings assign the USB port to a modem or infrared communications.

Refer to the user documentation for your computer and set the USB port as a normal serial port.

- d) With some notebook computers, the default settings do not supply power to the USB port or Ethernet port to save energy. There are energy-saving settings in Windows, and also sometimes in utilities or the BIOS of the computer. Refer to the user documentation for your computer and disable all energy-saving features.
- No checks are made to verify the logical consistency between data items in the Special Unit Setup. Therefore, always check the logical consistency between all settings before transferring the Special Unit Setup to the NJ-series Controller and starting operation, especially when you perform tasks such as enabling or disabling a setting from another setting. Depending on the settings, logical inconsistencies could result in unintended operation.

For example, assume that setting item 1 specifies either *standard settings or custom settings* and that the custom settings start from setting item 2. Here, even if you set the custom settings from item 2 onward, the *setting* of setting item 1 will not be automatically changed to specify using the *custom settings*. In this case, if you do not also change the *setting* of setting item 1 to specify using the *custom settings*, the settings from items 2 onward will be ignored.

# <span id="page-26-0"></span>**Regulations and Standards**

#### **Software Licenses and Copyrights**

- This product incorporates certain third party software. The license and copyright information associated with this software is available at [http://www.fa.omron.co.jp/nj\\_info\\_e/.](http://www.fa.omron.co.jp/nj_info_e/)
- This software uses knowledge media technology that was developed by the Meme Media Laboratory (VBL) of Hokkaido University.

#### **IEC 61131-3 Compliance Statement**

This product conforms to the IEC 61131-3 standards. Refer to the *IEC 61131-3 compliance statement* ([http://www.fa.omron.co.jp/nj\\_info\\_e/](http://www.fa.omron.co.jp/nj_info_e/)) for information on items that are in compliance with these standards.

# <span id="page-27-0"></span>**Versions**

Hardware revisions and unit versions are used to manage the hardware and software in NJ/NX-series Units, NY-series Industrial PCs, and EtherCAT slaves. The hardware revision or unit version is updated each time there is a change in hardware or software specifications. Even when two Units or Ether-CAT slaves have the same model number, they will have functional or performance differences if they have different hardware revisions or unit versions.

This section describes NJ/NX-series CPU Units, NY-series Industrial PCs, and EtherCAT slaves as examples.

#### **Checking Versions**

You can check versions on the ID information indications or with the Sysmac Studio.

### **Checking Unit Versions on ID Information Indications**

The unit version is given on the ID information indication on the side of the product. The ID information on an NX-series NX701- $\square\square\square\square\square\square$  CPU Unit is shown below.

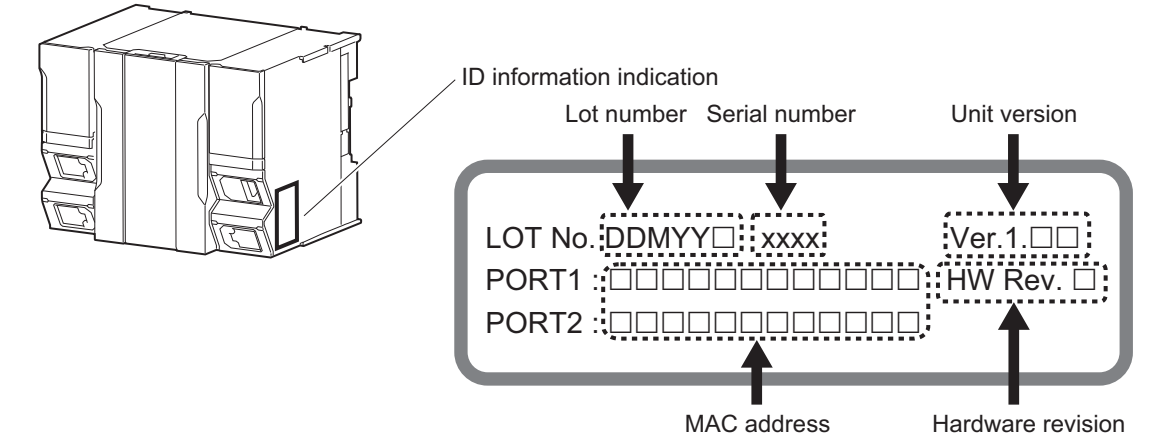

**Note** The hardware revision is not displayed for the Unit that the hardware revision is in *blank*.

The ID information on an NX-series NX1P2-**EEE EEE CPU Unit is shown below.** 

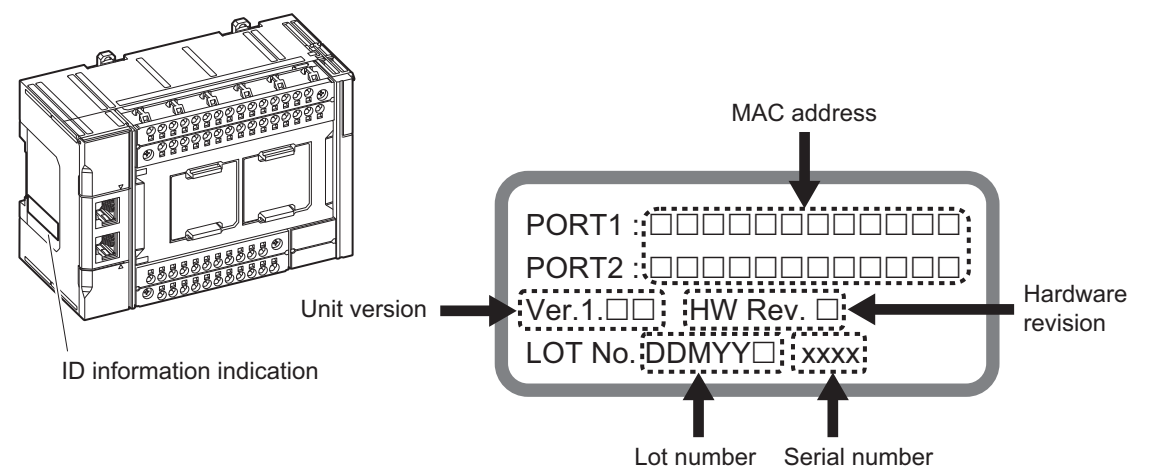

**Note** The hardware revision is not displayed for the Unit that the hardware revision is in *blank*.

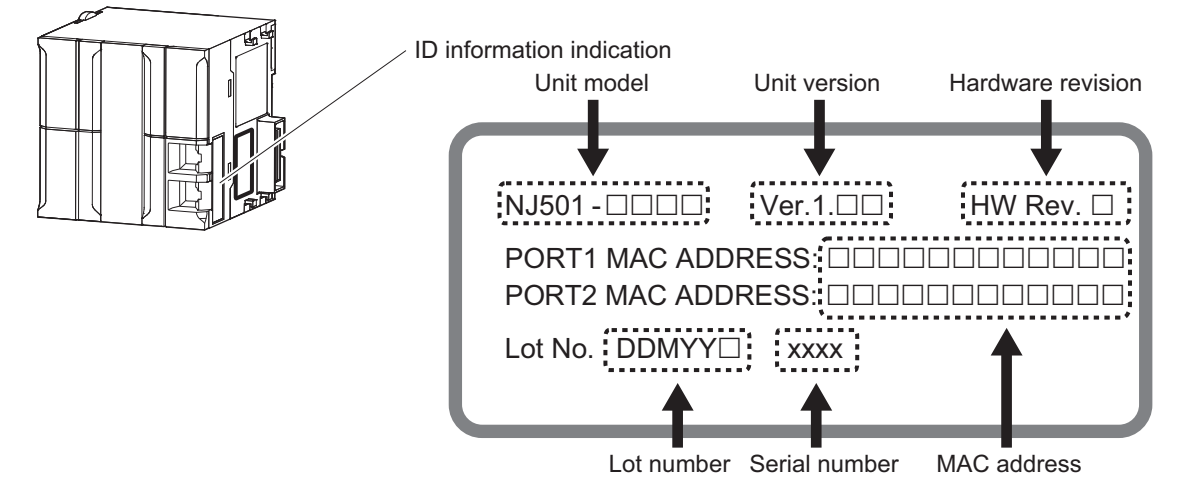

The ID information on an NJ-series NJ501-**EER CPU Unit is shown below.** 

**Note** The hardware revision is not displayed for the Unit that the hardware revision is in *blank*.

The unit version of the NY-series Industrial PC is given on the ID information indication on the back of the product.

The ID information on an NY-series NY5□2-□□□□ Controller is shown below.

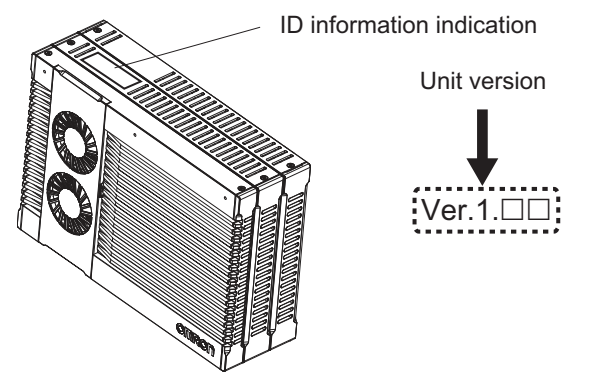

### **Checking Unit Versions with the Sysmac Studio**

You can use the **Production Information** Dialog Box while the Sysmac Studio is online to check the unit version of a Unit.

You can check the unit version of the following Units and Controllers.

- NJ/NX-series CPU Units or NY-series Controllers
- CJ-series Special I/O Units and CPU Bus Units
- EtherCAT slaves

The unit versions of CJ-series Basic I/O Units cannot be checked from the Sysmac Studio.

Refer to the *[8-8 Displaying Unit Production Information](#page-735-0)* on page 8-60 for details on the Unit production information displays.

#### **NX-series CPU Units and NY-series Controllers**

*1* Right-click **CPU Rack** under **Configurations and Setup** − **CPU/Expansion Racks** in the Multiview Explorer and select **Display Production Information**.

The **Production Information** Dialog Box is displayed.

The unit version is displayed after *Ver.* to the right of the Unit model number or Controller model number.

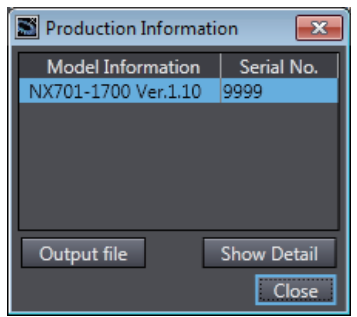

- **NJ-series CPU Units and CJ-series Units**
	- *1* Double-click **CPU/Expansion Racks** under **Configurations and Setup** in the Multiview Explorer. Or, right-click **CPU/Expansion Racks** under **Configurations and Setup** and select **Edit** from the menu.

The Unit Editor is displayed.

*2* Right-click any open space in the Unit Editor and select **Production Information**. The **Production Information** Dialog Box is displayed.

The unit version is displayed after *Ver.* to the right of the Unit model number.

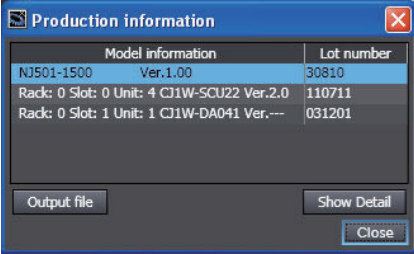

#### **EtherCAT Slaves**

*1* Double-click **EtherCAT** under **Configurations and Setup** in the Multiview Explorer. Or, rightclick **EtherCAT** under **Configurations and Setup** and select **Edit** from the menu. The EtherCAT Tab Page is displayed.

*2* Right-click the master on the EtherCAT Tab Page and select **Display Production Information**. The Production Information Dialog Box is displayed.

The unit version is displayed after *Rev*, to the right of the Unit model number.

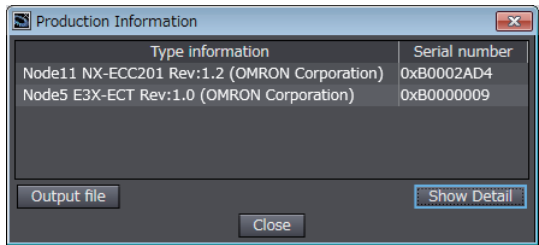

<span id="page-30-0"></span>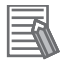

#### **Additional Information**

- Refer to the manual for the specific Unit for the unit versions of the CPU Units to which the database connection service and other functions were added, as well as for the unit versions of the Communications Coupler Units, NX Units, and Safety Control Units.
- This manual sometimes refers to the unit version of the CPU Unit as the *unit version of the Controller*.

#### **Unit Versions and Sysmac Studio Versions**

The functions that are supported by a Unit depend on its unit version. The version of Sysmac Studio that supports the functions that were added for an upgrade is required to use those functions. Refer to the *NJ/NX-series CPU Unit Software User's Manual (Cat. No. W501)* and *NY-series Industrial Panel PC / Industrial Box PC Software User's Manual (Cat. No. W558)* for the relationship between the unit versions of the NJ/NX-series CPU Units and the NY-series Industrial PCs and the Sysmac Studio versions, and for the functions that are supported by each unit version.

Refer to the relevant manuals for the Communications Coupler Units, X Bus Units, and NX Units for differences in the functional support provided by each unit version.

# <span id="page-31-0"></span>**Related Manuals**

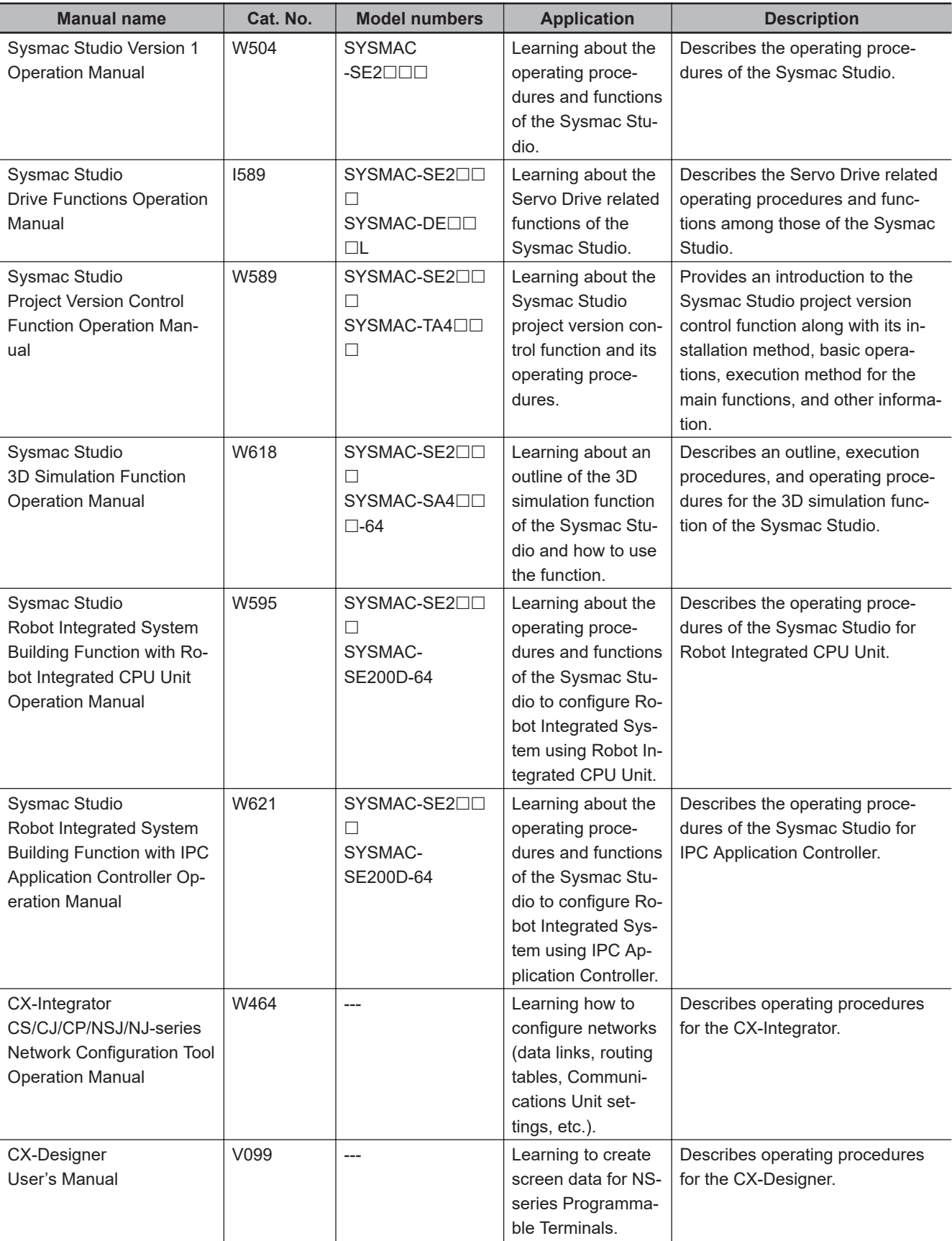

The following manuals are related. Use these manuals for reference.

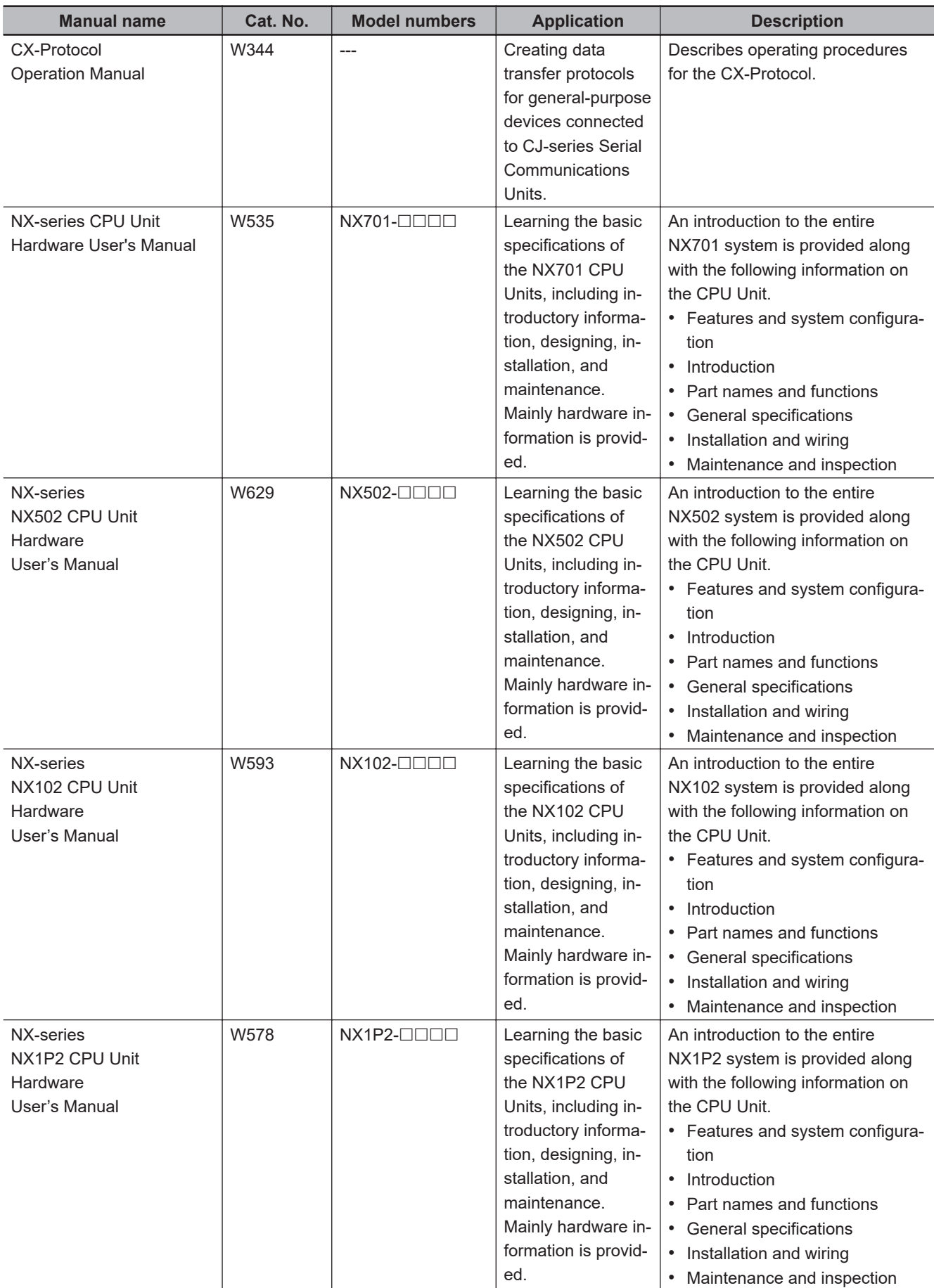

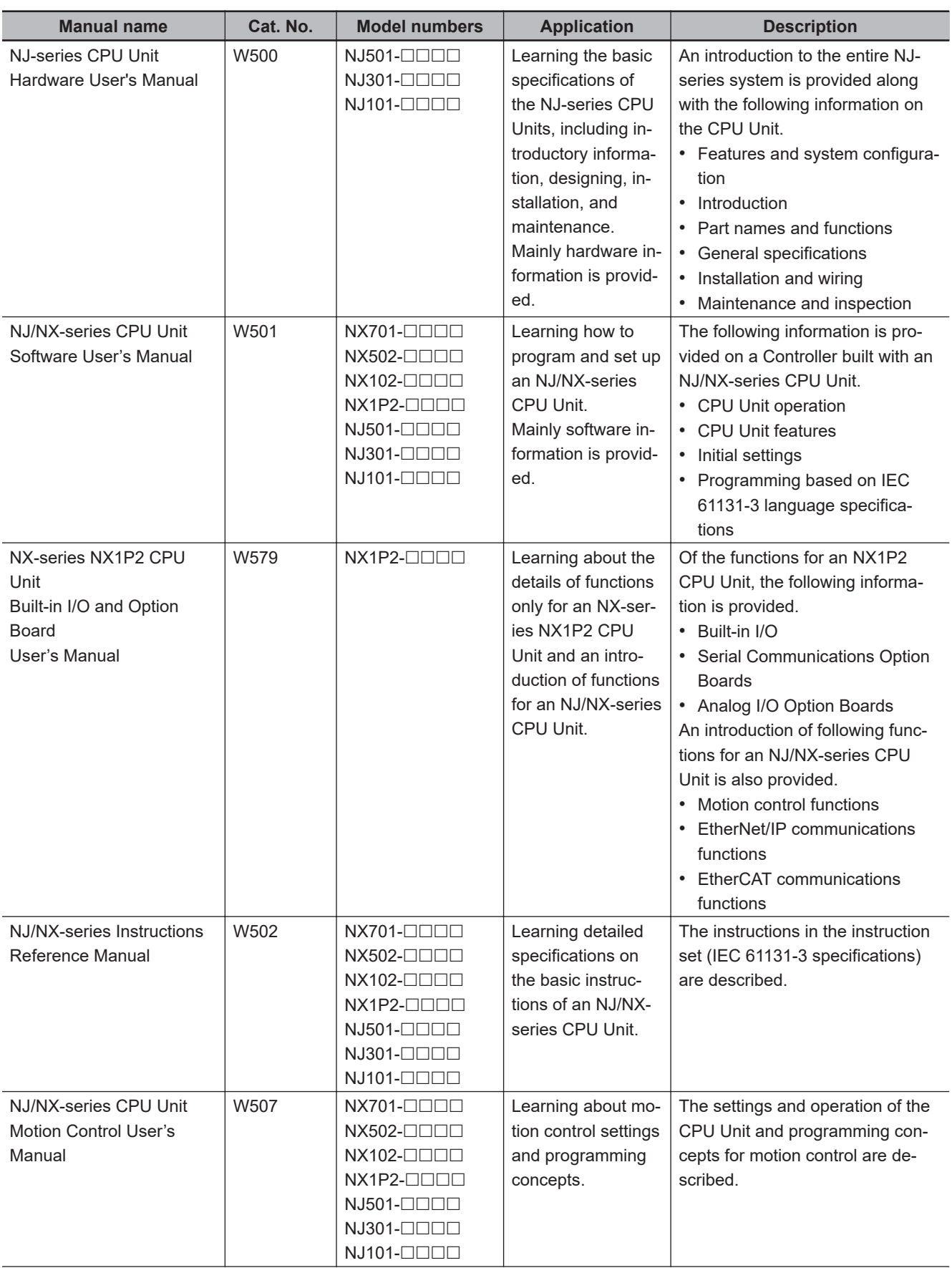

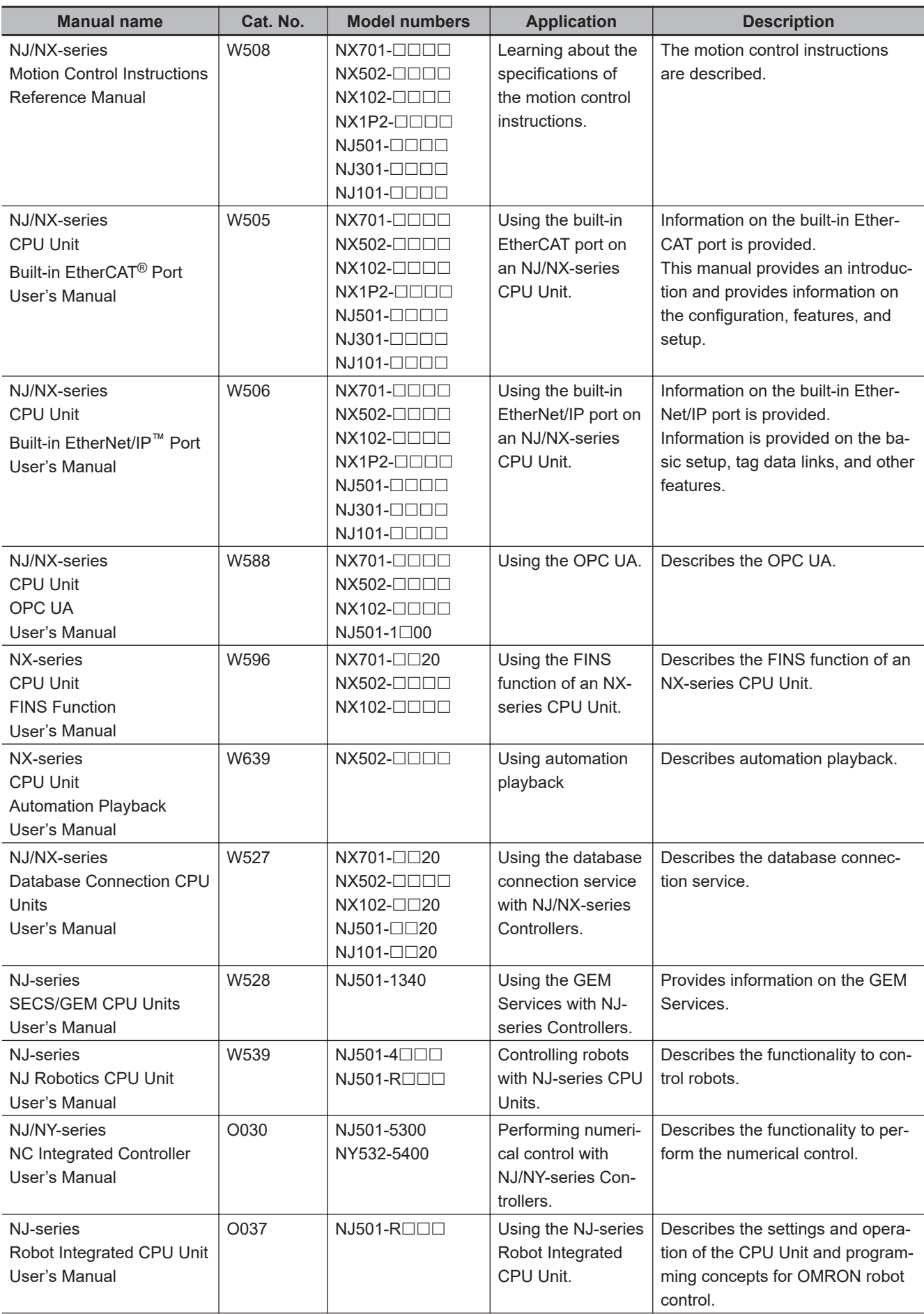

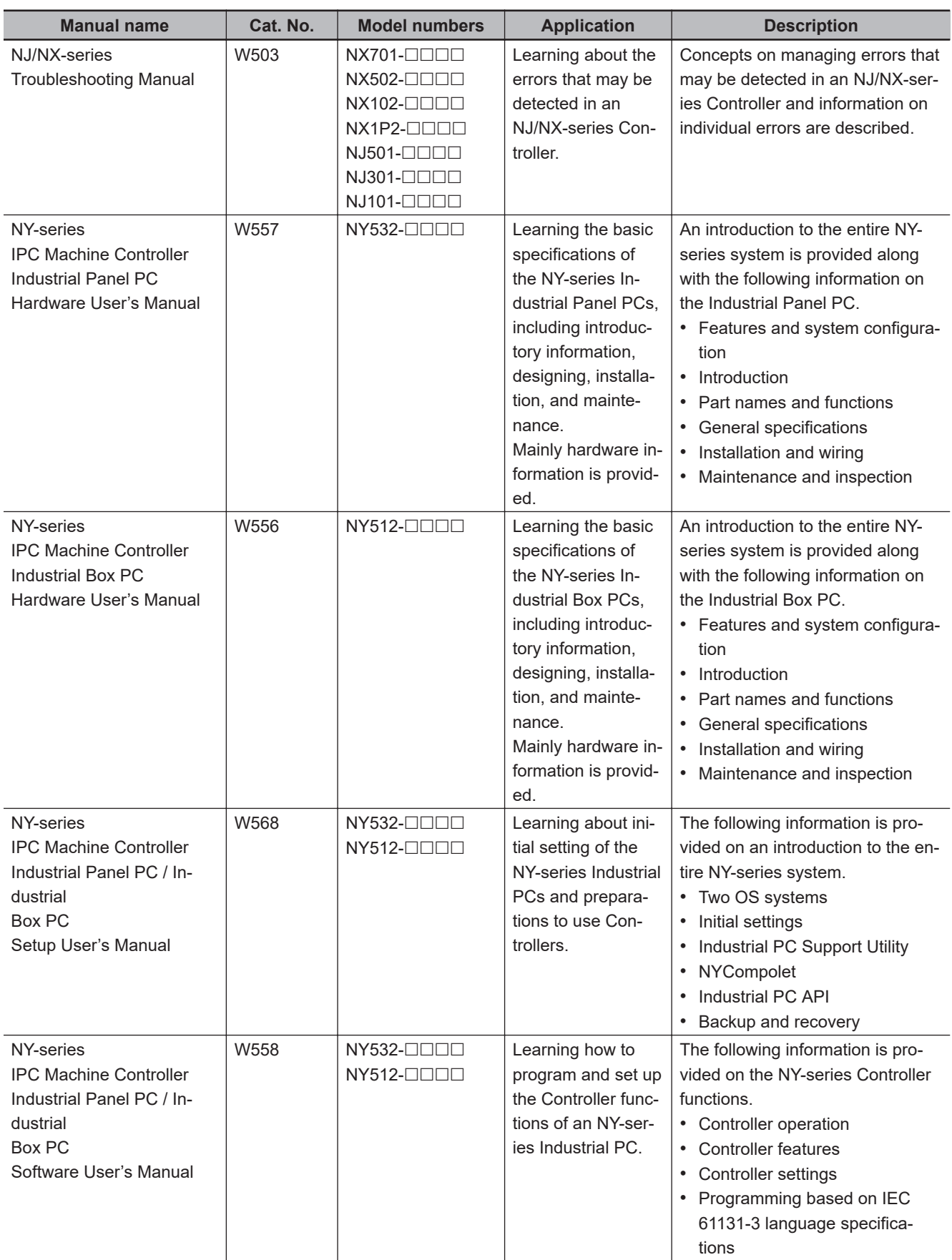
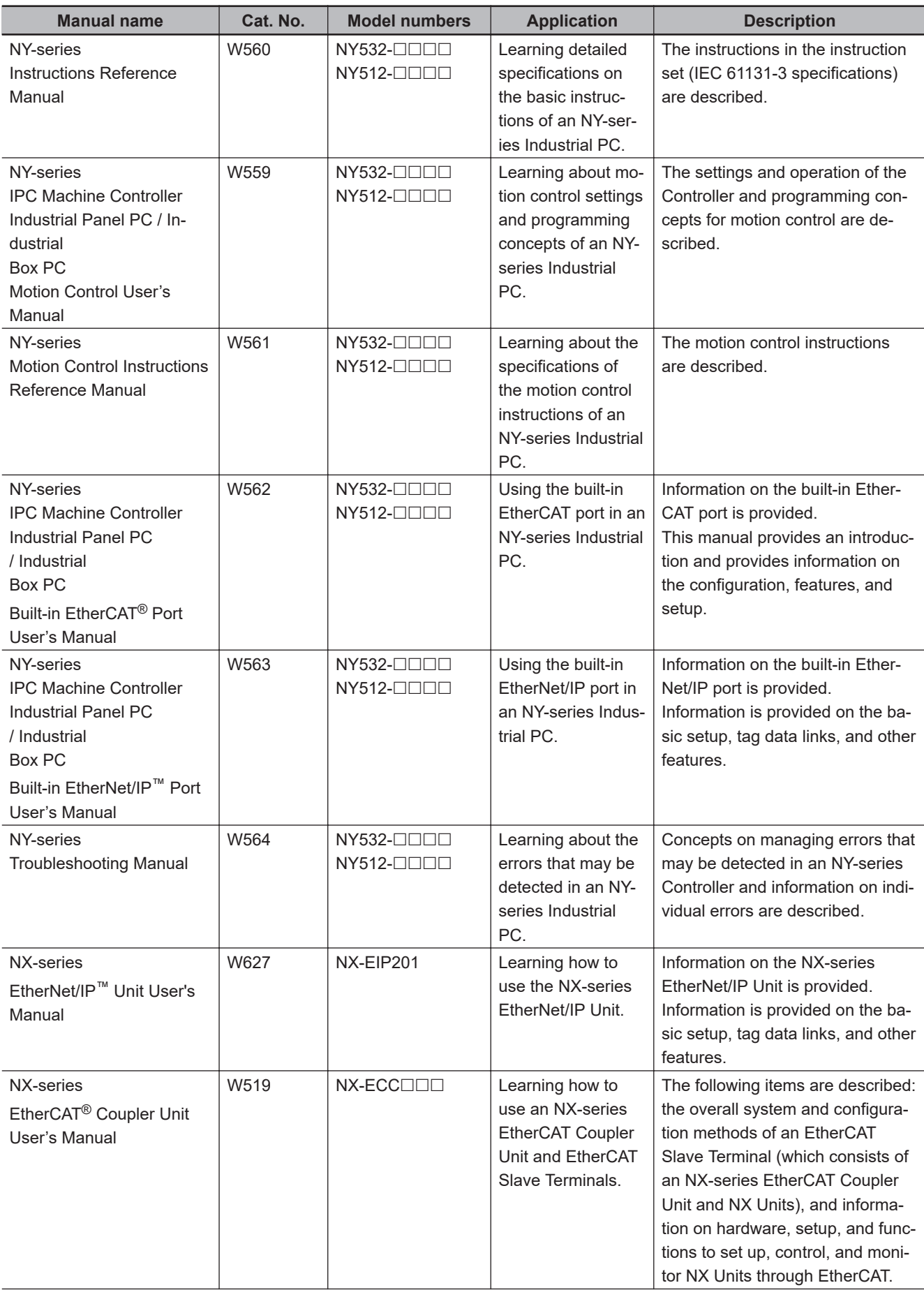

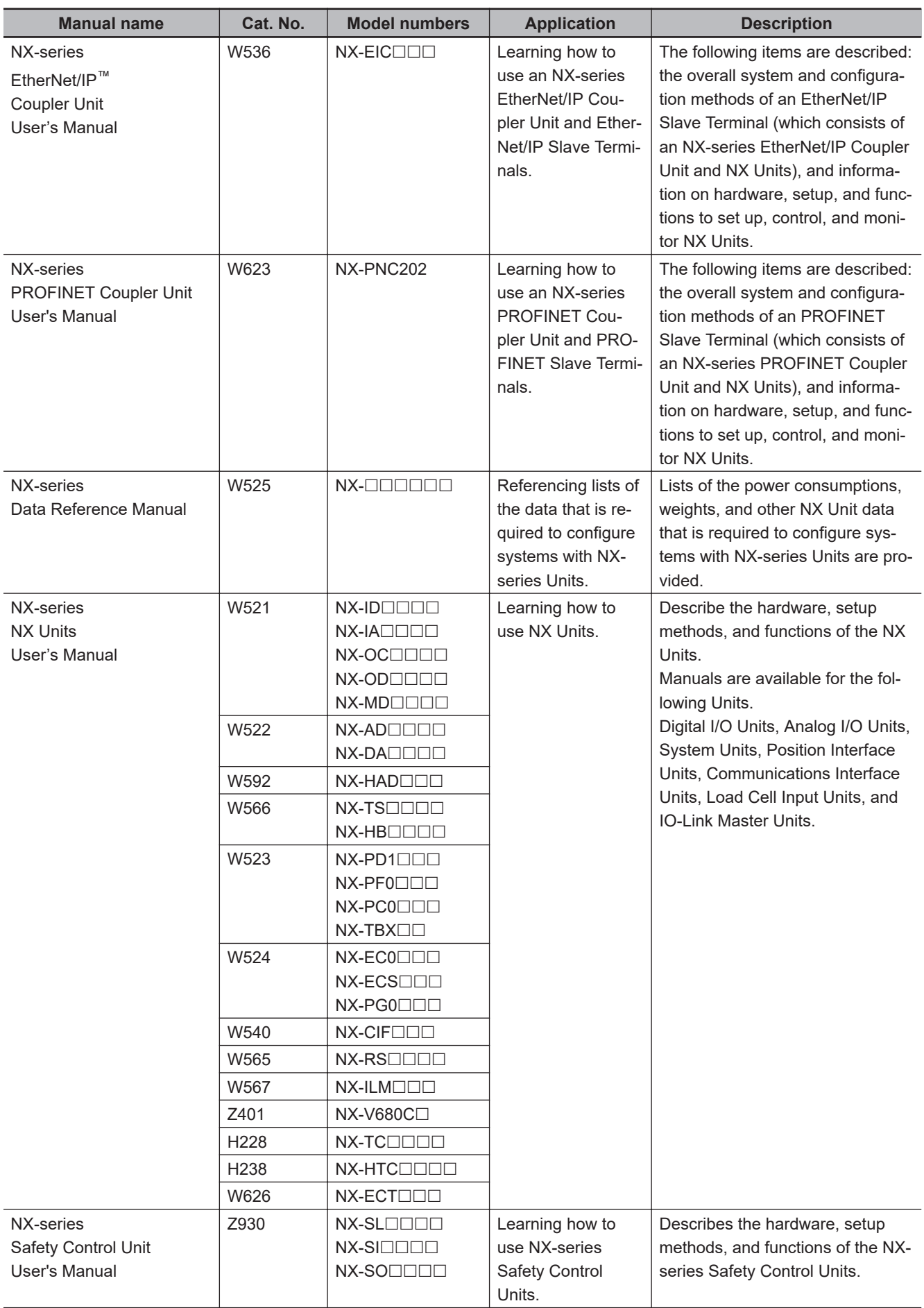

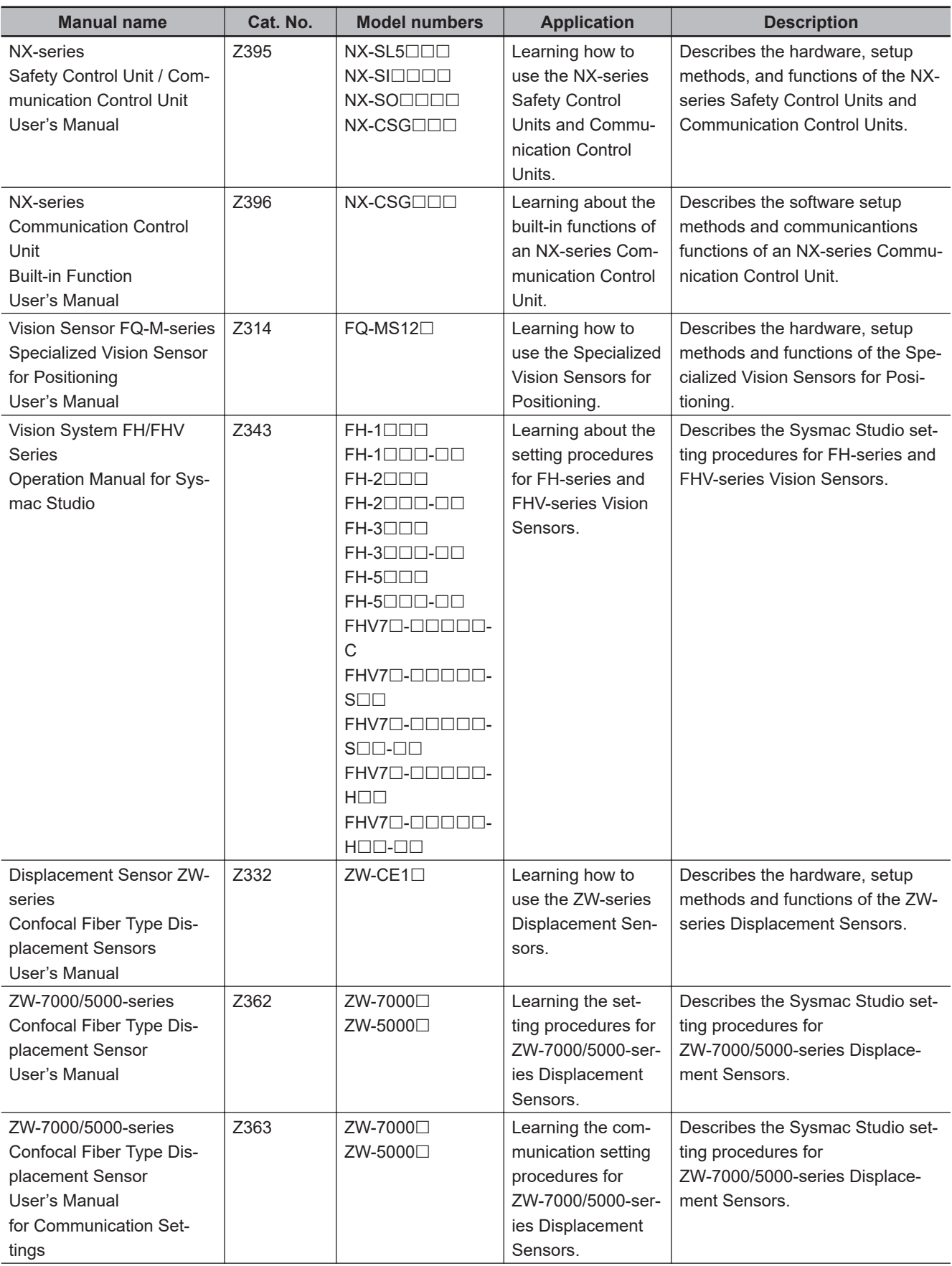

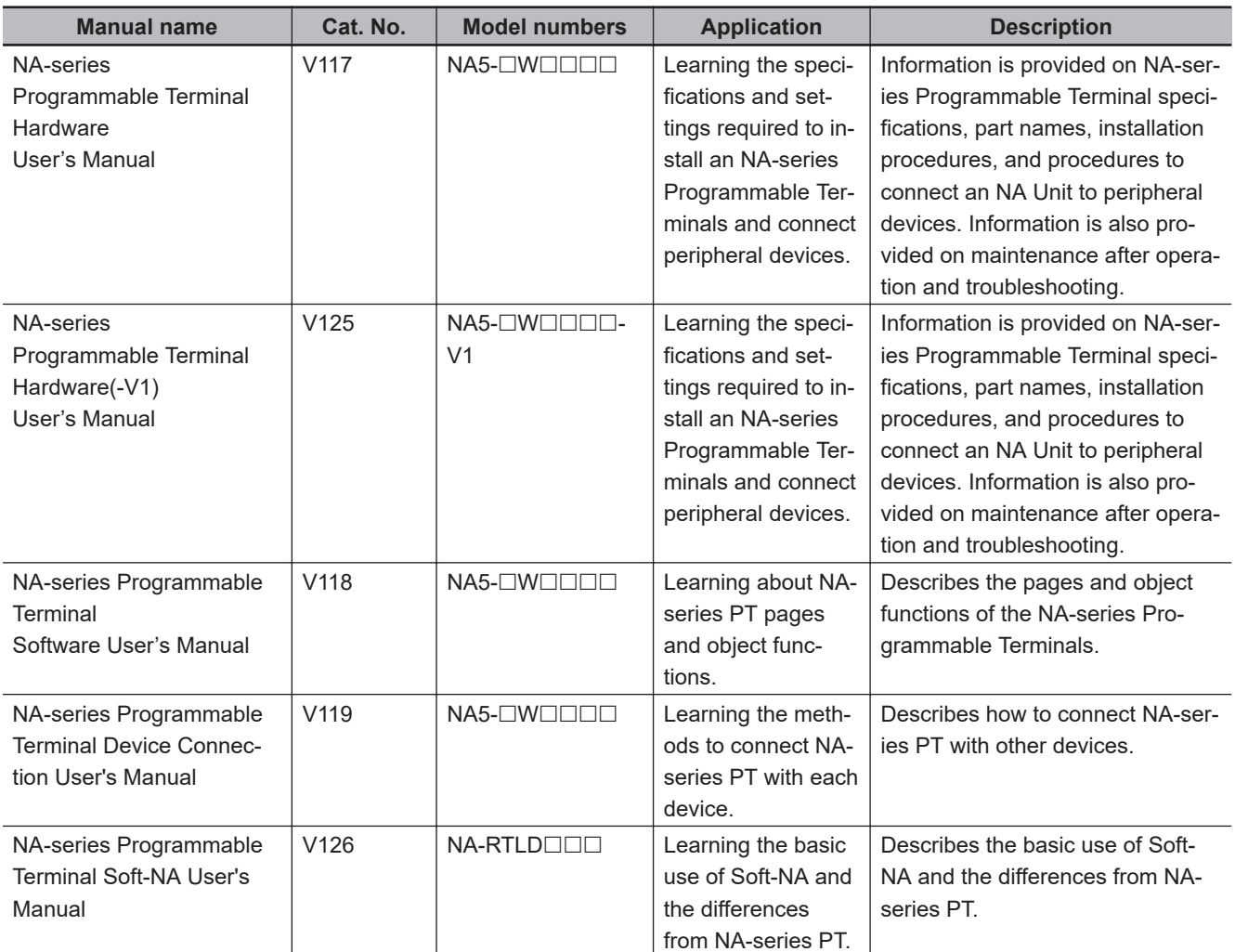

# **Revision History**

A manual revision code appears as a suffix to the catalog number on the front and back covers of the manual.

# **W504-E1-50 Cat. No.**

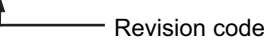

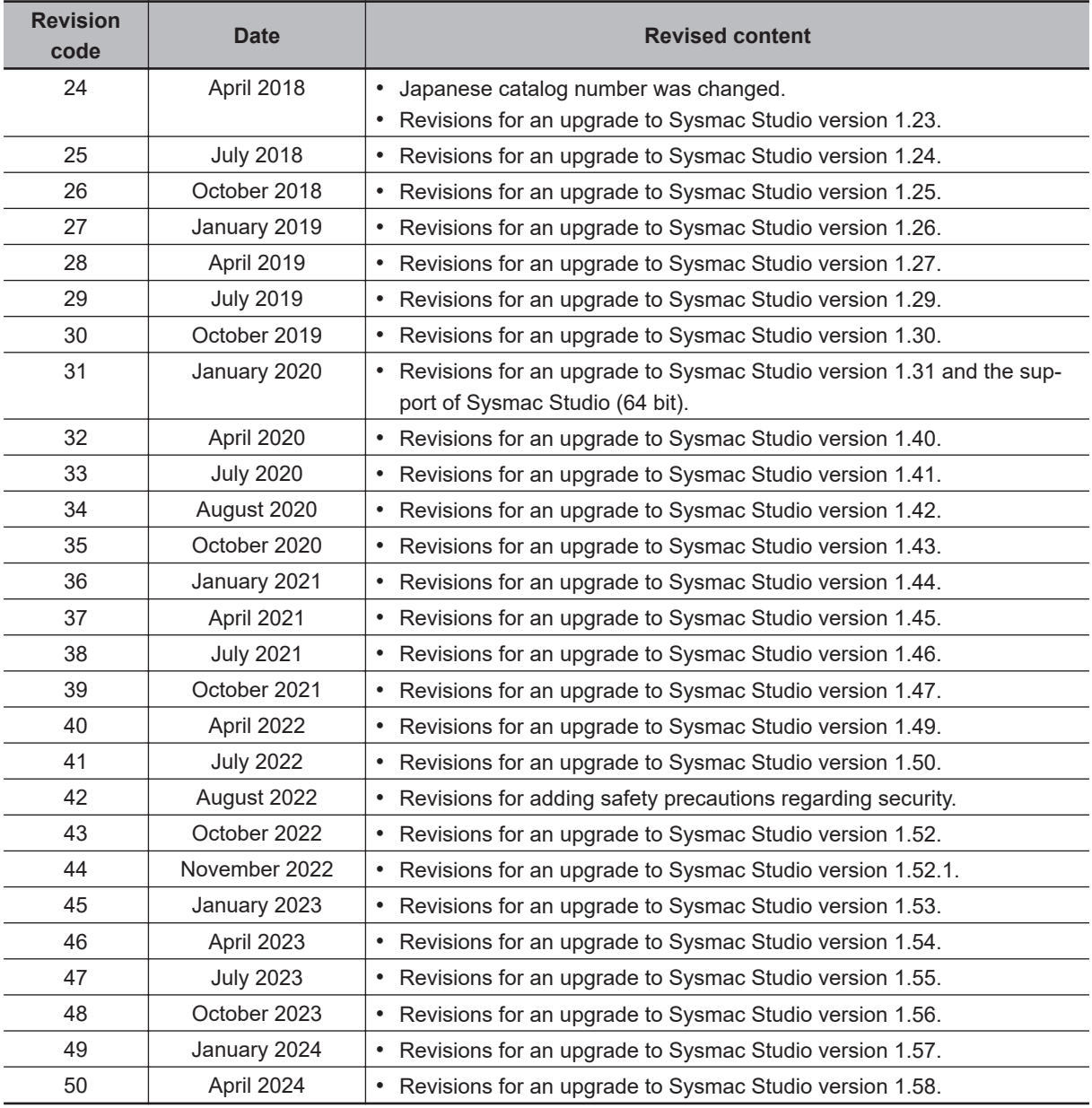

# *1*

# **Introduction**

This section provides an overview and lists the specifications of the Sysmac Studio and describes its features and components.

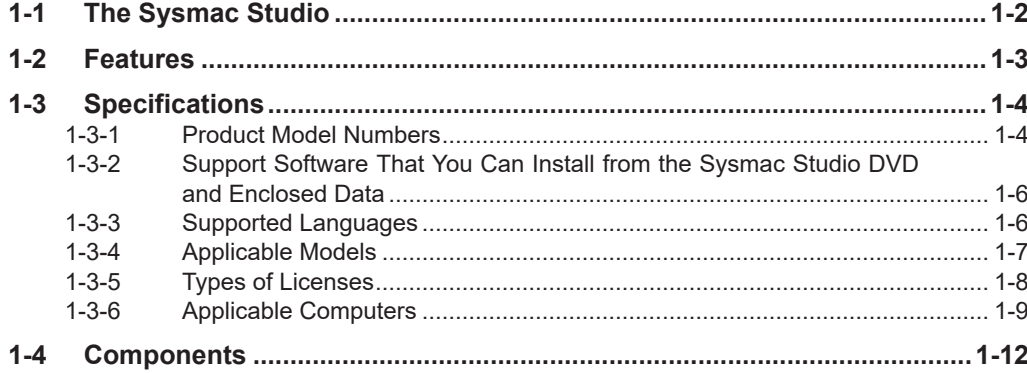

# <span id="page-43-0"></span>**1-1 The Sysmac Studio**

The Sysmac Studio Automation Software provides an integrated development environment to set up, program, debug, and maintain SYSMAC NJ/NX/NY-series Controllers and other Machine Automation Controllers, as well as EtherCAT slaves.

# **Flexible Development Environment**

The Sysmac Studio provides an environment for programming with variables.

There is no need for concern about memory addresses. This eliminates the need to wait for memory address definitions for hardware before the start of software development. Hardware and software can be designed independently and developed in parallel.

POUs (program organization units) that include programs, functions, and function blocks can be used to design programming that does not depend on any one specific system. This increases the reusability of programming.

# **Development Environment for Multiple Programmers**

The Sysmac Studio provides an environment for programming with variables and POUs. Programming is designed with POUs (programs, functions, and function blocks). The programs are then assigned to tasks and the program execution order is defined. This reduces the interdependence of the programs and therefore allows more than one programmer to easily work at the same time. The assignments of variables to hardware and the definitions of the relations between information that is shared between different programs can be set at any time.

# <span id="page-44-0"></span>**1-2 Features**

# **More Support for IEC 61131-3 Programming Languages**

The Sysmac Studio is based on the International Standard IEC 61131-3. It provides a state-of-the-art programming environment based on the ladder diagram and structured text programming languages and on POUs, which include programs, functions, and function blocks.

# **Easy Operation**

The Sysmac Studio places as few restrictions as possible on the design procedures to allow you to start design work from any part of the system. The design concept features easy-to-understand operating procedures with suitable guides that do not interfere with the workflow so that you can see the flow of design work.

This provides user-friendly operation for flexible design work in which even mistakes in settings and procedures can be corrected immediately or left until the project is finalized as long as they will not lead to serious accidents. The Sysmac Studio is designed to achieve optimum functionality and ease of operation to combine Machine Automation Controllers, such as those in the NJ/NX/NY Series, with Sysmac-compliant EtherCAT slaves and other Sysmac devices.

# **Complete Debugging**

The Sysmac Studioprovides complete functions for debugging sequence control, such as changing present values and changing programming online. It also provides debugging functions with motion control simulations of motion control, such as displaying trace results in 2D or 3D and displaying traces on virtual devices. These functions enable debugging on images that are closer to the physical devices.

Also, debugging through Vision System simulation with a Vision Sensor is supported. With the Vision Edition, you can perform simulation for individual Vision Sensors. With the Standard Edition, you can also perform integrated simulation with a Controller.

# **Maintenance**

The Sysmac Studio lets you check the Controller status on a status list. Troubleshooting functions let you easily check error details and corrections for Controller errors.

You can also assign user-defined errors in the same way as Controller errors are assigned.

**1**

# <span id="page-45-0"></span>**1-3 Specifications**

### **1-3-1 Product Model Numbers**

The product Sysmac Studio includes a DVD media and licenses. Each of them is given a model number and the DVD media comes as 32-bit or 64-bit application. There are two types of licenses: the standalone license and the network license.

The standalone license is a type of license that can be used by entering the license number at the startup of the Sysmac Studio. It is suitable for multi-user operation or bundling with a maintenance computer as a component of manufacturing equipment.

The network license requires you to register your user ID, license number, and computer in the system on the Internet for authentication. This eliminates the risk of losing the license and enables license transfers over the Internet.

Note that the network license is only available for the 64-bit application. When using the 32-bit application, purchase a standalone license.

If you are purchasing a new standalone license, purchase both a DVD media and the standalone license.

The media is the same for all of the licenses. If you are purchasing the product for additional licenses, you can purchase only the licenses.

The DVD is not included with the licenses.

# **DVD**

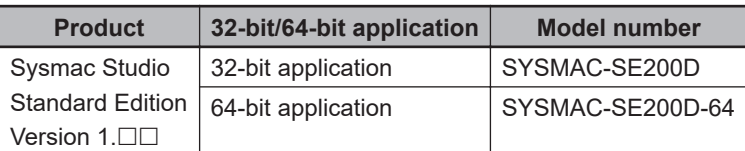

You can also download the installer image file for installation by signing up as a user on the License Portal site.

Visit our website at<https://license-user.automation.omron.com/>for details.

## **Standalone License**

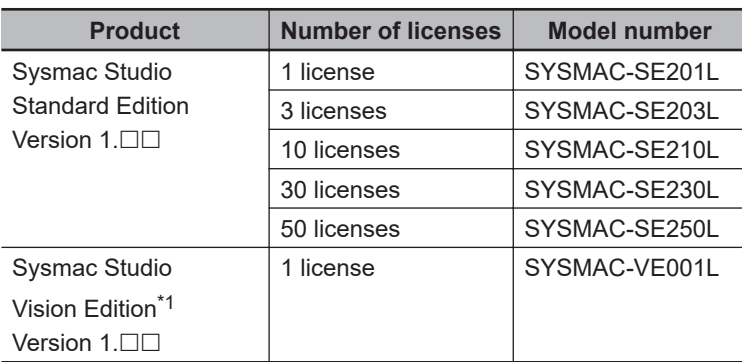

<span id="page-46-0"></span>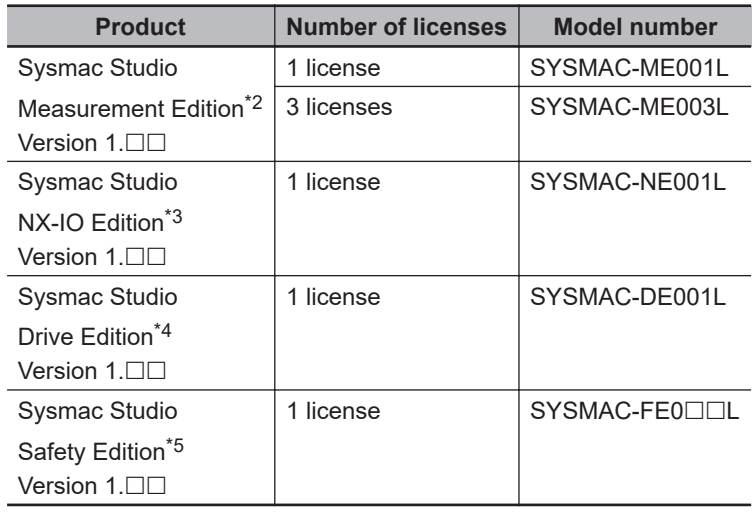

- \*1. You can use the Vision Edition only for the FQ-M-series Vision Sensors and FH-series Vision Sensors.
- \*2. With the Measurement Edition, you can use only the setup functions for ZW-series Displacement Sensors.
- \*3. You can use the NX-IO Edition only for EtherNet/IP Slave Terminals that use an NX-series EtherNet/IP Coupler Unit or PROFINET Coupler Unit.
- \*4. You can use the Drive Edition only for 1S-series and G5-series Servo Drives.
- \*5. You can use the Safety Edition only for safety control systems that use an NX-series Communication Control Unit or NX-series EtherNet/IP Coupler.

# **Option Licenses for Standalone License**

You must purchase an option license to use the functions supported by the option. To use an option license, register it after you install the Sysmac Studio.

Option licenses cannot be applied to the network license.

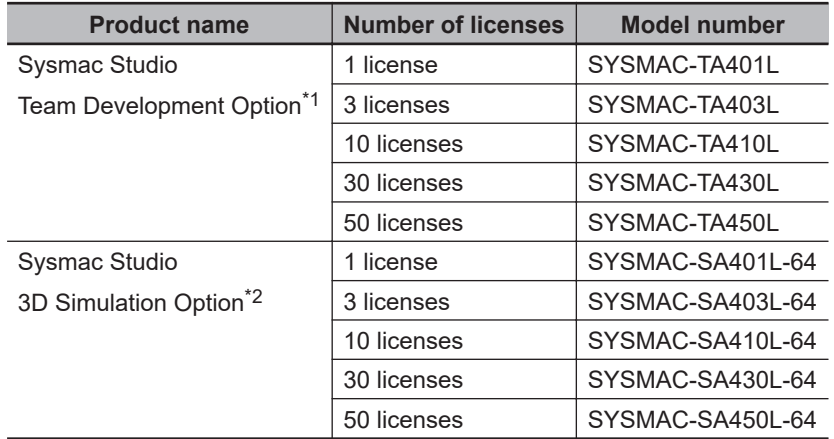

\*1. Refer to the *Sysmac Studio Project Version Control Function Operation Manual (Cat. No. W589)* for details on the Team Development Option.

\*2. Refer to the *Sysmac Studio 3D Simulation Function Operation Manual (Cat. No. W618)* for details on the 3D simulation option.

## **Network License (for 64-bit Application Only)**

After purchasing a network license, you can download the installer image file for installation by signing up as a user on the License Portal site. Visit our website at <https://license-user.automation.omron.com/> for details.

**1**

<span id="page-47-0"></span>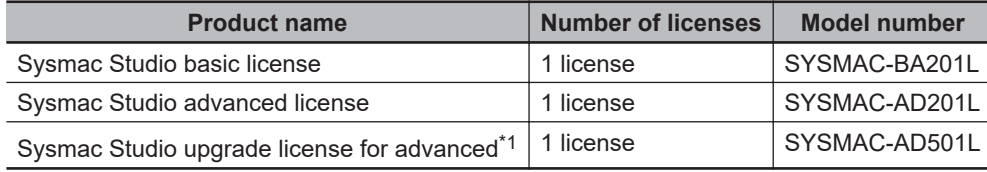

\*1. This license upgrades your basic license to the advanced license.

#### **1-3-2 Support Software That You Can Install from the Sysmac Studio DVD and Enclosed Data**

The following table lists the Support Software that you can install from the Sysmac Studio DVD and the data that is included on the DVD.

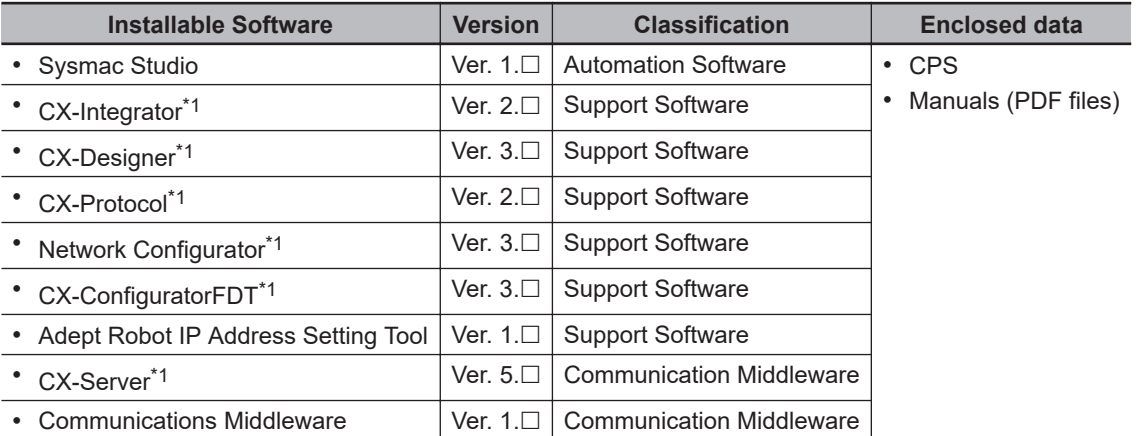

\*1. This software cannot be installed from the Sysmac Studio Vision Edition, Measurement Edition, or Drive Edition.

Refer to *[10-1 Support Software Provided with the Sysmac Studio](#page-875-0)* on page 10-2 for information on Support Software.

#### **1-3-3 Supported Languages**

The Sysmac Studio supports the following languages.

Japanese, English, German, French, Italian, Spanish, Traditional Chinese, Simplified Chinese, and Korean

# <span id="page-48-0"></span>**1-3-4 Applicable Models**

The models that you can select when you create a project on the Sysmac Studio are given in the following tables.

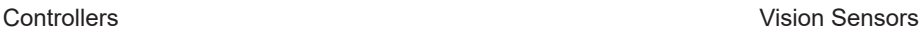

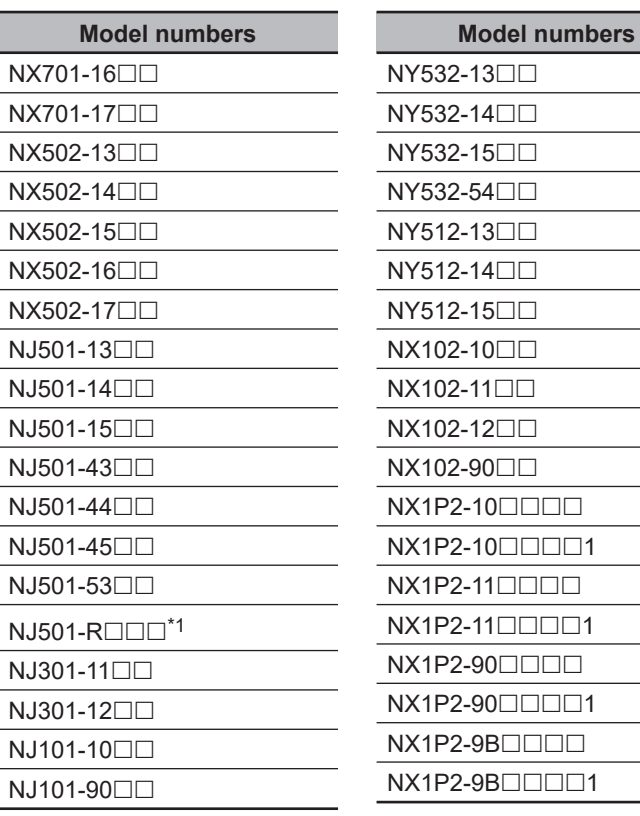

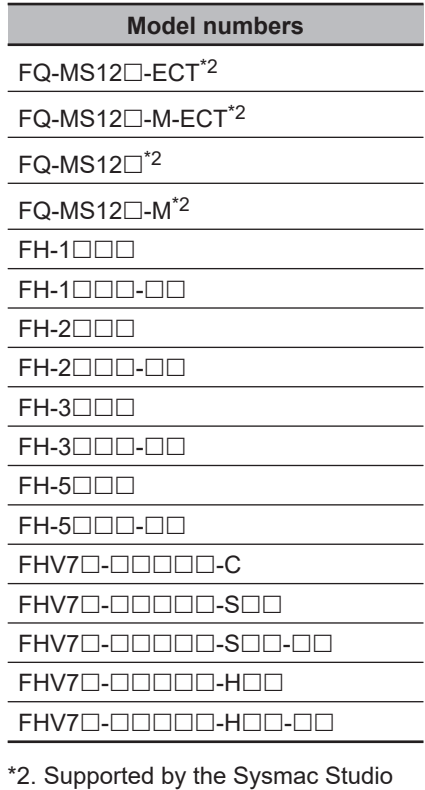

\*1. Supported by the Sysmac Studio (64-bit) only.

Displacement Sensors FIMIs For the Slave Terminals

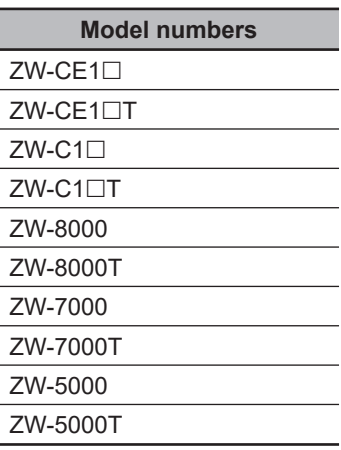

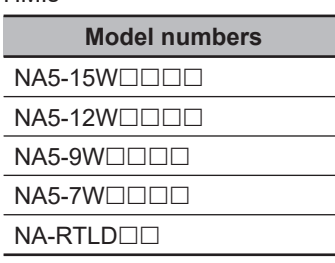

(32-bit) only.

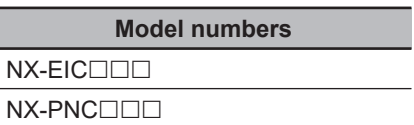

**1**

 $\overline{\phantom{0}}$ 

 $\overline{\phantom{a}}$ 

 $\overline{\phantom{a}}$ 

<span id="page-49-0"></span>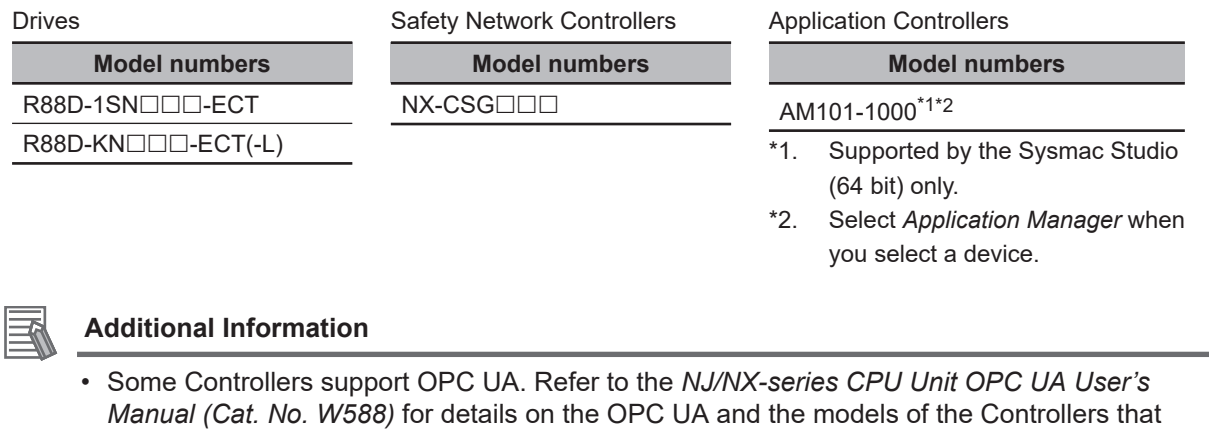

- support OPC UA. • The NJ501- $□□20,$  NJ101- $□□20,$  NX701- $□□20,$  NX502-1 $□00,$  and NX102- $□□20$  are Controllers that support DB connection. Refer to the *NJ/NX-series Database Connection CPU Units User's Manual (Cat. No. W527)* for details.
- The NJ501-1340 supports GEM Services. Refer to the *NJ-series SECS/GEM CPU Units User's Manual (Cat. No. W528)* for details.
- The NJ501-4 $\Box$  support robot control. Refer to the *NJ-series NJ Robotics CPU Unit User's Manual (Cat. No. W539)* for details.
- The NJ501-5300 and NY532-5400 are Controllers that support CNC function. Refer to the *NJ/NY-series NC Integrated Controller User's Manual (Cat. No. O030)* for details.
- The NX-CSG $\Box$  is a Communication Control Unit that is necessary to use the NX-SL5 $\Box$  $\Box$ £ Safety CPU Unit. Refer to the *NX-series Safety Control Unit / Communication Control Unit User's Manual (Cat. No. Z395)* for details. Download the PDF files of the manuals from your OMRON website.

#### **1-3-5 Types of Licenses**

There are two types of licenses: the standalone license and the network license.

# **Standalone License**

The standalone license includes the following types.

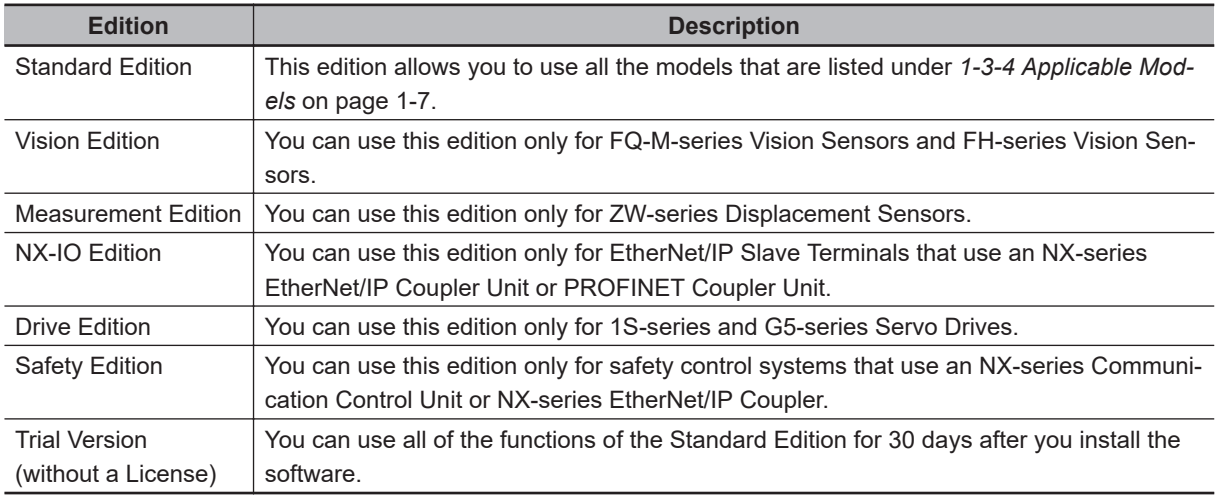

You can register more than one license at the same time. The priority of license validity is given in the following table.

<span id="page-50-0"></span>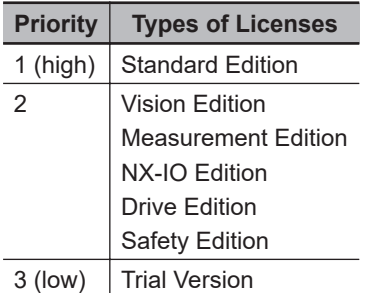

• If licenses with different priorities are registered at the same time, the license with the highest priority is valid.

Example: If you register a license for the Vision Edition when the Trial Version is already installed in the Sysmac Studio, you can use only Vision Sensors. In this case, you cannot use the Trial Version of the Sysmac Studio.

• If licenses with the same priorities are registered at the same time, all of the licenses are valid. Example: If you register a license for the Vision Edition when a license for the Measurement Edition is already registered in the Sysmac Studio, you can use both Displacement Sensors and Vision Sensors.

Refer to *[3-3-12 Displaying and Registering Licenses](#page-99-0)* on page 3-28 for the procedure to register licenses.

## **Network License**

The network license includes two types of grades.

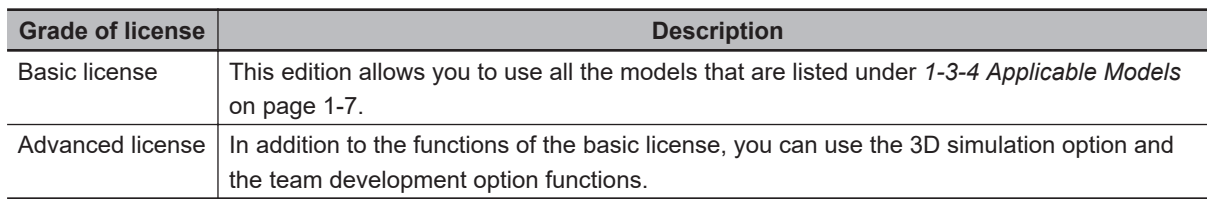

## **1-3-6 Applicable Computers**

The Sysmac Studio is an application that runs on Microsoft Windows. The Sysmac Studio comes as either 32-bit or 64-bit applications. The supported OS and system requirements are given in the following table.

# **System Requirements**

The system requirements for the Sysmac Studio are given in the following table.

**1**

#### **For Sysmac Studio (32 bit)**

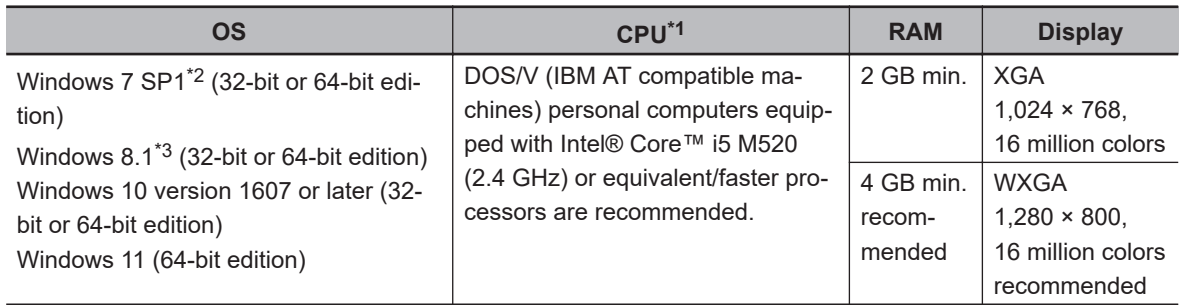

\*1. If you create a user program with a memory size over 20 MB, the personal computer equipped with Intel® Core™ i7 or an equal/faster processor and the RAM of 8 GB or more is recommended.

\*2. Windows 7 Update (KB4474419 and KB4490628) must be applied to the OS.

\*3. Windows 8.1 Update (KB2919355) must be applied to the OS.

Apply the latest updates to the OS installed on your computer to ensure that it is always up-to-date. In addition, installation of the following applications is a system requirement for the Sysmac Studio.

- .NET Framework 3.5 If not installed on your computer, download .NET Framework 3.5 SP1 from the Internet to install.
- .NET Framework 4.8 If not installed on your computer, it will be automatically installed.

#### Other system requirements are given below.

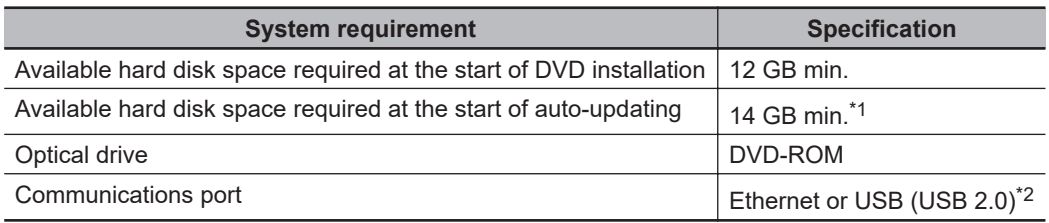

\*1. Available hard disk space required when you click the **Install** Button in the **OMRON Automation Software Upgrade Utility** Window to execute auto-updating.

\*2. For hardware (e.g., PC and CPU unit) connection methods and cables, refer to the hardware manual for each unit.

#### **For Sysmac Studio (64 bit)**

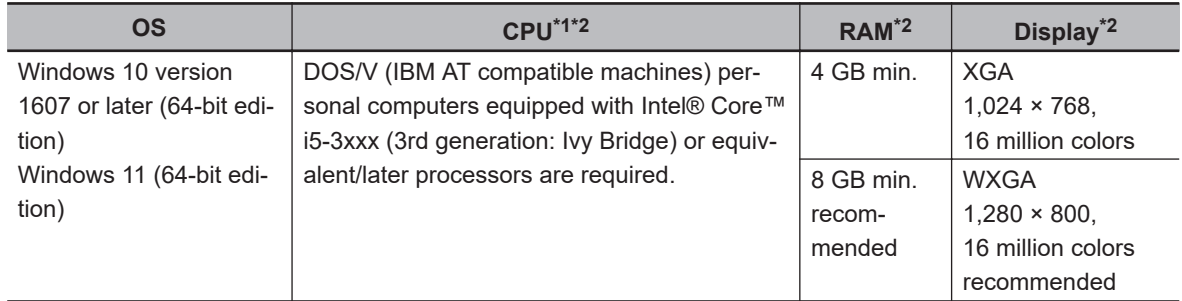

\*1. If you create a user program with a memory size over 20 MB, the personal computer equipped with Intel® Core™ i7 or an equal/faster processor and the RAM of 8 GB or more is recommended.

\*2. Refer to the *Sysmac Studio 3D Simulation Function Operation Manual (Cat. No. W618)* for recommended system requirements to use the 3D Simulation Option function.

Apply the latest updates to the OS installed on your computer to ensure that it is always up-to-date. In addition, installation of the following applications is a system requirement for the Sysmac Studio.

• .NET Framework 3.5

If not installed on your computer, download .NET Framework 3.5 SP1 from the Internet to install. • .NET Framework 4.8

If not installed on your computer, it will be automatically installed.

Other system requirements are given below.

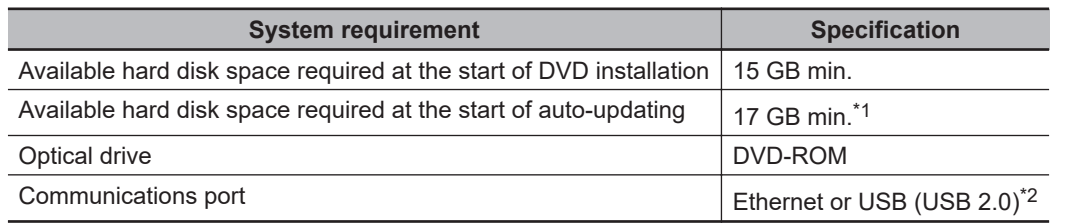

\*1. Available hard disk space required when you click the **Install** Button in the **OMRON Automation Software Upgrade Utility** Window to execute auto-updating.

\*2. For hardware (e.g., PC and CPU unit) connection methods and cables, refer to the hardware manual for each unit.

**1**

# <span id="page-53-0"></span>**1-4 Components**

The components of the DVD and license are listed below. Make sure that all components are included.

#### **DVD Media (SYSMAC-SE200D/SYSMAC-SE200D-64)**

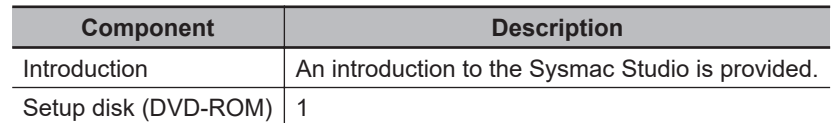

#### ● Licenses (SYSMAC-BA2□□L/ SYSMAC-AD2□□L/ SYSMAC-AD5□□L/ SYSMAC-SE2 $\square\square\square$ L/ SYSMAC-VE0 $\square\square\square$ L/ SYSMAC-ME0 $\square\square\square$ L/ SYSMAC-**NE0**££**L/ SYSMAC-DE0**££**L/ SYSMAC-TA4**££**L/ SYSMAC-FE0**££**L/ SYSMAC-SA4**££**L-64)**

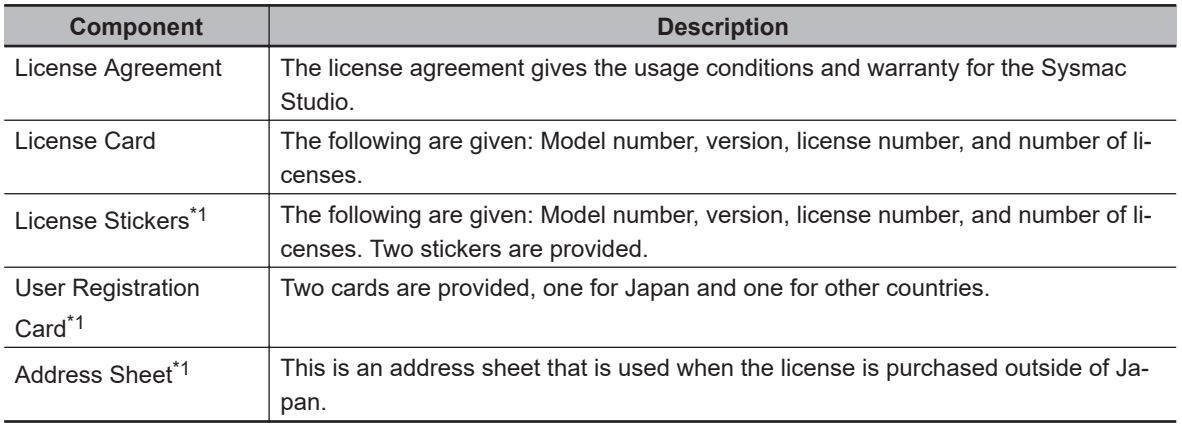

\*1. These items do not come with SYSMAC-BA2 $\square\square$ L, SYSMAC-AD2 $\square\square$ L, and SYSMAC-AD5 $\square\square$ L.

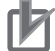

#### **Precautions for Correct Use**

The license number, which is required for installation, is given on the license certificate. Keep it in a safe place so that it is not lost.

# *2*

# **Installation and Uninstallation**

This section describes how to install and uninstall the Sysmac Studio.

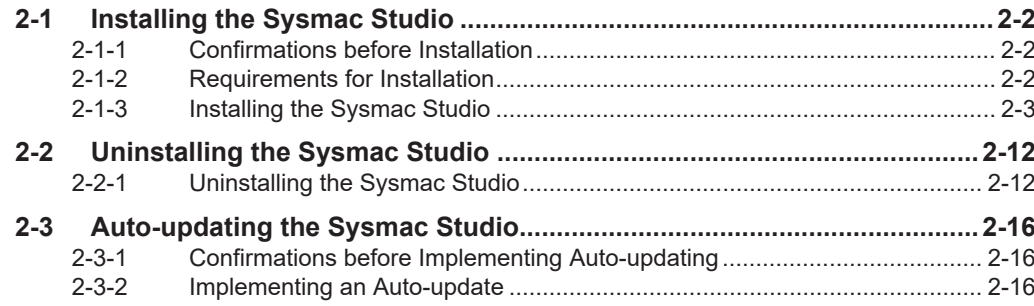

# <span id="page-55-0"></span>**2-1 Installing the Sysmac Studio**

## **2-1-1 Confirmations before Installation**

Check the following items before you install the Sysmac Studio.

- To install the Sysmac Studio, log onto Windows as the administrator or as a user with administrator rights. There are files that a user without administrator rights cannot write. An access error will occur if you log on without administrator rights.
- Apply the latest updates to the OS to ensure that it is always up-to-date.
- Exit all applications that are running on the computer before you install the Sysmac Studio.
- You cannot install the Sysmac Studio from a network drive, such as a DVD drive or hardware drive that is shared on a network. Always install the Sysmac Studio from a DVD drive on the computer onto which you need to install the Sysmac Studio.
- Corrupted files cannot be restored on a compressed drive. Do not install the Sysmac Studio on a compressed drive.
- Do not cancel the setup while it is in progress. Files that were copied may remain in the installation directory.
- Do not turn OFF the power to the computer or reset the computer while the installation is in progress. Computer data may be corrupted.
- You may need to restart Windows after you install the Sysmac Studio. Restart as required according to Installation Wizard messages.

## **2-1-2 Requirements for Installation**

# **Supported OS**

You can install the Sysmac Studio on computers with any of the following operating systems.

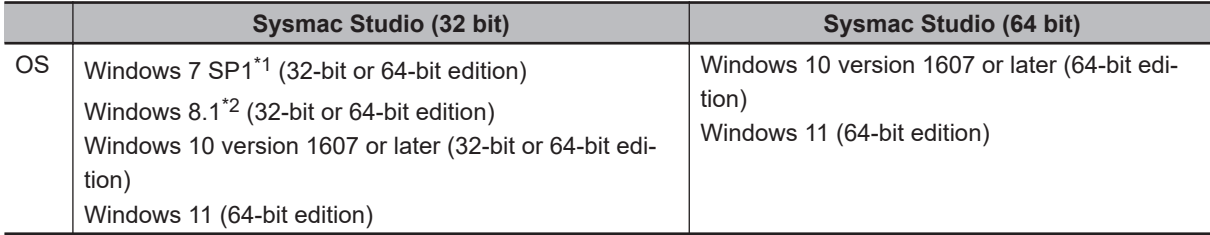

\*1. Windows 7 Update (KB4474419 and KB4490628) must be applied to the OS.

\*2. Windows 8.1 Update (KB2919355) must be applied to the OS.

# **CX-One Installation**

If the CX-One is installed on the computer, the operation when you install the Sysmac Studio depends on the version of the CX-One.

#### **Versions Earlier Than CX-One Version 4**

Installation is cancelled and the Sysmac Studio cannot be installed. Uninstall the CX-One before you install the Sysmac Studio.

#### **2**

2-1-3 Installing the Sysmac Studic 2-1-3 Installing the Sysmac Studio

### <span id="page-56-0"></span>**CX-One Version 4 or Higher**

You can install the Sysmac Studio<sup>\*1</sup>.

The Support Software\*2 and CX-Server are installed in the installation folder of the CX-One. If the same Support Software is already installed, it is overwritten.

- \*1. If the Sysmac Studio is installed on a computer with the CX-One and then the CX-One is uninstalled, the Support Software may no longer operate correctly.
- \*2. Here, "Support Software" indicates the CX-Integrator, CX-Designer, CX-Protocol, Network Configurator, and CX-ConfiguratorFDT.

# **Installed Application Software**

The Sysmac Studio installs the following application software.

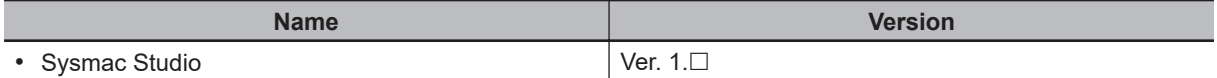

#### **Support Software: CX Common Tools**

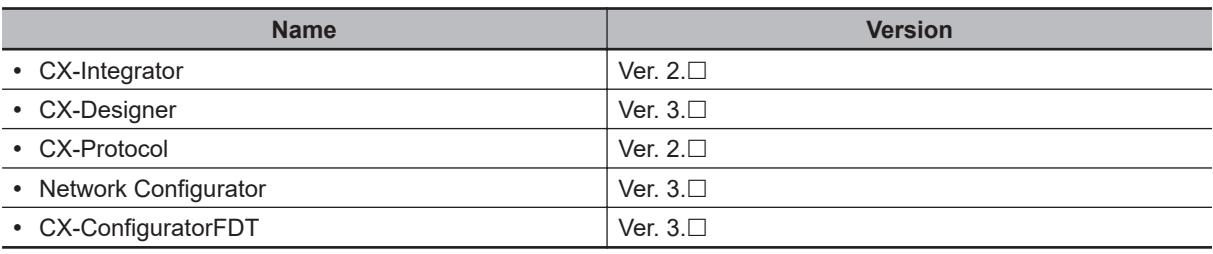

#### **Support Software: Other Tools**

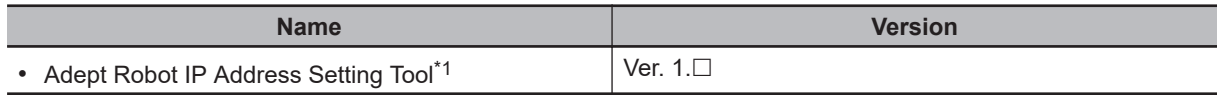

\*1. The tool is always installed.

#### **Communications Middleware**

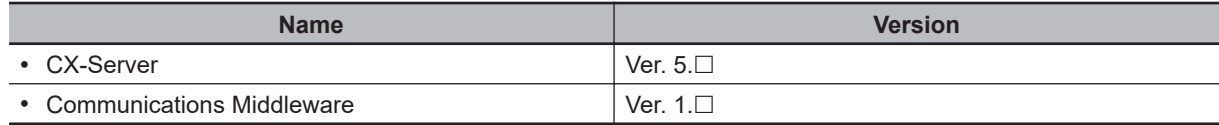

#### **Other Application Software**

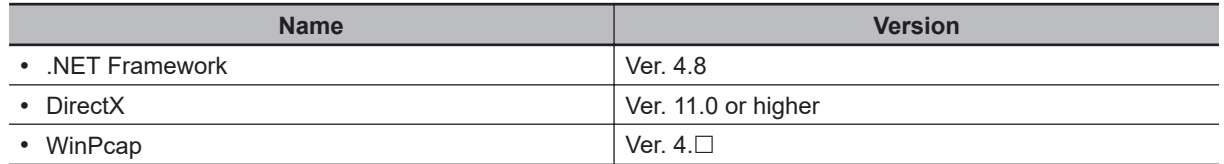

## **2-1-3 Installing the Sysmac Studio**

This section provides the procedure to install the Sysmac Studio.<sup>\*1</sup>

\*1. If the CX-One is installed on the computer, you may not be able to install the Sysmac Studio depending on the version of the CX-One. Refer to *[2-1-2 Requirements for Installation](#page-55-0)* on page 2-2 for details.

# <span id="page-57-0"></span>**Preparations for Installation**

- *1* Set the Sysmac Studio installation disk into the DVD-ROM drive. The setup program is started automatically and the **Select Setup Language** Dialog Box is displayed.
- *2* Select the language to use, and then click the **OK** Button.

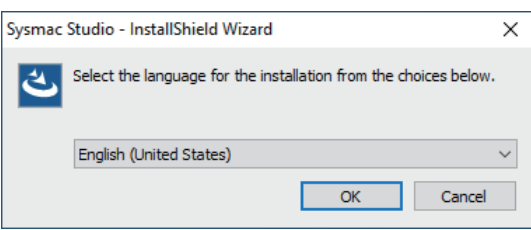

The Sysmac Studio Setup Wizard is started.

- If the OS is not up-to-date, you may be asked to apply the latest updates to the OS. Apply the latest updates to the OS and install the Sysmac Studio again.
- If .NET Framework 4.8 is not installed on the computer, the *.NET Framework 4.8* installation dialog box is displayed. To install, follow the instructions given in the dialog box. When .NET Framework has been installed, a confirmation dialog box to restart the computer is displayed. Always select **Yes, I want to restart my computer now** and click the **Finish** Button to restart.

After the computer is restarted, double-click the Setup.exe under the DVD-ROM drive to start the setup again.

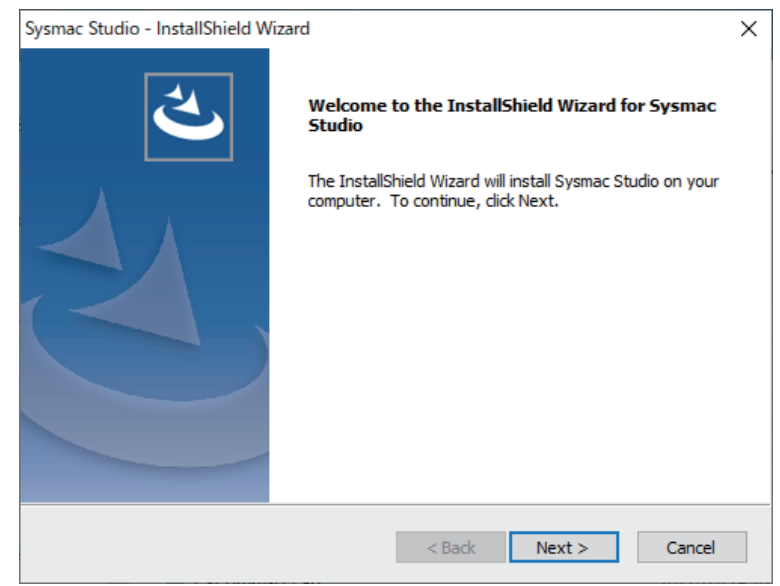

*3* Click the **Next** Button.

The **License Agreement** Dialog Box is displayed.

*4* Read the License Agreement carefully. If you agree to all of the conditions, select the **I accept the terms of the license agreement** Option, and then click the **Next** Button.

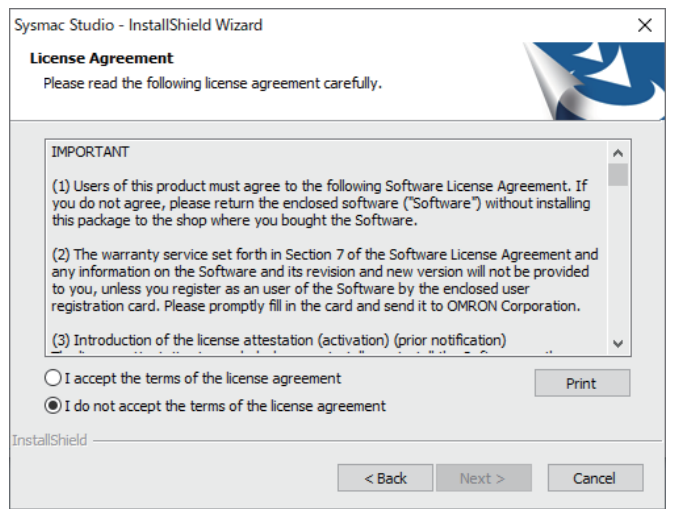

The **User Information** Dialog Box is displayed.

*5* The names that are registered on the computer are automatically entered for the user name and company name. Enter the license number\*1 and then click the **Next** Button.

- \*1. You must purchase a license separately.
	- For installer of 32-bit application

If you do not enter a license number, trial operation is provided for a 30-day period. Refer to *[1-3-1 Product Model Numbers](#page-45-0)* on page 1-4 in *[1-3 Specifications](#page-45-0)* on page 1-4 for information on licenses.

• For installer of 64-bit application

There is no license entry field. Guidance for license registration and authentication will be displayed at the startup of the Sysmac Studio. Follow the guidance to perform registration and authentication.

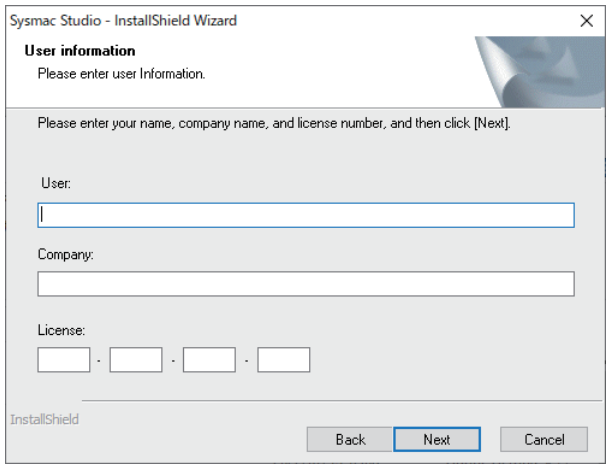

The **Regional Information** Dialog Box is displayed.

**Note** If the CX-One is installed, the **Regional Information** Dialog Box is not displayed and the location that was selected for the CX-One is used. Go to step 7.

*6* Select the region where you purchased the Sysmac Studio, and then click the **Next** Button.

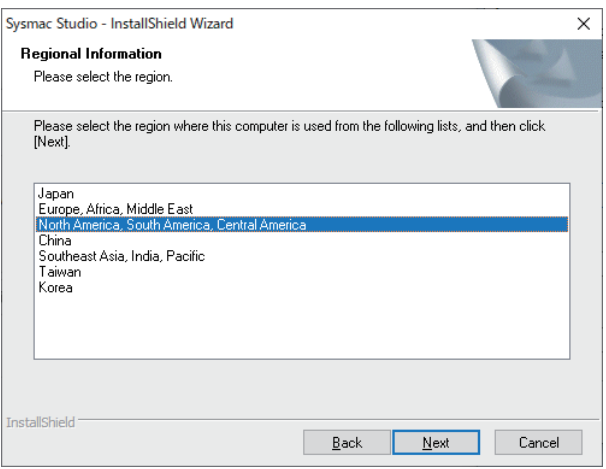

The **Choose Destination Location** Dialog Box is displayed.

*7* Check the installation folder, and then click the **Next** Button. The default installation folder is *C:\Program Files\OMRON\*.

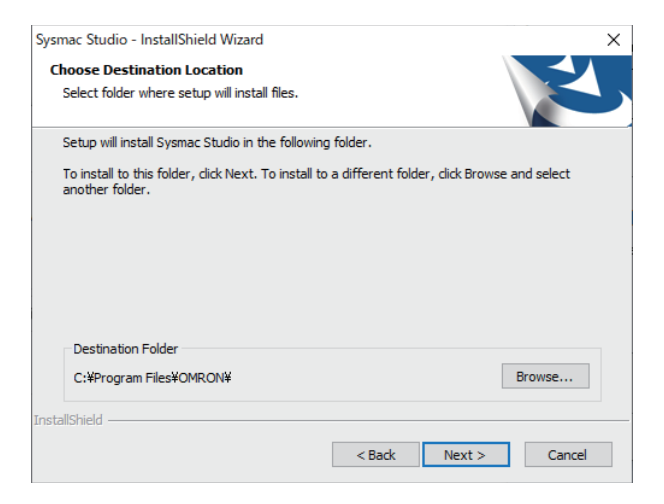

The **Setup Type** Dialog Box is displayed.

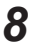

*8* Select the *Complete* or *Custom* Option, and then click the **Next** Button.

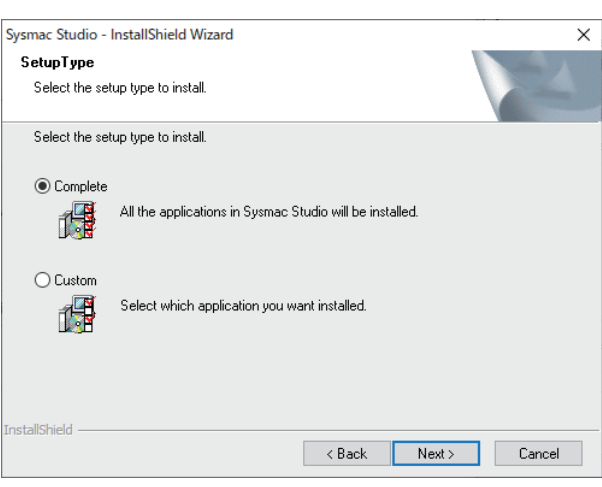

If you select the *Complete* Option, go to step 10. If you select the *Custom* Option, go to step 9.

**Note** If CX-One version 4 is installed, the dialog box is not displayed. Go to step 10.

*9* Select the CX Common Tools Check Box, and then click the **Next** Button. The Sysmac Studio and communications middleware are installed by default. The selections of these cannot be cleared.

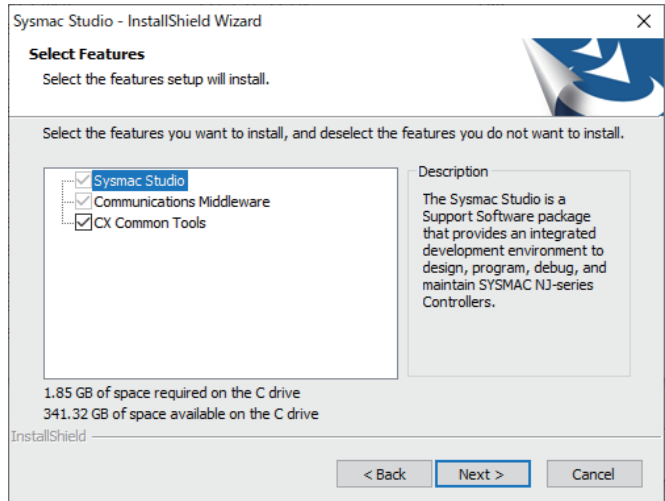

The **Ready to Install the Program** Dialog Box is displayed.

# 10 Click the **Install** Button.

To change the installation settings, click the **Back** Button.

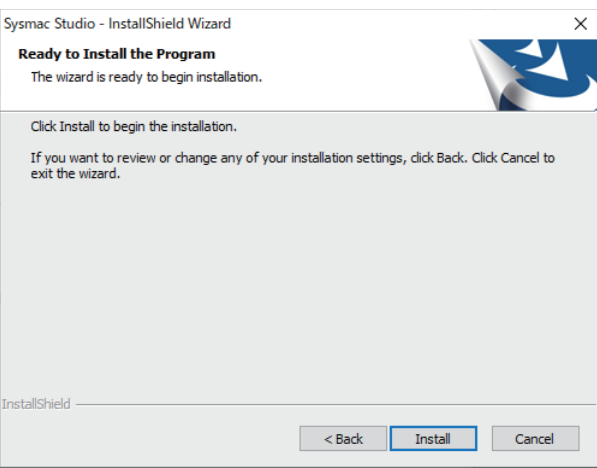

Installation of the Sysmac Studio starts.

## **Installing the USB Device Driver for the Controller**

During installation wizard execution, a **Windows Security** Dialog Box is displayed.

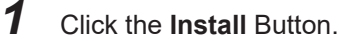

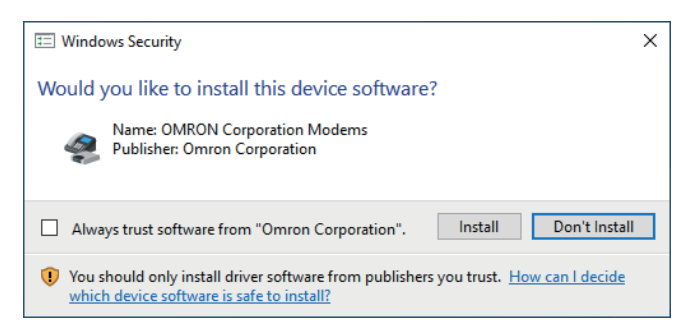

The *OMRON Corporation Modems* are installed and then the next **Windows Security** Dialog Box is displayed.

#### *2* Click the **Install** Button.

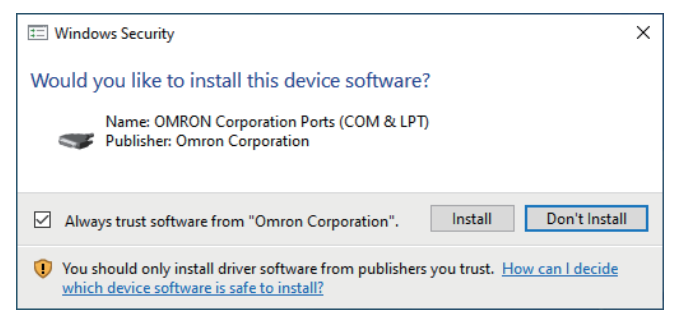

The *OMRON Corporation Ports (COM & LPT)* are installed.

#### *3* Click the **Install** Button.

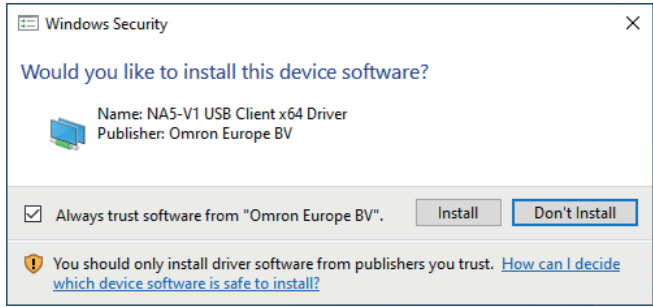

*NA5-V1 USB Client xXX Driver* is installed.

# **Installing WinPcap**

During the installation, a dialog box will prompt you to install the WinPcap component of the communications middleware.

#### *1* Click the **OK** Button.

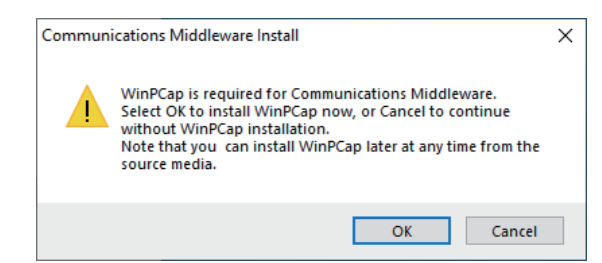

The WinPcap Setup Wizard is displayed.

*2* Click the **Next** Button.

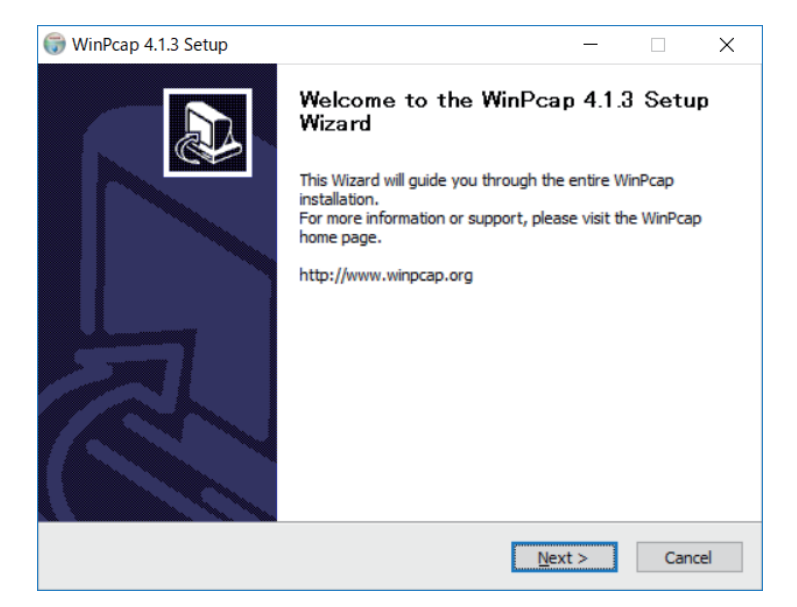

The WinPcap Installation Wizard is displayed.

*3* Click the **Next** Button.

The License Agreement Dialog Box is displayed.

*4* Read the License Agreement carefully. If you agree to all of the conditions, click the **I Agree** Button.

The Installation options Dialog Box is displayed.

*5* Select the **Automatically start the WinPcap driver at boot time** Option, and then click the **Install** Button.

Installation of WinPcap starts.

*6* Click the **Finish** Button.

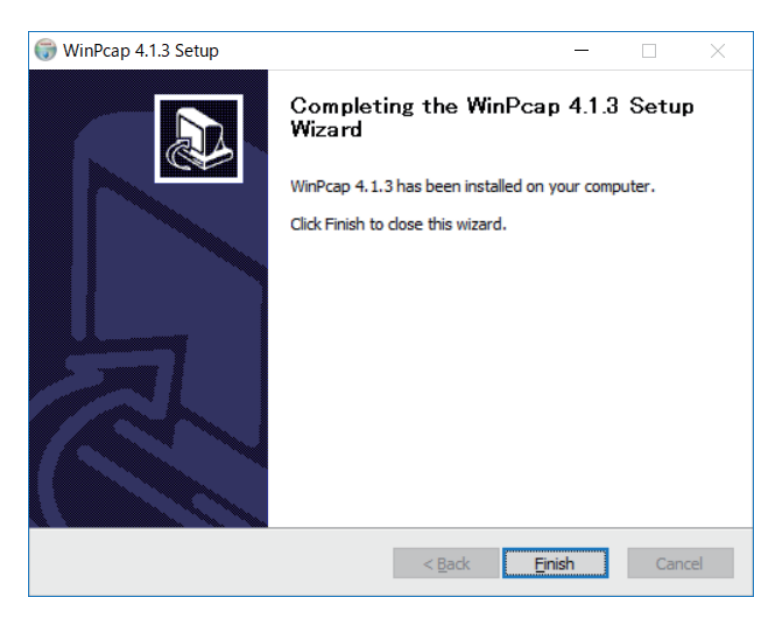

This completes the installation of WinPcap.

## **Ethernet Card Selection**

During installation wizard execution, the **Direct Ethernet Connection: Network Card Selection** Dialog Box is displayed.

*1* Select the network card for connecting the Controller with an Ethernet cable from the computer that runs the Sysmac Studio, and then click the **OK** Button.

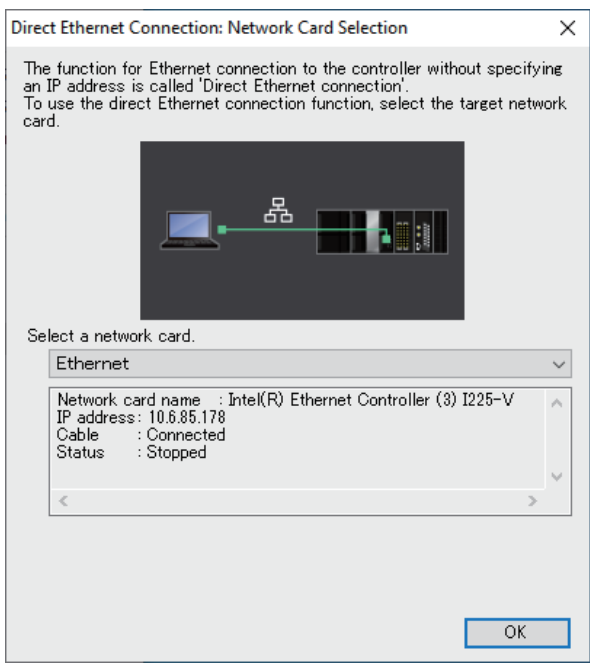

The network card for a direct Ethernet connection is selected and installation continues.

#### **Installing the USB Driver for OMRON SYSMAC PLCs and NS-series PTs**

During installation wizard execution, a **Windows Security** Dialog Box is displayed.

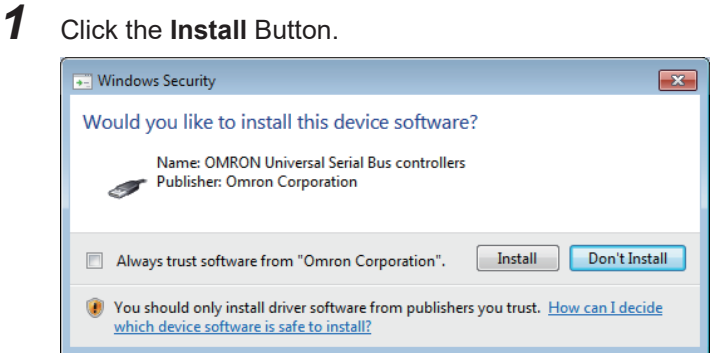

The *OMRON Universal Serial Bus controllers* are installed and then the **InstallShield Wizard Complete** Dialog Box is displayed.

If you are using Windows 8.1 or later and selected the **Complete** Option in step 8 in *[Prepara](#page-57-0)[tions for Installation](#page-57-0)* on page 2-4 or the *CX Common Tools* Check Box in step 9, the following message appears before the **InstallShield Wizard Complete** Dialog Box is displayed: *Microsoft .NET Framework 3.5 SP1 is required to use CX-ConfiguratorFDT. After installing Sysmac Studio, install the .NET Framework 3.5 SP1 from the Internet.*

*2* Select the **Yes, I want to restart my computer now** Option, and then click the **Finish** Button.

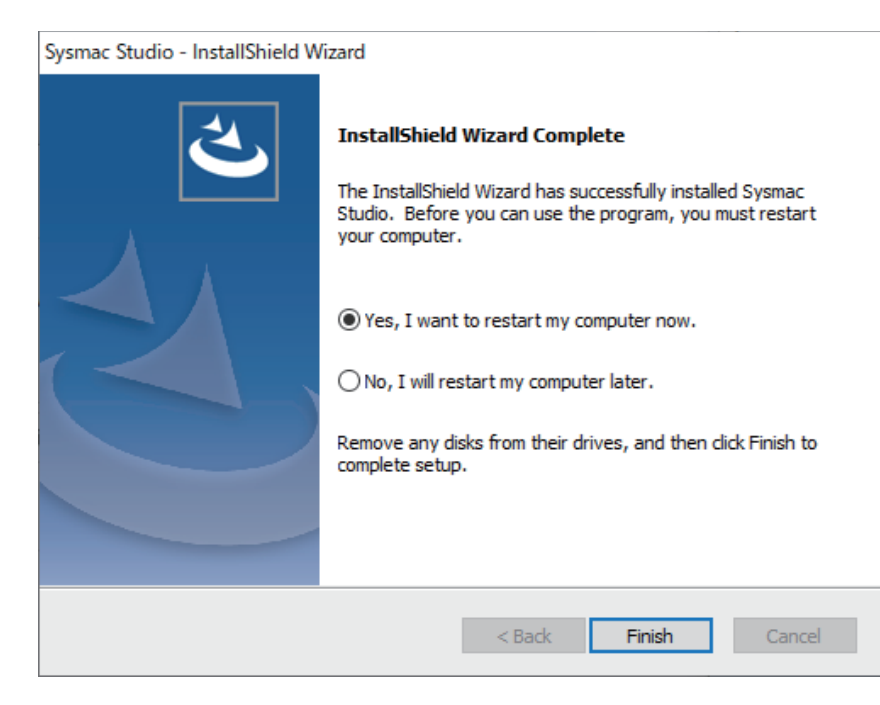

The computer is restarted.

This completes the installation of the Sysmac Studio.

# <span id="page-65-0"></span>**2-2 Uninstalling the Sysmac Studio**

### **2-2-1 Uninstalling the Sysmac Studio**

Use the following steps to uninstall the Sysmac Studio.

- **(1) Uninstall the Sysmac Studio.**
- **(2) Uninstall the Communications Middleware.**

#### **(3) Uninstall the CX-Server Driver Manager\*1 and the CX-Server.\*1**

\*1. These are displayed if the Support Software is installed or if the Sysmac Studio is installed on a computer with the CX-One. To uninstall the CX-One, refer to the *CX-One Setup Manual* for the procedure.

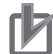

#### **Precautions for Correct Use**

To uninstall the Sysmac Studio, log onto Windows as the administrator or as a user with administrator rights. Without administrator rights, you may not be able to access some folders, which results in unsuccessful uninstallation.

## **Uninstalling the Sysmac Studio**

*1* Open the **Control Panel** from the **Windows Start** Menu and then select **Programs and Features**.

The **Uninstall or change a program** Dialog Box is displayed.

*2* Select *Sysmac Studio*, and then click the **Uninstall** Button.

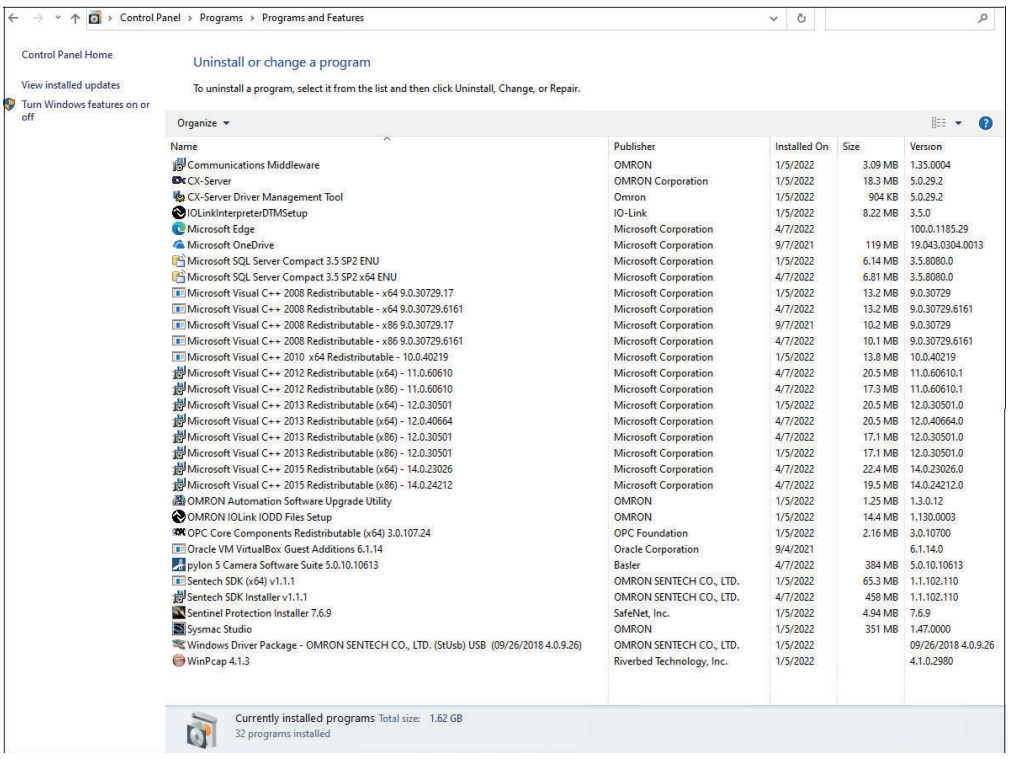

A dialog box is displayed to confirm deletion of the Sysmac Studio.

# *3* Click the **Yes** Button.

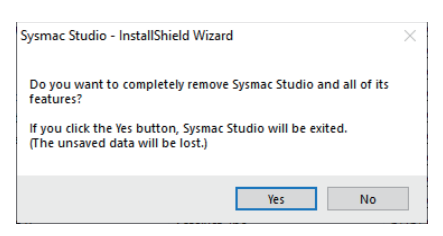

The Sysmac Studio is uninstalled and then a dialog box is displayed to confirm uninstallation of CX Common Tools.

*4* Click the **Yes** Button to continue removal of the CX Common Tools. The CX Common Tools are removed.

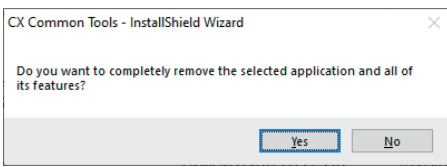

**Note** Always click the **Yes** Button and remove the CX Common Tools completely. A dialog box is displayed after uninstallation of the Sysmac Studio is completed.

*5* Click the **Finish** Button.

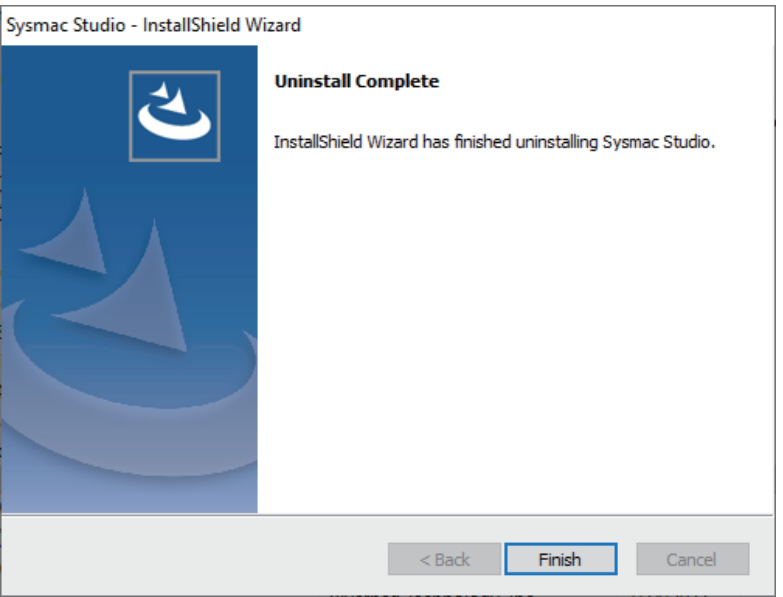

This completes the uninstallation of the Sysmac Studio.

# **Uninstalling the Communications Middleware**

*1* Open the **Control Panel** from the **Windows Start** Menu and then select **Programs and Features**.

The **Uninstall or change a program** Dialog Box is displayed.

*2* Select *Communications Middleware*, and then click the **Uninstall** Button. The following dialog box is displayed to confirm the uninstallation of Communication Middleware.

#### *3* Click the **Yes** Button.

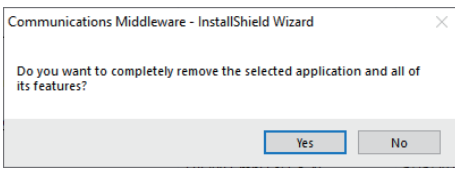

Uninstallation of the Communications Middleware is started.

**4** Delete the Communications Middleware according to the messages in the dialog box. The **Maintenance Completed** Dialog Box is displayed when uninstallation is completed.

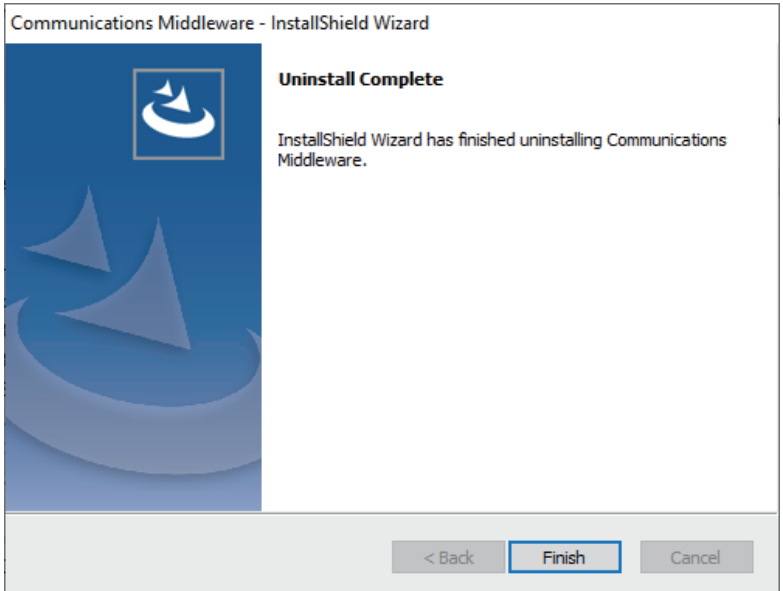

# **Uninstalling the CX-Server Driver Manager and the CX-Server**

*1* Open the **Control Panel** from the **Windows Start** Menu and then select **Programs and Features**.

The **Uninstall or change a program** Dialog Box is displayed.

- *2* Select *CX-Server Driver Manager Tool*, and then click the **Uninstall/Change** Button. The following dialog box is displayed.
- *3* Click the **Yes** Button.

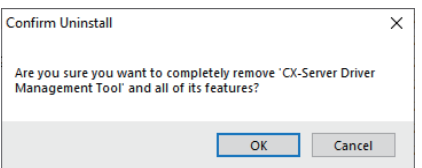

A dialog box is displayed to select the driver to remove.

*4* Click the **Yes** Button to remove all device drivers.

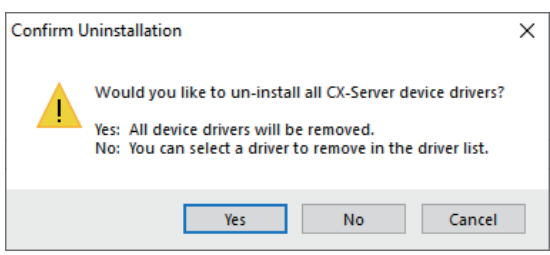

**5** Delete the CX-Server Driver Manager according to the messages in the dialog box. The **Uninstall Complete** Dialog Box is displayed when the uninstallation of the CX-Server Driver Management Tool is completed.

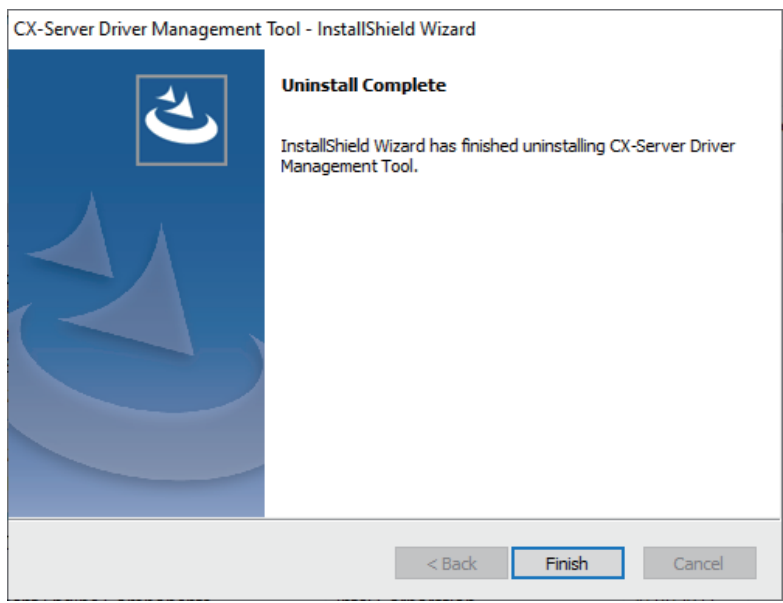

*6* Continue by selecting the *CX-Server* and repeat the above procedure for uninstallation of CX-Server.

# <span id="page-69-0"></span>**2-3 Auto-updating the Sysmac Studio**

You can use an Internet connection to automatically update the Support Software that is included in the Sysmac Studio package to the most current versions. If you use auto-updating, searches are made automatically for the newest versions of the currently installed Support Software from the Sysmac Studio package. When updates are found, they are installed to keep the Support Software that is installed from the Sysmac Studio package on your computer up to date.

#### **2-3-1 Confirmations before Implementing Auto-updating**

Check the following points before you start to update the software.

- Log onto Windows as the administrator or as a user with administrator rights.
- Exit all applications.
- Connect to the Internet.

#### **2-3-2 Implementing an Auto-update**

- 
- *1* Select **All Programs OMRON Sysmac Studio OMRON Automation Software AutoUpdate** from the **Windows Start** Menu.

The OMRON Automation Software Upgrade Utility starts and a list of the applications that are installed is displayed.

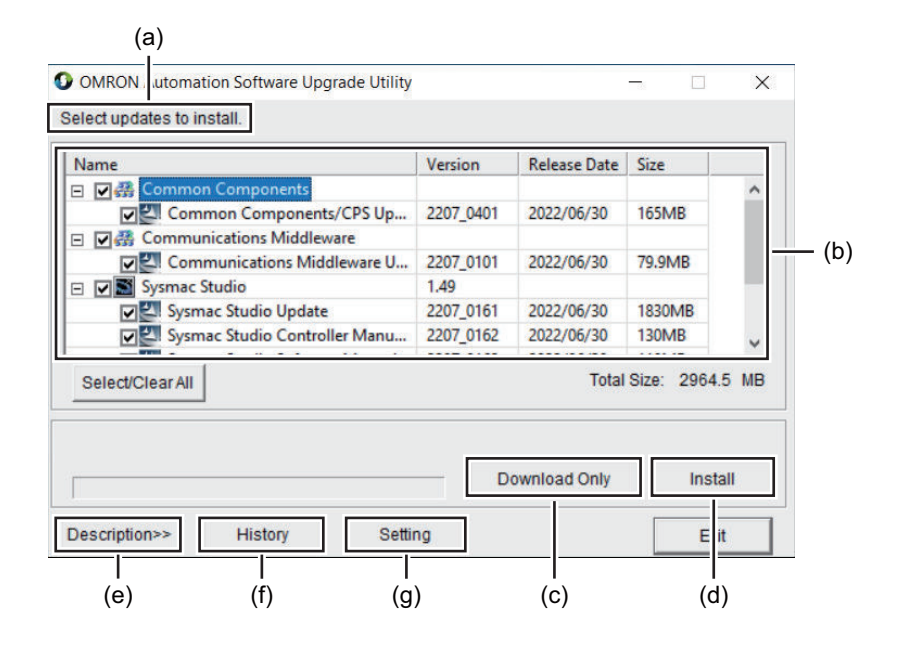

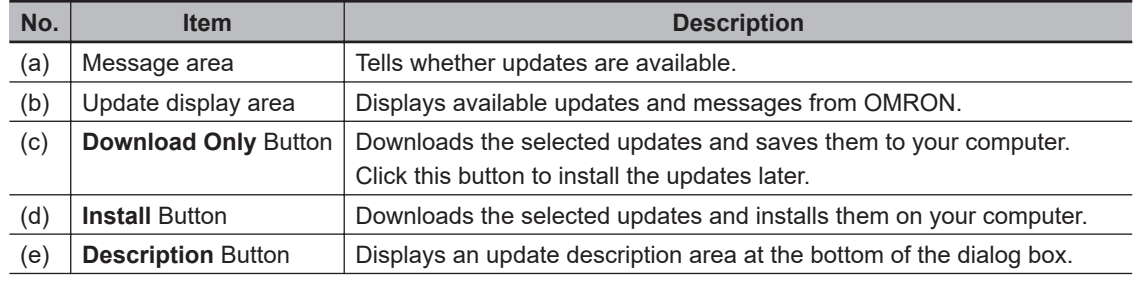

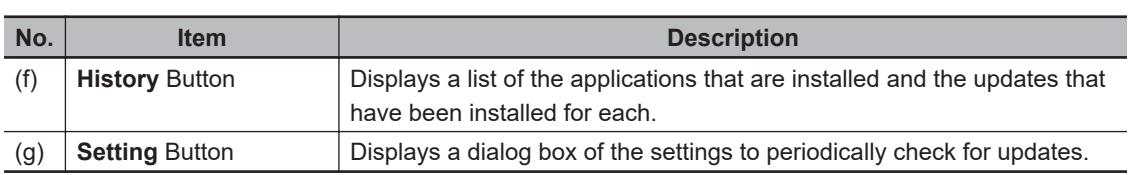

Click the *+* icon to see the updates that you can apply to an application.

The first time you implement an update, a dialog box is displayed for user confirmation before the OMRON Automation Software Upgrade Utility starts.

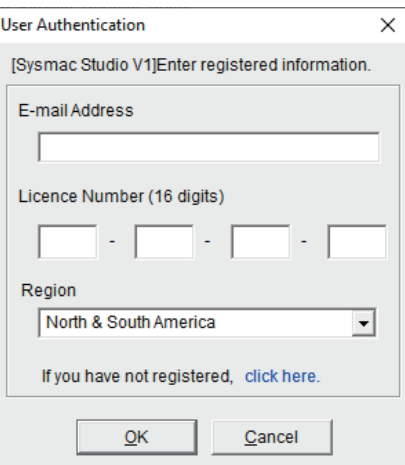

Enter the items in the following table, and click the **OK** Button.

This dialog box is displayed only the first time that you install updates.

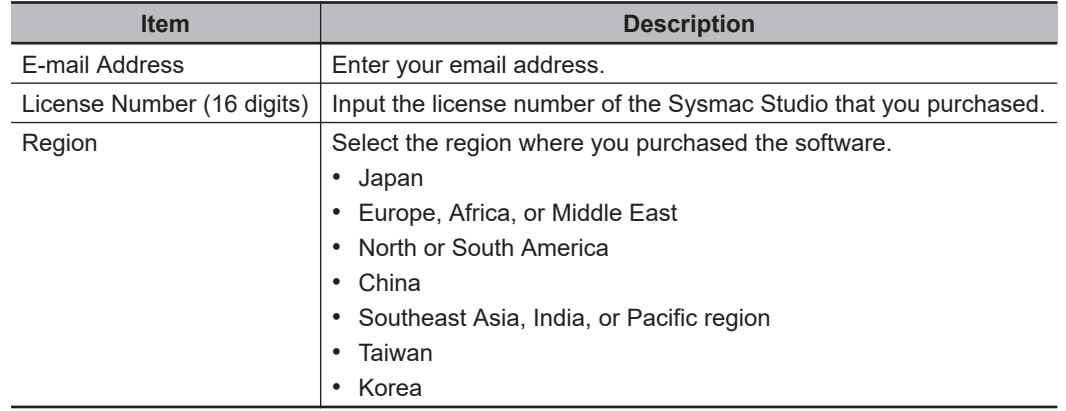

- *2* Select the updates to install and click the **Install** Button. The selected updates are downloaded and installation starts automatically. A dialog box that asks you to restart your computer is displayed after installation is completed.
- *3* Click the **Yes** Button to restart your computer and complete the updates. To restart later, click the **No** Button.

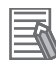

#### **Additional Information**

If there are updates to install for the OMRON Automation Software Upgrade Utility, the following dialog box is displayed when you start the utility. Click the **OK** Button to update the program.

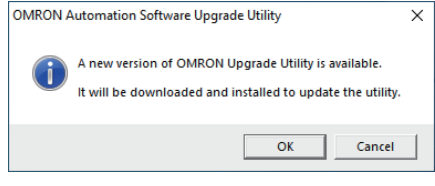
# 3

# **System Design**

This section describes the basic concepts for designing an NJ/NX/NY-series System with the Sysmac Studio and the basic operating procedures.

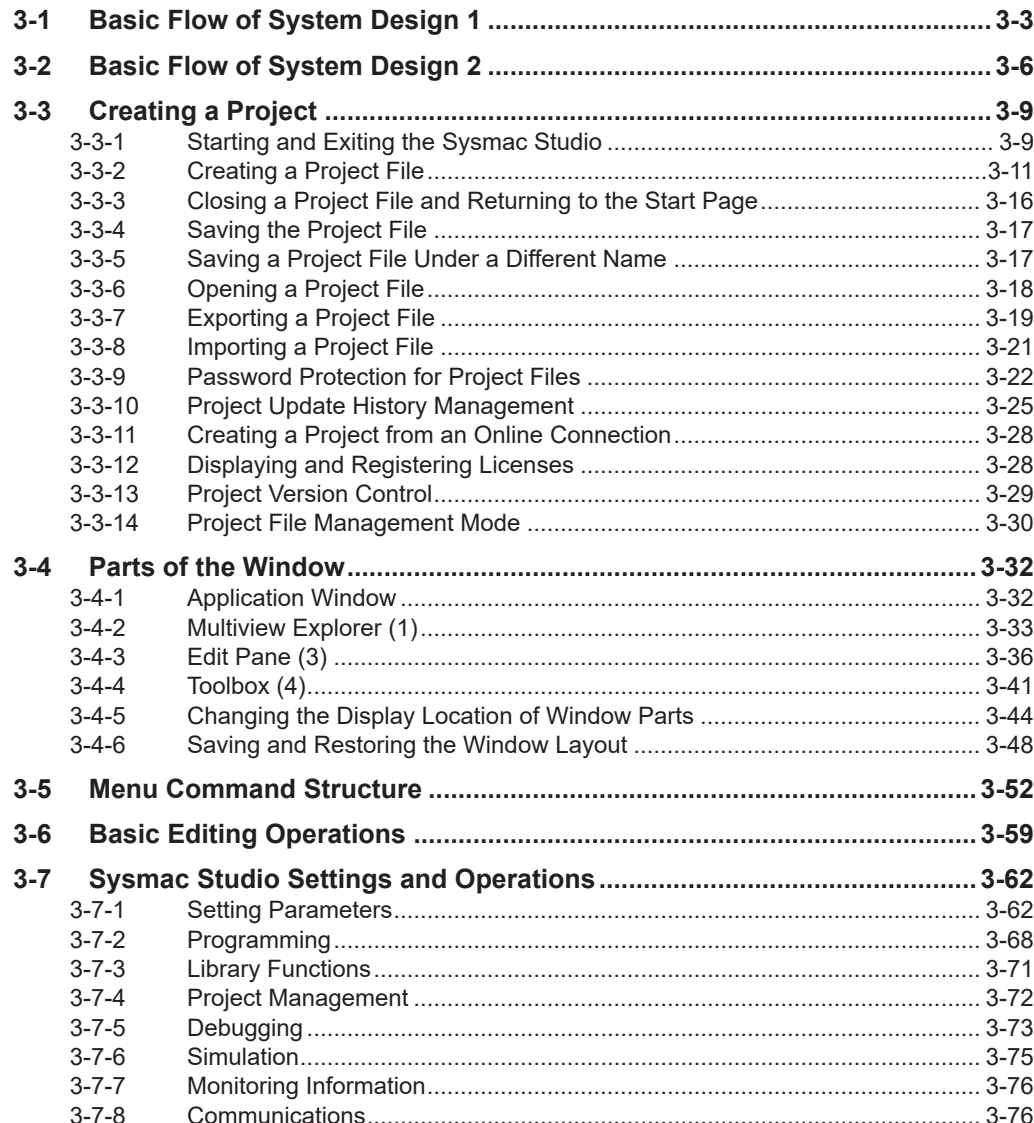

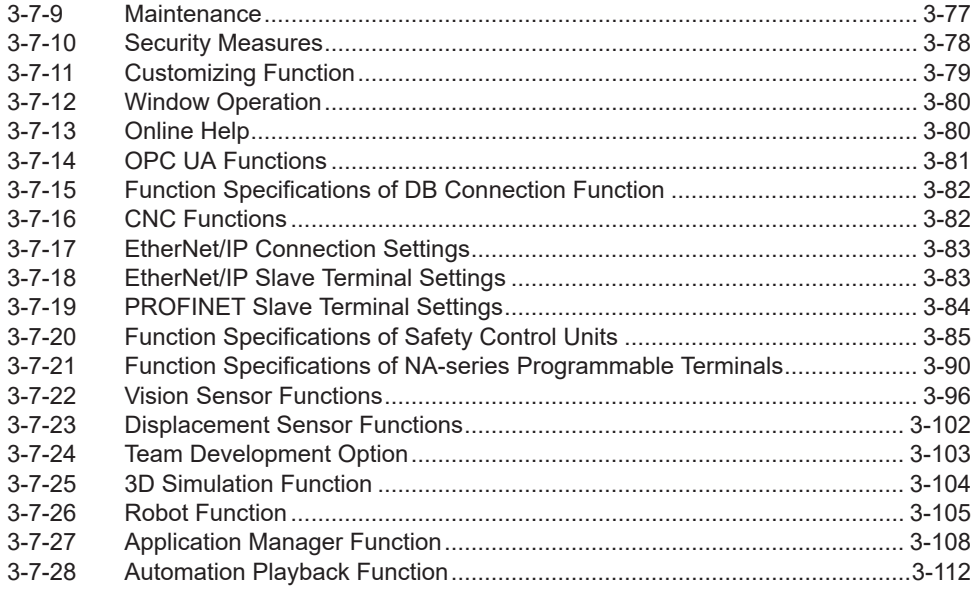

# <span id="page-74-0"></span>**3-1 Basic Flow of System Design 1**

This section gives the basic flow and settings that are required to use the Sysmac Studio to design a user program that takes advantage of the characteristics of IEC 61131-3 programming. This basic flow is suitable for user program design in a development scenario in which hardware and software specifications are determined in phases. The procedures are described below.

#### **Creating a Project**

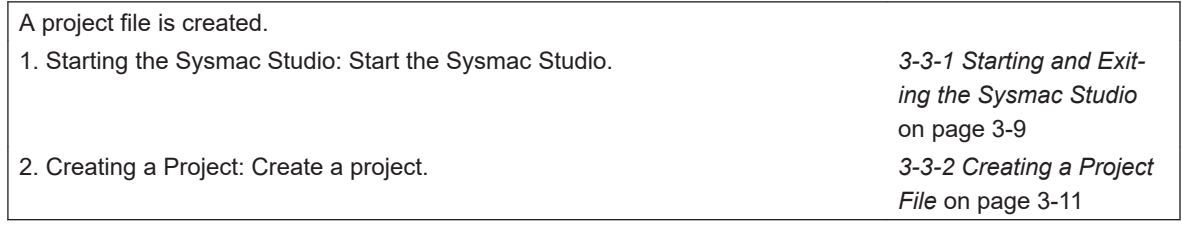

#### **Designing the User Program**

Variables and POUs are registered.

1. Registering Global Variables: Register user-defined variables that are used in more than one program in the **Global Variables**.

2. Registering POUs: Register the programs, functions, and function blocks as **POU**s.

3. Registering Local Variables: Register the user-defined variables that are used in only one POU in the **Local Variables** for that POU.

4. Registering Axis Variables: Register the Axis Variables that are used in the user program in the **Axis Settings**.

5. Registering Axes Group Variables: Register the Axes Group Variables that are used in programs that control interpolates axes in the **Axes Group Settings**.

6. Registering Cam Data Variables: Register the cam data variables that are used in the user program in the **Cam Data Settings**.

7. Creating the POU Algorithms: Create the POU algorithms. *[4-5 Programming Lad-](#page-268-0)*

*[4-1 Variable Registra](#page-186-0)tion* [on page 4-3](#page-186-0) *[4-2 Registering POUs](#page-240-0)* [on page 4-57](#page-240-0) *[4-1 Variable Registra](#page-186-0)tion* [on page 4-3](#page-186-0) *[4-1 Variable Registra](#page-186-0)tion* [on page 4-3](#page-186-0) *[4-1 Variable Registra](#page-186-0)tion* [on page 4-3](#page-186-0) *[4-1 Variable Registra](#page-186-0)tion* [on page 4-3](#page-186-0) *[der Diagrams](#page-268-0)* on page [4-85](#page-268-0) *[4-8 Searching and Re-](#page-351-0)*

*placing* [on page 4-168](#page-351-0)

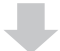

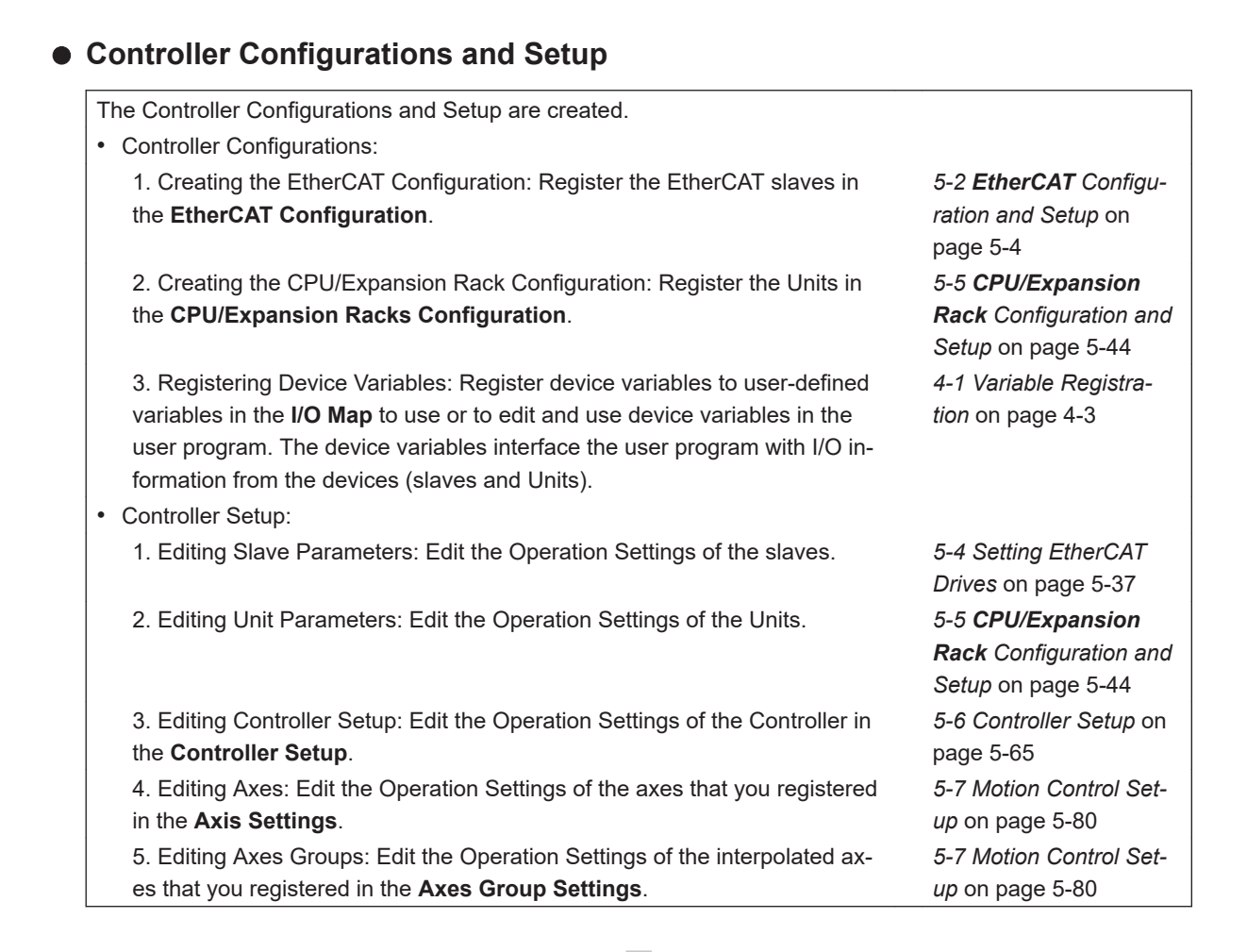

#### **Designing Tasks**

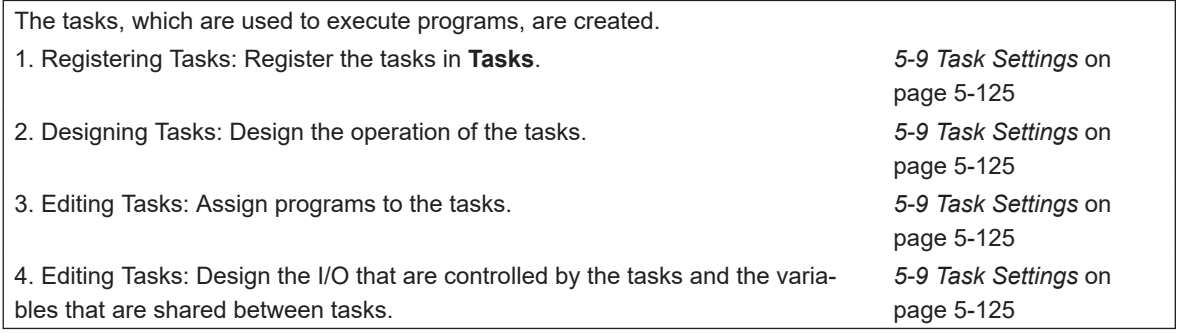

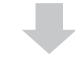

#### **Offline Program Debugging**

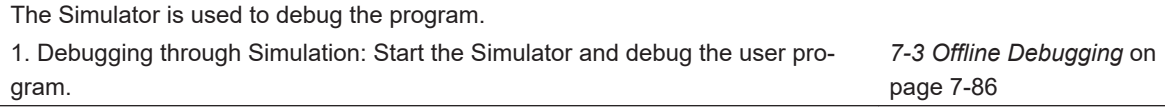

# **Preparations for Online Debugging**

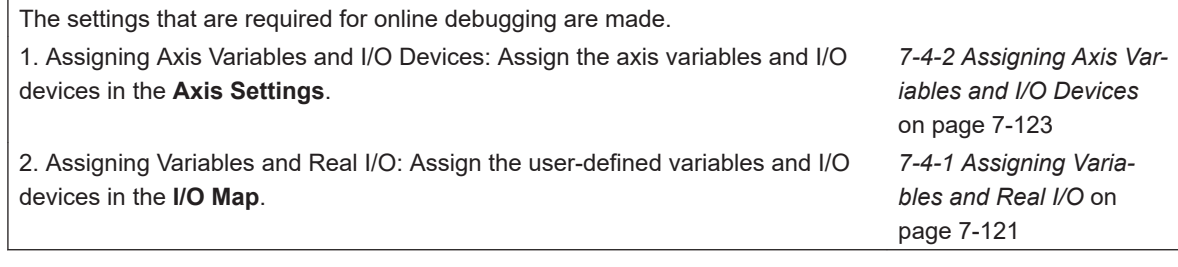

ш

#### **Online Program Debugging**

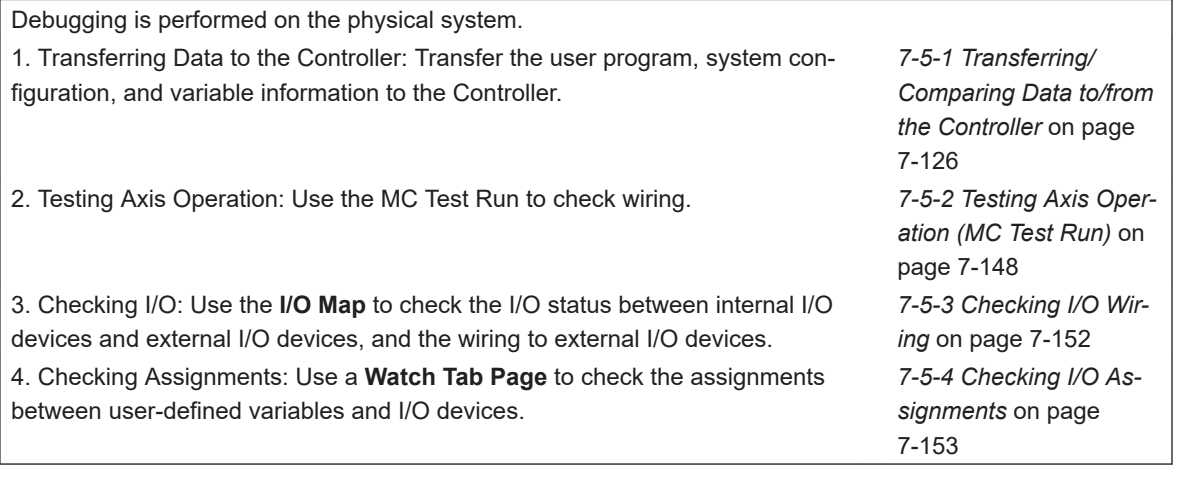

# **Testing Operation**

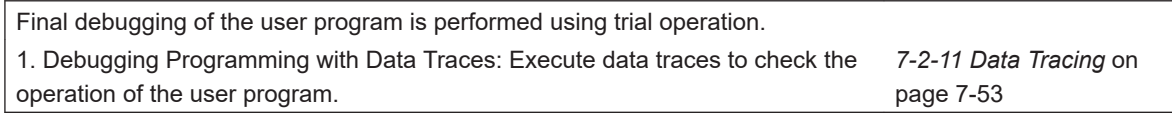

# <span id="page-77-0"></span>**3-2 Basic Flow of System Design 2**

This section gives the basic flow and settings that are required to use the Sysmac Studio to design a user program in a traditional top-down fashion.

This basic flow is suitable for user program design in a development scenario in which hardware and software specifications are determined in advance. The procedures are described below.

#### **Creating a Project**

A project file is created.

- 1. Starting the Sysmac Studio: Start the Sysmac Studio. *[3-3-1 Starting and Exit-](#page-80-0)*
- 2. Creating a Project: Create a project. *[3-3-2 Creating a Project](#page-82-0)*

*[ing the Sysmac Studio](#page-80-0)* [on page 3-9](#page-80-0) *File* [on page 3-11](#page-82-0)

#### **Controller Configurations and Setup**

The Controller Configurations and Setup are created.

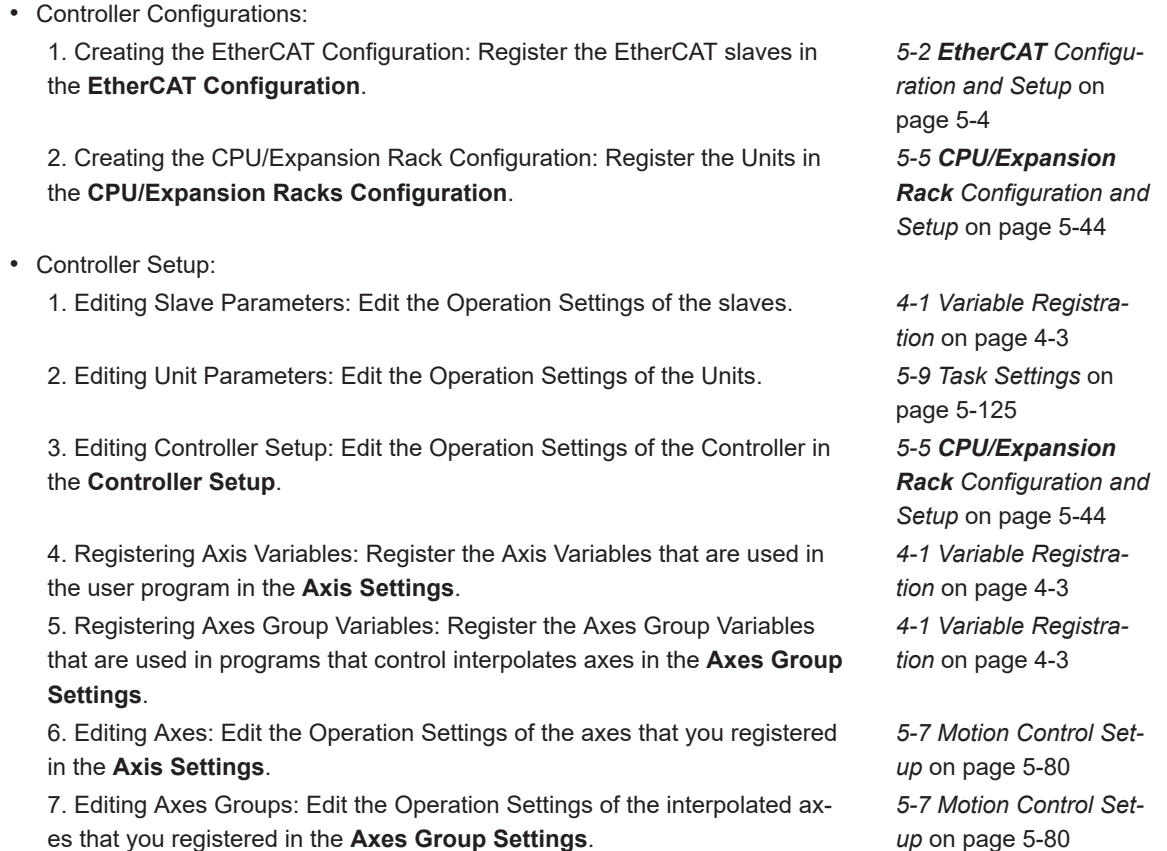

#### **Designing the User Program**

The variables are registered and the POUs are created.

1. Registering Global Variables: Register user-defined variables that are used in more than one program in the **Global Variables**.

2. Registering POUs: Register the programs, functions, and function blocks as **POU**s.

3. Registering Local Variables: Register the user-defined variables that are used in only one POU in the **Local Variables** for that POU.

4. Registering Device Variables: Register device variables to user-defined variables in the **I/O Map** to use or to edit and use device variables in the user program. The device variables interface the user program with I/O information from the devices (slaves and Units).

5. Registering Cam Data Variables: Register the cam data variables that are used in the user program in the **Cam Data Settings**.

6. Creating the POU Algorithms: Create the POU algorithms. *[4-5 Programming Lad-](#page-268-0)*

*[4-1 Variable Registra](#page-186-0)tion* [on page 4-3](#page-186-0) *[4-2 Registering POUs](#page-240-0)* [on page 4-57](#page-240-0) *[4-1 Variable Registra](#page-186-0)tion* [on page 4-3](#page-186-0) *[4-1 Variable Registra](#page-186-0)tion* [on page 4-3](#page-186-0)

*[4-1 Variable Registra](#page-186-0)tion* [on page 4-3](#page-186-0) *[der Diagrams](#page-268-0)* on page [4-85](#page-268-0) *[4-6 Programming Struc](#page-335-0)[tured Text](#page-335-0)* on page [4-152](#page-335-0)

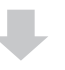

#### **Designing Tasks**

The tasks, which are used to execute programs, are created. 1. Registering Tasks: Register the tasks in **Tasks**. *[5-9 Task Settings](#page-498-0)* on [page 5-125](#page-498-0) 2. Editing Tasks: Assign programs to the tasks. *[5-9 Task Settings](#page-498-0)* on [page 5-125](#page-498-0) 3. Editing Tasks: Design the I/O that are controlled by the tasks and the variables that are shared between tasks. *[5-9 Task Settings](#page-498-0)* on [page 5-125](#page-498-0)

#### **Offline Program Debugging**

The Simulator is used to debug the program. 1. Debugging through Simulation: Start the Simulator and debug the user program. *[7-3 Offline Debugging](#page-605-0)* on [page 7-86](#page-605-0)

# **Preparations for Online Debugging**

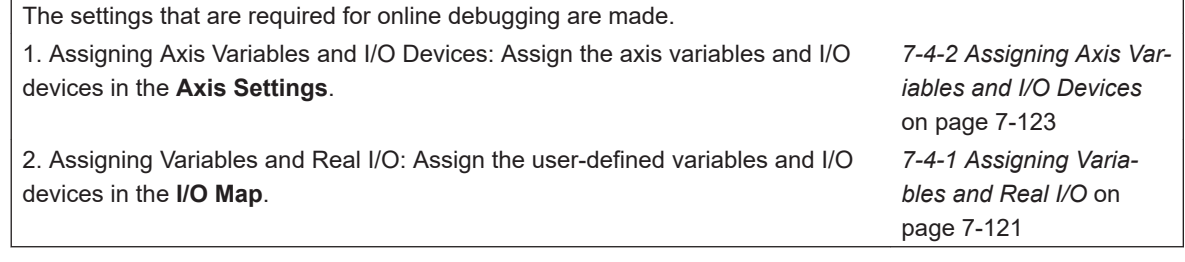

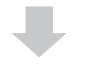

#### **Online Program Debugging**

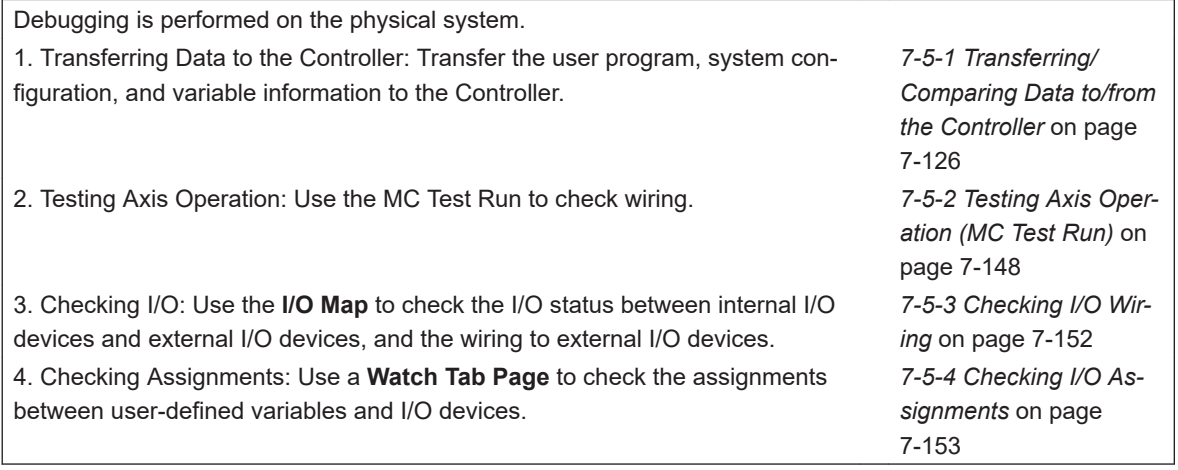

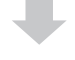

## **Testing Operation**

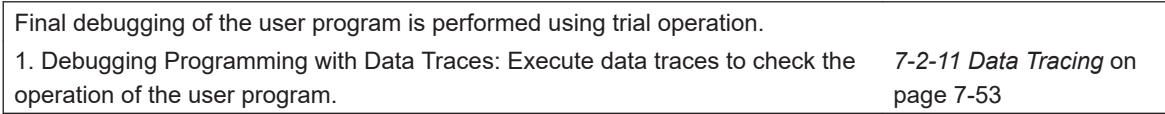

# <span id="page-80-0"></span>**3-3 Creating a Project**

This section describes how to start and exit the Sysmac Studio, create and save projects, and perform other basic operations.

# **3-3-1 Starting and Exiting the Sysmac Studio**

#### **Precautions for Correct Use**

**Observe the following precautions when you start the Sysmac Studio or any of the Support Software that is provided with it.**

- If you start the Sysmac Studio as a user without administrator rights, you may not be able to use some functions due to a file access error. In this case, enable the *User Account Control (UAC)* of Windows and restart the Sysmac Studio.
- If you use the simulation features of an HMI, be sure to log onto Windows as the administrator or as a user with administrator rights and start the Sysmac Studio.
- Exit all applications that are not necessary to use the Sysmac Studio. For virus checker or other software that could affect the startup and operations of the Sysmac Studio, take measures such as to remove the Sysmac Studio from the scope of virus checking.
- If any hard disks or printers that are connected to the computer are shared with other computers on a network, isolate them so that they are no longer shared.
- With some notebook computers, the default settings assign the USB port to a modem or infrared communications. Refer to the user documentation for your computer and set the USB port as a normal serial port.
- With some notebook computers, the default settings do not supply power to the USB port or Ethernet port to save energy. There are energy-saving settings in Windows, and also sometimes in utilities or the BIOS of the computer. Refer to the user documentation for your computer and disable all energy-saving features.

# **Starting the Sysmac Studio**

Use one of the following methods to start the Sysmac Studio.

• Double-click the **Sysmac Studio** shortcut icon on your desktop.

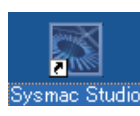

• Select **All Programs** - **OMRON** - **Sysmac Studio** - **Sysmac Studio** from the Windows Start Menu.

The Sysmac Studio starts and the following window is displayed. This window is called the Start page.

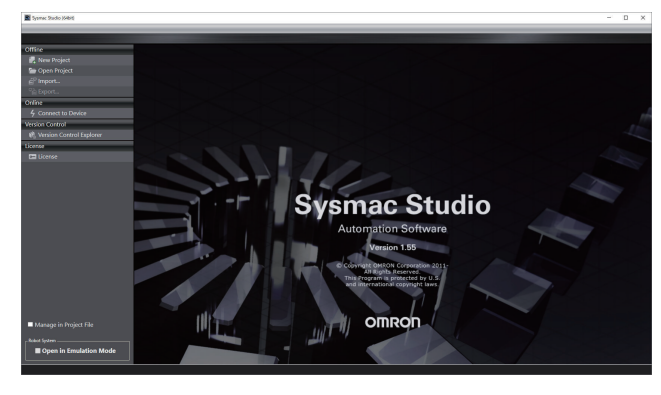

Before registering and authenticating your license, e.g., immediately after you install the Sysmac Studio newly, you can use it as a 30-day trial version.

For the 64-bit application, if you have not finished license registration and authentication, the license authentication guidance dialog will appear before the start page is displayed. Following instructions on the dialog, register and authenticate your license.

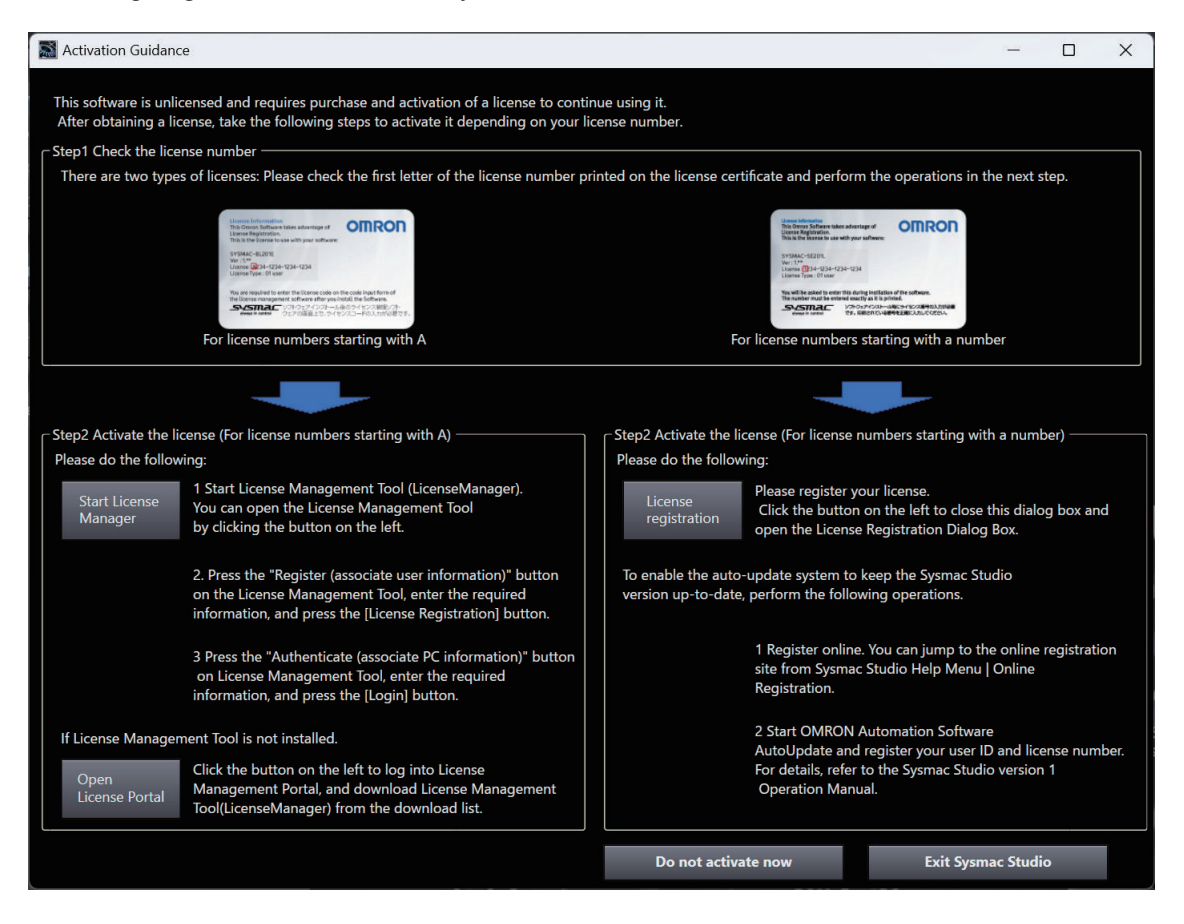

# **Exiting the Sysmac Studio**

Use one of the following methods to exit the Sysmac Studio.

• Click the **Close** Button in the title bar.

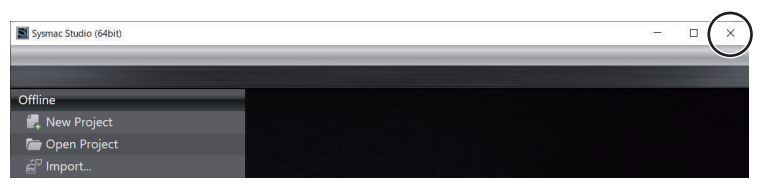

• Select **Exit** from the **File** Menu.

<span id="page-82-0"></span>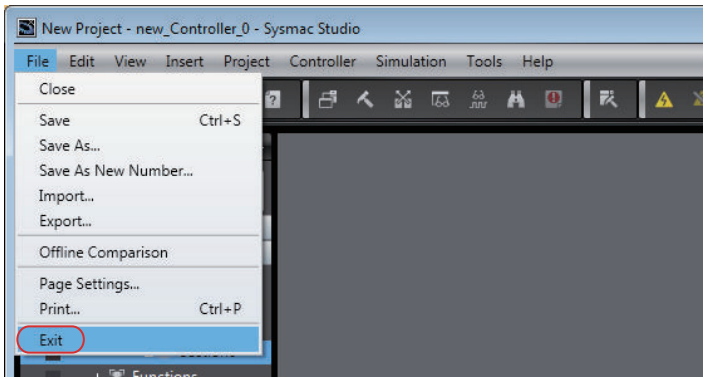

The Sysmac Studio will close.

**Note** This menu is not displayed if the Start page is displayed. Click the **Close** Button in the title bar.

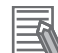

#### **Additional Information**

If there is unsaved data when you exit the Sysmac Studio, a dialog box will appear that asks if you want to save the data.

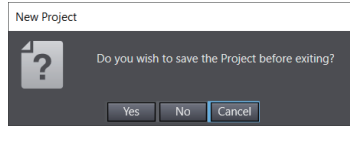

Save the data if required. The Sysmac Studio will close after this operation.

# **3-3-2 Creating a Project File**

This section describes how to create a project file.

# **Creating a Project File from the Start Page**

Use the following procedure to create a project file from the Start page.

*1* Click **New Project** on the Start page.

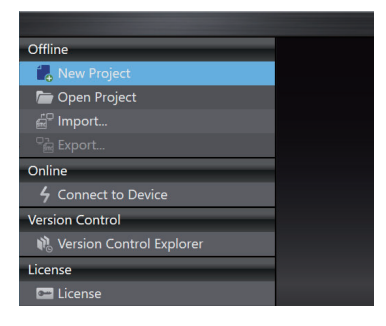

The **Project Properties** Screen is displayed. The following table gives the functions of the buttons.

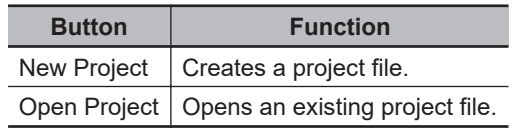

*2* Enter the **project name** (mandatory), **author** (optional), and **comment** (optional) in the **Project Properties** Screen, select the device category, the device to use, and the version, and then click the **Create** Button.

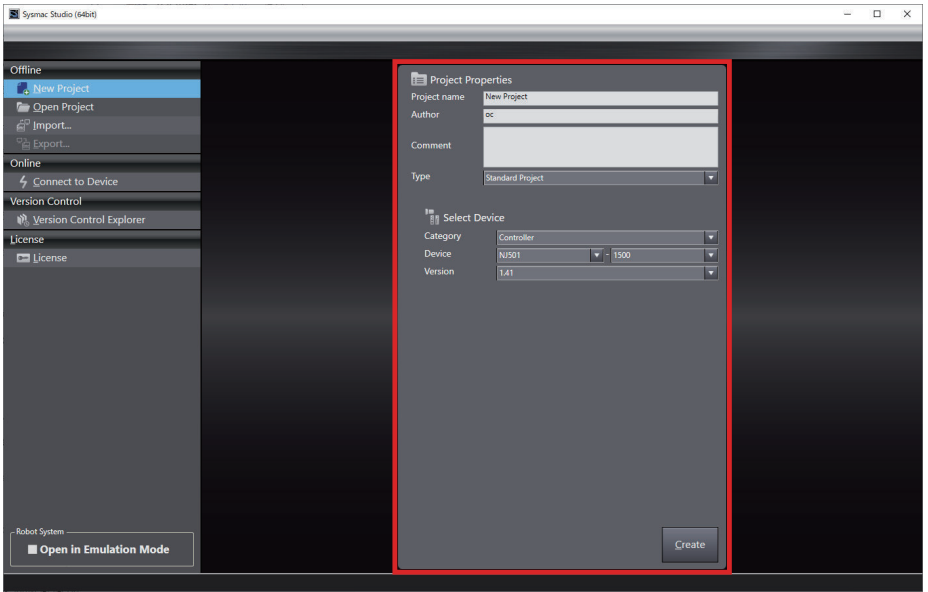

The property settings are listed below.

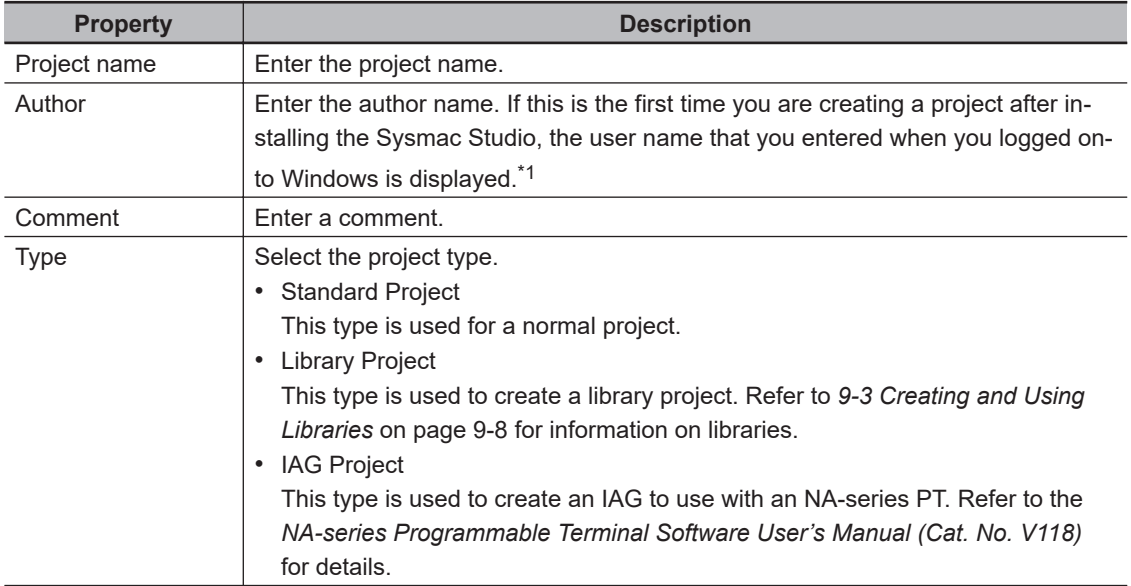

\*1. You can change the author name that is displayed when you create a project. Change it in the option settings. Refer to the *[8-26 Sysmac Studio Option Settings](#page-836-0)* on page 8-161 for details.

You can change the properties later. Refer to *[Editing Project File Properties](#page-86-0)* on page 3-15, below.

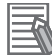

#### **Additional Information**

In the Sysmac Studio (64 bit), at the bottom left of the start page, **Robot System** – **Open in Emulation Mode** is displayed. This feature is only available for projects that use Robot Integrated CPU Units. For more information, refer to the *Sysmac Studio Robot Integrated System Building Function with Robot Integrated CPU Unit Operation Manual (Cat. No. W595)*.

If you select a Vision Sensor, specify the model of the Vision Sensor in the next dialog box and then click the **OK** Button.

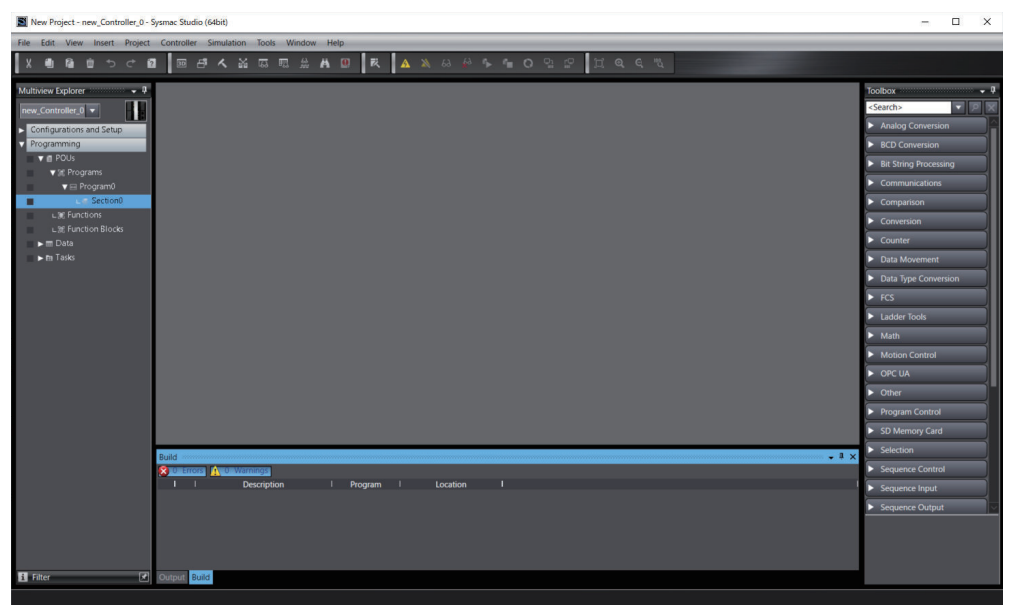

A project file is created and the following window is displayed.

A project file is created with the specified device already inserted.

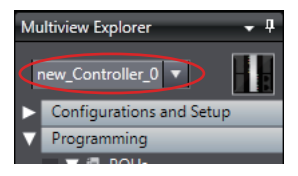

#### **Adding Devices**

Right-click the Controller Icon and select **Add Device** from the menu.

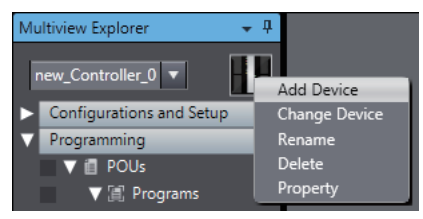

Or, select the device directly from the Insert Menu. Example: **Controller**−**NJ501**. The Add Device Dialog Box is displayed.

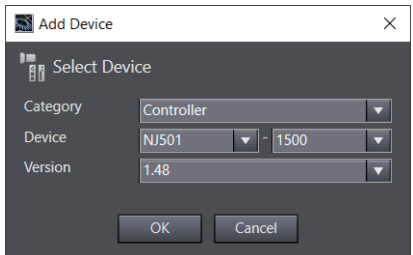

Select the device and then click the **OK** Button. The device is added to the project.

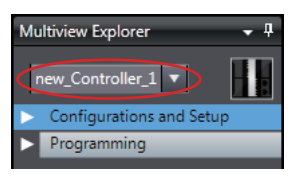

To add Vision Sensors, Displacement Sensors (Measurement Sensors), HMIs, or Slave Terminals, select them from the Insert Menu.

**3**

To change the target device, select a device from the list.

#### **Changing Devices**

Right-click the device icon and select **Change Device** from the menu. Or, select the **Change Device** from the Controller Menu.

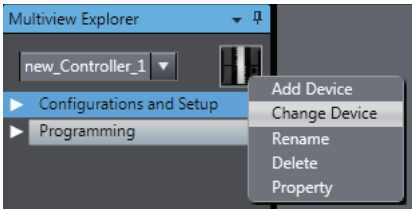

The Change Device Dialog Box is displayed.

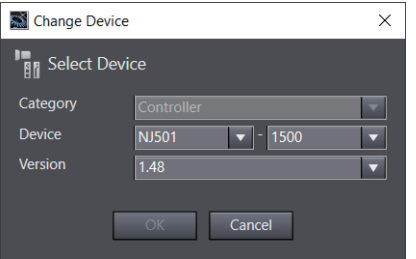

Select the device and then click the **OK** Button. The device is changed.

#### **Precautions for Correct Use**

- If you change the device, the settings for functions that are not supported by the new model will be lost.
- You cannot *change the device* for a Vision Sensor.
- You cannot change to a different category.

#### **Controller Versions**

If you select a Controller for the device, set the *version*.

You can set the *version* to the unit version of the Controller that you are using or to any earlier unit version. You can program and make settings within the ranges that are supported for the unit version that you set for the Controller. If you attempt to use functions that are not supported by the unit version that you set, you will not be able to use them or errors will occur.

For example, if you set the *version* to 1.01 for an NJ-series Controller, you can use the Controller within the ranges that are supported by unit version 1.01 of the Controller. In this case, you can transfer the user program that you created to a Controller with unit version 1.02, but you cannot transfer it to a Controller with a unit version of 1.00.

You can change the *version* after you add a Controller.

Refer to the *NJ/NX-series CPU Unit Software User's Manual (Cat. No. W501)* and *NY-series Industrial Panel PC / Industrial Box PC Software User's Manual (Cat. No. W558)* for information on Controller unit versions and supported functions.

#### **Precautions for Correct Use**

If you change the unit version, the settings for functions that are not supported by the new unit version will be lost.

<span id="page-86-0"></span>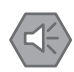

#### **Precautions for Safe Use**

If the configuration of the EtherCAT network includes an EtherCAT slave that cannot be used by the Controllers after changing model, the configuration and settings of the EtherCAT network will be all cleared. In that case, create and set an EtherCAT network configuration again.

# **Editing Project File Properties**

Use the following procedure to edit the properties of a project file.

*1* Click **Open Project** on the Start page and select the project file to edit.

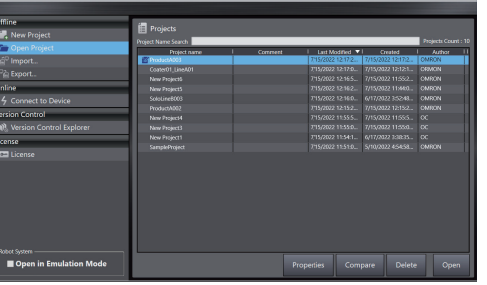

2 Click the **Properties** Button. Or click the **Edit Properties** icon (**19)** that appears to the left of the selected project file.

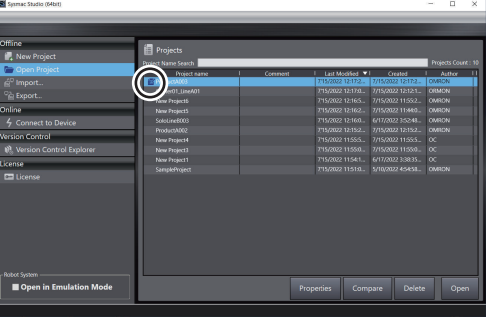

The **Project Properties** Dialog Box is displayed.

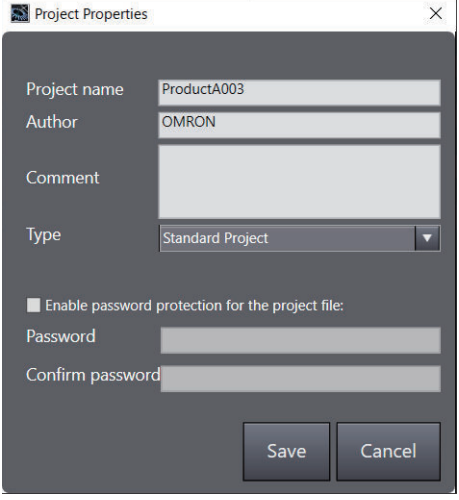

<span id="page-87-0"></span>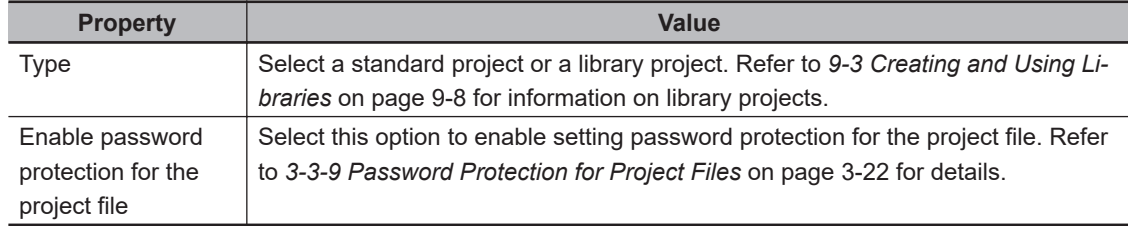

**3** Edit the properties, and then click the Save Button. The properties are saved.

# **3-3-3 Closing a Project File and Returning to the Start Page**

When you close a project file, you will return to the Start page. Use the following procedure.

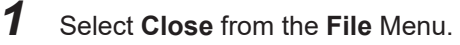

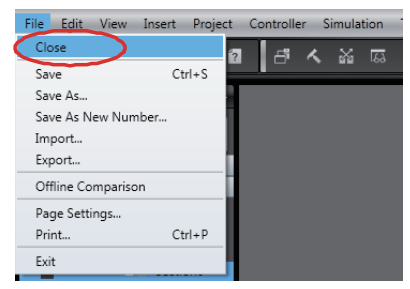

A dialog box is displayed to ask if you need to save the **project**.

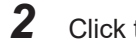

*2* Click the **Yes** Button in the following dialog box.

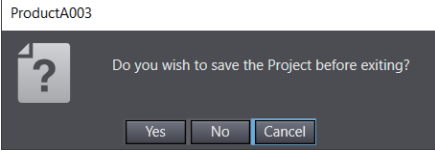

The project name is registered in the project properties and the Start page is displayed.

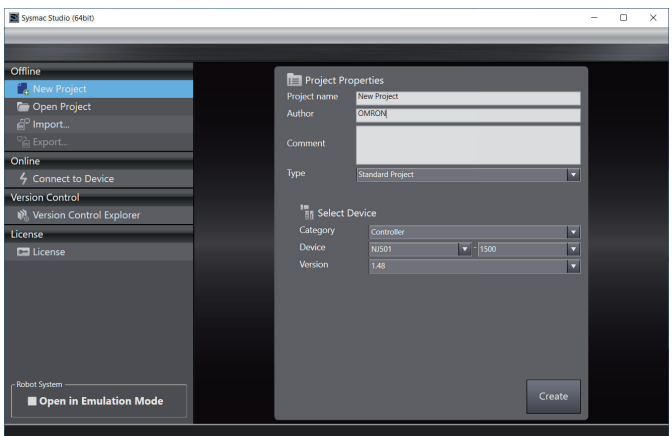

If you click the **No** Button, the Start page is displayed without saving the project.

You can check the name of the registered project if you click **Open Project** on the Start page.

<span id="page-88-0"></span>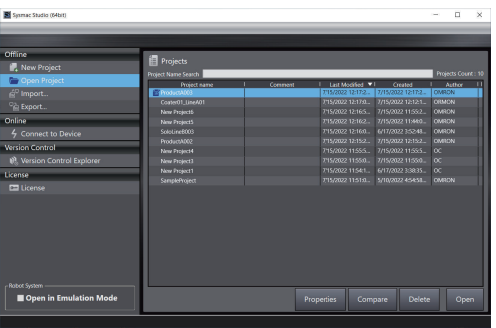

# **3-3-4 Saving the Project File**

This section describes how to save the project file.

*1* Select **Save** from the **File** Menu. (Or press the Ctrl + S Keys.)

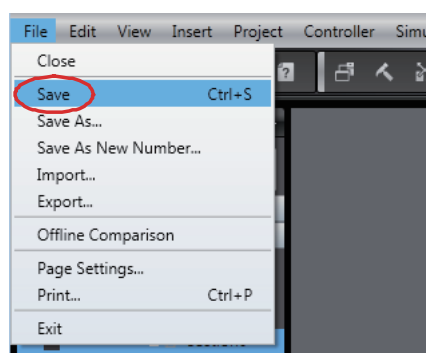

The current project file is saved.

To use a project file on a different computer, export the project file as described in *[3-3-7 Export](#page-90-0)[ing a Project File](#page-90-0)* on page 3-19.

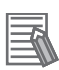

#### **Additional Information**

- Information on synchronization is updated in the project file when synchronization is performed. After you perform synchronization, save the project file before you close it. If you do not save the project file, a message that says that the program execution IDs are different and that all data will be transferred is displayed the next time you perform synchronization.
- If you register any EtherCAT slaves from other manufacturers in a project, the ESI for the slaves is saved in the project file. If you open or import any project that was created on Sysmac Studio version 1.08 or lower, save the project file.

# **3-3-5 Saving a Project File Under a Different Name**

This section describes how to save a project file under a different name.

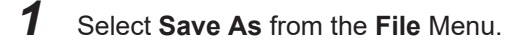

**3**

<span id="page-89-0"></span>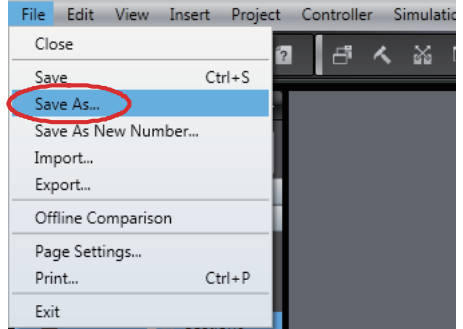

The **Project Properties** Dialog Box is displayed.

*2* Change the project file name, and then click the **Save** Button.

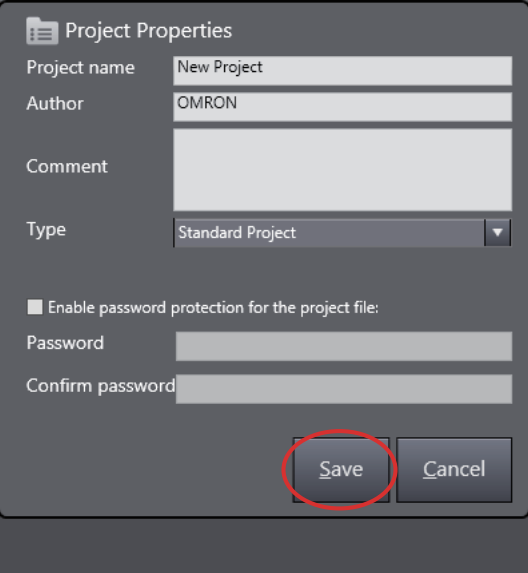

The project file is saved.

#### **Additional Information**

Information on synchronization is updated in the project file when synchronization is performed. After you perform synchronization, save the project file before you close it. If you do not save the project file, a message that says that the program execution IDs are different and that all data will be transferred is displayed the next time you perform synchronization.

# **3-3-6 Opening a Project File**

Use the following procedure to open an existing project file.

*1* Click **Open Project** on the Start page.

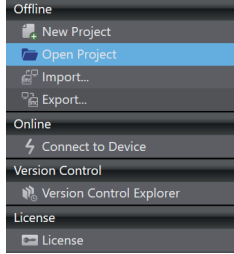

#### <span id="page-90-0"></span>The Project Screen is displayed.

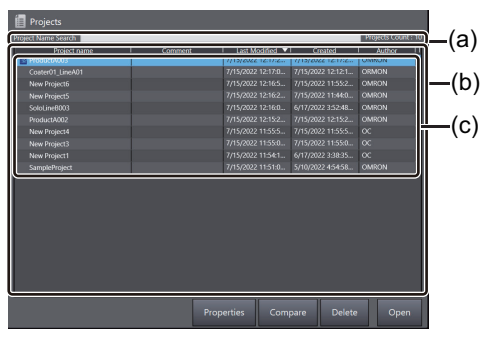

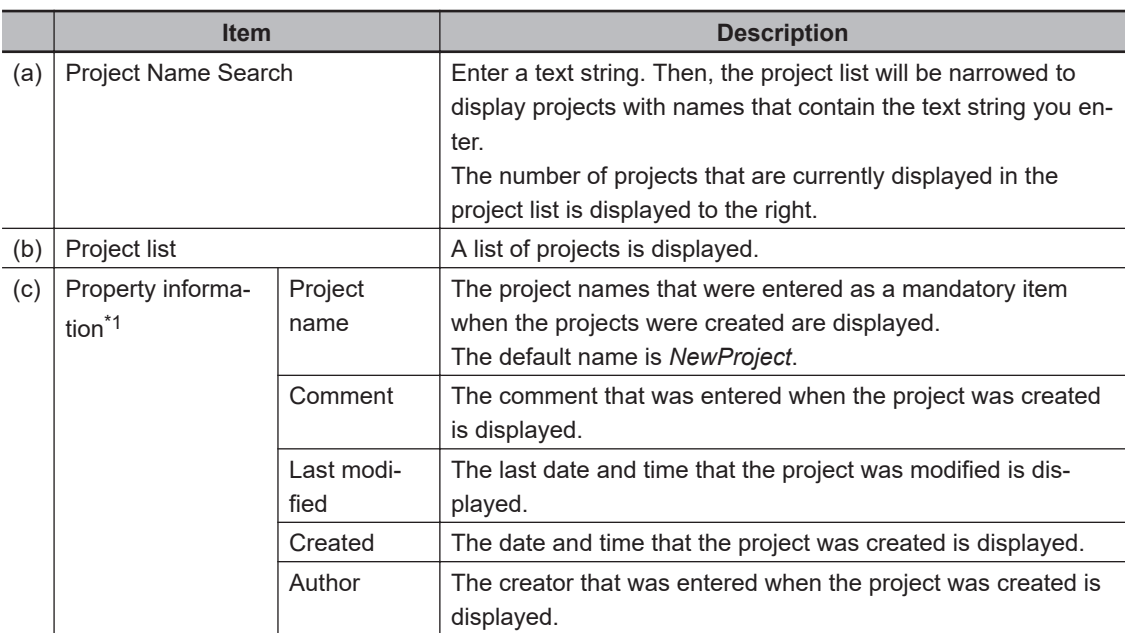

- \*1. You can drag the column headings to change the order of the property items.
- *2* Select a project from the list of project names and click the **Open** Button.

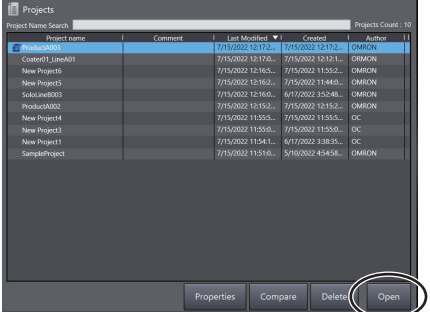

The project is opened.

#### **Additional Information**

₹

If you open a project that was created with Sysmac Studio version 1.01 or lower with version 1.05 or higher, a dialog box will appear for you to select the model of the CPU Unit. Select the model of the CPU Unit that is actually connected.

# **3-3-7 Exporting a Project File**

You can use the following methods to export a project file.

Method 1: Exporting from the Start page Method 2: Exporting from the Menu Bar of the Application Window

#### **Method 1: Exporting from the Start page**

- *1* Select **Close** from the **File** Menu to return to the Start page.
- *2* Click **Open Project** on the Start page.
- *3* Select the project to export from the list of project names and click **Export**.

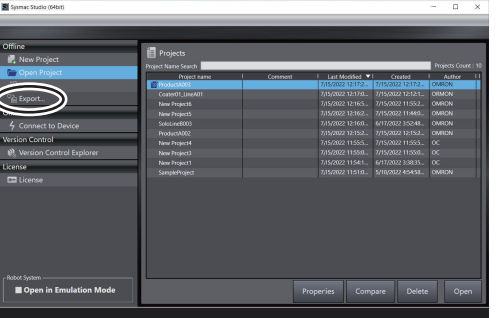

The **Export Project** Dialog Box is displayed.

*4* Specify a directory, enter a file name, select the file type, and then click the **Save** Button.

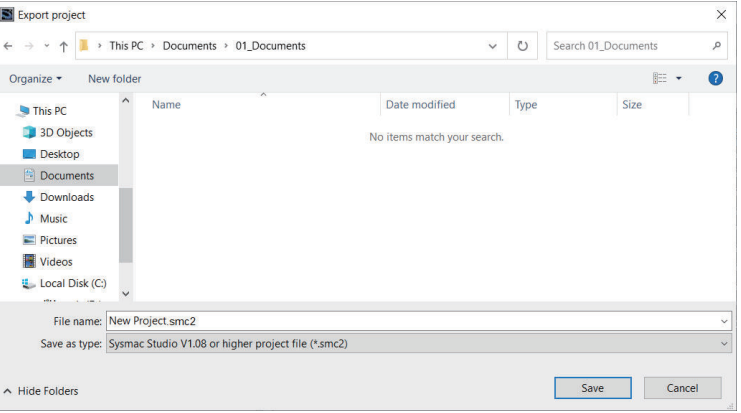

The project is exported to a file.

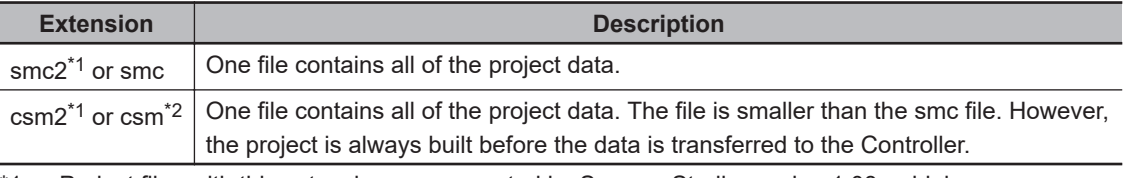

- \*1. Project files with this extension are supported by Sysmac Studio version 1.08 or higher.
- \*2. Project files with this extension are supported by Sysmac Studio version 1.04 or higher.

#### ſИ **Precautions for Correct Use**

The trace data is not included in csm files exported from Sysmac Studio version 1.05 or higher or in csm2 export files. Export any required trace data separately.

<span id="page-92-0"></span>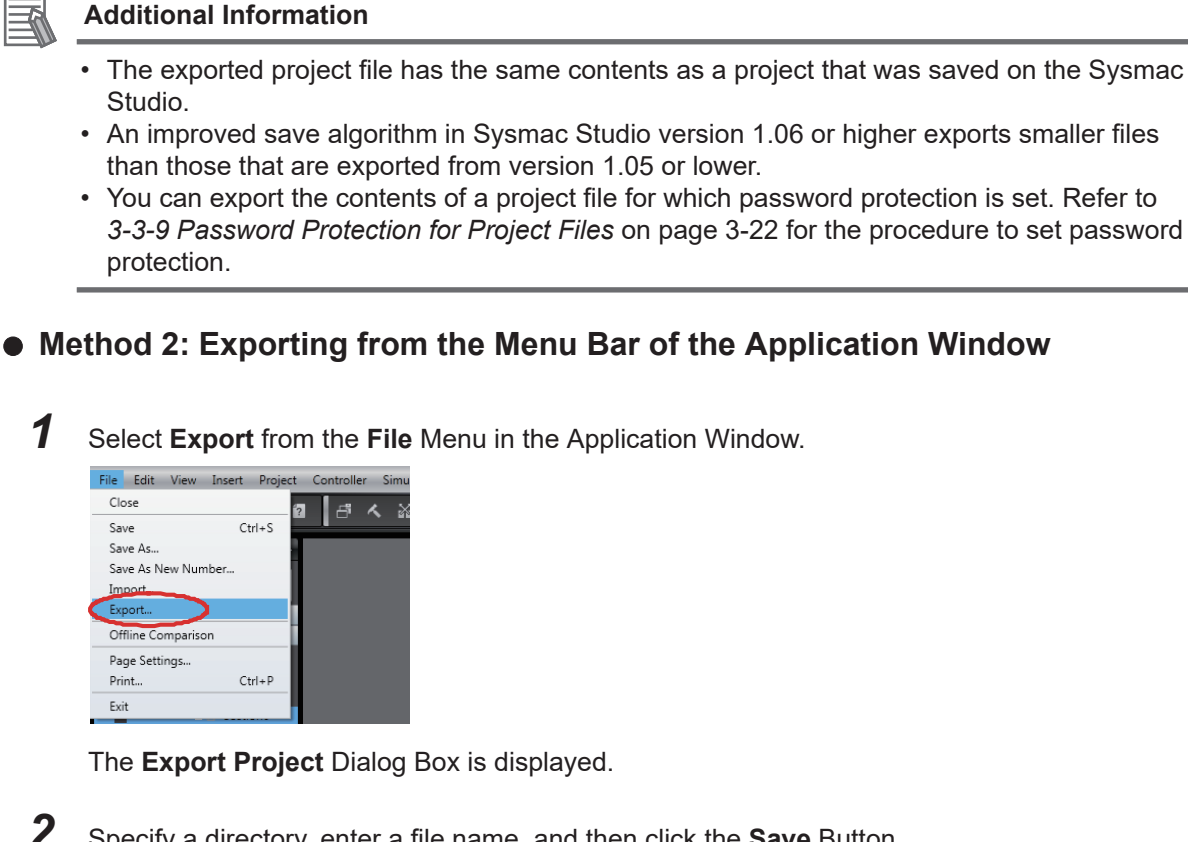

*2* Specify a directory, enter a file name, and then click the **Save** Button. The project is exported to a file.

# **Precautions for Correct Use**

If any EtherCAT slaves from other manufacturers are registered in a project, first save the project file, and then select the smc2 or csm2 format and export the file. If you import an exported project file to Sysmac Studio version 1.08 and save the project file, the ESI for the slaves is lost.

# **3-3-8 Importing a Project File**

You can use the following methods to import a project file. Method 1: Importing from the Start page Method 2: Importing from the Menu Bar of the Application Window

# **Method 1: Importing from the Start page**

# *1* Click **Import**.

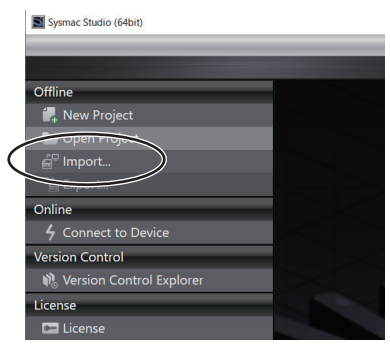

3-3-8 Importing a Project File

<span id="page-93-0"></span>The **Import file** Dialog Box is displayed.

*2* Select a project file with an .smc2, .csm2, .smc, or .csm file name extension, and then click the **Open** Button.

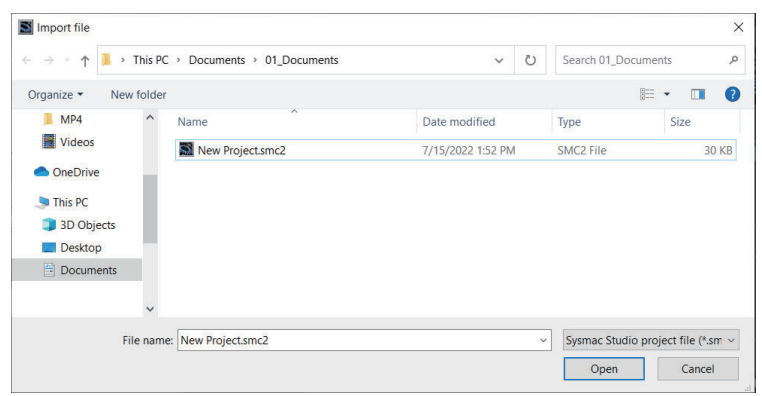

The project file is imported.

#### **Method 2: Importing from the Menu Bar of the Application Window**

*1* Select **Import** from the **File** Menu in the Application Window.

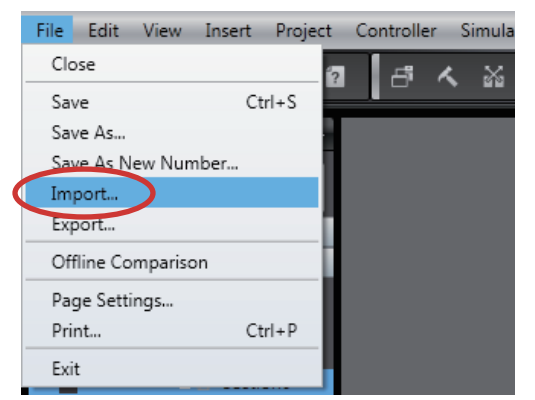

The **Import file** Dialog Box is displayed.

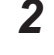

*2* Select a project file and then click the **Open** Button. The project file is imported.

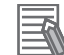

#### **Additional Information**

If you import a project that was created with Sysmac Studio version 1.01 or lower with version 1.05 or higher, a dialog box will appear for you to select the model of the CPU Unit. Select the model of the CPU Unit that is actually connected.

# **3-3-9 Password Protection for Project Files**

You can set password protection for project files to protect your assets.

If password protection is set, a password is required for the following operations.

- Opening the project file
- Changing the properties of the project file
- Importing the contents of the project file

# **Setting and Clearing Password Protection for Project Files**

The procedures to set and clear password protection are given below.

*1* Select a project on the Start page. Then, click the **Properties** Button or click the **Edit**

**Properties** icon (

The **Project Properties** Dialog Box is displayed.

*2* Select the *Enable password protection for the project file* Check Box, enter the password, and click the *Save* Button. The file is saved.

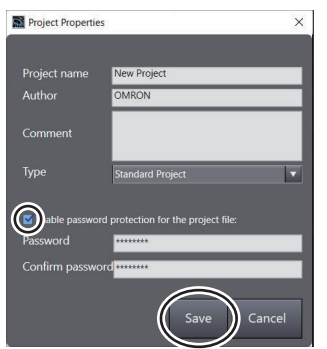

Password protection is now set.

To clear the password protection, clear the selection of the *Enable password protection for the project file* Check Box and click the *Save* Button. The file is saved.

#### **Precautions for Correct Use**

- For the password, enter a string of 8 to 32 single-byte alphanumeric characters. The password is case sensitive.
- If you forget the password, you will no longer be able to open the project file, change the properties of the project file, or import the contents of the project file. Be sure to record the password in case you forget it.
- Password protection for project files does not apply to data that is transferred to the Controller. To prevent reading data from the Controller, set operation authorities or data protection.

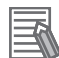

#### **Additional Information**

If you place password protection on a project that has more than one version, the same password protection will be placed on all versions in the project.

# **Opening a Project File for Which Password Protection Is Set**

Use the following procedure to open a project file for which password protection is set.

- *1* Click **Open Project** on the Start page. The Project Screen is displayed.
- *2* Select a project from the list of project names and click the **Open** Button.

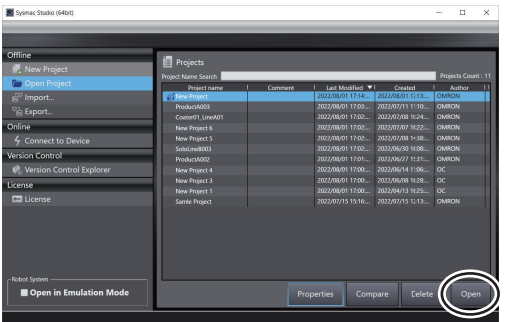

The Enter a password Dialog Box is displayed.

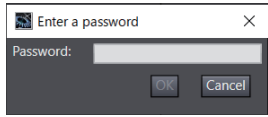

*3* Enter the password, and click the **OK** Button. The project is opened.

# **Changing the Properties of a Project File for Which Password Protection Is Set**

Use the following procedure to change the properties of a project file for which password protection is set.

- *1* Select the project file to edit on the Start page.
- 2 Click the **Properties** Button. Or click the **Edit Properties** icon (**11**) that appears to the left of the selected project file.

The Enter a password Dialog Box is displayed.

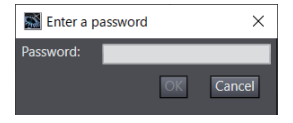

*3* Enter the password, and click the **OK** Button. The **Project Properties** Dialog Box is displayed.

# <span id="page-96-0"></span>**Importing a Project File for Which Password Protection is Set**

Use the following procedure to import a project file for which a password was set when the project was exported.

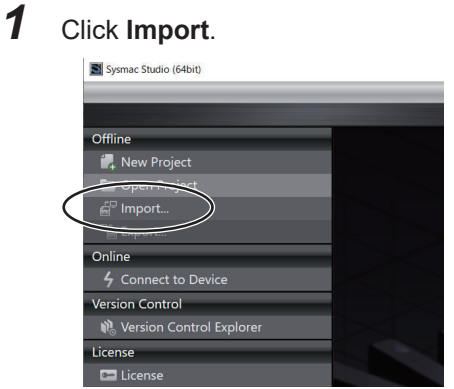

The **Import file** Dialog Box is displayed.

*2* Select a project file with an .smc2, .csm2, .smc, or .csm file name extension, and then click the **Open** Button.

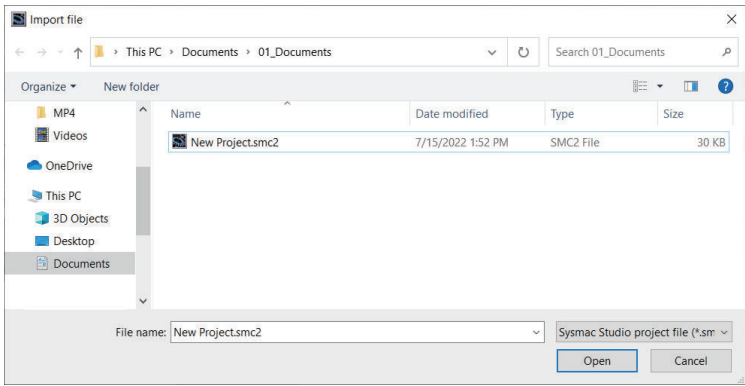

The **Enter a password** Dialog Box is displayed.

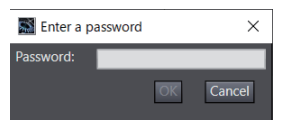

*3* Enter the password, and click the **OK** Button. The project file is imported.

# **3-3-10 Project Update History Management**

You can assign numbers to projects to manage the project history. The project numbers are displayed in a hierarchy in the Project Screen.

You can also compare the project between different project numbers offline.

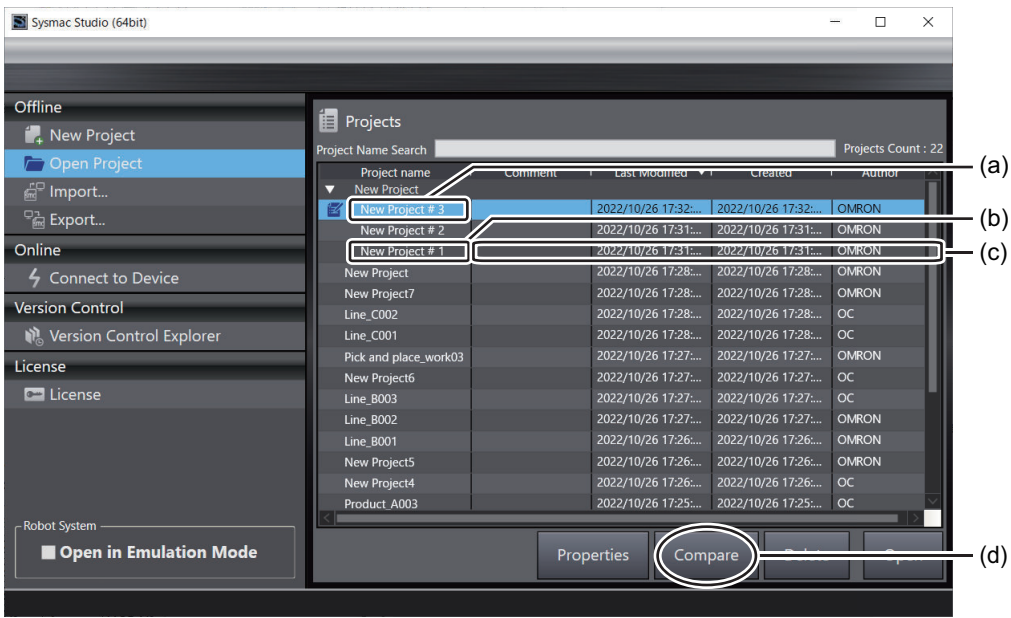

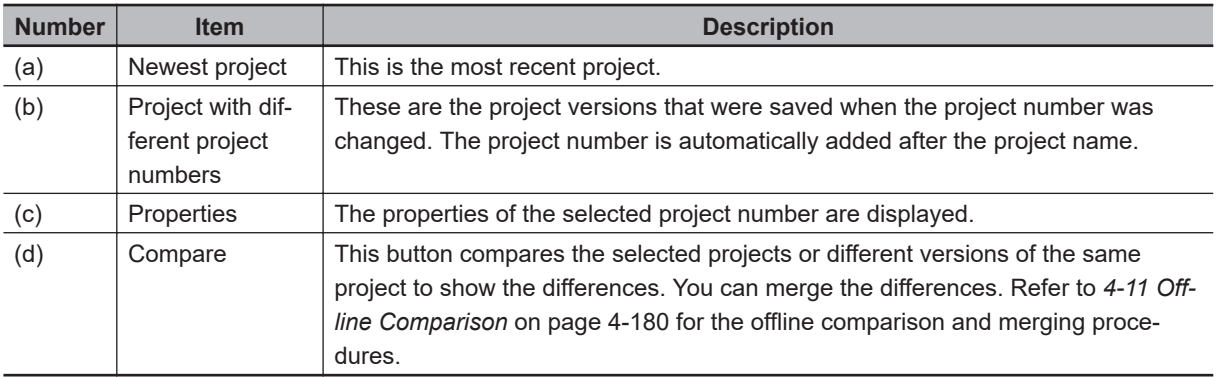

# **Saving a Project with a New Project Number**

Use the following procedure to save a project with a new project number.

*1* Select **Save As New Number** from the **File** Menu.

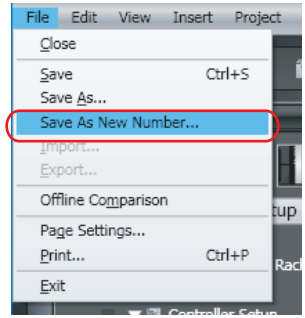

The **Project Properties** Dialog Box is displayed.

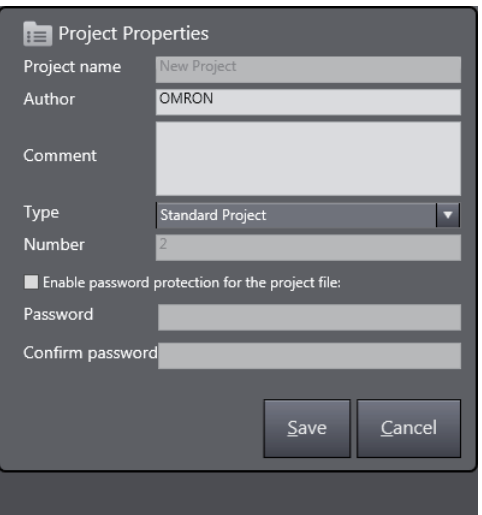

*2* Edit the properties, and then click the **Save** Button. The project is saved with the most recent project number.

The project number is automatically added to the project that was saved and the project is displayed in a hierarchy for the project.

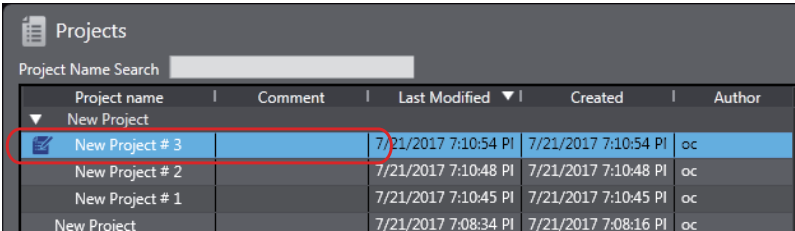

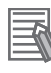

#### **Additional Information**

- A hierarchy is not displayed for the project when a project is first created or when there is only one project number.
- The project numbers are displayed in order in the hierarchy with the newest project at the top.
- A new number is automatically added for the *project number*. You cannot change the project numbers.
- Project properties are set for each project number.

# **Opening a Project with a Specific Project Number**

Use the following procedure to open a project with a specific project number.

*1* Select the project with the desired project number from the project hierarchy and click the **Open** Button.

<span id="page-99-0"></span>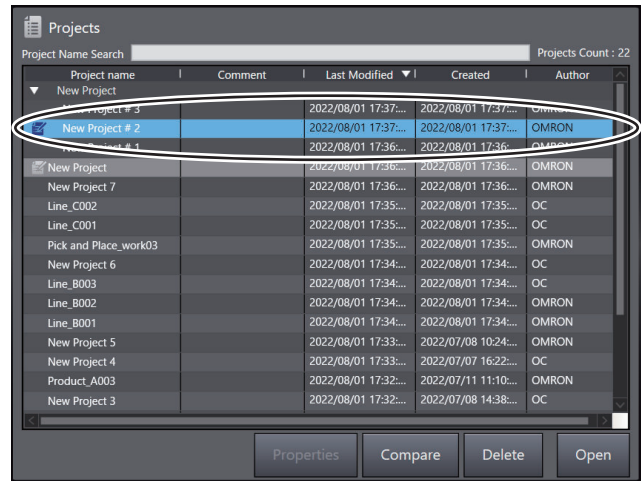

The selected project is opened.

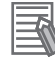

#### **Additional Information**

Click **Connect to Device**.

You cannot overwrite a project that was opened for a specific project number. To make changes, either save the project under a different name or save it for the most recent project number.

#### **3-3-11 Creating a Project from an Online Connection**

If you go online with the Controller when there is no project, a project is created automatically. You can go online with the Controller and upload the project even if there is no project file on the computer.

#### Sysmac Studio (64bit F Offline S Connect to Device <sup>1</sup>, New Pro Open Projec **Dolin** *<u>Ersion</u>* Contro <u>NL</u> Version Co ol Exi License Open in Emulation Mode

Refer to *[6-2-8 Going Online without a Project](#page-516-0)* on page 6-9 for the procedure.

# **3-3-12 Displaying and Registering Licenses**

Use the following procedure to check and register licenses.

*1* Click **License** on the Start page.

The licensed products that are currently registered are displayed.

<span id="page-100-0"></span>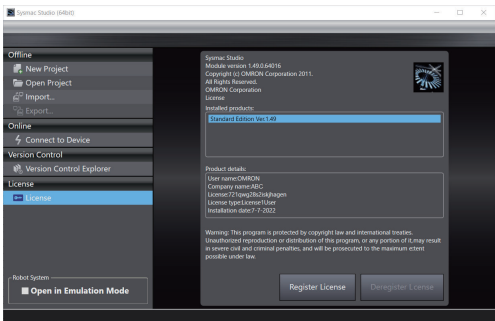

If you click the license in the product name column, detailed information is displayed in the product detailed information column.

The number of days that remains for the trial edition is displayed under **License**.

*2* To register a new license, click the **Register License** Button.

A License Registration Dialog Box is displayed.

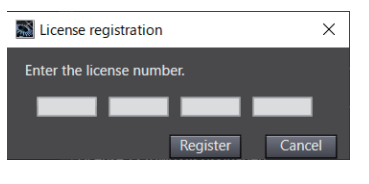

*3* Enter the license number, and then click the **Register** Button. If the license is registered normally, a message appears asking you to restart the software.

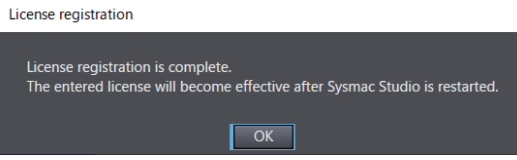

Restart the Sysmac Studio to complete registration.

# **3-3-13 Project Version Control**

Use the following procedure to display the version-controlled project list of the Sysmac Studio.

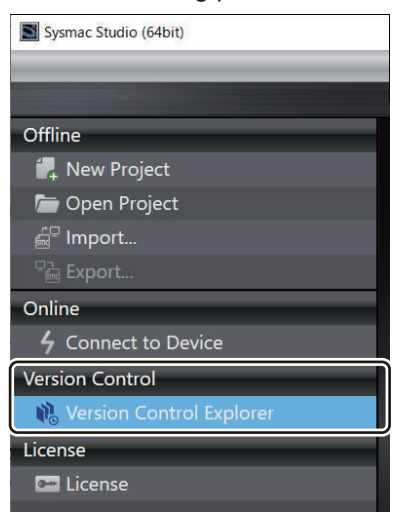

You can use the project version control function to control the changes made to Sysmac Studio projects.

<span id="page-101-0"></span>To use the Sysmac Studio project version control function, you need to separately purchase a license of the *Sysmac Studio Team Development Option*.

Refer to the *Sysmac Studio Project Version Control Function Operation Manual (Cat. No. W589)* for details on the Sysmac Studio project version control function.

# **3-3-14 Project File Management Mode**

To manage projects in units of files, select the following check box on the Start page.

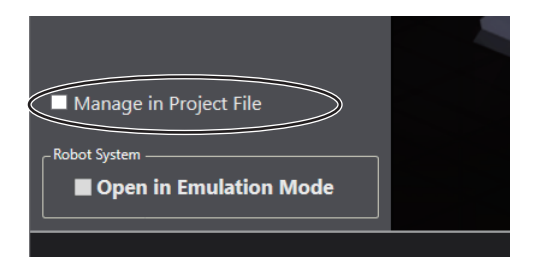

When this function is enabled, the results of edits to a project are saved directly to its project file. Since the project is handled in units of files, the following functions on the Start page are not available. Enable or disable the functions as necessary.

- Open Project Properties
- Open Project Compare
- Open Project Delete
- Import
- Export
- Version Control Explorer

When this function is enabled, the save and export functions for projects will work as follows.

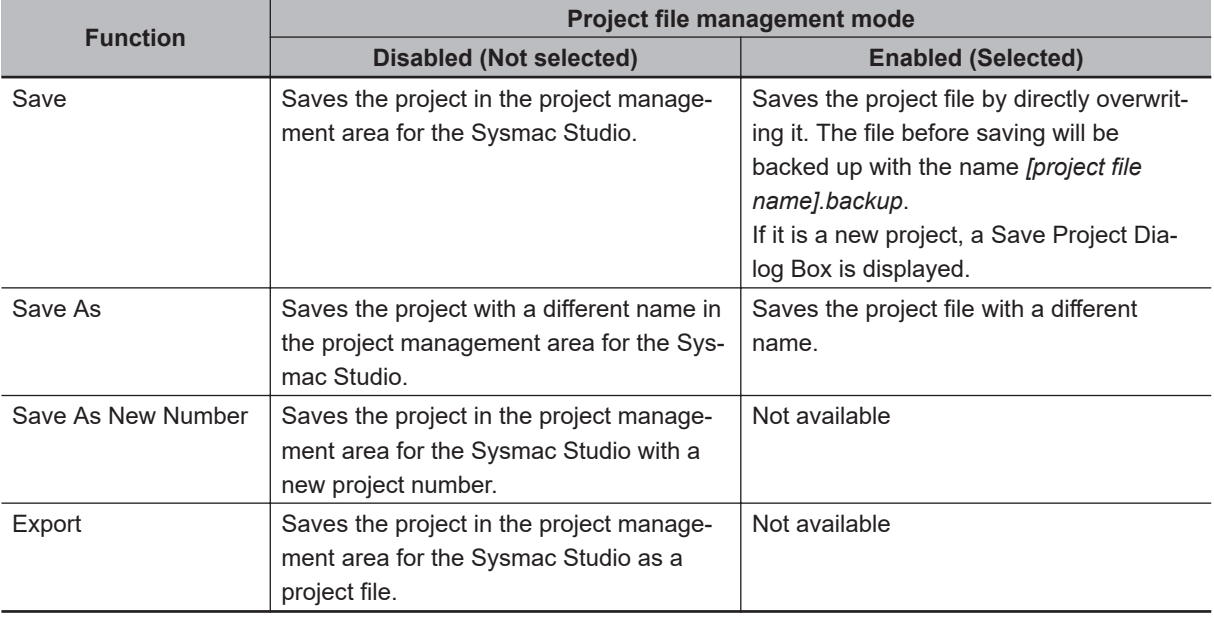

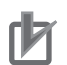

#### **Precautions for Correct Use**

- If a project file is large or if an opened file is on a network, it may take time to save the project.
- If you open a project in the project management area for the Sysmac Studio, disable the project file management mode.

# <span id="page-103-0"></span>**3-4 Parts of the Window**

This section gives the names, functions, and basic arrangement of the parts of the Sysmac Studio Window.

You can change the display locations of the parts of the window. Refer to *[3-4-5 Changing the Display](#page-115-0) [Location of Window Parts](#page-115-0)* on page 3-44 for detailed procedures.

# **3-4-1 Application Window**

This is the main Sysmac Studio window.

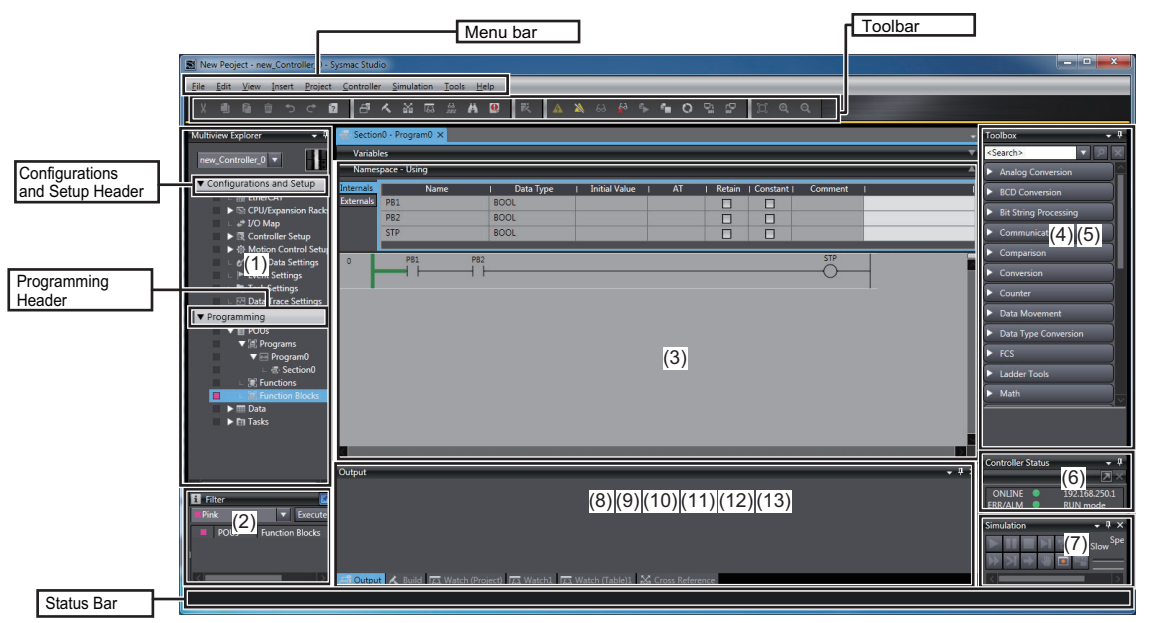

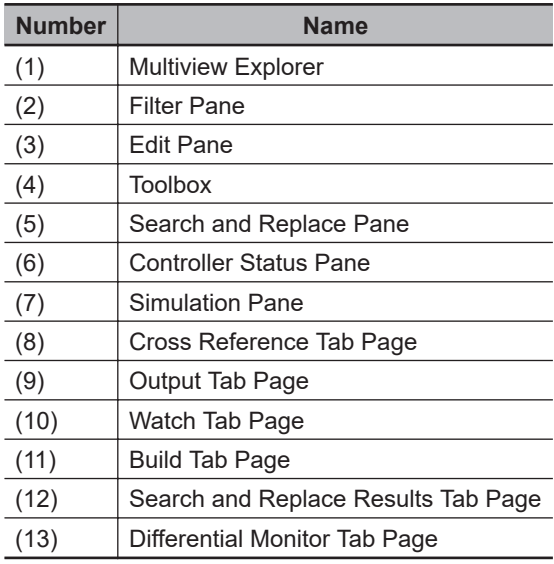

# **Hiding/Showing the Menu Bar, Toolbar, and Status Bar**

You can hide or show the menu bar, toolbar, and status bar.

Right-click the title bar in the main window and select the items to display from the menu. Checkmarks will appear by them. To hide the items, select them again. The checkmarks will disappear.

<span id="page-104-0"></span>You can also press the Alt Key to display the menu bar when it is hidden.

# **3-4-2 Multiview Explorer (1)**

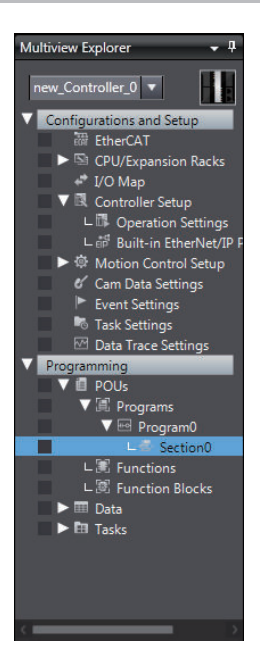

• This pane is your access point for all Sysmac Studio data. It is separated into **Configurations and Setup** and **Programming**. Each of these is displayed in a tree structure.

- Click the icons  $\left( \sum_{n=1}^{\infty} \sigma_{n} \right)$  in front of each item in the tree to expand or collapse the tree.
- A pop-up menu is displayed if you right-click any data items that can be set.

#### $\bullet$  **Items in the Multiview Explorer**

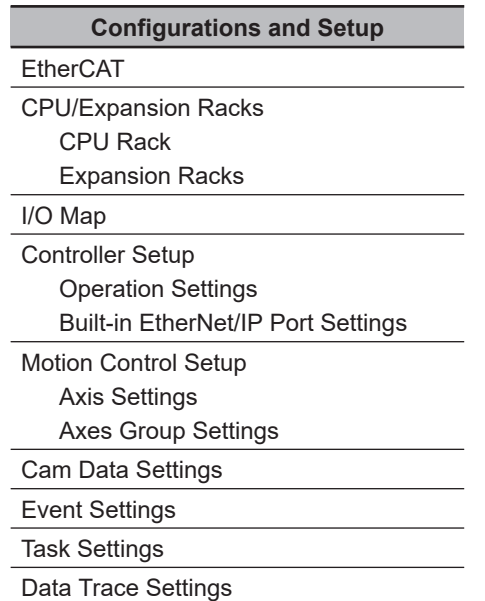

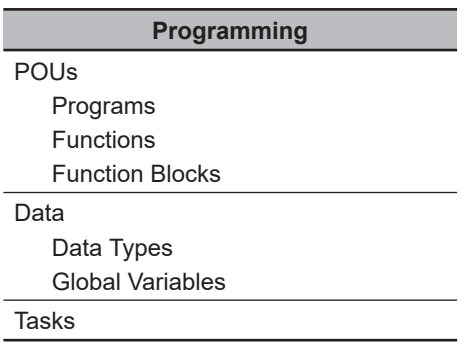

# **Device List and Device Icon for the Project**

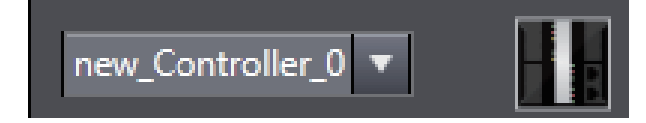

Use this list and icon to switch the device to edit and add/delete devices.

#### **Device List**

Devices that are registered in the project are displayed. Select the device to edit in the device list and configure the device or create a program.

You can display the device list in either of the following two ways.

Right-click the device icon and select **Switch Device Control Display** from the pop-up menu, or click the device icon to toggle the display.

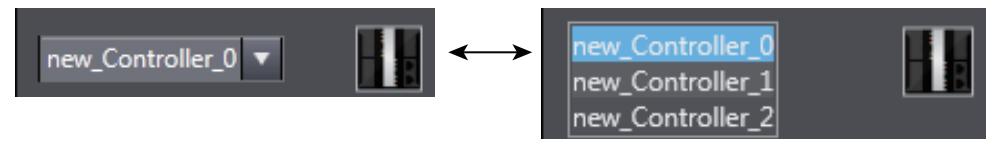

#### **Device Icon**

The icon for the device that is selected in the device list is displayed.

You can add or change devices, or switch the display method of the device list in the pop-up menu that appears when you right-click the device icon.

# **Color Codes**

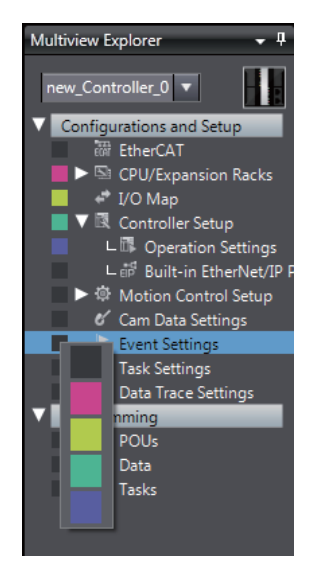

You can display marks in five colors on the categories and members of the Multiview Explorer.

You can define how you want to use these marks, e.g., to indicate data development status or developer assignments. You can also use them as filter conditions in the Filter Pane that is described later in this section.

# **Error Icons**

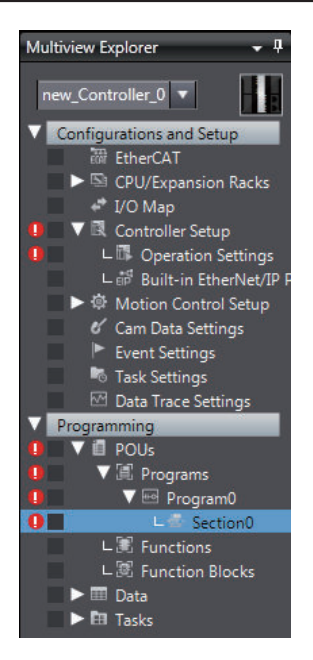

The error icon indicates when there is an error in the edited data.

Click this icon to display the item with the error in the Edit Pane.

#### **Precautions for Correct Use**

You cannot download the data to the NJ/NX/NY-series Controller if an error icon is displayed.

# **Filter Pane (2)**

The Filter Pane allows you to search for color codes and for items with an error icon. The results are displayed in a list. Click the Filter Pane Bar to display the Filter Pane. The Filter Pane is hidden automatically if the mouse is not placed in it for more than five seconds at a time. Automatically hiding the

Filter Pane can be canceled by clicking the pin  $(\Box)$  icon.

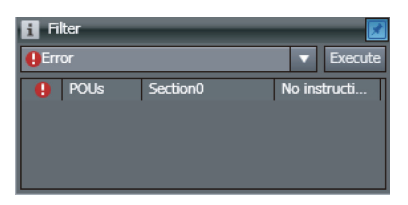

You can search for only items with a specific color code or items with error icons to display a list with only items that meet the search condition. This allows you to edit multiple items from a single list. Click any item in the search result to display the item in the Edit Pane.

# <span id="page-107-0"></span>**3-4-3 Edit Pane (3)**

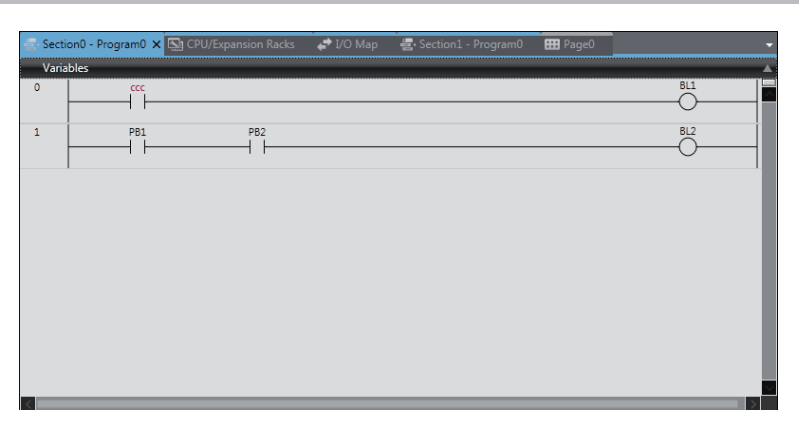

The Edit Pane is used to display and edit the data for any of the items.

Double-click an item in the Multiview Explorer to display details of the selected item in the Edit Pane. The Edit Pane is displayed as tab pages, and you can switch the tab page to display in the Edit Pane by clicking the corresponding tab.

You can undock the Edit Pane from the main window. Refer to *[3-4-5 Changing the Display Location of](#page-115-0) Window Parts* [on page 3-44](#page-115-0) for details.

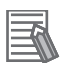

#### **Additional Information**

- You can use an option setting to change the number of tab pages in the Edit Pane that can be displayed at a time. The default setting is 10, and the maximum display number is 20. Also, you can set so that an old tab page that has not been used is closed automatically when the maximum display number is exceeded. Refer to *[8-26 Sysmac Studio](#page-836-0) Option Settings* on [page 8-161](#page-836-0) for details on the settings.
- When you perform any of the following operations, all Edit Panes of the devices that you are not working on will automatically close.
	- a) Online editing
	- b) Synchronization
	- c) Running the Simulator
	- d) Setting the Setting Change during RUN Mode parameter in the Controller Setup
	- e) Uploading data tracing results
	- f) Displaying the **Troubleshooting** Dialog Box
	- g) Transferring all Controller data
	- h) Starting data tracing
- You can close the Edit Pane from the pop-up menu that appears when you right-click one of the tabs.

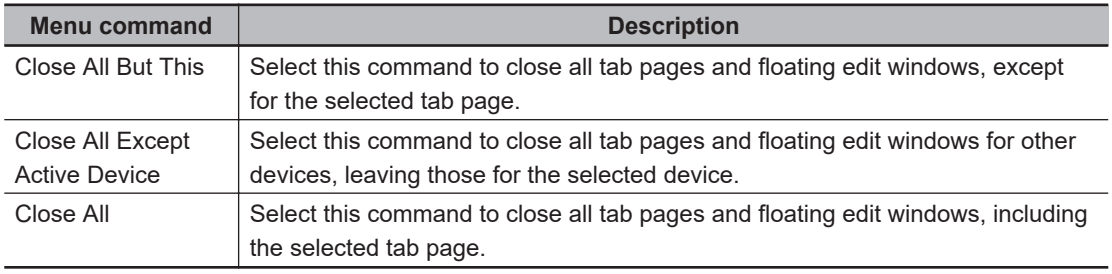

#### **Display Color of Each Tab**

The color of each tab in the Edit Pane indicates the selection status of both the tab page and the device.
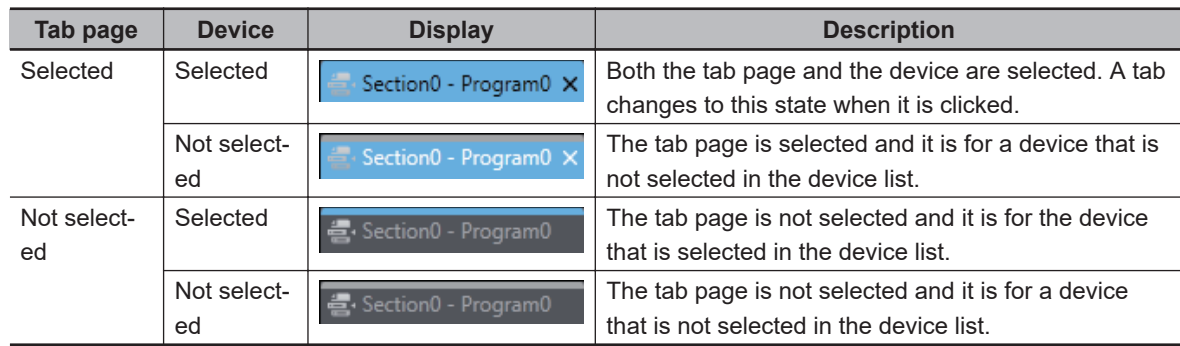

#### **Creating a Tab Group**

When more than one tab page exists in the Edit Pane, you can click any of the tabs to switch the tab page displayed in the Edit Pane. Such a group of tabs that you can click to switch the displayed tab page is called *tab group*.

By creating *tab groups*, you can organize and manage more than one tab page.

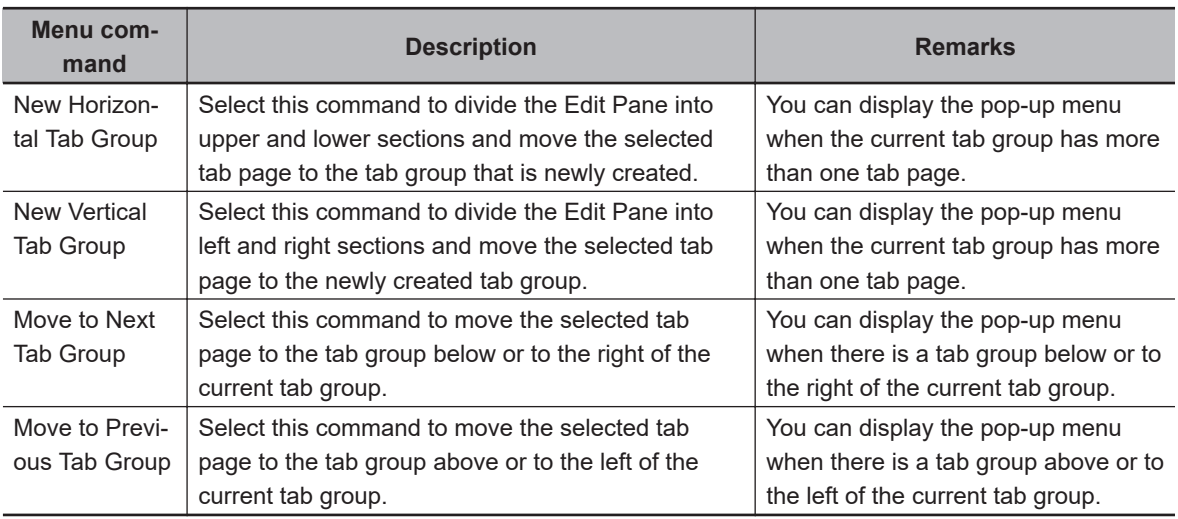

To create a tab group, right-click any of the tabs to display the pop-up menu.

#### **Additional Information**

- You can group tab pages only when the Edit Pane has tab pages.
- You can also move tab pages between tab groups by dragging the mouse. Refer to *[Docking](#page-115-0) [and Undocking](#page-115-0)* on page 3-44 for the procedure.

## **Smart Project Search**

You can search the Multiview Explorer for the items you want to display.

When there are a large number of programs or sections registered in the Multiview Explorer, you can quickly display the desired program or section by searching for it.

*1* Select **Smart Project Search** from the **View** Menu. Or, press the Ctrl + Shift + F Keys. The Smart Project Search Dialog Box is displayed.

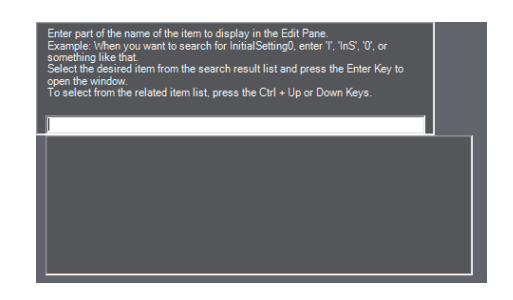

*2* Enter in the Search Box part of the name of the item to display in the Edit Pane. The items in the Multiview Explorer or menus that contain the entered text string are displayed on the left side of the search result list.

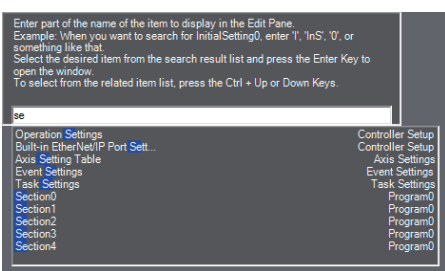

The search results are displayed from the top in the order they are displayed in the Multiview Explorer.

On the right side of the search result list, the level that is one higher than the item that resulted from the search is displayed.

**3** Double-click the desired item in the search result list. Or, press the Enter Key. The Search Dialog Box is closed and the selected item is displayed in the Edit Pane. To close the Search Dialog Box without selecting an item, click in a pane other than the Search Dialog Box or press the Esc Key.

#### **Additional Information**

- You can enter English characters into the Search Box to search for item names that contain words that start with the entered characters in capitals. Example: If you enter *is0* in the Search Box, an item named *InitialSetting0* is displayed in the search result list.
- You can search for the items displayed in the Edit Pane when online only when the Sysmac Studio is online.

#### **Related Item List**

If you search for a section or cam definition in the Search Dialog Box, any other sections or cam definitions that are in the same level as the sections and cam definitions in the search results are displayed. This allows you to quickly check the sections and cam definitions that are related to the item that you searched for.

The following procedure uses a search for a section as an example. The procedure for searching for cam definitions is essentially the same.

*1* Select a section that is displayed in the search result list.

If there are any other sections in the program to which the selected section belongs, a related item list is displayed to the right side of the search result list.

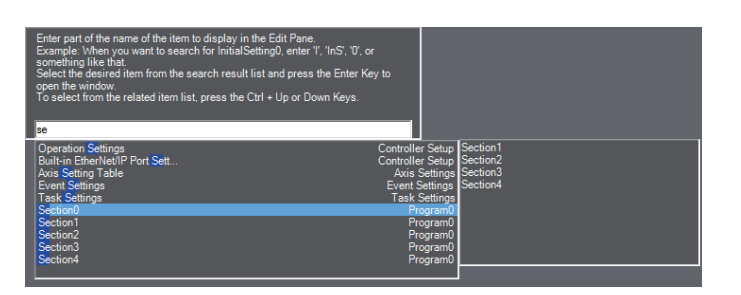

All of the other sections that are at the same level as the selected section are displayed.

*2* Double-click the desired section in the related item list. Or, press the Ctrl + Up or Ctrl + Down Keys to select the section and then press the Enter Key. The related item list and Search Dialog Box are closed and the selected section is displayed in the Edit Pane.

## **Displaying Recently Closed Windows**

For the currently selected device, you can display a thumbnail index of the windows that were previously displayed in the Edit Pane, and you can select a window from the thumbnail index to display it again.

*1* Select **Recently Closed Windows** from the **View** Menu. Or, press the Ctrl + Shift + H Keys. The windows previously displayed in the Edit Pane are displayed in the thumbnail index of recently closed windows.

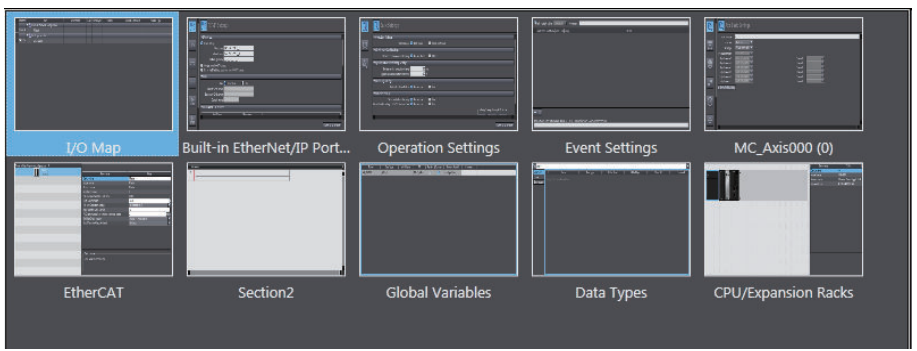

The thumbnails of up to the 20 most recently closed windows are displayed in the order they were closed from the upper left to the bottom right.

Select the window to display with the mouse or the Arrow Keys. You can select more than one window if you click the windows while you hold down the Shift or Ctrl Key or if you press the Arrow Keys while you hold down the Shift or Ctrl Key.

*2* Double-click the window to display. Or, press the Enter Key.

The thumbnail index is closed and the selected window is displayed in the Edit Pane. To close the thumbnail index without selecting a window, click in a pane other than the thumbnail index or press the Esc Key.

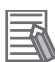

#### **Additional Information**

- The history of recently closed windows is retained for each device.
- If data of a window is protected, a blank thumbnail is displayed for the window in the index of windows. These windows are not displayed in the Edit Pane even if you double-click them.
- If you upload data from a different device, the history of recently closed windows from the device that was displayed before the upload is cleared.

#### **Clearing the Histories of Recently Closed Windows**

You can delete all of the histories of recently closed windows from a project.

Select **Clear Recently Closed Windows History** from the **View** Menu, and then click the **Yes** Button in the confirmation dialog box that is displayed. All of the histories are deleted.

## **Jumping to the Multiview Explorer**

From the selected tab page in the Edit Pane, you can jump to the relevant location in the Multiview Explorer.

*1* Select the target tab page in the Edit Pane and right-click on it, and select **Jump to Multiview Explorer** from the pop-up menu, or select **Jump to Multiview Explorer** from the **Edit** Menu. Or, select the tab page in the Edit Pane and press the Shift + Alt + L Keys.

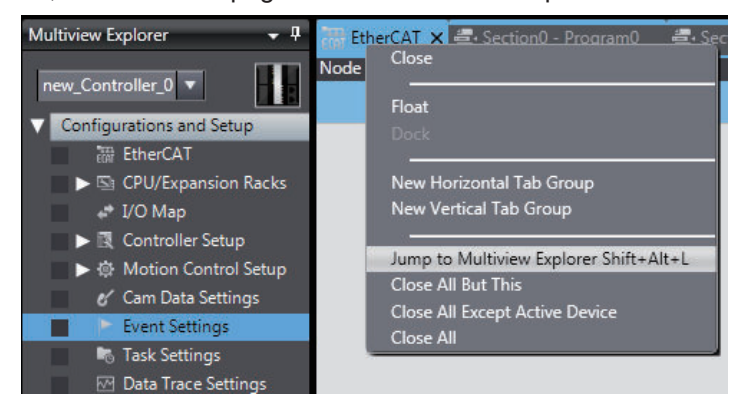

The focus moves to the relevant location in the Multiview Explorer.

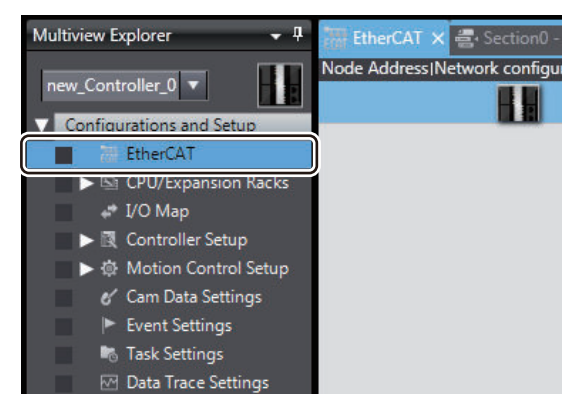

### <span id="page-112-0"></span>**3-4-4 Toolbox (4)**

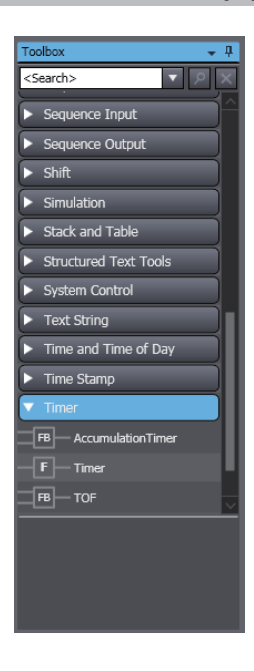

The Toolbox shows the objects that you can use to edit the data that is displayed in the Edit Pane.

The contents for the items displayed in the Edit Pane are displayed.

You can expand or omit the display of objects by selecting **Expand All** or **Collapse All** from the pop-up menu.

## **Search and Replace Pane (5)**

In the Search and Replace Pane, you can search for and replace strings in the data under Programming in the Multiview Explorer.

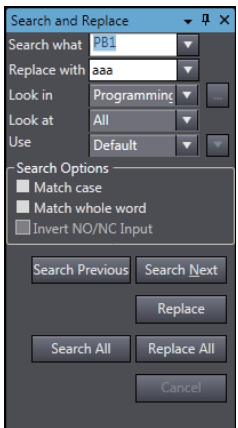

## **Controller Status Pane (6)**

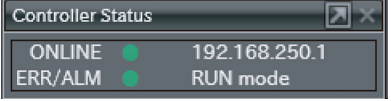

The Controller Status Pane shows the current operating status of the Controller. The Controller Status Pane is displayed only while the Sysmac Studio is online with the Controller.

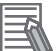

#### **Additional Information**

The Controller Status Pane is not displayed when the Sysmac Studio is offline.

## **Simulation Pane (7)**

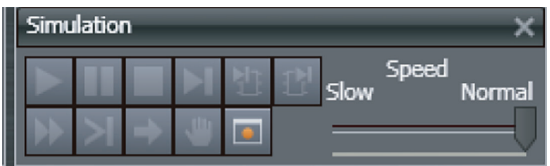

The Simulation Pane is used to set up, start, and stop the Simulator for the Controller.

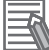

#### **Additional Information**

The Simulation Pane is not displayed when the Sysmac Studio is online with the Controller.

## **Cross Reference Tab Page (8)**

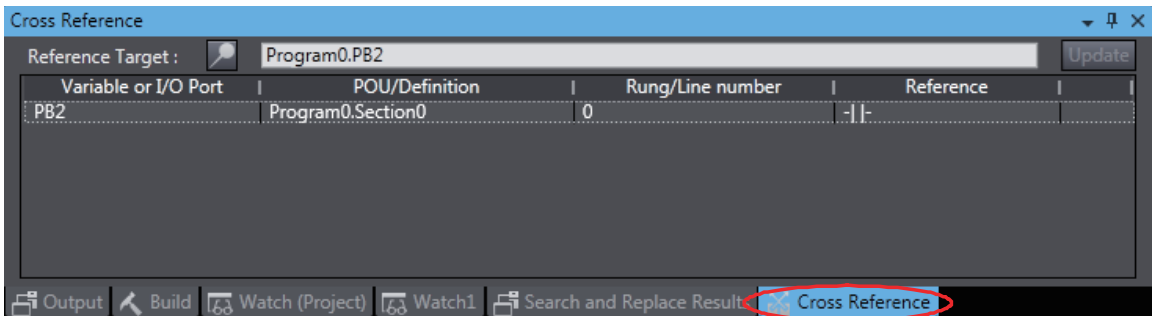

A Cross Reference Tab Page displays a list of where variables, data types, I/O ports, functions, and function blocks are used in the Sysmac Studio.

You can select a variable or other item in the Ladder Editor or a variable table to display a list of the locations where the item is used.

You can click any of the items in the list to jump to the location where the item is used.

## **Output Tab Page (9)**

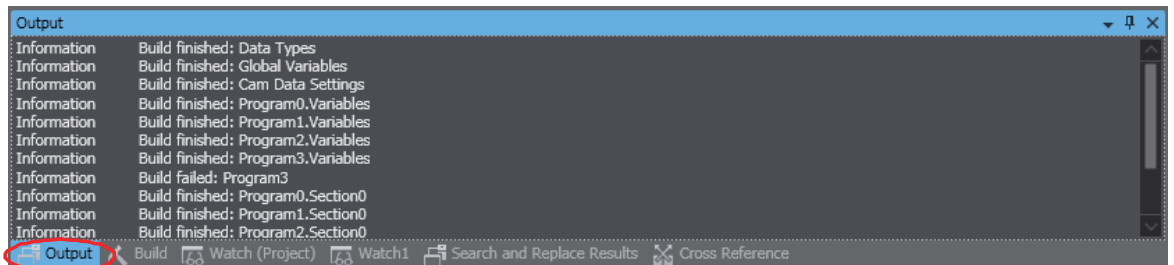

The Output Tab Page shows the results of building.

## **Watch Tab Page (10)**

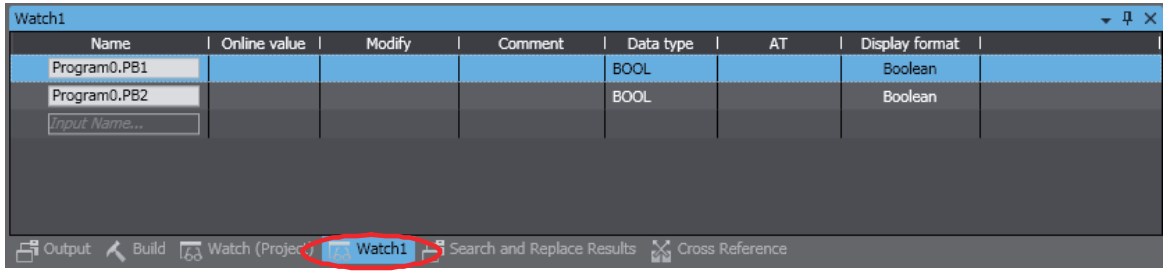

The Watch Tab Page shows the monitor results of the Simulator or online Controller.

You can monitor the current values of variables by inputting the variables directly or by dragging them from a variable table or program rung.

## **Build Tab Page (11)**

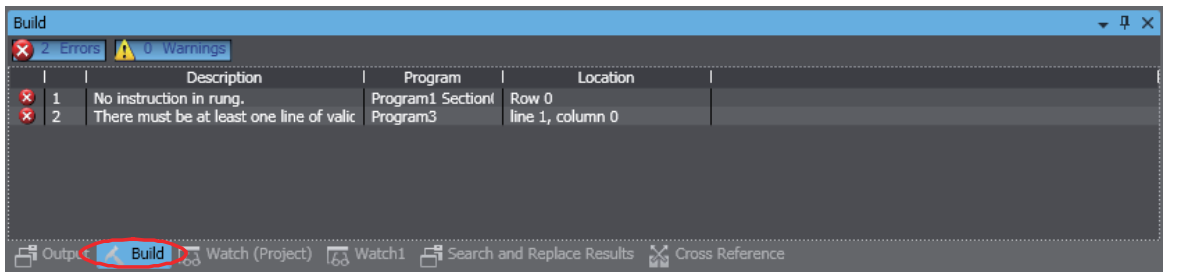

The Build Tab Page shows the results of program checks and building.

Double-click any of the results to display the location of the program check error, program check warning, or building error in the Edit Pane of the Sysmac Studio so that you can edit it.

## **Search and Replace Results Tab Page (12)**

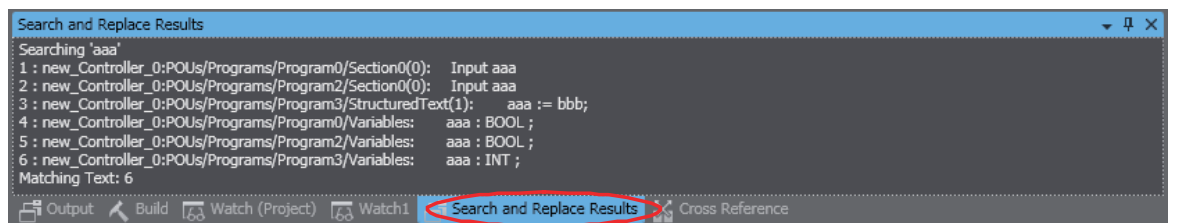

The Search and Replace Results Tab Page shows the results when **Search All** or **Replace All** is executed.

Double-click any of the search/replace results to display the location in the Edit Pane of the Sysmac Studio so that you can edit it.

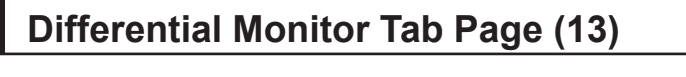

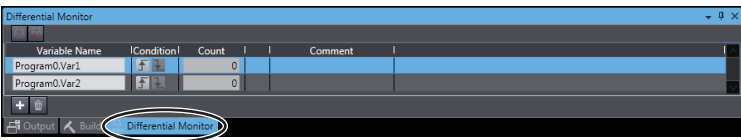

3-4-4 Toolbox (4)

3-4-4 Toolbox (4)

<span id="page-115-0"></span>You can detect the number of times the specified BOOL variable or BOOL member changes to TRUE or FALSE and display the count in this tab page.

You can check if bits turn ON and OFF and the number of times that they turn ON and OFF.

#### **3-4-5 Changing the Display Location of Window Parts**

You can change the positions of the parts of the main Sysmac Studio window. You can also hide and display parts of the window.

## **Docking and Undocking**

You can undock the Edit Pane, Watch Tab Pages, and other window parts from the main Sysmac Studio window and position them as desired. You can dock windows into tab groups.

Undocking is when you separate a part of the main window. Docking is when you join a window as a part of the main window again. A window that was separated from the main window is called a floating window. A window that is docked with the main window is called a docked window.

#### **Undocking Parts of the Window**

*1* Click and drag the title bar of a pane or the tab of a tab page. Docking guides are displayed.

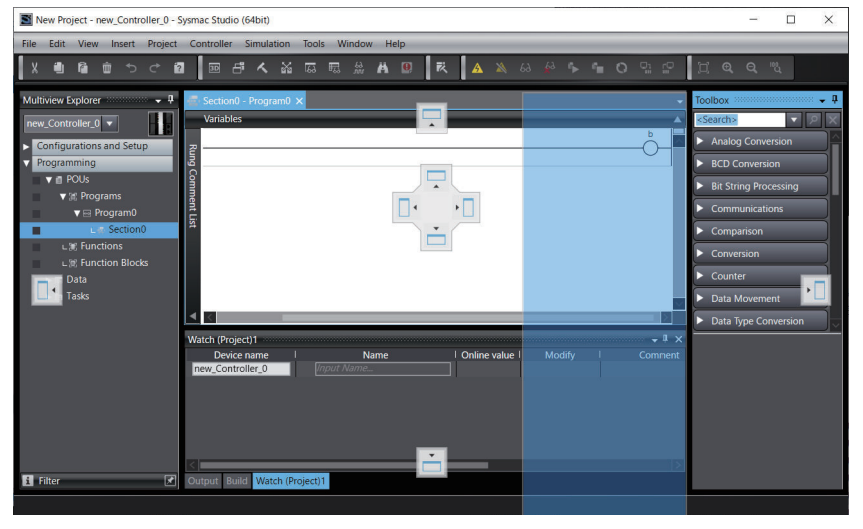

*2* Release the mouse button when the pane or tab page is at any location other than the docking guides.

The pane or tab page will become a floating window.

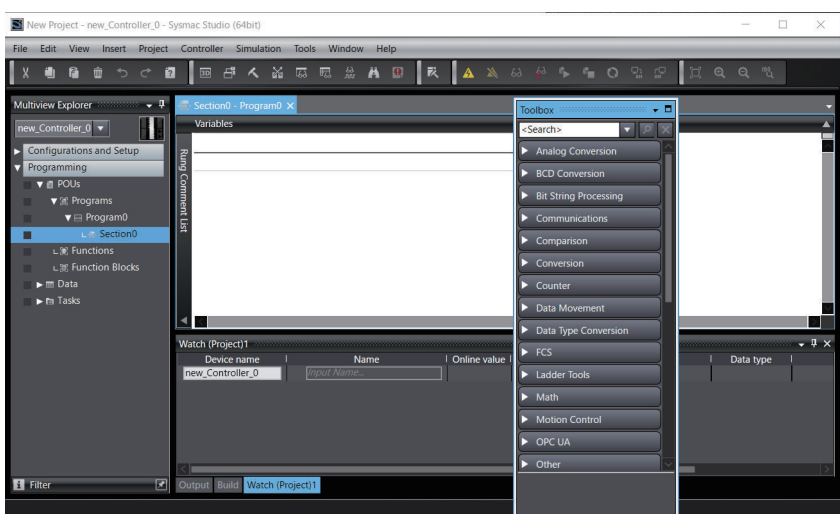

#### **Docking Windows**

*1* Click and drag the title bar of the window or the tab of a tab page. Docking guides are displayed in the locations where you can dock the window or tab page. The docking guide icons that are displayed depend on the position of the mouse cursor. The icons that are displayed are shown in the following table.

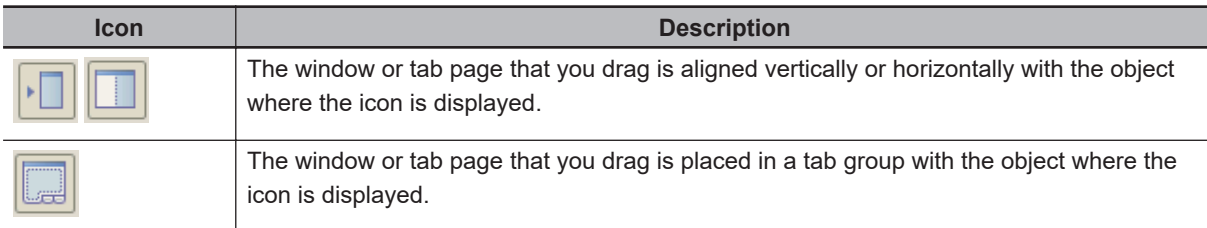

When you align the mouse cursor with a docking guide icon, a blue shaded area is displayed in the window docking position.

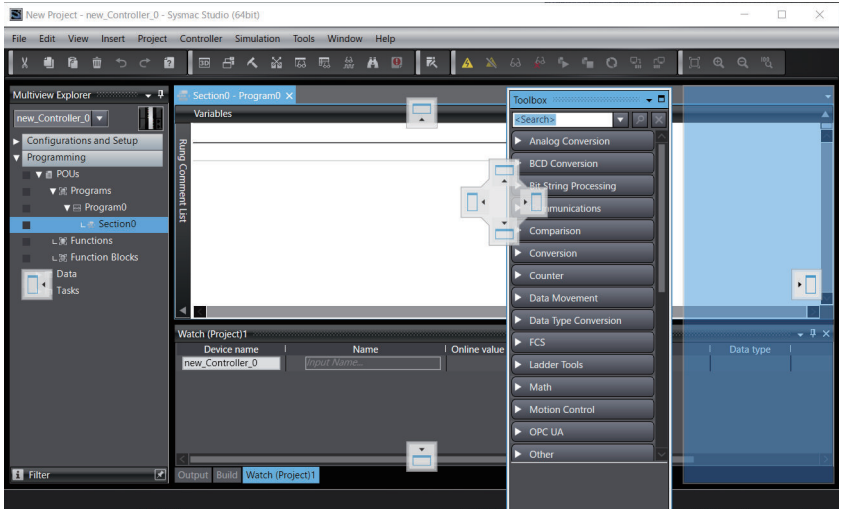

*2* Align the mouse cursor with any of the docking guide icons and release the mouse button. The window is positioned at the docking position with the blue shaded area.

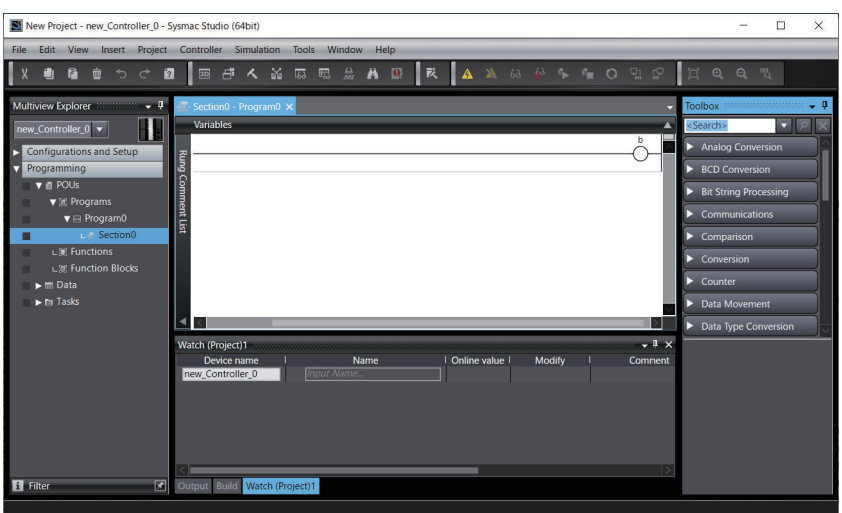

Windows are classified into the following two groups depending on where you can dock the windows.

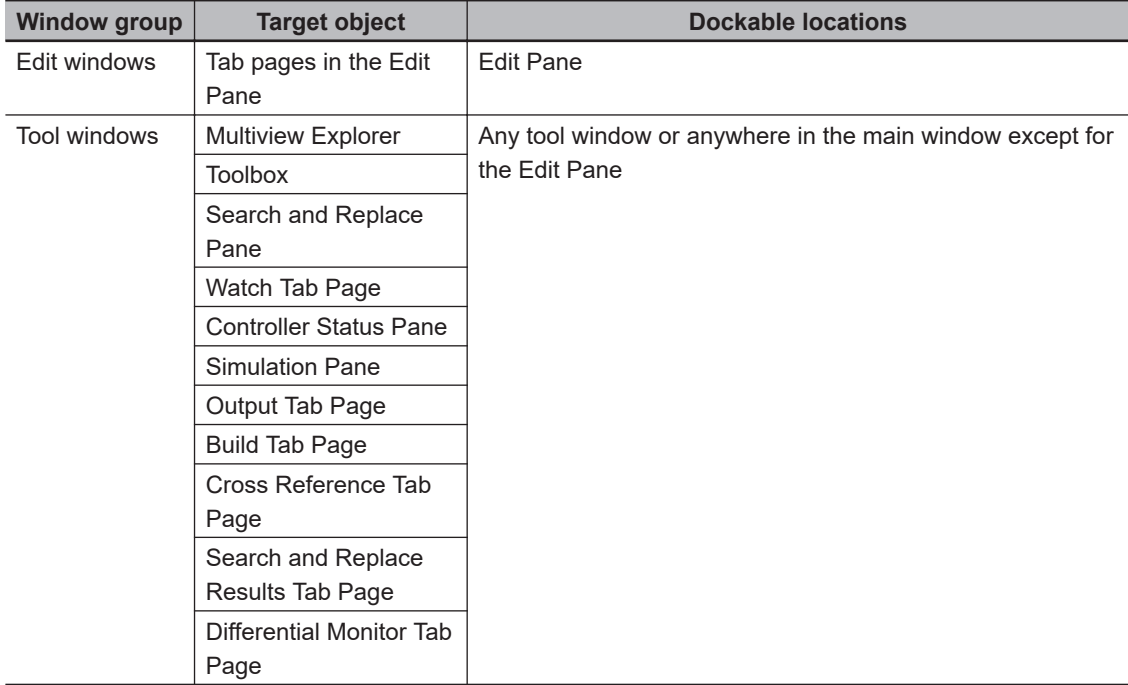

Here, "tool windows" refers to the window group of panes and tab pages that are not displayed in the Edit Pane.

You can place windows that are in the same group into tab groups.

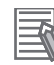

#### **Additional Information**

- When you drag a tool window, you can horizontally or vertically align it or overlap it in a tab group with not only the main window, but also with other floating tool windows.
- You can group tab pages in the Edit Pane from the pop-up menu that appears when you rightclick one of the tabs.
- You can use the following methods to switch between a floating and docked window. a) Double-click the title bar of the window/pane or the tab of the tab page.
	- b) Right-click the title bar or tab and select **Float**/**Dock** from the menu.
- For the currently selected pane, the upper part of the title bar is displayed in light blue.

#### **Moving the Focus between Objects**

You can use the Ctrl+Tab Keys to move the focus between windows, panes, and tab pages.

*1* Press the Ctrl+Tab Keys when an edit window or a tool window is active. The Change Display Dialog Box is displayed.

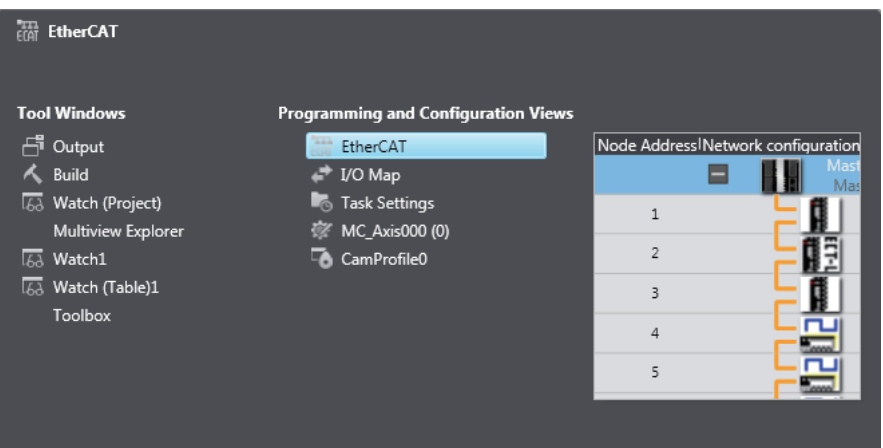

*2* Hold down the Ctrl Key and press the Tab Key or an Arrow Key to select the desired object name.

When you release the key, the Change Display Dialog Box is hidden and the focus moves to the selected object.

#### **Restoring the Default Window Layout**

You can restore the window layout to the Sysmac Studio default layout. Select **Reset Window Layout** from the **View** Menu.

## **Displaying/Hiding Docked Windows**

You can hide and display the tool windows in the main window. The following procedure uses the Toolbox as an example.

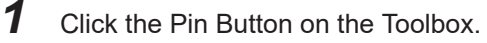

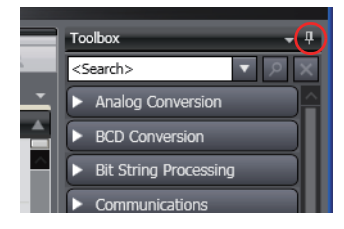

The Toolbox is hidden and a Show/Hide Tab is displayed on the closest adjacent edge of the main window.

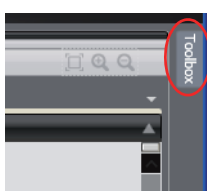

If you move the mouse cursor over the Show/Hide Tab, the Toolbox is displayed. When you move the cursor off the Show/Hide Tab, the Toolbox is hidden again.

*2* To display the Toolbox again, click the Show/Hide Tab and then click the horizontal Pin Button.

#### **3-4-6 Saving and Restoring the Window Layout**

You can save the display positions of window parts that make up the Sysmac Studio main window (hereinafter called window layout) on your computer and restore the window layout based on the information.

The following functions are available for saving and restoring the window layout.

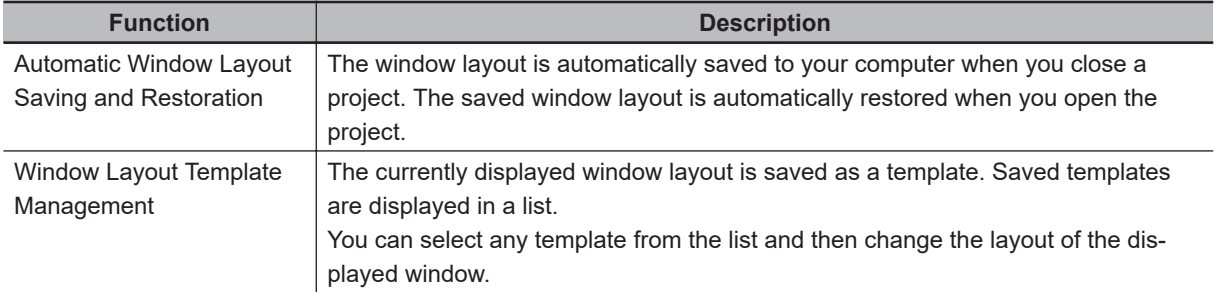

Saving and restoring the window layout support all window parts except for the following.

- Toolbar
- Filter Pane
- Edit Pane

Refer to *[3-4-1 Application Window](#page-103-0)* on page 3-32 for details on the window parts.

### **Automatic Window Layout Saving and Restoration**

You can choose whether to manage the window layout information for each project or as common for all projects. Change the management method in the option settings. Refer to *[8-26 Sysmac Studio Op](#page-836-0)tion Settings* [on page 8-161](#page-836-0) for details on the option settings.

### **Window Layout Template Management**

Manage the window layout in the **Window Layout Template Management** Dialog Box.

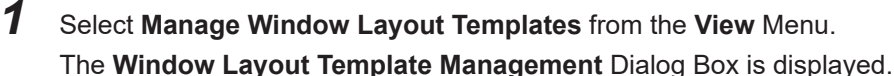

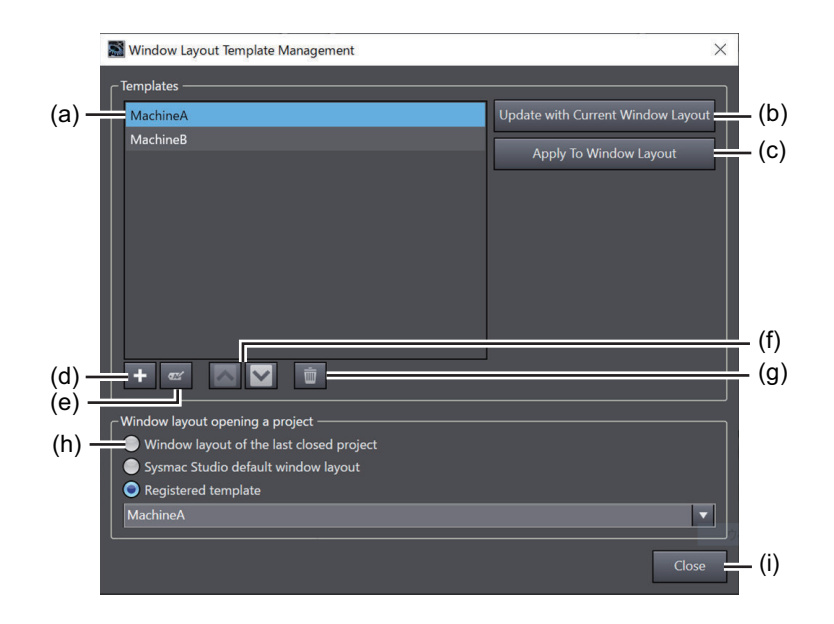

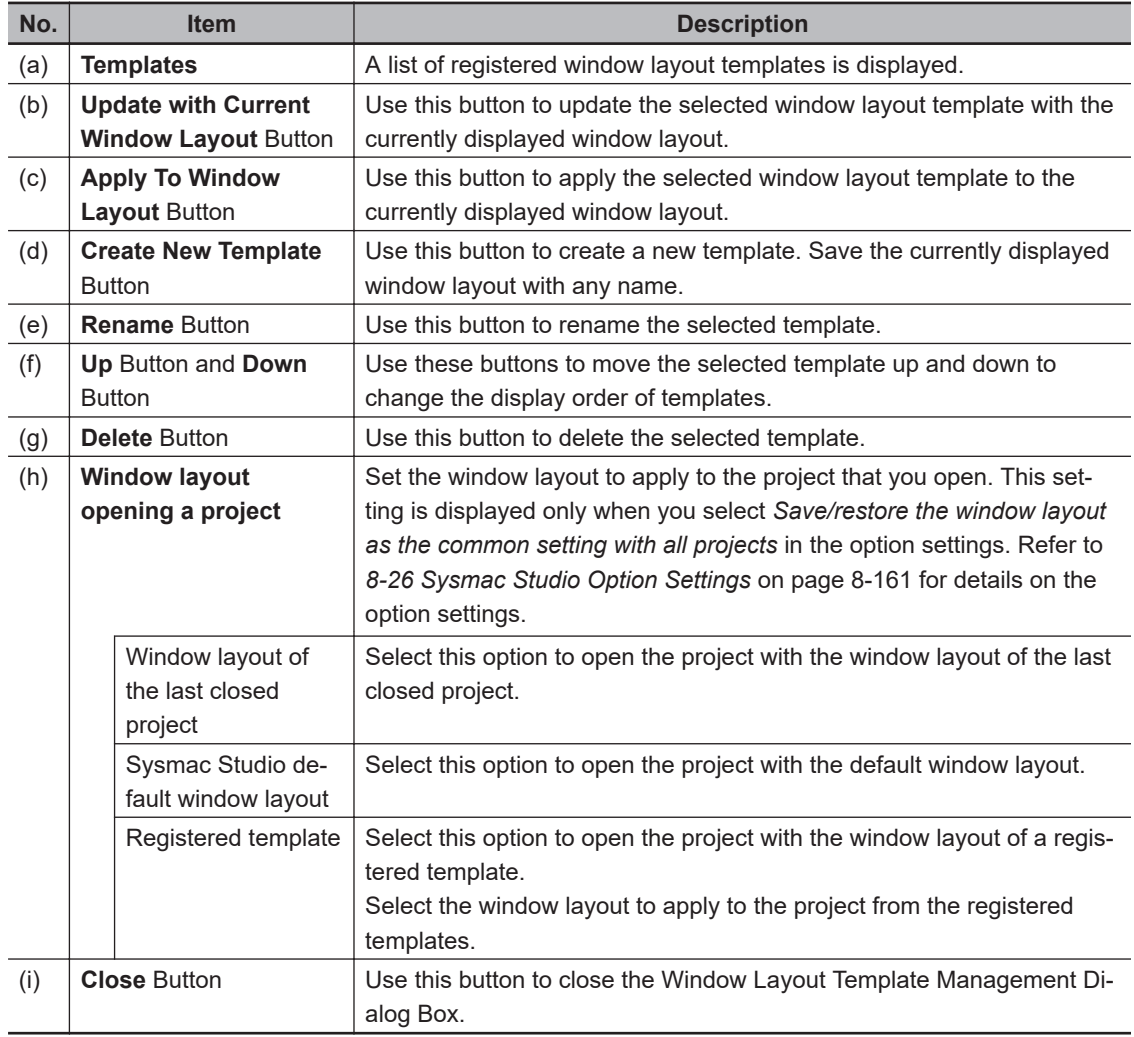

#### **Registering a New Template**

Use the following procedure to register the currently displayed window layout as a template.

*1* In the **Window Layout Template Management** Dialog Box, click the **Create New Template** Button.

The **Create New Template** Dialog Box is displayed.

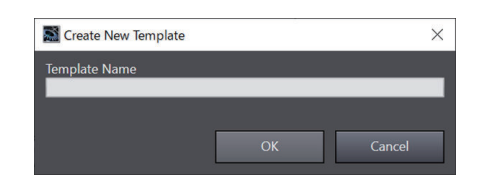

*2* Enter a name in the **Template Name** box, and then click the **OK** Button. The currently displayed window layout is saved and registered as a new template.

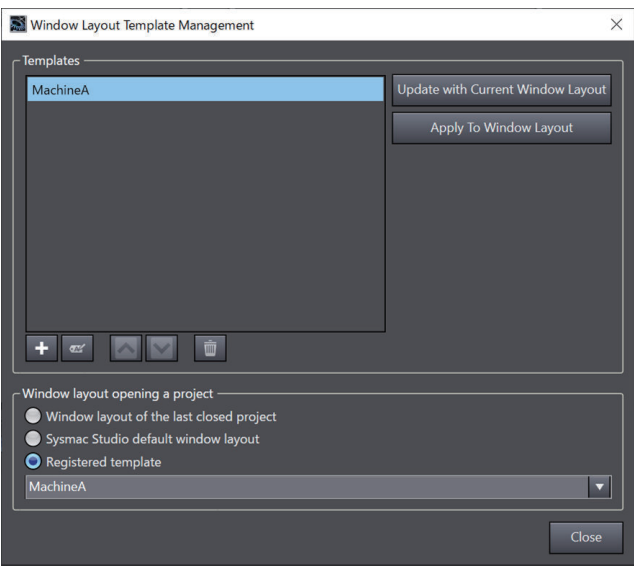

#### **Updating a Window Layout Template**

Use the following procedure to update a registered window layout template with the currently displayed window layout.

*1* In the **Window Layout Template Management** Dialog Box, select the template to update, and then click the **Update with Current Window Layout** Button.

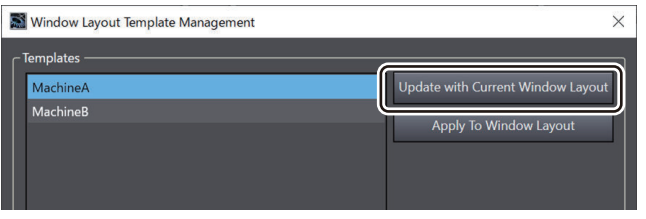

An update confirmation dialog box is displayed, which asks if you want to apply it.

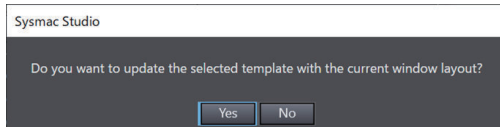

Clicking the **Yes** button updates the target template with the currently displayed window layout.

#### **Applying a Window Layout Template**

Use the following procedure to apply a registered window layout template to the currently displayed window layout.

*1* In the **Window Layout Template Management** Dialog Box, select the template to apply to the currently displayed window layout, and then click the **Apply To Window Layout** Button.

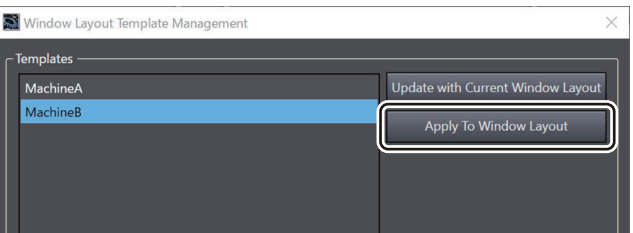

A confirmation dialog box is displayed, which asks if you want to apply it.

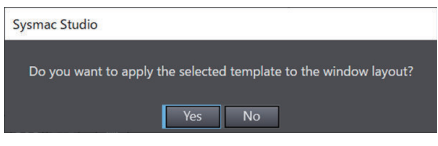

Clicking the **Yes** button displays the currently displayed window using the selected window layout template.

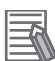

#### **Additional Information**

- This function can be used only in a standard project.
- The automatic window layout saving and restoration functions can be used simultaneously.

# **3-5 Menu Command Structure**

The menu commands that are always displayed when a Controller is selected are listed below. Menu commands that you cannot use are grayed out.

For specific device menu commands, refer to the manual for the specific device.

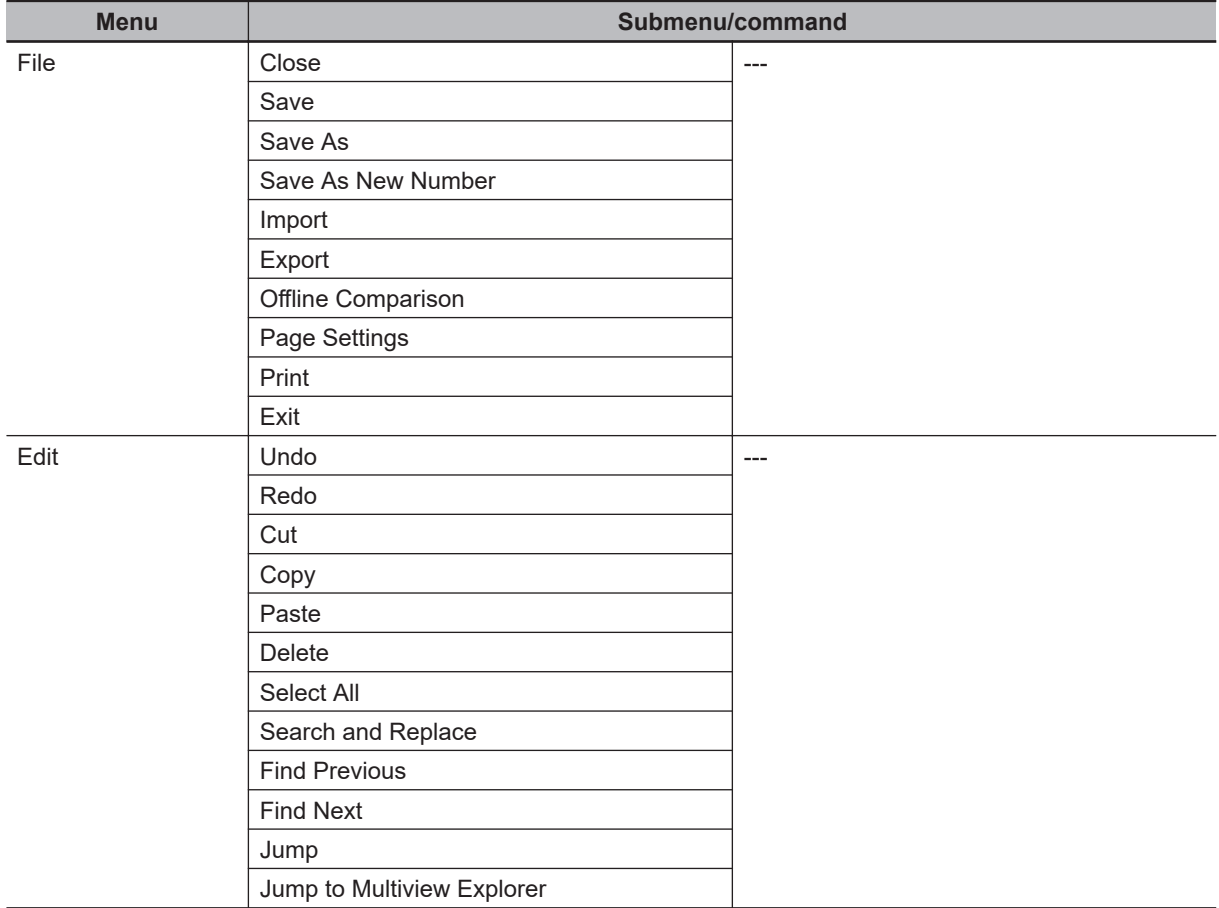

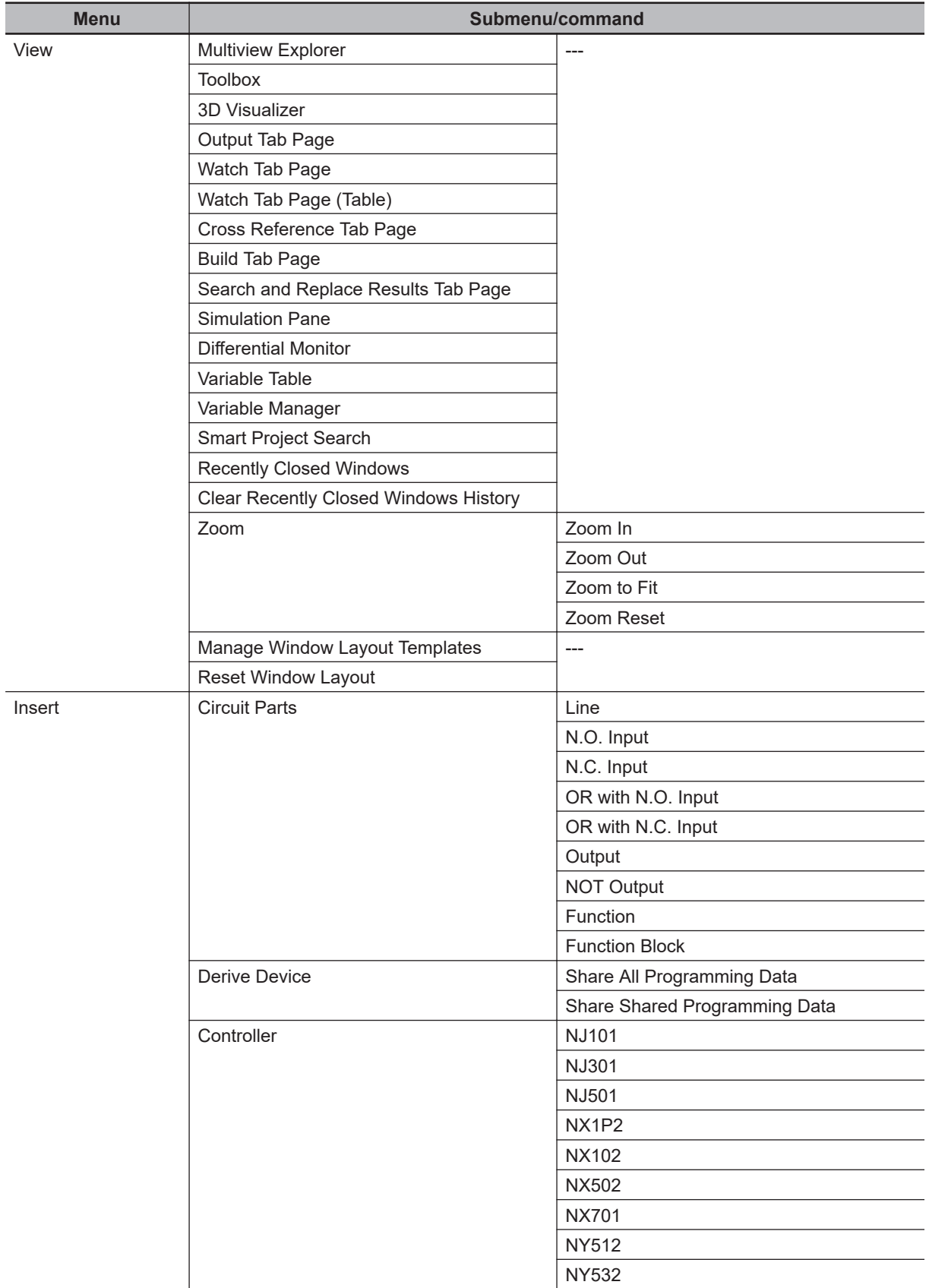

**3**

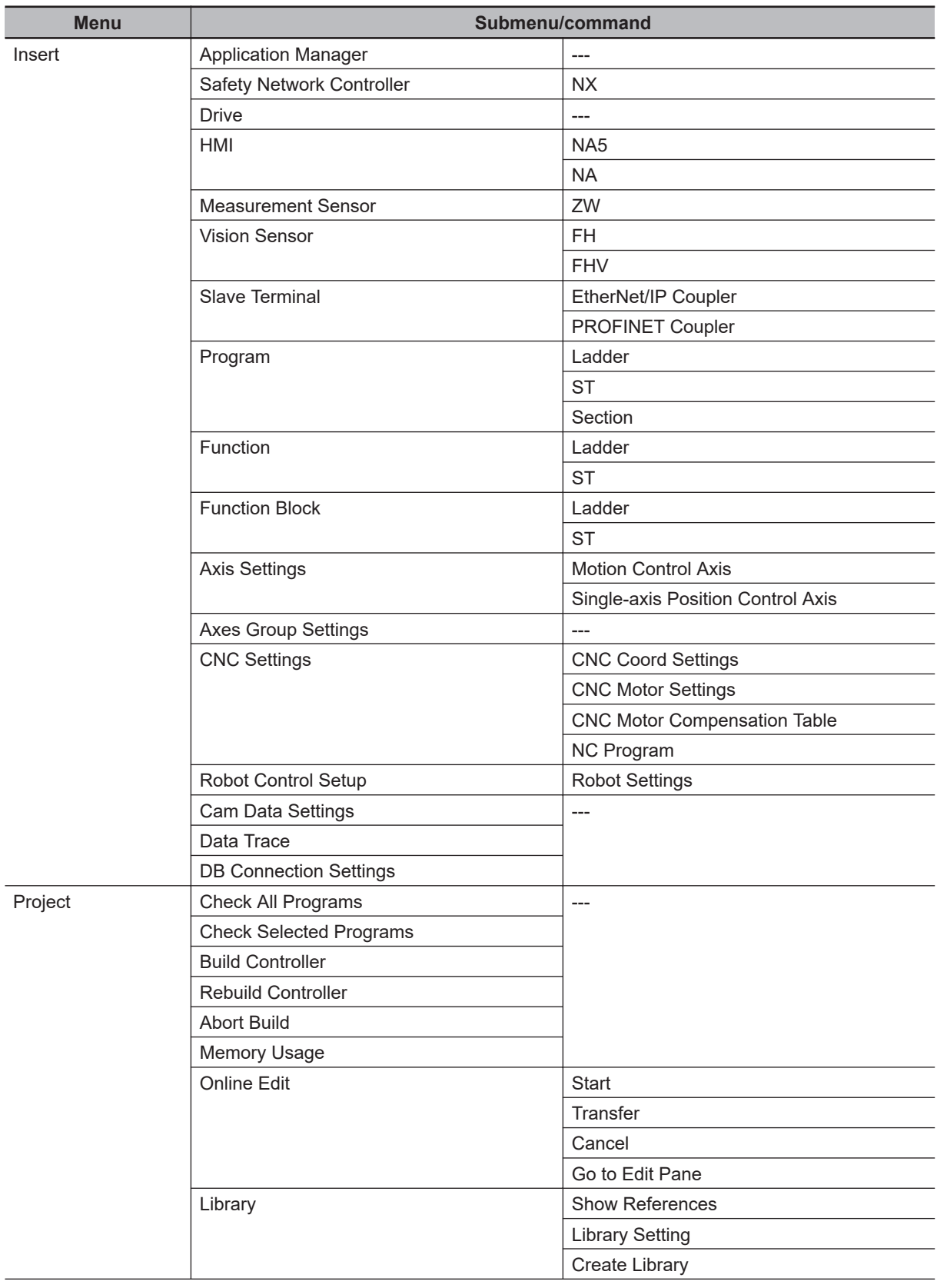

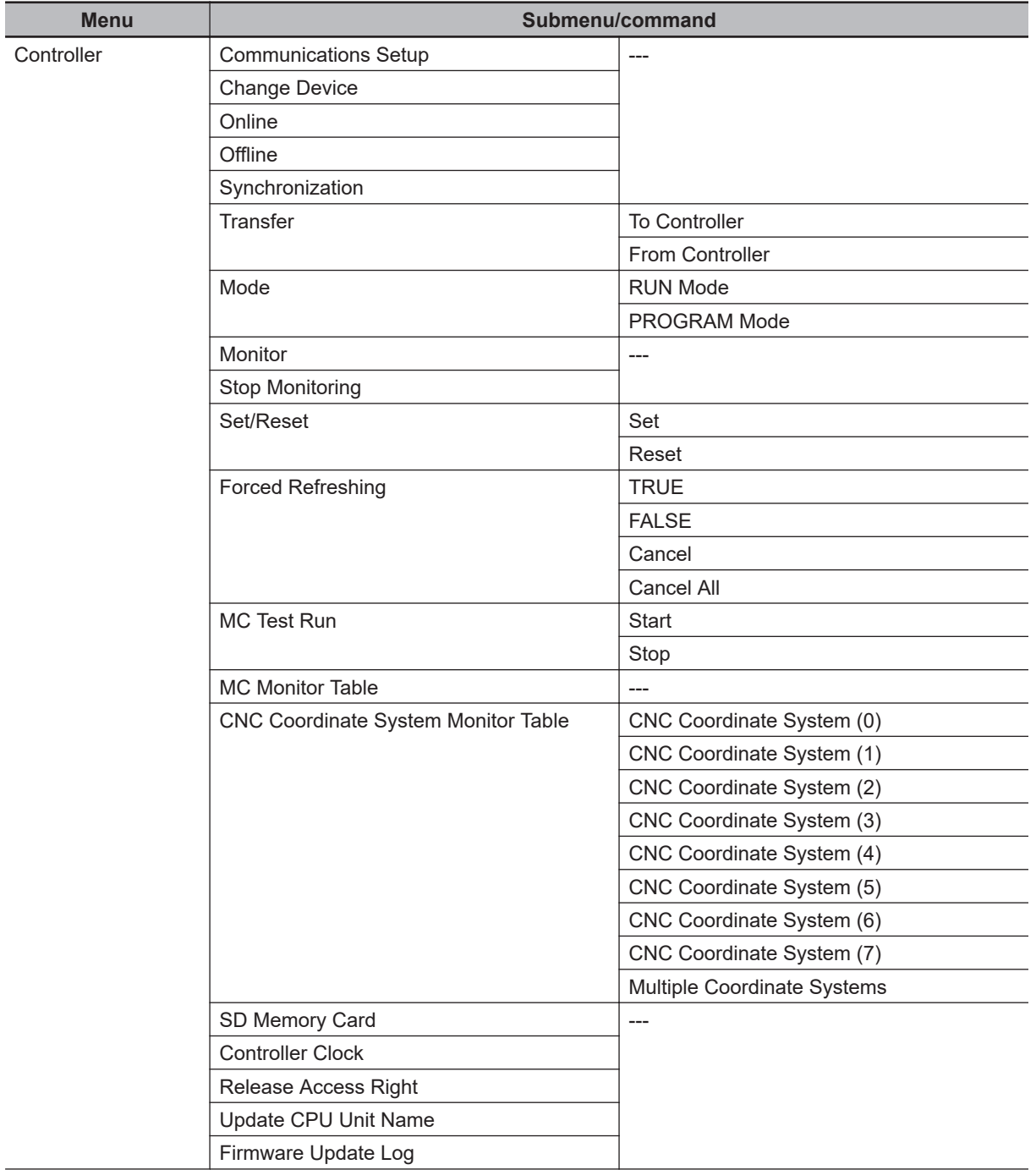

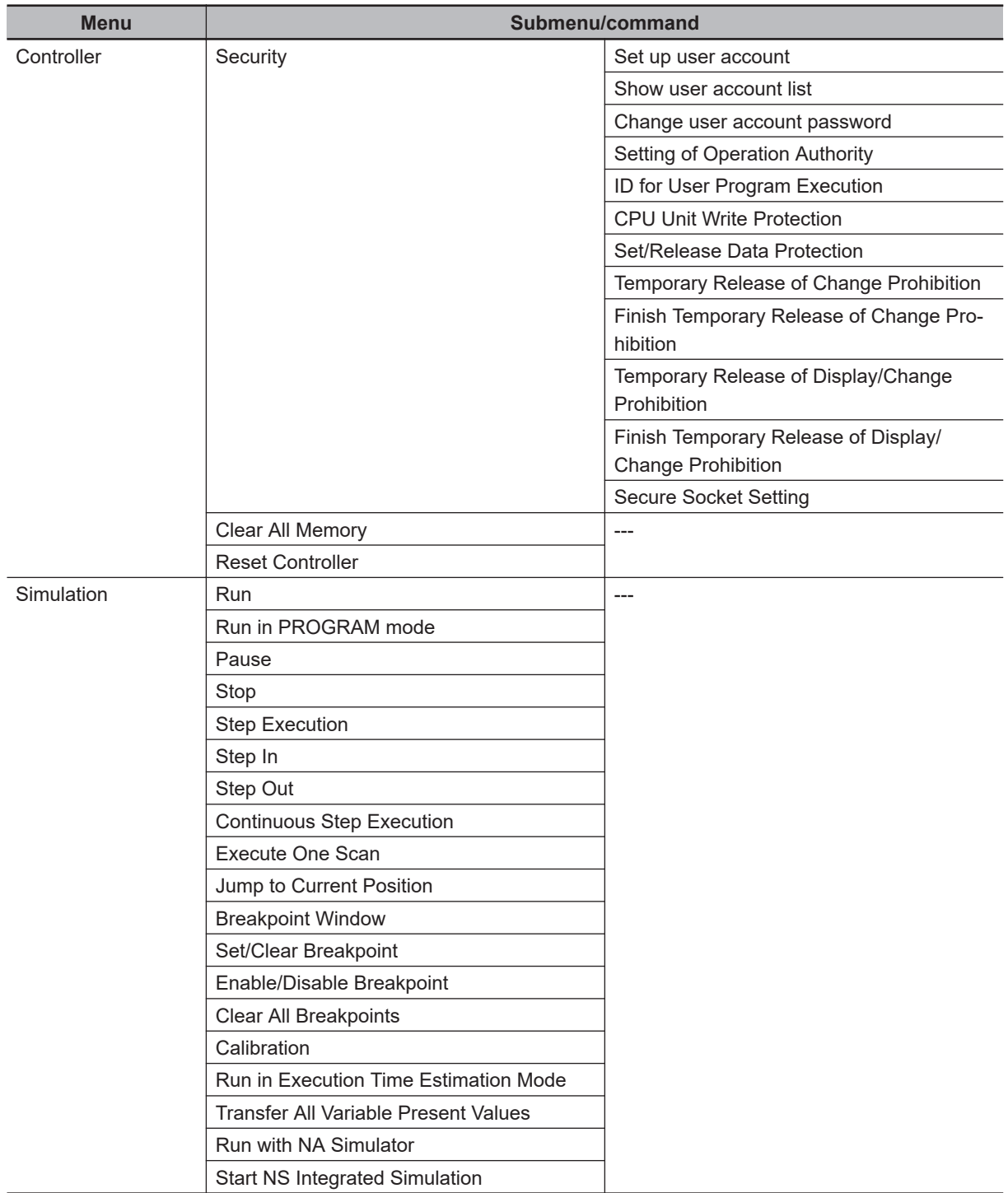

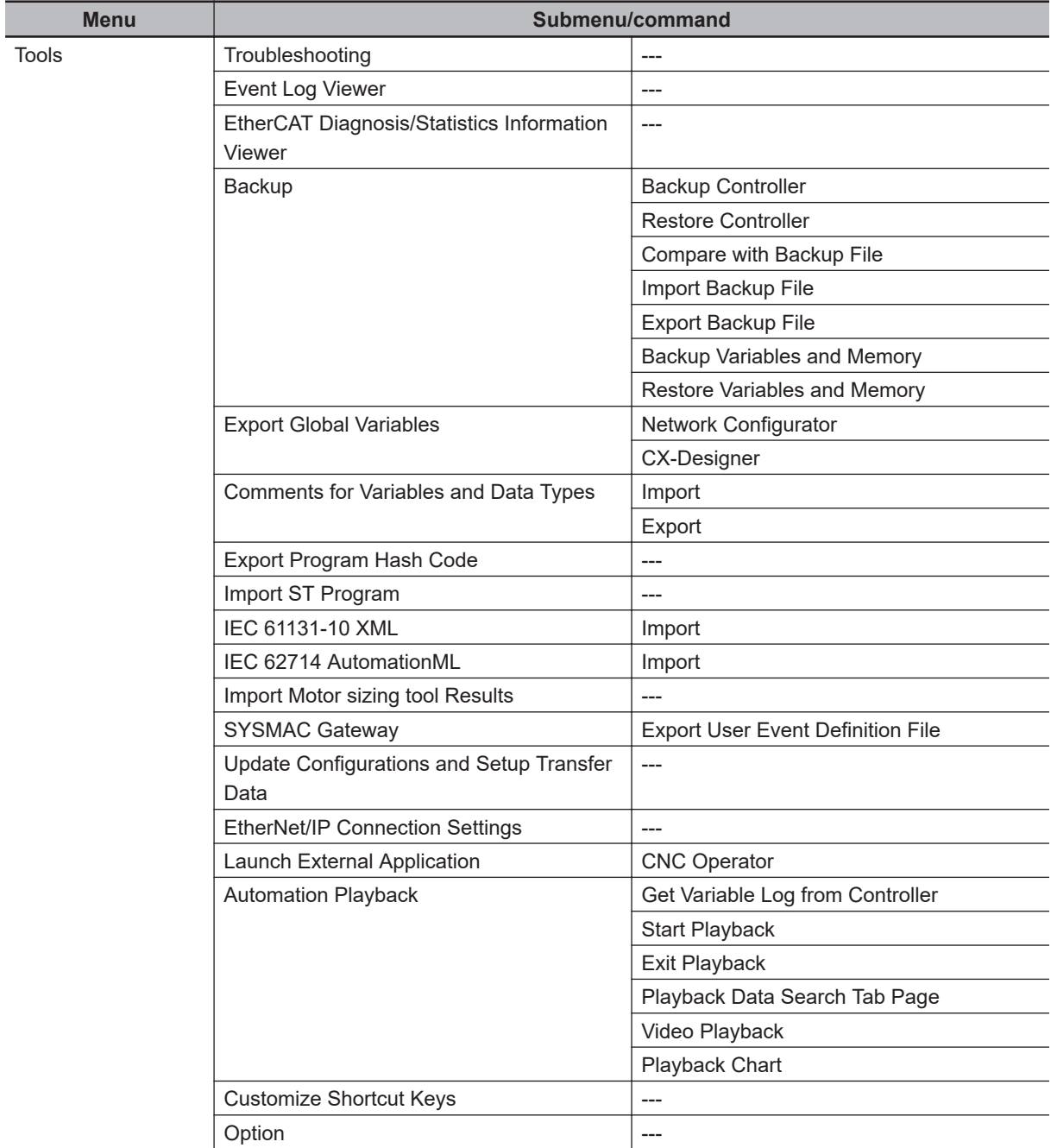

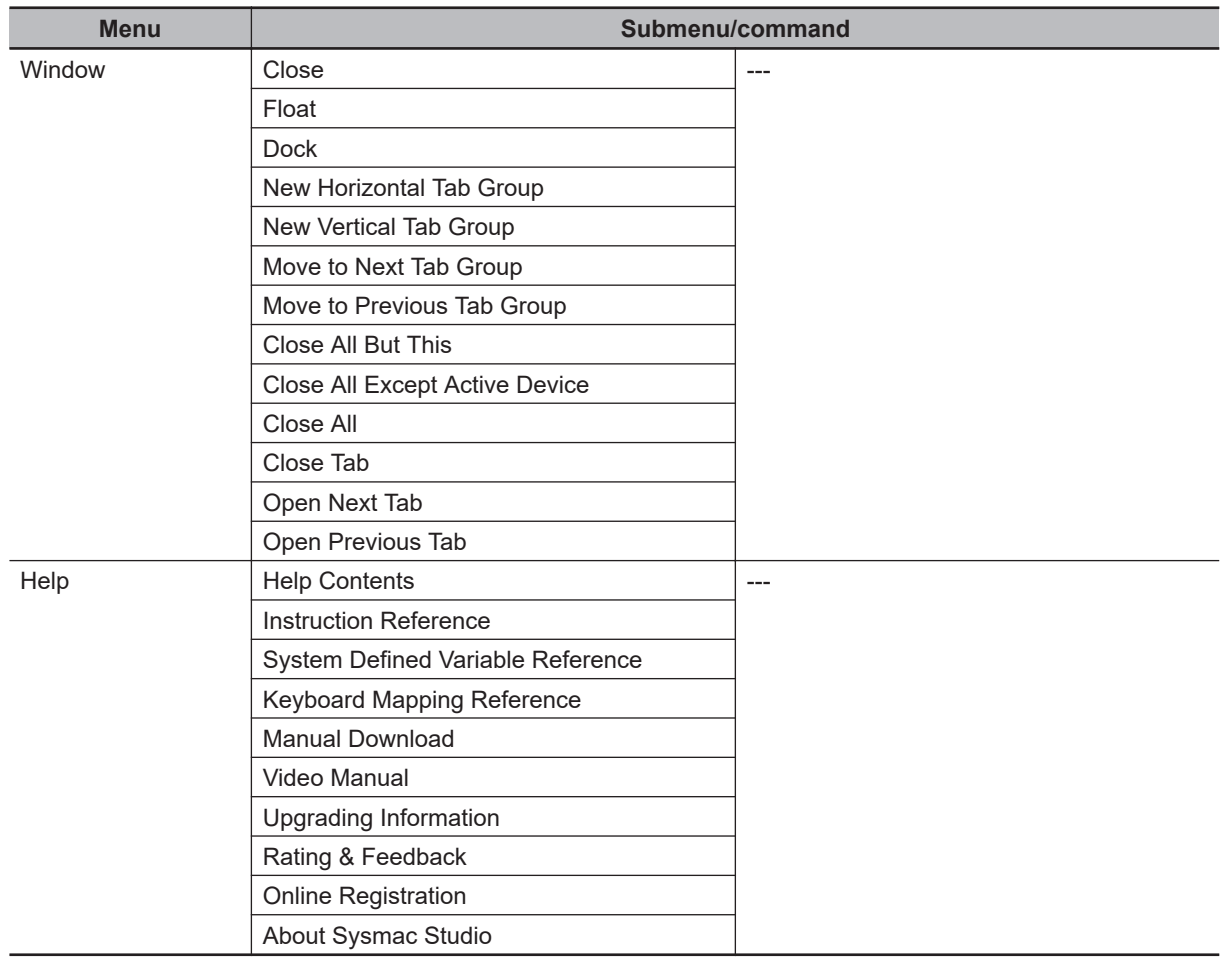

# <span id="page-130-0"></span>**3-6 Basic Editing Operations**

The following table lists the basic operations that you can perform in the Multiview Explorer and Edit Pane.

The operations that you can use depend on the item that you are editing.

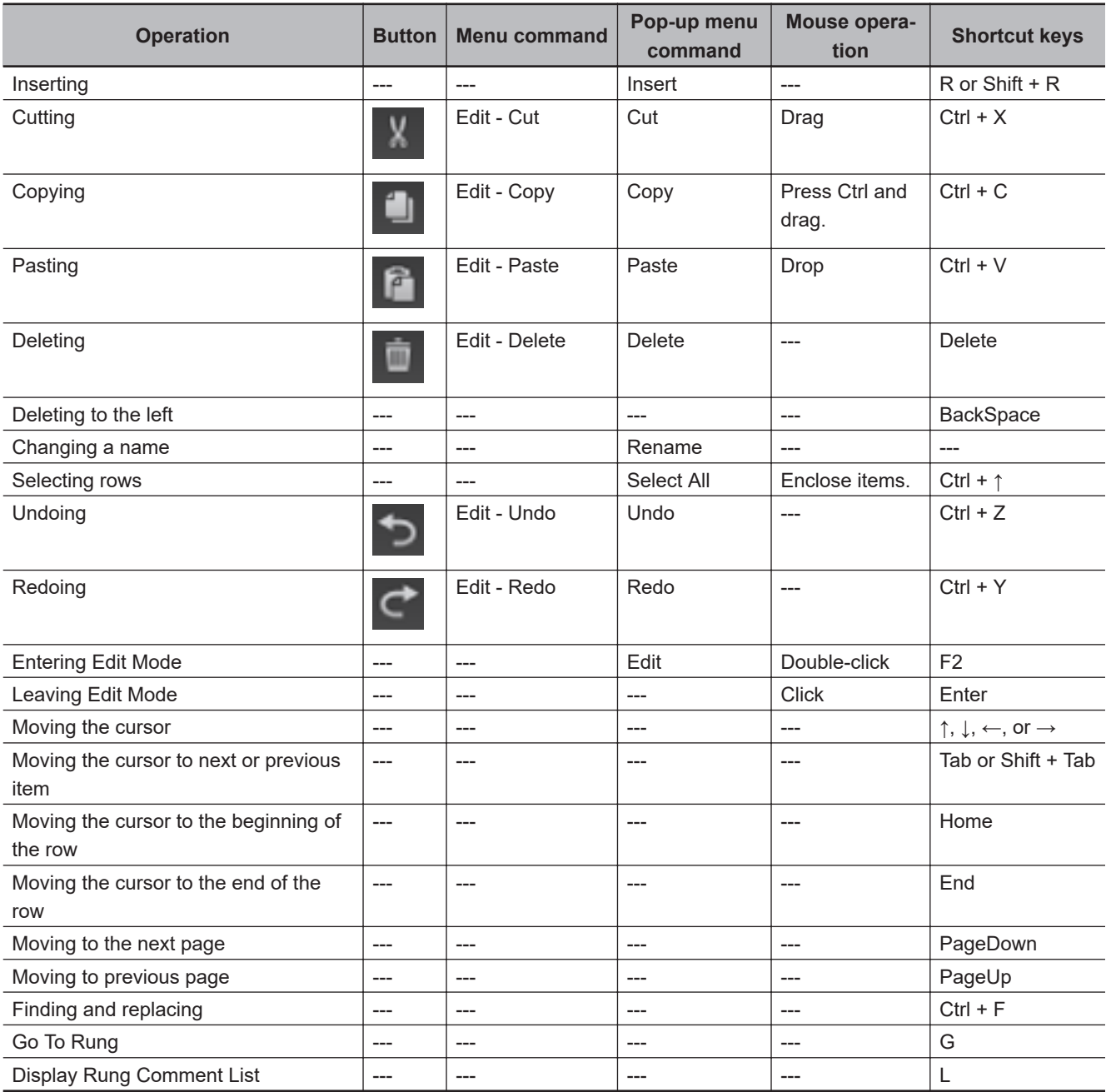

**Note 1.** The editing operation depends on the item/row.

**Note 2.** Refer to *[A-5 Shortcut Keys](#page-920-0)* on page A-19 for other shortcut keys.

## **Pop-up Menus**

Pop-up menus are provided to facilitate data editing in the panes.

**3**

Right-click the data item and select the command (e.g., **Add**, **Rename**, **Copy**, or **Paste**) from the popup menu.

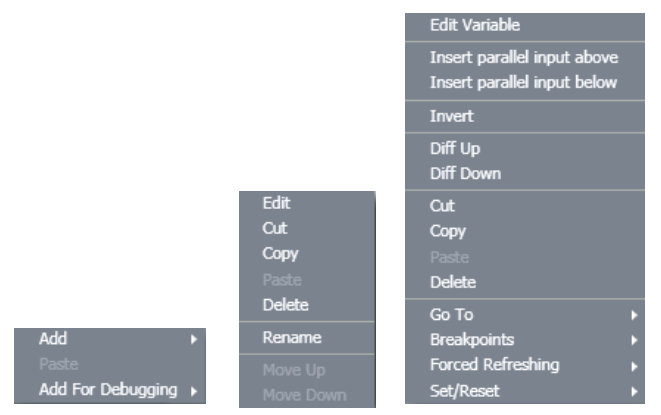

## **Entry Assistance**

When you enter characters from the keyboard at the following times, the list of candidates that is displayed for selection is automatically narrowed.

#### **Entering Variable Names and Data Types**

- Entering Variables Names in the Ladder Editor or ST Editor
- Entering Data Types in the Ladder Editor or ST Editor for Functions or Function Blocks
- Entering Data Types in Variable Tables

Example: When you enter a variable name in the Ladder Editor, click and press Ctrl + Space keys, or type the first character. Then the variable names that you can enter are displayed in a list.

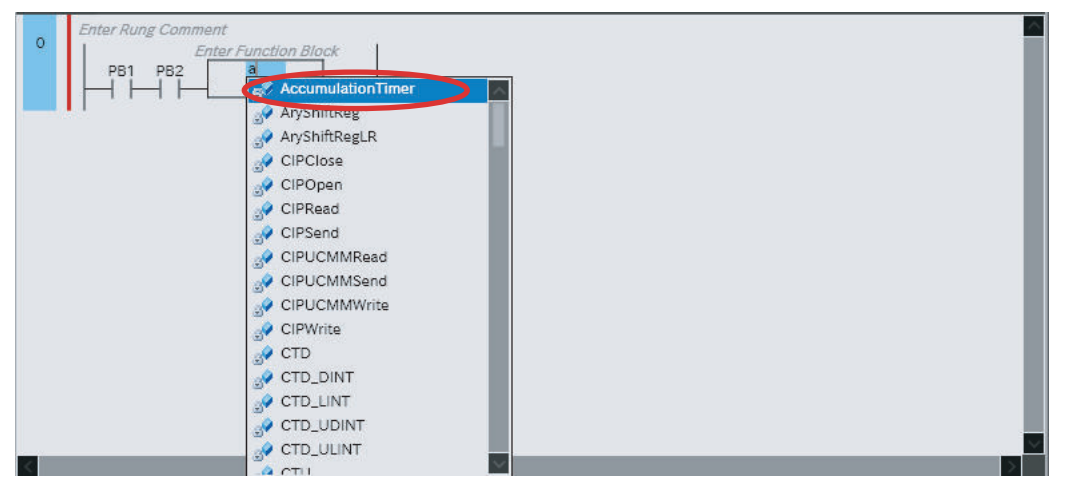

#### **Entering Text in the ST Editor**

• When you enter text in the ST Editor or in an Inline ST Box, the cursor moves to the first item in the list that starts with the character that you entered.

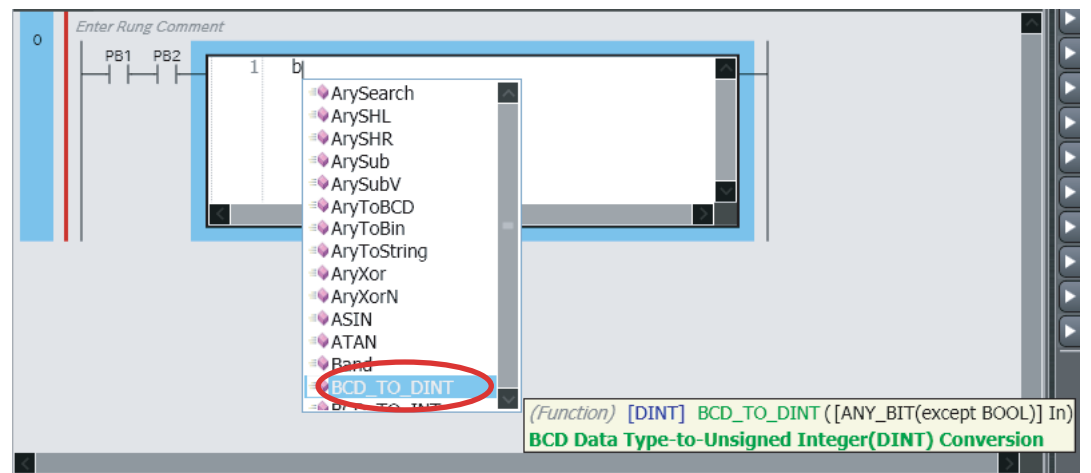

• When you press the Tab Key after entering the first keyword of a construct ("IF" in this example), the rest of the construct is automatically entered.

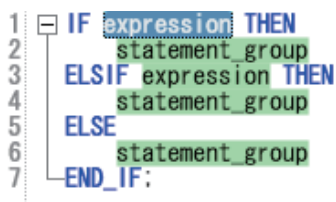

• When you drag an ST statement (here, an IF statement) from the Structured Text Tools in the Toolbox of the ST Editor, the keywords for the construct for the ST statement are automatically entered.

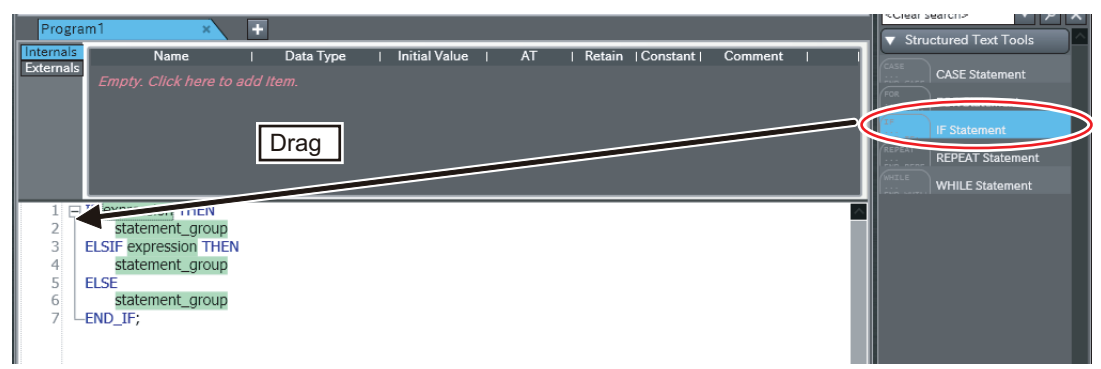

# **3-7 Sysmac Studio Settings and Operations**

This section lists the operations of the Sysmac Studio.

## **3-7-1 Setting Parameters**

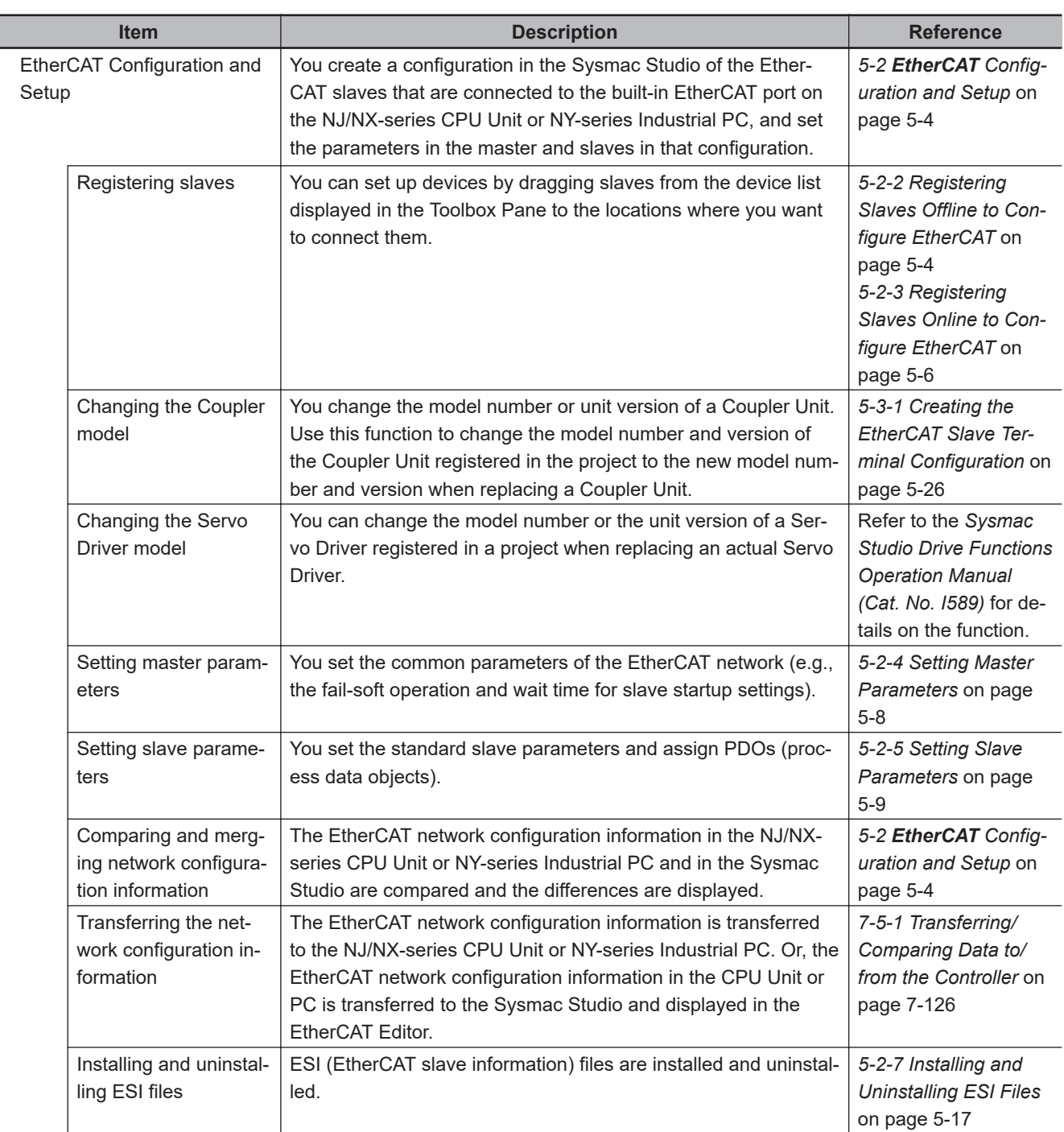

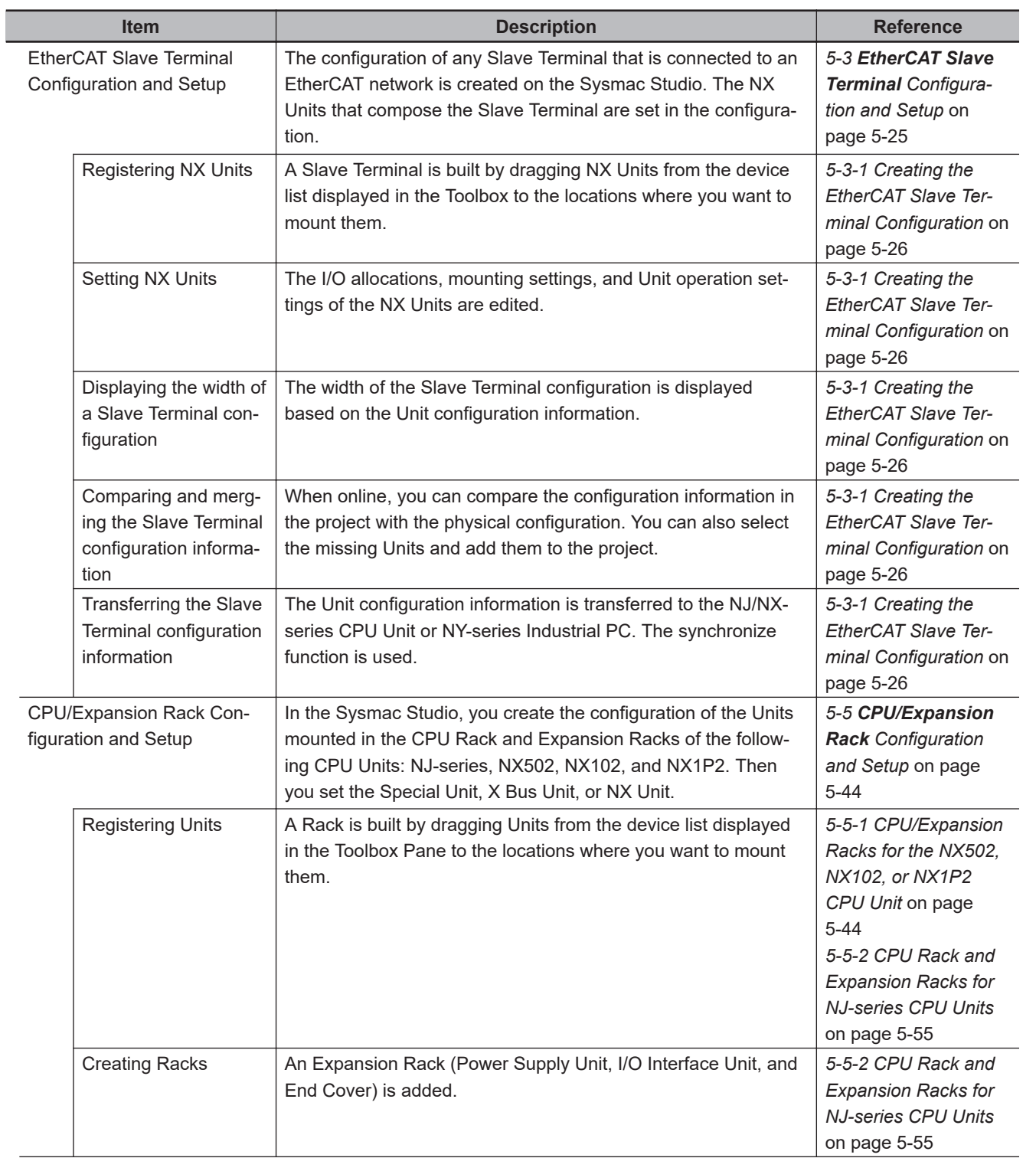

Г

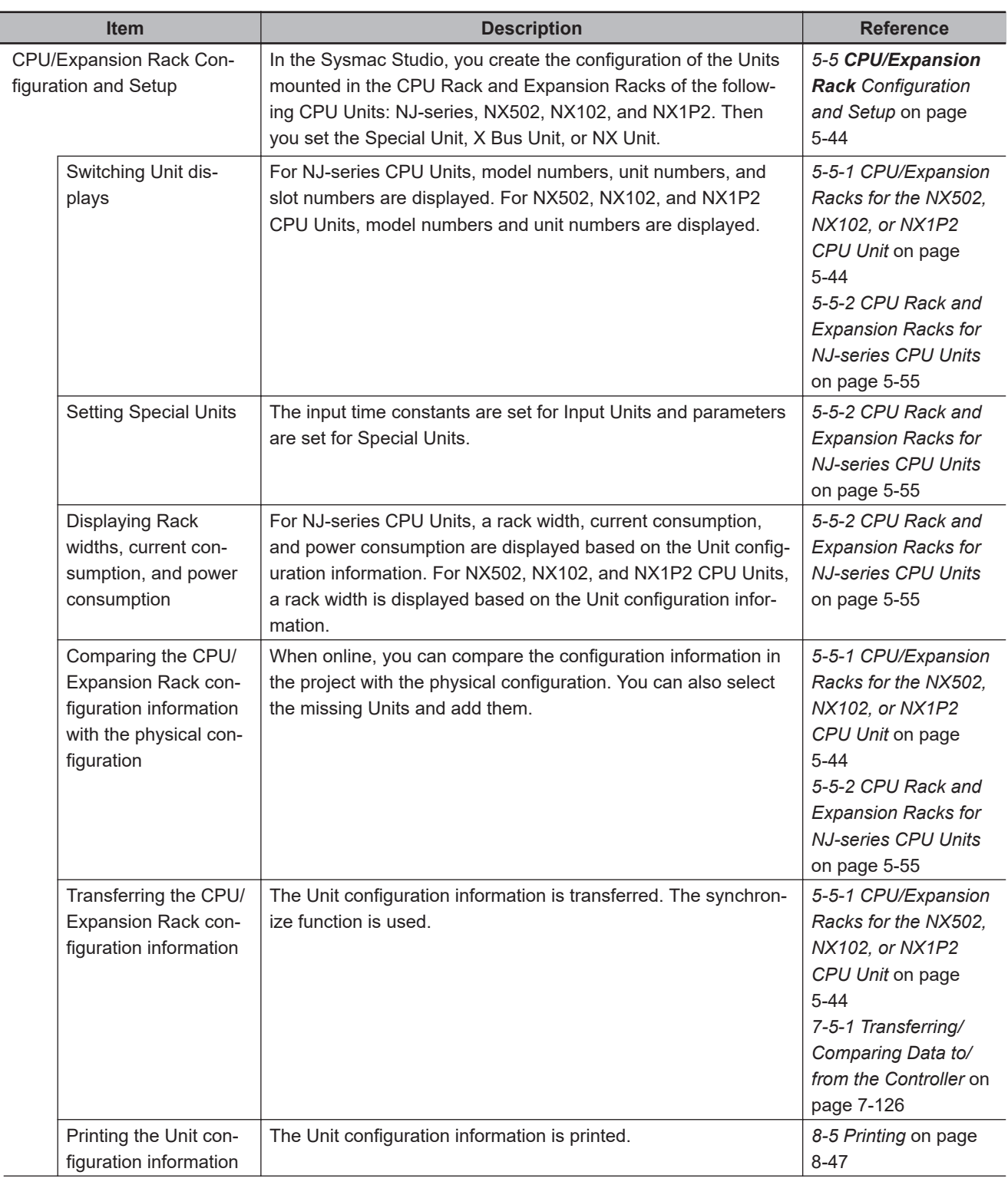

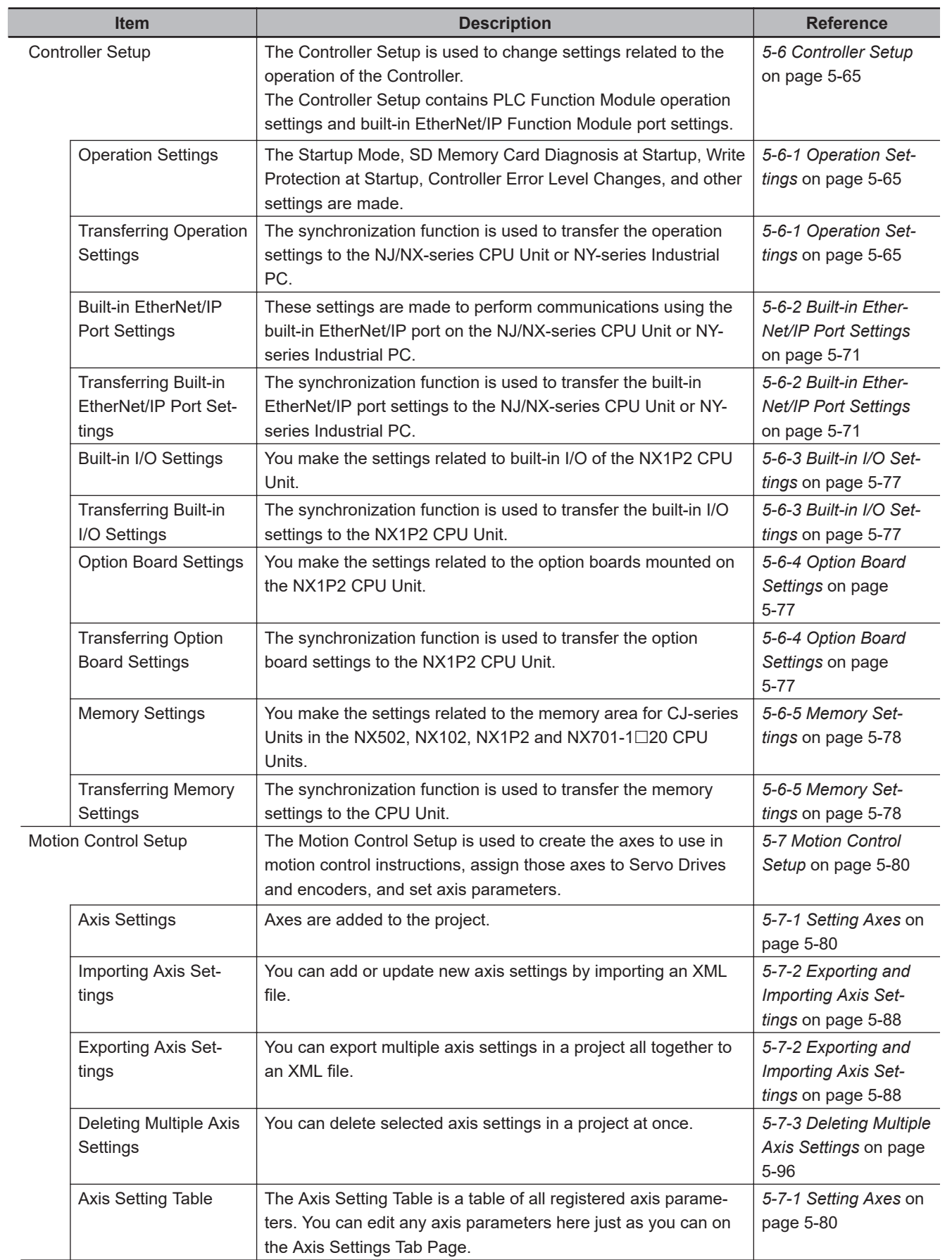

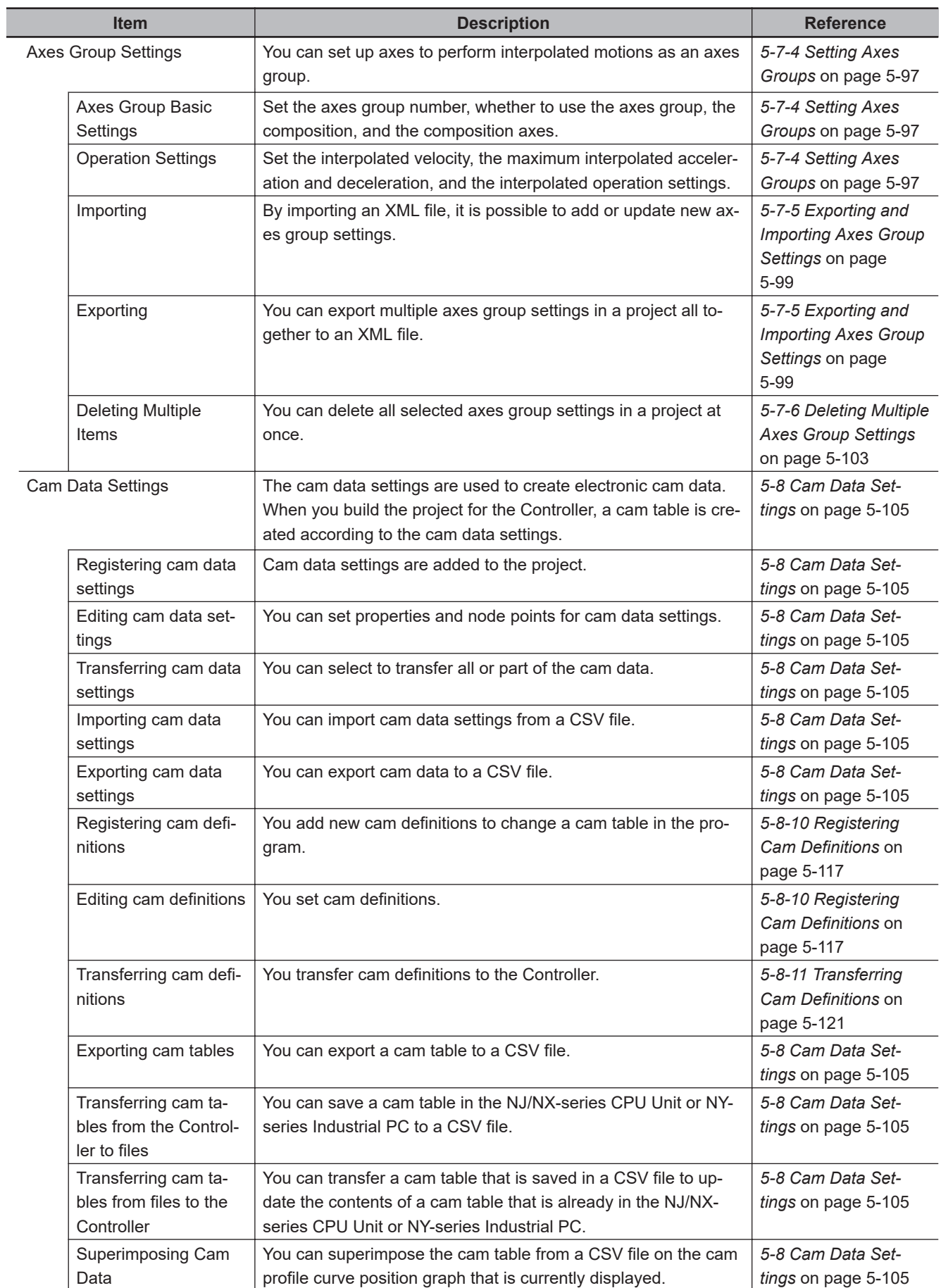

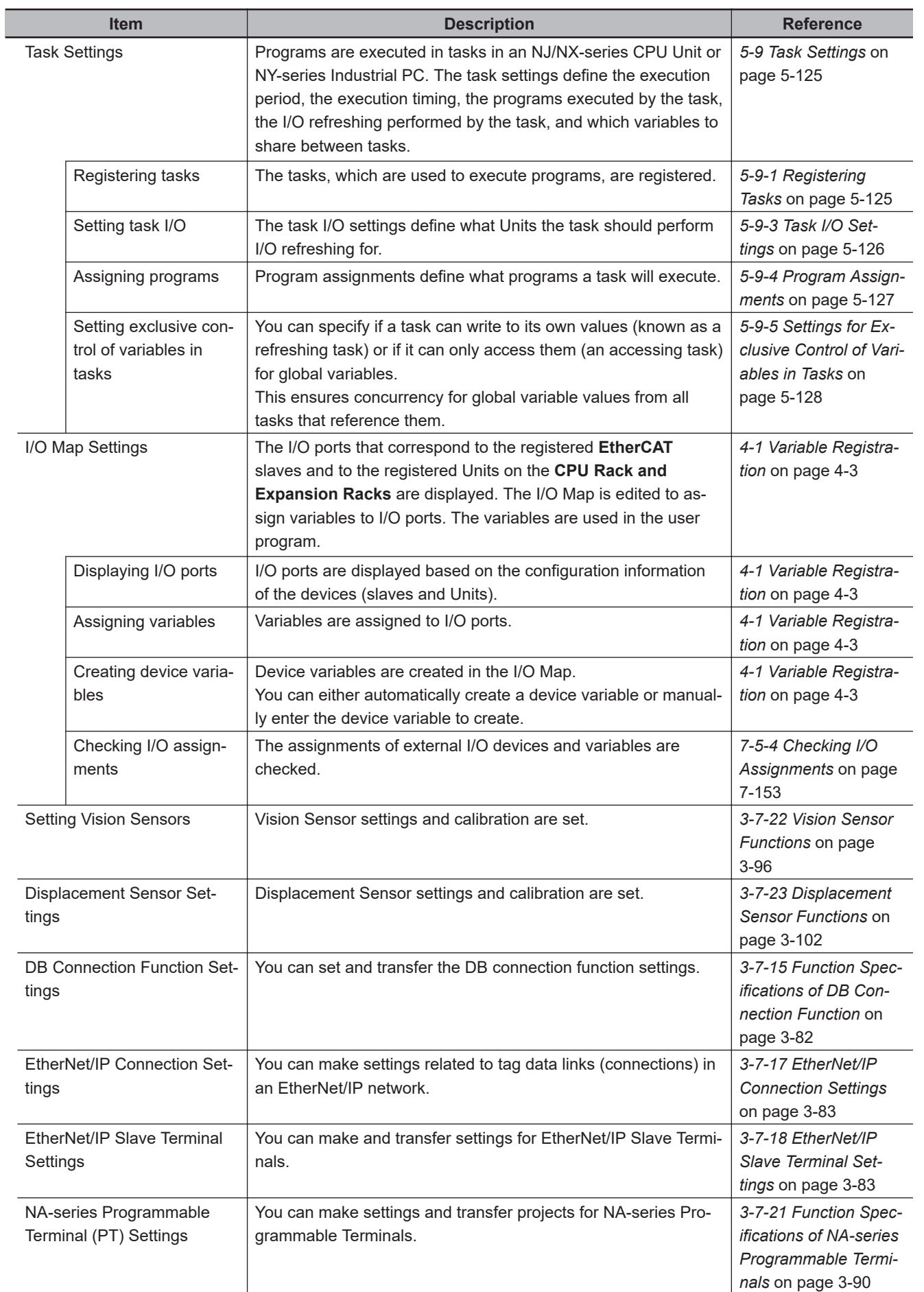

**3**

## **3-7-2 Programming**

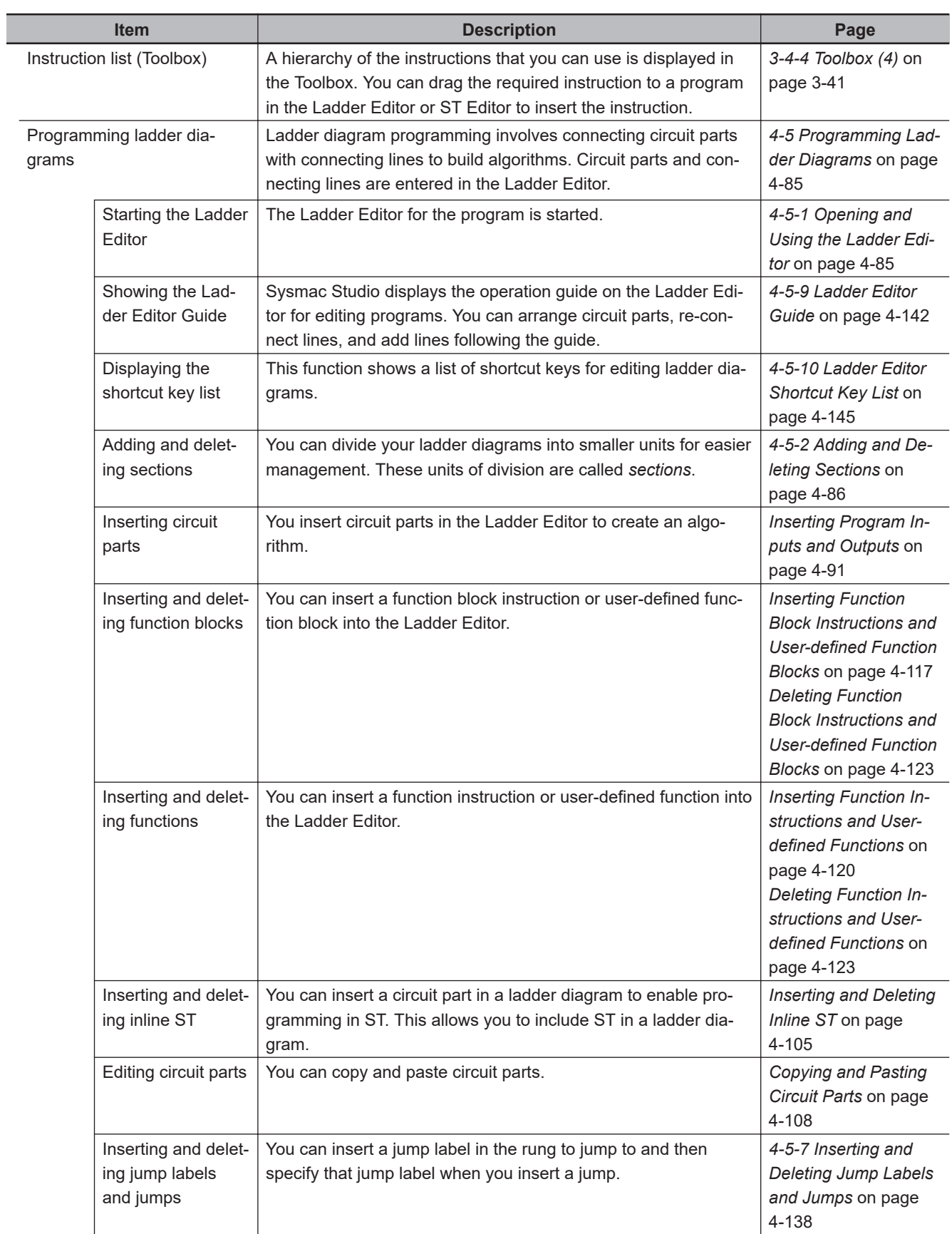

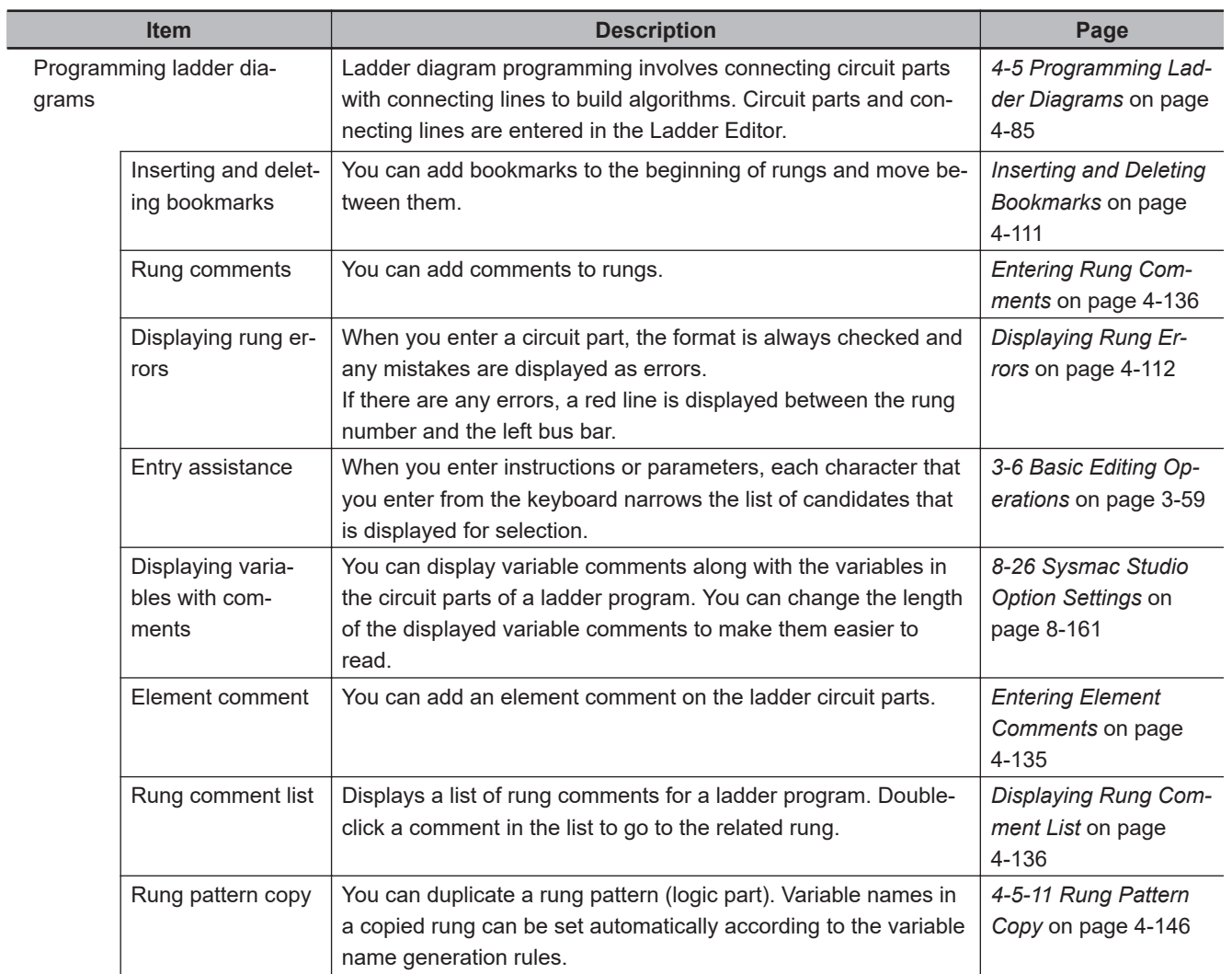

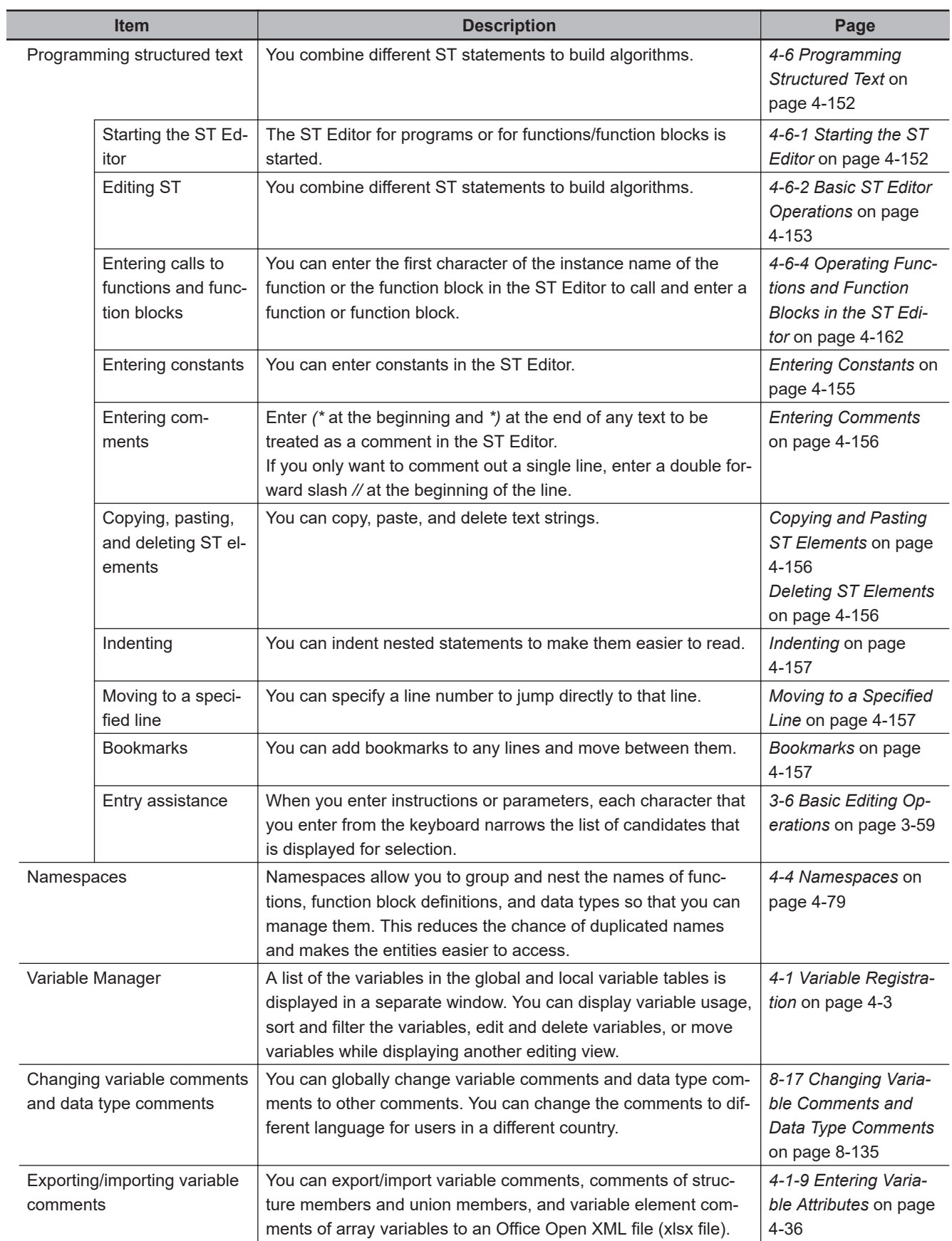

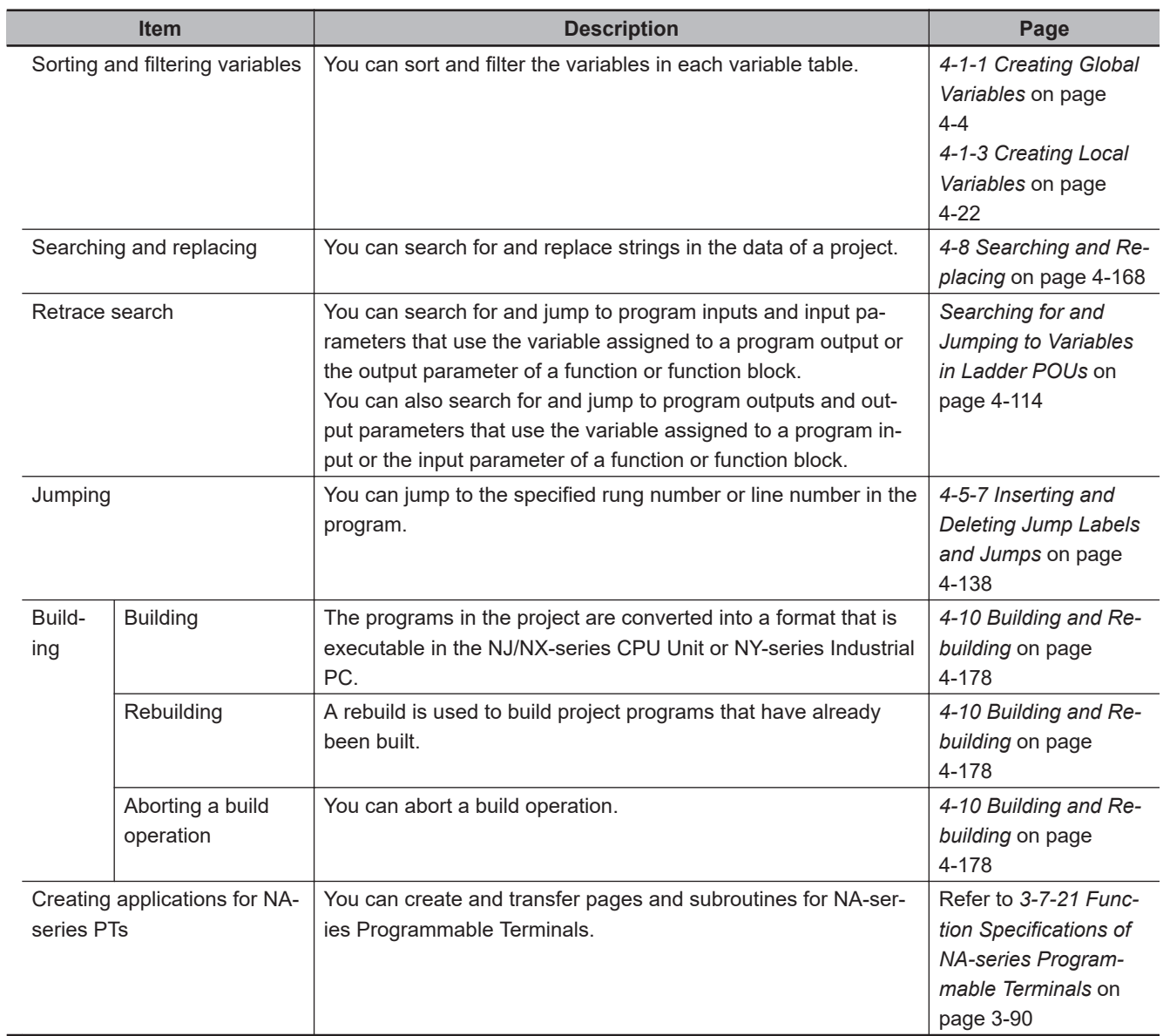

## **3-7-3 Library Functions**

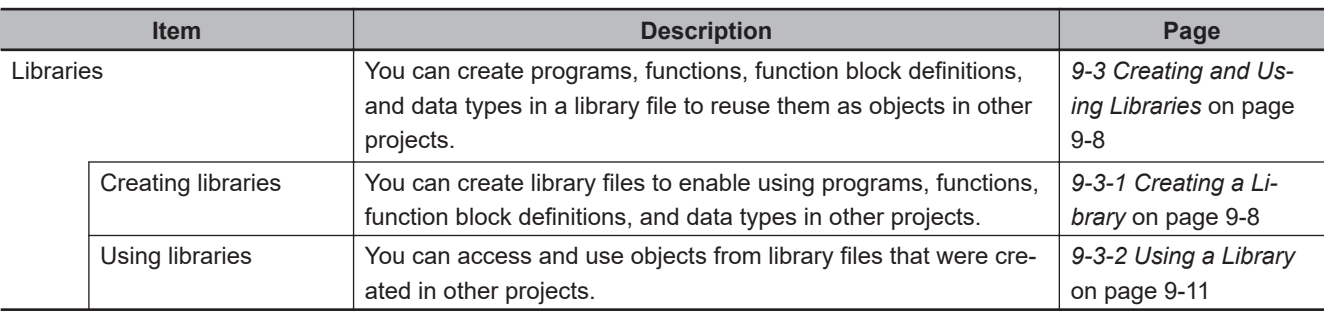

## **3-7-4 Project Management**

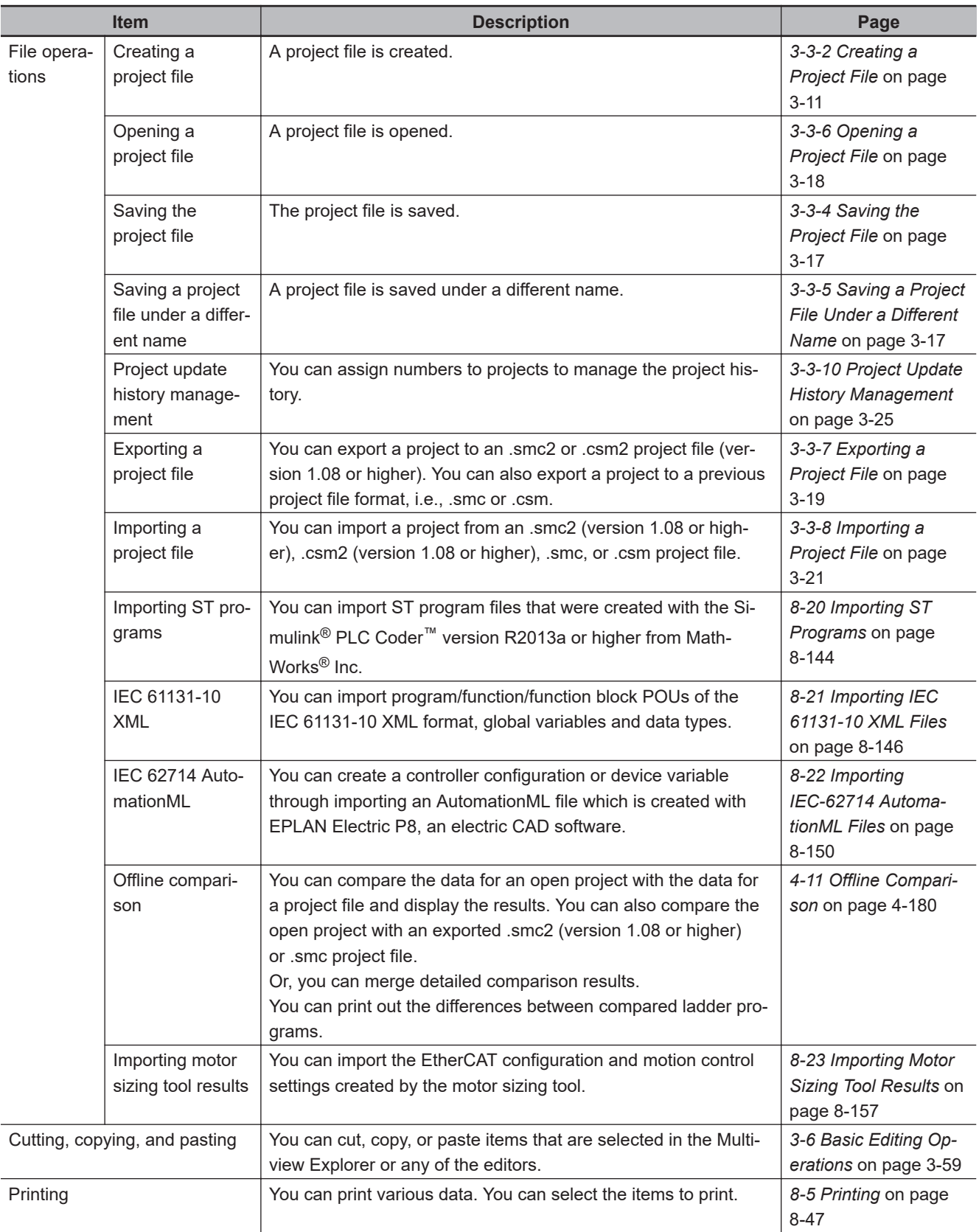
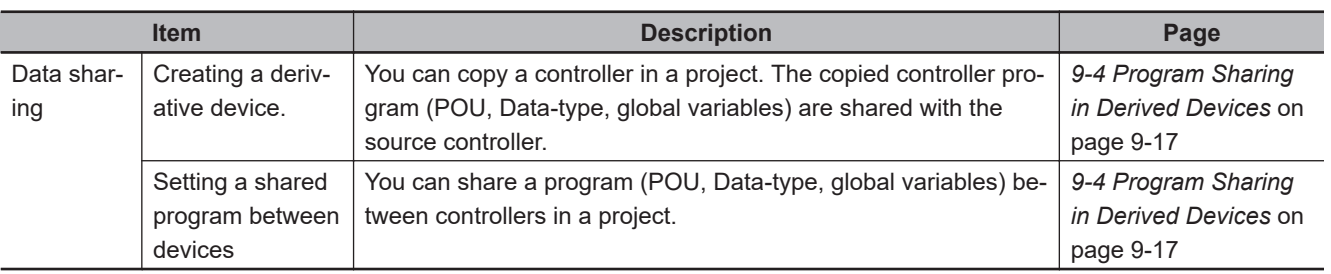

## **3-7-5 Debugging**

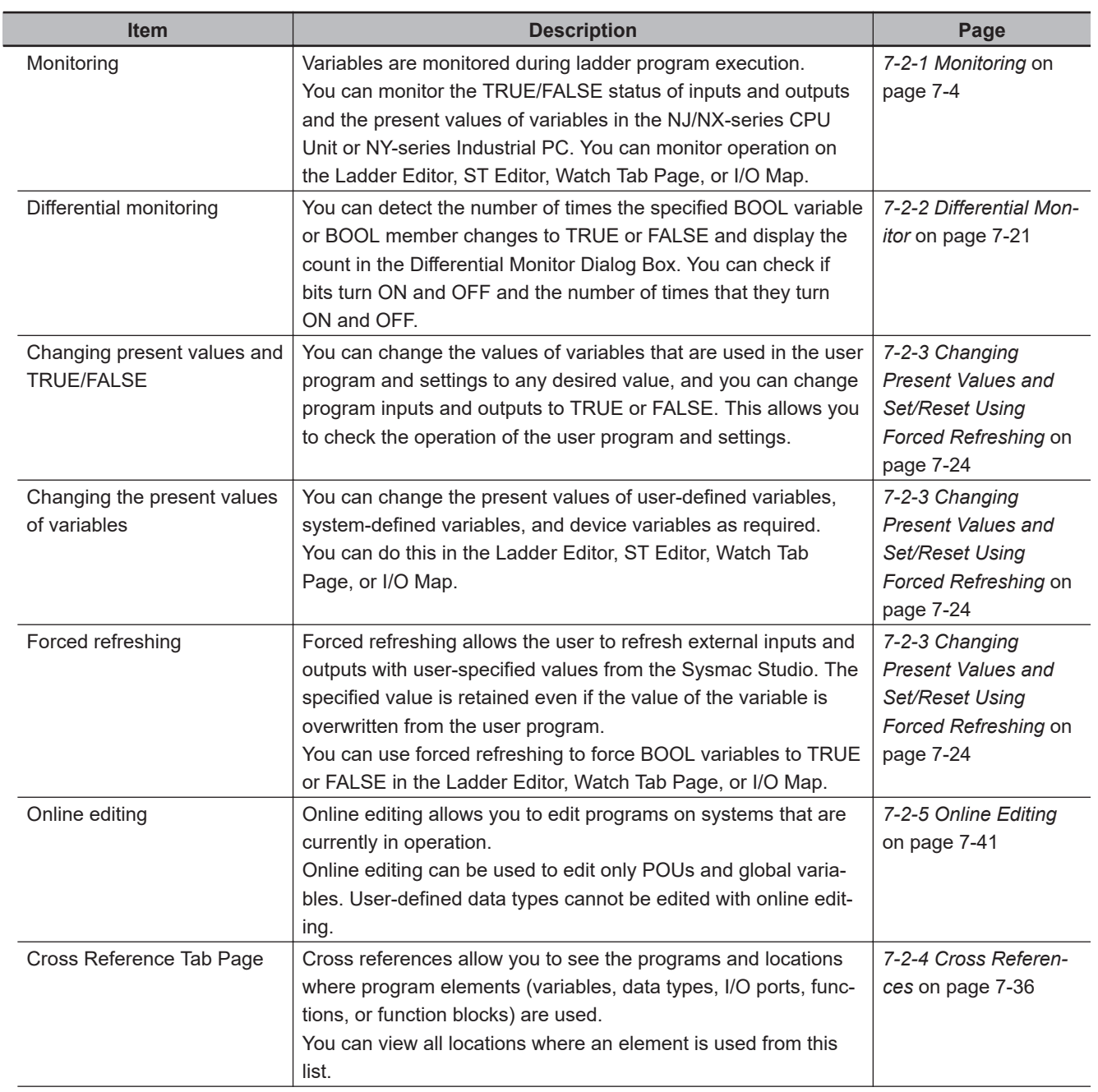

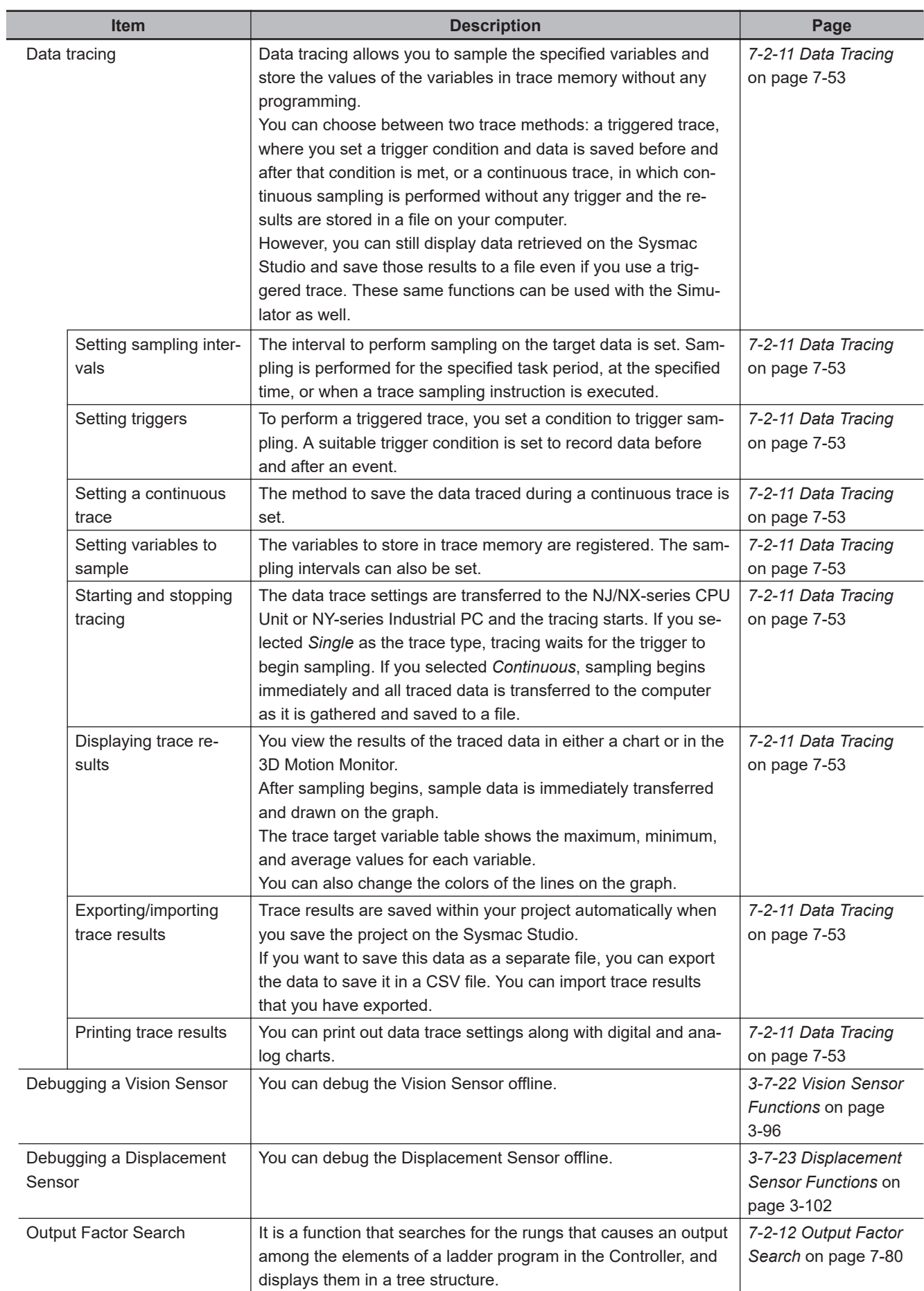

**3-7 Sysmac Studio Settings and Operations**

3-7 Sysmac Studio Settings and Operations

**3**

3-7-6 Simulation

3-7-6 Simulation

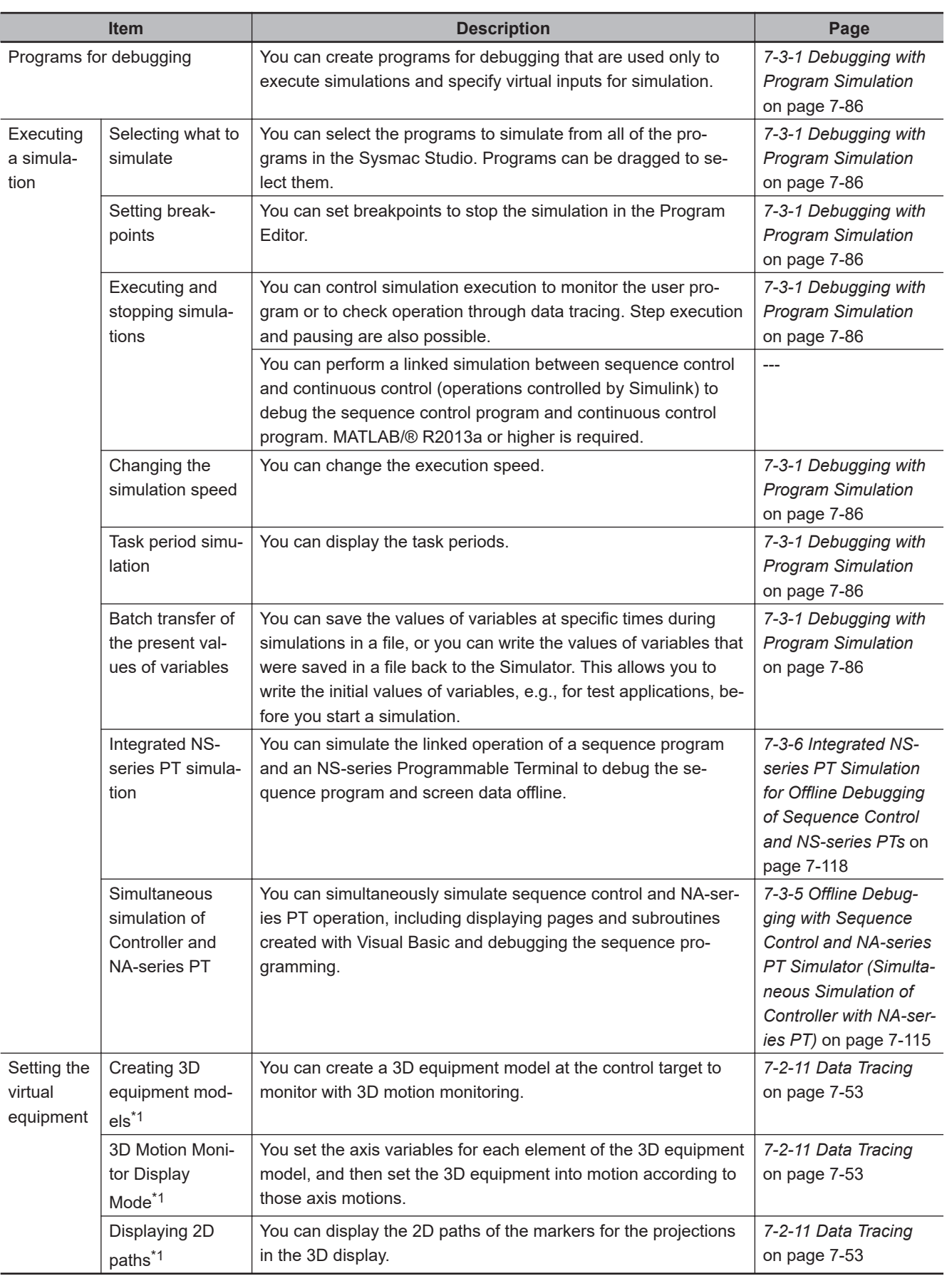

## **3-7-6 Simulation**

\*1. Not supported by the Sysmac Studio (64 bit).

I

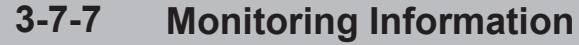

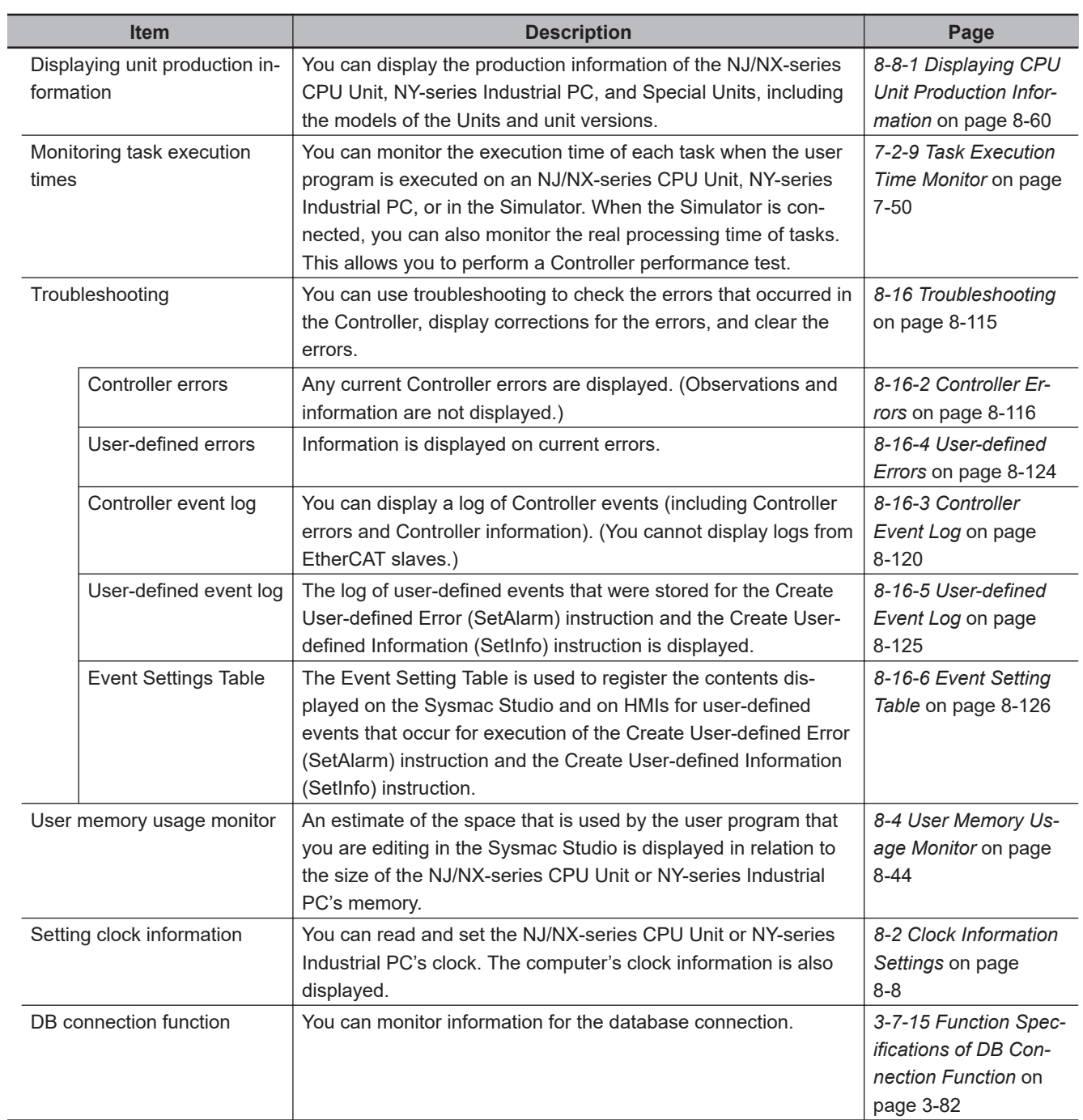

## **3-7-8 Communications**

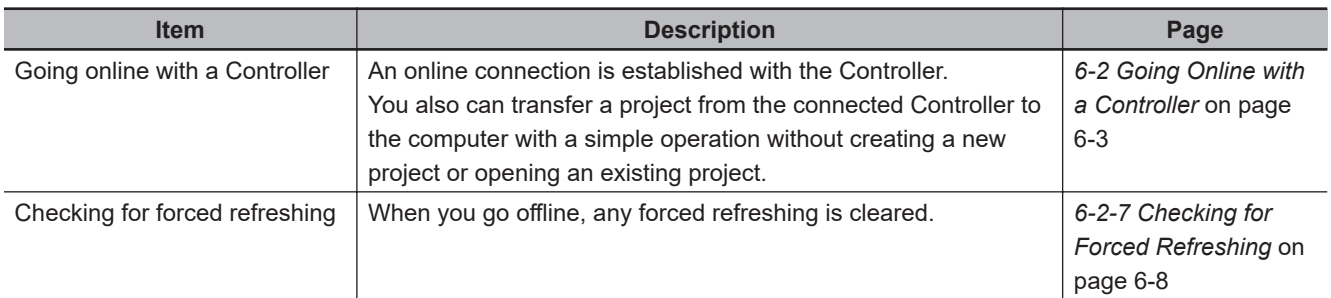

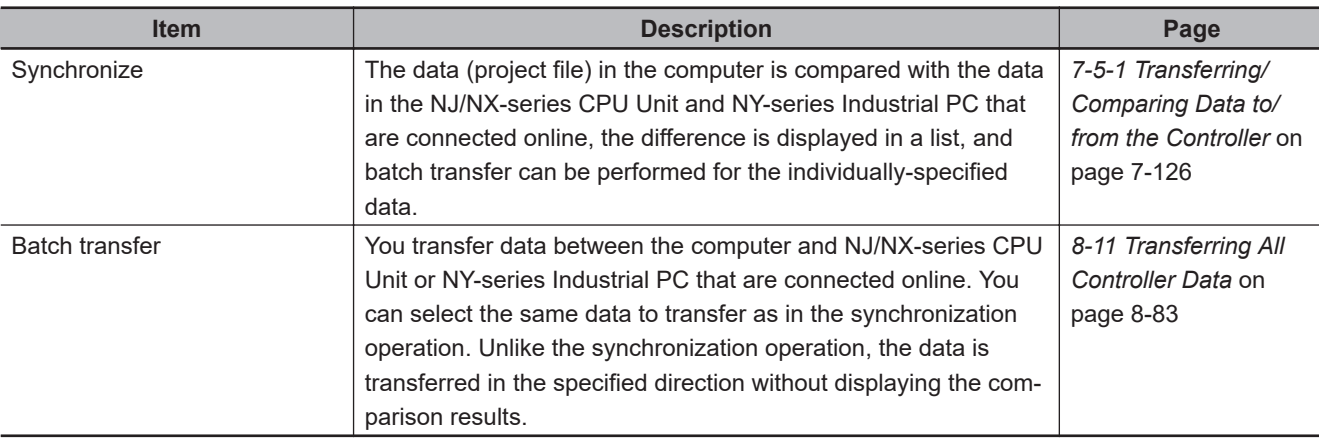

#### **3-7-9 Maintenance**

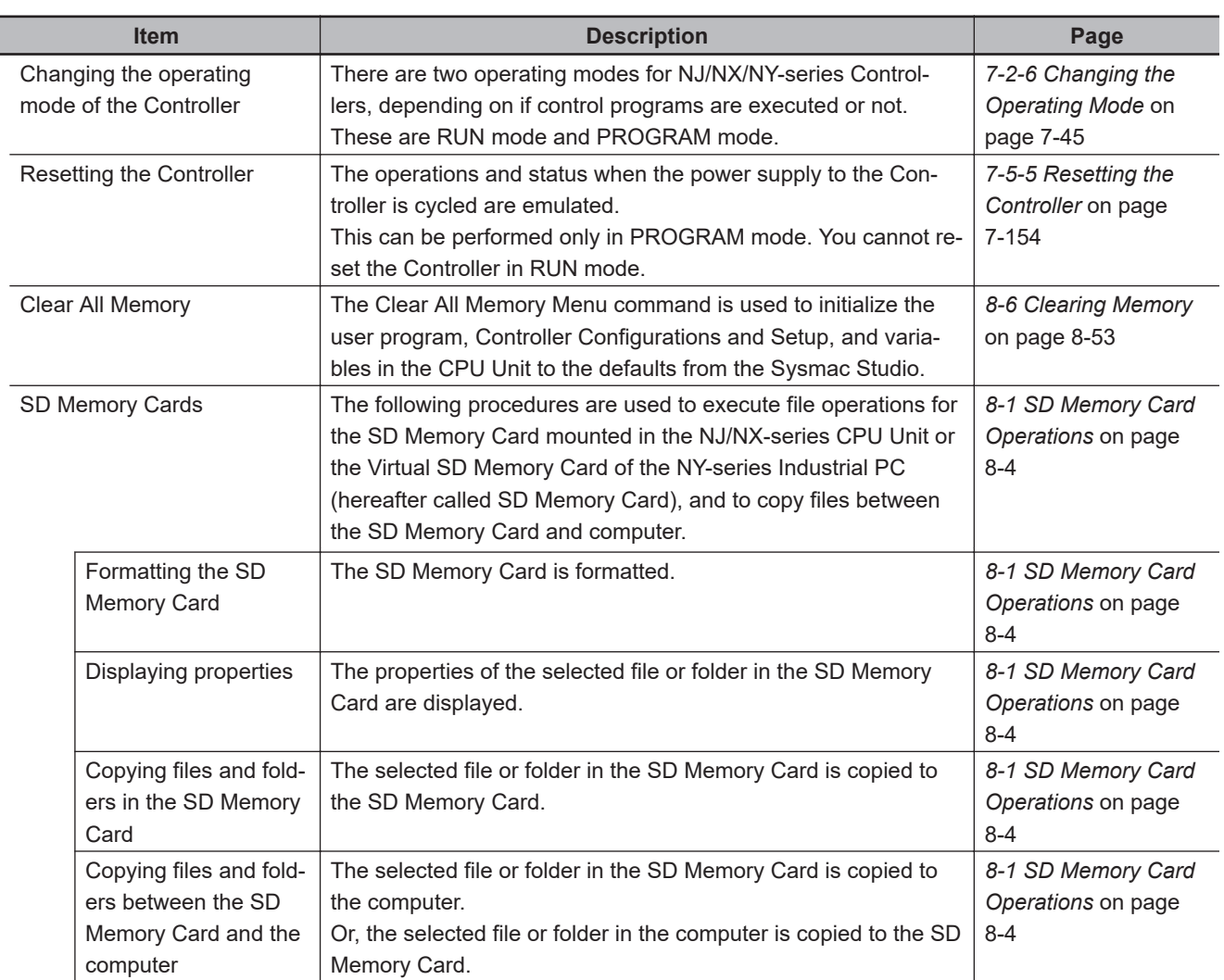

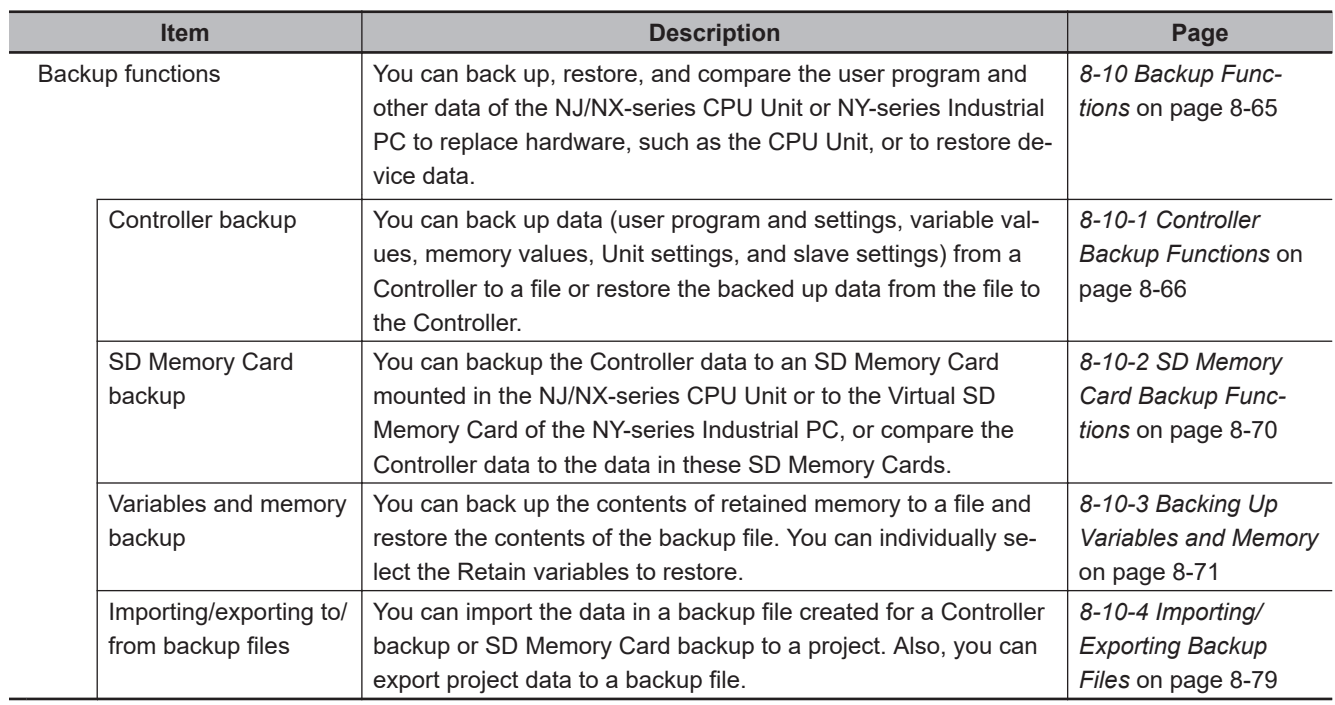

#### **3-7-10 Security Measures**

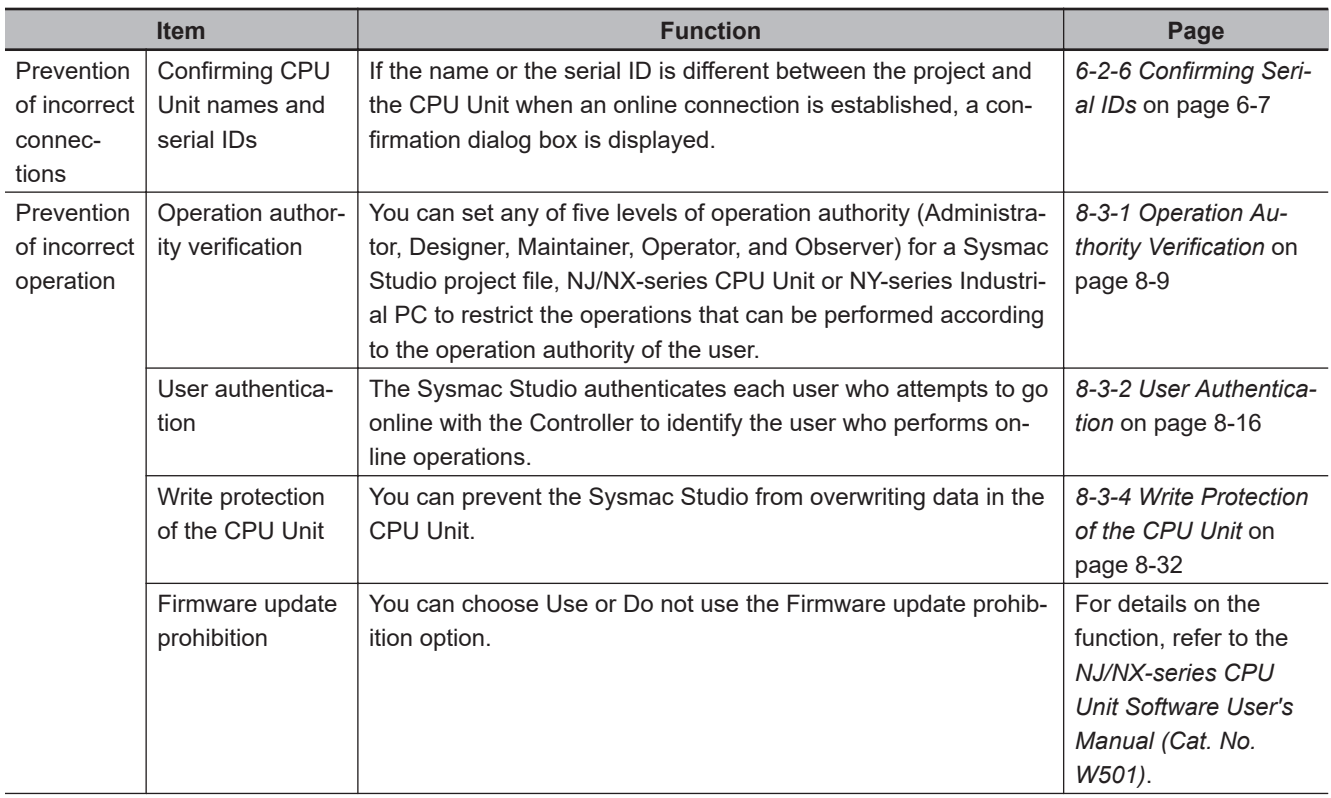

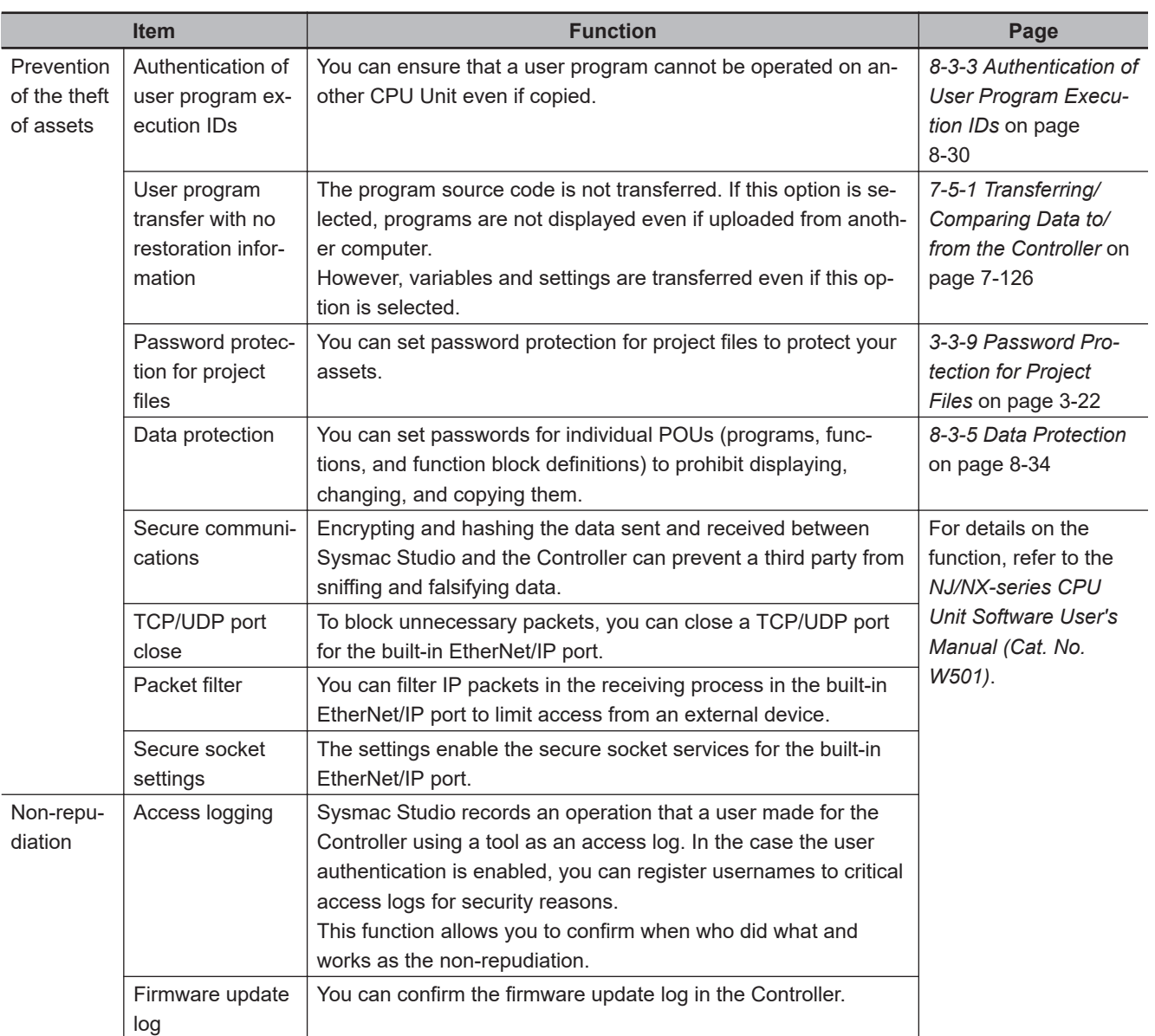

# **3-7-11 Customizing Function**

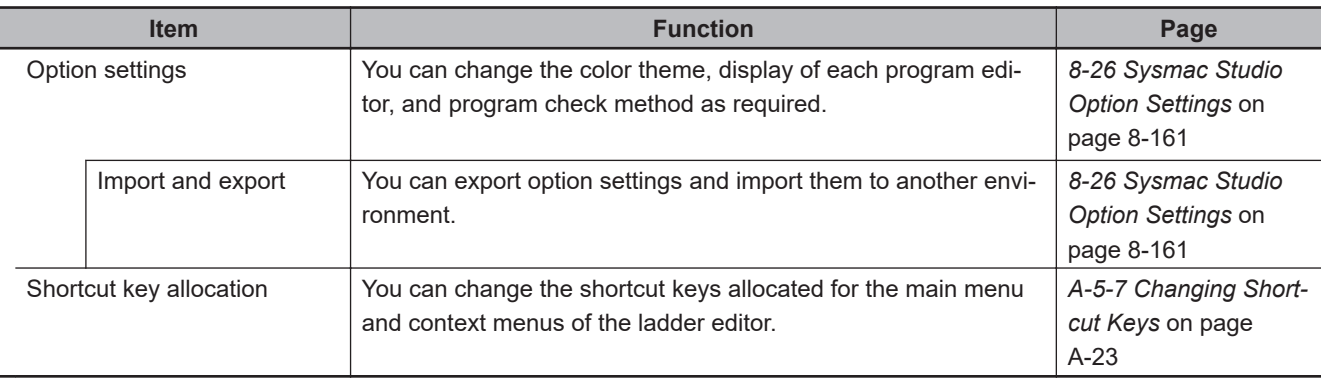

# **3-7-12 Window Operation**

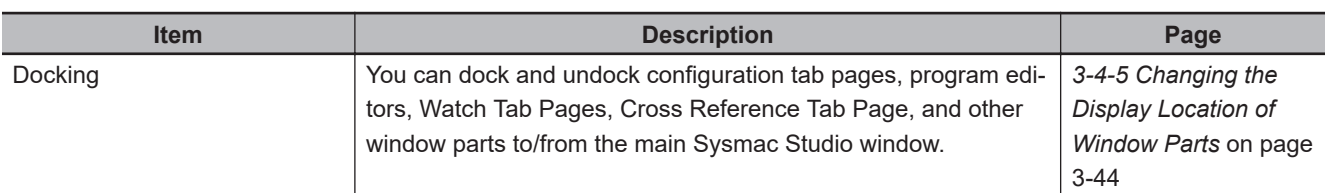

#### **3-7-13 Online Help**

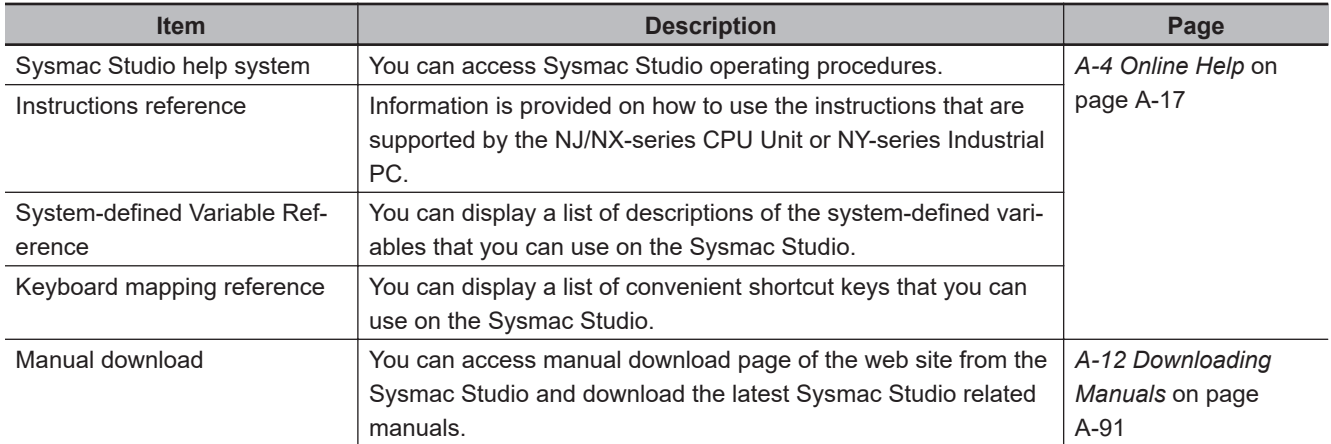

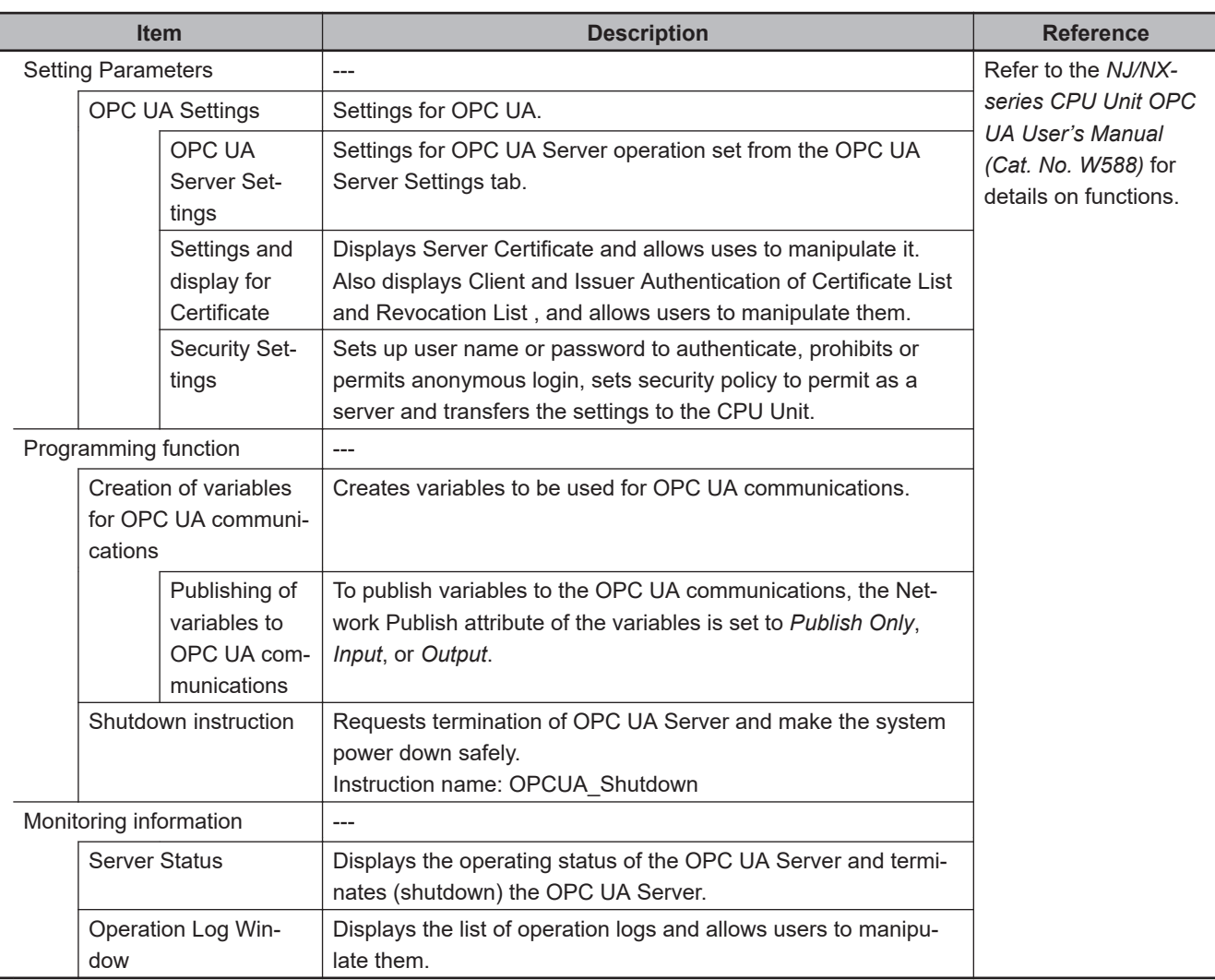

# **3-7-14 OPC UA Functions**

# <span id="page-153-0"></span>**3-7-15 Function Specifications of DB Connection Function**

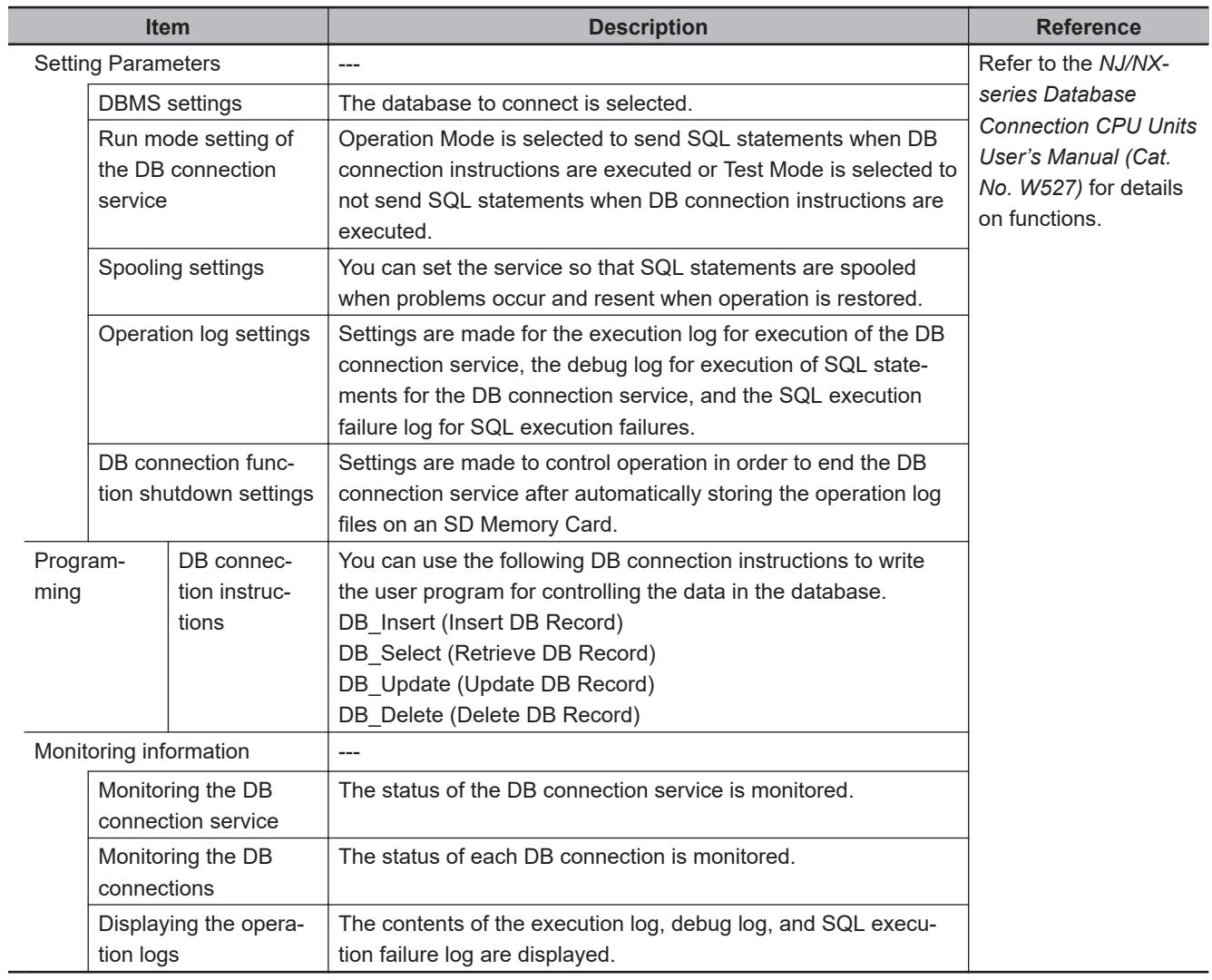

#### **3-7-16 CNC Functions**

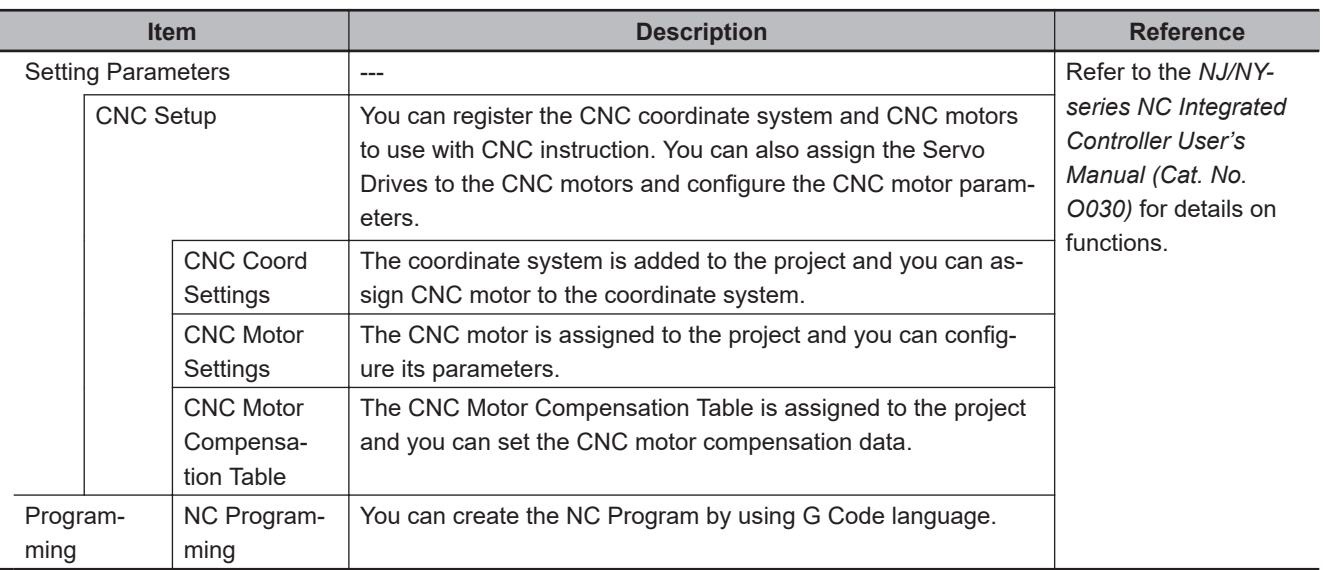

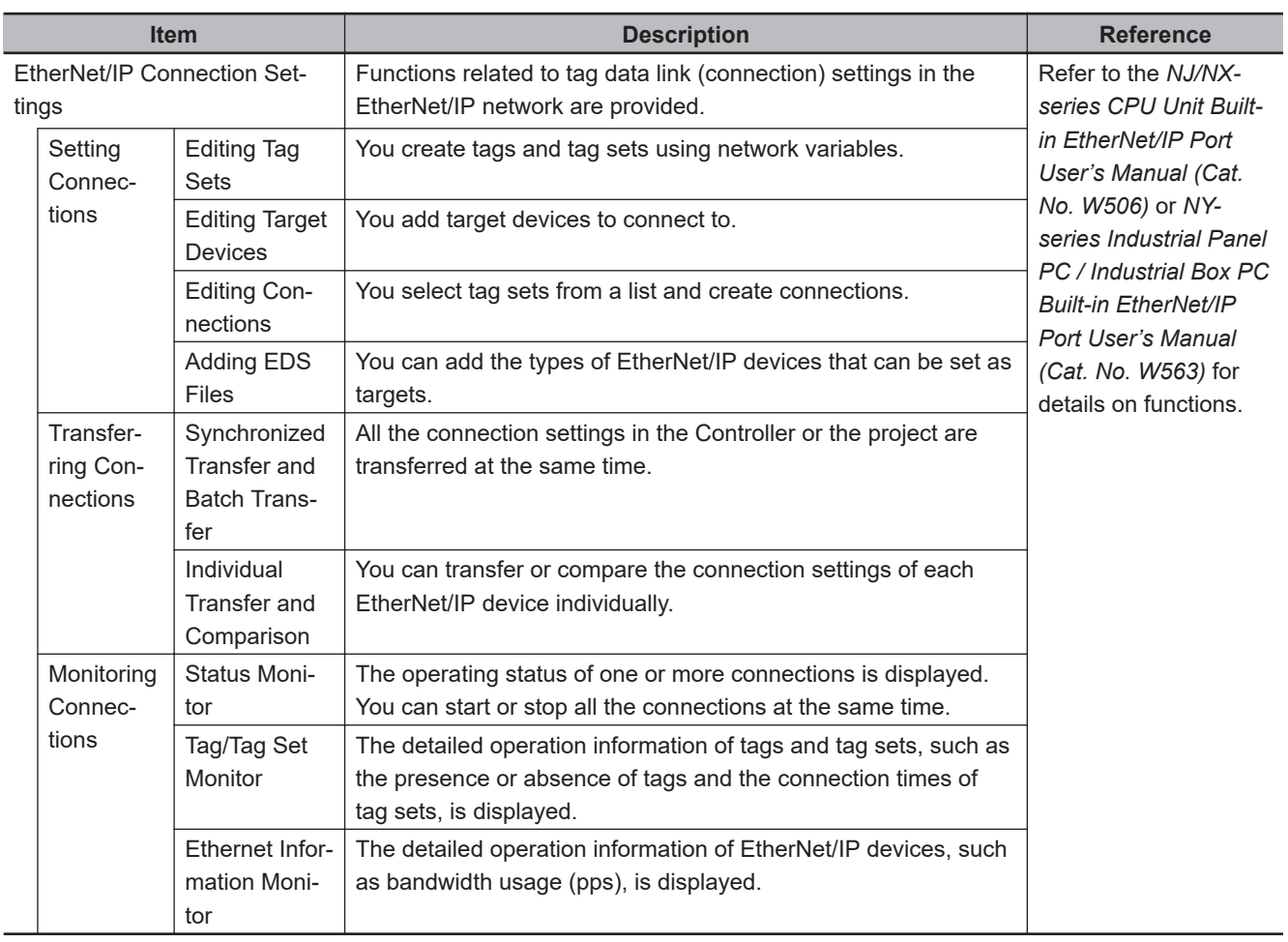

## **3-7-17 EtherNet/IP Connection Settings**

## **3-7-18 EtherNet/IP Slave Terminal Settings**

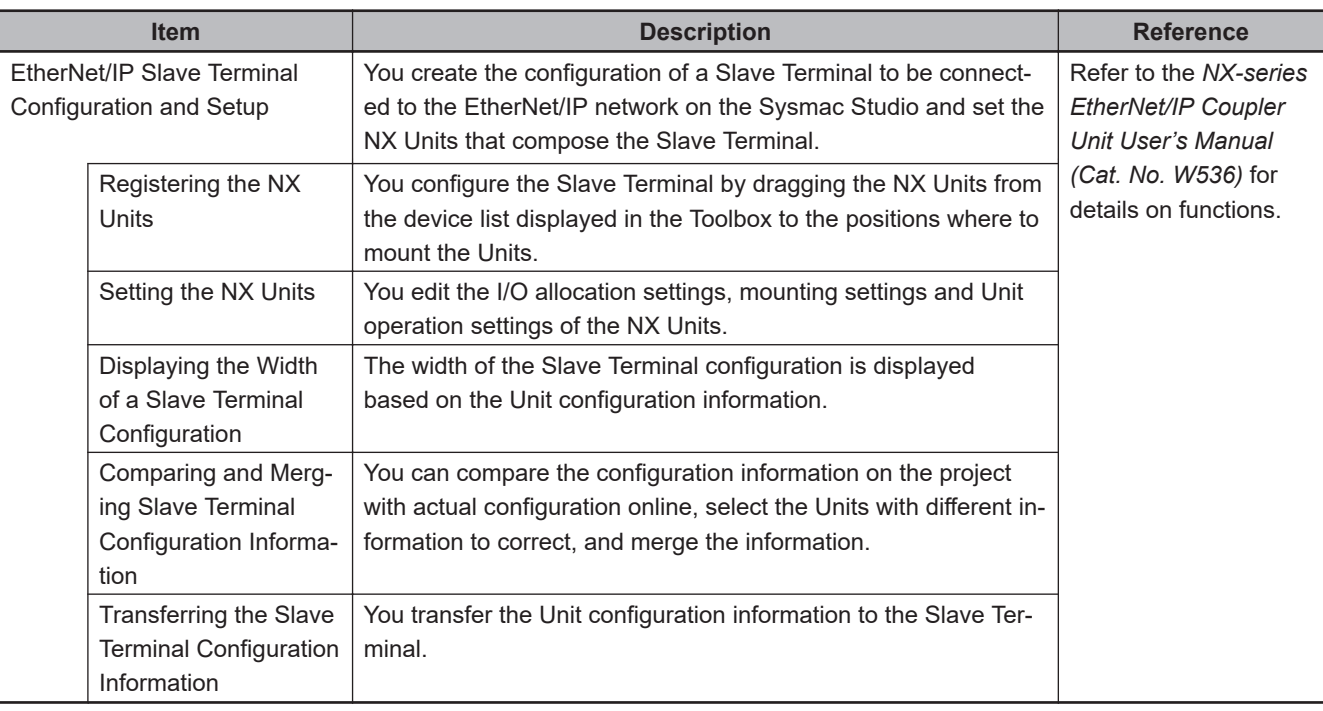

**3**

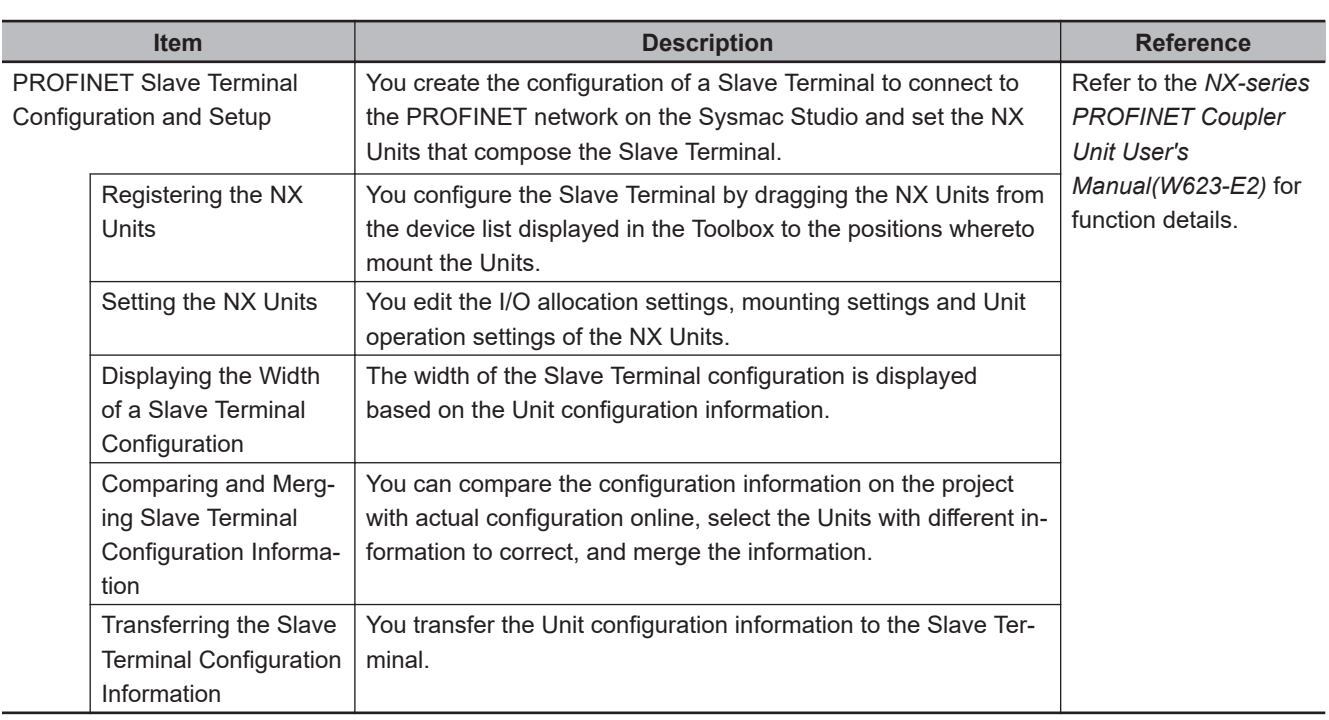

## **3-7-19 PROFINET Slave Terminal Settings**

# **3-7-20 Function Specifications of Safety Control Units**

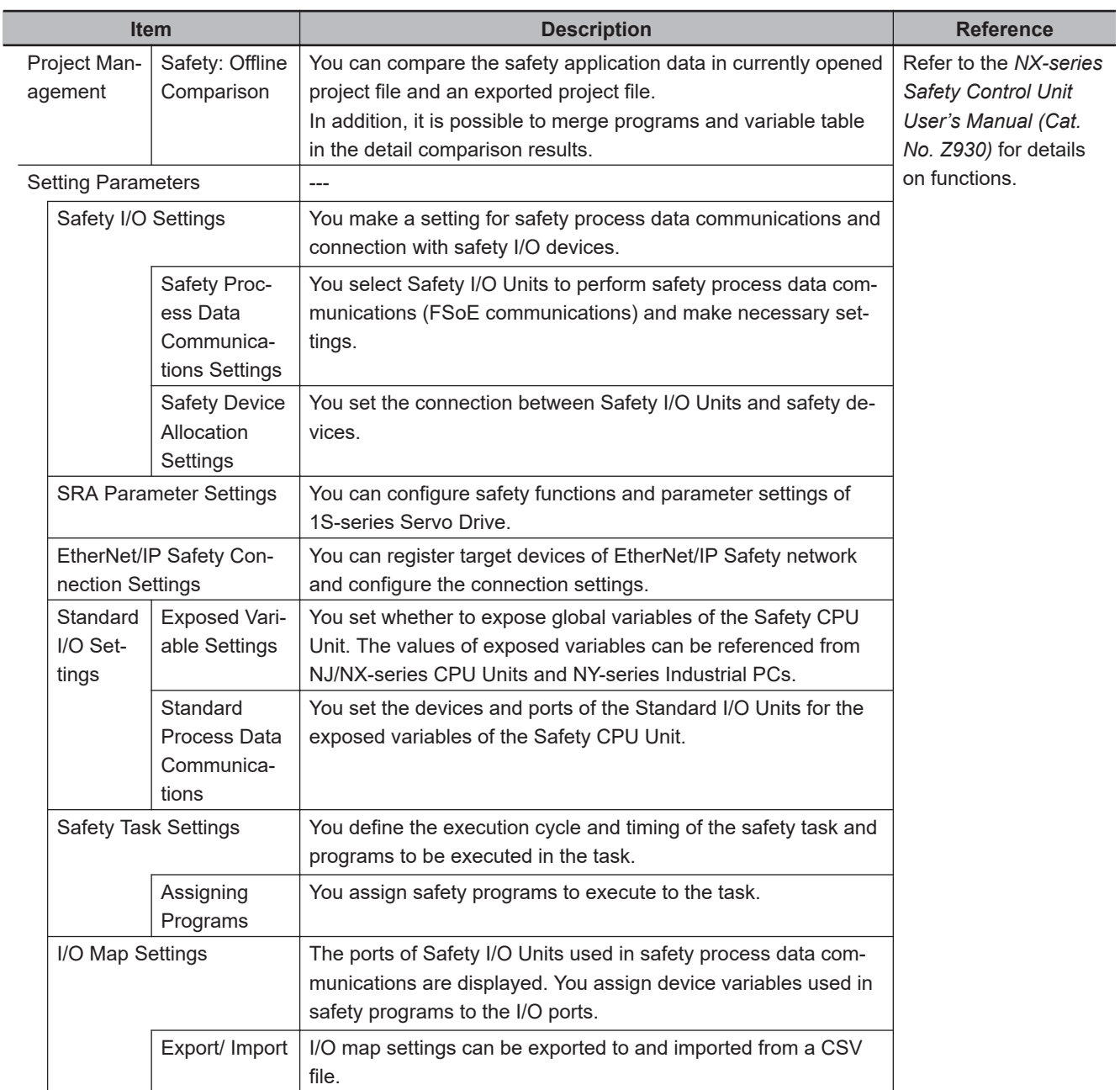

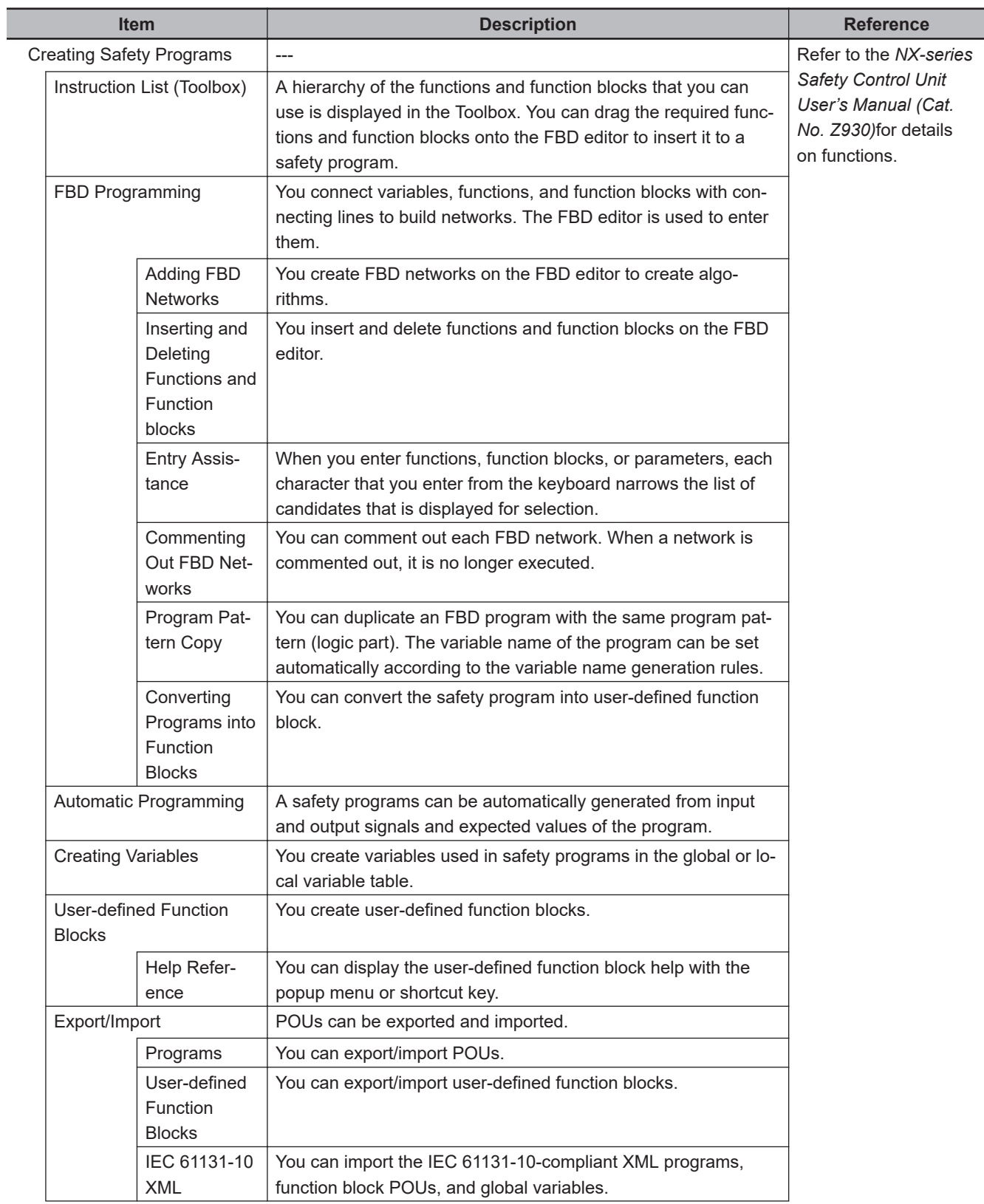

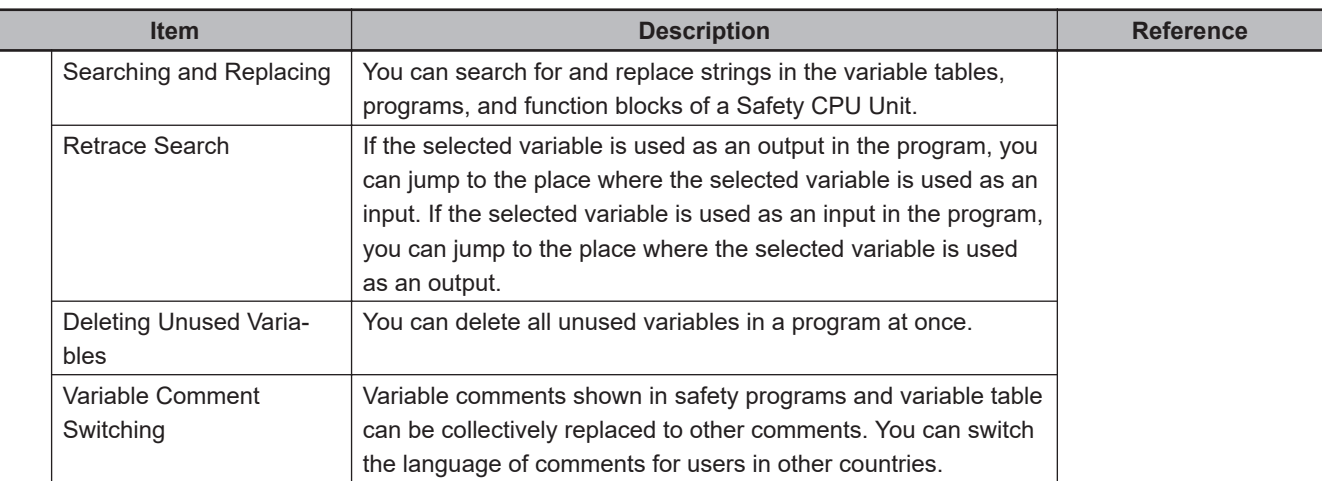

**3-7 Sysmac Studio Settings and Operations**

3-7 Sysmac Studio Settings and Operations

**3**

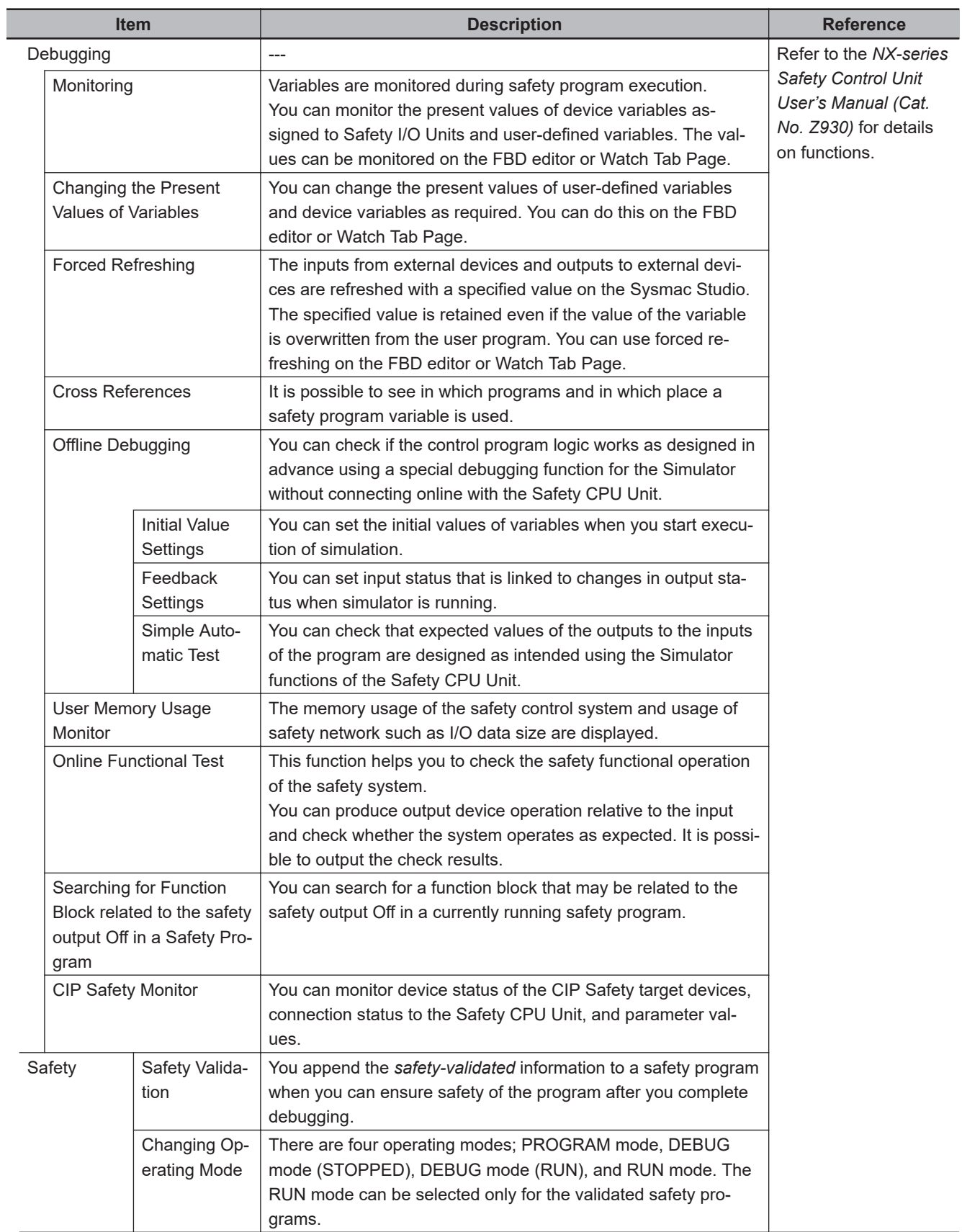

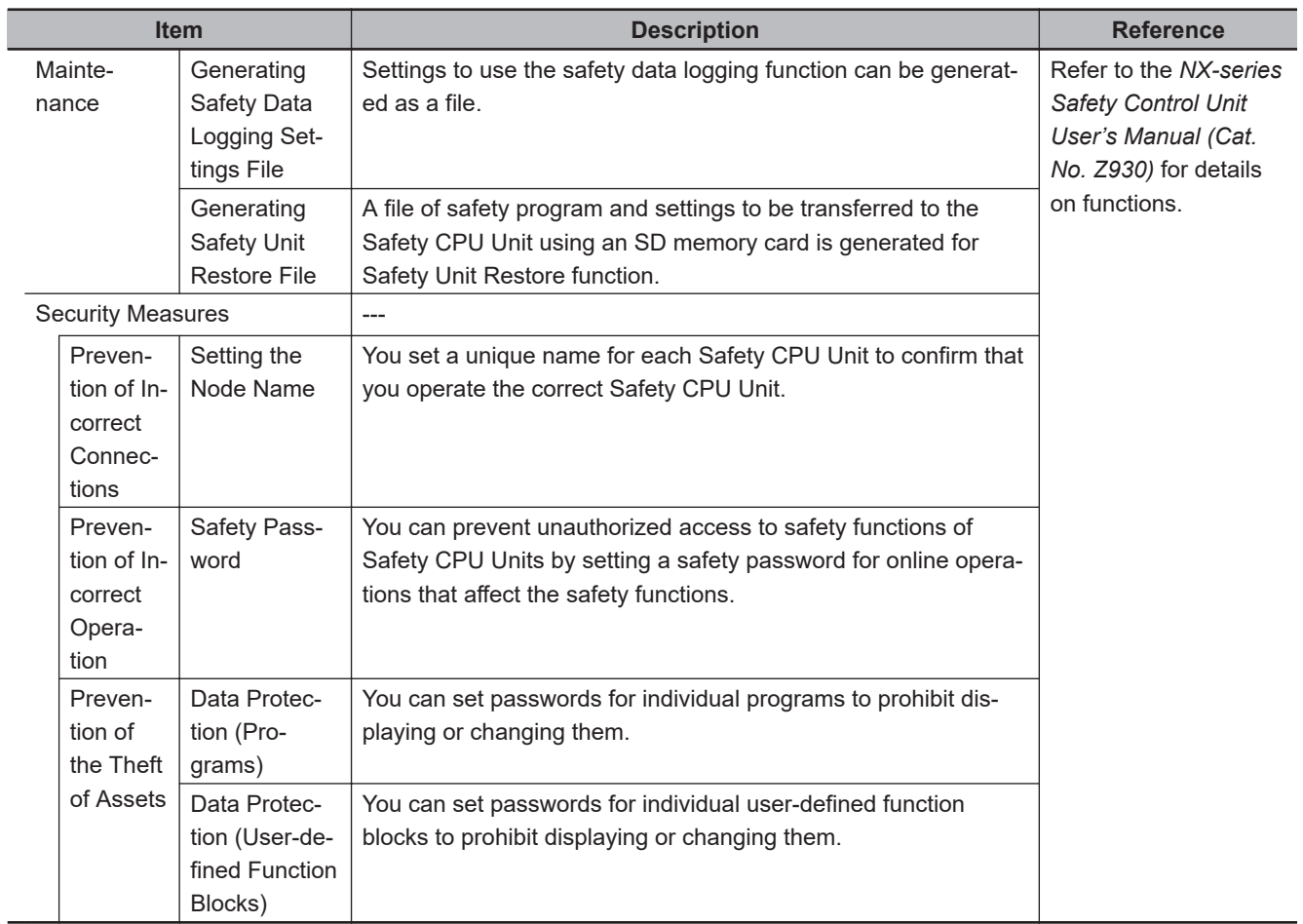

l,

# **3-7-21 Function Specifications of NA-series Programmable Terminals**

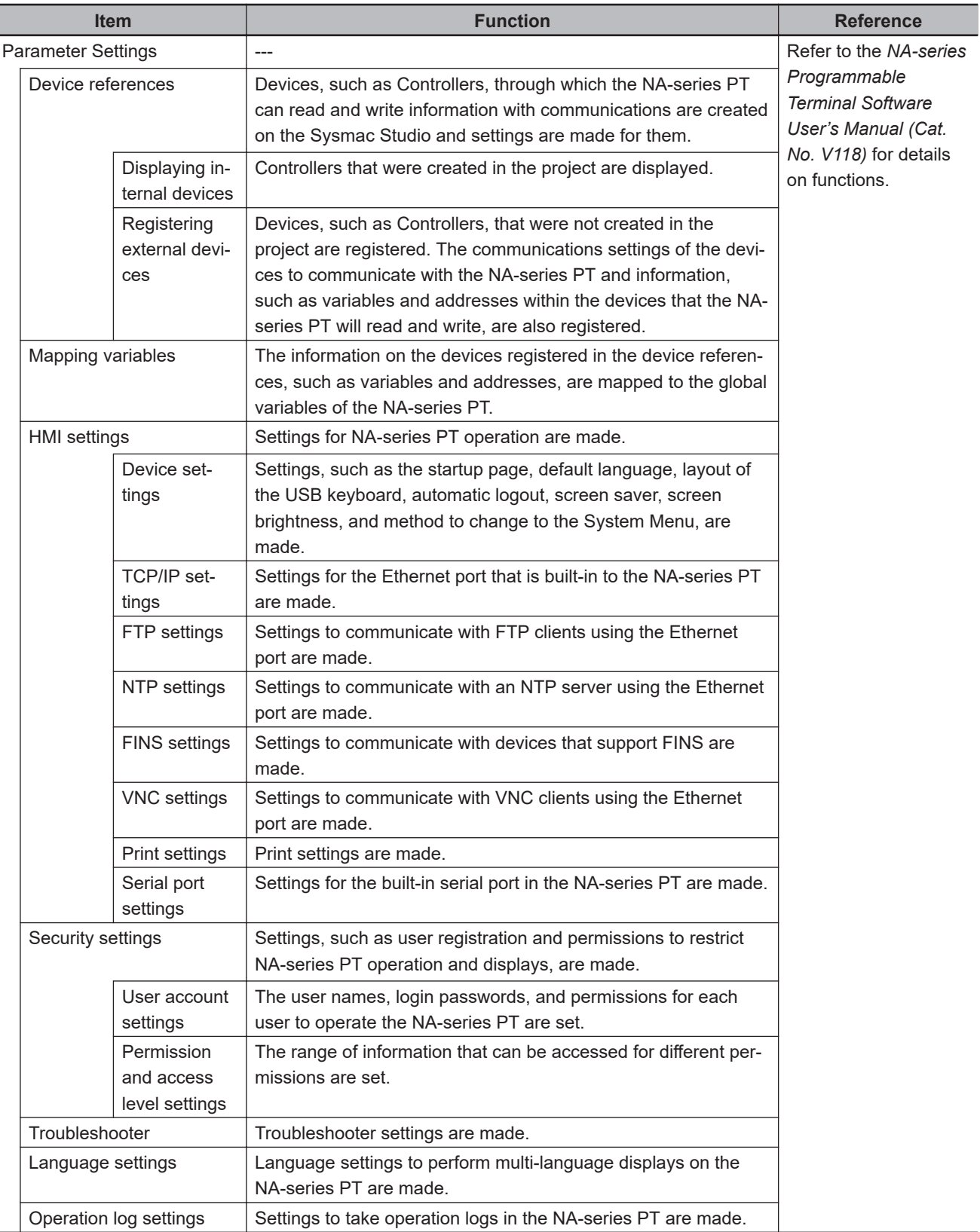

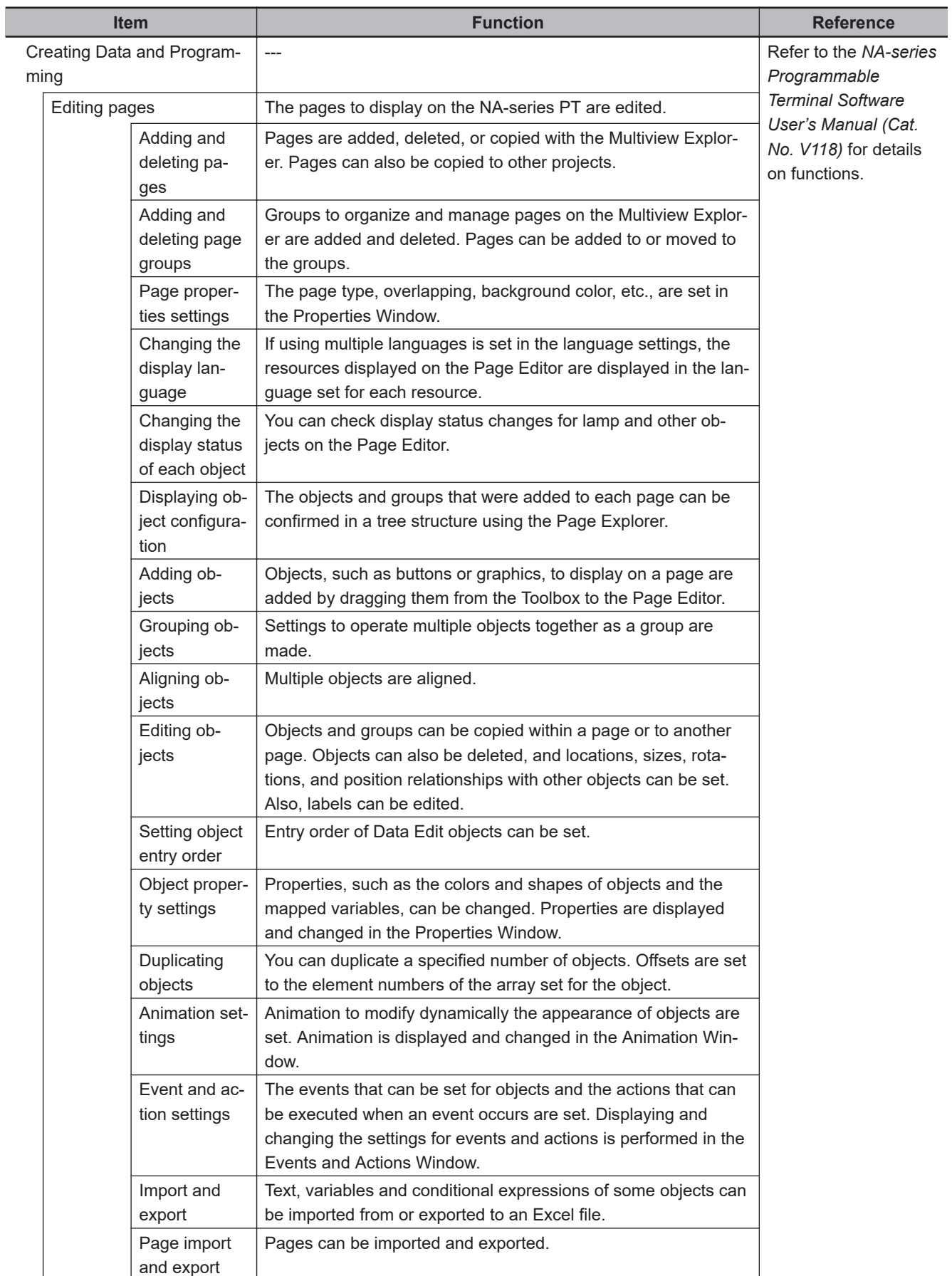

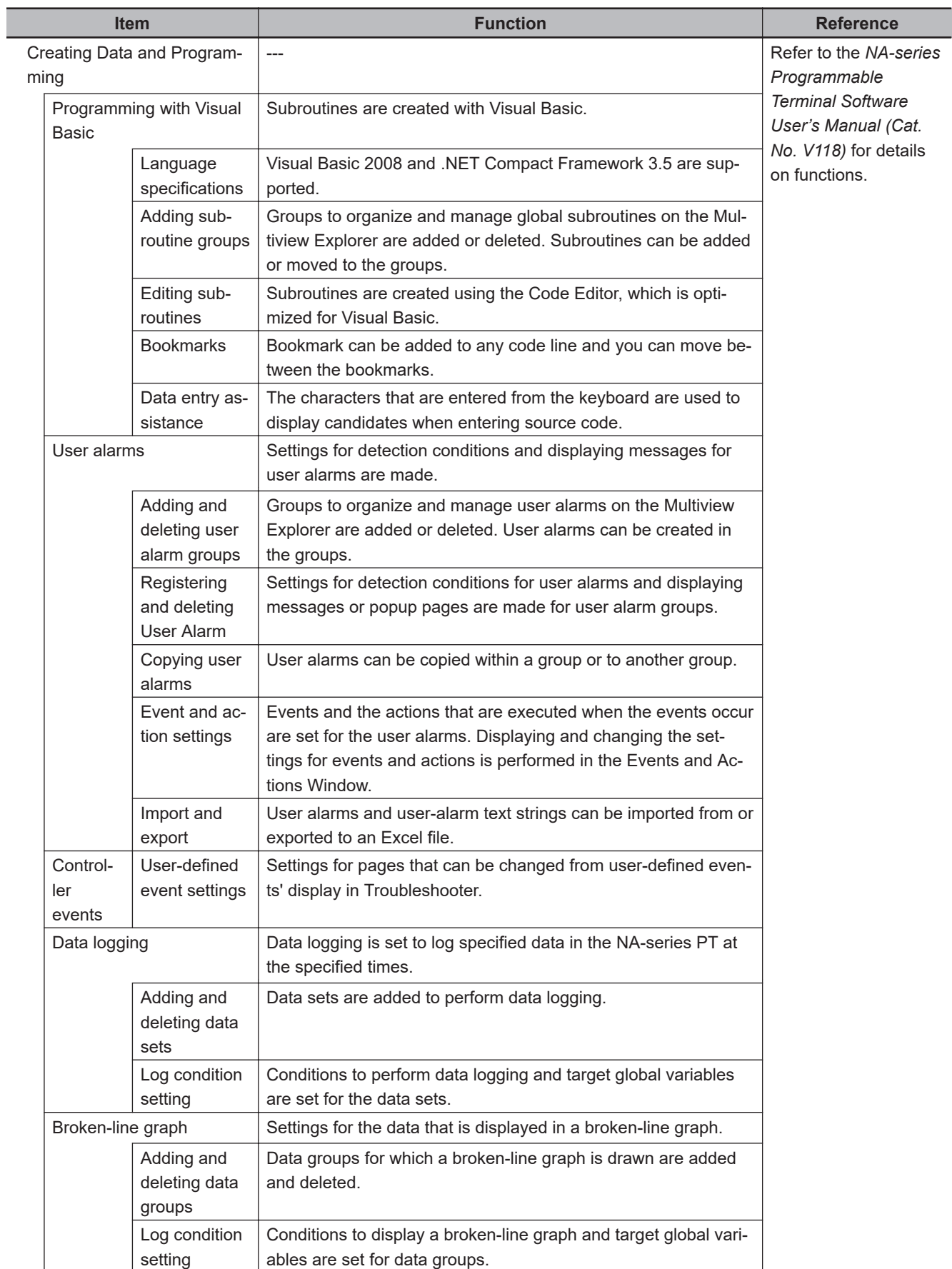

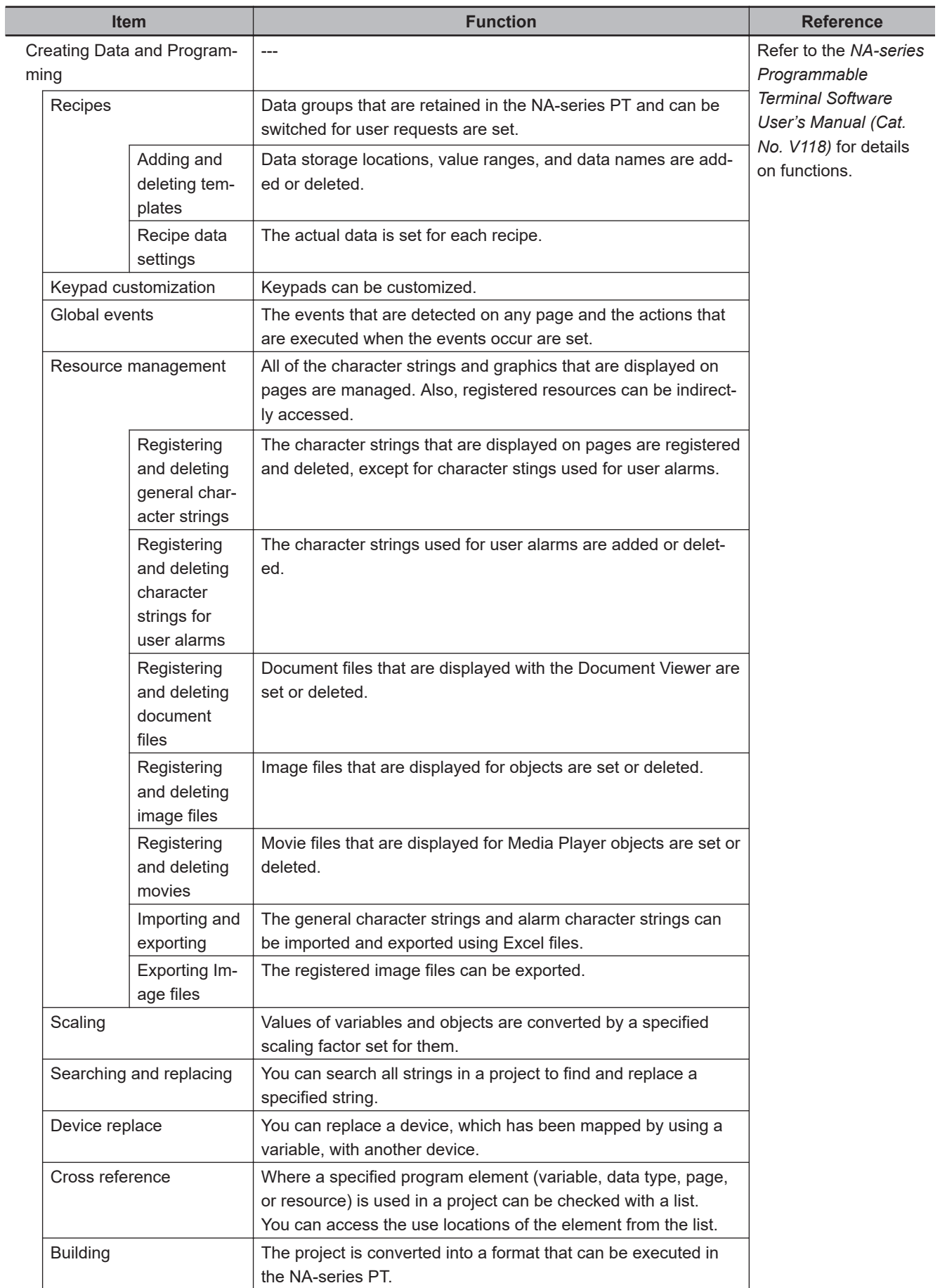

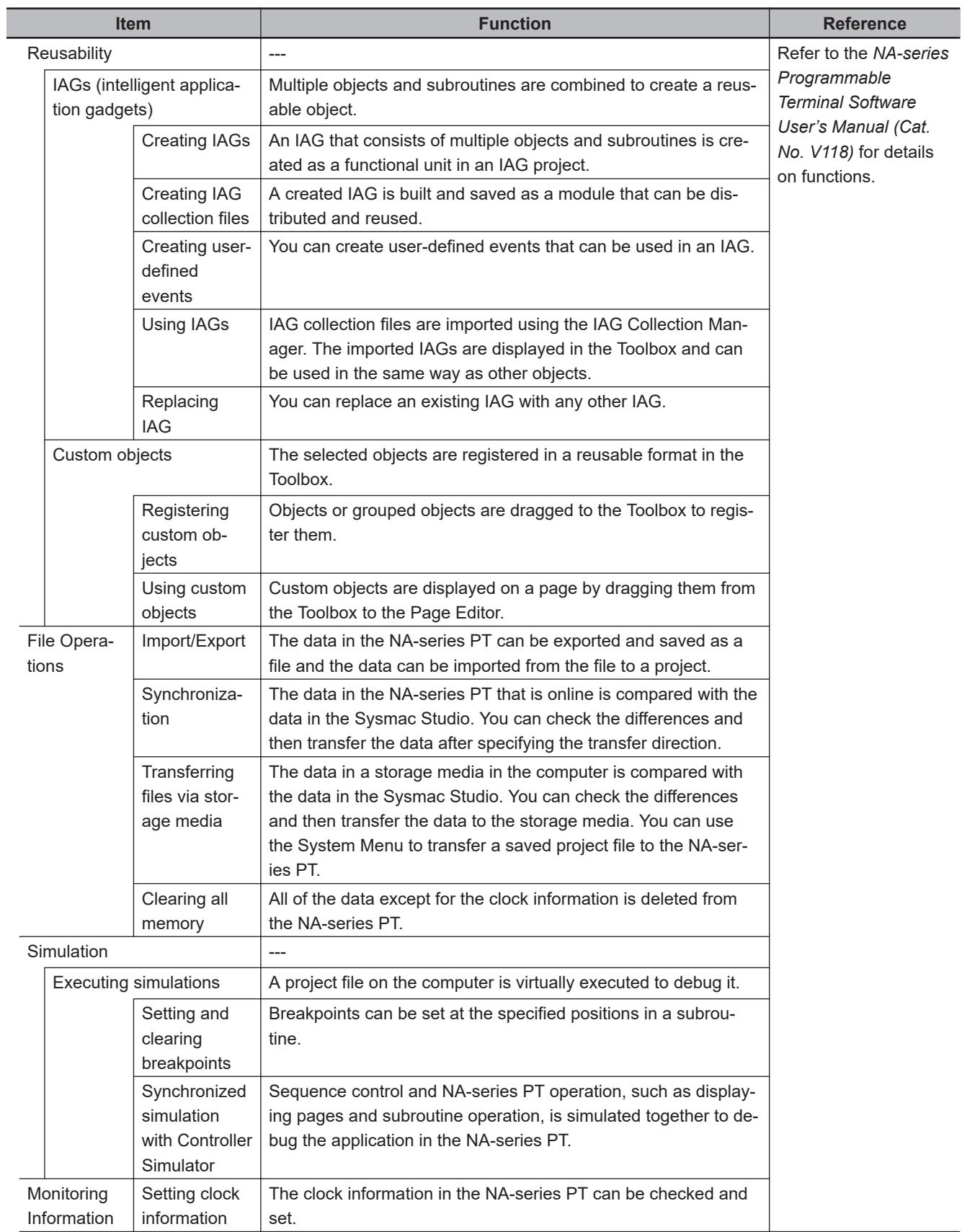

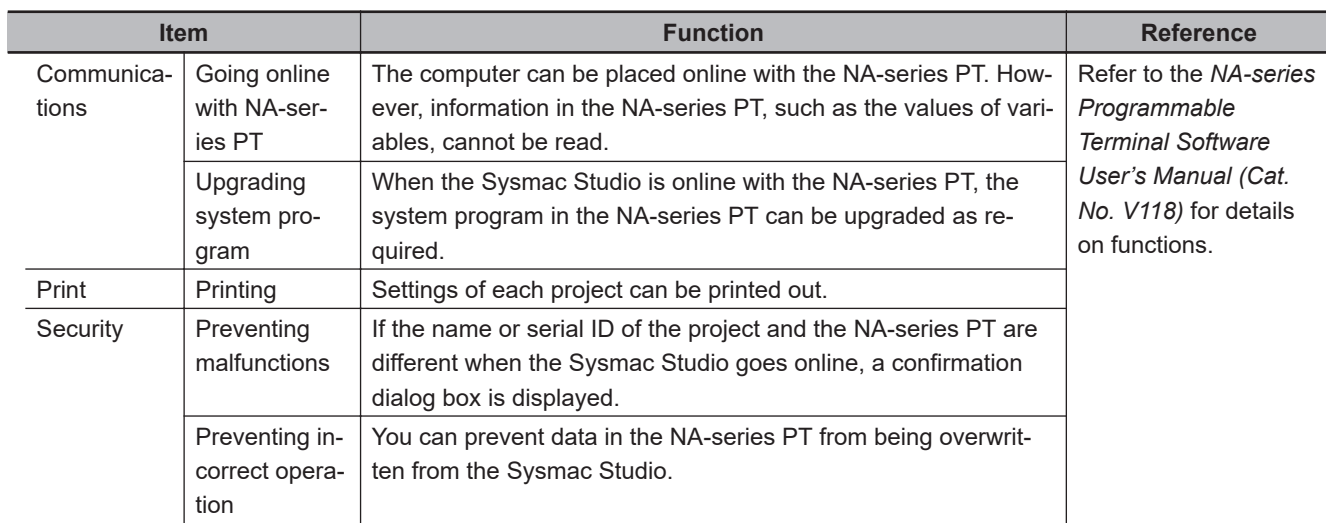

**3-7 Sysmac Studio Settings and Operations**

3-7 Sysmac Studio Settings and Operations

## <span id="page-167-0"></span>**3-7-22 Vision Sensor Functions**

#### **FQ-M-series Vision Sensors**

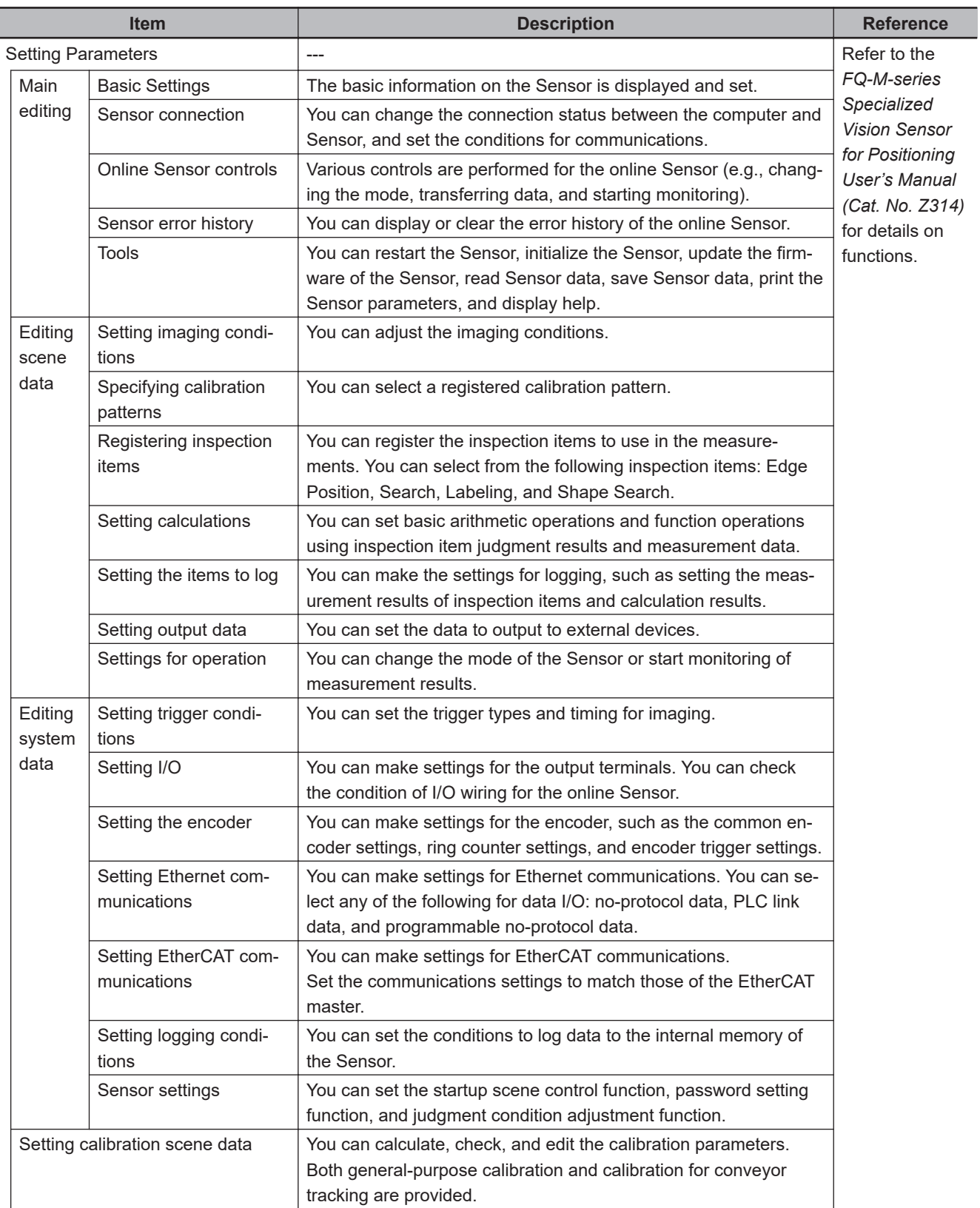

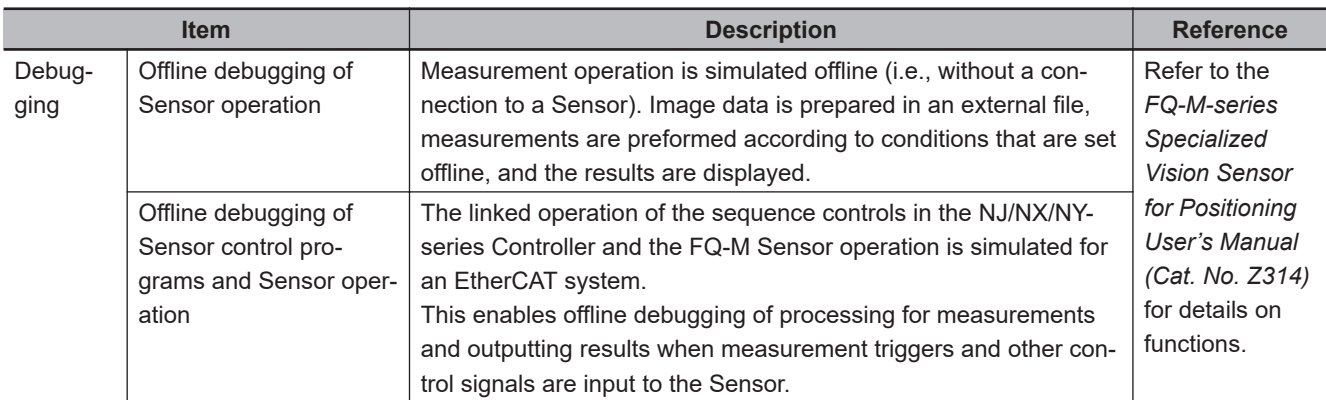

**Note** Not supported by the Sysmac Studio (64 bit).

#### **FH-series Vision Sensors**

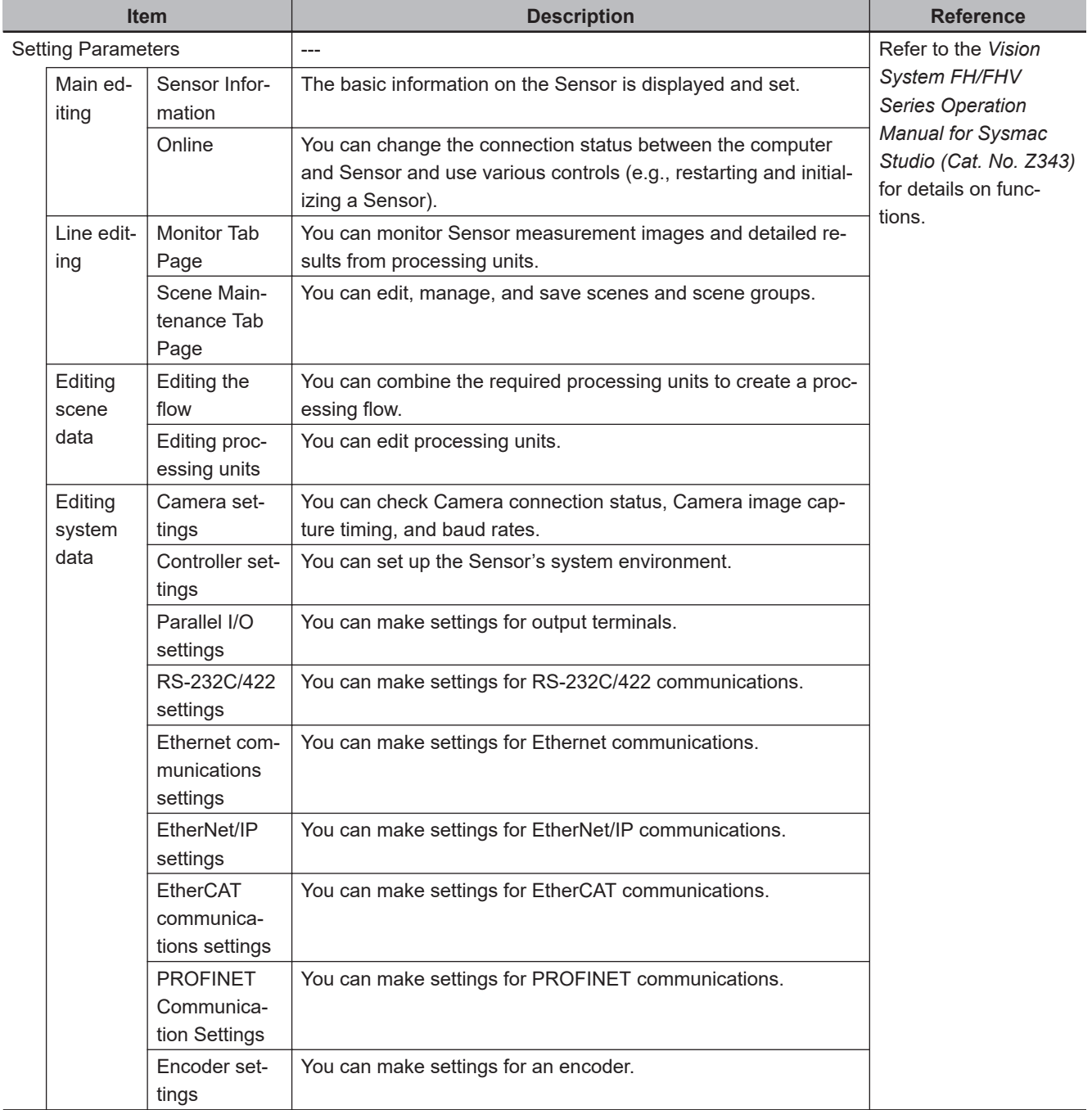

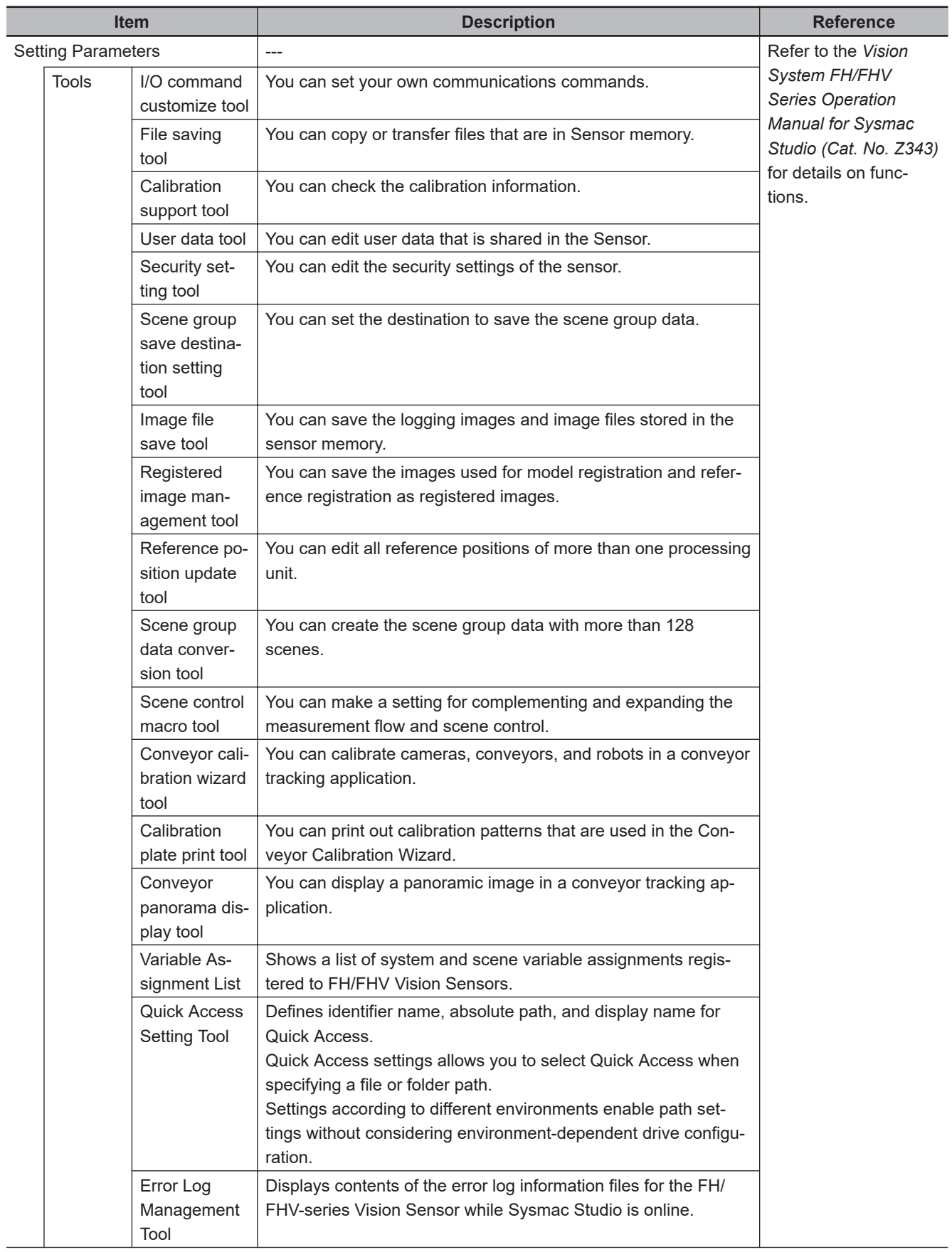

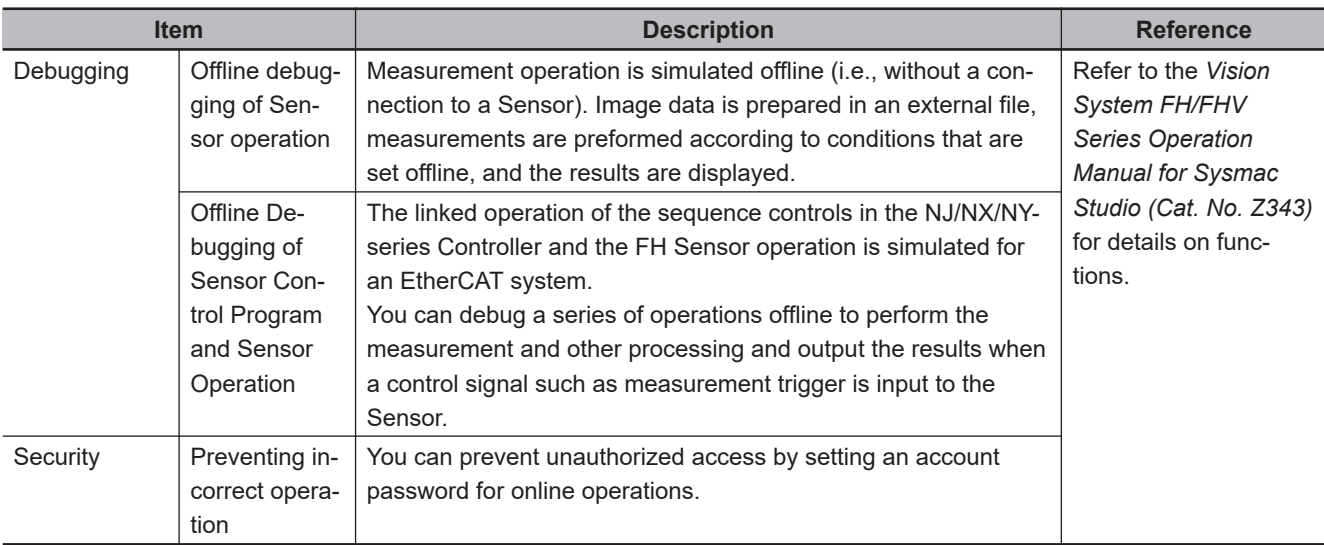

**3**

**3-7 Sysmac Studio Settings and Operations**

3-7 Sysmac Studio Settings and Operations

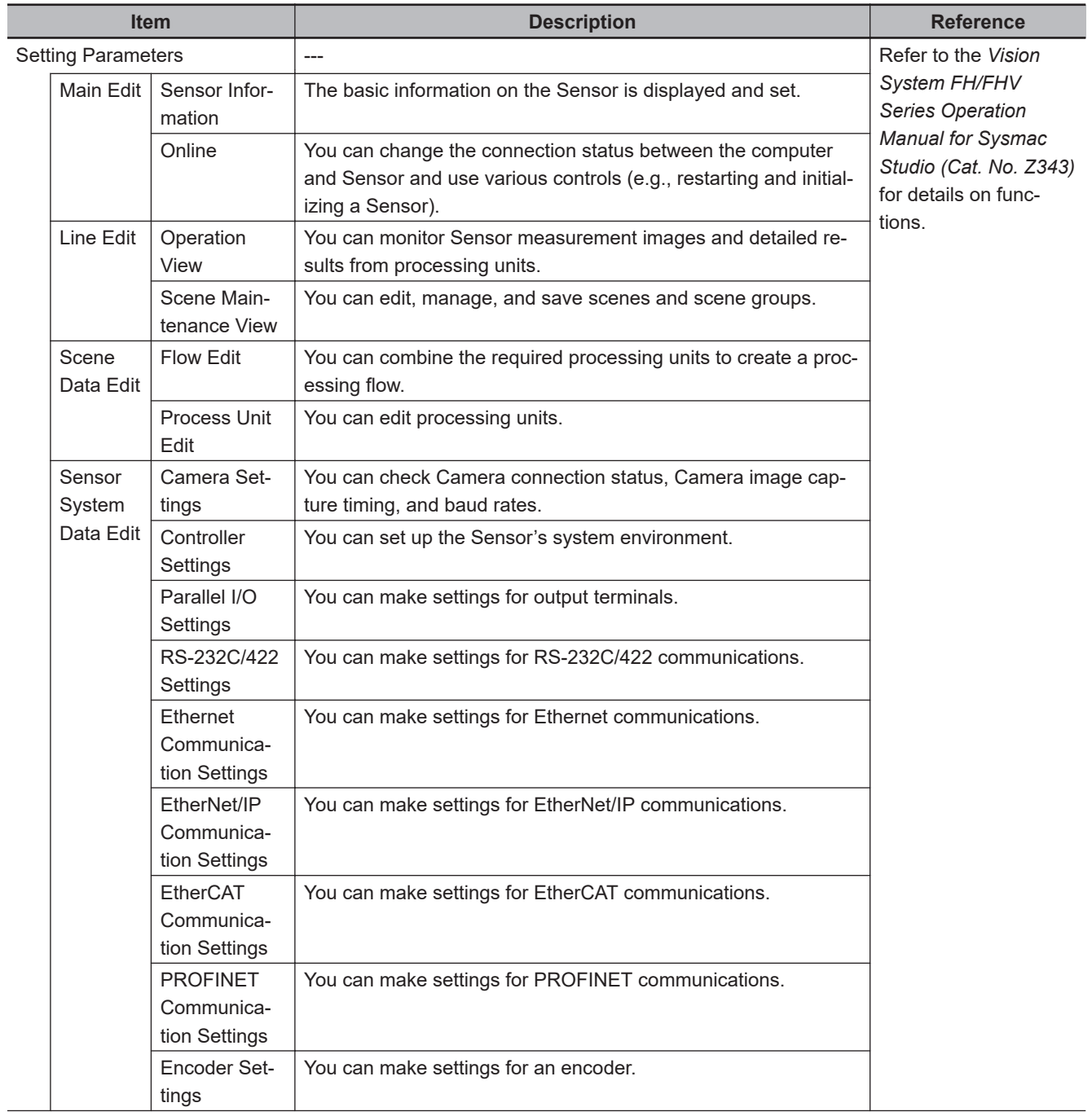

#### **FHV-series Vision Sensors**

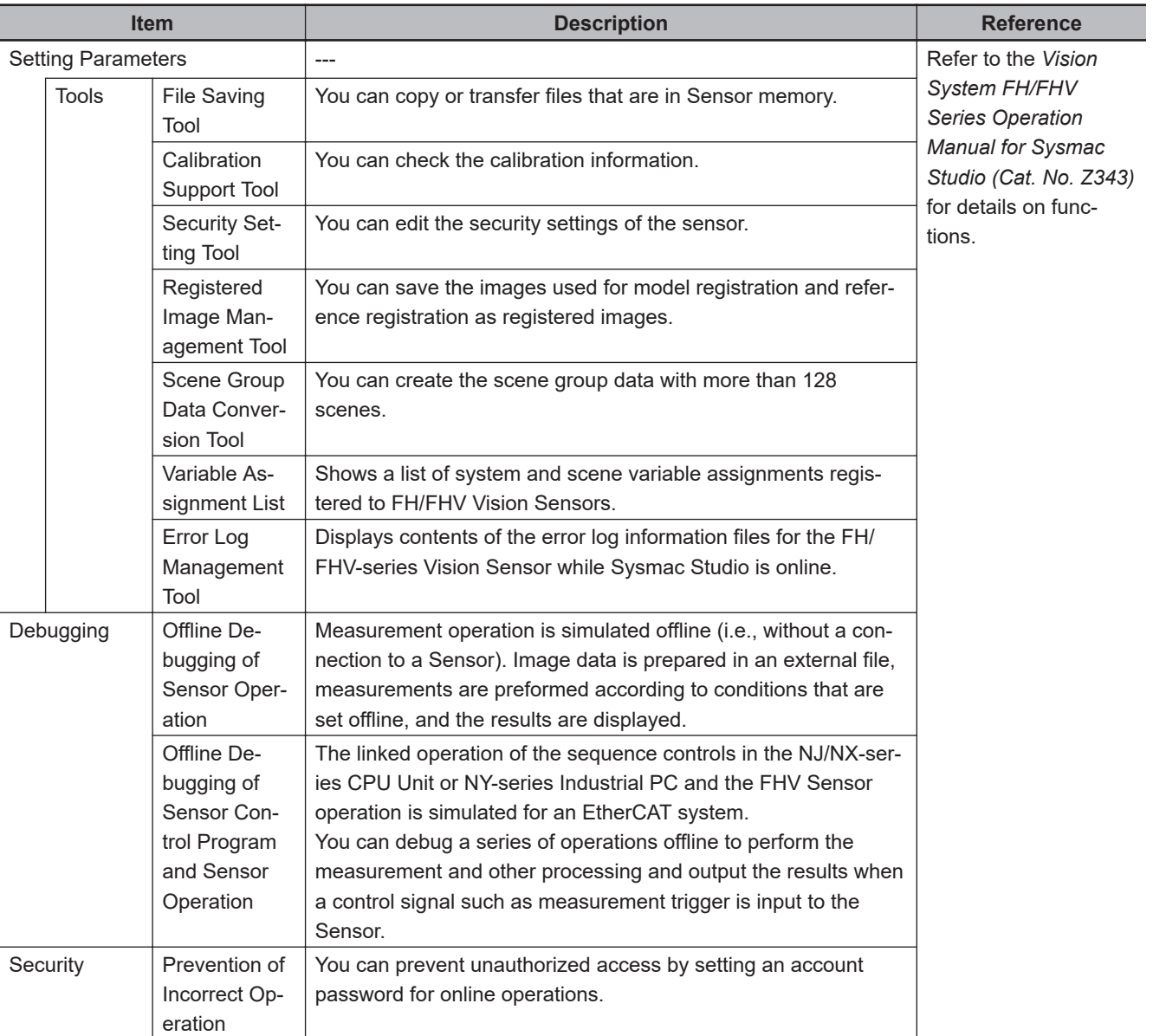

<span id="page-173-0"></span>Ī

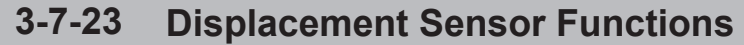

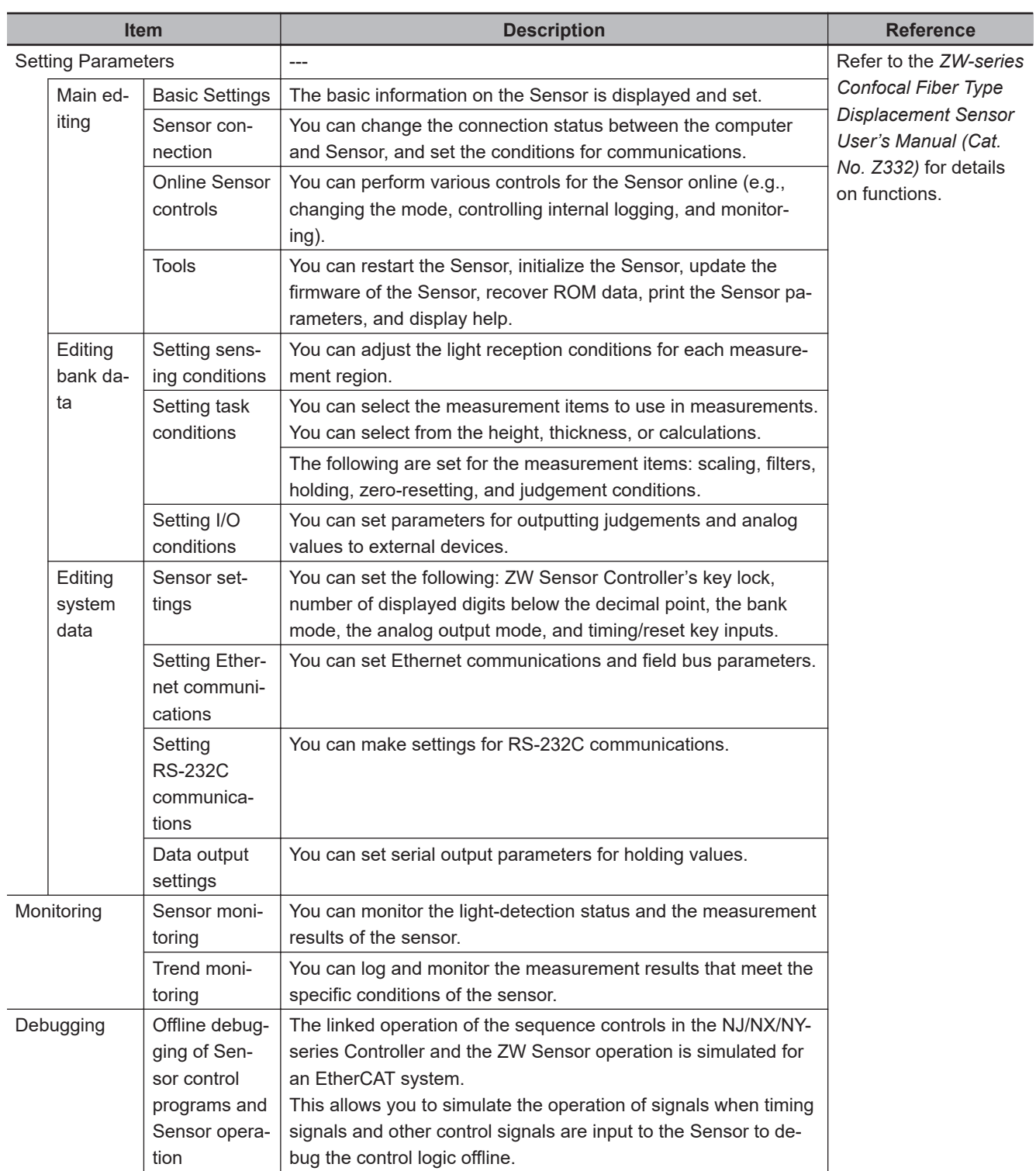

 $\overline{a}$ 

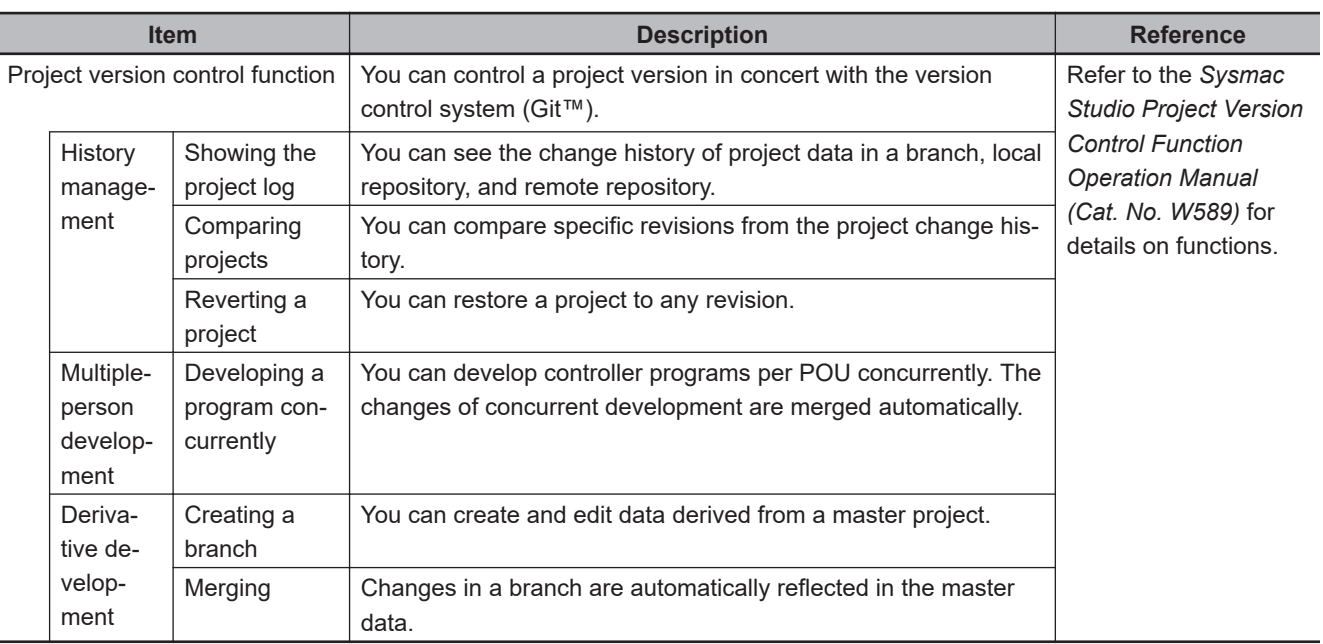

## **3-7-24 Team Development Option**

I

#### **3-7-25 3D Simulation Function**

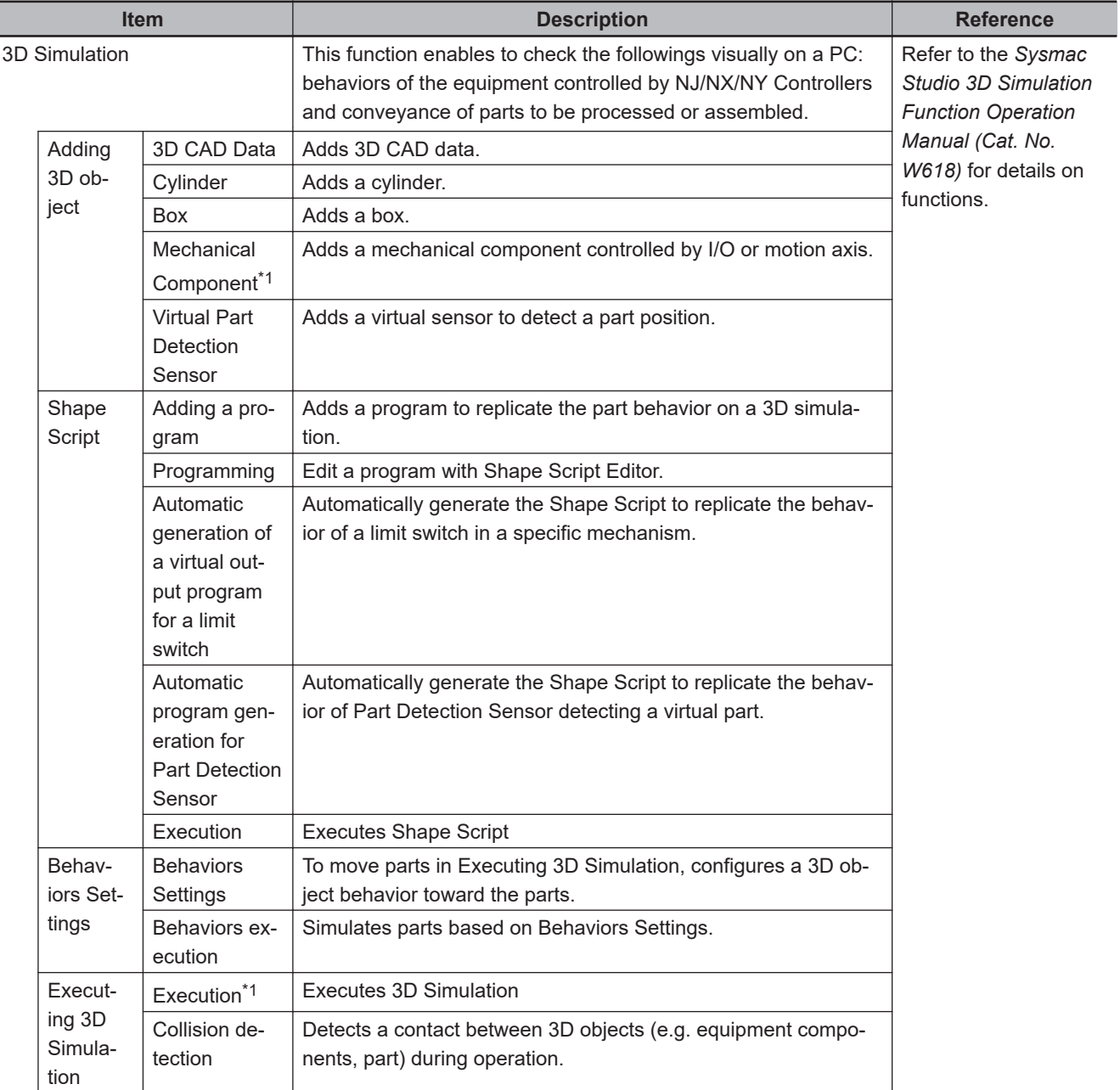

The function is supported by the Sysmac Studio (64 bit) only.

\*1. 3D Simulation Option is required to operate the mechanical components in a 3D simulation.

## **3-7-26 Robot Function**

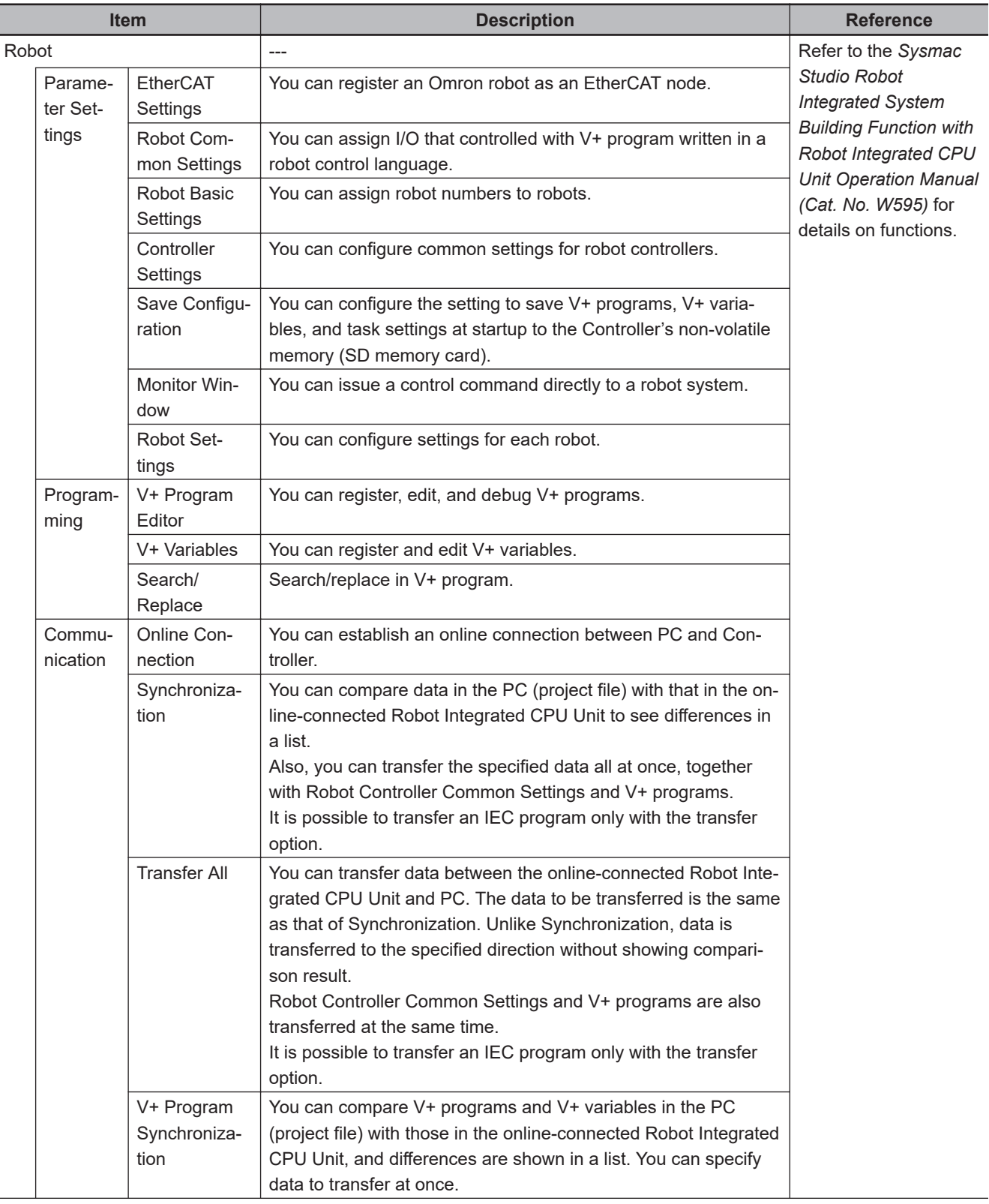

The function is supported by the Sysmac Studio (64 bit) only.

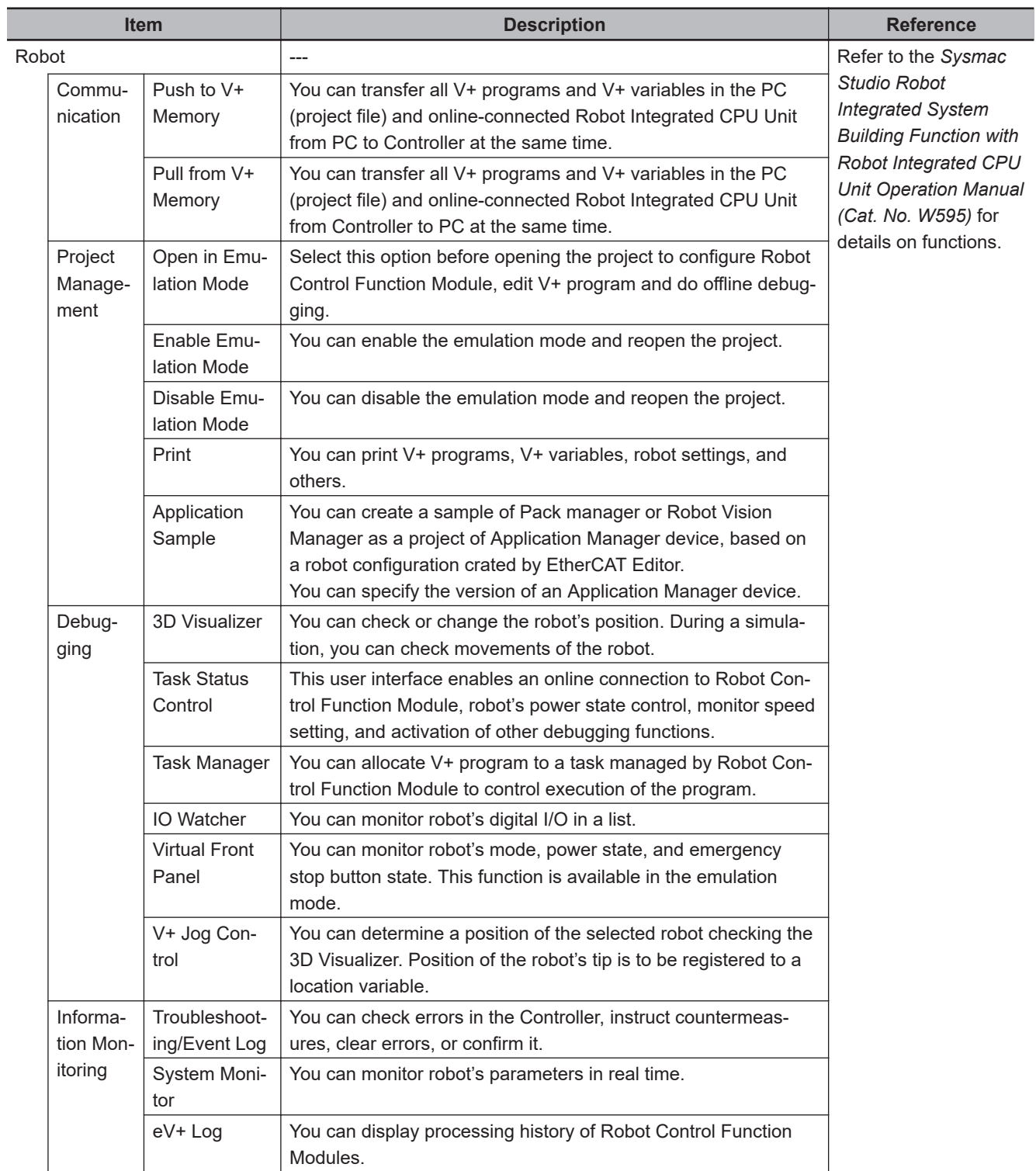

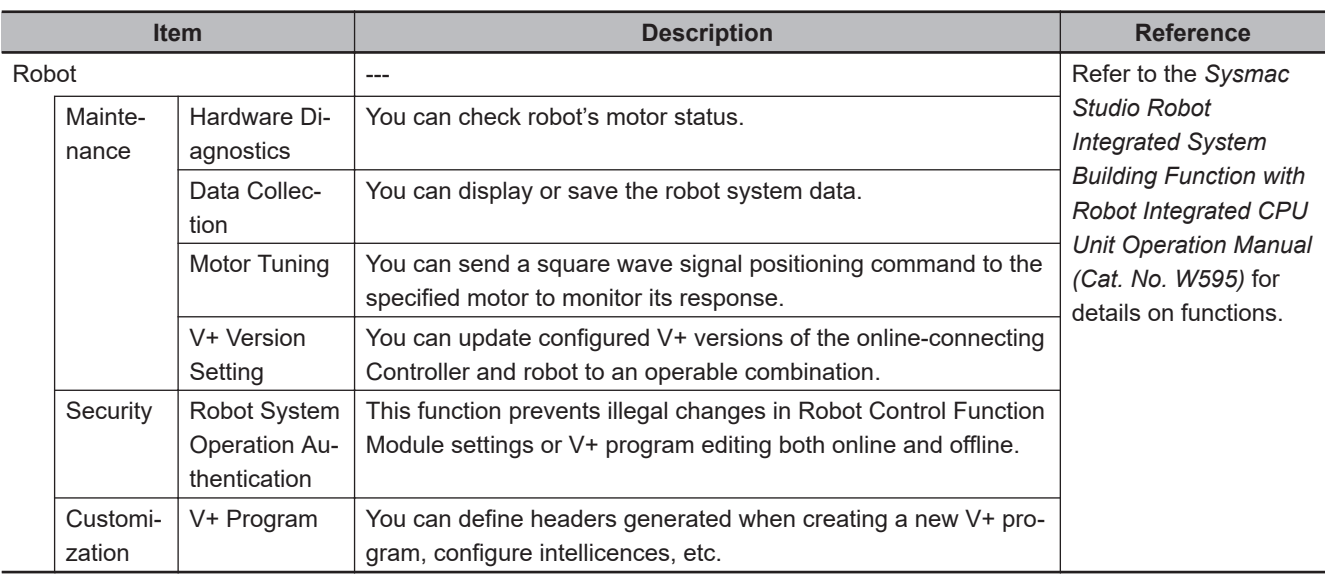

**3-7 Sysmac Studio Settings and Operations**

3-7 Sysmac Studio Settings and Operations

## **3-7-27 Application Manager Function**

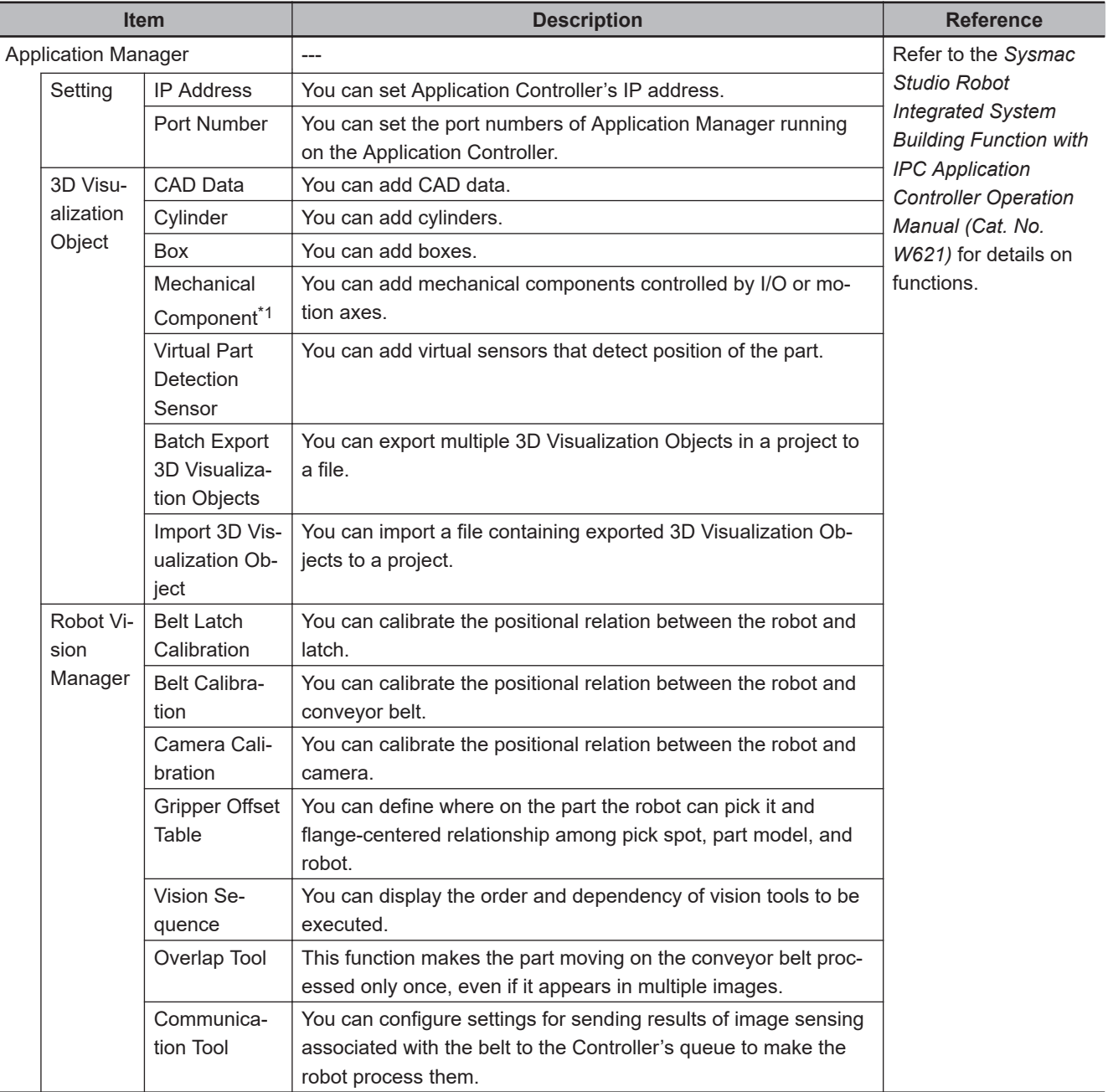

The function is supported by the Sysmac Studio (64 bit) only.
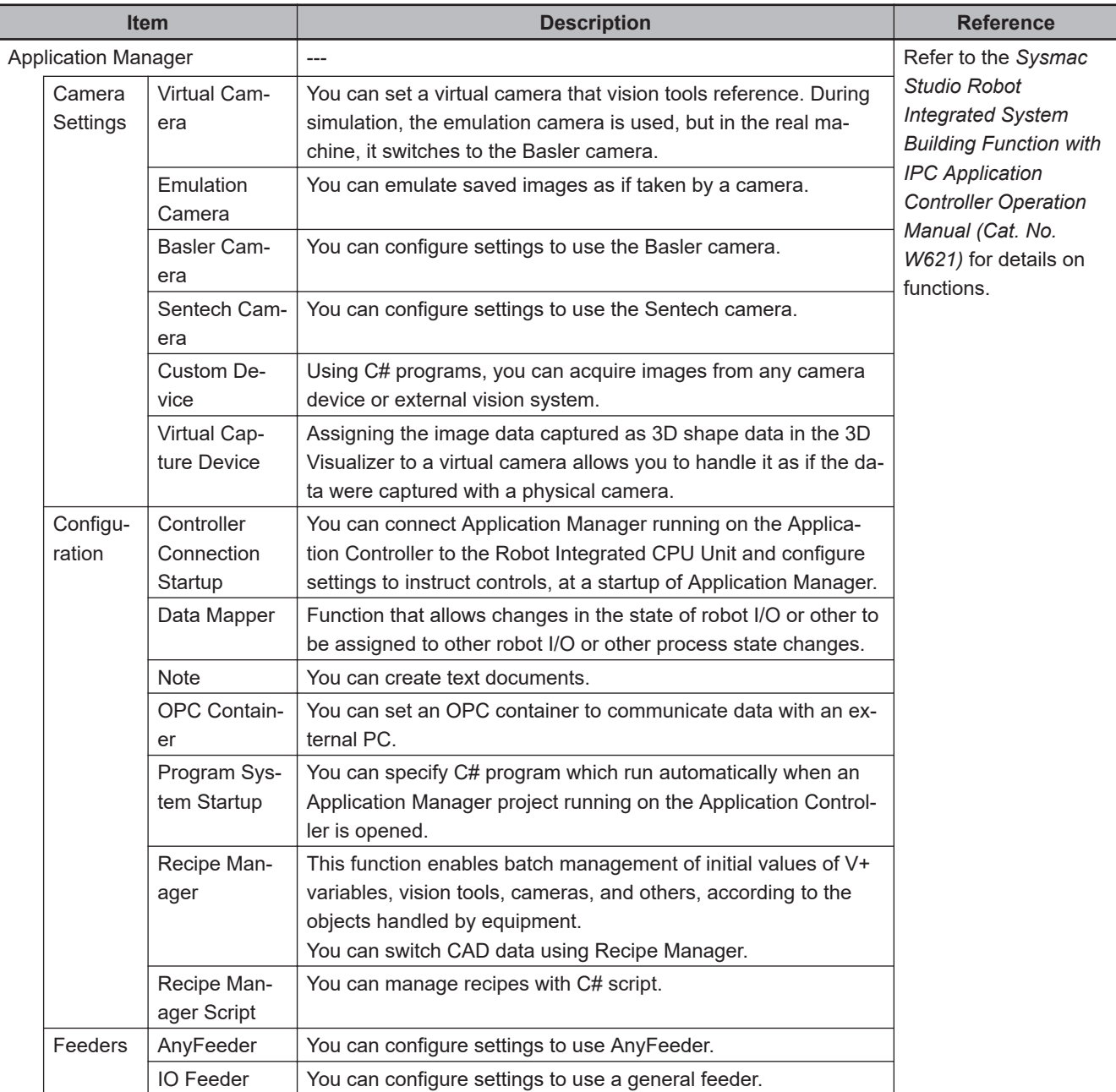

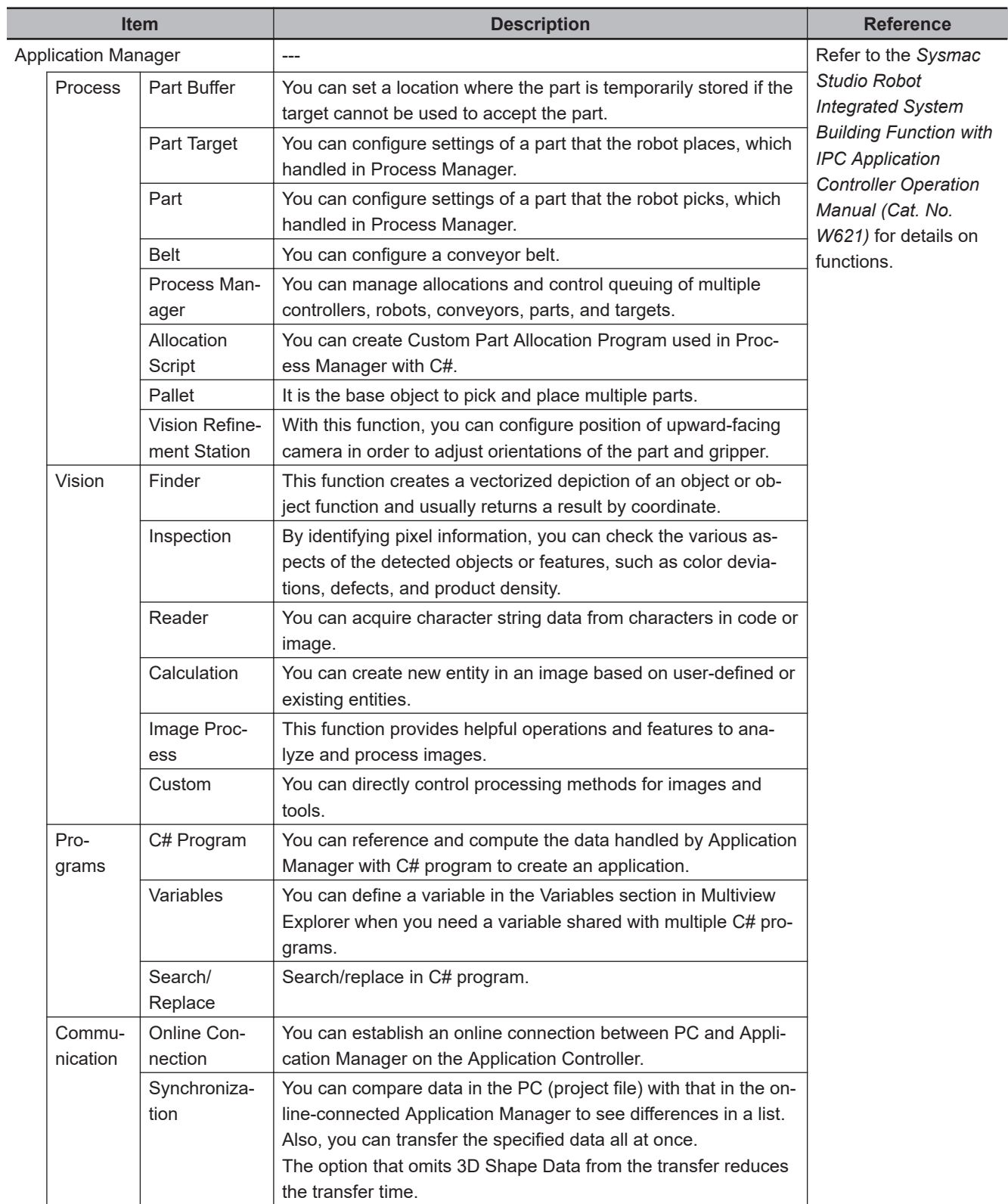

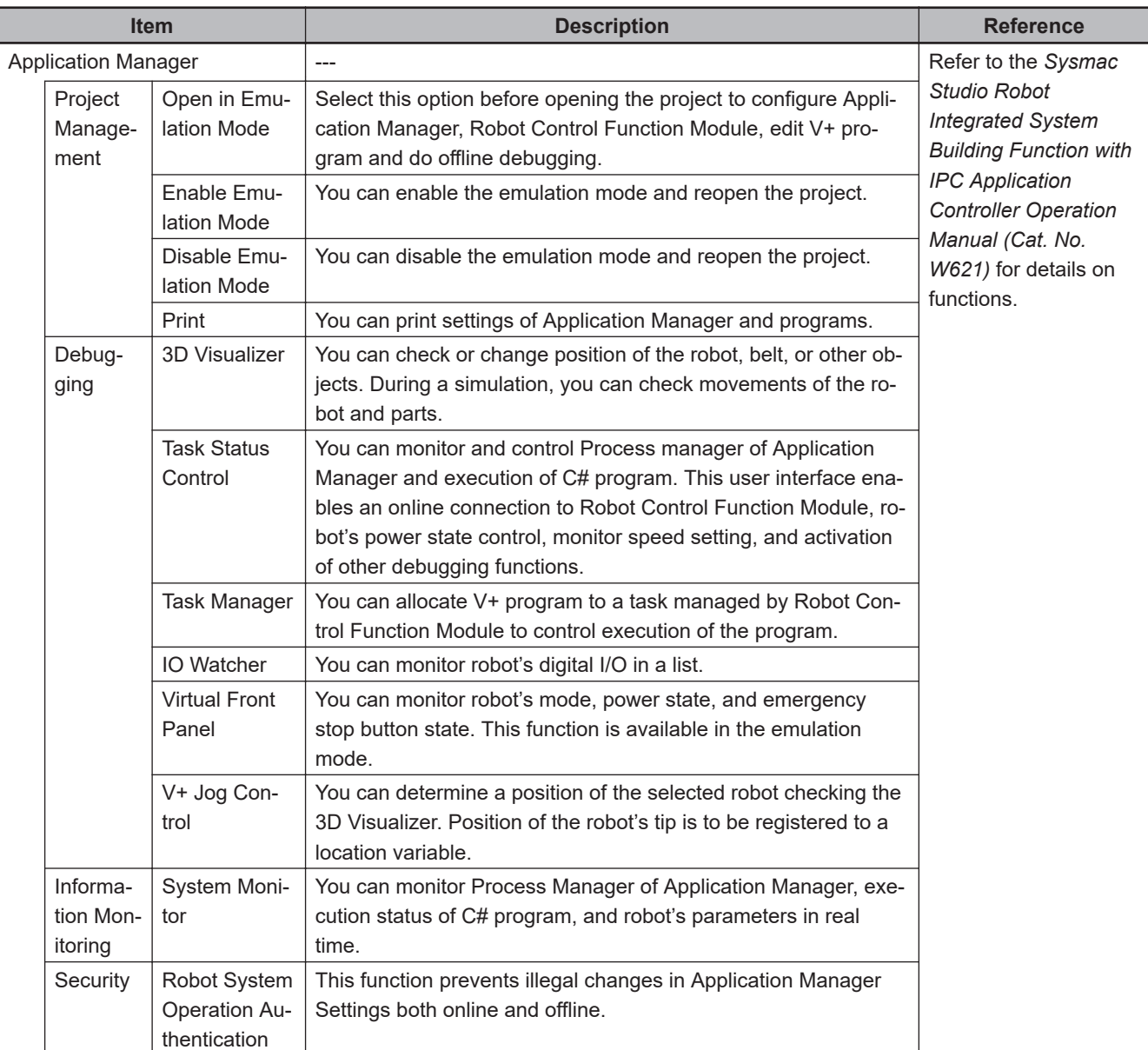

\*1. 3D Simulation Option is required to operate mechanical components during 3D simulation.

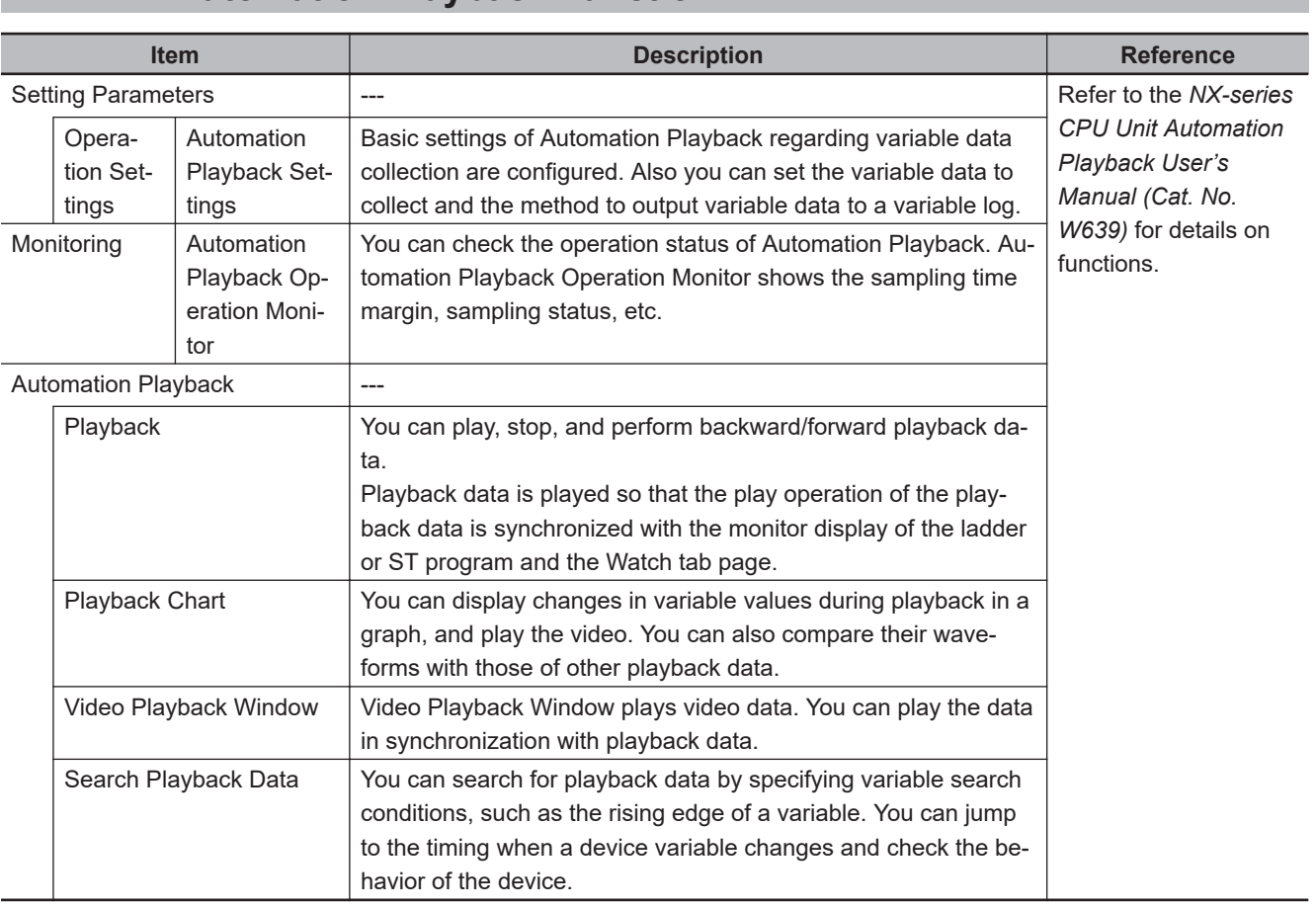

# **3-7-28 Automation Playback Function**

# *4*

# **Programming**

This section describes how to create programs with the Sysmac Studio.

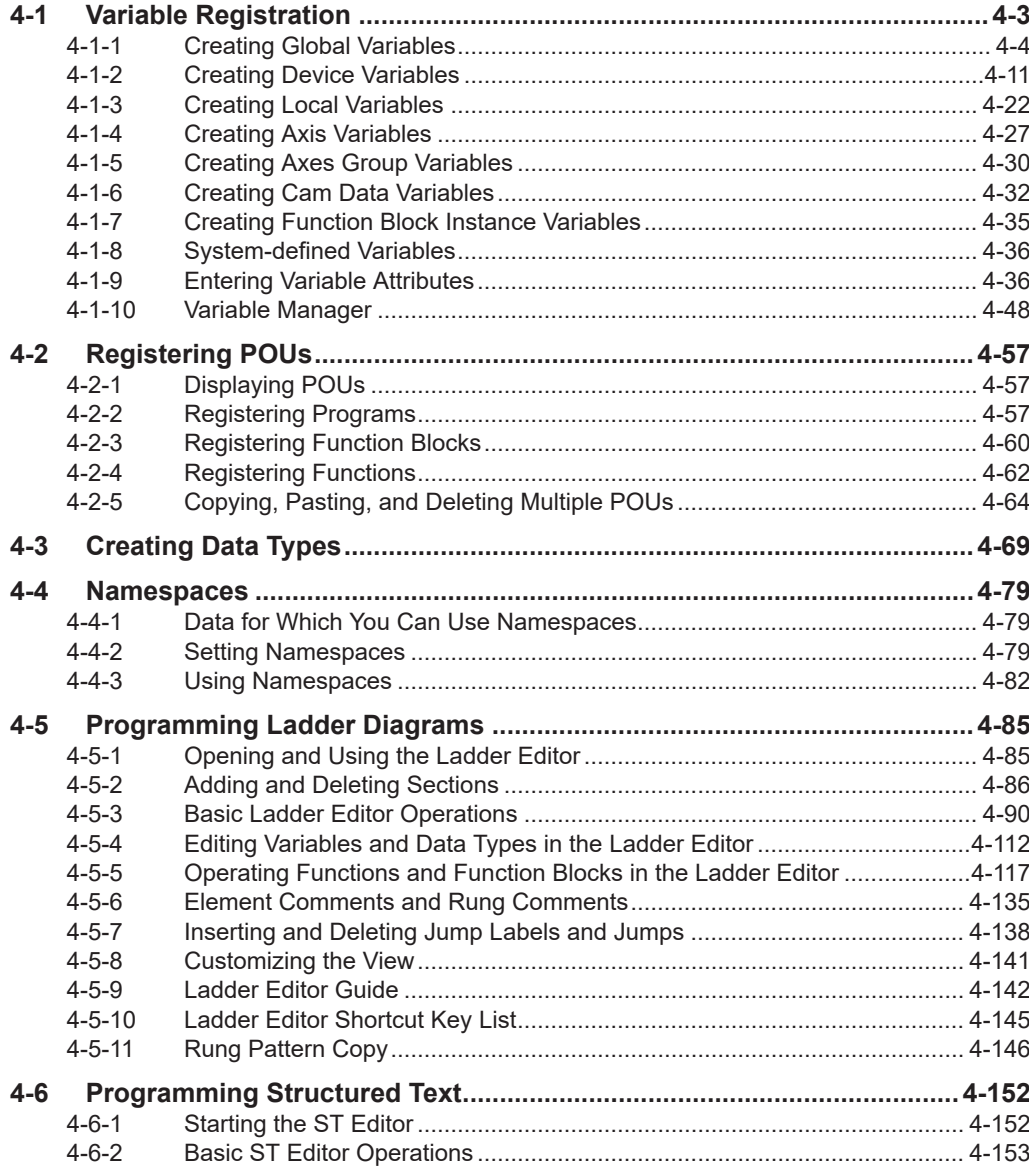

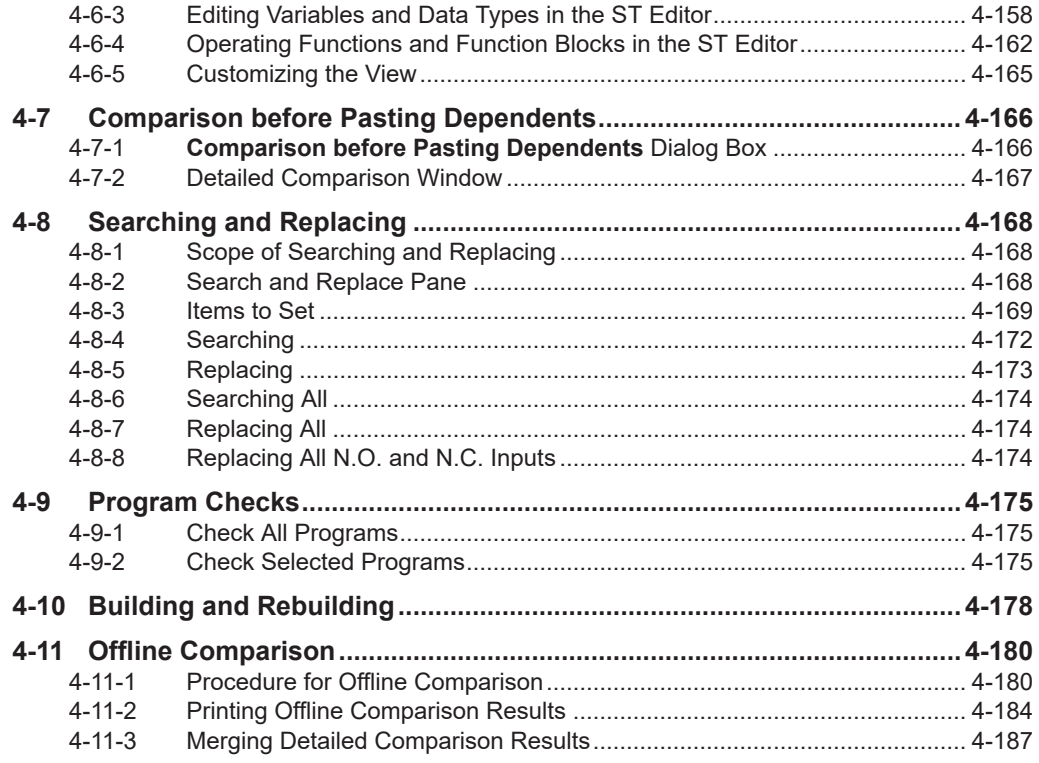

# <span id="page-186-0"></span>**4-1 Variable Registration**

# • Variable Registration

You can create variables to hold the data that is used in the control algorithms in the NJ/NX/NY-series Controller. You can define the following types of variables.

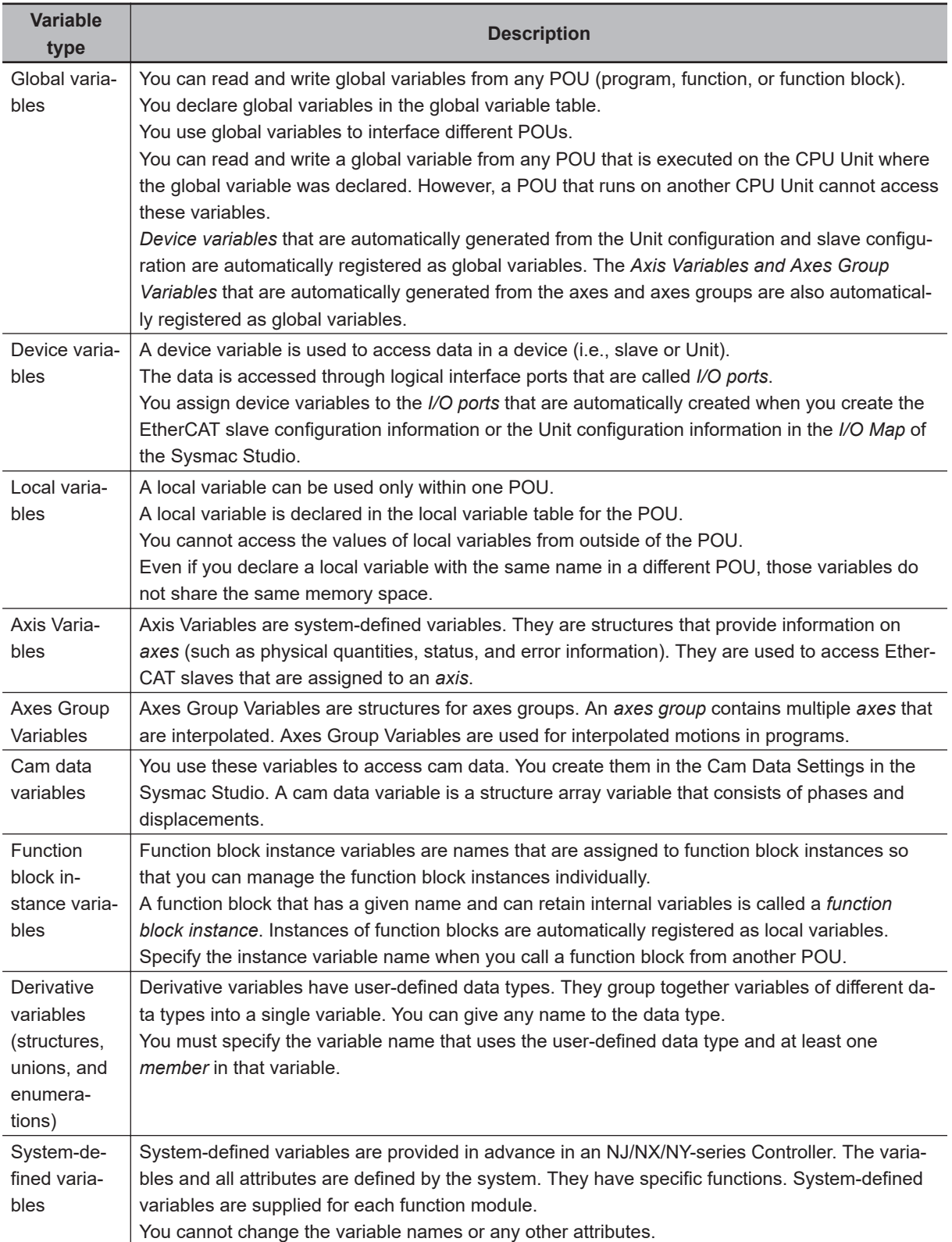

# <span id="page-187-0"></span>**4-1-1 Creating Global Variables**

• Creating Global Variables

You can create variables that you can access from different POUs (programs, functions, or function blocks).

The device variables that are used to access slave and Unit data, such as EtherCAT slave and CJseries Unit device variables, are also registered as global variables.

# **Opening the Global Variable Tab Page**

Double-click **Global Variables** under **Programming** - **Data** in the Multiview Explorer. Or, right-click **Global Variables** under **Programming** - **Data** and select **Edit** from the menu.

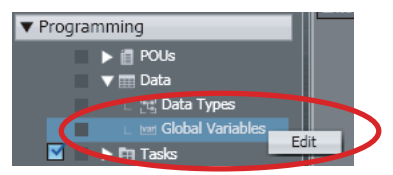

The global variable table is displayed.

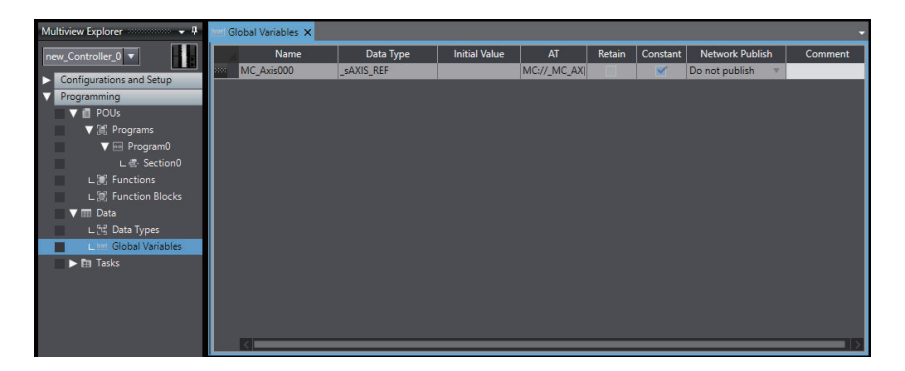

# **Creating Global Variables**

*1* Press the Insert Key in the global variable table, or right-click in the global variable table and select **Create New** from the menu.

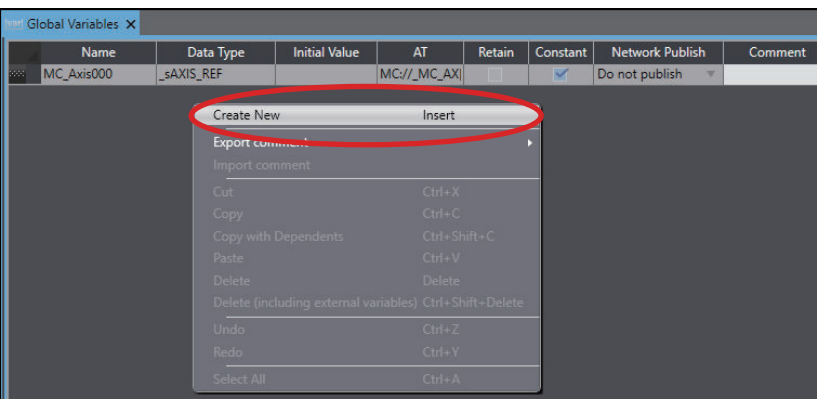

*2* Enter values for each item, and then press the Enter Key.

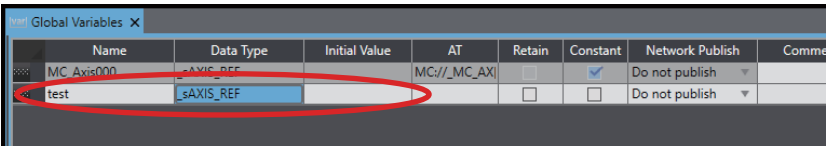

The variable is registered. Always set the variable name and the data type. Refer to *[4-1-9 Entering Variable Attributes](#page-219-0)* on page 4-36 for information on entering values for attributes.

# **Editing Global Variables**

*1* Click the cell to edit for the variable.

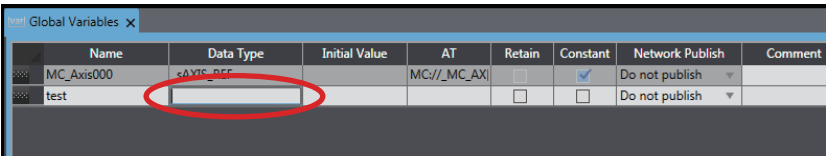

For the Data Type cell, if you press the Ctrl + Space Keys or enter the first character of the data type, a drop-down list is displayed.

*2* Change the setting, and then press the Enter Key. The change is applied to the variable.

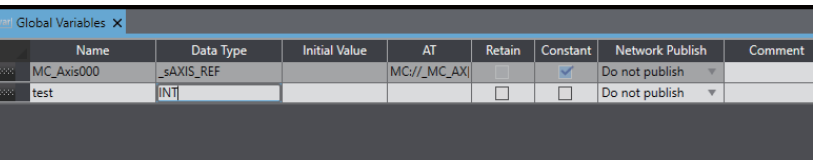

# **Deleting Variables**

*1* Click the header on the row of the variable to delete to select the entire row.

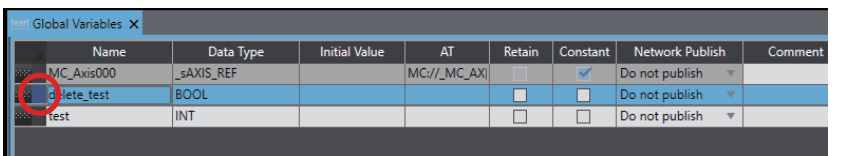

*2* Press the Delete Key. Or, right-click a row and select **Delete** from the menu. To delete a global variable together with external variables that refer to the global variable, press the Ctrl + Shift + Delete Keys, or select **Delete (including external variables)** from the pop-up menu.

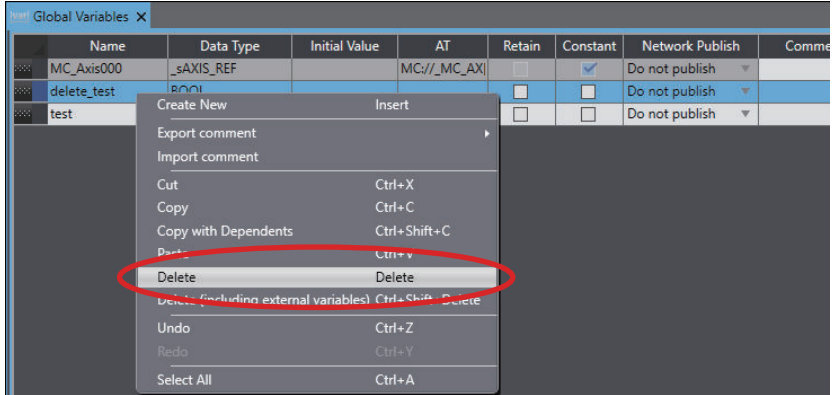

The variable is deleted.

If you select **Delete (including external variables)**, all external variables that refer to the global variable will be deleted.

# **Copying and Pasting Cells**

- *1* Click any cell.
- *2* Press the Ctrl + C Keys. Or, right-click and select **Copy** from the menu.
- **3** Press the Ctrl + V Keys for the cell to which you want to paste the data. Or, right-click and select **Paste** from the menu.

The copied data is pasted to the target cell.

# **Copying and Pasting Variables**

There are the following menus to copy variables.

- **Copy**: Only variables are copied.
- **Copy with Dependents**: Not only variables but also data type definitions of the variables are copied.
- *1* Click the header on the row of the variable to copy to select the entire row.

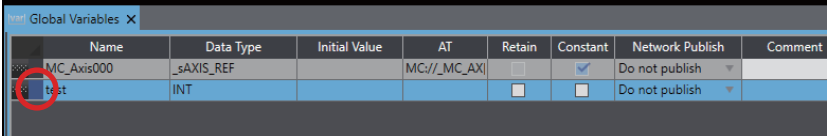

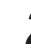

*2* Press the Ctrl + C Keys. Or, right-click the row and select **Copy** from the menu. If you want to copy data together with the data type definitions of variables, select **Copy with Dependents**.

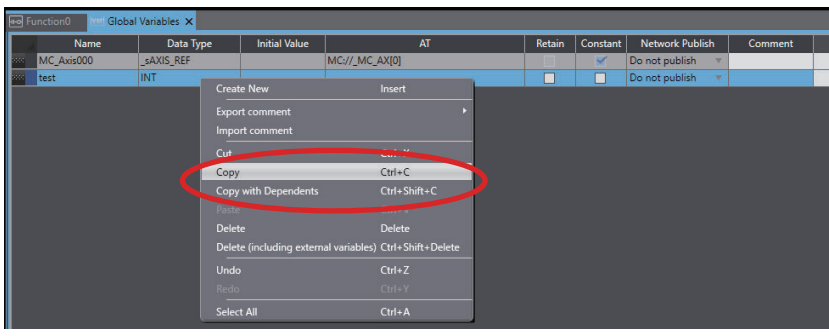

The specified variable is copied.

*3* Press the Ctrl + V Keys in the destination variable table. Or, right-click and select **Paste** from the menu.

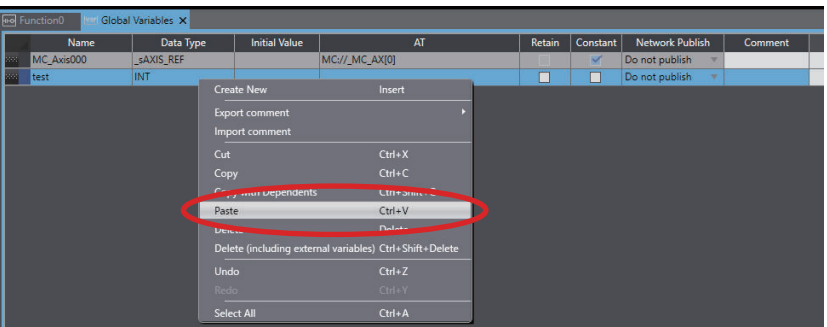

• When **Copy** is selected

A copy of the variable is registered with *\_Copy* added to the name of the variable that was copied.

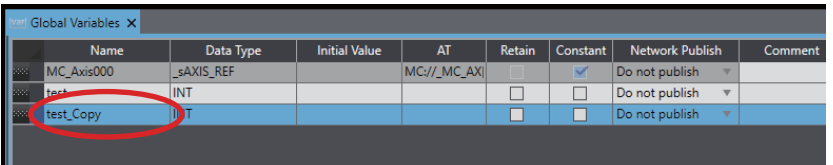

• When **Copy with Dependents** is selected

Not only variables but also data type definitions of the variables are pasted. If a data type definition with the same name and different attribute already exists in the destination, the **Comparison before pasting dependents** Dialog Box is displayed.

For details on the **Comparison before pasting dependents** Dialog Box, refer to *[4-7 Com](#page-349-0)[parison before Pasting Dependents](#page-349-0)* on page 4-166.

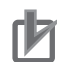

### **Precautions for Correct Use**

If you enter any invalid characters or out of range values, the cell is highlighted in red. An error will occur when the program is checked. For information on restrictions on variable names, refer to the *NJ/NX-series CPU Unit Software User's Manual (Cat. No. W501)* or *NY-series Industrial Panel PC / Industrial Box PC Software User's Manual (Cat. No. W558)*.

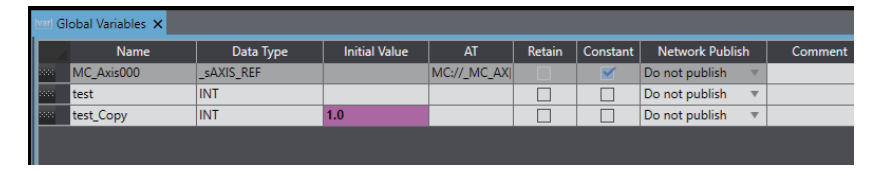

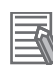

### **Additional Information**

- If no variables are registered, *There are no variables in the table. Click here to add.* is displayed. Click to add a new variable.
- A global variable is registered automatically when you perform any of the following operations.
	- a) When you enter a new variable in the **Variable** Column of the I/O Map with *Global Variable* specified in the **Variable Type** Column.
	- b) When you create a new interface variable between tasks.
	- c) When you create a new axis, axes group, cam, or cam definition in the Multiview Explorer.
- You can register new variables that are entered into the Ladder Editor or ST Editor as global variables. Select the **Select the local or global variable and register it** Check Box in the option settings to select the location in which variables are registered. Then, specify **Global** as the variable type when you enter the variables. Refer to *[8-26 Sysmac Studio Option Set](#page-836-0)tings* [on page 8-161](#page-836-0) for details on the option settings.
- When you change the name of a registered global variable, you can also change at the same time the name of the same variable where it is used in programs or external variables. Set the *Change the variable name used in programs* Check Box in the option settings. Refer to *[8-26 Sysmac Studio Option Settings](#page-836-0)* on page 8-161 for details.
- If the same variable names exist when variables are copied and pasted from other variable tables or spreadsheets, a dialog box that lists the source and destination variables is displayed. Select the variable to overwrite and execute the paste.
- If an NA-series PT is registered in the project, you can drag variables from the global variable table to the NA-series PT Page Editor to add them as objects. Refer to the *NA-series Programmable Terminal Software User's Manual (Cat. No. V118)* for details.

# **Selecting Rows**

Click the header on the row, and the entire row is selected.

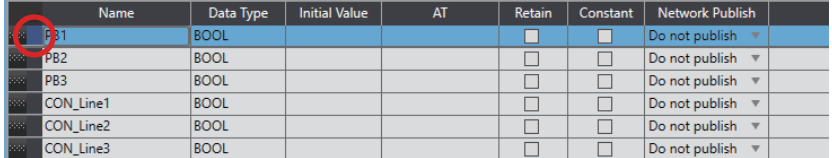

Hold down the Ctrl or Shift Key and click the headers of rows to select more than one row.

### **Moving Rows**

You can drag and drop the grip at the left end of the row to change the order of the rows.

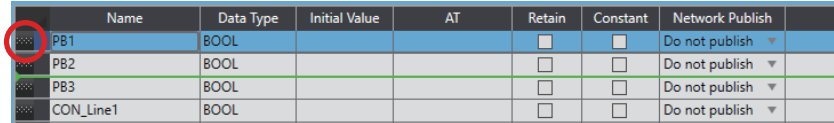

# $\bullet$  **Sorting Global Variables**

You can sort the global variable table in ascending or descending order according to any column.

*1* Click the title row cell for the column to use to sort the variable table.

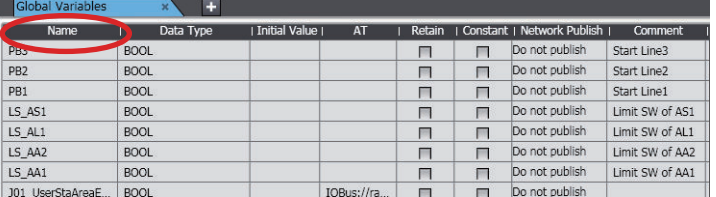

A sort icon is displayed in the title row and the relative column is sorted in ascending order.

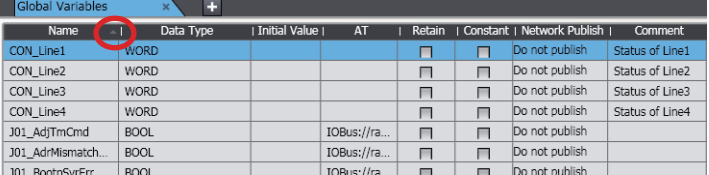

Click the cell in the title row again to sort the table in descending order.

*2* To cancel sorting, right-click the title row cell for the column that you used to sort the variable table and select **Clear Sorting**.

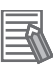

# **Additional Information**

The sorting results are lost when you close the global variable table.

# **Filtering Global Variables**

You can apply a filter to the variable table to display only specific variables.

*1* Right-click the title row cell for the column to use to filter the variable table and select **Filtering**.

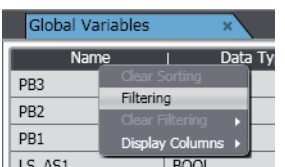

The Filtering Dialog Box is displayed. The contents of the dialog box depends on the column that is selected.

The following example is for the variable name.

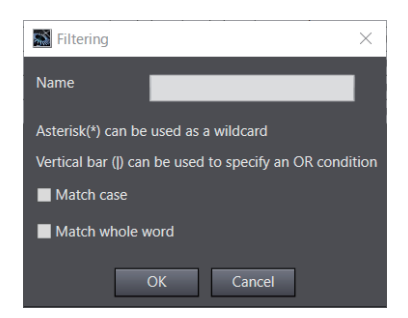

*2* Enter the text string and condition to use for filtering in the Filtering Dialog Box, and click the **OK** Button.

An icon that indicates filtering is active appears in the title row and only the variables that meet the specified condition are displayed.

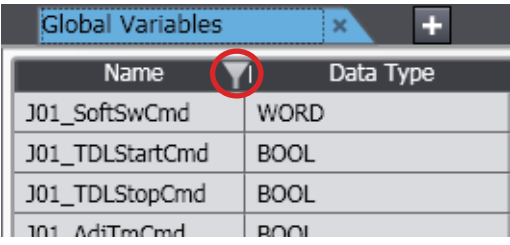

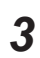

**3** To cancel filtering, right-click the title row cell for the column that you used to filter the variable list and select **Clear Filtering** − **Selected Column** or **All Columns**.

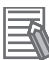

### **Additional Information**

- You can apply filtering to more than one column to restrict the variables that are displayed even further.
- The filtering results are lost when you close the global variable table.
- If you copy variables while a filter is active, the variables that are hidden will not be copied.

# **Showing and Hiding Columns**

You can show and hide columns in the variable table.

*1* Right-click the title row cell for the desired column and select **Display Columns**. A list of the displayed columns is displayed.

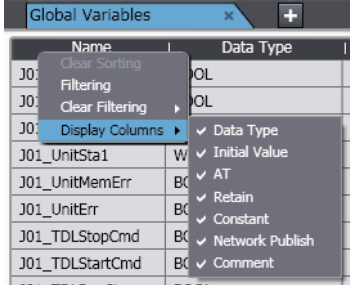

All columns are selected by default.

*2* Clear the selections of the columns to hide.

The columns are hidden.

# <span id="page-194-0"></span>**4-1-2 Creating Device Variables**

• Device Variables

A device variable is used to access data in a device (i.e., slave or Unit).

This data is accessed through a port that acts as an interface to an external device. This logical port is called an *I/O port*.

# **Creating Variables**

You can create device variables in the I/O Map.

You can either automatically create a device variable or manually enter the device variable name to create it.

# **Manually Entering a Device Variable Name**

You can enter a device variable name manually.

- You create device variables with this method in the following cases.
- To assign your own name for a slave I/O Terminal or a Basic I/O Unit.
- *1* Create the slave configuration information or Unit configuration information.

*2* Select an I/O port in the I/O Map and enter a variable in the *Variable* Column. To specify a variable table for the variable type, specify the variable type in advance.

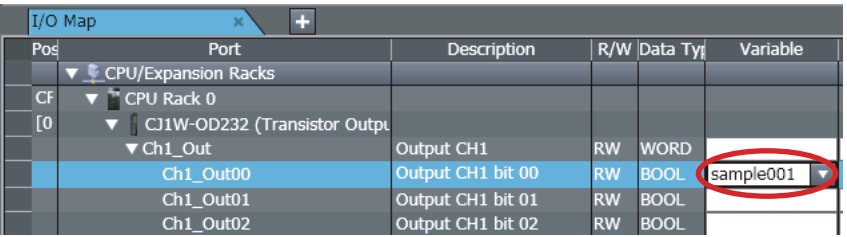

Device variables are automatically assigned to the I/O ports for each slave or Unit. These device variables are also automatically registered in the variable table specified in the **Variable Type** Column.

# **Automatically Creating Device Variables**

The device variables are named automatically from a combination of the device names or any strings and the I/O port names.

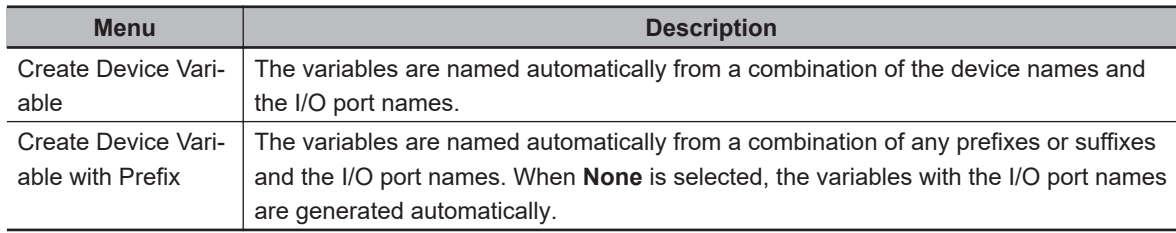

You create device variables with this method in the following cases.

• To eliminate the work that is involved in obtaining the device variable names.

- To automatically create device variables to use to access operating data and setup data for CJseries Special Units.
- *1* Create the slave configuration information or Unit configuration information.
- *2* For each device whose name you can change, set a device name in the Edit Pane.

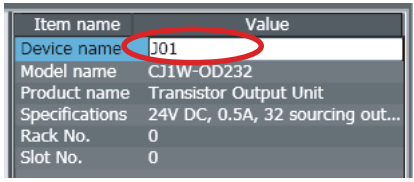

The default device names are as follows:

- For X Bus Units, the default device names start with an *X* followed by a *sequential number starting from 1*.
- For NX Units, the default device names start with an *N* followed by a *sequential number starting from 1*.
- For slaves, the default device names start with an *E* followed by a *sequential number starting from 001*.
- For CJ-series Units, the default device names start with a *J* followed by a *sequential number starting from 01*.
- *3* Select a slave, Unit, or one or more I/O ports in the I/O Map, right-click, and then select **Create Device Variable** or **Create Device Variable with Prefix** from the menu.

To specify a variable table for the variable type, specify the variable type in advance. When you select **Create Device Variable with Prefix**, specify Prefix, Suffix, or None in the next dialog box.

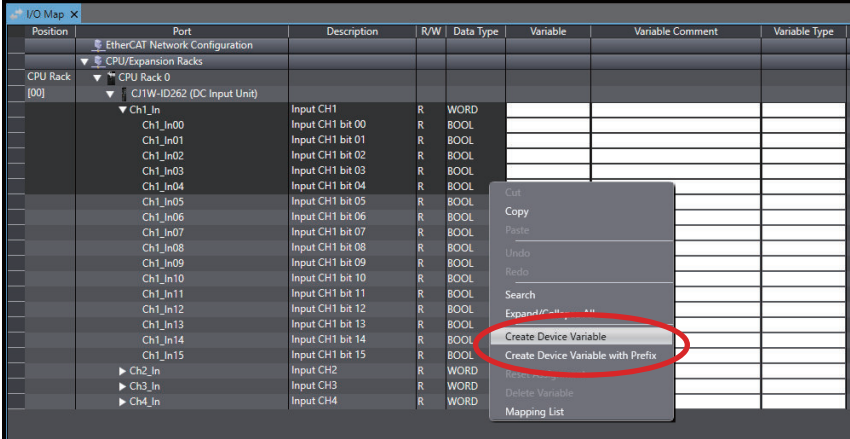

Device variables are automatically assigned to the I/O ports for each slave or Unit. These device variables are also automatically registered in the variable table specified in the **Variable Type** Column.

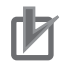

# **Precautions for Correct Use**

When you use an instruction with a *UnitProxy* input variable for a Unit on an NX-series Slave Terminal, perform the following operation.

- 1. Right-click the Unit and select **Display Node Location Port** from the menu. The **Node Location Information** row is displayed in the table.
- 2. Set a device variable.

### **Additional Information**

- We recommend that you set the device names.
- If you do not specify anything in the **Variable Type** Column when you register a variable or create device variables, the variables are automatically registered in the global variable table.
- Example of Creating Device Variables

The variable is created from the user-defined slave or Unit name and the selected I/O port name.

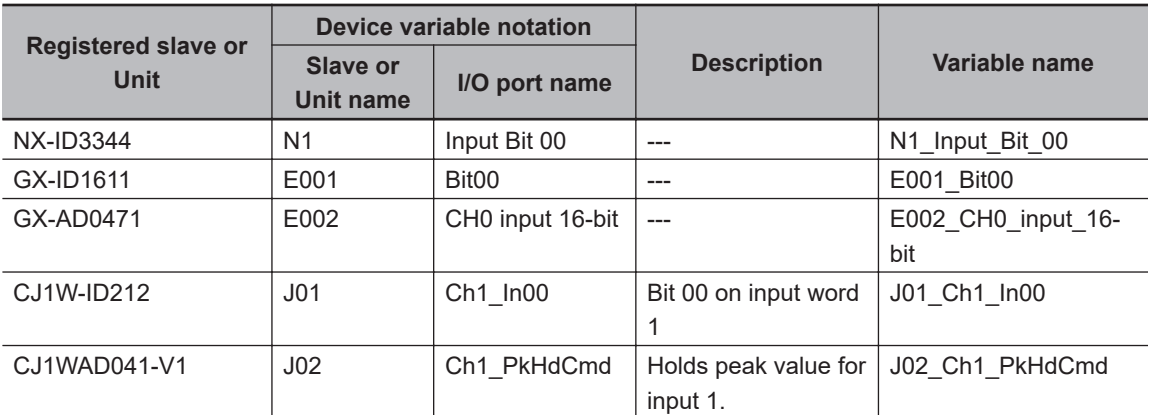

# **Selecting from the Registered Variables**

You can select variables that are already registered on the I/O Map.

- You create device variables with this method in the following cases.
- To program before you create the slave configuration information or Unit configuration information.
- To reuse programs from another project.

Use the following procedure.

- *1* Register the variables in advance in the global variable table.
- **2** Program using those variables.
- *3* Create the slave configuration information or Unit configuration information.
- **4** Select a variable from a pull-down list in the I/O Map View to assign it to an I/O port.

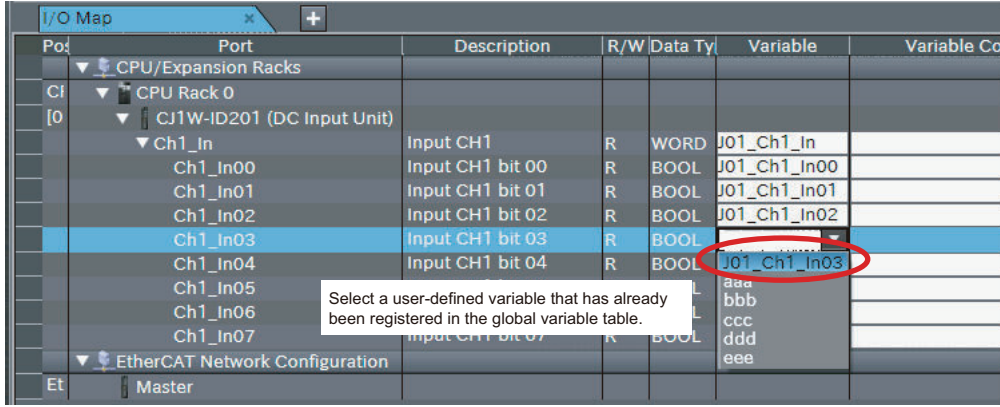

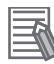

### **Additional Information**

To remove the variable assigned to an I/O port, clear the *Variable* Column or right-click the variable and select **Reset Assignment** from the menu.

The device variable assignment is removed. However, removing the assignment does not delete the variable from the variable table where it is registered.

# **Device Variable Attributes**

Device variables are registered in the variable table specified in the *Variable Type* Column under the following conditions.

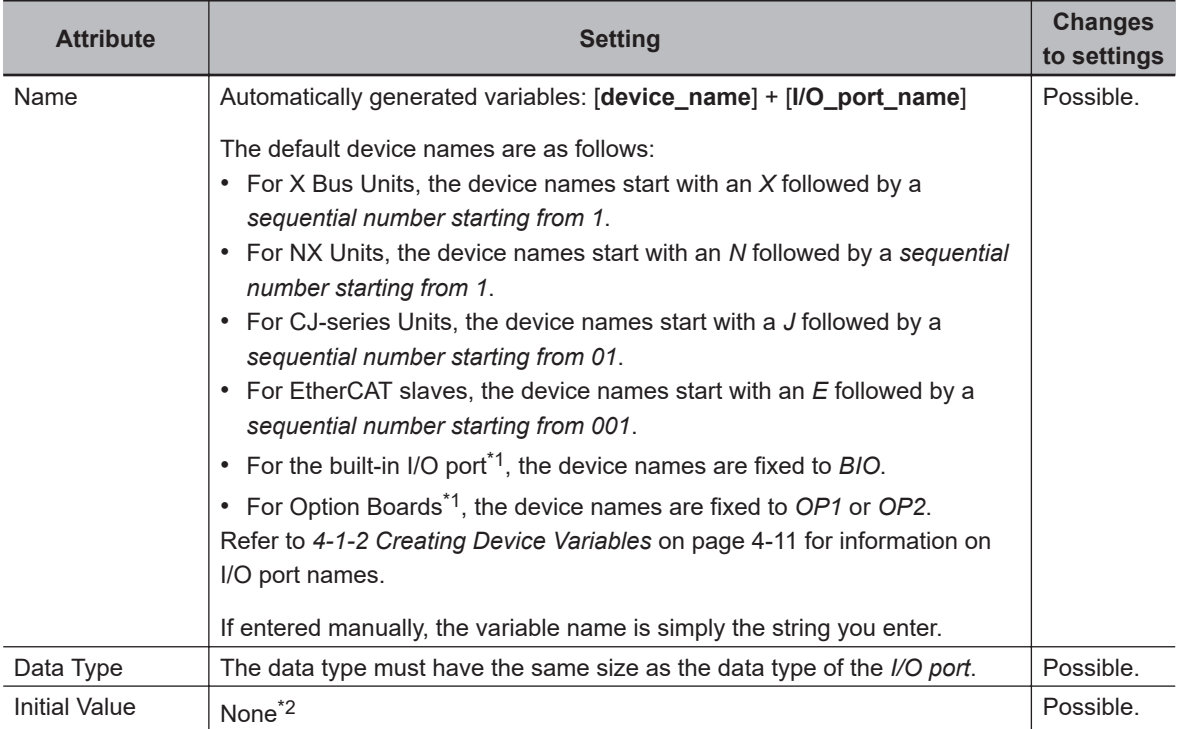

<span id="page-198-0"></span>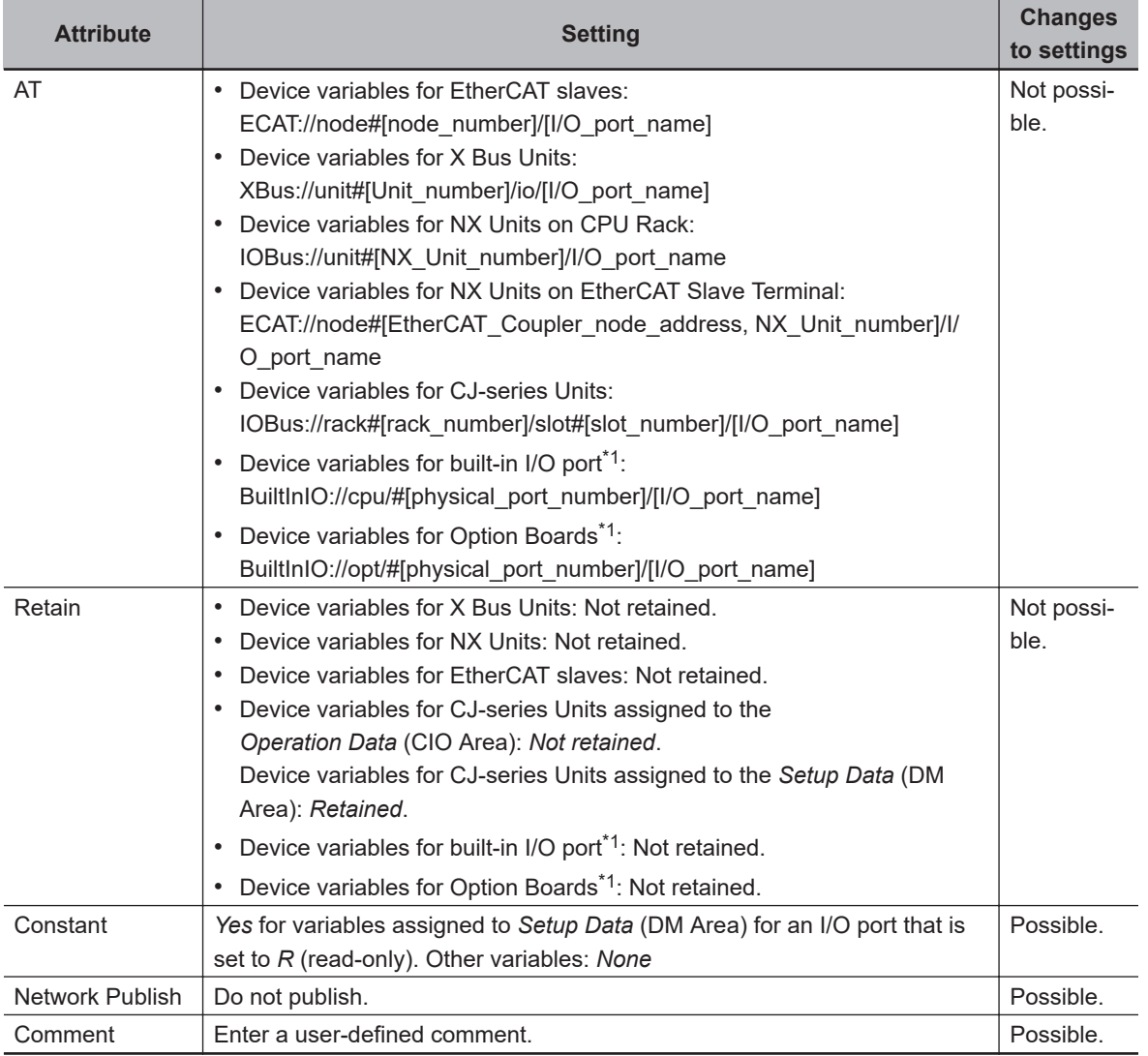

\*1. This is available only for an NX1P2 Controller.

\*2. Some Basic I/O Units have more than one access method for the same I/O port, such as bit string data and BOOL data. If you use initial values for this type of I/O port, set the initial values for one of the access types to *None*.

### **Display in Variable Table**

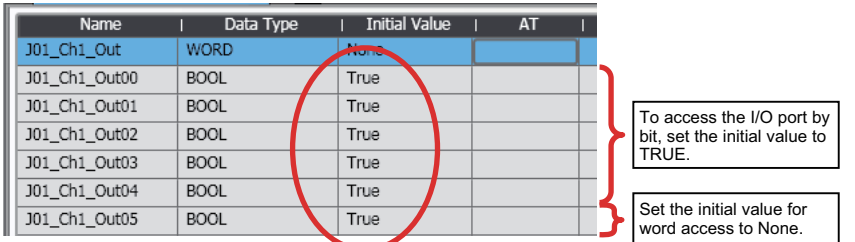

### **Display in I/O Map**

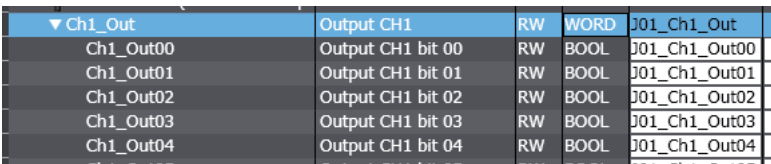

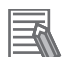

### **Additional Information**

• You can select any of the following items in the I/O Map to create a group of device variables at one time.

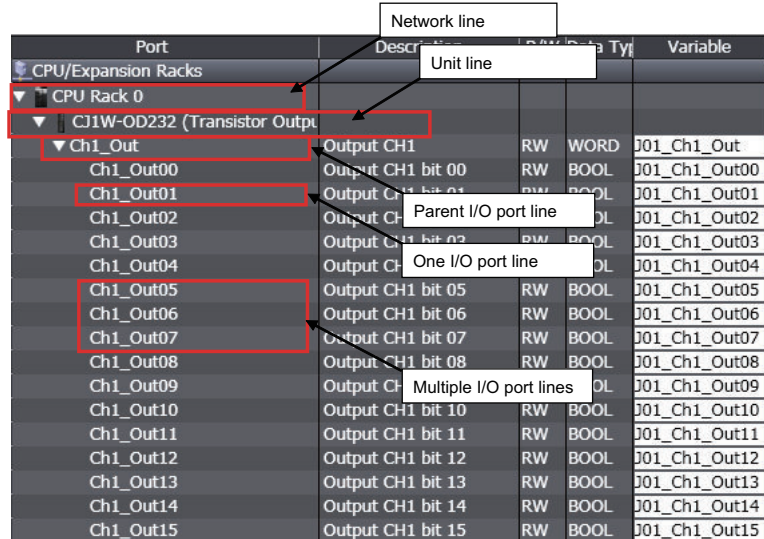

• The operation results are given in the following table. The variables are created based on the user-defined Unit name and the selected I/O port name.

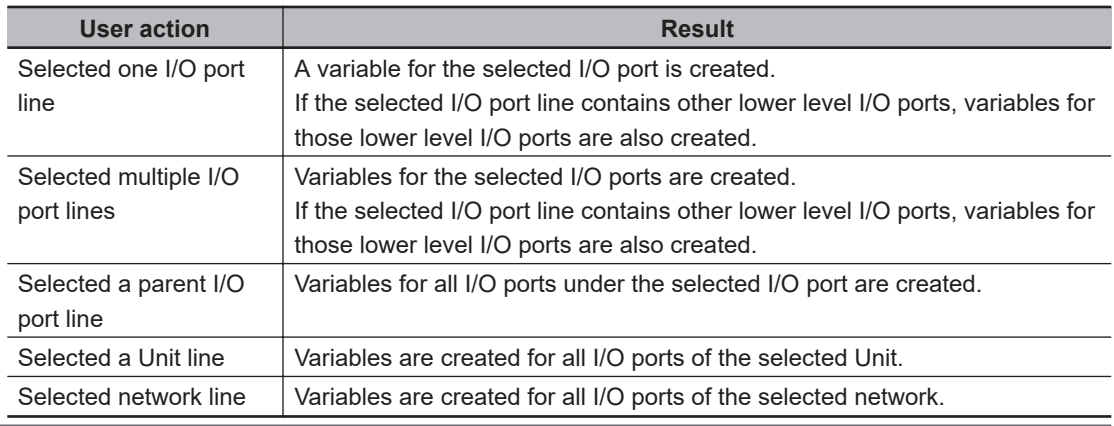

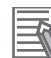

### **Additional Information**

• To register a variable in any other variable table besides the global variable table, change the variable table type in the *Variable Type* Column before selecting **Create Device Variables**. If you do not specify anything in the *Variable Type* Column, the variables are automatically registered in the global variable table.

If a variable of the same name already exists when you create a device variable, a "unique ID number" is appended to the end of the variable.

• You can copy variables from the I/O Map and paste them into a spreadsheet (e.g., Excel). Or, you can copy variables from a spreadsheet and paste them into the I/O Map. Copy the variable name, variable comment, and variable type columns (including the title row) on the spreadsheet, and then select the first variable at which to paste the data on the I/O Map and paste the data.

With Sysmac Studio version 1.05 or higher, you can paste the data on the I/O Map without copying the title row. You can also copy and paste just the variable name column or the variable name and variable comment columns. To do so, display the desired columns of the I/O Map. If pasting data to the I/O Map fails, the location where the paste failed is displayed on the Output Tab Page.

# **Copying and Pasting Variables between I/O Map and Spreadsheet**

You can copy data from the I/O Map and paste it into a spreadsheet (e.g. Excel). Or, you can copy data edited in a spreadsheet and paste it into the I/O Map.

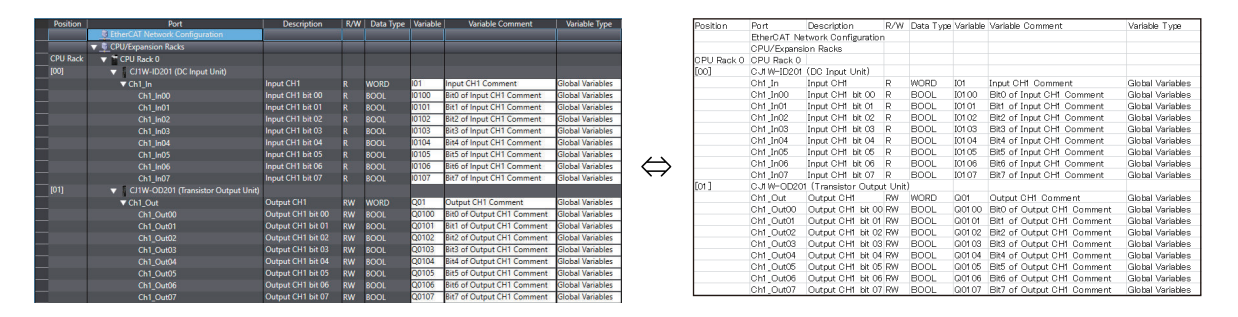

You can configure the I/O Map by registering the name of variables and comments to be assigned to each port in a spreadsheet and pasting the data into the I/O Map.

# **Copying and Pasting Variables from the I/O Map into a Spreadsheet**

If you paste the I/O Map data into a spreadsheet, the configuration is displayed as follows. Data pasted in a spreadsheet is classified into four items.

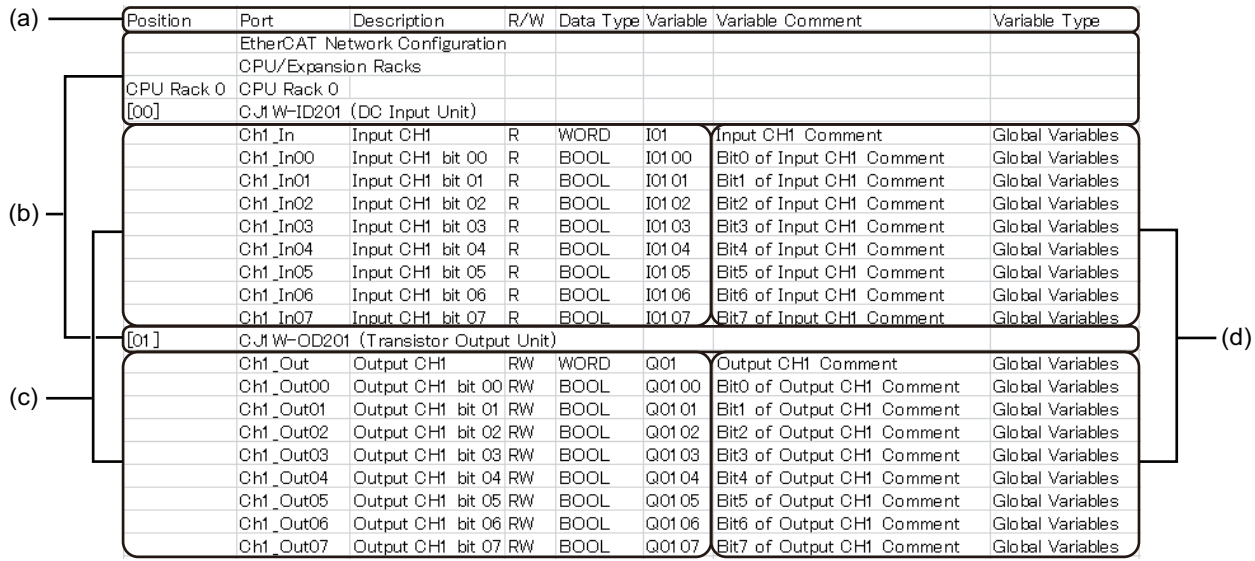

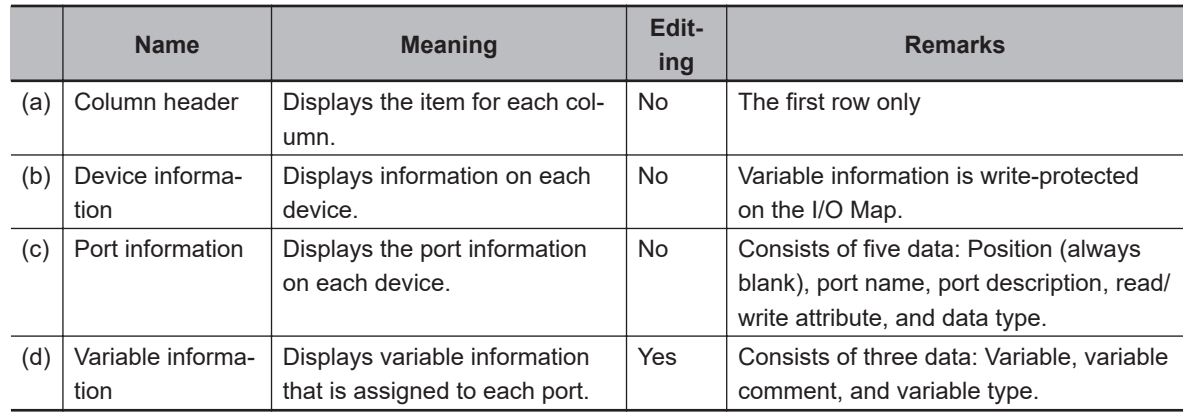

If more than one device is registered in the I/O Map, *(b) Device information*, *(c) Port information*, and *(d) Variable information* are pasted by device.

# **Copying and Pasting Variables from a Spreadsheet into the I/O Map**

When you paste data edited in a spreadsheet into the I/O Map, you need to follow the rules for pasted data so that they are properly identified in the Sysmac Studio. Paste data according to the following rules.

 **(a) When All I/O Map Data Including** *(a) Column Header* **Is Copied from a Spreadsheet and Pasted into the I/O Map**

*1* Delete the row of *(b) Device information* for the first device under *(a) Column header* before copying data.

If you copy data of multiple devices, copy the data without deleting rows of *(b) Device information* of the second and subsequent devices.

*2* Select the top port of the top device on the I/O Map and paste the data.

# **Operation Example of (a)**

- Creating variable data of a newly added device in a spreadsheet and pasting it into the I/O Map
- *1* If you create a device configuration on the Sysmac Studio, the I/O Map is automatically created. Display and right-click the I/O Map and select **Expand All/Collapse All**. Ports for each device are displayed.

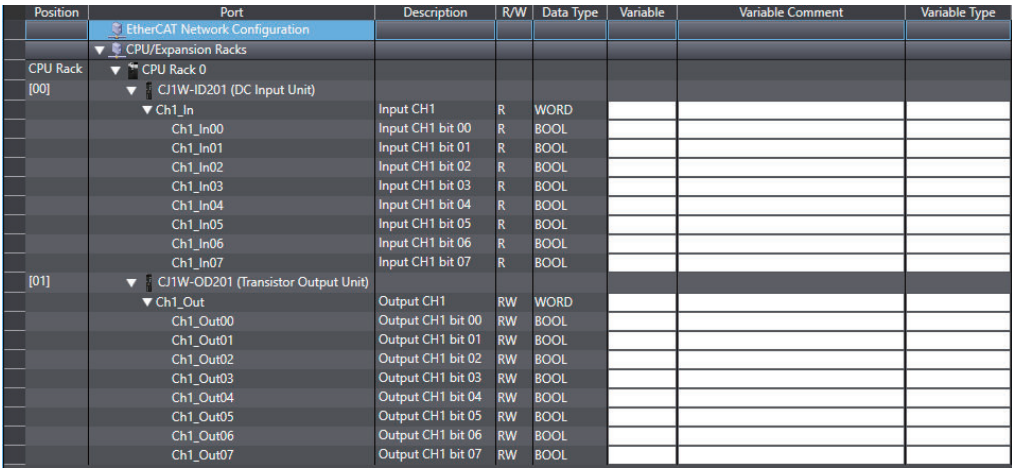

2 Select the overall I/O Map with the Ctrl + A Keys, copy it with the Ctrl + C Keys, select a cell on the upper left corner in a spreadsheet, and then paste the data.

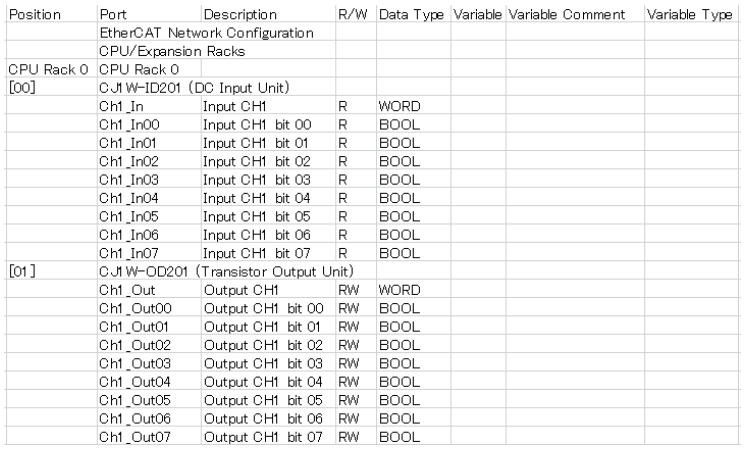

# *3* Delete the line of *(b) Device information* under *(a) Column header*.

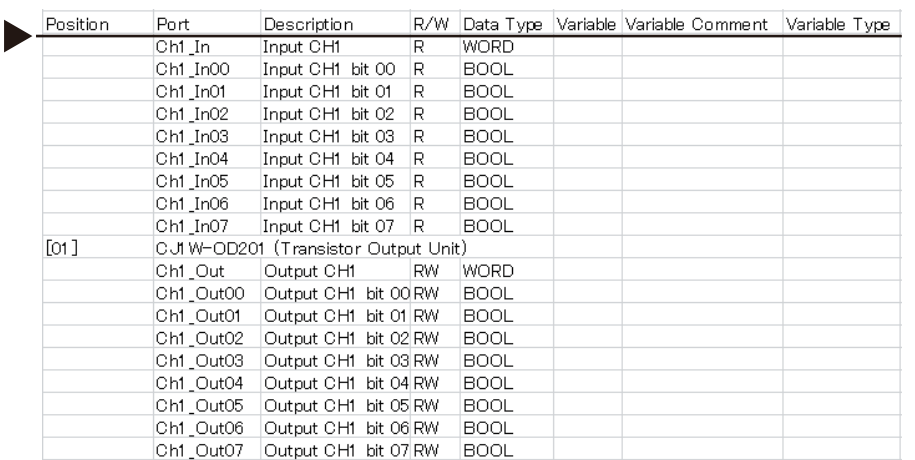

# *4* Register variables and variable comments on the spreadsheet.

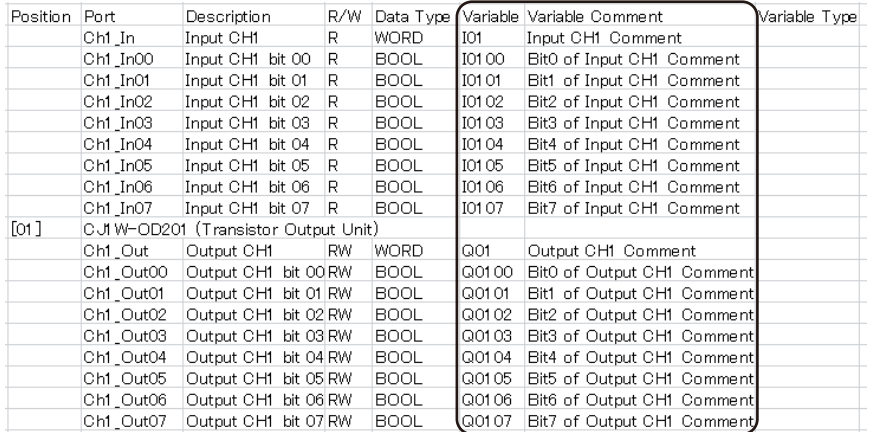

*5* Select all data with the Ctrl + A Keys on the spreadsheet and copy the data with the Ctrl + C Keys.

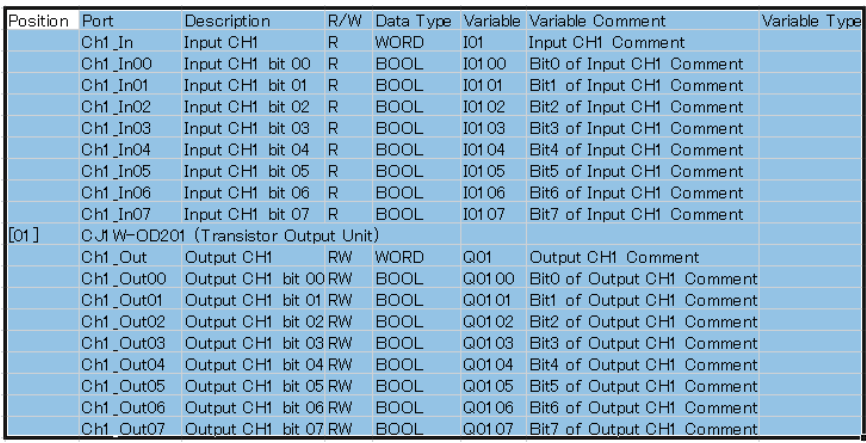

**6** Paste the copied data into the I/O Map. Specify the top port of the top device as paste position.

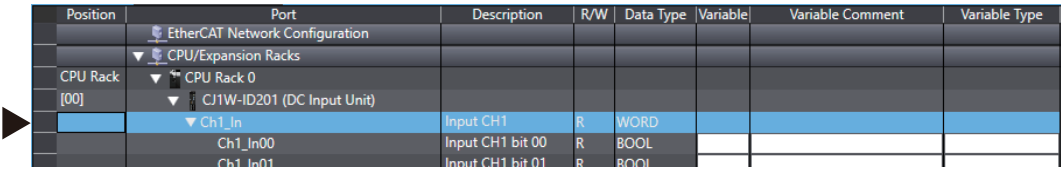

All variables are pasted as global variables.

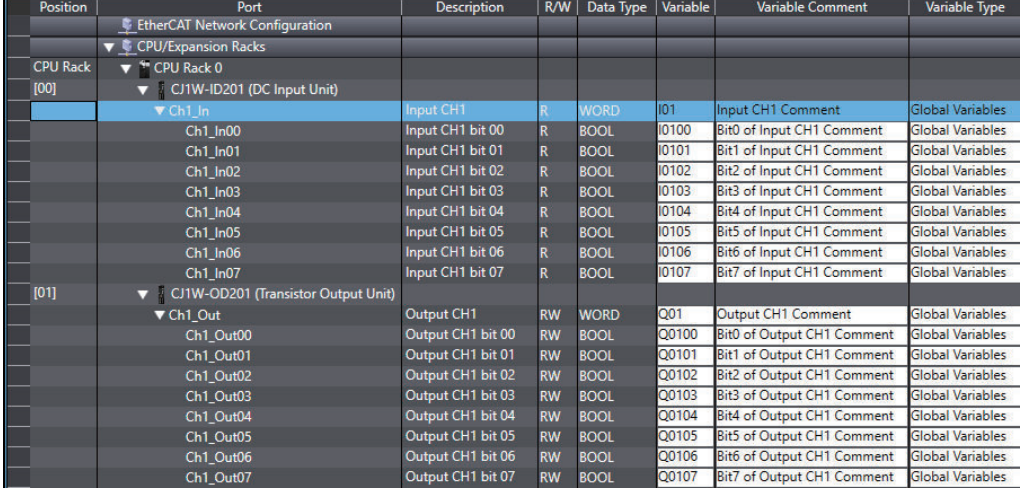

*7* If you change them to local variables, change the *Variable Type* to the *(POU name) Internals*.

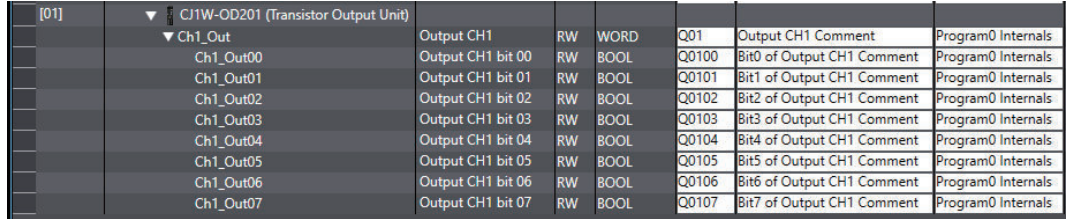

# **b) When Only** *(d) Variable Information* **of Some Devices Is Copied from a Spreadsheet and Pasted into the I/O Map**

*1* Copy all *(d) Variable information* to apply to the I/O Map. If you select all *(d) Variable information* of multiple devices at once, select it in a rectangle without separation.

*2* Specify a port position to paste copied data on the I/O Map and paste the data.

# **Operation Example of (b)**

- Changing some data of variables assigned to a port on a spreadsheet and pasting the data into the I/O Map
- *1* Select a port to change the variable information on the I/O Map and copy the data with Ctrl + C Keys.

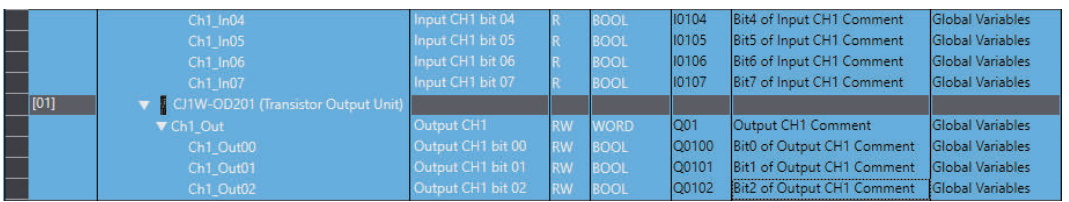

# *2* Paste it into a spreadsheet.

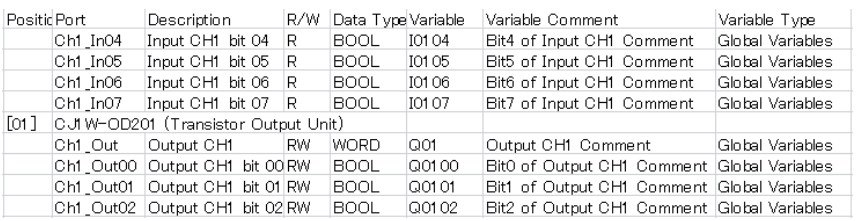

**3** Change the variable information, select the changed part, and copy it with the Ctrl + C Keys.

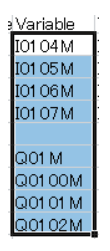

**4** Select the target port on the I/O Map and paste the changed data.

If you change variable names in a spreadsheet, variables assigned to the port on the I/O Map are deleted when the data is pasted. If you want to retain the variables, right-click the device and select **Reset Assignment** from the pop-up menu.

<u>ПИ</u>

<span id="page-205-0"></span>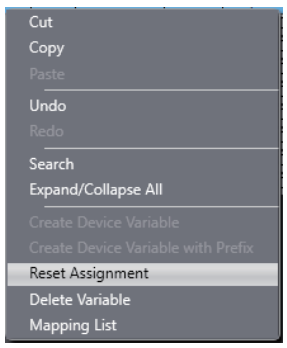

The changed variable information is applied to the I/O Map.

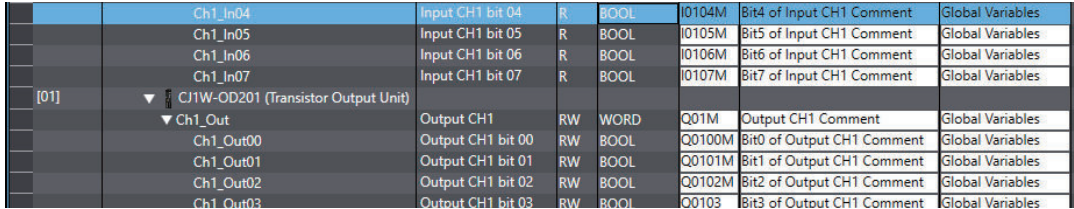

# **Precautions for Correct Use**

Variable names and comments of ports whose data type is array cannot be properly pasted from a spreadsheet into the I/O Map.

When you copy all I/O Map data including *(a) Column header* and paste the data into the I/O Map, data of ports whose data type is array may be included. Pasting the data may fail in that case.

# **Additional Information**

Using the leftmost column in the figure below makes it easy to select a row of the port on the I/O Map.

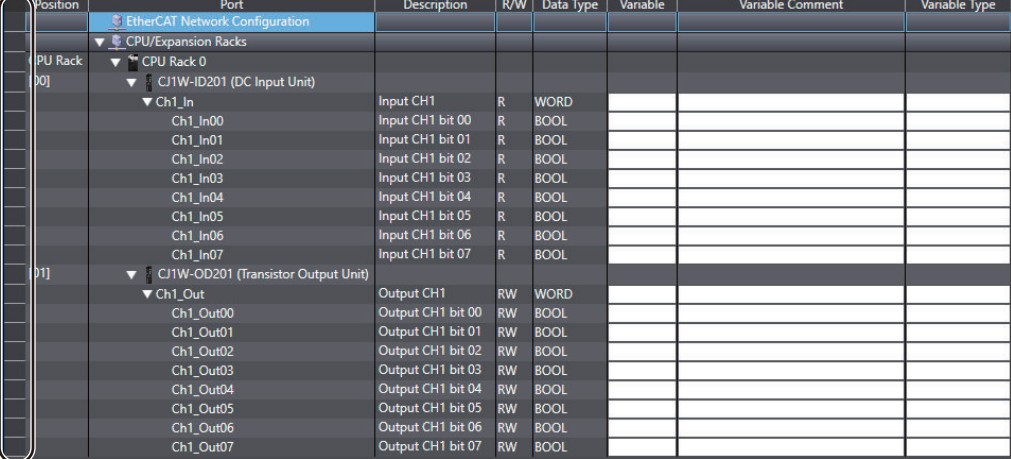

Click the column to select a row.

# **4-1-3 Creating Local Variables**

• Creating Local Variables

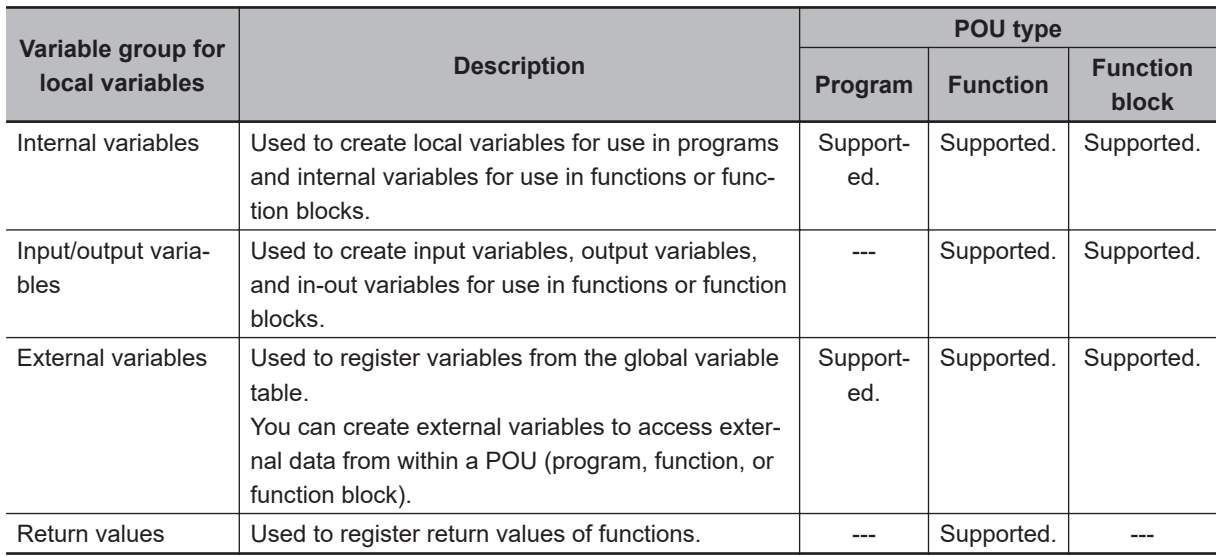

You can register variables that are used only within one POU (program, function, or function block). The following variable groups exist for local variables.

# **Opening the Local Variable Tab Page**

The following is an example that uses a registered ladder diagram program. Refer to *[4-2 Register](#page-240-0)ing POUs* [on page 4-57](#page-240-0) for information on creating programs, functions, and function blocks (POUs).

*1* Double-click **Section0** under **Programming** - **POUs** - **Programs** - **Program0** in the Multiview Explorer.

The section is displayed in the Edit Pane.

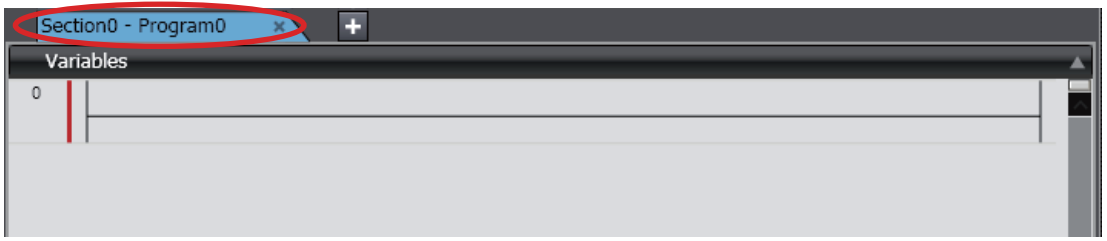

*2* Click the **Variables** Bar. Or, press the Ctrl+Shift+V Keys.

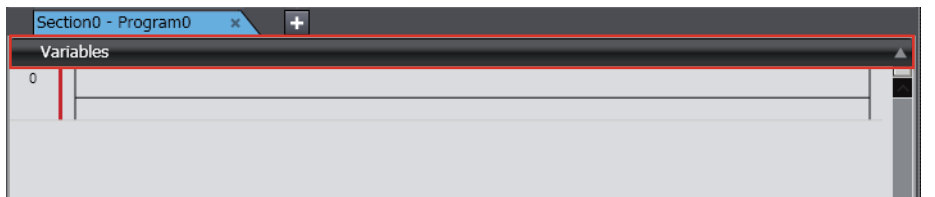

The local variable table is displayed.

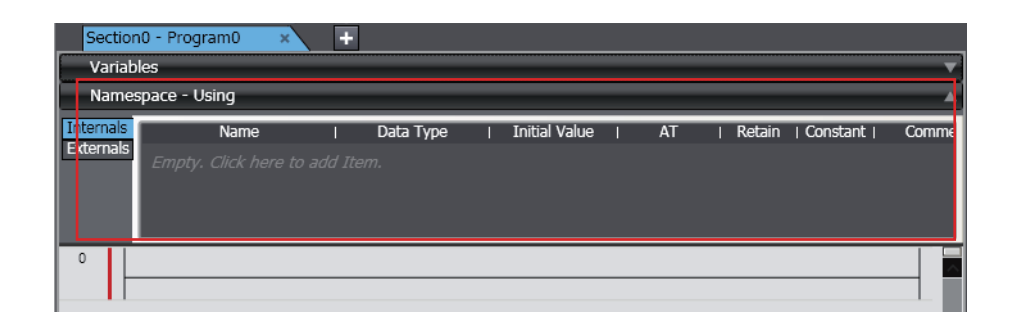

**3** Select the variable group from the side tabs in the local variable table and register the local variable.

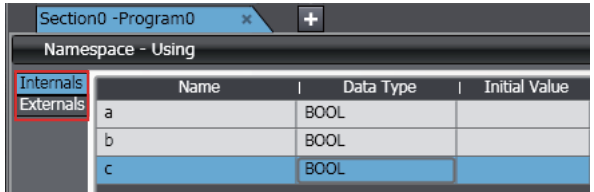

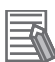

### **Additional Information**

You can change the display position for the local variable table in the option settings. Refer to *[8-26 Sysmac Studio Option Settings](#page-836-0)* on page 8-161 for details.

# **Creating Local Variables**

Local variables are created in the same way as global variables. You can create them directly in the Ladder Editor.

*1* In the Ladder Editor, select a new input or new output and click **Enter Variable**.

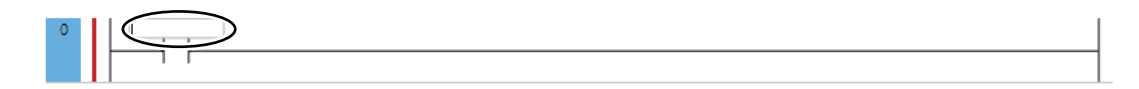

# *2* Enter a new variable name.

The variable name that you entered is registered in the Internals Side Tab Page.

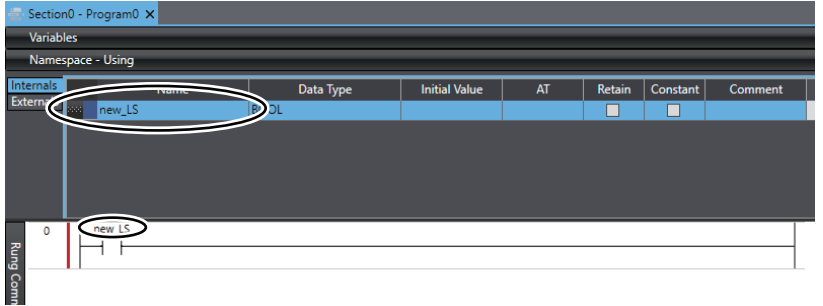

### **Additional Information**

You can also register new variables that are entered into the ST Editor as internal variables. Refer to *[Registering Variables on the ST Editor](#page-341-0)* on page 4-158 for the procedure.

# **Editing, Deleting, and Copying and Pasting Local Variables, and Selecting and Moving Rows**

You can edit, delete, copy, and paste local variables, and select and move rows with the same procedures as for global variables.

### **Additional Information**

If you change the name of a local variable in the variable table, you can also change the name of the variable in the program at the same time. Set the *Change the variable name used in programs* Check Box in the option settings. Refer to *[8-26 Sysmac Studio Option Settings](#page-836-0)* on [page 8-161](#page-836-0) for details.

**Sorting, Filtering, and Showing/Hiding Columns in Local Variable Tables**

You can sort, filter, and show/hide columns in a local variable table with the same procedures as for the global variable table.

# **Moving Internal Variables**

You can move internal variables to the global variables.

*1* Right-click the internal variable to move and select **Move to Global** from the pop-up menu.

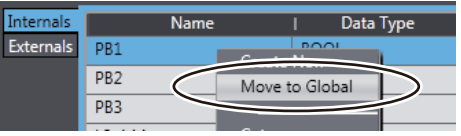

The selected variable is registered in the global variable table and also moved from the internal variables to the external variables.

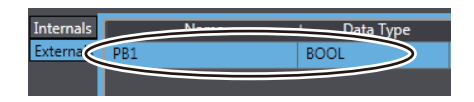

# **Moving External Variables**

You can move external variables (global variables) to the internal variables.

*1* Right-click the external variable to move and select **Move to Internals** from the pop-up menu.

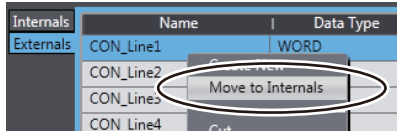

The selected variable is moved from the external variables to the internal variables.

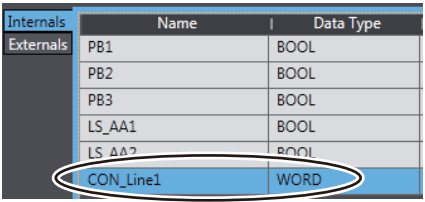

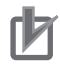

### **Precautions for Correct Use**

If you move an external variable to an internal variable, a dialog box is displayed to confirm whether to delete the global variable that corresponds to the external variable. Delete a global variable only after confirming that it is not used in any other POU.

# **Applying Change in In-Out Variables to a Ladder Program**

When you change the in-out variables of a function or function block, you can apply the change to a called function or function block on a ladder program.

*1* Right-click the in-out variable group and select **Apply inputs and outputs to the ladder program** from the pop-up menu.

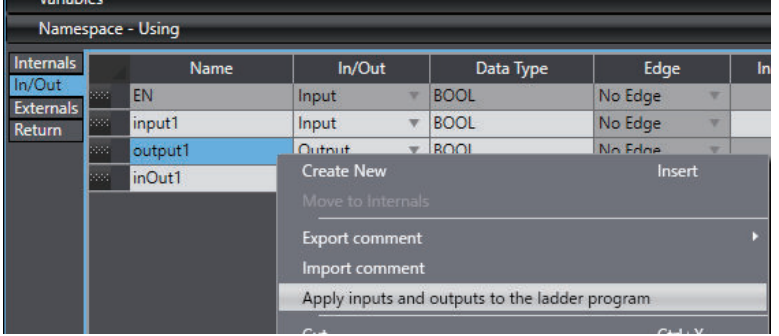

A message box appears to confirm whether you want to update all functions and function blocks called.

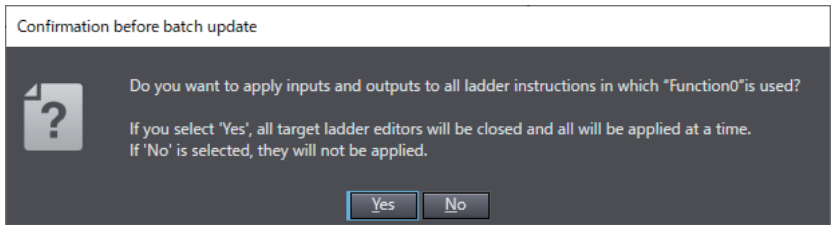

# **Applying Return Values to a Ladder Program**

When you change the data type of return values and comments of a function, you can apply the change to the called function on a ladder program.

*1* Right-click the return value variable group and select **Apply return values to the ladder program** from the pop-up menu.

<span id="page-210-0"></span>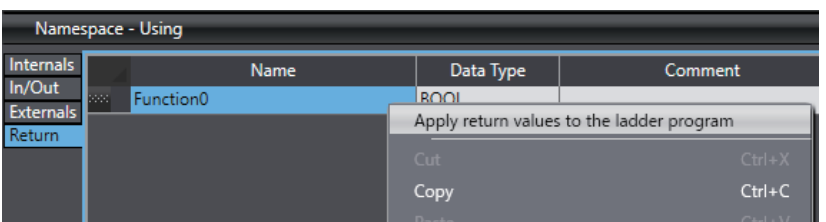

A message box appears to confirm whether you want to update all functions called.

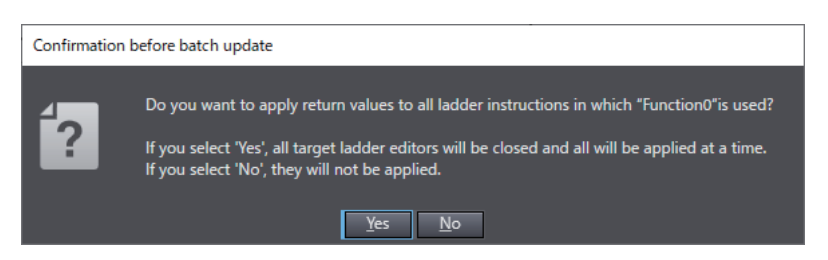

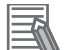

# **Additional Information**

If you right-click on a function or a function block called on a ladder program and select **Update** from the pop-up menu, change in in-out variables of functions or function blocks and return values of functions can be applied.

# **4-1-4 Creating Axis Variables**

• Axis Variables

An Axis Variable is a structure variable that is used to specify an axis in a program. An Axis Variable contains members used for axis control (axis settings) and members used to monitor the status of the axis in the programs or Sysmac Studio (axis monitor).

# **Creating Axis Variables**

When you create an axis in the **Axis Settings**, the Axis Variable is automatically added as a global variable.

*1* Right-click **Axis Settings** under **Configurations and Setup** – **Motion Control Setup** in the Multiview Explorer and select **Add** – **Motion Control Axis** from the menu.

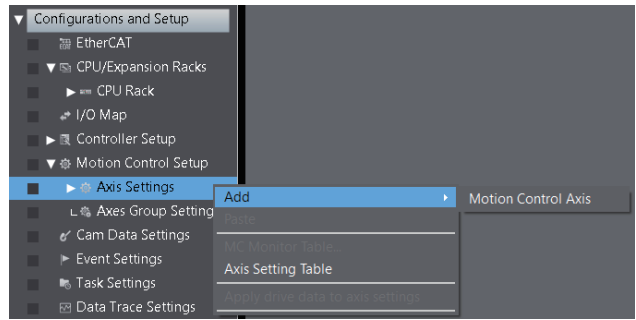

MC Axis000 is added to the tree.

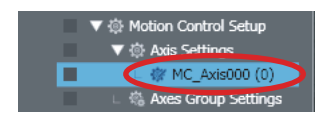

*2* Double-click **Global Variables** under **Programming** - **Data** in the Multiview Explorer.

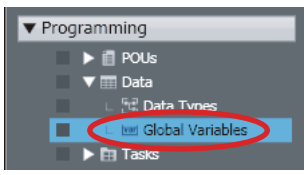

The MC\_Axis000 Axis Variable is automatically added to the global variable table.

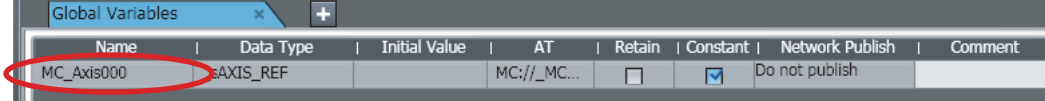

# **Changing Axis Variable Names**

*1* Right-click the Axis Variable to rename in the Multiview Explorer and select **Rename** from the menu.

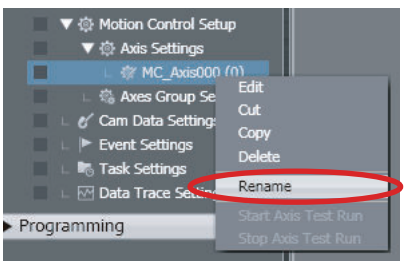

*2* Enter a new name for the Axis Variable.

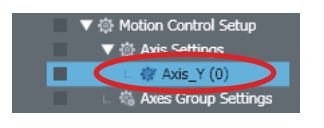

# **Deleting Axis Variables**

*1* Right-click the Axis Variable to delete in the Multiview Explorer and select **Delete** from the menu.

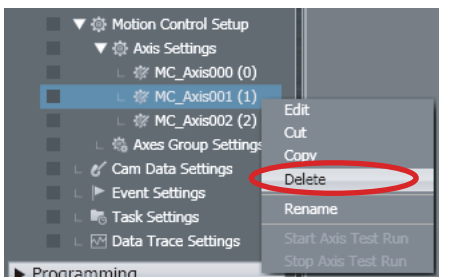

A deletion confirmation dialog box is displayed.

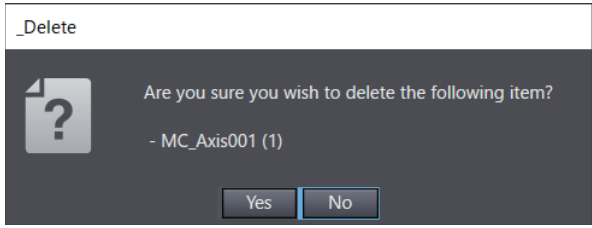

- *2* Click the **Yes** Button.
- *3* Double-click **Global Variables** under **Programming Data** in the Multiview Explorer.

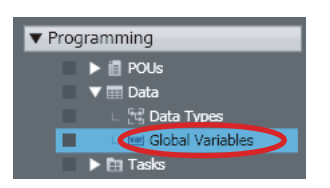

You can confirm that the Axis Variable was automatically deleted.

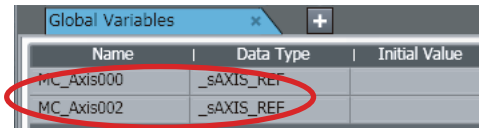

# **Copying Axis Variables**

*1* Right-click the Axis Variable to copy in the Multiview Explorer and select **Copy** from the menu.

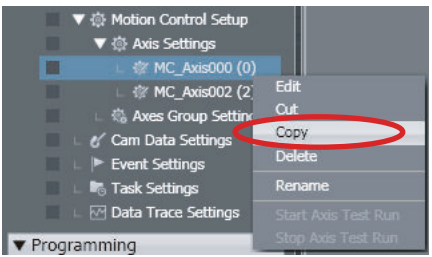

The specified Axis Variable is copied.

*2* Right-click Axis Settings in the Multiview Explorer and select **Paste** from the menu.

<span id="page-213-0"></span>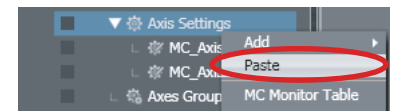

A copy of the Axis Variable is registered with *Copy\_1\_of* added to the front of the name of the Axis Variable that was copied.

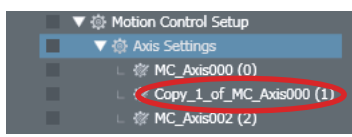

# **4-1-5 Creating Axes Group Variables**

• Axes Group Variables

An Axes Group Variable is a structure variable that is used to specify an axes group that represents axes linked for synchronization or interpolation in programs.

# **Creating Axes Group Variables**

When you create an axes group, the Axes Group Variable is automatically added as a global variable.

*1* Right-click **Axes Group Settings** under **Configurations and Setup** - **Motion Control Setup** in the Multiview Explorer and select **Add** - **Axes Group Settings** from the menu.

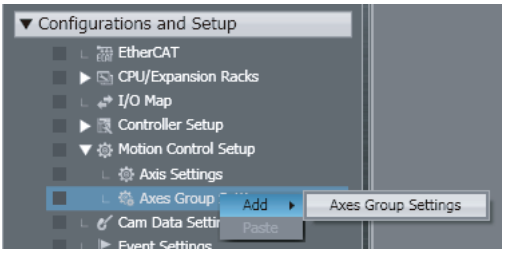

MC\_Group000 is added to the tree.

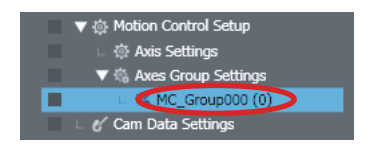

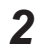

*2* Double-click **Global Variables** under **Programming** - **Data** in the Multiview Explorer.

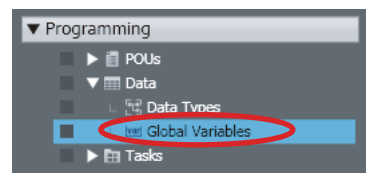

You can confirm that the MC\_Group000 Axes Group Variable was automatically added.

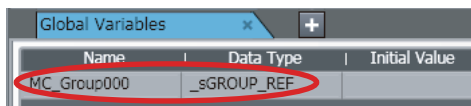

# **Changing Axes Group Names**

*1* Right-click the Axes Group Variable to rename in the Multiview Explorer and select **Rename** from the menu.

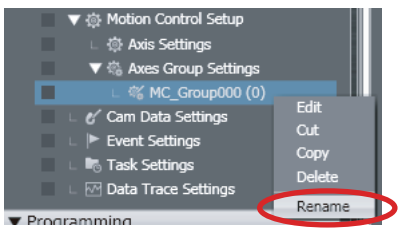

*2* Enter a new name for the axes group.

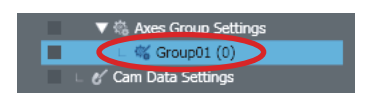

# **Deleting Axes Group Variables**

*1* Right-click the Axes Group Variable to delete in the Multiview Explorer and select **Delete** from the menu.

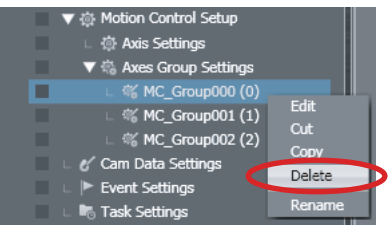

A deletion confirmation dialog box is displayed.

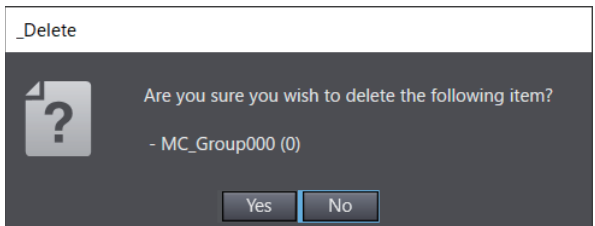

- *2* Click the **Yes** Button.
- *3* Double-click **Global Variables** under **Programming Data** in the Multiview Explorer.

<span id="page-215-0"></span>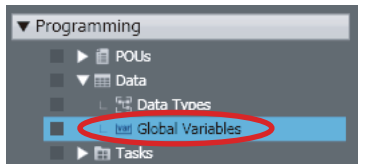

You can confirm that the Axes Group Variable was automatically deleted.

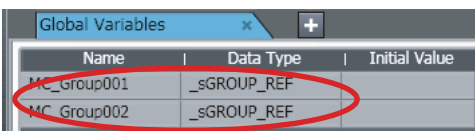

# **Copying Axes Group Variables**

*1* Right-click the Axes Group Variable to copy in the Multiview Explorer and select **Copy** from the menu.

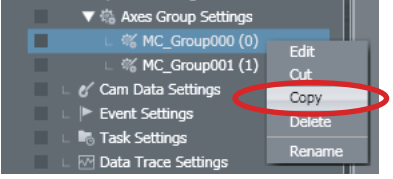

The specified Axes Group Variable is copied.

*2* Right-click the Axes Group Variable in the Multiview Explorer and select **Paste** from the menu.

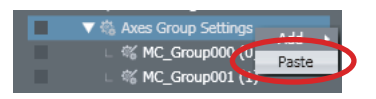

A copy of the Axes Group Variable is registered with *Copy\_1\_of* added to the front of the name of the Axes Group Variable that was copied.

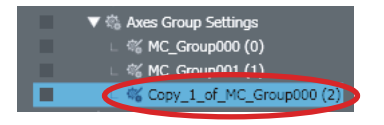

# **4-1-6 Creating Cam Data Variables**

• Cam Data Variables

A cam data variable defines the motion of a slave axis in relation to a master axis for synchronization and interpolation motions for electronic gears and cams. This allows you to use variables in programs to define cam motions.

# **Creating Cam Data Variables**

When you create cam data, the cam data variable is automatically added as a global variable.

*1* Right-click **Cam Data Settings** under **Configurations and Setup** in the Multiview Explorer and select **Add** - **CamProfile** from the menu.
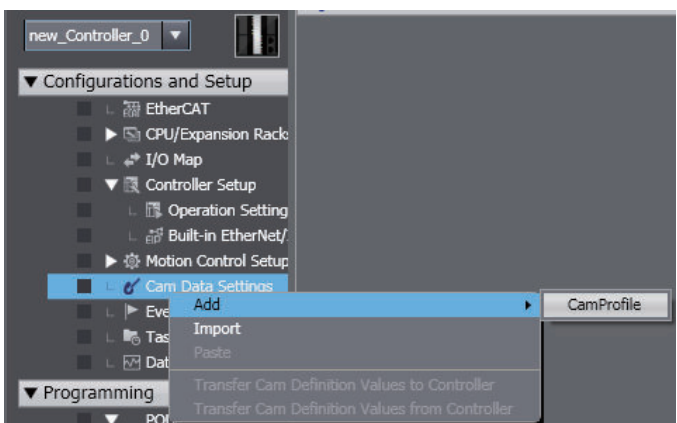

Cam profile 0 is added to the tree.

*2* Double-click **Global Variables** under **Programming** - **Data** in the Multiview Explorer.

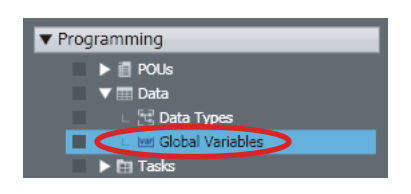

You can confirm that the cam data variable was automatically added.

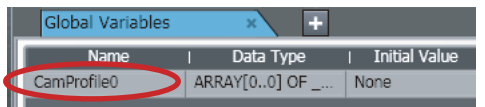

# **Changing Cam Data Variable Names**

*1* Right-click the cam data variable to rename in the Multiview Explorer and select **Rename** from the menu.

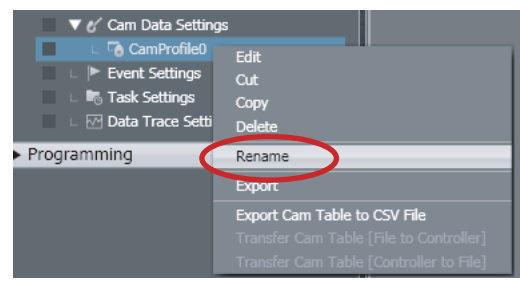

*2* Enter a new cam data variable name.

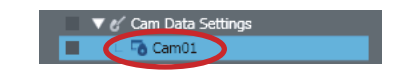

# **Deleting Cam Data Variables**

*1* Right-click the cam data variable to delete in the Multiview Explorer and select **Delete** from the menu.

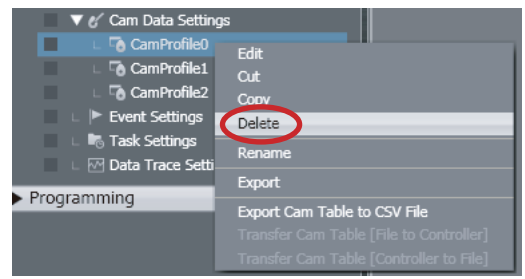

A deletion confirmation dialog box is displayed.

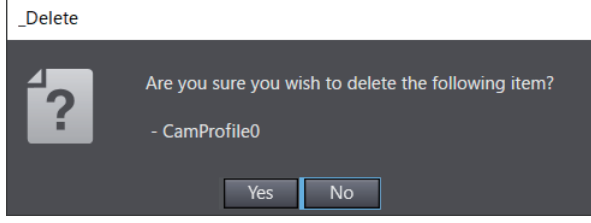

- *2* Click the **Yes** Button.
- *3* Double-click **Global Variables** under **Programming Data** in the Multiview Explorer.

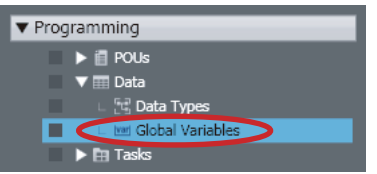

You can confirm that the cam data variable was automatically deleted.

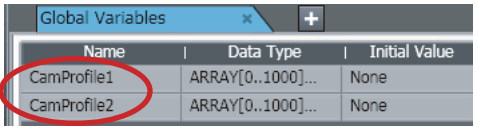

## **Copying Cam Data Variables**

*1* Right-click the cam data to copy in the Multiview Explorer and select **Copy** from the menu.

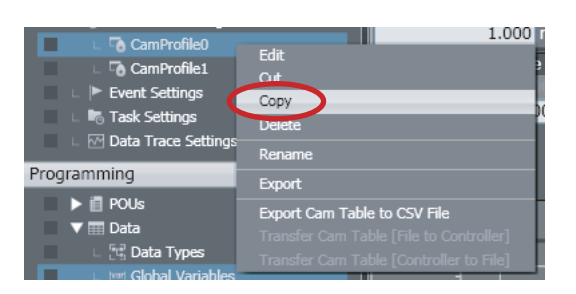

*2* Right-click **Cam Data Settings** under **Configurations and Setup** in the Multiview Explorer and select **Paste** from the menu.

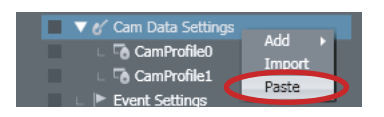

A copy of the cam data variable is registered with *Copy\_1\_of* added to the front of the name of the cam data variable that was copied.

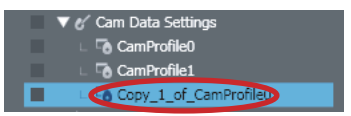

# **4-1-7 Creating Function Block Instance Variables**

• Function Block Instance Variables When you create an instance of a function block, the function block instance is registered in the local variable table as a data type.

Specify the instance name when you call a function block from another POU.

# **Creating Function Block Instance Variables**

*1* Click *Enter Function Block* for the instance of the function block instruction created in the Ladder Editor.

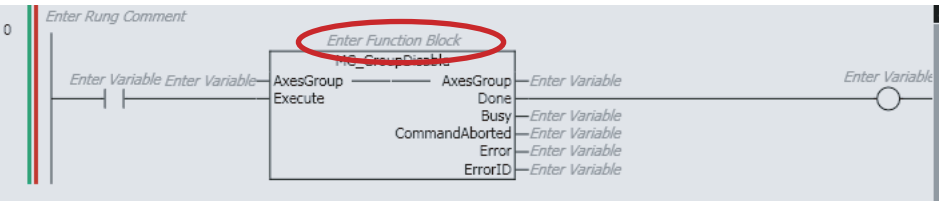

*2* Enter an instance name and press the Enter Key.

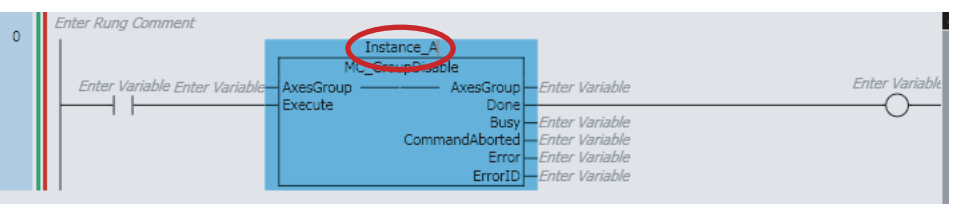

When you set an instance name, the function block instance is registered as an instance variable in the local variable table.

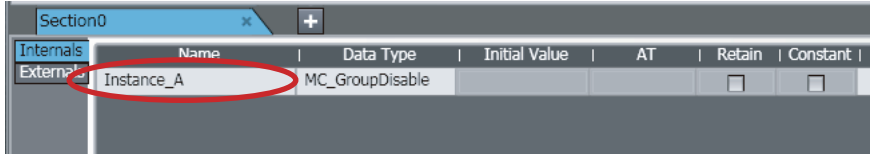

 **Editing, Deleting, Copying, and Pasting Function Block Instance Variables** You can edit, delete, copy, and paste function block instance variables with the same procedures as for global variables.

# **4-1-8 System-defined Variables**

• System-defined Variables

System-defined variables are pre-defined by the system. All system-defined variable attributes are fixed.

The names and all other attributes of these variables are defined, and special functions are assigned to them. You cannot change the names or any other attributes.

- You can use system-defined variables as soon as you register the Controller on the Sysmac Studio.
- System-defined variable names start with an underbar, as shown below.

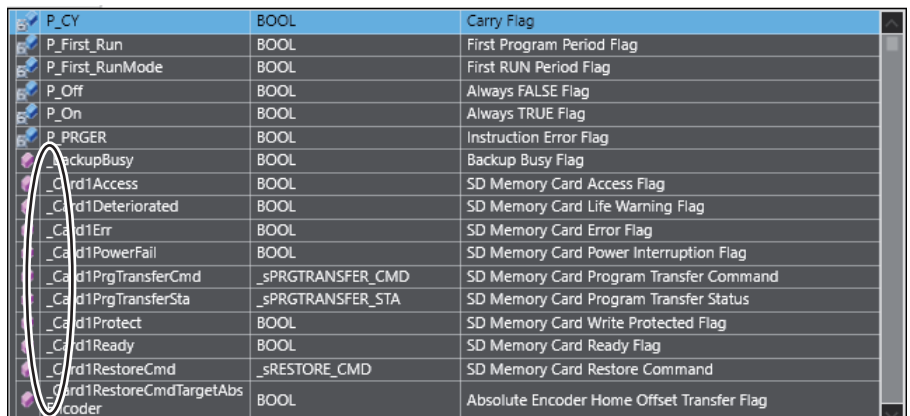

- You can select them from lists in the Ladder Editor or ST Editor.
- There are system-defined variables for each of the four function modules, as listed in the following table.

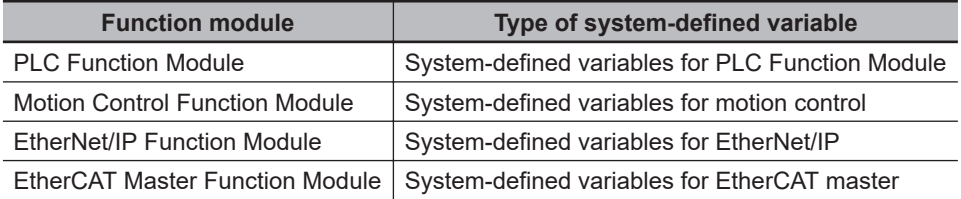

• For information on system-defined variables, refer to **System Defined Variable Reference** on the Help Menu, or to the *NJ/NX-series CPU Unit Software User's Manual (Cat. No. W501)* or *NY-series Industrial Panel PC / Industrial Box PC Software User's Manual (Cat. No. W558)*.

# **4-1-9 Entering Variable Attributes**

This section describes how to enter variable attributes.

The following table shows which attributes exist for different variable types and POUs (programs, functions, and function blocks).

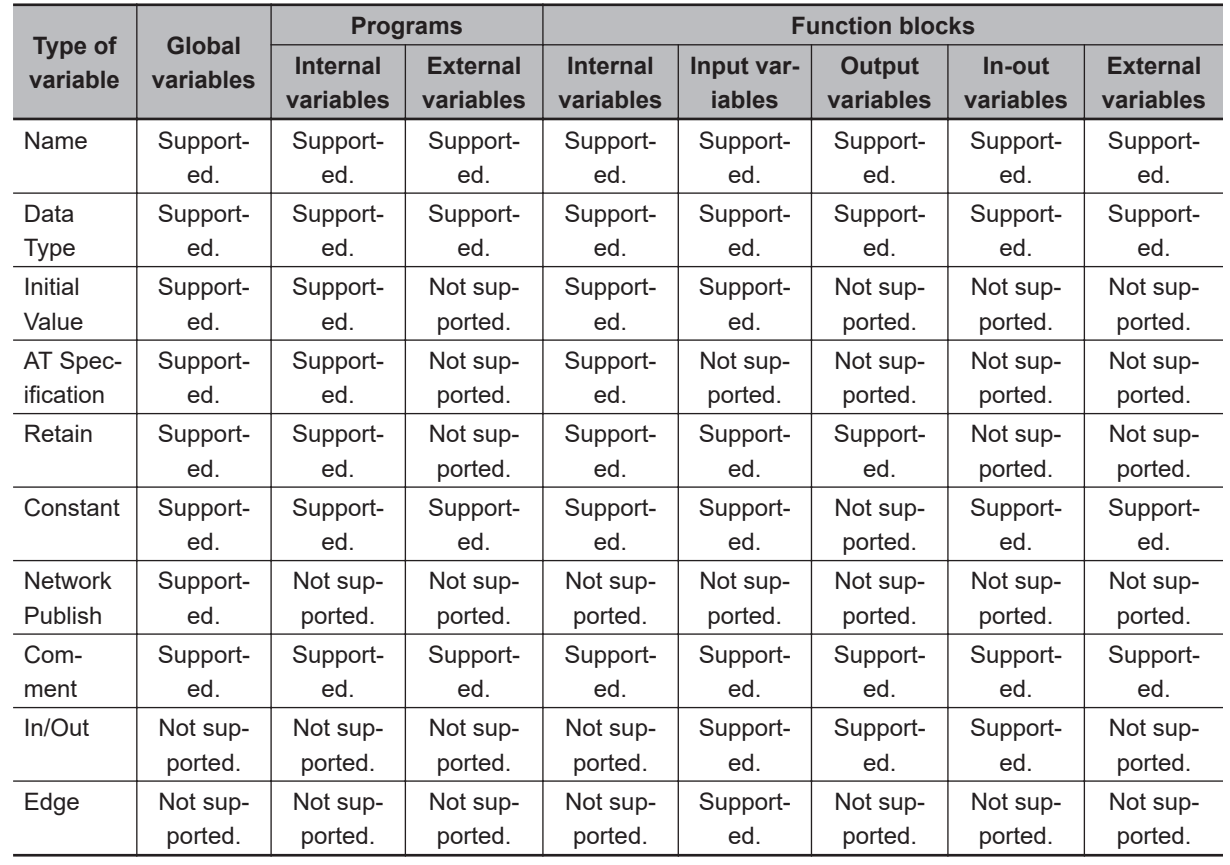

# **Attributes Supported by Each Type of Variable**

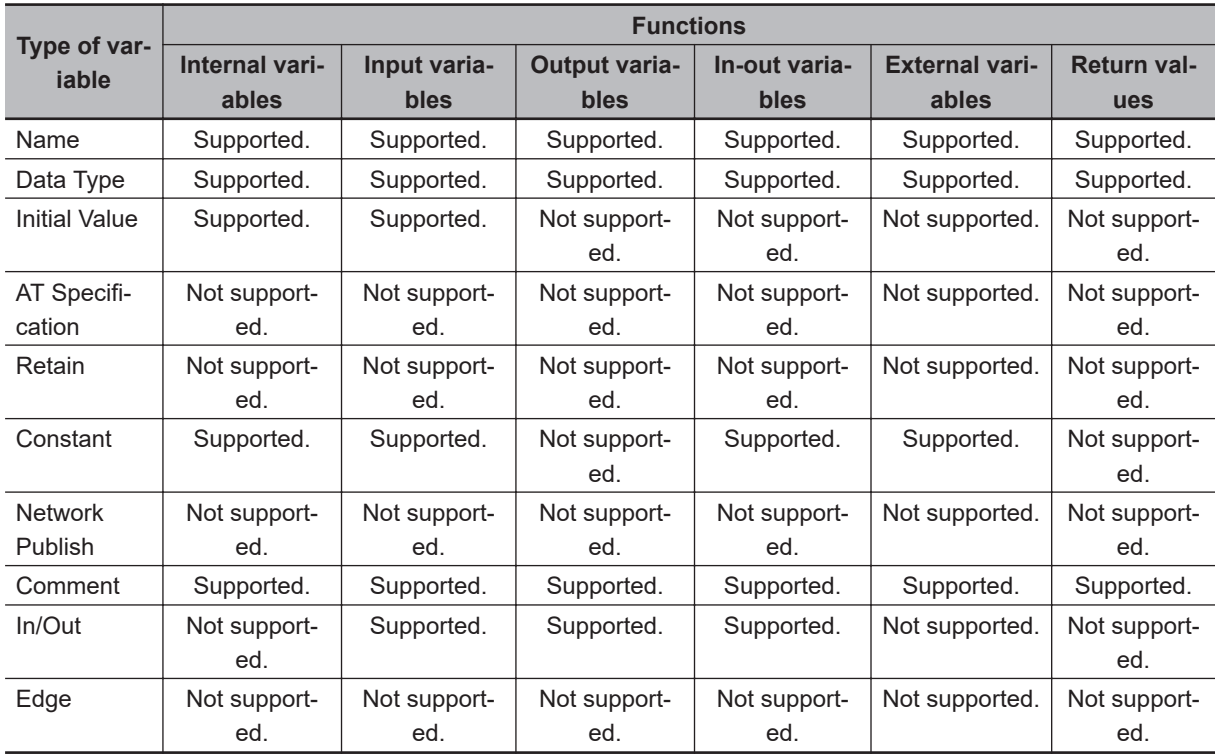

For information on attributes, valid value ranges, and character restrictions, refer to the *NJ/NX-series CPU Unit Software User's Manual (Cat. No. W501)* or *NY-series Industrial Panel PC / Industrial Box PC Software User's Manual (Cat. No. W558)*.

# **Name Attribute**

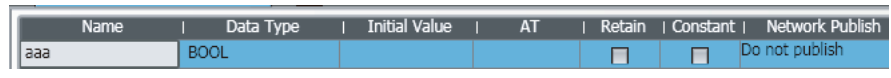

Enter a string for the name.

# **Data Type Attribute**

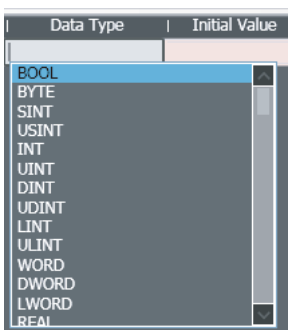

Enter a data type directly or select one from the list.

You can select from the following data types.

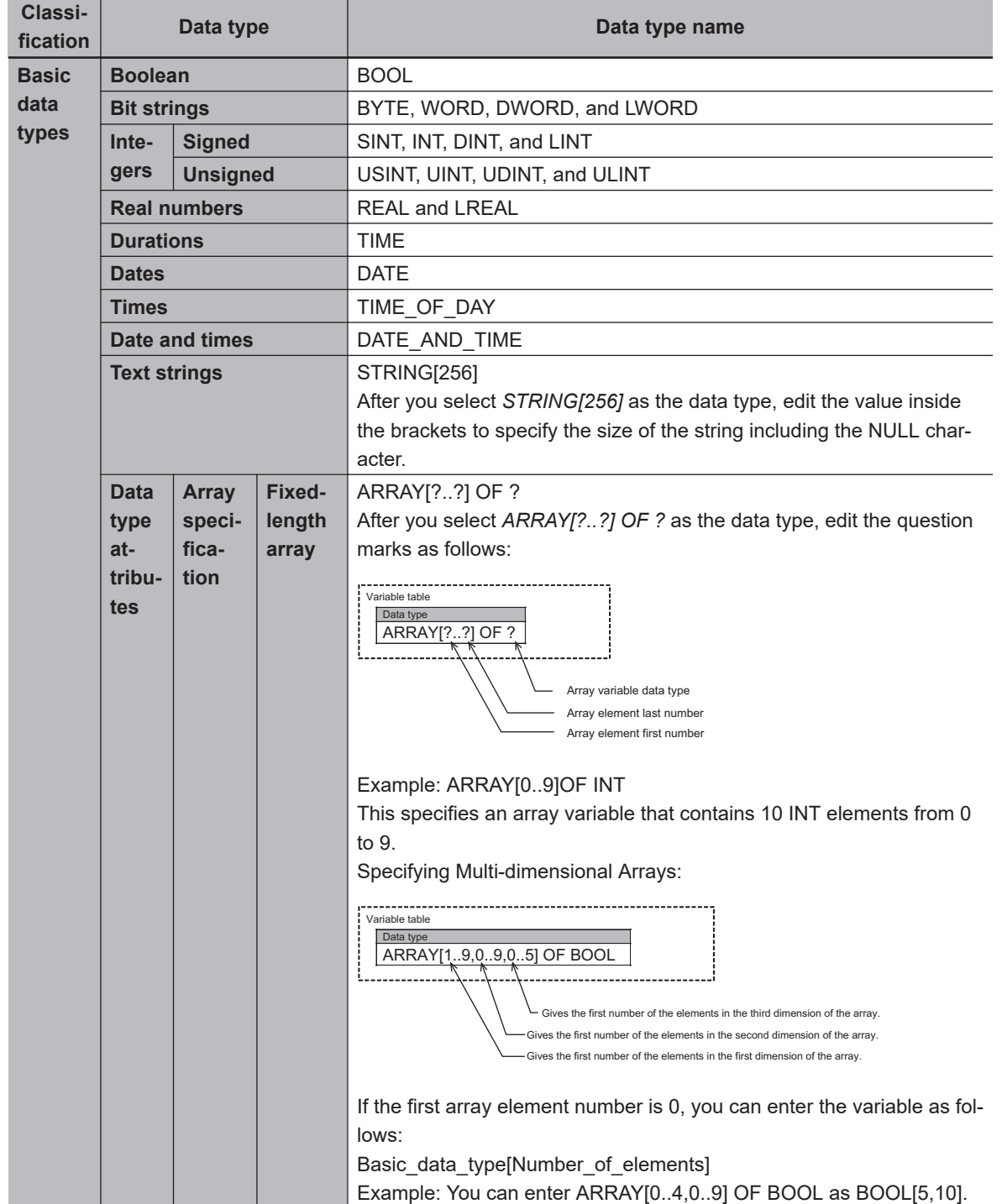

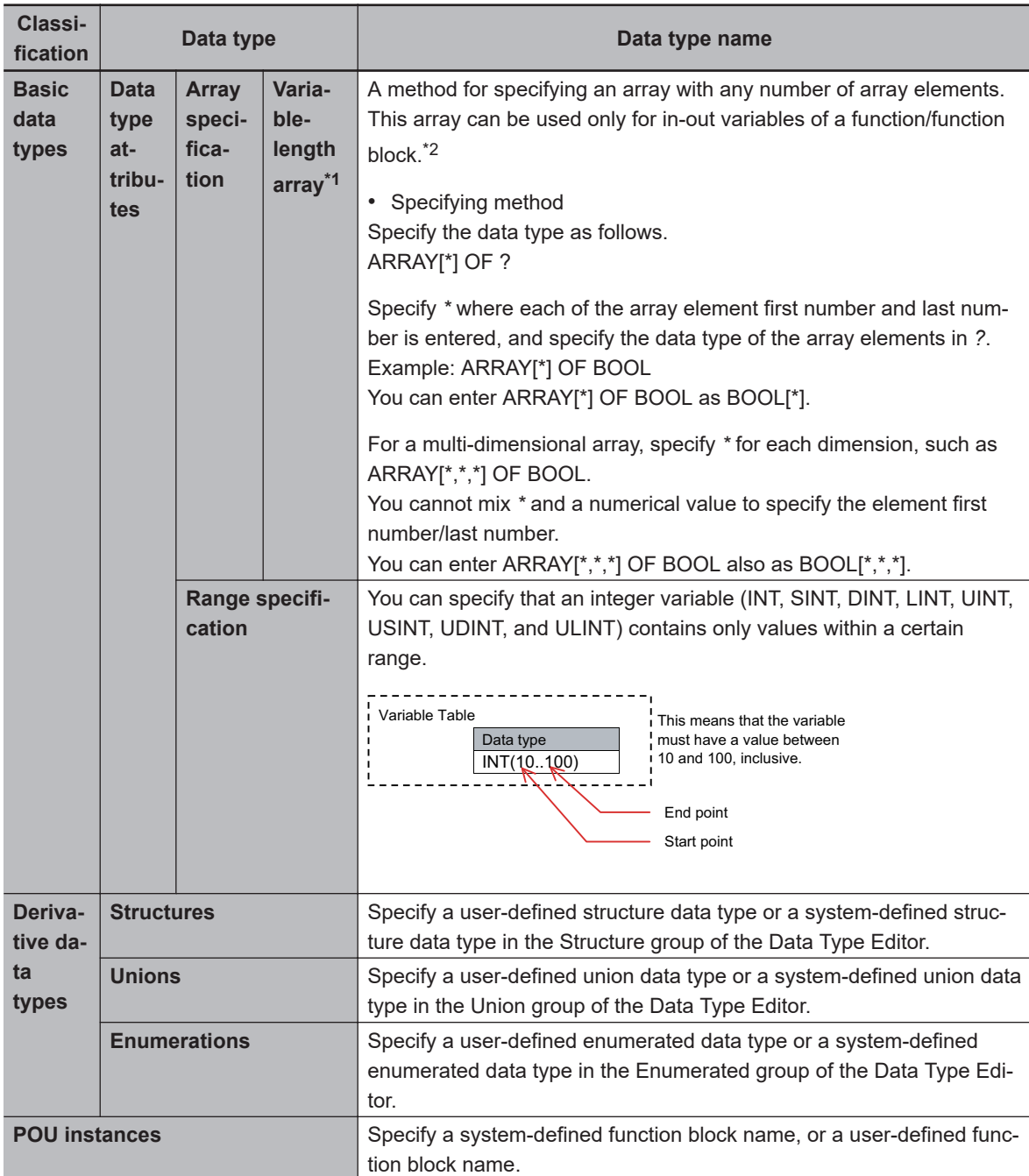

\*1. This setting is supported by CPU Units with unit version 1.18 or later.

\*2. For details on how to use variable-length array variables, refer to the *NJ/NX-series CPU Unit Software User's Manual (Cat. No. W501)* or *NY-series Industrial Panel PC / Industrial Box PC Software User's Manual (Cat. No. W558)*.

#### **Initial Value Attribute**

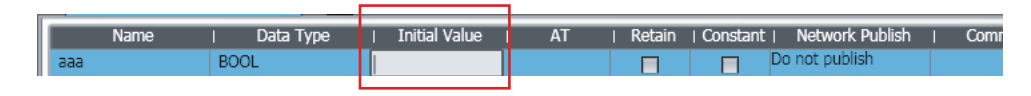

Specify a value for the variable for one of the following situations when the Retain attribute is not specified.

- When the power supply is turned ON
- When the operating mode is changed
- When you specify to initialize the value when the program is transferred

Enter a value directly or select an item from the list (the values in the list depend on the data type).

If you do not enter an initial value, 0 is used as the initial value.

Select None for no initial value.

- Initial Values for Union Members: The initial values for union members cannot be edited and are always 0.
- Enter the initial values for the elements of the array variable or the members of the structure variable in the Initial Value Settings Dialog Box.
- *1* Click the Display Initial Value Settings Dialog Box Button in the initial value entry cell.

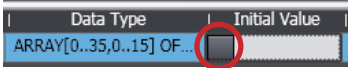

The Initial Value Setting Dialog Box is displayed.

Example: Two-dimensional Structure Array

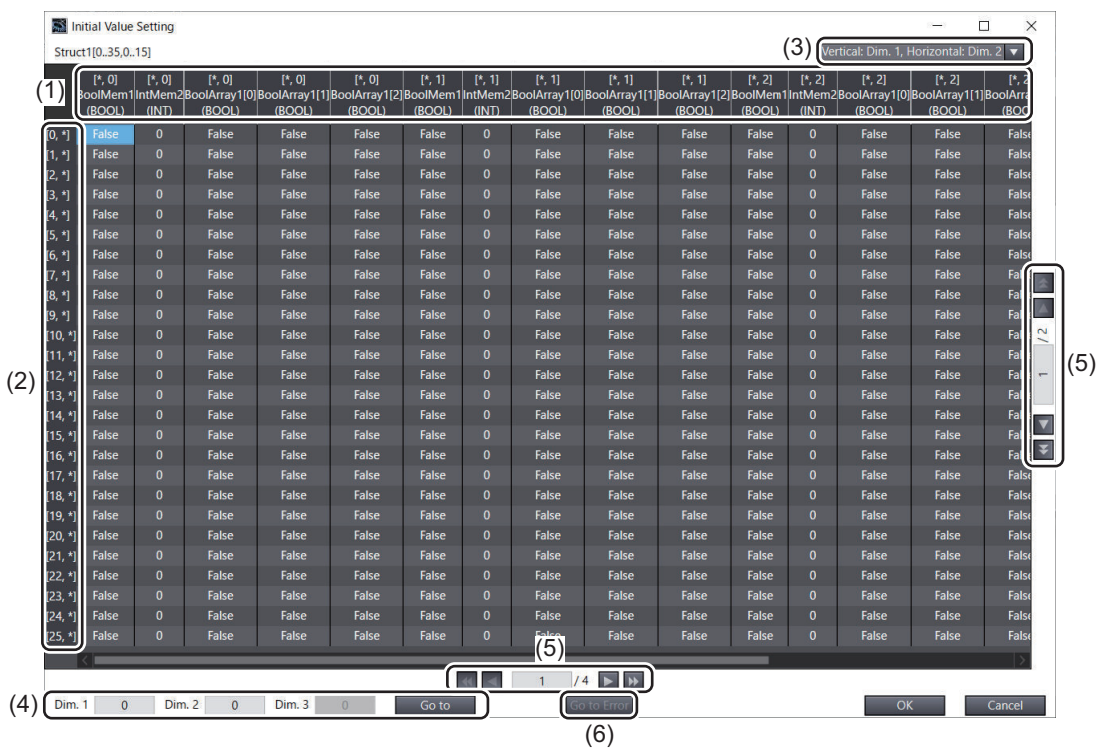

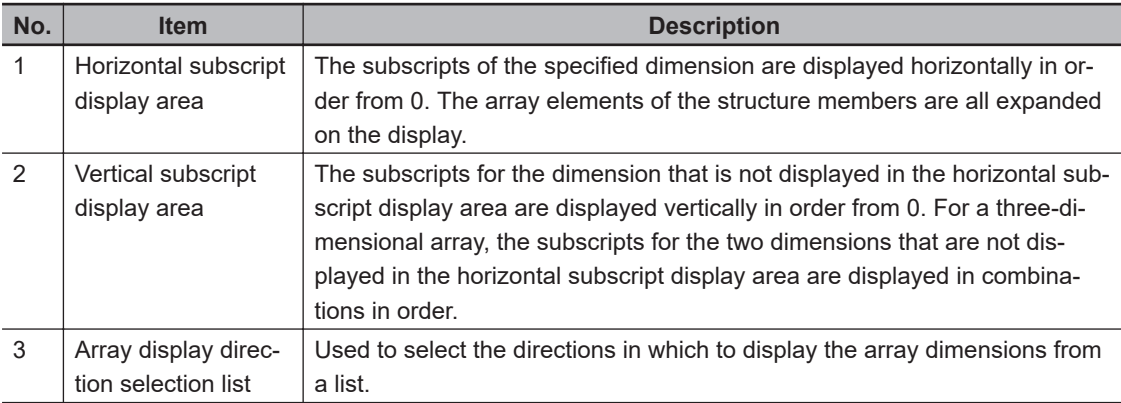

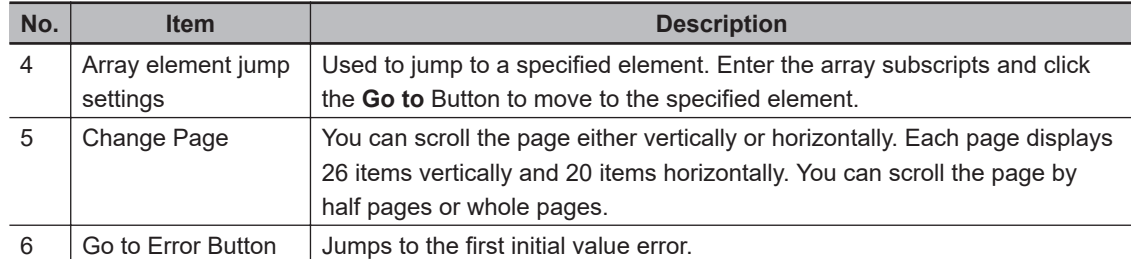

In this example, the initial value of the member Struct1[0,0].BoolMem1 is displayed at the intersection of the "[0,\*]" row and "[\*,0].BoolMem1" column.

*2* Enter the initial values of the members, and then click the **OK** Button. The initial values are set.

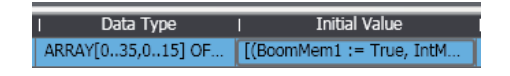

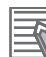

#### **Additional Information**

• You can change the display format of the Initial Value Settings Dialog Box in the option settings to the format used in Sysmac Studio version 1.06 or lower.

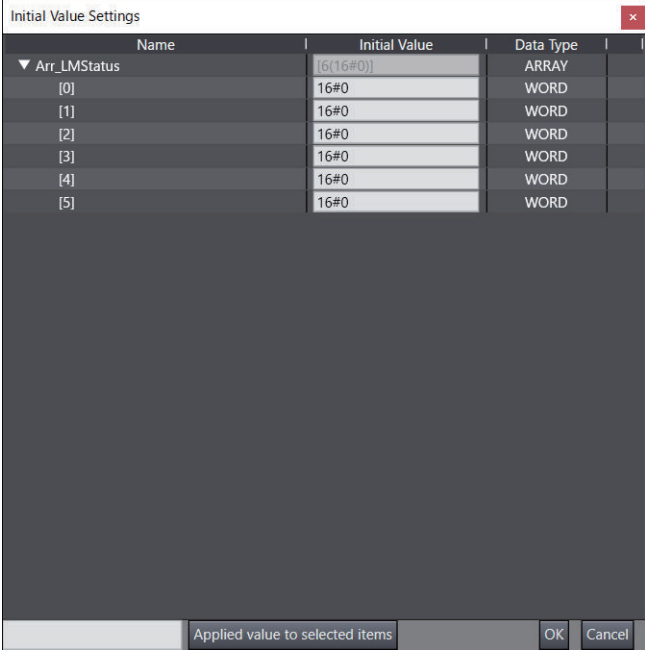

For details on changing the display format, refer to *[8-26 Sysmac Studio Option Settings](#page-836-0)* on [page 8-161](#page-836-0).

#### **AT Specification Attribute**

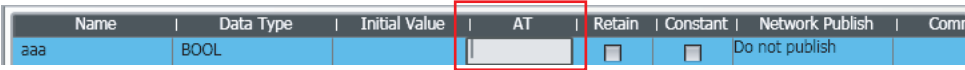

• When Specifying an Address in Memory Used for CJ-series Units with an NJ-series Controller: Add a % character to the beginning of the addresses when specifying memory used for CJ-series Units. This is shown in the following table.

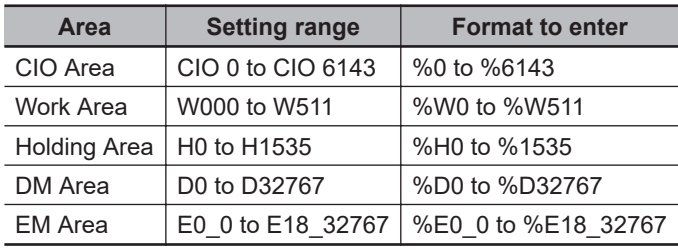

- For Device Variables Specified in the I/O Map:
- The contents of the *AT Fields* of the device variables are displayed automatically.
- When an AT address is specified for axis variables or axes group variables: When *sAXIS\_REF* or *sGROUP\_REF* is input in the Data Type input area, the button to show AT Setting Dialog Box is displayed in the AT input area.
- **1** Click the button to show AT Setting Dialog Box.

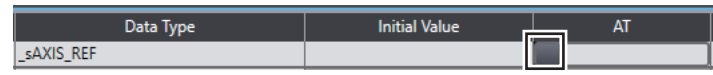

*2* Select one variable from the list of axis variable or axes group variable group in the AT Setting Dialog Box.

Example for axis variables:

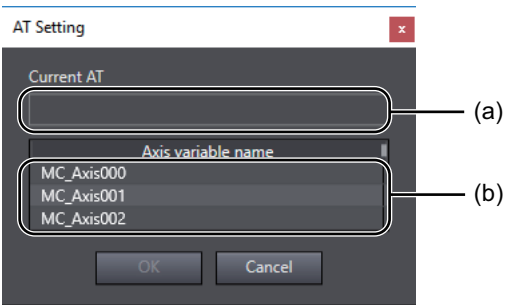

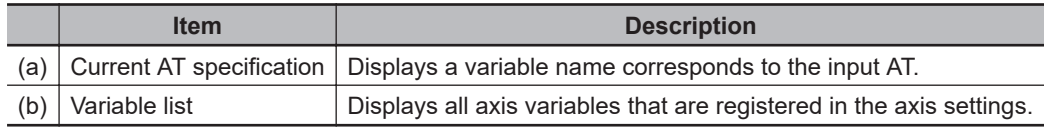

# *3* Click the **OK** Button.

The AT specification for axis variables or axes group variables is set.

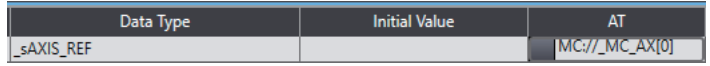

## **Retain Attribute**

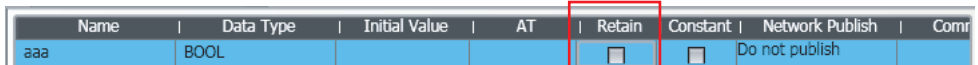

Specify whether to retain the value of the variable in the following cases.

- When power is turned ON after a power interruption
- When the operating mode changes to RUN mode

• When programs are transferred from the computer to the Controller

Select the check box when you want to retain the values.

Refer to the *NJ/NX-series CPU Unit Software User's Manual (Cat. No. W501)* or *NY-series Industrial Panel PC / Industrial Box PC Software User's Manual (Cat. No. W558)* for details on the conditions for retention of the retained variables.

## **Constant Attribute**

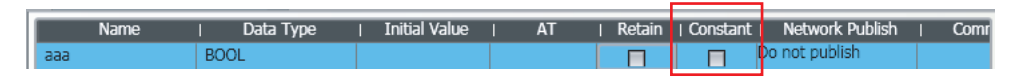

• If you set the Constant attribute, you can set the initial value of the variable when it is downloaded, but you cannot overwrite the value afterward.

# **Network Publish Attribute (Global Variables Only)**

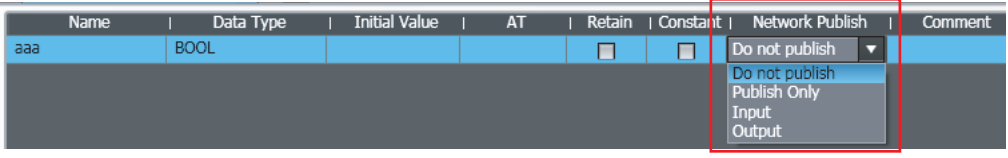

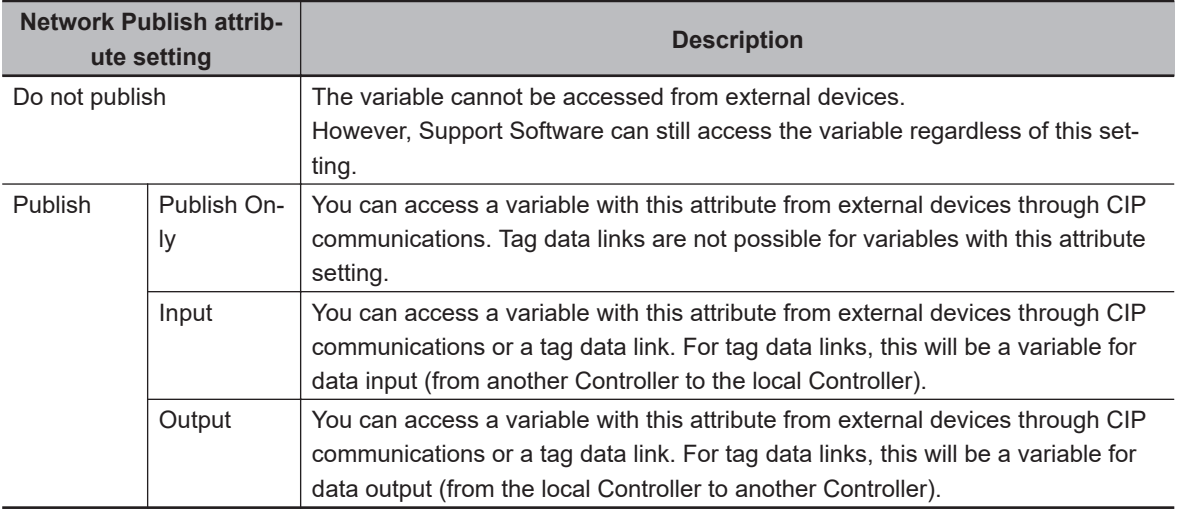

Select the setting for the Network Publish attribute from the list. You can select from the following.

## **In/Out Attribute (Input/Output Variable Group Only)**

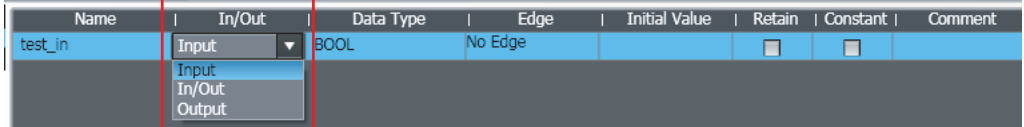

For the input/output variable group used in functions or function blocks, specify either an input variable, output variable, or in-out variable from the list.

# **Edge (Input/Output Variable Group Only)**

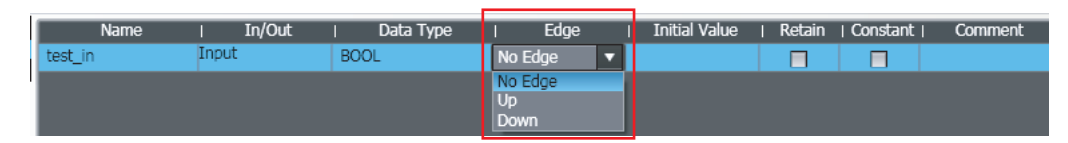

The Edge attribute makes a BOOL variable pass TRUE to a function block when the variable changes from FALSE to TRUE or when it changes from TRUE to FALSE.

This attribute is for function block input variables only.

Select an attribute setting from the list. You can select from the following.

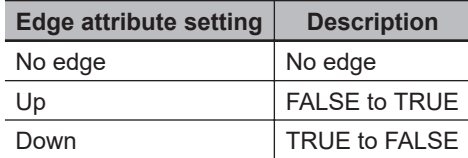

## **Comment Attribute**

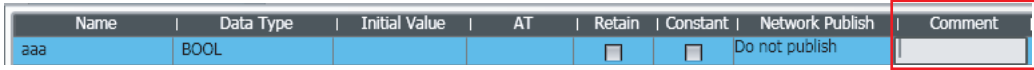

Enter a comment.

- Use the following procedure to enter the comments for the elements of an array variable or the comments for structure variable members in the Comment Settings Dialog Box. (The array variable can be a member of a union.)
- *1* Click the Display Comment Settings Dialog Box Button in the comment entry cell.

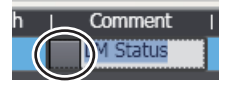

The Comment Settings Dialog Box is displayed.

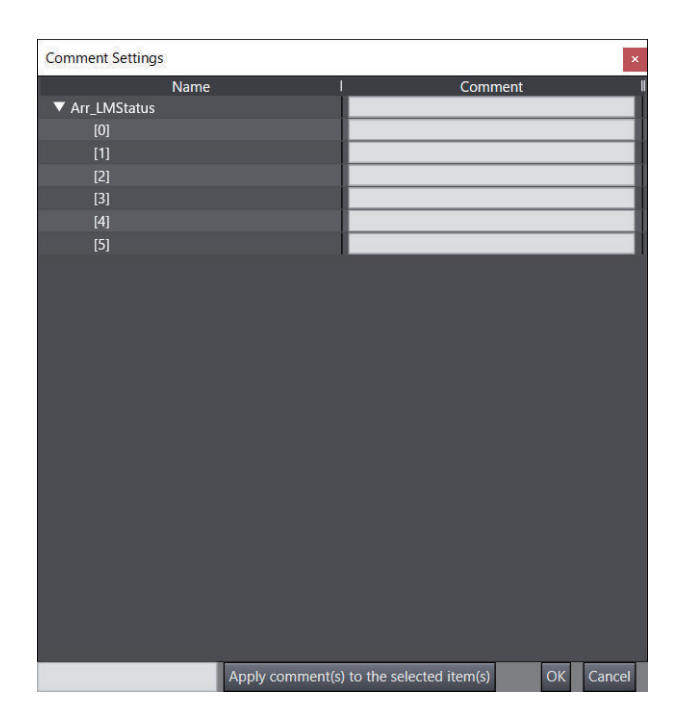

*2* Enter the comments for the elements and then click the **OK** Button. This completes entering the comments.

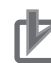

#### **Precautions for Correct Use**

- If you select the **Use global variable comment** Check Box in the option settings, you cannot edit the comments for the corresponding variables that are registered as external variables in the local variable tables.
- You can register comments for union variables or for array elements in union array variables with Sysmac Studio version 1.07 or higher. However, if you open a project in which such comments are registered on Sysmac Studio version 1.06 or lower and then open the Comment Settings Dialog Box for the union variable or union array variable, the comments for the array elements will be lost.
- You can register comments for structure variable members and for array elements of structure array variables with Sysmac Studio version 1.09 or higher. However, if you open a project with such comments on Sysmac Studio version 1.08 or lower, you cannot edit the variable comments. Also, if you open a project in which such comments are registered on Sysmac Studio version 1.06 or lower and then open the Comment Settings Dialog Box for the structure variable or structure array variable, the comments for the structure variable members or array elements will be lost.
- If you register a comment for a structure variable member and then change the name of the member, the variable comment is cleared.
- For a variable-length array variable, you cannot enter a comment for an array element.

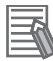

#### **Additional Information**

- You can globally switch the comments that are displayed. Also, you can edit the display comments and switchable comments simultaneously from a variable table. Refer to *[8-17 Chang](#page-810-0)[ing Variable Comments and Data Type Comments](#page-810-0)* on page 8-135 for the actual procedures.
- You can expand and close more than one level of elements and members displayed for array variables and structure variables. Right-click a variable, element, or member and select **Expand All under the Selected Item** or **Collapse All under the Selected Item**.
- You can also display the Comment Settings Dialog Box online. Select a variable from the variable table and right-click to select **Show Comment Setting Dialog** from the pop-up menu.

# **Exporting/Importing Variable Comments**

Export variable comments into an Office Open XML format file (xlsx format file). The comments to be exported include structure variable member comments, union variable member comments, and array variable element comments (hereinafter called "element comments"). You can edit a file with exported comments in spreadsheet software that supports the Office Open XML format such as Excel. You can import an edited file and change the variable comments at a time. This is useful when you register comments, in addition to definitions, for structure variable members and for union variable and array variable elements.

Comments are exported to a file in units of the following variables.

- Global variable
- Internal variable
- In-out variable
- External variable

## **Exporting Comments**

*1* Right-click in the view of the variable table that has the variable element comments you want to edit, and select **Export comment** – **Selected variables (including element comments)** or **All variables in this view (including element comments)** from the menu.

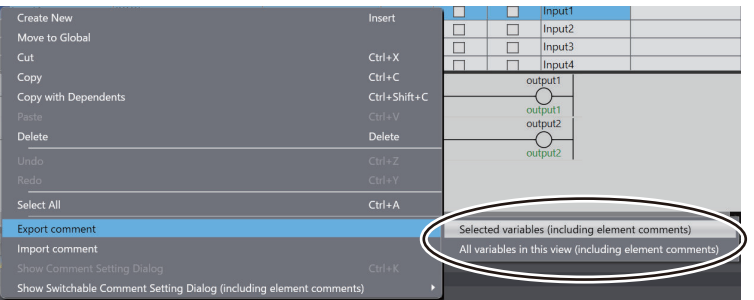

The Save File Dialog Box is displayed.

*2* Enter the file name, and then click the **Save** Button. The comments for the target variables are saved in an xlsx format file.

## **Additional Information**

- The maximum number of rows is 65,536 for comments to be output to an xlsx format file. If the number of rows is 65,536 or greater, comments are divided and exported into multiple files that are serial-numbered automatically.
- Variable comments that are not displayed on screen due to the filtering function are not exported.

# **Editing Comments**

Use the following procedure to edit the xlsx format file that you exported.

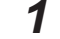

*1* Open the xlsx file in a spreadsheet software application.

*2* Edit a comment.

You can add comments to variables and elements without comments. To delete an existing comment, make the cell containing it blank.

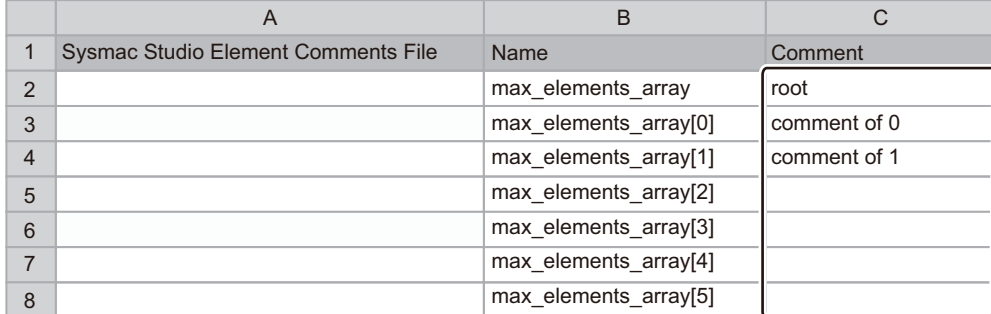

Do not change the first row (header row) or data in the name column.

*3* Save the file.

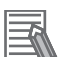

#### **Additional Information**

You can edit an xlsx format file with spreadsheet software that supports the Office Open XML format such as Excel 2007 or later.

#### **Importing Comments**

Use the following procedure to import the xlsx format file that you edited to the original variable table.

*1* Right-click the target variable table and select **Import comment** from the pop-up menu.

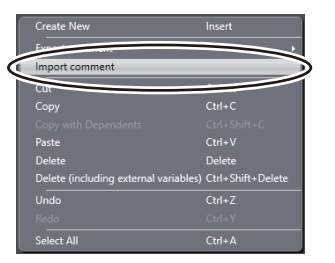

The Select File Dialog Box is displayed.

*2* Select the xlsx format file to import, and then click the **Open** Button. When comments were divided and exported into multiple files, select all the files. The import operation starts.

#### **Precautions for Correct Use** П7

You cannot import the data while the filtering function is used. Cancel the filtering function, and then execute the import operation.

# **4-1-10 Variable Manager**

• The Variable Manager displays a list of the variables in the global or in a local variable table in a separate window.

• You can display variable usage, sort and filter the variables, edit and delete variables, or move variables while displaying another editing view.

# **Starting the Variable Manager**

*1* Select **Variable Manager** from the **View** Menu.

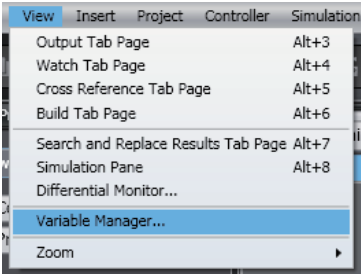

The Variable Manager Window is displayed.

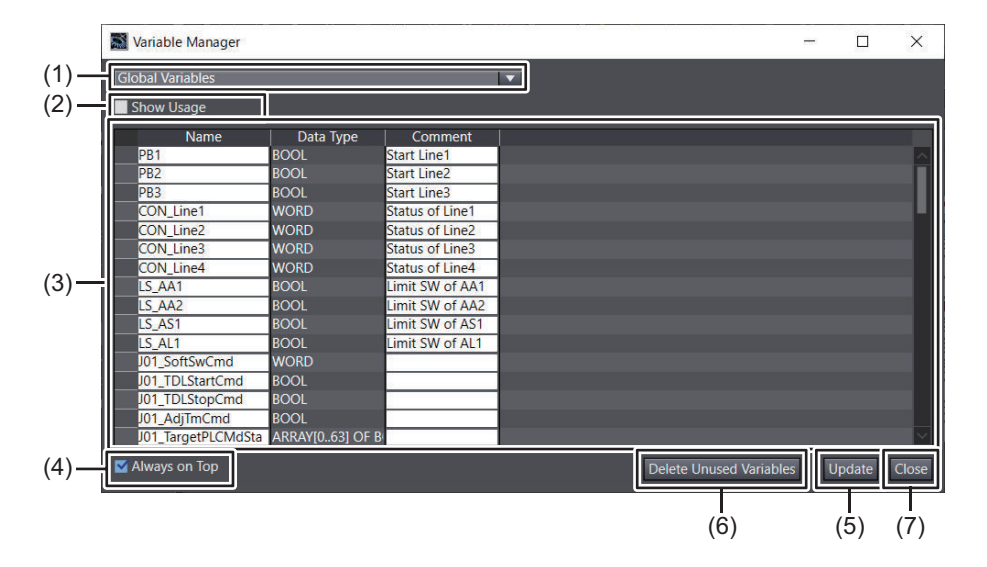

#### **Parts of the Window**

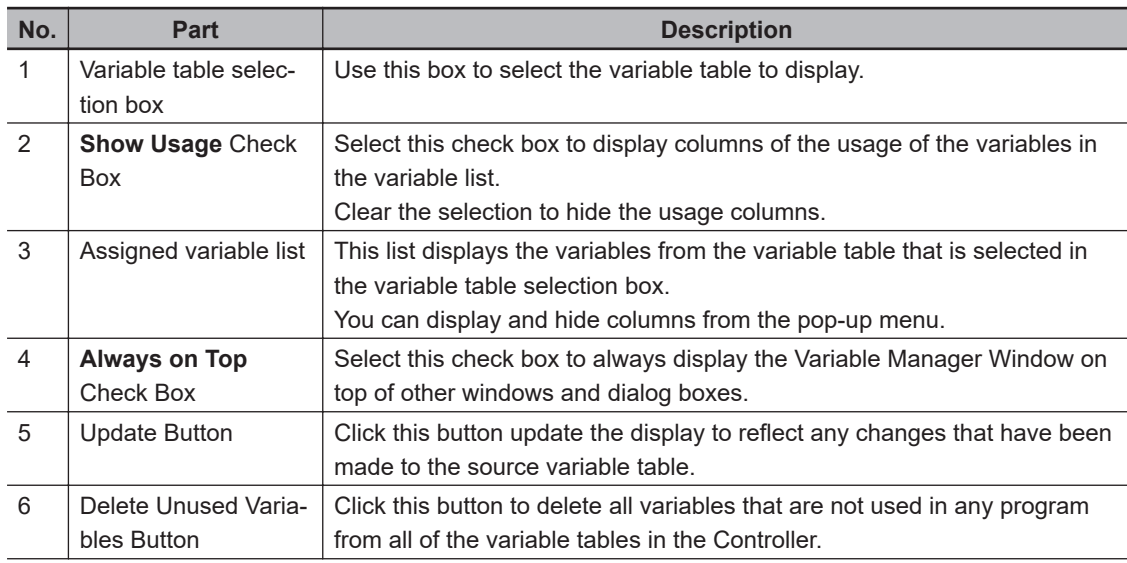

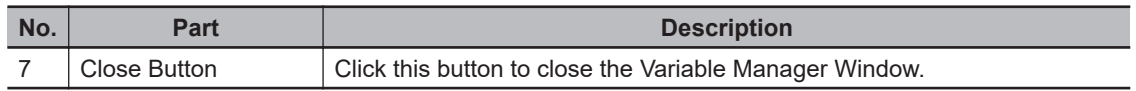

*2* Select the variable table to display in the variable table selection box. The current contents of the variable table are displayed in the variable list.

# **Displaying Variable Usage**

You can display the number of locations in which each variable is used. You can also search for the variables that are not used at all as unused variables.

*1* Select the **Show Usage** Check Box in the Variable Manager Window. The usage columns are displayed in the variable list.

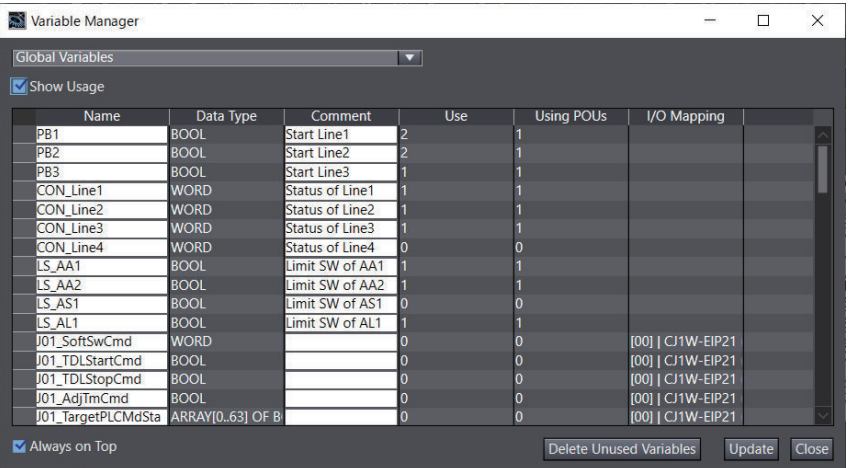

#### **Displayed Columns**

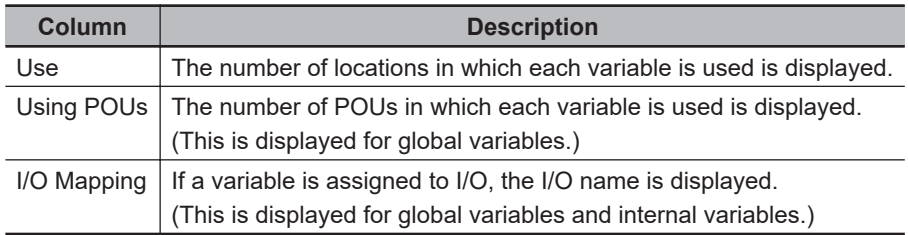

*2* Clear the **Show Usage** Check Box to hide the usage columns.

# **Sorting Variables**

You can sort the variable table in ascending or descending order according to any column.

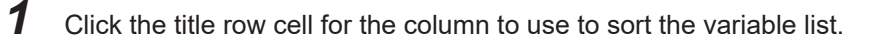

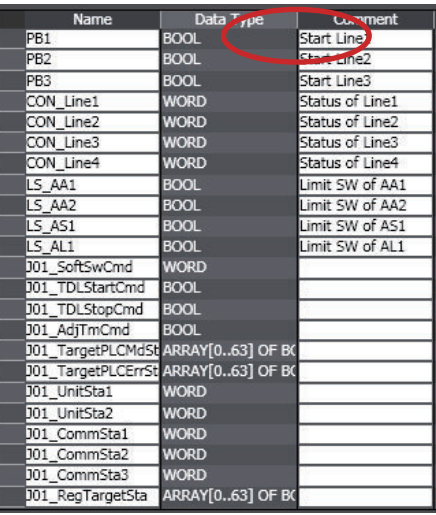

The variable list will be sorted in ascending order of the column.

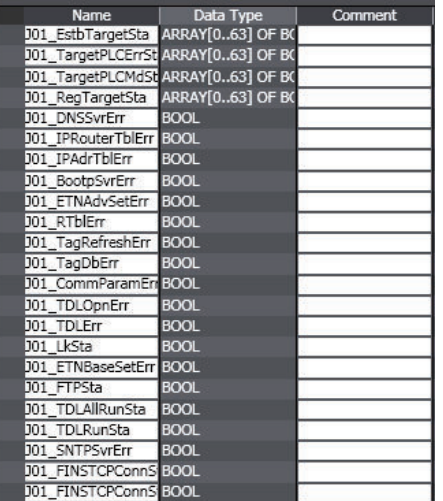

# **Filtering Variables**

You can apply a filter to the variable list to display only specific variables.

*1* Right-click the title row cell for the column to use to filter the variable list and select **Filtering**.

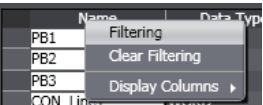

The Filtering Dialog Box is displayed.

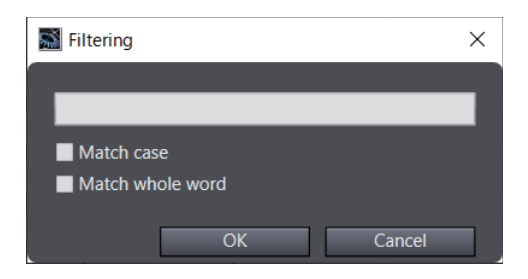

*2* Enter a text string to use for filtering in the text box, specify the condition, and click the **OK** Button.

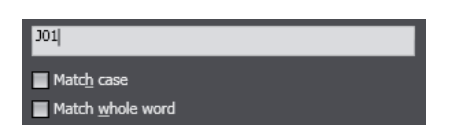

The variables that meet the specified condition are displayed in the variable list.

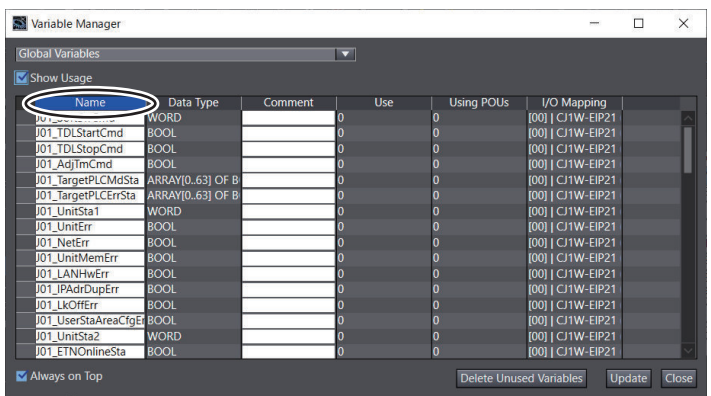

*3* To cancel filtering, right-click the title row cell for the column that you used to filter the variable list and select **Clear Filtering**.

# **Editing, Copying, and Deleting Variables**

For any variable that can be edited on the Variable Manager, you can change the variable name or comment or you can delete the variable.

#### **Editing Variables**

*1* In the variable list, double-click the name or comment of a variable that can be edited or press the F2 + Tab Keys to select the item to edit.

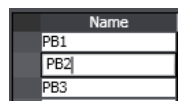

After you change the name or comment, press the Enter Key to apply the change. The change is also applied to the source variable table.

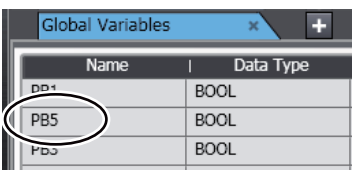

If you change the name of a variable, a confirmation dialog box is displayed that asks whether to change the name of the variable in the programs.

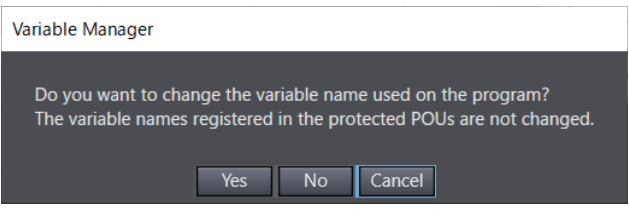

Click the **Yes** Button to change the name in the programs.

# **Copying Variables**

*1* Right-click the variable to copy in the variable list and select **Copy** from the pop-up menu.

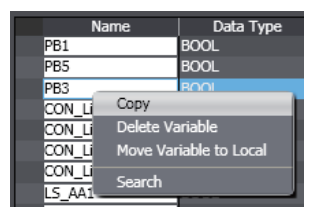

Select the variable table into which to paste the variable and paste the variable. The variable is pasted.

# **Deleting Variables**

*1* Right-click the variable to delete in the variable list and select **Delete** from the pop-up menu.

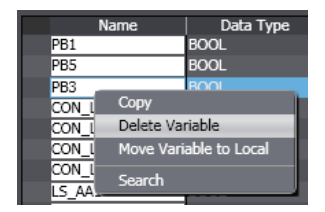

The selected variable is deleted. The variable is also deleted from the source variable table.

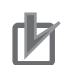

#### **Precautions for Correct Use**

- When you change or delete a variable in the Variable Manager, the change is applied directly to the global variable table and local variable tables. You cannot undo this operation.
- If the results of editing a variable causes an error for that variable, the error is detected in the source variable table. Error checking is not performed in the Variable Manager.
- Even if the contents of the global variable table or the local variable table that is displayed in the Variable Manager is changed, the change is not shown in the Variable Manager. If you attempt to change, copy, or delete a variable that no longer exists, an error message is displayed.
- To apply any changes that have been made in the global variable table or the local variable table, click the **Update** Button in the Variable Manager.

# **Moving Variables**

You can move a global variable or local variable to a local variable table or to the global variable table. By moving a variable to the appropriate variable table according to the usage conditions of the variable, you can make POUs easier to reuse.

#### **Moving a Global Variable to a Local Variable Table**

*1* If a variable is used only in one POU, right-click the variable in the variable list and select **Move Variable to Local** from the pop-up menu.

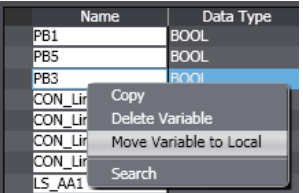

The selected variable is moved to the internal variables of the POU and it is deleted from the global variable table.

The corresponding variable that is registered in the external variables of the POU is also deleted.

**Moving a Local Variable to the Global Variable Table**

*1* Right-click the variable to move in the variable list and select **Move Variable to Global** from the pop-up menu.

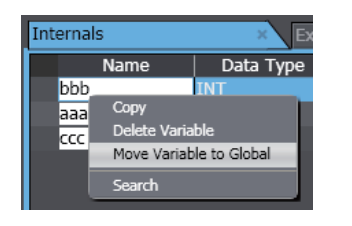

The selected variable is moved to the global variable table and it is deleted from the local variable table.

The variable that was moved is automatically registered as an external variable in the local variable table.

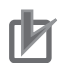

#### **Precautions for Correct Use**

- If the POU does not exist or if there are two or more POUs when you attempt to move a global variable to a local variable table, an error will occur and you cannot move it.
- To update the display in the Variable Manager for the results of moving a variable, select the variable table in the variable table selection box or click the **Update** Button.

# **Searching Variables**

You can search for variables in the variable list.

*1* Right-click anywhere in the variable list and select **Search** from the menu.

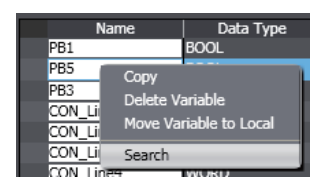

The Search Dialog Box is displayed.

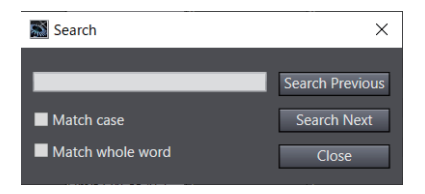

*2* Enter the search string and click the **Search Previous** or **Search Next** Button. The display will move to the location in the variable list that matches the search condition.

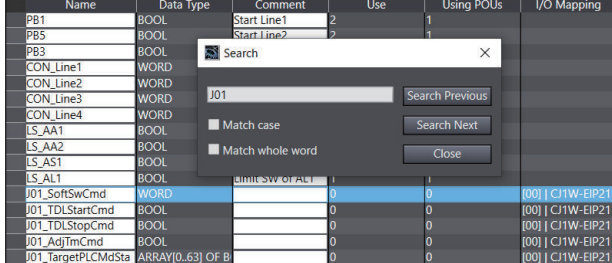

# **Deleting Unused Variables**

You can delete all variables that are not used in any program (i.e., unused variables) from all of the variable tables in the Controller.

*1* Click the **Delete Unused Variables** Button in the Variable Manager Window. The following confirmation message is displayed.

Variable Manage о

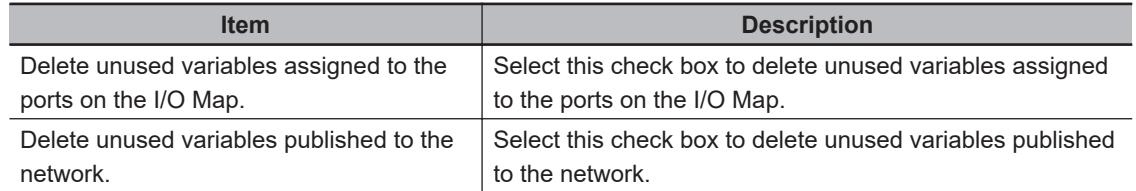

Select the check boxes, if necessary.

# *2* Click the **Yes** Button.

The unused variables are deleted.

# **4-2 Registering POUs**

• POUs (Program Organization Units)

A POU is a unit used to build a program. A POU can be a program, function, or function block. Refer to the *NJ/NX-series CPU Unit Software User's Manual (Cat. No. W501)* or *NY-series Industrial Panel PC / Industrial Box PC Software User's Manual (Cat. No. W558)* for more information. You begin by first registering a program, function, or function block under **Programming** - **POUs** in the Multiview Explorer, and then coding the POU.

# **4-2-1 Displaying POUs**

Click **POUs** under **Programming** in the Multiview Explorer.

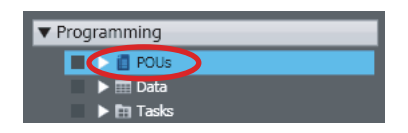

*Programs*, *Functions*, and *Function Blocks* are displayed under POUs.

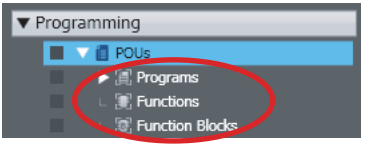

# **4-2-2 Registering Programs**

#### • Registering Programs

You must create programs that define the control operations. You can design programs as ladder diagrams or ST, and then assign them to tasks for execution. You can use functions and function blocks in programs.

For a detailed explanation of programs, refer to the *NJ/NX-series CPU Unit Software User's Manual (Cat. No. W501)* or *NY-series Industrial Panel PC / Industrial Box PC Software User's Manual (Cat. No. W558)*.

**Registering Ladder Diagram Programs**

*1* Right-click **Programs** under **Programming** - **POUs** and select **Add** - **Ladder** from the menu.

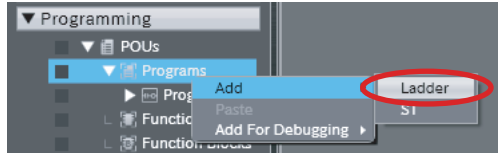

A program with the name Program1 is added (along with a section) under the **Programs** Layer. Program0 is registered in advance.

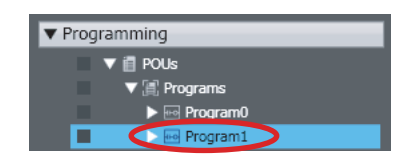

*2* Double-click the section.

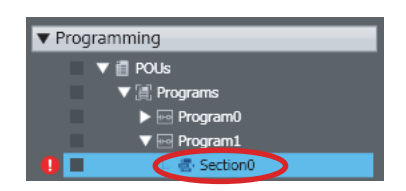

The variable table and Ladder Editor are displayed in the Edit Pane. From here you can create local variables and create ladder diagram rungs.

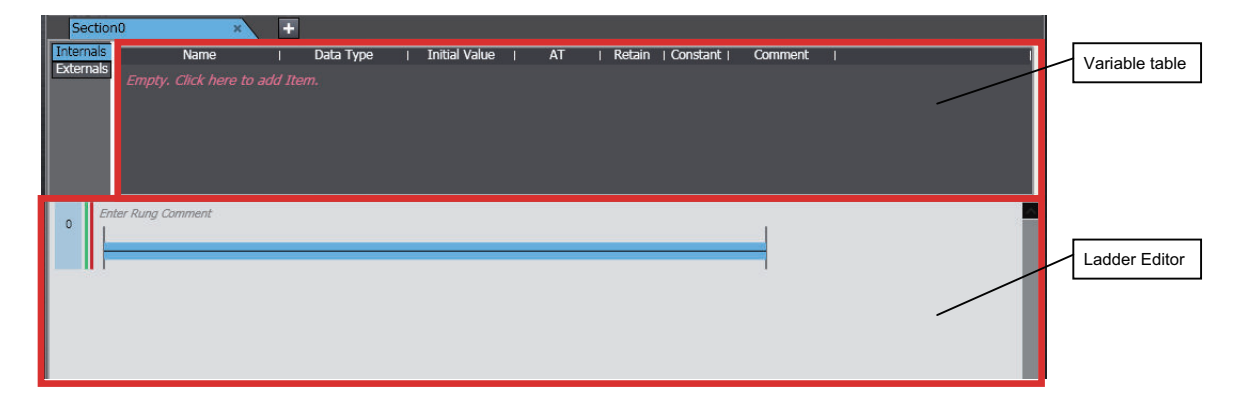

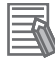

#### **Additional Information**

To add a new section, right-click the ladder diagram program and select **Add** - **Section** from the menu.

## **Registering ST Programs**

*1* Right-click **Programs** under **Programming** - **POUs** and select **Add** - **ST** from the menu.

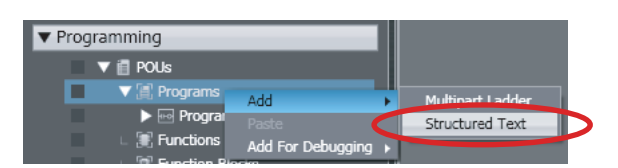

Program1 is added under **Programs**. (ST programs do not have sections.) Program0 for a ladder diagram is registered in advance.

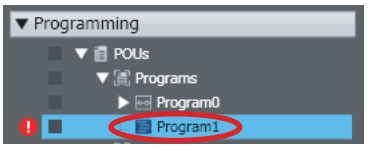

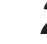

*2* Double-click the ST program.

The variable table and ST Editor are displayed in the Edit Pane. From here you can create local variables and create ST statements.

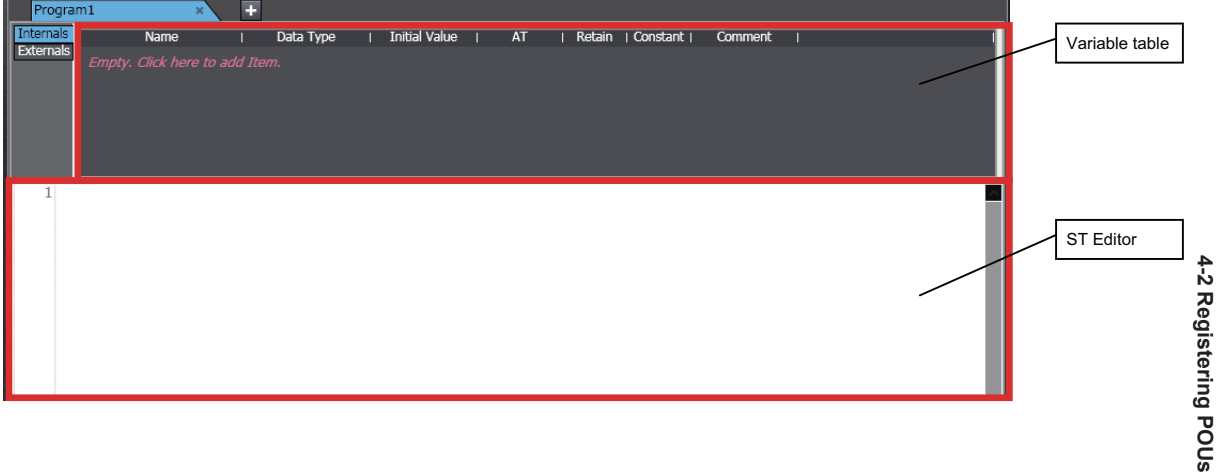

#### **Deleting Programs**

*1* Right-click the program to delete in the Multiview Explorer and select **Delete** from the menu. A deletion confirmation dialog box is displayed.

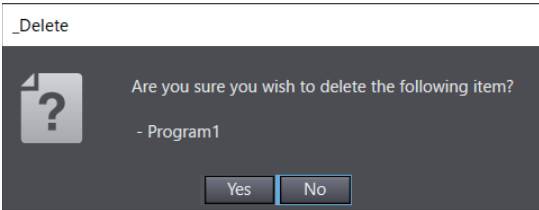

Click the **Yes** Button. The program is deleted.

## **Copying and Pasting Programs**

There are the following ways to copy programs.

- **Copy:** Only data under the selected program is copied.
- **Copy with Dependents:** Not only the data under the selected program but also variables that are referenced by the program and the data types of the variables are also copied.
- *1* Select the program to copy in the Multiview Explorer and press the Ctrl+C Keys. Or, right-click the program and select **Copy** from the menu. If you want to copy data together with variables that are referenced by the program and the data types of the variables, select **Copy with Dependents**.

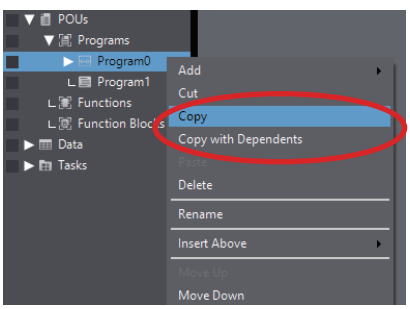

The program is copied.

*2* Select **Programs** in the Multiview Explorer and press the Ctrl+V Keys. Or, right-click Programs and select **Paste** from the menu.

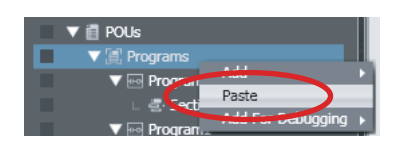

#### • When **Copy** is selected

The copied program is registered with the name *Copy\_1\_of\_Program Name*. Local variables and data in the program are also registered at the same time.

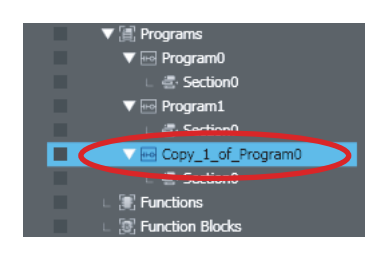

• When **Copy with Dependents** is selected

Not only the data that are copied with **Copy** but also referenced global variables and their data types are pasted.

If a variable or data type with the same name and different attribute already exists, the **Comparison before pasting dependents** Dialog Box is displayed.

For details on the **Comparison before pasting dependents** Dialog Box, refer to *[4-7 Com](#page-349-0)[parison before Pasting Dependents](#page-349-0)* on page 4-166.

You can copy and paste more than one program at the same time. Refer to *[4-2-5 Copying,](#page-247-0) [Pasting, and Deleting Multiple POUs](#page-247-0)* on page 4-64 for details.

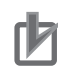

#### **Precautions for Correct Use**

- When you delete a program, all local variables in that program and section data are deleted with it.
- After you paste a program, check to be sure that the variables and data types are used correctly.

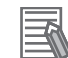

#### **Additional Information**

- You can change the name of a program or section. Right-click the section or program to rename and select **Rename** from the menu.
- If you copy and paste a program from a different project when the same name already exists, you can select whether to overwrite or copy.
- You can insert a program between two programs. Right-click the program just after the location where you want to insert the program and select **Insert Above** - **Ladder or Insert Above** - **ST**.

# **4-2-3 Registering Function Blocks**

• Function Blocks

Function blocks are instructions that define operations. Function blocks are written as ladder diagrams or ST. You can call them from programs as required. You can use functions inside function blocks.

For a detailed explanation of function blocks, refer to the *NJ/NX-series CPU Unit Software User's Manual (Cat. No. W501)* or *NY-series Industrial Panel PC / Industrial Box PC Software User's Manual (Cat. No. W558)*.

## **Registering Function Blocks**

The following procedure shows how to register a user-defined function block. A ladder function block is used as an example.

Function block instructions are registered in the Sysmac Studio in advance. You do not need to register function block instructions to use them.

You can register ST function blocks in the same way.

*1* Right-click **Function Blocks** under **Programming** - **POUs** in the Multiview Explorer and select **Add** - **Ladder** from the menu.

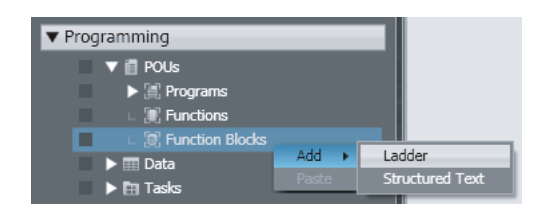

A function block named FunctionBlock0 is added under **Function Blocks**.

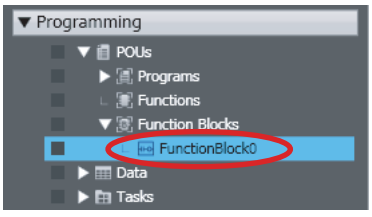

# *2* Double-click the new function block.

The variable table for the function block and Ladder Editor are displayed in the Edit Pane. From here you can create local variables and create ladder diagram rungs.

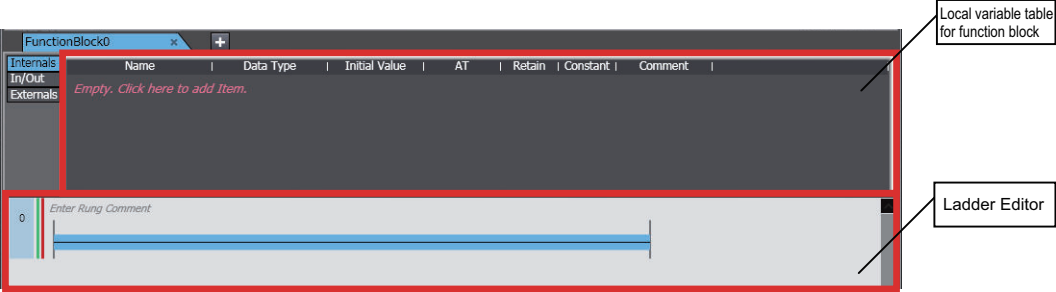

# **Deleting, Copying, and Pasting Function Blocks**

You can delete, copy, and paste function blocks with the same procedures as for programs.

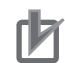

#### **Precautions for Correct Use**

- To use a user-created function block definition in a ladder program, register at least one BOOL input variable and one BOOL output variable in the function block definition. An error will occur if you use a function block definition that does not have BOOL input and output variables in a ladder program.
- When you delete a function block, all local variables and data in that function block are deleted with it.

#### **Additional Information**

- You can also insert a function block between two function blocks. Right-click the function block just after the location where you want to insert the function block and select **Insert Above** - **Ladder** or **ST**.
- After you use a function block in a program (that is, after you have created an instance), you can use that function block as a local variable data type for that program.

# **4-2-4 Registering Functions**

#### • Functions

A function is an instruction that performs a single function. Functions are written as ladder diagrams or ST. You can call them from programs or function blocks as required.

For a detailed explanation of functions, refer to the *NJ/NX-series CPU Unit Software User's Manual (Cat. No. W501)* or *NY-series Industrial Panel PC / Industrial Box PC Software User's Manual (Cat. No. W558)*.

#### **Registering Functions**

The following procedure shows how to register a user-defined function. A ladder function is used as an example.

Function instructions are registered in the Sysmac Studio in advance. You do not need to register function instructions to use them.

You can register ST functions in the same way as described in this example.

*1* Right-click **Functions** under **Programming** - **POUs** in the Multiview Explorer and select **Add** - **Ladder** from the menu.

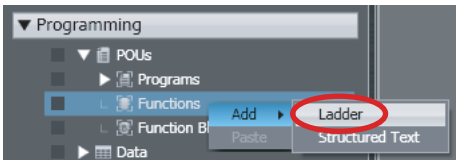

A function named Function0 is added under **Functions**.

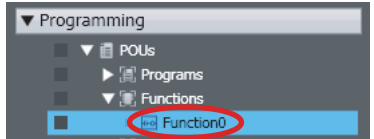

*2* Double-click the new function.

The variable table for the function and Ladder Editor are displayed in the Edit Pane. From here you can create local variables and create ladder diagram rungs.

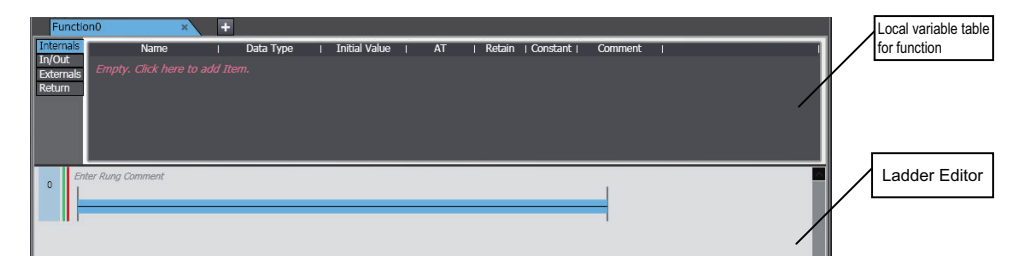

# **Deleting, Copying, and Pasting Functions**

You can delete, copy, and paste functions with the same procedures as for programs.

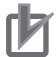

#### **Precautions for Correct Use**

- To use a user-created function definition in a ladder program, register at least one BOOL input variable and one BOOL output variable in the function definition. An error will occur if you use a function definition that does not have BOOL input and output variables in a ladder program.
- When you delete a function, all local variables and data in that function are deleted with it.

#### **Additional Information**

• You can also insert a function between two functions. Right-click the function just after the location where you want to insert the function and select **Insert Above** - **Ladder** or **ST**.

#### **Displaying Properties**

The properties of the POU are displayed. Use the following procedure to set the POU name, namespace, version, and other POU properties.

*1* Right-click the POU and select **Properties** from the menu. The Properties Dialog Box for the POU is displayed.

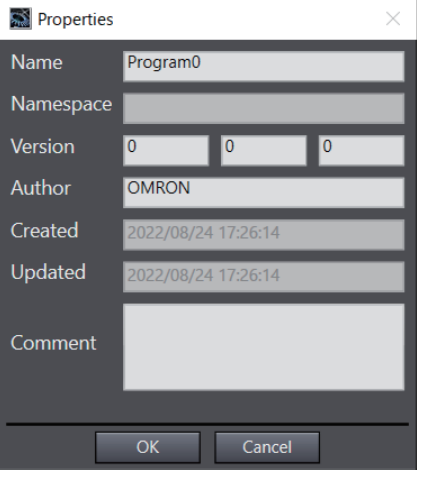

You can change the following items.

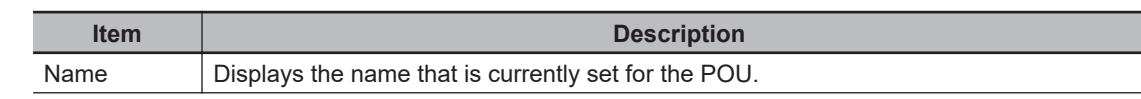

<span id="page-247-0"></span>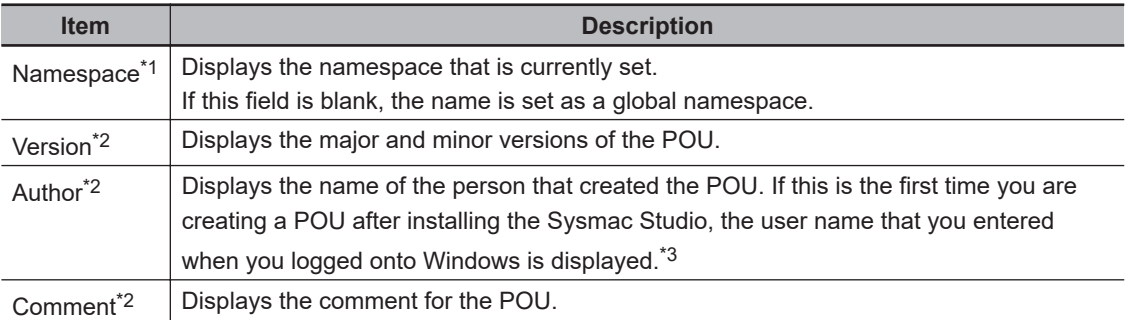

\*1. Refer to *[4-4 Namespaces](#page-262-0)* on page 4-79 for information on namespaces.

- \*2. The items that you enter here are displayed at the bottom of the Toolbox to describe the library object when the function or function block is reused as a library object. Refer to *[9-3 Creating and Us](#page-855-0)ing Libraries* [on page 9-8](#page-855-0) for information on library objects.
- \*3. You can change the author name that is displayed when you create a POU. Change it in the option settings. For details, refer to *[8-26 Sysmac Studio Option Settings](#page-836-0)* on page 8-161.

# **4-2-5 Copying, Pasting, and Deleting Multiple POUs**

You can copy, paste, and delete multiple POUs (programs, functions, or function blocks) at the same time.

# **Copying and Pasting Multiple POUs**

You can select multiple POUs on the selection dialog box, and copy and paste them together.

## **Copying Multiple POUs**

Select the POUs you want to copy on the **Select and Copy Multiple POUs** Dialog Box.

*1* Right-click one of the following items in the Multiview Explorer and select **Select and Copy Multiple Items** from the menu.

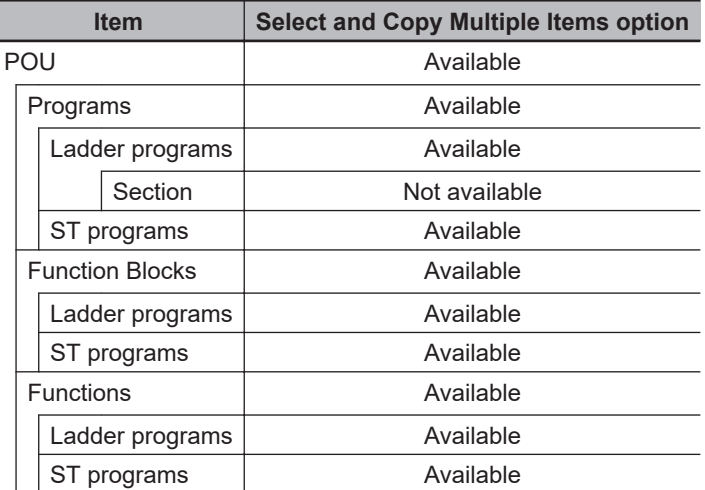

The figure below shows what are displayed on the menu when you right-click **POUs**, as an example.

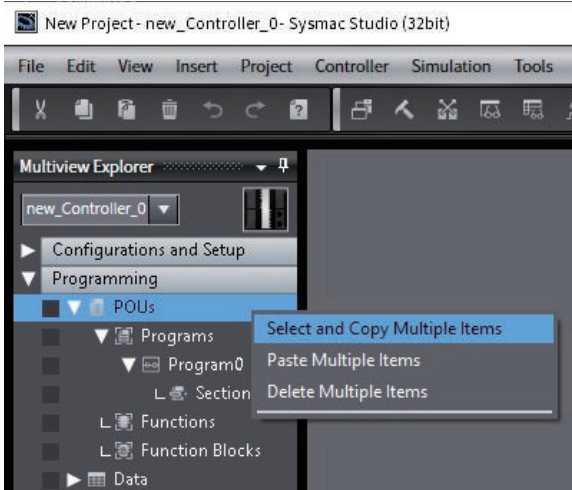

The **Select and Copy Multiple POUs** Dialog Box is displayed.

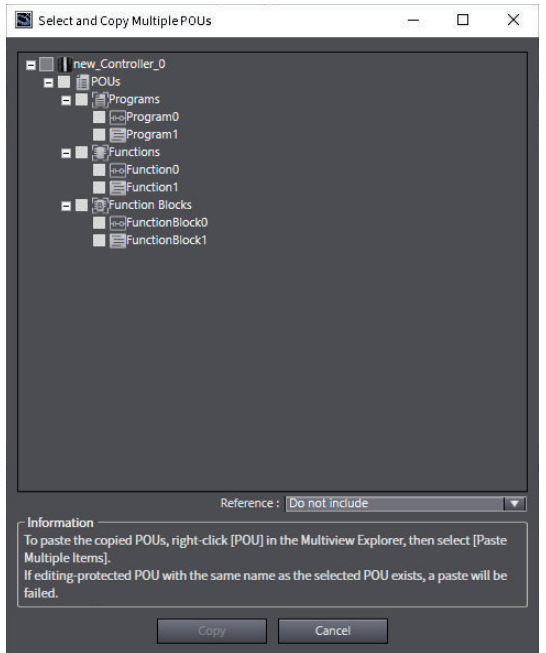

*2* Select the check boxes for the POUs you want to copy in the tree displayed on the **Select and Copy Multiple POUs** Dialog Box.

In addition, select whether or not to include in the copy the variables and data types referenced by the selected POUs.

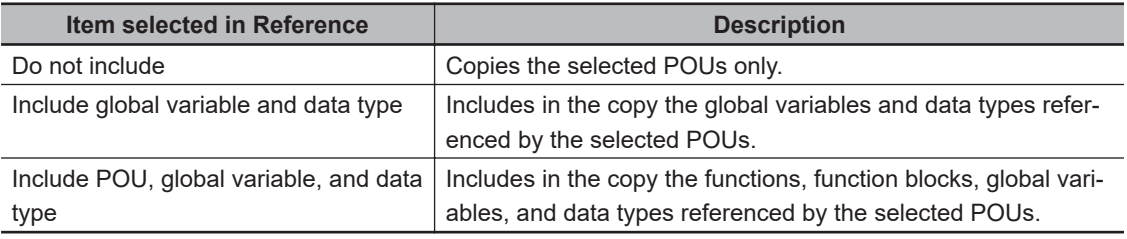

# *3* Click the **Copy** Button.

The selected POUs and the referenced items are copied to the clipboard.

## **Pasting Multiple Variables**

After you copy multiple POUs, paste the copied POUs.

*1* Right-click **POUs** in the Multiview Explorer and select **Paste Multiple Items** from the menu.

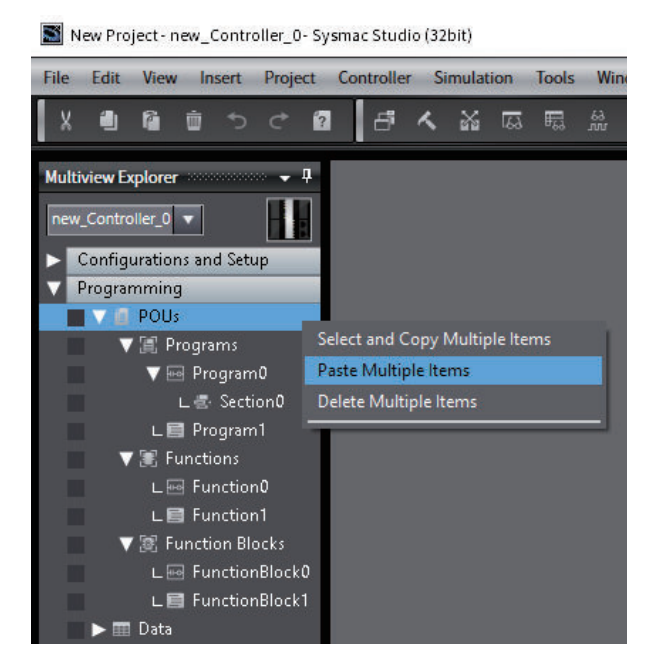

If there is unsaved data in the project when you select **Paste Multiple Items**, a message box appears to confirm whether you want to save the project.

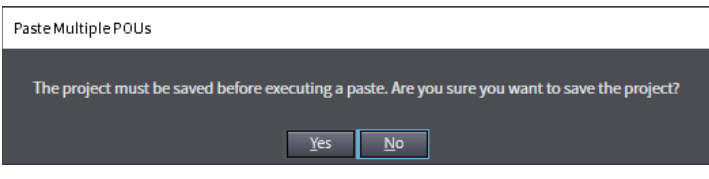

If a POU with the same name exists in the destination, the copied program is pasted with "Copy 1 of " added to the front of its program name.

If you select an item other than **Do not include** in **Reference** in the **Select and Copy Multiple POUs** Dialog Box, the following occurs.

• When the POUs were copied with **Include global variable and data type** selected in **Reference**

Not only the selected POUs but also referenced global variables and data types are registered.

If a variable or data type with the same name and different attribute already exists, the **Comparison before pasting dependents** Dialog Box is displayed.

For details on the **Comparison before pasting dependents** Dialog Box, refer to *[4-7 Com](#page-349-0)[parison before Pasting Dependents](#page-349-0)* on page 4-166.

• When the POUs were copied with **Include POU, global variable, and data type** selected in **References**

Not only the selected POUs but also referenced functions, function blocks, global variables, and data types are registered. If a global variable or data type with the same name and different attribute already exists, the **Comparison before pasting dependents** Dialog Box is displayed.

For details on the **Comparison before pasting dependents** Dialog Box, refer to *[4-7 Com](#page-349-0)[parison before Pasting Dependents](#page-349-0)* on page 4-166.

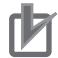

#### **Precautions for Correct Use**

After you paste the POUs, make sure that you can use the variables and data types without problems.

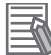

#### **Additional Information**

If you copy and paste multiple POUs to a different Controller at the same time, you can select whether to overwrite or make copies of all existing POUs.

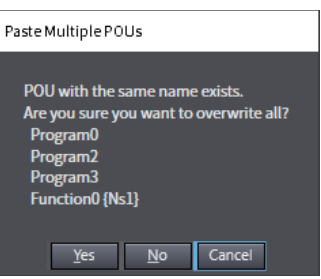

# **Deleting Multiple POUs**

You can select and delete multiple POUs at the same time on a dialog box.

## **Deleting Multiple POUs**

Select the POUs you want to delete on the **Delete Multiple POUs Dialog Box**.

*1* Right-click one of the following items in the Multiview Explorer and select **Delete Multiple Items** from the menu.

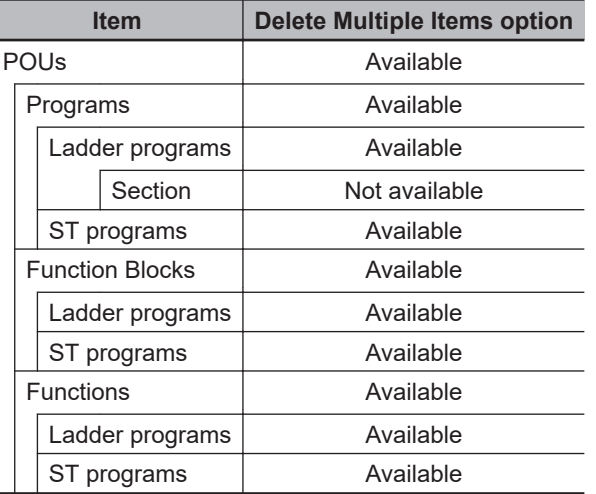

The figure below shows what are displayed on the menu when you right-click **POUs**, as an example.

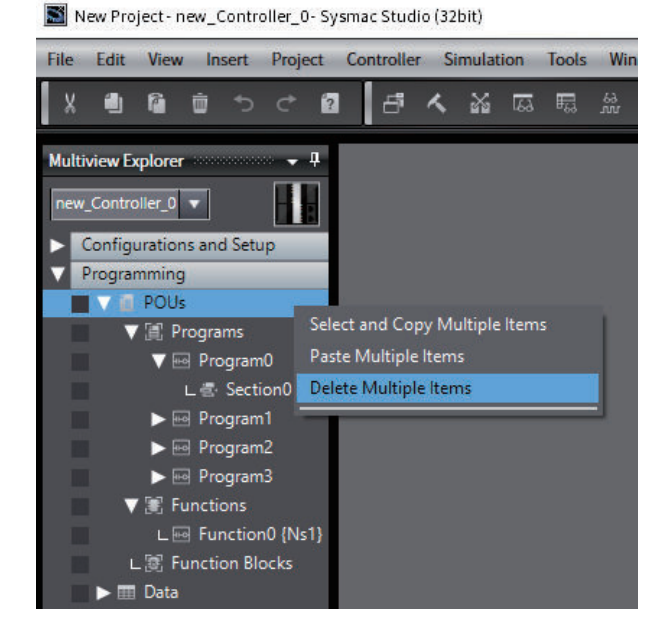

The **Delete Multiple POUs** Dialog Box is displayed.

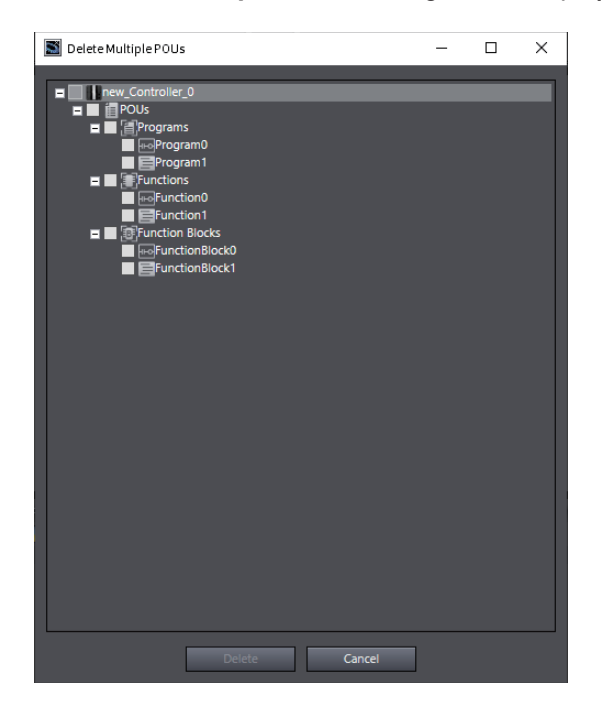

*2* Select the check boxes for the POU you want to delete in the tree displayed on the **Delete Multiple POUs** Dialog Box.

A message box appears to confirm whether you want to delete the POUs.

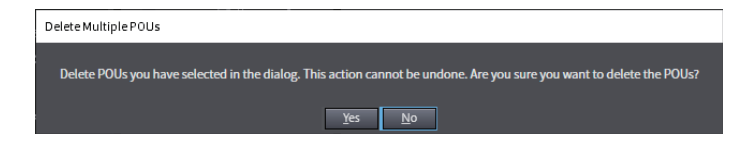

*3* Click the **Yes** Button.

The selected POUs are deleted.
# **4-3 Creating Data Types**

### • Creating Data Types

Creating a data type involves defining a new data type by combining existing data types. Data types registered using the Data Type Editor can be selected from the list of data types in the Variable Editor and used like any other data type. You can define data types that are structures, unions, or enumerations.

For information on data types, refer to the *NJ/NX-series CPU Unit Software User's Manual (Cat. No. W501)* or *NY-series Industrial Panel PC / Industrial Box PC Software User's Manual (Cat. No. W558)*.

## **Opening the Data Types Tab Page**

*1* Double-click **Data Types** under **Programming** - **Data** in the Multiview Explorer. Or, right-click **Data Types** under **Programming** - **Data** and select **Edit** from the menu.

▼ Programming  $\blacktriangleright$   $\blacksquare$  POUs  $\blacktriangledown$   $\blacksquare$  Data г Edit

The Data Type Editor is displayed.

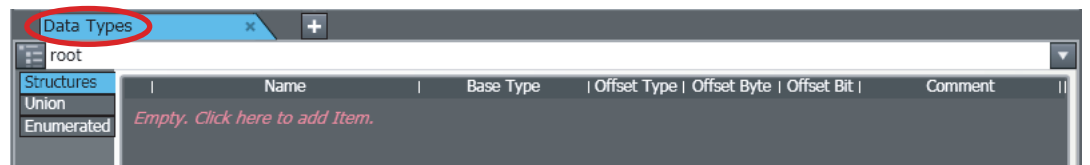

## **Creating Structure Data Types**

After you register the data type, add members.

*1* Click the **Structures** Side Tab in the Data Type Editor.

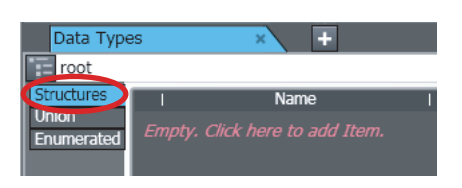

The Structure Data Type Editor is displayed.

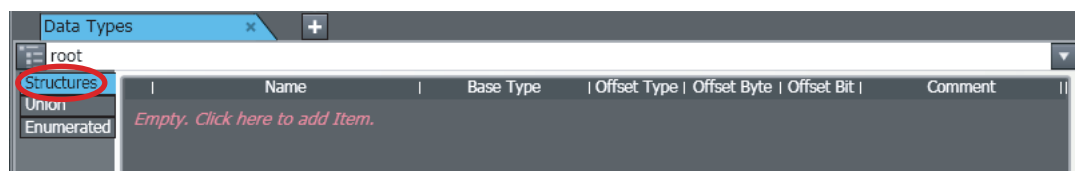

*2* If, as in this example, no data types are registered, click the Data Type Editor. A data type registration line is displayed.

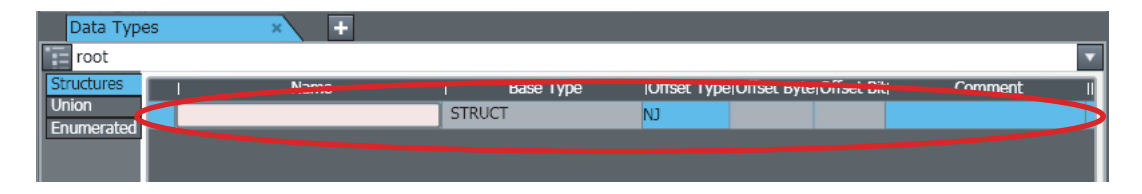

If you have already registered at least one data type, but you want to add more, press the Insert Key with the cursor inside the Data Type Editor. Or, right-click inside the Data Type Editor and select **Create New Data Type** from the menu.

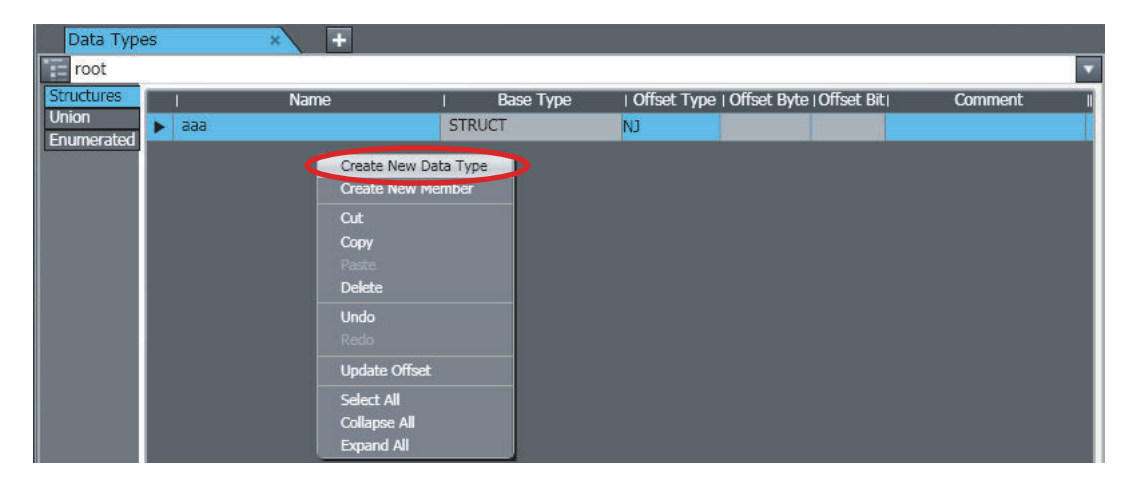

**3** Enter values for each item, and then press the Enter Key.

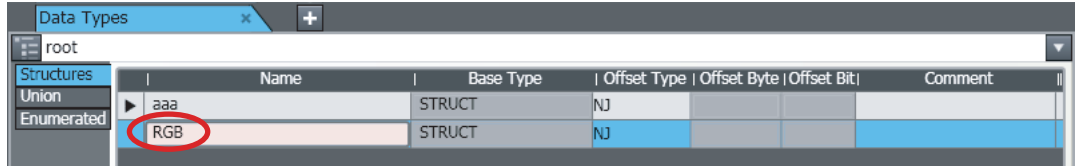

The data type is registered.

Refer to *[Entering Data Type Attributes](#page-260-0)* on page 4-77 for information on entering values for attributes.

*4* Next, add a member. Right-click the data type you just registered and select **Create New Member** from the menu.

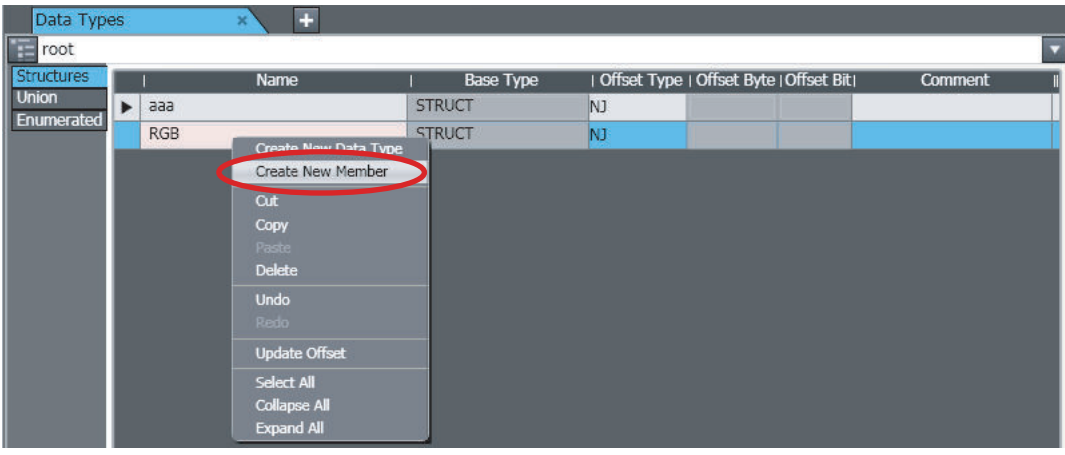

The member is created.

*5* Enter values for each item, and then press the Enter Key. The new member is added to the structure data type.

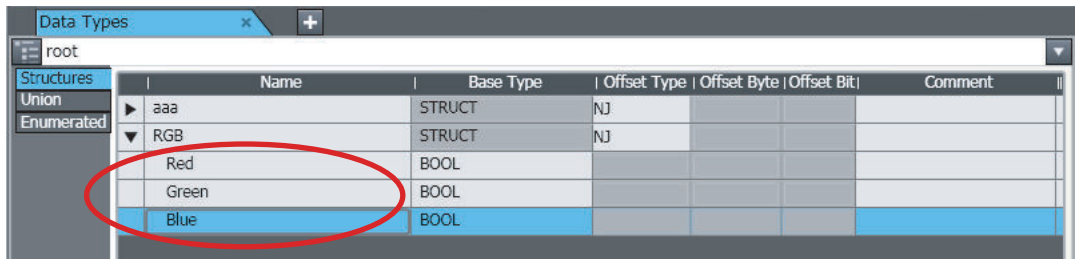

Refer to *[Entering Data Type Attributes](#page-260-0)* on page 4-77 for information on entering values for attributes.

*6* Repeat steps 4 and 5 to add additional members as required.

## **Creating Unions**

After you register the data type, add members.

*1* Click the **Union** Side Tab in the Data Type Editor.

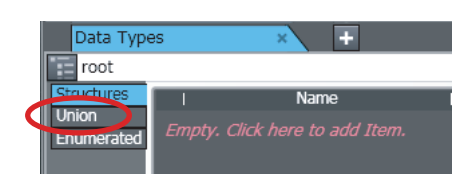

The Union Data Type Editor is displayed.

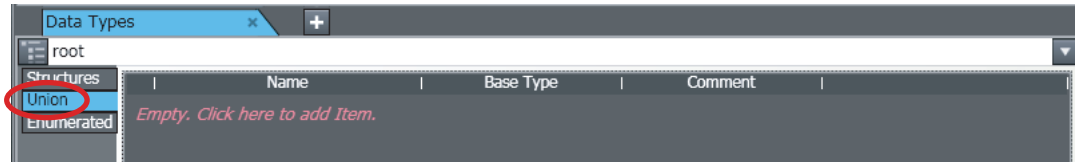

*2* If, as in this example, no data types are registered, click the Data Type Editor. A data type registration line is displayed.

If you have already registered at least one data type, but you want to add more, press the Insert Key with the cursor inside the Data Type Editor. Or, right-click inside the Data Type Editor and select **Create New Data Type** from the menu.

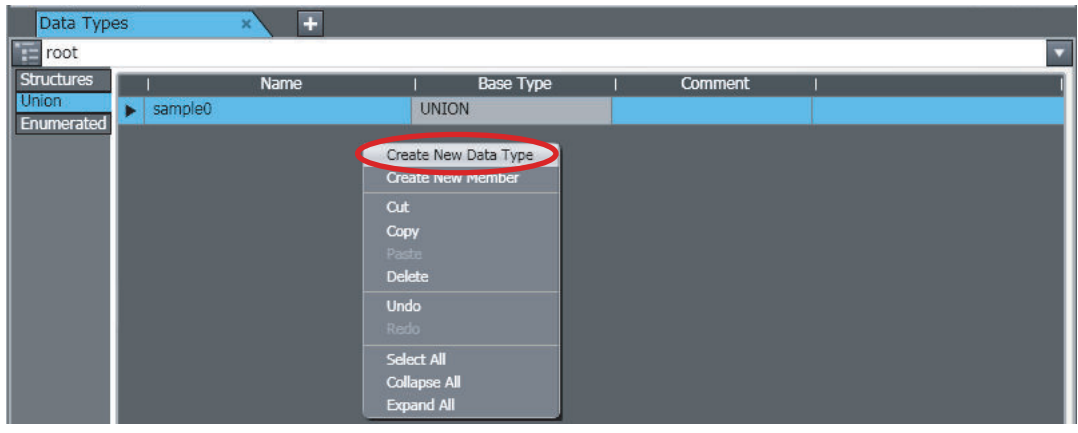

*3* Enter values for each item, and then press the Enter Key.

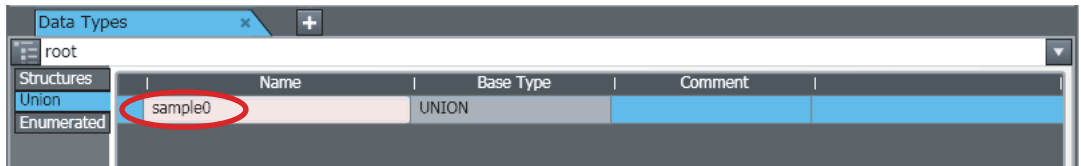

The data type is registered.

Refer to *[Entering Data Type Attributes](#page-260-0)* on page 4-77 for information on entering values for attributes.

*4* Next, add a member. Right-click the data type you just registered and select **Create New Member** from the menu.

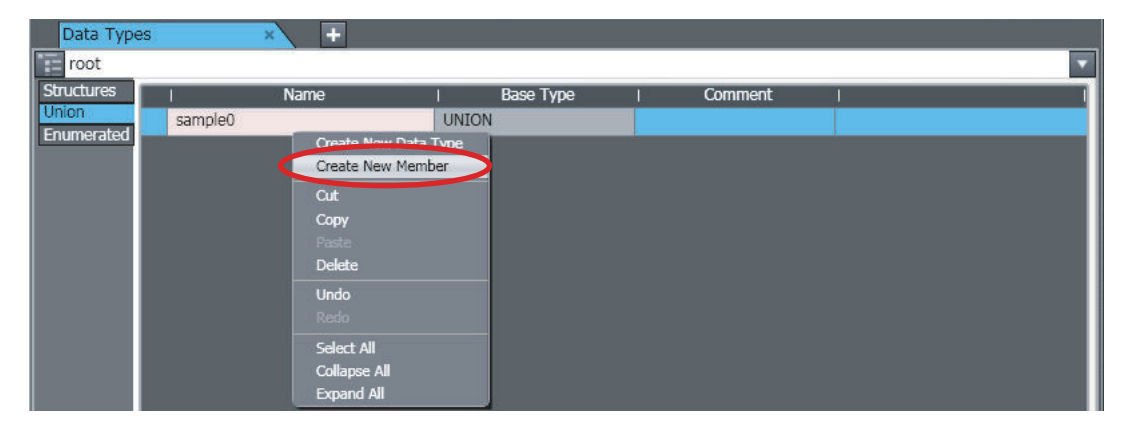

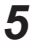

*5* Enter values for each item, and then press the Enter Key.

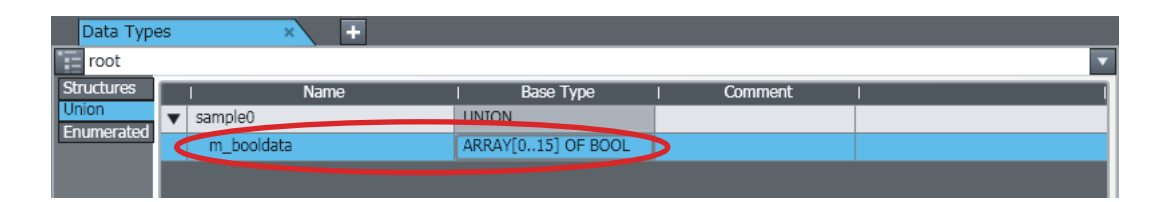

The new member is added to the union data type.

Refer to *[Entering Data Type Attributes](#page-260-0)* on page 4-77 for information on entering values for attributes.

*6* Repeat steps 4 and 5 to add additional members as required.

## **Creating Enumerations**

After you register the data type, add members.

*1* Click the **Enumerated** Side Tab in the Data Type Editor. The Enumeration Data Type Editor is displayed.

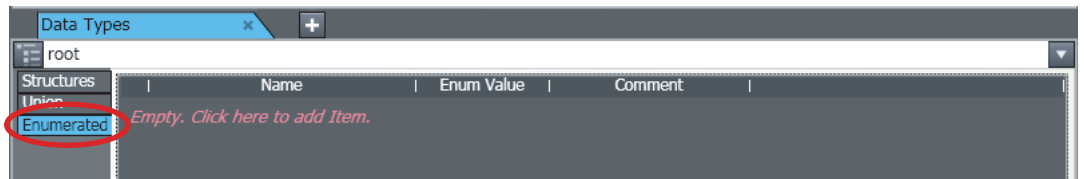

*2* If, as in this example, no data types are registered, click the Data Type Editor. A data type registration line is displayed.

If you have already registered at least one data type, but you want to add more, press the Insert Key with the cursor inside the Data Type Editor. Or, right-click inside the Data Type Editor and select **Create New Data Type** from the menu.

*3* Enter values for each item, and then press the Enter Key.

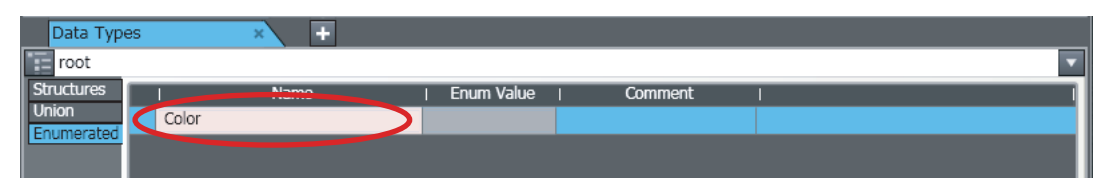

The data type is registered.

Refer to *[Entering Data Type Attributes](#page-260-0)* on page 4-77 for information on entering values for attributes.

**4** Next, add a member (i.e., an enumerator). Right-click the data type you just registered and select **Create New Member** from the menu.

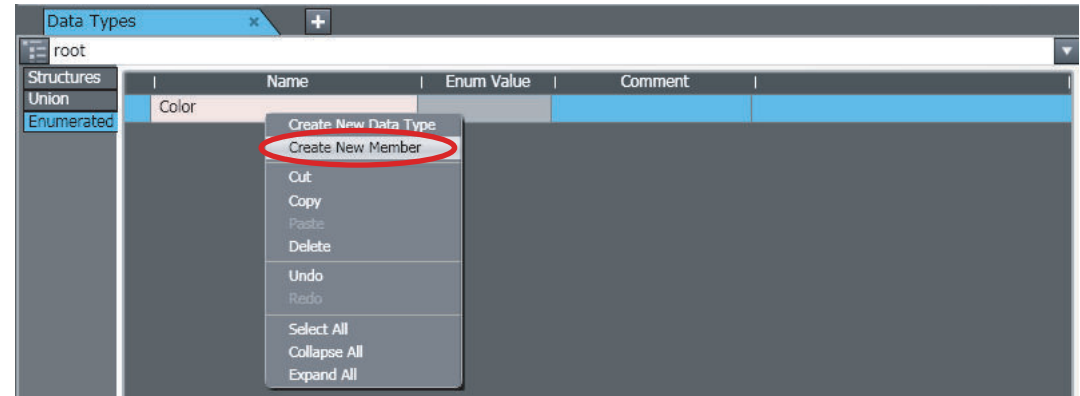

The new member (enumerator) is added to the enumeration data type.

- 
- *5* Enter values for each item, and then press the Enter Key.

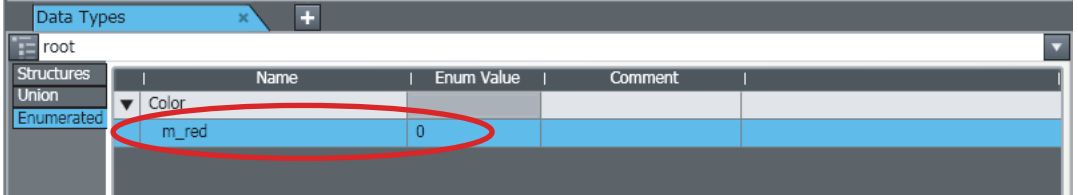

Refer to *[Entering Data Type Attributes](#page-260-0)* on page 4-77 for information on entering values for attributes.

*6* Repeat steps 4 and 5 to add additional members as required.

## **Changing Data Types and Members**

*1* Click the cell to edit in the data type or member.

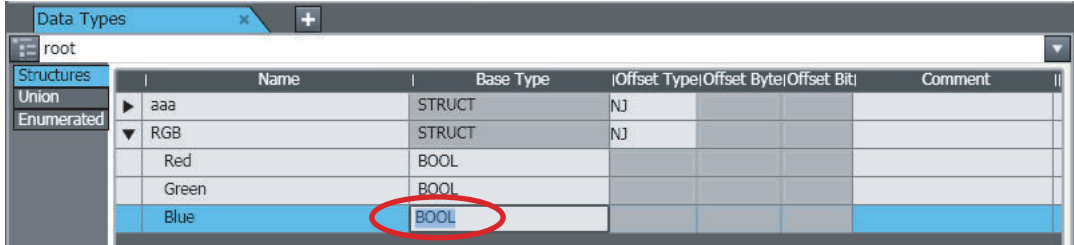

*2* Change the setting, and then press the Enter Key.

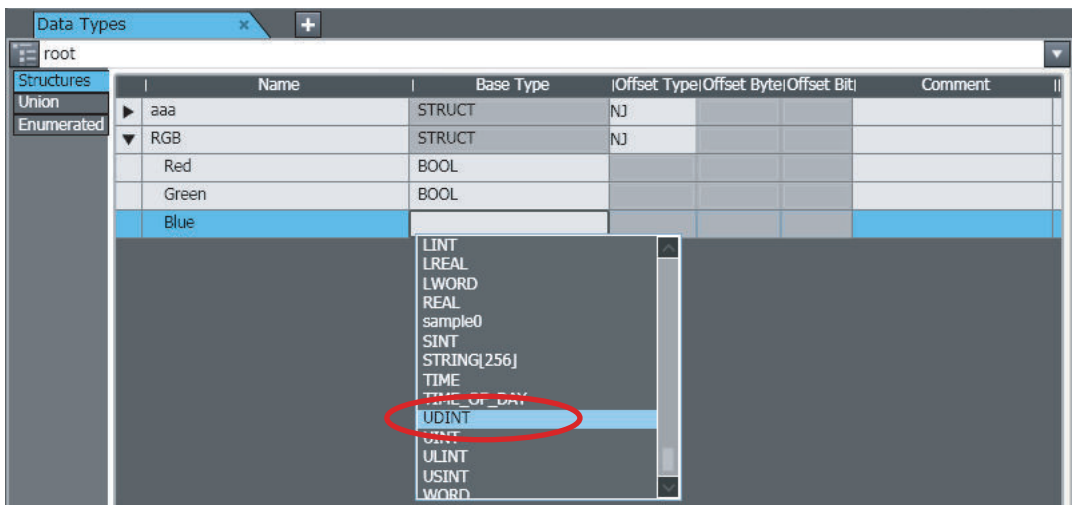

The change is applied to the data type or member.

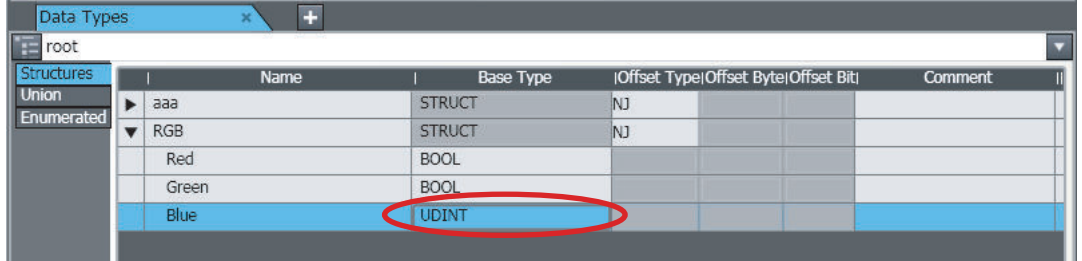

## **Deleting Data Types and Members**

- *1* Click any cell on the line of the data type or member to delete to select the entire line.
- *2* Press the Delete Key. Or, right-click a row and select **Delete** from the menu.

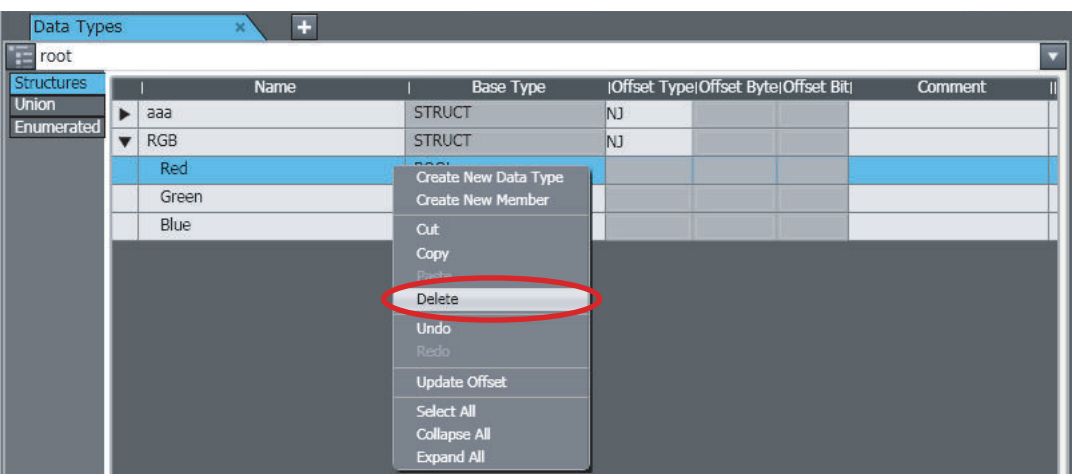

The data type or member is deleted.

- **Copying and Pasting Data Types and Members**
	- *1* Click any cell on the line of the data type or member to copy.

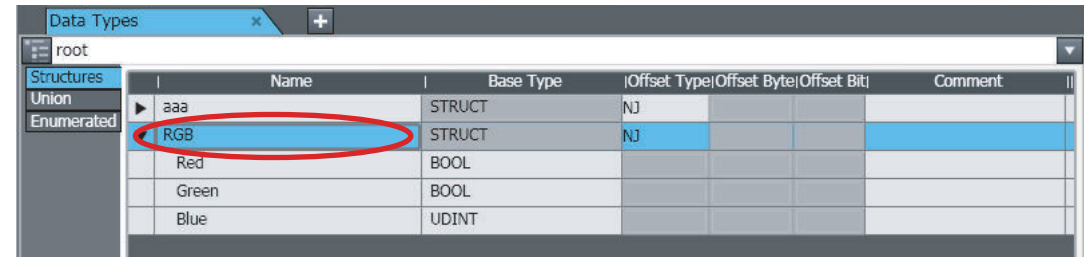

*2* Press the Ctrl + C Keys. Or, right-click the row and select **Copy** from the menu.

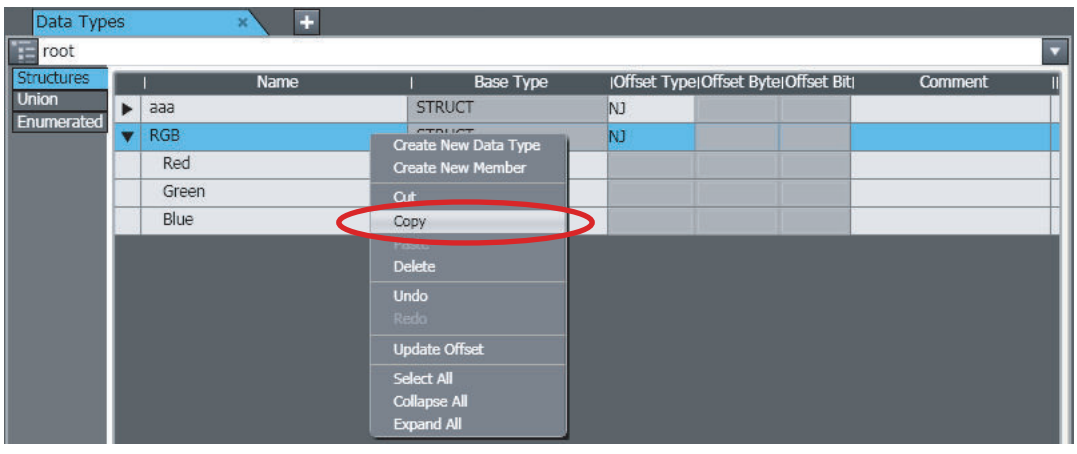

*3* Press the Ctrl + V Keys. Or, right-click and select **Paste** from the menu.

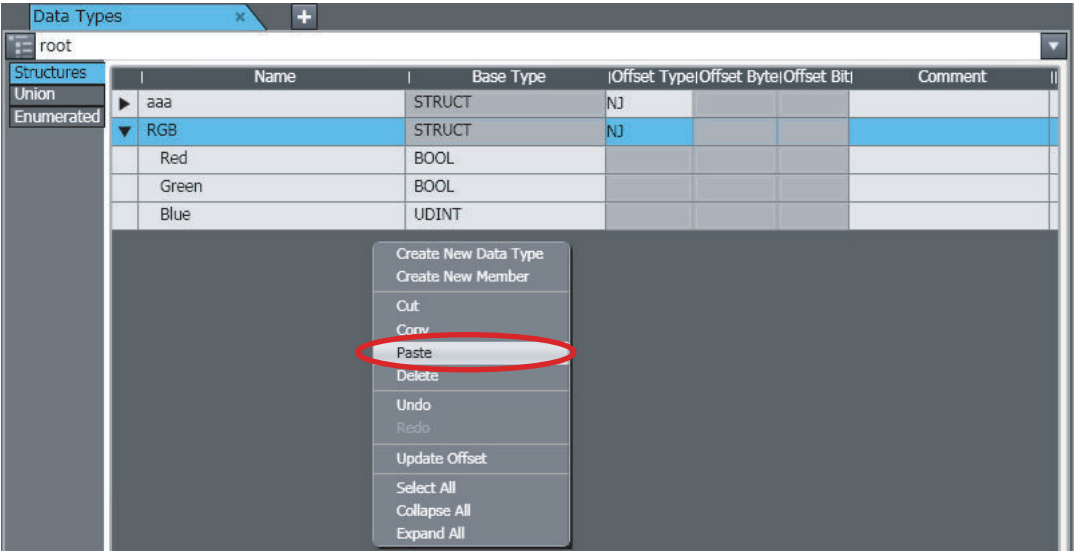

The data type or member is copied with *\_Copy* added to the name of the data type or member that was copied.

<span id="page-260-0"></span>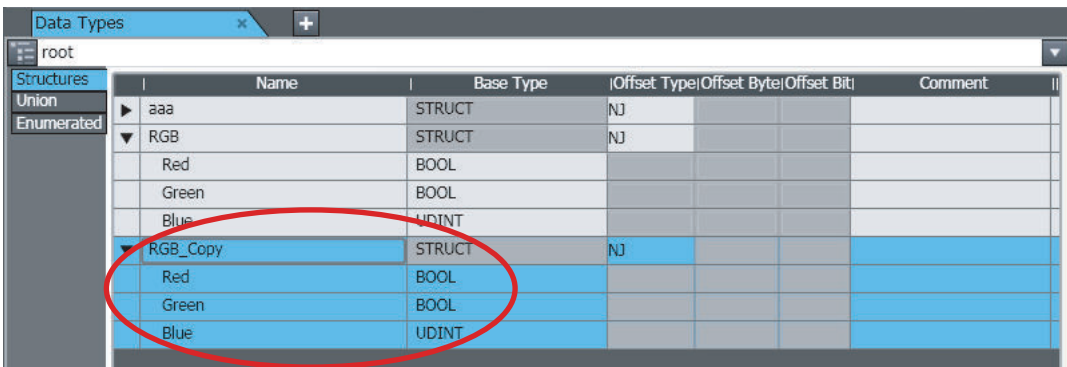

## **Precautions for Correct Use**

If you use another structure as a member of a structure, you cannot specify a structure that results in recursion or a loop. An error is detected during the program check.

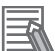

### **Additional Information**

If the same data type names or member names already exist when you copy and paste data types or members from spreadsheets or other sources, a dialog box that shows a list of the source and destination data types and members is displayed. Select the data types and members to overwrite and execute the paste.

## **Entering Data Type Attributes**

This section describes how to enter data type attributes.

For information on attributes, valid value ranges, and character restrictions, refer to the *NJ/NXseries CPU Unit Software User's Manual (Cat. No. W501)* or *NY-series Industrial Panel PC / Industrial Box PC Software User's Manual (Cat. No. W558)*.

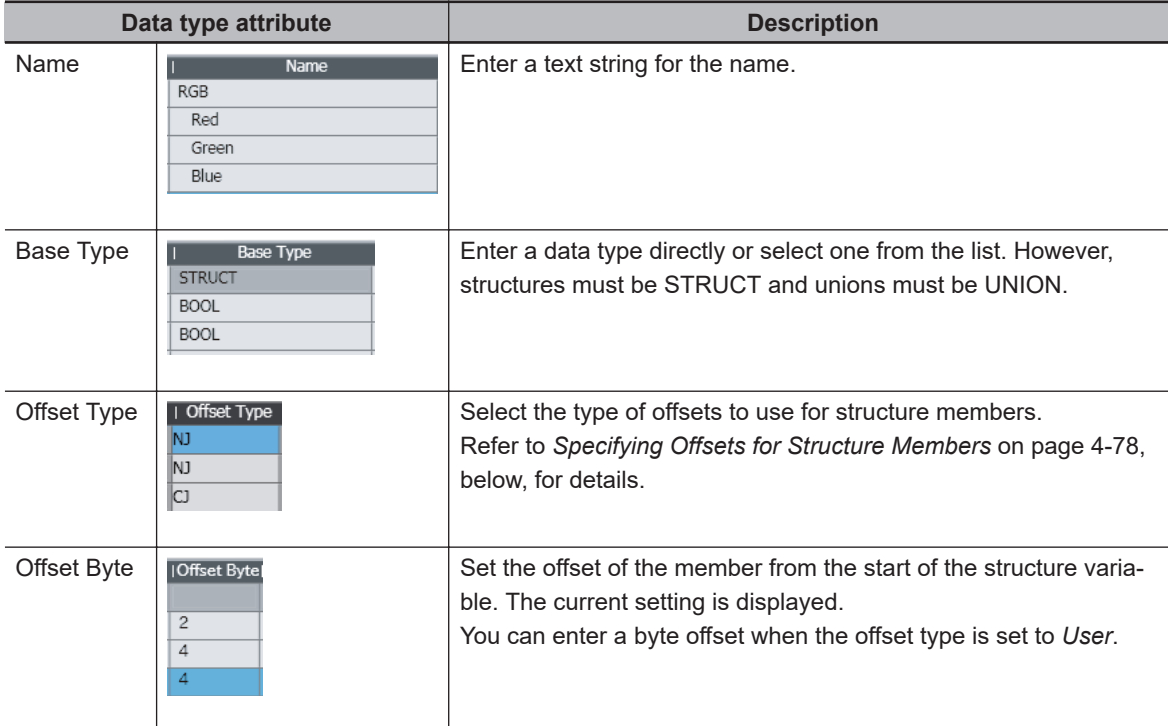

<span id="page-261-0"></span>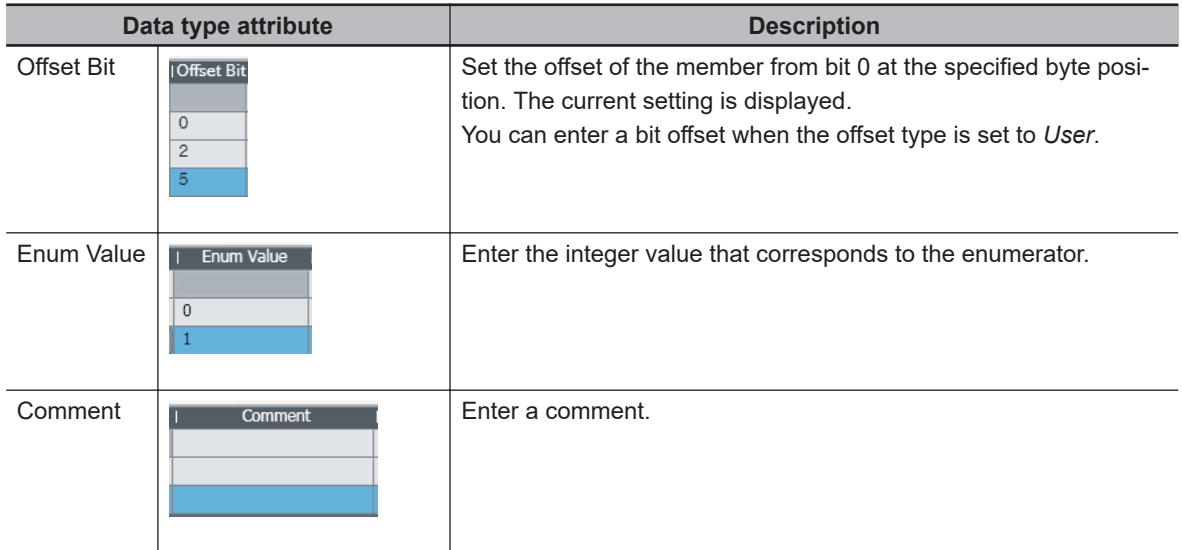

## **Specifying Offsets for Structure Members**

You can set offsets for members of a structure to define the memory configuration of the members. The offset specification aligns the memory configuration for structure members when you exchange data using tag specification between a CJ-series CPU Unit or other external device with different memory configurations.

For details, refer to the *NJ/NX-series CPU Unit Software User's Manual (Cat. No. W501)* or *NYseries Industrial Panel PC / Industrial Box PC Software User's Manual (Cat. No. W558)*.

Set the offset type according to your purpose.

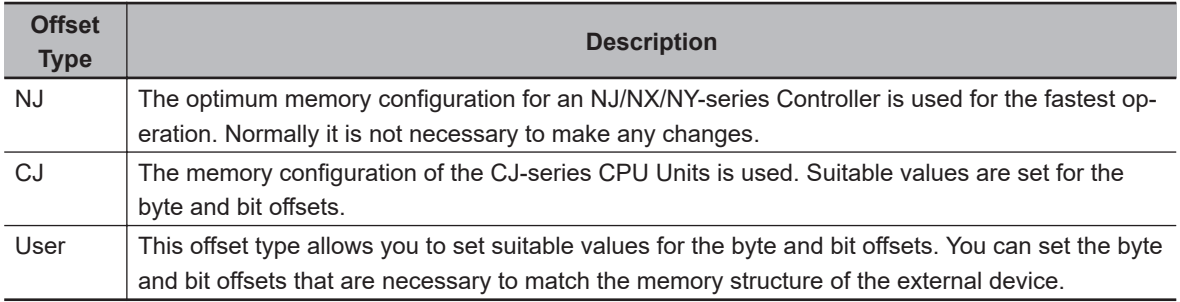

#### **Version Information**

A CPU Unit with unit version 1.01 or later and Sysmac Studio version 1.02 or higher are required to set offsets for structure members.

### **Precautions for Correct Use**

You cannot set initial values for variables that use structures for which member offsets are set. If you specify initial values, an error will occur.

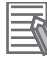

ſИ

#### **Additional Information**

• You can globally switch the comments that are displayed. Also, you can edit the display comments and switchable comments simultaneously from a variable table. Refer to *[8-17 Chang](#page-810-0)[ing Variable Comments and Data Type Comments](#page-810-0)* on page 8-135 for the actual procedures.

## **4-4 Namespaces**

## **Namespaces**

Namespaces allow you to group and nest the names of data types, functions, and function block definitions so that you can manage them. This reduces the chance of duplicated names and makes the entities easier to access.

Use the following notation for names that use namespaces.

*Device\_A\Read\_recipe*  Name of Short name namespace

Fully qualified name

Refer to the *NJ/NX-series CPU Unit Software User's Manual (Cat. No. W501)* or *NY-series Industrial Panel PC / Industrial Box PC Software User's Manual (Cat. No. W558)* for details on namespaces.

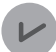

#### **Version Information**

With Sysmac Studio version 1.14 or higher, you cannot create namespaces that start with *OmronLib*.

If you open a project that was created with Sysmac Studio version 1.13 or lower on Sysmac Studio version 1.14 or higher and the project contains a namespace that starts with *OmronLib*, an error will not occur, but you cannot create new namespaces that start with *OmronLib*.

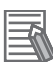

#### **Additional Information**

- The root of a namespace is called the *global namespace*.
- Namespaces can be nested to up to three levels.

## **4-4-1 Data for Which You Can Use Namespaces**

You can use namespaces for the following data.

- Data types
- Functions and function block definitions

## **4-4-2 Setting Namespaces**

## **Data Types**

Set the namespace and create the data type under it.

## **Displaying Namespace Settings**

*1* Display the Data Type Editor and then click the *Namespace Tree* Button on the left edge of the table.

The namespace tree is displayed.

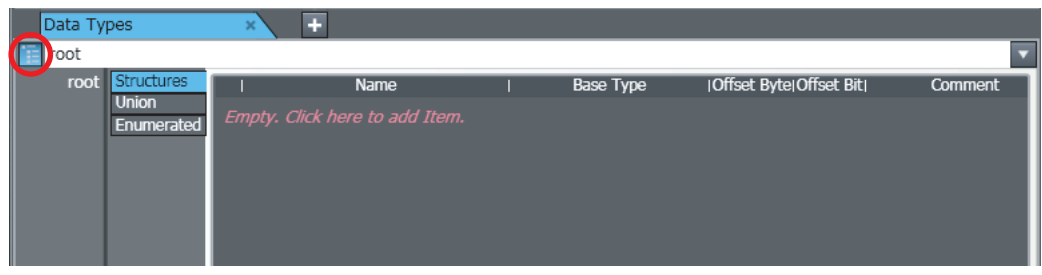

*2* Select the namespace from the namespace tree. All of the data types that belong to the selected namespace are displayed in the Data Type Editor.

## **Adding Namespaces**

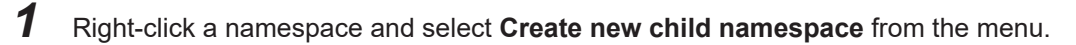

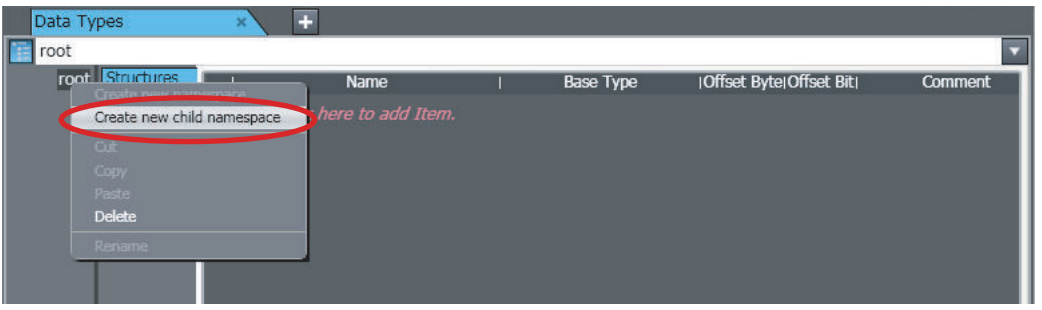

A namespace is added in the level below the selected namespace.

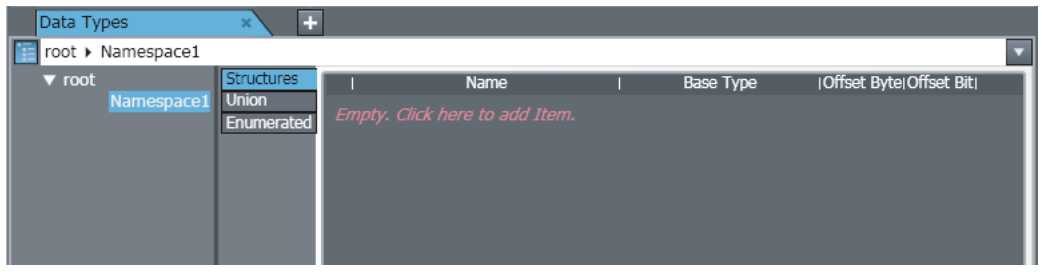

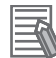

ſИ

## **Additional Information**

You can change the names of the namespaces. Right-click a namespace and select **Rename** from the menu or press the F2 Key.

## **Deleting Namespaces**

*1* Right-click the namespace to delete and select **Delete** from the menu. The namespace is deleted.

#### **Precautions for Correct Use**

When you delete a namespace, all of the namespaces at the levels below it and all data types that belong to it are also deleted.

## **Additional Information**

You can delete all namespaces except for global namespaces at the same time. Right-click a global namespace and select **Delete** from the menu.

## **Adding Data Types to Namespaces**

- *1* Click the namespace to which to add a data type. All of the data types that belong to the selected namespace are displayed in the Data Type Editor.
- *2* Register a data type using the normal data type registration procedure. The data type is registered under the selected namespace.

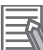

#### **Additional Information**

You can delete, move, copy, and paste data types in the Data Type Editor for a namespace.

## **Functions and Function Block Definitions**

Use the following procedure to set a namespace in the properties of a function or function block definition.

*1* Right-click the function or function block definition and select **Properties** from the menu. The properties of the function or function block definition are displayed.

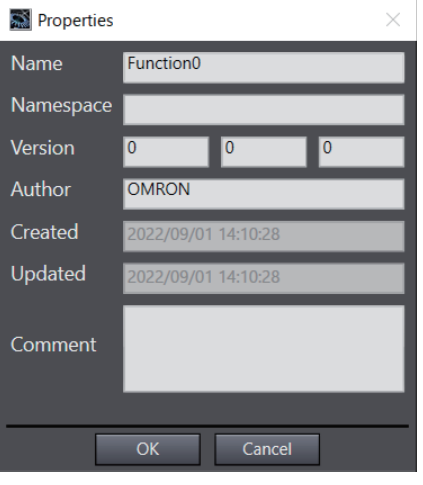

*2* Enter the namespace as text for the *Namespace* Field in the properties.

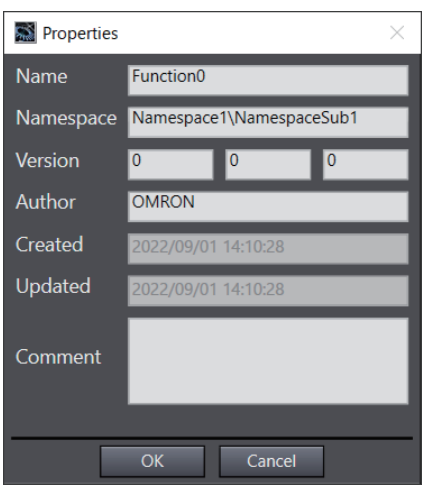

The fully qualified name of the function or function block definition is displayed in the Multiview Explorer.

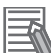

## **Additional Information**

• You can set the name of the namespace in the editor for the function or function block definition.

Click the *Namespace-Using Declaration* Bar in the editor, and then enter the name of the namespace in the *Namespace* Field.

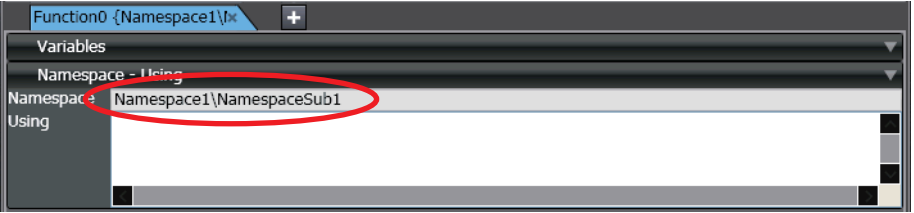

## **4-4-3 Using Namespaces**

You can use the names of data types, functions, and function block definitions that use namespaces in the same way as you use names that do not use namespaces.

When you enter them, enter the fully qualified name. For functions that display candidates during text entry, the fully qualified names are displayed.

## **Examples of Entering Fully Qualified Names**

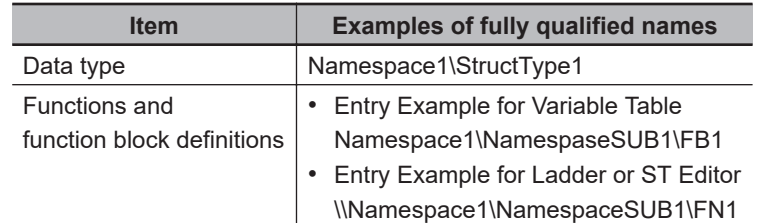

The following section describes a special method for that you can use for namespaces.

## **Usage Declaration**

When programming a ladder diagram or ST, you can declare a namespace for the POU in advance. This allows you to use the short names for function names and function block names.

*1* Display the variable table in the Ladder Editor or ST Editor and click the *Namespace − Using* Bar.

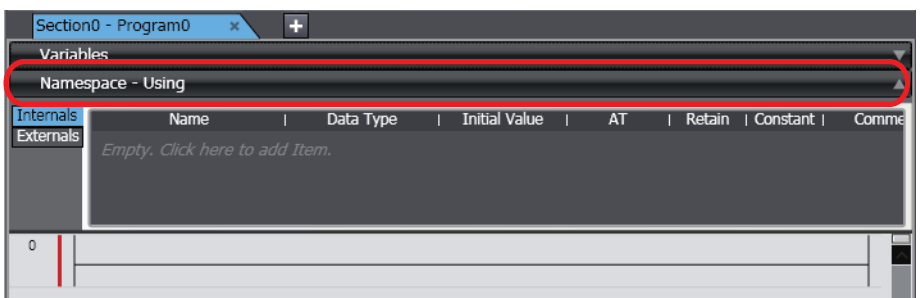

The Namespace and Using setting areas are displayed.

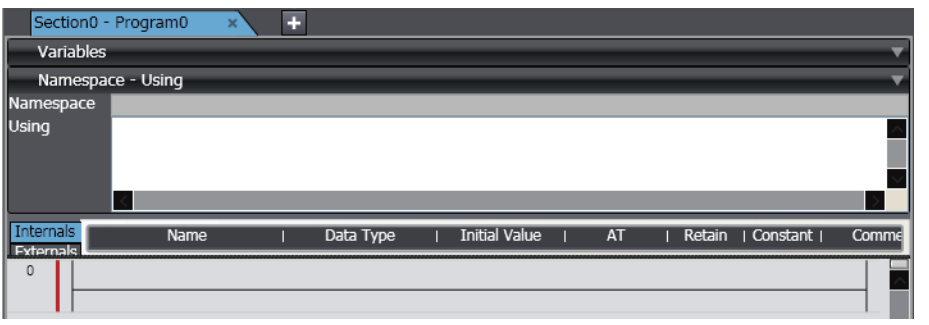

**Note** Refer to *Programming Ladder Diagrams* and *Programming Structured Text* for the procedures to display the Ladder Editor and ST Editor.

*2* Enter the namespaces for the functions or function blocks to use in ladder programming or ST programming.

Example: The *Namespace1\NamespaceSub1\FN1* namespace for the function is declared in the ST Editor.

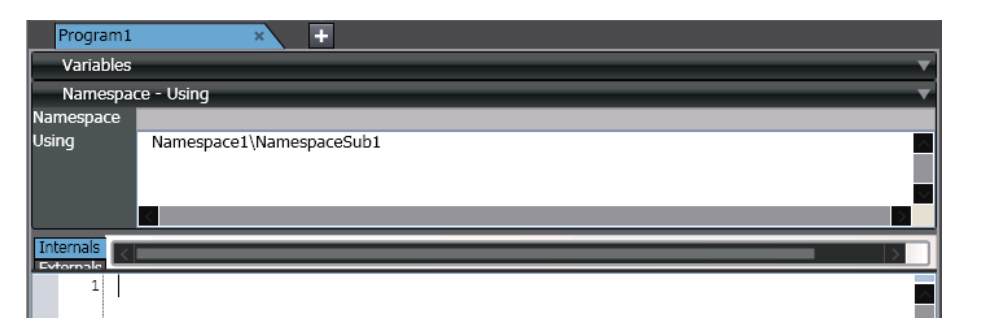

This allows you to enter the *short name* in the ladder diagram or ST. Example:

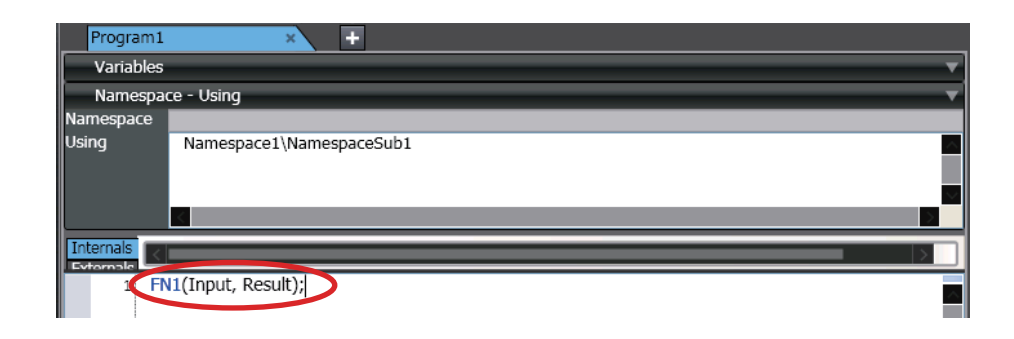

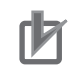

#### **Precautions for Correct Use**

- An error will occur during the program check if all of the names of namespaces are not unique when you enter the short names of function names and function block names after you declare the use of more than one namespace. If that occurs, enter the fully qualified names.
- When you specify a data type in a variable table, you must enter the fully qualified name even if you have declared a namespace.

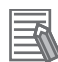

#### **Additional Information**

- You can enter the fully qualified names even if the use of a namespace is declared.
- When you use functions or function block definitions that are in the same namespace, you can enter the short names even if you do not declare them.
- Backslashes (*\*) in names that use namespaces in the ST Editor may be displayed as Yen symbols depending on the font that you use for the display. You can change the font in the option settings. Refer to *[8-26 Sysmac Studio Option Settings](#page-836-0)* on page 8-161 for details.

# **4-5 Programming Ladder Diagrams**

You can use either ladder diagrams (LD) or Structured Text (ST) to code the algorithms used in POUs (programs, functions, and function blocks).

This section describes how to program in ladder diagram notation.

• Programming Ladder Diagram Programming a ladder diagram involves connecting circuit parts with connecting lines to build algorithms. You can enter circuit parts and connecting lines in the Ladder Editor.

## **4-5-1 Opening and Using the Ladder Editor**

## **Programs**

*1* Double-click a section of a ladder diagram program under **Programming** - **POUs** - **Programs** in the Multiview Explorer. Or, right-click the section and select **Edit** from the menu.

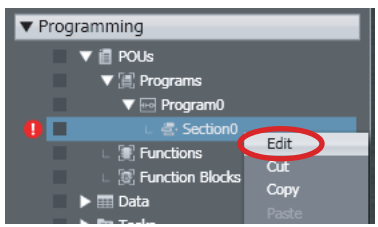

The Ladder Editor for the program is displayed.

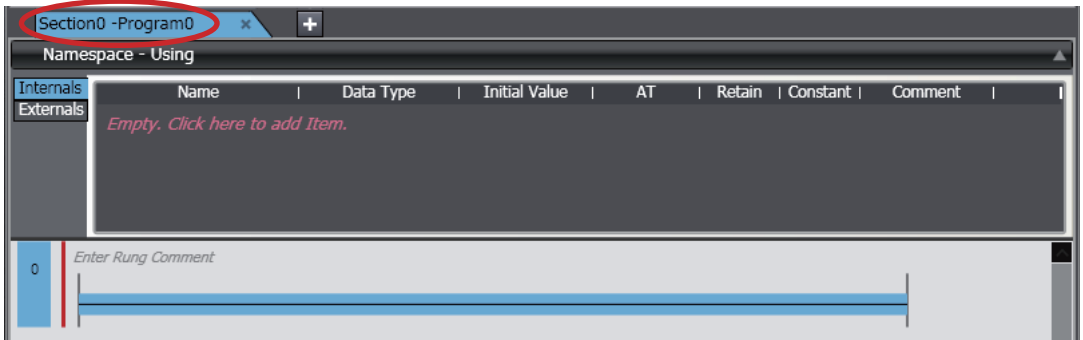

Refer to *[4-2-2 Registering Programs](#page-240-0)* on page 4-57 for the procedure to register a ladder diagram program.

## **Functions and Function Blocks**

*1* Double-click a ladder diagram function under **Programming** - **POUs** - **Functions** or a ladder diagram function block under Programming - POUs - Function Blocks in the Multiview Explorer. Or, right-click a ladder diagram function or function block and select **Edit** from the menu.

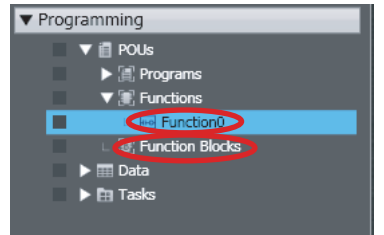

The Ladder Editor for the function or function block is displayed.

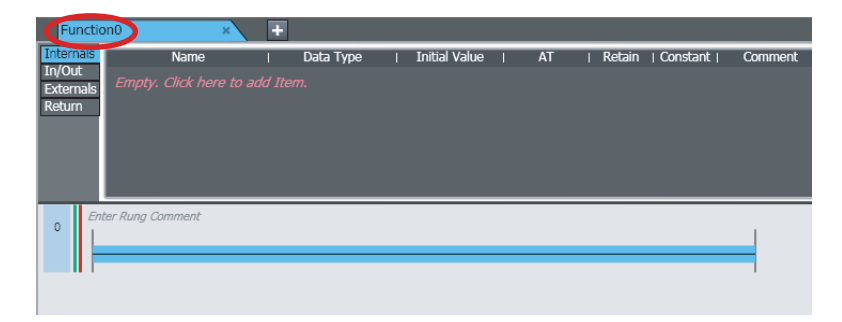

For information on registering ladder diagram functions or function blocks, refer to *[4-2-3 Regis](#page-243-0)[tering Function Blocks](#page-243-0)* on page 4-60 or *[4-2-4 Registering Functions](#page-245-0)* on page 4-62.

## **4-5-2 Adding and Deleting Sections**

• Sections

You can divide ladder diagrams into smaller units for easier management. These units of division are called *sections*.

## **Adding Sections**

*1* Select a ladder diagram program under **Programming** - **POUs** - **Programs** in the Multiview Explorer.

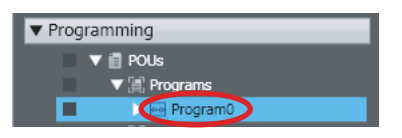

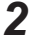

*2* Right-click the ladder diagram program and select **Add** - **Section** from the menu.

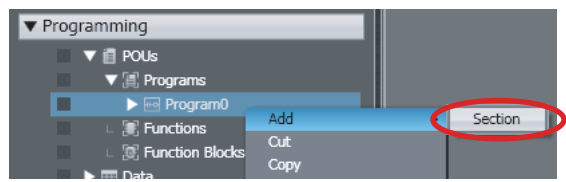

A section is added under the selected ladder diagram program.

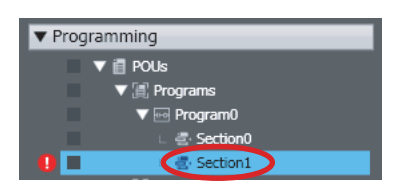

## **Changing the Order of Sections**

Programs are executed from top to bottom in the order that the sections are displayed in the Multiview Explorer. To change the order of execution, you must change the order of the sections.

*1* Select the section to change the order of under **Programming** - **POUs** - **Programs** in the Multiview Explorer.

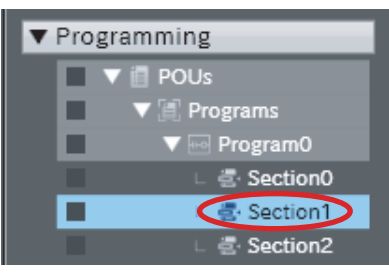

*2* Right-click the section and select **Move Up** from the menu to move the section up, or select **Move Down** from the menu to move the section down. You can also drag the sections to change the order.

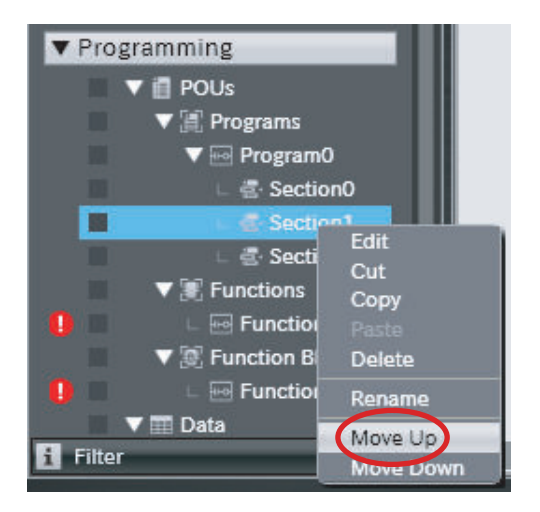

The selected section is moved up or down.

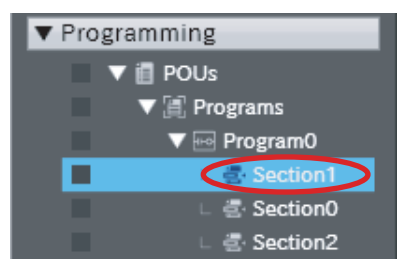

Right-click an existing section and select **Insert Above** - **Section**. A new section is inserted above the selected section.

## **Deleting Sections**

*1* Select the section to delete from a ladder diagram program under **Programming** - **POUs** - **Programs** in the Multiview Explorer.

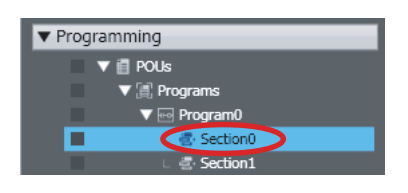

*2* Right-click the section and select **Delete** from the menu. Or, select **Delete** from the **Edit** menu. You can also press the Delete Key to delete the section.

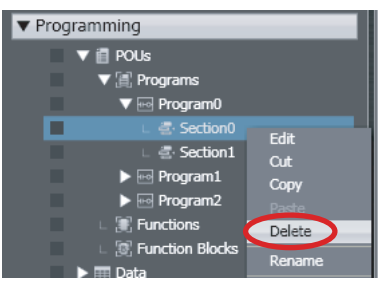

The selected section is deleted.

## **Copying and Pasting Sections**

There are the following ways to copy sections.

- **Copy:** Only circuit data in the section is copied.
- **Copy with Dependents:** Not only the circuit data of the section but also variables that are referenced by the section and the data types of the variables are copied.
	- *1* Select the section to copy from a ladder diagram program under **Programming POUs Programs** in the Multiview Explorer.

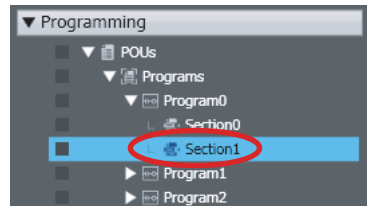

*2* Press the Ctrl + C Keys. Or, right-click the section and select **Copy** from the menu. If you want to copy data together with referenced variables and their data types, select **Copy with Dependents**.

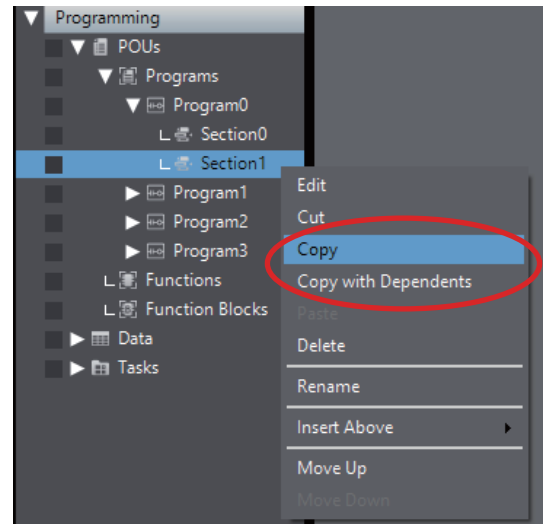

*3* Press the Ctrl + V Keys. Or, right-click and select **Paste** from the menu.

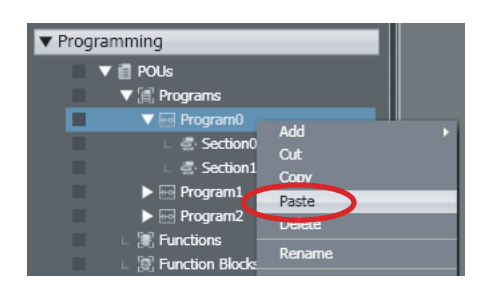

### • When **Copy** is selected

The copied section is added. If a section with the same name already exists, a message box appears to confirm whether you want to overwrite the section. Click the **Yes** Button to overwrite the section. If you click the **No** Button, the section is added with the name *Copy\_1\_of\_Section Name*.

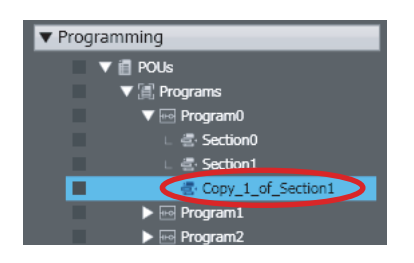

• When **Copy with Dependents** is selected

Not only the data that are copied with **Copy** but also global variables and their data types used in the section are pasted to the destination program.

If a variable or data type with the same name and different attribute already exists in the destination program, the **Comparison before pasting dependents** Dialog Box is displayed. For details on the **Comparison before pasting dependents** Dialog Box, refer to *[4-7 Com](#page-349-0)[parison before Pasting Dependents](#page-349-0)* on page 4-166.

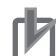

#### **Precautions for Correct Use**

- You cannot undo or redo actions performed on sections in the Multiview Explorer. After you delete a section, you cannot restore it.
- Changes that you make to a program affect all sections under that program as well.
- After you paste a section, check to be sure that the variables and data types are used correctly.

#### **Additional Information**

To switch the display between different sections, click the tab for the desired section name.

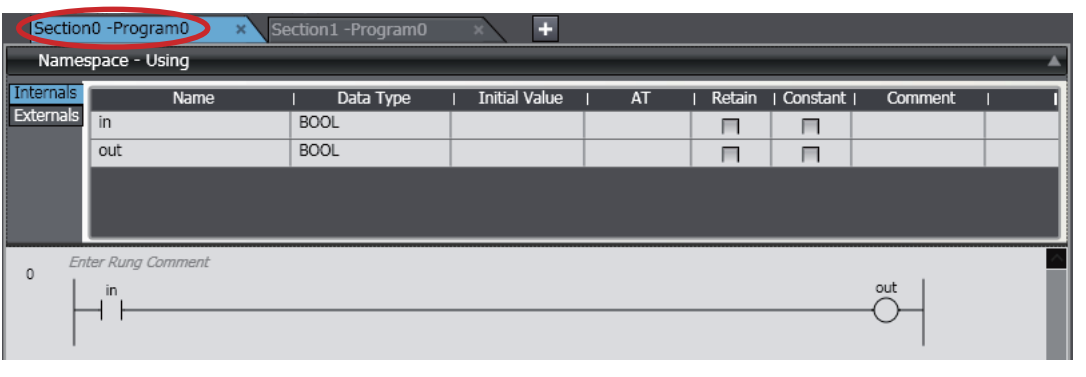

## **4-5-3 Basic Ladder Editor Operations**

## **Basic Circuit Part Operations**

• Inserting Circuit Parts You insert circuit parts in the Ladder Editor to create an algorithm. The following circuit parts are supported.

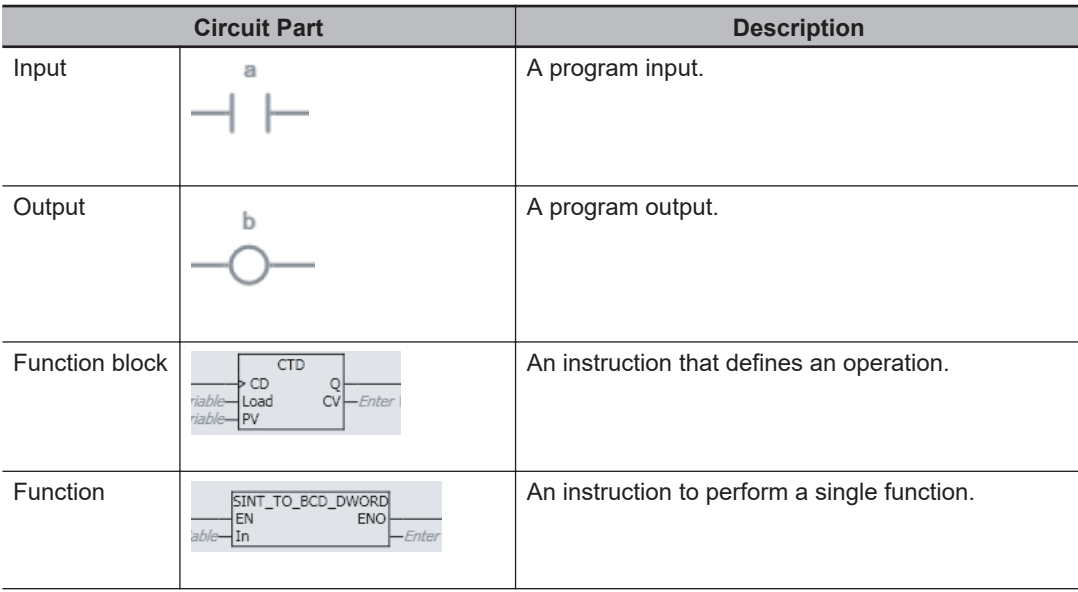

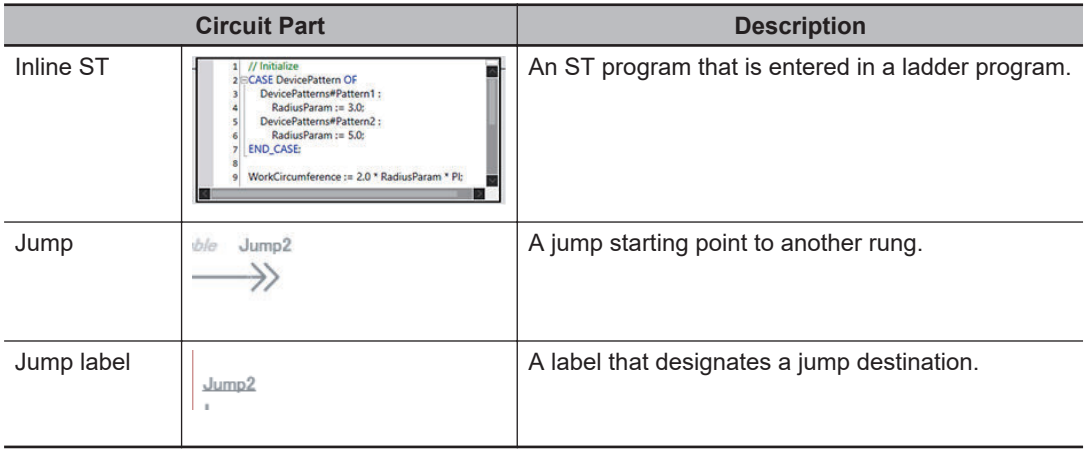

## **Methods for Inserting Circuit Parts**

There are four basic ways to insert circuit parts.

Method (1) Drag a circuit part from the Toolbox.

Method (2) Right-click a connecting line and select **Insert Circuit Part** from the menu.

Method (3) Select a connecting line and press the shortcut key to insert a circuit part.

Method (4) Select a connecting line and then select a circuit parts from **Insert** - **Circuit Parts** on the Main Menu.

## **Inserting Program Inputs and Outputs**

## **Inserting a Program Input in an AND Structure**

There are four methods to insert an input in an AND structure.

Method (1) Drag an input from the Toolbox.

Method (2) Right-click a connecting line and select **Insert Input** from the Menu.

Method (3) Select a connecting line and press the C Key.

Method (4) Select the location at which to insert the input and select **Insert** - **Circuit Parts** - **N.O. Input**.

The procedures to insert the input that is shown in the following figure are given below.

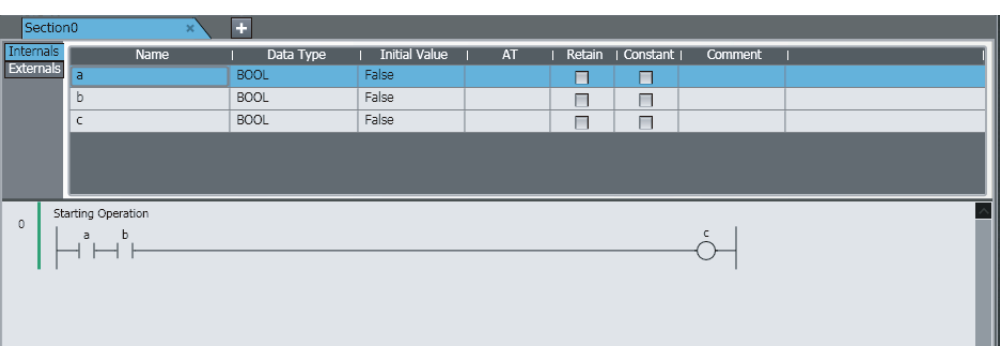

## **Method (1) Dragging an Input from the Toolbox**

Select **Input** in the **Ladder Tools** in the Toolbox and drag it to the location where you want to insert it in the Ladder Editor.

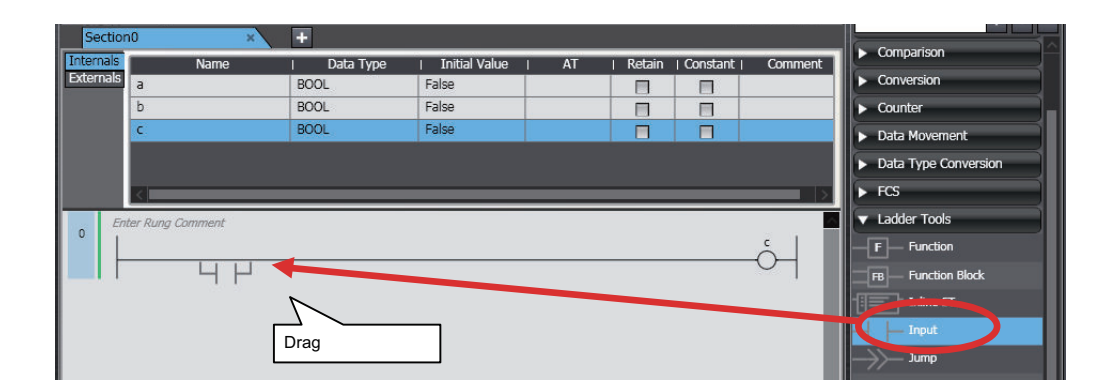

The input is inserted.

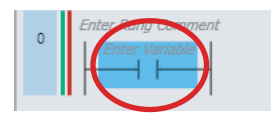

**Method (2) Right-clicking a Connecting Line and Selecting Insert Input from the Menu** Right-click the connecting line where you want to insert the input and select **Insert Input** from the menu.

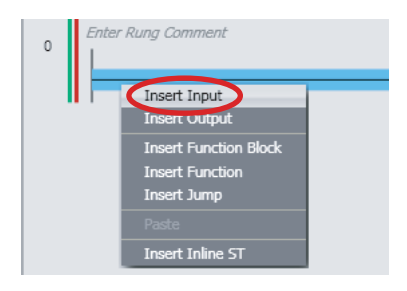

The input is inserted.

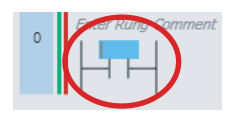

**Method (3) Selecting a Connecting Line and Pressing the C Key** Select a connecting line and then press the C Key.

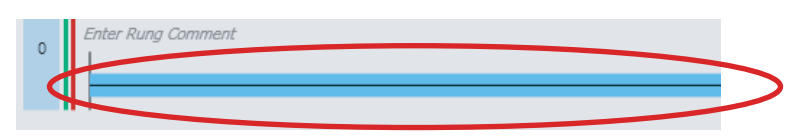

The input is inserted.

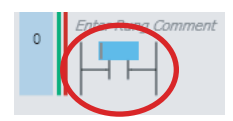

**Method (4) Selecting the Location at Which to Insert the Input and Selecting Insert - Circuit Parts - N.O. Input.**

Select the location at which to insert the input and then select **Insert** - **Circuit Parts** - **N.O. Input**.

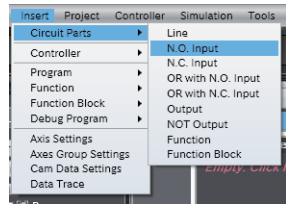

The input is inserted.

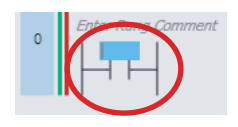

## **Inserting a Program Input in an OR Structure**

There are five ways to insert an input in an OR structure.

Method (1) Drag an input from the Toolbox to the input that is above where you want to insert the input.

Method (2) Right-click the input where you want to insert the OR input and select **Insert Parallel Input Above** or **Insert Parallel Input Below** from the menu.

Method (3) Drag the connecting line from the start point to insert the input to the connecting line at the end point.

Method (4) Select an input and press the W Key. For a NOT input, press the X Key.

Method (5) Select the location at which to insert the input and select **Insert** - **Circuit Parts** - **OR with N.O. Input**.

The procedures to insert the input that is shown in the following figure are given below.

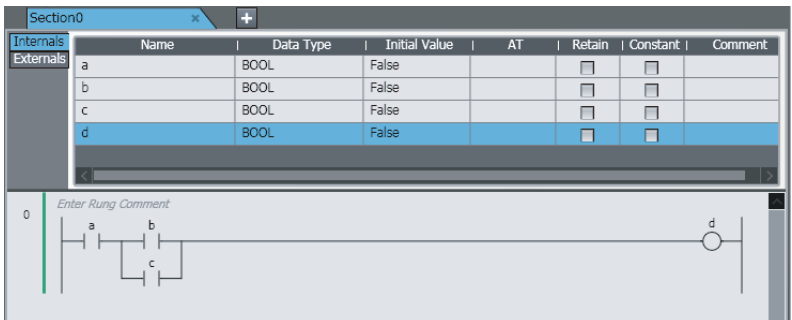

## **Method (1) Dragging an Input from the Toolbox to the Input that Is Above Where You Want to Insert the Input**

Select **Input** in the **Ladder Tools** in the Toolbox and drag the input to the input that is above the location where you want to insert it in the Ladder Editor.

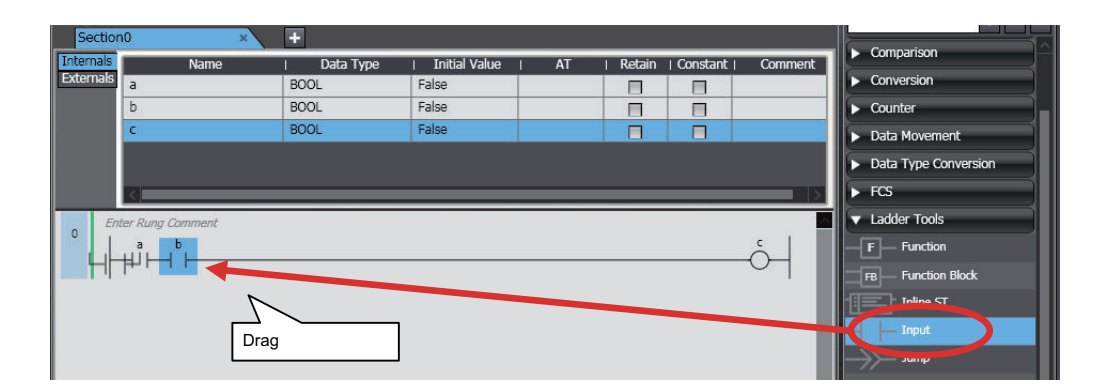

The input is inserted in an OR structure.

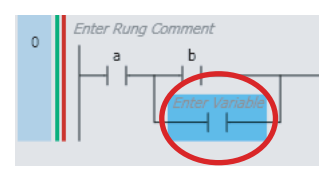

**Method (2) Right-clicking the Input Where You Want to Insert the OR Input and Selecting Insert Parallel Input Above or Insert Parallel Input Below from the Menu**

Right-click the input where you want to insert the OR input and select **Insert parallel input below** from the menu.

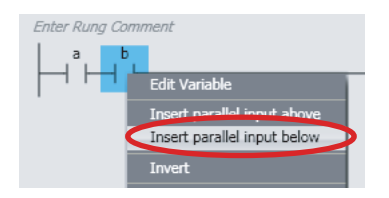

The input is inserted in an OR structure.

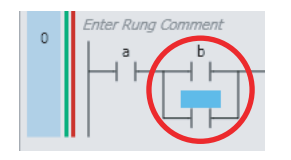

## **Method (3) Dragging the Connecting Line from the Start Point to Insert the Input to the Connecting Line at the End Point**

Drag the connecting line from the start point where you want to insert the input to the end point.

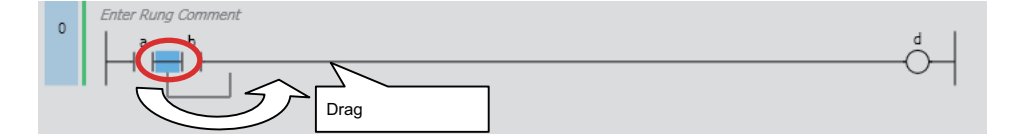

The pop-up menu is displayed.

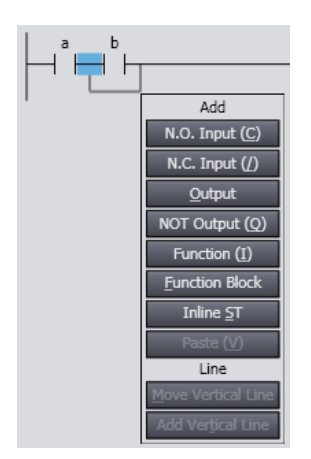

Select *N.O. Input*. Or, press the Enter Key.

The input is inserted in an OR structure.

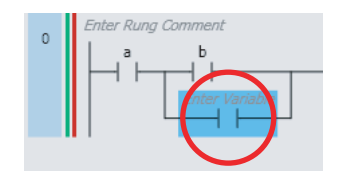

If you drag a connecting line to connect across the rung without a program input, a program input is inserted automatically.

Insertion Example:

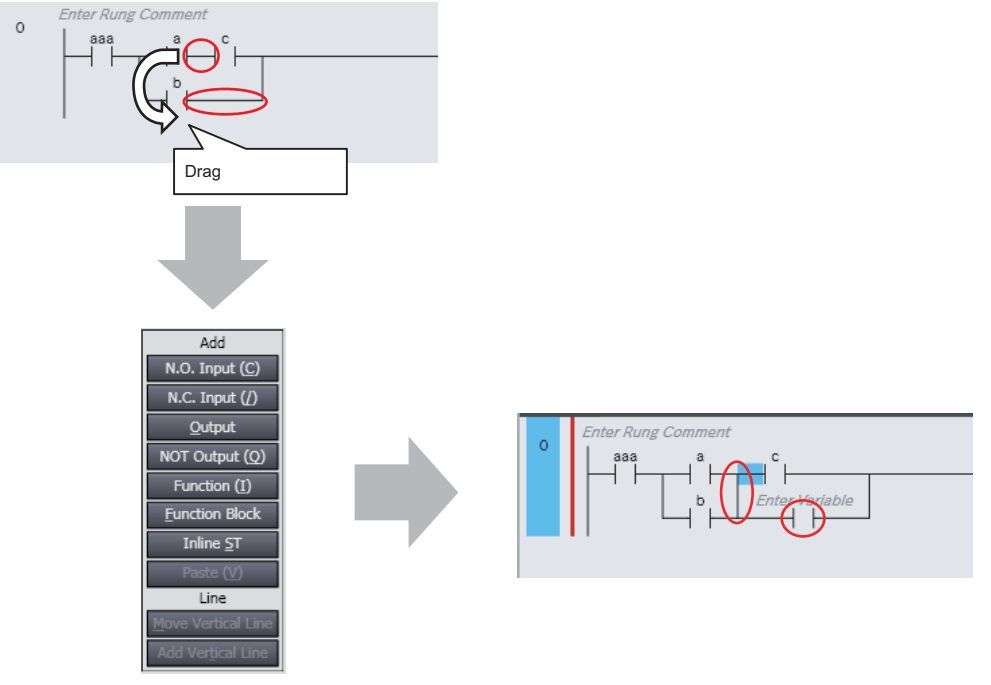

Select *Add Vertical Line* from the pop-up menu or press the **Enter** Key.

**Method (4) Selecting an Input and Pressing the W Key For a NOT input, press the X Key.** Select the input above the location where you want to insert the input and press the W Key.

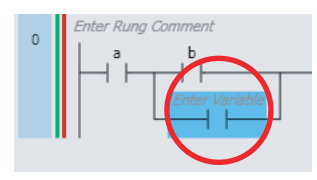

The input is inserted in an OR structure.

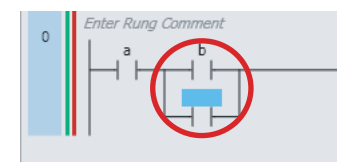

**Method (5) Selecting the Location at Which to Insert the Input and Selecting Insert - Circuit Parts - OR with N.O. Input**

Select the input above the location at which to insert the input and then select **Insert** - **Circuit Parts** - **OR with N.O. Input**

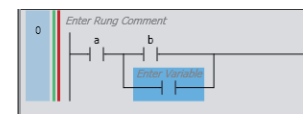

The input is inserted in an OR structure.

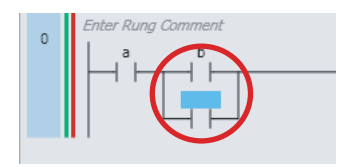

### **Inserting a Program Output in an AND Structure**

There are four ways to insert an output in series.

Method (1) Drag an output from the Toolbox.

Method (2) Right-click a connecting line and select **Insert Output** from the menu.

Method (3) Select a connecting line and then press the O Key. For a NOT output, press the Q Key. Method (4) Select the location at which to insert the output and select **Insert** - **Circuit Parts** - **Output**.

The procedures to insert the output that is shown in the following figure are given below.

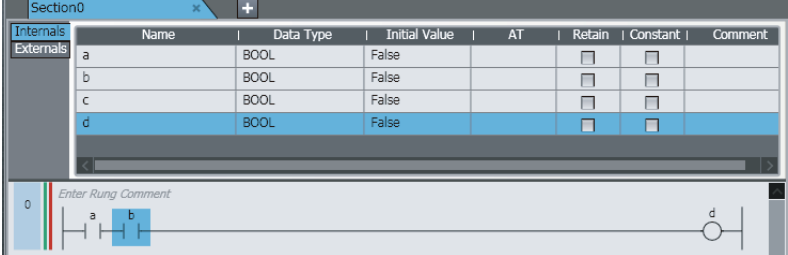

#### **Method (1) Dragging an Output from the Toolbox**

Select **Output** in the **Ladder Tools** in the Toolbox and drag it to the location where you want to insert it in the Ladder Editor.

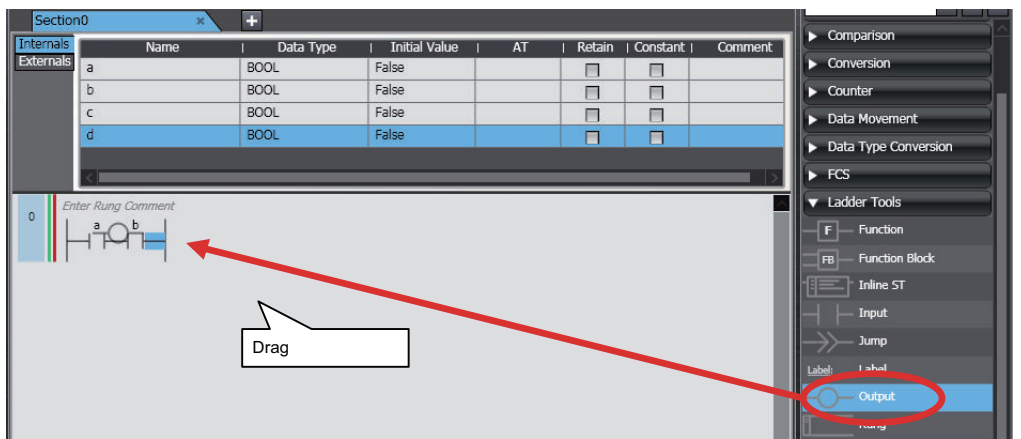

The output is inserted.

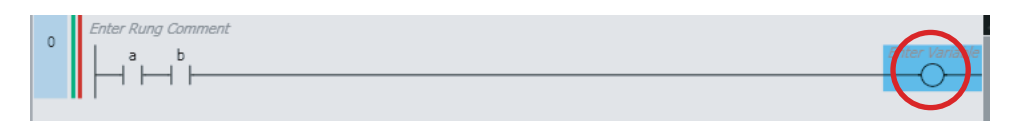

If you drop the output on a connecting line, the output is inserted in series.

**Method (2) Right-clicking a Connecting Line and Selecting Insert Output from the Menu** Right-click the connecting line where you want to insert the output and select **Insert Output** from the menu.

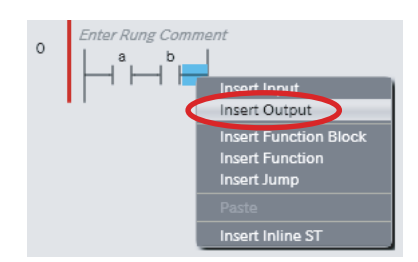

The output is inserted.

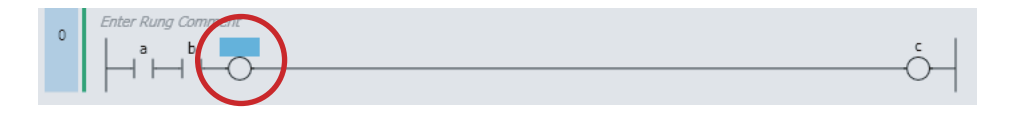

**Method (3) Selecting a Connecting Line and Pressing the O Key For a NOT output, press the Q Key.**

Select the output above the location where you want to insert the output and press the O Key.

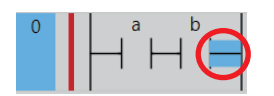

The output is inserted.

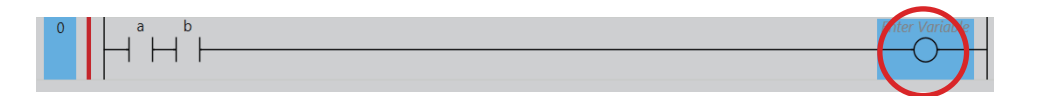

**Method (4) Selecting the Location at Which to Insert the Output and Selecting Insert - Circuit Parts - Output.**

Select the location at which to insert the output and then select **Insert** - **Circuit Parts** - **Output**.

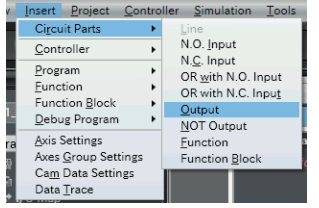

The output is inserted.

## **Inserting a Program Output in an OR Structure**

There are three ways to insert an output in an OR structure.

Method (1) Drag an output from the Toolbox to the location above the coil with which an OR structure is required.

Method (2) Drag the connecting line from the start point to insert the output to the end point at the right bus bar

Method (3) Right-click the output where you want to create the OR structure in the Ladder Editor and select **Insert Parallel Output** from the menu.

The procedures to insert the output that is shown in the following figure are given below.

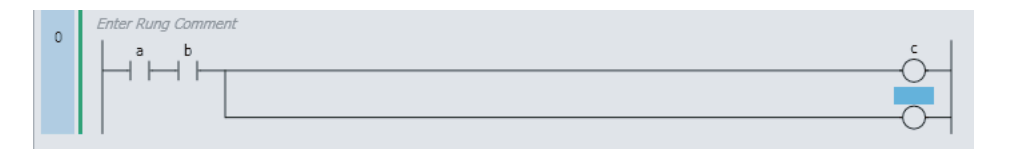

#### **Method (1) Dragging an Output from the Toolbox**

Select **Output** in the **Ladder Tools** in the Toolbox and drag it to the location where you want to insert it in the Ladder Editor.

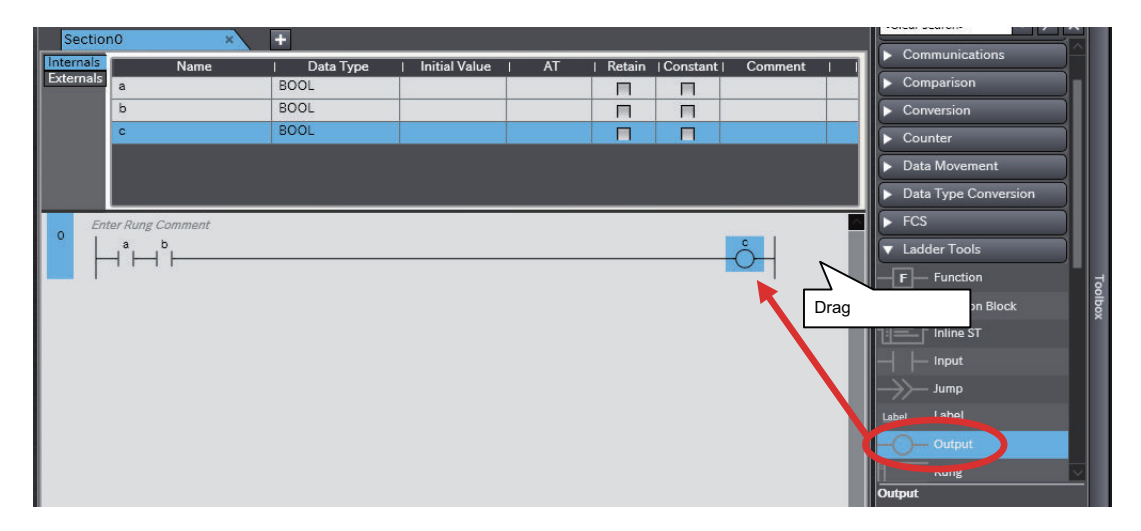

The output is inserted.

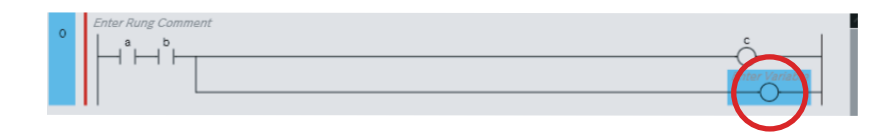

If you drop the output on a connecting line, the output is inserted in series.

## **Method (2) Dragging the Connecting Line from the Start Point to Insert the Output to the End Point at the Right Bus Bar**

Drag the connecting line from the start point where you want to insert the output to the right bus bar at the end point.

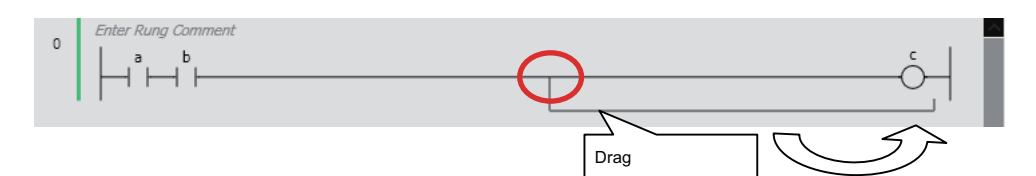

The pop-up menu is displayed.

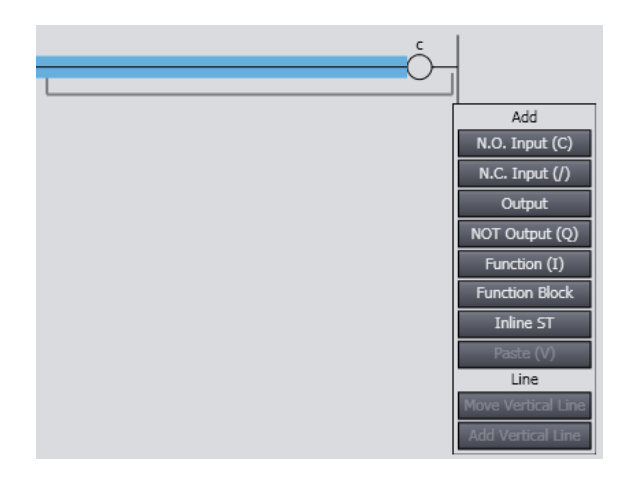

Select *Output*. Or, press the Enter Key.

The output is inserted.

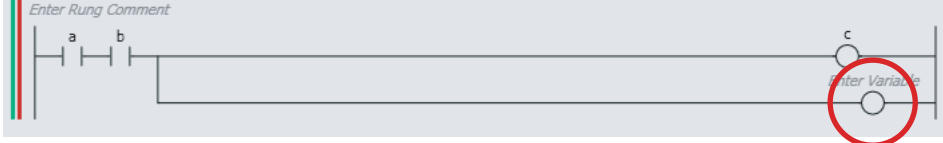

**Method (3) Right-clicking the Output Where You Want To Create the OR Structure in the Ladder Editor and Selecting Insert Parallel Output from the Menu**

Right-click the output where you want to insert the OR output and select **Insert parallel output above** or **Insert parallel output below** from the menu.

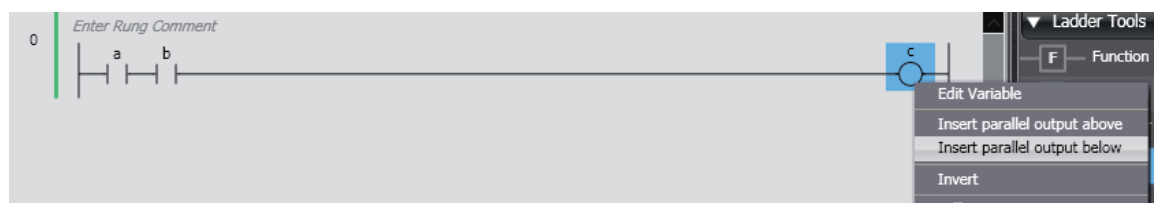

The output is inserted in an OR structure.

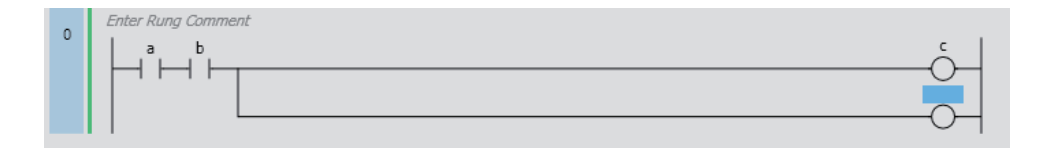

## **Procedures for Changing Circuit Parts**

- **Editing Program Inputs and Outputs (Negating Inputs and Outputs)**
	- *1* Select an input or an output, and then press the / Key. Or, right-click the input or output and select **Invert** from the menu.

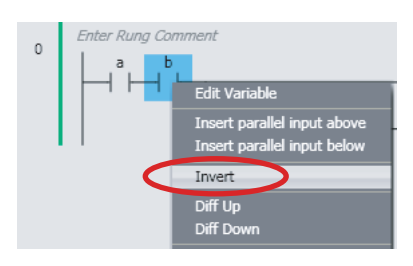

The N.O./N.C. state of the input or output is reversed.

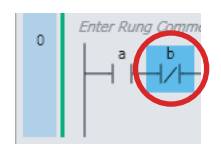

## **Editing Program Inputs and Outputs (Setting Differentiation)**

*1* To set upward differentiation, right-click the input or output and select **Diff Up** from the menu. To set downward differentiation, select **Diff Down** from the menu.

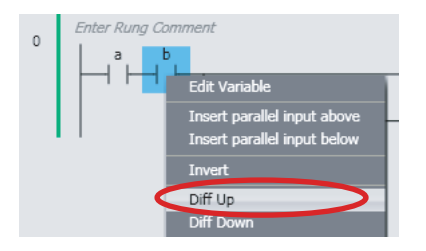

Upward differentiation or downward differentiation is set.

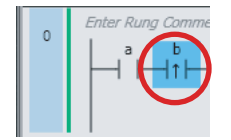

## **Procedures for Deleting Circuit Parts**

## **Deleting Program Inputs**

*1* Right-click the input you want to delete and select **Delete** from the menu. Or, select the input and press the Delete Key.

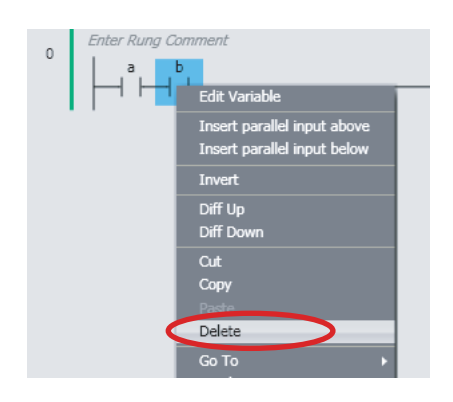

The selected input is deleted.

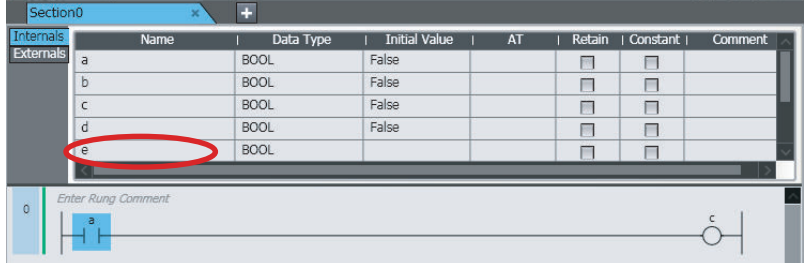

In this case, any variables assigned to the input are not deleted from the local variable table or global variable table.

## **Deleting Outputs**

*1* Right-click the output you want to delete and select **Delete** from the menu. Or, select the output and press the Delete Key.

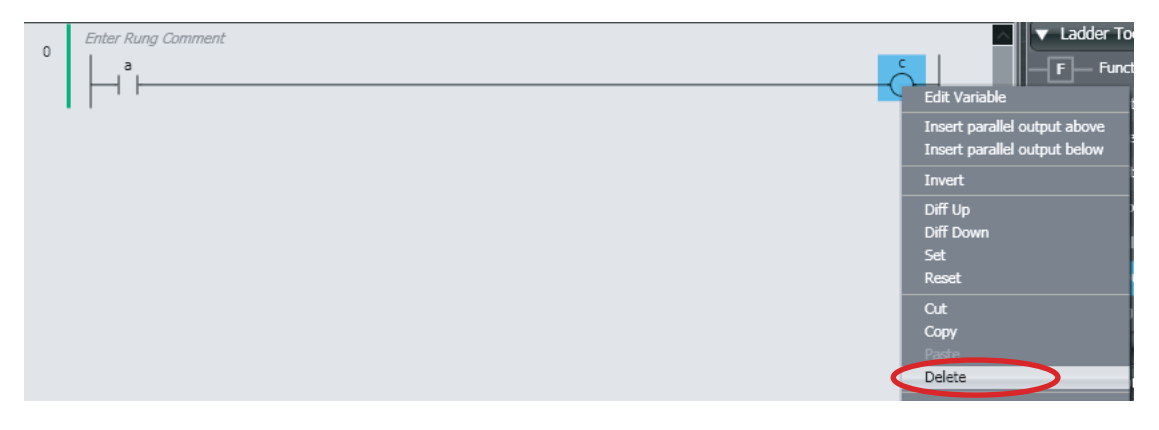

The selected output is deleted.

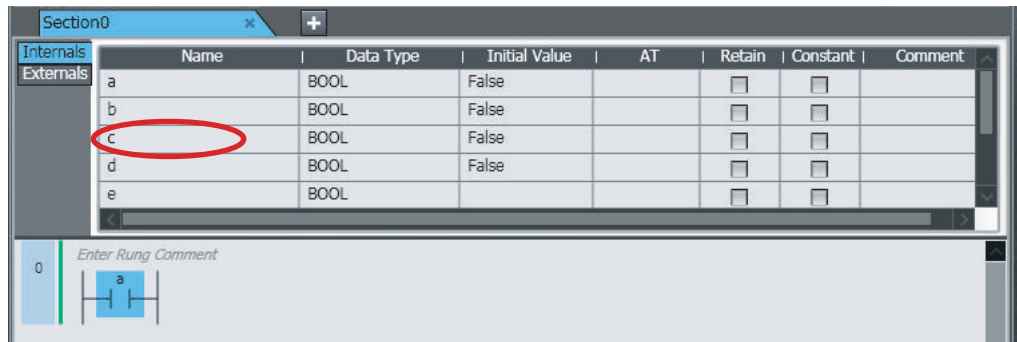

In this case, any variables assigned to the output are not deleted from the local variable table or global variable table.

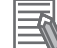

#### **Additional Information**

You can specify the rung display width to align the positions of the right bus bars of rungs. Specify the rung display width in the option settings. Refer to *[8-26 Sysmac Studio Option Set](#page-836-0)tings* [on page 8-161](#page-836-0) for details.

## **Entering Variables in Circuit Parts**

Use the following method to enter variables into a program input or output that you have inserted. All variables with the correct data type are displayed in the list.

#### **Entering Global Variables**

Method (1) Select a variable that is already registered in the global variable table from the list in the Ladder Editor.

#### **Local Variables**

Method (1) Select a variable that is registered in the local variable table from the list in the Ladder Editor.

Method (2) Drag a variable from the local variable table of the POUs to the Ladder Editor.

Method (3) Enter a variable in the Ladder Editor (or the ST Editor) before you register the variable in the local variable table.

The procedures to enter the variables that are shown in the following figure are given below.

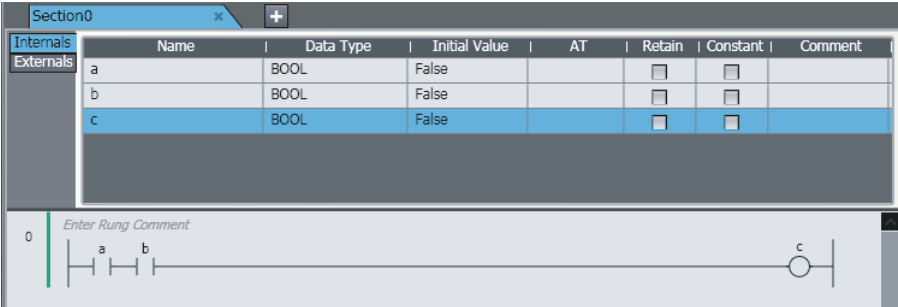

#### **Method (1) Selecting a Variable in the Ladder Editor**

Select the input, click **Enter Variable** or press the Ctrl + Space Keys, and then select a variable from the list. The variables of the same type as the input are displayed as candidates in the list.

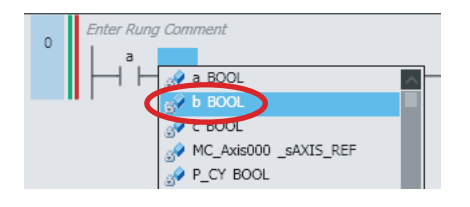

The variable is entered.

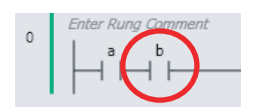

**Method (2) Dragging a Variable from the Local Variable Table of the POUs** Drag the variable you want from the local variable table to the input.

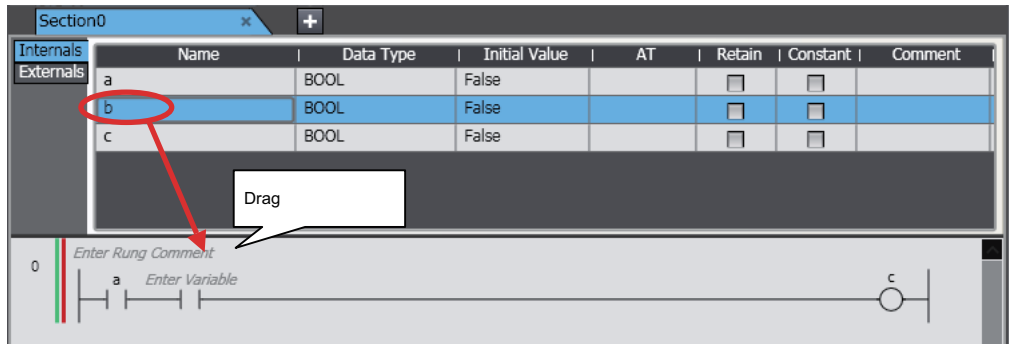

The variable is entered.

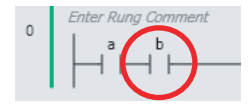

## **Method (3) Enter a variable in the Ladder Editor (or the ST Editor) before you register the variable in the local variable table.**

Select a program input, click **Enter Variable**, and enter the variable directly.

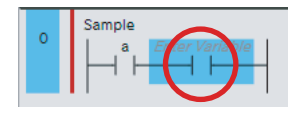

The variable is entered.

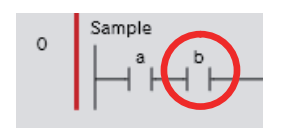

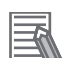

#### **Additional Information**

- Members of derivative variables also appear in the list as long as they have the correct data type.
- You cannot view addresses in memory for CJ-series Units or I/O ports in the Ladder Editor, only the variable names. You also cannot see if a variable has an AT specification.
- The variable names of any new variables that you enter in the Ladder Editor are automatically registered in the local variable table. You can select the **Select local or global variable and register it** Check Box in the option settings to specify the variable table in which the variable names are registered. Refer to *[8-26 Sysmac Studio Option Settings](#page-836-0)* on page 8-161 for details.
- You can identify the following types of variables in the Ladder Editor by their color.
	- a) Global variables
	- b) Local variables
	- c) AT specification variables
	- d) Network variables

You can change the color of the global variables, the background color of the AT specification variables, and the background color of the network variables in the options settings.

• If you select the *Show comment* Check Box for variable comments in the option settings, you can enter a variable comment when you enter a variable.

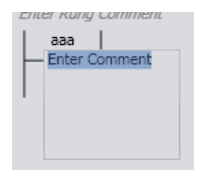

- You can change the display width for variable names in the option settings.
- If an NA-series PT is registered in the project, you can drag program inputs and program outputs from the Ladder Editor to the NA-series PT Page Editor to add them as buttons and lamps. Refer to the *NA-series Programmable Terminal Software User's Manual (Cat. No. V118)* for details.
- If you move the mouse over a circuit part or select **Show Tooltip**, supplemental information on the variable that you entered is displayed in the tooltip. Refer to *[Show Tooltip](#page-324-0)* on page [4-141](#page-324-0) for detail.

### **Inserting Rungs**

You can use the following procedures to insert rungs.

**Method (1) Select Rung under Ladder Tools in the Toolbox and then drag the rung to the beginning of the rung in front of the location where you want to insert the rung.**

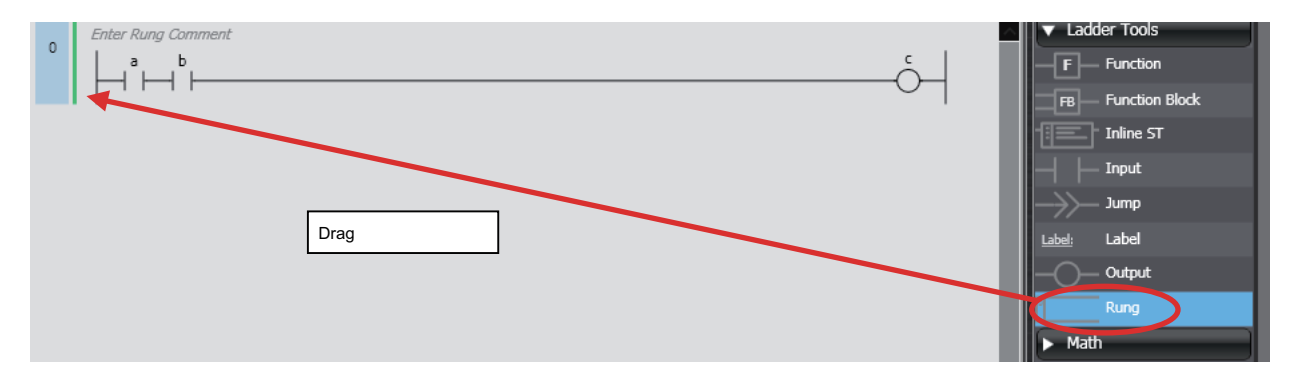

**Method (2) Select the start of a rung and press the R Key. (Press the Shift + R Keys to insert a rung above the selected rung.)**

**Method (3) Right-click a rung and select Insert rung above or Insert rung below.**
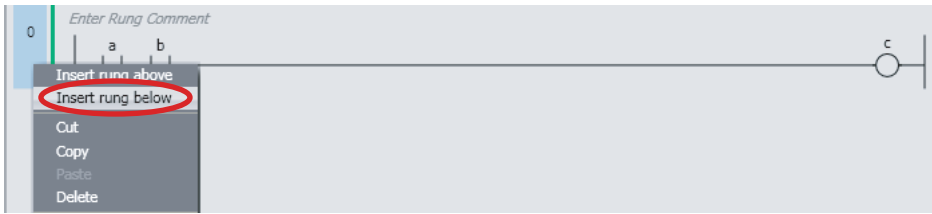

A rung is inserted above or below the selected rung.

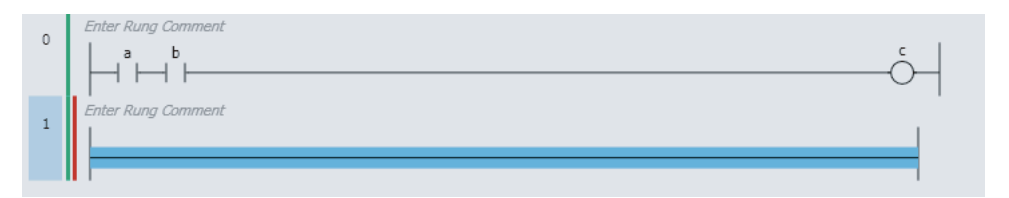

# **Inserting and Deleting Inline ST**

• Inserting Inline ST

You can insert a box in a ladder diagram to enable programming in ST. This allows you to include ST in a ladder diagram.

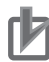

#### **Precautions for Correct Use**

- You can write up to 1,000 lines of code in an inline ST box. If you write more than 1,000 lines, an error is detected during the program check or when the user program is built.
- You can insert only one inline ST box per rung. If you insert more than one, an error is detected during the program check or when the user program is built.
- You cannot insert any circuit parts between an inline ST box and the right bus bar. If you insert one, an error is detected during the program check or when the user program is built.

### $\bullet$  Inserting Inline ST

*1* Right-click the connecting line where you want to insert the inline ST and select **Insert Inline ST** from the menu. Or, drag **Inline ST** under **Ladder Tools** in the Toolbox.

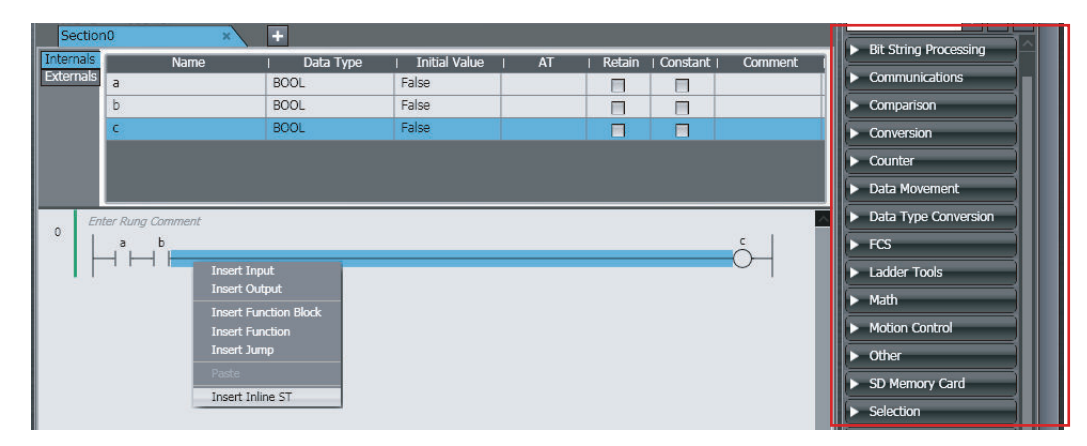

An inline ST box is inserted.

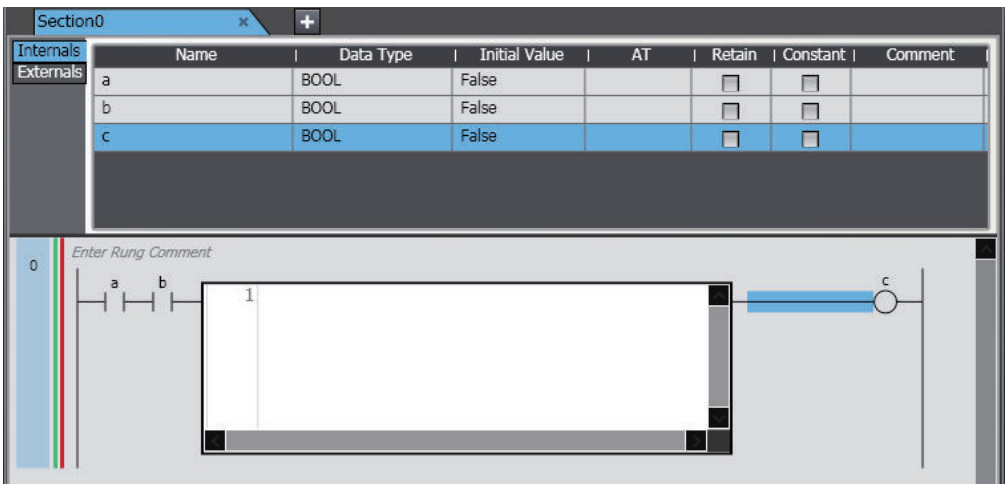

*2* If there are any circuit parts between the inline ST box and the right bus bar, delete them. Refer to *[4-6-2 Basic ST Editor Operations](#page-336-0)* on page 4-153 for information on programming in ST.

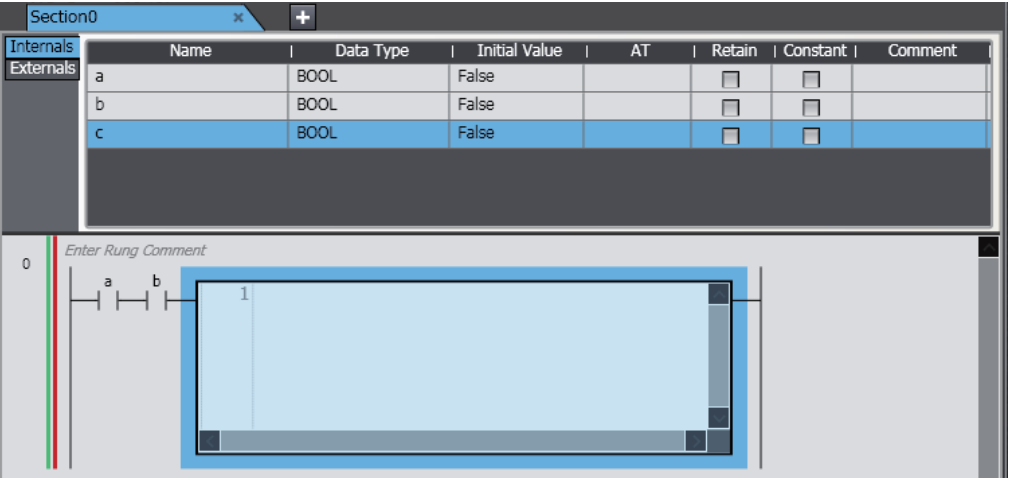

### **Deleting an Inline ST Box**

*1* Right-click the inline ST box to delete and select **Delete** from the menu. Or, select the inline ST box and press the Delete Key.

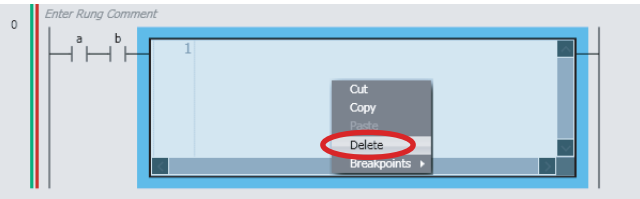

The inline ST box is deleted.

- **Copying and Pasting Inline ST Boxes**
	- *1* Right-click the inline ST box to copy and select **Copy** from the menu.

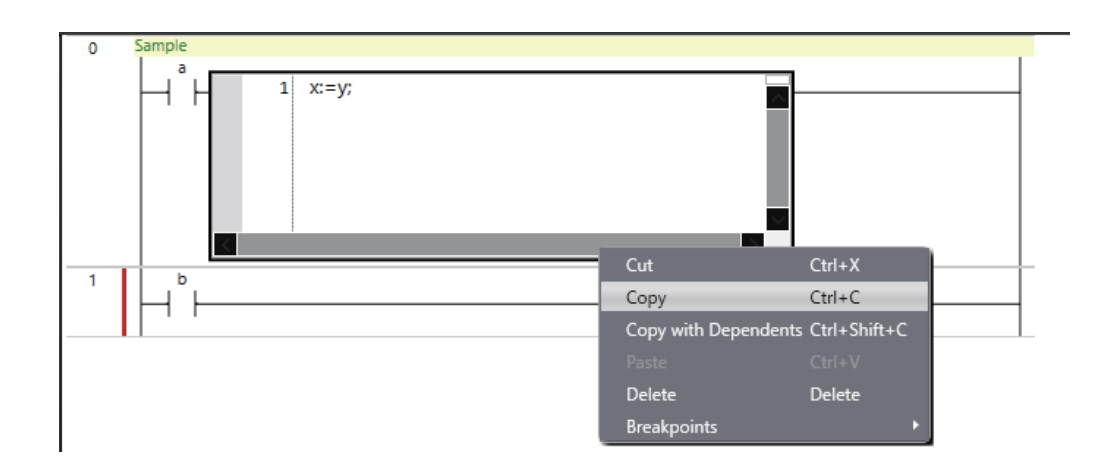

*2* Right-click the connecting line where you want to paste the inline ST box and select **Paste** from the menu.

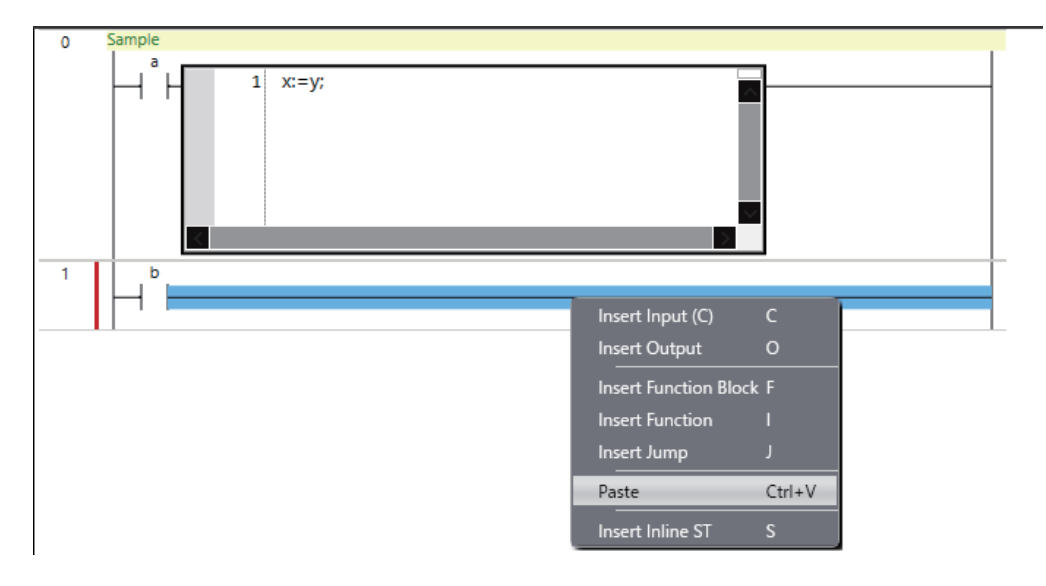

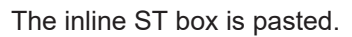

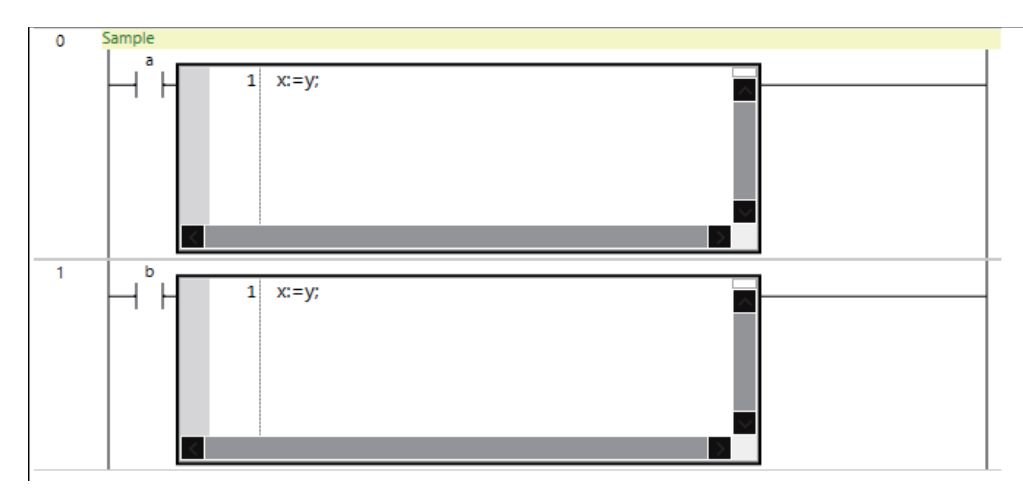

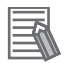

#### **Additional Information**

You can drag an inline ST box in the Ladder Editor to move it. Drag the inline ST box to the connecting line where you want to move it.

**4**

# **Copying and Pasting Circuit Parts**

There are the following ways to copy circuit parts.

- **Copy:** Only circuit part data is copied.
- **Copy with Dependents:** Not only the circuit part data but also variables that are referenced by the circuit part and the data types of the variables are also copied.

If you paste the circuit part into another program, not only the circuit part data but also variables used in the circuit part and the data types of the variables are added to the program.

If a variable or data type with the same name and different attribute already exists in the destination program, the **Comparison before pasting dependents** Dialog Box is displayed.

For details on the **Comparison before pasting dependents** Dialog Box, refer to *[4-7 Comparison](#page-349-0) [before Pasting Dependents](#page-349-0)* on page 4-166.

### **Copying and Pasting Program Inputs**

*1* Right-click the input to copy and select **Copy** from the menu. Or, select the input and press the Ctrl + C Keys. If you want to copy data together with referenced variables and their data types, select **Copy with Dependents**.

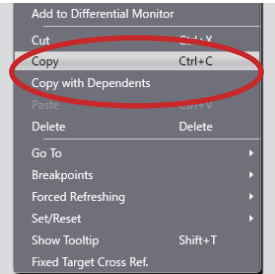

*2* Right-click the connecting line where you want to paste the input and select **Paste** from the menu. To paste the input in an OR structure, right-click the input above the location where you want the OR structure and select **Paste** from the menu.

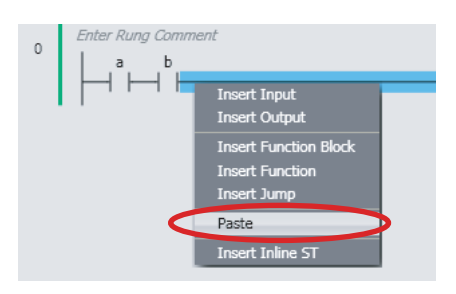

The input is pasted.

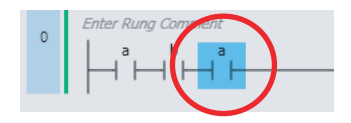

If an input is selected, the input is pasted under that input.

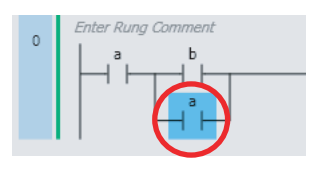

### **Copying and Pasting Outputs**

*1* Right-click the output to copy and select **Copy** from the menu. Or, select the output and press the Ctrl + C Keys. If you want to copy data together with referenced variables and their data types, select **Copy with Dependents**.

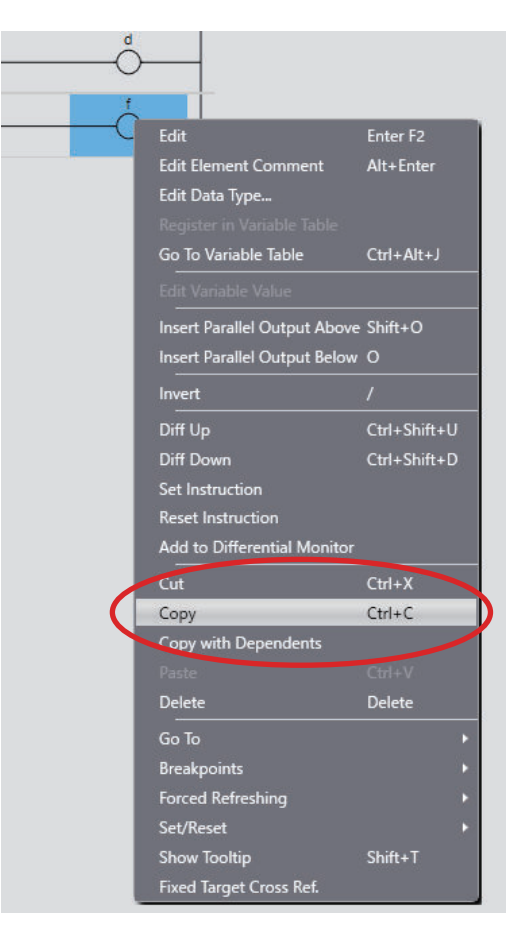

*2* Right-click the connecting line where you want to paste the output and select **Paste** from the menu. To paste the output in an OR structure, right-click the output above the location where you want the OR structure and select **Paste** from the menu.

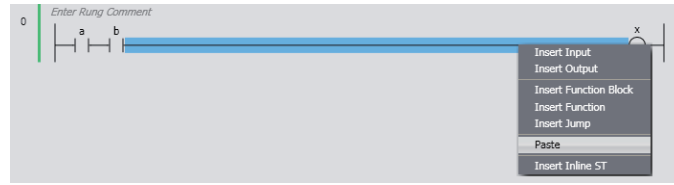

The output is pasted.

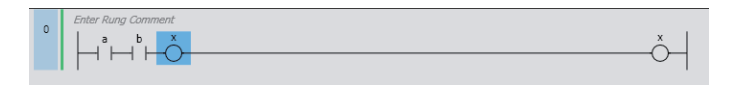

If an output is selected, the output is pasted under that output.

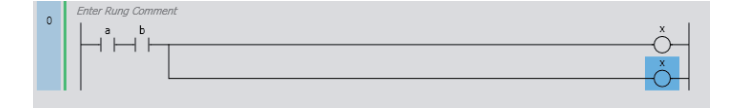

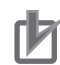

#### **Precautions for Correct Use**

After you paste a circuit part, check to be sure that the variables and their data types are used correctly.

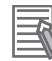

#### **Additional Information**

You can select more than one circuit part at the same time. Either drag the cursor around the circuit parts to select, or click the circuit parts while holding down the Shift Key.

## **Moving Vertical Lines**

Use the following procedure to change where a connecting line is connected.

*1* Drag the connecting line to move as shown in the following figure.

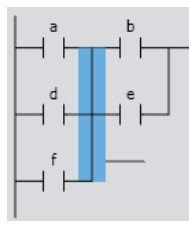

*2* Release the mouse button at the new position for the connecting line. A pop-up menu is displayed.

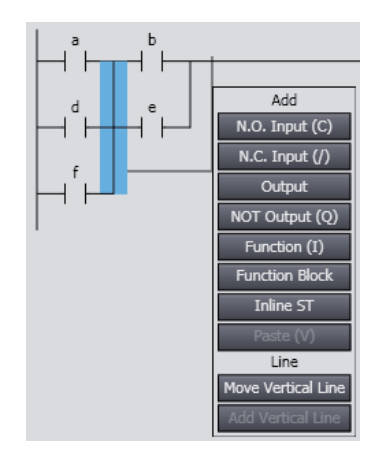

*3* Select *Move Vertical Line*.

The ladder diagram changes.

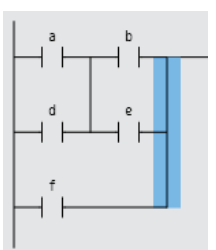

# **Inserting and Deleting Bookmarks**

You can add bookmarks to the beginning of rungs and move between them.

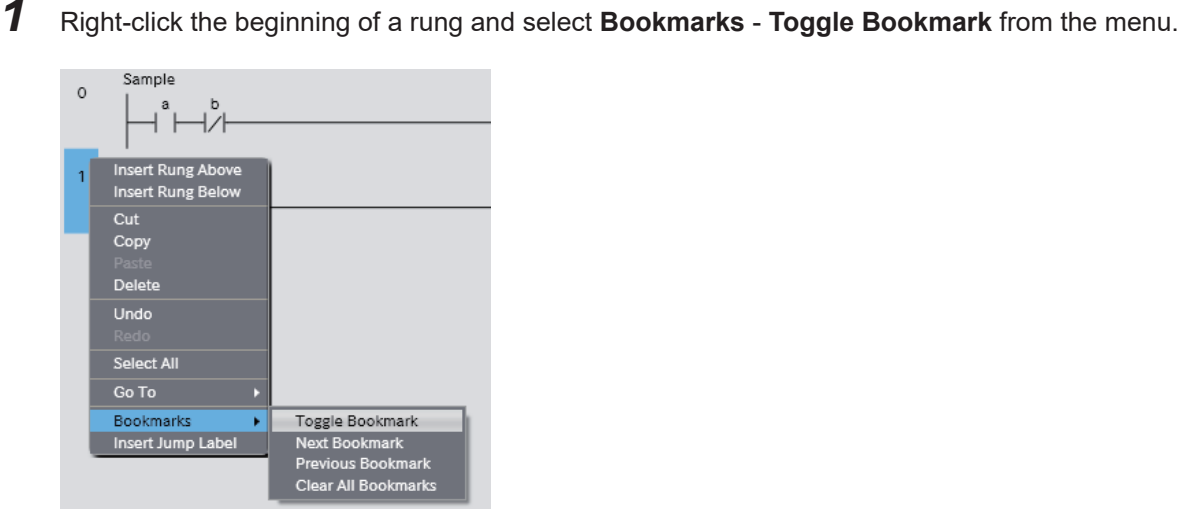

A bookmark is displayed at the beginning of the rung.

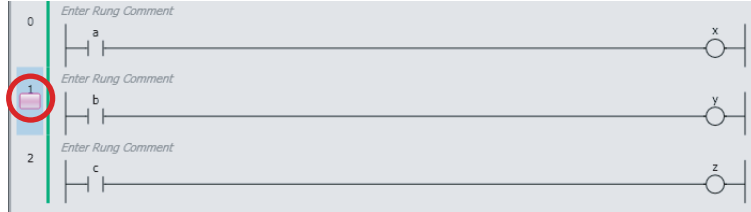

*2* To delete a bookmark for a rung, right-click the beginning of a rung where you have set a bookmark and select **Bookmarks** - **Toggle Bookmark** from the menu just as you did to insert a new bookmark.

The bookmark for the selected rung is deleted.

*3* To delete all bookmarks at once, right-click the beginning of a rung and select **Bookmarks** - **Clear All Bookmarks** from the menu. All bookmarks are deleted.

# **Displaying Rung Errors**

When you enter a circuit part, the format is always checked and any mistakes are displayed as errors. If there are any errors, a red line is displayed between the rung number and the left bus bar. **Error Rung**

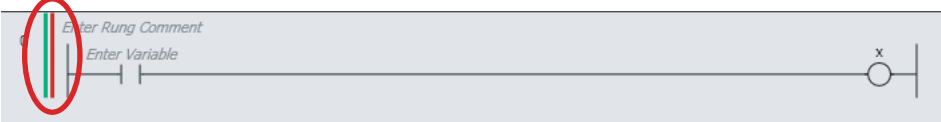

Place the mouse over the red line to view information on the rung error.

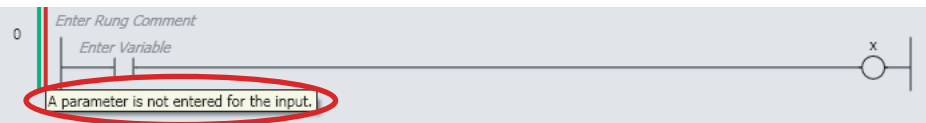

### **4-5-4 Editing Variables and Data Types in the Ladder Editor**

# **Editing Variables**

You can change the variables that are entered for program inputs, program outputs, and parameters to other variables.

Right-click a program input, program output, or parameter, and select **Edit** from the pop-up menu.

## **Displaying Suggestions for Variables**

Entering a variable name, data type, or variable comment for an input, output, etc. displays a list of entry suggestions as shown below.

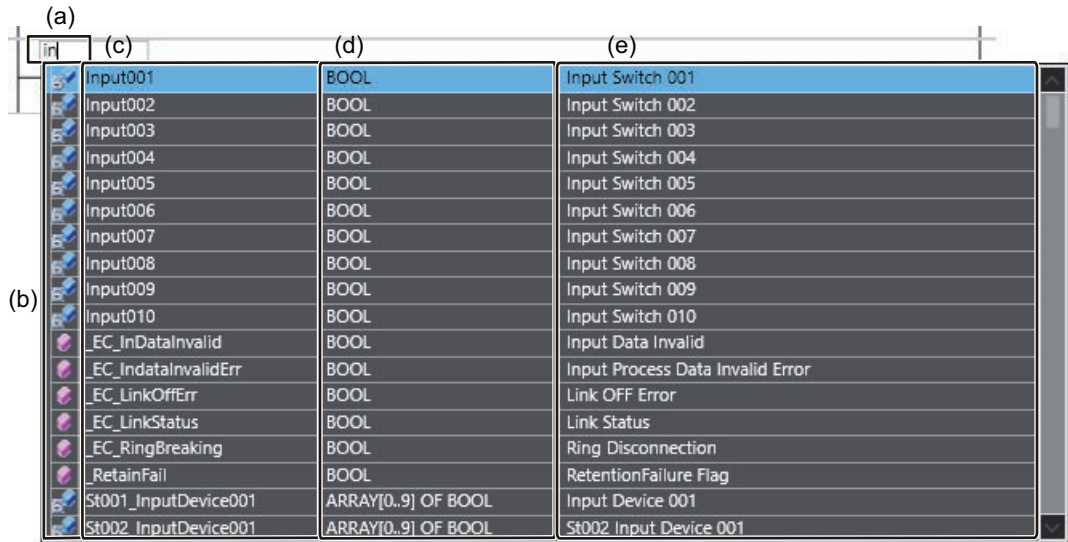

The following items are displayed.

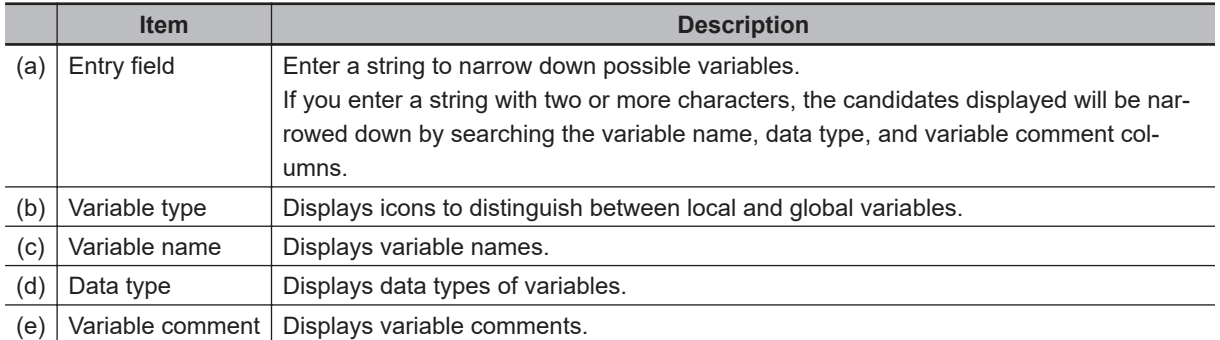

# **Registering Variables in Variable Table**

You can register variables that are entered for program inputs, program outputs, and parameters in a variable table.

*1* Right-click a variable that is not registered and select **Register in Variable Table** from the menu.

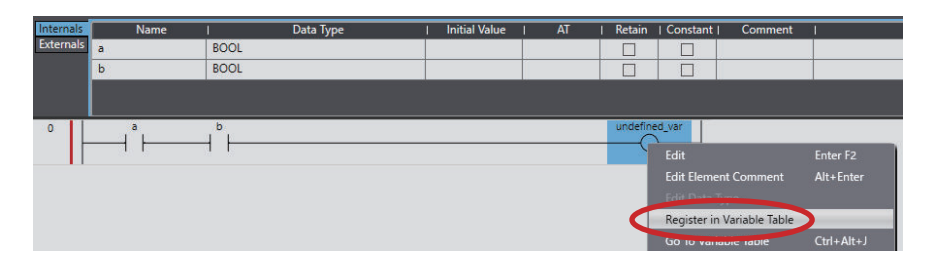

The **Select the variable type** Dialog Box is displayed.

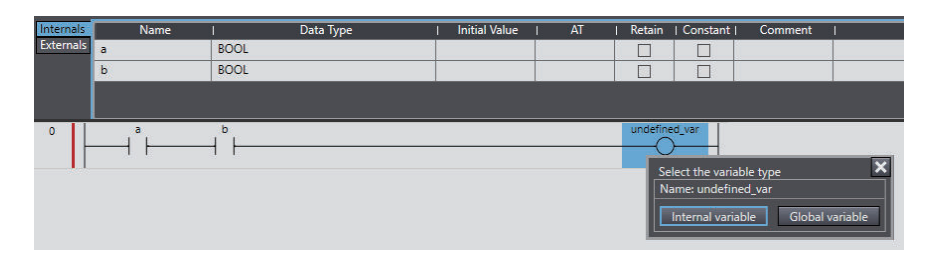

*2* Select a variable type you want to register on the **Select the variable type** Dialog Box. If you entered a variable for a parameter, the **Enter the data type** Dialog Box is displayed. Enter a data type and press the Enter Key.

This completes the registration of a new variable in a local or global variable table.

## **Jumping to a Variable Table**

You can display the variable table where a selected variable is registered and jump to the line for that variable.

Right-click a variable and select **Go To Variable Table** from the pop-up menu. Or, select the variable and press the Ctrl  $+$  Alt  $+$  J Keys.

# **Displaying and Editing Variable Comments**

You can display and edit variable comments on the Ladder Editor.

### **Displaying Variable Comments**

To display variable comments, select **Option** from the **Tools** Menu and select the *Show comment* Check Box for variable comments before you display the Ladder Editor. Refer to *[8-26 Sysmac Stu](#page-836-0)[dio Option Settings](#page-836-0)* on page 8-161 for the procedure.

You can edit comments that can be edited by clicking them.

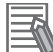

#### **Additional Information**

- You can display the comments for the global variables instead of the comments for the external variables. In the option settings, select the *Use global variable comment* Check Box under the variable comments in the ladder information. If you select the above check box, you cannot edit the comments of the external variables.
- You can display variable comments on more than one line. Specify the *number of display lines* for the variable comments in the ladder information in the option settings. When a comment does not fit in the display area, a part of comment that cannot be displayed will be omitted. You can select the omitted part from beginning, middle, or end of the comment in the option settings.

### **Displaying Structure Variable Member Comments**

Variable comments for structure variable members are displayed in the following form: *Structure\_variable\_comment Member\_variable\_comment* (with a space between the two comments).

If the member variable comment is empty, the data type comment for that member is displayed instead of the *member variable comment*. If both the member variable comment and the data type comment are empty, only the structure variable comment is displayed.

### **Displaying Union Variable Member Comments**

Variable comments for union variable members are displayed. If the member variable comment is empty, the data type comment for that member is displayed. If both the member variable comment and the data type comment are empty, the union variable comment is displayed.

## **Searching for and Jumping to Variables in Ladder POUs**

You can sequentially search for inputs, outputs, and instructions in ladder POUs that use a specified variable and sequentially jump to the locations where the variable is used.

*1* Right-click a program input, program output, or variable, and select the destination to jump to from the menu.

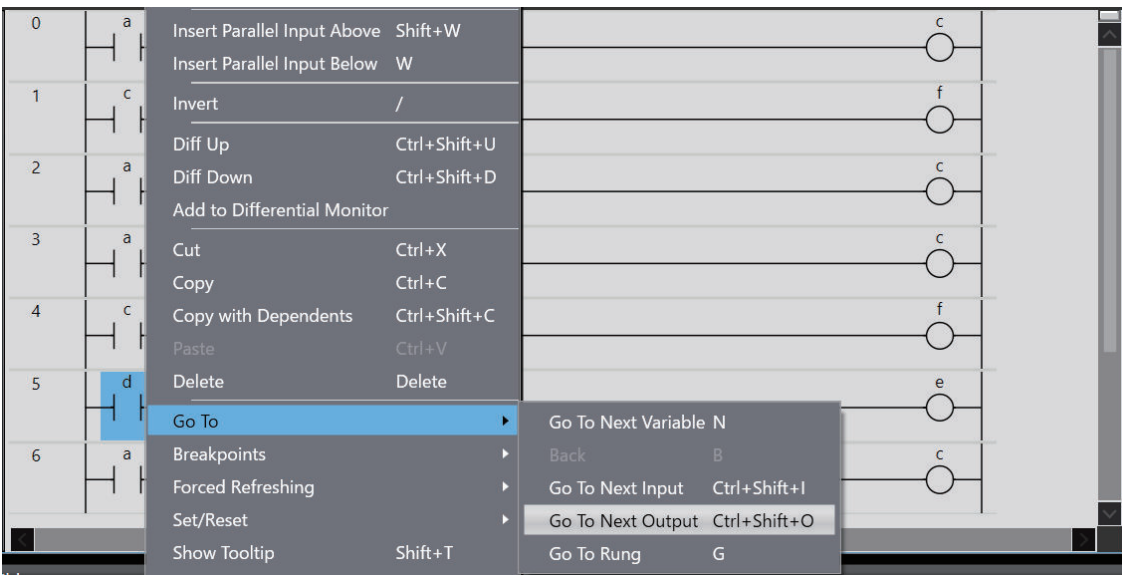

*2* The display will jump to the location of the relevant variable.

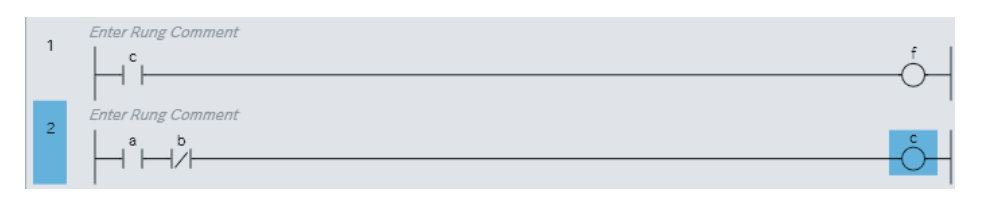

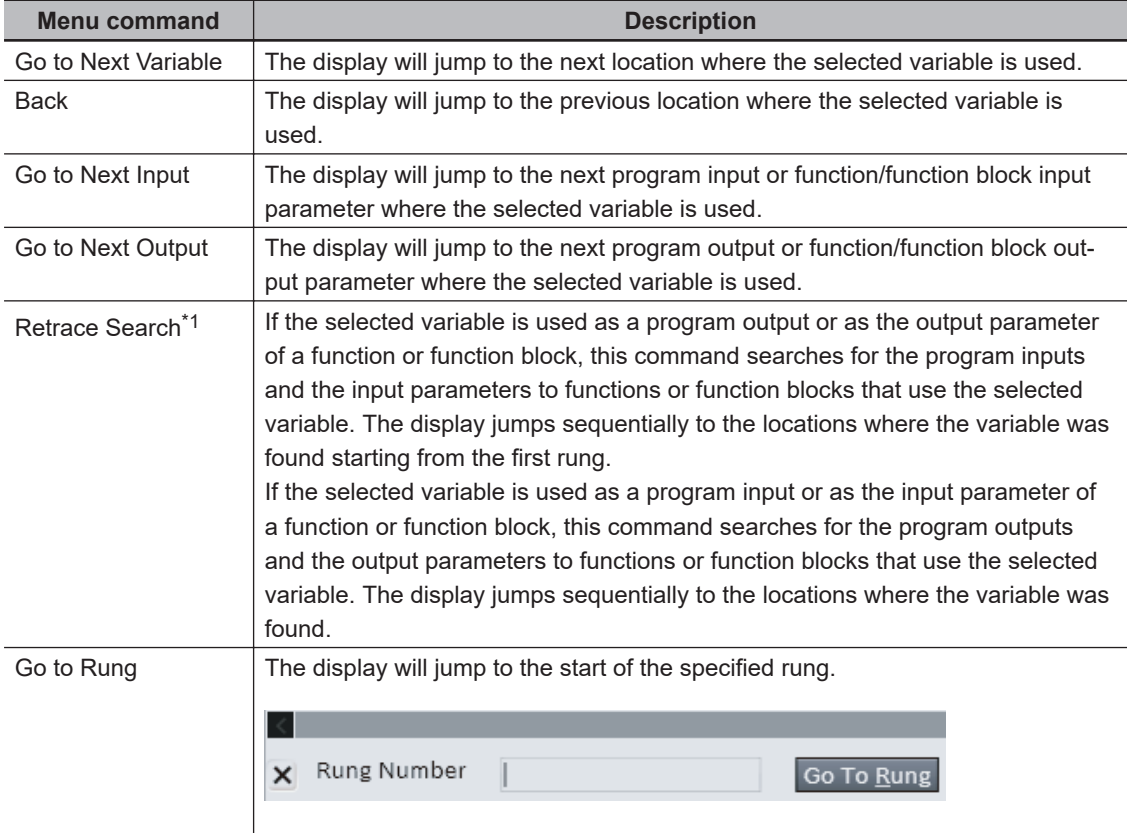

\*1. This command is not displayed on the menu. Use the shortcut key (the Space Key). Shortcut keys are also convenient for other menu commands. Refer to *[A-5 Shortcut Keys](#page-920-0)* on page A-19.

# **Editing Data Types**

If you perform editing offline, you can change the data types of variables on the Ladder Editor.

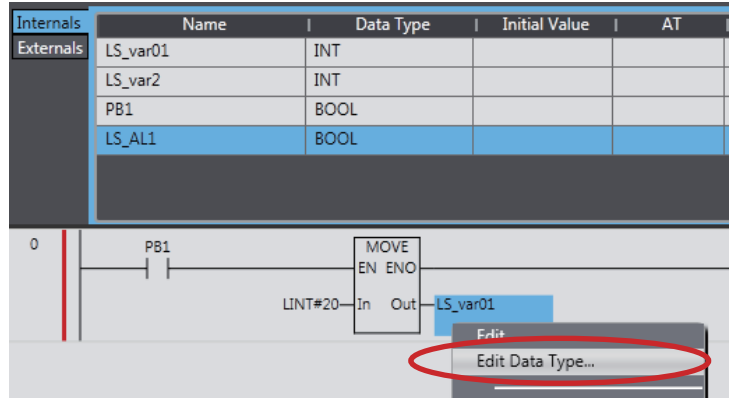

*1* Right-click a variable and select **Edit Data Type** from the pop-up menu.

A dialog box is displayed for you to enter the data type.

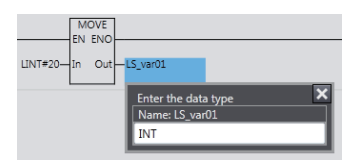

*2* Enter the new data type and press the Enter Key.

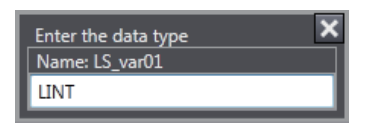

The data type of the variable is changed.

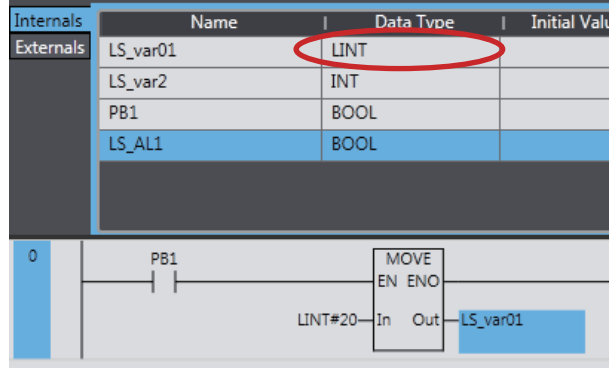

## **4-5-5 Operating Functions and Function Blocks in the Ladder Editor**

### **Inserting Function Block Instructions and User-defined Function Blocks**

You can use the following methods to insert function block instructions and user-defined function blocks (collectively called "function blocks" below).

#### **Inserting Function Block Instructions**

Method (1) Drag a function block instruction from the Toolbox.

#### **Inserting User-defined Function Blocks and Function Block Instructions**

Method (2) Drag a function block from the Toolbox.

Method (3) Right-click the desired location and select **Insert Function Block** from the menu. Method (4) Move the cursor to the insertion position and press the F Key.

The procedures to insert the function block that is shown in the following figure are given below.

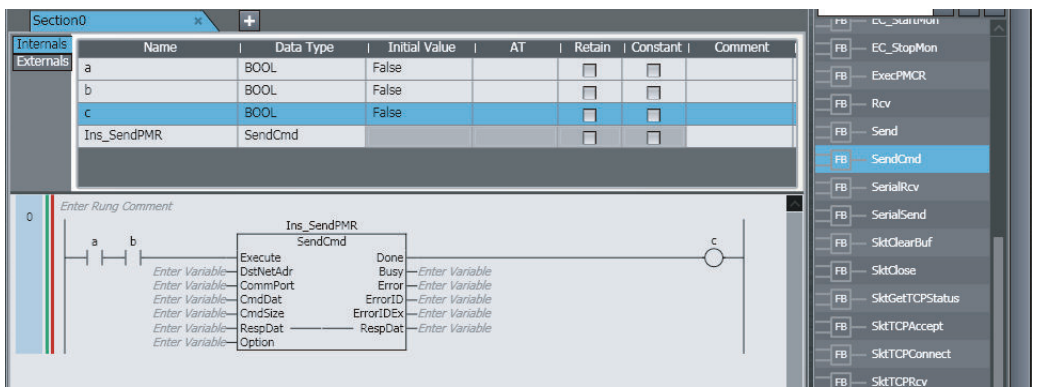

### **Method (1) Dragging a Function Block Instruction from the Toolbox**

*1* Select **SendCmd** under **Communications** in the Toolbox and then drag it to the location where you want to insert it.

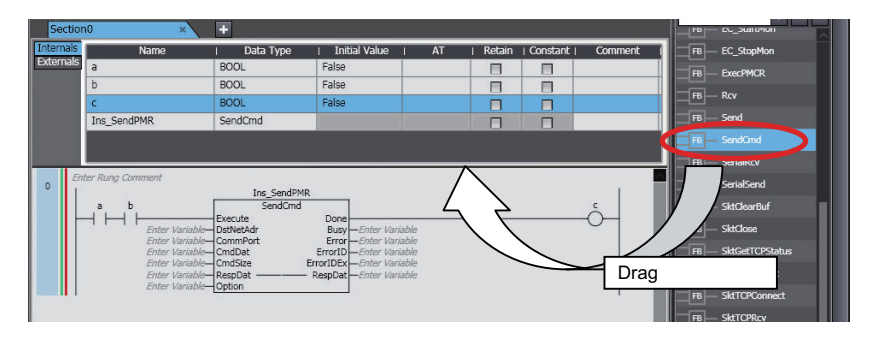

A rung for the **SendCmd** function block is inserted.

*2* Click **Enter Function Block** at the top of the function block you inserted and enter an instance name for the function block. If the function block instance is registered in the local variable table, you can also select this instance.

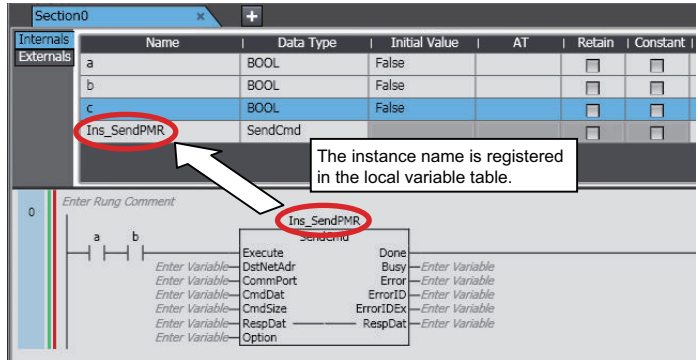

This completes the insertion of the function block.

If you entered a new instance name, it is registered in the local variable table.

### **Method (2) Dragging a Function Block from the Toolbox**

*1* Select **Function Block** under **Ladder Tools** in the Toolbox and then drag it to the location where you want to insert it.

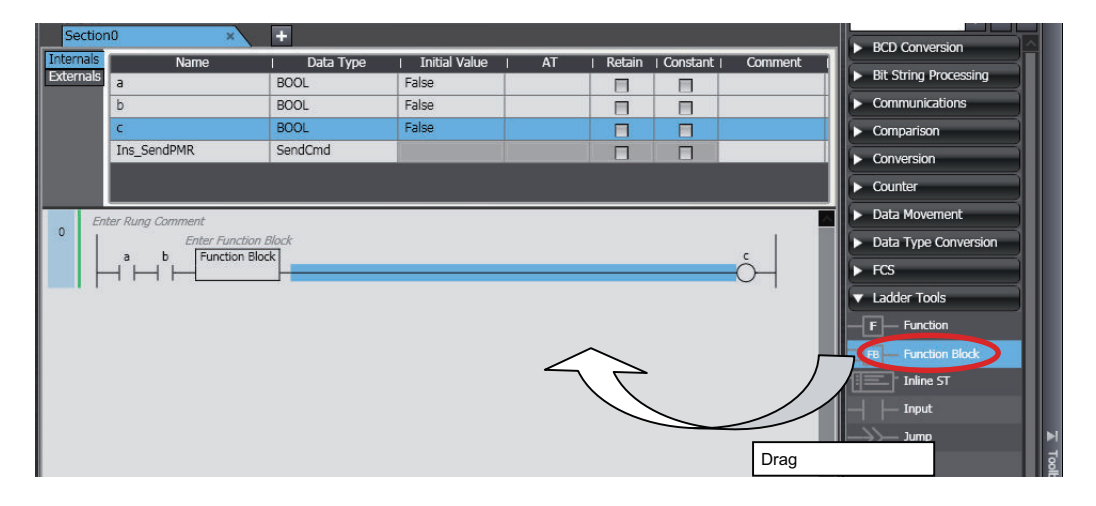

The function block is added to the rung.

*2* Click **Function Block** for the inserted function block, and type the first character or press the Delete Key and then Ctrl + Space Keys. Select a function block or function block instruction from the list.

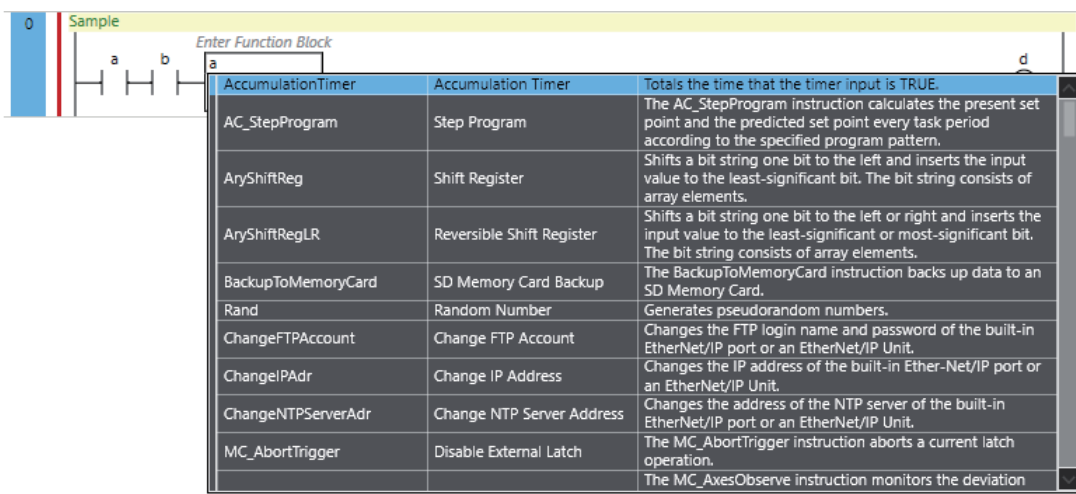

The selected function block is displayed.

*3* Click **Enter Function Block** in the function block you inserted and enter an instance name for the function block. If the function block instance is registered in the local variable table, you can also select this instance.

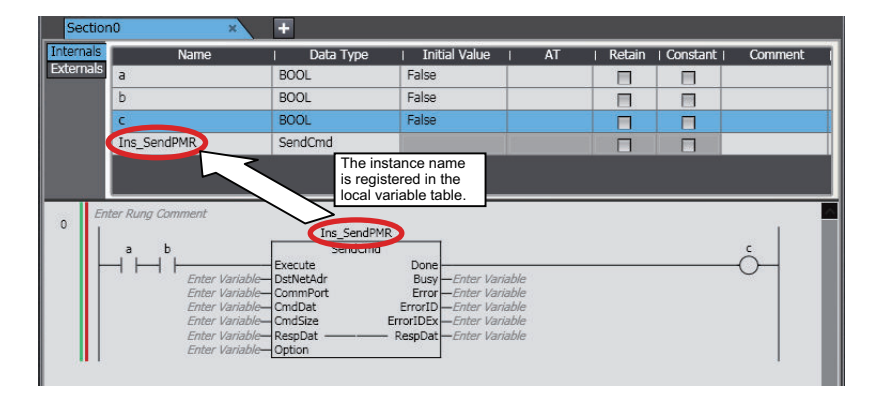

This completes the insertion of the function block. If you entered a new instance name, it is registered in the local variable table.

For the following methods 3 and 4, you first must register a function block definition as a data type in the local variable table.

### **Method (3) Right-clicking the Desired Location and Selecting Insert Function Block from the Menu**

*1* Right-click a connecting line and select **Insert Function Block** from the menu.

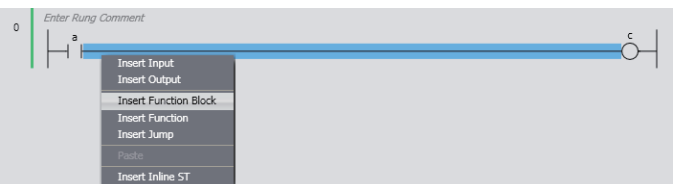

The function block is added.

**4**

*2* Click **Enter Type Name** inside the function block you inserted and enter a definition name for the function block. Then, click **Enter Function Block** and enter an instance name for the function block. If the function block instance is registered in the local variable table, you can also select this instance.

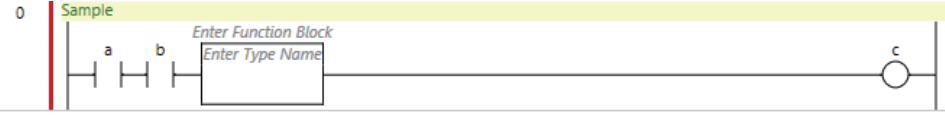

This completes the insertion of the function block.

If you entered a new instance name, it is registered in the local variable table.

 **Method (4) Moving the Cursor to the Insertion Position and Pressing the F Key**

#### **Select the connecting line at the insertion location and press the F Key.**

An empty function block is added.

The rest of the procedure is the same as for method 3.

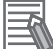

#### **Additional Information**

You can insert a function block by dragging the mouse between two connecting lines. Select *Function Block* from the pop-up menu that is displayed when you release the mouse button.

## **Inserting Function Instructions and User-defined Functions**

You can use the following methods to insert function instructions and user-defined functions (collectively called *functions* below).

#### **Inserting Function Instructions**

Method (1) Drag a function instruction from the Toolbox.

#### **Inserting User-defined Functions and Function Instructions**

Method (2) Drag a function from the Toolbox.

Method (3) Right-click the desired location and select **Insert Function** from the menu.

Method (4) Move the cursor to the insertion position and press the I Key.

The procedures to insert the function that is shown in the following figure are given below.

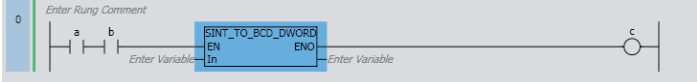

### **Method (1) Dragging a Function Instruction from the Toolbox**

Select **SINT\_TO\_DWORD** under **Data Type Conversion** in the Toolbox and then drag it to the location where you want to insert it. Or, right-click the desired location and select **Insert Function** from the menu. The function is inserted

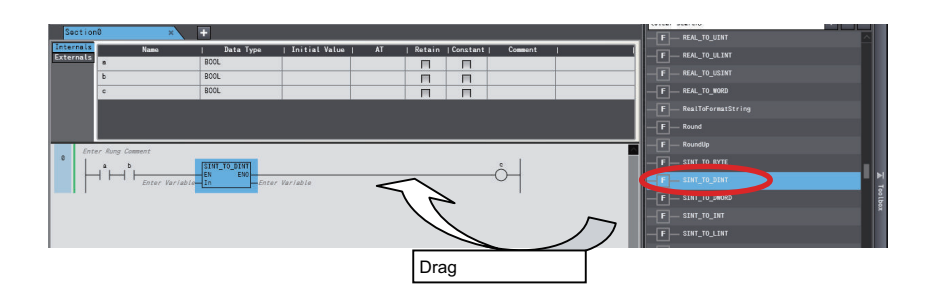

The selected function is inserted.

### **Method (2) Dragging a Function from the Toolbox**

*1* Select **Function** from **Ladder Tools** in the Toolbox and then drag it to the location where you want to insert it.

The function is inserted.

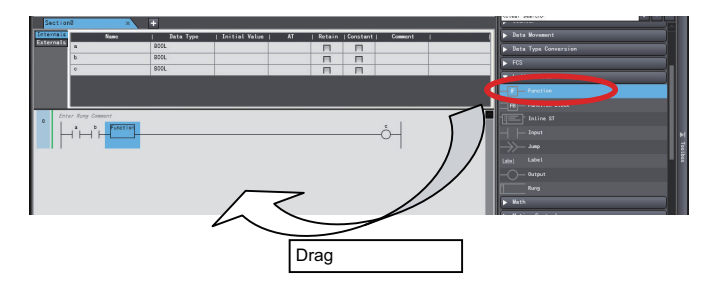

*2* Click **Function** for the inserted function, and type the first character or press the Delete Key and then Ctrl + Space Keys. Select a function or function instruction from the list.

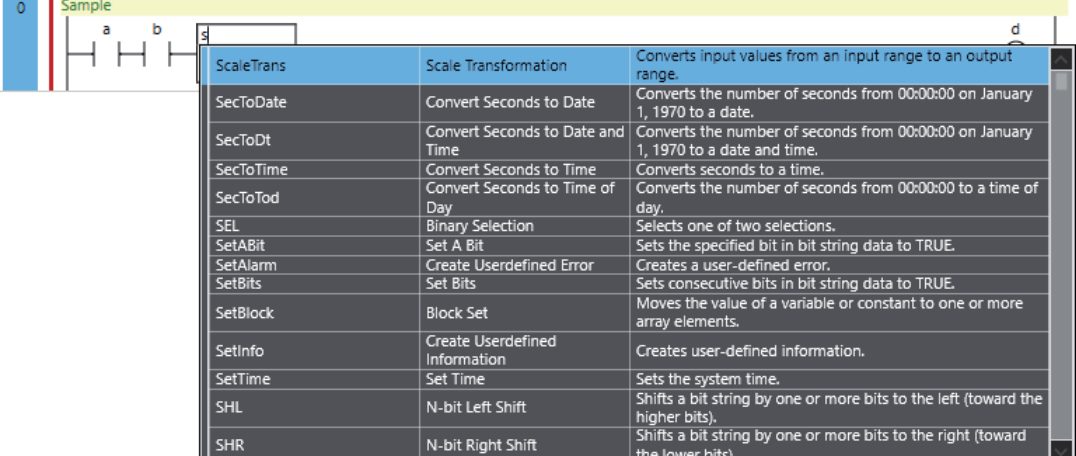

The selected function is inserted.

#### **Additional Information**

You can connect multiple functions or function blocks together with connecting lines. For information on the possible connection forms, refer to information on ladder diagrams in the *NJ/NXseries CPU Unit Software User's Manual (Cat. No. W501)* or *NY-series Industrial Panel PC / Industrial Box PC Software User's Manual (Cat. No. W558)*.

### **Method (3) Right-clicking the Desired Location and Selecting Insert Function from the Menu**

*1* Right-click a connecting line in the Ladder Editor and select **Insert Function** from the menu.

Data Type Initial Value  $AT$ Retain Constant Name Comment Externals ddd **BOOL**  $%0.00$  $\Box$  $\Box$ **INT** aaa  $\Box$  $\Box$ **INT** fff  $\Box$  $\Box$ bbb **BOOL**  $\frac{\square}{\square}$  $\frac{\square}{\square}$ **BOOL** ccc bbb  $\overline{0}$ Rung Comment List Insert Input (C) **Insert Output Insert Function Block F** Insert Function  $\overline{1}$ Insert Jump Add Connect Line Insert Inline ST

An empty function is added.

*2* Enter the function name and select the specific function to use.

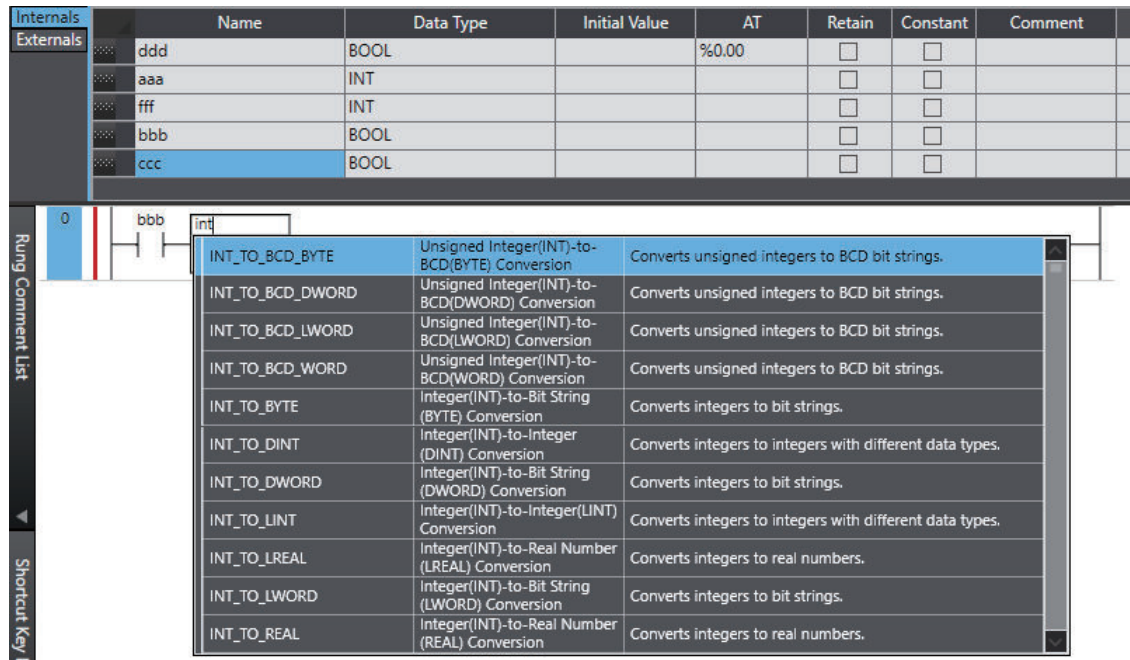

If you enter characters, registered functions that start with those characters are displayed.

### **Method (4) Moving the Cursor to the Insertion Position and Pressing the I Key**

*1* Select the connecting line at the insertion location and press the I Key An empty function is added. The rest of the procedure is the same as for method 3.

### **Additional Information**

You can insert a function by dragging the mouse between two connecting lines. Select *Function* from the pop-up menu that is displayed when you release the mouse button.

### **Deleting Function Block Instructions and User-defined Function Blocks**

**Right-click the function block instance to delete and select Delete from the menu. Or, select the function block instance and press the Delete Key.**

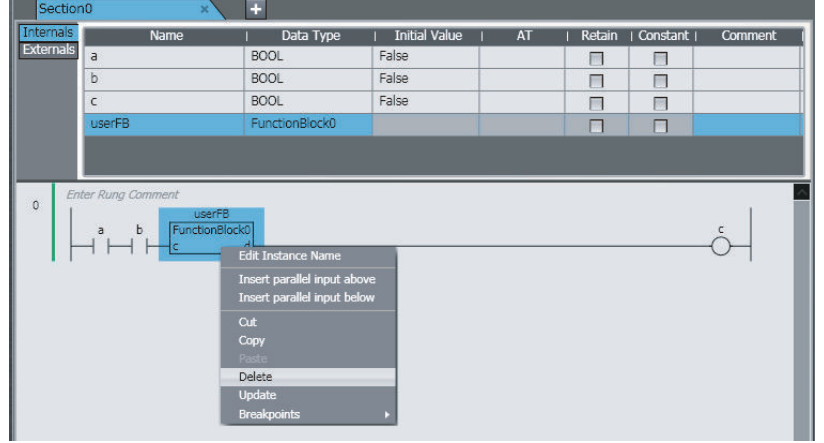

The selected function block instance is deleted. However, the variables used for parameters are not deleted.

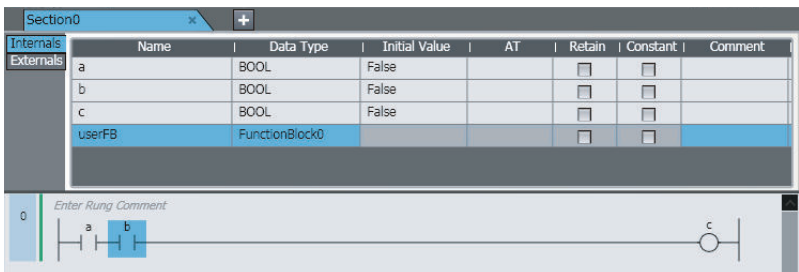

# **Deleting Function Instructions and User-defined Functions**

*1* Right-click the function to delete and select **Delete** from the menu. Or, select the function and press the Delete Key.

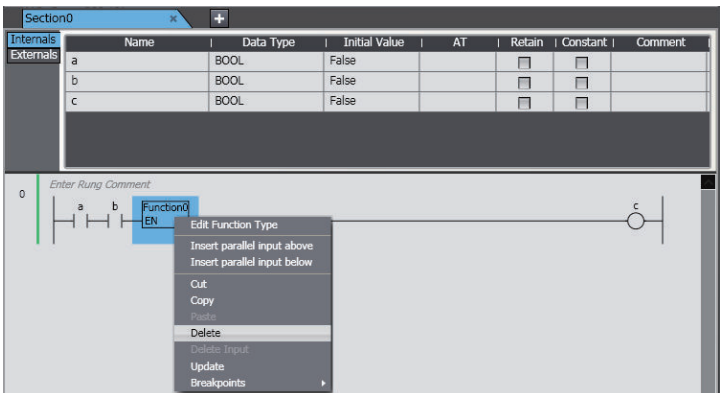

The selected function is deleted.

Variables used as parameters are not deleted.

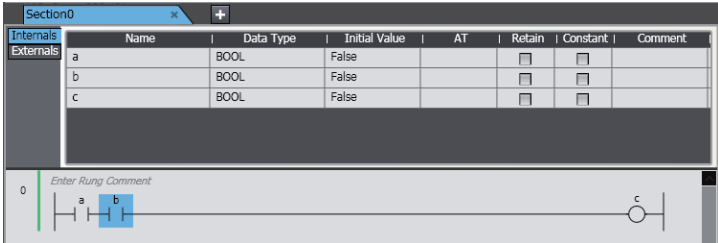

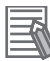

#### **Additional Information**

When you insert or delete circuit parts, connecting lines are automatically created to connect the circuit parts together.

### **Entering Parameters in Function Blocks**

Use the following method to enter parameters into a function block that you have inserted. All variables with the correct data type are displayed in the list.

#### **Global Variables**

Method (1) Select a variable that is registered in the global variable table from the list in the Ladder Editor.

#### **Local Variables**

Method (1) Select a variable that is registered in the local variable table from the list in the Ladder Editor.

Method (2) Drag a variable from the local variable table of the POUs to the Ladder Editor.

Method (3) Enter a variable in the Ladder Editor (or the ST Editor) before you register the variable in the local variable table.

The procedures to enter the variables that are shown in the following figure are given below.

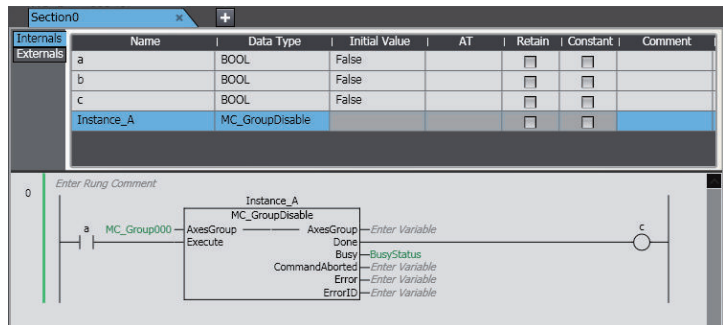

### **Method (1) Selecting a Variable in the Ladder Editor**

Select the function block, click **Enter Variable**, type the first character or press the Ctrl + Space Keys, and select a variable from the list.

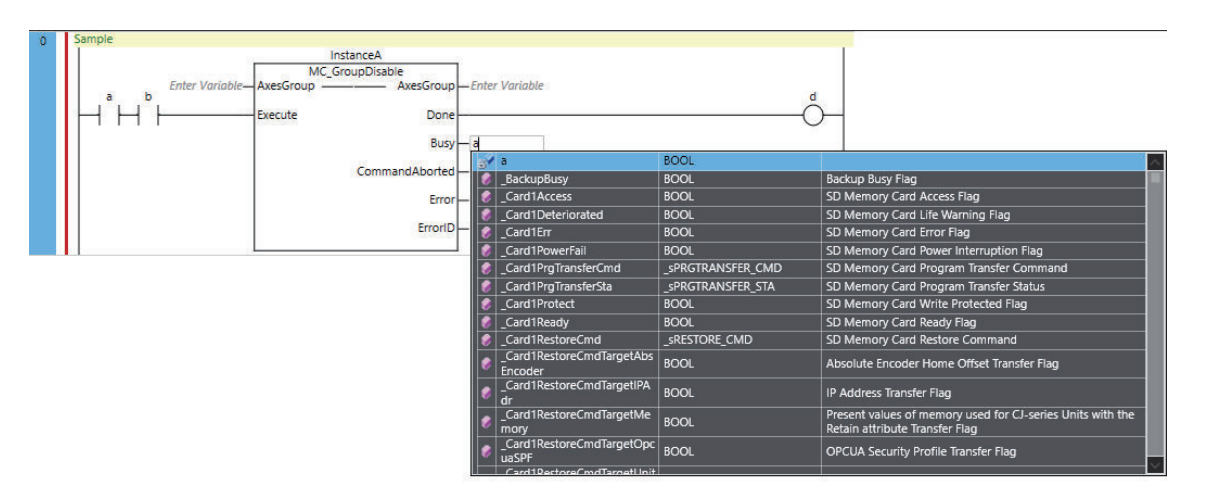

All variables with the correct data type are displayed in the list. The selected variable is entered into the function block.

### **Method (2) Dragging a Variable from the Local Variable Table of the POUs**

Drag the variable you want from the local variable table to the function block parameter.

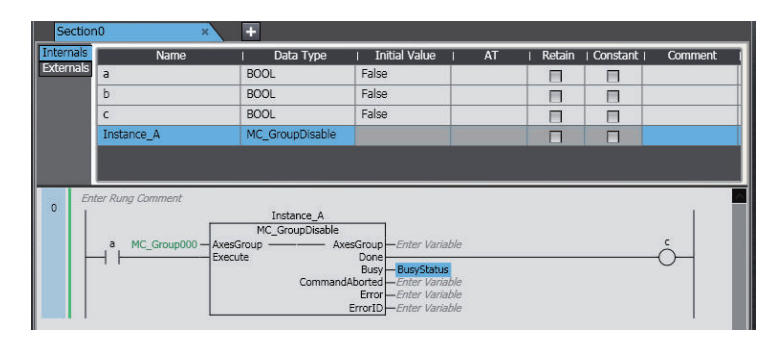

The variable is entered.

### **Method (3) Entering Variable Names Directly in the Ladder Editor or ST Editor**

Enter a variable name directly before you register the variable in the local variable table.

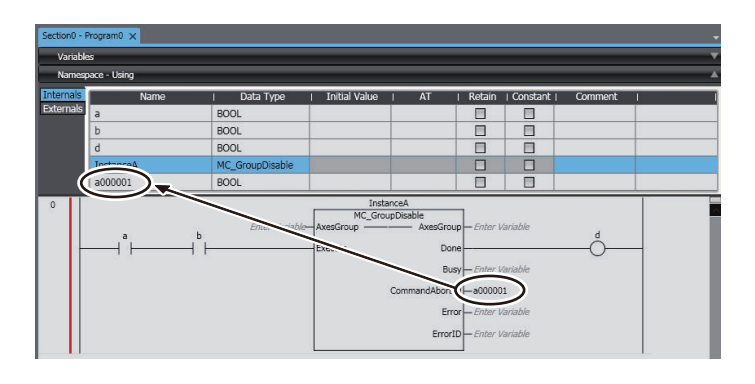

The variable is entered and registered in the local variable table.

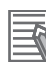

#### **Additional Information**

- Members of derivative variables also appear in the list as long as they have the correct data type.
- You cannot view addresses in the Ladder Editor, only the variable names. You also cannot see if a variable has an AT specification.
- The variable names of any new variables that you enter in the Ladder Editor are automatically registered in the local variable table. You can select the **Select the internal or global variable** Check Box in the option settings and specify registering the variable in the global variable table. Refer to *[8-26 Sysmac Studio Option Settings](#page-836-0)* on page 8-161 for details.
- If you enter a new variable on the Ladder Editor, the data type for the parameter where you enter the variable is automatically entered. If the data type cannot be determined, a dialog box is displayed for you to enter the data type.
- Examples are given below of the notation to use to enter constants (literals) for the parameters of function blocks that you insert in a program.

a) *data\_type\_name#base#numeric\_value*

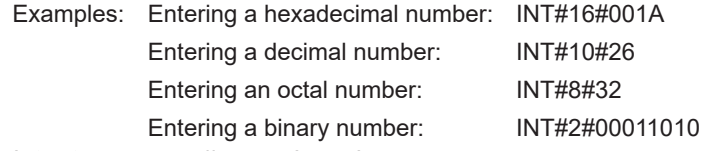

b) *data\_type\_name#numeric\_value*

Example: INT#26

Note: In this case, the base is treated as a decimal number.

Refer to the *NJ/NX-series CPU Unit Software User's Manual (Cat. No. W501)* or *NYseries Industrial Panel PC / Industrial Box PC Software User's Manual (Cat. No. W558)* for details on the notation of constants (literals).

• If you select and right-click a function block instruction and select **Update** from the pop-up menu, differences between parameters of the function block definition and selected function block called are solved. For a user-defined function block, a message box appears to confirm whether to update all other function blocks called.

The following conditions may cause differences between parameters of a function block definition and selected caller.

- a) A user-defined instruction is used in a ladder program and then an in-out variable or return variable of the instruction is changed.
- b) A system-defined instruction is used in a ladder program and then the Controller version is changed, which causes instruction parameter to change.
- If you move the mouse over a variable that you entered or select **Show Tooltip**, supplemental information on the variable is displayed in the tooltip. Refer to *Show Tooltip* [on page 4-141](#page-324-0) for detail.

# **Entering Parameters in Functions**

Use the following method to enter parameters into a function that you have inserted. All variables with the correct data type are displayed in the list.

#### **Global Variables**

Method (1) Select a variable that is registered in the global variable table from the list in the Ladder Editor.

#### **Local Variables**

Method (1) Select a variable that is registered in the local variable table from the list in the Ladder Editor.

Method (2) Drag a variable from the local variable table of the POUs to the Ladder Editor.

Method (3) Enter a variable in the Ladder Editor (or the ST Editor) before you register the variable in the local variable table.

The procedures to enter the variables that are shown in the following figure are given below.

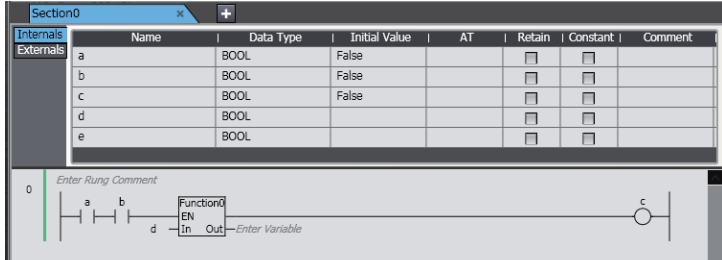

### **Method (1) Selecting a Variable in the Ladder Editor**

Select the function, click **Enter Variable**, type the first character or press the Ctrl + Space Keys, and select a variable from the list.

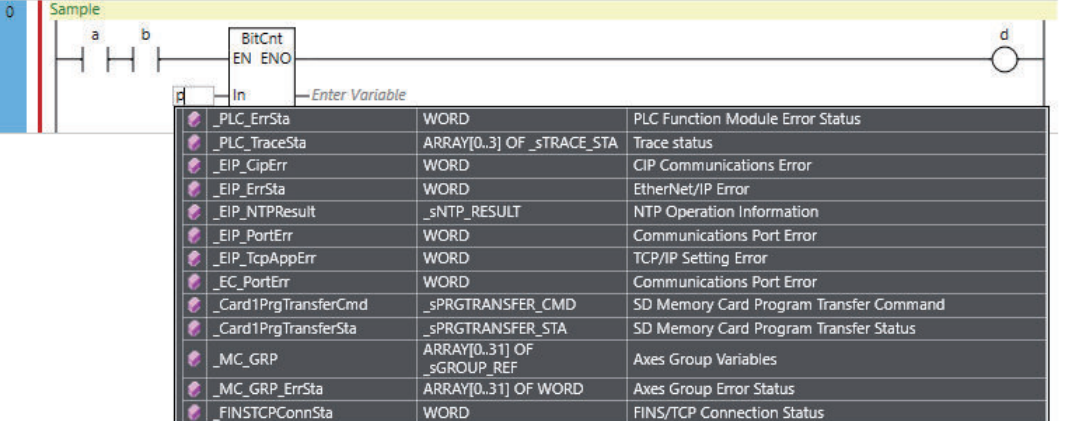

All variables with the correct data type are displayed in the list. The selected variable is entered into the function.

### **Method (2) Dragging a Variable from the Local Variable Table of the POUs**

Drag the variable you want from the local variable table to the function parameter.

**4**

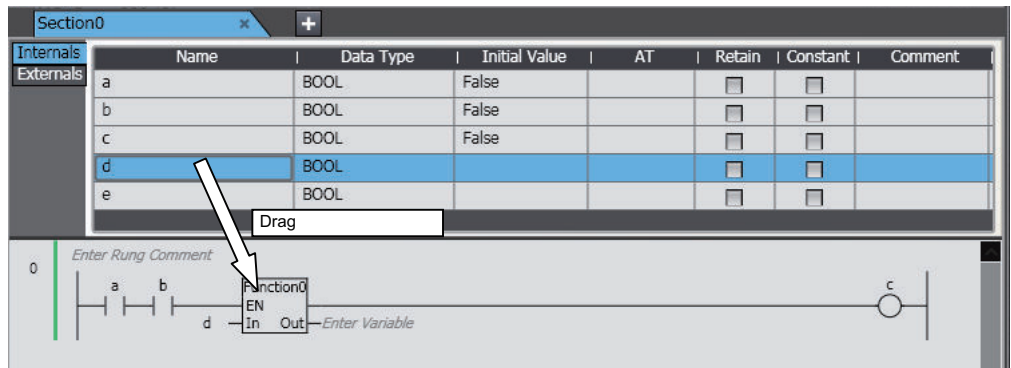

The variable is entered.

**Method (3) Entering Variable Names Directly in the Ladder Editor or ST Editor** Enter a variable name directly before you register the variable in the local variable table.

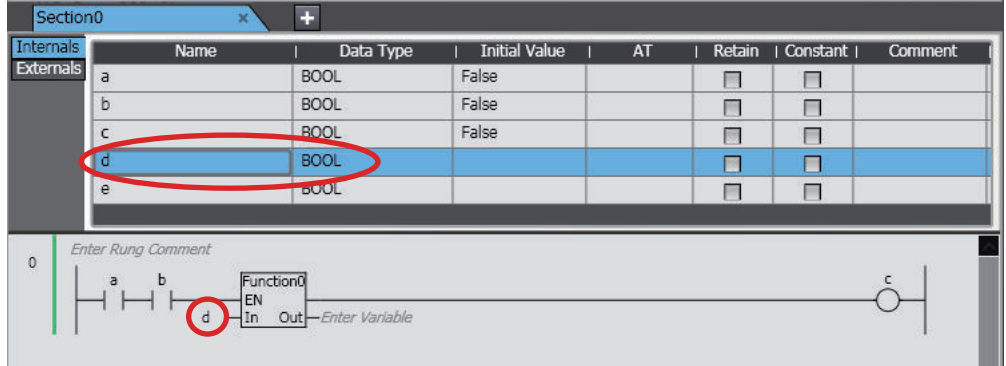

The variable is entered and registered in the local variable table.

#### **Additional Information**

- Members of derivative variables also appear in the list as long as they have the correct data type.
- You cannot view addresses in the Ladder Editor, only the variable names. You also cannot see if a variable has an AT specification.
- The variable names of any new variables that you enter in the Ladder Editor are automatically registered in the local variable table. You can select the **Select the internal or global variable** Check Box in the option settings and specify registering the variable in the global variable table. Refer to *[8-26 Sysmac Studio Option Settings](#page-836-0)* on page 8-161 for details.
- If you enter a new variable on the Ladder Editor, the data type for the parameter where you enter the variable is automatically entered. If the data type cannot be determined, a dialog box is displayed for you to enter the data type.
- Examples are given below of the notation to use to enter constants (literals) for the parameters of functions that you insert in a program.
	- a) *data\_type\_name#base#numeric\_value*

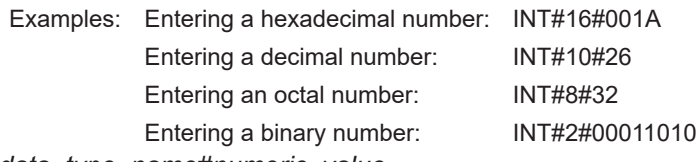

b) *data\_type\_name#numeric\_value*

Example:INT#26

Note: In this case, the base is treated as a decimal number.

Refer to the *NJ/NX-series CPU Unit Software User's Manual (Cat. No. W501)* or *NYseries Industrial Panel PC / Industrial Box PC Software User's Manual (Cat. No. W558)* for details on the notation of constants (literals).

• If you select and right-click a function instruction and select **Update** from the pop-up menu, differences between parameters of the function definition and selected function called are solved. For a user-defined function, a message box appears to confirm whether to update all other functions called.

The following conditions may cause differences between parameters of a function definition and selected caller.

- a) A user-defined instruction is used in a ladder program and then an in-out variable or return variable of the instruction is changed.
- b) A system-defined instruction is used in a ladder program and then the Controller version is changed, which causes instruction parameter to change.
- If you move the mouse over a variable that you entered or select **Show Tooltip**, supplemental information on the variable is displayed in the tooltip. Refer to *Show Tooltip* [on page 4-141](#page-324-0) for detail.

# **Displaying Suggestions for Function or Function Block Names**

Entering a function or function block name, instruction name, or instruction description displays a list of suggestions as shown below.

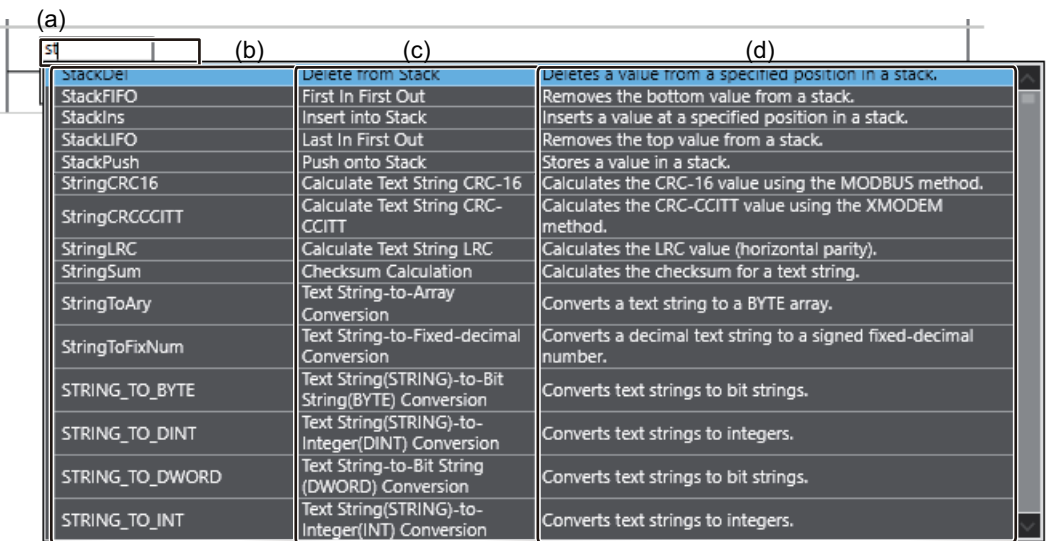

The following items are displayed.

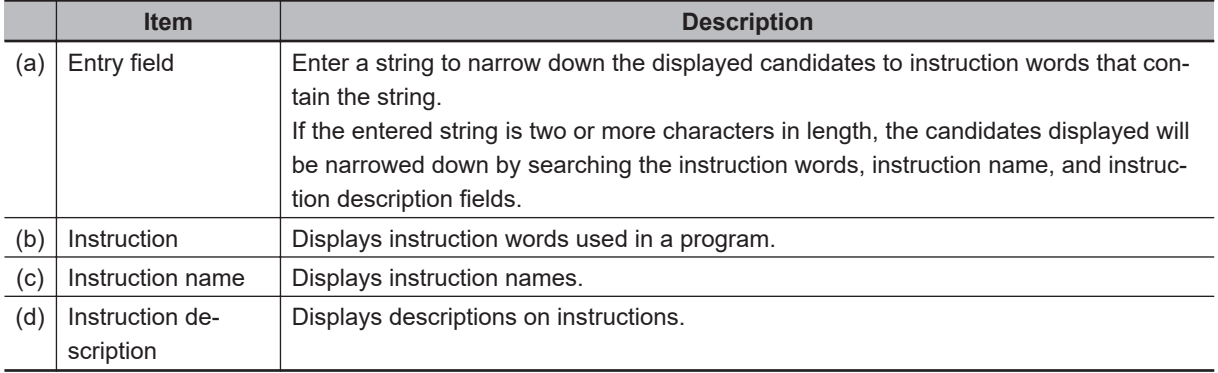

# **Inversing Inputs to Function Blocks**

*1* Right-click a BOOL input variable name in the function block and select **Toggle Negate** from the menu.

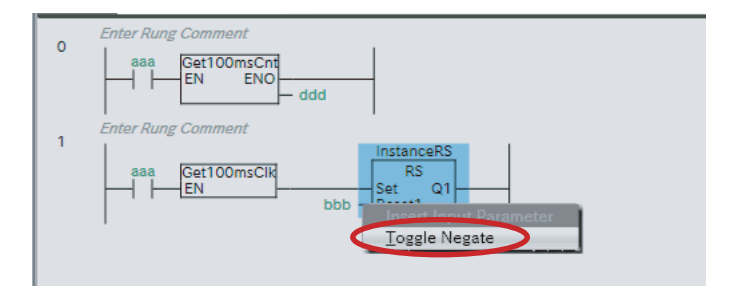

The input for the selected parameter is inverted.

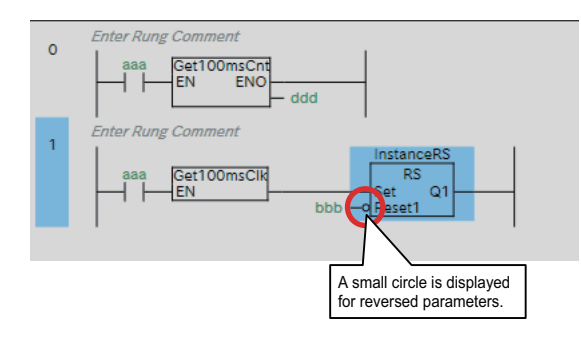

# **Copying and Pasting Functions and Function Blocks**

There are the following ways to copy functions or function blocks.

- **Copy**: Only function or function block data is copied.
- **Copy with Dependents:** Not only function or function block data but also variables that are referenced by the function or function block and the data types of the variables are copied. If you paste the function or function block into another program, not only the function or function block data but also variables used in the function or function block and the data types of the variables are added to the program.

If a variable or data type with the same name and different attribute already exists in the destination program, the **Comparison before pasting dependents** Dialog Box is displayed.

For details on the **Comparison before pasting dependents** Dialog Box, refer to *[4-7 Comparison](#page-349-0) [before Pasting Dependents](#page-349-0)* on page 4-166.

- **Copying and Pasting Function Blocks**
	- *1* Right-click the function block instance to copy and select **Copy** from the menu. Or, select the function block instance and press the Ctrl  $+ C$  Keys. If you want to copy data together with referenced variables and their data types, select **Copy with Dependents**.

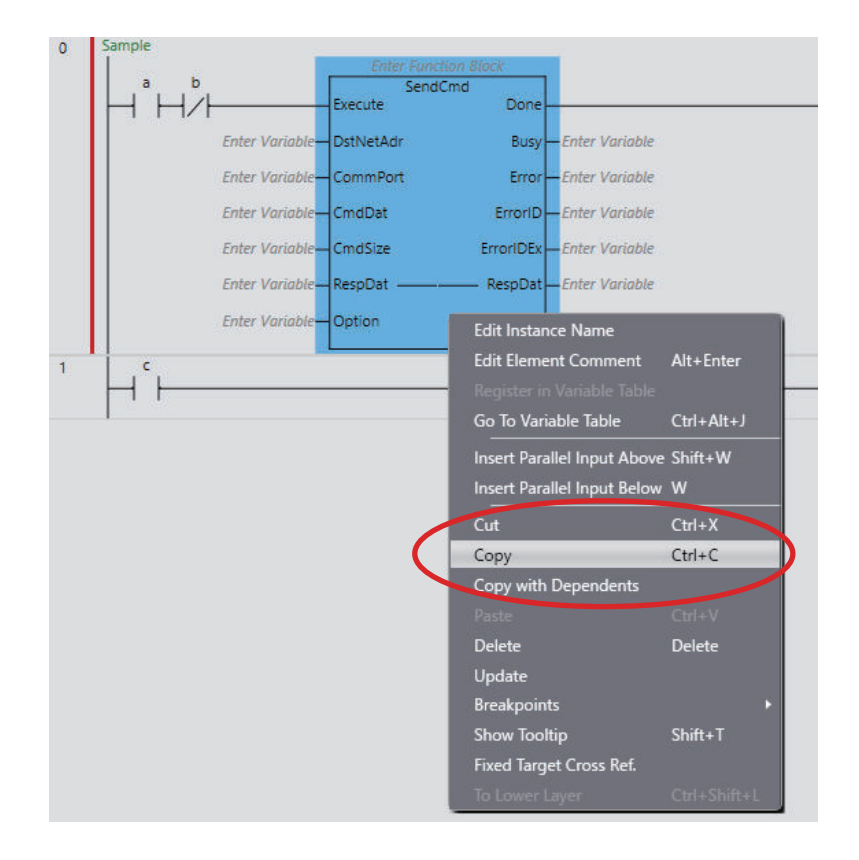

2 Right-click the connecting line where you want to paste the function block instance and select **Paste** from the menu. To paste the function block instance in an OR structure, right-click the circuit part above the location where you want the OR structure and select **Paste** from the menu.

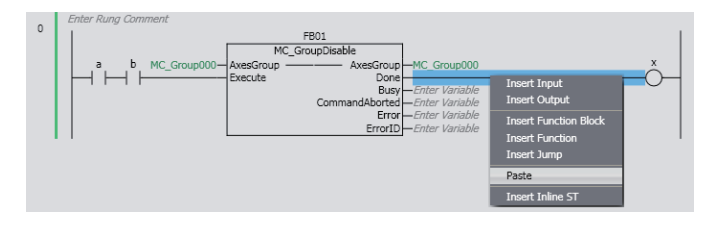

The function block instance is pasted.

Any variables assigned to parameters for the function block instance are also pasted.

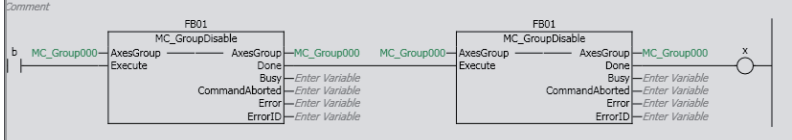

If a circuit part is selected, the function block instance is pasted under that circuit part.

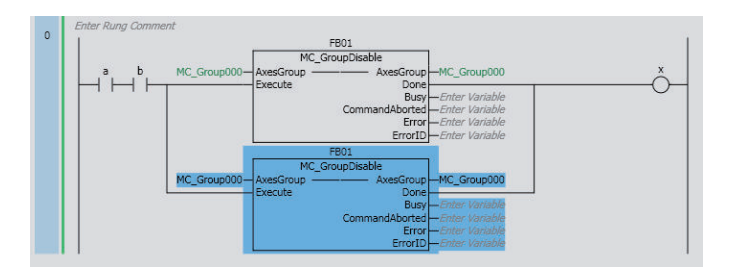

### **Copying and Pasting Functions**

*1* Right-click the function to copy and select **Copy** from the menu. Or, select the function and press the Ctrl + C Keys. If you want to copy data together with referenced variables and their data types, select **Copy with Dependents**.

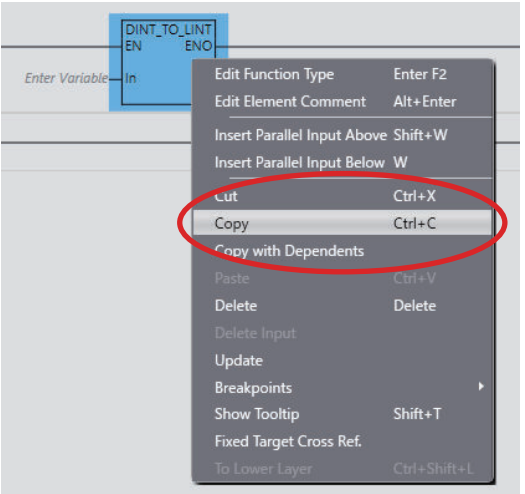

*2* Right-click the connecting line where you want to paste the function and select **Paste** from the menu. To paste the function in an OR structure, right-click the circuit part above the location where you want the OR structure and select **Paste** from the menu.

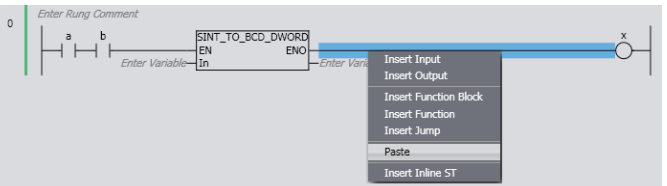

The function is pasted.

Any variables assigned to parameters for the function are also pasted.

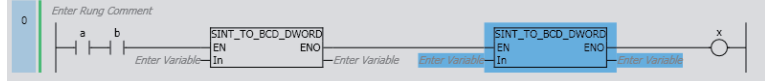

If a circuit part is selected, the function is pasted under that circuit part.

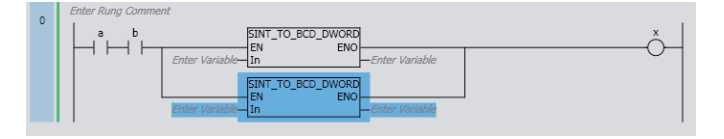

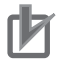

#### **Precautions for Correct Use**

After you paste a circuit part, check to be sure that the variables and their data types are used correctly.

#### **Additional Information**

You can select more than one circuit part at the same time. Either drag the cursor around the circuit parts to select, or click the circuit parts while holding down the Shift Key.

### **Displaying the Contents of User-defined Functions and Function Blocks**

You can display the contents of a user-defined function or function block from a ladder program.

*1* Right-click the user-defined function or function block name in the ladder program and select **To Lower Layer**. You can also double-click the name.

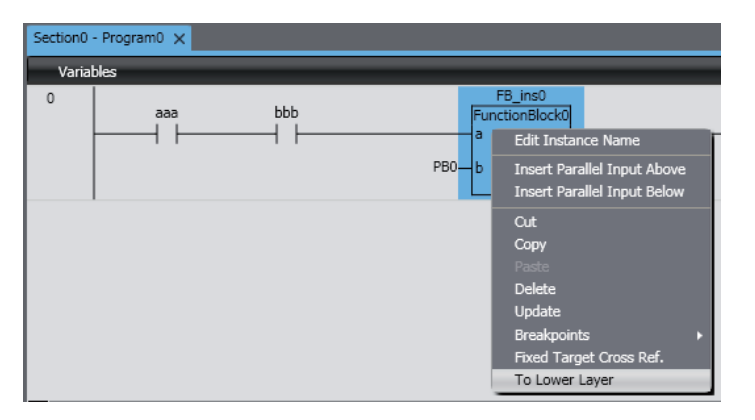

The contents of the function or the definition of the function block is displayed.

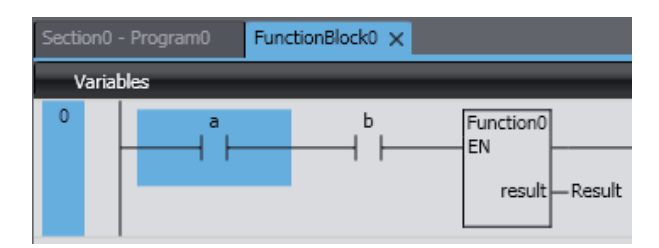

*2* To return from the displayed function or function block definition to the original ladder program, right-click on the function or function block definition and select **To Upper Layer**.

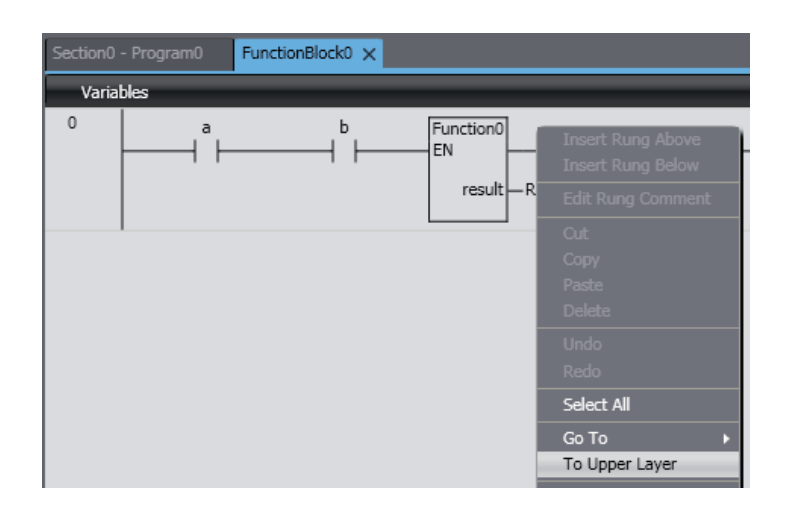

The original ladder program is displayed.

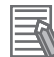

#### **Additional Information**

- You cannot use the **To Lower Layer** menu command to display the contents of a function or the definition of a function block in the following cases.
	- a) The function or function block is defined in a library that is set so that you cannot display the source.
	- b) The maximum number of tabs are already displayed in the Edit Pane.
- You can select the **To Upper Layer** menu command only from a function or function block definition that you displayed with the **To Lower Layer** menu command. The **To Upper Layer** menu command is valid only while the tab page for the contents of the function or the definition of the function block is displayed.

However, in the following cases, the contents of the original program is not displayed even if you select the **To Upper Layer** menu command.

- a) The original program is defined in a library that is set so that you cannot display the source.
- b) The maximum number of tabs are already displayed in the Edit Pane.
- If you display the same function block definition from more than one program and then select the **To Upper Layer** menu command from the function block definition, the program where you last selected the **To Lower Layer** menu command is displayed.
- If you select the **To Lower Layer** menu command while online, the contents of the function block instance are displayed instead of the function block definition. If you then display the same function block definition from a different instance, the display is overwritten. In that case, you can select the **To Upper Layer** menu command only from the function block instance where you last selected the **To Lower Layer** menu command.

### **4-5-6 Element Comments and Rung Comments**

## **Entering Element Comments**

Element comments can be set in the following circuit parts.

Inputs, coils, functions, function blocks, and jumps

Example:

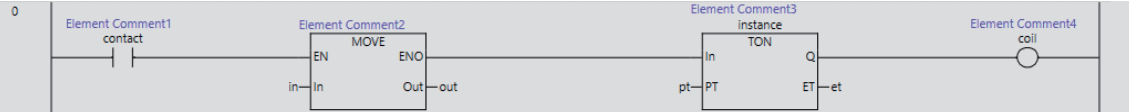

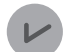

#### **Version Information**

Element comments can be used in projects for the NX102 CPU Unit with unit version 1.31 or later, the NX502 CPU Unit with unit version 1.60 or later, and the NJ/NX/NY-series CPU Unit with unit version 1.19 or later.

#### **Adding and Changing Element Comments**

To add or change element comments, select a circuit part to set an element comment and perform one of the following operations.

- Right-click the circuit part and select **Edit Element Comment**.
- Press the Alt + Enter Keys.

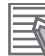

#### **Additional Information**

You can show or hide element comments and specify the number of lines to display in the option settings. Refer to *[8-26 Sysmac Studio](#page-836-0) Option Settings* on page 8-161 for details.

# **Entering Rung Comments**

You can add element comments to each rung.

*1* Select the rung header and display the entry field with one of the following methods.

- Right-click and select **Edit Rung Comment**.
- Press the Enter Key.
- Double-click the left mouse button.

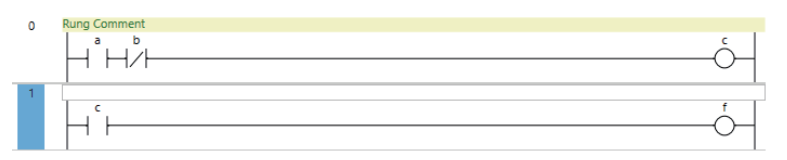

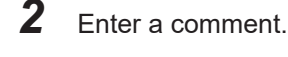

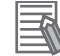

#### **Additional Information**

- You can change the Rung comment background color in the option settings. Refer to *[8-26 Sysmac Studio](#page-836-0) Option Settings* on page 8-161 for details.
- You can start a new line by pressing the Ctrl + Enter Keys.

# **Displaying Rung Comment List**

Rung Comment List is a list to display only rung comments in a Ladder Editor diagram. Rung comments enable you to understand the processing flow of ladder rungs and to identify a rung where you want to go. It can also display the rung comments hierarchically if you set a title.

*1* Click the **Rung Comment List** Bar.

Or, right-click on the rung header and select **Display Rung Comment List**.

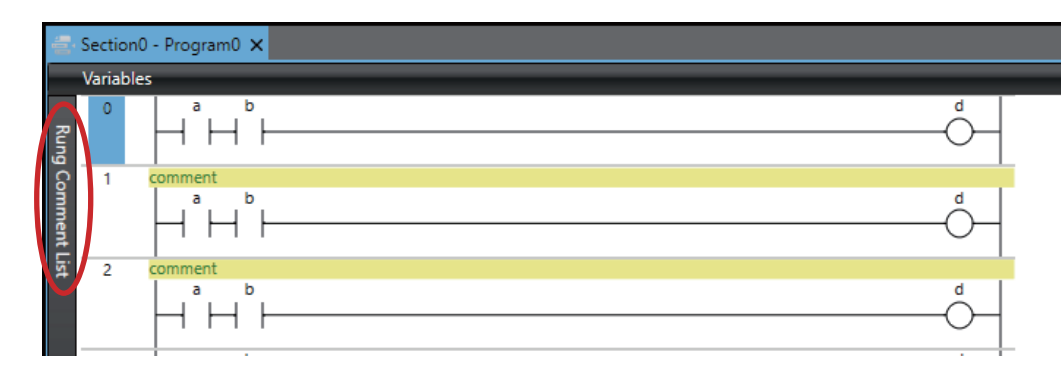

The rung comment list is displayed.

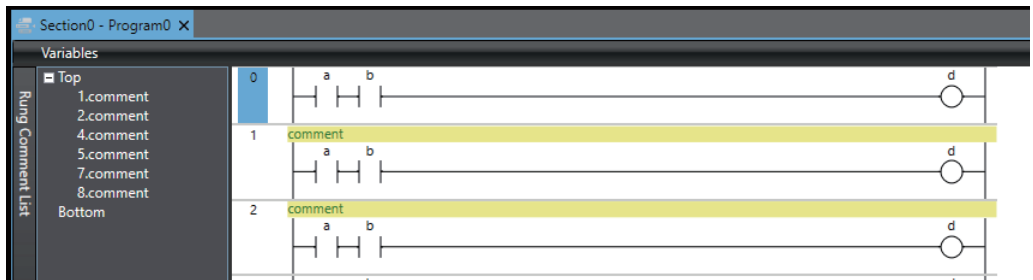

## *2* Double-click a comment.

Or, right-click and select **Jump** from the menu.

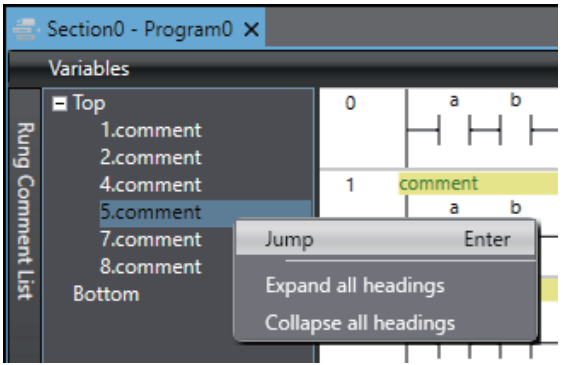

The target rungs are displayed on Ladder Editor.

# **Setting Titles in Rung Comment List**

*1* Enter *#* in the beginning of a rung comment.

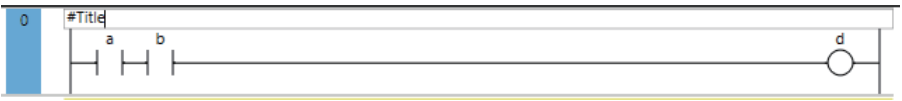

It is displayed as a title in Rung Comment List.

You can collapse the rung comments between the titles as the child elements of the title.

**4**

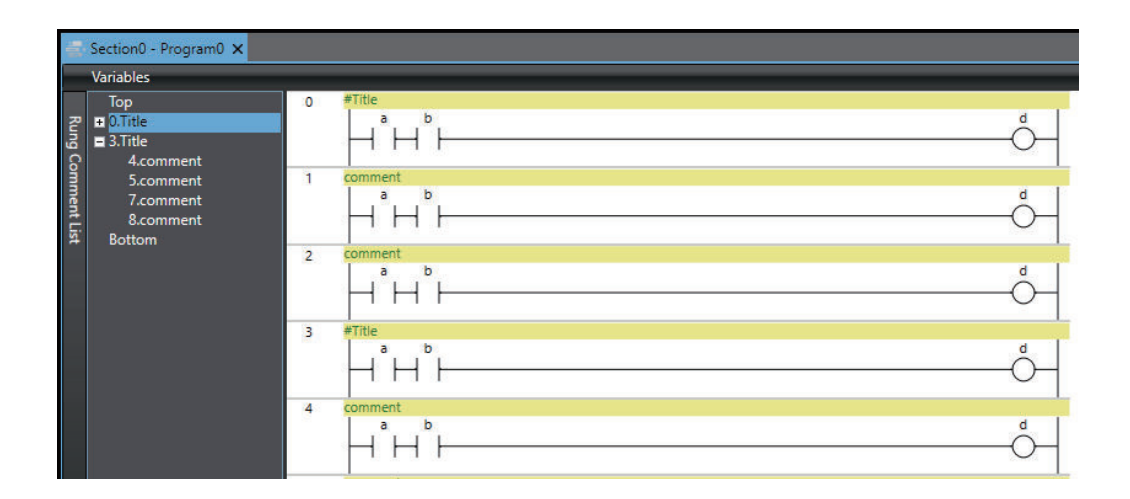

### **4-5-7 Inserting and Deleting Jump Labels and Jumps**

You can insert a jump label in the rung to jump to and then specify the jump label when you insert a jump.

## **Inserting Jump Labels**

*1* Right-click the beginning of the rung to jump to and select **Insert Jump Label** from the menu.

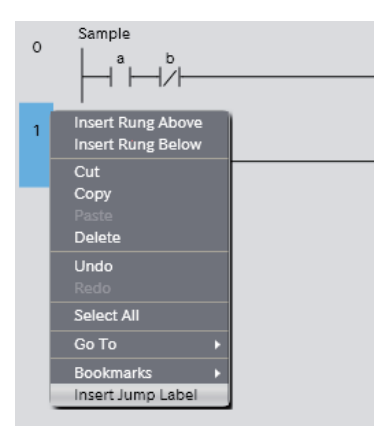

**Or, drag a Label under Ladder Tools in the Toolbox to the beginning of the rung.** A jump label entry field is inserted.

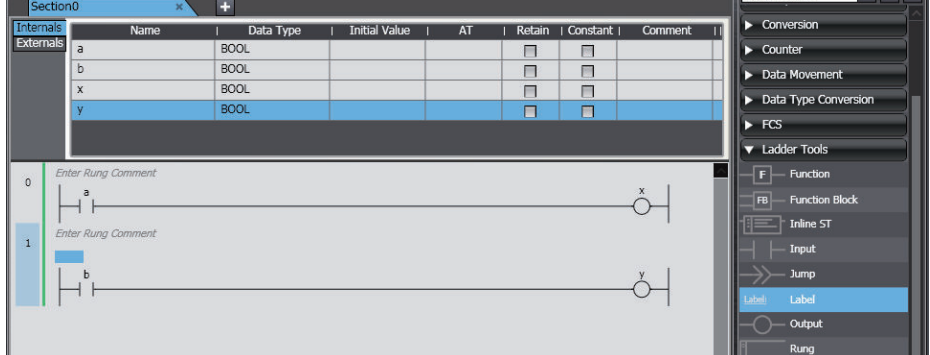

*2* Enter the name of the jump label.

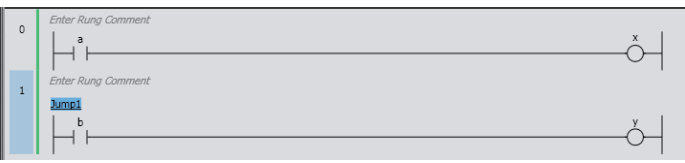

# **Inserting Jumps**

*1* Right-click the connecting line immediately before or after the output for the rung to jump from and select **Insert Jump** from the menu. Or, drag a **Jump** under **Ladder Tools** in the Toolbox to the connecting line.

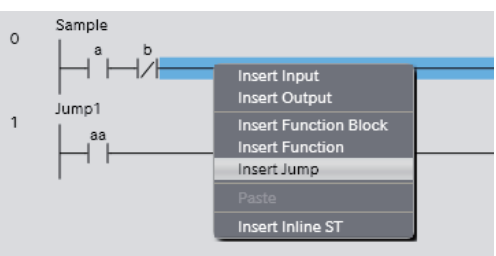

A jump circuit part is displayed.

## ПИ

### **Precautions for Correct Use**

All circuit parts to the right of where you insert a jump are deleted.

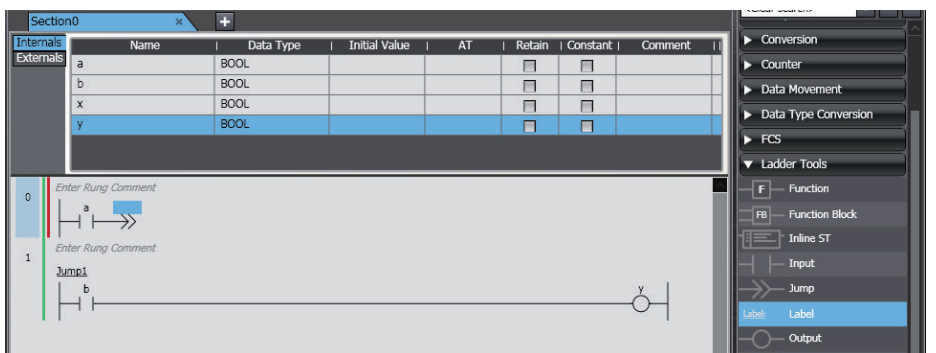

*2* Click **Enter Jump Label** for the jump circuit part and enter the name of the label to jump to.

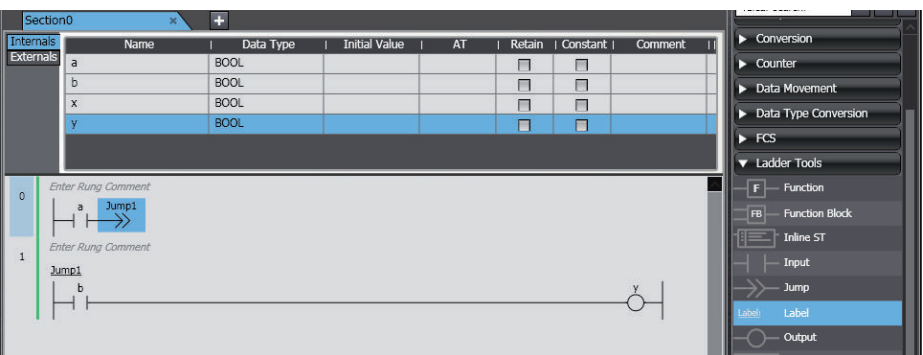

# **Deleting Jump Labels and Jumps**

*1* Right-click the jump you want to delete and select **Delete** from the menu. Or, select the jump and press the Delete Key.

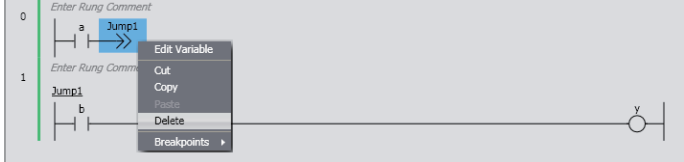

The jump is deleted.

The right bus bar is displayed where the jump was deleted.

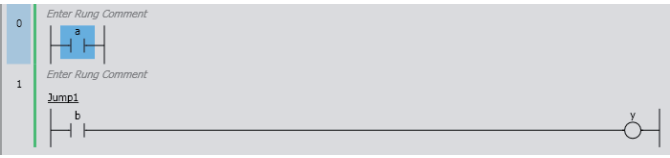

*2* Select the connecting line to the left of the right bus bar and insert an output, function, or function block to construct the rung.

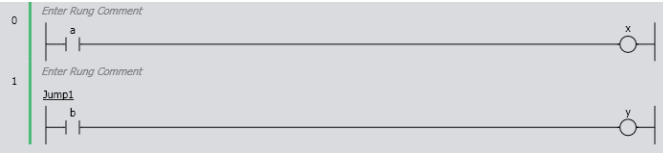

# **Deleting Jump Labels**

*1* Right-click the jump label you want to delete and select **Delete** from the menu. Or, select the jump label and press the Delete Key.
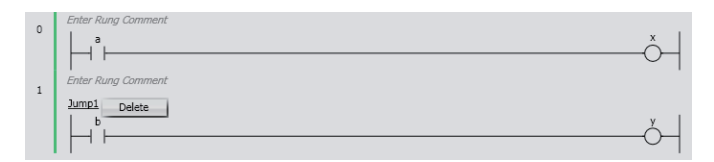

The jump label is deleted.

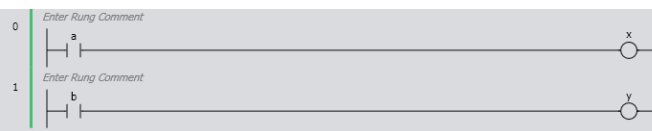

### **4-5-8 Customizing the View**

# **Show Tooltip**

If you move the mouse over a variable that you entered or execute the **Show Tooltip** menu, supplemental information on the variable is displayed in the tooltip.

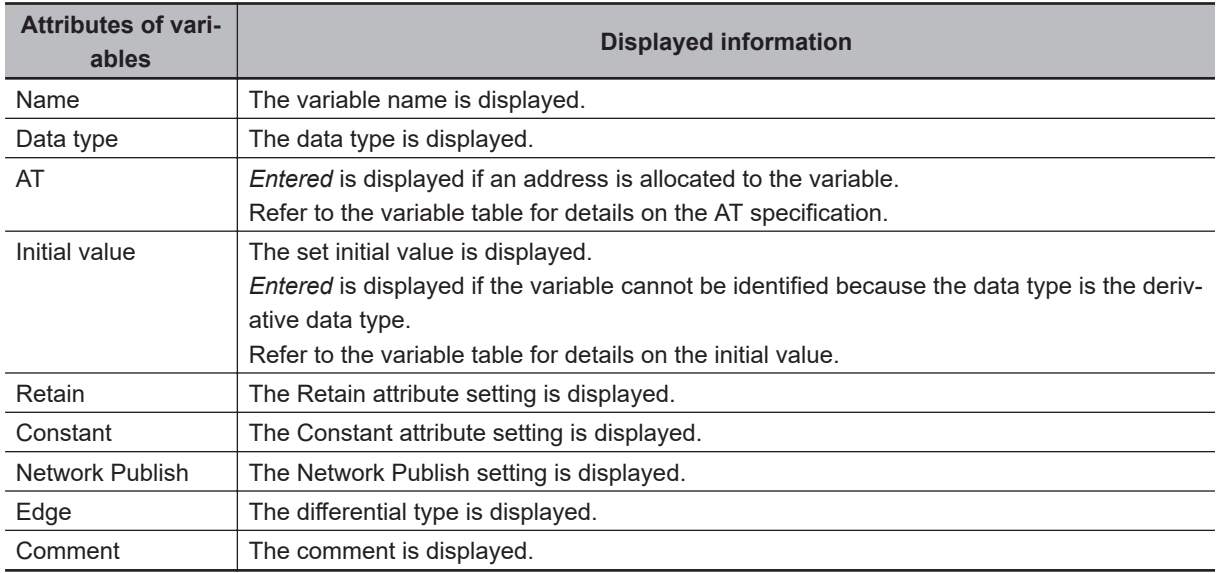

# **Splitting the View**

You can drag the split bar on the vertical scroll bar of the Ladder Editor to split the view vertically.

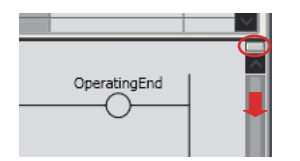

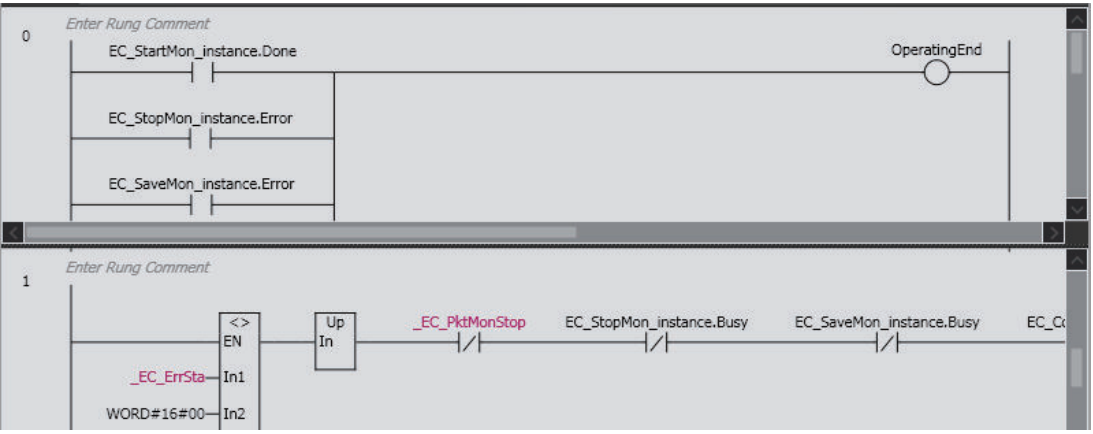

### **4-5-9 Ladder Editor Guide**

Sysmac Studio displays the operation guide on the Ladder Editor for editing programs. You can arrange circuit parts, re-connect lines, and add lines following the guide.

To use this function, you need to select the **Show Ladder Editor Guide** Check Box in the option settings. Refer to *[8-26 Sysmac Studio Option Settings](#page-836-0)* on page 8-161 for details on the option settings.

## **Showing and Hiding the Ladder Editor Guide**

Use one of the following methods to show and hide the Ladder Editor Guide. Method 1: Select any circuit part and press the Ctrl + G Keys. Method 2: Right-click a rung and select **Show Guide** from the menu.

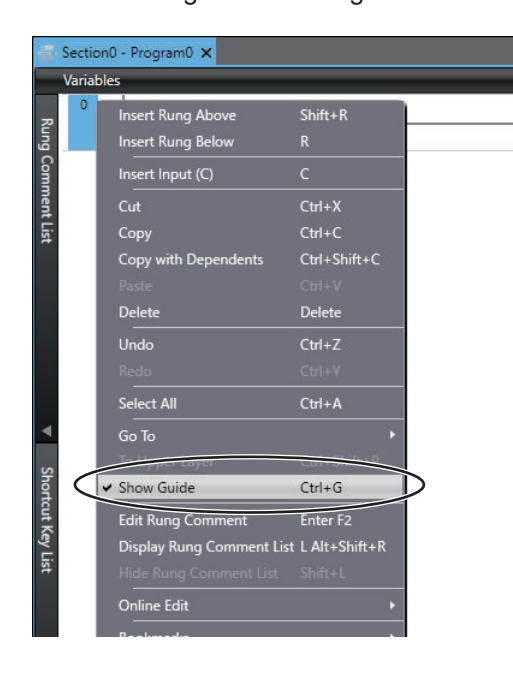

# **Parts Selection Guide**

You can display the parts selection guide that helps to select circuit parts to add in the Ladder Editor. To add a circuit part, press the shortcut keys corresponding to the parts indicated in the guide.

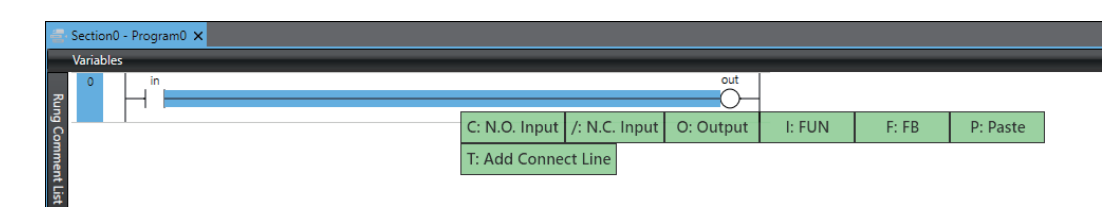

The parts selection guide appears when you perform one of the following operations.

- Select a horizontal connecting line in a rung.
- Select an insertion position indicated by the parts insertion guide.
- Select an addition position indicated by the connecting line addition guide.

# **Parts Insertion Guide**

You can display the parts insertion guide that shows a part insertion position above or below any circuit part. Entering a number indicated in the guide displays the parts selection guide corresponding to the insertion position.

### **Operation Example**

- Inserting an OR rung for an N.C. input below an N.O. input
- *1* Select an input.

The parts insertion guide appears.

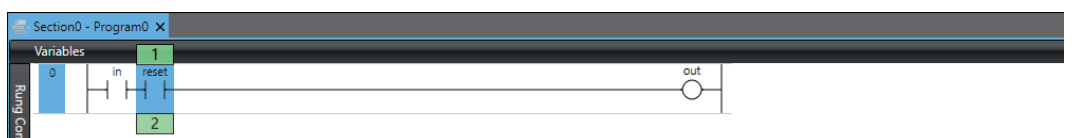

*2* Press the 2 Key.

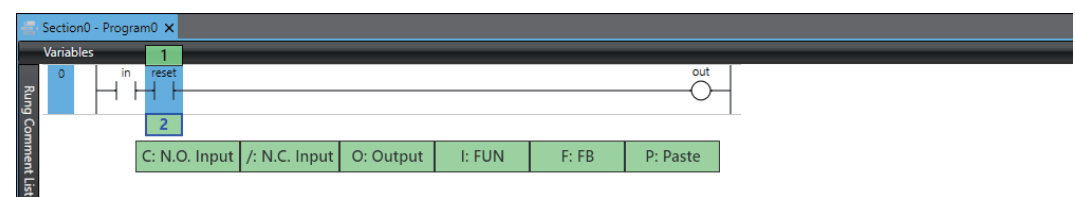

**3** Press the / Key.

The circuit part selected in step 2 is inserted below the input selected in step 1.

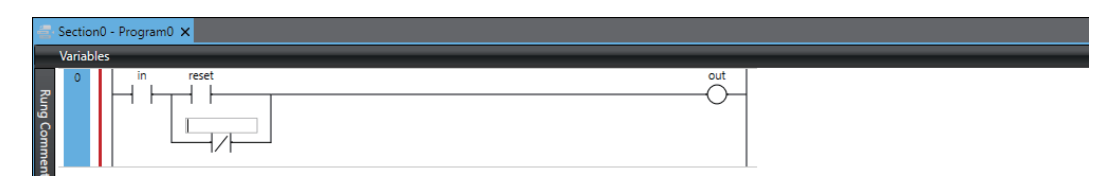

The parts insertion guide appears when you perform the following operation.

• Select an input, output, function, or function block in a rung.

# **Connecting Line Movement Guide**

You can display the connecting line movement guide that helps to move vertical connecting lines in a rung to any position. Entering a number indicated in the guide moves the vertical connecting line to the specified position.

#### **Operation Example**

• Moving the connection position of a vertical connecting line in an OR rung

### *1* Select a vertical connecting line.

The connecting line movement guide appears.

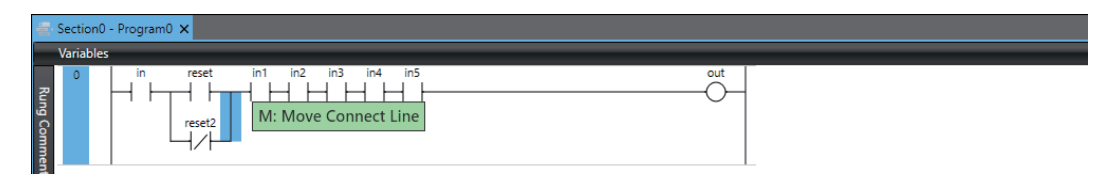

### *2* Press the M Key.

Numbers appear in positions to which the vertical connecting line can be moved.

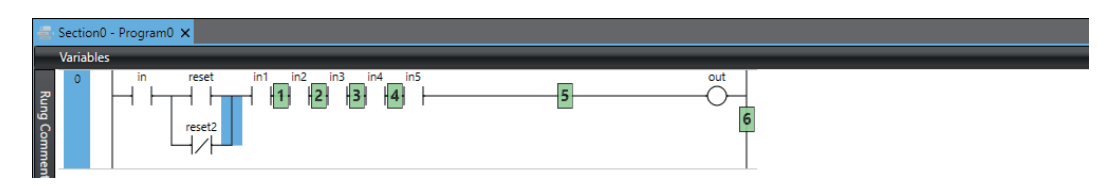

### **3** Press the 3 Key.

The vertical connecting line moves to the position selected in step 2.

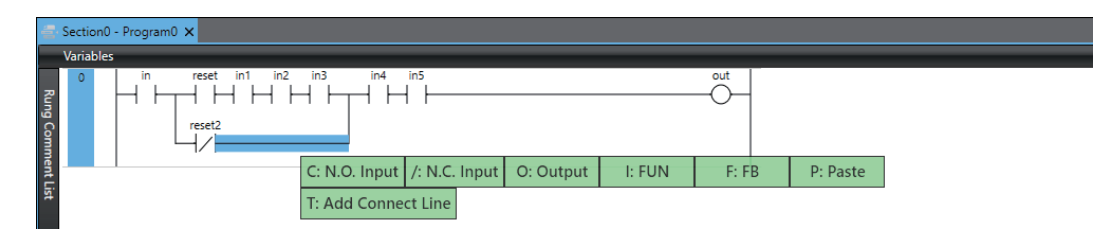

The connecting line movement guide appears when you perform the following operation.

• Select a vertical connecting line in a rung.

# **Connecting Line Addition Guide**

You can display the connecting line addition guide that indicates a position you add a connecting line or part in a rung. Entering a number indicated in the guide displays the parts selection guide corresponding to the addition position of a connecting line.

#### **Operation Example**

• Adding a vertical connecting line to an OR rung to insert an N.O. input inserted

*1* Select a horizontal connecting line.

The connecting line addition guide appears.

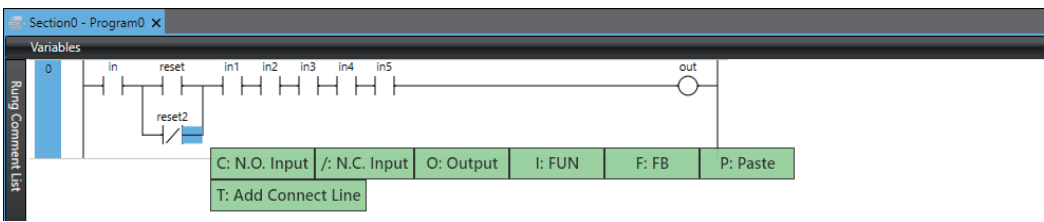

### *2* Press the T Key.

Numbers appear in positions to which a vertical connecting line can be added.

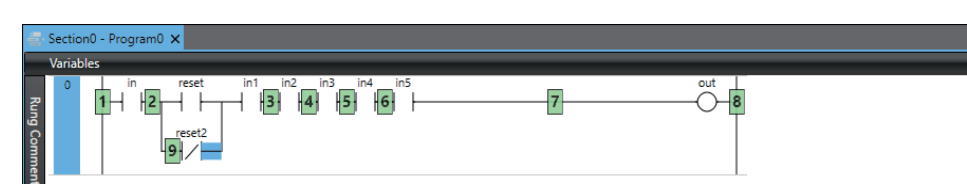

### **3** Press the 5 Key.

The parts insertion guide appears.

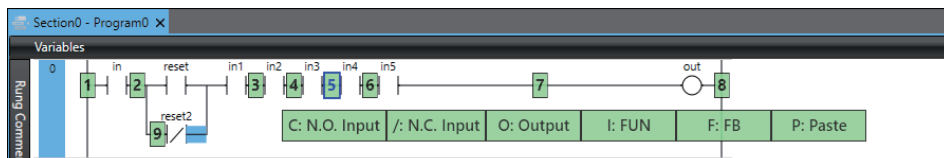

### *4* Press the C Key.

A vertical connecting line is added in the position selected in step 3 with the circuit part selected in step 4 connected.

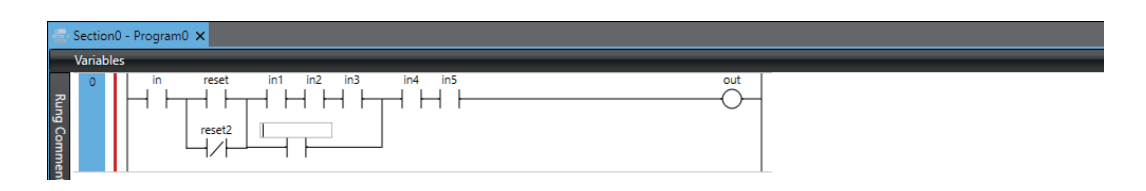

The connecting line addition guide appears when you perform the following operation.

• Select a horizontal connecting line in a rung.

### **4-5-10 Ladder Editor Shortcut Key List**

You can display the shortcut key list for editing ladder programs.

Use one of the following methods to show and hide the shortcut key list. Method 1: Press the H Key in the Ladder Editor. Method 2: Click the **Shortcut Key List** Button in the Ladder Editor.

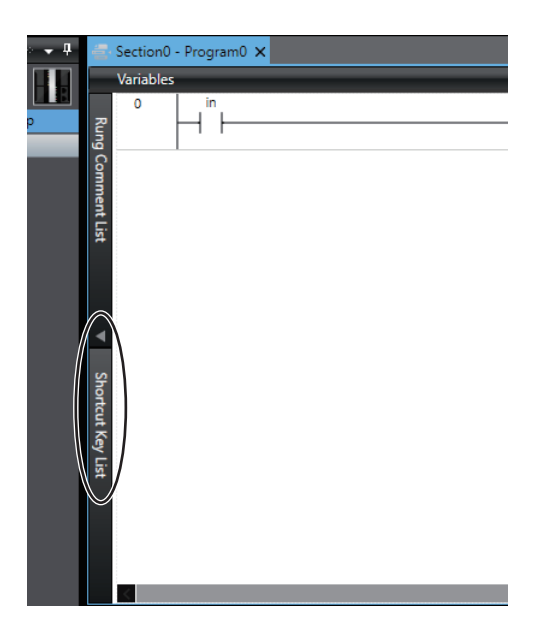

The following **Shortcut Key List** is displayed.

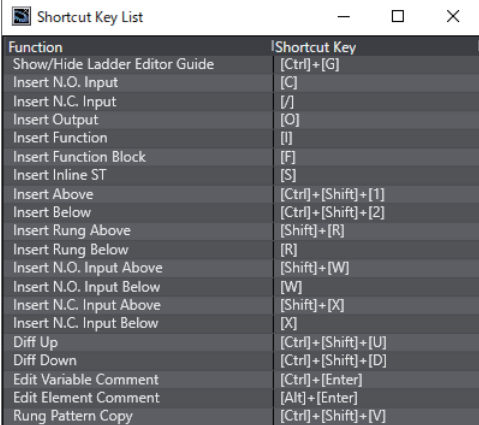

## **4-5-11 Rung Pattern Copy**

Rung pattern copy is a function that allows you to easily copy a rung pattern (logic part). Variable names in a copied rung can be set automatically according to the variable name generation rules.

# **Operating Procedure**

Use the following procedure to perform a rung pattern copy operation.

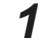

*1* Select copy source rungs in a ladder program.

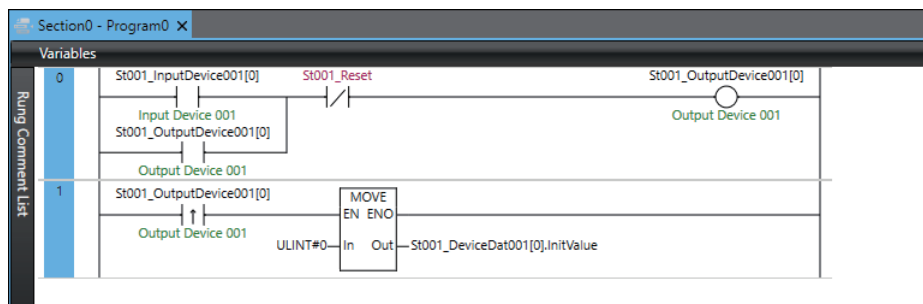

*2* Right-click and select **Copy Rung Pattern** from the menu. Or, press the Ctrl + Shift + V Keys. The following setting dialog box is displayed.

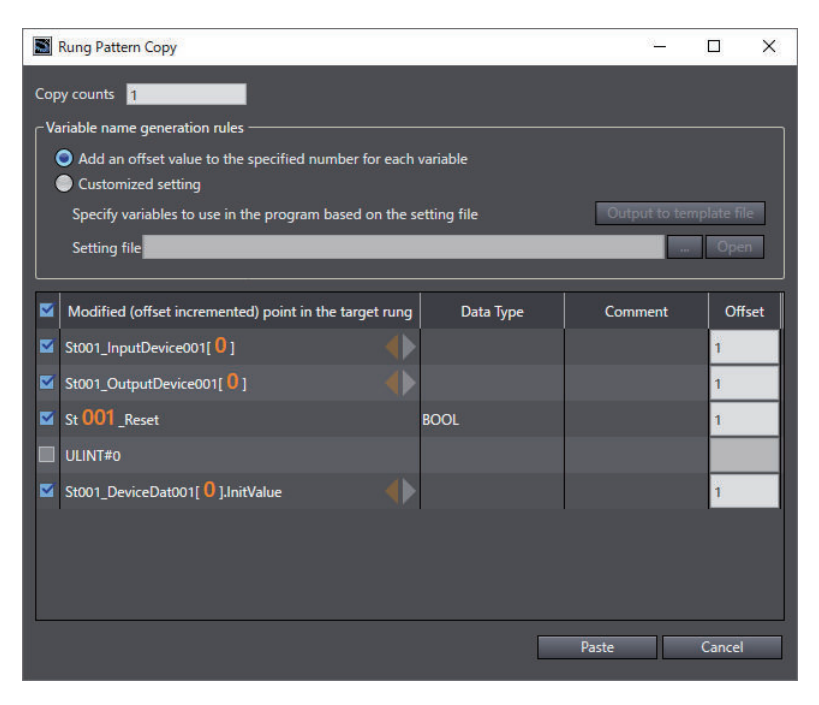

*3* Configure the copy counts, variable name generation rules, variables to rename, and offset values.

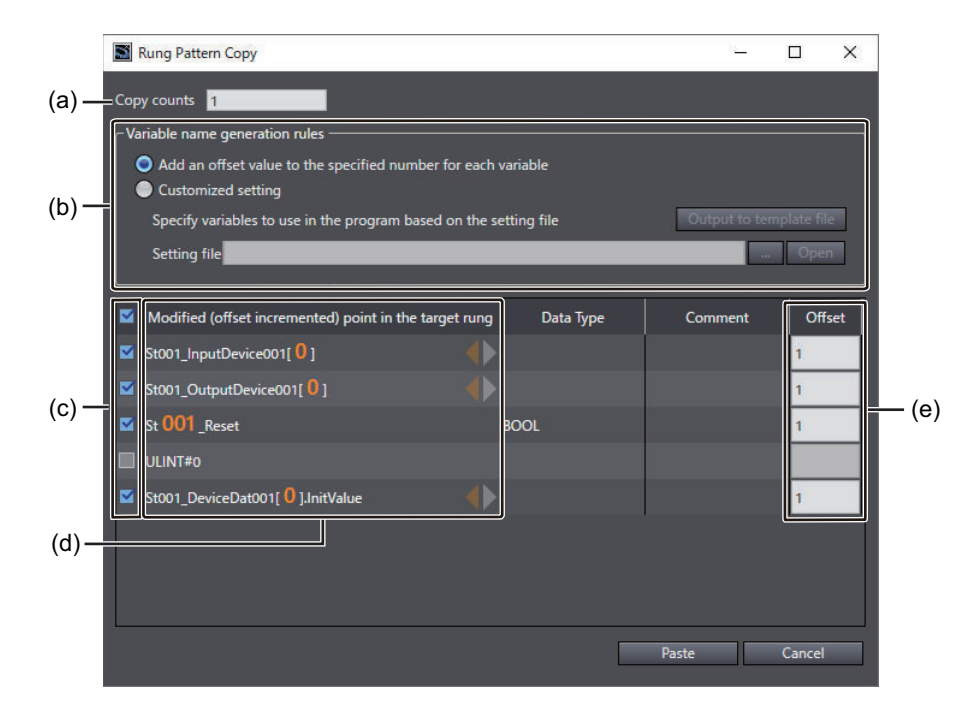

The setting items are listed in the following table.

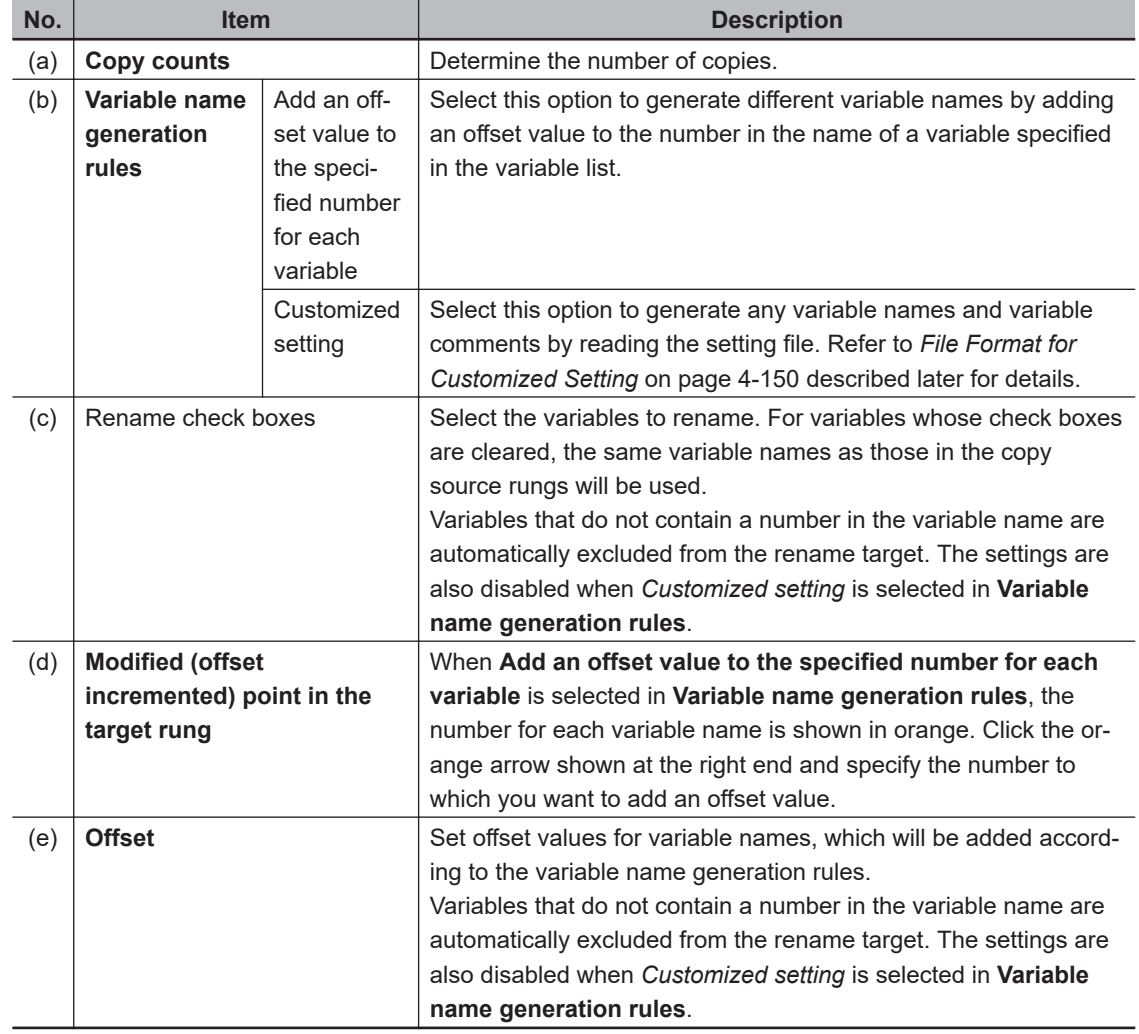

# *4* Click the **Paste** Button.

If any variables are to be added by this function, the following dialog box is displayed.

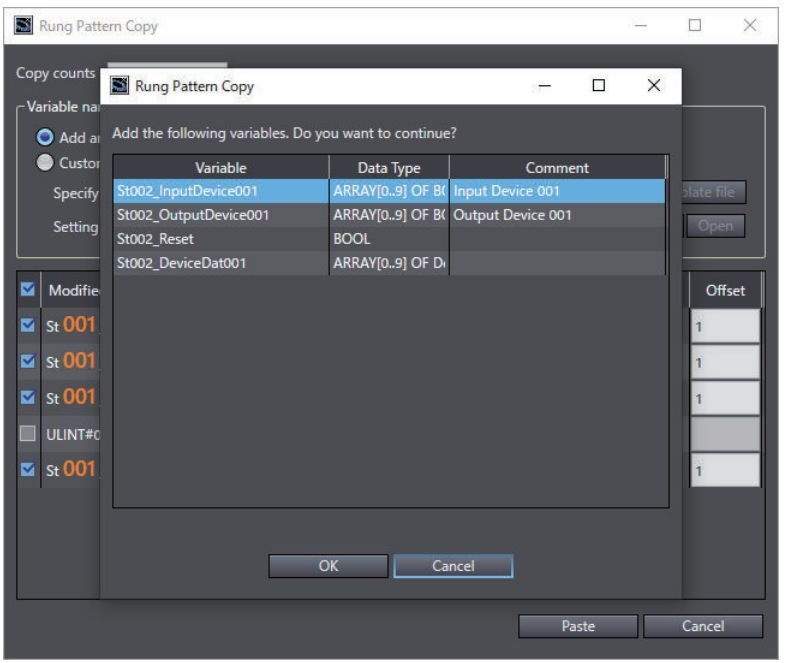

# *5* Click the **OK** Button.

If there are already variables with the same name but different attributes from the variables to be added by this function, the following dialog box is displayed.

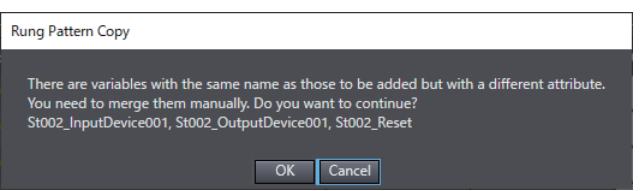

### *6* Click the **OK** Button.

The **Preparatory Variable Comparison** Dialog Box is displayed. If necessary, override the differences in variable attributes.

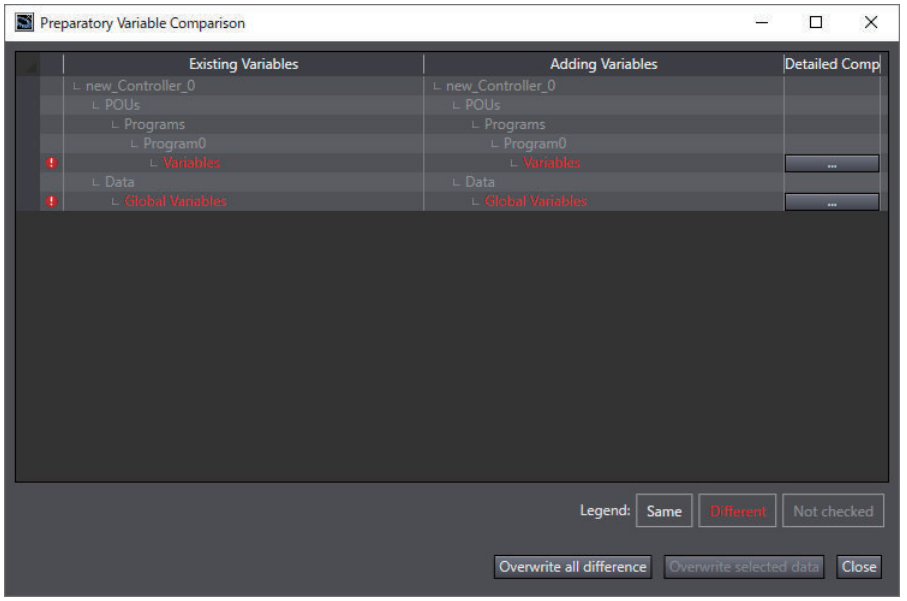

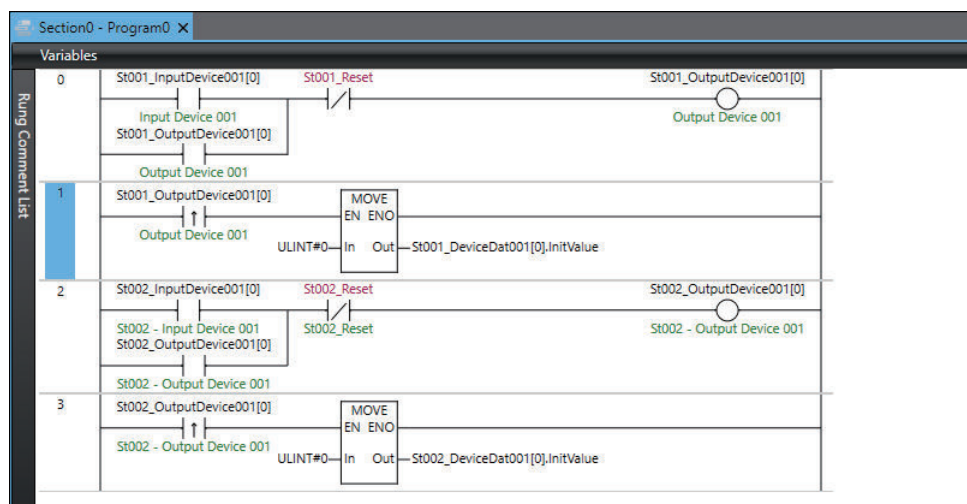

<span id="page-333-0"></span>Rungs that use the specified variable names are generated.

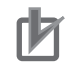

#### **Precautions for Correct Use**

- If the copy source rungs described with inline ST, you cannot perform a rung pattern copy operation.
- You cannot use the rung pattern copy function to create global variables during online editing. Clear the rename check boxes before you execute the function.

# **File Format for Customized Setting**

Click the **Output to template file** Button to output a template of the customized setting file that you use in the rung pattern copy function. The file format of the customized setting is as follows. Edit variable names and variable comments as needed.

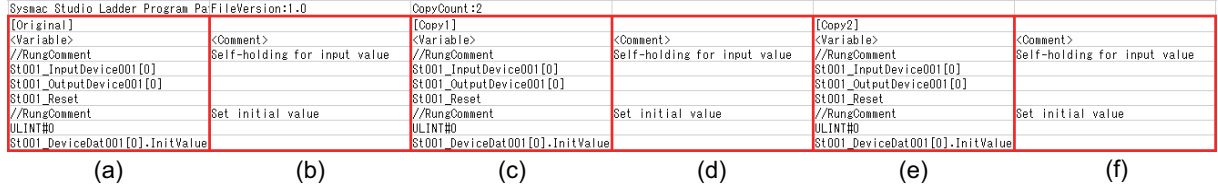

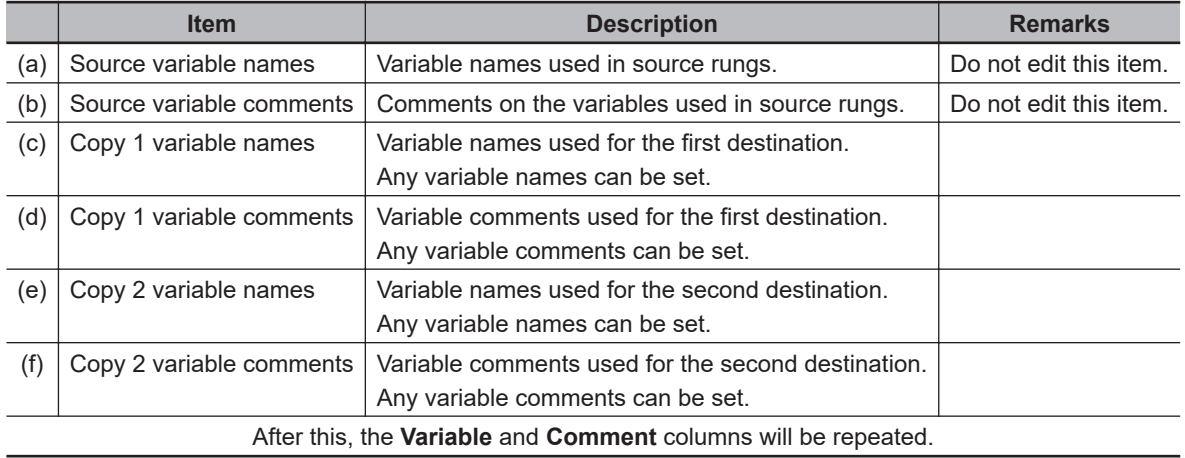

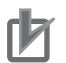

#### **Precautions for Correct Use**

- If you edit the CSV file used for the customized setting using spreadsheet software, etc., save it in CSV UTF-8 format.
- You can set any rung comments only when *Customized setting* is selected in **Variable name generation rules**. The identifier *//RungComment* is set in the variable name column of the setting file output by the template. Set any rung comments in the variable comment fields.

# **4-6 Programming Structured Text**

You can use either ladder diagrams (LD) or Structured Text (ST) to code the algorithms used in POUs (programs, functions, and function blocks).

This section describes how to program in ST.

- Programming Structured Text ST (structured text) programming involves using the ST language to build algorithms. To do this, you enter data processing in the ST Editor.
- Editing ST

You combine different ST statements to build algorithms.

For information on statement structures and expressions, refer to information on the structured text language in the *NJ/NX-series CPU Unit Software User's Manual (Cat. No. W501)* or *NY-series Industrial Panel PC / Industrial Box PC Software User's Manual (Cat. No. W558)*.

### **4-6-1 Starting the ST Editor**

# **Programs**

Double-click an ST program under **Programming** - **POUs** - **Programs** in the Multiview Explorer. Or, right-click the ST program and select **Edit** from the menu.

Refer to *[4-2 Registering POUs](#page-240-0)* on page 4-57 for the procedure to register a program.

The ST Editor for the program is displayed.

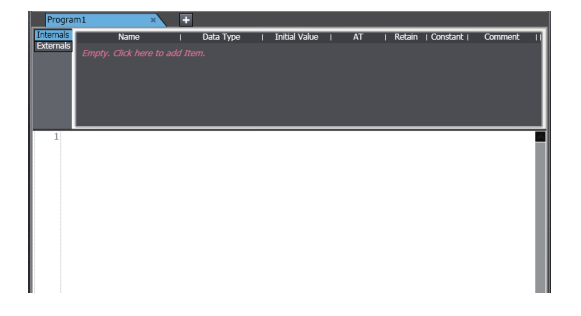

## **Functions and Function Blocks**

*1* Double-click an ST function block (or ST function) under **Programming** - **POUs** - **Function Blocks (or Functions)** in the Multiview Explorer. Or, right-click the ST function or function block and select **Edit** from the menu.

For information on registering ST functions or function blocks, refer to *[4-2-3 Registering Func](#page-243-0)tion Blocks* [on page 4-60](#page-243-0) or *[4-2-4 Registering Functions](#page-245-0)* on page 4-62. The ST Editor for the function or function block is displayed.

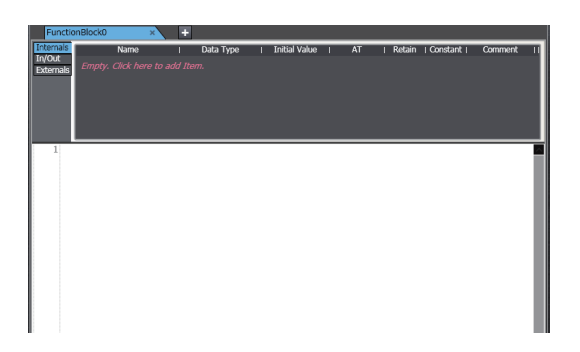

### **4-6-2 Basic ST Editor Operations**

# **Entering Assignment Statements**

The following example shows how to assign the sum of variables *aaa* and *bbb* into variable *ccc*. *ccc := aaa + bbb ;*

The *aaa*, *bbb*, and *ccc* variables are registered in the variable table in advance. You can also register new variables in a variable table when you enter unregistered variable names on the ST Editor. Refer to *[Registering Variables on the ST Editor](#page-341-0)* on page 4-158 for details.

*1* Enter the first letter of the variable *ccc* into the ST Editor. A list of possible variable candidates is displayed in a list.

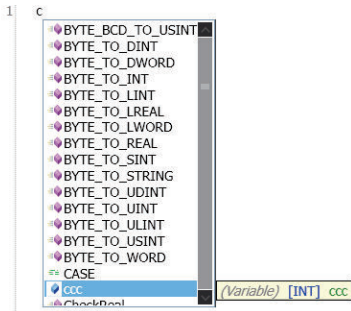

*2* Select the variable *ccc* and press the Enter Key. The variable *ccc* is entered.

> 1 cccl

**3** Enter a space and a *:* (colon) character. The assignment keyword *:=* is entered automatically.

 $ccc :=$ 

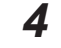

*4* Enter the first letter of the variable *aaa*.

*5* Select the variable *aaa* from the list of variable candidates and press the Enter Key. The variable *aaa* is entered.

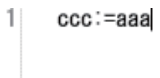

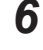

*6* Enter a space and a *<sup>+</sup>* (plus) character and then enter the first letter of the variable *bbb*.

*7* Select the variable *bbb* from the list of variable candidates, enter a semi-colon (*;*), and press the Enter Key.

This completes the assignment statement.

ccc:=aaa + bbb: 1

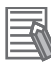

#### **Additional Information**

You can use an option setting to prevent the automatic display of the candidate list when entering text in the ST Editor. Refer to *[8-26 Sysmac Studio Option Settings](#page-836-0)* on page 8-161 for the setting procedure. Even if you prevent the automatic display, you can display the candidate list by pressing the Ctrl + Space Keys.

# **Entering Control Statements**

The following example shows how to enter an IF construct.

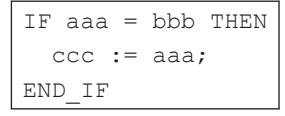

*1* Enter the first letter of the *IF* statement (i) into the ST Editor. A list of possible candidates is displayed in a list.

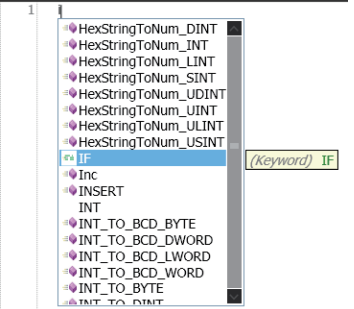

*2* Select the *IF* keyword and press the **Enter** Key. The *IF* keyword is entered.

TF

*3* Press the **Tab** Key.

The other keywords that make up an IF construct are entered automatically.

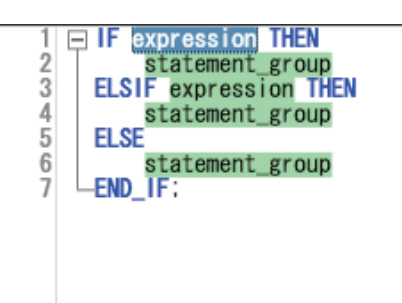

*4* Enter the statement *aaa = bbb*.

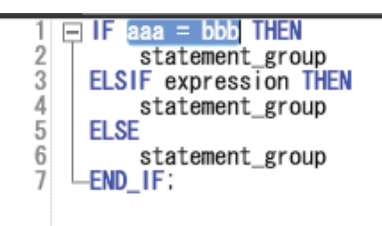

*5* Delete *ELSIF*, *THEN*, and *ELSE* and then enter *ccc := aaa ;*. This completes the IF construct.

$$
\begin{array}{c}\n1 \quad \boxed{\Box} \quad \text{IF} \quad \text{aaa} = \text{bbb} \quad \text{THEN} \\
2 \quad \text{ccc} := \text{aaa} \\
3 \quad \boxed{\text{END\_IF}}:\n\end{array}
$$

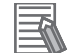

#### **Additional Information**

- Press the **Tab** Key after entering the first keyword of a construct to automatically complete the rest of the construct.
- If there is a problem with the format of a construct, a red wavy line is displayed to the right of the statement keywords.
- You can also drag the control statements from the Structured Text Tools in the Toolbox to enter them.

# **Entering Constants**

The following example shows how to assign the hexadecimal value *FFFF* to variable *aaa*.

- *1* Enter *aaa :=* into the ST Editor.
- *2* Enter the constant as *WORD#16#FFFF*.

For information on the formats for entering other constants, refer to the *NJ/NX-series CPU Unit Software User's Manual (Cat. No. W501)* or *NY-series Industrial Panel PC / Industrial Box PC Software User's Manual (Cat. No. W558)*.

```
aaa:=WORD#16#FFFF:|
```
# **Entering Comments**

Enter *(\** at the beginning and *\*)* the end of any text to be treated as a comment in the ST Editor. If you only want to comment out a single line, enter a double forward slash (*//*) at the beginning of the line.

```
333'-WORD#16#EEEE
aaa:=WORD#16#FFFF;<br>⊟-IF aaa = bbb, ccc = true*)<br>END_IF;<br>END_IF;
 II Fnd of program 1.
```
# **Deleting ST Elements**

- **1** Select the text to delete.
- *2* Press the Delete Key or the Backspace Key to delete the text.

### **Copying and Pasting ST Elements**

There are the following ways to copy ST elements.

- **Copy**: Only selected text strings are copied.
- **Copy with Dependents**: Not only the selected text string but also variables that are referenced in the text string and the data types of the variables are copied.
	- **1** Select the text to copy.
	- *2* Right-click the text and select **Copy** from the menu. Or, select the text and press the Ctrl + C Keys. If you want to copy data together with referenced variables and their data types, select **Copy with Dependents**.
	- *3* Right-click at the location where you want to paste and select **Paste** from the menu. Or, press the Ctrl + V Keys.

The copied text string is pasted.

If you select **Copy with Dependents** and paste the text string into another ST program, not only the text string but also variables that are referenced in the text string and the data types of the variables are also added to the destination ST program.

If a variable or data type with the same name and different attribute already exists in the destination program, the **Comparison before pasting dependents** Dialog Box is displayed. For details on the **Comparison before pasting dependents** Dialog Box, refer to *[4-7 Compari](#page-349-0)[son before Pasting Dependents](#page-349-0)* on page 4-166.

# **Indenting**

You can indent nested statements to make them easier to read.

- *1* Right-click at the beginning of the line to indent and select **Increase Line Indent** from the menu. Or, press the Tab Key. The indent moves the starting position of the characters on that line to the right.
- *2* To bring the indent back, right-click the text and select **Decrease Line Indent** from the menu or press the Delete Key.

### **Moving to a Specified Line**

You can specify a line number to jump directly to that line.

*1* Right-click in the ST Editor and select **Go To** from the menu. A **Jump** Dialog Box is displayed.

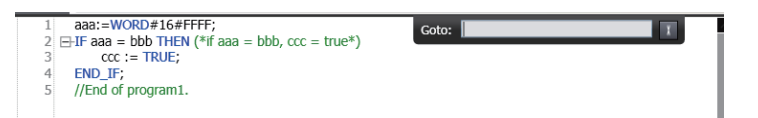

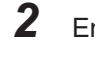

*2* Enter a line number and press the Enter Key. The cursor moves to the beginning of the line you entered.

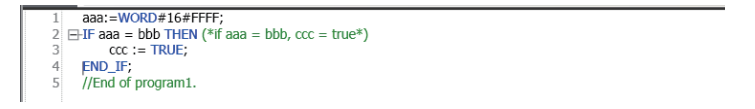

### **Bookmarks**

You can add bookmarks to any lines and move between them.

#### **Toggle Bookmarks**

Right-click a line number in the ST Editor and select **Toggle Bookmark** from the menu. A bookmark is displayed at the beginning of the line.

#### **Moving to the Next Bookmark**

Right-click a line number in the ST Editor and select **Next Bookmark** from the menu. The cursor moves to the next bookmarked line.

#### **Moving to the Previous Bookmark**

<span id="page-341-0"></span>Right-click a line number in the ST Editor and select **Previous Bookmark** from the menu. The cursor moves to the previous bookmarked line.

#### **Deleting a Specific Bookmark**

Right-click a line number with the bookmark and select **Toggle Bookmark** from the menu. The bookmark is deleted.

#### **Deleting All Bookmarks**

Right-click a bookmark and select **Clear Bookmarks** from the menu. All bookmarks are deleted.

### **Statement Error Displays**

When you enter a statement, the format is always checked and any mistakes are displayed as errors. A wavy line is displayed under any line where an error is detected.

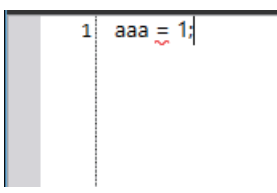

Error: Red wavy line Warning: Blue wavy line

Place the mouse over the wavy line to view information on the error.

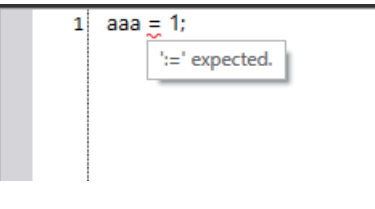

Refer to *[11-2 Error Messages for Structured Text Checks](#page-886-0)* on page 11-7 for information on errors.

### **4-6-3 Editing Variables and Data Types in the ST Editor**

### **Registering Variables on the ST Editor**

You can register new variables in a variable table when you enter unregistered variable names on the ST Editor.

• Adding title

Adding variables using variable registration mark

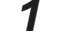

*1* Enter an unregistered variable name.

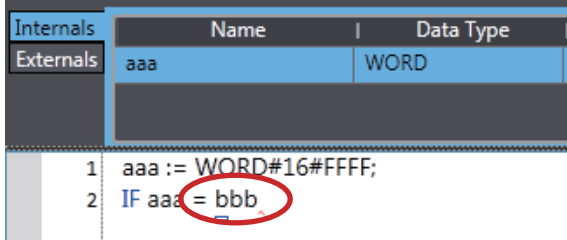

A variable registration mark is displayed under the variable name.

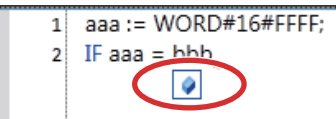

*2* Click the variable registration mark. A dialog box is displayed for you to enter the data type.

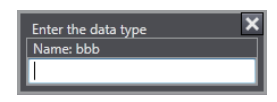

**3** Enter a data type and press the Enter Key. The new variable is registered in the local variable table.

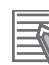

#### **Additional Information**

You can select the **Select local or global variable and register it** Check Box in the option settings to specify the variable table in which the variable names are registered. Refer to *[8-26 Sys](#page-836-0)[mac Studio Option Settings](#page-836-0)* on page 8-161 for details.

# **Adding Variables Using Pop-up Menu**

- *1* Enter an unregistered variable name.
- *2* Right-click an entered variable name and select **Register in Variable Table** from the menu.

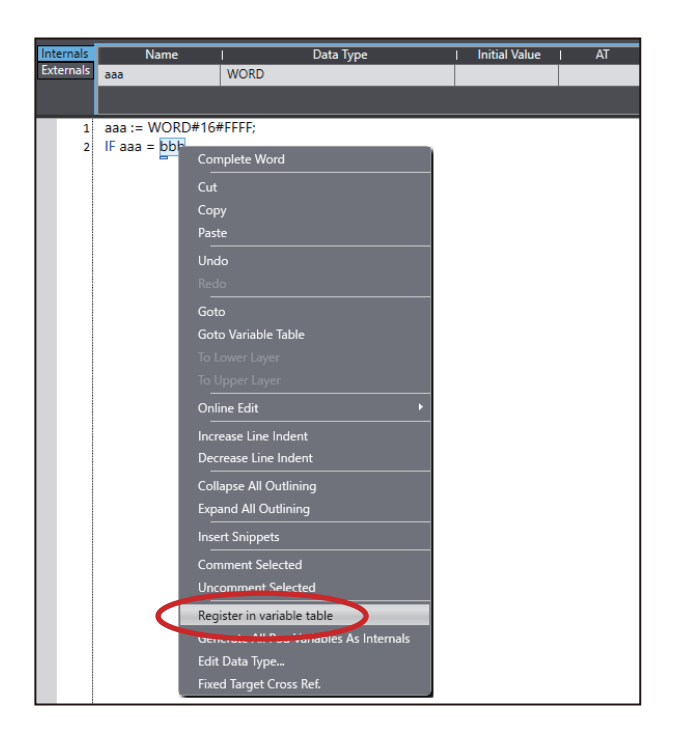

The **Select the variable type** Dialog Box is displayed.

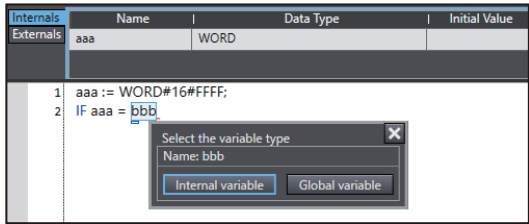

- *3* Select a variable type you want to register on the **Select the variable type** Dialog Box.
- *4* Then, the **Enter the data type** Dialog Box is displayed. Enter a data type and press the Enter Key.

This completes the registration of a new variable in a local or global variable table.

#### **Additional Information**

You can right-click in the ST Editor and select **Generate All Pou Variables As Internals** from the pop-up menu to register all of the unregistered variables in the ST Editor as internal variables at a time. The variable is registered in the variable table and the data type is left blank. Even if you select the **Specify the data type** Check Box in the option settings, a text box to enter the data type is not displayed.

### **Jumping to a Variable Table**

You can display the variable table where a selected variable is registered and jump to the line for that variable.

Right-click a variable and select **Go To Variable Table** from the pop-up menu. Or, select the variable and press the Ctrl  $+$  Alt  $+$  J Keys.

# **Displaying Variable Comments**

Variable comments are displayed in tooltips when you move the mouse over variables in the ST Editor. The display rules for comments are the same as those for the Ladder Editor. Refer to *[Displaying and](#page-297-0) [Editing Variable Comments](#page-297-0)* on page 4-114 for the comment display rules.

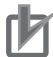

#### **Precautions for Correct Use**

- For information on ST input restrictions (restrictions on the number of operators, the number of nested POU calls, and the number of nested conditional/iterative statements), refer to the *NJ/NX-series CPU Unit Software User's Manual (Cat. No. W501)* or *NY-series Industrial Panel PC / Industrial Box PC Software User's Manual (Cat. No. W558)*.
- A single POU (program, function, or function block) can contain up to 10,000 lines of code.
- When you use a function block in the ST Editor, register the function block instance in the variable table in advance. You cannot register a function block instance in the ST Editor.
- After you paste an ST element, check to be sure that the variables and their data types are used correctly.

## **Editing Data Types**

If you perform editing offline, you can change the data types of variables on the ST Editor.

*1* Right-click a variable and select **Edit Data Type** from the pop-up menu. A dialog box is displayed for you to enter the data type.

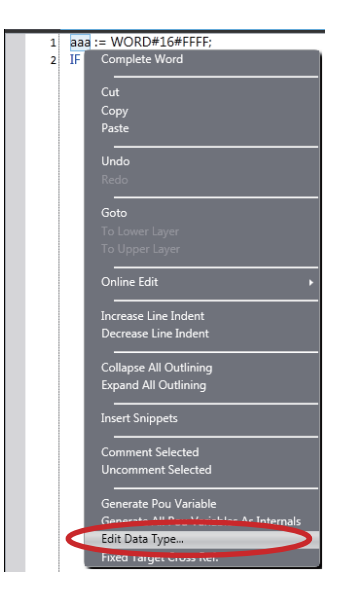

*2* Enter the new data type and press the Enter Key. The data type of the variable is changed.

### **4-6-4 Operating Functions and Function Blocks in the ST Editor**

### **Entering the Function Name or Instance Name of the Function Block Directly into the ST Editor**

Enter the function name or instance name of the function block directly into the ST Editor.

- *1* Enter the first letter of the instance name of the function or the function block into the ST Editor.
- *2* Select the function name or the function block instance name from the list and press the Enter Key.

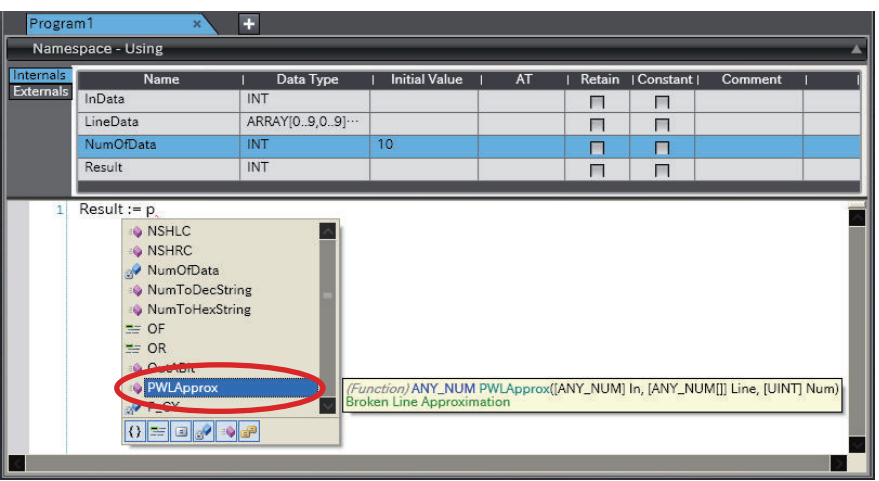

The selected function or function block instance is displayed. When you enter a *left parenthesis*, a description of the parameters is displayed.

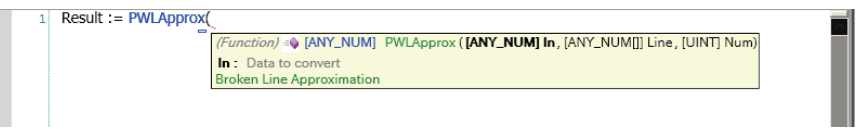

*3* Either click a parameter marker that is displayed for the function or function block instance that you entered, or press the Tab Key while the mark is still displayed.

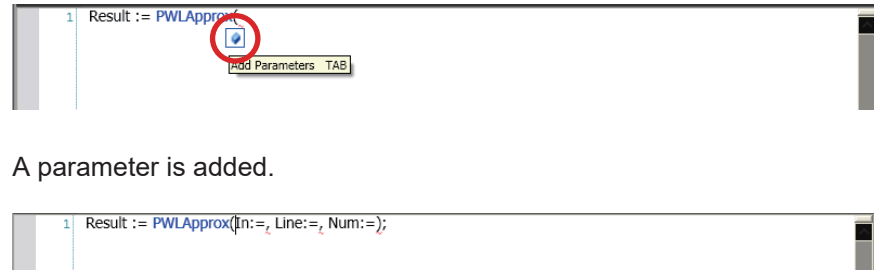

*4* Enter the required parameters and complete the statement.

```
Result := PWLApprox(In:=InData, Line:=LineData[2,4], Num:=NumOfData);
```
# **Dragging a Function or Function Block from the Toolbox**

Drag a function or function block from the Toolbox.

*1* Drag the required function or function block from the Toolbox to the insertion location on the ST Editor.

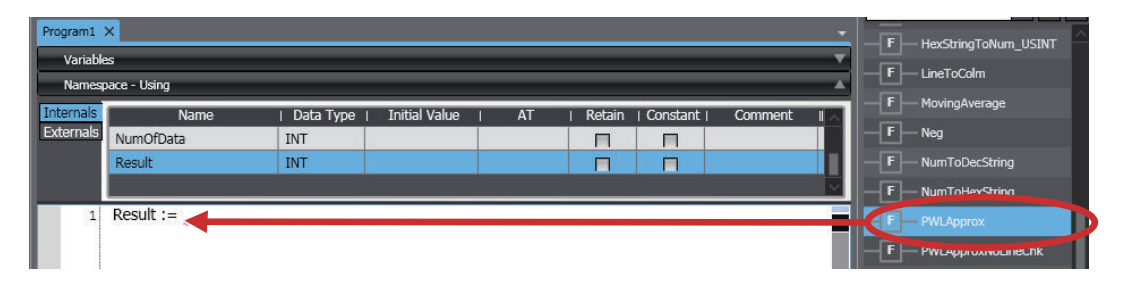

The function or function block is inserted with temporary variables. Function Example

Result := PWLApprox(In:=var0, Line:=var1, Num:=var2);

Function Block Example

Result := TON(In:=var0, PT:=var1, Q=>var2, ET=>var3);

2 Click the variable registration mark and register new variables for the temporary variables or replace the temporary variables with registered variables to complete the statement.

Result := PWLApprox(In:=InData, Line:=LineData(2,4), Num:=NumOfData);

### **Displaying the Contents of User-defined Functions and Function Blocks**

You can display the contents of a user-defined function or function block from an ST program.

*1* Right-click the user-defined function or function block name in the ST program and select **To Lower Layer**.

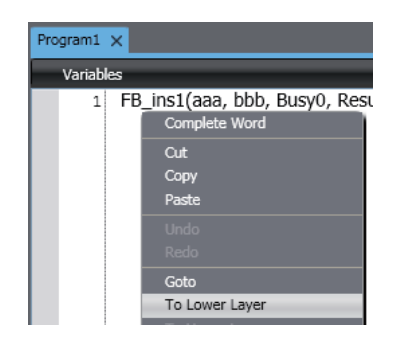

The contents of the function or the definition of the function block is displayed.

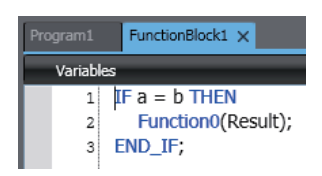

*2* To return from the displayed function or function block definition to the original ST program, right-click on the function or function block definition and select **To Upper Layer**.

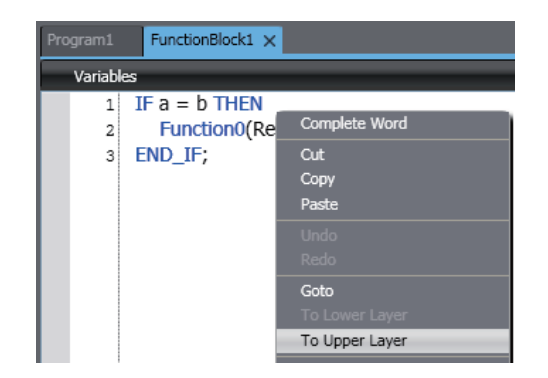

The original ST program is displayed.

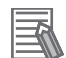

#### **Additional Information**

- You cannot use the **To Lower Layer** menu command to display the contents of a function or the definition of a function block in the following cases.
	- a) The function or function block is defined in a library that is set so that you cannot display the source.
	- b) The maximum number of tabs are already displayed in the Edit Pane.
- You can select the **To Upper Layer** menu command only from a function or function block definition that you displayed with the **To Lower Layer** menu command. The **To Upper Layer** menu command is valid only while the tab page for the contents of the function or the definition of the function block is displayed.

However, in the following cases, the contents of the original program is not displayed even if you select the **To Upper Layer** menu command.

- a) The original program is defined in a library that is set so that you cannot display the source.
- b) The maximum number of tabs are already displayed in the Edit Pane.
- If you display the same function block definition from more than one program and then select the **To Upper Layer** menu command from the function block definition, the program where you last selected the **To Lower Layer** menu command is displayed.
- If you select the **To Lower Layer** menu command while online, the contents of the function block instance are displayed instead of the function block definition. If you then display the same function block definition from a different instance, the display is overwritten. In that case, you can select the **To Upper Layer** menu command only from the function block instance where you last selected the **To Lower Layer** menu command.

### **4-6-5 Customizing the View**

# **Splitting the View**

You can drag the split bar on the vertical scroll bar of the ST Editor to split the view vertically.

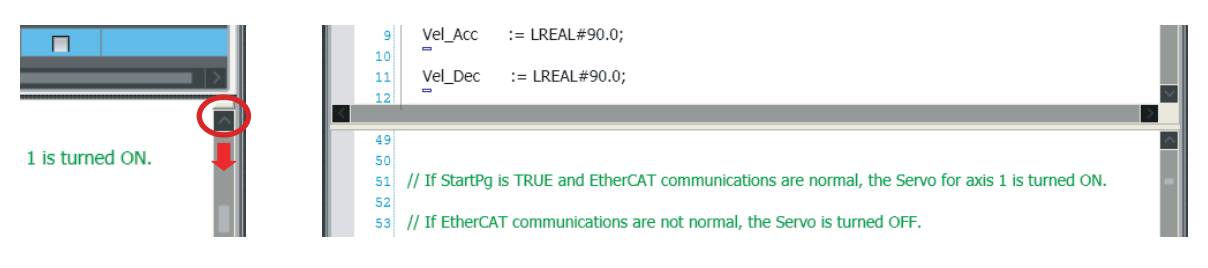

# <span id="page-349-0"></span>**4-7 Comparison before Pasting Dependents**

When you paste data that was copied by selecting **Copy with Dependents** from the pop-up menu in the Multiview Explorer, Ladder Editor or ST Editor, there may already be a variable or data type with the same name and different attribute in the paste destination. In such a case, the **Comparison before pasting dependents** Dialog Box is displayed to confirm whether you want to overwrite the data.

You can check the differences between data before overwriting.

### **4-7-1 Comparison before Pasting Dependents Dialog Box**

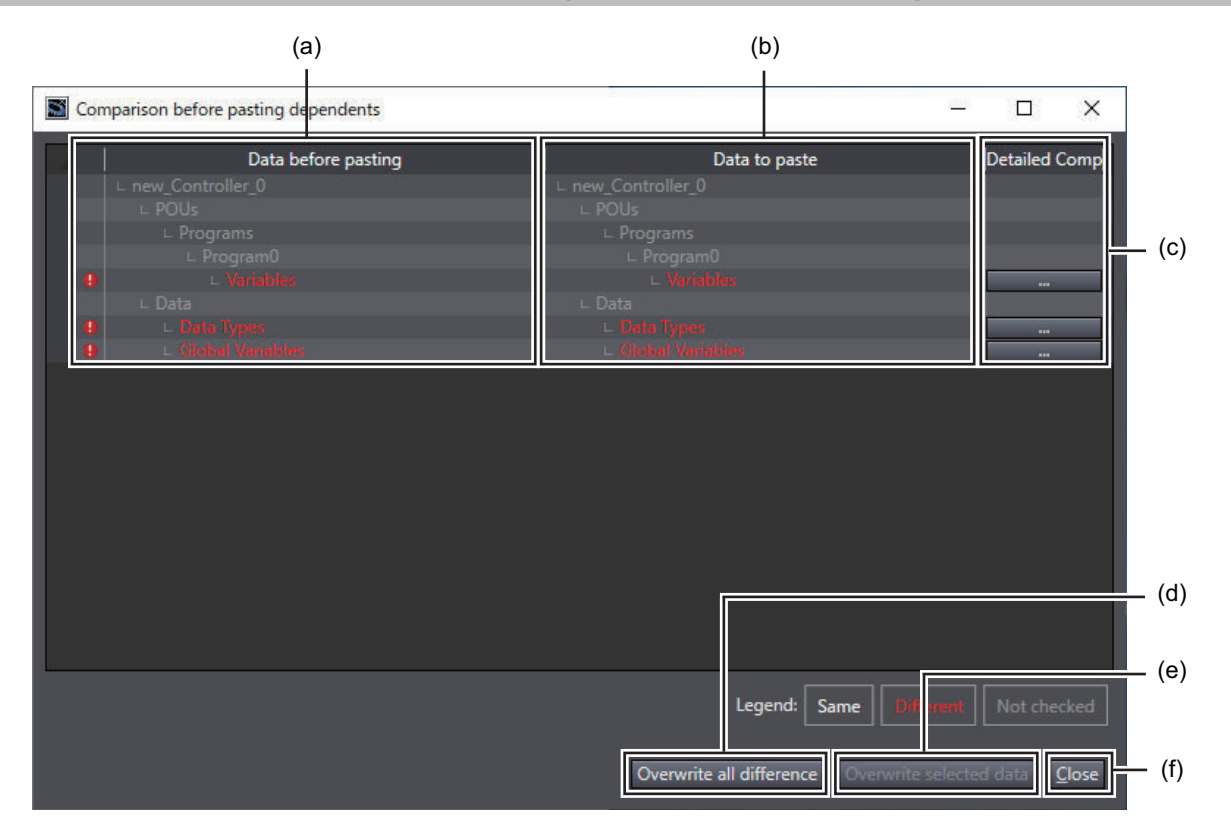

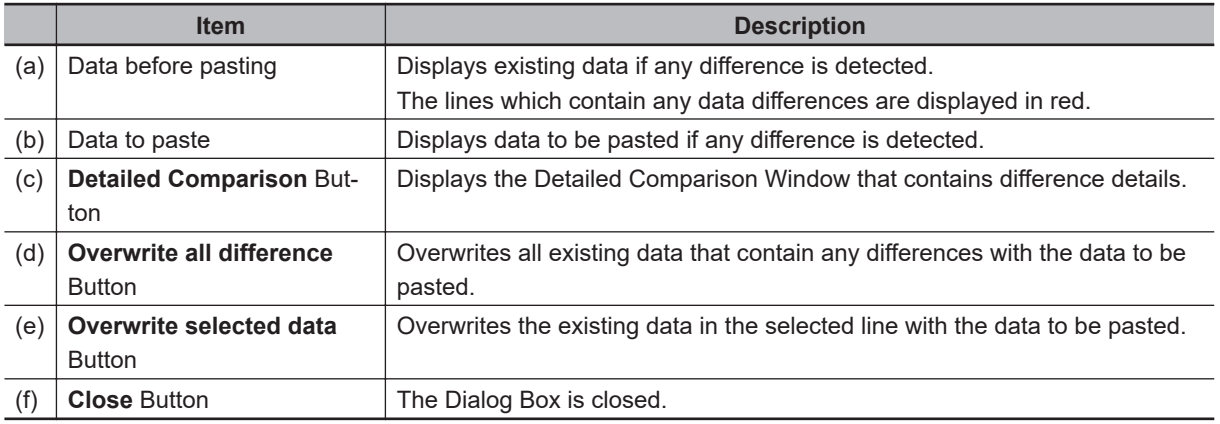

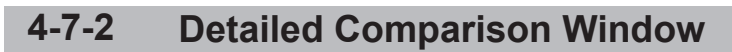

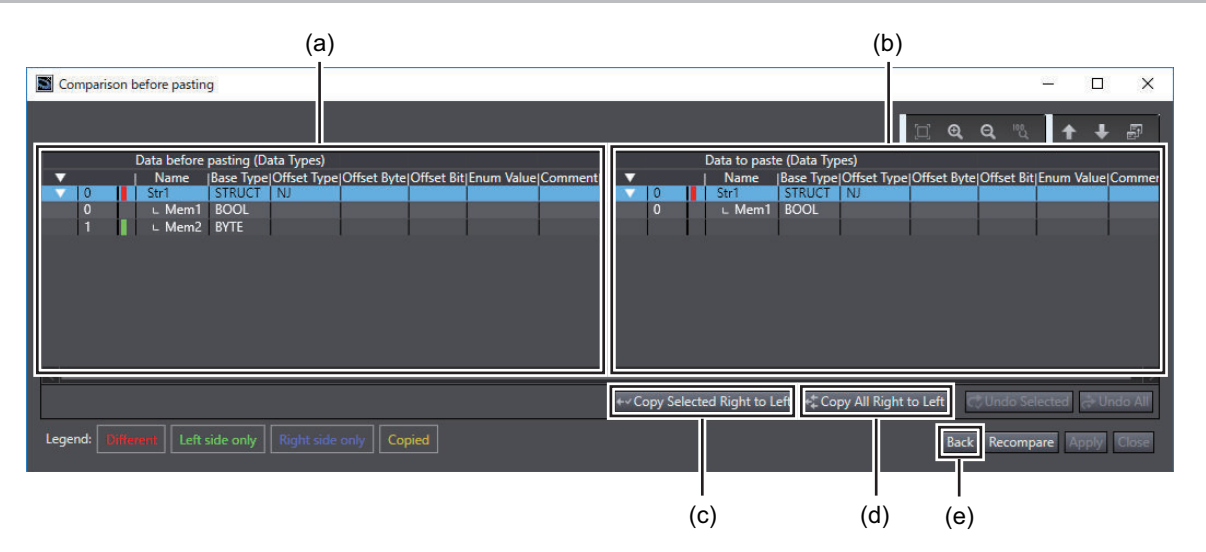

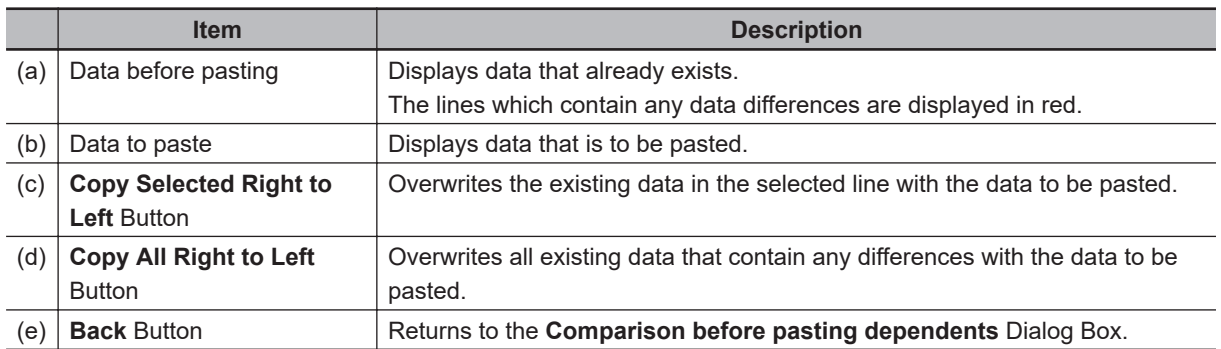

# **4-8 Searching and Replacing**

### $\bullet$  **Searching and Replacing**

You can search and replace strings in the data of the currently selected device.

# **WARNING**

When you search and replace a string in a project that includes more than one device, check the device on which to perform the search and replace before you replace it. If you replace data of an unintended device, the controlled system may cause an unexpected operation.

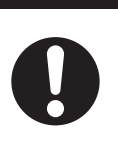

### **4-8-1 Scope of Searching and Replacing**

You can search and replace text strings in the following items.

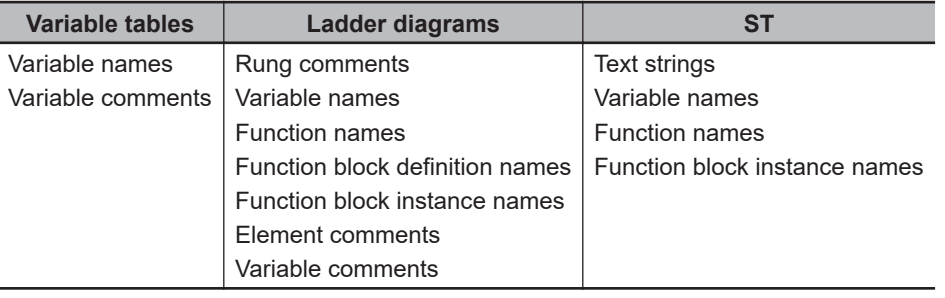

### **4-8-2 Search and Replace Pane**

Use the following procedure to display the Search and Replace Pane.

*1* Select **Search and Replace** from the **Edit** Menu.

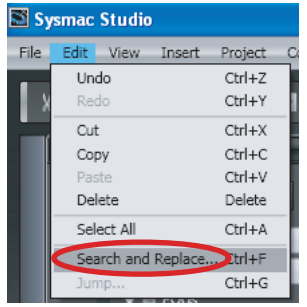

The Search and Replace Pane is displayed.

<span id="page-352-0"></span>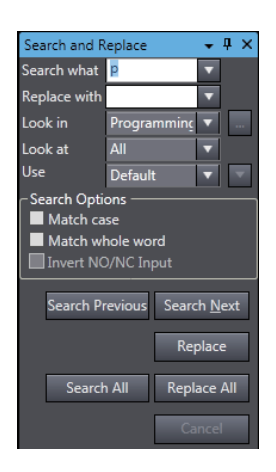

### **4-8-3 Items to Set**

The settings in the Search and Replace Pane are explained below.

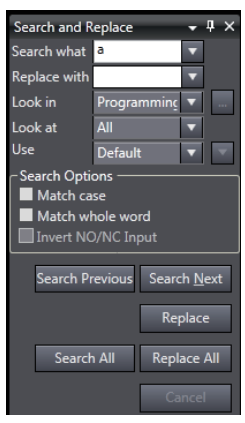

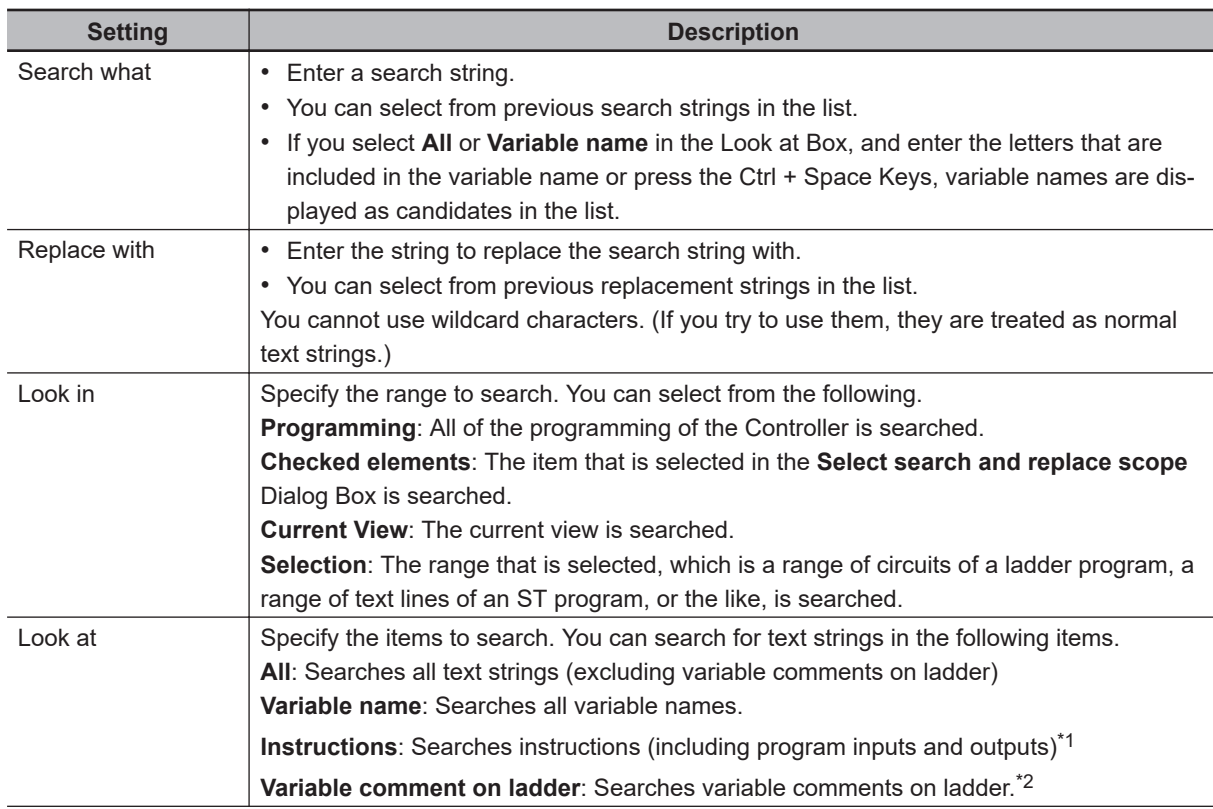

<span id="page-353-0"></span>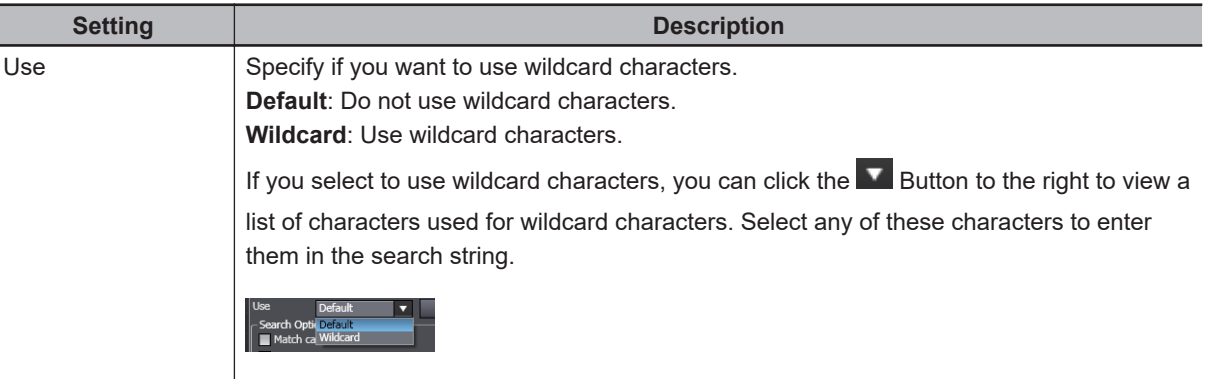

- \*1. This can be used only for searches.
- \*2. This can be used only for searches only when **Ladder Editor Variable Comment Show comment** Check Box is selected in the option settings. Refer to *[8-26 Sysmac Studio Option Settings](#page-836-0)* on page 8-161 for details on the option settings.

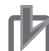

#### **Precautions for Correct Use**

- If more than one device is registered in the project, the target of a search and replace is the currently selected device only. Be sure to check the selected device in the device list for the project before you perform a search and replace.
- If you set the Look in Box to the variable table, set the Look at Box to the variable name, and perform a replacement, only the variable names in the variable table will be changed.

#### **Selecting a Search and Replace Scope**

If you selected **Checked elements** in the Look in Box, select the range in the **Select search and replace scope** Dialog Box. The **Select search and replace scope** Dialog Box is displayed when you click the **Select search and replace scope** Button on the right of the drop-down arrow of the Look in Box.

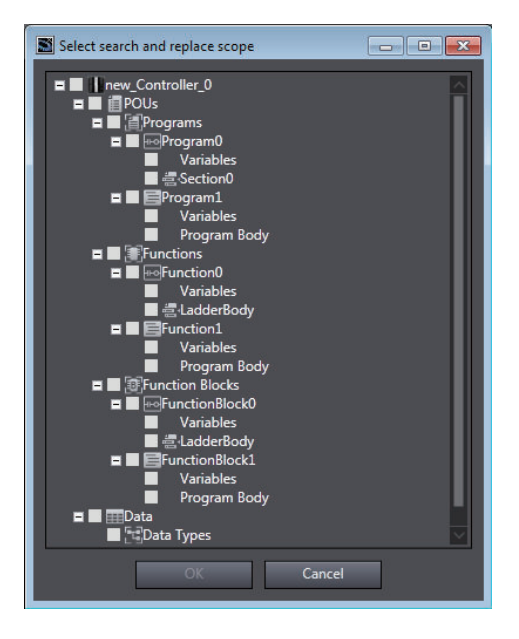

Select the check boxes for the items to search, and then click the **OK** Button.

#### **Narrowing Down the Search**

You can narrow down the searched items even more if you specify a combination of the instruction name and variable name for the search string.

Enter a single-byte space between the instruction name and variable name.

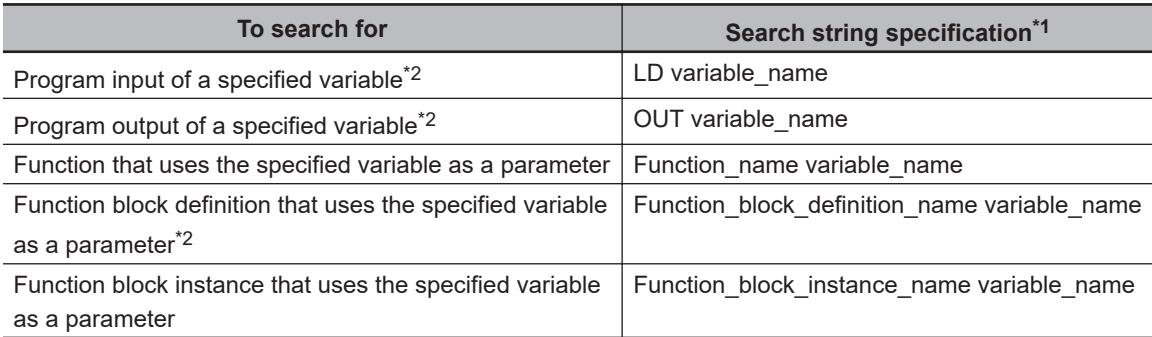

\*1. You can specify a constant value instead of a variable name.

\*2. Only ladder rungs are searched.

#### **Wildcards**

You can use the following wildcard characters.

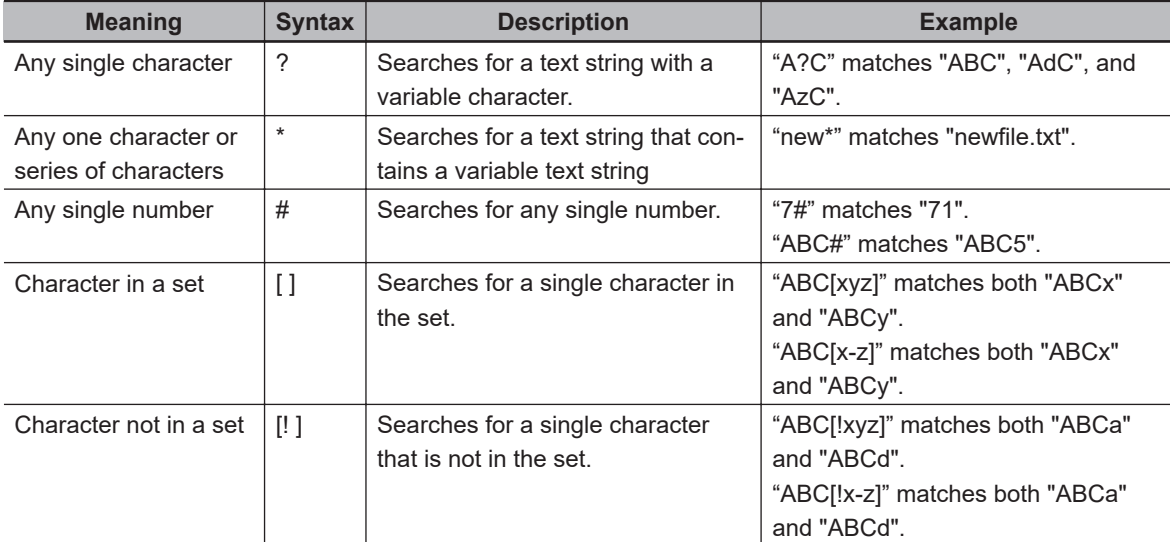

### $\bullet$  **Search Options**

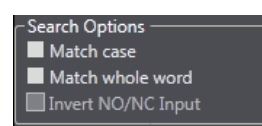

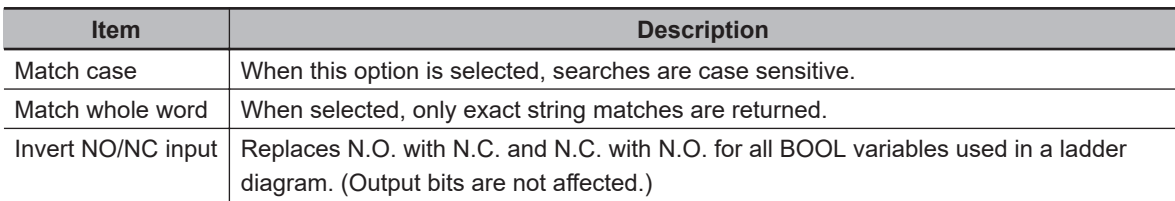

### ● Button Functions

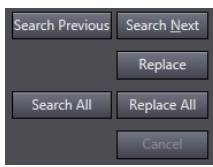

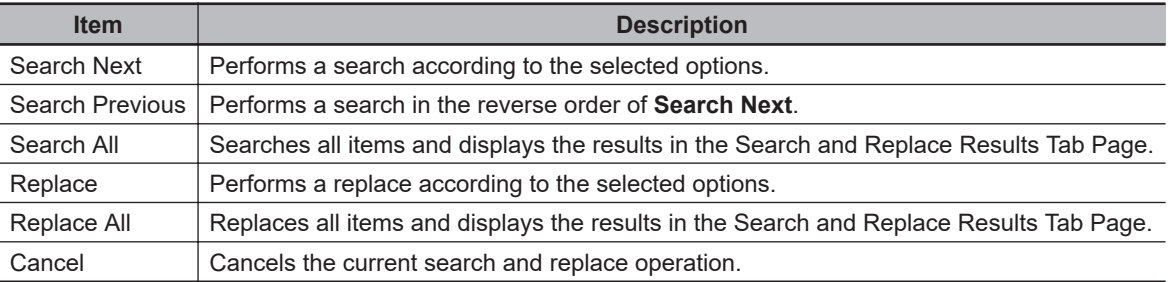

### **4-8-4 Searching**

The procedures for searching are given in this section.

As an example, the following describes a search for a variable name.

*1* Enter the search string in the **Search what** Field.

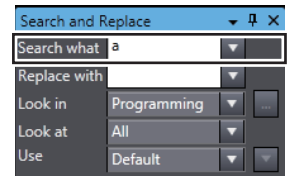

*2* Select *Variable name* in the **Look at** Field to search for variables.

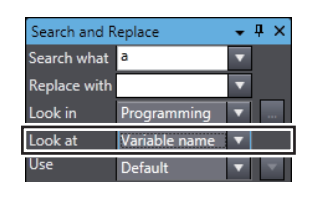

*3* Set the **Look in** Field and search options as required.\*

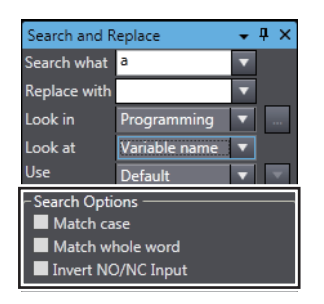

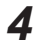

*4* Click the **Search Next** Button.

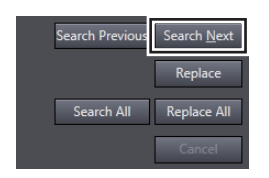

The searched items are highlighted.

The search starts again from the beginning when the target data is searched to the end.

To display all of the search results at the same time, click the **Search All** Button. Then, all searched items in the search range are highlighted and the search results are displayed in the Search and Replace Results Tab Page.

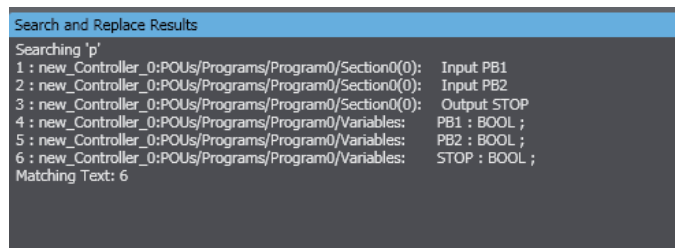

\* For information on the **Look in** Field and search options, refer to *[4-8-3 Items to Set](#page-352-0)* on page [4-169.](#page-352-0)

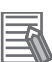

#### **Additional Information**

- You can use shortcut keys to search. Refer to *[A-5-3 Searching and Replacing](#page-922-0)* on page A-21 for details on the shortcut keys.
- If you display the Search and Replace Pane with the Ctrl + F Keys or the menu when the cursor is on a circuit part in the Ladder Editor, the corresponding text string in the following table is set as the search string.

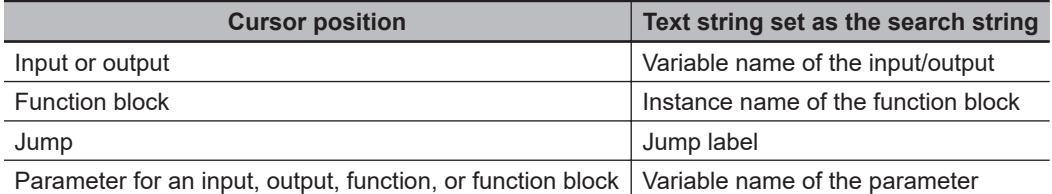

- If you display the Search and Replace Pane when a text string is selected in the ST Editor, the selected text string is set as the search string.
- If you press the Ctrl + F Keys while circuits of a ladder program or text lines of an ST program are selected, the selected range is set as the search scope.

#### **4-8-5 Replacing**

Use the following procedure to search and replace a text string.

- *1* Enter the search string that you want to replace in the **Search what** Field.
- *2* Enter the replace string in the **Replace with** Field.
- *3* Set the **Look in** Field and **Look at** Field, and select search options as required.\*

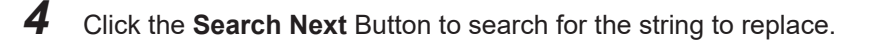

**5** If the string is found, click the **Replace** Button to replace the string.

\* For information on the **Look in** Field, the **Look at** Field, and search options, refer to *[4-8-3 Items to](#page-352-0) Set* [on page 4-169.](#page-352-0)

### **4-8-6 Searching All**

Use the following procedure to search for all occurrences. The search results are displayed in the Search and Replace Results Tab Page.

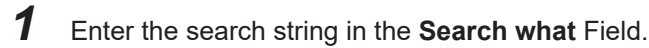

*2* Set the **Look in** Field and **Look at** Field, and select search options as required.\*

### **3** Click the **Search All** Button.

\* For information on the **Look in** Field, the **Look at** Field, and search options, refer to *[4-8-3 Items to](#page-352-0) Set* [on page 4-169](#page-352-0).

### **4-8-7 Replacing All**

Use the following procedure to find and replace all occurrences of a text string. The replacement results are displayed in the Search and Replace Results Tab Page.

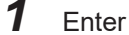

*1* Enter the search string that you want to replace in the **Search what** Field.

*2* Enter the replace string in the **Replace with** Field.

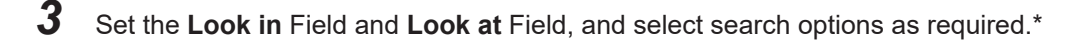

#### *4* Click the **Replace All** Button.

\* For information on the **Look in** Field, the **Look at** Field, and search options, refer to *[4-8-3 Items to](#page-352-0) Set* [on page 4-169](#page-352-0).

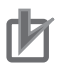

#### **Precautions for Correct Use**

The targets of replacement for **Replace All** are strings within the range set in the **Look in** Field.

### **4-8-8 Replacing All N.O. and N.C. Inputs**

Use the following procedure to find and replace all N.O. and N.C. inputs. The replacement results are displayed in the Search and Replace Results Tab Page.

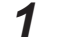

*1* Enter the variable used in the input to replace in the **Search what** Field.

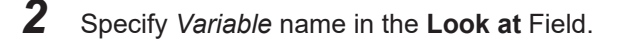

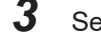

*3* Select the **Invert NO/NC Input** option.

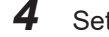

*4* Set the **Look in** Field and search options as required.\*

### *5* Click the **Replace All** Button.

\* For information on the **Look in** Field, the **Look at** Field, and search options, refer to *[4-8-3 Items to](#page-352-0) Set* [on page 4-169](#page-352-0).

# **4-9 Program Checks**

• Program Checks

You can check the programs to detect any errors in the POUs (programs, functions, or function blocks) that you created.

There are two types of program checks.

- a) Check All Programs Checks all programs in the project.
- b) Check Selected Programs Checks only the selected programs.

### **4-9-1 Check All Programs**

### *1* Select **Check All Programs** from the **Project** Menu. The results of the program check are displayed in the Build Tab Page.

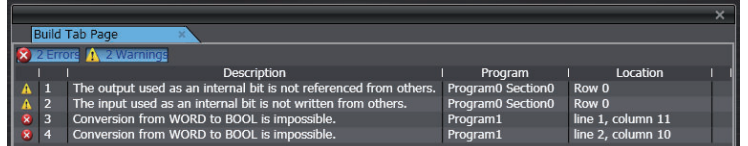

### **4-9-2 Check Selected Programs**

- *1* Select the POUs or sections to check in the Multiview Explorer.
- *2* Select **Check Selected Programs** from the **Project** Menu. The results of the program check are displayed in the Build Tab Page.

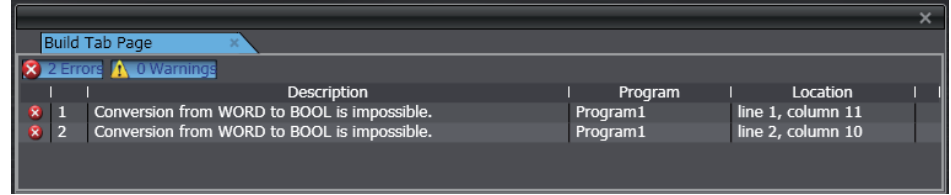

### **Program Check Result Displays**

The results of a program check are displayed in the Build Tab Page as follows:

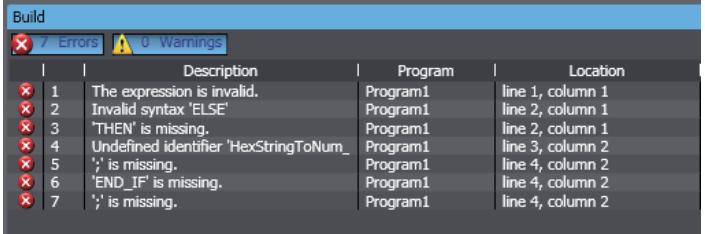

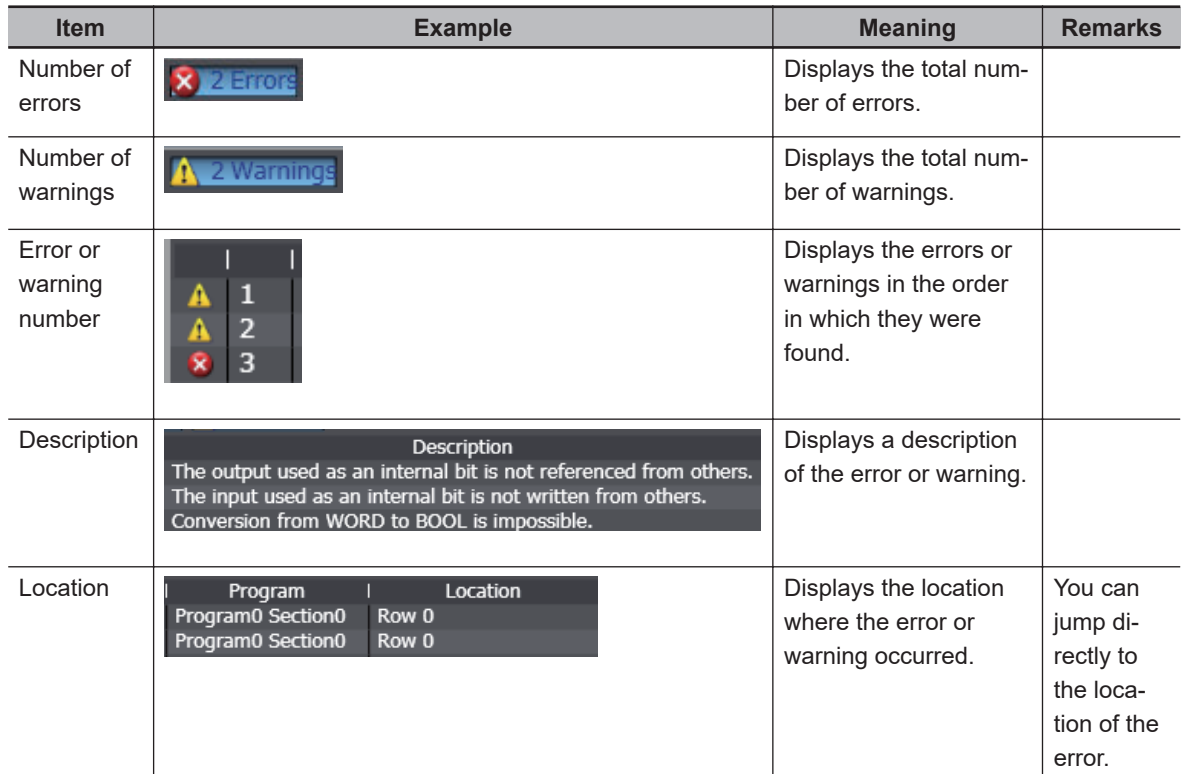

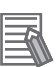

#### **Additional Information**

You can prevent specific warnings from being displayed. Refer to *[8-26 Sysmac Studio Option](#page-836-0) Settings* [on page 8-161](#page-836-0) for details.

#### **Jumping to the Location of an Error**

In the Build Tab Page, double-click the line of the error to jump to. The relevant location is displayed in the Edit Pane.

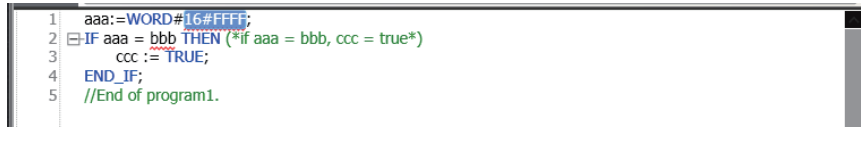

Refer to *[11-1 Error Messages for Ladder Program Checks](#page-881-0)* on page 11-2 or *[11-2 Error Messages](#page-886-0) [for Structured Text Checks](#page-886-0)* on page 11-7 for information on errors.

### **Error Displays in the Multiview Explorer**

POUs that contain an error are marked with an exclamation mark  $(\cdot)$  icon.
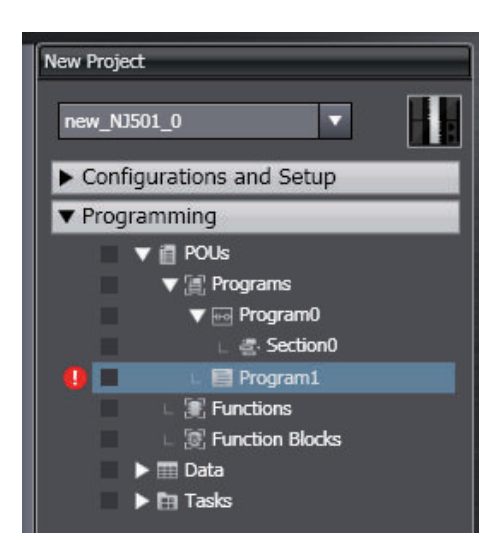

**4**

# **4-10 Building and Rebuilding**

#### • Building

Building is the process of converting your project programs into a format that is executable on the CPU Unit.

A check is performed on the programs and variable data during this process. If there are any errors,

the build is not performed and  $\blacksquare$  is displayed next to the program or variable data where the error

occurred in the Multiview Explorer. Perform a program check to see the specific errors on the Build Tab Page. After the first build, only programs that are changed are built again.

# **Building**

The programs are automatically built when the user makes changes to them.

# **Execution Timing of Building**

If you perform no operations for five seconds after you change data types, global variables, or POUs (including local variables and algorithms), the programs are checked and the programs are built after the Edit Pane is displayed.

# **• Progress of Building**

The progress of building or rebuilding the programs is displayed in a progress bar at the lower right of the window.

# **Aborting a Build Operation**

You cannot check all or some of the programs while building the programs is in progress. Cancel building to check any of the programs.

#### **Select Abort Build from the Project Menu.**

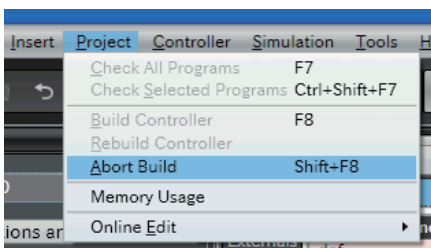

The build operation is aborted and a message that says it was aborted is displayed in the Output Tab Page.

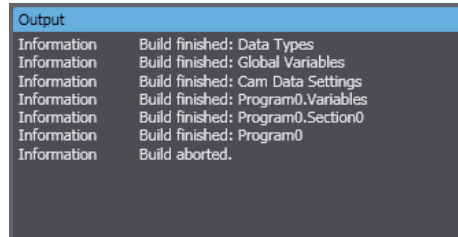

# **Rebuilding**

A rebuild is used to build project programs that have already been built. All programs are built again.

#### Select **Rebuild Controller** from the **Project** Menu.

The build is started and the status during the build is displayed in the Output Tab Page. The build is complete.

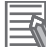

#### **Additional Information**

- The status of building is displayed for each of the following in the *Output Tab* Page. a) Data types
	- b) Global variables
	- c) Cam data settings
	- d) Variable tables in POUs
	- e) Algorithms in POUs
- To redisplay all of the program errors on the Build Tab Page, execute the **Check All Programs** command.
- You can change whether building is executed automatically. Refer to *[8-26 Sysmac Studio Op](#page-836-0)tion Settings* [on page 8-161](#page-836-0) for details.

**4**

# **4-11 Offline Comparison**

The offline comparison operation compares the data for an open project with the data for a project file. If problems occur after you change the user program, you can search for the problems by comparing the current version of the user program with the previous version. You can also merge data differences and print the comparison results.

# **4-11-1 Procedure for Offline Comparison**

*1* With the Sysmac Studio offline, select **Offline Comparison** from the **File** Menu. The Select Comparison Target Dialog Box is displayed.

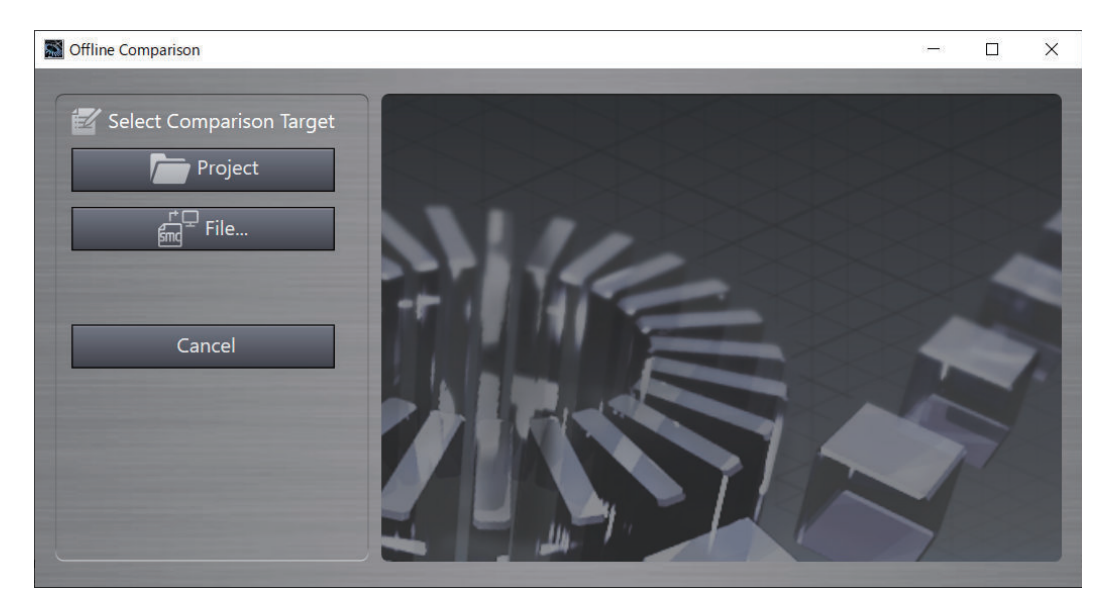

*2* Select the project to compare and click the **Open** Button.

You can either click the **Project** Button and select the project from a list, or you can click the **File** Button and select a project file (file name extension: .smc2, .csm2, .smc, or .csm). A  $\sim$ icon is displayed by the currently open project.

The Offline Comparison Window is displayed. The data for the two projects to compare is displayed.

Left side: The currently open project

Right side: The project to compare with the currently open project

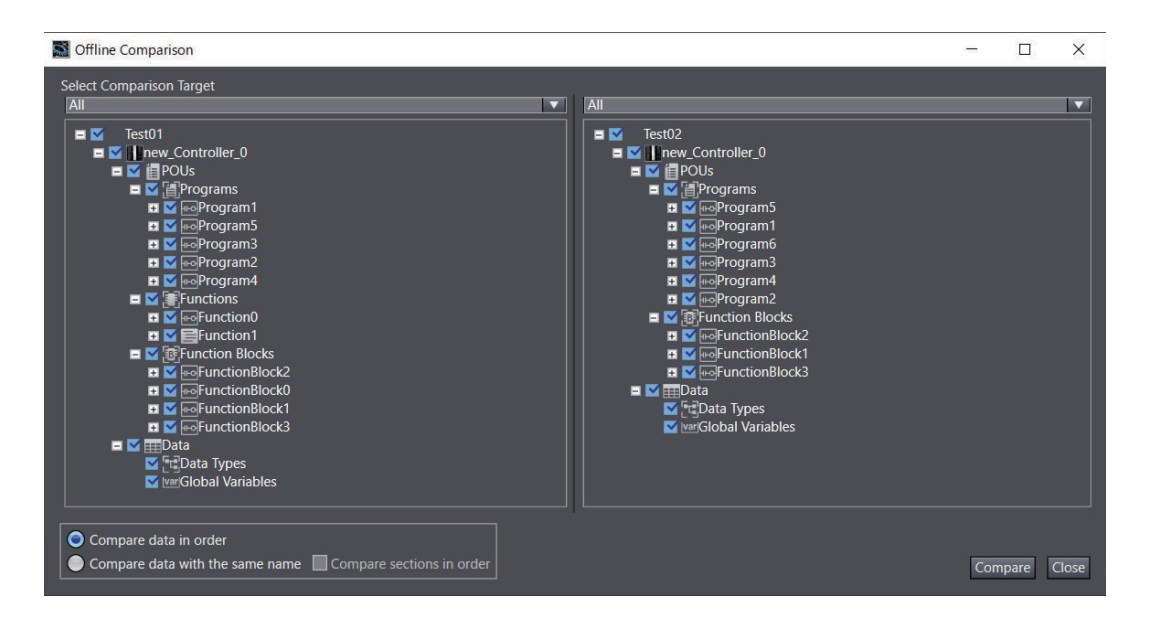

Select the data to compare between the two projects.

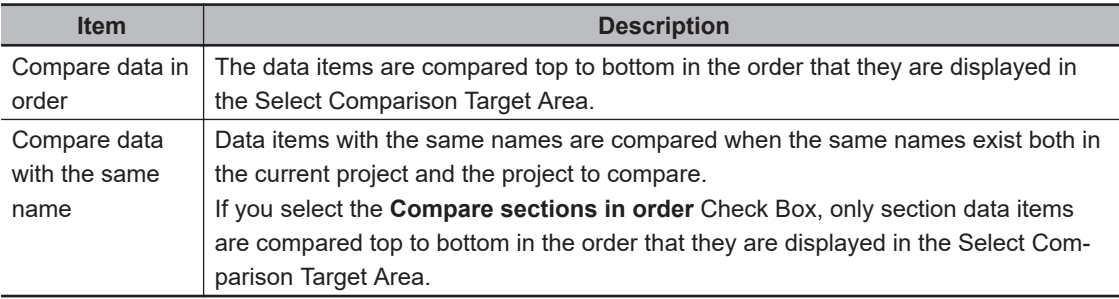

*3* Select the data to compare, and then click the **Compare** Button.

To select the data to compare, select the check boxes in both of the Controller project lists. The comparison will start.

The comparison results are displayed in the Offline Comparison Window after the comparison is completed.

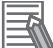

#### **Additional Information**

If the project accesses a library, you can select *Referenced library* in the *Select Comparison Target* Box to compare the accessed library with the project that was used to create the library.

# **Offline Comparison Results**

The results of the comparison are displayed as shown below.

**4**

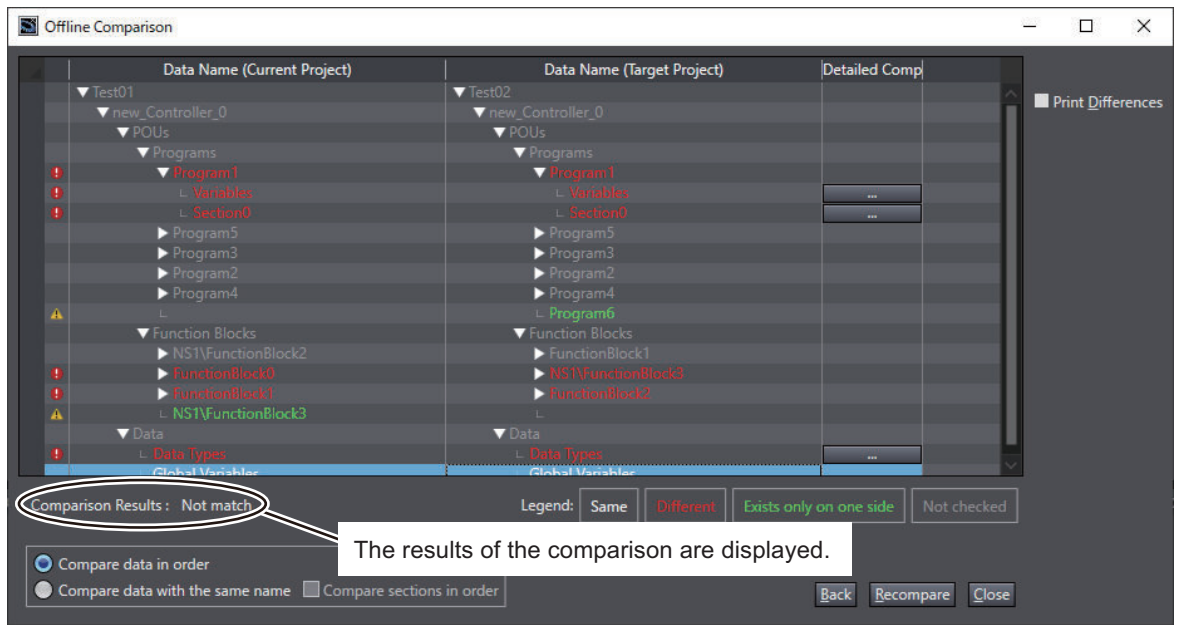

• Click the **Detailed Comparison** Button (**Compact 2015**) to display detailed differences. The results of the comparison are displayed in the following colors.

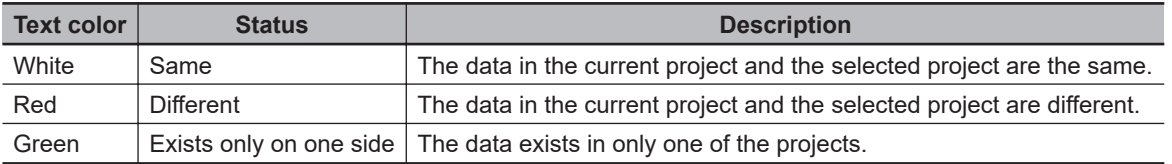

If you select the **Compare data with the same name** Option, the data items in the project to compare are reordered in the same order as the current project.

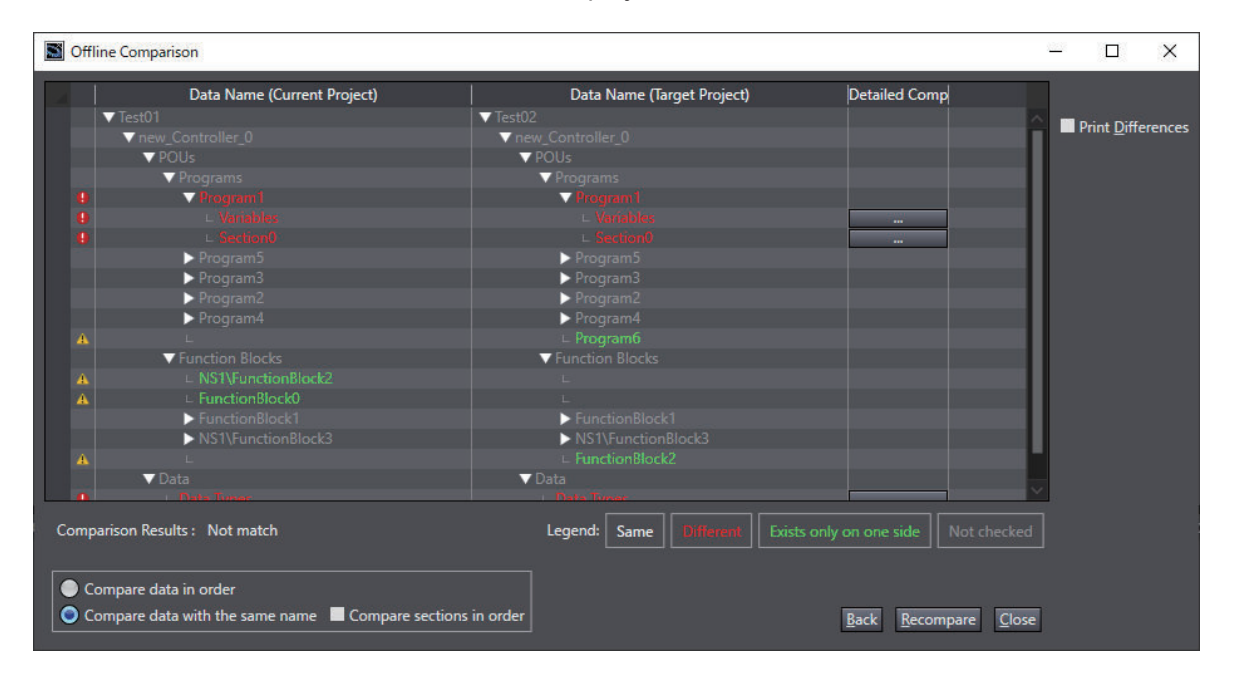

The units for comparison that are shown in the Offline Comparison Window are listed in the following table.

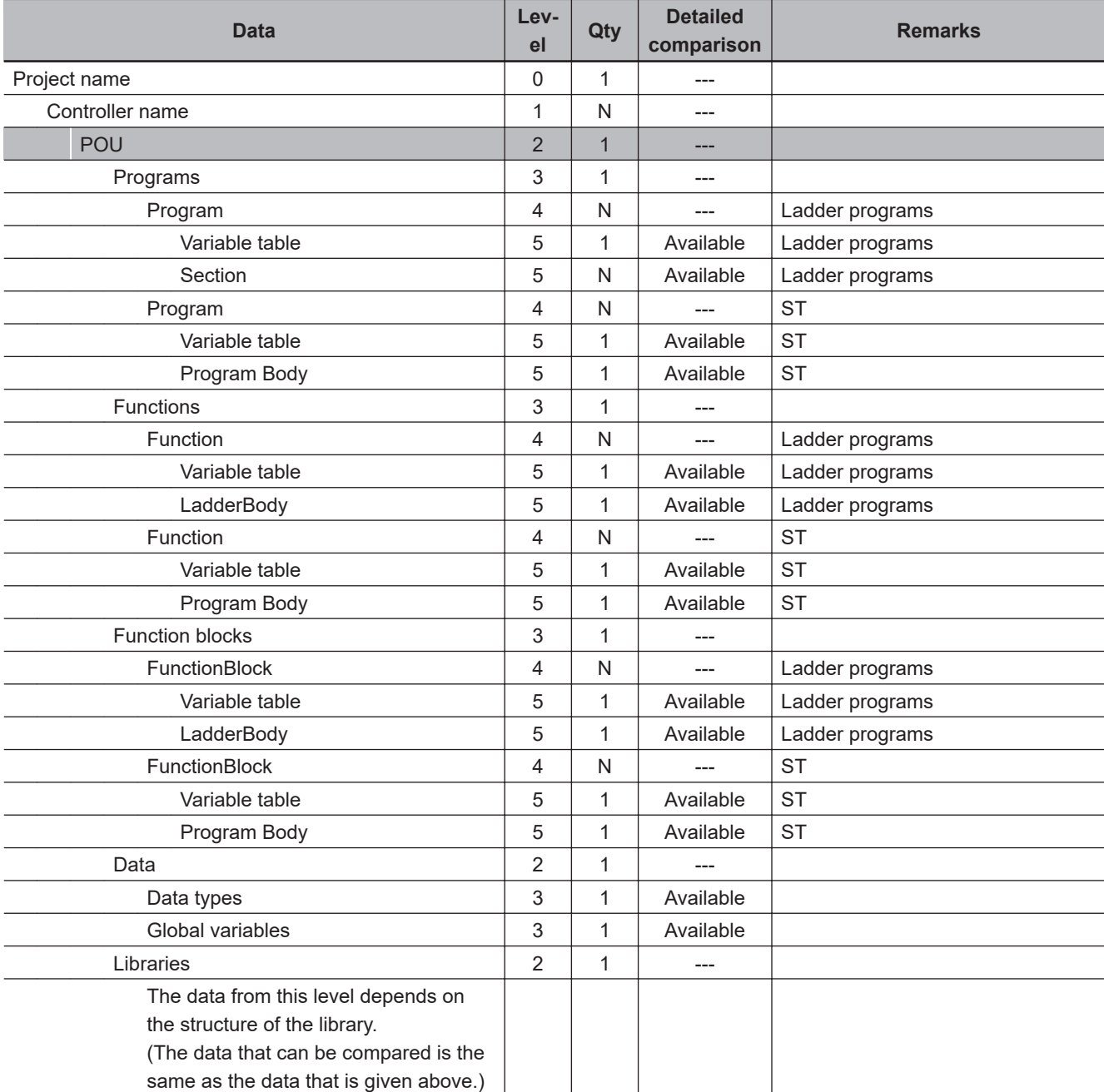

**4**

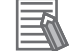

#### **Additional Information**

- *Namespace-Using Declaration* for POUs is exempt from the offline comparison. Therefore, different namespaces are not determined to be different, and the comparison result will be Same.
- **You can edit the project while the Offline Comparison Window is displayed.** If the data to compare increases or decreases as the result of editing a project while the Offline Comparison Window is displayed, close and then reopen the Offline Comparison Window, select the data to compare, and then execute the comparison again.

# **Detailed Comparison**

Click the **Detailed Comparison** (**i)**  $\blacksquare$  Button to display the following window.

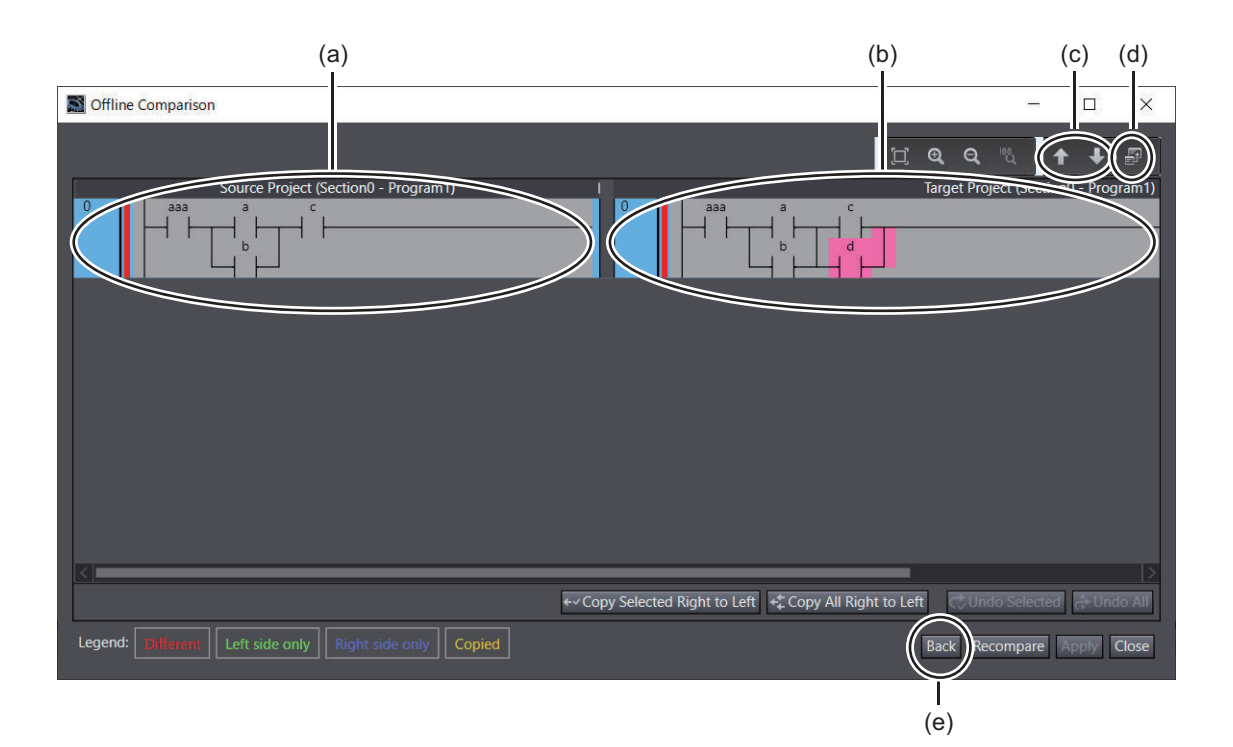

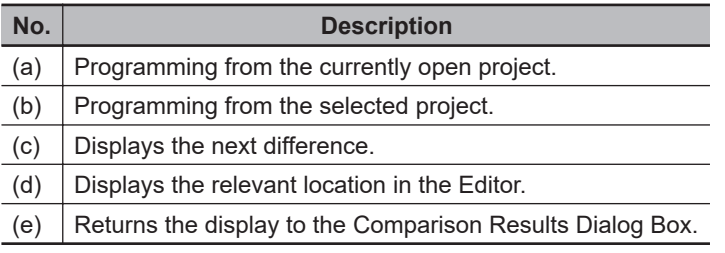

The detailed results of the comparison are displayed in the following background colors.

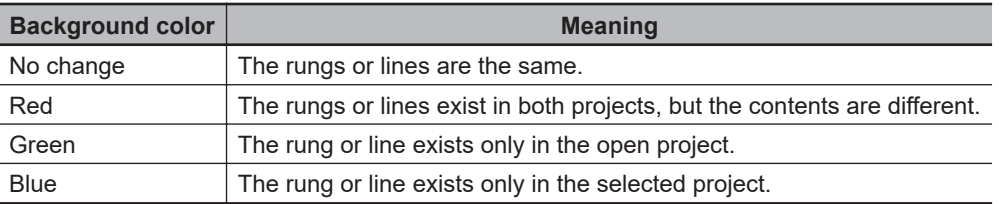

Double-click a row where the data is different or select the row and click the **Jump** Button to display the corresponding program.

# **4-11-2 Printing Offline Comparison Results**

For detailed offline comparison results, you can print and preview the differences only for items whose check boxes are selected.

You can print and preview ladder programs only.

# **Printing**

Use the following procedure to print the comparison results.

*1* In the **Offline Comparison** Window that displays the comparison results, select the **Print Differences** Check Box.

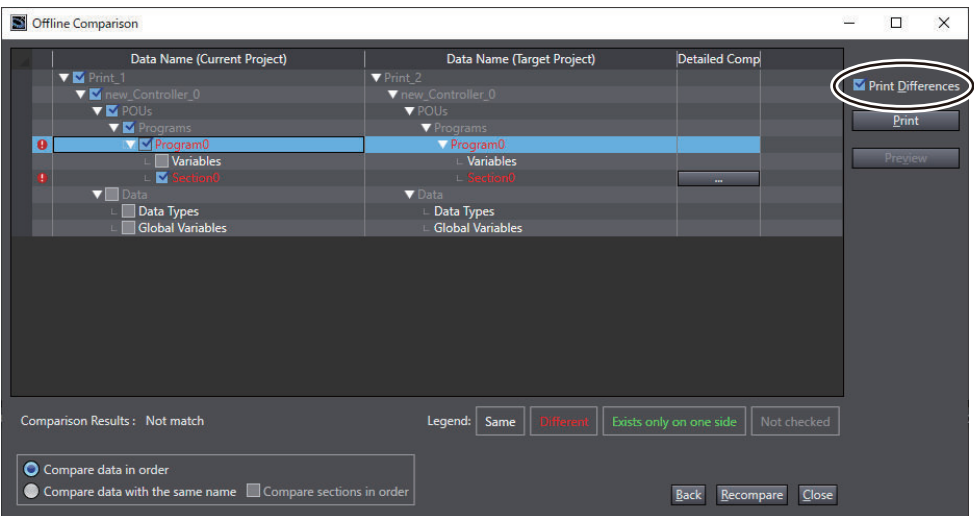

Check boxes appear to the left of the data names of the current project so that you can select the items to print.

In addition, the **Print** and **Preview** Buttons appear below the **Print Differences** Check Box.

*2* Select the check boxes for the items to print.

# *3* Click the **Print** Button.

The **Print** Dialog Box is displayed.

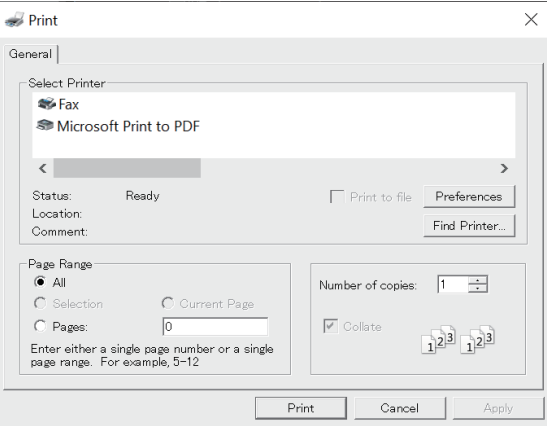

*4* Select the printer to use, and then click the **Print** Button. The selected items are printed.

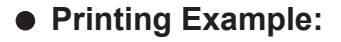

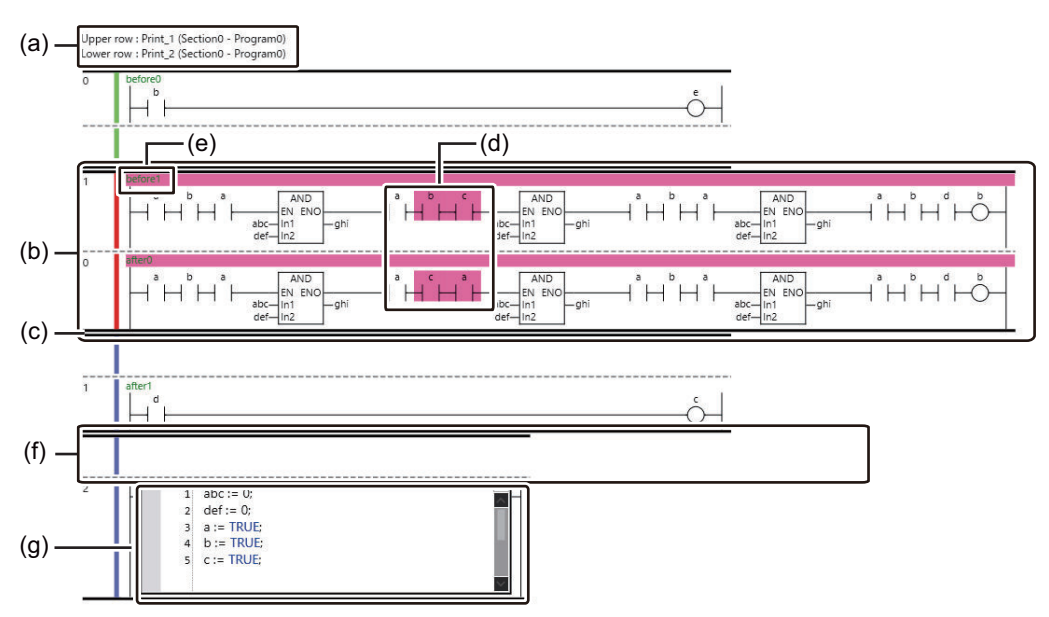

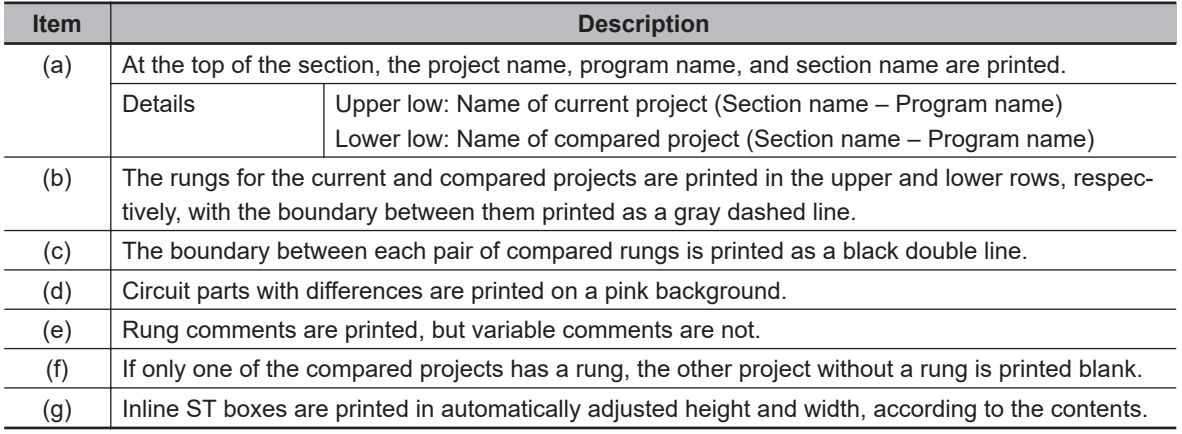

# **Print Preview**

Use the following procedure to display a print preview.

*1* In the **Offline Comparison** Window that displays the comparison results, select the **Print Differences** Check Box.

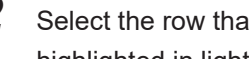

*2* Select the row that contains the item for which to display a print preview. The selected row is highlighted in light blue.

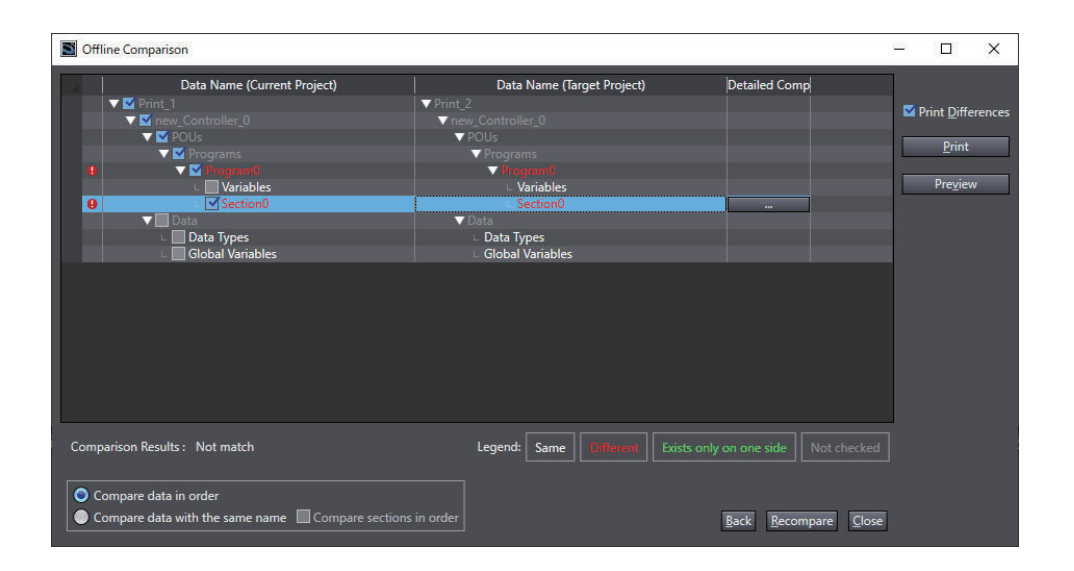

# *3* Click the **Preview** Button.

A print preview of the selected items is displayed.

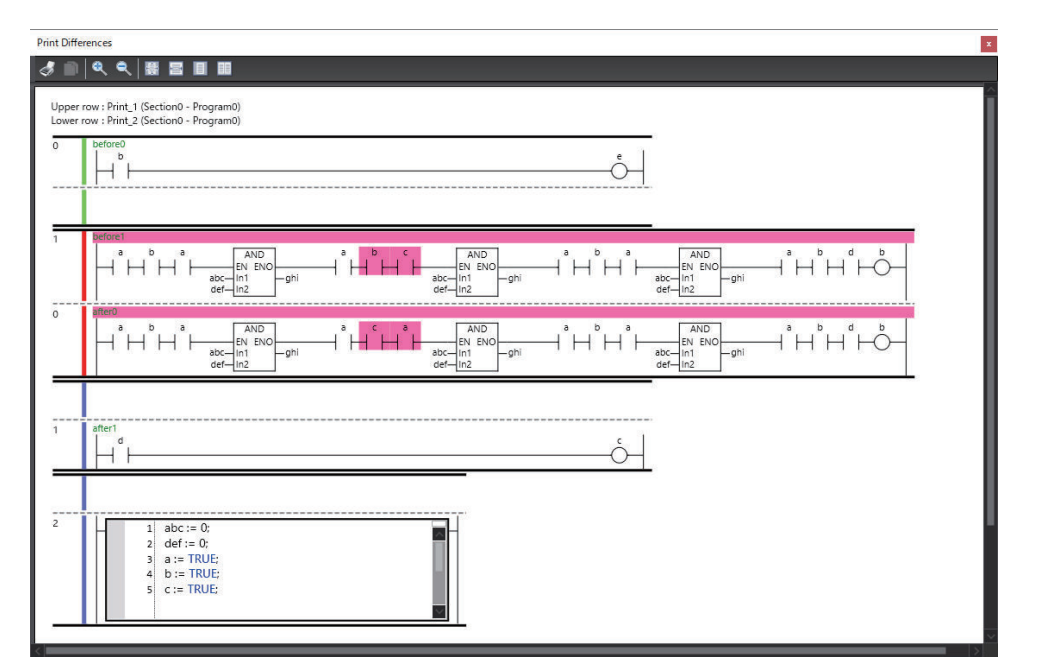

# **4-11-3 Merging Detailed Comparison Results**

Here, merging means to unify differences in data between two projects or versions of the same project.

On the Detailed Comparison Results Dialog Box, you can copy data from the project to which the current project was compared and overwrite the data in the current project with it.

# **Procedure**

*1* Select the lines or rungs to merge in the Detailed Comparison Results Dialog Box and click the **Copy Selected Right to Left** Button.

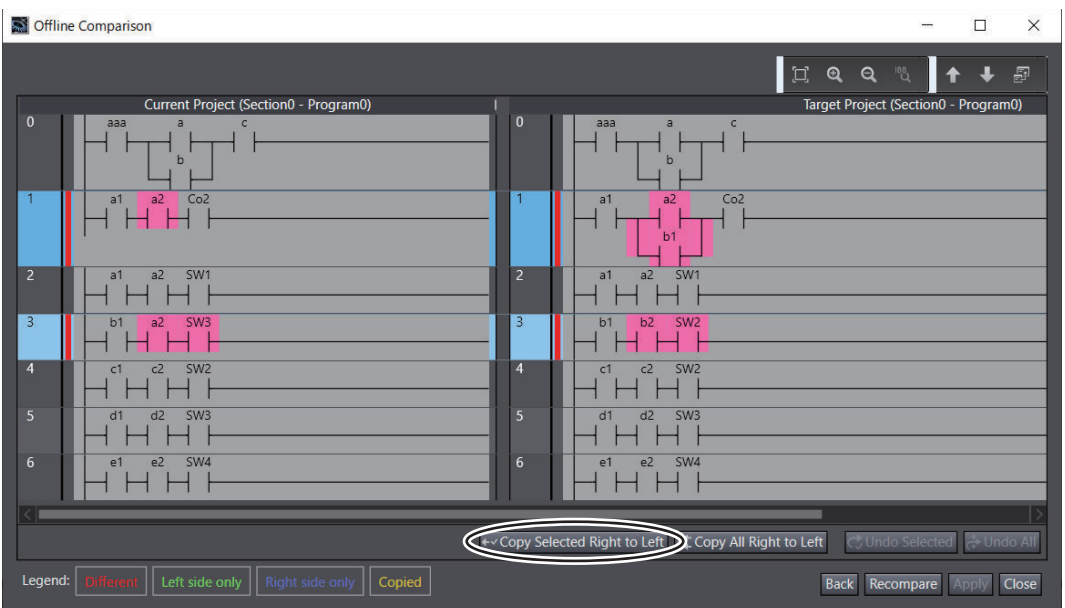

If you want to merge all of the differences, click the **Copy All Right to Left** Button.

The selected lines or rungs are copied from the project to which the current project was compared to the current project.

If you clicked the **Copy All Right to Left** Button, all lines or rungs with differences are copied from the project to which the current project was compared to the current project.

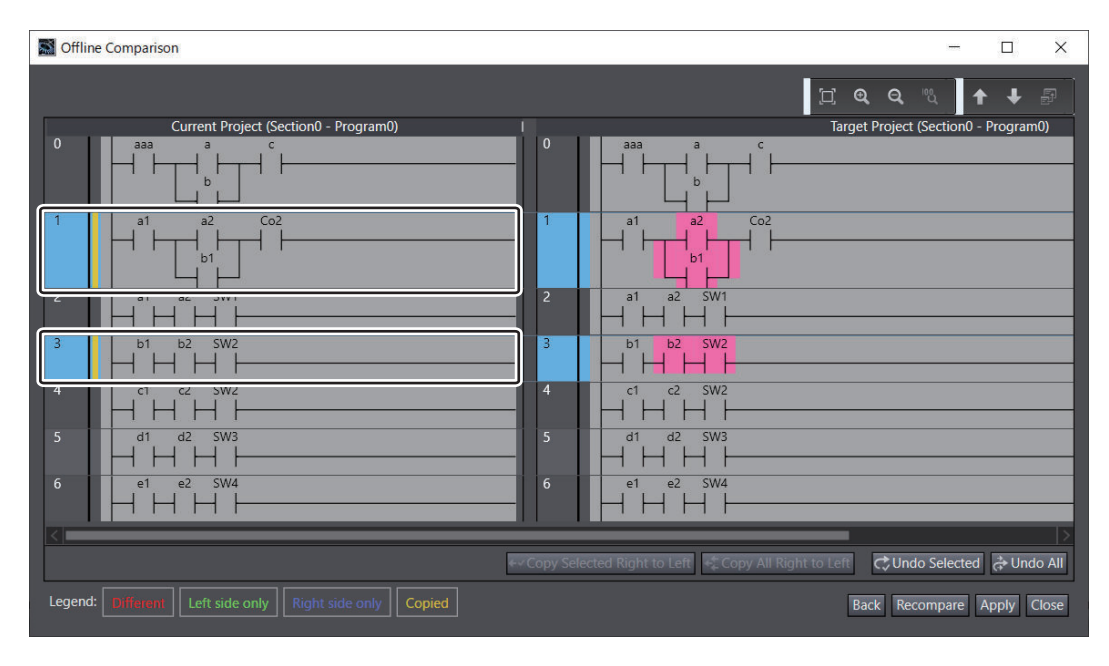

# *2* Click the **Apply** Button.

The changes are applied to the data for the current project.

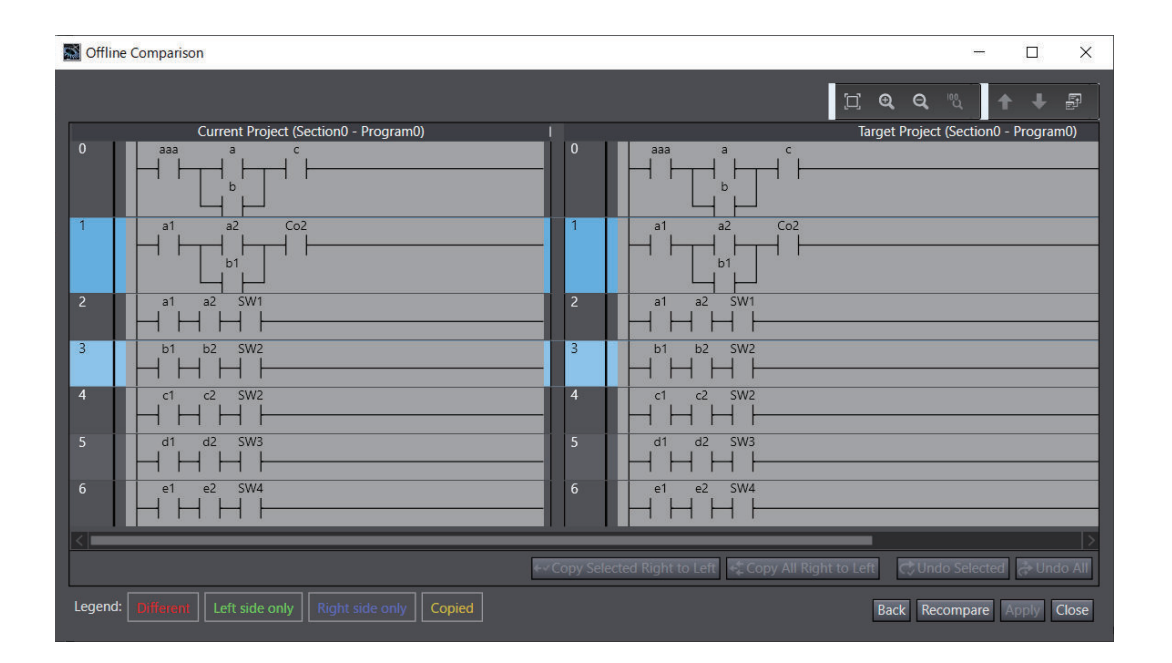

## **Precautions for Correct Use**

The results of copying from right to left are applied to the project when the **Apply** Button is clicked. If you click the **Back**, **Recompare**, or **Close** Button before you apply the copy results, the copy results will be lost.

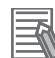

rh

#### **Additional Information**

To undo the results of copying right to left, click the **Undo Selected** Button or the **Undo All** Button. You cannot undo the changes after you click the **Apply** Button.

# *5*

# **Controller Configurations and Setup**

This section describes how to create programs with the Sysmac Studio.

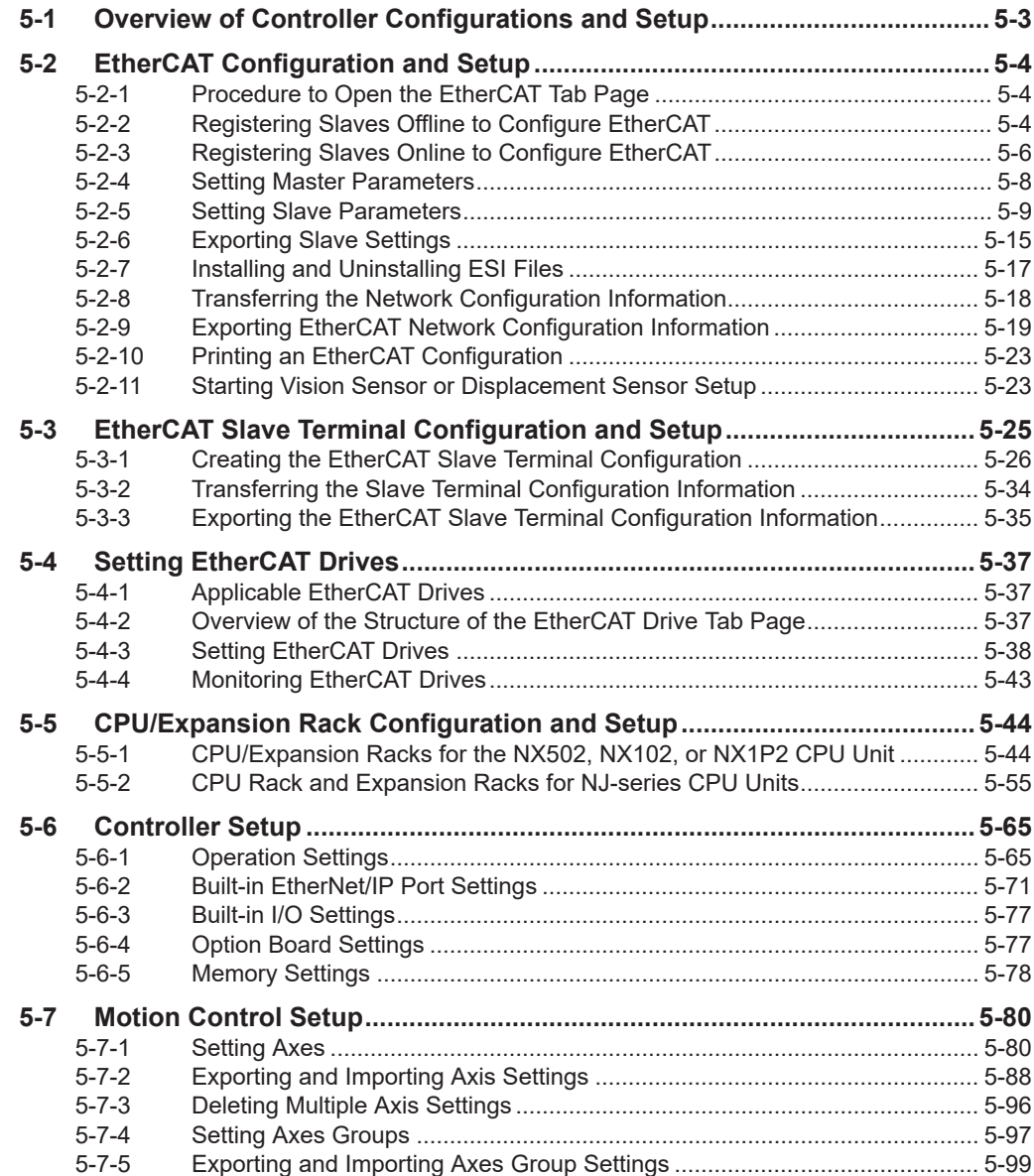

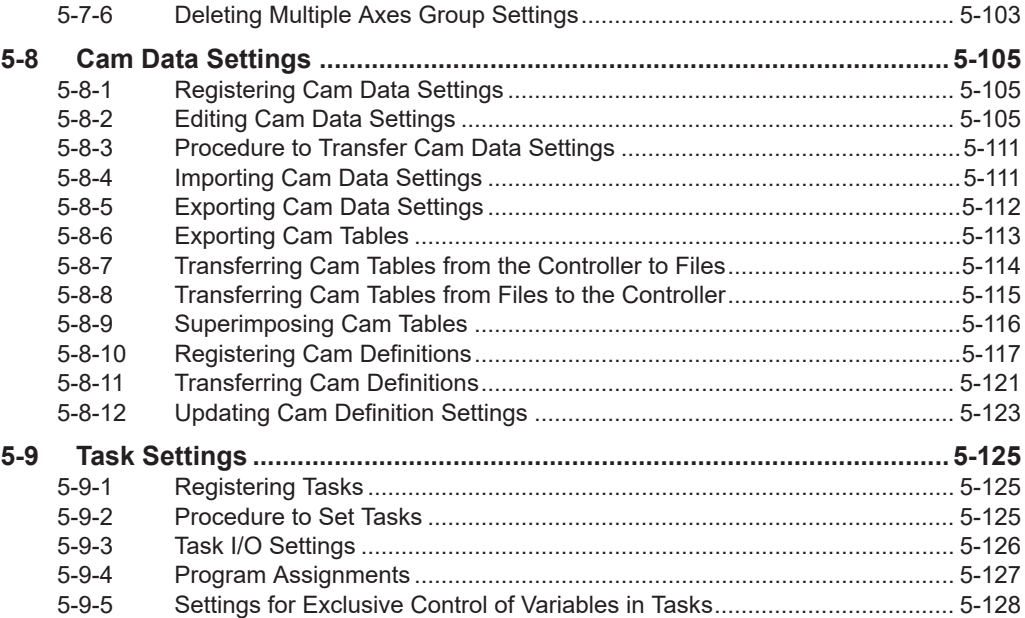

# <span id="page-376-0"></span>**5-1 Overview of Controller Configurations and Setup**

The following is a list of the configurations and setups for NJ/NX/NY-series Controllers.

- EtherCAT Configuration and Setup
- EtherCAT Slave Terminal Configuration and Setup
- CPU/Expansion Rack Configuration and Setup
- Controller Setup
- Motion Control Setup
- Cam Data Settings
- Task Settings

#### **WARNING** /!\

Check the parameters for proper execution before you use them for actual operation.

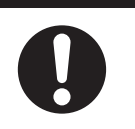

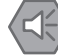

#### **Precautions for Safe Use**

If verifying revisions is not selected in the **Revision Check Method** parameter in the master settings in EtherCAT configuration, parameters are also transferred to slaves with different revisions. If an incompatible revision of a slave is connected, incorrect parameters may be set and operation may not be correct. If you disable the revision check, make sure that only compatible slaves are connected before transferring the parameters.

# <span id="page-377-0"></span>**5-2 EtherCAT Configuration and Setup**

#### • EtherCAT Configuration and Setup

This is the configuration in the Sysmac Studio of the EtherCAT slaves connected to the built-in EtherCAT port of the NJ/NX/NY-series Controller, and the settings of EtherCAT masters and slaves in that configuration.

In the Sysmac Studio, you can construct an **EtherCAT** configuration just like you would put together with the actual physical devices.

Select **Configurations and Setup** - **EtherCAT** in the Multiview Explorer to open the Edit Pane to create the EtherCAT Configuration. You can set up devices by dragging slaves from the device list displayed in the Toolbox to the locations where you want to connect them.

#### П7 **Precautions for Correct Use**

If the Controller model is changed from a CPU Unit with unit version 1.40 or later to a CPU Unit with unit version earlier than 1.40, the unsupported EtherCAT settings are discarded.

# **5-2-1 Procedure to Open the EtherCAT Tab Page**

Double-click **EtherCAT** under **Configurations and Setup** in the Multiview Explorer. Or, right-click **EtherCAT** under **Configurations and Setup** and select **Edit** from the menu. The EtherCAT Tab Page is displayed in the Edit Pane.

# **5-2-2 Registering Slaves Offline to Configure EtherCAT**

# **Procedure to Register Slaves on the EtherCAT Tab Page**

- *1* Drag a slave from the **Toolbox** to the master in the EtherCAT Tab Page. Or, select the master on the EtherCAT Tab Page, and then double-click the slave in the **Toolbox**. The slave is added under the master.
- *2* As in step 1, drag a slave from the **Toolbox** to the slave to connect it to in the EtherCAT Tab Page. Or, select the slave to connect to on the EtherCAT Tab Page, and then double-click the slave in the **Toolbox**.

The slave is added under the selected slave.

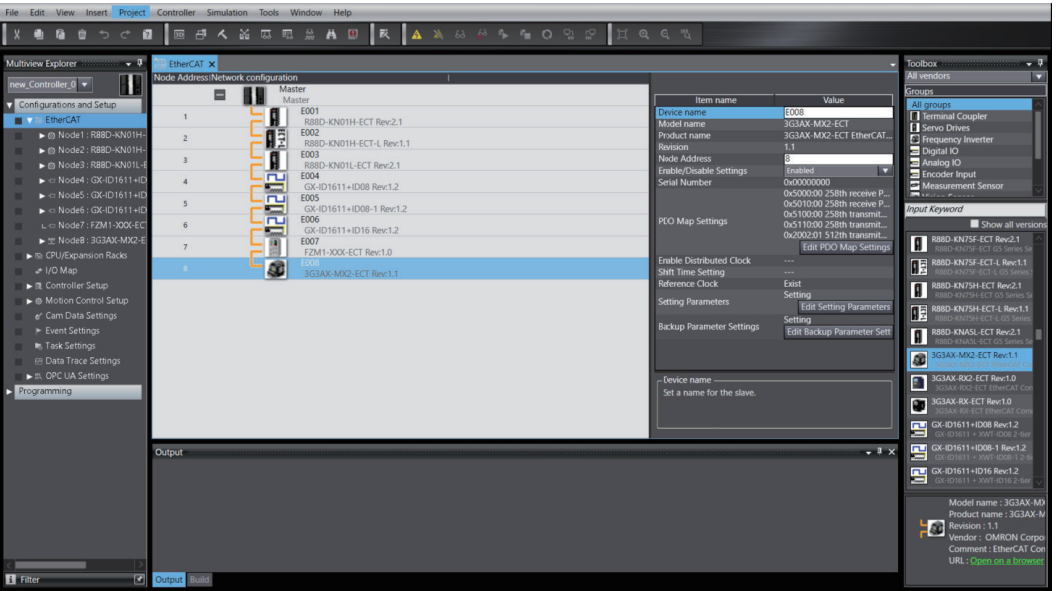

*3* Change the node address of the slave that you added to the EtherCAT Tab Page to the node address of the physical slave.

#### **Additional Information**

- You can right-click a slave in the EtherCAT Tab Page and select **Reset Node Address** from the menu to set the node address to the lowest node address that is not used by another slave.
- If a slave has a hierarchical structure, you can expand and collapse the structure. Right-click a slave with the icon that indicates a hierarchy and select **Expand All** or **Collapse All**.
- For CPU Units with unit version 1.40 or later, you can also prepare a ring topology configuration in which cables are connected in a ring shape to make a communications path redundant. Refer to the *NJ/NX-series CPU Unit Built-in EtherCAT Port User's Manual (Cat. No. W505)* for details.

# **Procedure to Delete Slaves from the EtherCAT Tab Page**

Right-click the slave to delete and select **Delete** from the menu. The slave is deleted.

# **Procedure to Cut and Paste Slaves on the EtherCAT Tab Page**

- *1* Right-click the first slave to move and select **Cut** from the menu.
- *2* Right-click the master or slave to which to connect the slaves that you cut and select **Paste** from the menu.

The result is that the slaves are moved in the network.

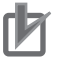

#### **Precautions for Correct Use**

If you delete or cut a slave that is assigned to an axis, the assignment to the axis is deleted. If necessary, assign the slave to the axis again.

<span id="page-379-0"></span>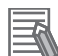

#### **Additional Information**

The cut/paste operation for slaves moves the selected slave and all the slaves that are connected after it.

#### **Procedure to Copy and Paste Slaves on the EtherCAT Tab Page**

*1* Right-click the first slave to copy and select **Copy** from the menu.

*2* Right-click the slave to connect the copied slaves to and select **Paste** from the menu. A copy of the slave is pasted.

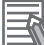

#### **Additional Information**

Copying and pasting a slave operates on the selected slave and slaves that are connected to the lower layer. It is also possible to copy and paste it from another project. When you copy a slave, all settings except for the device name and node address are copied with it. When you paste a slave, the device name and node address are automatically set to values that are not used by other slaves.

# **5-2-3 Registering Slaves Online to Configure EtherCAT**

- **Procedure to Automatically Create the Network Configuration on the Sysmac Studio from the Actual EtherCAT Network Configuration**
	- *1* Go online and right-click the master in the EtherCAT Tab Page and select **Write Slave Node Address**.

The **Slave Node Address Writing** Dialog Box is displayed.

2 If the present value for the node address for a slave is 0 or if the same address is assigned to more than one slave, set or correct the node address in the set value column and click the **Write** Button.

(If the correct node addresses are set for all of the slaves, click the **Cancel** Button.)

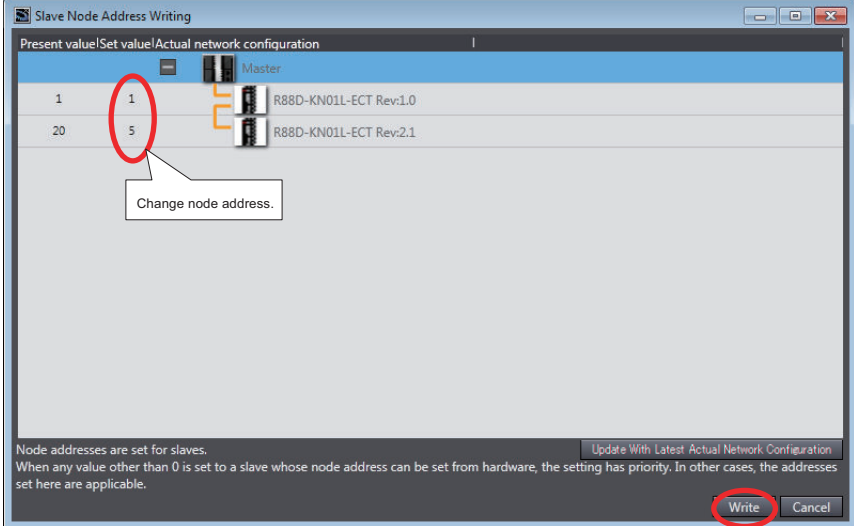

The node address is written to the physical slave.

- *3* Cycle the power supply to the slave for which **Set value** of the node address is changed. The set node address becomes valid.
- *4* Click the **Update With Latest Actual Network Configuration** Button. The present values of each slave node address are read and **Present value** of node addresses are updated. Check that **Present value** and **Set value** of the node address for all slaves show the same
	- values, and close the **Slave Node Address Writing** Dialog Box.
- *5* Right-click the master in the EtherCAT Tab Page and select **Compare and Merge with Actual Network Configuration**.

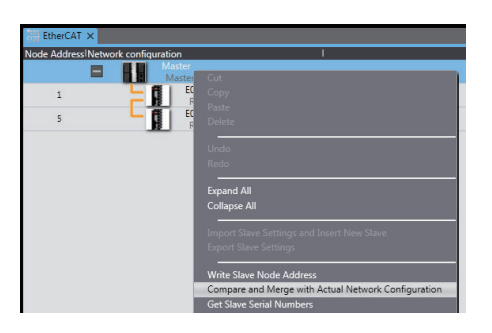

The actual network configuration is read and compared with the network configuration on the Sysmac Studio. The results are displayed in the **Compare and Merge with Actual Network Configuration** Dialog Box.

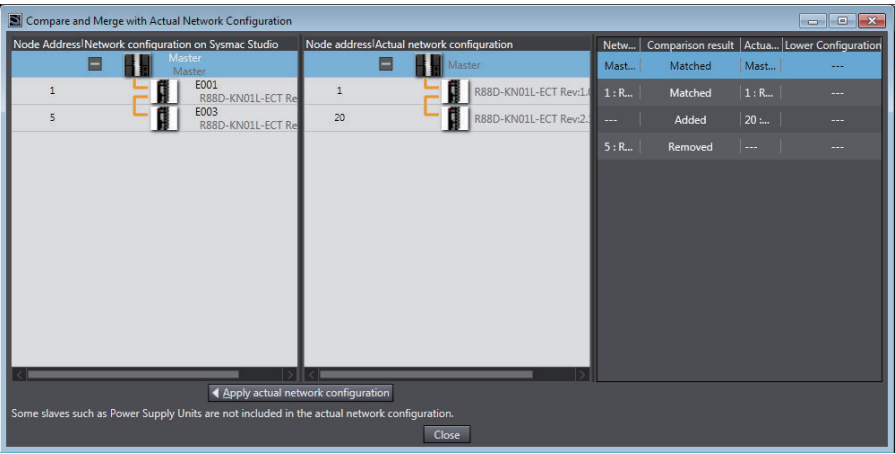

- *6* Click the **Apply actual network configuration** Button.
- *7* The actual network configuration is duplicated in the Sysmac Studio network configuration, and the **Comparison results** Column shows that everything in the configurations agree. (The network configuration on the Sysmac Studio is created based on the actual network configuration.)

The network configuration on the Sysmac Studio will be the same as the actual network configuration.

# <span id="page-381-0"></span>*8* Click the **Close** Button.

Returns the display to the EtherCAT Tab Page.

## **Precautions for Correct Use**

- In any of the following cases, the **Compare and Merge with Actual Network Configuration** Dialog Box or the **Slave Node Address Writing** Dialog Box may not be displayed, but an error message or error dialog box may be displayed.
	- a) If there are slaves exceeding the maximum number.
	- b) If the wiring of communications cables between the master and slaves is not correct.
	- c) If there is a slave for which the node address is not set or the same address is set for more than one slave in the actual network configuration.

According to the contents of the message, set the wiring or node address correctly and try again. For details, refer to the *NJ/NX-series CPU Unit Built-in EtherCAT Port User's Manual (Cat. No. W505)* or the *NY-series Industrial Panel PC / Industrial Box PC Built-in EtherCAT Port User's Manual (Cat. No. W562)*.

- A warning dialog box is displayed if a Node Duplicated Address Error has occurred for the network structure on the Sysmac Studio and you click the **Apply actual network configuration** Button to automatically create the network configuration on the Sysmac Studio. If you click the **Apply** Button, any of the following configuration and settings that were previously set on the Sysmac Studio are discarded: network configuration, master settings, and any slave settings (including enable settings, PDO map settings, setting parameter settings, backup parameter settings, device variable assignments in the I/O map, slave assignments to Axis Variables registered in the axis settings, and master settings to control slaves that are registered in the task settings).
- Even if you click the **Apply actual network configuration** Button, any lower-level networks of the EtherCAT slaves (such as for an EtherCAT Slave Terminal) will not be applied to the lower-level network configurations on the Sysmac Studio if those configurations do not match or cannot be compared. You must perform compare and merge operations individually for each lower-level network.
- When the compare and merge operation is performed, the synchronization between the Sysmac Studio and the Controller is lost. Synchronize the Sysmac Studio and Controller before you perform any online operations for the slaves. Refer to *[7-5-1 Transferring/Comparing Data](#page-645-0) [to/from the Controller](#page-645-0)* on page 7-126 for information on the synchronization operation.

# **5-2-4 Setting Master Parameters**

#### $\bullet$  **Setting Master Parameters**

Select the master icon to view the parameter settings for the master.

<span id="page-382-0"></span>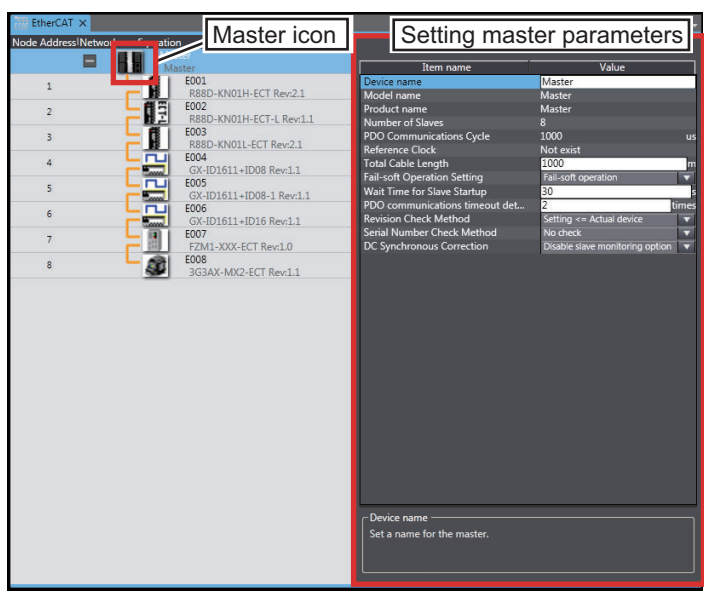

Refer to the *NJ/NX-series CPU Unit Built-in EtherCAT Port User's Manual (Cat. No. W505)* or *NYseries Industrial Panel PC / Industrial Box PC Built-in EtherCAT Port User's Manual (Cat. No. W562)* for a list of the master parameters.

# **5-2-5 Setting Slave Parameters**

# $\bullet$  **Setting Slave Parameters**

Select a slave to view the parameter settings for that slave.

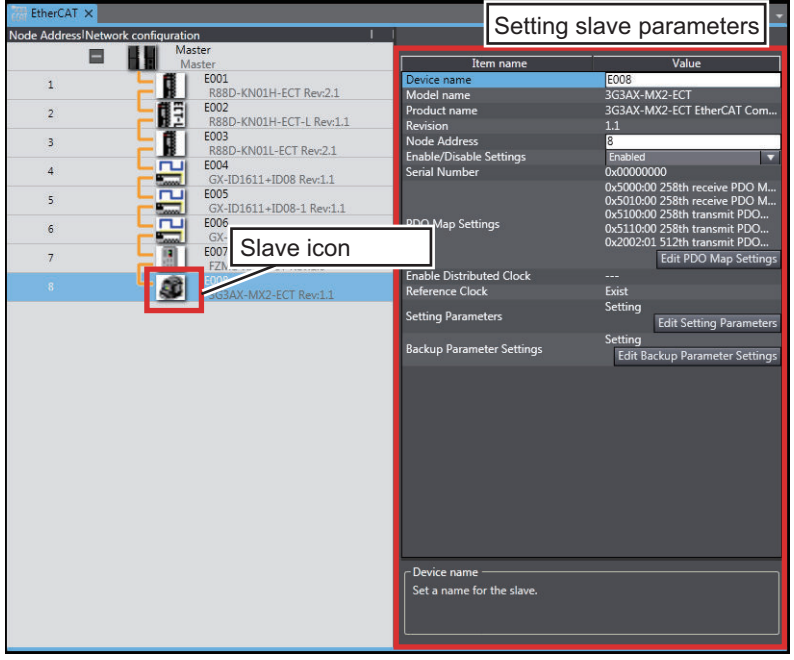

You can edit the parameters for the selected slave.

Refer to the *NJ/NX-series CPU Unit Built-in EtherCAT Port User's Manual (Cat. No. W505)* or *NYseries Industrial Panel PC / Industrial Box PC Built-in EtherCAT Port User's Manual (Cat. No. W562)* for information on slave parameters that are not described here.

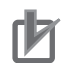

#### **Precautions for Correct Use**

Make sure that the connections between the master and slaves are correct before you perform this operation.

#### **Procedure to Set Serial Numbers**

You can get the serial numbers of all of the slaves connected to a master and apply them as the serial numbers of the slaves in the settings on the Sysmac StudioSysmac Studio.

Use the following procedure.

Go online, right-click the master on the EtherCAT Tab Page, and select **Get Slave Serial Numbers**.

The serial numbers of the slaves are read and used as the serial numbers in the slave parameter settings.

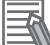

#### **Additional Information**

A *Network Configuration Verification Error* occurs if the serial number on the Sysmac Studio and the serial number of the physical slave do not agree when the **Serial Number Check Method** in the master settings is set to **Setting = Actual device**.

#### **PDO Map Settings**

PDO Map Settings

Objects must be mapped for communications with process data objects (PDOs) to exchange information in realtime with a fixed period.

- *1* Double-click **EtherCAT** under **Configurations and Setup** in the Multiview Explorer. Or, rightclick **EtherCAT** under **Configurations and Setup** and select **Edit** from the menu. The EtherCAT Tab Page is displayed in the Edit Pane.
- *2* Select the slave and then click the **Edit PDO Map Settings** Button in the Parameter Settings Area on the right side of the tab page.

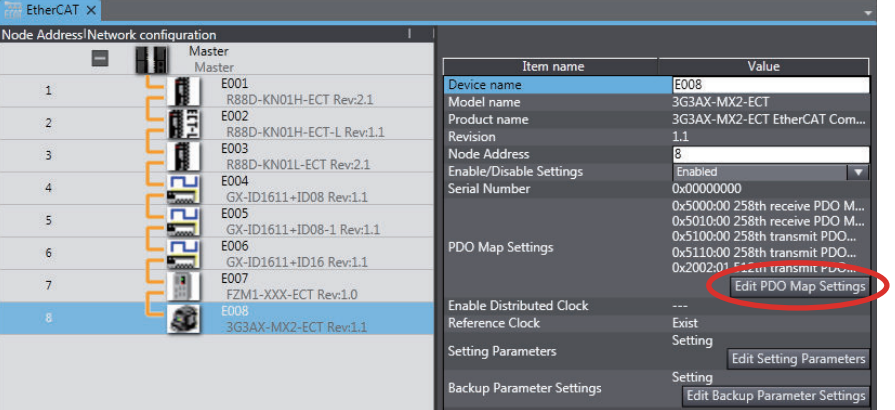

The **PDO Map Settings** Window is displayed.

*3* Select the PDO mappings that contain the entries to exchange information for in the **PDO Map** List Area, and then click the **OK** Button.

You can add or delete **PDO** entries, change the order of **PDO** entries, or edit PDO entries for which **Editable** is displayed in the **Flag** Column. Refer to the *NJ/NX-series CPU Unit Built-in EtherCAT Port User's Manual (Cat. No. W505)* or *NY-series Industrial Panel PC / Industrial Box PC Built-in EtherCAT Port User's Manual (Cat. No. W562)* for details.

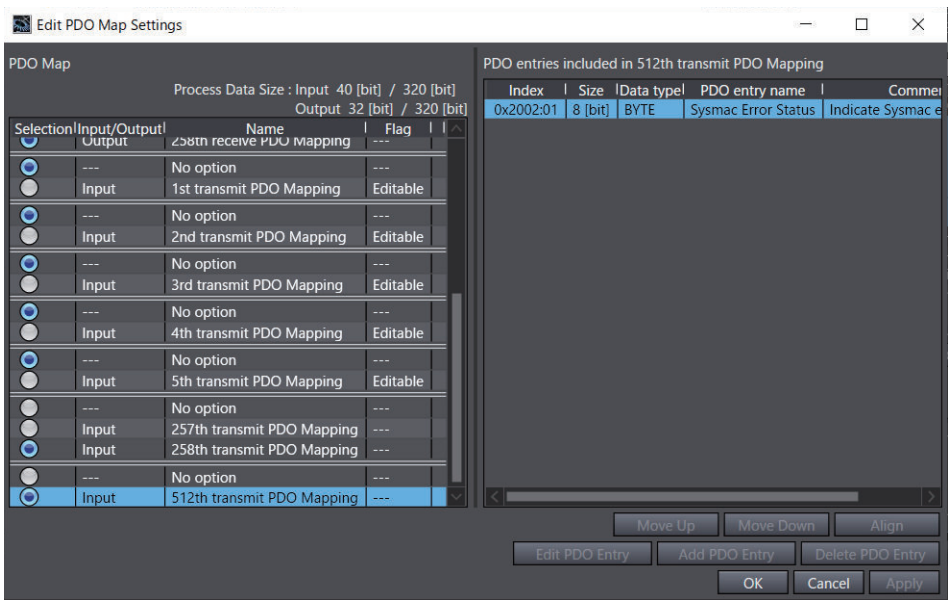

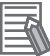

#### **Additional Information**

The default PDO mappings are selected for each slave. The display color is changed for any PDO mappings that are selected other than the default mappings and any PDO mappings for which the default PDO entries have been edited so that you can distinguish them from the default settings.

# $\bullet$  **Setting Parameter Settings**

Of the parameters that are set in the slaves, the parameters that are saved in the CPU Unit are called setting parameters.

*1* Click the **Edit Setting Parameters** Button in the Parameter Settings Area for the slave. The **Edit Setting Parameters** Dialog Box for the selected slave is displayed.

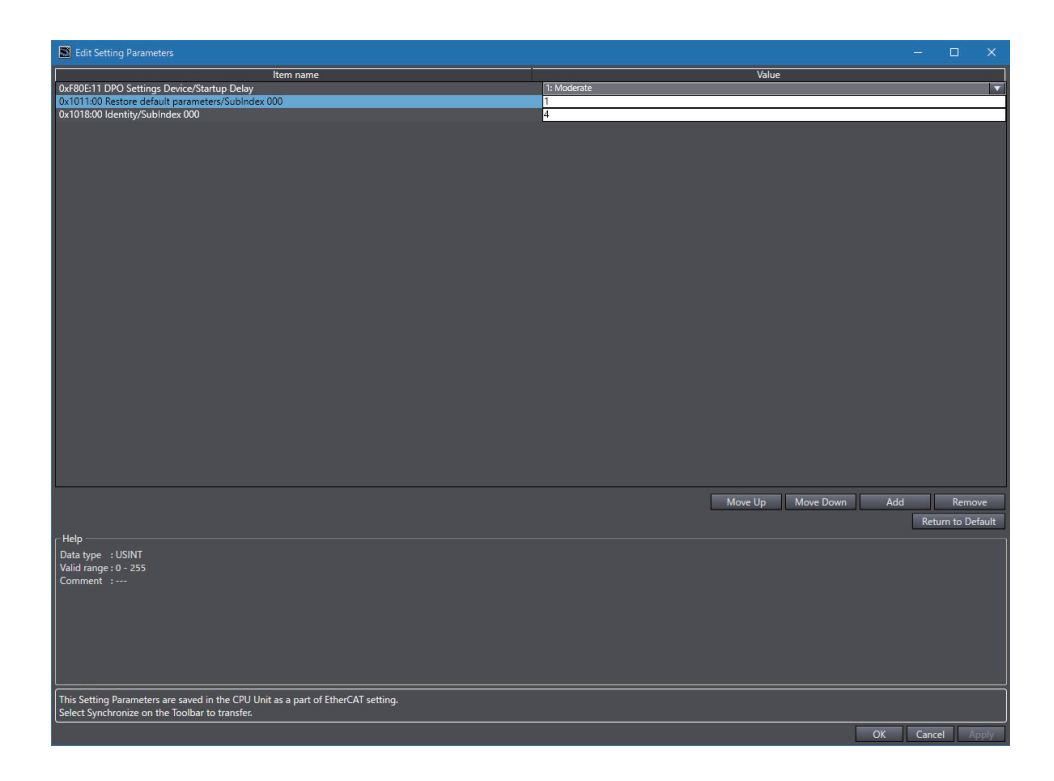

*2* Edit the parameters, and then click the **OK** Button.

#### **Additional Information**

The parameters that are displayed in the **Edit Setting Parameters** Dialog Box are saved in the CPU Unit as part of the overall EtherCAT settings.

Default settings are defined for each slave. Items with set values that are different from the default values are displayed in a different color so that you can distinguish them.

You can click the **Return to Default** Button to restore all set values that have changed on the Sysmac Studio to the default values.

#### ſЙ **Precautions for Correct Use**

The settings in the CPU Unit are not restored to the default settings as soon as you click the **Return to Default** Button.

## **Backup Parameter Settings**

Parameters that set for a slave and that are backed up in the slave are called backup parameters.

*1* Click the **Edit Backup Parameter Settings** Button in the Parameter Settings Area for the slave.

The **Edit Backup Parameter Settings** Tab Page for the selected slave is displayed.

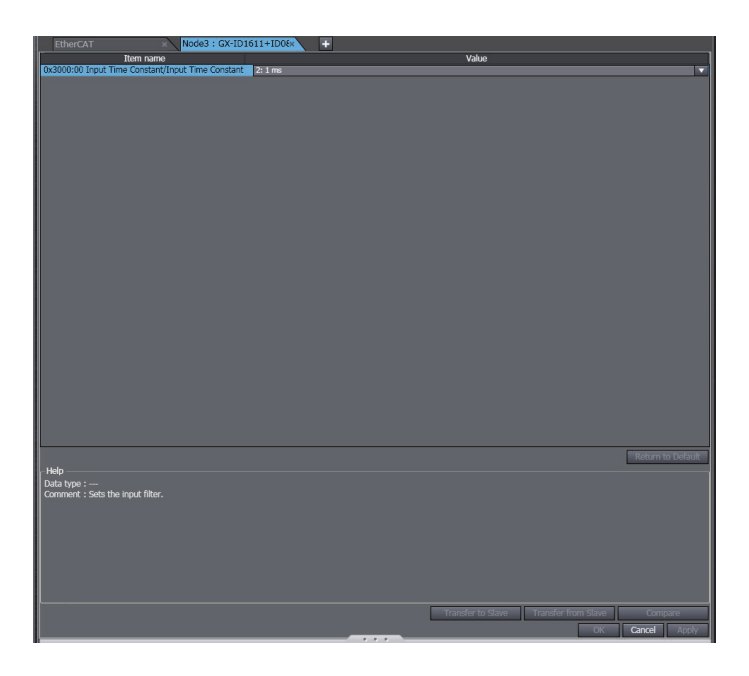

If the slave is an EtherCAT Drive, the EtherCAT Drive Tab Page is displayed. Refer to *[5-4 Set](#page-410-0)[ting EtherCAT Drives](#page-410-0)* on page 5-37 for information on the slaves and EtherCAT Drive Tab Page.

*2* Edit the parameters, and then click the **OK** Button.

## **Additional Information**

The settings that are displayed in the **Edit Backup Parameter Settings** Tab Page are saved in non-volatile memory in the slaves. Refer to the manuals for the slaves for information on when these settings are actually applied to slave operation.

Default settings are defined for each slave. Items with set values that are different from the default values are displayed in a different color so that you can distinguish them.

You can click the **Return to Default** Button to restore all set values that have changed to the default values.

#### **Precautions for Correct Use**

The settings that are saved in the slaves are not restored to the default settings as soon as you click the **Return to Default** Button.

# **Assigning Slaves to Axes**

If you are using 1S-series or G5-series Servo Drives as slaves, you can assign them to the motion control axes that you added newly.

*1* Right-click the master on the EtherCAT Tab Page and click **Assign Drives to Axes**.

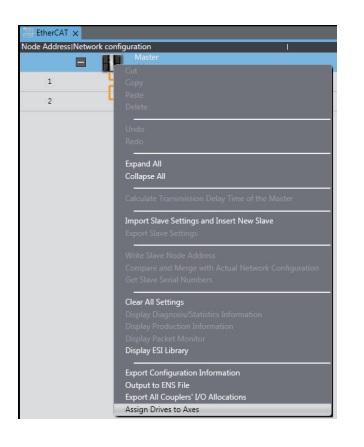

The following confirmation message is displayed.

# *2* Click the **Yes** Button.

The EtherCAT Drives that have been assigned to the added motion control axes are displayed.

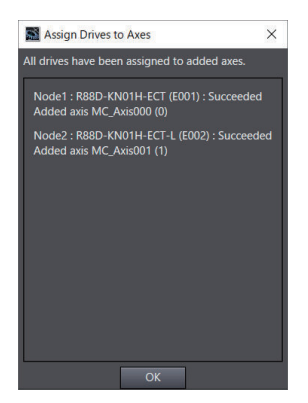

*3* Check the display content and then click the **OK** Button.

# <span id="page-388-0"></span>**5-2-6 Exporting Slave Settings**

EtherCAT X Node Address Net nfiguration<br>The Master 冒 **E001**  $\overline{1}$ í R88D-KN01H-ECT Rev:2.1  $\overline{\text{Cut}}$ EOC<br>
R&<br>
EOC<br>
GOC<br>
EOC<br>
EOC<br>
EOC<br>
EOC<br>
EOC<br>
EOC<br>
COC<br>
EOC  $\overline{z}$ Copy  $\overline{4}$ Delet  $\overline{5}$  $\epsilon$  $\overline{7}$  $\delta$ **Import Slave Settings Export Slave Settings** 

The **Save File** Dialog Box is displayed.

- *2* Enter a file name, and then click the **Save** Button.
	- Sil Save File  $\times$ Search 01\_Documents  $\leftarrow$   $\rightarrow$   $\sim$   $\uparrow$   $\parallel$   $\rightarrow$  This PC  $\rightarrow$  Documents  $\rightarrow$  01 Documents  $\circ$  $\mathcal{Q}$  $\sim$  $\bullet$ Organize -New folder  $\boxplus \equiv$ Name Size Date modified Type  $\blacksquare$  This PC 3D Objects No items match your search.  $\Box$  Desktop Documents Downloads  $M$  Music  $\blacksquare$  Pictures Videos  $\ddot{\mathbf{z}}$  Local Disk (C:) File name: E001\_R88D-KN01H-ECT Rev2.1.ets Save as type: EtherCAT Slave Parameter (\*.ets) Save Cancel  $\land$  Hide Folders

*1* Right-click the slave to export settings for and select **Export Slave Settings** from the menu.

An EtherCAT slave parameter file with an .ets extension is saved.

#### **Additional Information**

All settings except for the device name and node address are saved in the EtherCAT slave parameter file. (That includes the settings that are made in the EtherCAT Drive Tab Page.)

# **Importing Slave Settings**

*1* Right-click the master or slave and select **Import Slave Settings and Insert New Slave** from the menu.

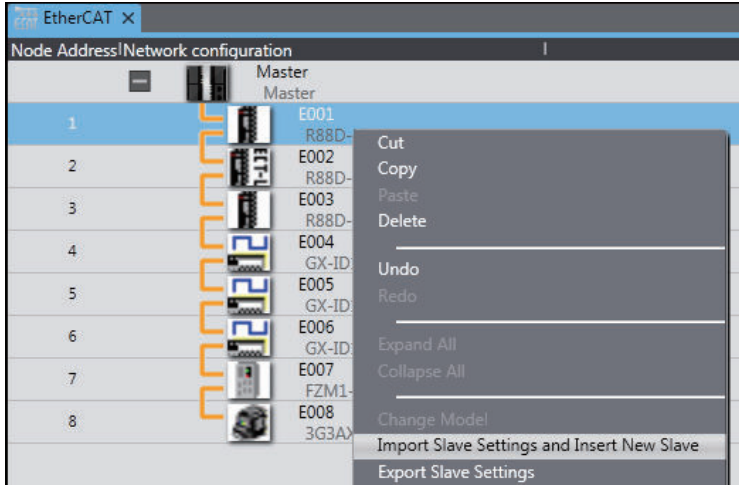

The **Open File** Dialog Box is displayed.

*2* Select the EtherCAT slave parameter file, and then click the **Open** Button. The slave is added to the selected master or slave according to the settings in the parameter file.

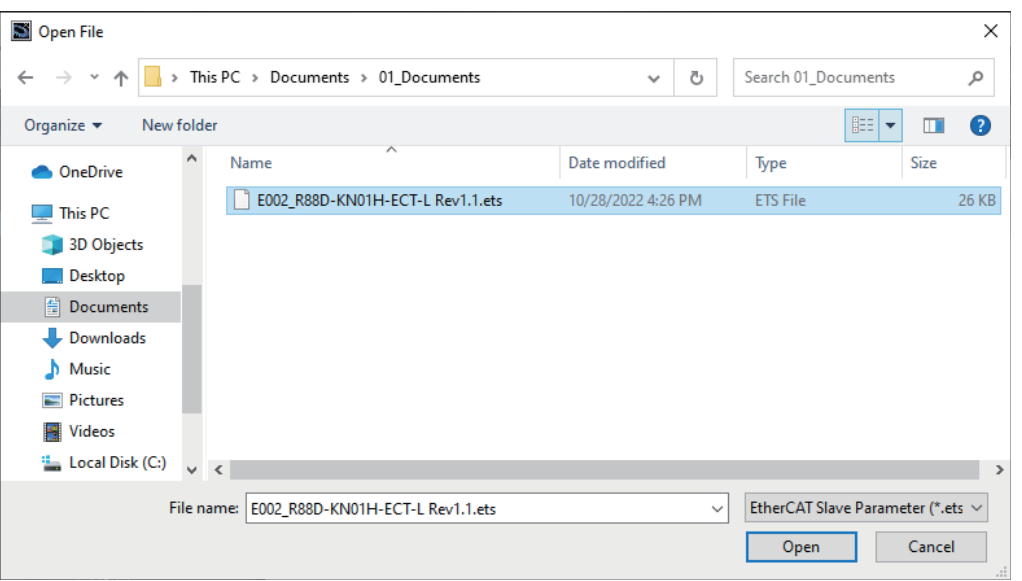

#### **Precautions for Correct Use** ſЙ

You cannot import slave settings that are exported from a CPU Unit with unit version 1.40 or later into Sysmac Studio version 1.28 or lower.

# <span id="page-390-0"></span>**5-2-7 Installing and Uninstalling ESI Files**

# **Displaying the ESI Library**

Display the installed ESI Library. You can check whether the slave definition file exists and the version.

*1* Select the master in the EtherCAT Tab Page, right-click, and then select **Display ESI Library** from the pop-up menu.

The **ESI Library** Dialog Box is displayed.

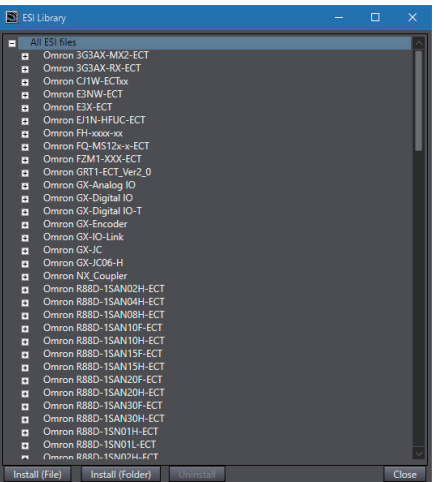

# **Installing ESI Files**

Install the ESI files for using the slaves.

To connect to an EtherCAT slave from another manufacturer, obtain the ESI file that conforms to the most recent ETG ESI standards.

*1* In the **ESI Library** Dialog Box, click the **Install (File)** Button or the **Install (Folder)** Button. To install an individual ESI file, select **Install (File)**, and to install all the ESI files in the folder at one time, select **Install (Folder)**.

The file selection dialog box or folder selection dialog box is displayed.

*2* Select the ESI file or the folder in which ESI files are stored, and click the **Open** Button. The ESI files are installed and the corresponding slaves are displayed in the **ESI Library** Dialog Box.

# **Uninstalling ESI Files**

*1* In the **ESI Library** Dialog Box, select the slave whose ESI file is to be uninstalled, and click the **Uninstall** Button.

The dialog box to confirm execution is displayed.

# <span id="page-391-0"></span>*2* Click the **Yes** Button.

The ESI file is uninstalled and the corresponding slave is deleted from the **ESI Library** Dialog Box.

#### **Precautions for Correct Use**

To install and uninstall ESI files, you must log onto Windows as a user with administrator rights. If an access permission confirmation dialog box is displayed by Windows, permit access to the folder to continue.

#### **Additional Information**

• If you save or export a project that contains any EtherCAT slaves from other manufacturers with Sysmac Studio version 1.09 or higher, the ESI for the slaves is saved in the project file.<sup>\*1</sup> When you import this type of project, the creation dates/times on the source ESI files for the ESI saved in the project may be different from the creation dates/times of the ESI files installed on the computer. If they are different, a dialog box is displayed to ask you if you want to update the ESI saved in the project with the information from the ESI files on the computer.

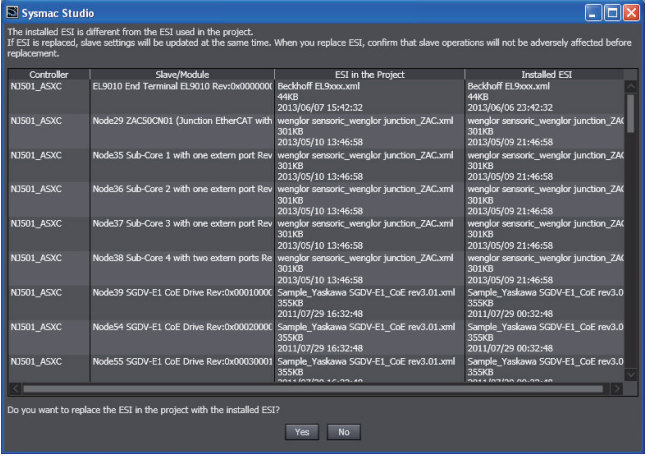

Confirm that there is no problem in overwriting the ESI saved in the project with the information from the ESI files installed on the computer. If there is no problem, update the information.

\*1. Refer to *[3-3-7 Exporting a Project File](#page-90-0)* on page 3-19 for the export procedure.

• To apply any changes in an ESI file to the Controller, you must update the Configurations and Setup transfer data and then transfer it to the Controller. To update the transfer data, either edit the Configurations and Setup or use the *Update Configurations and Setup Transfer Data* menu command. You select **Update Configurations and Setup Transfer Data** from the **Tools** Menu. Refer to *[8-24 Updating the Configurations and Setup Transfer Data](#page-834-0)* on page [8-159](#page-834-0) for details.

# **5-2-8 Transferring the Network Configuration Information**

Use the synchronize operation to transfer the network configuration information.

Refer to *[Synchronizing \(Uploading/Downloading after Automatic Verification\)](#page-645-0)* on page 7-126 for more information on synchronizing.

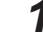

*1* Go online and select **Synchronization** from the **Controller** Menu.

<span id="page-392-0"></span>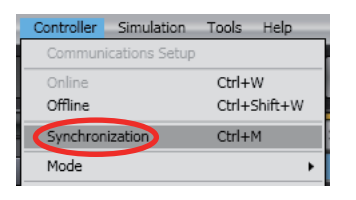

The Synchronization Window is displayed.

*2* Click the **Transfer To Controller** Button.

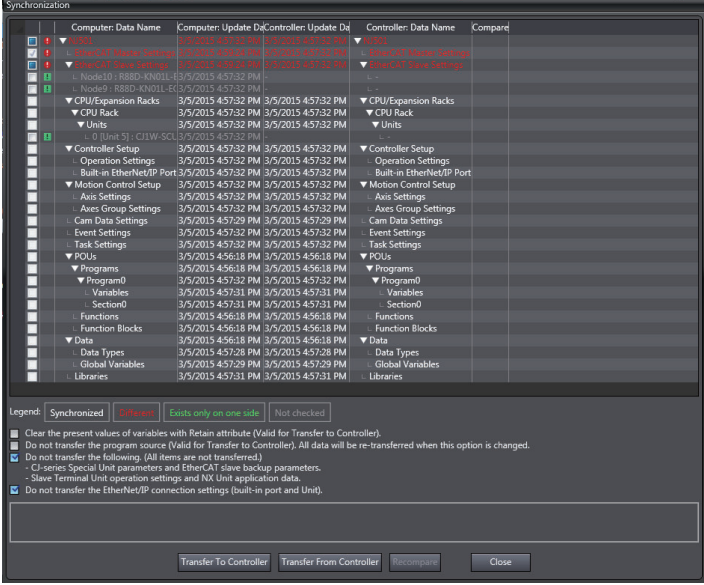

The network configuration information is downloaded from the Sysmac Studio to the Controller.

# **5-2-9 Exporting EtherCAT Network Configuration Information**

You can output the EtherCAT configurations to CSV files. You can use them to confirm that the Ether-CAT configurations were created correctly.

# **Procedure for Exporting Configuration Information**

*1* Right-click the master in the EtherCAT Tab Page and select **Export Configuration Information**.

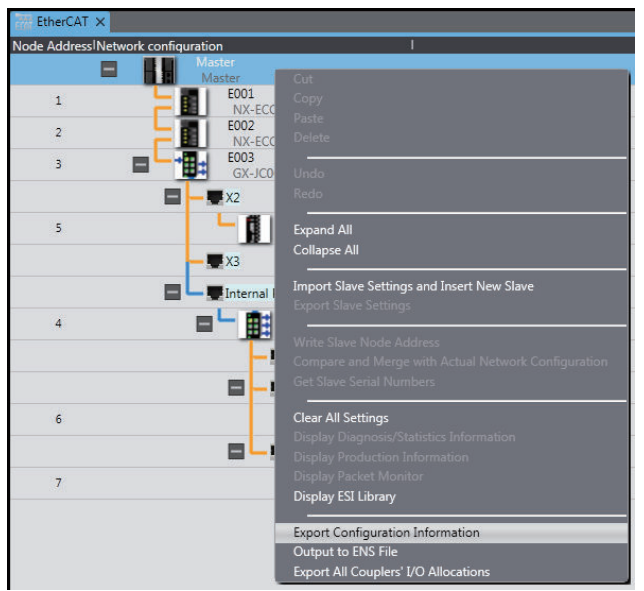

The **Browse For Folder** Dialog Box is displayed.

*2* Select the folder in which to save the CSV files of configuration information and click the **OK** Button.

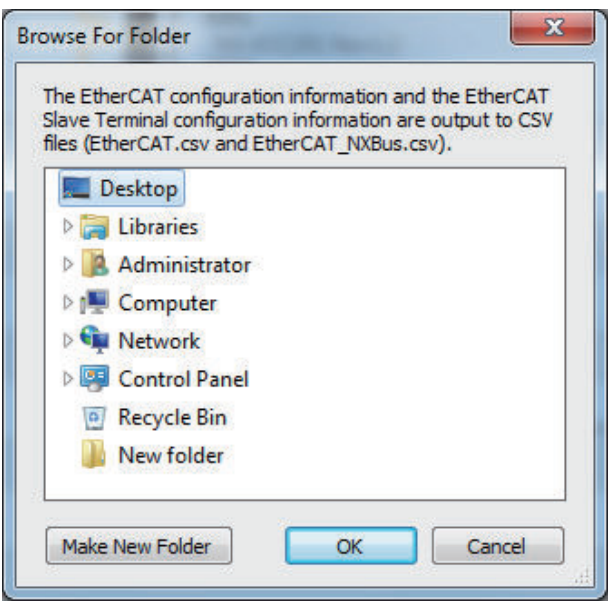

CSV files (comma delimited) that contain the EtherCAT network configuration information and the EtherCAT Slave Terminal configuration information are saved in the selected folder. Refer to *[5-3-3 Exporting the EtherCAT Slave Terminal Configuration Information](#page-408-0)* on page 5-35 for detailed information on the CSV file that contains the EtherCAT Slave Terminal configuration information.

# **Interpreting the Configuration Information File Contents**

This section describes how to interpret the CSV file that contains the EtherCAT network configuration information (EtherCAT.csv).

As an example, the contents of the CSV file that contains the following EtherCAT configuration is shown when opened with Excel or other spreadsheet software.

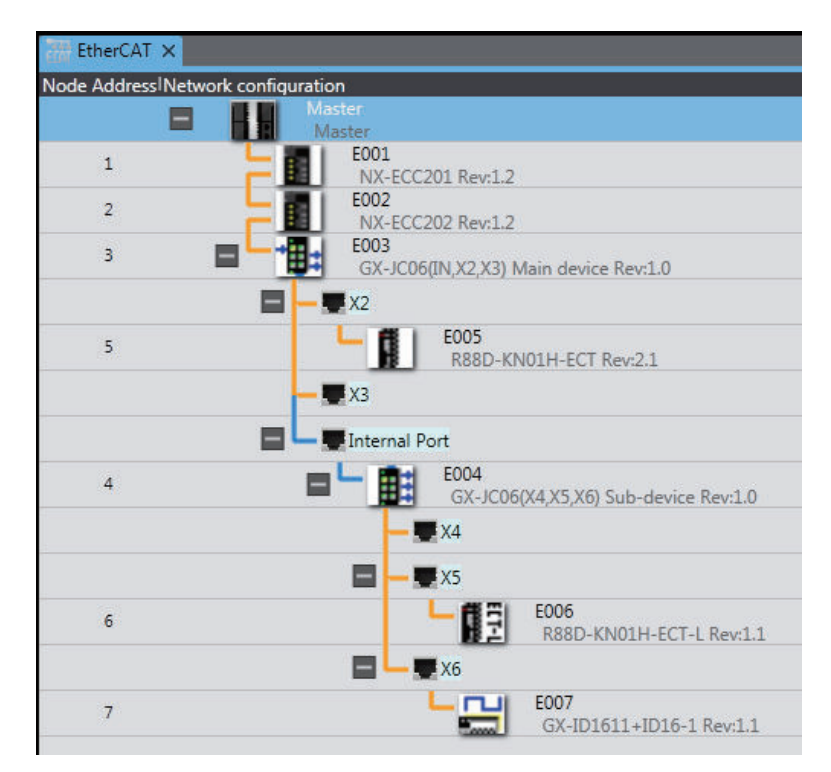

#### **EtherCAT Configuration**

#### **CSV File**

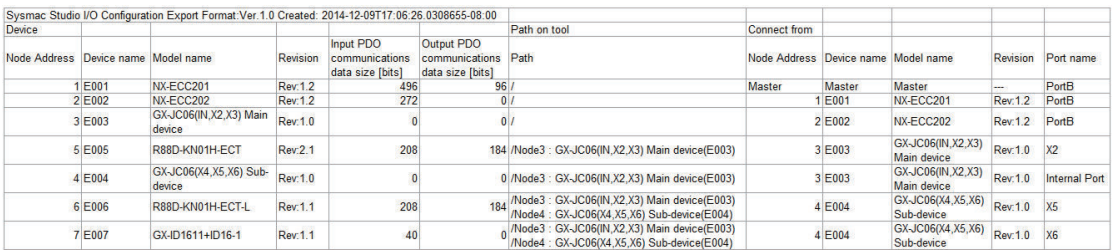

The slave information on the EtherCAT Tab Page and the positions of the slaves in the EtherCAT configuration (paths and "connected from" slaves) are displayed. The items are described in the following table.

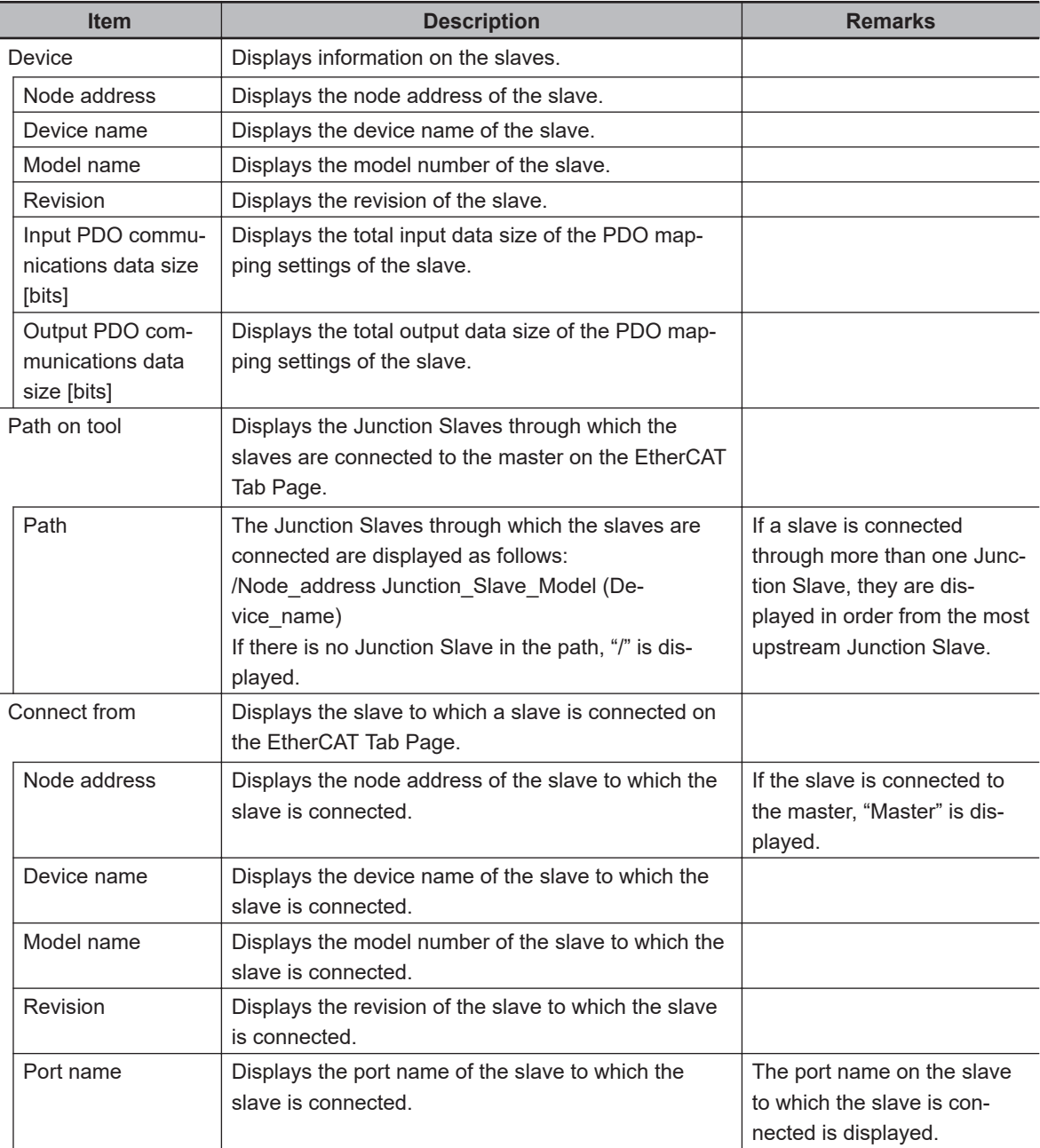
# **5-2-10 Printing an EtherCAT Configuration**

You can print the EtherCAT configuration, master settings, and slave settings.

To do so, select the **EtherCAT Network Configuration and Unit Operation Settings** Check Box in the tab page to select the items to print. Refer to *8-5 Printing* [on page 8-47](#page-722-0) for the printing procedure.

If the EtherCAT configuration does not fit on one page, it will be printed on multiple pages as shown below.

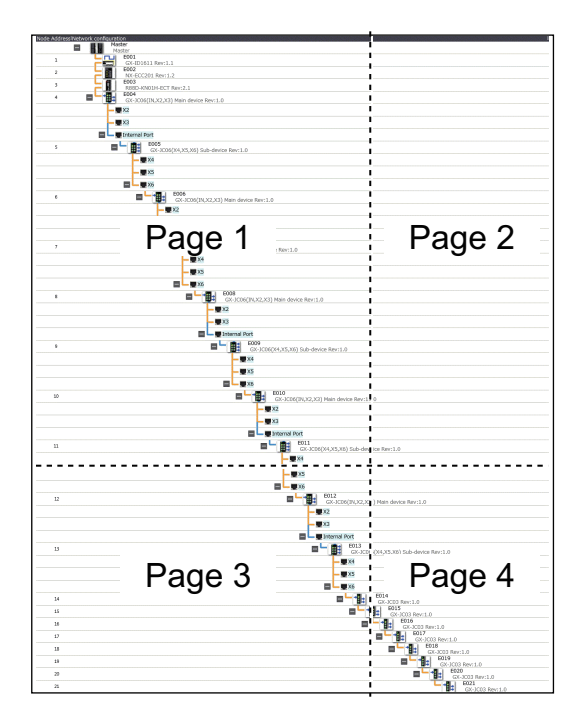

# **5-2-11 Starting Vision Sensor or Displacement Sensor Setup**

You can display the tab page to set up a Vision Sensor or Displacement Sensor that is registered as a slave in the EtherCAT configuration.

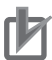

#### **Precautions for Correct Use**

FQ-M-series Vision Sensors are not supported by the Sysmac Studio (64 bit).

Here, the procedure to set up a Vision Sensor is described as an example.

*1* Right-click the Vision Sensor and select **Edit** from the menu.

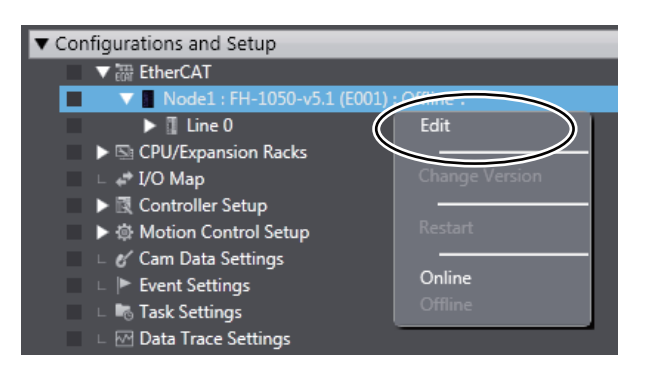

The **General Settings** view is displayed.

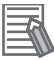

#### **Additional Information**

Refer to the *FQ-M-series Specialized Vision Sensor for Positioning User's Manual (Cat. No. Z314)* for the setup procedures for a FQ-M-series Vision Sensor. Refer to the *Vision System FH/FHV Series Operation Manual for Sysmac Studio (Cat. No. Z343)* for the setting procedures for FH-series Vision Sensors. Refer to the *ZW-series Confocal Fiber Type Displacement Sensor User's Manual (Cat. No. Z332)* for the setup procedure for a Displacement Sensor.

# **5-3 EtherCAT Slave Terminal Configuration and Setup**

• EtherCAT Slave Terminal Configuration and Setup

The configuration of any Slave Terminal that is connected to an EtherCAT network is created on the Sysmac Studio. The NX Units that compose the Slave Terminal are set in the configuration. A configuration in which an EtherCAT Coupler Unit, NX Units, and End Cover are connected is called an EtherCAT Slave Terminal. The Sysmac Studio is used to build the EtherCAT Slave Terminal just like you would assemble actual Units.

The EtherCAT Slave Terminal configuration is created by registering an EtherCAT Coupler Unit in the EtherCAT network configuration and then opening the Slave Terminal Tab Page from the registered EtherCAT Coupler Unit (a Communications Coupler Unit).

# **WARNING**

If you set inappropriate parameters when you change the levels of NX Unit events, unexpected machine operation may result. Confirm that the machine will not be adversely affected before you transfer the data.

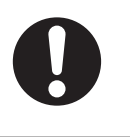

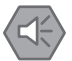

#### **Precautions for Safe Use**

- If any inappropriate parameters are set when you transfer the following settings, unexpected machine operation may result. Confirm that the machine will not be adversely affected before you transfer the data. Also, confirm that the Unit configuration, I/O allocations, and Unit operation settings are correctly set in the Slave Terminal before you start actual operation.
	- a) Communications Coupler Unit and NX Unit settings
	- b) Node address and Unit number settings for the Communications Coupler Unit and NX Units
	- c) PDO map settings for the Communications Coupler Unit and NX Units
- If inappropriate Unit configuration information is transferred to the Slave Terminal, unexpected machine operation may result. Even if appropriate Unit configuration information is set, confirm that the controlled system will not be adversely affected before you transfer the data.
- If you execute communications instructions for NX Units with inappropriate path information, unexpected machine operation may result. Confirm that the path information is correct before you start actual operation.
- After you import Communications Coupler Unit and NX Unit settings, confirm that the Unit configuration, I/O allocations, and Unit operation settings are correctly set in the Slave Terminal before you start actual operation.

Refer to the *NX-series EtherCAT Coupler Units User's Manual (Cat. No. W519)* for details on Ether-CAT Slave Terminals.

**5**

### **5-3-1 Creating the EtherCAT Slave Terminal Configuration**

# **Opening the Slave Terminal Tab Page to Edit the EtherCAT Slave Terminal Configuration**

*1* Double-click the EtherCAT Coupler Unit under **EtherCAT** in the Multiview Explorer. Or, rightclick the EtherCAT Coupler Unit and select **Edit** from the menu. The Slave Terminal Tab Page is displayed in the Edit Pane.

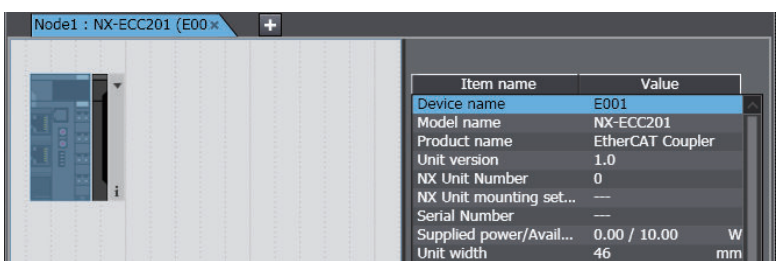

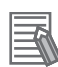

#### **Additional Information**

You can open the Slave Terminal Tab Page from the EtherCAT Tab Page in the Edit Pane with either of the following procedures.

- Right-click the EtherCAT Coupler Unit and select **Edit Slave Terminal Configuration** from the popup menu.
- Click the **Edit Slave Terminal Configuration** Button in the network setting item list.

# **Registering NX Units Offline (Building the Slave Terminal Configuration)**

- **Registering NX Units in a Slave Terminal**
	- *1* Drag an NX Unit from the **Toolbox** to the Slave Terminal Tab Page. The NX Unit is added.

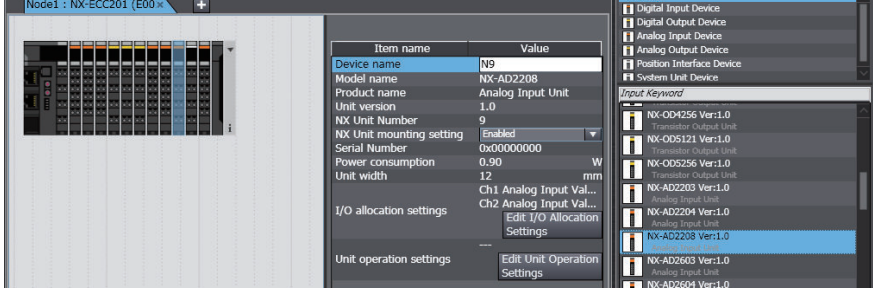

### **Deleting Registered NX Units**

*1* Right-click the Unit to delete and select **Delete** from the menu. The Unit is deleted.

# **Deleting all NX Units**

*1* Right-click at any location where there are no Units and select **Clear All** from the menu. All of the registered Units are deleted.

### **Moving NX Units**

- *1* Right-click the Unit to move and select **Cut** from the menu.
- *2* Right-click at the location where you want to insert the Unit and select **Paste** from the menu. The result is that the Unit is moved.

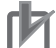

### **Precautions for Correct Use**

If you delete an NX Unit that is assigned to an axis, the assignment to the axis is deleted. Also, if you move an NX Unit, the assignment to the axis may be deleted. If necessary, assign the NX Unit to the axis again.

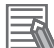

#### **Additional Information**

You can also move the Unit by dragging it to the location where you want to insert it.

# **Copying and Pasting NX Units**

- *1* Right-click the Unit to copy and select **Copy** from the menu.
- *2* Right-click at the location where you want to insert the Unit and select **Paste** from the menu. The copied Unit is inserted.

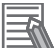

#### **Additional Information**

When you copy and paste a Unit, all settings except for the device name and Unit number are copied with it. A unique device name and Unit number are set automatically.

### **Switching NX Unit Displays**

Use the following procedure to change between displaying Unit appearances and displaying model numbers and unit names.

*1* Right-click in the Slave Terminal Tab Page and select **Show Model/Unit Name** from the menu. The model numbers and Unit names are displayed in boxes. To return to appearance displays, select **Show Model/Unit Name** from the menu again to remove the checkmark.

# **Displaying the Slave Terminal Width**

**1** Click the  $\overline{\phantom{a}}$  Button to the right of the Slave Terminal.

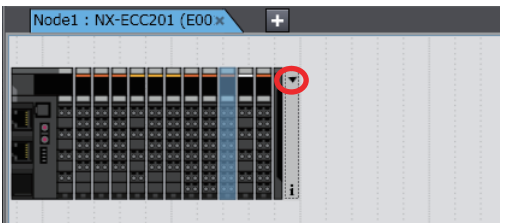

The width of the Slave Terminal is displayed.

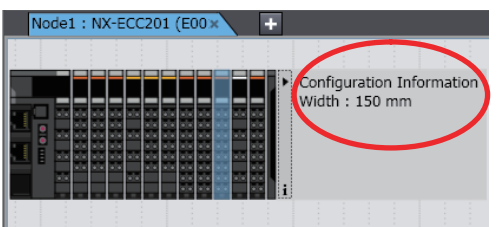

# **EtherCAT Coupler Unit and NX Unit Settings**

This section describes the EtherCAT Coupler Unit and NX Unit settings that you can make on the Slave Terminal Tab Page.

The settings apply to both the EtherCAT Coupler Unit and the NX Units unless *NX Unit* is specified. Use the following procedure to set the Unit parameters in a Unit setting item list.

*1* Select a Unit on the Slave Terminal Tab Page. The Unit setting item list is displayed. Use this list to allocate I/O and make the operation settings for the Unit.

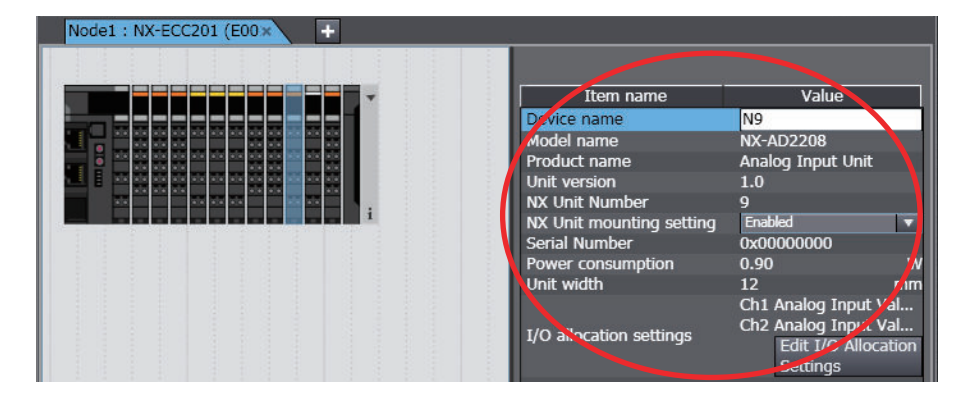

# **I/O Allocation Settings**

*1* Click the **Edit I/O Allocation Settings** Button in the Unit setting item list. The I/O allocations are displayed so that you can edit them.

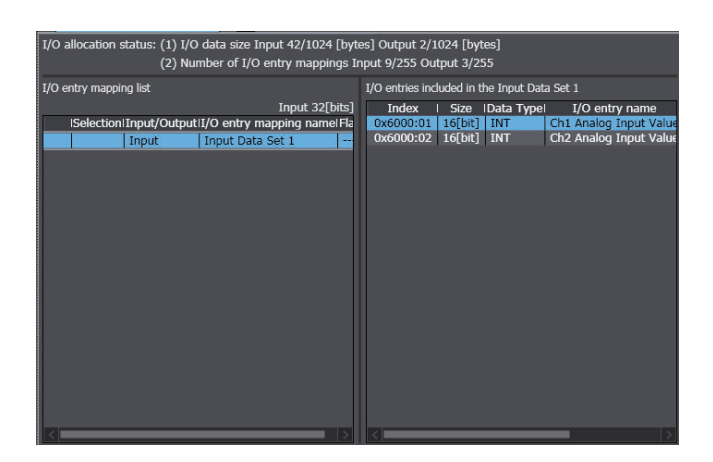

### **NX Units Mounting Setting**

If you disable an NX Unit that is scheduled to be added in the future, you can continue to perform Unit settings and debugging for other Units even if the disabled NX Unit does not actually exist in the Slave Terminal.

*1* Select **Disabled** for the **NX Unit mounting setting** parameter in the Unit setting item list. An icon is displayed to show that the Unit is disabled.

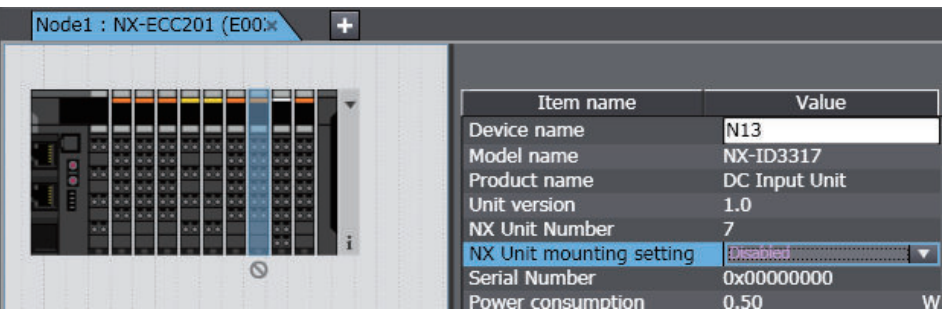

Change the setting to **Enabled** in the Unit setting item list to enable the Unit again.

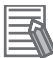

#### **Additional Information**

Regardless of whether the NX Unit mounting setting parameter is set to Enabled or Disabled, the I/O allocation settings for the NX Unit are applied to the I/O data. Operation changes as follows if the parameter is set to **Disabled**:

- If the NX Unit is not mounted, a Unit Configuration Verification Error does not occur, an NX Unit number is assigned, and the input value is locked at 0.
- If the NX Unit is mounted, a Unit Configuration Verification Error will occur.

### **Unit Operation Settings**

*1* Double-click a Unit. Or, right-click the Unit and select **Edit Unit Operation Settings** from the menu.

The Edit Unit Operation Settings Tab Page is displayed.

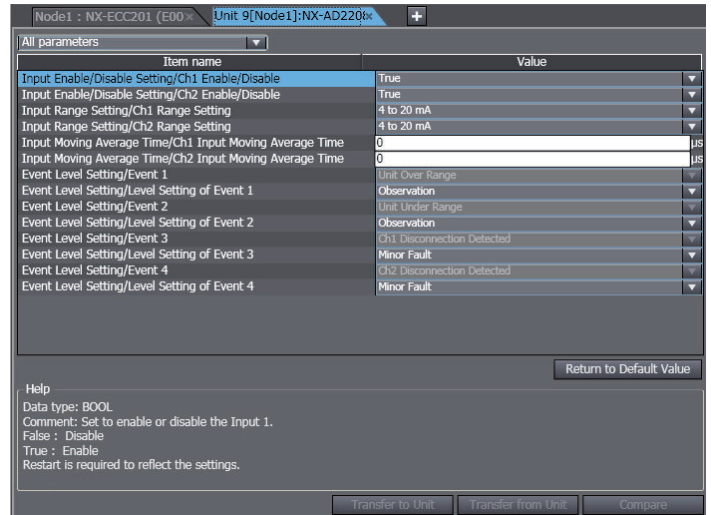

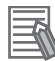

#### **Additional Information**

The specific parameters depend on the Unit. Refer to the user's manual for the specific Unit for details.

### **Exporting NX Unit Settings**

Use the following procedure to save the NX Unit settings in a file with an NSF file name extension.

- *1* Right-click an NX Unit on the Slave Terminal Tab Page and select **Export NX Unit Settings**. A Save File Dialog Box is displayed.
- *2* Enter the file name, and then click the **OK** Button. The file is saved.

#### $\bullet$  **Importing NX Unit Settings to Insert a New Unit**

Use the following procedure to import the settings from an NX Unit settings file with an NSF file name extension and use the settings to add a new NX Unit to the Slave Terminal.

*1* Right-click a Unit on the Slave Terminal Tab Page and select **Import NX Unit Settings and Insert New Unit**.

A Select File Dialog Box is displayed.

*2* Select the file and then click the **OK** Button. An NX Unit is added to the Slave Terminal based on the settings in the file.

#### **Exporting All NX Unit Settings**

Use the following procedure to save all the NX Unit settings in a file with an NSPF file name extension.

*1* Right-click an EtherCAT Coupler Unit on the Slave Terminal Tab Page and select **Export All NX Unit Settings**.

A Save File Dialog Box is displayed.

*2* Enter the file name, and then click the **OK** Button. The file is saved.

### **Importing All NX Unit Settings**

Use the following procedure to import all the NX Unit settings from a file with an NSPF file name extension and add newly all the NX Units included in the file.

You can import all NX Unit settings only when there is no NX Unit registered in the EtherCAT Coupler Unit.

*1* Right-click an EtherCAT Coupler Unit on the Slave Terminal Tab Page and select **Import All NX Unit Settings**.

A Select File Dialog Box is displayed. An error message is displayed if there is any registered NX Unit. In this case, delete all the registered NX Units and select **Import All NX Unit Settings** again.

*2* Select the file and then click the **OK** Button. All the NX Units included in the file are added to the Slave Terminal.

# **Changing the Model of an EtherCAT Coupler Unit or NX Unit**

Use the following procedures to change the model or unit version of an EtherCAT Coupler Unit or NX Unit that is already registered.

### **EtherCAT Coupler Unit**

Use the EtherCAT Tab Page to change the model of an EtherCAT Coupler Unit.

*1* Right-click the EtherCAT Coupler Unit on the EtherCAT Tab Page and select **Change Model** from the menu.

The Units that you can change to are displayed in the Change Model Dialog Box.

*2* Select the Unit to change to and then click the **OK** Button. The Unit is changed to the selected model and unit version.

### **Precautions for Safe Use**

Check the user program, data, and parameter settings for proper execution before you use them for actual operation.

# **Precautions for Correct Use**

- If the unit version that you changed to is old and mounting an NX Unit registered in the Slave Terminal is not supported by the Sysmac Studio, an unsupported Unit error occurs for the NX Unit. Confirm that the model of the EtherCAT Coupler Unit after the change supports the NX Units on the Slave Terminal before you change the model.
- Any settings in the EtherCAT Coupler Unit before the change that are not supported by the EtherCAT Coupler Unit after the change will be lost when you change the model.
- If the performance of the EtherCAT Coupler Unit is different after changing the model, the timing of I/O may change.

### **Changing NX Unit Models**

*1* Right-click the Unit for which to change the model in the Slave Terminal Tab Page and select **Change Model** from the menu.

The Units that you can change to are displayed in the Change Model Dialog Box.

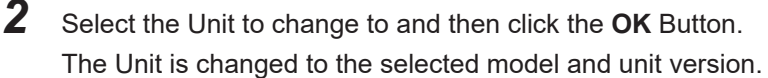

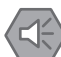

#### **Precautions for Safe Use**

Check the user program, data, and parameter settings for proper execution before you use them for actual operation.

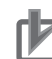

#### **Precautions for Correct Use**

- If you change the model of an NX Unit that is assigned to an axis, the assignment to the axis is deleted. If necessary, assign the NX Unit to the axis again.
- Any settings in the NX Unit before the change that are not supported by the NX Unit after the change will be lost when you change the model.
- If the performance of the NX Unit is different after changing the model, the timing of I/O may change.

# **Registering NX Units Online (Building the Slave Terminal Configuration)**

Use the following procedure to automatically create the configuration on the Sysmac Studio from the actual configuration of the Slave Terminal.

*1* Go online, right-click in the Slave Terminal Tab Page and select **Compare and Merge with Actual Unit Configuration**.

The actual Unit configuration is read and compared with the Unit configuration on the Sysmac Studio. The results are displayed in the **Compare and Merge with Actual Unit Configuration** Dialog Box.

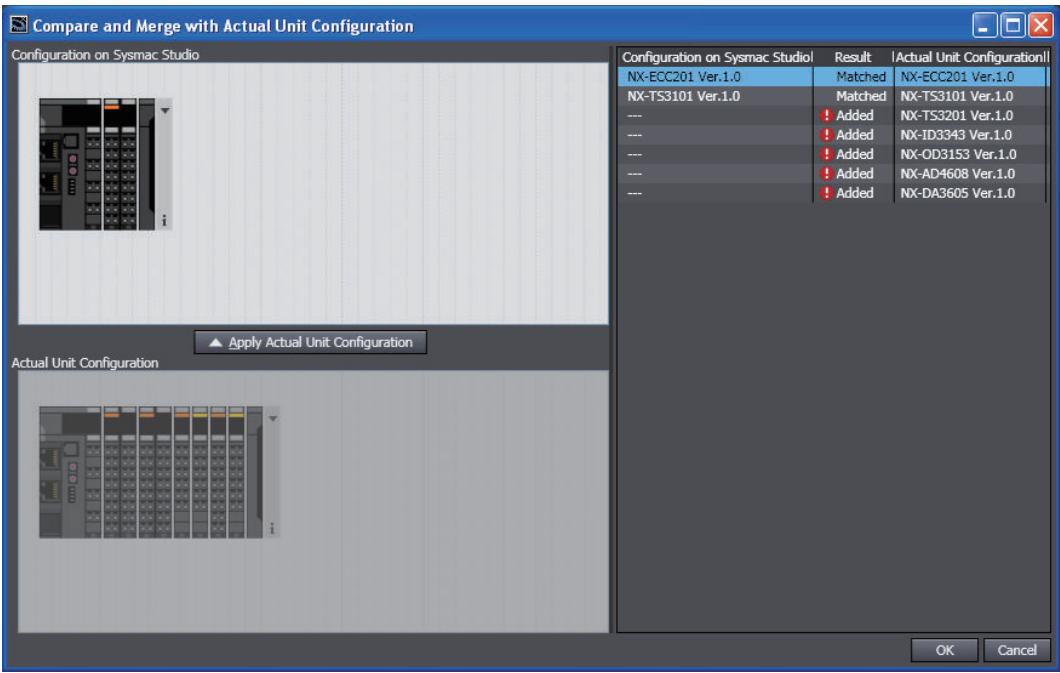

- *2* Click the **Apply actual Unit configuration** Button to synchronize with the actual Unit configuration with the Unit configuration on the Sysmac Studio.
- *3* Click the **OK** Button.

The Slave Terminal Tab Page is displayed again.

### **Precautions for Safe Use**

Check the user program, data, and parameter settings for proper execution before you use them for actual operation.

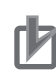

# **Precautions for Correct Use**

• If you automatically create the Slave Terminal configuration on the Sysmac StudioSysmac Studio by clicking the **Apply actual Unit configuration** Button, any previously set Slave Terminal configuration, Communications Coupler Unit settings, and NX Unit settings are discarded.

To merge the Slave Terminal information without losing the current settings in the Sysmac Studio, do not use the **Apply actual Unit configuration** Button, and use the compare and merge operation to create the configuration. Refer to *[7-5-1 Transferring/Comparing Data to/](#page-645-0) [from the Controller](#page-645-0)* on page 7-126 for information on the compare and merge operation.

- When the **compare and merge operation** is performed for the actual Unit configuration, the synchronization between the Sysmac Studio and the Controller is lost. Synchronize the Sysmac Studio and Controller before you perform any online operations for the Slave Terminal. Refer to *[7-5-1 Transferring/Comparing Data to/from the Controller](#page-645-0)* on page 7-126 for information on synchronization.
- If an NX Unit that is assigned to an axis is deleted as the result of a compare and merge operation with the actual Unit configuration, the assignment to the axis is also deleted. If necessary, assign the NX Unit to the axis again.

# **Reading Serial Numbers**

The serial numbers can be read from the Units in the actual Unit configuration and applied to the Slave Terminal configuration on the Sysmac Studio.

*1* Go online, right-click in the Slave Terminal Tab Page, and select **Get Serial Numbers of All NX Units**.

A dialog box is displayed to confirm reading the serial numbers.

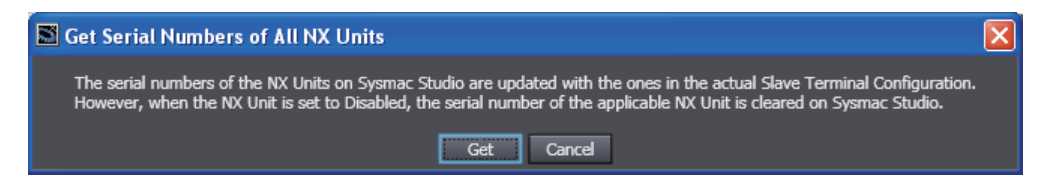

# *2* Click the **Get** Button.

The serial numbers are read from the Units in the actual Unit configuration and applied to the Units in the Slave Terminal on the Sysmac Studio.

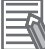

#### **Additional Information**

If the NX Unit mounting setting parameter is set to **Disabled**, the serial number of the NX Unit is cleared to 0.

### **5-3-2 Transferring the Slave Terminal Configuration Information**

Use the synchronize operation to transfer the Slave Terminal configuration information. Refer to *[Synchronizing \(Uploading/Downloading after Automatic Verification\)](#page-645-0)* on page 7-126 for details on the synchronization operation.

- *1* Go online and select **Synchronization** from the **Controller** Menu. The Synchronization Window is displayed.
- *2* Select the EtherCAT Coupler Unit Check Box under **EtherCAT Slave Settings** in the Synchronization Window, and then click the **Transfer To Controller** Button.

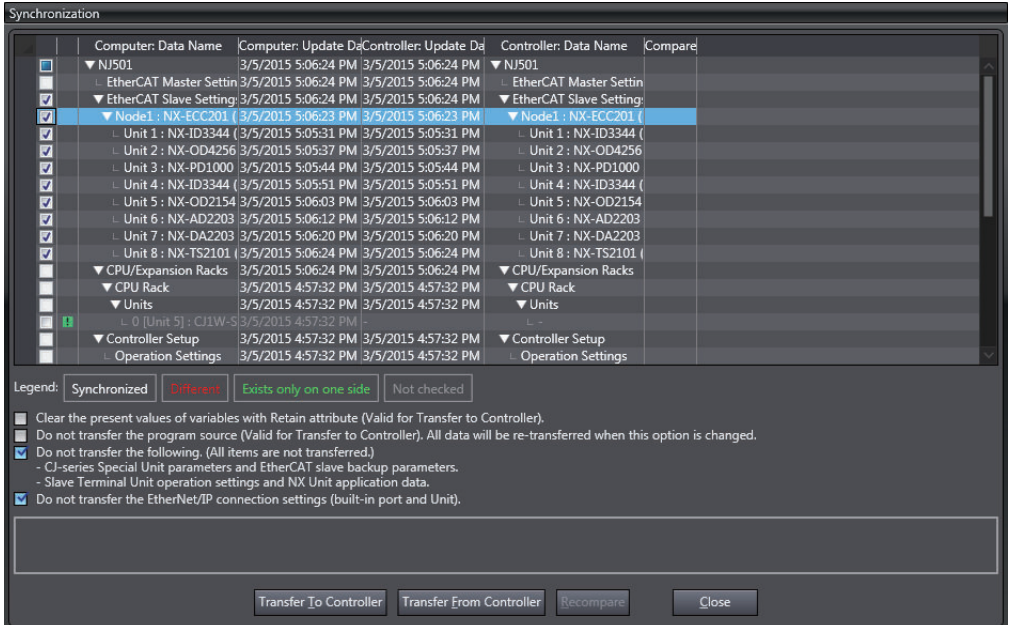

The Slave Terminal configuration information is downloaded from the Sysmac Studio to the Controller.

### **5-3-3 Exporting the EtherCAT Slave Terminal Configuration Information**

You can output the Slave Terminal configuration to a CSV file. You can use it to confirm that the Slave Terminal configuration was created correctly.

### **• Procedure for Exporting Configuration Information**

The Slave Terminal configuration information is exported from the EtherCAT Tab Page. Refer to *[5-2-9 Exporting EtherCAT Network Configuration Information](#page-392-0)* on page 5-19 for the procedure. The Slave Terminal configuration information for all of the EtherCAT Coupler Units on the EtherCAT Tab Page is saved in the same CSV file.

#### **Interpreting the Configuration Information File Contents**

This section describes how to interpret the CSV file that contains the Slave Terminal configuration information (EtherCAT\_NXBus.csv).

As an example, the contents of the CSV file that contains the following Slave Terminal configuration is shown when opened with Excel or other spreadsheet software.

#### **Slave Terminal Configuration**

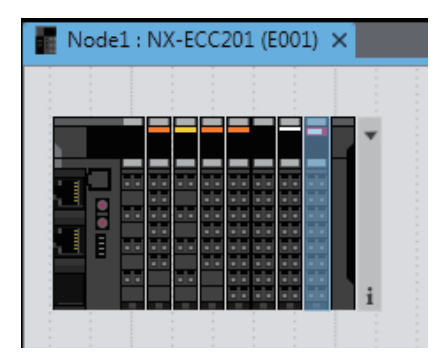

#### **CSV File**

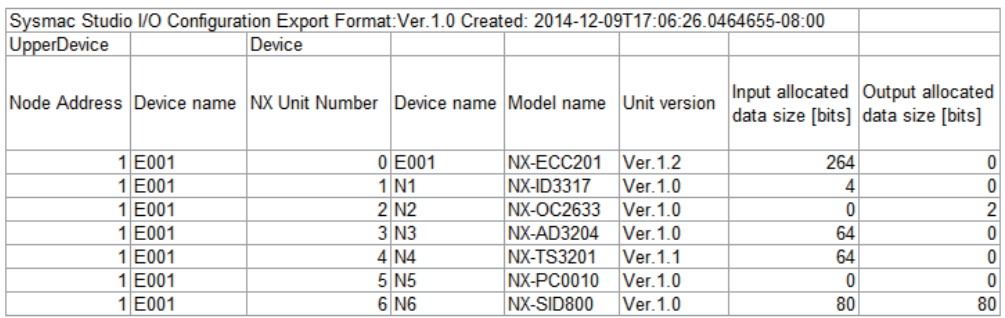

The EtherCAT Coupler Unit information and NX Unit information in the Slave Terminal configuration are displayed.

The items are described in the following table.

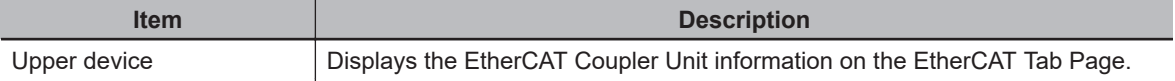

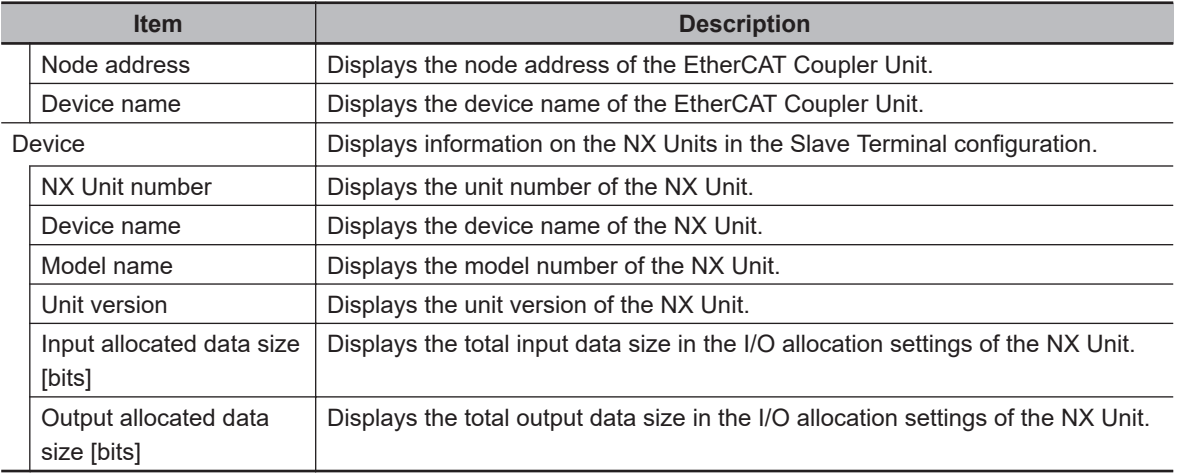

# **5-4 Setting EtherCAT Drives**

# $\bullet$  **Setting EtherCAT Drives**

You can set and monitor OMRON Drives (including Servo Drives/Servomotors and Inverters). Select the Servo Drive or Inverter from the EtherCAT Tab Page to set or monitor it.

The description below is related to the setup methods of MX2/RX/RX2-series Inverters. Refer to the *Sysmac Studio Drive Functions Operation Manual (Cat. No. I589)* for the setup methods and precautions for the Servo Drive.

#### **Additional Information**

The backup parameters of EtherCAT slaves are not subject to synchronization and are not downloaded to the slaves for the default settings. To transfer the backup parameters, clear the selection of the **Do not transfer Special Unit parameters and backup parameters of EtherCAT slaves (out of synchronization scope)** Check Box in the Synchronization Window before you click the **Transfer To Controller** Button.

# **5-4-1 Applicable EtherCAT Drives**

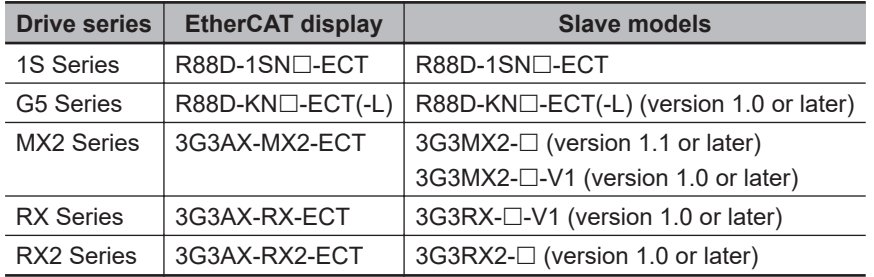

You can set and monitor the following Drives.

# **5-4-2 Overview of the Structure of the EtherCAT Drive Tab Page**

Register the EtherCAT Drive in the EtherCAT Tab Page and then right-click the Drive in the Multiview Explorer to set or monitor the Drive.

Also, the online/offline status of the Drive is displayed in the Multiview Explorer.

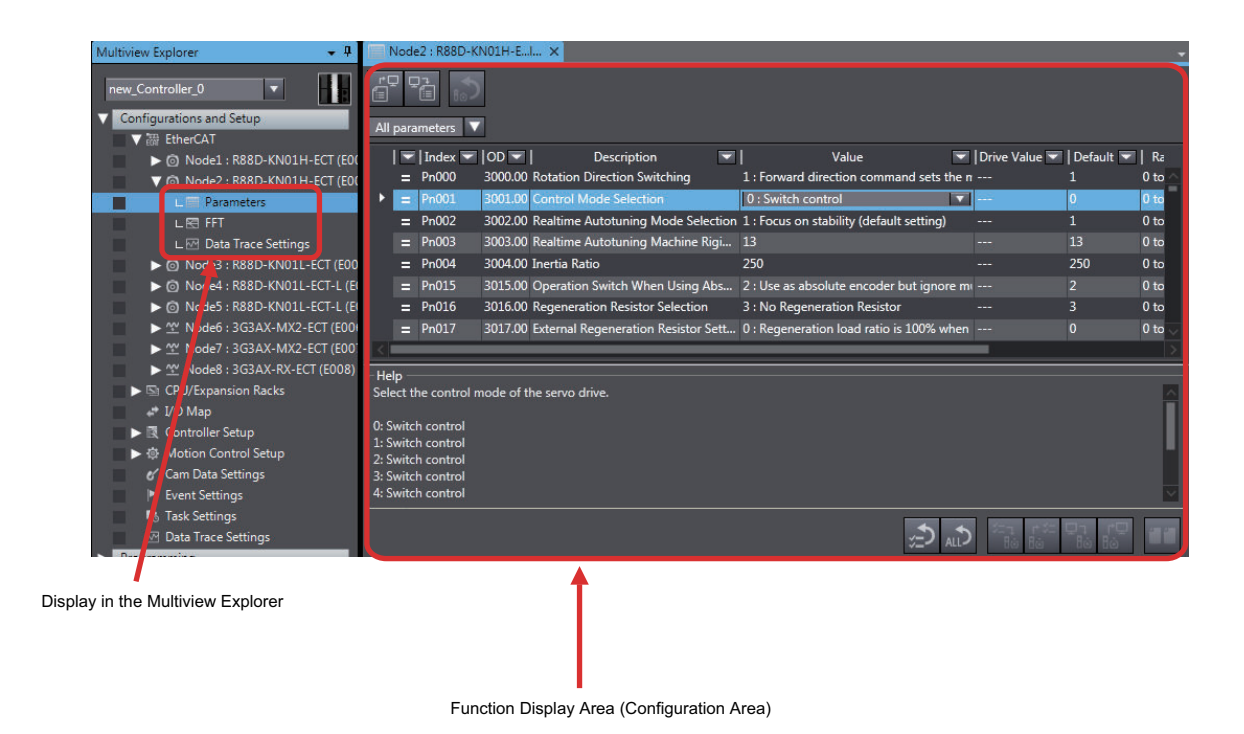

# **5-4-3 Setting EtherCAT Drives**

# **Setting the Model**

Set the Drive model and software number.

*1* Double-click the Drive under **Configurations and Setup** - **EtherCAT** in the Multiview Explorer or right-click the Drive and select **Edit** from the menu.

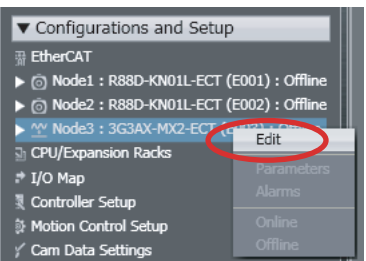

The Drive Settings Tab Page is displayed.

**2** Click the **General** Button (**O**) in the Drive Settings Tab Page.

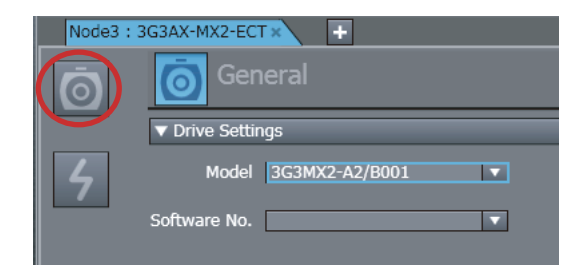

The **General** view appears in the Edit Pane.

**3** Set the model and software number.

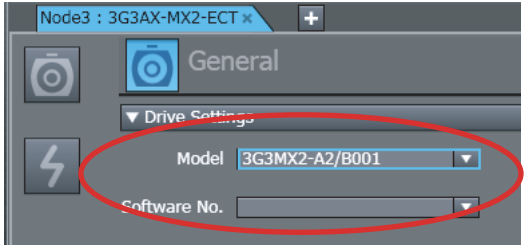

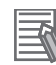

#### **Additional Information**

You can also display the Drive Settings Tab Page if you right-click the slave (3G3AX-MX2-ECT/ 3G3AX-RX-ECT/3G3AX-RX2-ECT) in the topology display and select **Drive Settings** from the menu.

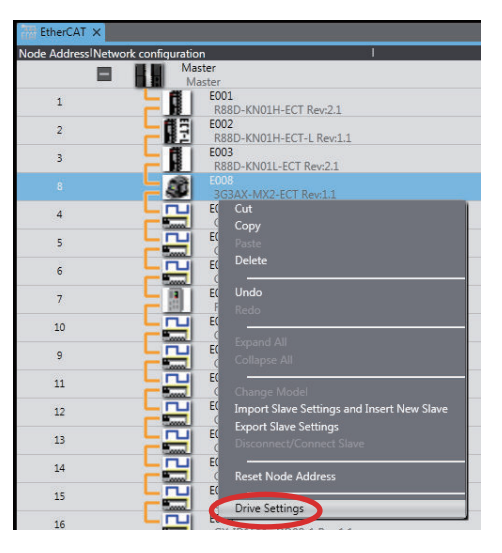

# **Setting the Parameters**

Use the following procedure to set the Drive parameters.

*1* Right-click the Drive under **Configurations and Setup** - **EtherCAT** in the Multiview Explorer and select **Parameters** from the menu.

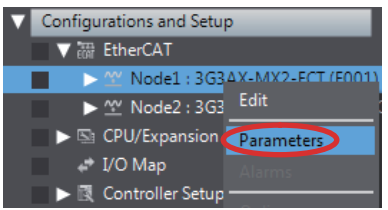

The Parameters Tab Page is displayed in the Edit Pane.

*2* Set the axis parameters.

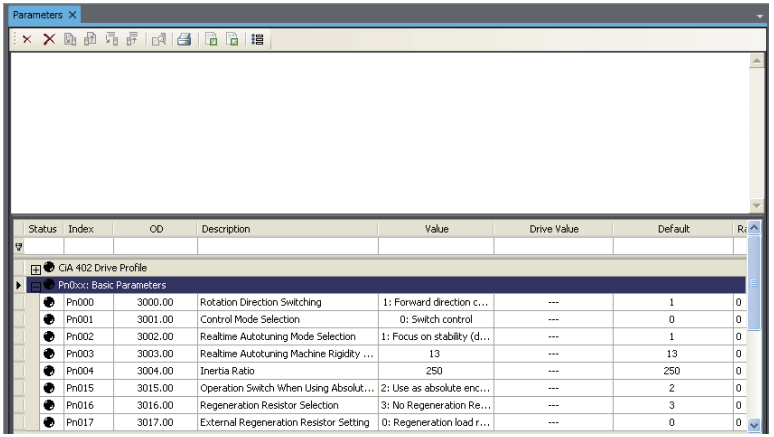

#### **Toolbar in the Parameters tab page**

You can perform the following operations with the buttons in the toolbar.

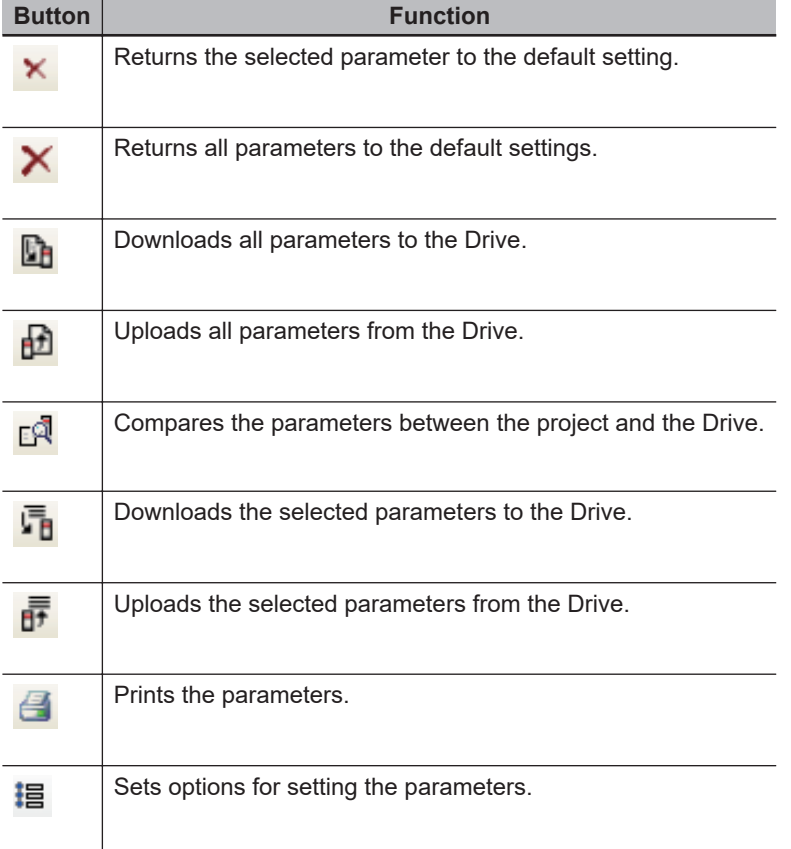

# **Going Online with a Drive**

Use the following procedure to go online with a Drive. You can use this procedure only when the Sysmac Studio is online.

*1* Right-click the Drive under **Configurations and Setup** - **EtherCAT** in the Multiview Explorer and select **Online** from the menu.

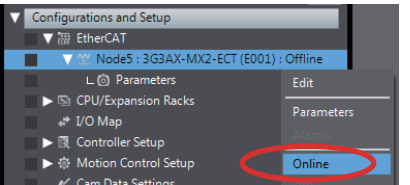

An online connection is made with the Drive.

# **Downloading the Parameters to the Drive**

Use the following procedure to download the parameters to the Drive. You can use this procedure only when the Sysmac Studio and Drive are online.

**1** Click the **b** icon in the Toolbar on the Parameters Tab Page.

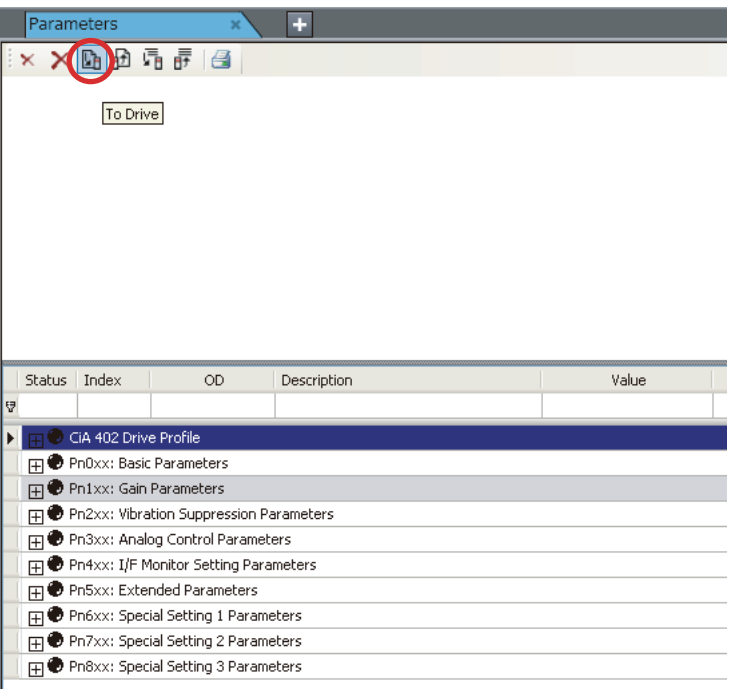

All parameters are downloaded to the Drive.

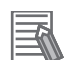

#### **Additional Information**

If you download the parameters to the Inverter in operation, the parameters will not be stored in the non-volatile memory. Note that no error will be displayed in this case. To store the parameters in the non-volatile memory, confirm that the Inverter is not in operation before you execute the download.

# **Comparing Drive Parameters**

Use the following procedure to compare the parameters between the project and the Drive.

**1** Click the **Button on the Parameters Tab Page.** 

The display of the drive values on the Parameters Tab Page are refreshed and the Comparison Results Dialog Box is displayed.

If there are no differences, click the **OK** Button. The Comparison Results Dialog Box is closed.

*2* If parameters with differences are displayed, click the **Yes** Button in the Comparison Results Dialog Box.

The Comparison Results Dialog Box closes and only the parameters with differences are displayed.

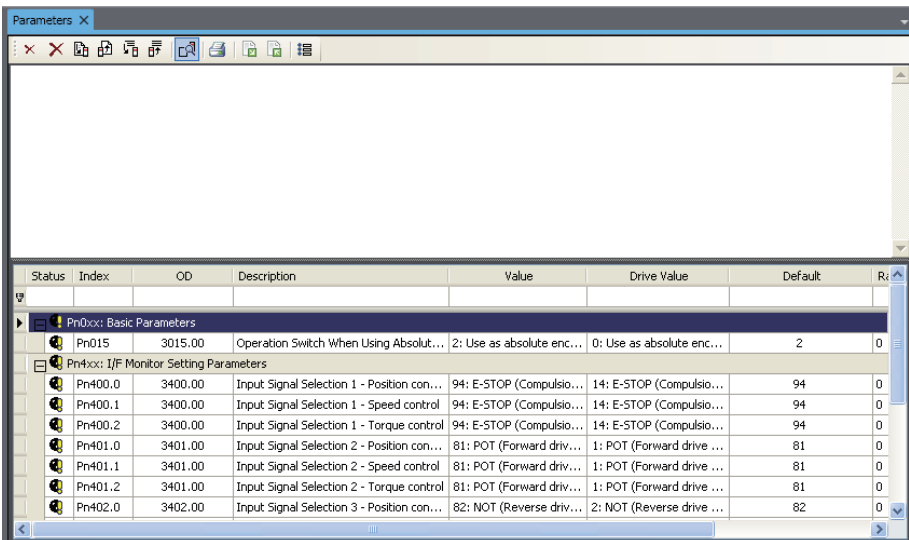

In this status, you can transfer just the parameters with differences to the Drive or transfer them from the Drive.

If you click the **No** Button in the Comparison Results Dialog Box, all parameters are displayed and you can compare them again.

**3** If only parameters with differences are displayed, click the Compare Button again. The Parameters Tab Page returns to the status in which you can compare the parameters again.

# **Option Settings**

Use the following procedure to set the operation options for transferring parameters.

- 1 Click the Option Button (<sup>這</sup>) on the Parameters Tab Page. An **Option** Dialog Box is displayed.
- *2* Change the settings and click the **OK** Button. The settings are applied.

The option settings are listed in the following table.

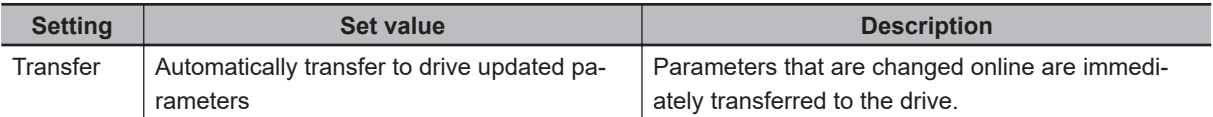

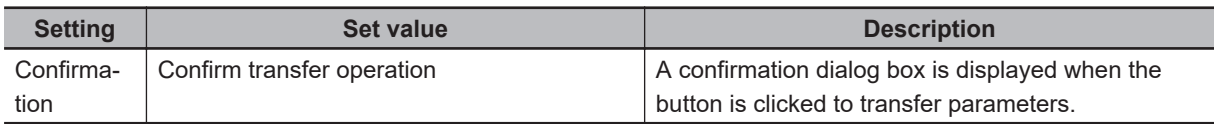

# **5-4-4 Monitoring EtherCAT Drives**

# **Displaying Drive Errors**

You can display a list of errors that occurred in the Drive.

The errors are displayed only when the Sysmac Studio and Servo Drive are online.

*1* Right-click the Drive under **Configurations and Setup** - **EtherCAT** in the Multiview Explorer and select **Alarms** from the menu.

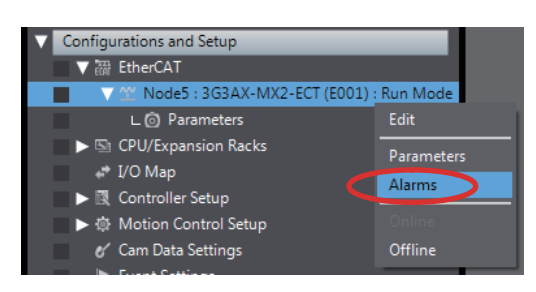

The Alarms Tab Page is displayed in the Edit Pane.

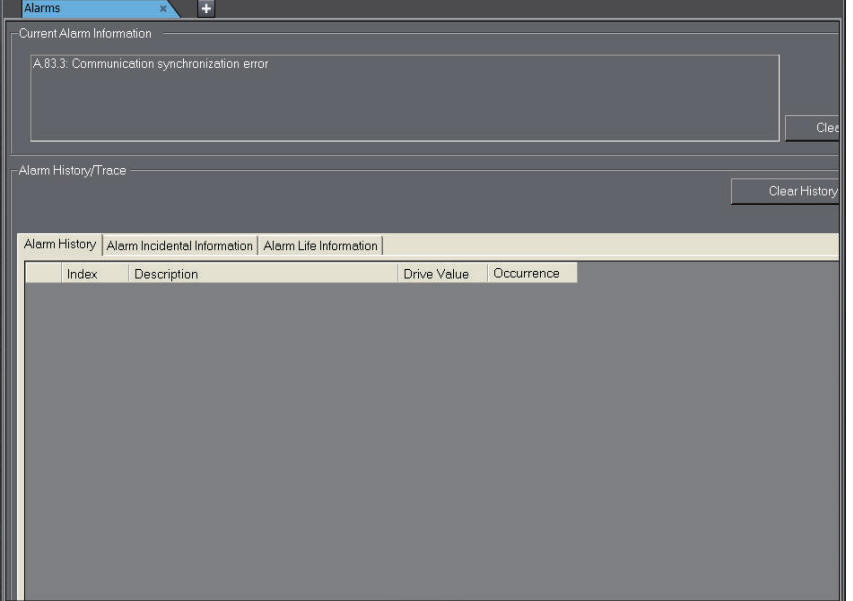

# **5-5 CPU/Expansion Rack Configuration and Setup**

In the Sysmac Studio, you can construct a **CPU/Expansion Rack** Configuration just like you would put together with the actual physical Units.

Select **Configurations and Setup** − **CPU/Expansion Racks** in the Multiview Explorer to open the Edit Pane to create CPU/Expansion Racks Configuration. You can build a Rack by dragging Units from the device list displayed in the Toolbox Pane to the locations where you want to mount them. The Units that can be mounted in the CPU/Expansion Racks depend on the CPU Unit. The following describes the configurations and setup of the CPU/Expansion Racks for the CPU Units listed below.

- NX502, NX102, or NX1P2 CPU Units
- NJ-series CPU Units

# **WARNING**

- Check the parameters for proper execution before you use them for actual operation.
- If inappropriate parameters are set as a result of changing the event level of an NX Unit error, unexpected system operation may result. Confirm that the system will not be adversely affected before you transfer the parameters.

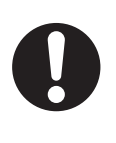

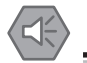

#### **Precautions for Safe Use**

- Always confirm safety before you reset components.
- Before you restart the EtherNet/IP Unit, make sure that doing so will not adversely affect the controlled system.

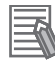

#### **Additional Information**

- For the NX701 CPU Unit and NY-series Industrial PCs, the CPU/Expansion Racks Tab Page is not displayed because there is no Unit that can be mounted on them.
- For NX-series CPU Units and NY-series Industrial PCs, you can display their production information from the Multiview Explorer. Go online with the Controller, right-click **CPU Rack** under **CPU/Expansion Racks** and select **Display Production Information**.

# **5-5-1 CPU/Expansion Racks for the NX502, NX102, or NX1P2 CPU Unit**

The procedures to operate the CPU/Expansion Racks for the NX502, NX102 or NX1P2 CPU Unit are given below.

You can mount NX Units<sup>\*1</sup> on an NX102 or NX1P2 CPU Unit.

You can mount X Bus Units and NX Units<sup>\*1</sup> on an NX502 CPU Unit.

\*1. There are NX Units that cannot be used with NX502, NX102, or NX1P2 CPU Units. Refer to the *NJ/NX-series CPU Unit Software User's Manual (Cat. No. W501)* for details.

In the following procedures, an NX502 CPU Unit is used as an example for the CPU/Expansion Racks for the X Bus. An NX1P2 CPU Unit is used as an example for the CPU/Expansion Racks for the NX bus.

# **Opening the CPU and Expansion Racks Tab Page**

You can open the CPU and Expansion Racks Tab Page for the X Bus or NX bus.

### **Opening the CPU and Expansion Racks Tab Page for the X Bus**

*1* Select **Configurations and Setup** – **CPU/Expansion Racks** and double-click **CPU Rack : X Bus** in the Multiview Explorer. Or, right-click **CPU Rack : X Bus** and select **Edit** from the menu.

The CPU and Expansion Racks Tab Page for the X Bus is displayed in the Edit Pane.

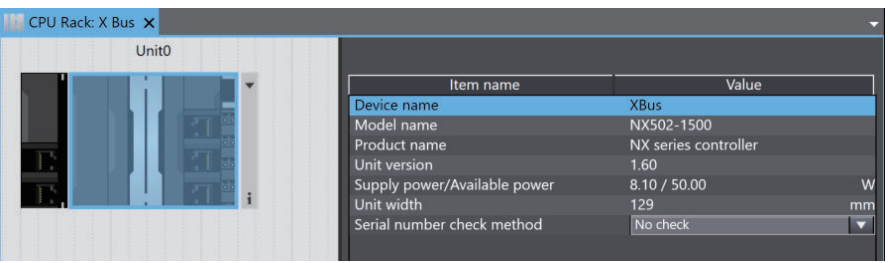

### **Opening the CPU and Expansion Racks Tab Page for the NX Bus**

*1* Select **Configurations and Setup** – **CPU/Expansion Racks** and double-click **CPU Rack**\*1 in

the Multiview Explorer. Or, right-click **CPU Rack**\*1 and select **Edit** from the menu. The CPU and Expansion Racks Tab Page for the NX bus is displayed in the Edit Pane. \*1. For NX502 CPU Units, the tab title is **CPU Rack: NX Bus**.

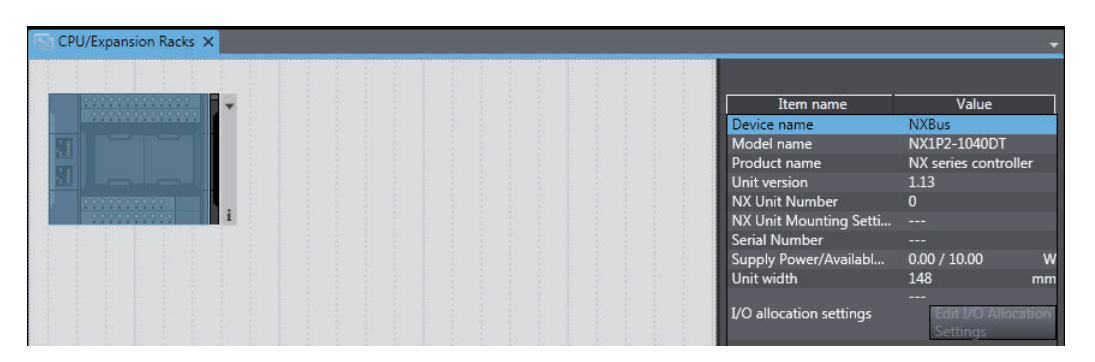

# **Registering X Bus Units and NX Units Offline (Building the CPU Rack Configuration)**

#### **Registering X Bus Units and NX Units**

*1* Drag an X Bus Unit or NX Unit from the **Toolbox** to the location where you want to add it in the CPU and Expansion Racks Tab Page. Or, double-click an X Bus Unit or NX Unit. The Unit is added.

Example for X Bus Units:

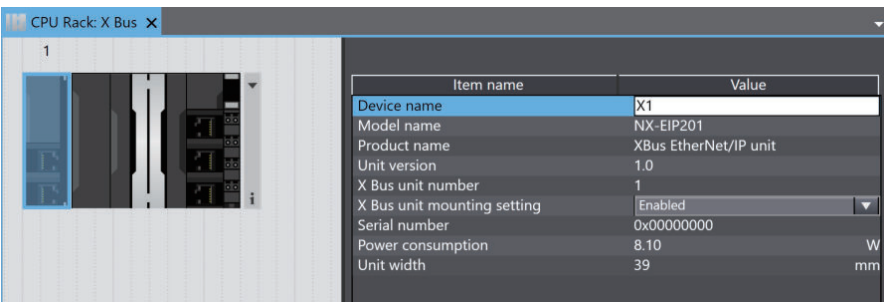

#### Example for NX Units:

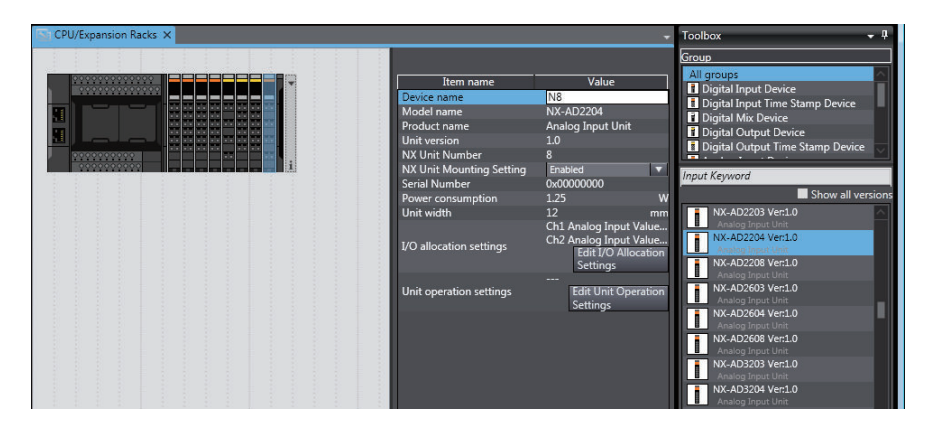

#### **Deleting Registered X Bus Units and NX Units**

*1* Right-click the Unit to delete and select **Delete** from the menu. The Unit is deleted.

#### **Deleting All X Bus Units and NX Units**

*1* Right-click any location where there are no Units and select **Clear All** from the menu. All of the registered Units are deleted.

#### **Moving X Bus Units and NX Units**

- *1* Right-click the Unit to move and select **Cut** from the menu.
- *2* Right-click the location where you want to insert the Unit and select **Paste** from the menu. The Unit is moved.

# ſИ

#### **Precautions for Correct Use**

If you delete an X Bus Unit or NX Unit that is assigned to an axis, the assignment to the axis is deleted. Also, if you move an X Bus Unit or NX Unit, the assignment to the axis may be deleted. If necessary, assign the Unit to the axis again.

#### **Additional Information**

You can also move the Unit by dragging it to the location where you want to insert it.

# **Copying and Pasting X Bus Units and NX Units**

- *1* Right-click the Unit to copy and select **Copy** from the menu.
- *2* Right-click the location where you want to insert the Unit and select **Paste** from the menu. The copied Unit is inserted.

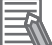

#### **Additional Information**

When you copy a Unit, all settings except for the device name and unit number are copied with it. The device name and unit number are automatically set to values that are not used by other Units.

# **Changing the Display Format for X Bus Units and NX Units**

You can change how Units are displayed between the appearance diagram view and the model/Unit name view.

*1* Right-click in the CPU and Expansion Racks Tab Page and select **Show Model/Unit Name** from the menu.

The model numbers and device names are displayed in boxes.

To restore the previous view, select **Show Model/Unit Name** again to clear the selection.

# **Displaying the CPU Rack Configuration Information for X Bus and NX Bus**

The CPU/Expansion Rack configuration information (width and power consumption) is displayed.

*1* Right-click **CPU/Expansion Racks** under **Configurations and Setup** in the Multiview Explorer and select **Display Composition Information**.

The width of all the Units in the CPU Rack configuration and the power consumption of each X Bus or NX bus is displayed.

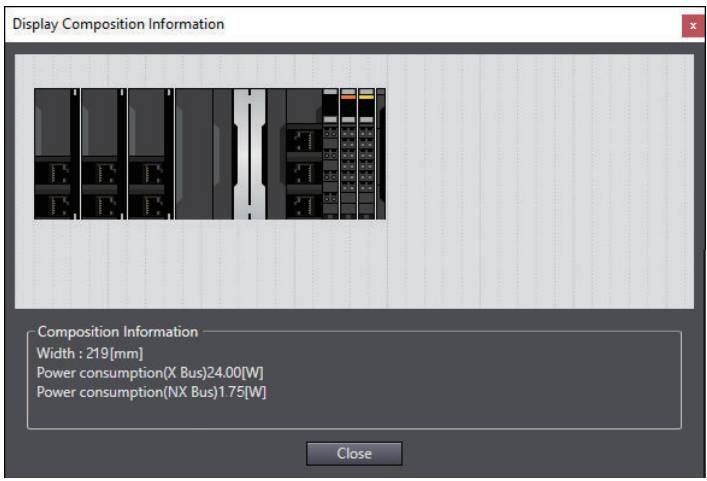

# **Displaying the Width of the CPU Rack Configuration**

**1** Click the **E** Button at the right end of the CPU Rack configuration.

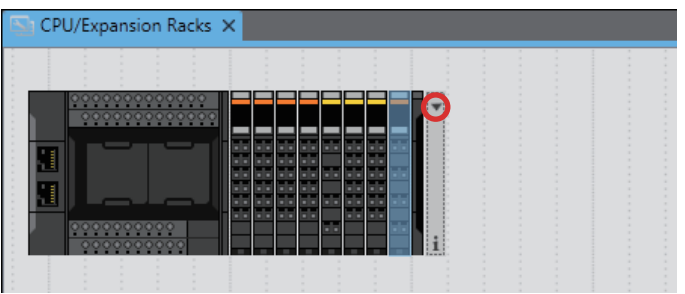

The width of the CPU Rack configuration is displayed.

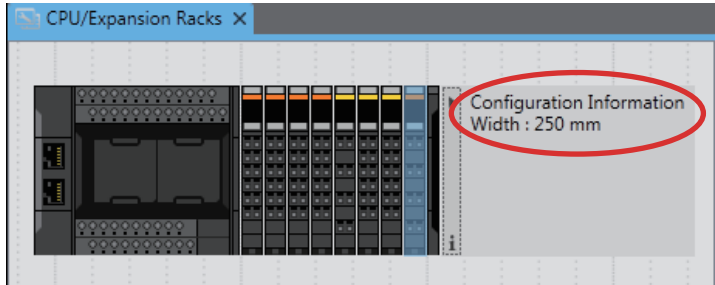

# **Setting X Bus Units and NX Units**

The following describes the X Bus Unit and NX Unit setting items that you can configure in the CPU and Expansion Racks Tab Page.

Set the Unit parameters in the Unit setting item list.

- 
- *1* Select the Unit to configure in the CPU and Expansion Racks Tab Page. The Unit setting item list is displayed.

Configure the I/O allocation and Unit operation settings.

Example for NX Units:

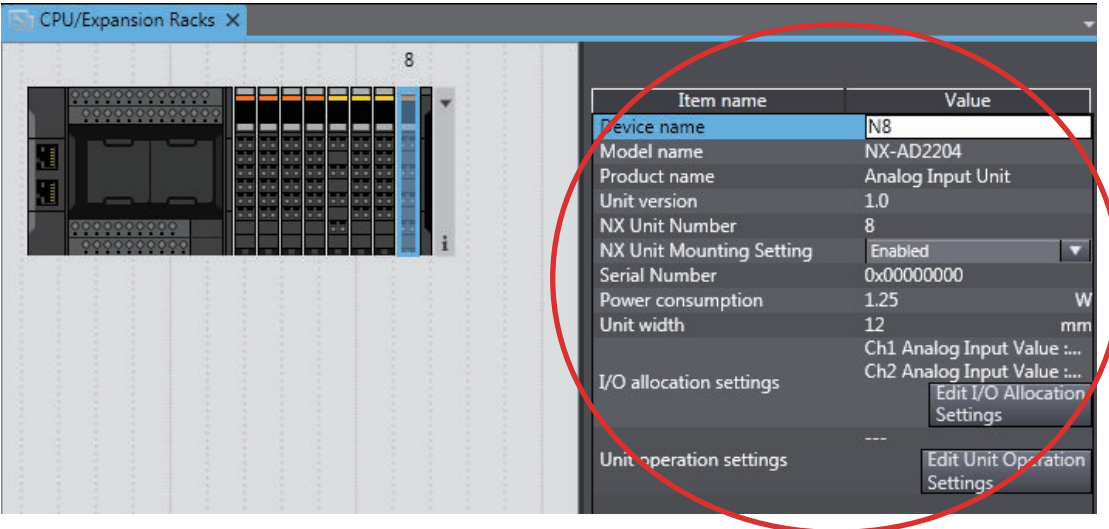

### **I/O Allocation Settings**

*1* Click the **Edit I/O Allocation Settings** Button in the Unit setting item list. The I/O allocations are displayed so that you can edit them.

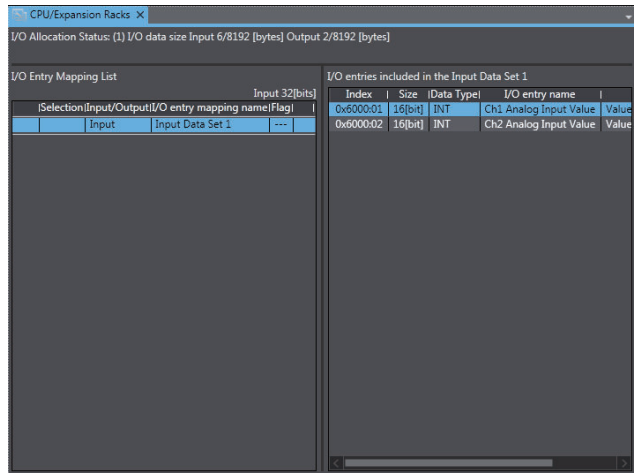

# **X Bus Unit and NX Unit Mounting Settings**

If you disable an X Bus Unit or NX Unit that is scheduled to be added in the future, you can continue to perform Unit settings and debugging for other Units even if the disabled Unit does not actually exist in the CPU Rack.

*1* For X Bus Units, select **Disabled** for the **X Bus Unit Mounting Setting** parameter in the Unit setting item list. For NX Units, select **Disabled** for the **NX Unit Mounting Setting** parameter in the Unit setting item list.

An icon is displayed to show that the Unit is disabled.

Example for NX Units:

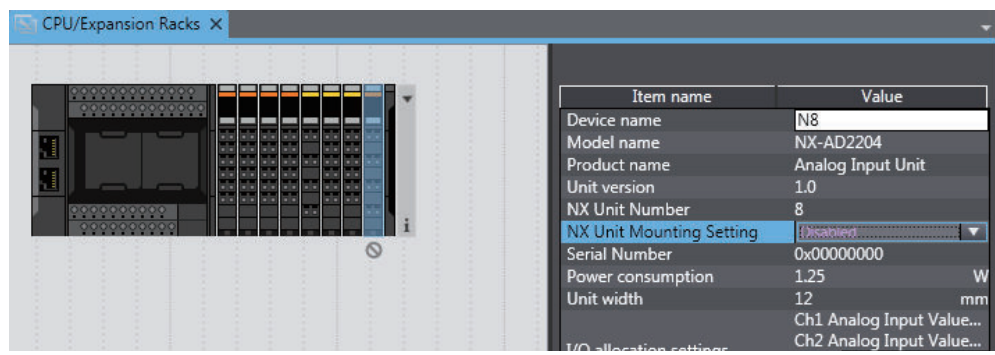

Change the setting to **Enabled** in the Unit setting item list to enable the Unit again.

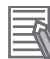

#### **Additional Information**

Regardless of whether the Unit mounting setting parameter is set to Enabled or Disabled, the I/O allocation settings for the Unit are applied to the I/O data of the CPU Unit. Operation changes as follows if the parameter is set to **Disabled**:

- If the Unit is not mounted, a Unit Configuration Verification Error does not occur, a Unit number is assigned, and the input value is locked at 0.
- If the Unit is mounted, a Unit Configuration Verification Error will occur.

### **X Bus Unit EtherNet/IP Port Settings**

*1* Select **Configurations and Setup** – **CPU/Expansion Racks** – **CPU Rack: X Bus** – **Unit number: NX-EIP201( )** and double-click **EtherNet/IP Port Settings** in the Multiview Explorer. Or, right-click **EtherNet/IP Port Settings** and select **Edit** from the menu. The EtherNet/IP Port Settings Tab Page is displayed in the Edit Pane.

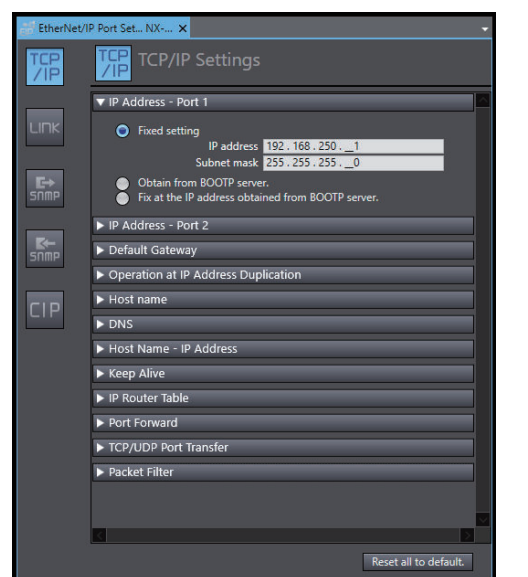

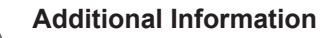

Refer to the *NX-series EtherNet/IP™ Unit User's Manual (Cat. No. W627)* for details on the EtherNet/IP Unit settings.

#### **NX Unit Operation Settings**

*1* Double-click a Unit. Or, right-click the Unit and select **Edit Unit Operation Settings** from the menu.

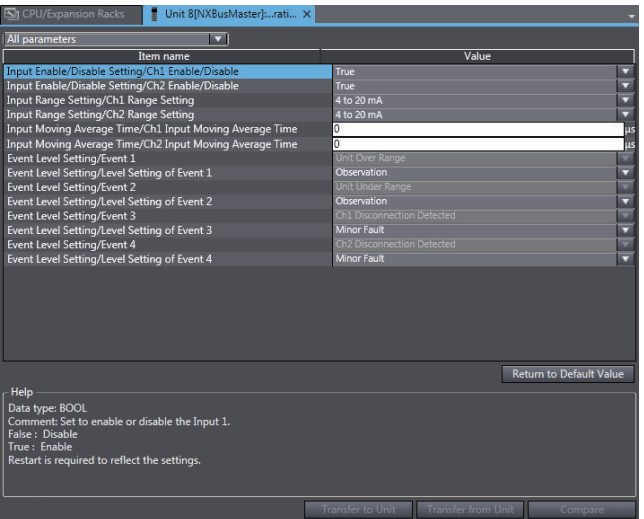

The Edit Unit Operation Settings Tab Page is displayed.

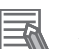

#### **Additional Information**

The specific parameters depend on the Unit. Refer to the user's manual for the specific Unit for details.

#### **Exporting NX Unit Settings**

Use the following procedure to save the NX Unit settings in a file with an NSF file name extension.

*1* Right-click an NX Unit in the CPU and Expansion Racks Tab Page and select **Export NX Unit Settings**.

A Save File Dialog Box is displayed.

*2* Enter the file name, and then click the **OK** Button. The file is saved.

#### **Importing NX Unit Settings to Insert a New Unit**

Use the following procedure to import the settings from an NX Unit settings file with an NSF file name extension and use the settings to add a new NX Unit to the CPU Rack.

- *1* Right-click a Unit in the CPU and Expansion Racks Tab Page and select **Import NX Unit Settings and Insert New Unit**. A Select File Dialog Box is displayed.
- *2* Select the file and then click the **OK** Button. An NX Unit is added to the CPU Rack based on the settings in the file.

### **Exporting All NX Unit Settings**

Use the following procedure to save all the NX Unit settings in a file with an NSPF file name extension.

*1* Right-click the CPU Unit in the CPU and Expansion Racks Tab Page and select **Export All NX Unit Settings**.

A Save File Dialog Box is displayed.

*2* Enter the file name, and then click the **OK** Button. The file is saved.

#### **Importing All NX Unit Settings**

Use the following procedure to import all the NX Unit settings from a file with an NSPF file name extension and add newly all the NX Units included in the file.

You can import all NX Unit settings only when there is no NX Unit registered in the CPU Unit.

*1* Right-click the CPU Unit in the CPU and Expansion Racks Tab Page and select **Import All NX Unit Settings**.

A Select File Dialog Box is displayed. An error message is displayed if there is any NX Unit. In this case, delete all the registered NX Units and select **Import All NX Unit Settings** again.

*2* Select the file and then click the **OK** Button. All the NX Units included in the file are added to the CPU Unit.

# **Changing the Model of X Bus Units and NX Units**

The Unit is changed to the selected model and unit version.

The following procedure shows how to change the model or unit version of a registered X Bus Unit or NX Unit.

*1* Right-click the Unit for which to change the model in the CPU and Expansion Racks Tab Page and select **Change Model** from the menu.

The Units that you can change to are displayed in the Change Model Dialog Box.

*2* Select the Unit to change to and then click the **OK** Button.

#### **Precautions for Safe Use**

Check the user program, data, and parameter settings for proper execution before you use them for actual operation.

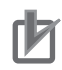

#### **Precautions for Correct Use**

- If you change the model of an NX Unit that is assigned to an axis, the assignment to the axis is deleted. If necessary, assign the NX Unit to the axis again.
- If a replaced X Bus Unit/NX Unit does not support the setting values of an original unit, the values will be lost after changing the model.
- Note that If the performance of a replaced X Bus Unit/NX Unit is not the same as the previous unit, the I/O timing may change.

# **Registering X Bus Units and NX Units Online (Building the CPU Rack Configuration)**

Use the following procedure to automatically create the configuration in the Sysmac Studio from the actual CPU Rack configuration.

*1* Go online, right-click in the CPU and Expansion Racks Tab Page, and select **Compare and Merge with Actual Unit Configuration**.

The actual Unit configuration is read and compared with the Unit configuration in the Sysmac Studio. The results are displayed in the **Compare and Merge with Actual Unit Configuration** Dialog Box.

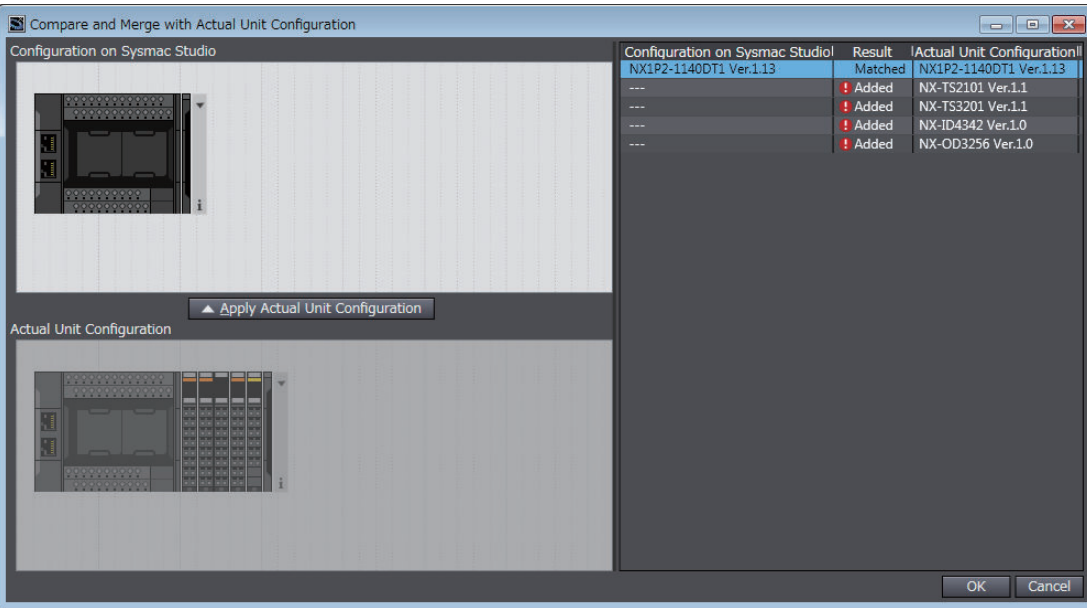

- *2* Click the **Apply actual Unit configuration** Button to synchronize the Unit configuration in the Sysmac Studio with the actual Unit configuration.
- *3* Click the **OK** Button.

The CPU and Expansion Racks Tab Page is displayed again.

#### **Precautions for Safe Use**

Check the user program, data, and parameter settings for proper execution before you use them for actual operation.

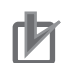

#### **Precautions for Correct Use**

- If you automatically create the CPU Rack configuration in the Sysmac StudioSysmac Studio by clicking the **Apply actual Unit configuration** Button, any previously set CPU Rack configuration and NX Unit settings are discarded. To merge the CPU Rack information without losing the current settings in the Sysmac Studio, do not use the **Apply actual Unit configuration** Button, and use the compare and merge operation to create the configuration. Refer to *[7-5-1 Transferring/Comparing Data to/from the](#page-645-0) Controller* [on page 7-126](#page-645-0) for information on the operation to compare and merge with the actual network configuration in the Sysmac Studio.
- When the compare and merge operation is performed for the actual Unit configuration, the synchronization between the Sysmac Studio and the Controller is lost. Synchronize the Sysmac Studio and Controller before you perform any online operations for the CPU Rack. Refer to *[7-5-1 Transferring/Comparing Data to/from the Controller](#page-645-0)* on page 7-126 for information on synchronization.
- If an X Bus Unit or NX Unit that is assigned to an axis is deleted as the result of **Compare and Merge with Actual Unit Configuration** operation, the assignment to the axis is also deleted. If necessary, assign the Unit to the axis again.

#### **Reading Serial Numbers**

The serial numbers can be read from the Units in the actual Unit configuration and applied to the CPU configuration in the Sysmac Studio.

*1* Go online, right-click in the CPU and Expansion Racks Tab Page. For X Bus Units, select **Get Serial Numbers of All X Bus Units**. For NX Units, select **Get Serial Numbers of All NX Units**.

The Get Serial Numbers of All NX Units Dialog Box is displayed.

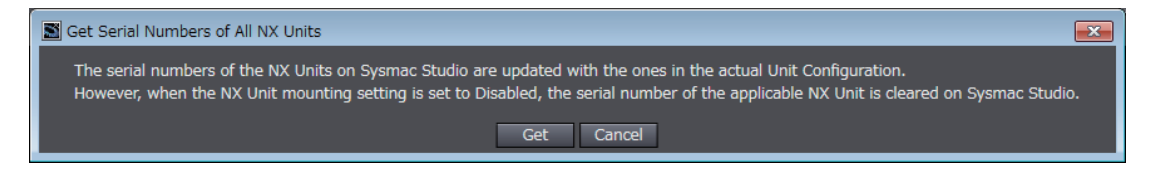

### *2* Click the **Get** Button.

The serial numbers are read from the Units in the actual Unit configuration and applied to the Units in the CPU Rack on the Sysmac Studio.

#### **Additional Information**

If the Unit mounting setting parameter is set to **Disabled**, the serial number of the Unit is cleared to 0.

# **Transferring the CPU/Expansion Rack Configuration Information**

Use the synchronize operation to transfer the CPU/Expansion Rack configuration information. Refer to *[Synchronizing \(Uploading/Downloading after Automatic Verification\)](#page-645-0)* on page 7-126 for details on synchronization.

*1* Go online and select **Synchronization** from the **Controller** Menu. The Synchronization Window is displayed.

*2* Select the **CPU/Expansion Racks** Check Box in the Synchronization Window and then click the **Transfer To Controller** Button.

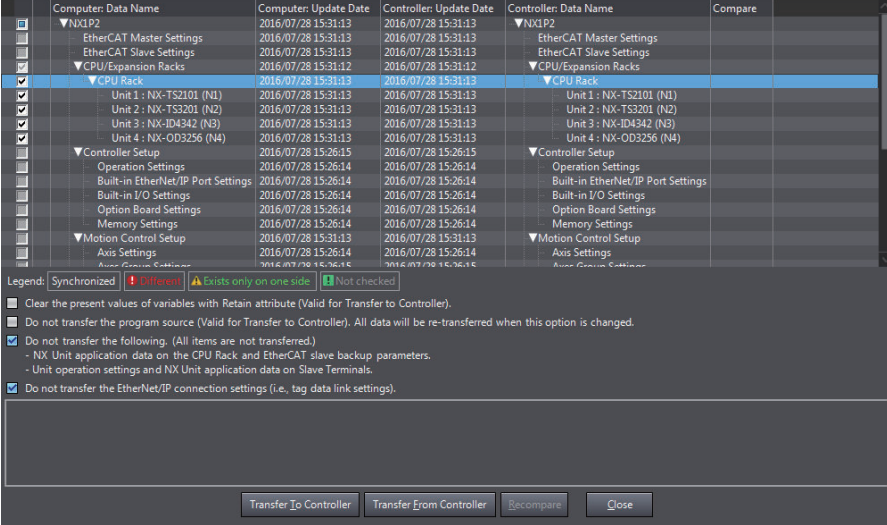

The CPU Rack configuration information is downloaded from the Sysmac Studio to the Controller.

# **5-5-2 CPU Rack and Expansion Racks for NJ-series CPU Units**

The procedures to operate the CPU Rack and Expansion Racks for NJ-series CPU Units are given below.

You can mount CJ-series Units on an NJ-series CPU Unit.

# **Opening and Using the Unit Editor**

*1* Double-click **CPU/Expansion Racks** under **Configurations and Setup** in the Multiview Explorer. Or, right-click **CPU/Expansion Racks** under **Configurations and Setup** and select **Edit** from the menu.

The Unit Editor is displayed in the Edit Pane.

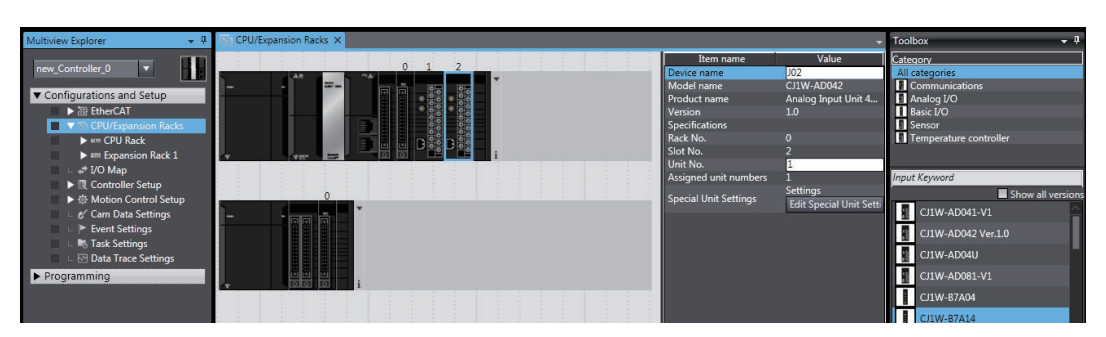

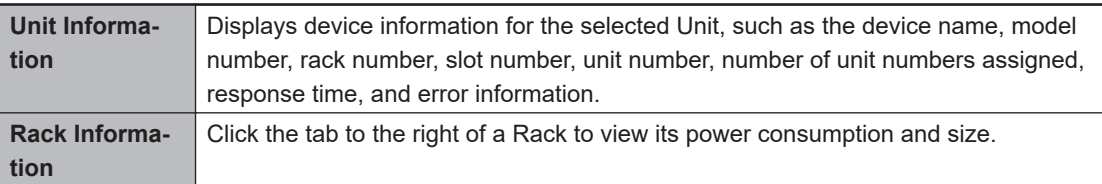

# **Registering Units Offline to Create the Unit Configuration**

### **Procedure to Add Units**

- *1* Drag the Unit selected in the Model Selection Pane to the Unit Editor. Or, double-click the Unit. The Unit is added.
- *2* If you add a Special Unit, set the unit number.

#### **Procedure to Delete Units**

- *1* Right-click the Unit to delete and select **Delete** from the menu.
- *2* The Unit is deleted.

#### **• Procedure to Move Units**

- *1* Right-click the Unit to move and select **Cut** from the menu.
- *2* Right-click at the location where you want to insert the Unit and select **Paste** from the menu. The result is that the Unit is moved.

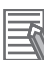

#### **Additional Information**

You can also move the Unit by dragging it to the location where you want to insert it.

#### **Procedure to Copy and Paste Units**

- *1* Right-click the Unit to copy and select **Copy** from the menu.
- *2* Right-click at the location where you want to insert the Unit and select **Paste** from the menu. The Unit is pasted.

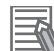

#### **Additional Information**

When you copy a Unit, all settings except for the device name and unit number (for a Special Unit) are copied with it. The device name and unit number (for a Special Unit) are automatically set to values that are not used by other Units. Each Rack can contain a maximum of 10 Units.

#### **• Procedure to Change the Unit**

- *1* Right-click the Unit and select **Change Model** from the menu. The Change Model Dialog Box is displayed.
- *2* Select the Unit and then click the **OK** Button. The Unit is changed to the selected model.

### **Procedure to Change the Power Supply Unit Model**

- *1* Right-click the Power Supply Unit and select **Change Model** from the menu. The Change Model Dialog Box is displayed.
- *2* Select the Power Supply Unit, and then click the **OK** Button.

# **Creating Racks**

- **Procedure to Add Racks**
	- *1* Right-click at any location where there are no Units and select **Add Rack** from the menu. The Rack is added.
- **Procedure to Delete Racks**
	- *1* Select a Unit of the Rack to delete.
	- *2* Right-click at any location where there are no Units and select **Delete Rack** from the menu. The Rack is deleted.
- **Procedure to Delete All Racks and Units**
	- *1* Right-click at any location where there are no Units and select **Clear All** from the menu. All Racks and Units are deleted.

# **Changing How Units Are Displayed**

Right-click at any location where there are no Units and select **Show Model/Unit Name** from the menu.

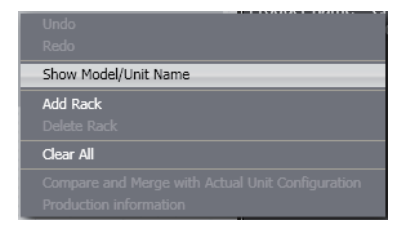

The unit numbers, model names, and device names are displayed.

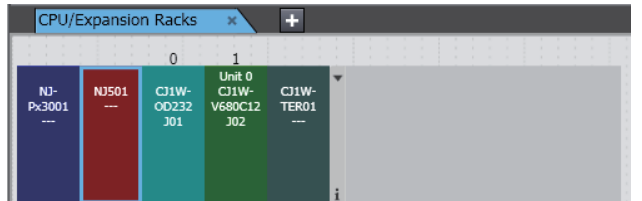

# **Displaying Rack Widths, Current Consumptions, and Power Consumptions**

**1** Click Button at the right end of a Rack.

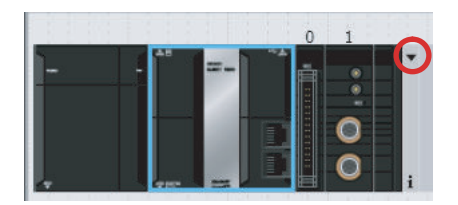

The rack width, current consumption, and power consumption are displayed.

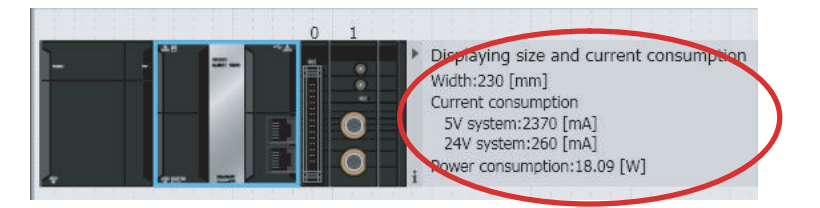

# **Setting Basic Input Units**

### **Editing the Settings of Basic Input Units**

You can set the input response time of a Basic Input Unit in the Unit Information in the Unit Editor.

# **Setting Special Units**

- **Procedure to Edit the Special Unit Setup**
	- *1* Double-click a Unit. Or, right-click the Unit and select **Edit Special Unit Settings** from the menu.

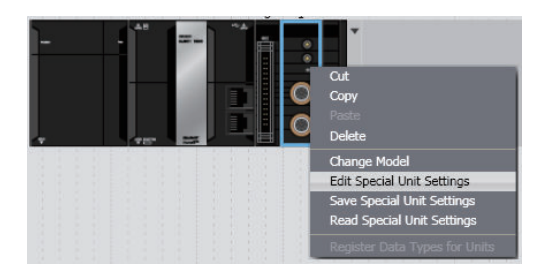

The **Edit Special Unit Settings** Tab Page for the selected Unit is displayed.
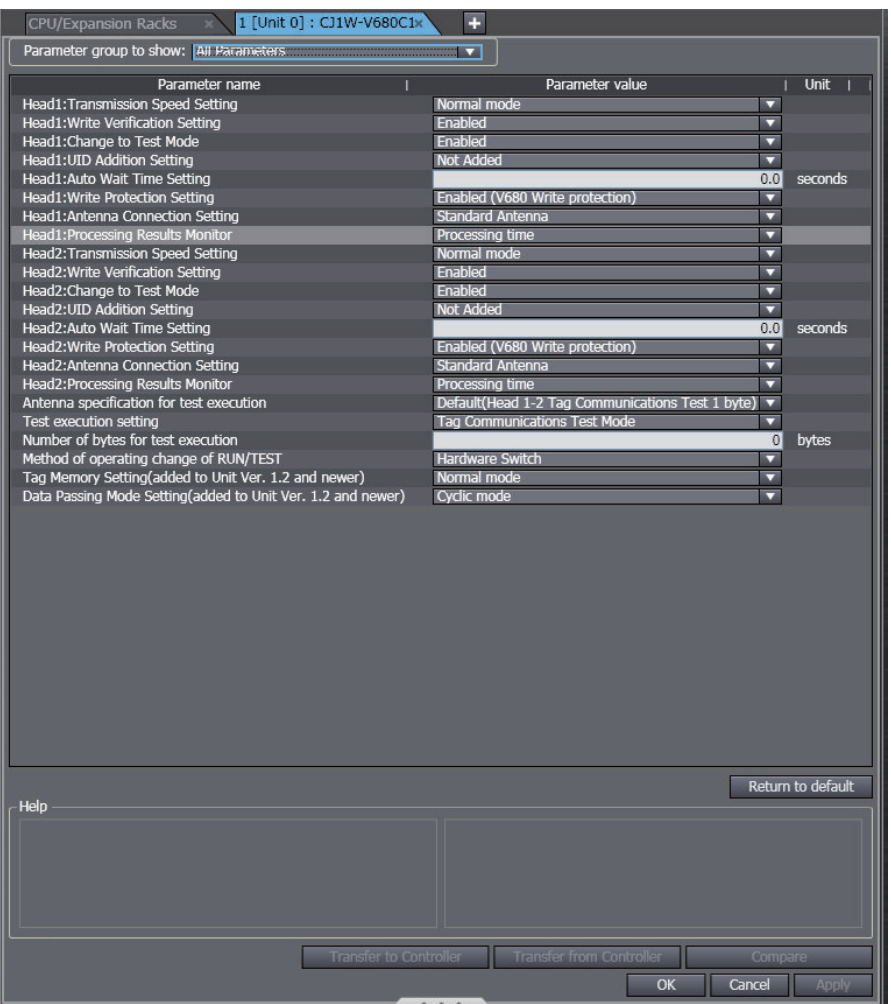

*2* Edit the parameters, and then click the **OK** Button.

#### **Additional Information**

Default settings are defined for each Special Unit. Items with set values that are different from the default values are displayed in a different color so that you can distinguish them. You can click the **Return to default** Button to restore all set values that have changed on the Sysmac Studio to the default values.

### **Precautions for Correct Use**

No checks are made to verify the logical consistency between data items in the Special Unit Setup. Therefore, always check the logical consistency between all settings before transferring the Special Unit Setup to the Controller and starting operation, especially when you perform tasks such as enabling or disabling a setting from another setting. Depending on the settings, logical inconsistencies could result in unintended operation.

For example, assume that setting item 1 specifies either *defaults or user settings* and that the user settings start from setting item 2. Here, even if you set the user settings from item 2 onward, the *setting* of setting item 1 will not be automatically changed to specify using the *user settings*. In this case, if you do not also change the *setting* of setting item 1 to specify using the *user settings*, the settings from items 2 onward will be ignored.

The settings for the Special Units in the CPU Unit are not restored to the default settings as soon as you click the **Return to default** Button.

#### **Procedure to Save the Special Unit Settings**

*1* Right-click a Unit and select **Save Special Unit Settings** from the menu.

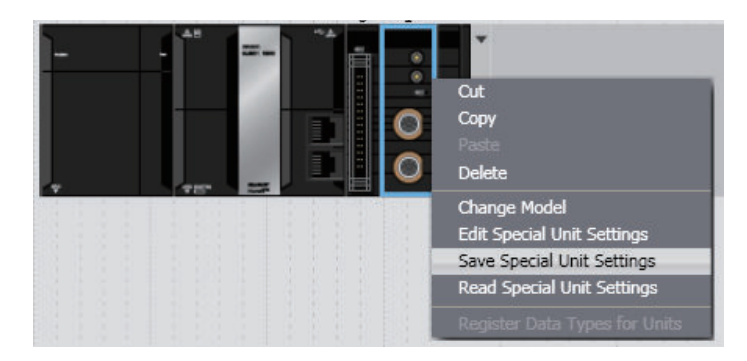

A **Save File** Dialog Box is displayed.

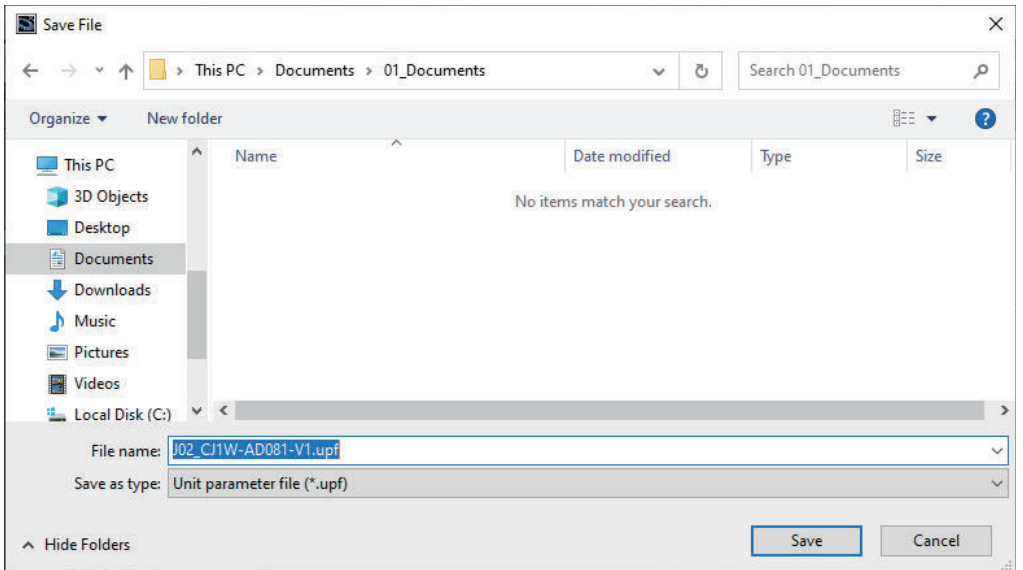

*2* Enter a file name, and then click the **Save** Button.

A Unit parameter file is saved with a .upf or .upf $2^{*1}$  extension.

\*1. The extension is .upf2 if you are exporting Unit settings for a CJ-series EtherNet/IP Unit that is mounted on an NJ-series CPU Unit version 1.60 or later.

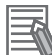

#### **Additional Information**

All settings except for the device name and unit number are saved in the Unit parameter file.

#### **Procedure to Read Special Unit Setting File**

*1* Right-click a Unit and select **Read Special Unit Settings** from the menu.

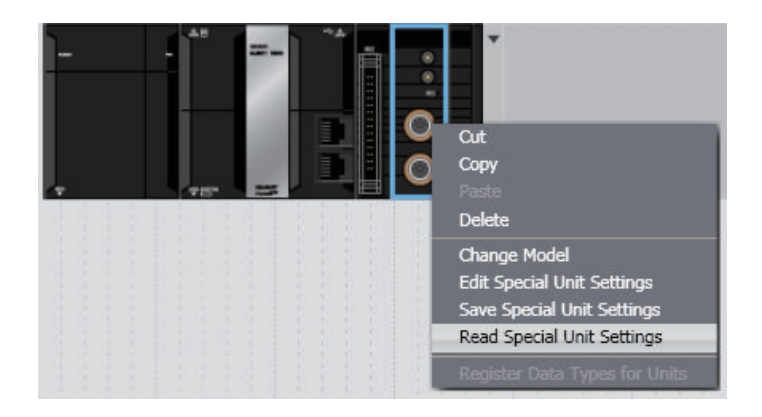

A **Open File** Dialog Box is displayed.

*2* Select the Unit parameter file with a .upf or .upf2\*1 extension that you saved, and then click the **Open** Button.

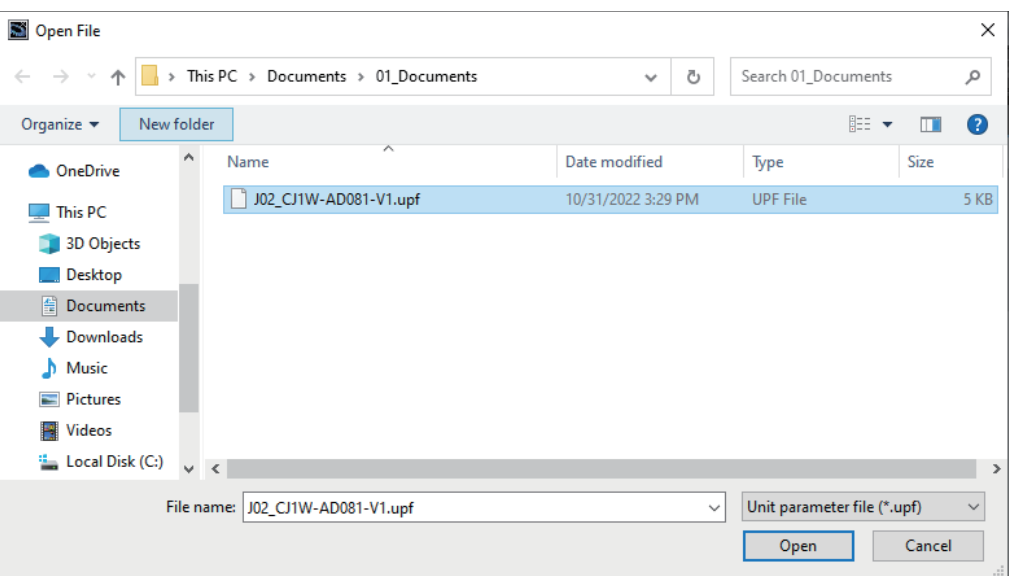

The parameters are read from the file.

\*1. Unit parameter files with a .upf2 extension can be loaded when the project's Controller is an NJ-series CPU Unit version 1.60 or later.

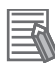

#### **Additional Information**

All settings except for the device name and unit number are saved in the Unit parameter file.

# **Registering Units Online to Configure the CPU Rack and Expansion Racks**

- **Procedure to Automatically Create the Configuration on the Sysmac Studio from the Actual Unit Configuration**
	- *1* Go online, right-click anywhere in the Unit Editor where there is no Unit and select **Compare and Merge with Actual Unit Configuration**.

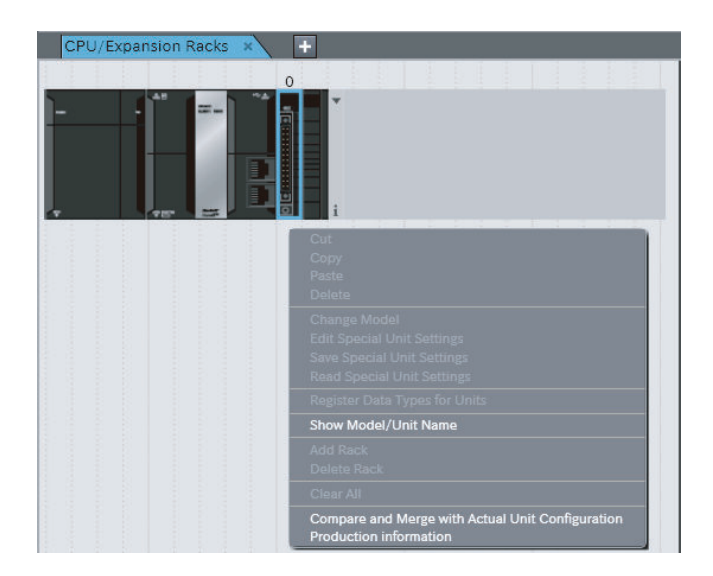

The actual Unit configuration is read and compared with the Unit configuration on the Sysmac Studio. The results are displayed in the **Compare and Merge with Actual Unit Configuration** Dialog Box.

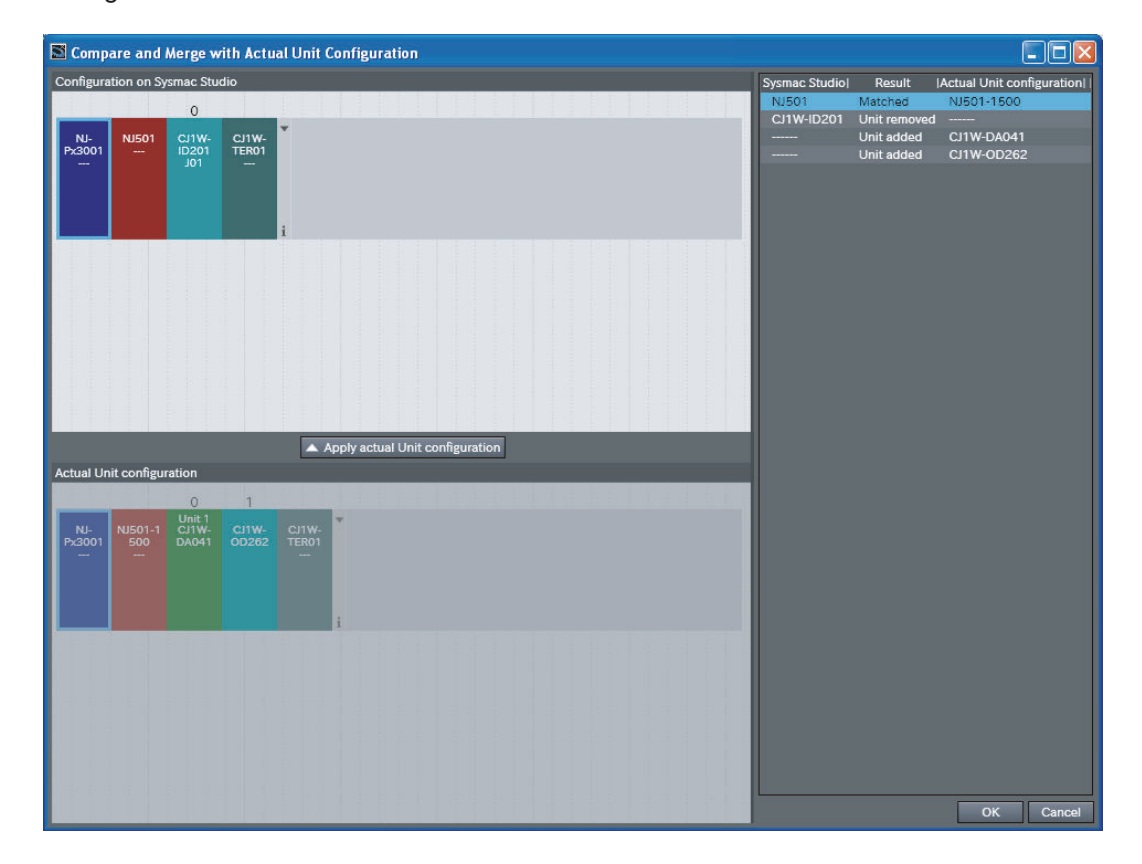

- *2* Click the **Apply actual Unit configuration** Button to synchronize with the actual Unit configuration.
- *3* Click the **OK** Button.

This returns you to the Unit Editor.

# **Transferring the CPU/Expansion Rack Configuration Information**

Use the synchronize operation to transfer the CPU/Expansion Rack configuration information. Refer to *[Synchronizing \(Uploading/Downloading after Automatic Verification\)](#page-645-0)* on page 7-126 for more information on synchronizing.

*1* Go online and select **Synchronization** from the **Controller** Menu.

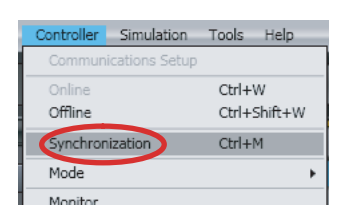

The Synchronization Window is displayed.

*2* Select the **CPU/Expansion Racks** Check Box in the Synchronization Window and then click the **Transfer To Controller** Button.

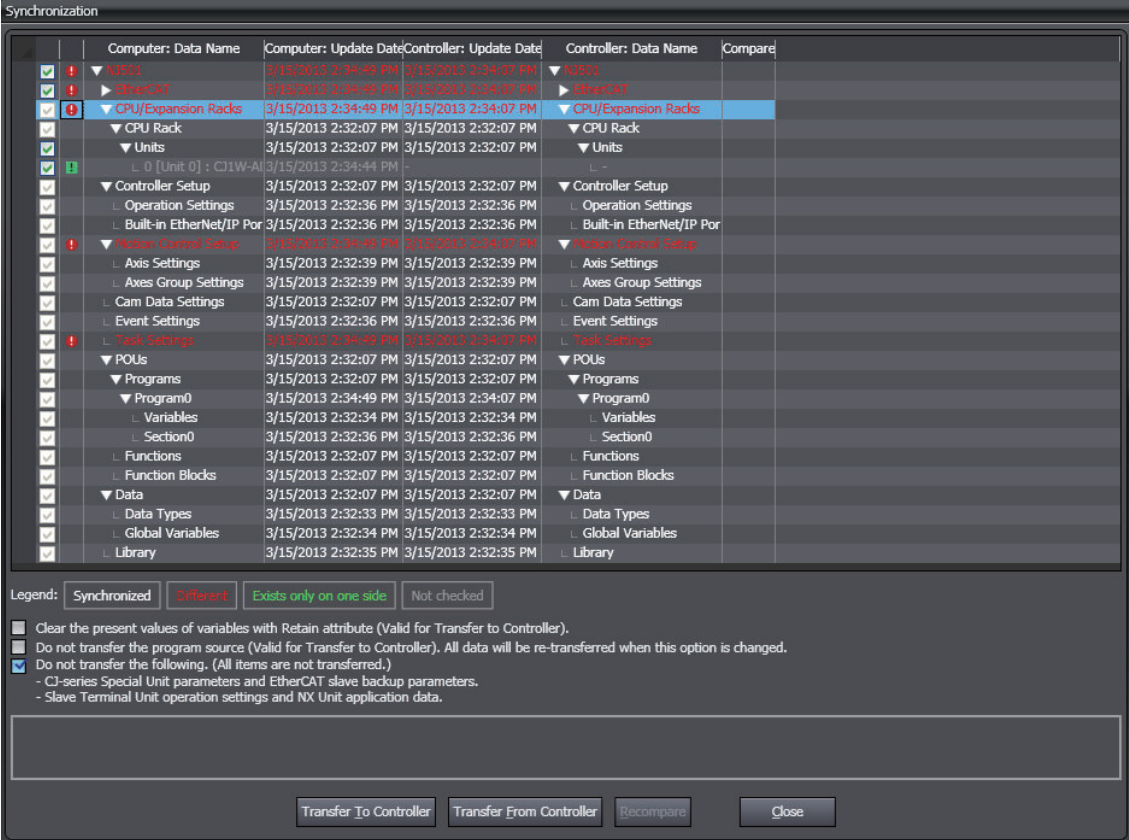

The CPU/Expansion Racks configuration information is downloaded from the Sysmac Studio to the Controller.

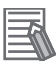

#### **Additional Information**

The parameters of the Special Units in the configuration information for the CPU/Expansion Racks are not subject to synchronization and are not downloaded to the CPU Unit for the default settings. To transfer the parameters of the Special Units in the configuration information for the CPU/Expansion Racks, clear the selection of the **Do not transfer the following. (All items are not transferred.) -CJ-series Special Unit parameters and EtherCAT slave backup parameters.** Check Box and select the check box for the CPU Rack and Expansion Racks in the Synchronization Window before you click the **Transfer To Controller** Button.

# **5-6 Controller Setup**

Use the Controller Setup to change settings related to the operation of the Controller.

The Controller Setup contains PLC Function Module operation settings and built-in EtherNet/IP Function Module port settings.

Note that specific settings are required depending on the Controller.

# **5-6-1 Operation Settings**

• Operation Settings

These settings are related to the operation of the PLC Function Module, such as the *Startup Mode*, the routing tables, and the event levels of Controller errors. There are basic settings, FINS settings, and event level settings.

The settable items vary with the Controller. Refer to the manuals for the specific Controllers for details.

### **Procedure to Open the Operation Settings Tab Page**

*1* Double-click **Operation Settings** under **Configurations and Setup** - **Controller Setup** in the Multiview Explorer. Or, right-click Operation Settings and select **Edit** from the menu.

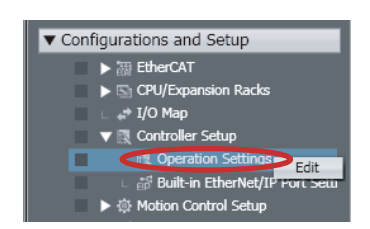

The **Operation Setting** Tab Page is displayed in the Edit Pane.

# **Procedure to Open the Basic Settings View**

- *1* Double-click **Operation Settings** under **Configurations and Setup Controller Setup** in the Multiview Explorer. Or right-click Operation Settings and select **Edit** from the menu. The **Basic Settings** view is displayed on the Operation Settings Tab Page in the Edit Pane.
- **2** If the Basic Settings view does not appear, click the Basic Settings Button (**B**).

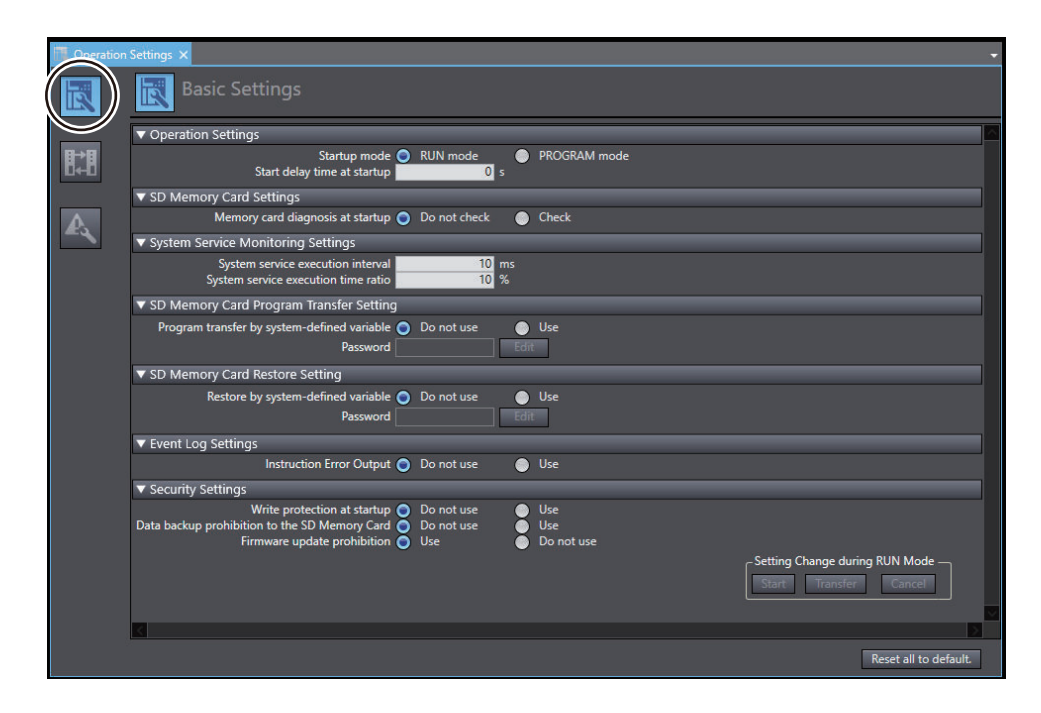

The basic settings are listed below.

#### **Basic Settings**

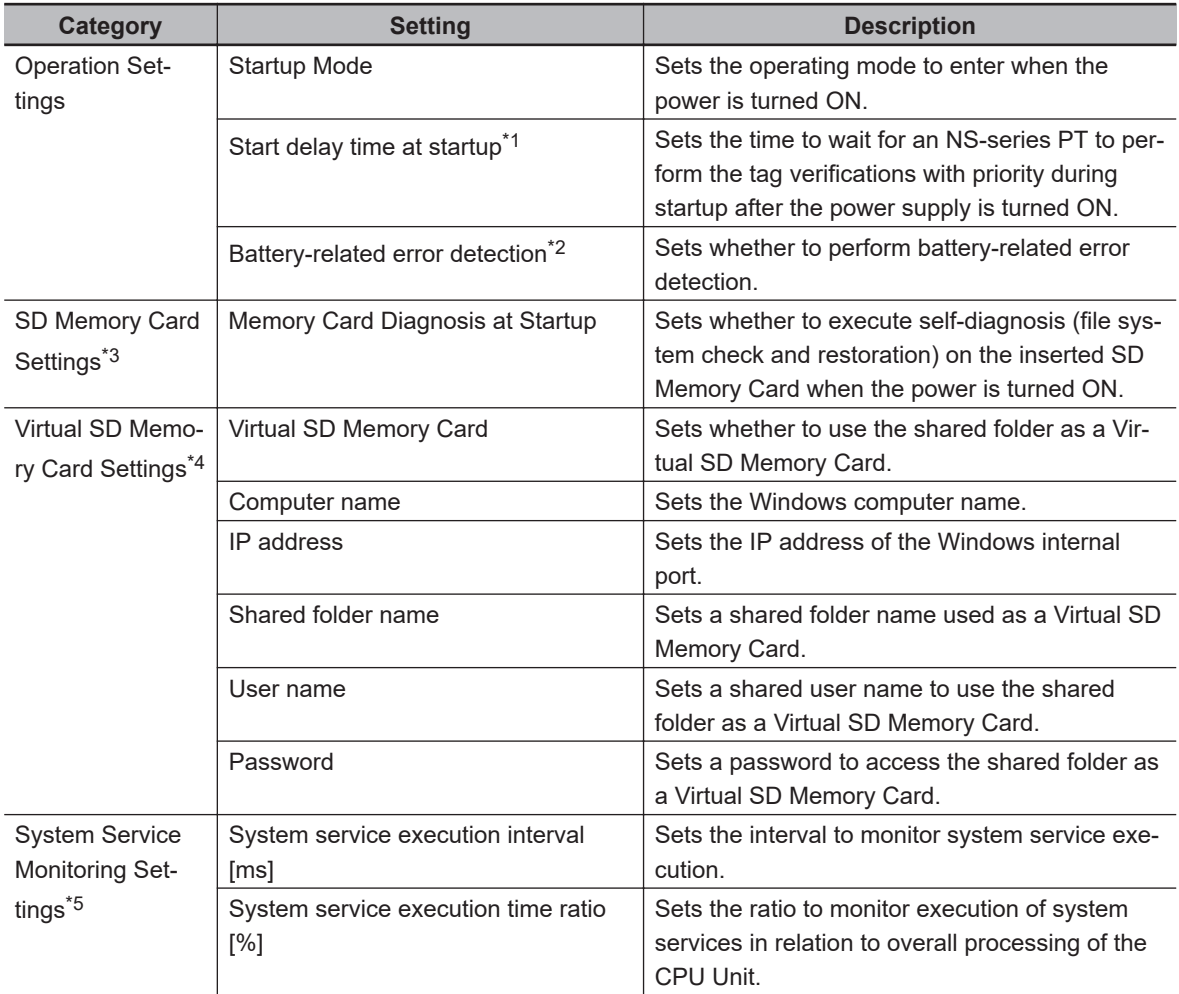

<span id="page-440-0"></span>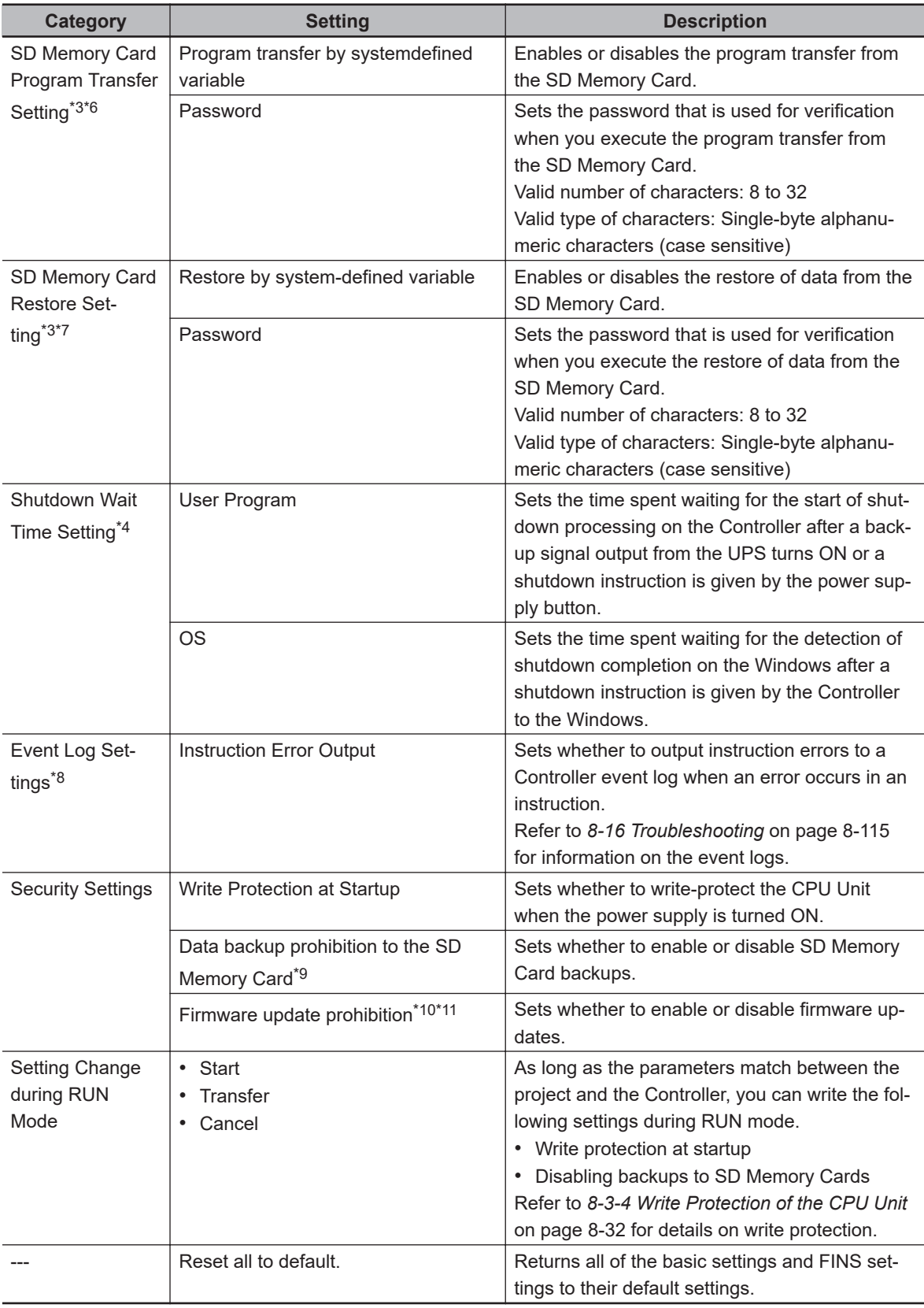

\*1. This setting is supported by CPU Units with unit version 1.10 or later.

- \*2. This is displayed only for an NX502, NX102, or NX1P2 Controller.
- \*3. This is not displayed for an NY-series Controller.
- \*4. This is displayed only for an NY-series Controller.
- \*5. This is displayed only for an NJ-series CPU Unit.
- \*6. This setting is supported by NJ/NX-series CPU Units with unit version 1.11 or later.
- \*7. This setting is supported by NJ/NX-series CPU Units with unit version 1.14 or later.

**5-6 Controller Setup**

5-6 Controller Setup

**5**

5-6-1 Operation Settings

5-6-1 Operation Settings

- <span id="page-441-0"></span>\*8. This setting is supported by CPU Units with unit version 1.02 or later.
- \*9. This setting is supported by CPU Units with unit version 1.03 or later.
- \*10. Firmware update prohibition is displayed only for the following Controllers.
	- NJ-series, NX502, NX102, or NX1P2 CPU Unit: Version 1.60 or later
	- NX701 CPU Unit: Version 1.32 or later
- \*11. For details on firmware updates, please contact OMRON sales representatives.

For details on the settings, refer to the *NJ/NX-series CPU Unit Software User's Manual (Cat. No. W501)* or *NY-series Industrial Panel PC / Industrial Box PC Software User's Manual (Cat. No. W558)*.

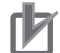

#### **Precautions for Correct Use**

You cannot undo or redo operations in the Basic Settings view.

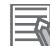

#### **Additional Information**

If there is a mistake in any set value, it is highlighted in red. Move your mouse over any location for which an error is displayed to view the error message as a tooltip.

#### **Procedure to Open the FINS Settings View**

You can use FINS networks and FINS communications with NX502, NX102, or NX1P2 Controller and NJ-series Controllers.

*1* Double-click **Operation Settings** under **Configurations and Setup** - **Controller Setup** in the Multiview Explorer. Or right-click Operation Settings and select **Edit** from the menu. The **Basic Settings** view is displayed on the Operation Setting Tab Page in the Edit Pane.

2 Click the FINS Settings Button (**a**) displayed on the Operation Settings Tab Page in the Edit Pane.

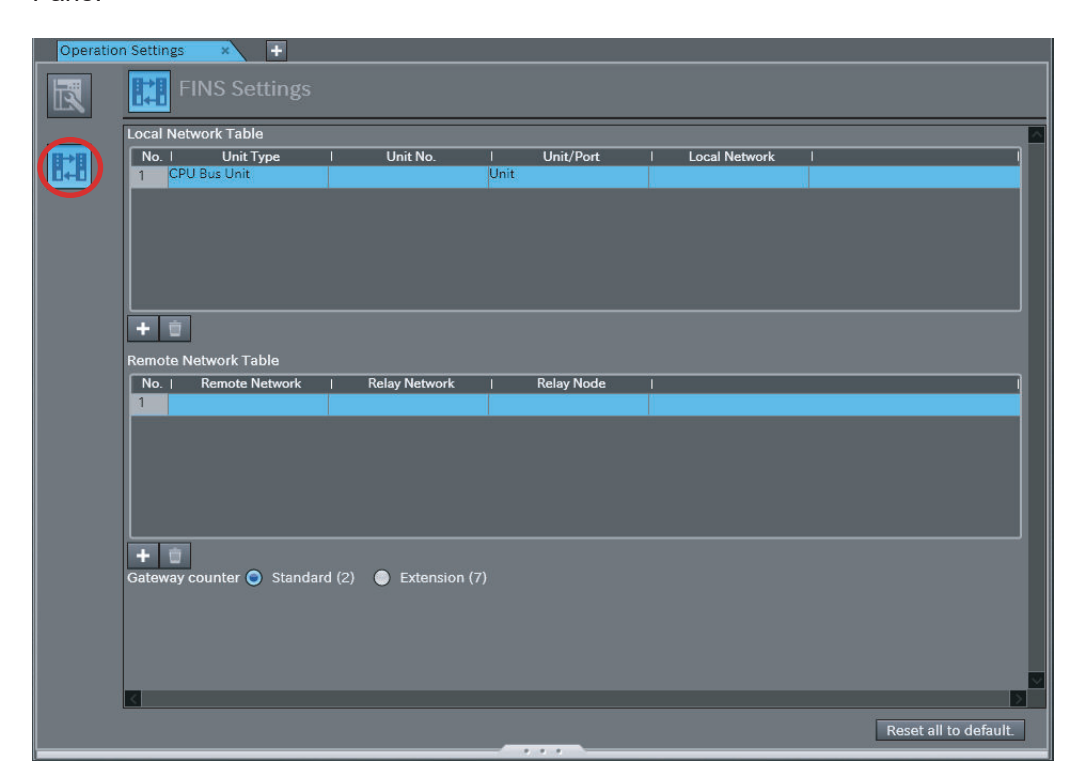

The **FINS Settings** view is displayed.

#### **FINS Settings**

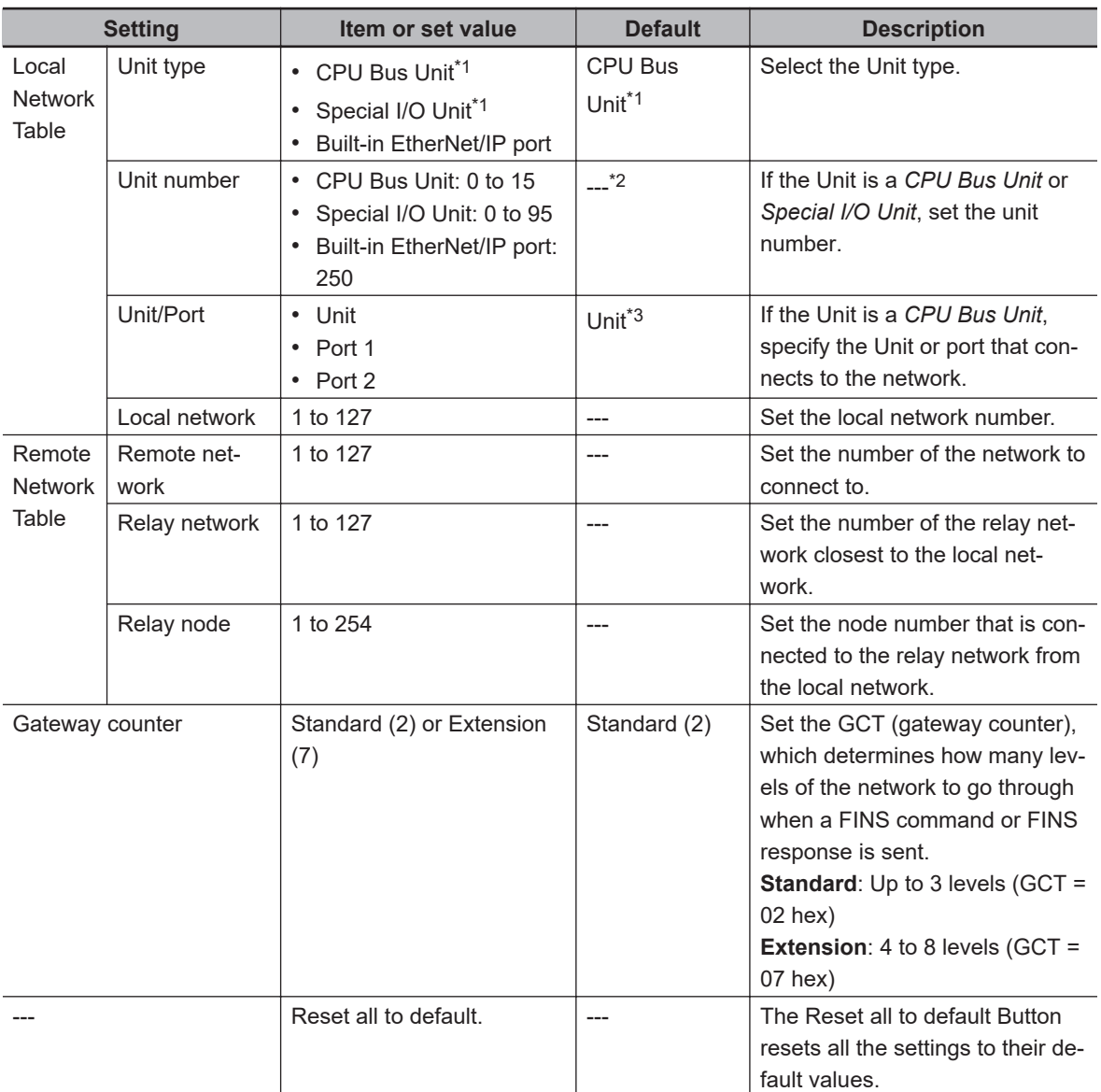

\*1. Displayed only with the NJ-series CPU Unit.

\*2. If the Unit is the built-in EtherNet/IP port, this value is always 250.

\*3. If the Unit is a Special I/O Unit or built-in EtherNet/IP port, this value is always *Unit*.

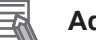

#### **Additional Information**

If there is a mistake in any set value, it is highlighted in red. Move your mouse over any location for which an error is displayed to view the error message as a tooltip.

#### **Procedure to Open the Event Level Settings View**

**1** Click the Event Level Settings Button (**A**) in the Operation Settings tab page of the Edit Pane.

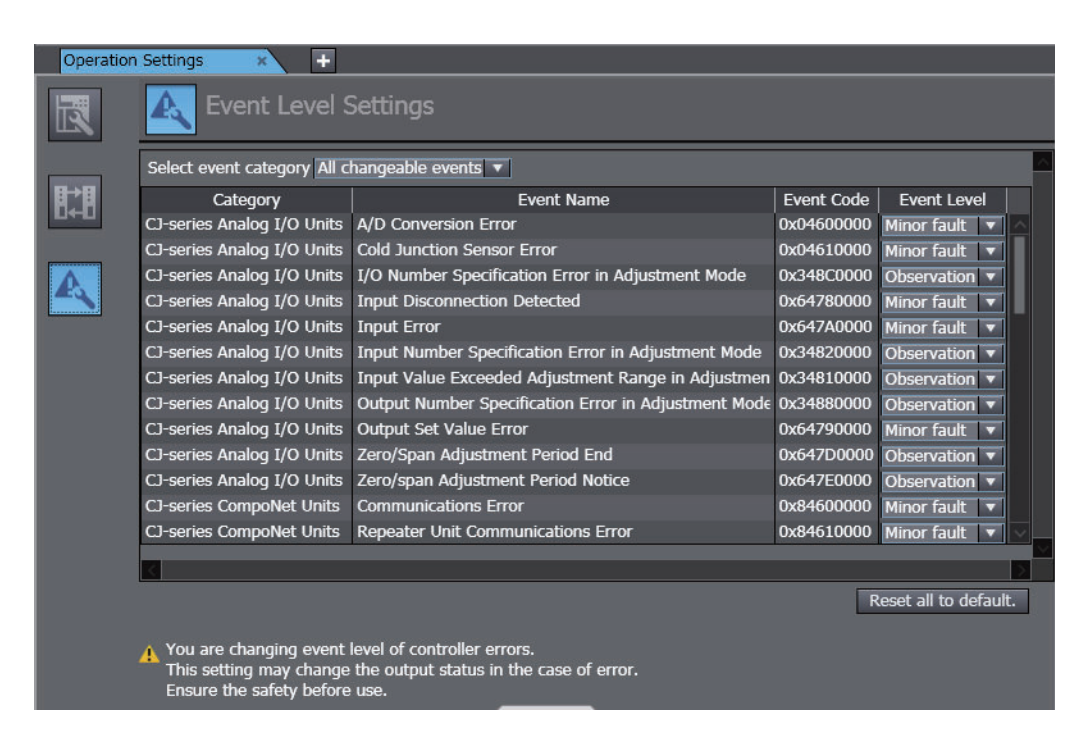

The event name and event code are displayed. You can change the event level.

Refer to the *NJ/NX-series CPU Unit Software User's Manual (Cat. No. W501)* or *NY-series Industrial Panel PC / Industrial Box PC Software User's Manual (Cat. No. W558)* for the Controller events for which you can change the event levels and the *NJ/NX-series Troubleshooting Manual (Cat. No. W503)* or *NY-series Troubleshooting Manual (Cat. No. W564)* for details on the events.

#### **Version Information**

A CPU Unit with unit version 1.03 or later and Sysmac Studio version 1.04 or higher are required to change the event levels.

#### **Precautions for Correct Use**

If you change the event level of a Controller error, the output status when the error occurs may change. Confirm safety before you change an event level.

#### **Transferring Operation Settings**

Use the synchronize operation to transfer the operation settings to the Controller. Refer to *[Synchronizing \(Uploading/Downloading after Automatic Verification\)](#page-645-0)* on page 7-126 for more information on synchronizing.

- **1** Go online with the Controller.
- *2* Select **Synchronization** from the **Controller** Menu. The Synchronization Window is displayed.
- *3* Select **Operation Settings** under the **Controller Setup** in the Synchronization Window and then click the **Transfer To Controller** Button. The settings are transferred.

# **5-6-2 Built-in EtherNet/IP Port Settings**

• Built-in EtherNet/IP Port Settings These settings are made to perform communications using the built-in EtherNet/IP port of the Controller.

#### **Procedure to Open the Built-in EtherNet/IP Port Settings Tab Page**

Double-click **Built-in EtherNet/IP Port Settings** under **Configurations and Setup** - **Controller Setup** in the Multiview Explorer. Or, right-click Built-in EtherNet/IP Port Settings and select **Edit** from the menu.

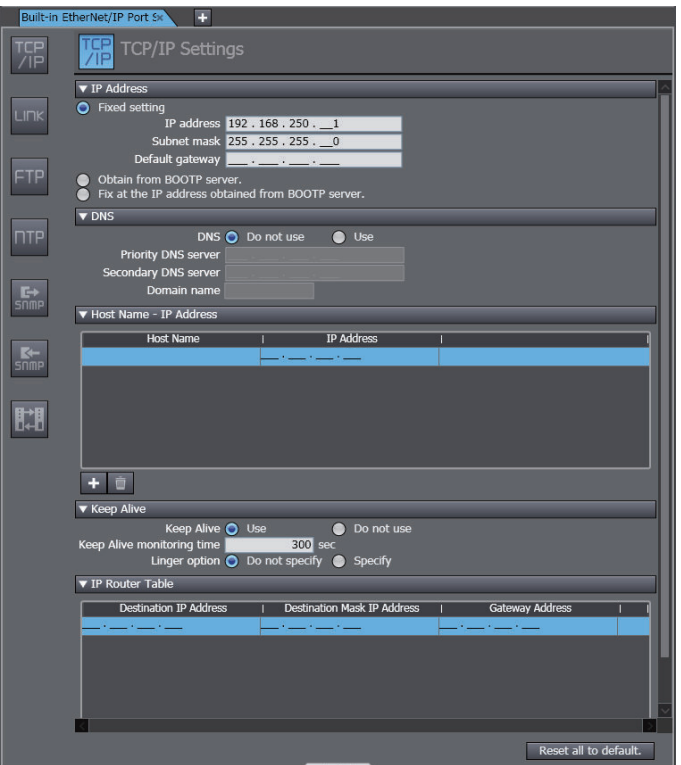

The **Built-in EtherNet/IP Port Settings** Tab Page is displayed.

#### **Built-in EtherNet/IP Port Settings**

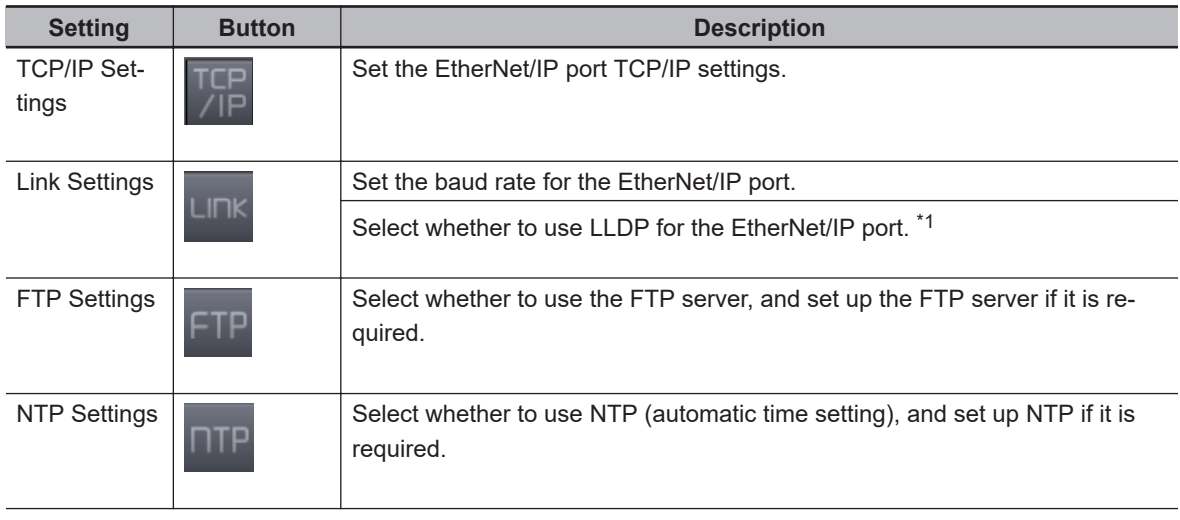

<span id="page-445-0"></span>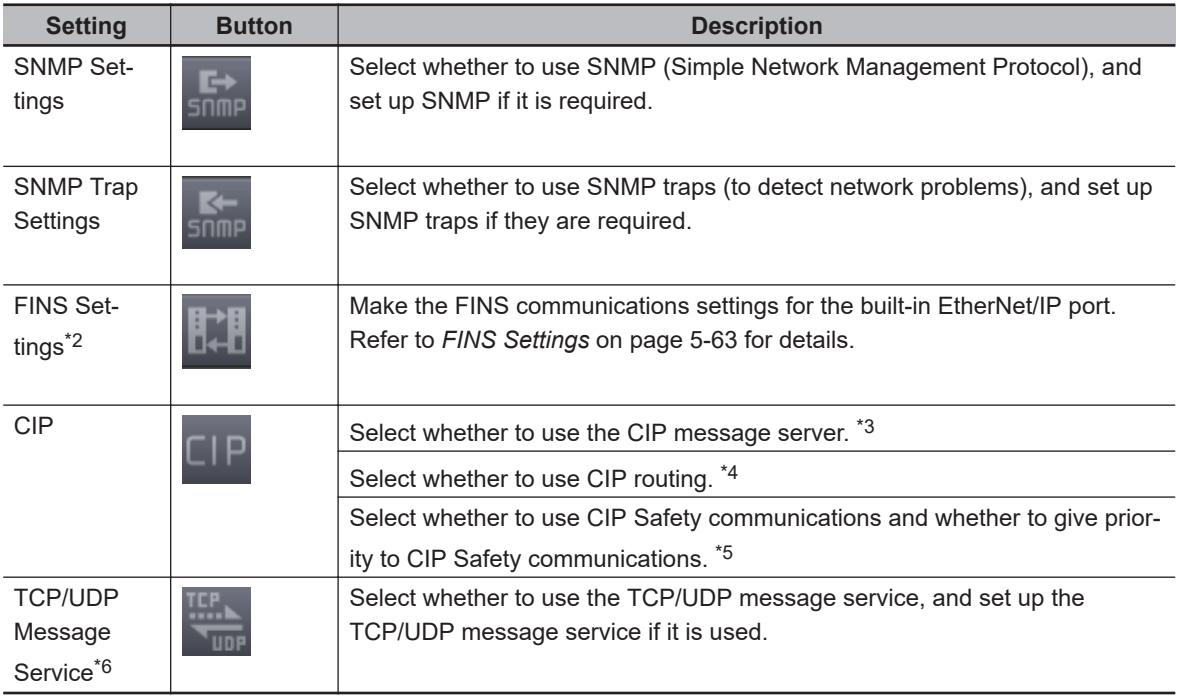

- \*1. This is displayed for an NX502 Controller.
- \*2. This is displayed only for an NJ-series Controller and NX102 or NX1P2 Controller.
- \*3. This function can be used with the following CPU Unit versions.
	- $\bullet$  NX102- $\Box$  $\Box$ 00, NX102- $\Box$  $\Box$ 20, NX1P2- $\Box$  $\Box$  $\Box$ DT, NX1P2- $\Box$  $\Box$  $\Box$  $\Box$ DT1 NJ101-□□00, NJ101-□□20 NJ301-1□00, NJ501-1□00, NJ501-1□20, NJ501-1340, NJ501-5300, NJ501-4□□□, NJ501-R□□□: Ver.1.49 or later
	- NX502-1 $\square$ 00: Ver. 1.60 or later
	- NX701- $\square\square\square\square$ : Ver.1.29 or later
- \*4. This is displayed only for an NY-series Controller.
- \*5. This is displayed only for NX502-1 $\square$ 00 Ver. 1.64 or later.
- \*6. This is displayed only for an NX102 Controller.

Refer to the *NJ/NX-series CPU Unit Built-in EtherNet/IP Port User's Manual (Cat. No. W506)* or *NY-series Industrial Panel PC / Industrial Box PC Built-in EtherNet/IP Port User's Manual (Cat. No. W563)* for a list of the settings.

#### **Procedure to Open the Settings Views**

The Built-in EtherNet/IP Port Settings Tab Page is used to configure settings. The TCP/IP Settings view is used as an example in the following procedure.

**1** Click the TCP/IP Settings Button (**a**) on the Built-in EtherNet/IP Port Settings Tab Page. The TCP/IP Settings view is displayed.

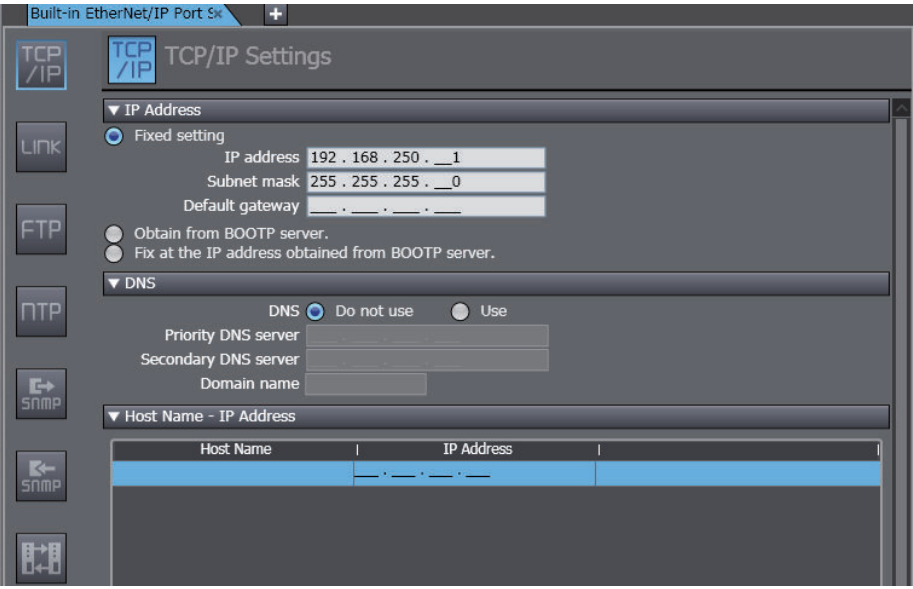

Use the same procedure to display the other settings views.

#### **Procedure to Download Built-in EtherNet/IP Port Settings**

Use the synchronize operation to transfer the Built-in EtherNet/IP Port Settings to the Controller. Refer to *[Synchronizing \(Uploading/Downloading after Automatic Verification\)](#page-645-0)* on page 7-126 for more information on synchronizing.

- **1** Go online with the Controller.
- *2* Select **Synchronization** from the **Controller** Menu. The Synchronization Window is displayed.
- *3* Select **Built-in EtherNet/IP Port Settings** under the **Controller Setup** in the Synchronization Window and then click the **Transfer To Controller** Button. The settings are transferred.

#### **Precautions for Correct Use**

You cannot undo and redo operations in the Built-in EtherNet/IP Port Settings Tab Page.

#### **Additional Information**

- If there is a mistake in any set value, it is highlighted in red. Move your mouse over any location for which an error is displayed to view the error message as a tooltip.
- If you select *Obtain from BOOTP Server* as the IP address acquisition method in the TCP/IP Settings, you can display the acquired IP address in the Controller Status Pane. Refer to the *[Controller Status Monitor](#page-565-0)* on page 7-46 for the procedure to open the Controller Status Pane.

#### **Procedure to Open the FINS Settings View**

• FINS Settings

Configure the FINS settings to perform FINS network communications from the built-in EtherNet/IP port of the NJ-series CPU Unit, or the NX502, NX102, or NX1P2 CPU Unit. **1** Click the FINS Settings Button (**II**) on the Built-in EtherNet/IP Port Settings Tab Page. The FINS Settings view is displayed.

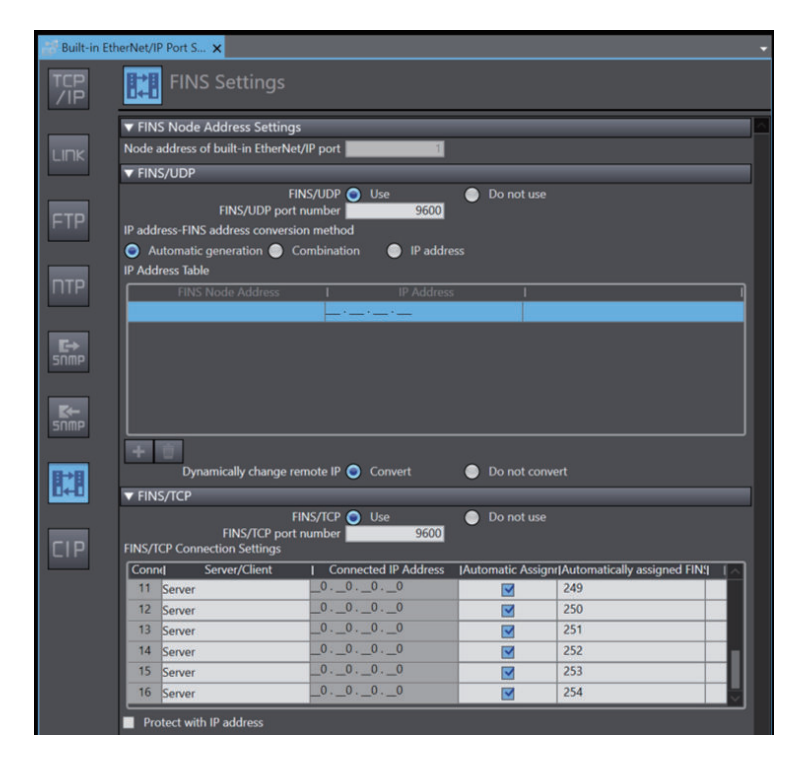

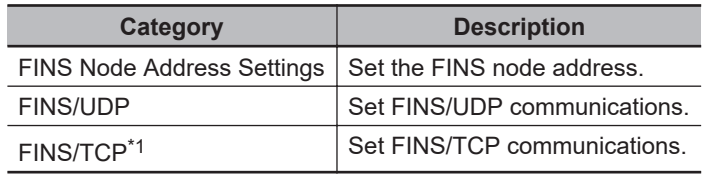

\*1. This is not displayed for an NX1P2 CPU Unit.

The settings are listed below for each setting category.

#### **FINS Node Address Settings**

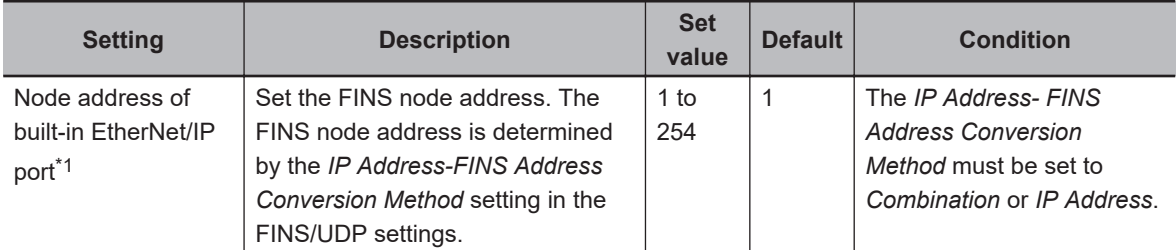

\*1. The target port varies depending on the model. Refer to the *NJ/NX-series CPU Unit Built-in EtherNet/IP Port User's Manual (Cat. No. W506)* for details.

#### **FINS/UDP**

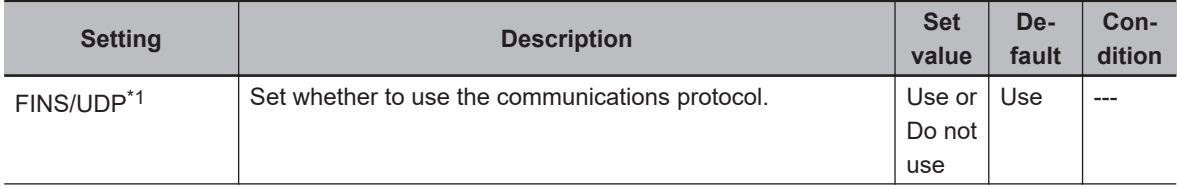

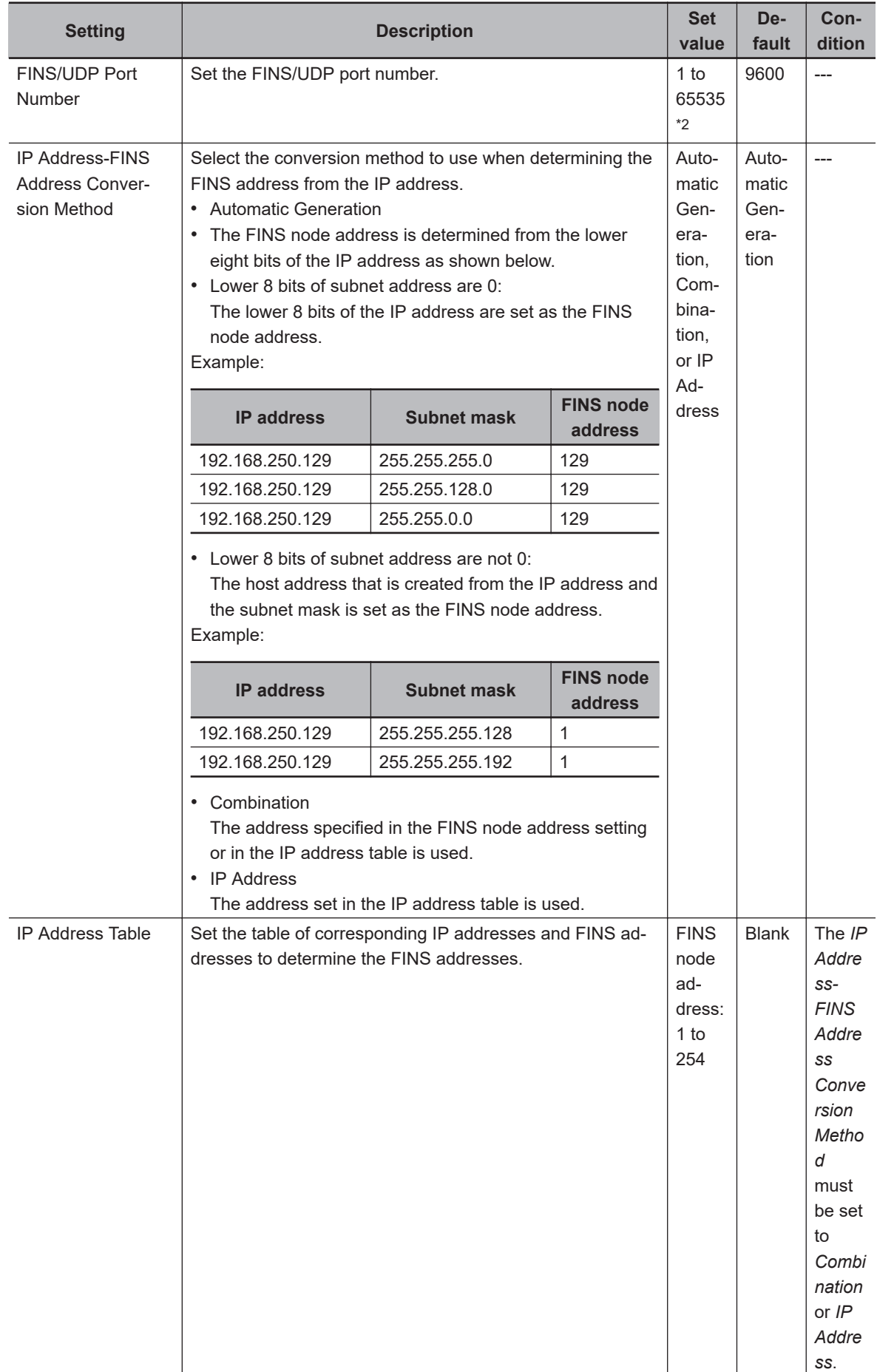

<span id="page-449-0"></span>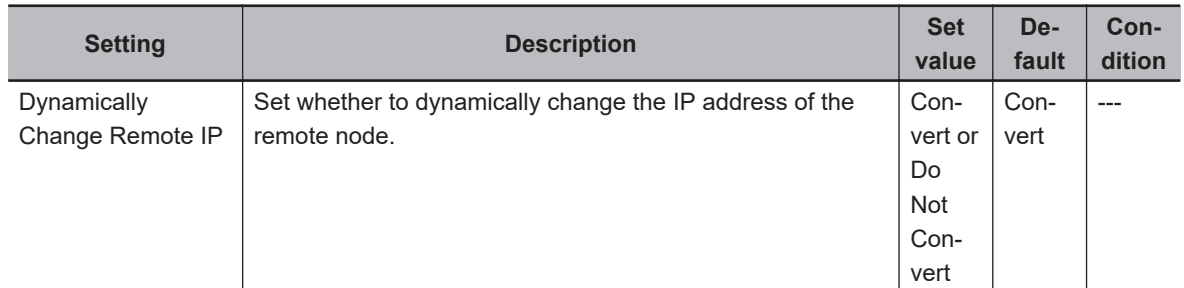

\*1. This is displayed if the unit version of the CPU Unit is 1.49 or later.

\*2. Port numbers that are reserved by the system cannot be set. Refer to the *NJ/NX-series CPU Unit Built-in EtherNet/IP Port User's Manual (Cat. No. W506)* for details.

#### **FINS/TCP**

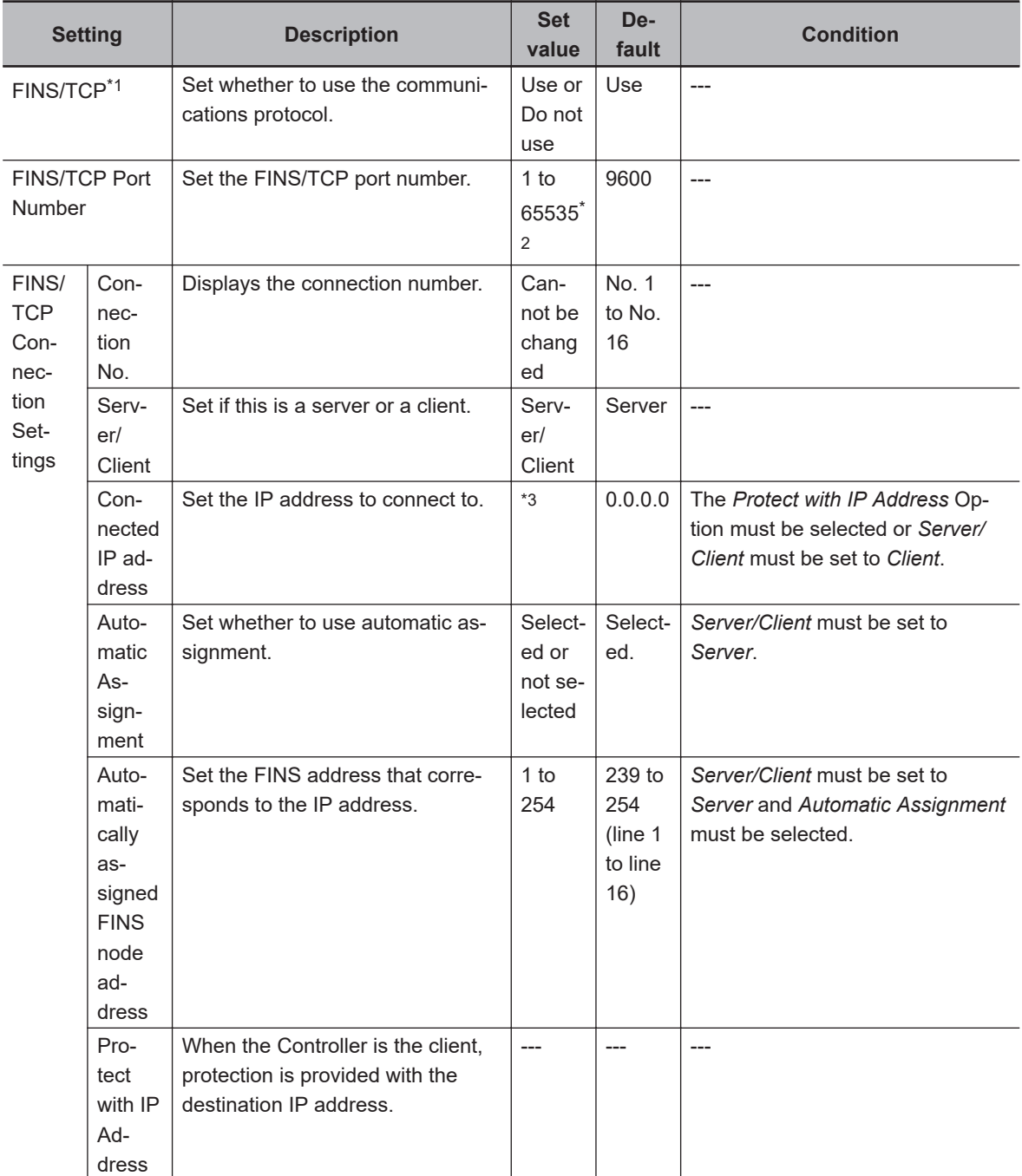

\*1. This is displayed if the unit version of the CPU Unit is 1.49 or later.

- <span id="page-450-0"></span>\*2. Port numbers that are reserved by the system cannot be set. Refer to the *NJ/NX-series CPU Unit Built-in EtherNet/IP Port User's Manual (Cat. No. W506)* for details.
- \*3. Refer to the *NJ/NX-series CPU Unit Built-in EtherNet/IP Port User's Manual (Cat. No. W506)* for details on the setting ranges of IP addresses.

# **5-6-3 Built-in I/O Settings**

You can configure the built-in I/O port settings for an NX1P2 Controller.

#### **Procedure to Open the Built-in I/O Settings Tab Page**

*1* Double-click **Built-in I/O Settings** under **Configurations and Setup** - **Controller Setup** in the Multiview Explorer. Or, right-click Built-in I/O Settings and select **Edit** from the menu. The **Built-in I/O Settings** Tab Page is displayed.

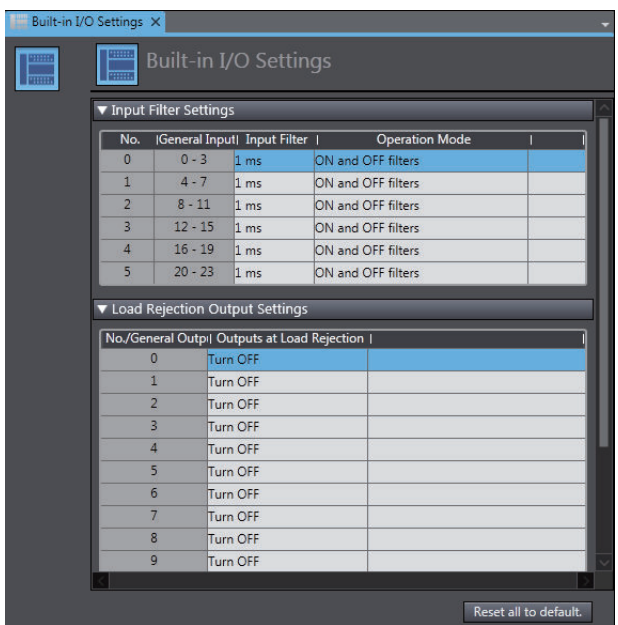

Refer to the *NX-series NX1P2 CPU Unit Built-in I/O and Option Board User's Manual (Cat. No. W579)* for details on the setting items.

# **5-6-4 Option Board Settings**

You can configure the Option Board settings for an NX1P2 Controller.

- **Procedure to Open the Option Board Settings Tab Page**
	- *1* Double-click **Option Board Settings** under **Configurations and Setup Controller Setup** in the Multiview Explorer. Or, right-click Option Board Settings and select **Edit** from the menu. The **Option Board Settings** Tab Page is displayed.

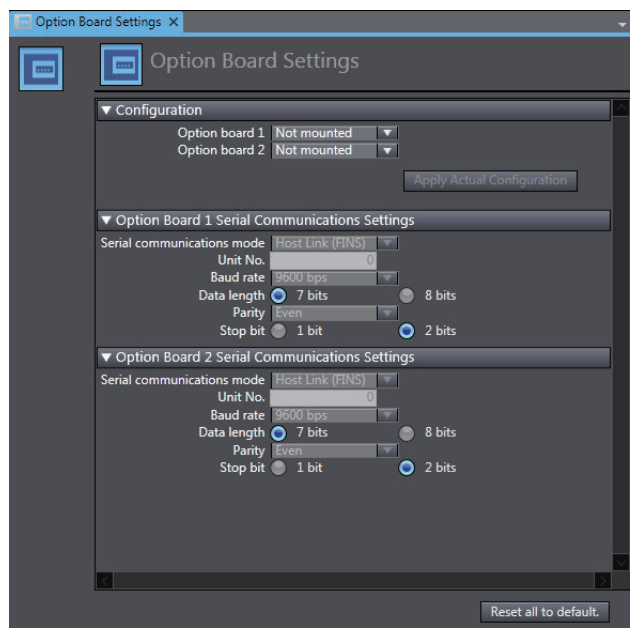

Refer to the *NX-series NX1P2 CPU Unit Built-in I/O and Option Board User's Manual (Cat. No. W579)* for details on the setting items.

#### **Reading the Actual Configuration**

You can read the configuration of actually mounted Option Boards for display in the Sysmac Studio while online.

- *1* Go online and click the **Apply Actual Configuration** Button. The current settings configured in the Sysmac Studio are compared with the actual configuration and the results are displayed.
- *2* To apply the actual configuration to the Sysmac Studio when the comparison results show a difference, click the **Yes** Button.

The actual configuration is applied to the Option Boards in the Sysmac Studio.

## **5-6-5 Memory Settings**

You can configure the memory used for CJ-series Units for an NX502, NX102, or NX1P2 Controller.

- **Procedure to Open the Memory Settings Tab Page**
	-

*1* Double-click **Memory Settings** under **Configurations and Setup** - **Controller Setup** in the Multiview Explorer. Or, right-click Memory Settings and select **Edit** from the menu. The **Memory Settings for CJ-series Units** Tab Page is displayed.

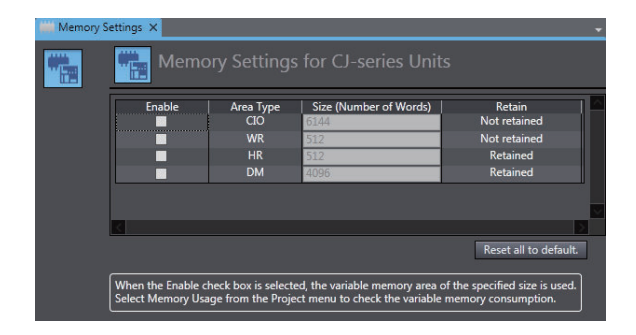

Refer to the *NJ/NX-series CPU Unit Software User's Manual (Cat. No. W501)* for details on the setting items.

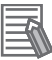

#### **Additional Information**

Configuring the memory used for CJ-series Units allows the use of variable memory according to the set memory size. Refer to *[8-4 User Memory Usage Monitor](#page-719-0)* on page 8-44 for the check procedure for the usage of variable memory.

# **5-7 Motion Control Setup**

#### • Motion Control Setup

The Motion Control Setup is used to create the axes to use in motion control instructions, assign those axes to Servo Drives and encoders, and set axis parameters.

## **5-7-1 Setting Axes**

*1* Right-click **Axis Settings** under **Configurations and Setup** <sup>−</sup>**Motion Control Setup** in the Multiview Explorer and select **Add** − **Motion Control Axis** or **Single-axis Position Control Axis**\*1 from the menu.

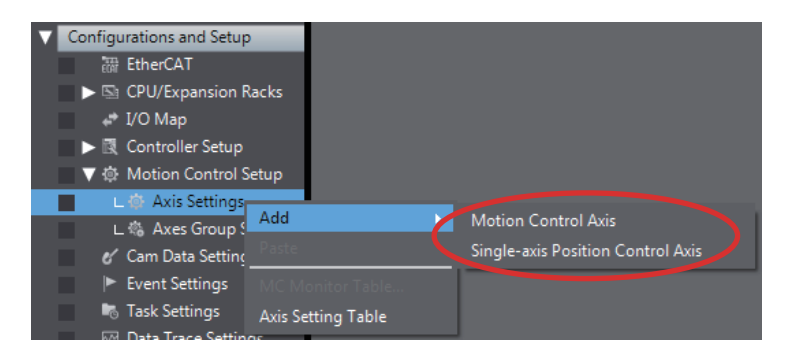

The axis *MC\_Axis000*(0) is added under **Axis Settings**.

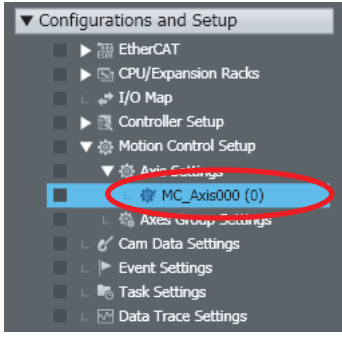

The number in parentheses in *MC\_Axis000(0)* is the axis number.

For an NX/NY-series Controller, axes are displayed in the following form: *MC\_Axis000(0,MC1)*. The axis number and the task that executes the motion controls are in the parentheses.

- \*1. This is displayed only for an NX102 or NX1P2 Controller.
- 

*2* Double-click MC\_Axis000(0).

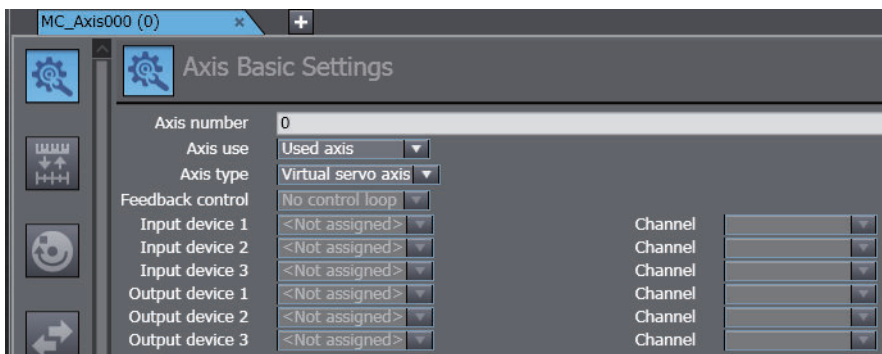

The Axis Parameter Settings tab page is displayed in the Edit Pane. The *basic parameters* are displayed on the initial display.

- **3** Select the following settings to use a servo axis.
	- a) *Axis Use*: *Used Axis* or *Unused axis (changeable to used axis)*
	- b) *Axis Type*: *Servo Axis*
- **4** Select a servo for the Output device 1 setting.

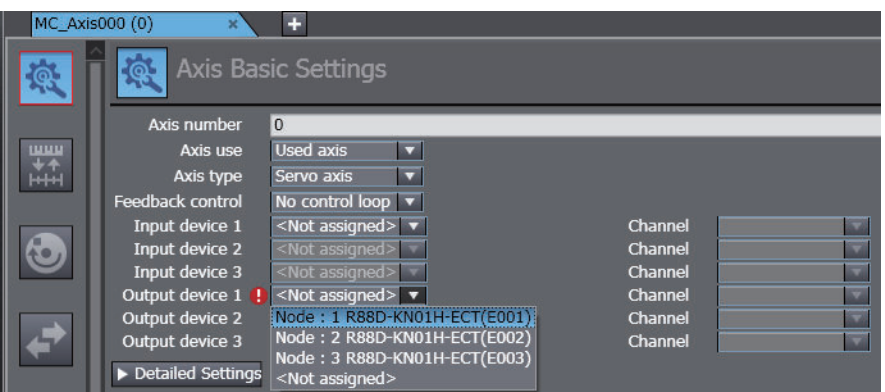

**Note** Refer to *5-2 EtherCAT [Configuration and Setup](#page-377-0)* on page 5-4 for the procedure to set slaves.

#### **Additional Information**

For an NJ-series CPU Unit with a unit version of 1.04 or earlier, select the Servo that is registered as the *input device*.

*5* Click the buttons on the left side of the Axis Basic Settings Tab Page to complete different settings. The parameters you can set for each button are given below. **Settings Buttons and Axis Parameters**

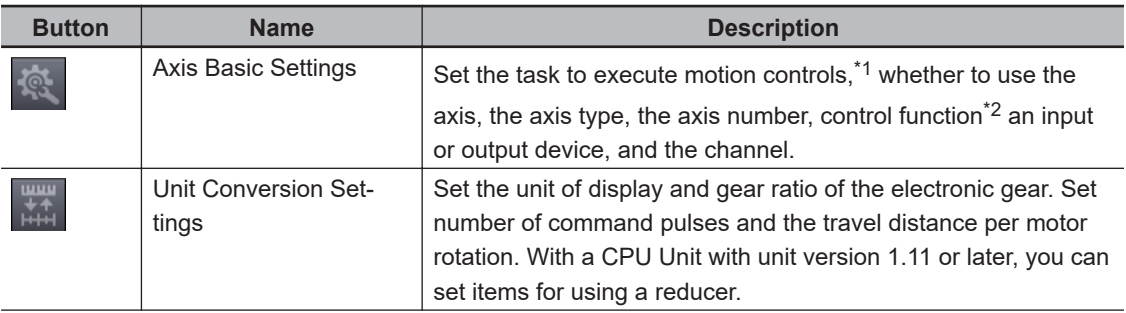

<span id="page-455-0"></span>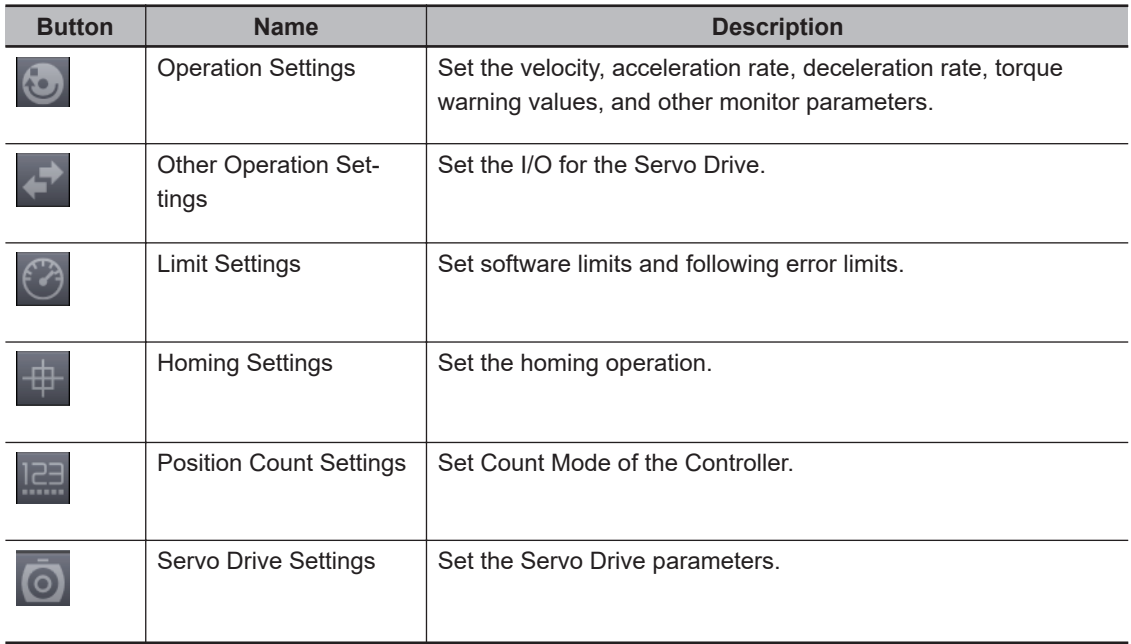

- \*1. This item is set for an NX701 Controller. The setting item is not displayed for an NJ-series Controller.
- \*2. This is displayed only for an NX102 or NX1P2 Controller. In the default setting, **All** is selected if you added **Motion Control Axis** or **Single-axis position control only** is selected if you added **Singleaxis Position Control Axis**.

Refer to the *NJ/NX-series CPU Unit Motion Control User's Manual (Cat. No. W507)* or *NYseries Industrial Panel PC / Industrial Box PC Motion Control User's Manual (Cat. No. W559)* for details on each setting.

#### **Precautions for Safe Use**

If you change the detailed settings of the **Axis Basic Settings** Tab Page, make sure that the device or machine performs the expected operation before you start actual operation. If the relationship between the functions of the Motion Control Function Module and the EtherCAT slave process data that is assigned to the axes are not correct, the device or machine may perform unexpected operation.

#### **Additional Information**

Parameters that you change in the Axis Parameter Settings Tab Page are automatically updated in the Axis Setting Table.

# **Setting the Task to Execute Motion Control**

When you register an axis, the primary periodic task is set by default as the task to execute motion control.

With an NX701 Controller, you can set the task to execute motion control to either the primary periodic task or the priority-5 periodic task.

Use the following procedure to set the priority-5 periodic task as the task to execute motion control.

*1* Register the priority-5 periodic task in the **Task Settings**. Refer to *[5-9-1 Registering Tasks](#page-498-0)* on [page 5-125](#page-498-0) for the task registration procedure in the **Task Settings**.

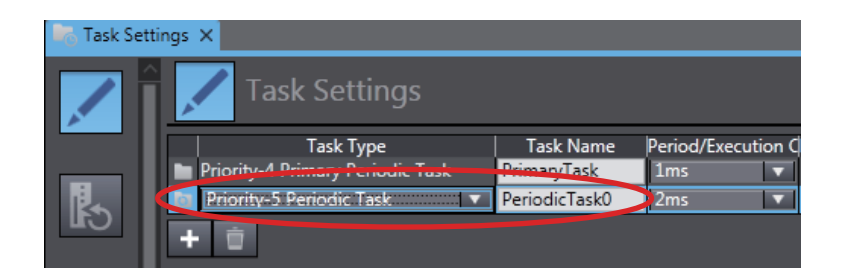

*2* In the **I/O Control Task Settings** under the **Task Settings**, select the task for the priority-5 periodic task as the task for the slave/Unit assigned to the axis.

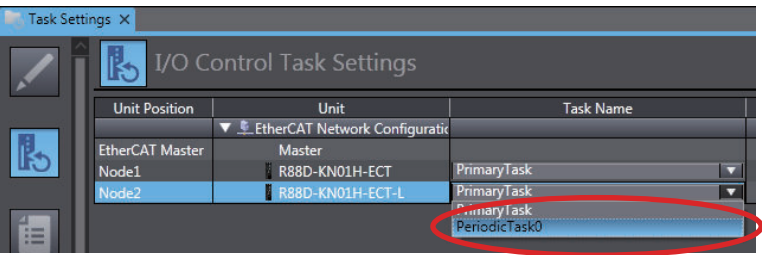

*3* Select the slave/Unit to which you assigned the priority-5 periodic task for the input device or output device in the **Axis Basic Settings**.

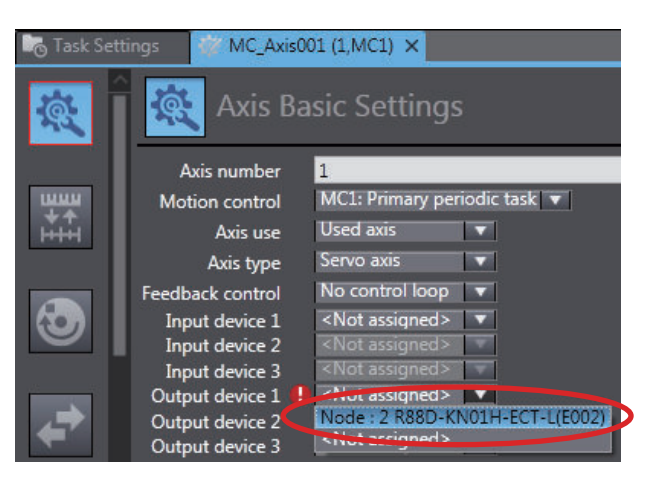

*4* Select the priority-5 periodic task in the **Motion control** Box.

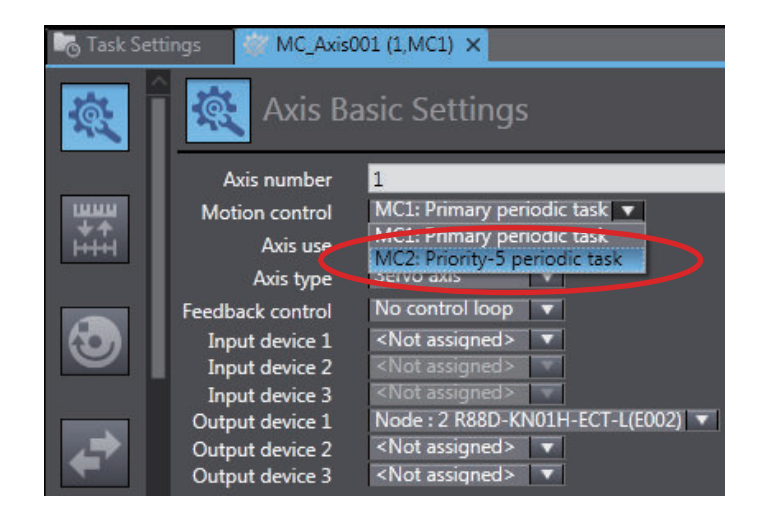

The priority-5 periodic task is set as the task to execute motion control.

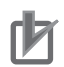

#### **Precautions for Correct Use**

• If you assign a slave/Unit to an axis, the task that is set in the **Axis Basic Settings** is given priority over the task that is set in the **I/O Control Task Settings** under the **Task Settings** as the task assigned to that slave/Unit.

To change the task assignment for a slave/Unit that is assigned to a task for an NX701 Controller, change the task that is set for motion control in the **Axis Basic Settings**. The task in the **I/O Control Task Settings** in the **Task Settings** for the slave/Unit is automatically changed to the task that is set in the **Axis Basic Settings**.

• If you want to assign a different task in the **I/O Control Task Settings** in the **Task Settings** for a slave/Unit that is assigned to an axis, clear the slave/Unit selection for the input device or output device in the **Axis Basic Settings** first.

# **Axis Setting Table**

#### **Axis Setting Table**

The Axis Setting Table is a table of all registered axis parameters. You can edit any axis parameters here just as you can on the Axis Settings Tab Page.

#### **Opening the Axis Setting Table**

*1* Right-click **Axis Settings** under **Configurations and Setup** − **Motion Control Setup** and select **Axis Setting Table** from the menu.

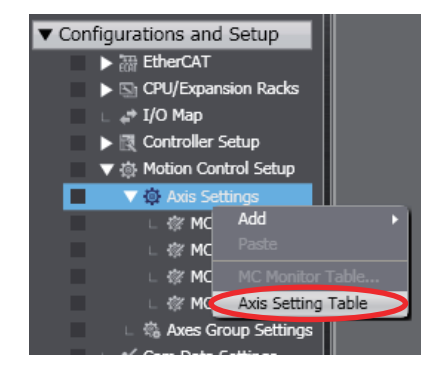

The Axis Setting Table is displayed.

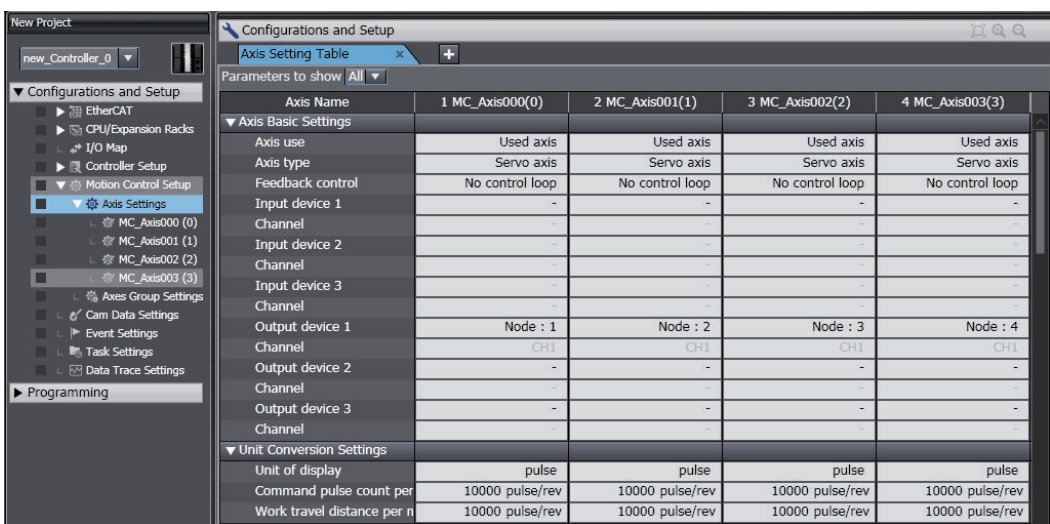

**Note** Each line represents an axis parameter, and each column is for one axis number. All registered axes are displayed. You can collapse the table by axis parameter category.

### **Changing Axis Parameters**

- **1** Click the parameter to change.
- *2* Enter the new setting for the parameter.

### **Copying Axis Parameters**

- *1* Right-click the cell to copy and select **Copy** from the menu.
- *2* Right-click the cell to paste in and select **Paste** from the menu.

#### **Additional Information**

Hold down the Ctrl or Shift Key and click cells to select more than one cell.

#### **Copying All of the Axis Parameters at the Same Time**

- *1* Right-click the axis name of the axis parameters to copy and select **Copy Selected Columns** from the menu.
- *2* Right-click the axis name of the axis parameters to paste in and select **Paste** from the menu.

#### **Adding an Axis**

Right-click the axis name and select **Add New Axis**. A new axis is added to the right side of the Axis Setting Table.

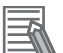

#### **Additional Information**

You can also copy an existing axis to add a new axis. Right-click the axis name from which to copy the parameters and select **Copy**, and then right-click and select **Add New Axis and Paste the Settings**.

#### **Filtering Axis Parameters**

You can switch between displaying all axis parameters and only those that are used the most often.

- **1** Open the Axis Setting Table.
- *2* Select either **All** or **Basic Settings** under **Parameters** to show at the top of the Axis Setting Table.

**Selectively Displaying Axis Parameters**

You can select the axis parameters to display.

- **1** Open the Axis Setting Table.
- *2* Right-click anywhere in the Axis Setting Table and select **Select Axes to Show** from the menu. The following Select Axes to Show Dialog Box is displayed. NX701 Controllers

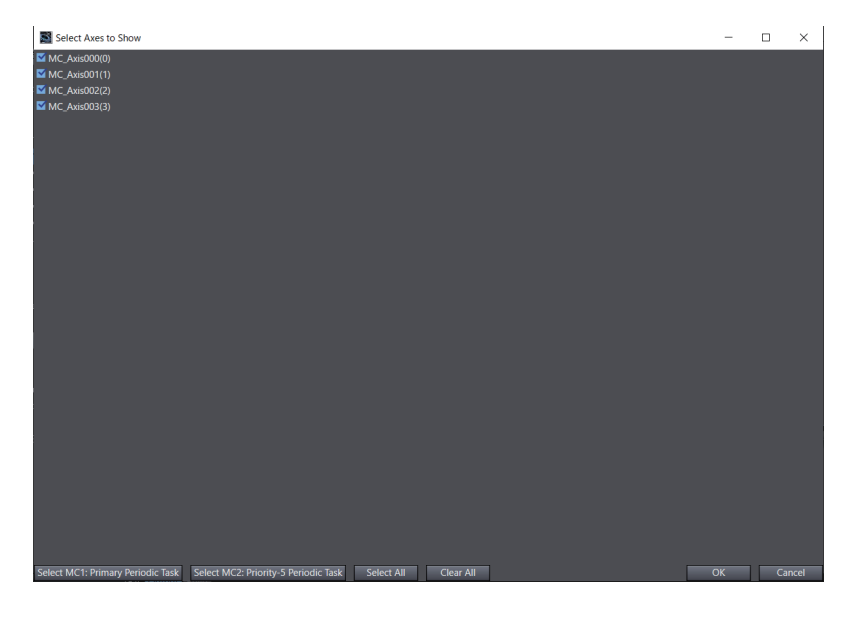

NJ/NY-series Controllers and NX502, NX102, or NX1P2 Controllers

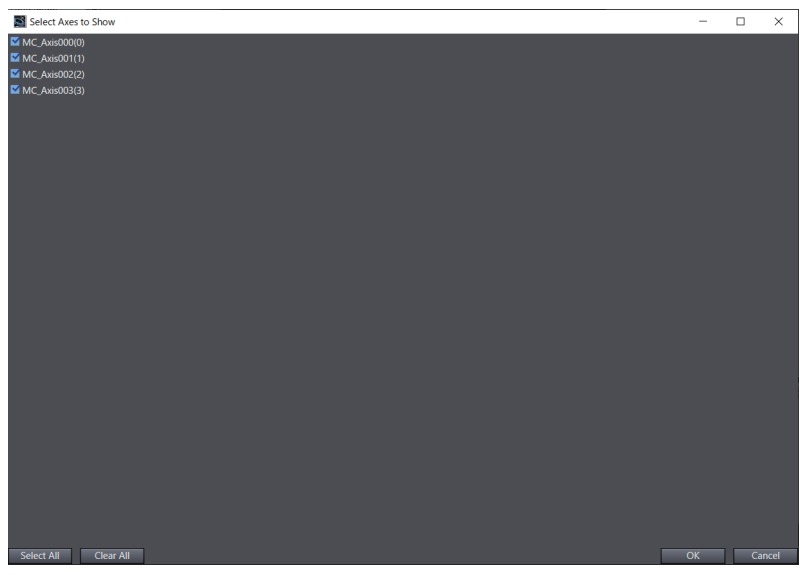

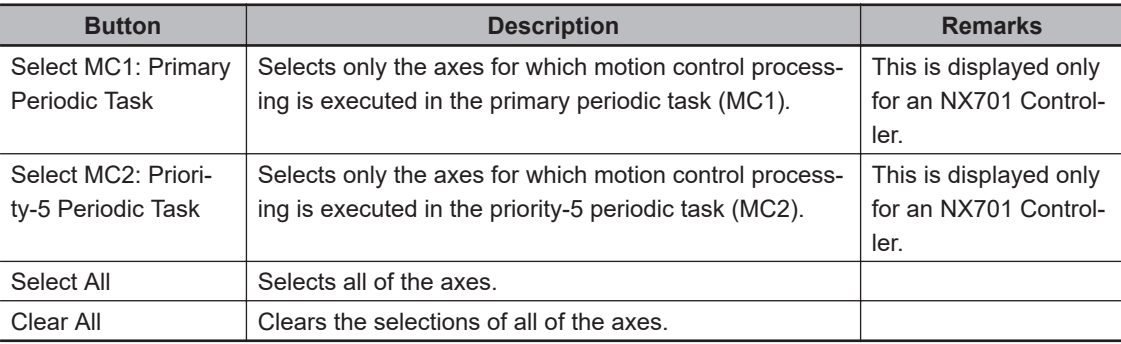

5-7-1 Setting Axes

5-7-1 Setting Axes

*3* Select the axes to display and click the **OK** Button. Only the selected axes are displayed in the Axis Setting Table.

### **Additional Information**

Any changes made in the Axis Setting Table are automatically updated in the Axis Parameter Settings Tab Page.

# **Updating Axis Settings with Drive Information**

If 1S-series or G5-series Servo Drives (excluding Linear Servo Drives) are assigned to axes whose axis type is set to Servo Axis, you can acquire information from the Servo Drives to update the axis settings.

The following axis settings will be updated.

Unit Conversion Settings: Command pulse count per motor rotation, travel distance per motor rotation, work travel distance per rotation

Operation Settings: Maximum velocity, maximum jog velocity

Other Operation Settings: Maximum positive torque limit, maximum negative torque limit Position Count Settings: Encoder type

Perform the following procedure with the Sysmac Studio connected online with a Controller.

*1* Right-click **Axis Settings** in the Multiview Explorer and select **Apply drive data to axis settings** from the menu.

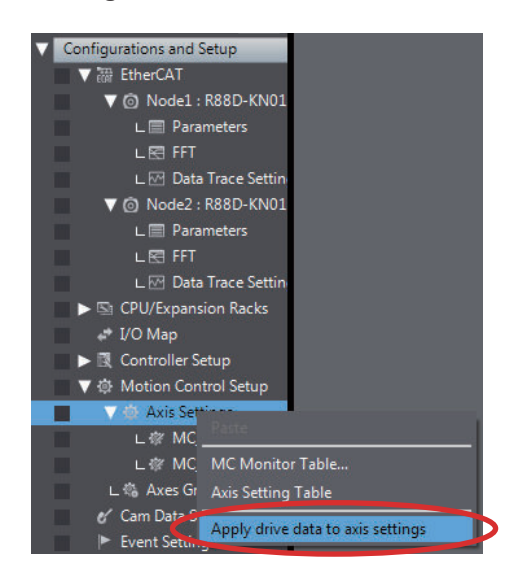

An update confirmation dialog box is displayed.

# *2* Click the **Yes** Button.

The results are displayed when the update of the axis settings is completed.

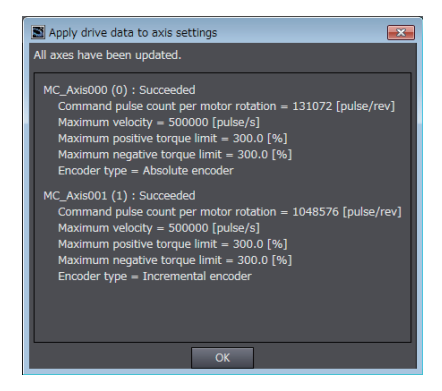

**3** Check the values of the updated axis settings.

### **5-7-2 Exporting and Importing Axis Settings**

You can export axis settings to an XML file and import the file into a different project. All items displayed in the Axis Parameter Settings tab page are subject to export and import.

To edit an exported file with Sysmac Studio or to create an import file using software other than Sysmac Studio, refer to the XML schema in the paths below. Help provides the information on the XML file format.

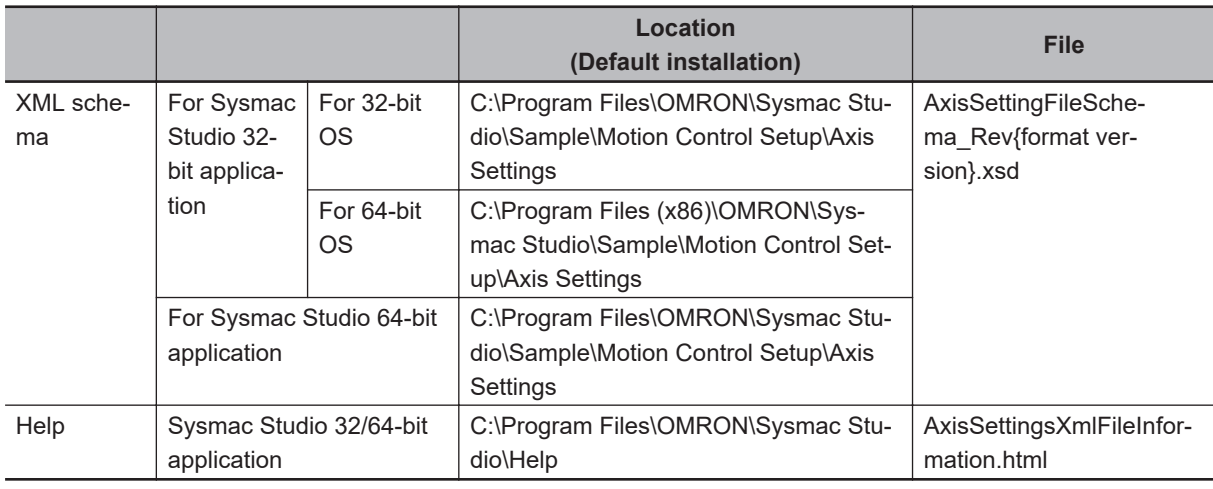

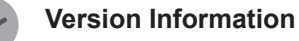

The axis setting export and import functions are available in projects for the NJ/NX/NY series CPU Units with version 1.14 or later.

# **How to Export Axis Settings**

*1* Right-click **Axis Settings** under **Configurations and Setup** - **Motion Control Setup** in the Multiview Explorer and select **Export** from the menu.

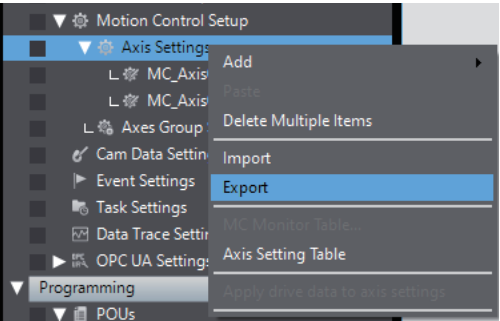

The **Axis setting Export** dialog box appears.

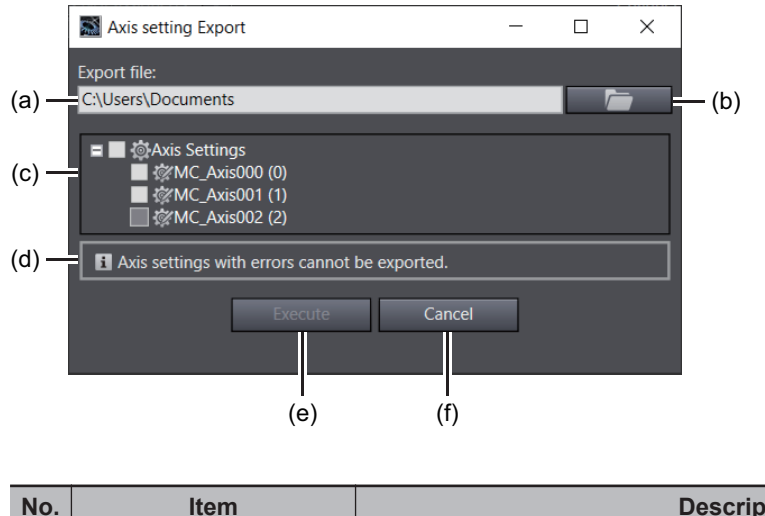

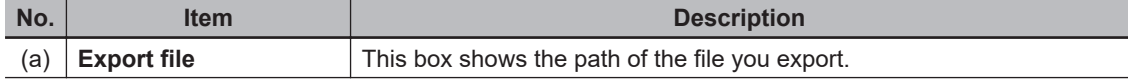

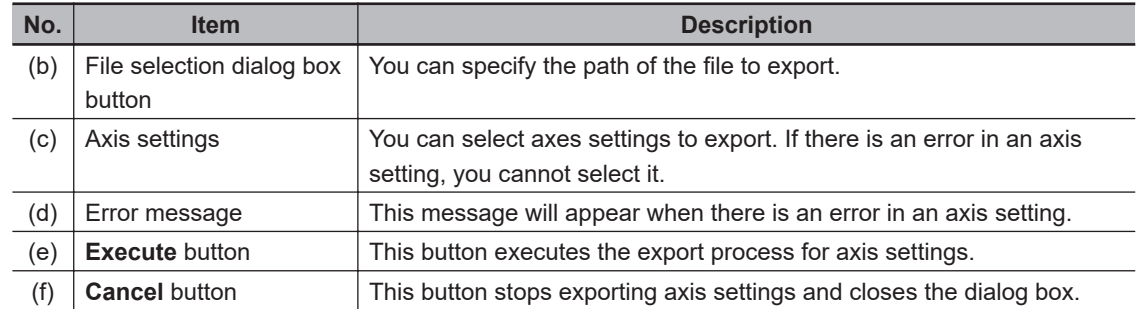

*2* Click the file selection dialog box button.

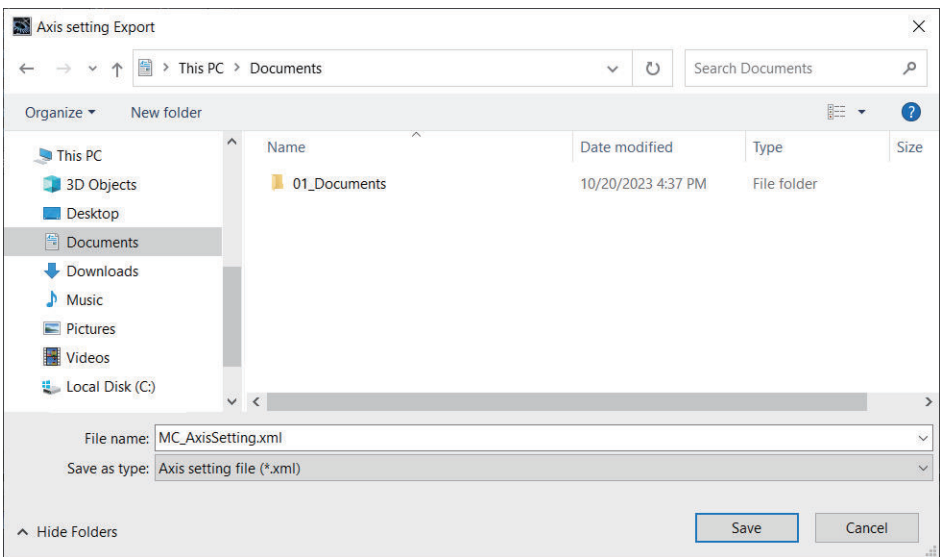

The file selection dialog box appears.

*3* In the file selection dialog box, specify the path of the file you export, and then click the **Save** button.

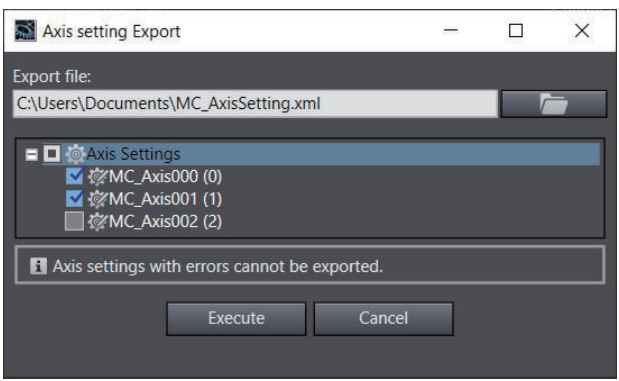

You will be back to the **Axis setting Export** dialog box. The **Export file** box shows the file path you have selected in the file selection dialog box.

*4* Select an axis setting you export, and click the **Execute** button.

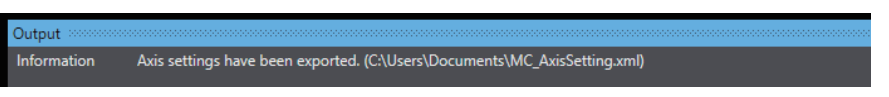

The Output tab page shows the export result.

# **How to Import Axis Settings**

*1* Right-click **Axis Settings** under **Configurations and Setup** - **Motion Control Setup** in the Multiview Explorer and select **Import** from the menu.

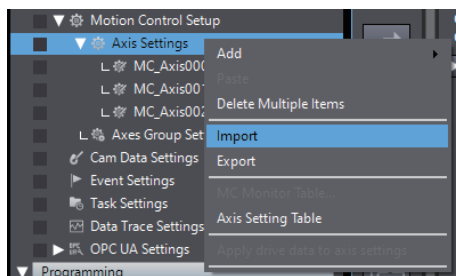

The confirmation message appears.

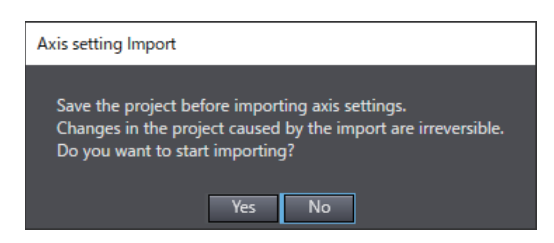

Clicking the **Yes** button displays the **Axis setting Import** dialog box.

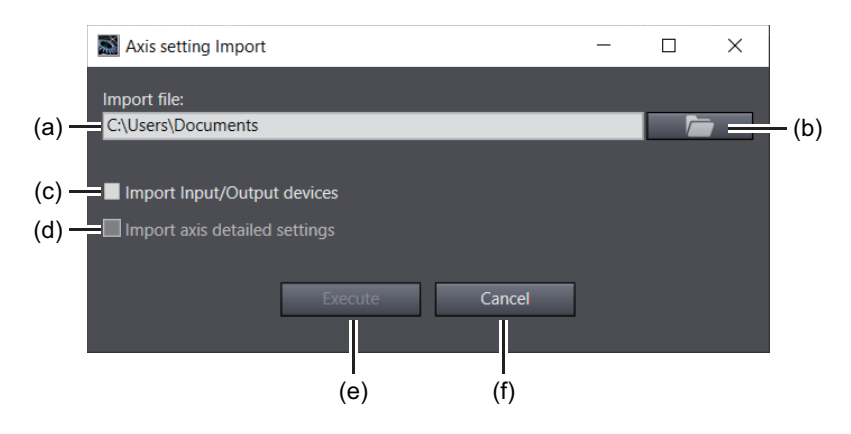

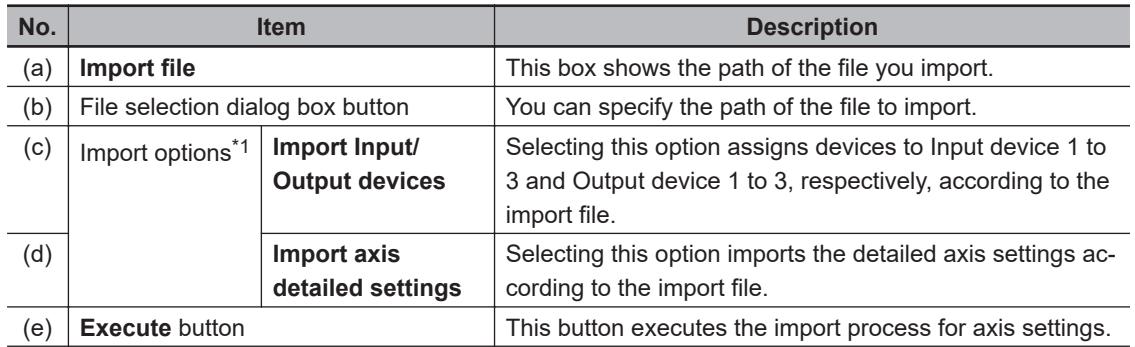

<span id="page-465-0"></span>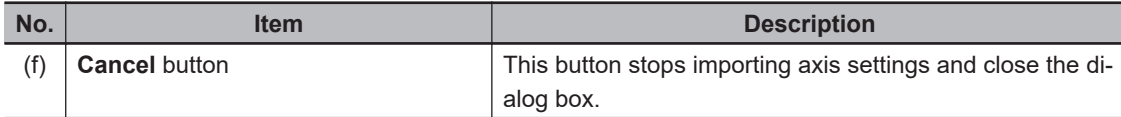

\*1. The import result depends on what you have selected in the dialog box. Refer to *[Effects of Import](#page-466-0) [Conditions on Results](#page-466-0)* on page 5-93 for details.

*2* Click the file selection dialog box button.

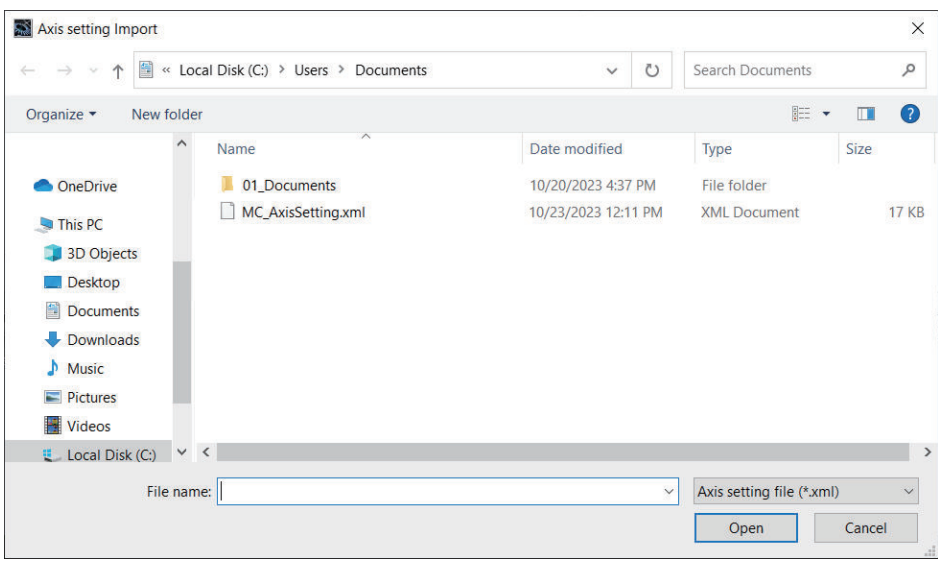

The file selection dialog box appears.

*3* In the file selection dialog box, select the axis setting file you import, and then click the **Open** button.

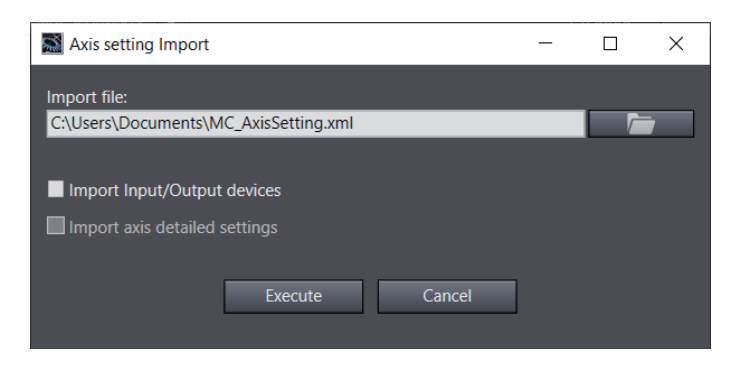

The **Import file** box shows the file path you have selected in the file selection dialog box.

*4* Select import options and click the **Execute** button.

If the devices in the import file and the project are different, the following dialog box will appear. Refer to *[Comparison Among Devices in Import File and Project](#page-467-0)* on page 5-94 for detailed information on the dialog box.

<span id="page-466-0"></span>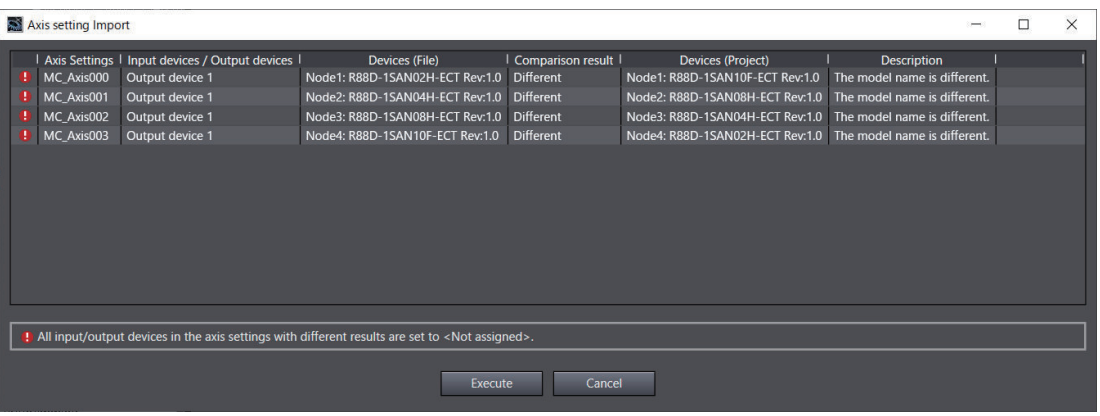

Review the differences, and if you want to apply the import file to the project, click the **Execute** button.

*5* When the completion message appears, click the **OK** button.

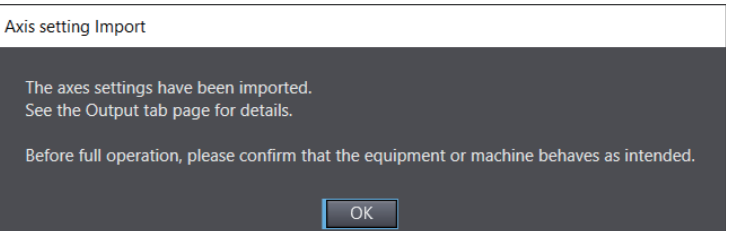

The Output tab page shows the import results.

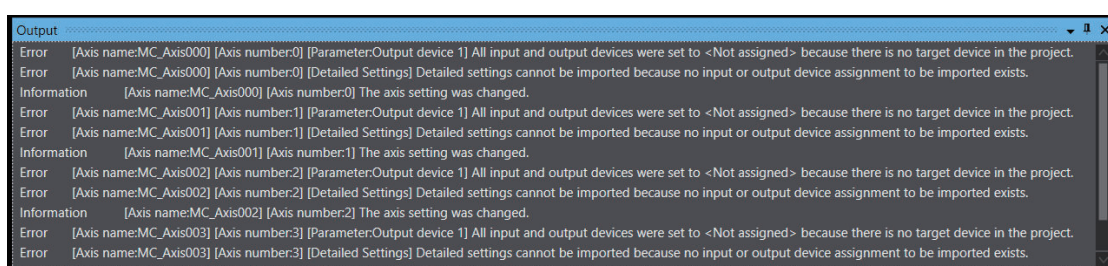

#### **Precautions for Correct Use**

Check the system operation with the imported axis settings carefully before the actual operation.

# **Effects of Import Conditions on Results**

The table below shows differences in import results following to the import options in the **Axis setting Import** dialog box.

<span id="page-467-0"></span>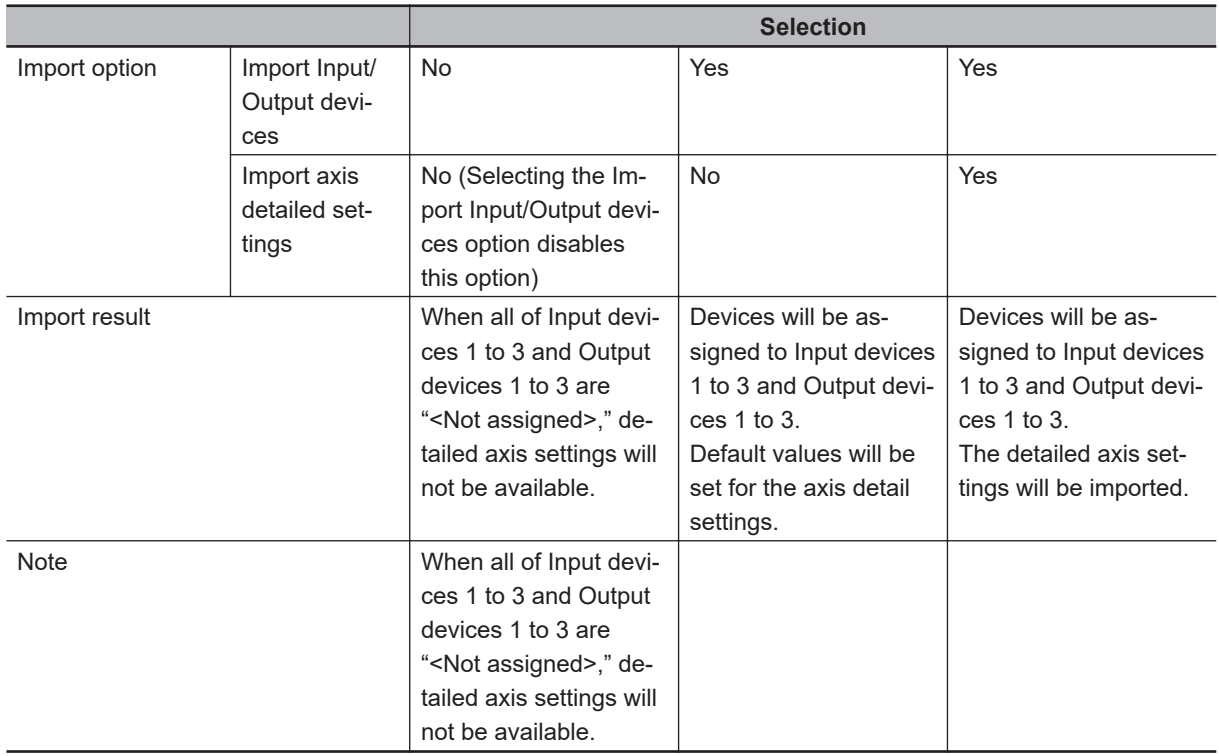

# **Comparison Among Devices in Import File and Project**

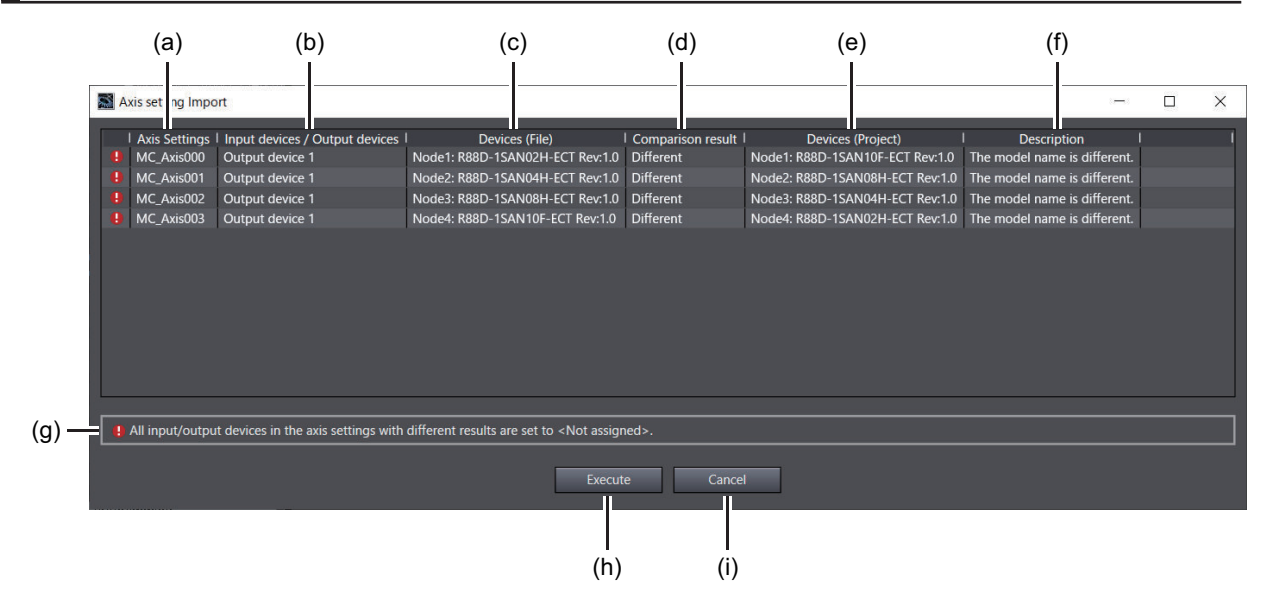

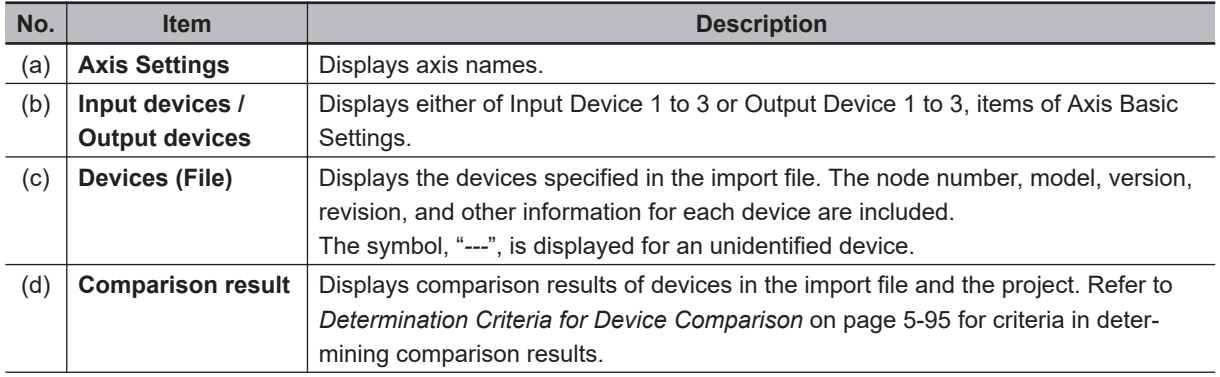
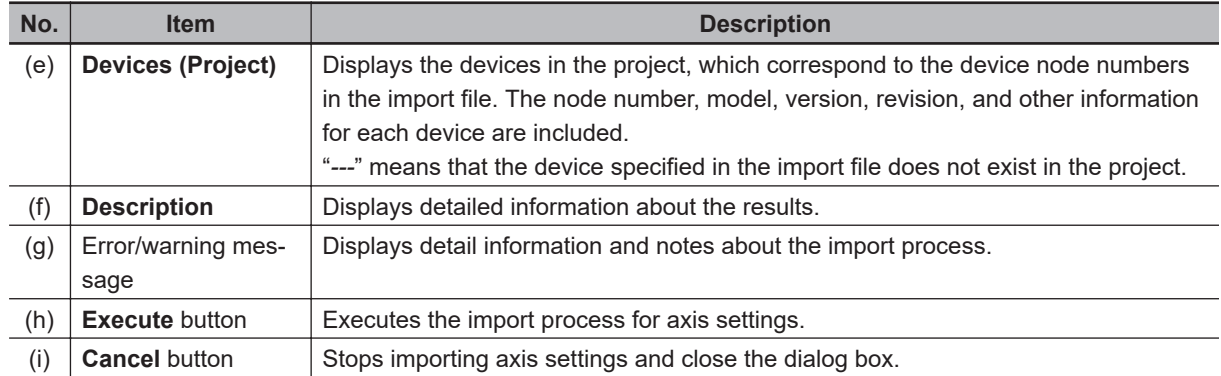

### **Determination Criteria for Device Comparison**

O: Same, X: Different ---: Indeterminable

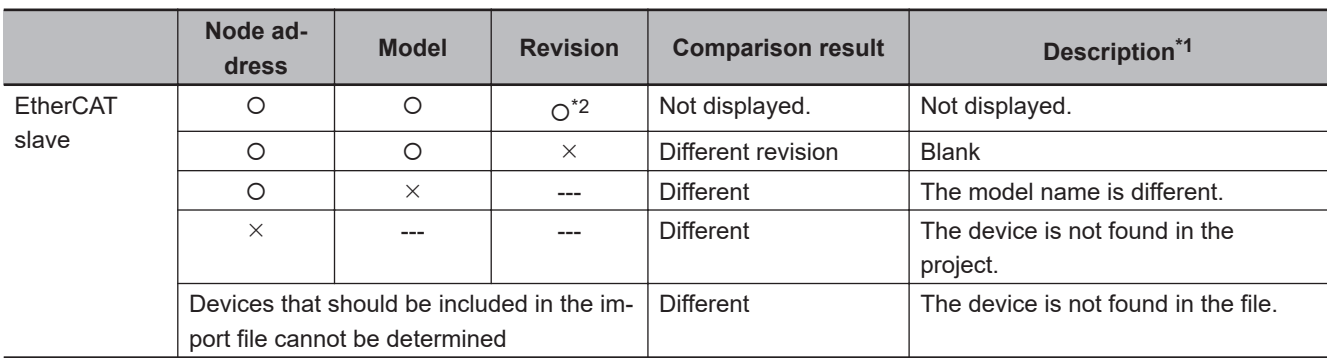

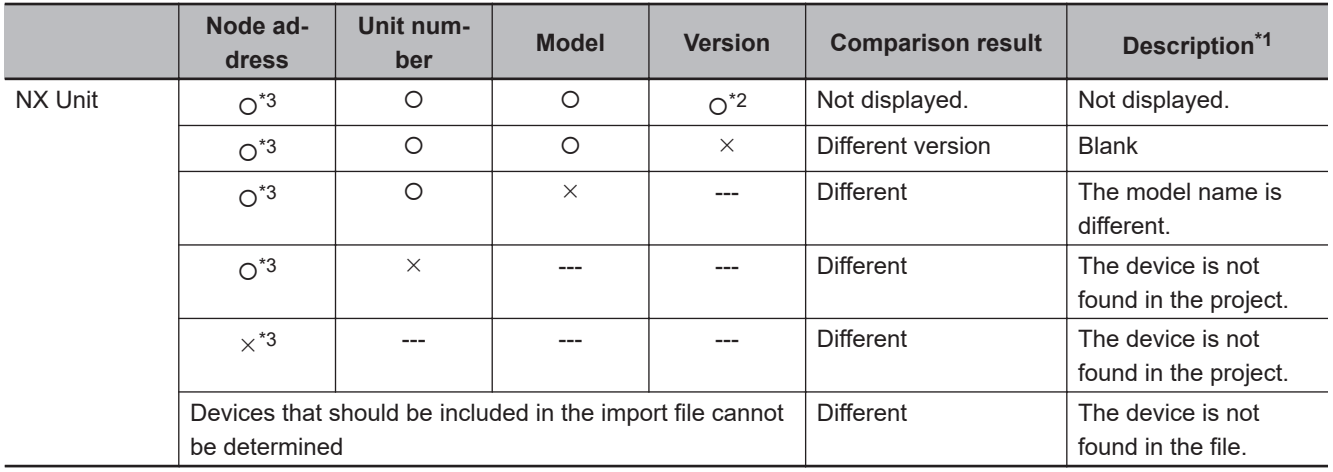

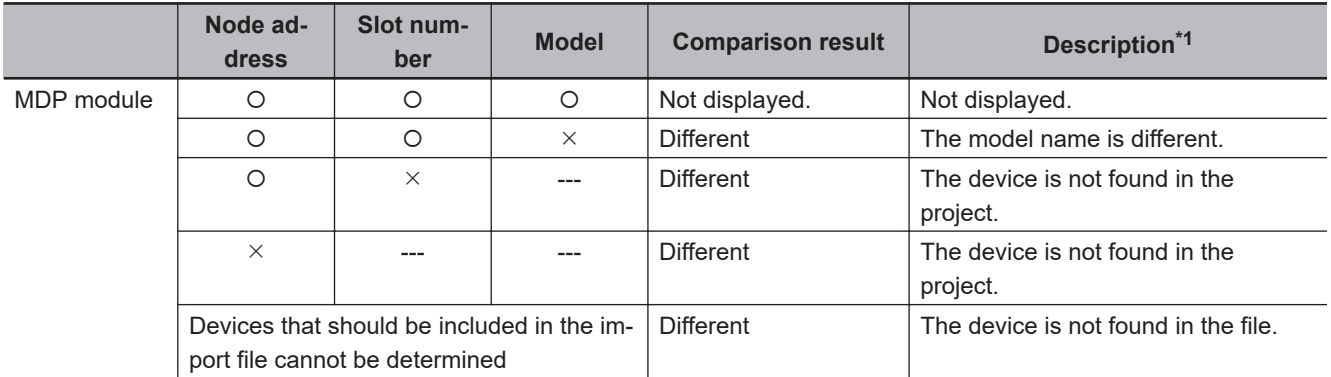

\*1. These are displayed in the **Description** column in the **comparison among devices in import file and project** dialog box.

- \*2. A device whose version or/and revision is/are omitted is considered as the same device.
- \*3. The node address of an NX Unit in CPU/Expansion Racks is not used for determination.

### **5-7-3 Deleting Multiple Axis Settings**

You can delete multiple axis settings all at once by selecting them on the dialog box.

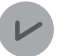

#### **Version Information**

This function is available in projects for the NJ/NX/NY series CPU Units with version 1.05 or later.

### **How to Delete Multiple Axis Settings**

*1* Right-click **Axis Settings** under **Configurations and Setup** – **Motion Control Setup** in the Multiview Explorer and select **Delete Multiple Items** from the menu.

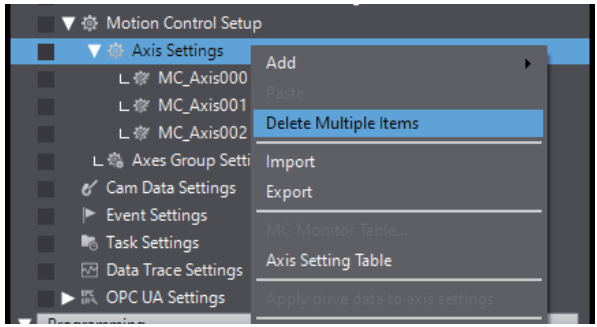

The **Delete Multiple Axis Settings** dialog box appears.

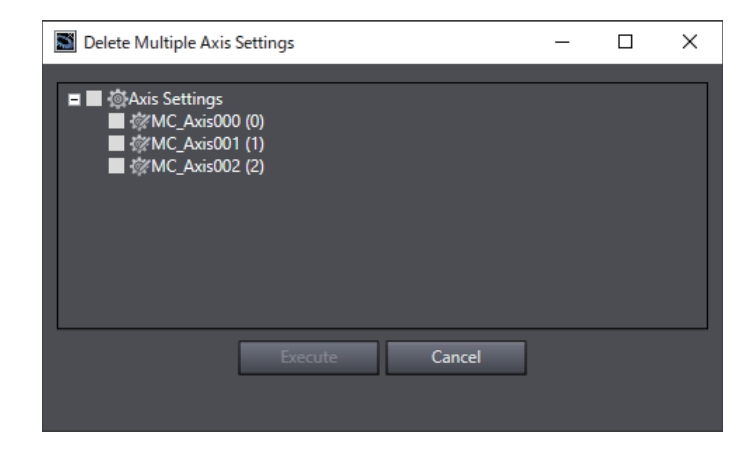

*2* Select axis settings to delete and click the **Execute** button. The confirmation message appears.

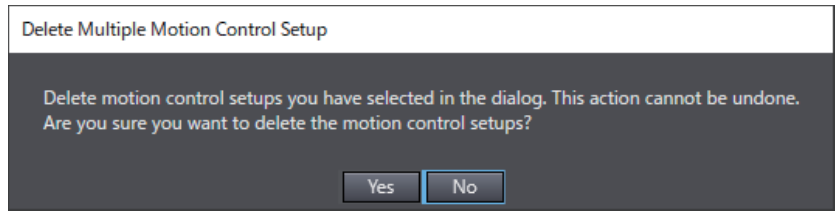

*3* Click the **Yes** button.

The selected axis settings are deleted.

### **5-7-4 Setting Axes Groups**

• Setting Axes Groups

You can set axes to perform interpolated motions as an axes group.

#### **Procedure to Set Axes Groups**

- Opening the Axes Group Settings Tab Page
- *1* Right-click **Axes Group Settings** under **Configurations and Setup Motion Control Setup** in the Multiview Explorer and select **Add** - **Axes Group Settings** from the menu.

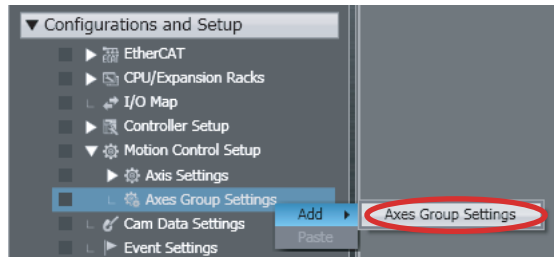

*2* The axes group *MC\_Group000*(0) is added under **Axes Group Settings**.

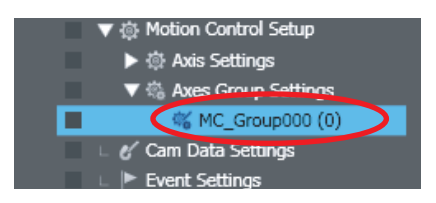

The number in parentheses in *MC\_Group000(0)* is the axes group number. For an NX/NY-series Controller, axes groups are displayed in the following form: *MC\_Group000(0,MC1)*. The axes group number and the task that executes the motion controls are in the parentheses.

*3* Double-click MC\_Group000(0). The Edit Pane for Axes Group Basic Settings is displayed.

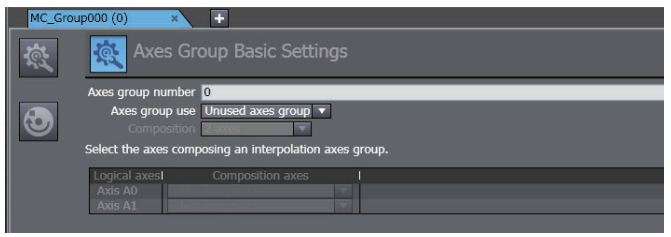

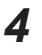

*4* Click the buttons on the left side of the Axes Group Basic Settings Tab Page to change between different settings.

The parameters you can set for each button are given below.

#### **Settings Buttons and Axes Group Parameters**

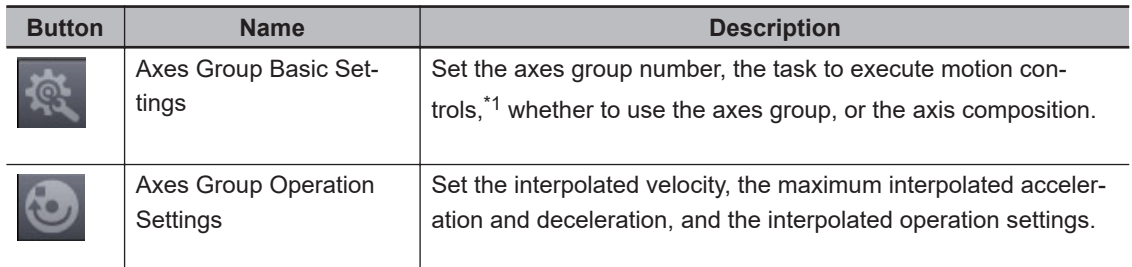

\*1. This item is set for an NX701 Controller. The setting item is not displayed for an NJ-series Controller.

For details on each item, refer to the *NJ/NX-series CPU Unit Motion Control User's Manual (Cat. No. W507)* or *NY-series Industrial Panel PC / Industrial Box PC Motion Control User's Manual (Cat. No. W559)*.

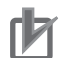

#### **Precautions for Correct Use**

- If you are using an NX701 Controller, before selecting the priority-5 periodic task (MC2) for motion control in the **Axes Group Basic Settings**, register the priority-5 periodic task in the task settings. Refer to *[5-9-1 Registering Tasks](#page-498-0)* on page 5-125 for the task registration procedure in the task settings.
- With an NX701 Controller, set the same task for motion control in the **Axis Basic Settings** for the configuration axes and for motion control in the **Axes Group Basic Settings**. An error will occur if they are not the same.
- With an NX701 Controller, if you need to change the tasks assigned for motion control in the **Axis Basic Settings** of the configuration axes and the tasks assigned to the slaves and Units that are assigned to the configuration axes, you can do so at the same time by changing the task assigned for motion control in the **Axes Group Basic Settings**.

When you change the task that is set for motion control in the **Axes Group Basic Settings**, a dialog box is displayed asking whether to change the tasks that are set for motion control in the **Axis Basic Settings** of the configuration axes.

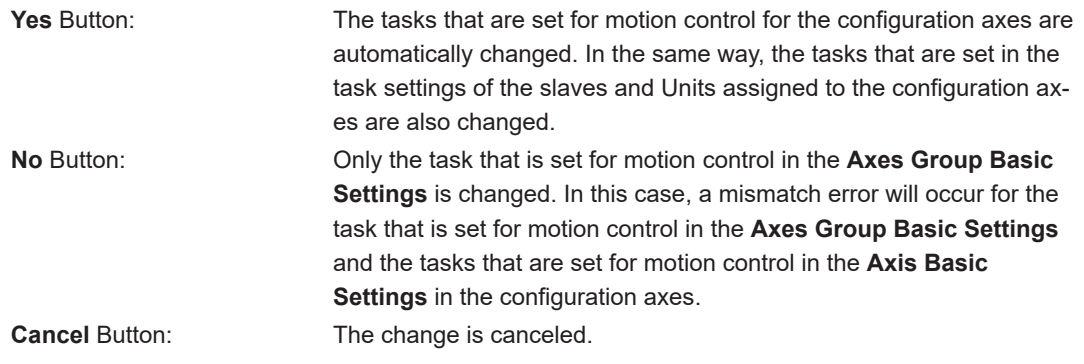

### **5-7-5 Exporting and Importing Axes Group Settings**

You can export axes group settings to an XML file and import the file into a different project. All items displayed in the Axes Group Parameter Settings tab page are subject to export and import.

To edit an exported file with Sysmac Studio or to create an import file using software other than Sysmac Studio, refer to the XML schema in the paths below. Help provides the information on the XML file format.

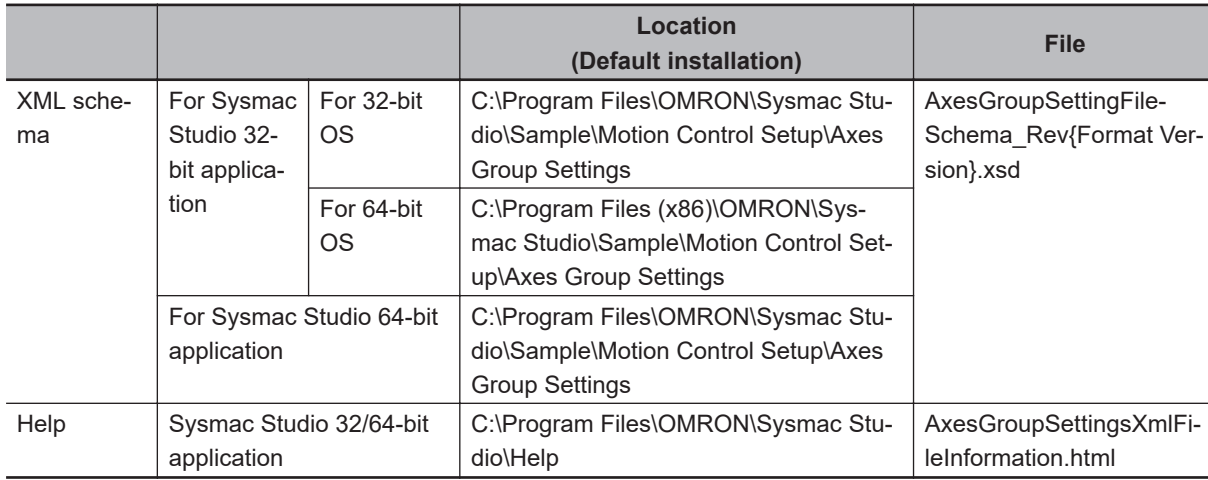

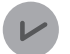

#### **Version Information**

The axes group setting export and import functions are available in projects for the NJ/NX/NY series CPU Units with version 1.14 or later.

### **How to Export Axes Group Settings**

*1* Right-click **Axes Group Settings** under **Configurations and Setup** – **Motion Control Setup** in the Multiview Explorer and select **Export** from the menu.

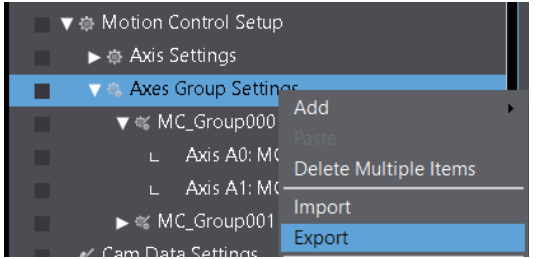

The **Axes group setting Export** dialog box appears.

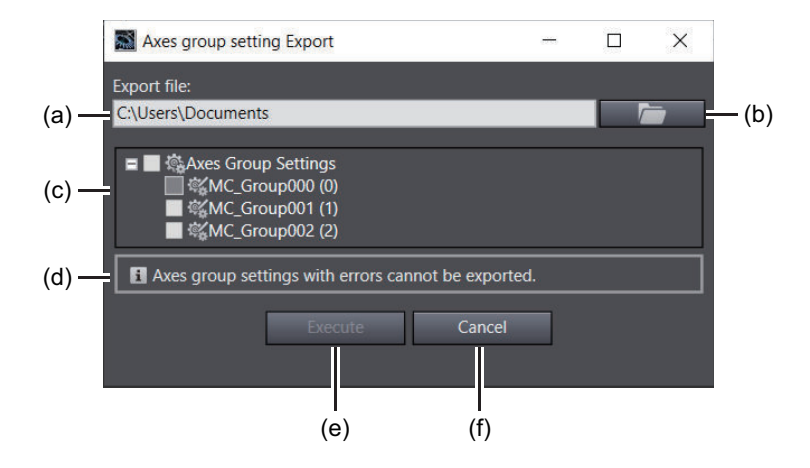

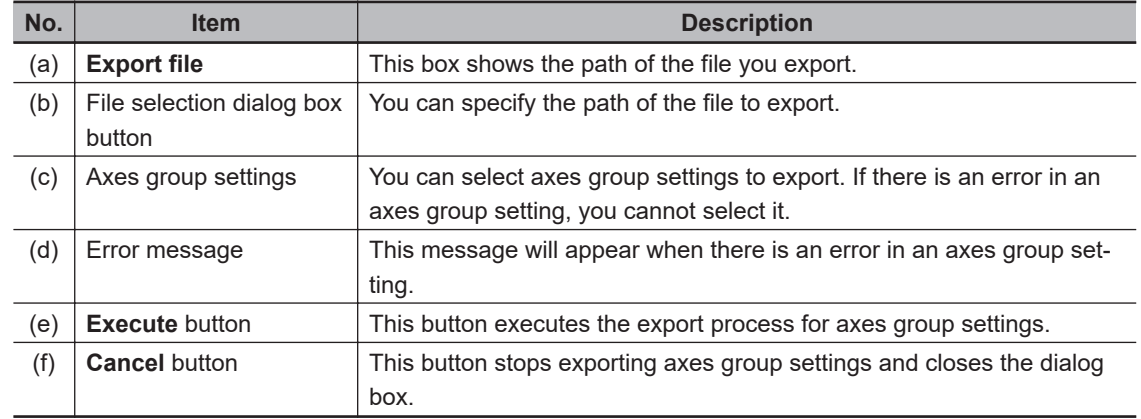

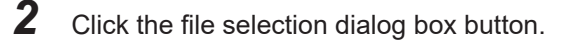

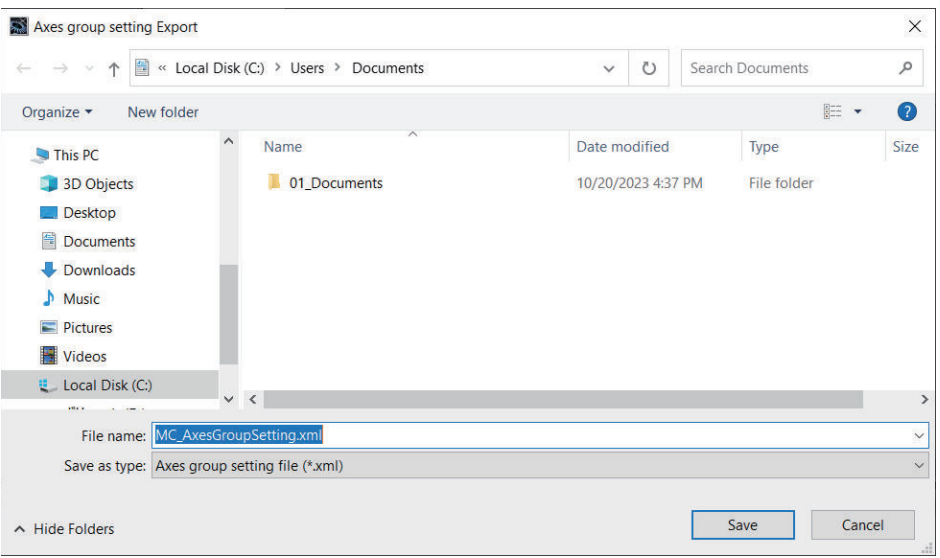

The file selection dialog box appears.

*3* In the file selection dialog box, specify the path of the file you export, and then click the **Save** button.

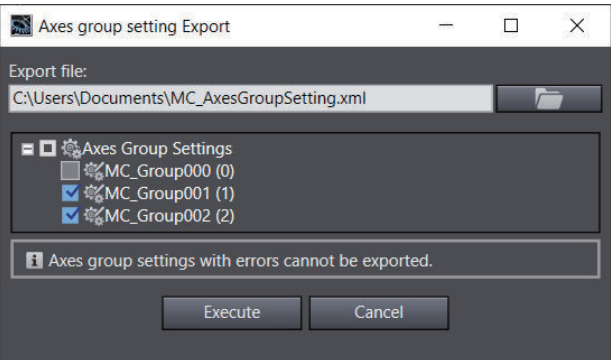

You will be back to the **Axes group setting Export** dialog box. The **Export file** box shows the file path you have selected in the file selection dialog box.

*4* Select an axes group setting you export, and click the **Execute** button.

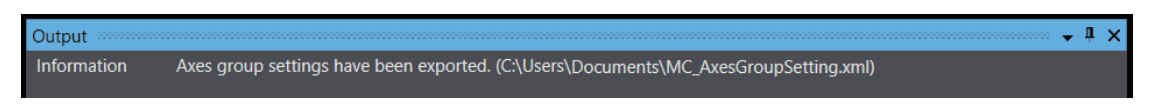

The Output tab page shows the export result.

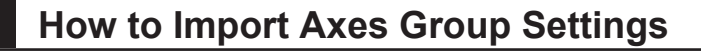

*1* Right-click **Axes Group Settings** under **Configurations and Setup** – **Motion Control Setup** in the Multiview Explorer and select **Import** from the menu.

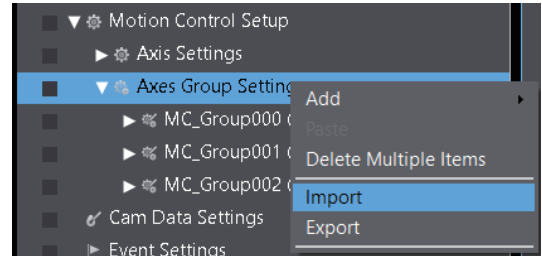

The confirmation message appears.

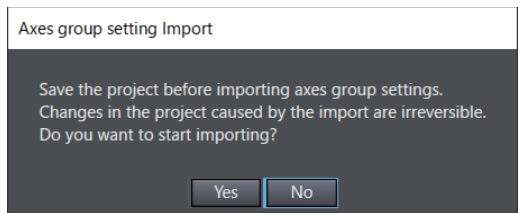

*2* Click the **Yes** button to display the file selection dialog box.

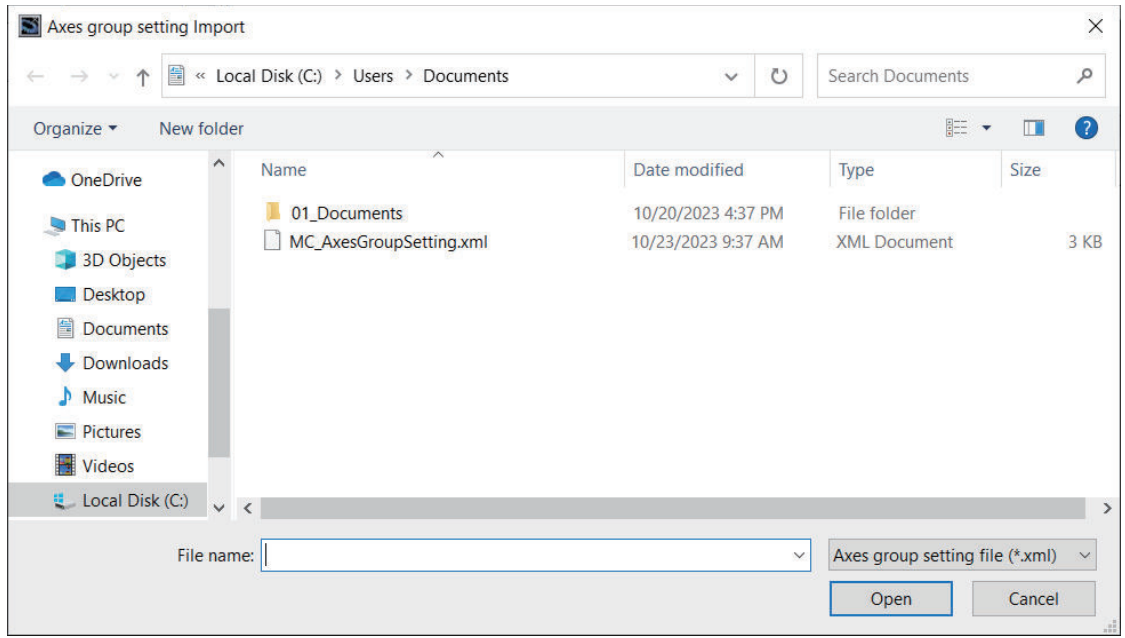

- *3* In the file selection dialog box, select the axes group setting file you import, and then click the **Open** button.
- *4* When the completion message appears, click the **OK** button.

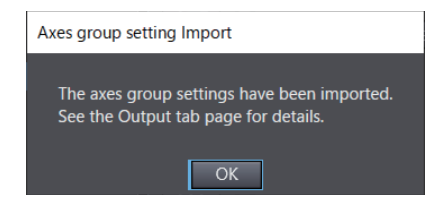

The Output tab page shows the import results.

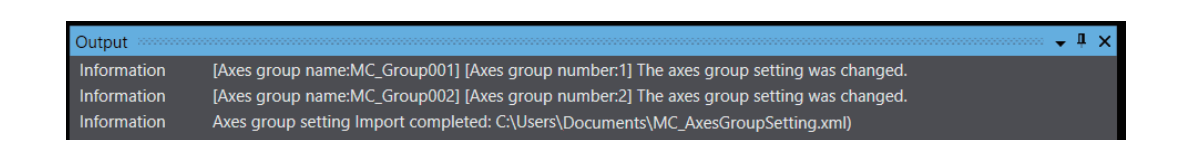

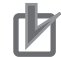

#### **Precautions for Correct Use**

Check the system operation with the imported axes group settings carefully before the actual operation.

### **5-7-6 Deleting Multiple Axes Group Settings**

You can delete multiple axes group settings all at once by selecting them on the dialog box.

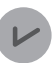

#### **Version Information**

This function is available in projects for the NJ/NX/NY series CPU Units with version 1.05 or later.

### **How to Delete Multiple Axes Group Settings**

*1* Right-click **Axes Group Settings** under **Configurations and Setup** – **Motion Control Setup** in the Multiview Explorer and select **Delete Multiple Items** from the menu.

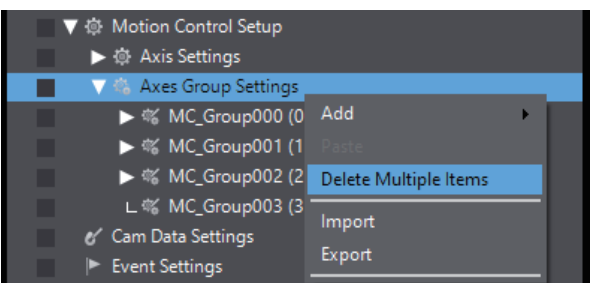

The **Delete Multiple Axes Group Settings** dialog box appears.

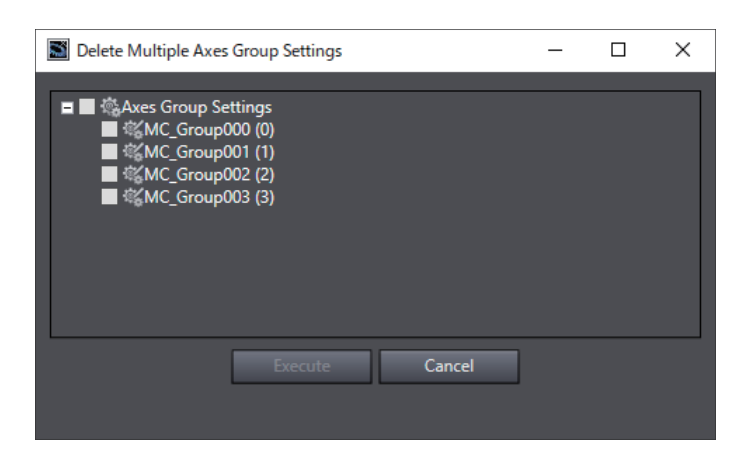

*2* Select axes group settings to delete and click the **Execute** button. The confirmation message appears.

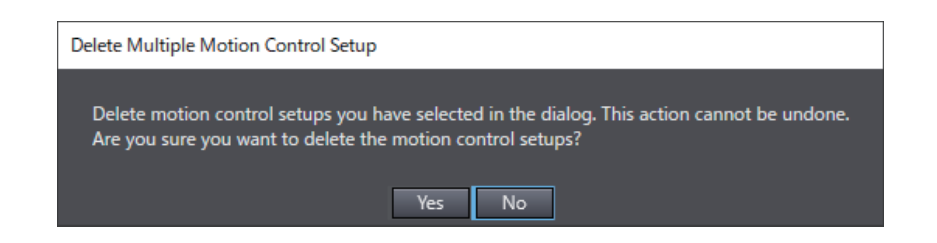

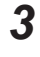

### *3* Click the **Yes** button.

The selected axes group settings are deleted.

# <span id="page-478-0"></span>**5-8 Cam Data Settings**

The cam data settings are used to create electronic cam data.

You can create more than one cam profile containing the cam data settings.

The cam table defines the relationship of the phases of the master axis and the corresponding displacements in the slave axis for the electronic cam. "Cam data" refers to one master axis phase and the corresponding slave axis displacement in the cam table.

When you build the project for the Controller, a cam table is created according to the cam data settings.

The cam profiles that you build from the cam data settings contain the cam data settings and a cam table.

Of the cam data settings in the cam profile, the data that is required for the Generate Cam Table instruction to create a cam table is called the cam definition.

### **5-8-1 Registering Cam Data Settings**

*1* Right-click **Cam Data Settings** under **Configurations and Setup** in the Multiview Explorer and select **Add** - **CamProfile** from the menu.

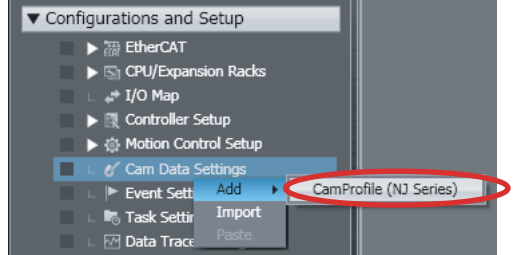

The *CamProfile0* cam profile is added under the Cam Data Settings.

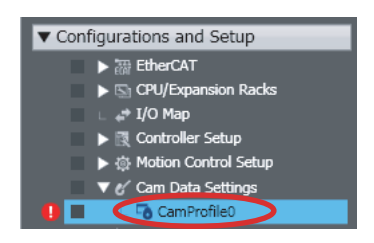

### **5-8-2 Editing Cam Data Settings**

*1* Starting the Cam Editor

Right-click the cam profile to edit and select **Edit** from the menu.

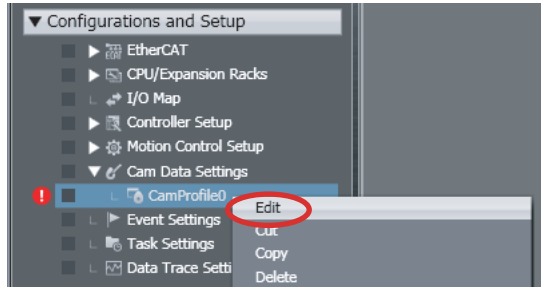

The Cam Editor starts.

You must use the Cam Editor to set the cam table properties and cam nodes that are necessary to create a cam table.

*2* Setting Cam Table Properties Set the properties of the cam table.

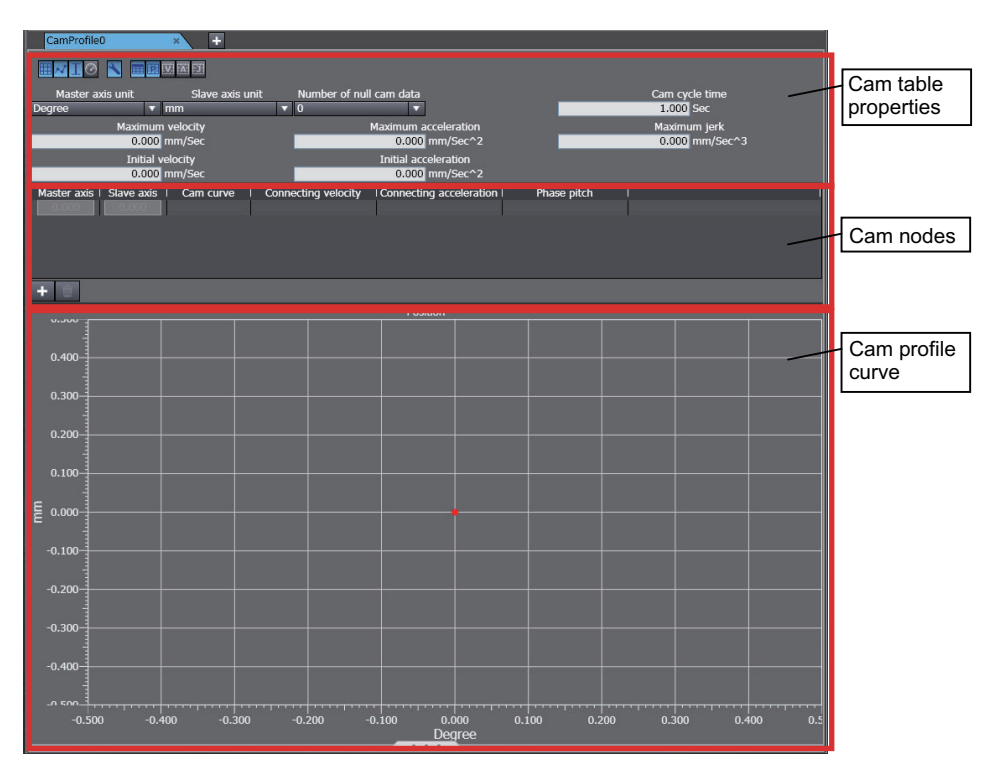

*3* Registering Node Points (Defining Curves)

For the cam nodes, enter the node points that the cam operation must pass through. (Enter the master axis phase and the corresponding slave axis displacement for each node point.)

• Click the Add Button  $($ 

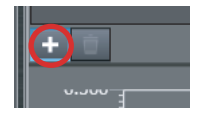

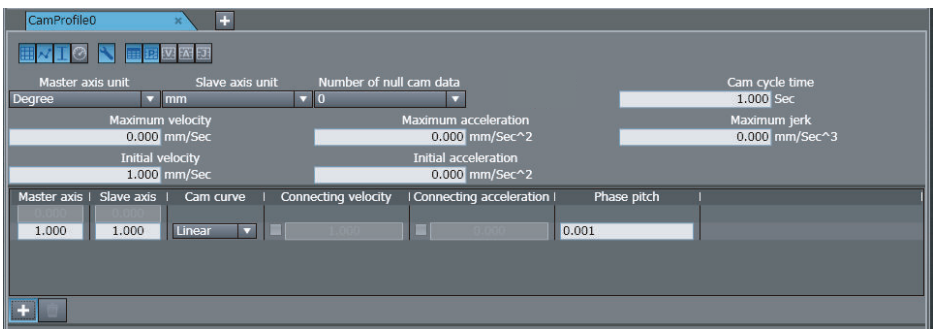

• A node point is added.

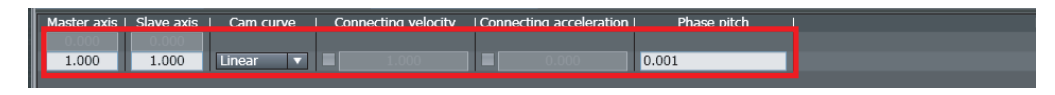

• Enter the phase of the master axis and the displacement of the slave axis and then specify the shape of the curve.

**Note** Enter the phase of the master axis and the displacement of the slave axis before you add the next node point.

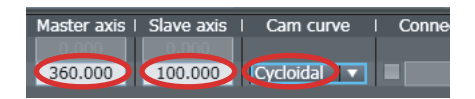

The cam profile curve is drawn on the graph.

The cam profile curve is displayed as a graph of the cam operation for the cam table properties and the cam nodes that you set.

The graphs that display the velocity, acceleration rate, and jerk for a cam operation when the master axis is at a constant velocity are called the velocity graph, acceleration graph, and jerk graph.

The velocity, acceleration rate, and jerk are calculated based on the settings of the cam cycle time, cam table properties, and cam nodes.

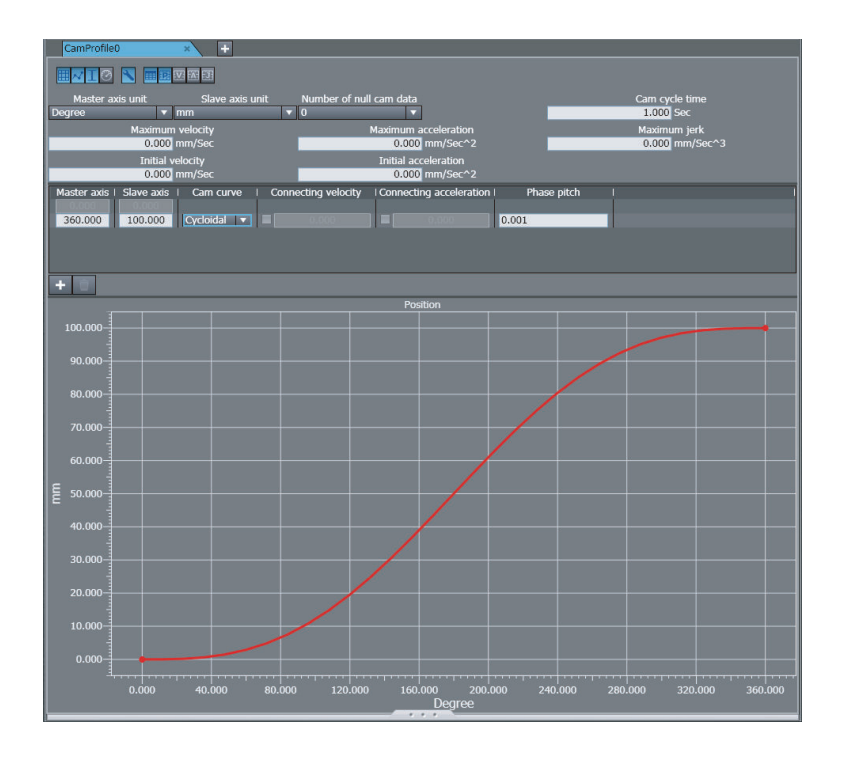

### *4* Editing Node Points

You can use the following two methods to edit node points.

- a) Entering the Phase and Displacement Directly
- Enter the phase, displacement, curve, and phase pitch for the node.
- b) Moving the Points on the Graph with the Mouse

Enable the position graph display on the toolbar  $(\mathbb{E})$  to display the graph.

Click the pointers that represent the start and end points of the curve  $(\bigcirc)$  and drag

them to the positions you want.

**Note** 1 If you drag a point to a location where it cannot be moved, the curve is not changed and only the pointer moves.

2 You can perform this same operation for the velocity graph, acceleration graph, and jerk graph.

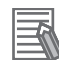

#### **Additional Information**

- Enter the phases of the master axis in ascending order.
- You can register up to 360 node points. This includes the 0.00 node point, which is registered by default.

The items that are set are described in the following tables.

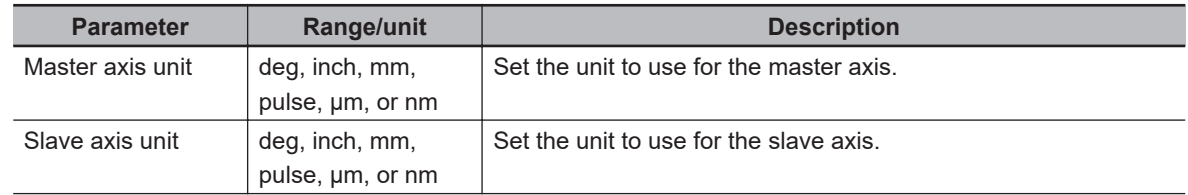

#### **Cam Table Properties**

<span id="page-482-0"></span>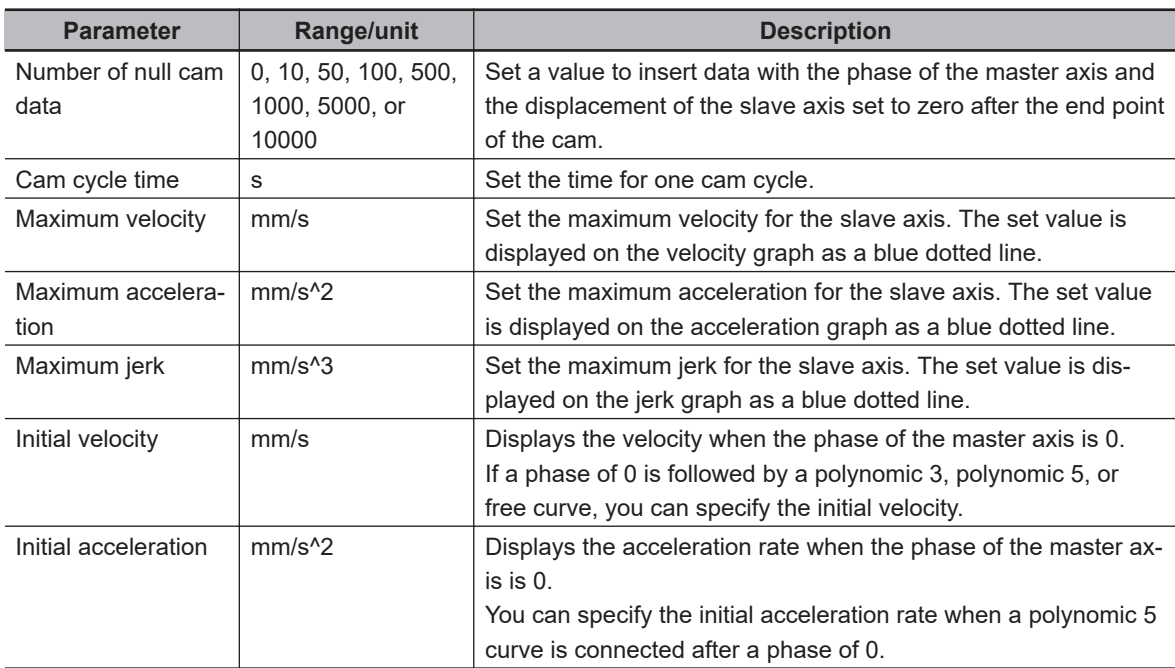

### **Cam Nodes**

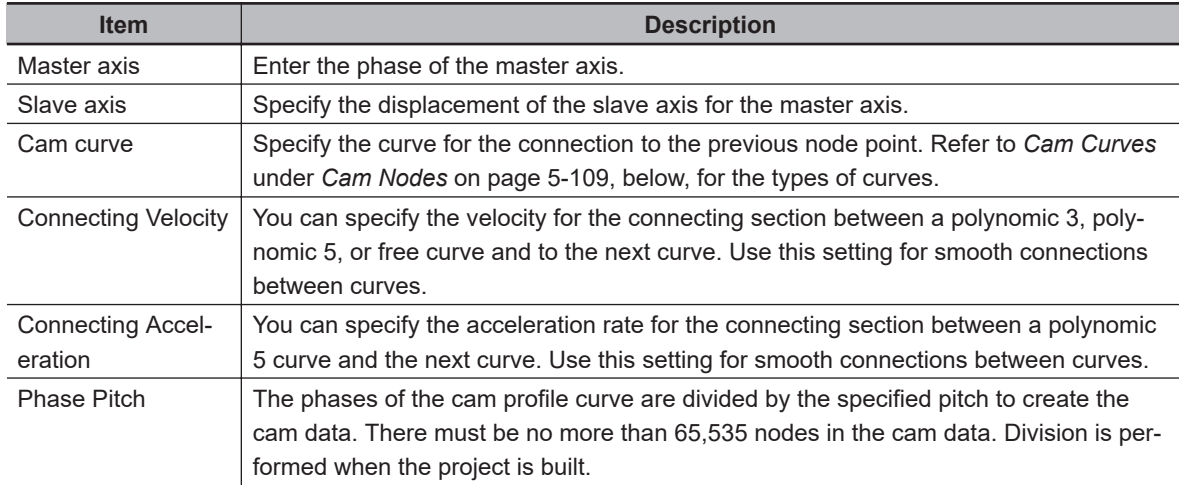

#### **Cam Curves**

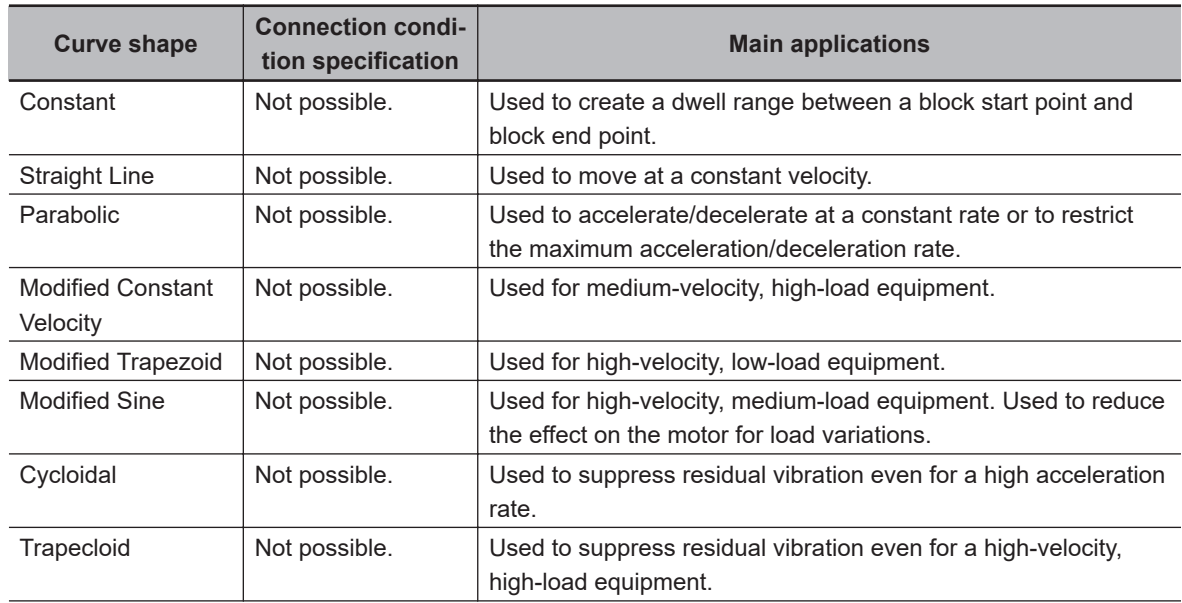

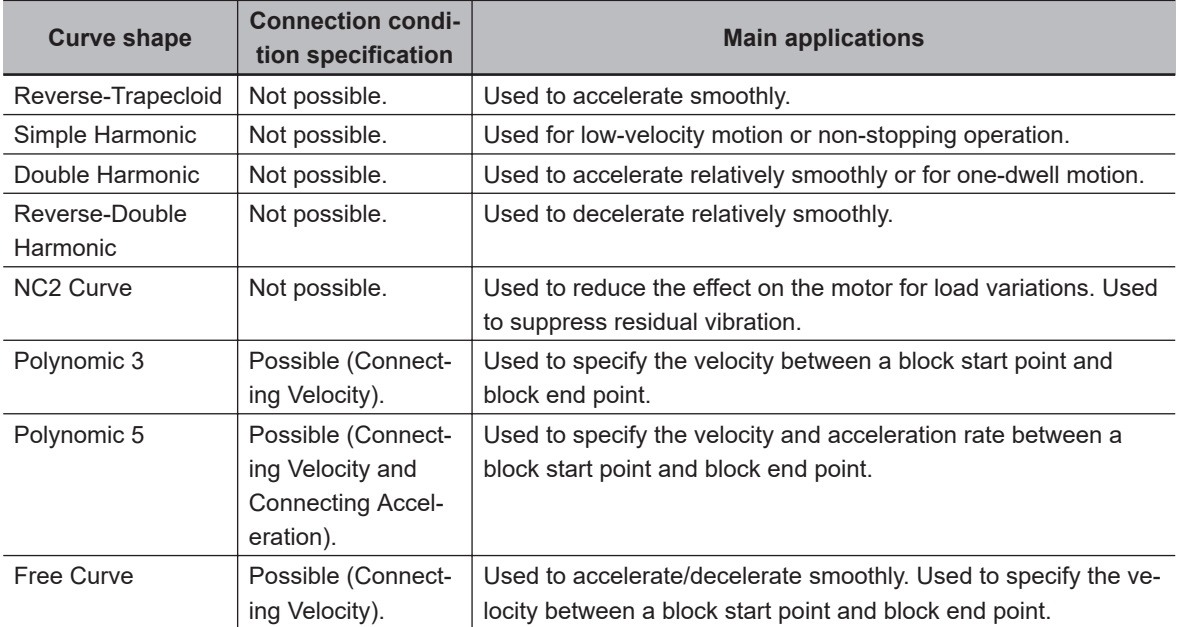

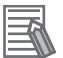

#### **Additional Information**

- You can use only a free curve, straight line, or constant curve before and after a free curve.
- If free curves are connected to each other, you can specify a connection condition only for the last point.

### **Graph View List**

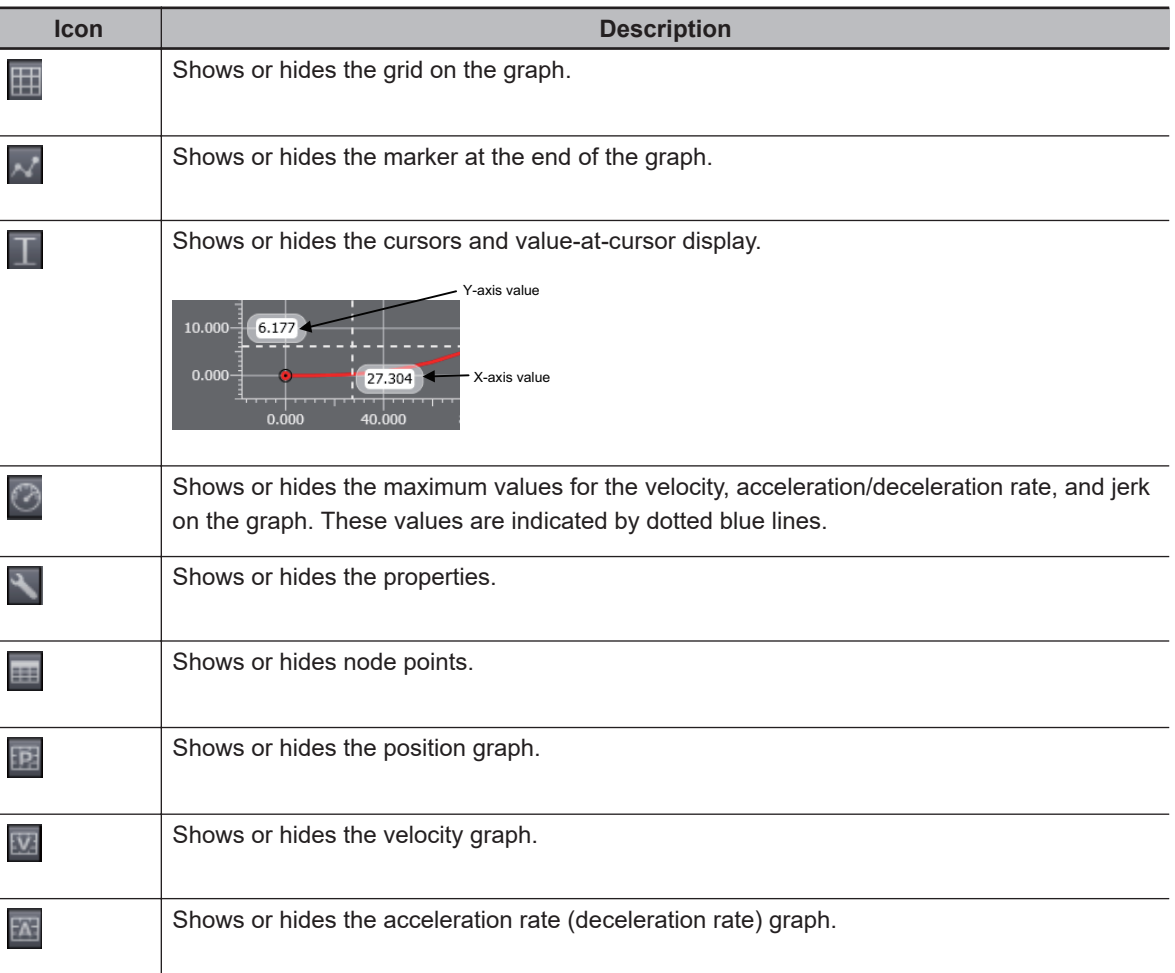

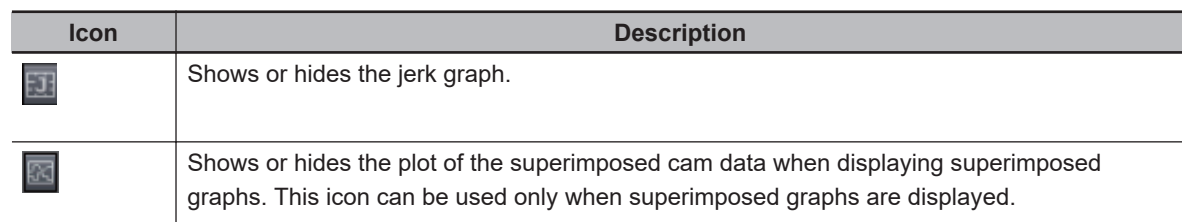

### **Graph Operations**

Rotate the mouse wheel to increase or decrease the scale.

- Rotate the mouse wheel in the center of the graph to zoom in or zoom out of the entire graph.
- Move your mouse over the X or Y axis and rotate the mouse wheel to increase or decrease the scale of only the X or Y axis.

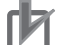

#### **Precautions for Correct Use**

You can use a straight line or straight line with constant displacement only before and after a free form curve.

### **5-8-3 Procedure to Transfer Cam Data Settings**

Use the synchronization operation to transfer the cam data settings to the Controller. Refer to *[Synchronizing \(Uploading/Downloading after Automatic Verification\)](#page-645-0)* on page 7-126 for more information on synchronizing.

Use the following procedure.

- *1* Go online with the Controller.
- *2* Select **Synchronization** from the **Controller** Menu. The Synchronization Window is displayed.
- *3* Select the cam profile to transfer under **Cam Data Settings** in the Synchronization Window and then click the **Transfer To Controller** Button. The transfer starts.

### **5-8-4 Importing Cam Data Settings**

You can import cam data settings from a CSV file.

*1* Right-click **Cam Data Settings** under **Configurations and Setup** in the Multiview Explorer and select **Import** from the menu.

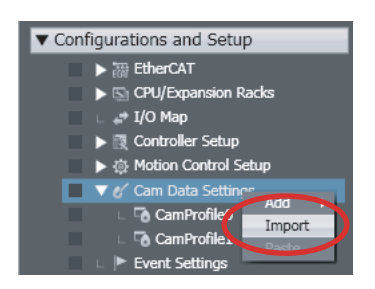

**5-8 Cam Data Settings**

5-8 Cam Data Settings

The **Open** Dialog Box is displayed.

*2* Select the CSV file to import, and then click the **Open** Button.

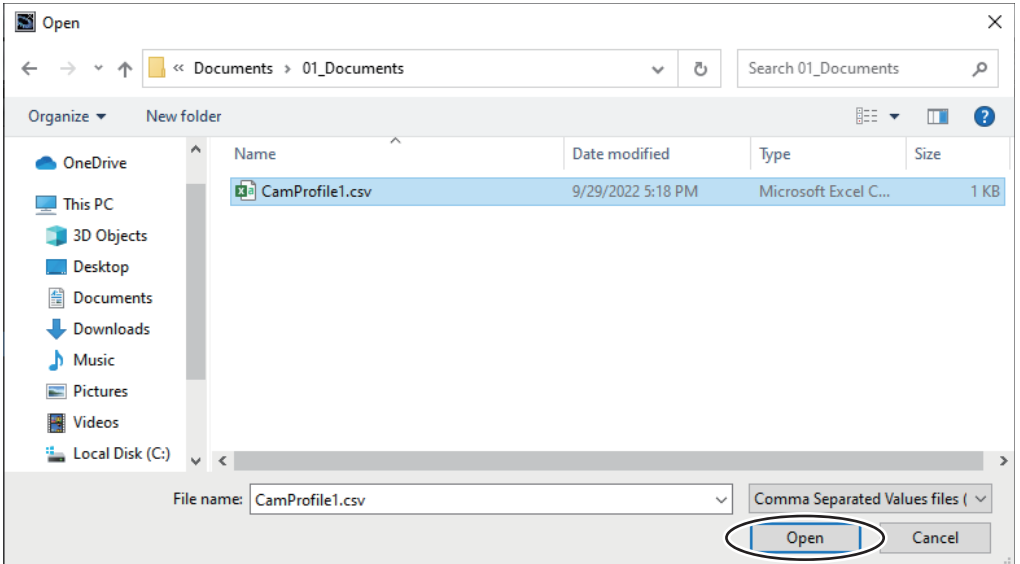

The imported cam profile is registered under **Cam Data Settings** with a serial number added.

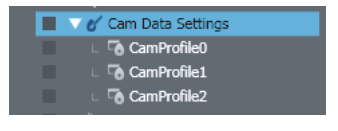

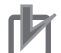

#### **Precautions for Correct Use**

To import cam data settings, use a CSV file encoded with UTF-8 character codes.

### **5-8-5 Exporting Cam Data Settings**

You can export cam data settings to a CSV file.

*1* Right-click the cam data settings to export and select **Export** from the menu.

| Configurations and Setup                                                                                                    |                                                                                                    |
|----------------------------------------------------------------------------------------------------|----------------------------------------------------------------------------------------------------|
| → Reference T<br>$\blacktriangleright$ $\boxdot$ CPU/Expansion Racks<br>$\perp$ $\Rightarrow$ I/O Map<br>m.<br>▶ 图 Controller Setup<br>▶ @ Motion Control Setup<br>ш<br>▼ e' Cam Data Settings<br><b>Ta</b> CamProfile0<br>п<br>п<br><b>CamProfile1</b><br>$\Box$ <b>Event Settings</b><br>m.<br><b>R<sub>o</sub> Task Settings</b><br>▥<br>ш<br><b>IL MY Data Trace Setti</b><br>m.<br>Programming | Edit<br>Cut<br>Copy<br><b>Delete</b><br>Rename<br><b>Export</b><br><b>Export Cam Table to CSV File</b> |
|                                                                                                    | Transfer Cam Table [File to Controller]<br>Transfer Cam Table [Controller to File]                     |

The **Save** Dialog Box is displayed.

Save  $\times$  $\blacksquare$  > This PC > Documents > 01\_Documents Search 01\_Documents  $\alpha$  $\leftarrow$  $\rightarrow$  $\ddot{\circ}$  $\rightarrow$  $\checkmark$ Organize New folder **BEE** ▼  $\bullet$  $\lambda$ Name Date modified Size Type  $\Box$  This PC 3D Objects No items match your search. Desktop Documents Downloads  $M$  Music Pictures **W** Videos **EL** Local Disk (C:) File name: CamProfile0.csv Save as type: Comma Separated Values files (\*.csv) Save Cancel  $\land$  Hide Folders

*2* Specify the file location and name, and then click the **Save** Button.

The cam data settings are saved in CSV format.

#### **Precautions for Correct Use**

The exported CSV file of cam data settings is encoded in UTF-8 character codes.

### **5-8-6 Exporting Cam Tables**

You can export a cam table to a CSV file.

*1* Right-click the cam profile for the cam table to export and select **Export Cam Table to CSV File** from the menu.

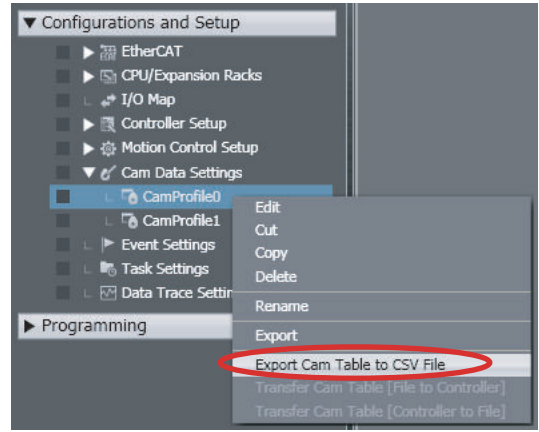

The **Save** Dialog Box is displayed.

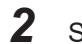

*2* Specify the file location and name, and then click the **Save** Button.

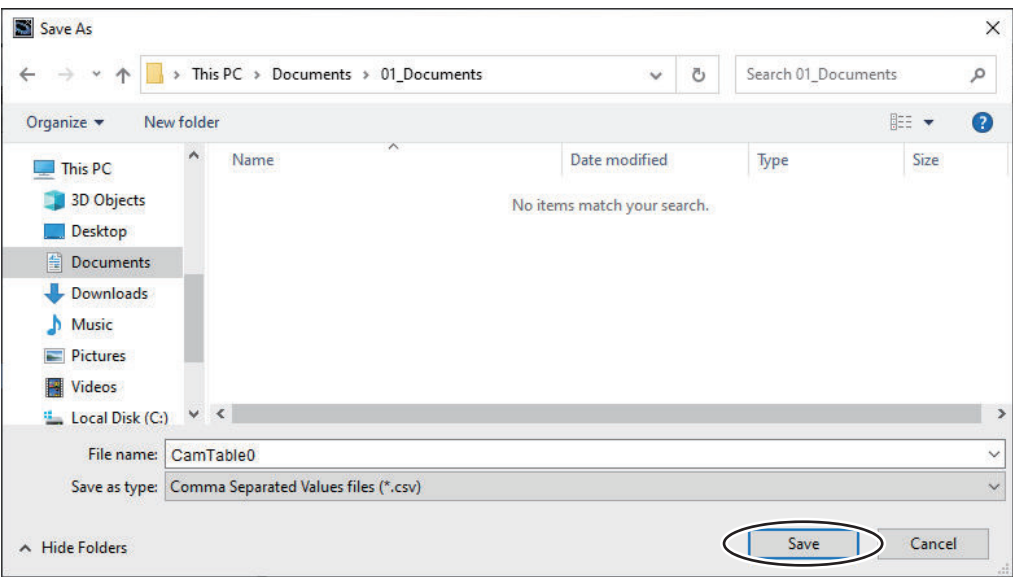

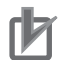

#### **Precautions for Correct Use**

To export a cam table, you must first build the project.

## **5-8-7 Transferring Cam Tables from the Controller to Files**

You can save a cam table in the Controller to a CSV file.

*1* Right-click the cam profile for the cam table to export and select **Transfer Cam Table [Controller to File]** from the menu.

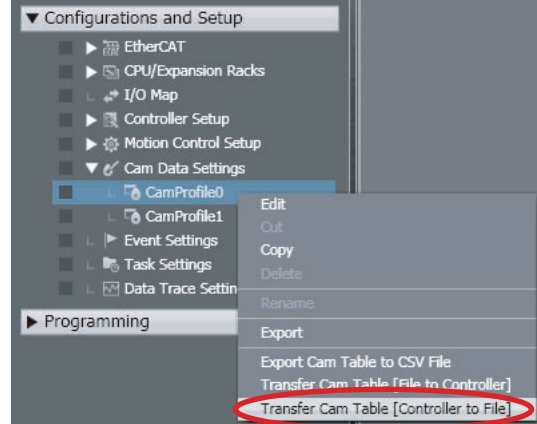

The **Save** Dialog Box is displayed.

- 
- *2* Specify the file location and name, and then click the **Save** Button.

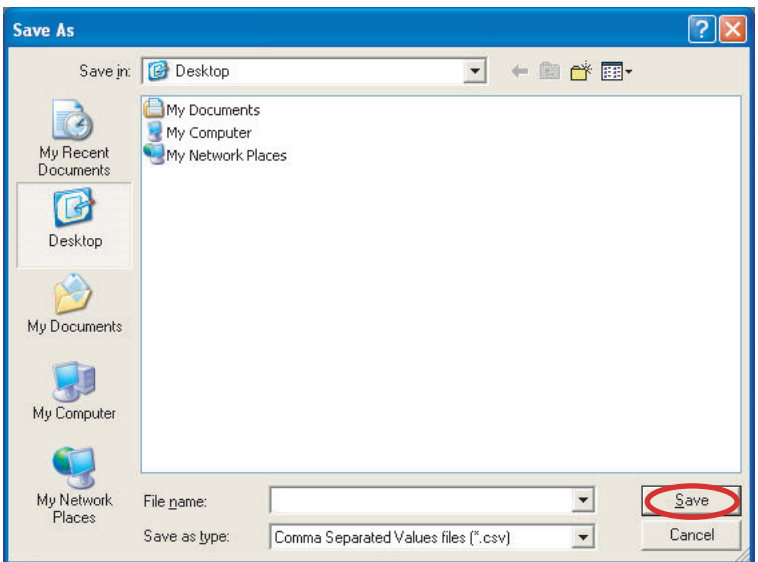

The cam table from the Controller is saved in a CSV file.

### **5-8-8 Transferring Cam Tables from Files to the Controller**

You can transfer a cam table that is saved in a CSV file to update the contents of a cam table that is already in the Controller.

*1* Right-click the cam profile for the cam table to import and select **Transfer Cam Table [File to Controller]** from the menu.

The **Open File** Dialog Box is displayed.

- *2* Specify the name of the file to transfer, and then click the **OK** Button.
- *3* To enable the cam table that was transferred, reset the Controller or cycle the power supply to the Controller after you transfer the cam table.

#### **Precautions for Correct Use**

- You must synchronize with the Controller before you can transfer a cam table from a file to the Controller. Refer to *[Synchronizing \(Uploading/Downloading after Automatic Verification\)](#page-645-0)* [on page 7-126](#page-645-0) for more information on synchronizing.
- The number of cam data in the cam table that is transferred from a file to the Controller must be the same as the number of cam data in the cam table in the Controller.
- The cam table that is transferred from a file to the Controller is not saved in the project on the Sysmac Studio.
- You cannot use the Controller synchronization function to transfer to the project on the Sysmac Studio, a cam table that was transferred from a file to the Controller. To save a cam table in the Controller to a file, select Transfer Cam Table [Controller to File] from the menu.
- If you perform verification after transferring a cam table from a file to the Controller, an inconsistency is not detected even if the contents of the cam table differs from the cam data settings.
- If you synchronize the Controller data after you transfer a cam table from a file to the Controller, you will need to transfer the cam table again.
- You cannot transfer a cam table from a file to the Controller when performing a simulation for debugging.

### **5-8-9 Superimposing Cam Tables**

You can superimpose the cam table from a CSV file on the cam profile curve position graph that is currently displayed. This allows you to visually confirm the differences between the cam profile curve and the cam table in the CSV file.

*1* Right-click the cam profile that is currently displayed and select **Superimpose Cam Table** from the menu.

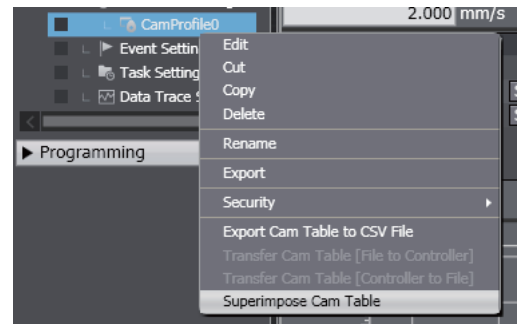

The **Open File** Dialog Box is displayed.

*2* Select the CSV file that contains the cam table to superimpose, and then click the **Open** Button.

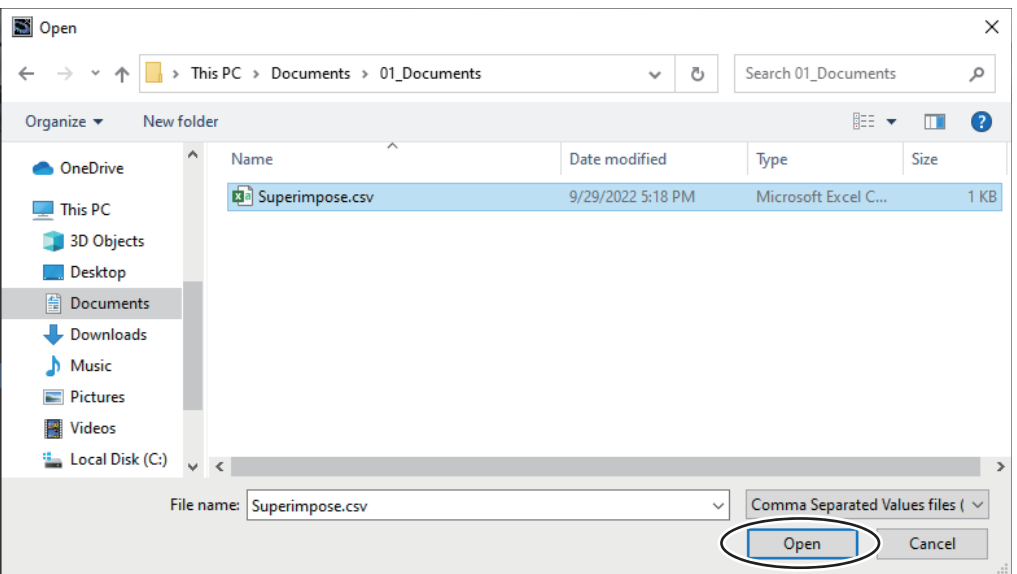

The cam table from the CSV file is superimposed on the currently displayed position graph.

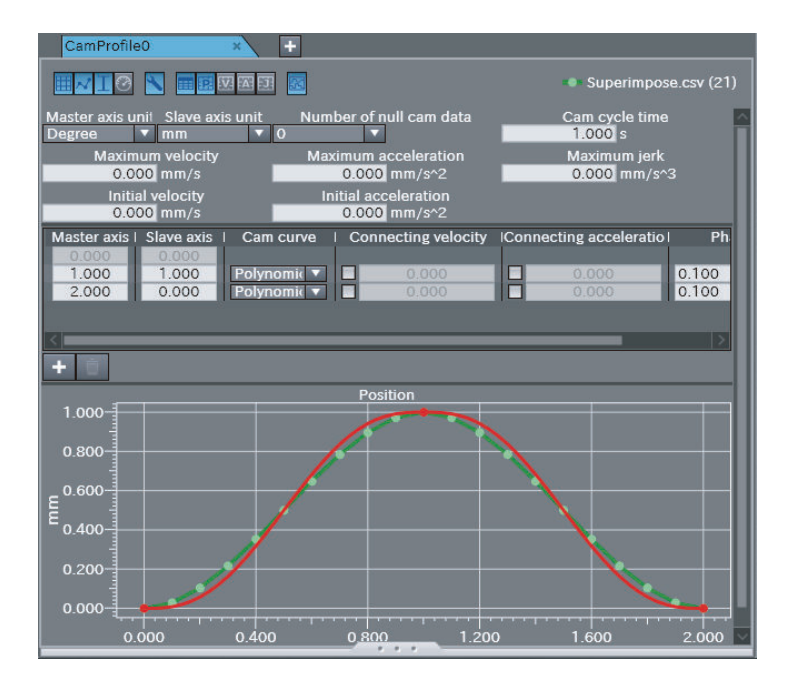

Red: Currently displayed cam profile curve Green: Cam table from CSV file

### **5-8-10 Registering Cam Definitions**

This section describes how to register and delete cam definitions.

A cam definition is the data that must be extracted from a cam profile in order to create a cam table. It is used to change a cam table from a program.

When you register the cam definition with a cam profile, the cam definition variables are automatically created. The cam definition variables are used by the Generate Cam Table instruction to enable a program to create a cam table.

"Cam definition variables" is a generic name for the cam property variable and cam node variable. For an outline of creating cam tables, refer to the *NJ/NX-series CPU Unit Motion Control User's Manual (Cat. No. W507)* or *NY-series Industrial Panel PC / Industrial Box PC Motion Control User's Manual (Cat. No. W559)*.

For details on the cam definition variables and Generate Cam Table instruction, refer to the *NJ/NXseries Motion Control Instructions Reference Manual (Cat. No. W508)* or *NY-series Motion Control Instructions Reference Manual (Cat. No. W561)*.

#### **Version Information**

A CPU Unit with unit version 1.08 or later and Sysmac Studio version 1.09 or higher are required to use this function.

#### **Creating Cam Definitions**

When you create a cam definition, it inherits the settings of the cam profile. The cam definition variables that are created from the cam definition are automatically added to the global variables. The cam definition settings are stored separately from the cam profile settings in the project.

*1* Right-click the cam profile under **Configurations and Setup** - **Cam Data Settings** in the Multiview Explorer and select **Create Cam Definition** from the menu.

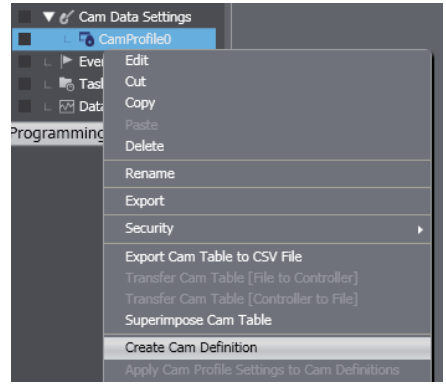

The cam definition is registered below the corresponding cam profile and displayed as follows: *Cam\_definition\_name(Cam\_property\_variable\_name,Cam\_node\_variable\_name)*

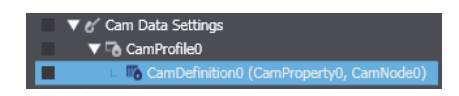

The cam property variable and cam node variable are registered in the global variable table. You can change the attributes of the cam property variable and cam node variable from the Cam Definition Tab Page. You cannot edit them in the global variable table.

#### **Precautions for Correct Use**

The cam definition variables are created with the Retain attribute set to *Retained*. This attribute cannot be changed for cam definition variables. If the Controller's limit for the number or data size of retained variables is exceeded when a cam definition is created, creating the cam definition fails. Refer to the *NJ/NX-series CPU Unit Software User's Manual (Cat. No. W501)* or *NYseries Industrial Panel PC / Industrial Box PC Software User's Manual (Cat. No. W558)* for information on the limits to the number or data size of retained variables.

#### **Editing Cam Definitions**

Use the following procedure to edit the cam definition data for cam definition variables.

*1* Right-click the cam definition to edit in the Multiview Explorer and select Edit from the menu.

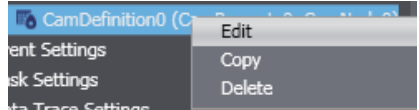

The Cam Definition Tab Page is displayed.

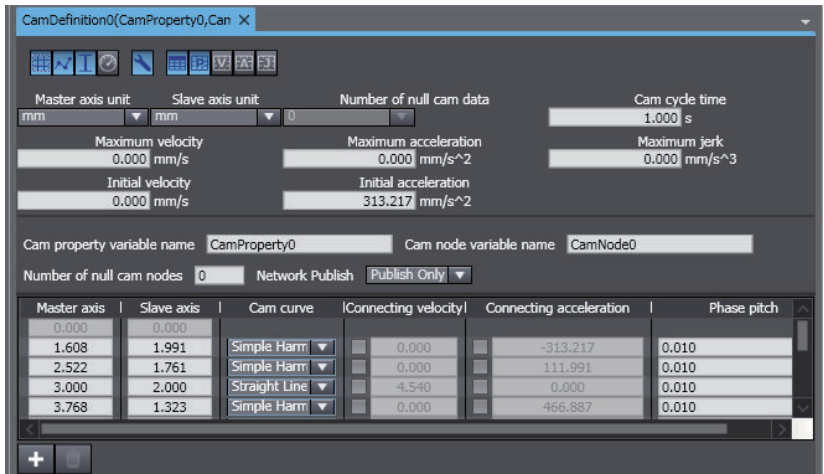

*2* You can edit the settings of the cam property variable and cam node variable.

Here, we describe the settings for the cam definition variables.

For the items that have the same names as the settings in the cam profile, refer to *[5-8-2 Editing](#page-478-0) [Cam Data Settings](#page-478-0)* on page 5-105.

#### **Cam Property Variable Items That Correspond to Members**

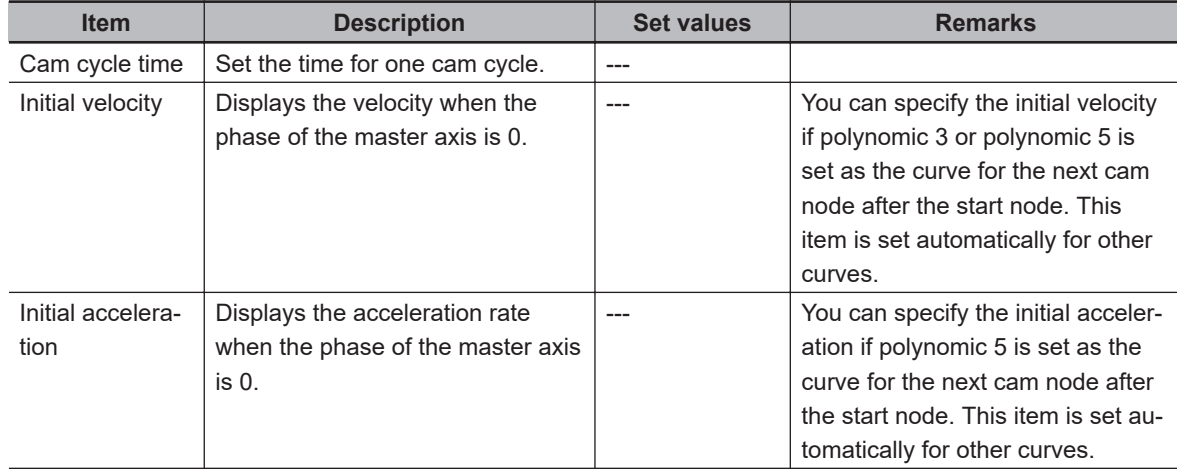

#### **Items That Correspond to Attributes**

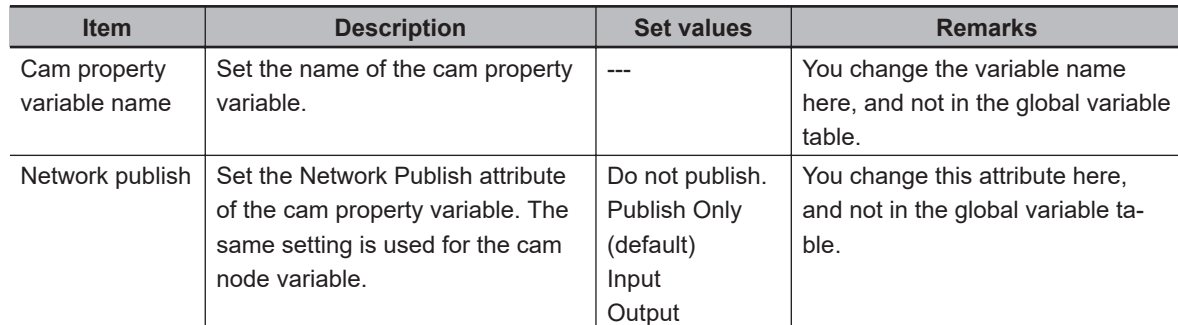

**Note** You cannot change any attributes of the variables that are not given above.

#### **Cam Node Variable Items That Correspond to Members**

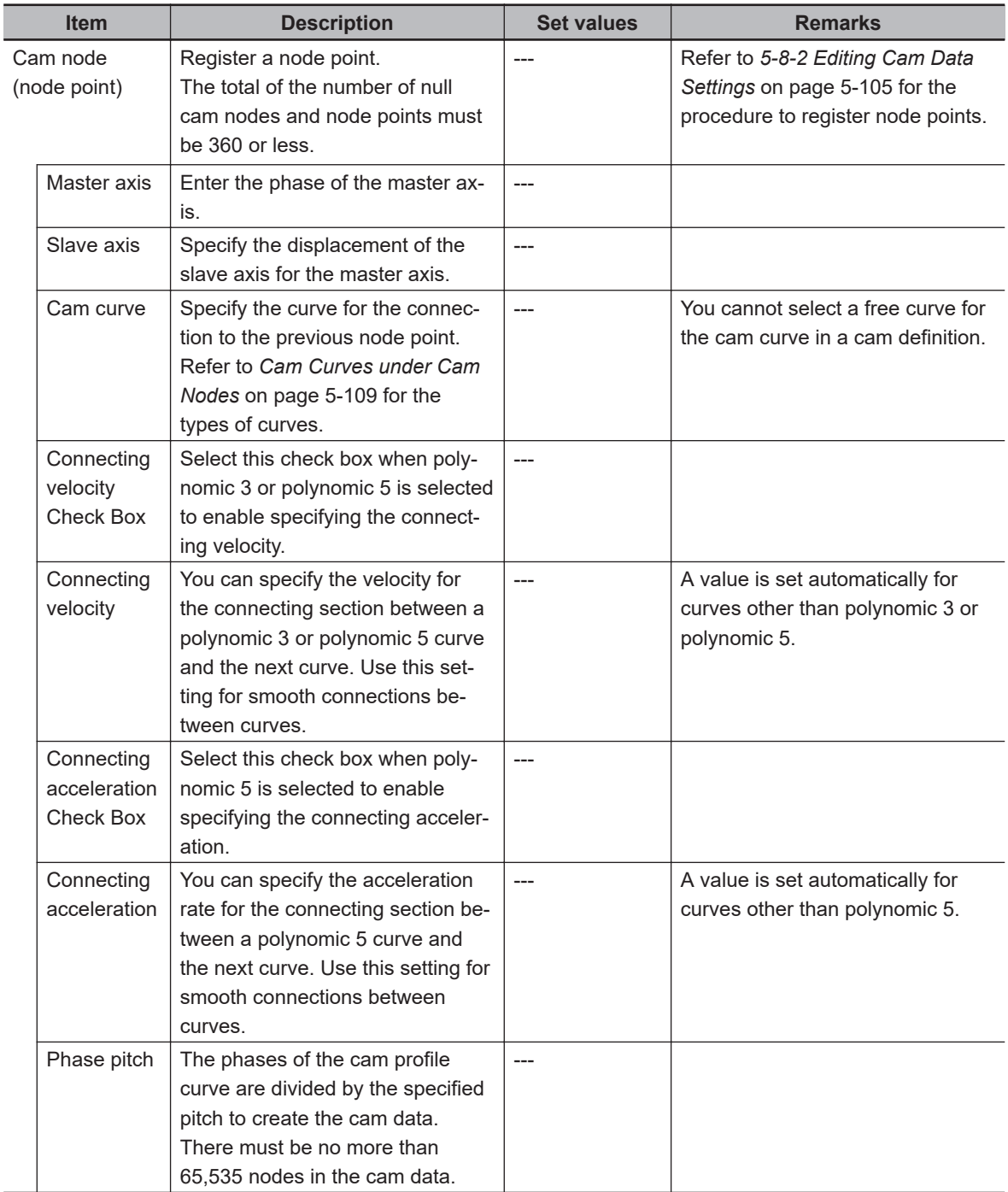

#### **Items That Correspond to Attributes**

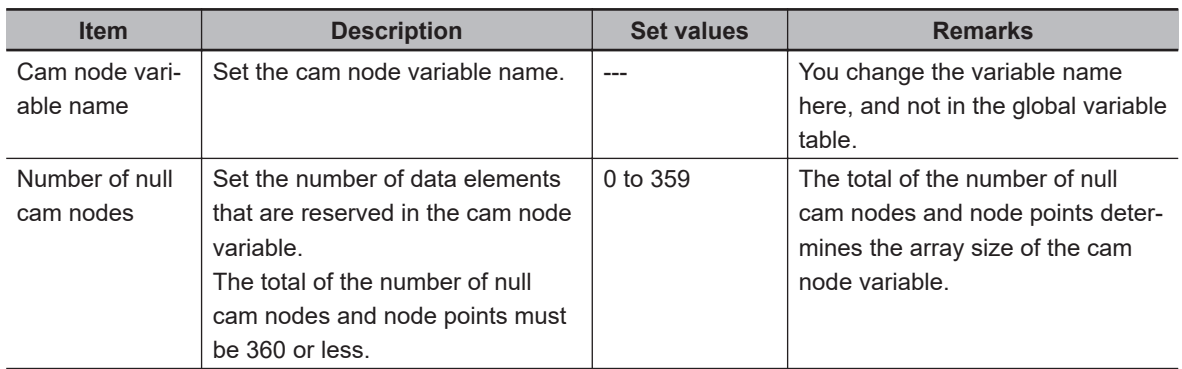

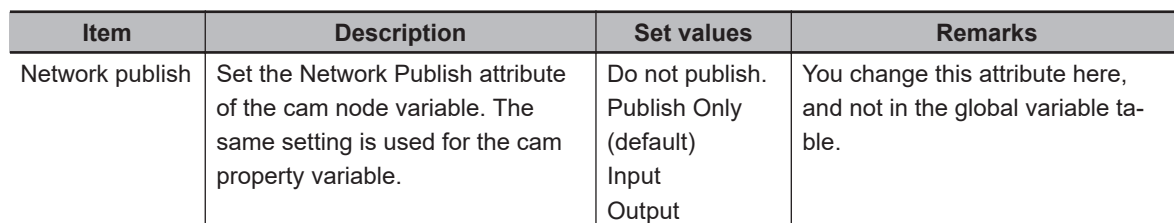

**Note** You cannot change any attributes of the variables that are not given above.

The master axis unit setting, slave axis unit setting, maximum velocity, and maximum acceleration are used only to display the cam profile curve graph.

The number of null cam data is always set to 0. You cannot change it in the cam definition. Use the cam profile settings to change the number of null cam data.

#### **Precautions for Correct Use**

The cam data that is created by the Generate Cam Table instruction is stored in the cam data variable. The array size of the cam data variable is determined by the settings of the cam profile.

Depending on the settings of the number of node points and phase pitch of the cam node variable, the size of the cam data that is created by the Generate Cam Table instruction may exceed the array size of the cam data variable that was set with the cam profile, resulting in an execution error for the instruction.

Ensure that there is a sufficient number of null cam data in the cam profile settings so that the cam data size created by the Generate Cam Table instruction does not exceed the size of the cam data variable.

### **Deleting Cam Definitions**

*1* Right-click the cam definition to delete in the Multiview Explorer and select Delete from the menu.

A confirmation dialog box is displayed.

**2** Click the Yes Button in the confirmation dialog box. The cam definition is deleted and the cam definition variables registered in the global variable table are also deleted.

### **5-8-11 Transferring Cam Definitions**

This section describes how to transfer cam definitions and how to read and write cam definition values.

#### **Transferring Cam Definitions**

Use the synchronization operation to transfer a cam definition and cam definition variables to the Controller.

Refer to *[Synchronizing \(Uploading/Downloading after Automatic Verification\)](#page-645-0)* on page 7-126 for details on synchronization.

Use the following procedure.

**1** Go online with the Controller.

- *2* Select **Synchronization** from the **Controller** Menu. The Synchronization Window is displayed.
- *3* Select the cam definition to transfer under **Cam Data Settings** in the Synchronization Window and then click the **Transfer To Controller** Button.

The transfer starts.

When the transfer is completed, a dialog box to transfer the cam definition settings is displayed.

*4* Click the **Yes** Button in the dialog box.

The cam definition settings are written to the cam definition variables.

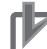

#### **Precautions for Correct Use**

The cam definition settings are not applied to the cam definition variables merely by transferring the cam definition and cam definition variables to the Controller. After you transfer the cam definition, you must perform the procedure in *Writing Cam Definition Values* on page 5-122.

### **Writing Cam Definition Values**

After you transfer the cam definition and cam definition variables to the Controller, you must write the cam definition settings to the cam definition variables in the Controller.

*1* While the Controller is online, right-click the cam definition in the Multiview Explorer and select **Transfer Cam Definition Values to Controller** from the menu.

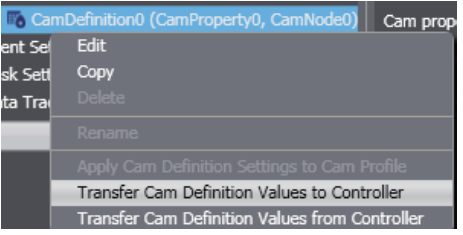

A confirmation dialog box is displayed.

*2* Click the **Yes** Button in the confirmation dialog box.

The cam definition settings are written to the cam definition variables in the Controller.

#### **Additional Information**

If you right-click **Cam Data Settings** or a cam profile in the Multiview Explorer and select the transfer menu command, you can transfer all of the cam definition values under the selected item to the Controller at the same time.

### **Reading Cam Definition Values**

You can read cam definition variable values that were changed on the Controller to the cam definition.

*1* While the Controller is online, right-click the cam definition in the Multiview Explorer and select **Transfer Cam Definition Values from Controller** from the menu.

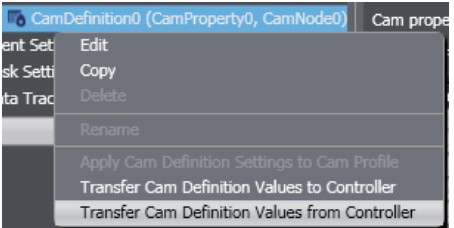

A confirmation dialog box is displayed.

*2* Click the **Yes** Button in the confirmation dialog box. The cam definition variable values on the Controller are read to the cam definition.

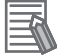

#### **Additional Information**

- If you right-click **Cam Data Settings** or a cam profile in the Multiview Explorer and select the transfer menu command, you can transfer all of the cam definition values under the selected item from the Controller at the same time.
- The values of the initial velocities, initial accelerations, connecting velocities, and connecting accelerations in the cam profile and cam definition are automatically calculated according to the cam node settings and curve types. If you read the values in the cam definition variables after you change from an HMI an initial velocity or initial acceleration in the cam property variable or a connecting velocity or connecting acceleration in the cam node variable in the Controller, a different value is sometimes displayed on the HMI and Sysmac Studio depending on the cam node settings and curve type.

### **5-8-12 Updating Cam Definition Settings**

This section describes how to apply cam definition settings to the cam profile and how to apply the cam profile settings to the cam definition.

### **Applying Cam Profile Changes to the Cam Definition**

If you change the source cam profile settings after you create the cam definition, you can apply the changes to the cam definition.

*1* Right-click the cam profile in the Multiview Explorer and select **Apply Cam Profile Settings to Cam Definitions** from the menu.

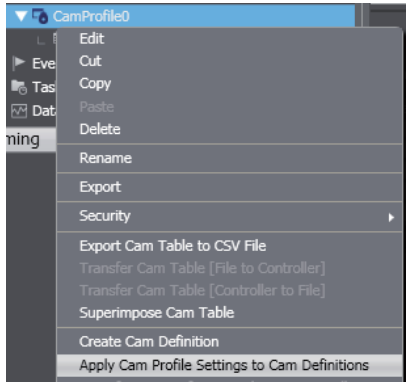

A confirmation dialog box is displayed.

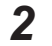

*2* Click the **Yes** Button in the confirmation dialog box.

**5**

**5-8 Cam Data Settings**

5-8 Cam Data Settings

The settings of the cam profile are applied to all cam definitions below the cam profile.

#### **Applying Cam Definition Changes to the Cam Profile**

Use the following procedure to apply the cam definition settings to the cam profile.

*1* Right-click the cam definition in the Multiview Explorer and select **Apply Cam Definition Settings to Cam Profile** from the menu.

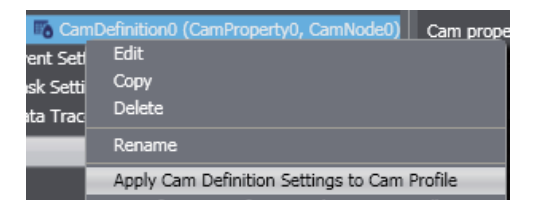

A confirmation dialog box is displayed.

*2* Click the **Yes** Button in the confirmation dialog box. The cam definition settings are applied to the cam profile.

# <span id="page-498-0"></span>**5-9 Task Settings**

#### • Task Settings

Programs are executed in tasks in an NJ/NX/NY-series Controller.

Task settings define the execution period, the execution timing, the programs executed by the task, the I/O refreshing performed by the task, and which variables to share between tasks.

### **5-9-1 Registering Tasks**

Use the following procedure to register a task to execute programs.

- *1* Double-click **Task Settings** under **Configurations and Setup** in the Multiview Explorer.
- **2** Click the **Task Settings** Button (**4)** in the Edit Pane.
- $3$  Click the  $\pm$  Button to add a task and enter the task type.

The primary periodic task (execution priority 4) is registered by default and cannot be deleted. You can register periodic tasks and event tasks.

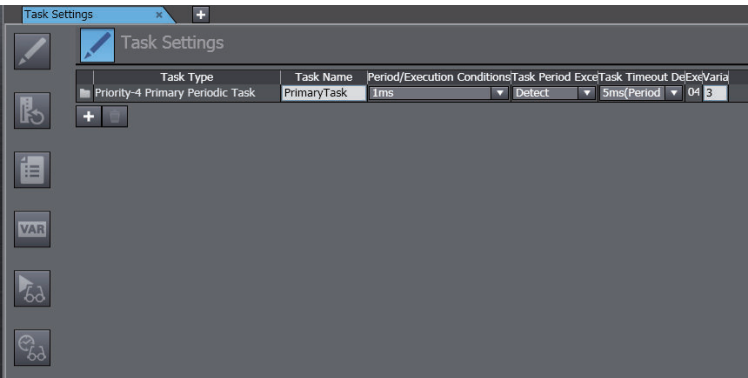

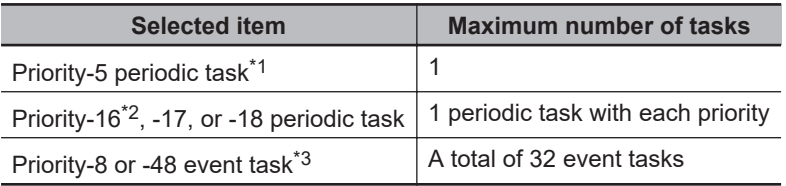

- \*1. This can be used only for an NX701 Controller.
- \*2. This cannot be used for an NX102 or NX1P2 Controller.
- \*3. A CPU Unit with unit version 1.03 or later and Sysmac Studio version 1.04 or higher are required.

### **5-9-2 Procedure to Set Tasks**

- *1* Double-click **Task Settings** under **Configurations and Setup** in the Multiview Explorer. The **Task Settings** Tab Page is displayed in the Edit Pane.
- *2* If the **Task Settings** view does not appear on the Task Settings Tab Page in the Edit Pane, click the **Task Settings** Button (

**5-9 Task Settings**

5-9 Task Settings

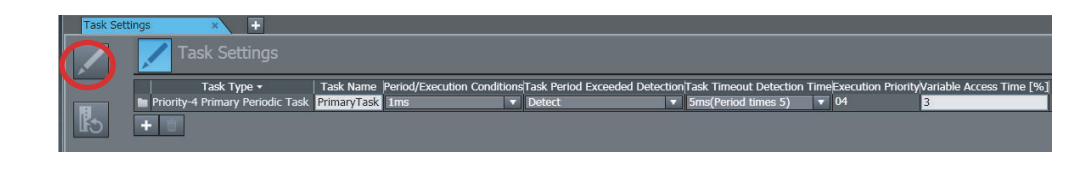

*3* Select the task name, period/execution conditions, task period exceeded detection, task execution timeout detection time, and variable access time [%] from the lists for the registered task. For details on the settings, refer to the *NJ/NX-series CPU Unit Software User's Manual (Cat. No. W501)* or *NY-series Industrial Panel PC / Industrial Box PC Software User's Manual (Cat. No. W558)*.

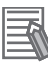

#### **Additional Information**

Set the period of each periodic task to an integer multiple of the period of the primary periodic task.

If you set the task period of a periodic task and then change the period of the primary periodic task so that the task period of the periodic task is no longer an integer multiple, the period setting for the periodic task is automatically changed to the nearest integer multiple that can be set.

Example: If the period of the primary periodic task is set to 1 ms and the period of the priority-16 periodic task is set to 25 ms for an NJ-series CPU Unit and then the period of the primary periodic task is changed to 2 ms, the period of the priority-16 periodic task is automatically changed to 30 ms.

### **5-9-3 Task I/O Settings**

• Task I/O Settings

The task I/O settings define what Units the task should perform I/O refreshing for.

#### **Procedure to Set Task I/O Settings**

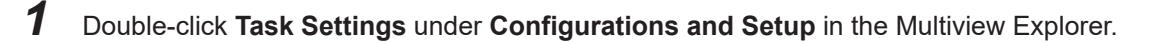

**2** Click the I/O Control Task Settings Button (**b**) on the Task Settings Tab Page in the Edit Pane.

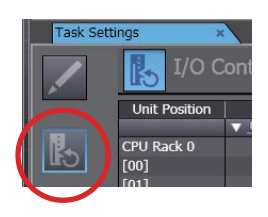

The **I/O Control Task Settings** is displayed.

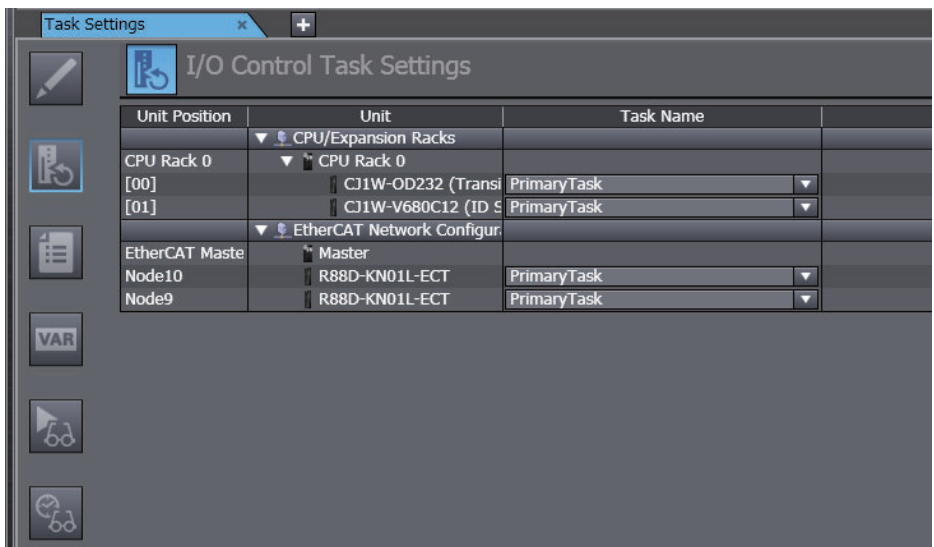

**3** Select the task that should perform I/O refreshing for the registered Unit from the list.

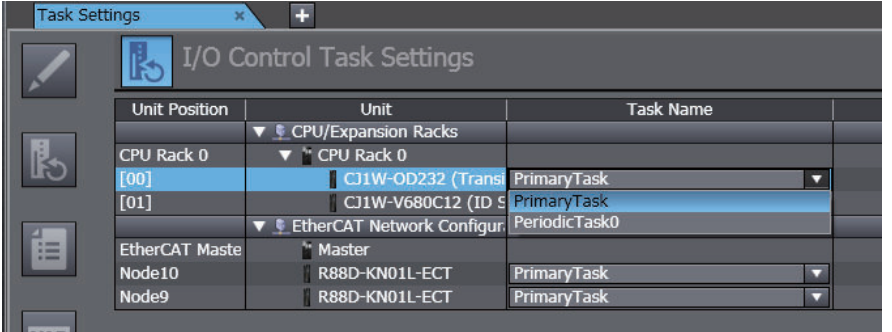

Task I/O settings can be defined only for the primary periodic task (priority 4), the priority-5 periodic task\*1, and the priority-16 periodic task\*2. You cannot define task I/O settings for priority-17 and priority-18 periodic tasks. Units specified in task I/O settings must already be registered under **Configurations and Setup** − **CPU/Expansion Racks** and **EtherCAT**.

- \*1. This can be used only for an NX701 Controller.
- \*2. This cannot be used for an NX102 or NX1P2 Controller.

#### **Additional Information**

You cannot change the task assignment for a slave/Unit that is assigned to an axis from the **I/O Control Task Settings** under the **Task Settings**. To change the task, change the task that is set for motion control in the **Axis Basic Settings** or clear the slave/Unit selection for the input device or output device in the **Axis Basic Settings** before you change the task.

### **5-9-4 Program Assignments**

#### • Program Assignments

Program assignments define what programs a task will execute. The programs that are assigned to a task are executed in the order that they are assigned. With CPU Unit version 1.08 or later, you can set the startup operation for each program.

**Procedure to Assign Programs**

- *1* Double-click **Task Settings** under **Configurations and Setup** in the Multiview Explorer.
- **2** Click the **Program Assignment Settings** Button (**iiii**) in Task Settings Tab Page in the Edit Pane.
- **3** Select the programs to assign to the task from the list.

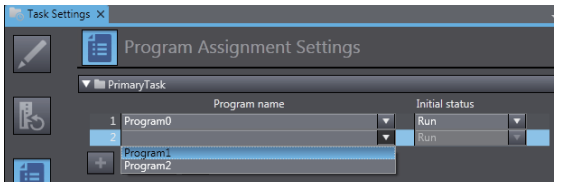

Any program you assign must already be registered under **Programming** - **POUs**.

#### **Adding, Reordering, and Deleting Assigned Programs**

You can use the following buttons to add assigned programs, change the assigned order, or delete assigned programs.

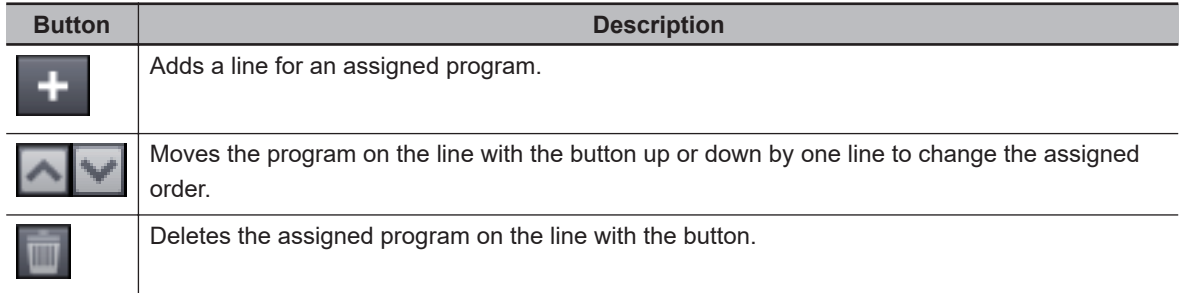

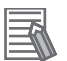

#### **Additional Information**

- You can also drag the program lines to change the order.
- When you change the assigned order or delete programs, you can select multiple continuous lines. Either hold down the Shift Key and press the Up or Down Key, or hold down the Shift Key and click the program lines with the mouse.
- You can expand and collapse the display of all of the programs that are registered in the tasks. Right-click the task title bar and select **Expand All** or **Collapse All** from the pop-up menu.

### **5-9-5 Settings for Exclusive Control of Variables in Tasks**

You can use these settings to restrict tasks that refresh global variables and identify tasks that access global variables.

This ensures concurrency for global variable values from all tasks that reference them.

Configure the settings for exclusive control of variables in tasks from the task settings. You can register variables to the settings for exclusive control of variables in tasks from the global variable table or the POU displayed in the Ladder Editor.

#### **Procedure to Set Exclusive Control of Variables in Tasks**

First, register the global variables to refresh in the primary periodic or periodic task (refreshing task). Then, specify tasks that only read the global variables (accessing tasks).

- *1* Double-click **Task Settings** under **Configurations and Setup** in the Multiview Explorer.
- 2 Click the Settings for Exclusive Control of Variable in Tasks Button (**XXII)** on the Task Settings Tab Page in the Edit Pane.
- *3* Register variables that require exclusive control between tasks. Select the global variables for which to specify a refreshing task. Then select the accessing task for the global variables.

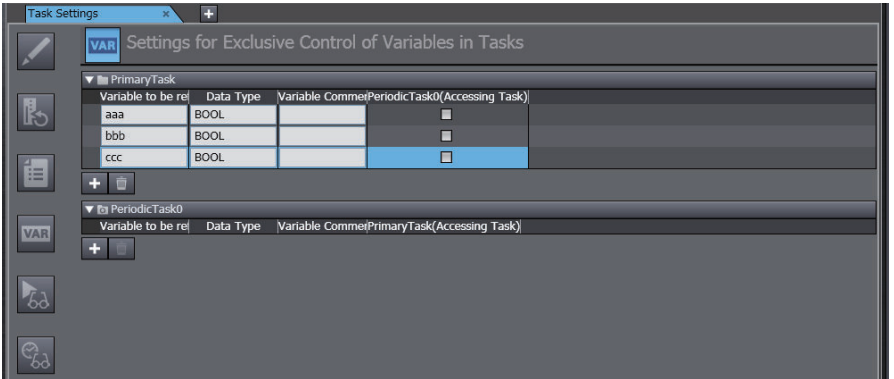

 **Adding or Deleting the Global Variables for Which to Specify the Refreshing Task**

You can use the following buttons to add or delete the variables.

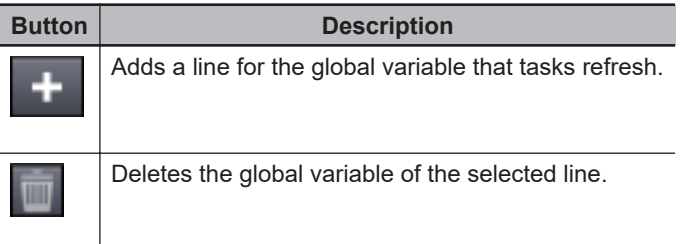

#### **Procedure to Quickly Register Variables to the Exclusive Control Settings from Global Variable Table**

From the global variable table, register variables to the exclusive control settings. You can change the settings of refreshing tasks and accessing tasks for multiple global variables at once.

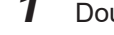

*1* Double-click **Global Variables** under **Programming** in the Multiview Explorer.

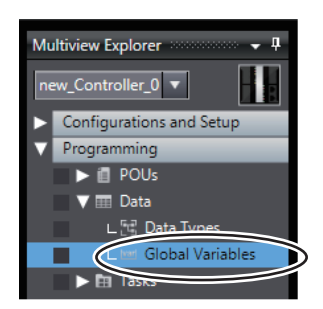

The global variable table is displayed.

*2* Click the headers on the lines of the desired variables to select the entire lines and then rightclick to select **Register to Settings for Exclusive Control of Variable in Tasks**.

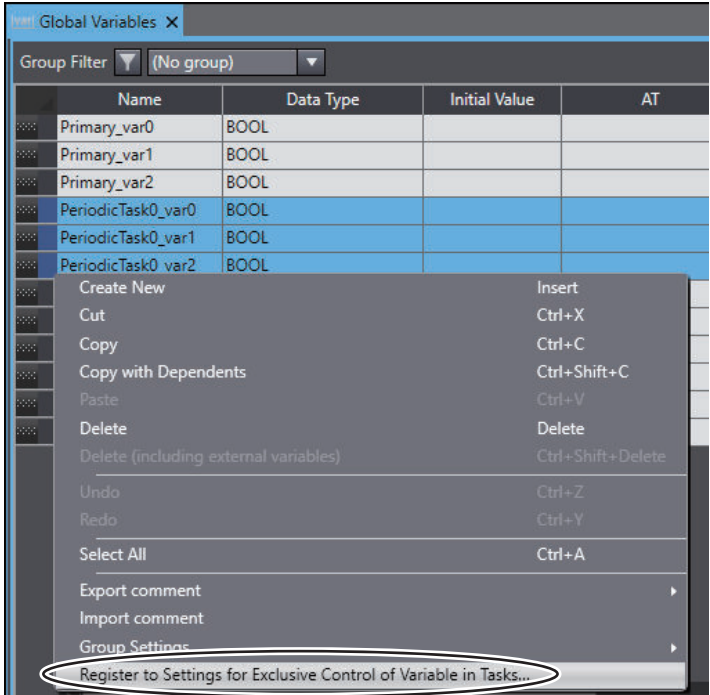

The **Register to Settings for Exclusive Control of Variables in Tasks** Dialog Box is displayed.

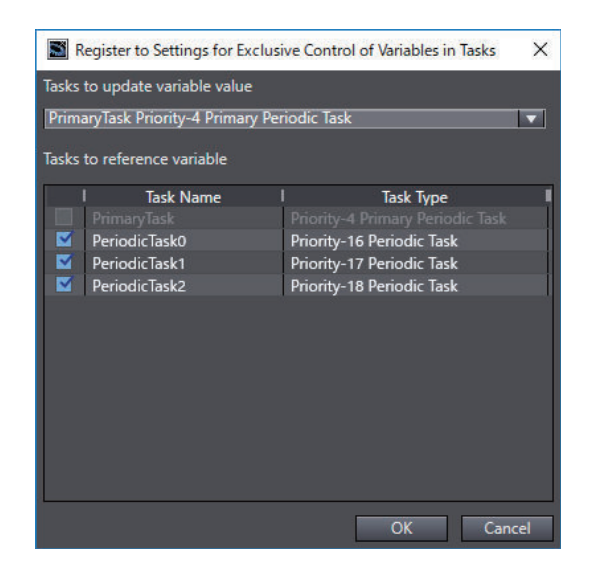

*3* Click the combo box of tasks to update variable value to select a task that refreshes the variables.
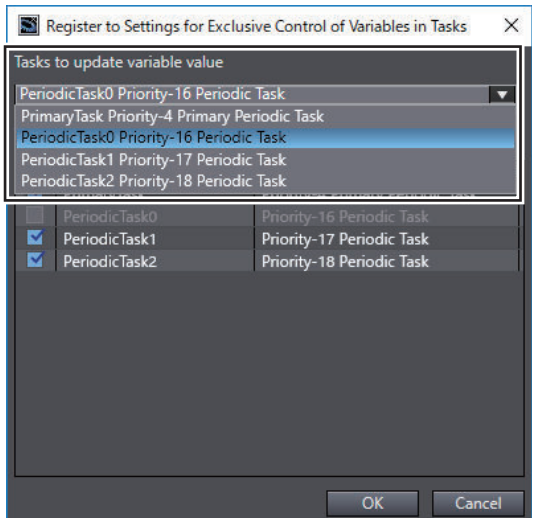

*4* The check boxes of tasks to reference variable are checked by default. To prohibit a task from reading the variables, uncheck the check box.

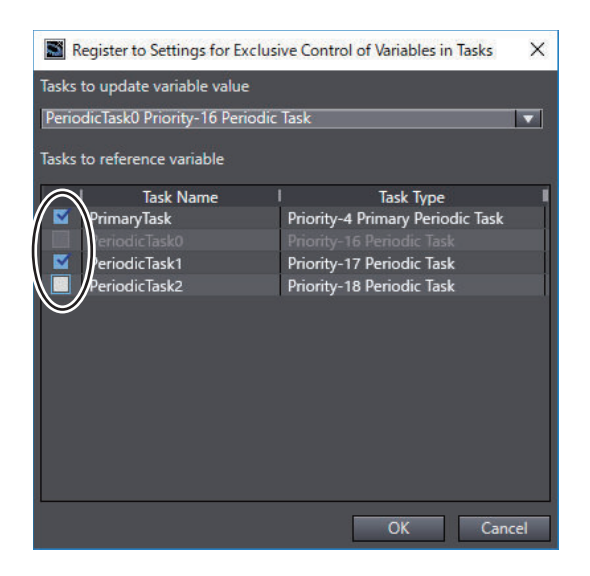

# *5* Click the **OK** Button.

When the registration is completed, the variables are registered to settings for exclusive control of variables in tasks and the registration results are displayed in the Output Tab Page.

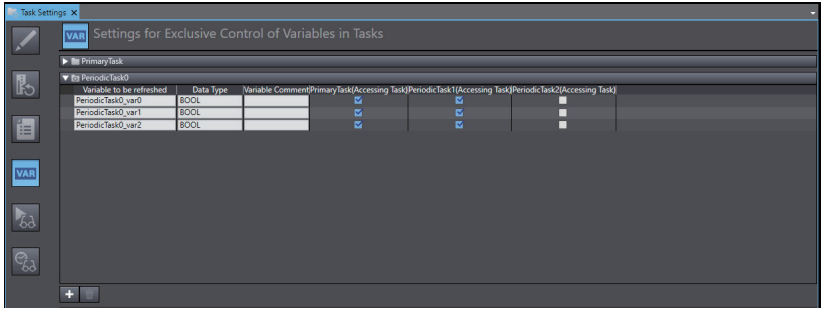

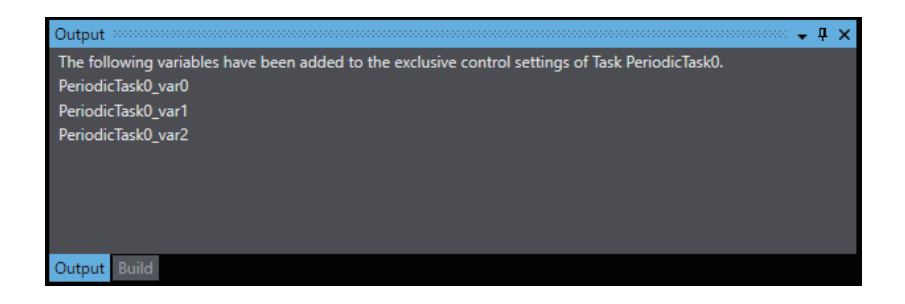

You can deregister a registered variable from the exclusive control settings through the **Settings for Exclusive Control of Variables** in Tasks Page.

### **Additional Information**

- If you apply this function to a variable already registered to the exclusive control settings, a dialog box is displayed to confirm whether to overwrite the variable settings.
- You can detect network-published variables that are not registered in the settings for exclusive control of variables in tasks during the program check or when the user program is built. Refer to *[8-26 Sysmac Studio Option Settings](#page-836-0)* on page 8-161 for detail.

# **Procedure to Quickly Register Variables to the Exclusive Control Settings from the Ladder Editor**

From the POU displayed in the Ladder Editor, register variables assigned to circuit parts to the exclusive control settings. The variables that you can register are as follows.

- Variables assigned to coils
- Variables assigned to output parameters of functions and function blocks

You can specify tasks that refresh or reference these variables.

- *1* In the Ladder Editor, right-click a coil or an output parameter of a function or function block, and then select **Register to Settings for Exclusive Control of Variable in Tasks**. When the following conditions are met, **Register to Settings for Exclusive Control of Variable in Tasks** of the pop-up menu is enabled.
	- The circuit part variable is registered to both the global variable table and local variable table, and is also not a system-defined variable,
	- The POU is assigned to tasks, and
	- The status is offline.

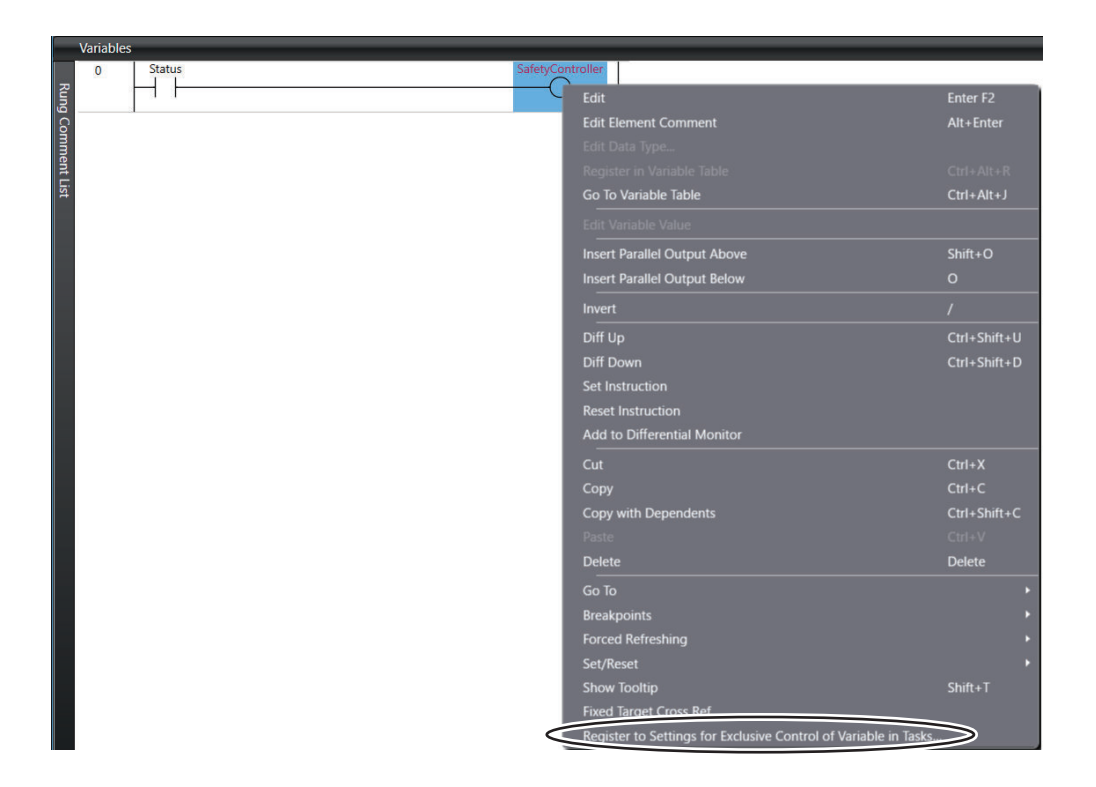

The **Register to Settings for Exclusive Control of Variables in Tasks** Dialog Box is displayed.

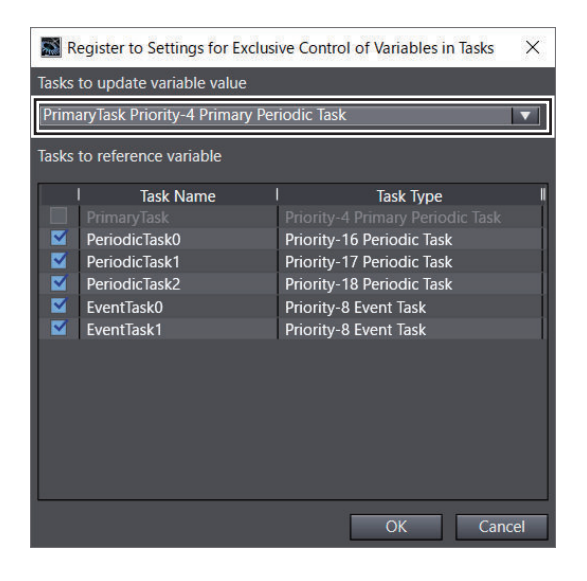

In **Tasks to update variable value**, a task to which the POU containing the specified circuit part is assigned is displayed.

*2* The check boxes of tasks to reference variable are all checked by default. To prohibit a task from reading the variable, uncheck the check box.

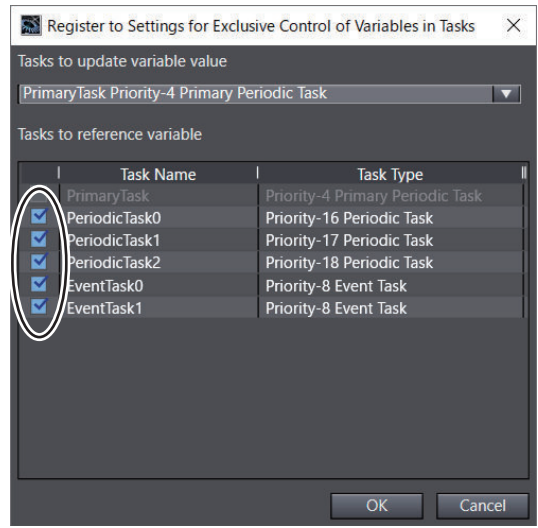

*3* Click the **OK** Button.

When the registration is completed, the variable is registered to **Settings for Exclusive Control of Variables in Tasks** and the registration results are displayed in the Output Tab Page.

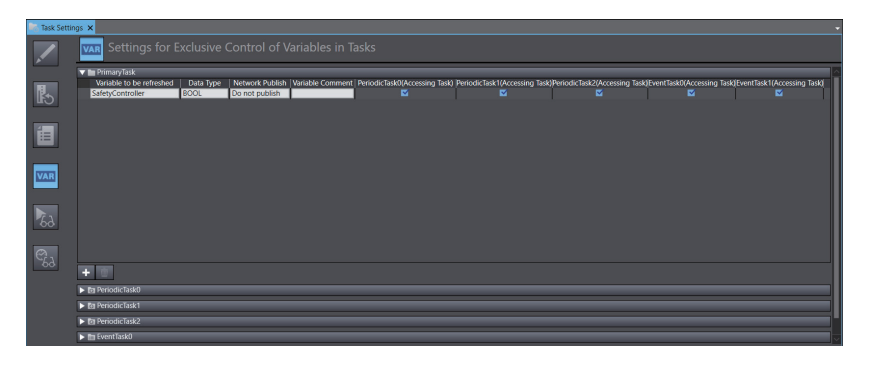

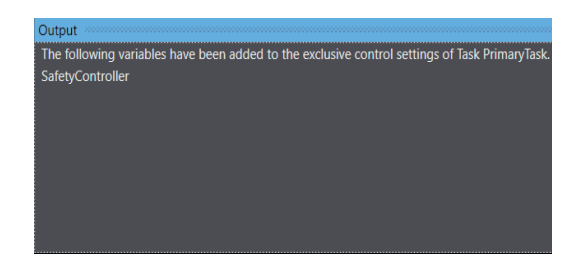

You can deregister a registered variable from the exclusive control settings through the **Settings for Exclusive Control of Variables in Tasks** Page.

# *6*

# **Online Connections to a Controller**

This section describes how to go online with a Controller.

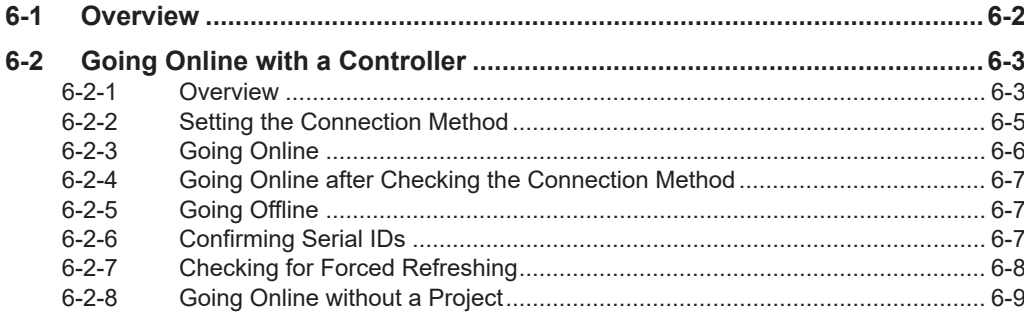

# <span id="page-509-0"></span>**6-1 Overview**

# **Online Connections to a Controller**

You must go online with the Controller or connect to the Simulator to communicate with them from the Sysmac Studio.

The Sysmac Studio supports the following online connections for different applications.

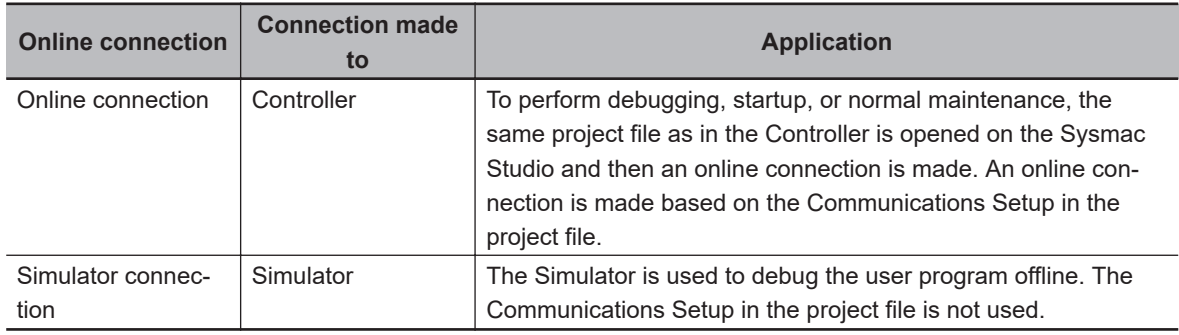

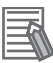

### **Additional Information**

Refer to *[7-3 Offline Debugging](#page-605-0)* on page 7-86 for information on connecting to the Simulator and debugging operations.

# <span id="page-510-0"></span>**6-2 Going Online with a Controller**

You can simultaneously go online with more than one Controller in a project from the Sysmac Studio. The operations that are described in this section apply to the currently selected Controller. If there is more than one Controller that is registered in the project, confirm the Controller to manipulate before connecting to it.

# **6-2-1 Overview**

To go online with a Controller, there are four types of hardware connections that can be used. These are described in the following table.

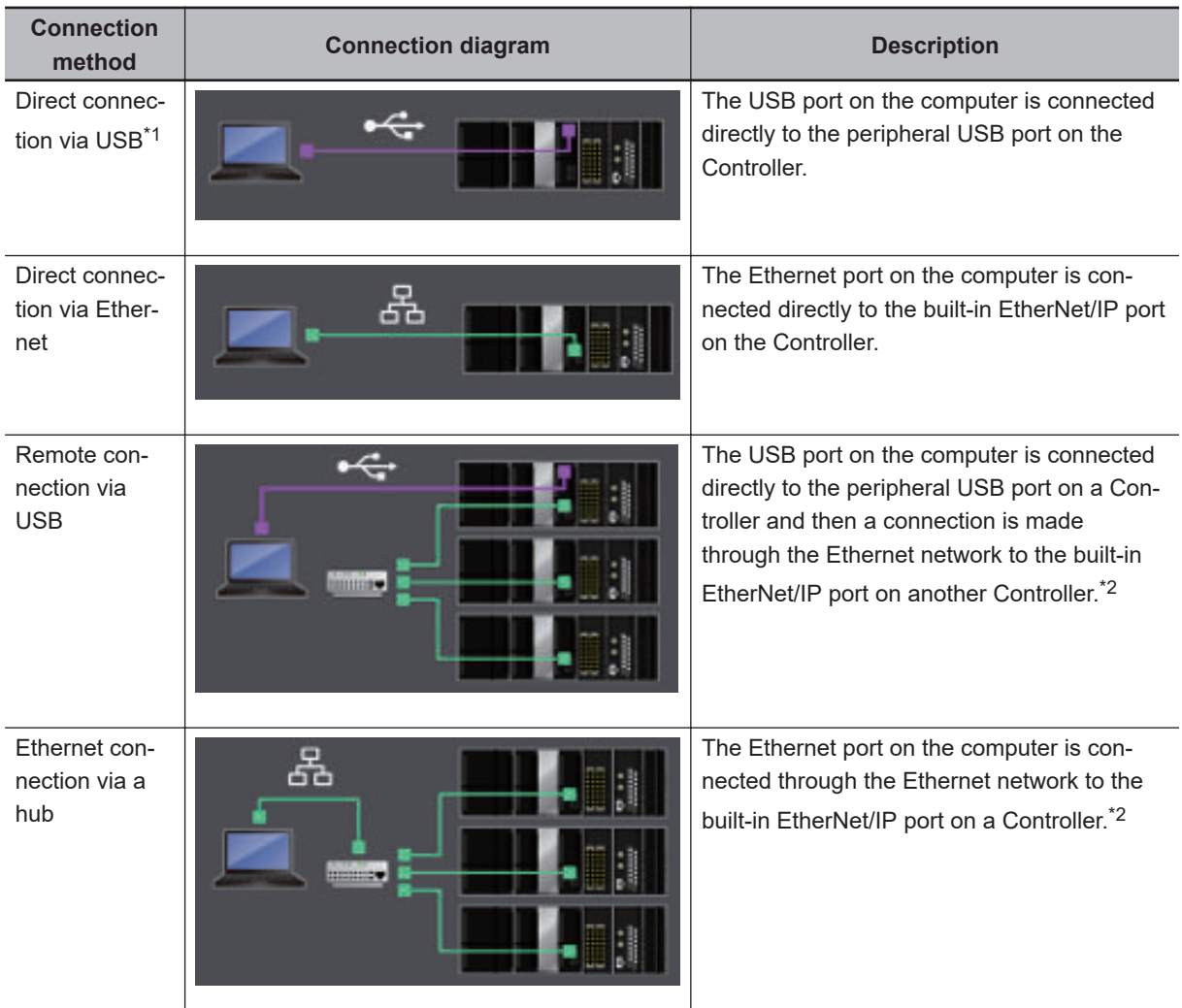

\*1. This is not displayed for NY-series Controllers and NX502, NX102, or NX1P2 Controllers.

\*2. You cannot go online with a Controller through the port on a CJ-series EtherNet/IP Unit.

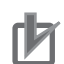

### **Precautions for Correct Use**

For the following Controllers, use a computer with Windows 10 version 1803 or later. With Windows 10 version 1709 or earlier, you cannot go online with the Controller.

- NX701 Controllers with unit version 1.29 or later
- NX502 Controllers with unit version 1.60 or later
- NX102, NX1P2, or NJ-series Controllers with unit version 1.49 or later

Refer to the *NJ/NX-series CPU Unit Software User's Manual (Cat. No. W501)* for details on Windows versions supported by the CPU Units. Refer to the *NJ/NX-series Troubleshooting Manual (Cat. No. W503)* for information on what to do if you cannot go online.

# <span id="page-512-0"></span>**6-2-2 Setting the Connection Method**

You must set the connection method, IP address to connect to, and other parameters for communications between the computer and Controller.

*1* Select **Communications Setup** from the **Controller** Menu. The **Communications Setup** Dialog Box is displayed.

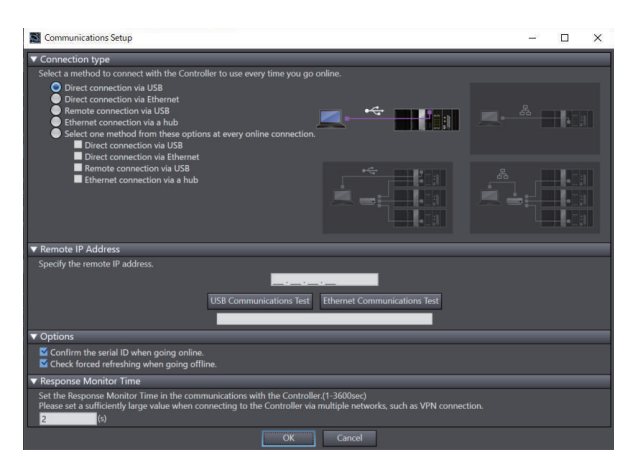

*2* Select the connection method in the **Connection Type** Field. For a remote USB connection or Ethernet hub connection, enter the IP address of the Controller to which you need to connect in the **Remote IP Address** Field. Select any required options and enter the response timeout time if required. Refer to *Communications Setup Dialog Box Settings* on page 6-5 for information on the settings.

*3* Click the **OK** Button. This completes the settings.

# **Communications Setup Dialog Box Settings**

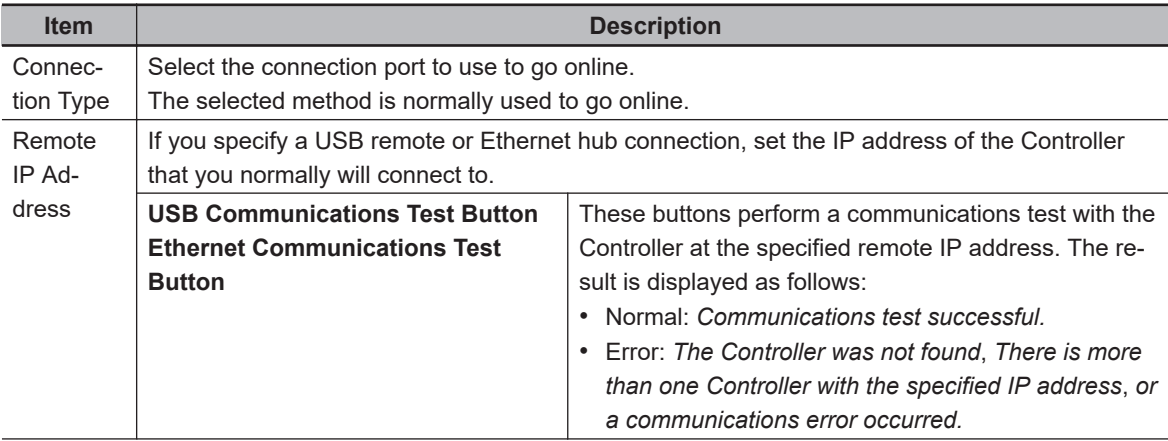

<span id="page-513-0"></span>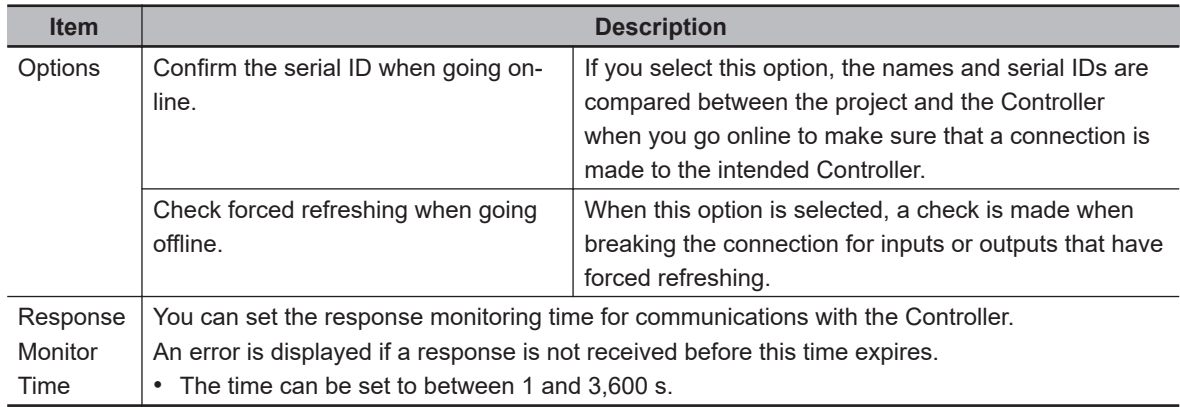

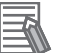

### **Additional Information**

To connect to a Controller via two or more networks such as when using a VPN connection, a response timeout may occur because it takes long time to establish communication. In such a case, set a sufficiently large value for the response monitoring time.

# **6-2-3 Going Online**

Use the following procedure to place the Sysmac Studio online with the Controller.

**1** Select **Online** from the **Controller** Menu. Or, click the Go Online Button (**A**) in the toolbar.

The following message is displayed the first time you go online. After you write the project name, this message is not displayed.

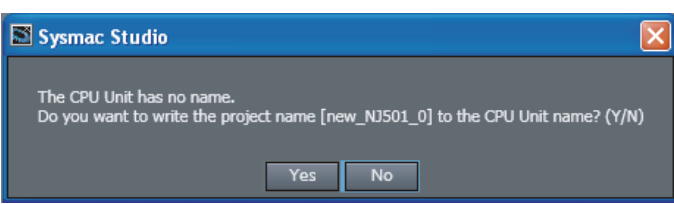

# *2* Click the **Yes** Button.

The Sysmac Studio goes online and the color of the top of the Edit Pane changes to yellow.

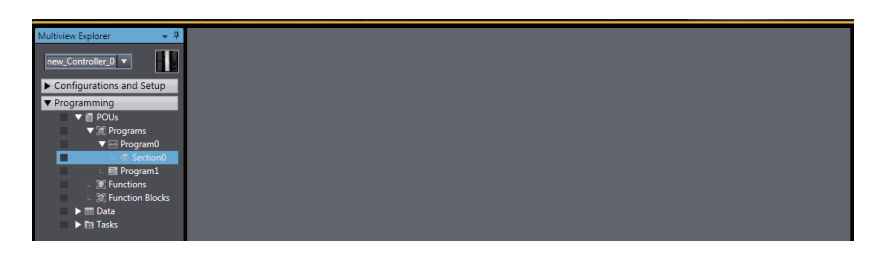

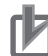

### **Precautions for Correct Use**

Do not reconnect the USB for at least 10 seconds after you disconnect it. After you connect the USB cable, do not disconnect it until Windows detects the connection. It may become impossible for Windows to detect when the cable is connected or disconnected, which would effectively disable the USB port. If that occurs, restart the computer. Otherwise, you will not be able to use the USB device until Windows recovers from the suspended status.

# <span id="page-514-0"></span>**Additional Information**

If the Windows firewall is enabled, a dialog box is sometimes displayed to confirm the connection the first time you go online with a Controller after you install the Sysmac Studio. In this case, click the **Allow access** Button with the **Public networks** Check Box selected. If you do not allow access, you cannot transfer EtherNet/IP connection settings or monitor EtherNet/IP connections. Refer to the *NJ/NX-series CPU Unit Built-in EtherNet/IP Port User's Manual (Cat. No. W506)* or *NY-series Industrial Panel PC / Industrial Box PC Built-in EtherNet/IP Port User's Manual (Cat. No. W563)* for details.

# **6-2-4 Going Online after Checking the Connection Method**

Use the following procedure to go online if you selected the option to select the connection method whenever you connect the computer with the Controller in the **Communications Setup** Dialog Box.

**1** Select **Online** from the **Controller** Menu. Or, click the Go Online Button (**A**) in the toolbar. The **Communication Settings** Dialog Box is displayed.

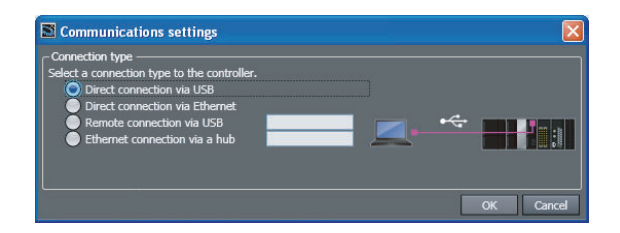

The IP address that is set in the Communications Setup Dialog Box is displayed to the right of the remote connection methods.

*2* Select the connection method and then click the **OK** Button. The Sysmac Studio goes online.

# **Precautions for Correct Use**

Do not reconnect the USB for at least 10 seconds after you disconnect it. After you connect the USB cable, do not disconnect it until Windows detects the connection. It may become impossible for Windows to detect when the cable is connected or disconnected, which would effectively disable the USB port. If that occurs, restart the computer. Otherwise, you will not be able to use the USB device until Windows recovers from the suspended status.

# **6-2-5 Going Offline**

Use the following procedure to go offline.

Select **Offline** from the **Controller** Menu. Or, click the Go Offline Button (**Allah**) in the toolbar.

The Sysmac Studio goes offline.

# **6-2-6 Confirming Serial IDs**

The serial ID is verified when going online if the option to do so was selected in the **Communications Setup** Dialog Box. If the serial ID of the project on the Sysmac Studio is different from that of the Controller, the following confirmation dialog box is displayed when you attempt to go online.

<span id="page-515-0"></span>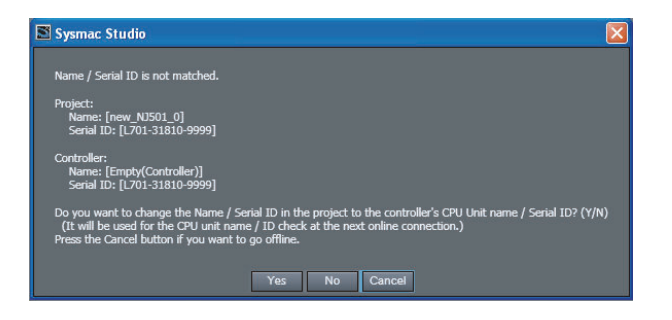

*1* Click the **Yes** Button.

The serial ID of the project on the Sysmac Studio is rewritten to the same value as that of the Controller.

# **6-2-7 Checking for Forced Refreshing**

Forced refreshing is checked when going offline if the option to do so was selected in the **Communications Setup** Dialog Box. If there are any variables that have been forced refreshed, the following confirmation dialog box is displayed after you go online.

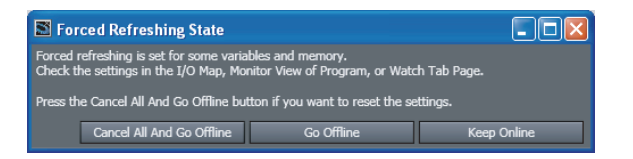

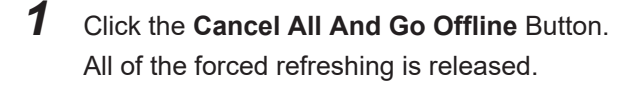

*2* Click the **Go Offline** Button. The Sysmac Studio goes offline.

**6-8 Sysmac Studio Version 1 Operation Manual (W504)**

<span id="page-516-0"></span>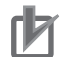

### **Precautions for Correct Use**

- If a direct or remote USB connection is used, an Ethernet IP address of *192.168.255.xxx* is used internally. When using a USB connection, do not use an IP address of *192.168.255.xxx* for the Ethernet interface card in the computer, or do not remotely connect to a Controller with an IP address of *192.168.255.xxx*.
- Socket ports *9600* and *2224* are used for Ethernet UDP/IP communications. When using Ethernet UDP/IP communications, do not use these ports for any other application.
- When using *Direct connection via Ethernet* and there is more than one Ethernet interface card mounted in the computer, you must select the Ethernet interface card to use. Refer to *[A-2 Specifying One of Multiple Ethernet Interface Cards](#page-908-0)* on page A-7 for the selection procedure.
- If the NJ/NX-series Controller has the following settings, you might not be able to go online with it by using **Direct connection via Ethernet**, **Remote connection via USB**, or **Ethernet connection via a hub**.
	- a) **CIP Message Server** in Built-in EtherNet/IP Port Settings is set to **Do not use**.

b) **Packet Filter** in Built-in EtherNet/IP Port Settings is set to **Use**.

Refer to the *NJ/NX-series CPU Unit Built-in EtherNet/IP Port User's Manual (Cat. No. W506)* for details on the settings.

• If you select *Direct connection via Ethernet* to connect to the NX701, NX502, or NX102 Controller, or the NX-CSG320 Communication Control Unit, connect the cable to Port 1 on the Controller. You cannot go online if you connect the cable to Port 2.

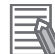

### **Additional Information**

- Refer to *[11-4 Error Messages for Sysmac Studio Operation](#page-890-0)* on page 11-11 for corrections for errors that occur when you go online.
- If operation authority is set in the Controller, a Verification Dialog Box is displayed when you go online. Refer to *[8-3-1 Operation Authority Verification](#page-684-0)* on page 8-9 for details.
- If user authentication is set in the Controller, a user authentication dialog box is displayed when you go online. Refer to *[8-3-2 User Authentication](#page-691-0)* on page 8-16 for details on the user authentication.

# **6-2-8 Going Online without a Project**

You can go online with the Controller without creating or opening a project. When you are online, you can upload the project data or perform troubleshooting.

*1* Start the Sysmac Studio and click **Connect to Device** on the Start page. Settings are displayed.

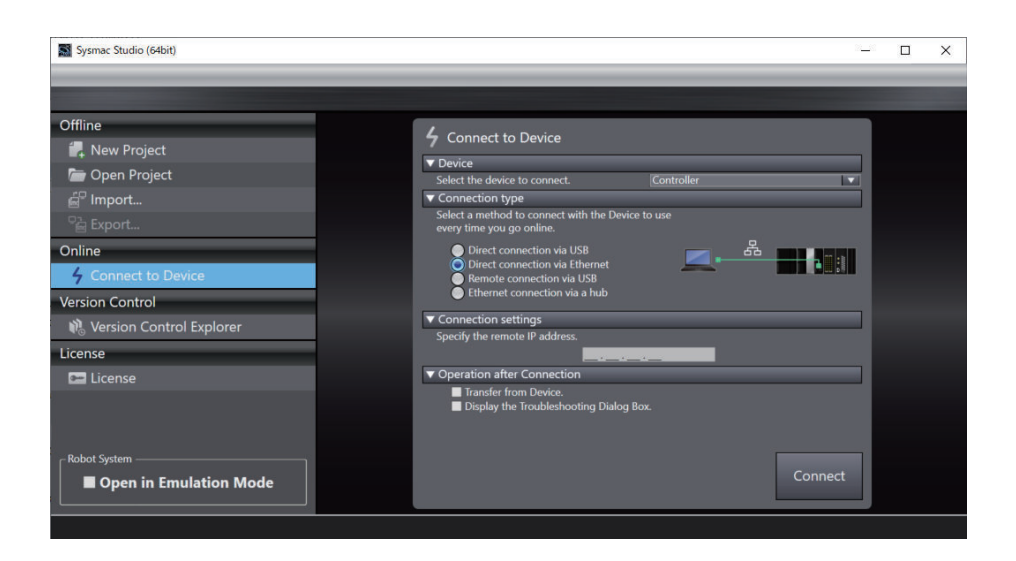

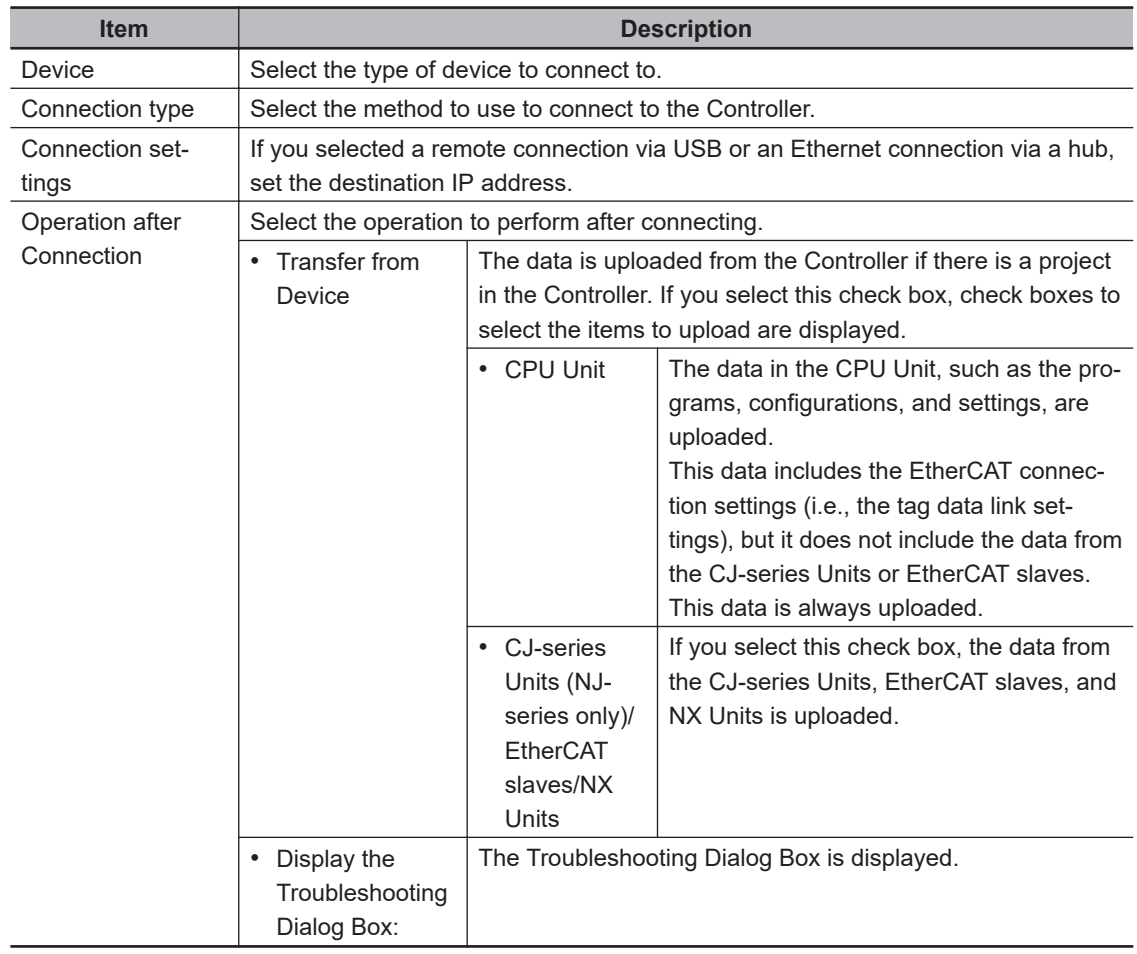

# *2* Click the **Connect** Button.

A new project is created automatically and the Sysmac Studio goes online with the Controller according to the settings made in step 1, above.

A project named *Auto Connect Project* is created. To save the project, either select **Save As** from the **File** Menu or click the **Yes** Button on the Save Confirmation Dialog Box that appears when you close the project.

## **Additional Information**

ᅐ

For the *author* of the created project, the author name that is set in the option settings is set automatically. Refer to *[8-26 Sysmac Studio Option Settings](#page-836-0)* on page 8-161 for details on the option settings.

# *7*

# **Debugging**

This section describes how to debug the programs online on the Controller or debug it offline with the Simulator.

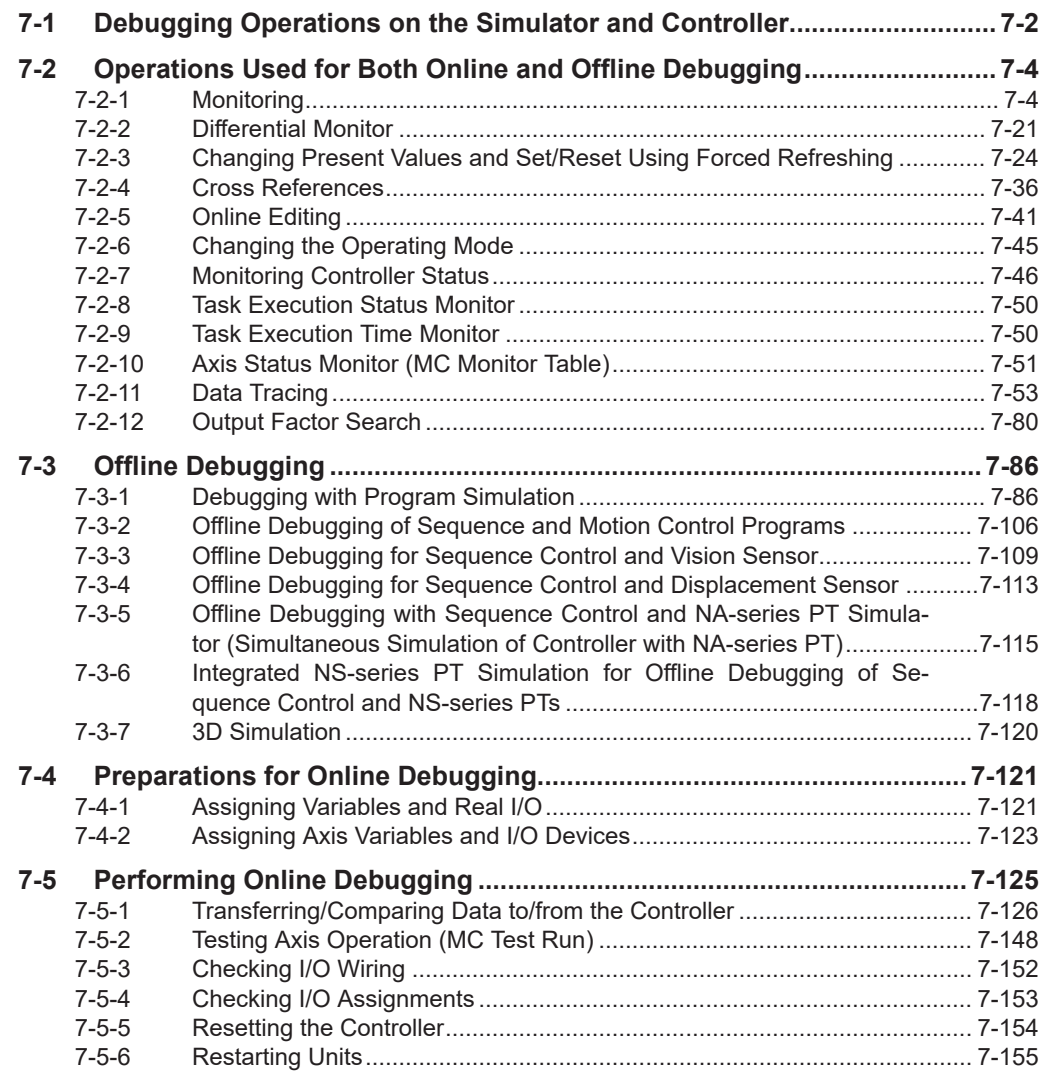

# <span id="page-521-0"></span>**7-1 Debugging Operations on the Simulator and Controller**

The operations that can be used to debug the programs on the Sysmac Studio are listed below. Debugging can be performed online on the Controller or offline with the Simulator.

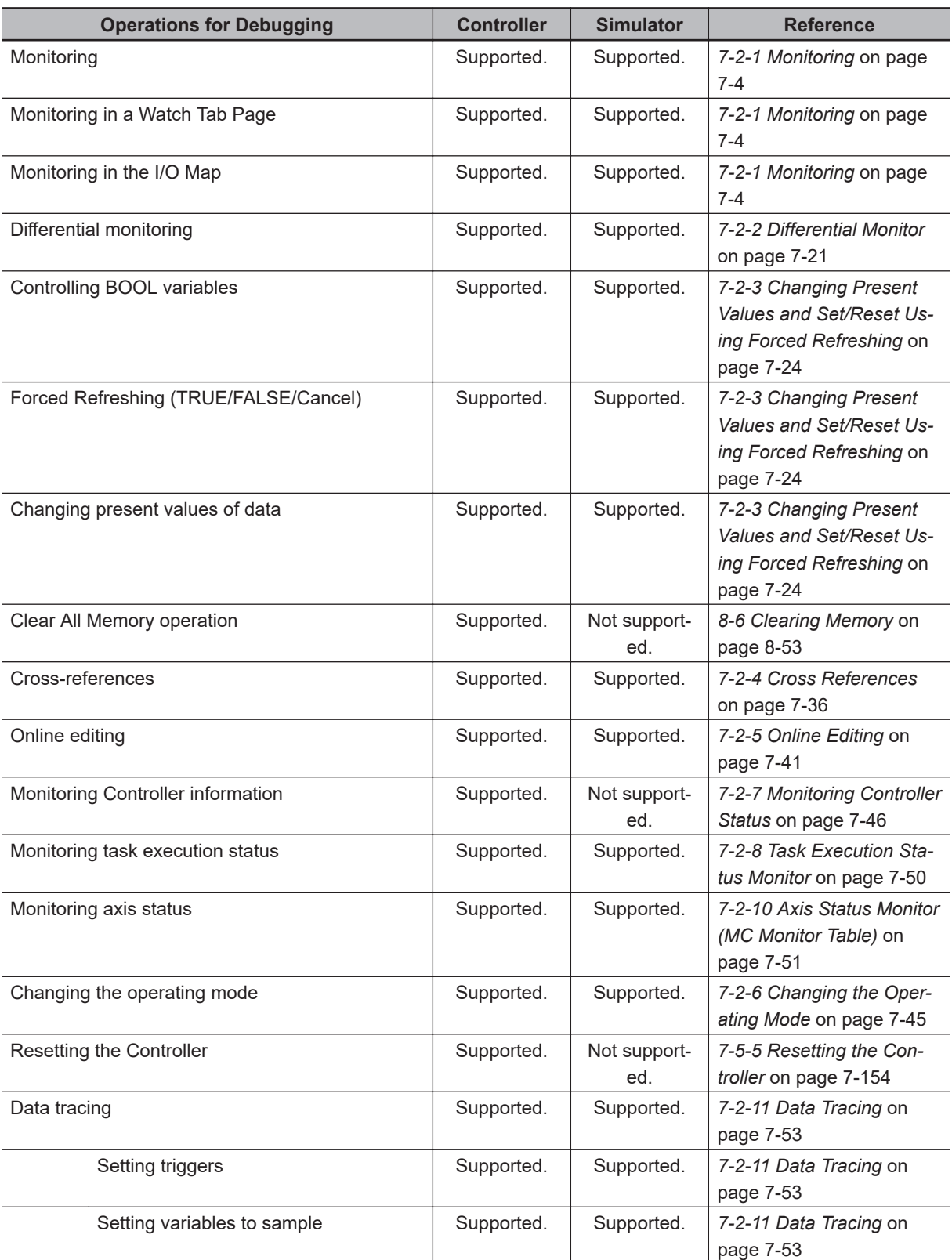

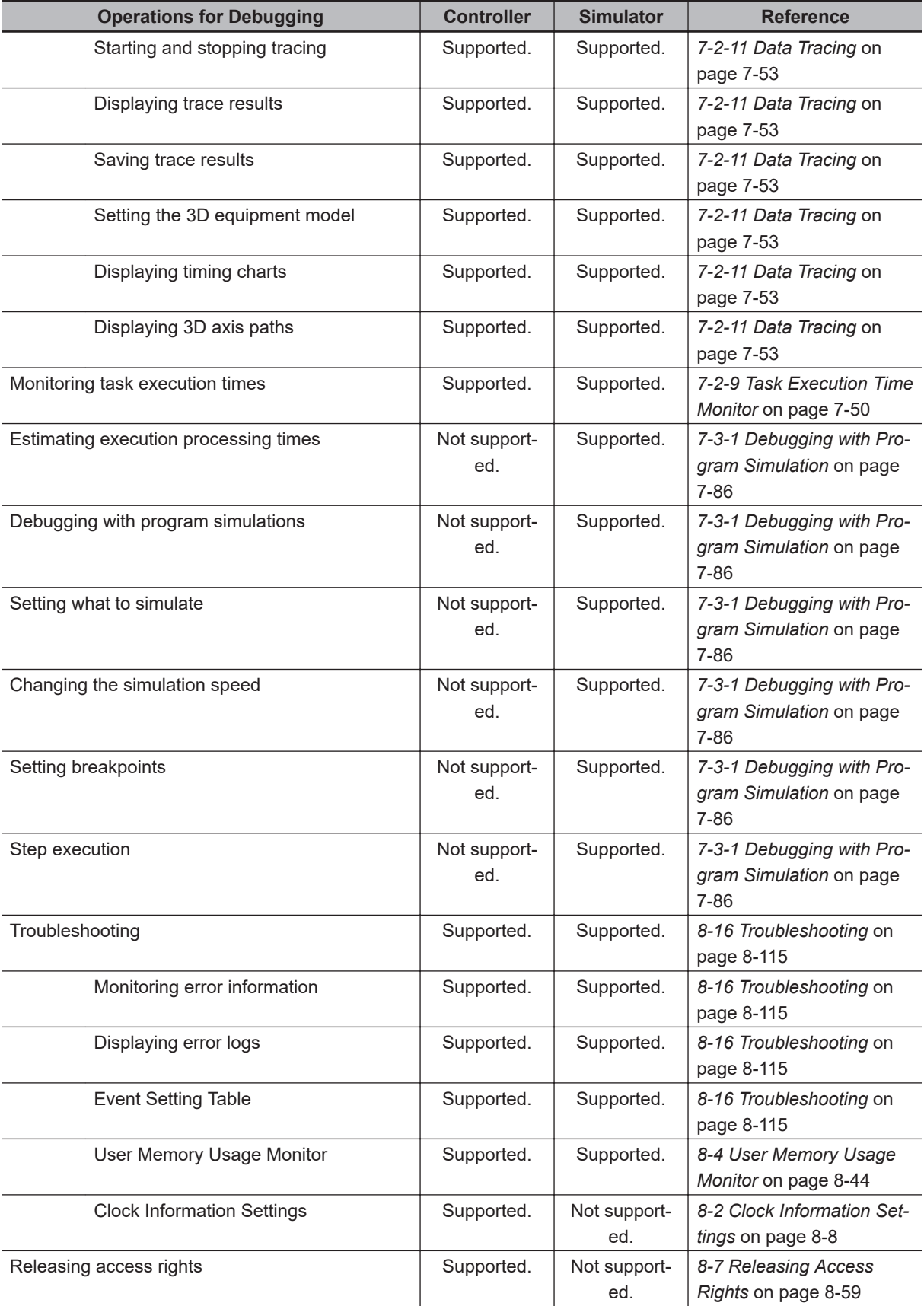

**Note** For the functional differences between the Controller and Simulator, refer to *[A-3 Differences between the](#page-910-0) [Simulator and the Physical Controller](#page-910-0)* on page A-9.

# <span id="page-523-0"></span>**7-2 Operations Used for Both Online and Offline Debugging**

# **7-2-1 Monitoring**

# **Overview**

You can monitor the TRUE/FALSE status of program inputs and outputs and the present values of variables in the Controller. You can monitor operation on the Ladder Editor, ST Editor, Watch Tab Page, or I/O Map.

# **Monitoring on the Ladder Editor**

# **Monitoring on the Ladder Editor**

You can check the execution status of a ladder diagram on the Ladder Editor.

# **Procedure to Monitor on the Ladder Editor**

*1* Double-click the ladder program or ladder function block under **Programming** in the Multiview Explorer.

The rungs are displayed on the Ladder Editor in monitor status.

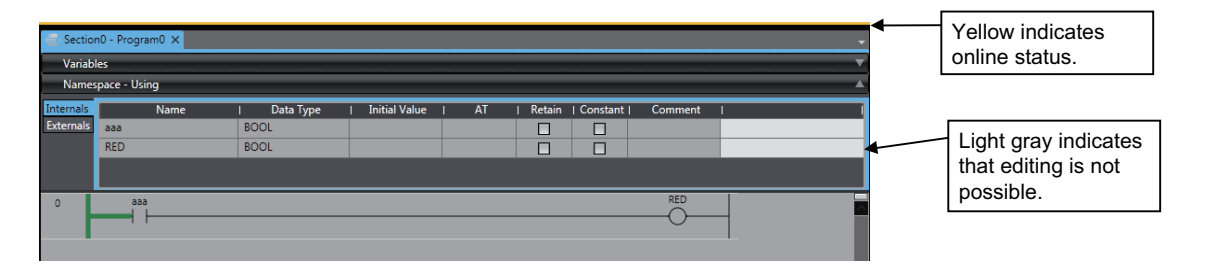

The TRUE/FALSE status of the connecting lines is displayed while the task is executed in RUN mode.

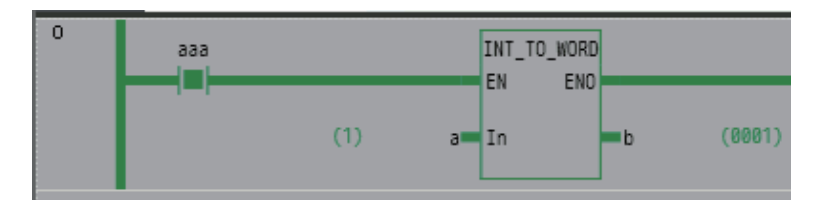

Circuit parts are displayed as follows during monitoring: You can change the display color in the option settings.

### **Input and Output Bits**

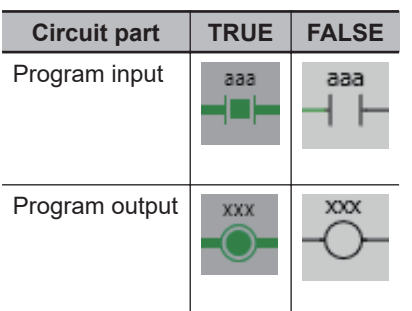

### **Functions and Function Blocks**

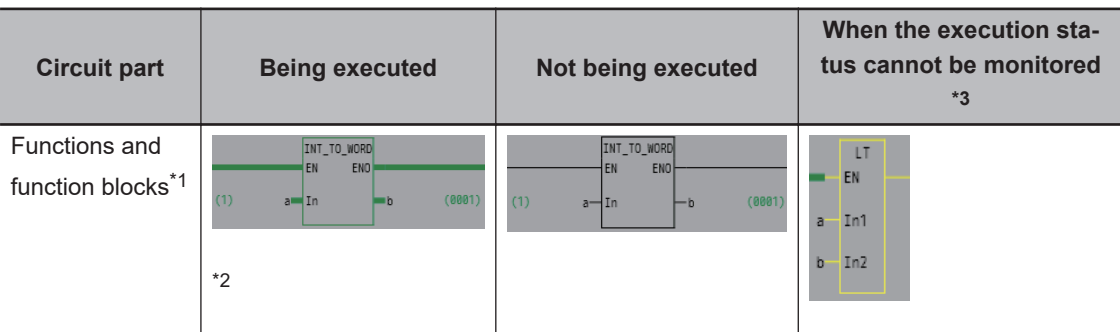

\*1. While the task is in execution in RUN mode, a function block is always displayed in *execution in progress status* regardless of the TRUE/FALSE status of the connecting line before it.

\*2. The present values are displayed in parentheses to the left of input variables and to the right of output variables.

The present values are displayed in parentheses to the left and right of in-out variables.

- \*3. The execution status cannot be displayed under the following conditions. In these cases, the circuit part and the connecting lines after it are displayed in yellow.
	- Inputs, functions, and function block instances from immediately after going online until the monitored values are displayed
	- Function block instances for which arrays with subscript variables are specified
	- Inputs, functions, and function block instances that do not exist in the Controller when synchronization is not consistent
	- Functions that meet the following conditions:
		- a) Some instructions that do not have an ENO output

Examples of instructions for which execution status cannot be monitored:

Timer (Hundred-ms Timer), Get\*\*Clk (Get Clock Pulse Group), and comparison instructions, such as LT, EQ, and NE, when the comparison data is duration data, date data, time of day data, or STRING data.

Examples of instructions for which execution status can be monitored:

TestABit (Test A Bit), TestABitN (Test A Bit Not), and comparison instructions such as LT, EQ, and NE when the comparison data is BOOL data, bit string data, integer data, or RE-AL data

b) All instructions in regions that are defined with the MC and MCR instructions

- c) All user-defined functions
- A POU using the P\_PRGER (Instruction error flag) variable
- A program in which the value of the P\_PRGER (Instruction error flag) variable is TRUE P\_PRGER is a flag that remains TRUE when an instruction error occurs in a program, function block/ function called from the program. Refer to *NJ/NX-series CPU Unit Software User's Manual (Cat. No. W501)* for details on P\_PRGER.

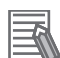

### **Additional Information**

• If you use a variable for a subscript to specify an array element or member in an array variable, structure array variable, or union array variable, the present value is displayed as follows (example for a two-dimensional array): *Value\_of\_variable\_element\_or\_member, [subscript\_value, subscript\_value]*.

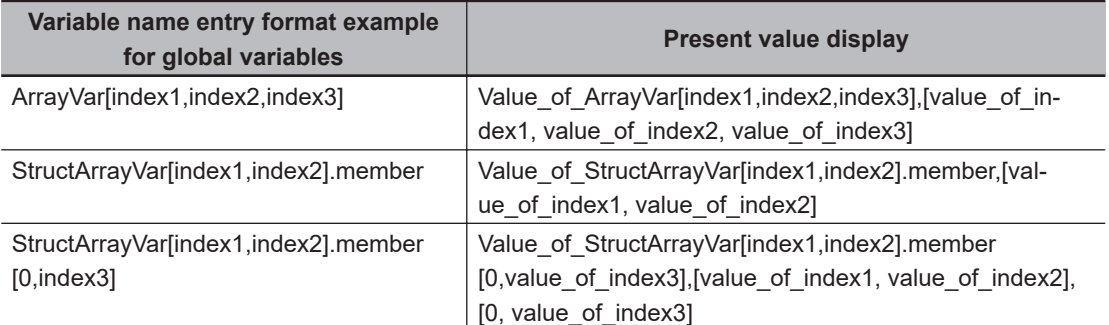

You can set an option so that the present values of array subscripts are not displayed. Refer to *[8-26 Sysmac Studio Option Settings](#page-836-0)* on page 8-161 for details.

• If the value of the P\_PRGER variable changes to TRUE and monitoring is disabled, change the value of the P\_PRGER variable to FALSE from a Watch Tab Page to enable monitoring again.

# **Monitoring on the ST Editor**

### **Monitoring on the ST Editor**

You can confirm the present values of variables in structured text in the ST Editor. Use the following procedure to monitor present values.

*1* Double-click the ST program or ST function block under **Programming** in the Multiview Explorer.

The ST Editor is displayed.

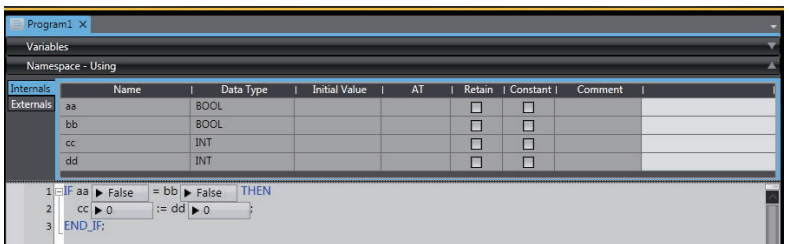

# <span id="page-526-0"></span>**Additional Information**

If you use a variable for a subscript to specify an array element or member in an array variable, structure array variable, or union array variable, the present value is displayed as follows (example for a two-dimensional array): *Value of variable element or member, [subscript value, subscript\_value]*.

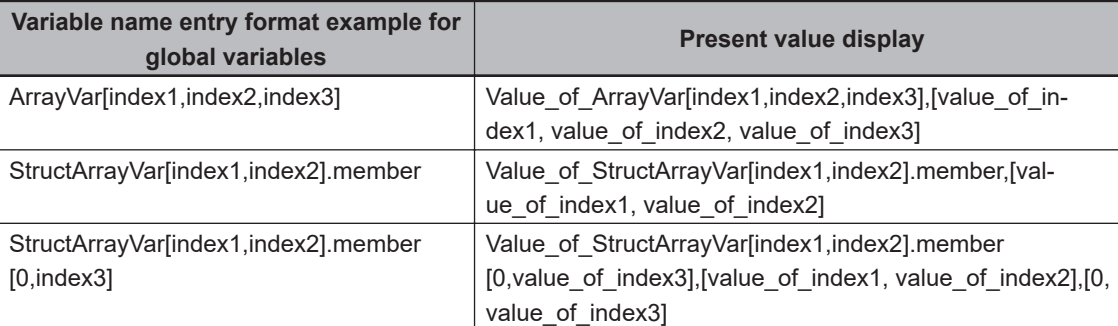

You can set an option so that the present values of array subscripts are not displayed. Refer to *[8-26 Sysmac Studio Option Settings](#page-836-0)* on page 8-161 for details.

# **Monitoring Function Block Instances**

You can monitor the execution status of ladder diagrams or ST programs for individual function block instances.

*1* Go online and then double-click the function block definition on the Multiview Explorer. Or, double-click the function block definition in the Edit Pane. The Choose Instance Dialog Box is displayed.

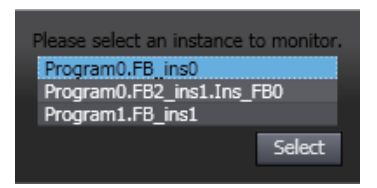

*2* Select the function block instance to monitor and click the **Select** Button. The contents of the selected instance are displayed. The name of the selected instance is displayed on the tab.

# **Monitoring the Present Values of In-Out Variables in Function Block Instances**

The operation of monitoring the present values of in-out variables in function block instances differs depending on the combination of the Sysmac Studio version and the project unit version of the model.

The combinations that allow you to monitor the present values of in-out variables in the function block instances are as follows. Except for the following combinations, you cannot monitor the present values. A hyphen is displayed for the present value.

Sysmac Studio version 1.41 or higher

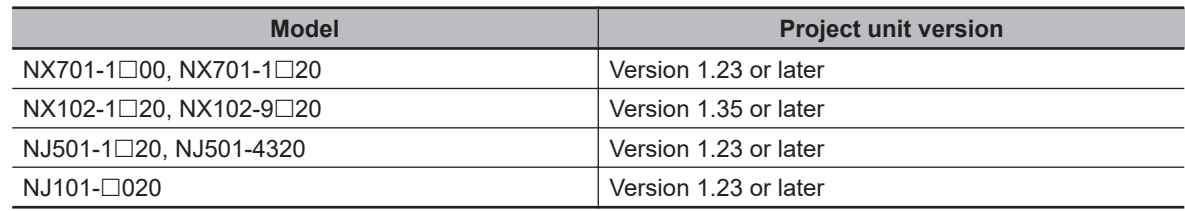

### Sysmac Studio version 1.43 or higher

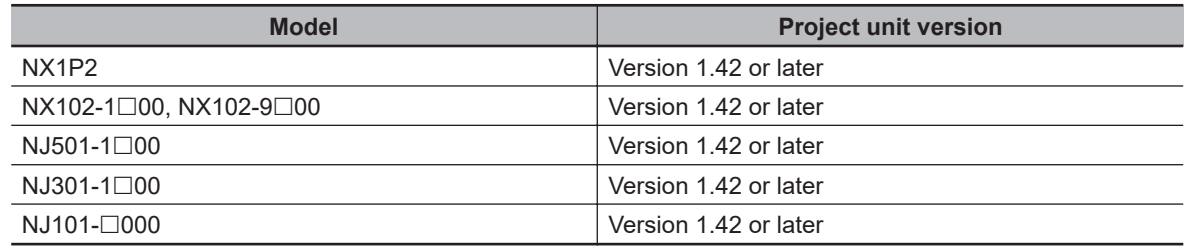

### Sysmac Studio version 1.44 or higher

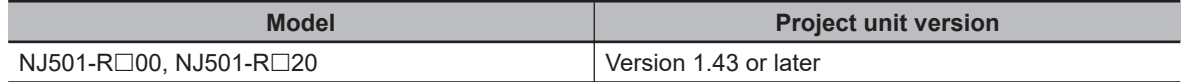

### Sysmac Studio version 1.45 or higher

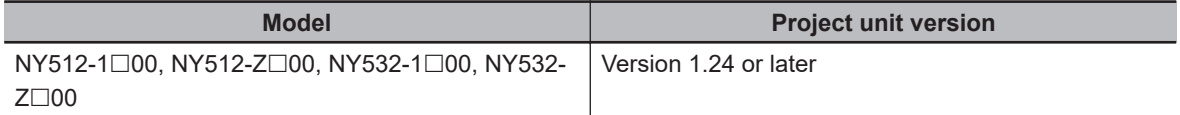

### Sysmac Studio version 1.46 or higher

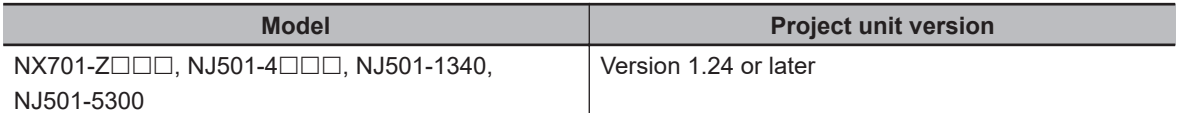

### Sysmac Studio version 1.54 or higher

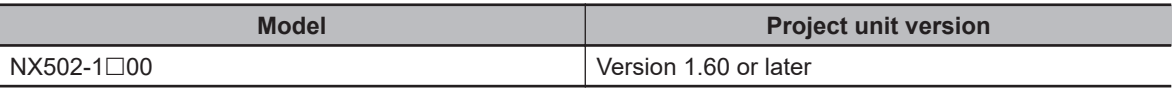

# **Monitoring in a Watch Tab Page**

# **Monitoring in a Watch Tab Page**

You can check the present value of one or more variables in the Watch Tab Page.

There are the following types of Watch Tab Pages.

• Watch (Project)

This Watch Tab Page contains information for devices that are registered in the project. You can check the current values for more than one device at the same time.

• Watch (Table)

This Watch Tab Page contains information for Controllers that are registered in the project. You can use it to check the present values of array variable elements and structure members in tabular form.

# **Displaying a Watch Tab Page**

*1* Select **Watch Tab Page** from the **View** Menu. To display the Watch (Table), select **Watch Tab Page (Table)**.

The Watch (Project) 1 or Watch (Table) 1 is displayed.

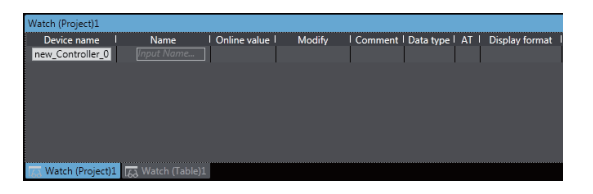

To close a Watch Tab Page, click the Close Button for the tab page. To display a Watch Tab Page, select **Watch Tab Page** from the **View** Menu again.

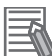

### **Additional Information**

You can change the tab title for Watch Tab Pages. Select **Edit Title** from the pop-up menu for the tab.

# **Contents of the Watch Tab Page**

• Watch Tab Page (Project)

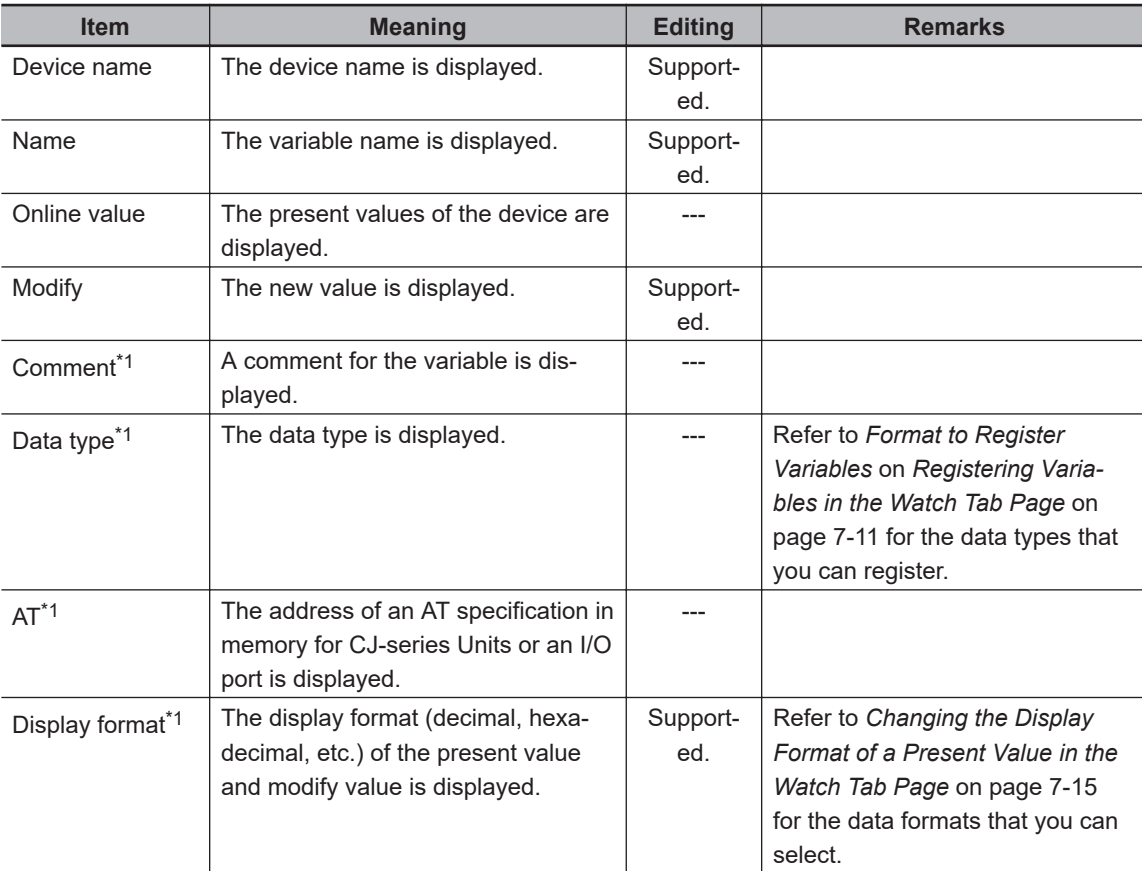

\*1. You can right-click the title row cell for the column to show and hide columns.

• Watch Tab Page (Table)

This tab page is described using the following figure as an example.

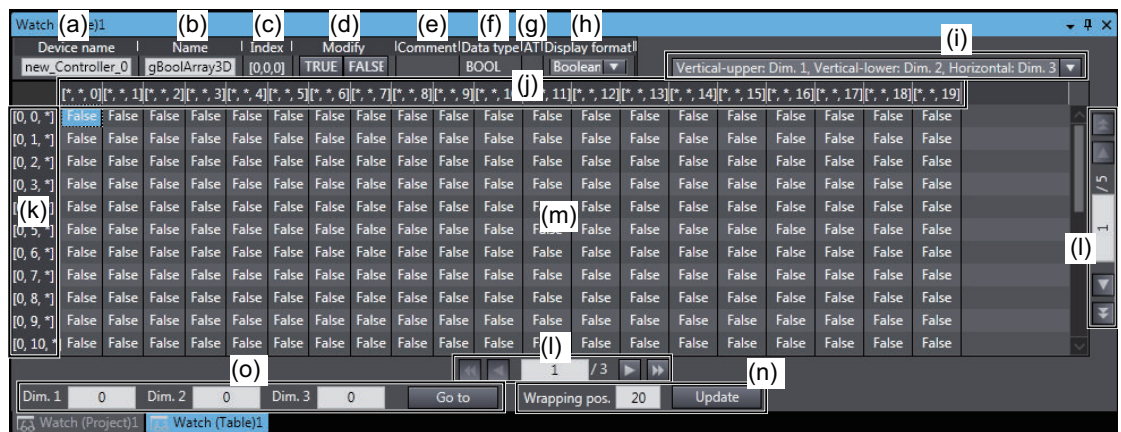

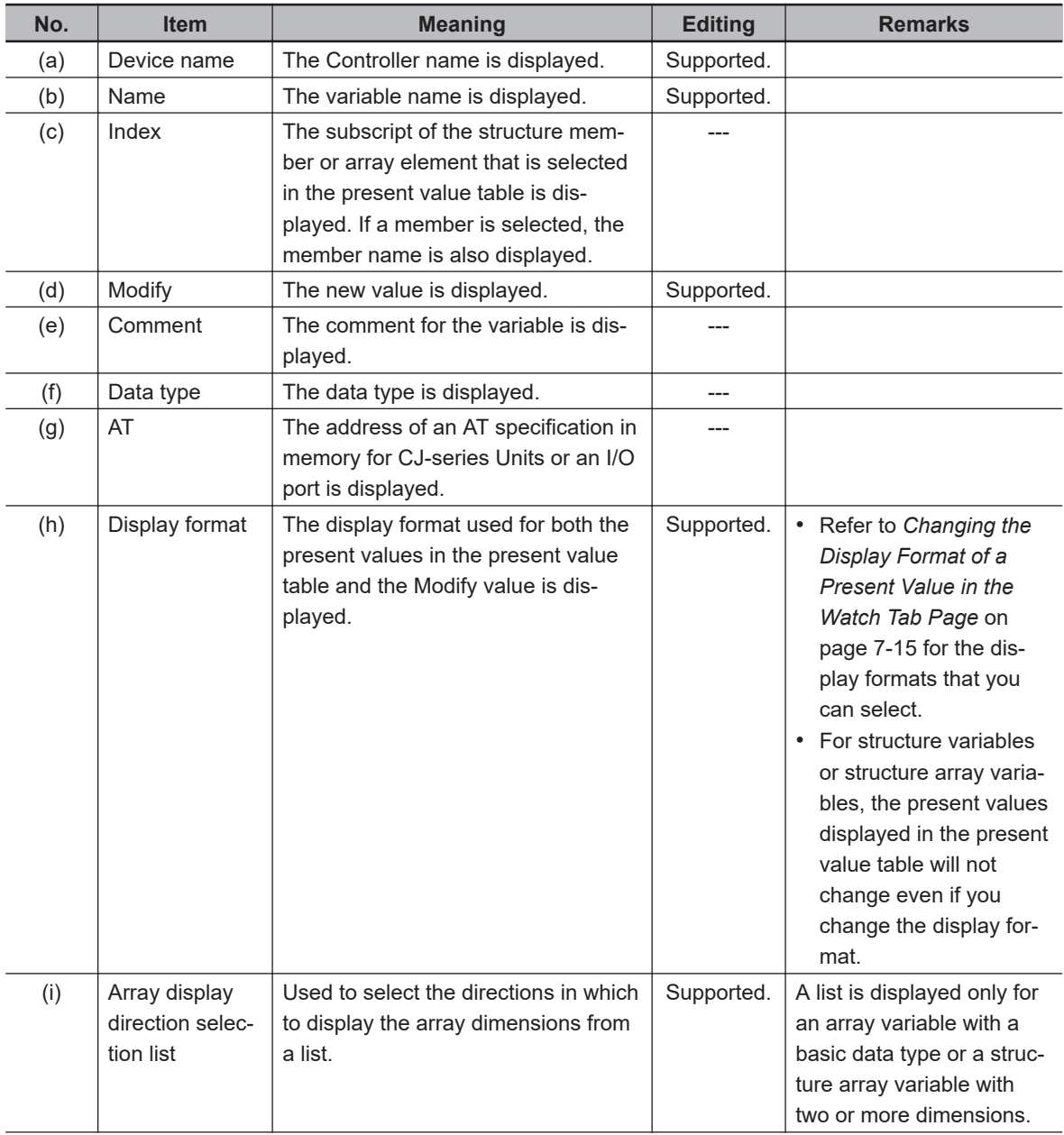

<span id="page-530-0"></span>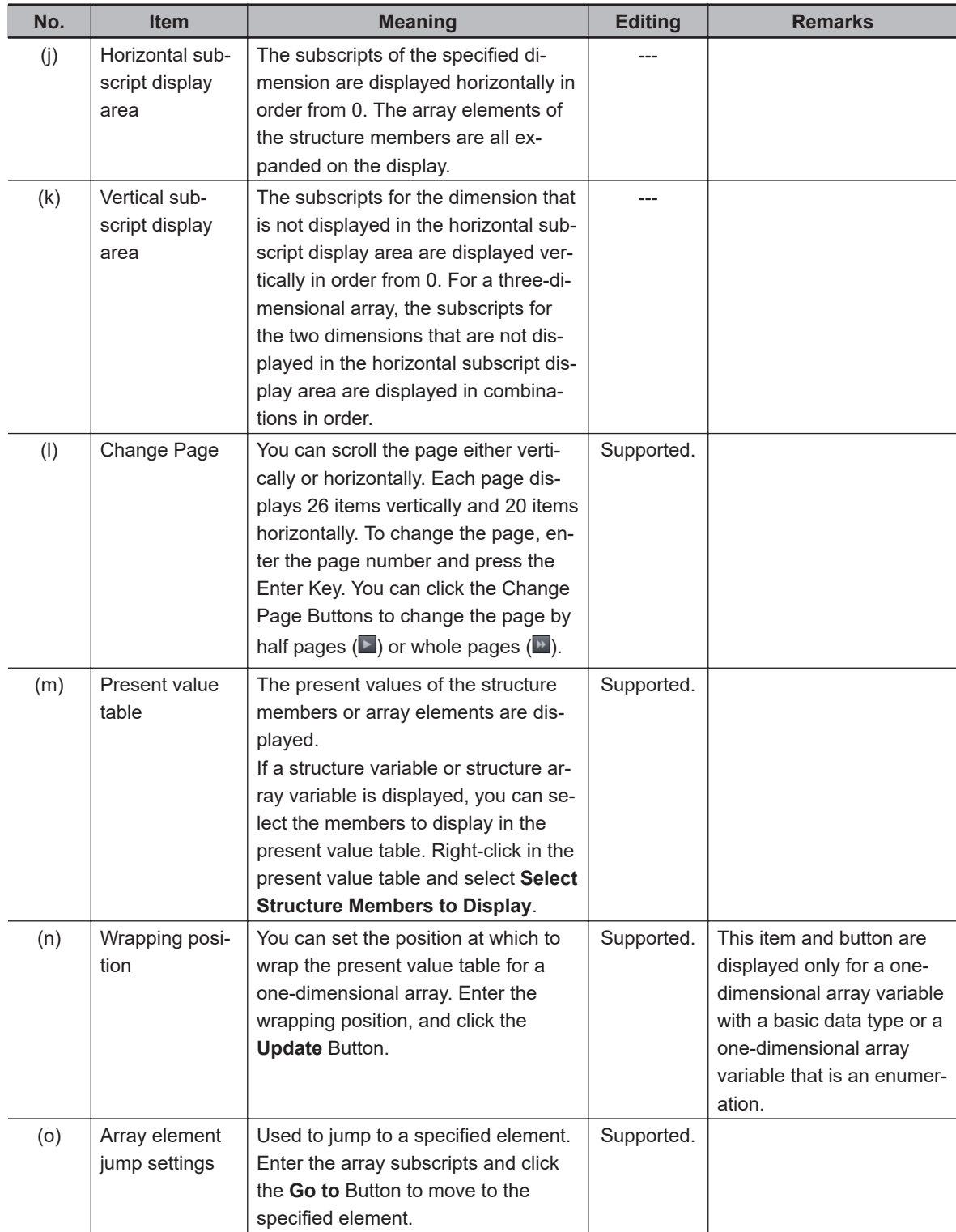

# **Registering Variables in the Watch Tab Page**

There are two ways to register variables.

Method (1) Enter the variable name in the name cell in the Watch Tab Page.

Method (2) Drag the variable to the Watch Tab Page from an editor or variable table.

- **Method (1) Entering the Variable Name in the Name Cell in the Watch Tab Page**
	- *1* Specify the *device name* and click the cell that says *Input Name* at the bottom of the Watch Tab Page.
	- *2* Enter the variable name to display the present value.
	- *3* As you enter characters, a list of candidate variable names is displayed. Select the variable name from the list.

The variable name is registered.

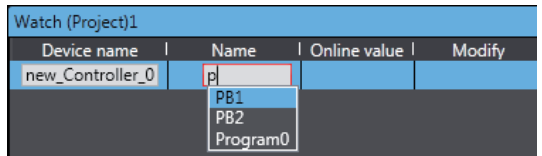

# **Method (2) Dragging Variables to the Watch Tab Page from an Editor or Variable Table**

The procedure to register variables from the ST Editor is given below. Go offline to perform this procedure.

*1* Select the required variable in the ST Editor and drag it to the cell that says *Input Name* at the bottom of the Watch Tab Page.

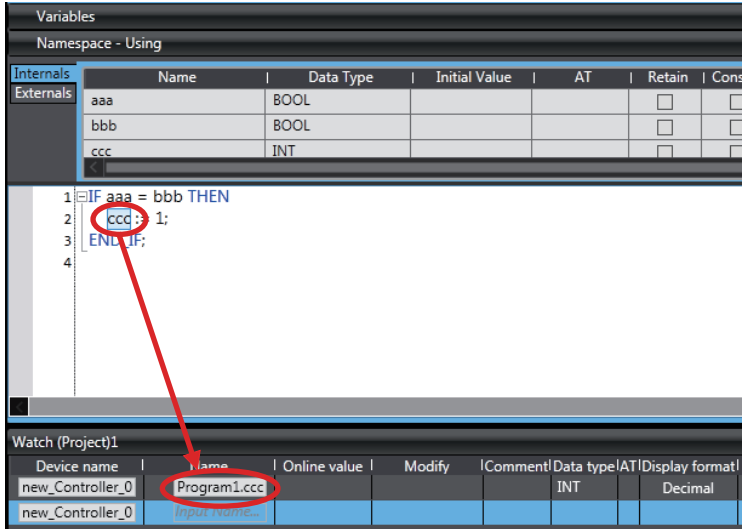

The variable name is registered.

**Dragging Variables to the Watch Tab Page**

| <b>Source</b> | <b>Item</b>             | <b>Operation</b>                                            |
|---------------|-------------------------|-------------------------------------------------------------|
| Ladder Editor | Program input or output | The variable name that is assigned to the input or output   |
|               |                         | is registered.                                              |
|               | Function or function    | The function block instance variable and the input, output, |
|               | block                   | and in-out variables that are assigned in the function or   |
|               |                         | function block are registered.                              |

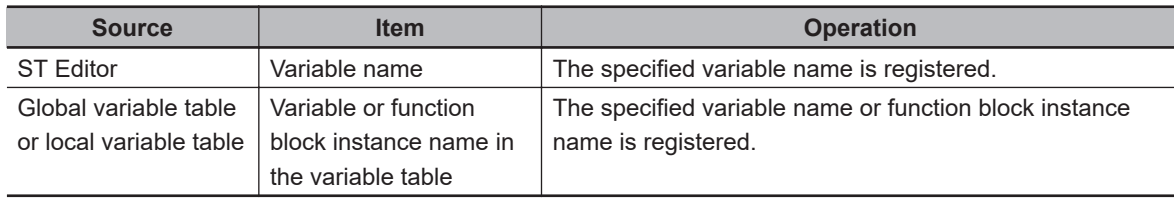

### **Format to Register Variables**

The formats that you use to enter *variable names* are given below.

(1) Formats for Global and Local Variables

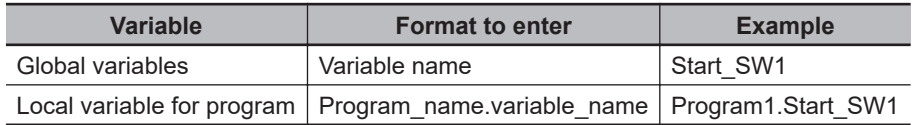

### (2) Formats for Different Data Types

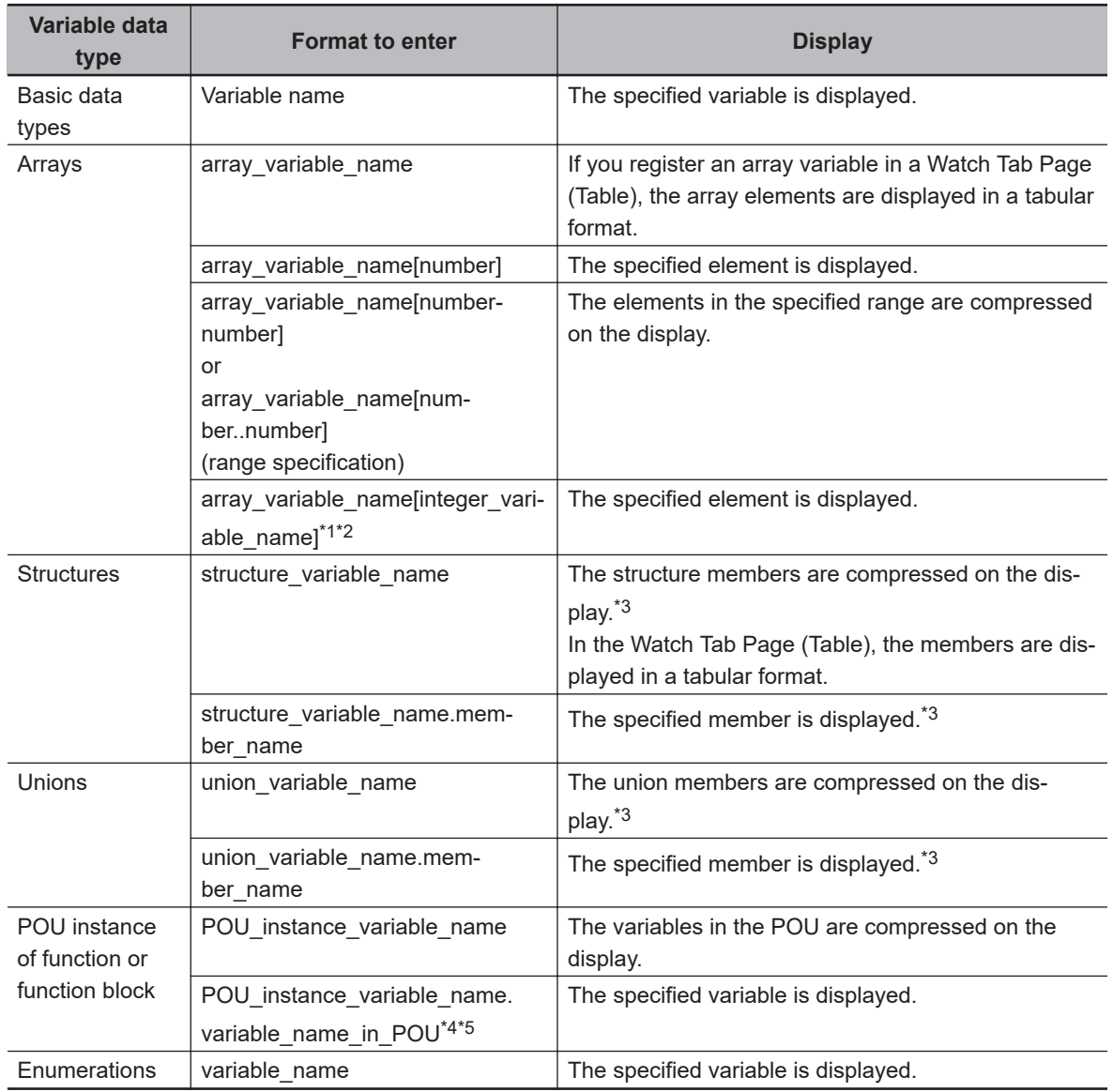

\*1. You can use a variable for an array subscript to specify an element for up to a three-dimensional array. Example for a Three-dimensional Array: ArrayVar[index1,index2,index3] (The following are integer variables: index1 to index3.)

<sup>\*2.</sup> You can also use variables for subscripts to specify array elements and members in structure array variables and union array variables.

Example for the Member of a Structure/Union Two-dimensional Array Variable: StructArrayVar[index1,index2].member (The following are integer variables: index1 and index2.)

- <span id="page-533-0"></span>\*3. The member variable comments are displayed for structure variable and union variable members. If the member variable comment is empty, the data type comment for the member is displayed. If both the member variable comment and the data type comment are empty, the variable comment for the structure variable or union variable to which the member belongs is displayed.
- \*4. For input variables in function blocks, you cannot monitor the present values of the input variables for which default initial values are not applied. A *hyphen* is displayed for the present value. Refer to the *NJ/NX-series Instructions Reference Manual (Cat. No. W502)* or *NY-series Instructions Reference Manual (Cat. No. W560)* for information on input variables for which default initial values are not applied.
- \*5. The operation of monitoring the present values of in-out variables in function block instances differs depending on the combination of the Sysmac Studio version and the project unit version of the model. Refer to *[Monitoring the Present Values of In-Out Variables in Function Block Instances](#page-526-0)* on page 7-7 for the version combinations.

# <span id="page-534-0"></span>**Changing the Display Format of a Present Value in the Watch Tab Page**

If the Sysmac Studio is online with a Controller in Monitor Mode, the present value of a variable is displayed when the variable name is registered. You can use the *Display format* Column to change the display format of the present value. The *display formats* that you can select depend on the *data type*.

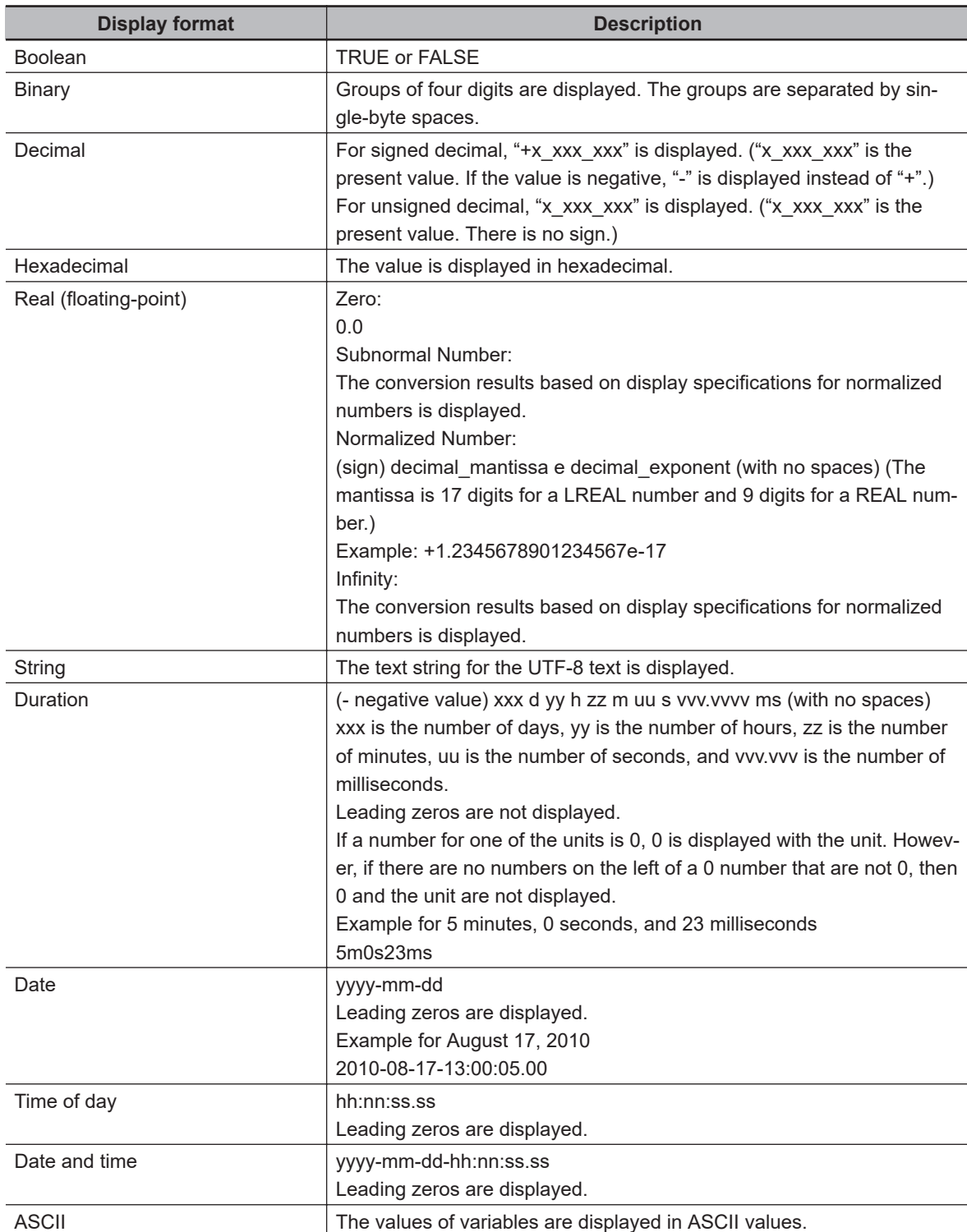

# **Display Formats**

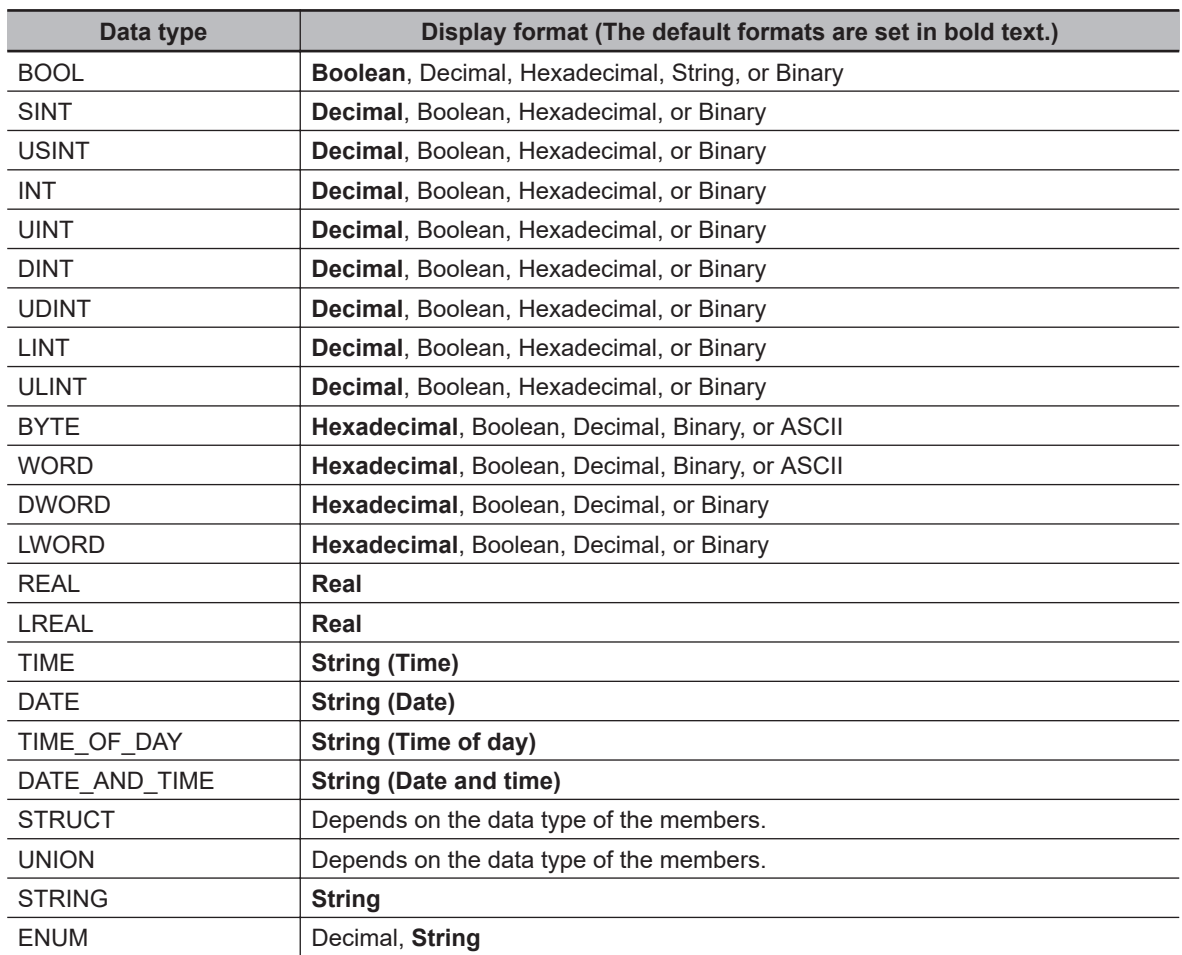

### **Data Types and Supported Display Formats**

### **Changing the Display Format**

Select the **display format** from the Display format Column on the Watch Tab Page. The present value changes to the specified **display format**.

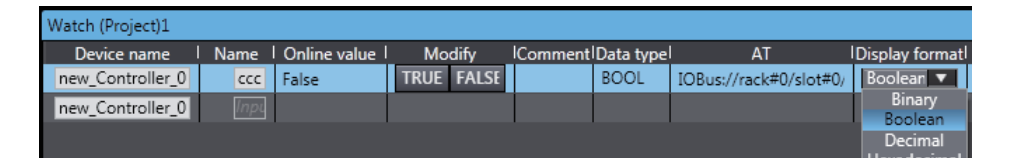

### **Present Value Displays When Using a Variable for a Subscript to Specify an Array Element**

If you use a variable for a subscript to specify an array element or member in an array variable, structure array variable, or union array variable, the present value is displayed as follows (example for a two-dimensional array): *PV\_of\_variable\_element\_or\_member, [subscript\_value, subscript\_value].*

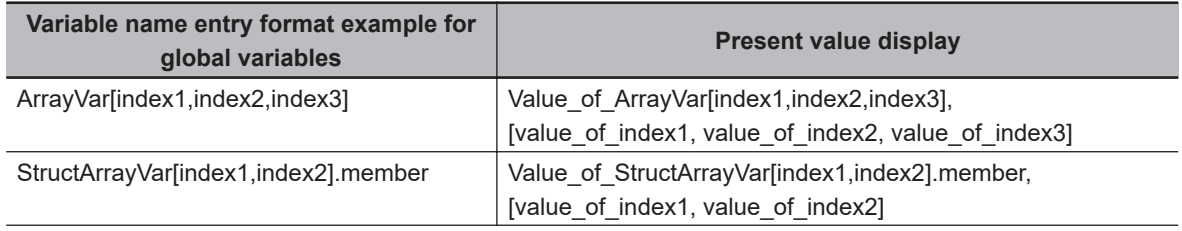

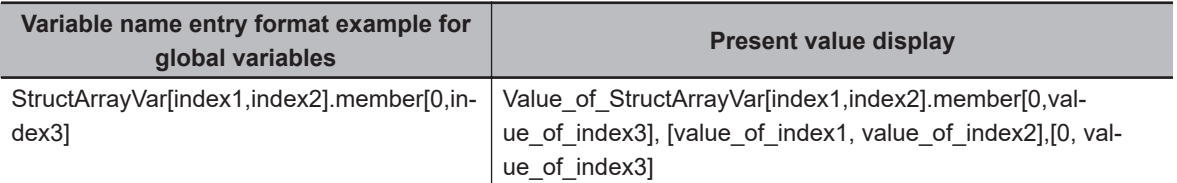

# **Deleting Variable Names from the Watch Tab Page**

*1* Right-click the line of a variable name to delete on the Watch Tab Page and select **Delete** from the menu. Or, press the Backspace Key to delete the device name for the variable to delete.

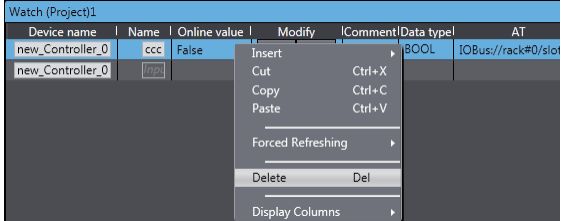

The variable name and the row it was displayed on are deleted.

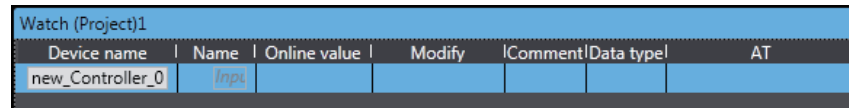

# **Copying and Pasting Variable Names from the Watch Tab Page**

- *1* Right-click the variable name to copy on the Watch Tab Page and select **Copy** (or press the Ctrl + C Keys).
- *2* Right-click the row at which to insert the copied row on the Watch Tab Page and select **Paste** from the menu (or press the Ctrl  $+$  V Keys). The copied variable name is registered.

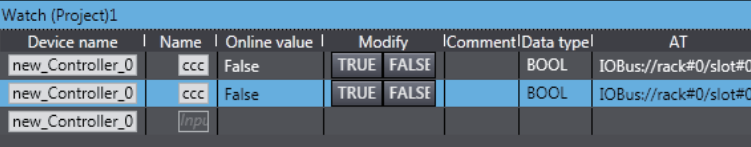

### **Additional Information**

You can copy variable names from a Watch Tab Page and paste them into a spreadsheet (e.g., Excel).

### **Adding a Watch Tab Page**

You can add one or more Watch Tab Pages to the Watch (Project) or Watch (Table).

*1* Right-click the tab of a Watch Tab Page and select **Add Watch Tab Page** from the menu.

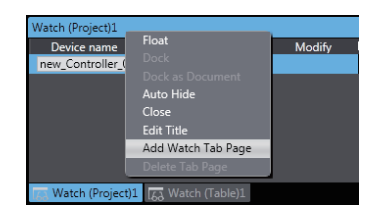

A new Watch Tab Page is added.

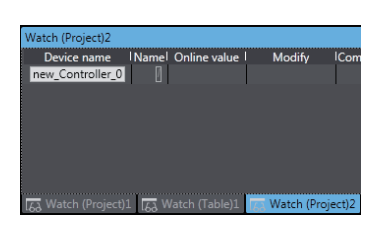

For the Watch (Project), you can add up to 20 Watch Tab Pages, for the Watch (Table), you can add up to 10 Watch Tab Pages.

*2* To delete a Watch Tab Page, right-click the tab of the Watch Tab Page and select **Delete Tab Page** from the menu.

The specified Watch Tab Page and all variable names that are registered in it are deleted.

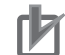

# **Precautions for Correct Use**

The display behavior of the Watch Tab Pages differs between Sysmac Studio version 1.19 or lower (between version 1.10 and version 1.19) and Sysmac Studio version 1.20 or higher.

• Maximum number of tab pages

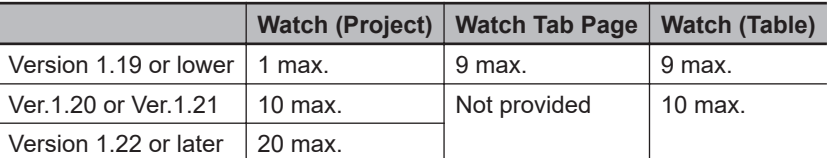

• If you open a project that was saved in a different version of Sysmac Studio, the data that is registered in a Watch Tab Page is displayed as follows.

If a project that was saved in Sysmac Studio version 1.19 or lower is opened in version 1.20, 1.21, 1.22 or higher

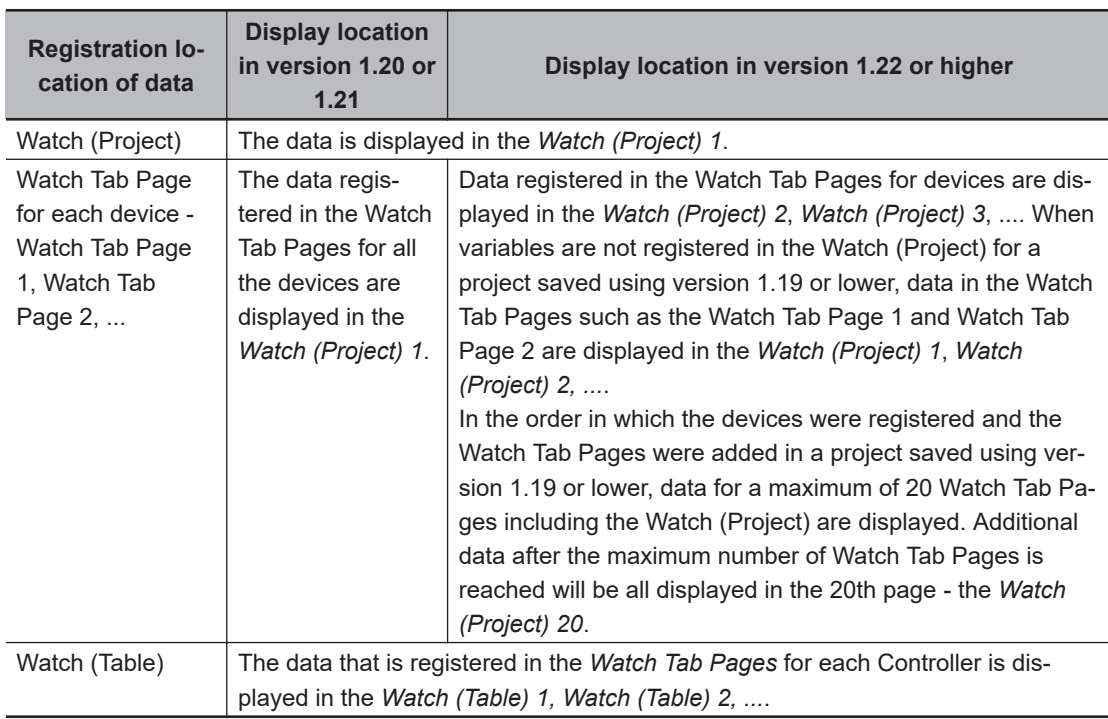

If a project that was saved in version 1.20 or higher is opened in version 1.19 or lower

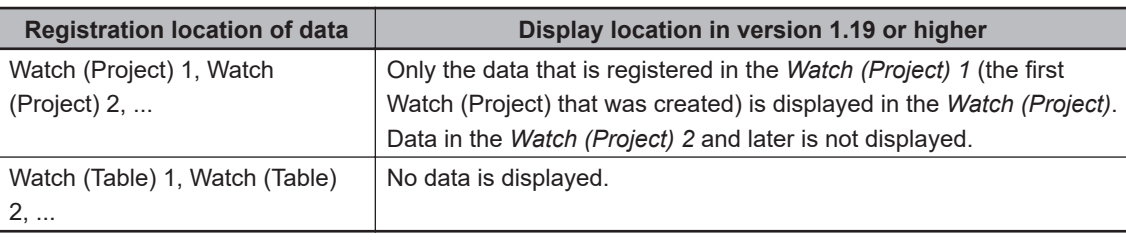

# **Monitoring in the I/O Map**

# **Monitoring in the I/O Map**

You can monitor the present values of Unit I/O ports in the I/O Map when the Sysmac Studio is online with a Controller.

# **Monitor Displays in the I/O Map**

# *1* Double-click **I/O Map** under **Configurations and Setup** on the Multiview Explorer. The I/O Map is displayed.

The present values of the registered Unit I/O ports are displayed in the **Variable** Column.

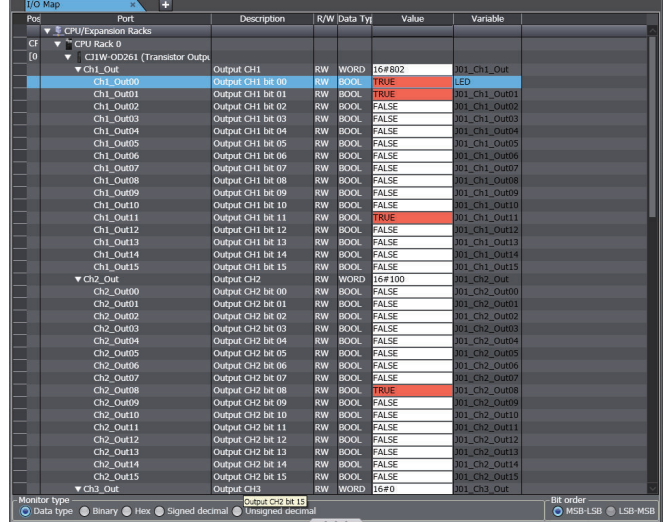

The data types that are given in the following table can be monitored in the I/O Map.

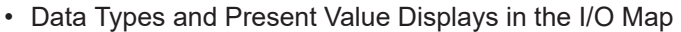

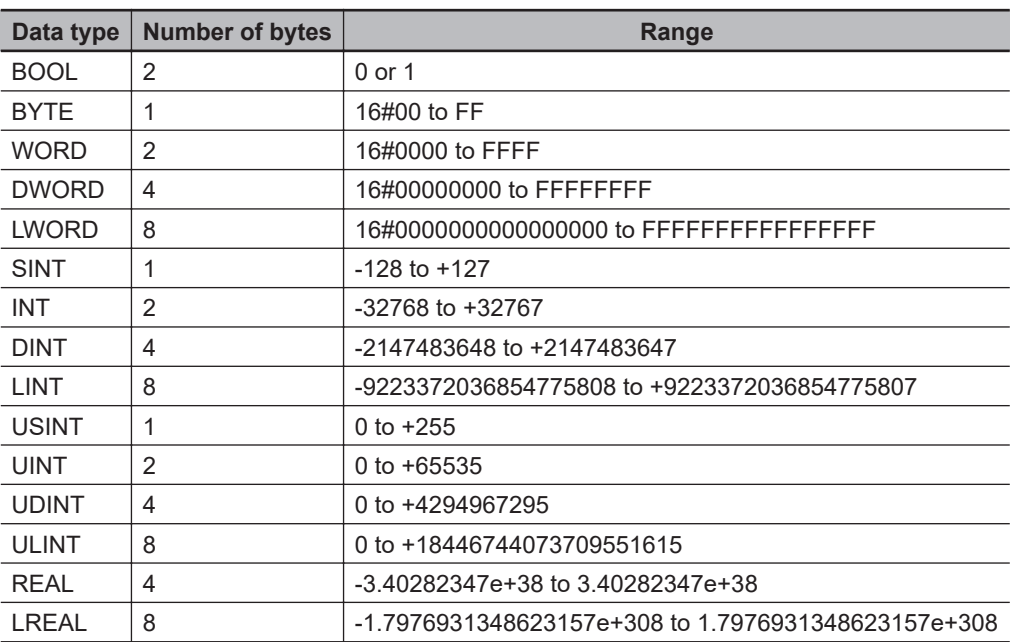

# **Changing the Display Format in the I/O Map**

*1* Select the display format from the Monitor Type Area in the I/O Map.

- Monitor type<br>  $\bullet$  Data type  $\bullet$  Binary  $\bullet$  Hex  $\bullet$  Signed decimal  $\bullet$  Unsigned decimal

The present value in the **Value** Column changes to the specified display format.

Pust order ––––––––––––<br>D MSB-LSB ● LSB-MSB
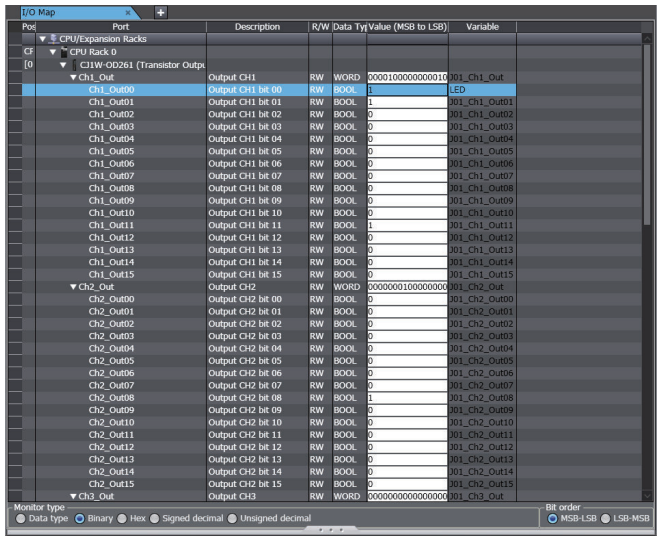

The display formats that you can select for each data type are given in the following table.

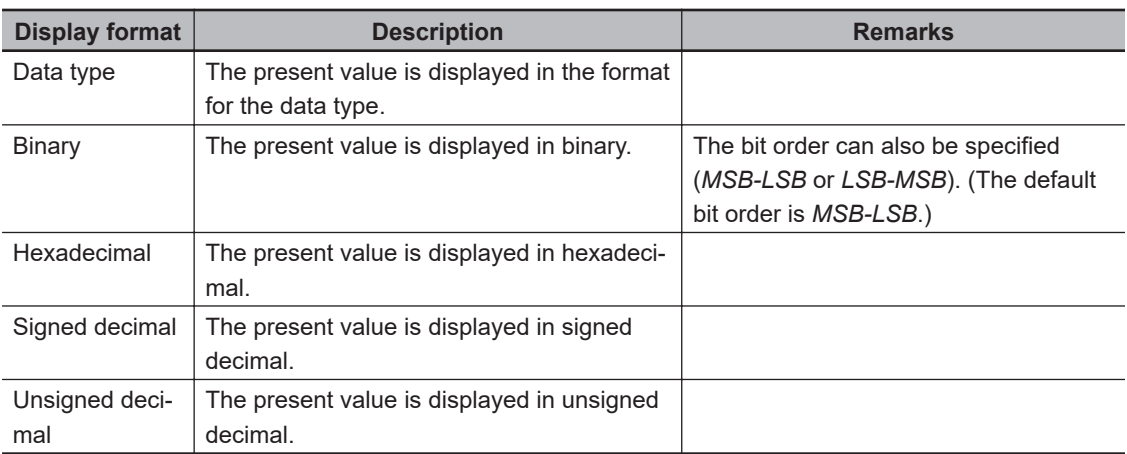

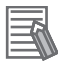

#### **Additional Information**

- Structures and arrays cannot be monitored.
- REAL and LREAL data are displayed in the REAL and LREAL data formats even if the monitor type is changed.

### **7-2-2 Differential Monitor**

With the Differential Monitor, you can detect the number of times a specified BOOL variable or BOOL member changes to TRUE or changes to FALSE and display the count in the Differential Monitor. You can check if bits turn ON and OFF and the number of times that they turn ON and OFF.

#### **Version Information**

A CPU Unit with unit version 1.03 or later and Sysmac Studio version 1.04 or higher are required to use differential monitoring.

Refer to the *NJ/NX-series CPU Unit Software User's Manual (Cat. No. W501)* or *NY-series Industrial Panel PC / Industrial Box PC Software User's Manual (Cat. No. W558)* for information on differential monitoring.

### **Opening the Differential Monitor Tab Page**

*1* Right-click the BOOL variable to register in the Differential Monitor in the Ladder Editor and select **Add to Differential Monitor** from the menu. Or, select **Differential Monitor** from the **View** Menu or click the Differential Monitor Button () on the toolbar.

The Differential Monitor is displayed.

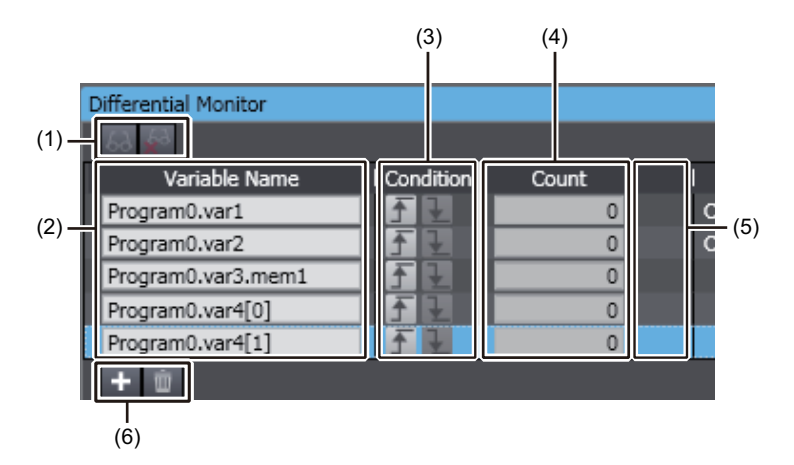

#### **Parts of the Pane**

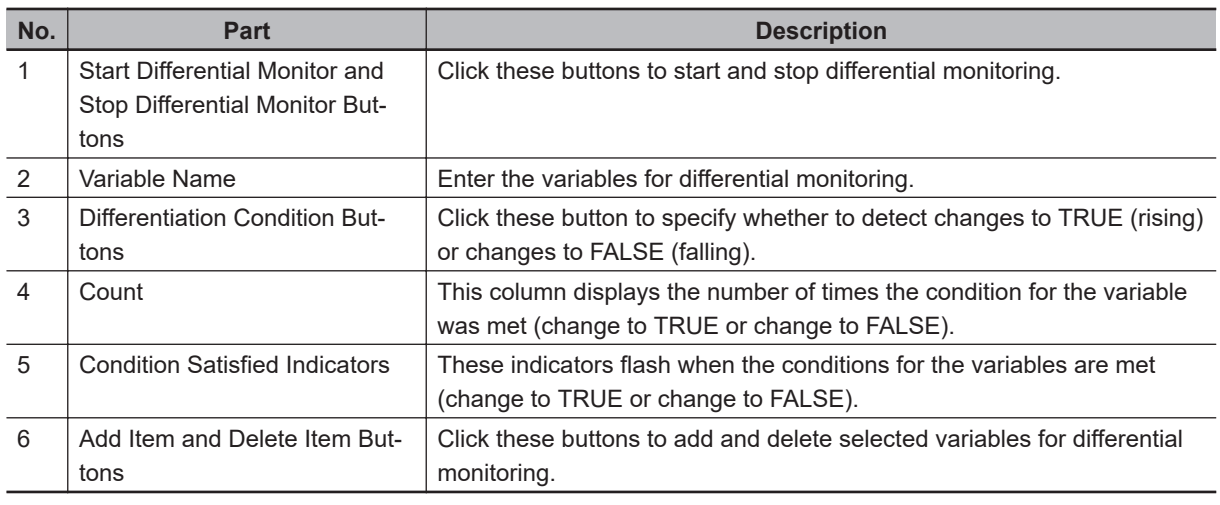

### **Entering Differentiation Conditions**

*1* You can drag variables from the Ladder Editor, the ST Editor, or a variable table to the Differential Monitor. You can also right-click the variables to monitor in the Ladder Editor and select **Add to Differential Monitor** from the pop-up menu. The variables for differential monitoring are registered.

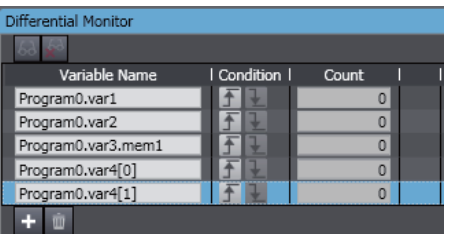

You can register up to eight variables for differential monitoring.

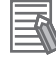

### **Additional Information**

You can also click the *Add Variable* Button in the Differential Monitor Tab Page to add variables.

## **Executing Differential Monitoring**

**1** Click the Start Differential Monitor Button (a) in the Differential Monitor Tab Page. Differential monitoring is started and the number of times the condition (change to TRUE or change to FALSE) is met is displayed in the count list for each variable.

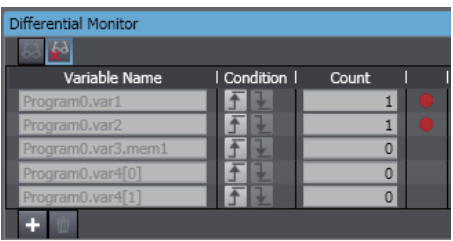

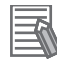

### **Additional Information**

- The values in count list are reset to zero every time the Start Differential Monitor Button is clicked.
- You can add variables for differential monitoring while differential monitoring is under execution. To monitor the variables that you add, stop differential monitoring and then start it again.

## **Stopping Differential Monitoring**

*1* Click the Stop Differential Monitor Button in the Differential Monitor Tab Page during differential monitoring.

Differential monitoring stops.

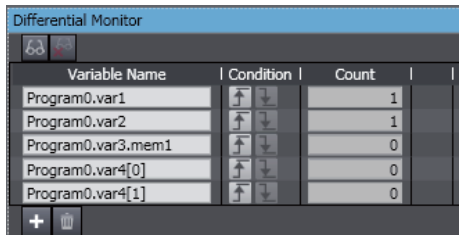

### **Precautions for Correct Use**

You can register variables for another Controller in the same project for differential monitoring. However, only the variables for the Controller that is currently selected are actually monitored when differential monitoring is executed.

### **7-2-3 Changing Present Values and Set/Reset Using Forced Refreshing**

### **Changing Present Values and Set/Reset Using Forced Refreshing**

You can change the values of variables that are used in the user program and settings to any desired value, and you can use the Set/Reset command to change program inputs and outputs to TRUE or FALSE. This allows you to check the operation of the user program and settings.

## **WARNING**

Sufficiently confirm safety before you change the values of I/O ports or variables on the I/O Map when the Sysmac Studio is online with the CPU Unit. Incorrect operation may cause the devices that are connected to Output Units to operate regardless of the operating mode of the Controller.

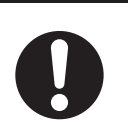

# **CAUTION**

- Always confirm the safety at the destination node before you transfer a user program to a node or perform an operation that changes device variables. Not doing so may result in injury.
- Sufficiently confirm safety before you change the values of variables on a Watch Tab Page when the Sysmac Studio is online with the CPU Unit. Incorrect operation may cause the devices that are connected to Output Units to operate regardless of the operating mode of the Controller.

### **Precautions for Safe Use**

Always confirm the safety of the system before you perform forced refreshing.

### **Controlling BOOL Variables**

### **Controlling BOOL Variables**

You can change the value of any BOOL variable to TRUE or FALSE. The specified value is then overwritten by the execution results of the user program. If the operating mode is changed or the power supply is cycled, the initial value is restored.

You can control BOOL variables in the Ladder Editor, Watch Tab Page, or I/O Map.

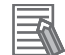

### **Additional Information**

- Go online and select **Monitor** from the **Controller** Menu to enter monitor status before you perform the following procedure.
- On the ST Editor, the procedure that is given below in *[Changing the Present Values of Varia](#page-546-0)bles* [on page 7-27](#page-546-0) is used to set/reset BOOL variables.

### **Controlling BOOL Variables in the Ladder Editor (Set/Reset)**

- Controlling BOOL Variables in the Ladder Editor (Set/Reset) You can use the Set and Reset menu commands to change program inputs and outputs in the Ladder Editor to TRUE or FALSE.
- Procedure
- *1* Double-click the ladder program, ladder function, or ladder function block under **Programming** in the Multiview Explorer.

The rungs are displayed on the Ladder Editor in monitor status.

*2* Right-click the input or output and select **Set/Reset** − **Set** to change the input or output to TRUE. Or, right-click the input or output and select **Set/Reset** − **Reset** to change the input or output to FALSE.

The input or output in the Ladder Editor changes to TRUE or FALSE and the execution condition changes accordingly.

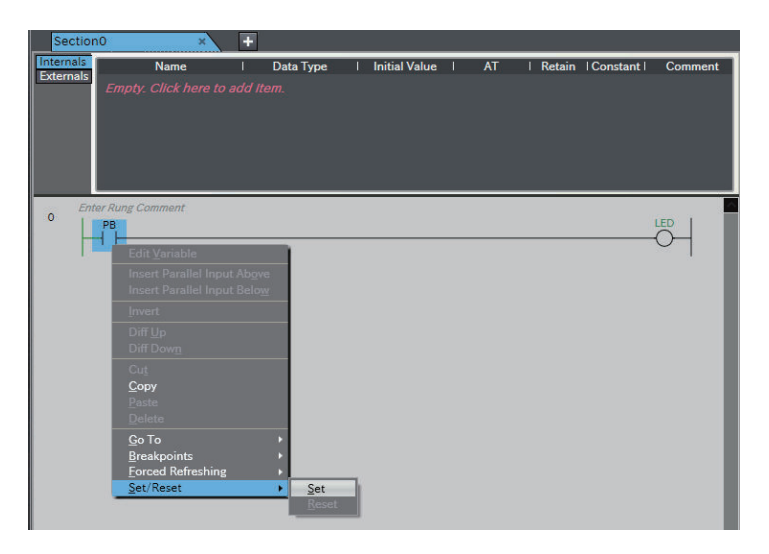

### **Controlling BOOL Variables in the Watch Tab Page (Set/Reset) Controlling BOOL Variables in the Watch Tab Page (Set/Reset)**

You can change the status of BOOL variables that are registered in a Watch Tab Page to TRUE or FALSE.

The monitor values in the Watch Tab Page change to TRUE or FALSE. **Procedure**

- *1* Select **Watch Tab Page** from the **View** Menu to display a Watch Tab Page. The rungs are displayed on the Ladder Editor in monitor status.
- **2** Select a BOOL variable in the Watch Tab Page.
- *3* Select **TRUE** in the **Modify** Column to change the variable to TRUE. Select **FALSE** in the **Modify** Column to change the variable to FALSE. The value in the Online value Column changes to **TRUE** or **FALSE**.

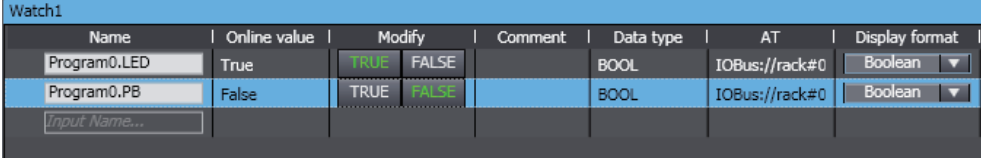

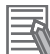

### **Additional Information**

If the status of a BOOL variable that is used in a ladder diagram is changed, the execution status in the Ladder Editor changes accordingly.

### **Controlling Boolean I/O Ports in the I/O Map**

**Controlling Boolean I/O Ports in the I/O Map**

You can change the status of the BOOL I/O ports in the I/O Map. **Procedure**

- *1* Double-click **I/O Map** under **Configurations and Setup** on the Multiview Explorer. The I/O Map is displayed.
- **2** Select the BOOL I/O port in the I/O Map.
- *3* Enter TRUE in the **Value** Column to change the variable to TRUE. Enter FALSE in the **Value** Column to change the variable to FALSE.

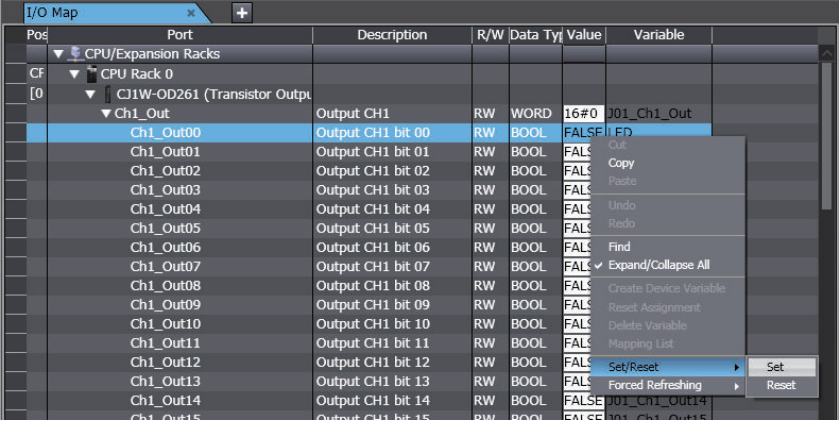

The status of the BOOL device variable changes to TRUE or FALSE and the value in the **Value** Column in the I/O Map changes to TRUE or FALSE.

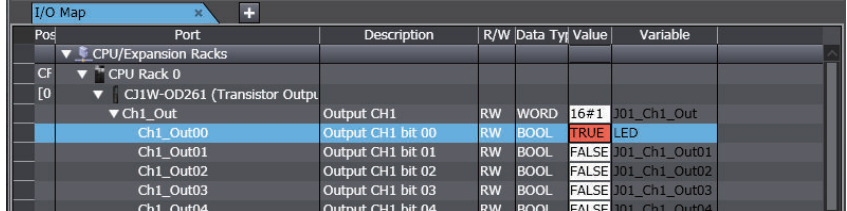

### <span id="page-546-0"></span>**Changing the Present Values of Variables**

### **Changing the Present Values of Variables**

You can change the present values of user-defined variables, system-defined variables, and device variables as required. You can do this in the Ladder Editor, ST Editor, Watch Tab Page, or I/O Map.

### **Changing Present Values on the Ladder Editor**

### **Changing Present Values on the Ladder Editor**

You can change the present values of variables directly on the Ladder Editor.

### **Procedure**

*1* On the Ladder Editor, right-click a variable and select **Edit Variable Value** or double-click the present value that is displayed for a variable.

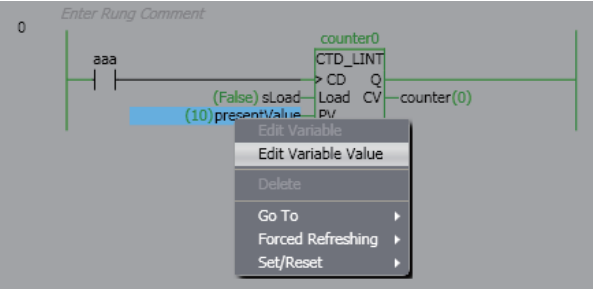

You can now change the present value.

*2* Enter the new value and press the Enter Key.

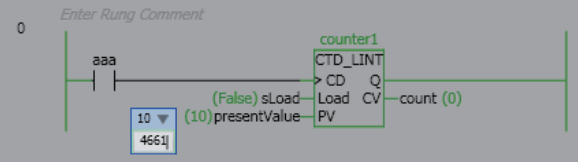

The present value is changed.

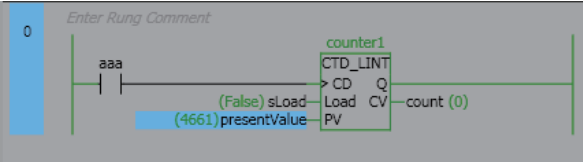

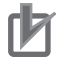

### **Precautions for Correct Use**

If you use a variable for a subscript to specify an array element, a confirmation dialog box is displayed for the element for which the present value is to be changed. Check the present values of the variable for the subscript to make sure that the present value of the correct element will be changed before you click the **OK** Button.

### **Changing Present Values on the ST Editor**

#### **Changing Present Values on the ST Editor**

You can change the present values of variables directly on the ST Editor.

#### **Procedure**

*1* On the ST Editor, click the drop-down arrow for the present value of a variable. A text box or combo box is displayed below the present value according to the data type of the variable.

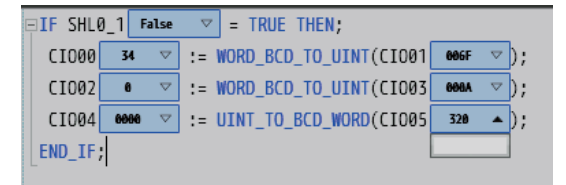

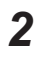

*2* Enter the new value and press the Enter Key. The present value is changed.

#### **Precautions for Correct Use**

If you use a variable for a subscript to specify an array element, a confirmation dialog box is displayed for the element for which the present value is to be changed. Check the present values of the variable for the subscript to make sure that the present value of the correct element will be changed before you click the **OK** Button.

### **Changing Present Values on a Watch Tab Page**

#### **Changing Present Values on a Watch Tab Page**

You can change the present value of variables that are registered in a Watch Tab Page.

#### **Procedure**

- *1* Select **Watch Tab Page** from the **View** Menu to display a Watch Tab Page.
- *2* Move the cursor to the cell in the *Modify* Column on the Watch Tab Page, enter a value that is compatible with the format that is given in the *Display format* Column, and then press Enter Key. Press the Esc Key to cancel entering a value.

The present value is changed.

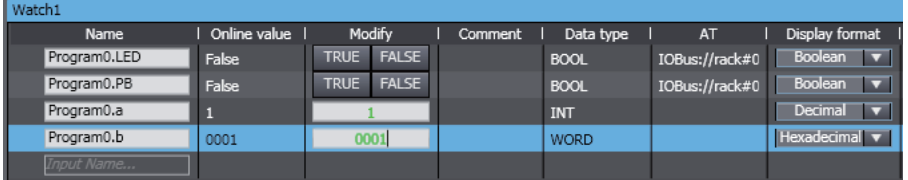

The format for entering a value in the *Modify* Column depends on the format that is given in the *Display format* Column.

For details, refer to *Display Formats* under *[Changing the Display Format of a Present Value in](#page-534-0) [the Watch Tab Page](#page-534-0)* on page 7-15.

• Examples of Entries in the *Modify* Column:

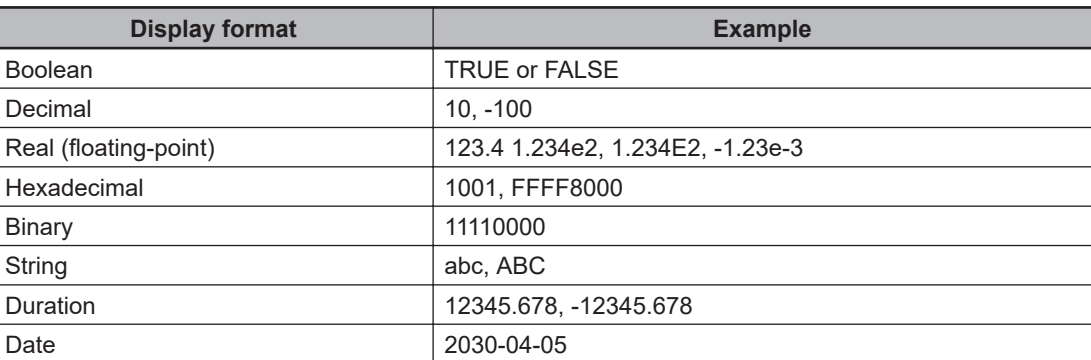

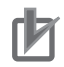

### **Precautions for Correct Use**

If you use a variable for a subscript to specify an array element, a confirmation dialog box is displayed for the element for which the present value is to be changed. Check the present values of the variable for the subscript to make sure that the present value of the correct element will be changed before you click the **OK** Button.

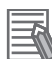

### **Additional Information**

If you enter an illegal value in the *Modify* Column, an error is detected and the cell is highlighted in red.

### **Changing Present Values in the I/O Map**

#### **Changing Present Values in the I/O Map**

You can change the present value of I/O ports in the I/O Map.

### **Procedure**

- *1* Double-click **I/O Map** under **Configurations and Setup** on the Multiview Explorer. The I/O Map is displayed.
- *2* Select the I/O ports in the I/O Map.
- *3* Enter a value in the *Value* Column. The present value is changed.

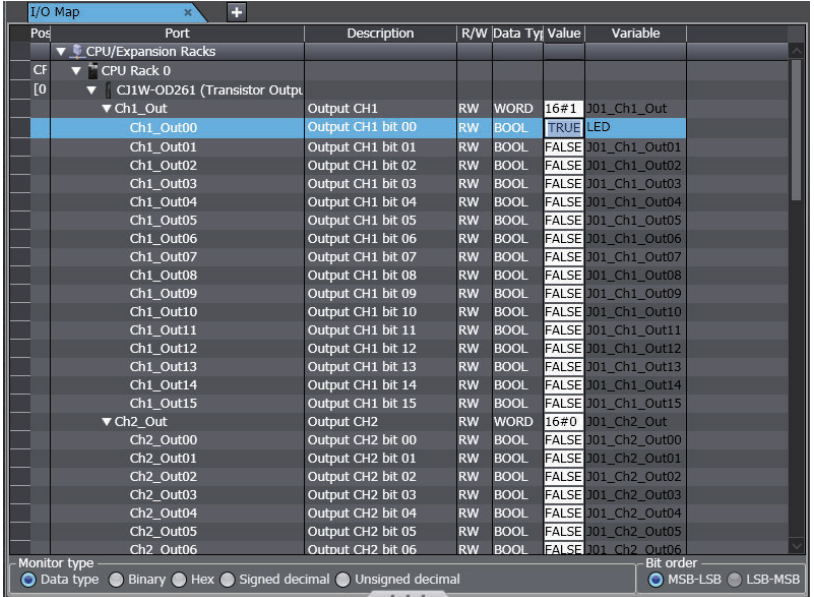

Refer to *[Monitoring in the I/O Map](#page-538-0)* on page 7-19 for the formats to enter.

### **Additional Information**

If the value is entered in the wrong format, an error occurs. The illegal values are highlighted in red and an error icon is displayed. Place the mouse over the error icon to view the error details.

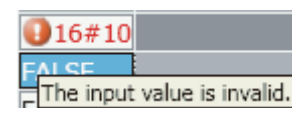

## **Forced Refreshing**

### **Forced Refreshing**

Forced refreshing allows the user to refresh external inputs and outputs with user-specified values from the Sysmac Studio to debug the system.

Forced refreshing is executed not for the specified device variables, but for the I/O ports that are assigned to the device variables.

The state that is specified with forced refreshing is retained until forced refreshing is cleared from the Sysmac Studio. Refer to the *NJ/NX-series CPU Unit Software User's Manual (Cat. No. W501)* or *NY-series Industrial Panel PC / Industrial Box PC Software User's Manual (Cat. No. W558)* for details on holding and clearing status changes in the CPU Unit.

All forced refreshing is cancelled when a fatal error occurs, when a Clear All Memory operation is performed, when the operating mode is changed, when power is interrupted, or when the project is downloaded.

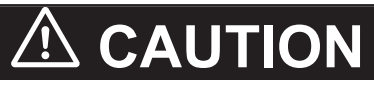

Sufficiently confirm safety at the connected slave or Unit before you change the value of an I/O port or device variable. Not doing so may result in injury.

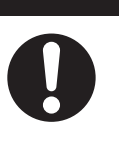

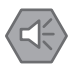

#### **Precautions for Safe Use**

- Confirm that no adverse effect will occur in the system before you use forced refreshing.
- Forced refreshing ignores the results of user program execution and refreshes I/O with the specified values. If forced refreshing is used for program inputs for which it is not supported, the program in-

puts will first take the specified values, but they will then be overwritten by the user program.

• Discrepancies in the forced status may cause unexpected operation of the controlled system.

### **Precautions for Correct Use**

If you use a variable for a subscript to specify an array element, a confirmation dialog box is displayed for the element for which the forced status is to be changed. Check the values of the variable for the subscript to make sure that the correct element will be changed before you click the OK Button.

### **Forced Refreshing and Canceling Forced Refreshing in the Ladder Editor**

#### **Forced Refreshing and Canceling Forced Refreshing in the Ladder Editor**

Forced refreshing forces a program input or output to TRUE or FALSE in the Ladder Editor. Canceling forced refreshing removes the forced TRUE/FALSE values of the inputs and outputs.

#### **Procedure for Forced Refreshing in the Ladder Editor**

*1* Double-click the ladder program or ladder function block under **Programming** in the Multiview Explorer.

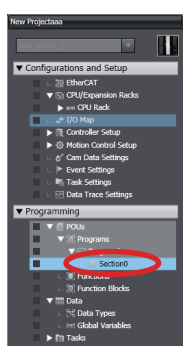

The rungs are displayed on the Ladder Editor.

*2* Right-click the program input or output and select **Forced Refreshing** - **TRUE**. The input or output is forced to TRUE. Right-click the program input or output and select **Forced Refreshing** - **FALSE**. The input or output is forced to FALSE.

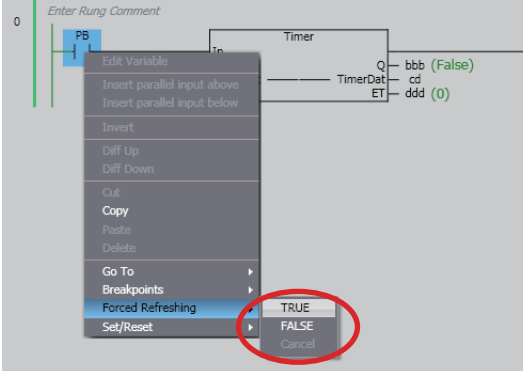

The input or output in the Ladder Editor changes to TRUE or FALSE and the execution condition changes accordingly.

An icon also appears by the input or output that represents its current forced value.

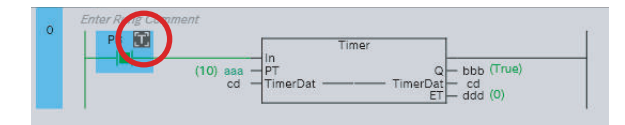

- **Procedure to Cancel Forced Refreshing from the Ladder Editor** 
	- *1* Right-click the program input or output to clear in the Ladder Editor and select **Forced Refreshing** - **Cancel**.

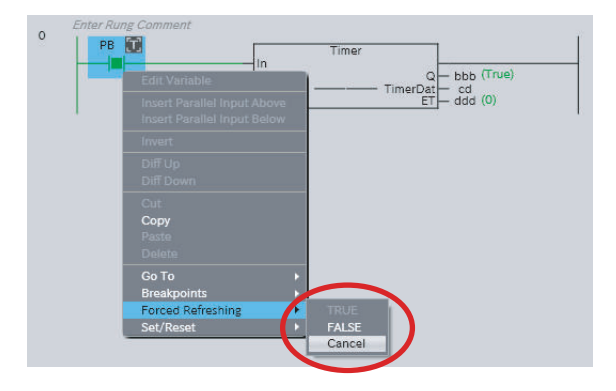

The forced value for the selected input or output is cleared and the forced value icon disappears.

The TRUE/FALSE value does not change.

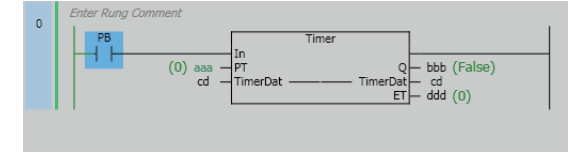

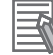

### **Additional Information**

To cancel the forced status of all inputs and outputs, right-click and select **Forced Refreshing** - **Cancel All**.

### **Forced Refreshing and Clearing Forced Refreshing on a Watch Tab Page Forced Refreshing and Clearing Forced Refreshing on a Watch Tab Page**

You can force the I/O ports or memory addresses for CJ-series Units that are assigned to BOOL variables that are registered on a Watch Tab Page to TRUE or FALSE and clear the forced values on the Watch Tab Page.

### **Procedure for Forced Refreshing on a Watch Tab Page**

*1* Select **Watch Tab Page** from the **View** Menu.

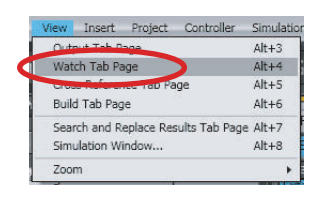

A Watch Tab Page is displayed.

**2** Select a BOOL variable in the Watch Tab Page.

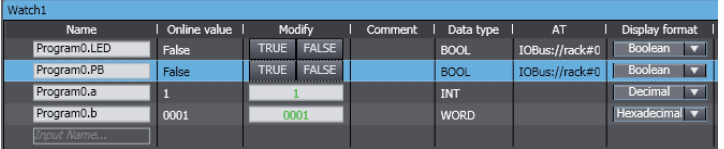

*3* Right-click the BOOL variable and select **Forced Refreshing** − **TRUE** from the menu. The I/O port or memory address is forced to TRUE. Right-click the BOOL variable and select **Forced Refreshing** - **FALSE** from the menu. The I/O port or memory address is forced to FALSE.

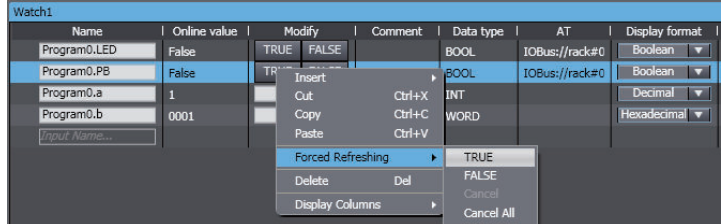

The present value is displayed in the Watch Tab Page as shown below.

- When you select **TRUE**: **True**
- When you select **FALSE**: **False**

An icon also appears by the BOOL variable that represents its current forced value.

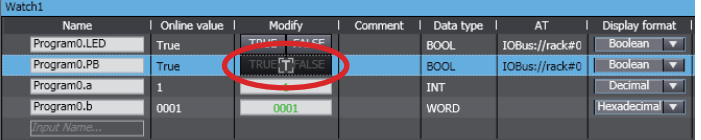

### **Procedure for Canceling Forced Refreshing in a Watch Tab Page**

*1* Right-click the BOOL variable on the Watch Tab Page, and then select **Forced Refreshing** - **Cancel**.

The forced value for the selected BOOL variable is canceled and the forced value icon disappears.

The TRUE/FALSE value does not change.

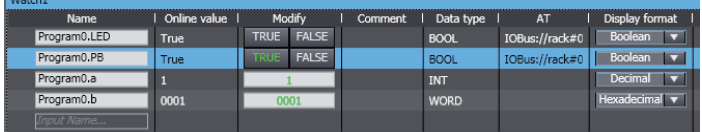

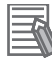

#### **Additional Information**

To cancel the forced status of all BOOL variables, right-click and select **Forced Refreshing** - **Cancel All**.

### **Forced Refreshing and Canceling Forced Refreshing in the I/O Map**

**Forced Refreshing and Canceling Forced Refreshing in the I/O Map**

You can force the I/O ports of BOOL device variables to TRUE or FALSE in the I/O Map.

#### **Procedure for Forced Refreshing in the I/O Map**

*1* Double-click I/O Map under **Configurations and Setup** in the Multiview Explorer or right-click **I/O Map** and select **Edit** from the menu.

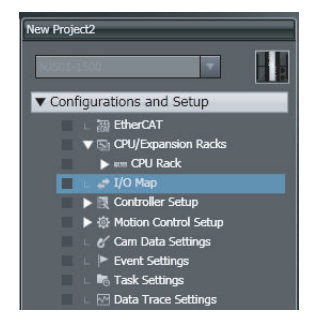

The I/O Map is displayed.

*2* Select the BOOL device variable in the I/O Map.

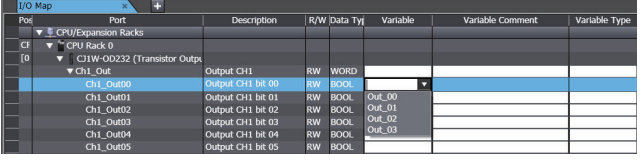

*3* Right-click the BOOL variable and select **Forced Refreshing** - **TRUE** from the menu. The I/O port is forced to TRUE.

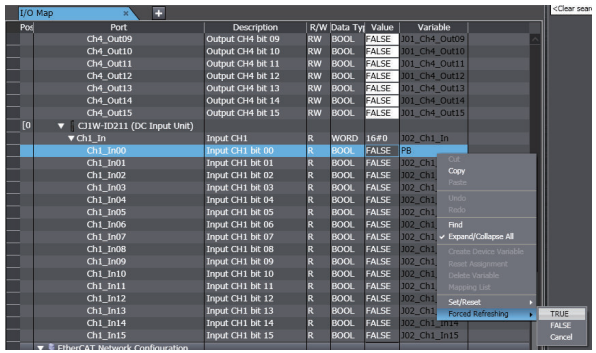

Or, right-click the BOOL variable and select **Forced Refreshing** - **FALSE** from the menu. The I/O port is forced to FALSE.

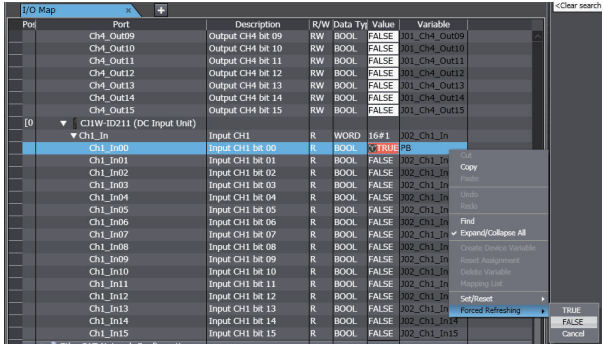

After you force the BOOL device variable to TRUE or FALSE, the value in the **Value** column in the I/O Map changes to TRUE or FALSE to reflect that change.

An icon also appears by the BOOL device variable that represents its current forced value.

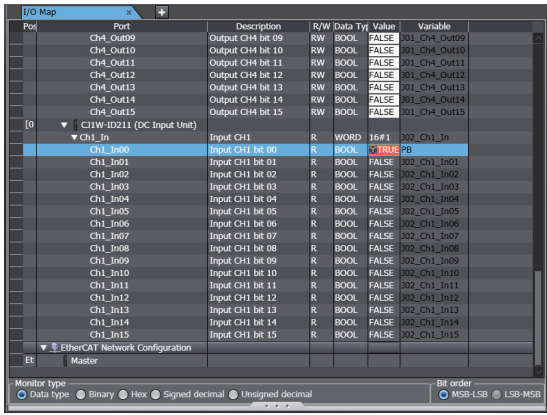

### **Procedure for Canceling Forced Refreshing from the I/O Map**

*1* Right-click the BOOL I/O ports in the I/O Map, and then select **Forced Refreshing** - **Cancel**.

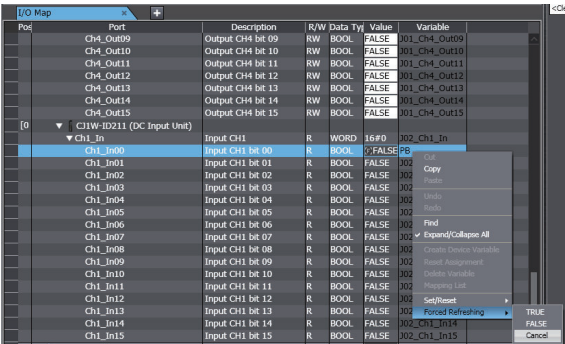

The forced value for I/O port of the selected BOOL device variable is cleared and the forced value icon disappears.

The TRUE/FALSE value does not change.

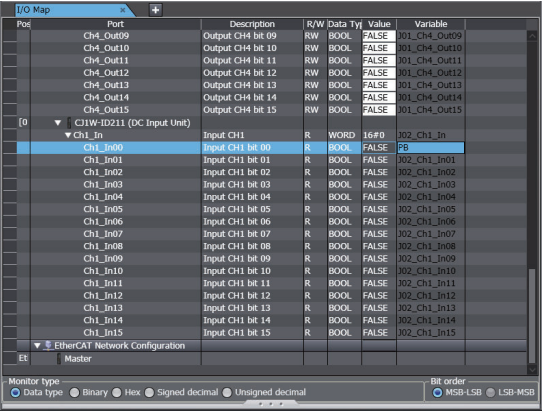

- **Procedure to Clear All Forced Refreshing**
	- *1* Select **Forced Refreshing Cancel All** from the **Controller** Menu to clear all of the forced refreshing.

### **7-2-4 Cross References**

### **Cross References**

Cross references allow you to see the programs and locations where program elements of the Controller are used.

You can view all locations where an element is used from this list. The following elements can be cross-referenced.

- Variables
- Data types
- I/O ports
- Functions
- Function blocks

### **Displaying and Manipulating Cross References**

- *1* Select **Cross Reference Tab Page** from the **View** Menu. The Cross Reference Tab Page is displayed.
- *2* Select a referenced element.

The name of the selected referenced element is displayed in the Reference Target field, and the locations where the element is used are listed under Cross Reference.

If the referenced element is a variable or a member of a variable, you can directly enter the variable name or member name in the Reference Target field.

Refer to *[Referenced Element You Can Select](#page-557-0)* on page 7-38 for the elements you can select for reference.

For the areas where cross reference can be performed, refer to *[Areas for Cross Reference](#page-558-0)* on [page 7-39](#page-558-0).

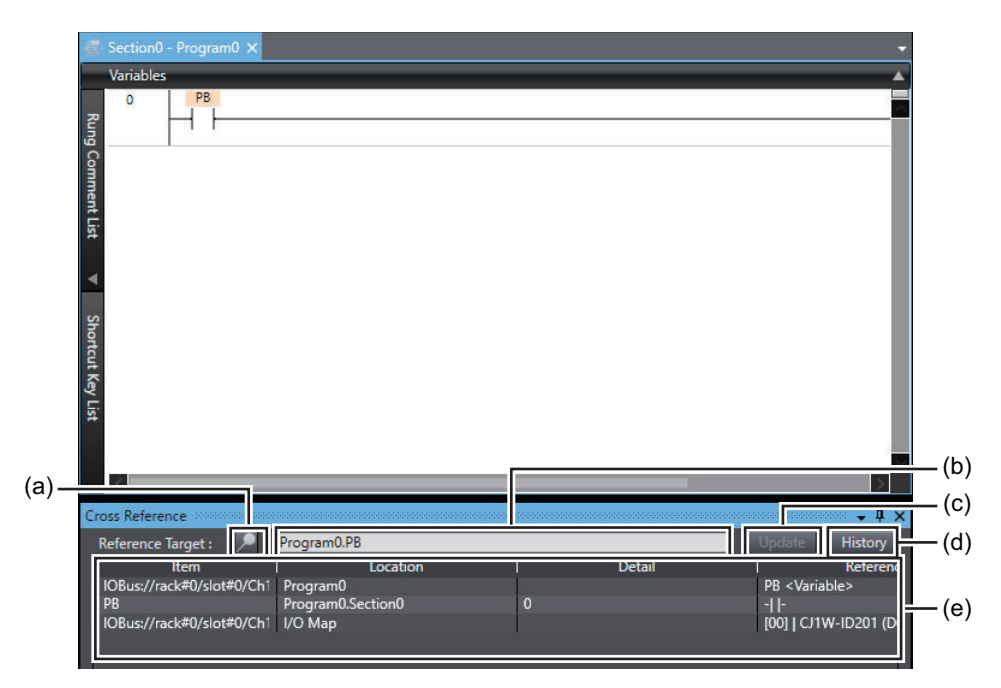

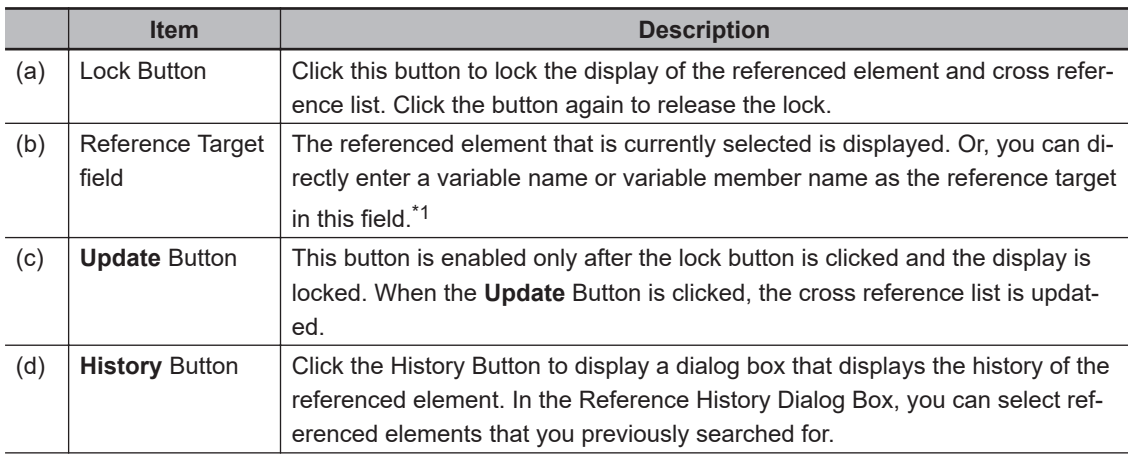

<span id="page-557-0"></span>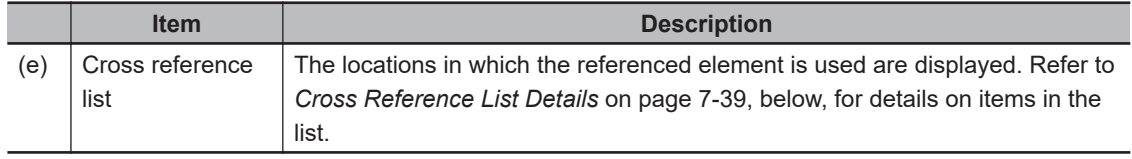

- \*1. Note that an error occurs if the following variables are entered. Also, an error occurs if the directly entered element is not a variable.
	- A variable in a POU that is protected with the display prohibition setting
	- A variable in a library for which the Disable Source Display setting is used
	- A variable in a library for which the Do Not Publish setting is used

### **Referenced Element You Can Select**

The following table shows the referenced elements you can select and the locations from which you can select the referenced elements. You can select only the elements displayed with a focus in the following locations.

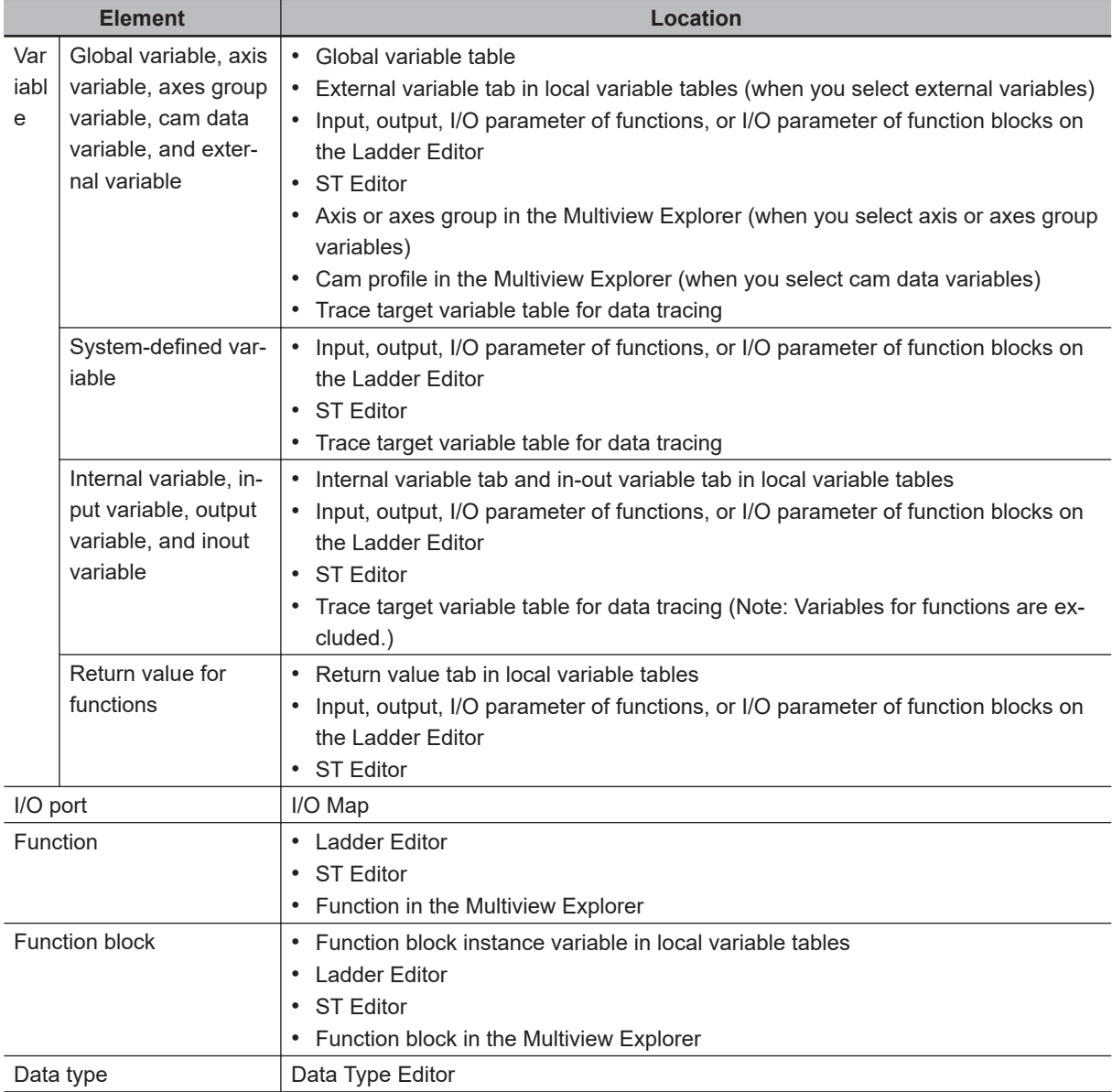

## <span id="page-558-0"></span>**Areas for Cross Reference**

The following table shows the areas where the usage locations of referenced element are detected. The areas vary depending on the type of the referenced element you select. The following areas are displayed in the cross reference list if the referenced element is used in the areas.

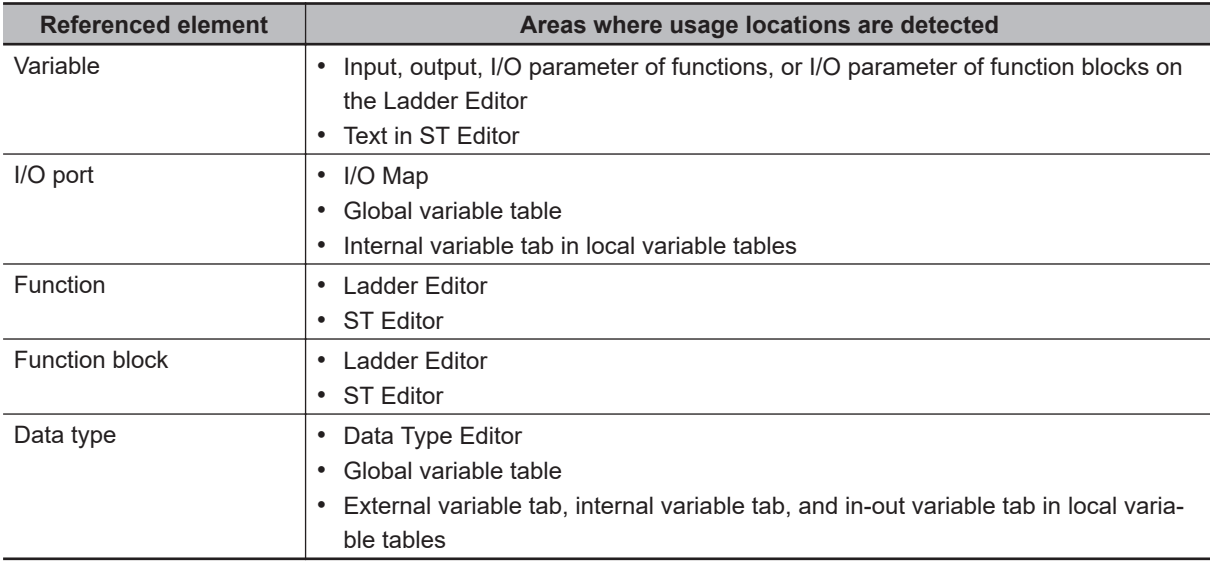

### **Cross Reference List Details**

The following tables describe the contents of items displayed in the cross reference list. The title of the displayed items differs depending on the type of the referenced element.

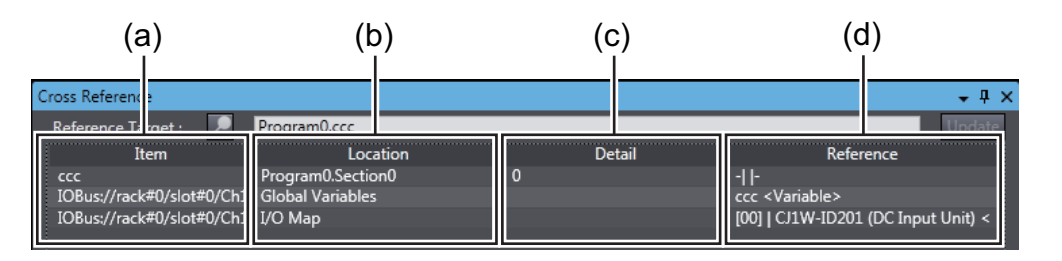

### Titles of items

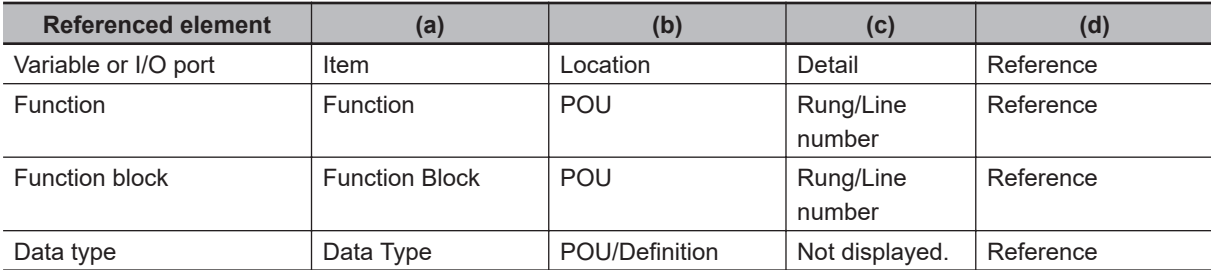

### Contents of items

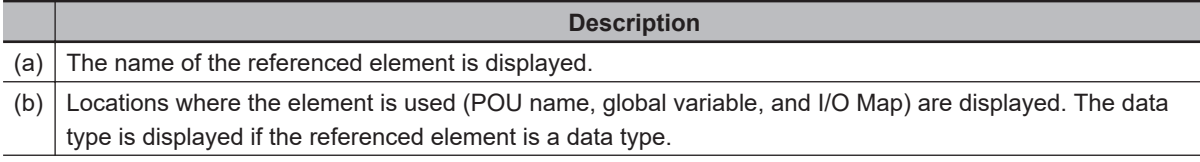

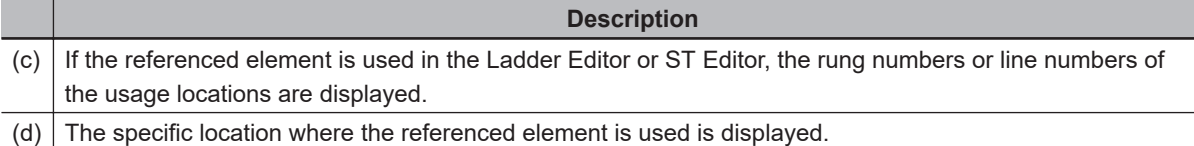

#### List Display Example for Data Type Cross References

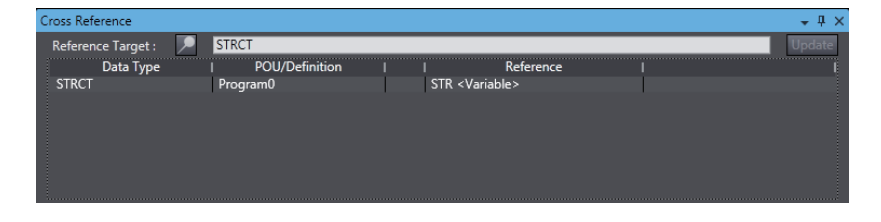

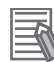

#### **Additional Information**

- If the cross references are for a structure variable member, union variable member, or array variable element, the variable that contains the member or element is displayed in the cross reference list in addition to the specified member or element.
- If a cross reference is for an input variable or output variable of a function block instance, the function block instance is also displayed in the cross reference list.
- You can select **Fixed Target Cross Ref.** from the pop-up menu on the Ladder Editor or ST Editor to lock the cross reference items and display the cross reference list.
- If the same variable is used in the Controller and an NA-series PT, after you display the NAseries PT, the usage locations of the NA-series PT are also displayed in the cross reference list for the Controller.

### **Viewing Usage Locations from the Cross Reference List**

You can view where elements are used from the cross reference list.

Select the item you want to find references for from the list. The locations where that item is used appear in the Edit Pane.

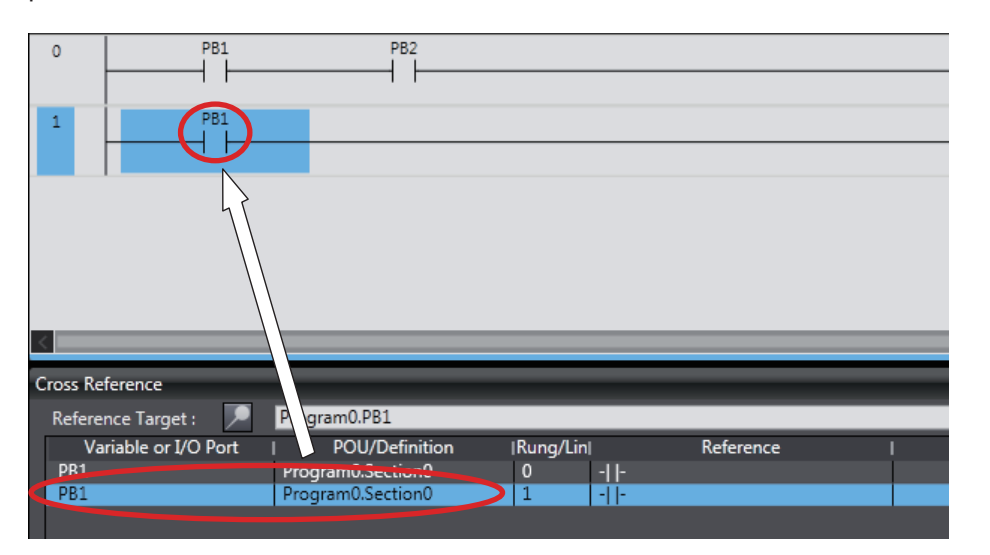

### **7-2-5 Online Editing**

### **Online Editing**

The online editing function is used to add to or change part of a program in the CPU Unit directly from the Sysmac Studio.

You can select any of the following to perform online editing.

- Section and POU (function or function block) written in ladder diagrams
- POU (program, function, or function block) written in ST
- Global variable

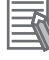

### **Additional Information**

You can change the set values of timers and counters during online editing.

# **WARNING**

- Check the user program for proper execution before you use it for actual operation.
- Execute online editing only after you confirm that no adverse effects will be caused to the operation of the master and slave axes if the synchronized control processing time is extended.
- Before you perform online editing for a function or a function block, check the locations where the function or function block is used and confirm the range that will be affected.

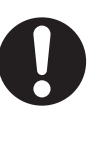

7-2-5 Online Editing

7-2-5 Online Editing

**7-2 Operations Used for Both Online and Offline Debugging**

7-2 Operations Used for Both Online and Offline Debugging

## **What Online Editing Can Do**

The following table lists what you can and cannot do with online editing.

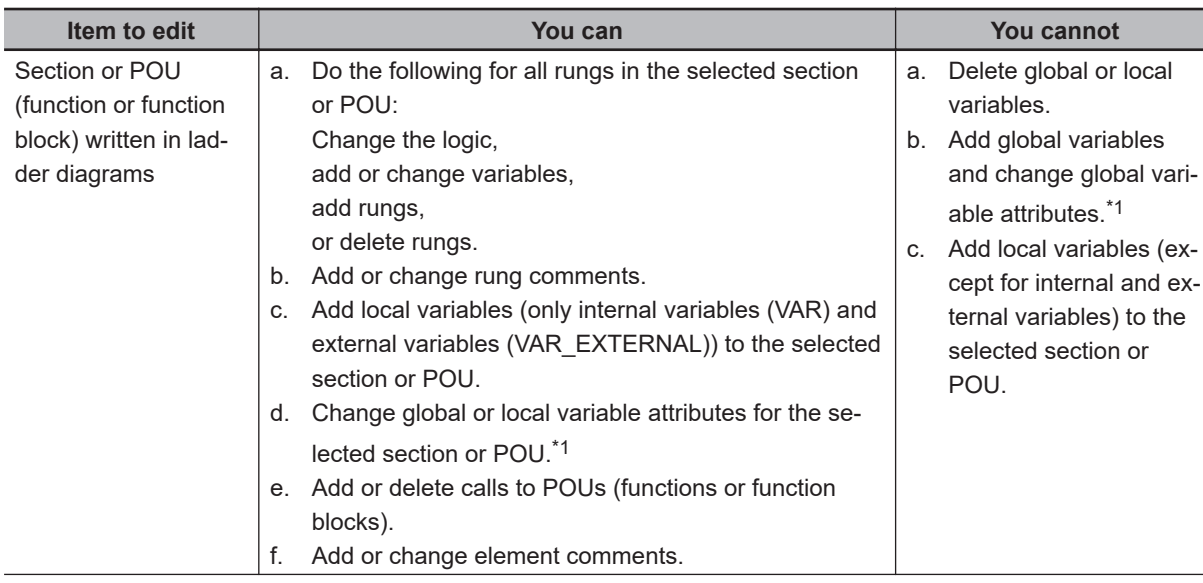

<span id="page-561-0"></span>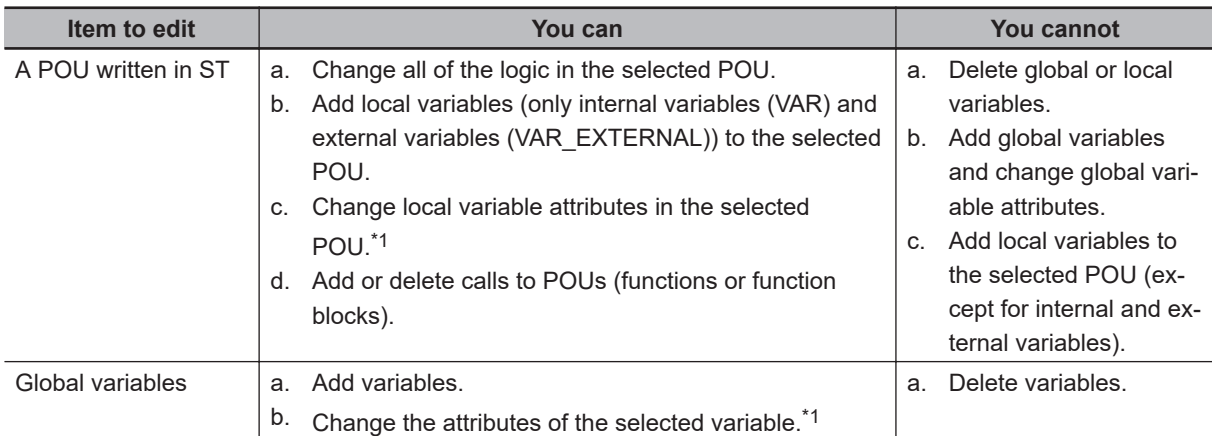

\*1. Refer to *Variable Attribute Change Supported/Not supported* on page 7-42 for details.

### **Variable Attribute Change Supported/Not supported**

The following table shows which attribute of local and global variables can be changed or cannot be changed with online editing.

For global variables, whether changing is supported or not depends on the edit target for online editing.

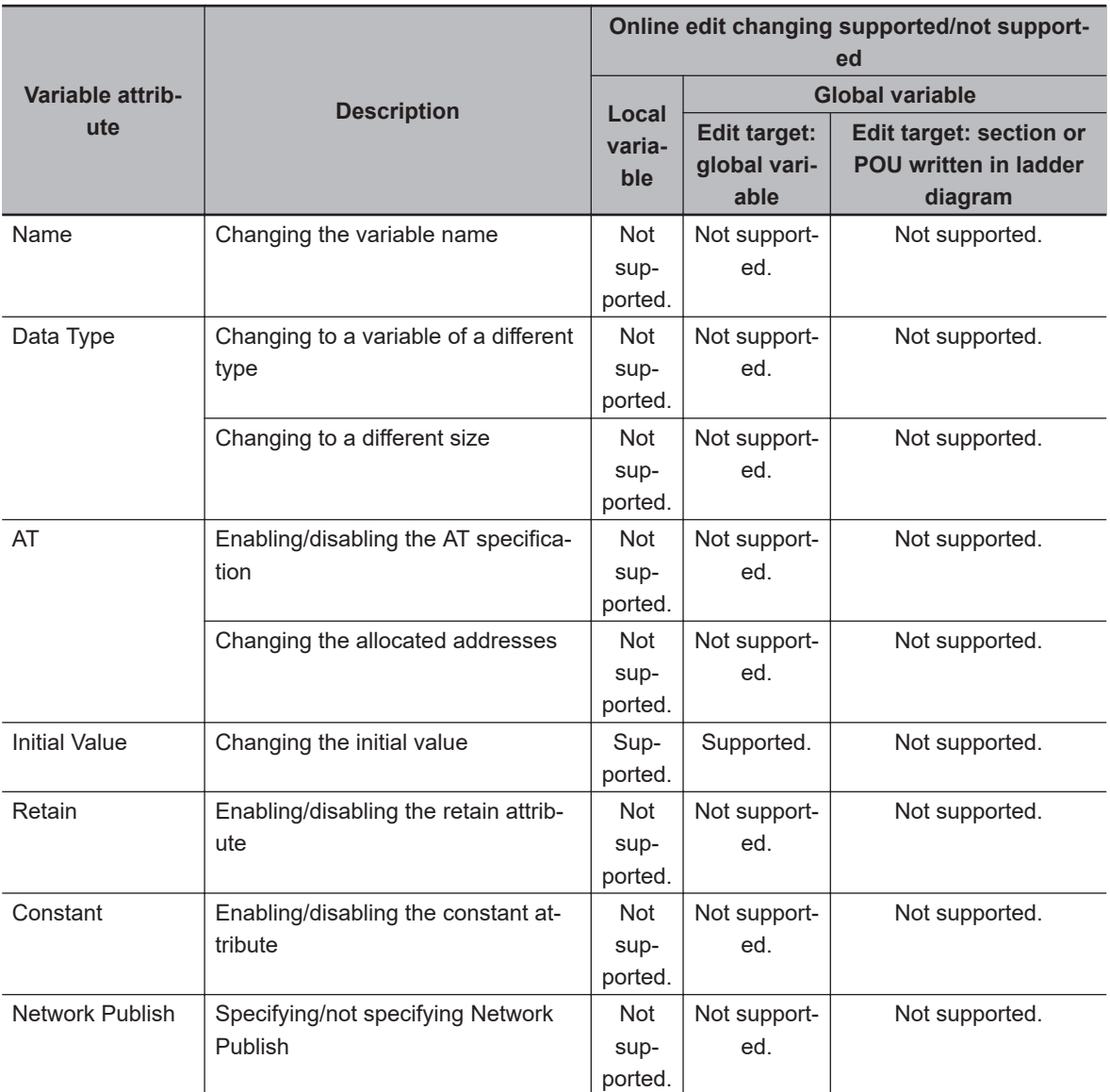

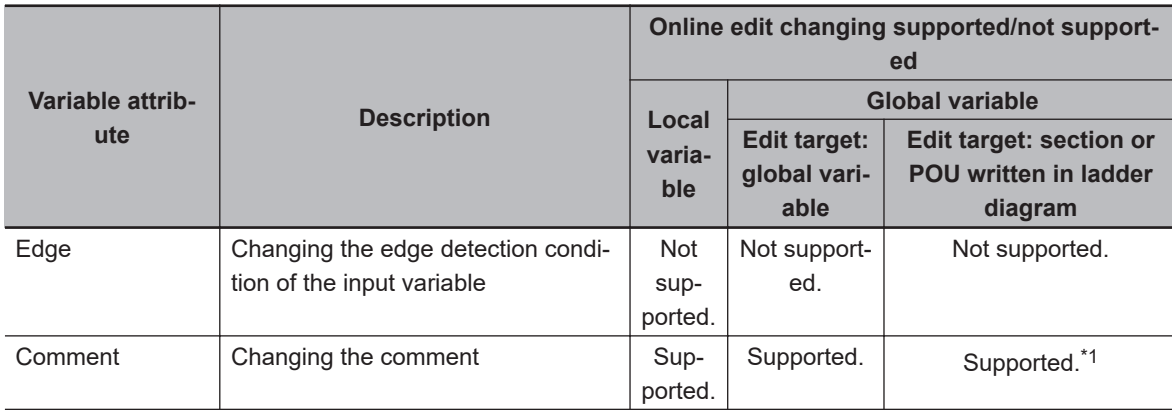

\*1. When the *Use global variable comment* check box is selected under *External variable comments in Ladder/ST Editors* in the option settings, you can select external variables in the Ladder Editor to change global variable comments.

### **Starting Online Editing**

Go online with the Controller or Simulator and select **Online Edit** - **Start** from the **Project** Menu. Or, right-click while the object to edit online is displayed and select **Online Edit** - **Start**. This allows you to edit programs.

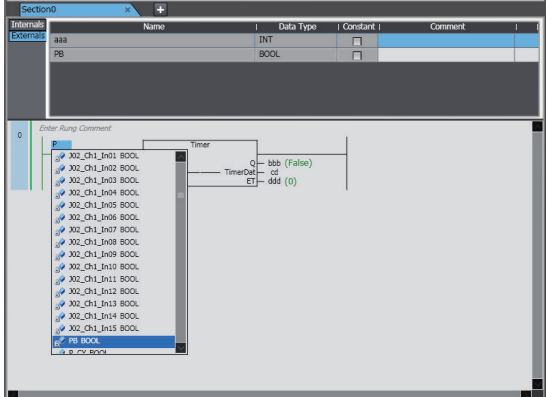

- To perform online editing, the data in the NJ/NX/NY-series Controller you are connected to must be the same as the project data in the Sysmac Studio. If they are not the same, an error occurs and online editing does not start.
- When online editing begins, you can edit the items that are displayed in the Edit Pane. Example: To edit global variables, display the global variable table first and then start online editing.
- If there is no data to edit displayed in the Edit Pane, you can edit the selected item in the Multiview Explorer. When you begin online editing, the selected data is displayed in the Edit Pane.
- You cannot start online editing unless editable data is selected in the Multiview Explorer or displayed in the Edit Pane.
- You cannot change the item to edit during online editing. You must first stop online editing, change the item to edit, then start online editing again.

### **Transferring Changes Made during Online Editing**

Perform online editing, and then select **Online Edit** - **Transfer** from the **Project** Menu. Or, right-click while the location that you are currently editing online is displayed and select **Online Edit** - **Transfer**. The results of online editing are transferred to the Controller or Simulator.

- If the item you changed during online editing is modified by any other Support Software (i.e., if Controller data is modified after you start online editing), you cannot transfer the changes made during online editing. If that happens, end the current online editing session and start online editing again.
- You can transfer changes made during online editing even if other items are modified by other Support Software.

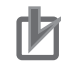

### **Precautions for Correct Use**

After you transfer the changes made during online editing, they are applied to the CPU Unit. Do not turn OFF the power supply to the Controller while the changes are being applied. While the changes are being applied, confirmation dialog boxes for the items that are transferred and non-volatile memory backup dialog boxes are displayed. If you turn OFF the power supply to the Controller while the changes are being applied, a major fault level Controller error will occur when the power supply is restored. If an error occurs, download the user program again.

### **Canceling Online Editing**

Perform online editing, and then select **Online Edit** - **Cancel** from the **Project** Menu. Or, right-click while the location that you are currently editing online is displayed and select **Online Edit** - **Cancel**. All changes that were made after the online editing was started are canceled and the display before the online editing was started is restored.

### **Displaying the Current Online Edit Pane**

You can jump to the current online Edit Pane.

*1* Select **Online Edit** - **Go to Edit Pane** from the **Project** Menu. Or, right-click and select **Online Edit** - **Go to Edit Pane**.

The section or ST program for which online editing is currently in progress is displayed in the Edit Pane.

### **Simultaneous Online Editing by More Than One User**

More than one user can perform online editing simultaneously under the following restrictions with an NJ/NX/NY-series Controller and the Sysmac Studio.

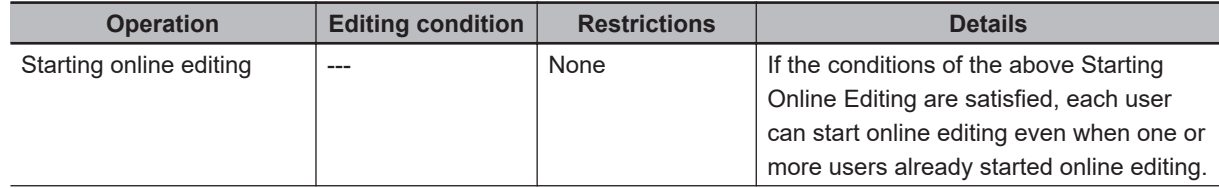

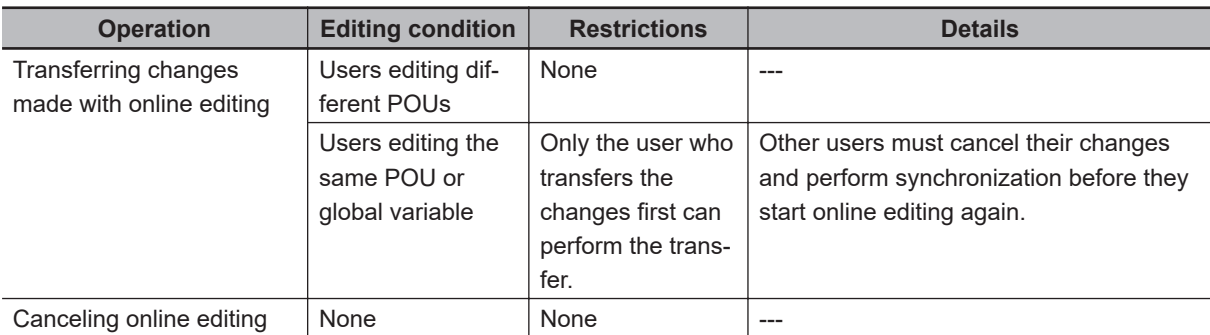

### **Restrictions in Online Editing**

- You cannot delete variables from variable tables during online editing.
- You cannot change the attributes of variables during online editing.

### **7-2-6 Changing the Operating Mode**

### **Operating Modes**

There are two operating modes for NJ/NX/NY-series Controllers, depending on if control programs are executed or not. These are RUN mode and PROGRAM mode.

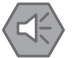

### **Precautions for Safe Use**

Always confirm the safety of the system before you change the operating mode of the Controller.

### **Procedure for Changing the Operating Mode**

Use the following procedure to change the operating mode of the connected Controller.

### *1* Select **Mode** - **RUN Mode** or **PROGRAM Mode** from the **Controller** Menu.

One of the following confirmation dialog boxes is displayed.

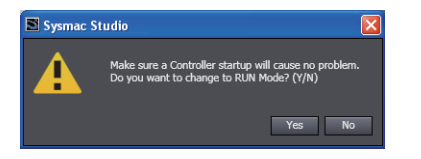

Changing from PROGRAM to RUN Mode Changing from RUN to PROGRAM Mode

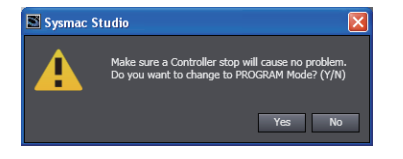

*2* Confirm that no problem will occur even if you change the operating mode, and then click the **Yes** Button.

- When you change the operating mode, the values of all I/O devices except for those for variables with a Retain attribute are cleared.
- I/O devices are refreshed even in PROGRAM mode. Check for any external influences on I/O device operations before you change the operating mode.

### **7-2-7 Monitoring Controller Status**

### **Controller Status Monitor**

### **Controller Status Monitor**

You can monitor the connected Controller and displays the results in the Controller Status Pane. You can view the Controller Status Pane only when online with the Controller or connected to the Simulator.

### **Displaying the Controller Status Pane**

The Controller Status Pane is displayed in the same area as the Toolbox when online with the Controller or connected to the Simulator.

### **Online with the Controller**

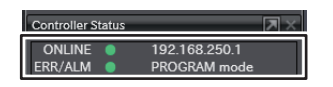

#### **Connected to the Simulator**

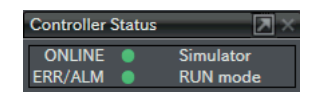

### **Controller Status Pane Extended Operations**

Use the buttons ( $\blacksquare$  ) in the title bar of the Controller Status Pane to switch between the basic and detailed views.

#### **Detailed View When Connected to a Controller**

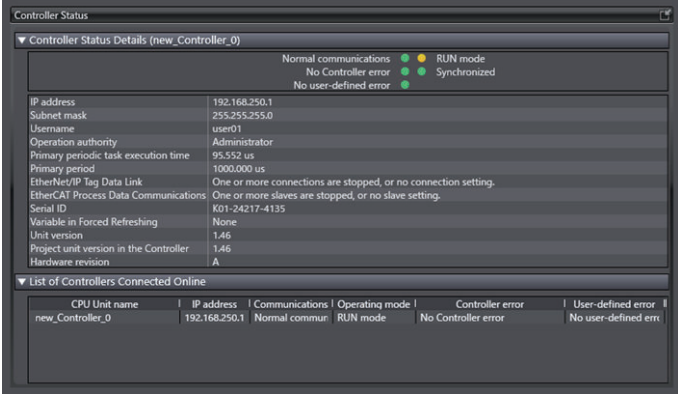

**Detailed View When Connected to the Simulator**

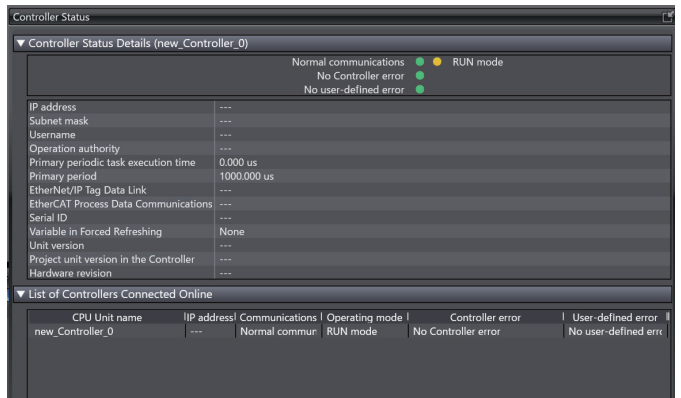

### **Controller Status Information Detailed View**

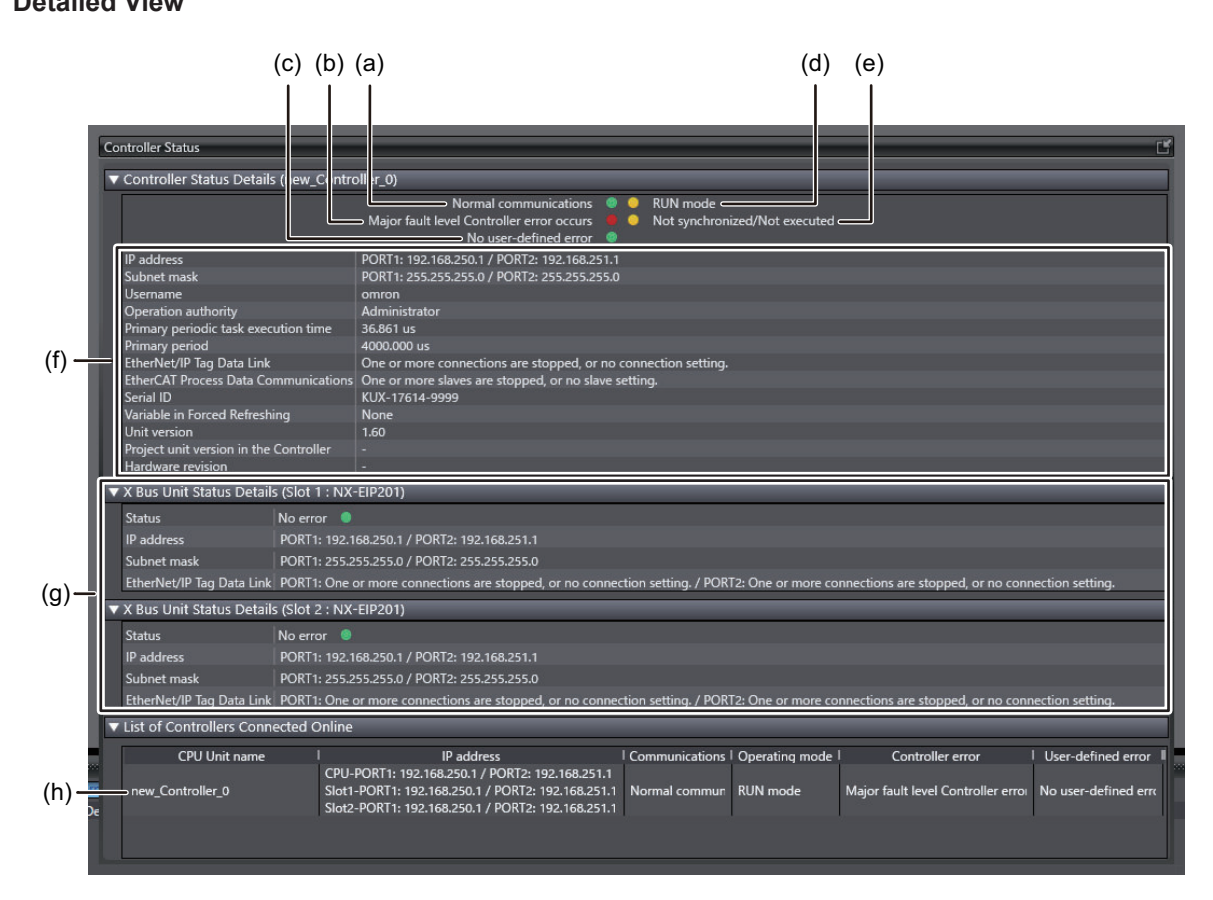

#### **Basic View**

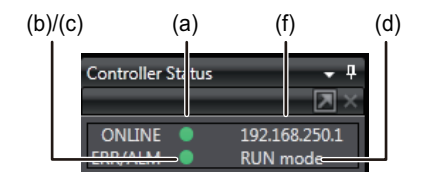

 $\overline{a}$ 

L.

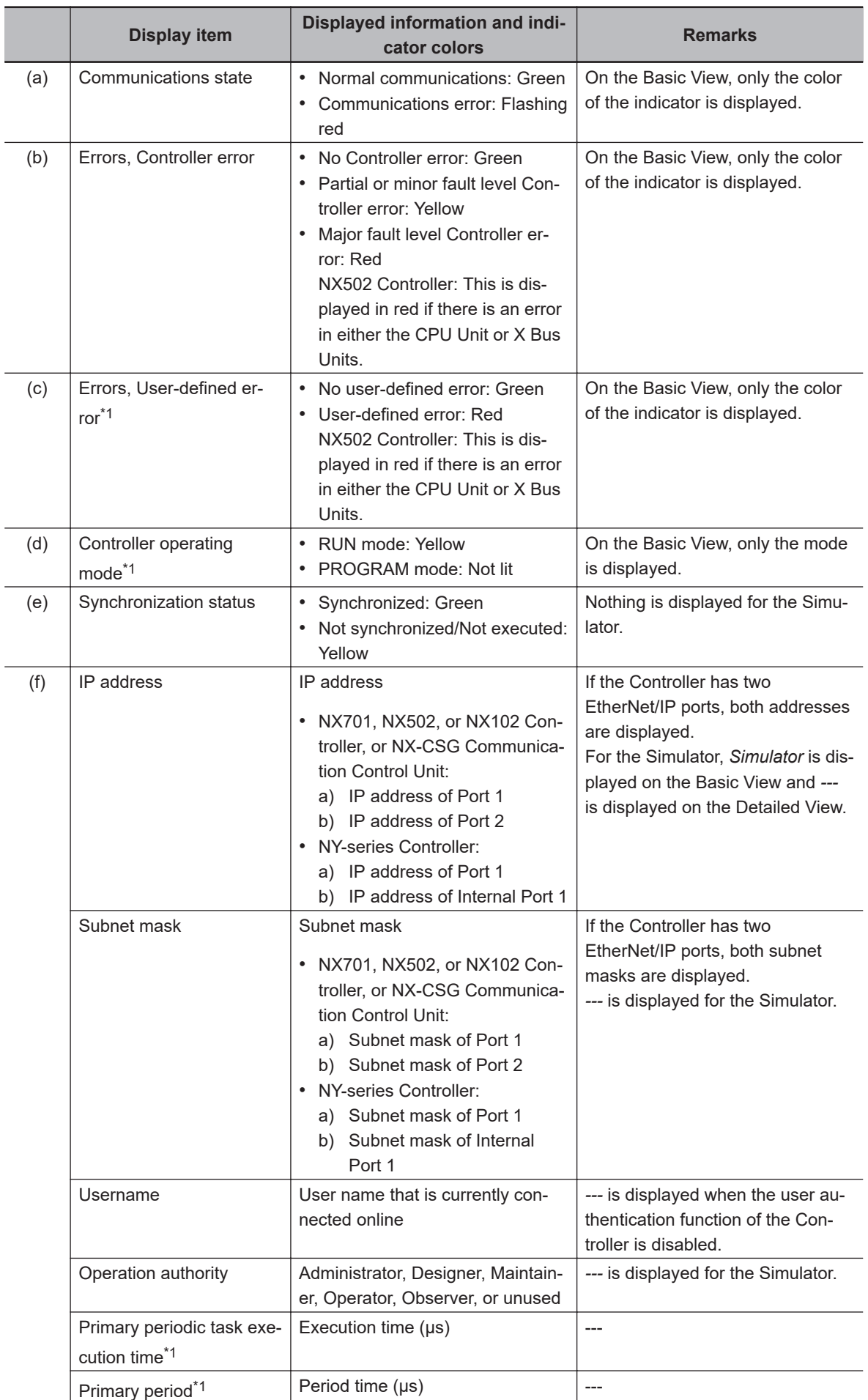

<span id="page-568-0"></span>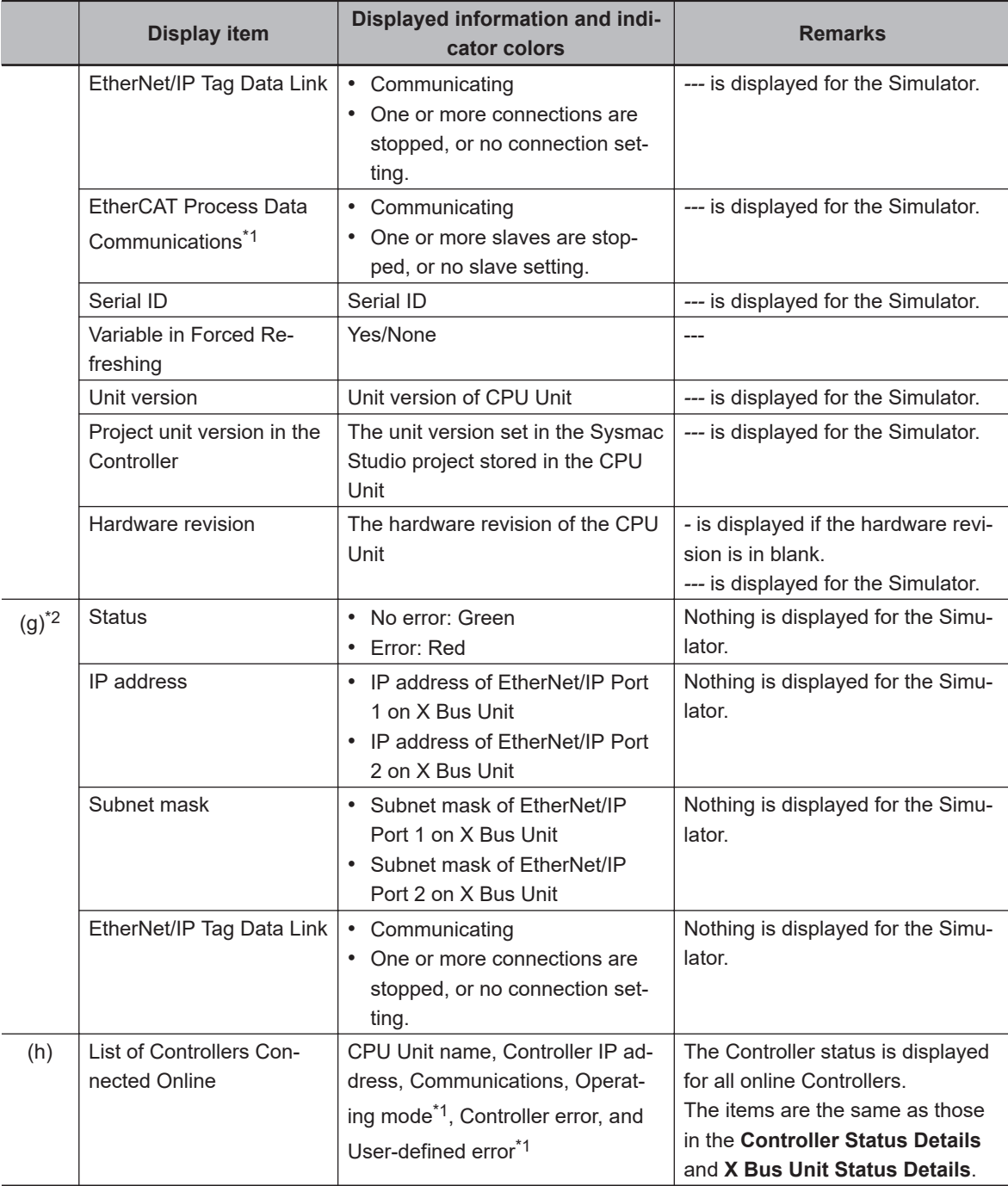

\*1. This is not displayed when an NX-CSG Communication Control Unit is connected.

\*2. This is displayed only when X Bus Units are mounted on an NX502 CPU Unit.

### **7-2-8 Task Execution Status Monitor**

### **Task Execution Status Monitor**

You can monitor the execution status of the tasks that execute programs on an NJ/NX/NY-series Controller or in the Simulator.

### **Displaying the Task Execution Status Monitor**

- *1* Double-click **Task Settings** under **Configurations and Setup** in the Multiview Explorer.
- **2** Click the Task Execution Status Monitor Button (**a)** in the Edit Pane.

The names of all tasks/programs that are currently in execution and their execution status are displayed.

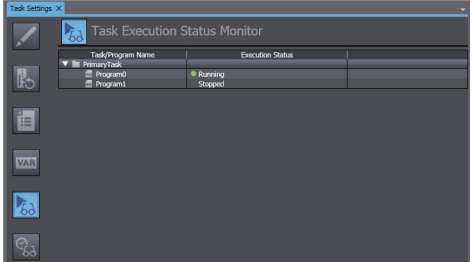

### **7-2-9 Task Execution Time Monitor**

### **Task Execution Time Monitor**

You can monitor the execution time of each task when the user program is executed on an NJ/NX/NY-series Controller or in the Simulator. When the Simulator is connected, you can also

monitor the real processing time of tasks.<sup>\*1</sup>

This allows you to perform a Controller performance test.

\*1. For an NY-series Controller, you cannot monitor the task execution time when the Simulator is connected.

### **Contents of the Task Execution Time Monitor**

#### **Connected to the Controller**

Go online with the Controller and then perform the following procedure.

*1* Double-click **Task Settings** under **Configurations and Setup** in the Multiview Explorer.

**2** Click the Task Execution Time Monitor Button (**3)** in the Edit Pane.

You can view the following information for all executing tasks: minimum values, average values, maximum values, set periods, exceeded periods, task execution times, and task period exceeded counts.\*1

With an NJ-series Controller, you can also monitor the task execution time ratio for the entire Controller.

\*1. The task period exceeded count is the number of times that the task execution time exceeded the task period. This is not the same as the number of times a Task Period Exceeded Error occurred.

For details on the settings, refer to the *NJ/NX-series CPU Unit Software User's Manual (Cat. No. W501)* or *NY-series Industrial Panel PC / Industrial Box PC Software User's Manual (Cat. No. W558)*.

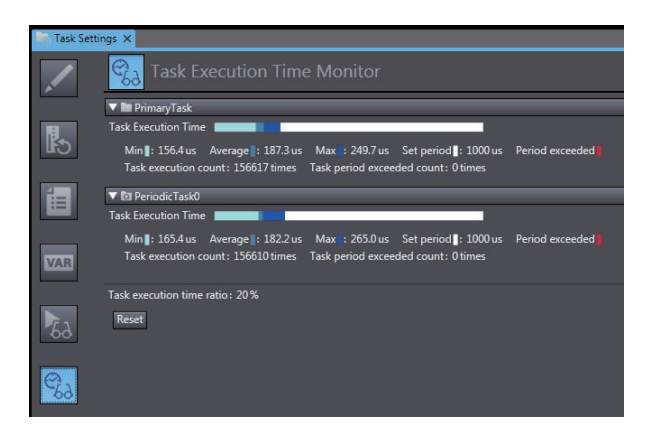

#### **Connected to the Simulator**

When connected to the Simulator, the time required from the beginning of task execution until it ends is estimated through a simulation.

- You can display the estimated average execution time, maximum task execution time, and CPU usage<sup>\*1</sup> for both the execution of periodic tasks and system services<sup>\*1</sup> that are executed from when task execution is started until it is completed.
- You can use the estimated times as a guide in determining task periods.
- You can run the Simulator in Execution Time Estimation Mode.
- \*1. This is displayed only for an NJ-series Controller.

Refer to *[Estimating Task Execution Times](#page-611-0)* on page 7-92 for details.

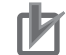

### **Precautions for Correct Use**

- The estimated times are not necessarily the same as the actual task execution times on the physical Controller. Depending on the user program and I/O configuration, the execution times on the physical control may exceed the estimated maximum value. Use the estimated times as a guide in determining task periods.
- If you use tag data links, the execution times on the physical control may exceed the estimated values.

### **7-2-10 Axis Status Monitor (MC Monitor Table)**

### **Axis Status Monitor**

The Axis Status Monitor is used to monitor the error status, input signal status, command values, and current values.

**Note** To monitor axis status, the axis must be registered and transferred to the Controller.

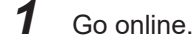

*2* Right-click **Axis Settings** under **Configurations and Setup** - **Motion Control Setup** on the Multiview Explorer and select **MC Monitor Table** from the menu. The Axis Status Monitor is displayed.

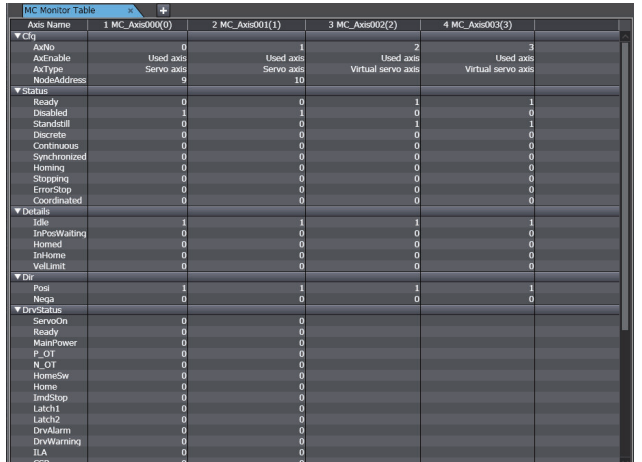

### **Changing the Axis**

Use the following procedure to change the axis to monitor.

- *1* Open the Axis Status Monitor.
- *2* Right-click anywhere in the pane and select **Select the Axes to Show** from the menu. The following dialog box is displayed. NX701 Controllers

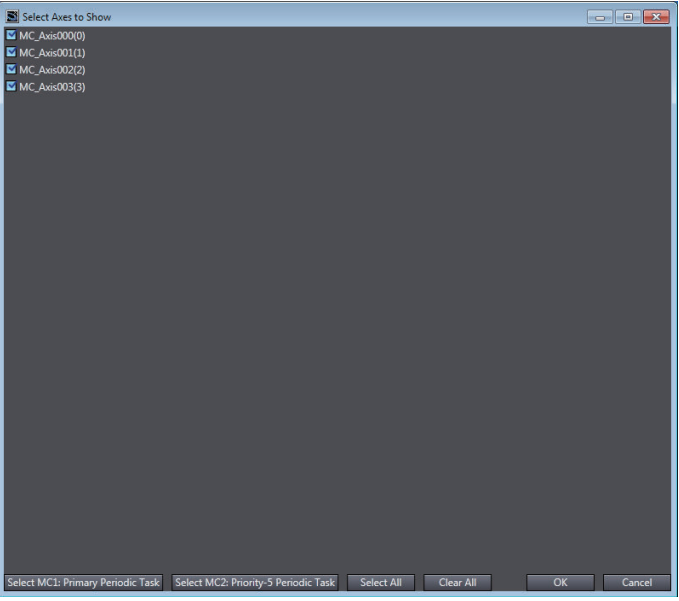

NJ/NY-series Controllers and NX502, NX102, or NX1P2 Controllers

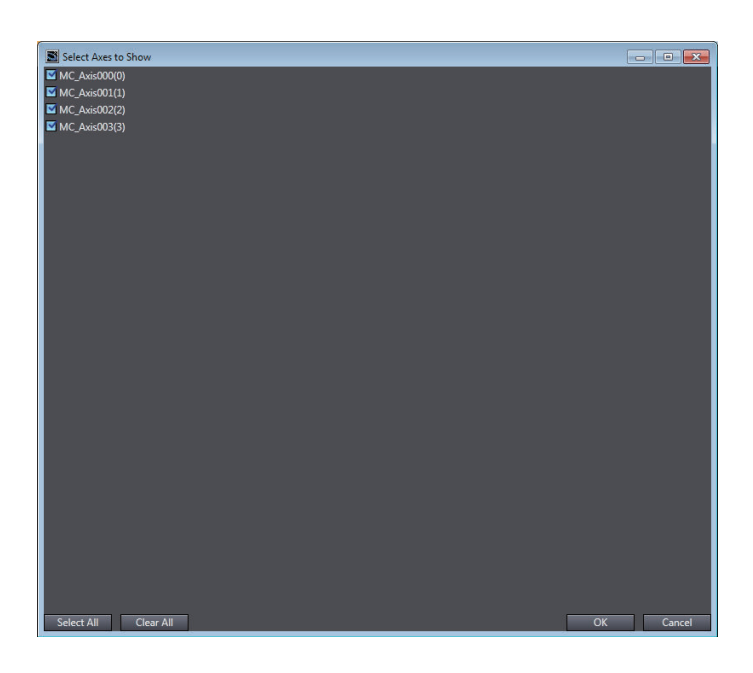

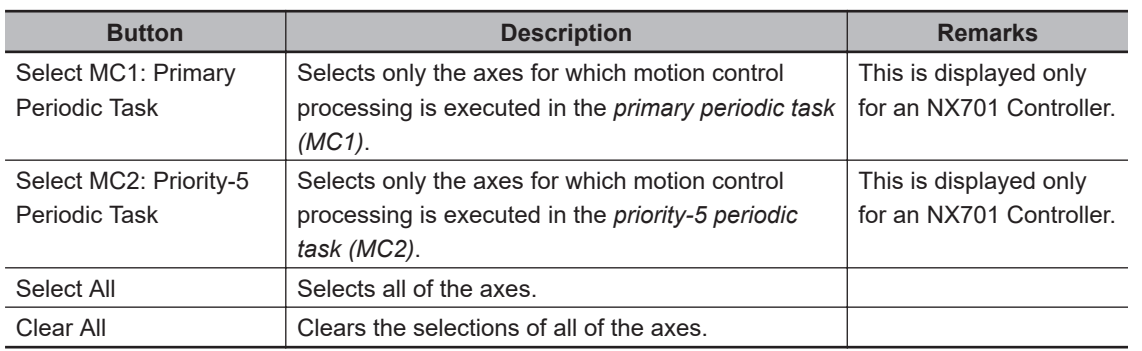

*3* Select the axis you want to display in the Axis Status Monitor, and then click the **OK** Button. Only the selected axes are displayed in the Axis Status Monitor.

### **7-2-11 Data Tracing**

## **Data Tracing**

### **Data Tracing**

You can use data tracing to sample variables without any additional programming. You can choose between two trace methods: a triggered trace, where you set a trigger condition and data is saved before and after that condition is met, or a continuous trace, in which continuous sampling is performed without any trigger and the results are stored in a file on your computer. However, you can still display data retrieved on the Sysmac Studio and save those results to a file even if you use a triggered trace.

These same functions can be used with the Simulator as well.

### **Executing a Data Trace**

*1* Right-click **Data Trace Settings** under **Configurations and Setup** in the Multiview Explorer and select **Add** - **Data Trace** from the menu.

DataTrace0 is added to the Multiview Explorer.

*2* Double-click DataTrace0 or right-click DataTrace0 and select **Edit** from the menu. The Data Trace Tab Page is displayed.

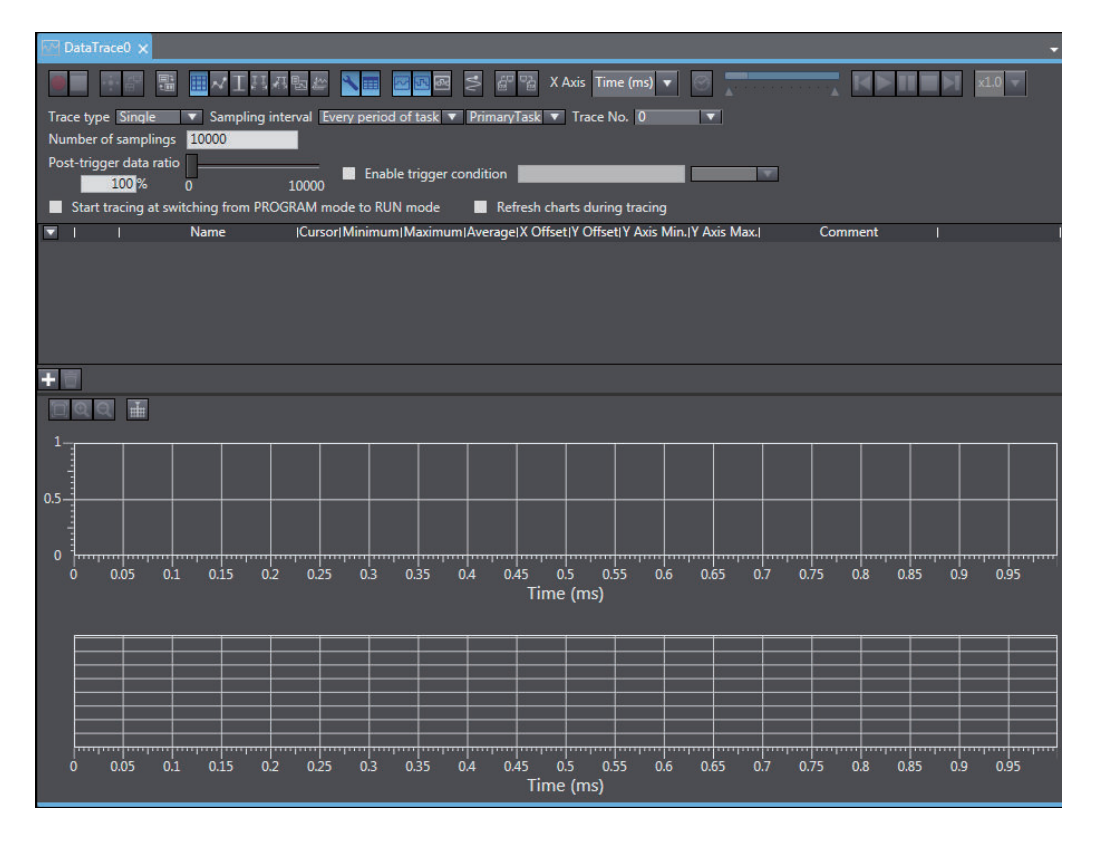

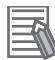

#### **Additional Information**

If there are previous trace results, a confirmation dialog box is displayed to ask whether to load the previous trace results when the Data Trace Tab Page is displayed.

When you click the **No** Button, the previous trace results are not loaded and the Data Trace Tab Page is displayed faster than when the **Yes** Button is clicked.

To display the trace results after displaying the Data Trace Tab Page without loading the previous trace results, close the Data Trace Tab Page, open it again, and click the **Yes** Button to confirm loading the previous results.

### **• Trace Type Setting**

Select from the following two different trace types.

• Single Trace

Set a trigger condition to start sampling. Data from before and after the condition is met is saved. Sampling stops automatically when the specified number of samples is reached. The setting range of the number of samples is 100 to 10,000 per variable.

• Continuous Trace

Sampling starts without any trigger and continues on even after 10,000 data points are collected. Sample data is transferred to a computer as it is collected and saved to a file.

#### **Procedure**

*1* Click the Trace type Box and select either *Single* or *Continuous*.

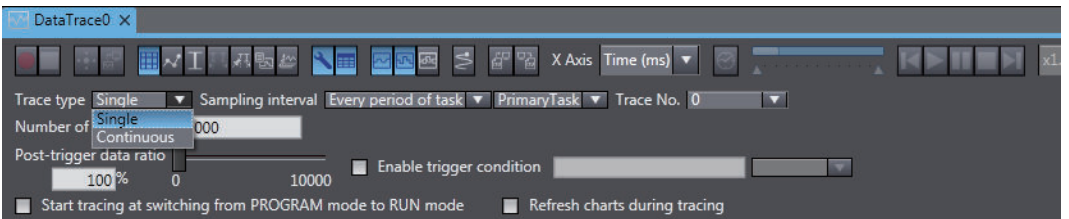

### **Precautions for Correct Use**

Some data may not be sampled when using a continuous trace depending on your sampling interval and communications status.

### **• Setting Sampling Intervals**

You can set the interval to perform sampling on the target data. You can set the sampling interval with any of the three methods described below.

• Every Period of Task

Specify a task. The period of that task is set as the sampling period.

• Time

The time you enter is set as the sampling period. However, the time you enter is rounded off to an integer multiple of the primary periodic task.

• Use Sampling Instruction With this method, sampling is performed whenever the TraceSamp instruction is executed in the user program.

### **Procedure**

*1* Click the sampling interval selection box and select *Every period of task*, *Time*, or *Use sampling instruction*.

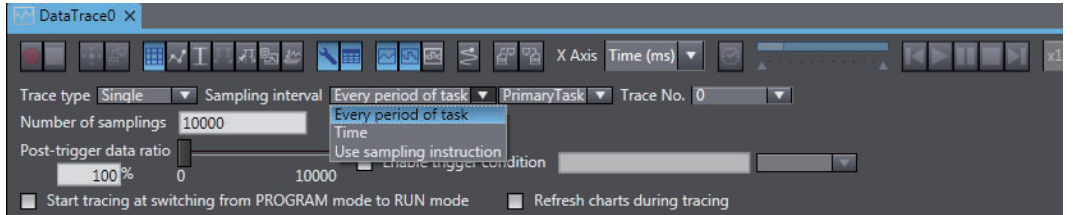

*2* If you select *Every period of task*, select the task you want to use as the sampling period in the task box.

If you chose *Time*, enter a time in the Time field. The time you entered is automatically rounded off to the nearest integer multiple of the period of the primary period task. (The maximum value is 65,535 times the task period of the primary periodic task.)

### **• Setting Number of Samplings**

When you select *Single* for the trace type, set the number of samplings per variable to 100 to 10,000.

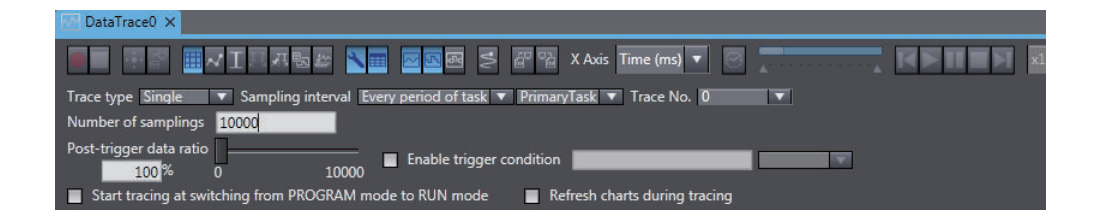

### **Setting Triggers**

• Setting Triggers

To perform a triggered trace, you set a condition to trigger sampling. A suitable trigger condition is set to record data before and after an event.

### **Procedure**

*1* Select *Single* for the trace type.

A dialog box to set the trigger is displayed.

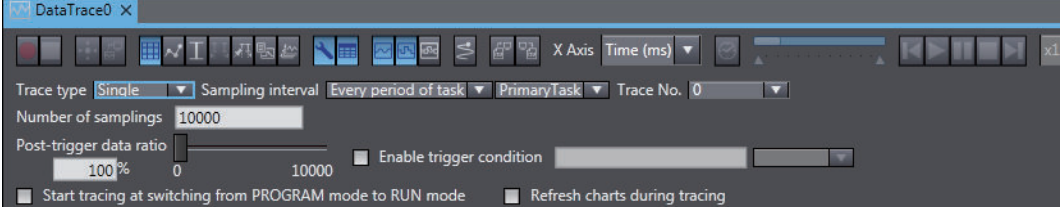

- **2** Select the Enable trigger condition Check Box.
- **3** Enter the variable name to use as a trigger.
- *4* Set a condition for the variable. (Example: X1>100, x2<16#FF)

5 Set the Post-trigger data ratio Slider to the position of the trigger within the sampled data. If the ratio is set to 100%, all data is sampled after the trigger condition is met. If the ratio is set to 0%, all data is sampled before the trigger condition is met.

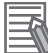

#### **Additional Information**

- The trigger changes to TRUE when the Trigger ON Button (**an**) is clicked or when the Data Trace Trigger (TraceTrig) instruction is executed.
- You can also drag variables from the Variable Manager to the trigger condition area to register them.

### **• Setting a Continuous Trace**

The method to save the data traced during a continuous trace is set.

#### **Procedure**

• Continuous Trace Settings Dialog Box
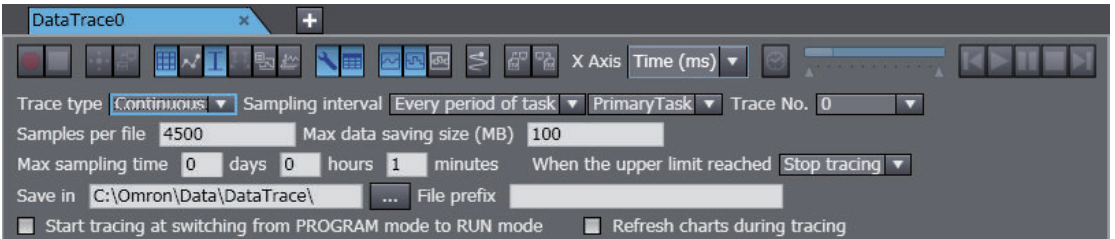

- **1** Set the number of samples to save in each file.
- *2* Set the maximum size to save in a file.
- **3** Set the maximum time period to save data for.
- *4* Select from the following two actions to take when the size or time limit is reached.
	- Stop tracing: Stops sampling.
	- Delete old files: Continues sampling but deletes the oldest saved data to make room.
- **5** Select the folder where you want to save the file.

#### **6** Enter the prefix for the file name.

The filename is output as follows: "prefix" "start\_time" "5-digit\_serial\_number".csv (with no spaces).

#### $\bullet$  **Setting Variables to Sample**

You must set the variable to trace. For information on the variables that you can set, refer to the *NJ/NX-series CPU Unit Software User's Manual (Cat. No. W501)* or *NY-series Industrial Panel PC / Industrial Box PC Software User's Manual (Cat. No. W558)*.

#### **Procedure**

• Trace Target Variable Table

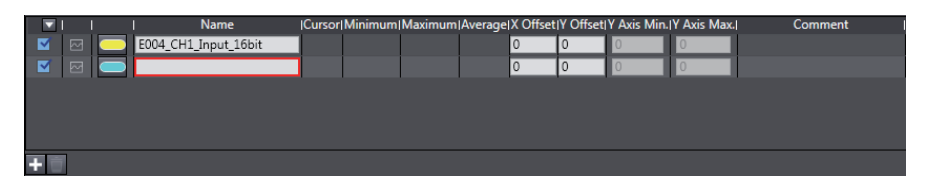

# **Adding Variables for Tracing**

**1** Click the **Add Target** Button (**ii**).

A trace variable line is added to the list.

*2* Enter the variable name. Start typing in the field to see a list of variable candidates. Select the variable you want to trace from this list.

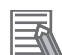

#### **Additional Information**

- You can also drag variables to the registration area from a variable table, from the Variable Manager, or from the trace target variable table of other data trace settings to register them.
- Drag the sampled variables to change the order in which they are displayed. Press the Shift Key or Ctrl Key to drag more than one variable at the same time.
- You can display sampled variables in ascending or descending order of the following items. a) Check box
	- b) Analog/digital
	- c) Variable name

Click the title of the corresponding column to change the order.

#### **Deleting a Variable for Tracing**

- *1* Select the line of the variable you want to delete.
- *2* Click the **Remove Target** Button or press the Delete Key.

#### **Starting and Stopping Tracing**

You transfer the data trace settings to the Controller to start tracing. If you selected *Single* as the trace type, tracing waits for the trigger to begin sampling. If you selected *Continuous*, sampling begins immediately and all traced data is transferred to the computer as it is gathered and saved to a file.

#### **Procedures**

#### **Starting a Trace**

- *1* Go online with the Controller.
- *2* Click the **Execute** Button.

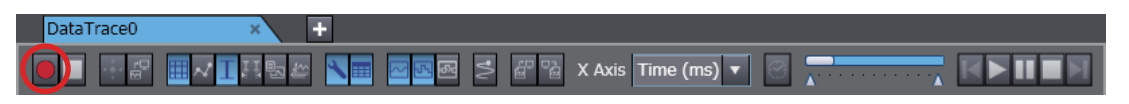

If displaying a graph during tracing is enabled, the graph is drawn as soon as sampling starts.

#### **Stopping a Trace**

#### *1* Click the **Stop** Button.

Traces also stop automatically in the following cases.

- When the trace type is *Single* and the number of samples reaches the specified number of samples
- When the trace type is *Continuous*, the maximum size or time period is reached, and the action to take when a limit has been reached is set to *Stop Tracing*

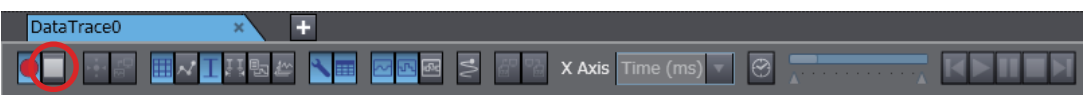

#### **Additional Information**

- If you select the *Start tracing at switching from PROGRAM mode to RUN mode* Check Box in the Data Trace Tab Page, data tracing begins automatically the next time the Controller enters RUN mode.
- You can perform more than one data trace at the same time. (The number of data traces depends on the model of the CPU Unit.) You can change the *trace number* in the Data Trace Setup Dialog Box to perform data tracing with different settings even if another trace is being performed with a different number. With continuous tracing, you can run only one trace at the same time. You cannot perform traces for other trace numbers from the same computer during a continuous trace. (You can perform other traces from another computer.)
- If you attempt to start more than one data trace with the same trace number on the same Controller, the data trace does not start even if you click the button.
- You can click the **Upload Trace Data** Button (**bub**) while the data trace is stopped if there is sampled data on the Controller to upload the data trace settings (except for a continuous trace) and data for the specified trace number. The graph for this data is displayed.
- Remain online during a continuous trace until you stop the trace. If you do go offline during a continuous trace, go online and stop the current trace, and then start the continuous trace again.

#### **Displaying Trace Results**

You view the results of the traced data in either a chart or in 3D Motion Monitor. Refer to *[3D Motion](#page-586-0) [Monitor Display Mode](#page-586-0)* on page 7-67 for information on the 3D Motion Monitor Display Mode. After sampling begins, sample data is immediately transferred and drawn on the graph. The trace target variable table shows the maximum, minimum, and average values for each variable.

#### **Switching Graphs**

You can toggle between the three different types of graphs: a digital chart for BOOL data, an analog chart for all other types of data, and a 3D Motion Monitor Display Mode for viewing the operation of motion axes. You can also view the digital and analog charts overlaid on top of each other.

#### **Procedure**

Click the required button.

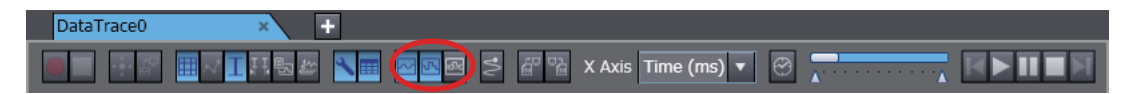

The buttons are described in the following table.

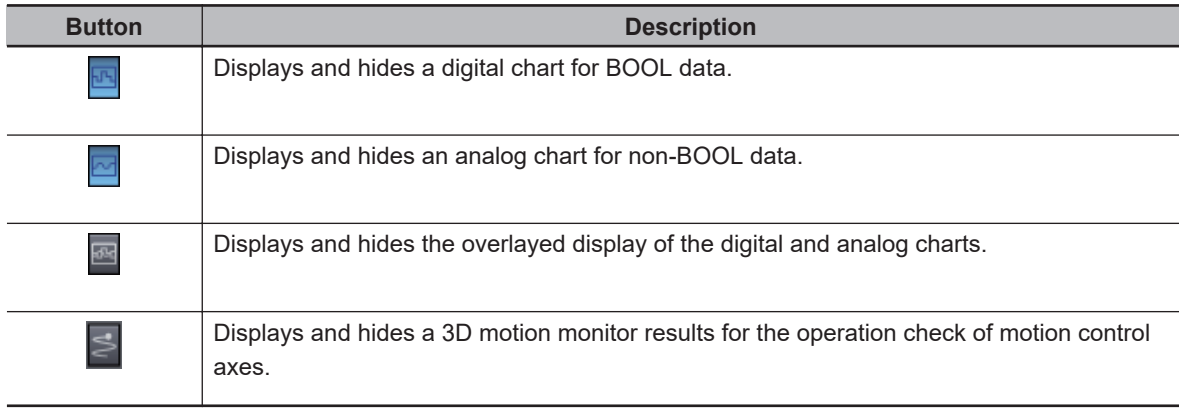

# **• Selecting the Display Target**

You can show or hide trace target variable graphs.

Select or clear the check box for a trace target variable. Then, the graph appears or disappears accordingly.

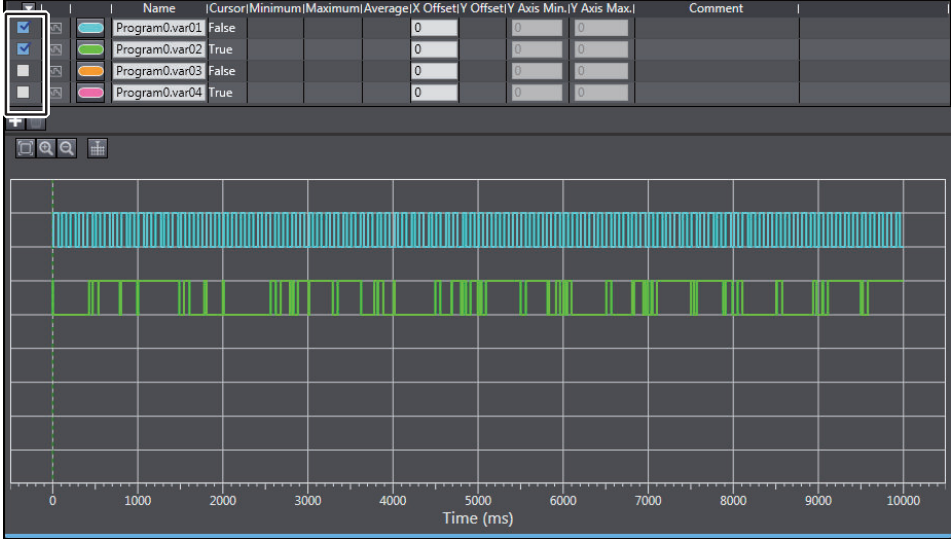

To select or clear the check boxes for all trace target variables at the same time, click the button in the title row, and select **Select all** or **Clear all**.

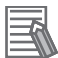

#### **Additional Information**

You can also select the display target in the dialog box that is displayed when you select **Settings** from the menu button in the title row.

#### **Changing the X Axis**

Used the following procedure to change the X axis of the digital and analog charts. You can also specify a trace target variable.

#### **Procedure**

**1** Select the data you want to use for the X axis in the X Axis Box.

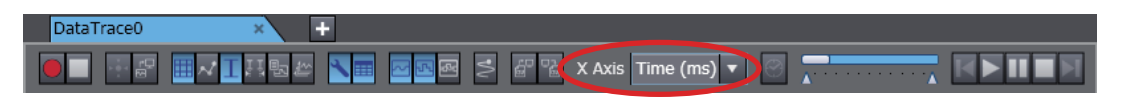

The digital or analog chart is redrawn using the specified data as the X axis.

#### **Changing the Y Axis Display Mode**

You can select whether to use a different Y axis for each variable or a common Y axis for all variables.

#### **Procedure**

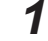

- *1* Click the Independent Y Axis Mode Button.
- *2* Select the variable to display as the Y axis in the table.

*3* You can change the display range for the Y axis for each variable. However, you cannot set the Y offset.

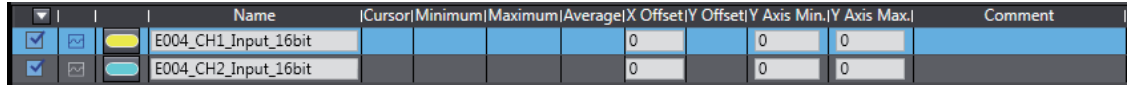

#### **Zoom In and Zoom Out**

You can zoom in and zoom out to view digital and analog charts. Digital charts can only be zoomed in and out along the X axis.

#### **Procedure**

**1** You can click the **Zoom In**  $(\mathbf{a})$  or **Zoom Out**  $(\mathbf{a})$  Buttons instead.

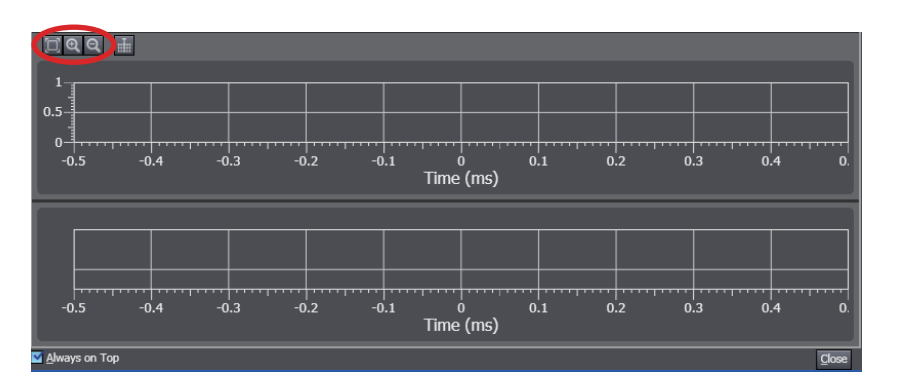

- This changes the scale of each axis. Zooming in and out along the X axis is reflected in both the digital and analog charts.
- Click the **Fit to Display** Button ( $\Box$ ) to automatically scale the graph so that it completely fits on the display.

#### **Additional Information**

You can also use the following methods to zoom in and out of the graph.

- Move your mouse over the axis you want to zoom in or zoom out, then scroll your mouse wheel up or down to zoom in or out for that axis.
- Move your mouse over the graph and scroll your mouse wheel up or down to zoom in or out both the X and Y axes centered on the position of the cursor.
- Hold down the Ctrl Key and drag the mouse to select a range to enlarge it.

#### **Moving Chart Display Area**

This allows you to move the display area of the digital and analog charts.

#### **Procedure**

- *1* Click anywhere inside the chart. The mouse cursor changes into a move cursor.
- *2* Drag up, down, left, or right to move the display area. Movement along the X axis is reflected in both the digital and analog charts.

#### **Specifying a Data Offset**

You can shift data on the graph along the X and Y axes. Offsets can be applied only along the X axis for digital charts.

This is a useful feature to use when you want to compare trends between data sets with different starting points.

#### **Procedure**

*1* Enter values for the X offset and Y offset settings in the trace target variable table.

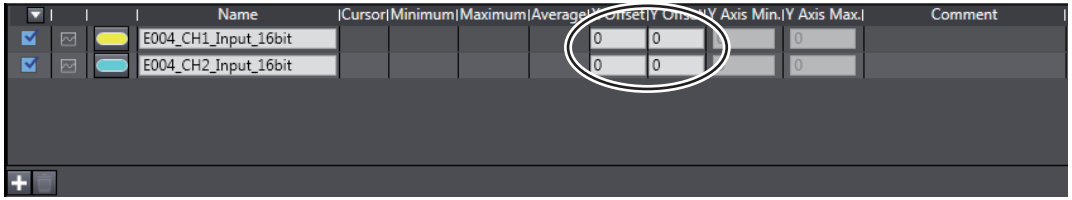

The graph is updated to reflect the changes.

#### **Cursor Display**

A cursor is displayed to show the values of all variables at the specified X axis value.

#### **Procedure**

*1* Click the **Cursor** Button to show or hide this cursor.

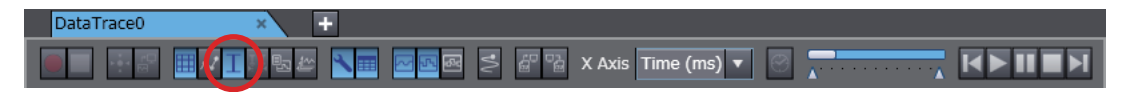

- *2* Select the variable for which to check the value in the table.
- **3** Drag the cursor to the left or right to display the values for different positions along the X axis.

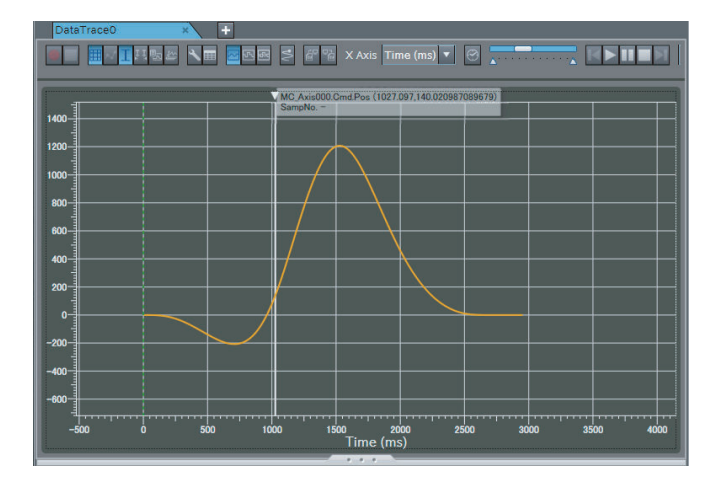

The values for the variable at the cursor position are displayed.

#### **Moving the Cursor**

You can move the cursor by dragging it on the chart or by using the playback controller.

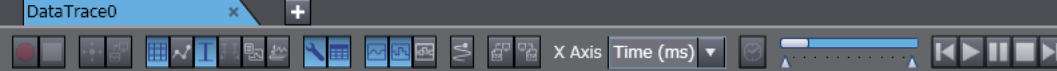

 $(1)$   $(6)(2)(3)(4)(5)$ 

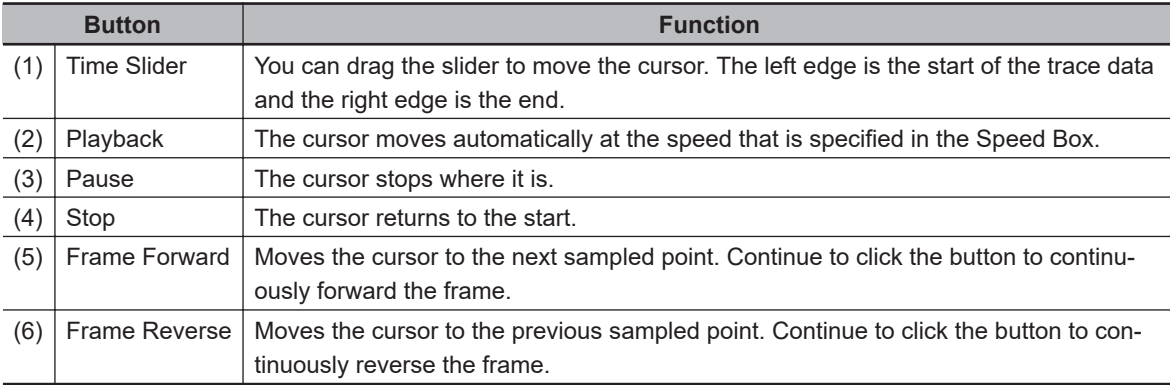

#### **Displaying the Range Cursors**

The range cursors show the difference between the two specified points.

This is useful for displaying such information as the time between when a certain value changed to TRUE until it changed to TRUE again.

#### **Procedure**

*1* Click the **Show Range Cursors** Button to show or hide this cursor.

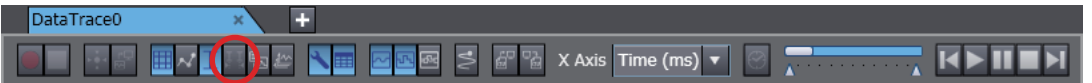

- *2* Select the variable for which to check the value in the table.
- *3* Drag the two cursors to the left or right to display the difference in values in the range between the two cursors.

The distance between the two cursors (dx, dy) is shown on the graph.

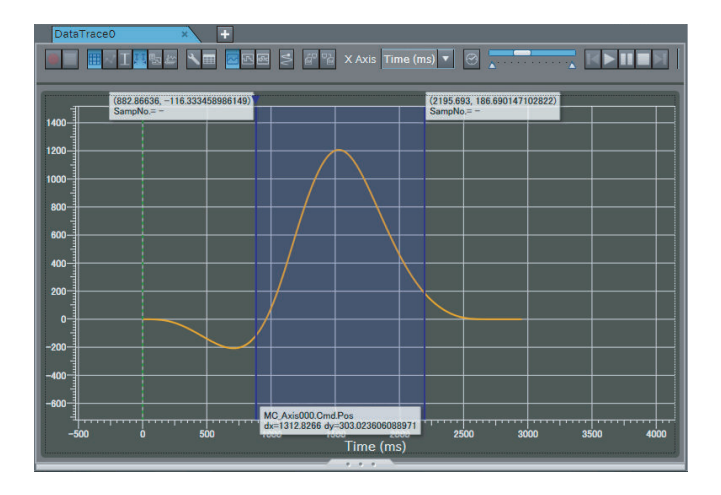

### <span id="page-583-0"></span>**Displaying the Trigger Location**

You can display a Trigger Location Line (a green wave line) to indicate where the trigger changed to TRUE.

This information is displayed automatically. You do not have to enter it.

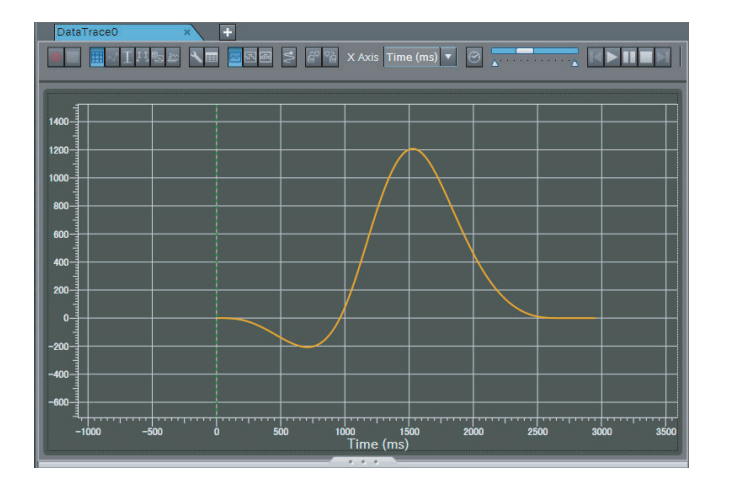

#### **Displaying a Digital Data Legend**

You can display a digital data legend.

#### **Procedure**

**1** Click the Show Legends Button. The legends (variable names) are displayed on the left side of the digital chart.

#### **Changing the Graph Colors**

You can change the colors of the lines on the graph.

Click the color button for each graph color on the trace target variable table and then change the colors on the Edit Colors Dialog Box.

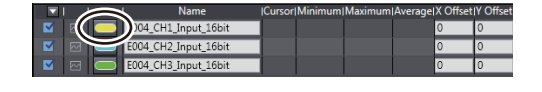

#### **Changing the Display Position of the Trace Target Variable Table**

You can change the display position of the trace target variable table to above or to the left of the graphs.

#### **Operation Procedure**

*1* Click the **Switch layout** Button on the Data Trace Settings Tab Page.

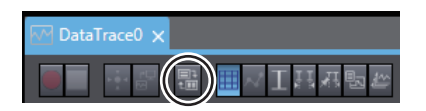

The display position of the table changes each time you click the button.

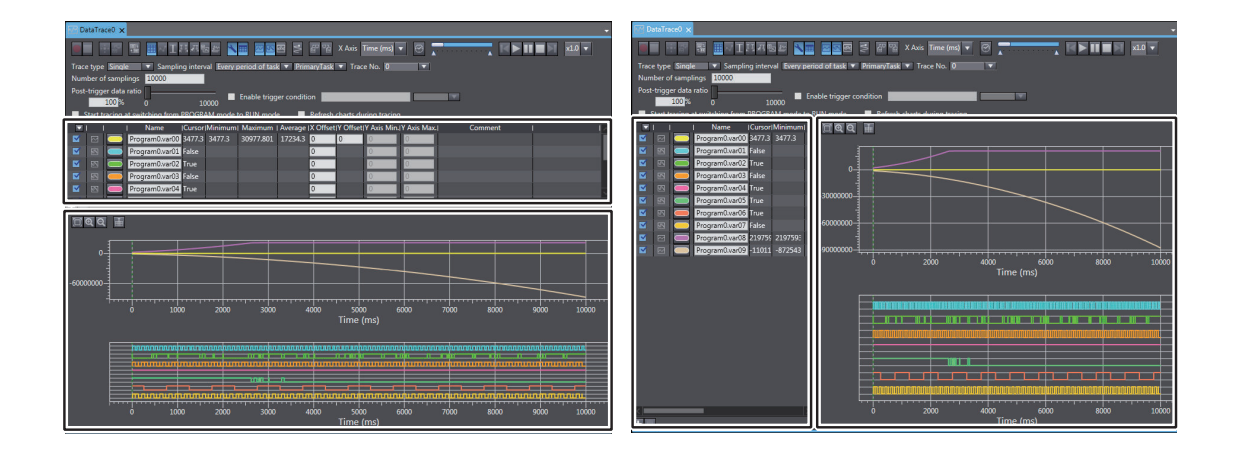

#### **Exporting Trace Results**

Trace results are saved within your project automatically when you save the project on the Sysmac Studio.

If you want to save this data as a separate file, you can export the data to a CSV file.

#### **Procedure**

## *1* Click the **Export** Button.

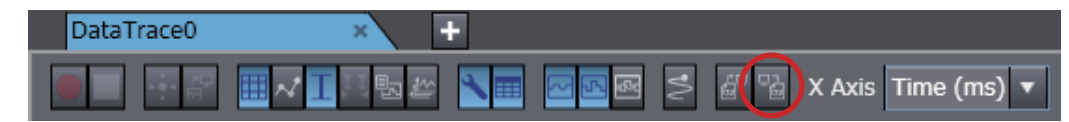

A Save File Dialog Box is displayed.

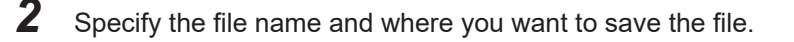

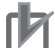

#### **Precautions for Correct Use**

- If you change any data trace settings after data tracing is completed and the graph is displayed and then export your data, the data exported will use different settings from when those results were created. Do not change any settings before exporting the data.
- The exported CSV file of trace results is encoded in UTF-8 character codes.

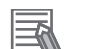

#### **Additional Information**

- The trace number and the specified number of samples are not exported.
- The 3D equipment models are not exported.

#### **Importing Trace Results**

If you want to import trace results or settings that you have exported, you can import a CSV file that contains trace results data.

#### **Procedure**

*1* Click the **Import** Button.

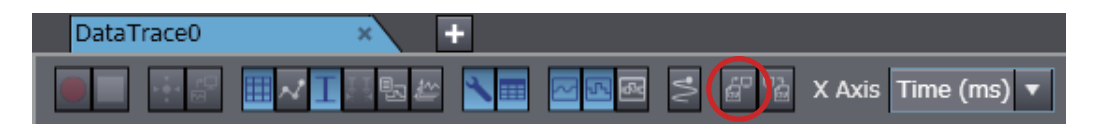

A Select File Dialog Box is displayed.

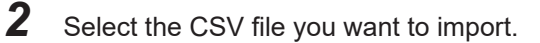

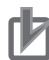

#### **Precautions for Correct Use**

When you import a CSV file, import a file that was exported with the procedure described in *[Changing the Display Position of the Trace Target Variable Table](#page-583-0)* on page 7-64, above. If you edit an exported CSV file, you may not be able to import it.

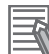

#### **Additional Information**

- If you import trace results when sampled variables are already registered or existing trace results are displayed, the sampled variables and the graphs are imported and added while other settings are not imported. Do not allow the total number of registered sampled variables and sampled variables of imported trace results to exceed the maximum numbers that can be registered. You cannot import data if the total number exceeds the limit.
- If you want to add data from a file to the trace results but the time axes are not the same, enter an X axis offset to adjust the data accordingly.

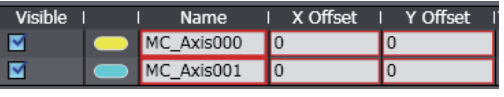

#### **Importing Continuous Trace Data**

You can consecutively import continuous trace results from more than one file. You can select the trace range to display from the box to change the data that is displayed.

*1* Click the **Import** Button, select one of the CSV files of continuous trace data, and import it. The data from the selected file is displayed and the selected range is displayed in the *Continuous Trace Range Selection Box*.

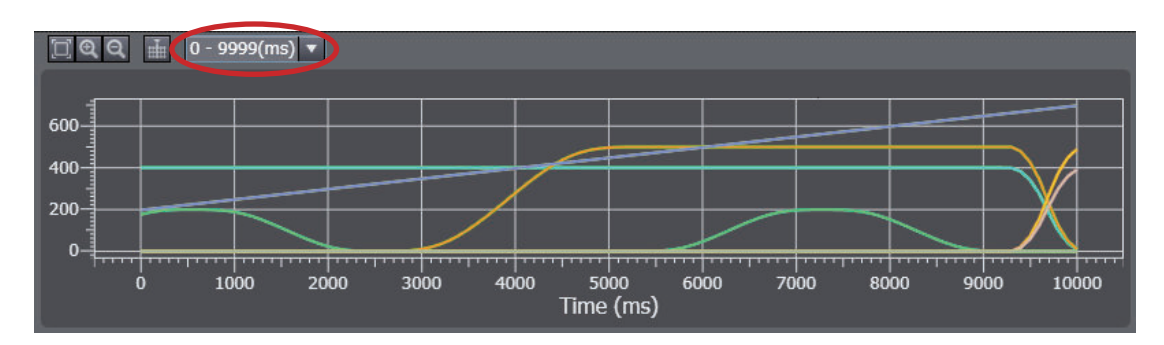

**2** Select the trace range for which to display the results from the list for the box.

<span id="page-586-0"></span>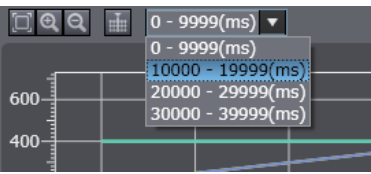

The corresponding CSV file for the trace range is read and the graph is displayed.

#### **Precautions for Correct Use**

- You cannot use the above procedure for CSV files that do not contain continuous trace data.
- Place all of the CSV files that contain the separated continuous trace data in the same folder. Do not change the names of the CSV files that were created. If you do, they cannot be read with the above procedure.

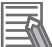

#### **Additional Information**

The last trace range is displayed in the Continuous Trace Range Selection Box immediately after the continuous trace is completed.

#### **• Printing Trace Results**

You can print out data trace settings along with digital and analog charts.

#### **Procedure**

*1* Select **Print** from the **File** Menu.

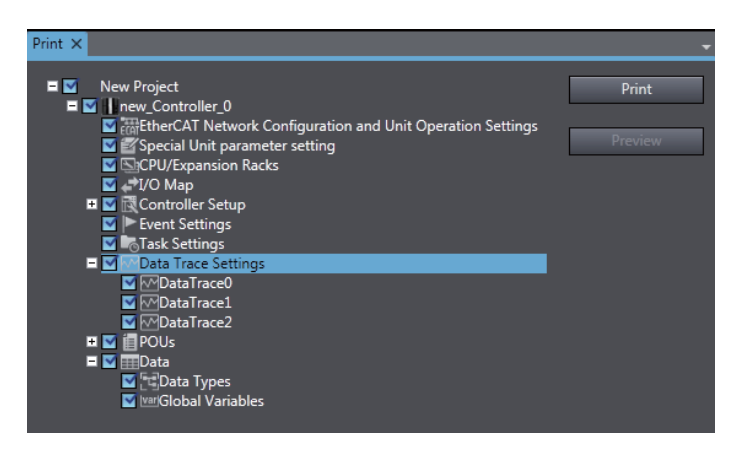

- *2* Expand *Data Trace Settings* in the tree in the Print Tab Page and select the check box beside the trace data you want to print.
- *3* Click the **Print** Button.

# **3D Motion Monitor Display Mode**

You set the axis variables for each element of the 3D equipment model, and then set the 3D equipment into motion according to those axis motions. Refer to *[Creating 3D Equipment Models](#page-593-0)* on page [7-74](#page-593-0) for the procedure to create 3D equipment models.

• This motion is linked to the data trace time chart graph.

- You can also display the path of a marker on the 3D equipment at the same time.
- You can also display a two-dimensional path marker for each projection of the 3D display.

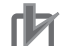

#### **Precautions for Correct Use**

This function is not supported by the Sysmac Studio (64 bit). The Display 3D Motion Monitor Button is not displayed.

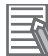

#### **Additional Information**

Sysmac Studio (64 bit) version 1.40 or higher support *3D Simulation* which enables to check operations or motions of 3D equipment models and parts in 3D Visualizer. Refer to the *Sysmac Studio 3D Simulation Function Operation Manual (Cat. No. W618)* for details and the conditions of use on 3D Simulation.

#### **Procedure for 3D Motion Monitor Display Mode**

#### **Procedure**

- *1* Add an axis to the Multiview Explorer and then set the parameters of the axis variable. Refer to *[5-7 Motion Control Setup](#page-453-0)* on page 5-80 for the setting procedure.
- *2* Create a program to operate the equipment. Refer to *[Section 4 Programming](#page-184-0)* on page 4-1 for the programming procedures.
- **3** Create the 3D equipment model with a data trace.
- *4* Register the trigger setting and variables to trace for the data trace. Refer to *[7-2-11 Data Tracing](#page-572-0)* on page 7-53 for the operating procedures for data tracing.
- *5* Go online with the Controller, change the operating mode to RUN mode, and execute the user program.
- **6** Start tracing the data with the data trace to sample the data.
- *7* Check the trace results on the Data Trace Tab Page.
- **8** Click the Play Button in the Data Trace Tab Page. The various items move synchronously on the display.

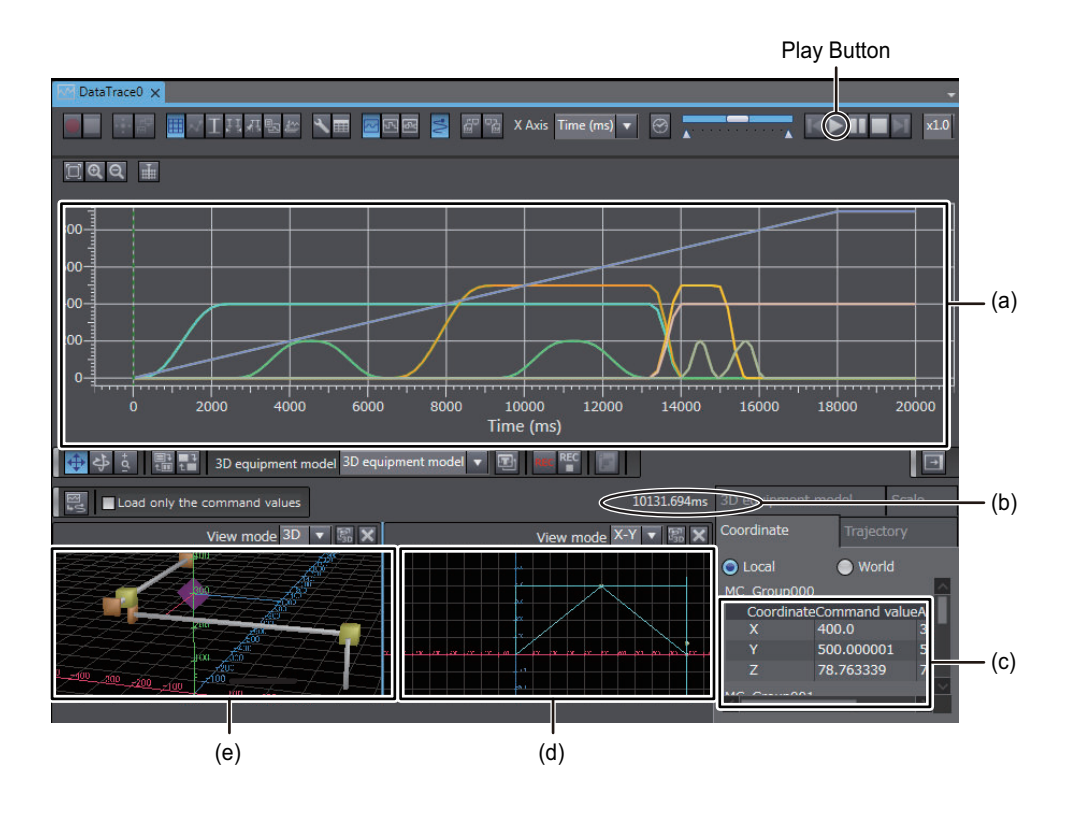

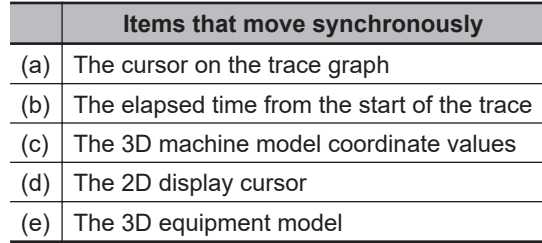

#### **Additional Information**

- You can also perform 3D motion monitoring when the Sysmac Studio is connected to the Simulator. When the Sysmac Studio is connected to the Simulator, perform steps 4 and 5 for the Simulator instead of the Controller.
- You can export trace data to save it in a CSV file and then import the data later to check operation.

Refer to *[7-2-11 Data Tracing](#page-572-0)* on page 7-53 for the operating procedures to import and export trace data.

• If 3D Motion Monitor is displayed on other Data Trace Tab Pages, the 3D motion monitor graph is displayed only on the tab page with the focus. During that time, the following message is displayed on the other Data Trace Tab Pages: *The 3D Motion Monitor is displayed on another view. Click this view to display the 3D Motion Monitor again here.*

#### **Recording 3D Equipment Model Operation**

Click the **Record** Button to save the 3D equipment model operation into an AVI file. Click the **Stop** Button to stop recording.

#### **2D Path Display**

The 2D paths of the markers for the projections in the 3D display are also shown.

The 2D path appears when you select **X-Y**, **Y-Z**, or **X-Z** in the box to switch between 3D/2D path displays on the 3D Motion Monitor View.

• Optimizing Camera Position and Scale

7-2-11 Data Tracing

7-2-11 Data Tracing

The axis scale resolution and camera position are automatically optimized so that the entire path fits onto the display.

- Viewpoint Manipulation Restrictions On the 2D path display, you can only zoom in or zoom out. You cannot move or rotate your viewpoint.
- Hidden Virtual 3D Machines

Even if virtual 3D machines are currently shown on the 3D path display, these virtual 3D machines are not shown on the 2D path display.

#### **Display When X-Y Is Selected**

This is what appears when you select **X-Y** in the box to switch between 3D/2D path displays on the 3D Motion Monitor View. In this case, the horizontal axis is the X axis and the vertical axis is the Y axis.

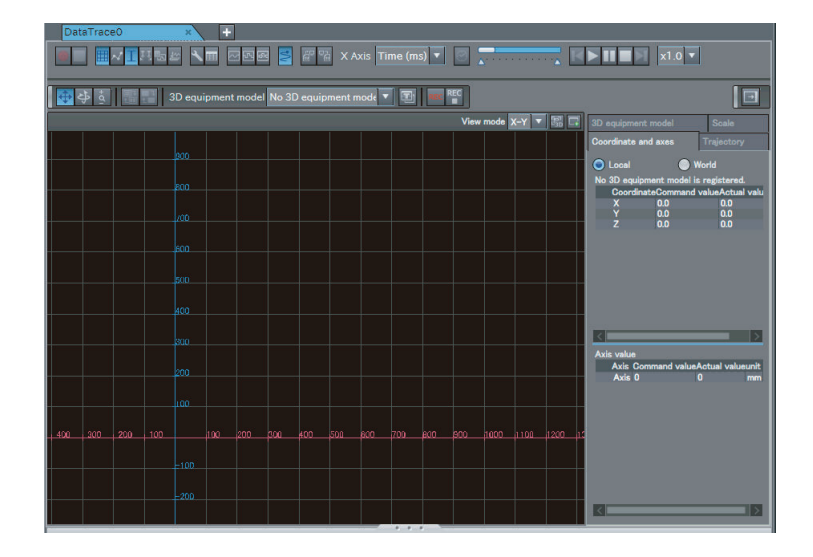

#### **Display When Y-Z Is Selected**

This is what appears when you select **Y-Z** in the box to switch between 3D/2D path displays on the 3D Motion Monitor View. In this case, the horizontal axis is the Y axis and the vertical axis is the Z axis.

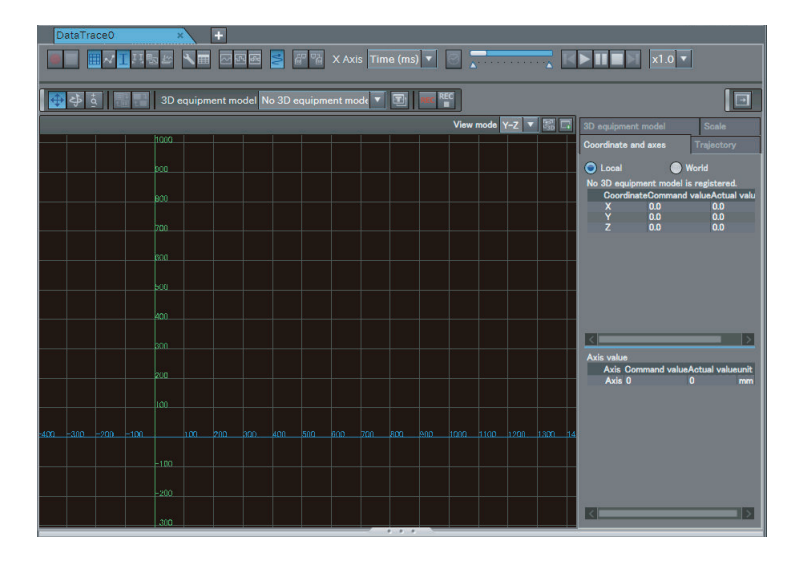

**Display When X-Z Is Selected**

This is what appears when you select **X-Z** in the box to switch between 3D/2D path displays on the 3D Motion Monitor View. In this case, the horizontal axis is the X axis and the vertical axis is the Z axis.

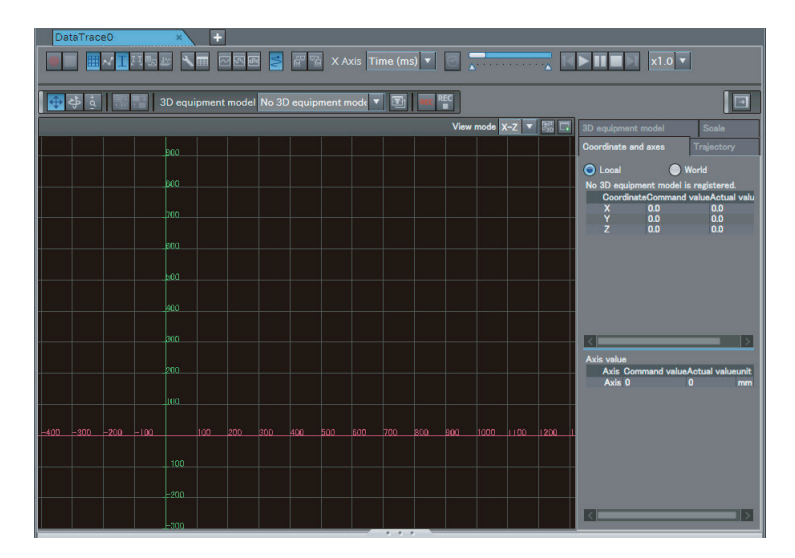

## **Operations on the 3D Motion Monitor View Viewpoint Operations**

The movement of the mouse cursor affects the viewpoint depending on which of the three viewpoint operation buttons is currently selected.

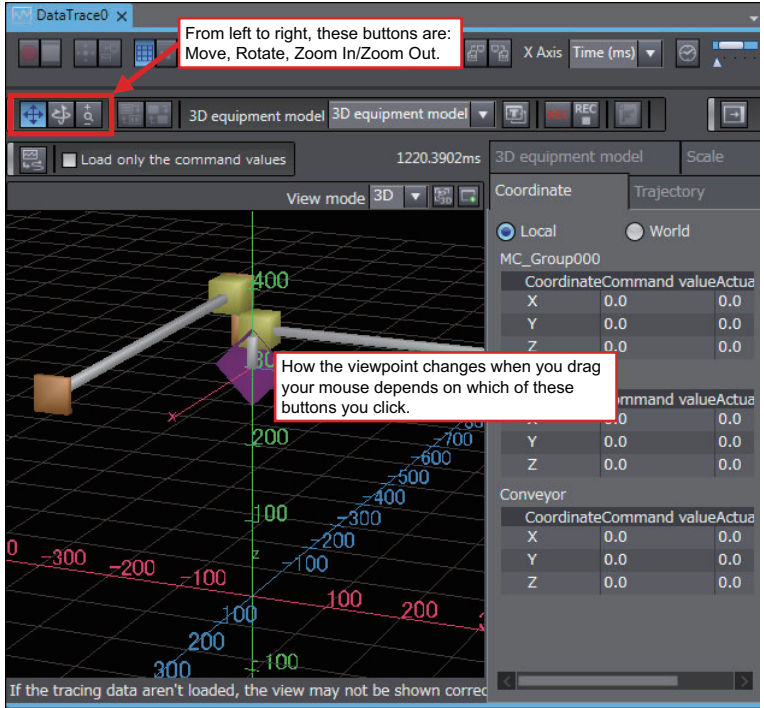

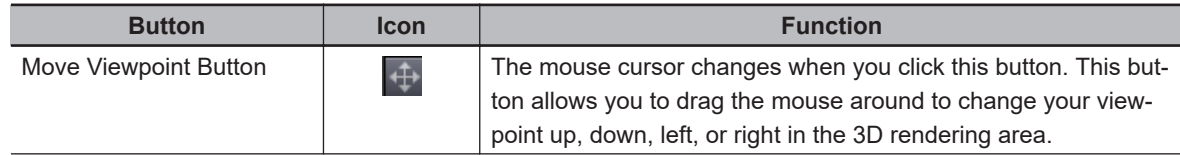

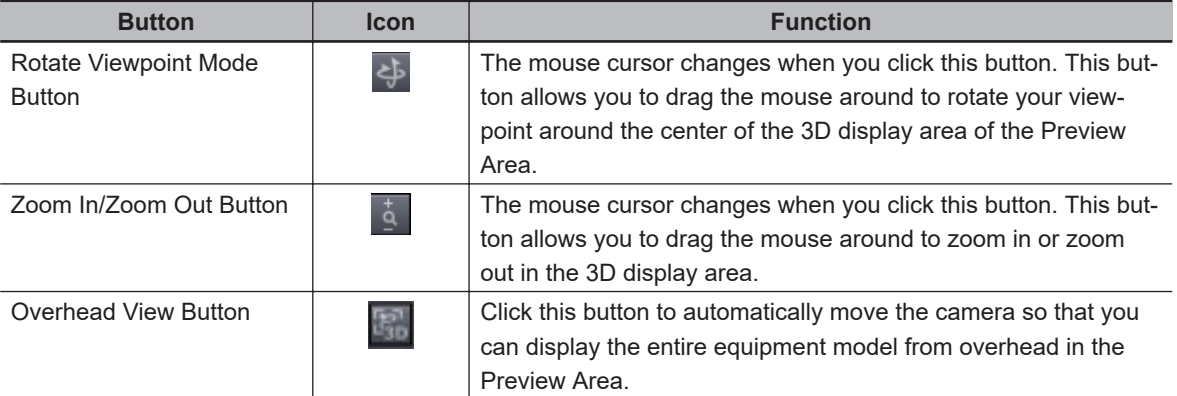

You can also use the following keyboard shortcuts to change how you want to change the viewpoint.

Shift: Move

Ctrl: Rotate

Shift + Ctrl: Zoom In/Zoom Out

If your mouse has a mouse wheel, you can scroll the wheel up or down to zoom in and zoom out.

#### **Displays**

Click the Add Display Button  $(\Box)$  to add another display that is the same as the current display.

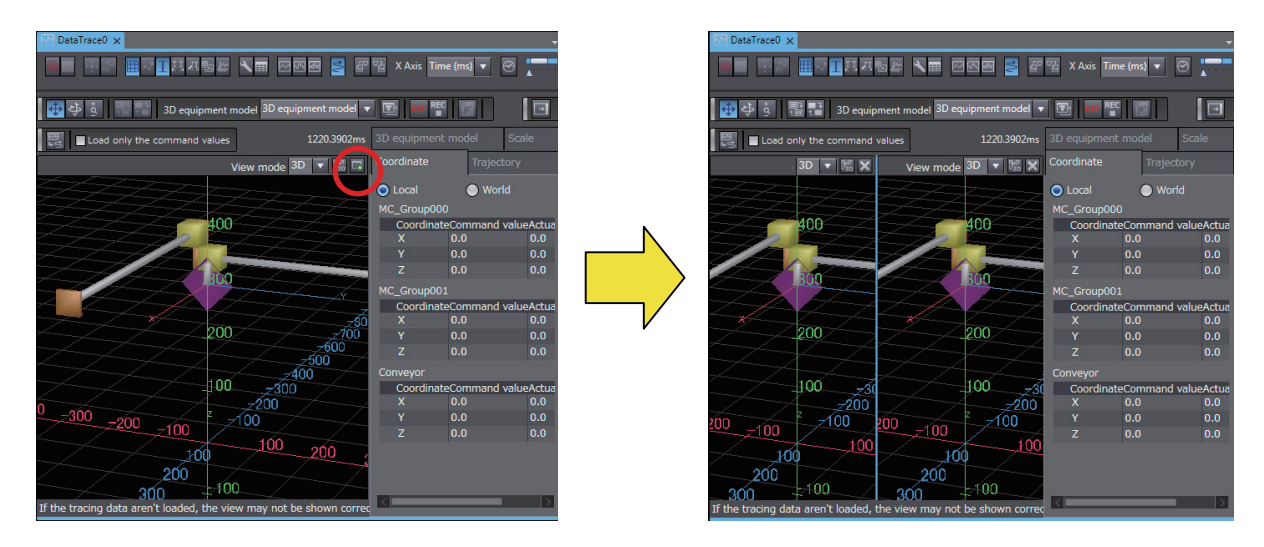

You can now change the viewpoint independently for these two displays.

Example: Overhead View and End Effector Focus

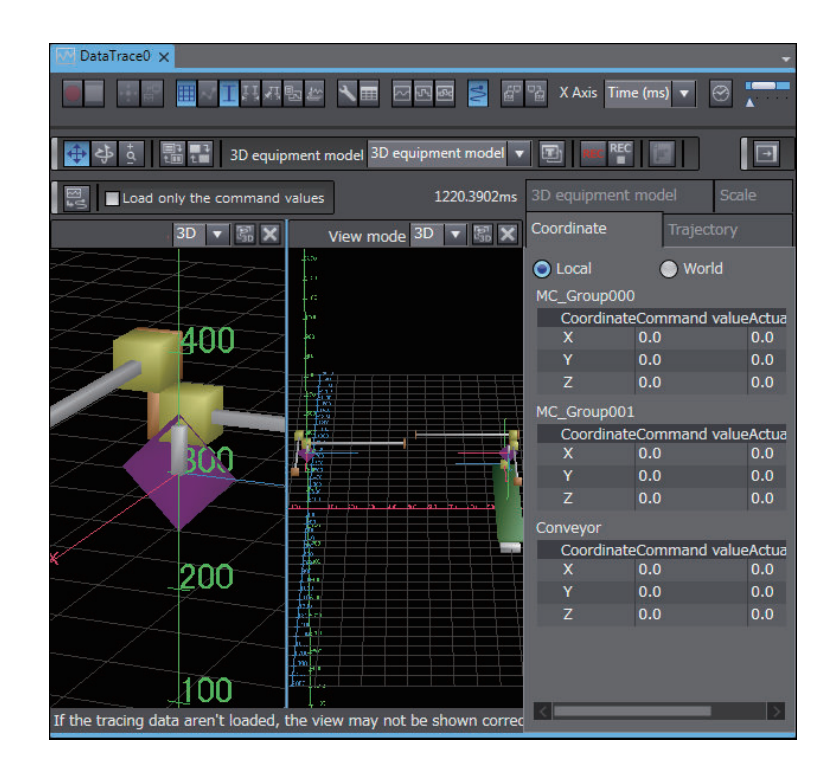

#### **2D Path Display**

In the View Mode Box, change **3−D** to **X−Y**, **Y−Z**, or **X−Z** to display the motion path on a 2D plane.

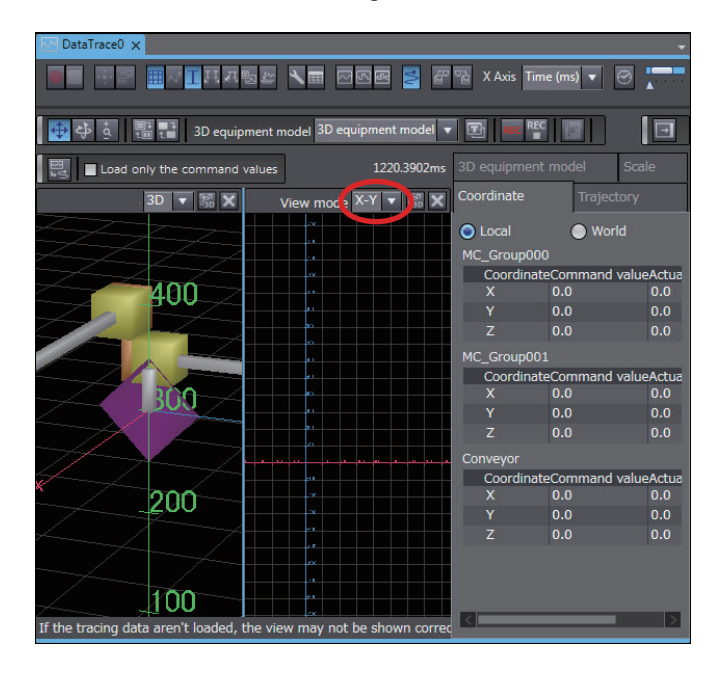

#### **Reading Trace Data**

You can click the trace data loading button  $(\mathbb{E})$  to load the most recent trace data and update the 3D Motion Monitor View.

<span id="page-593-0"></span>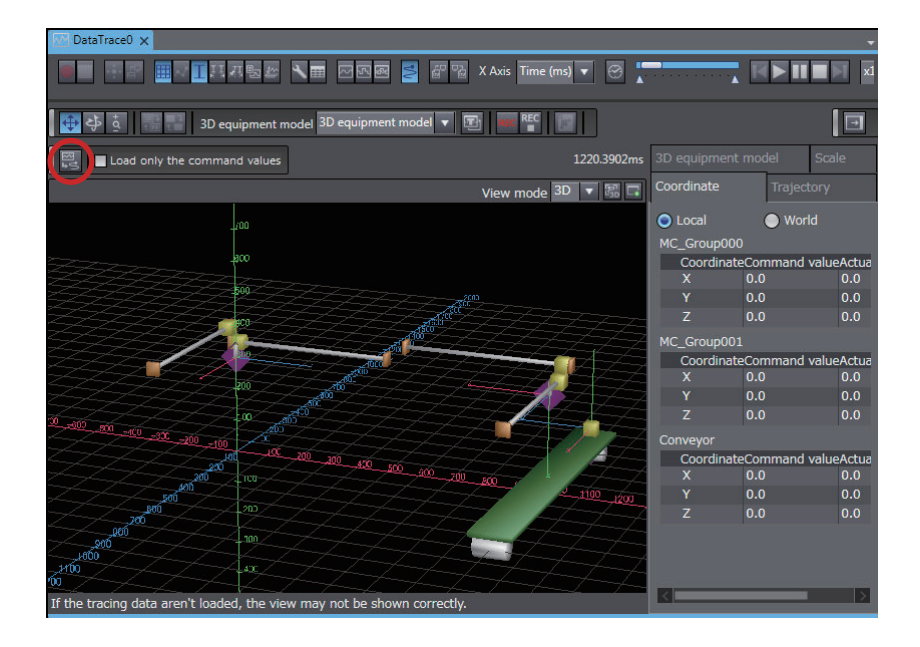

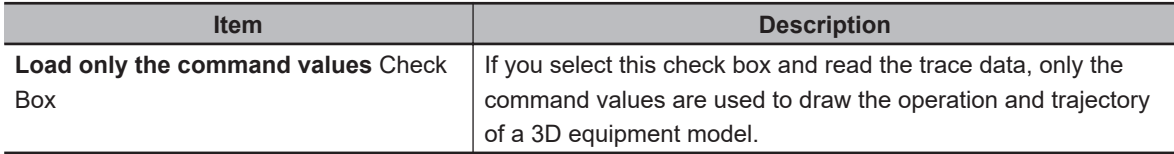

#### **Precautions for Correct Use**

Even if you redisplay the 3D Motion Monitor View, the data is not updated until the trace data loading button is clicked. Even if you change the 3D equipment model or otherwise redisplay the 3D Motion Monitor, the 3D Motion Monitor display may not agree with the actual trace data. To change the trace data, click the trace data loading button to update the display.

ſЙ

#### **Additional Information**

If the trace data is updated while the 3D Motion Monitor is displayed, e.g., when the data trace is completed, traced variables are deleted, or trace results are imported, a dialog box will appear to confirm loading the trace data. Click the **Yes** Button in the dialog box to load the most recent trace data and update the display.

# **Creating 3D Equipment Models**

You can create a 3D equipment model at the control target to monitor with 3D motion monitoring.

# ПИ

#### **Precautions for Correct Use**

This function is not supported by the Sysmac Studio (64 bit). The Display 3D Motion Monitor Button is not displayed.

#### **Procedure**

**1** Start the data trace and click the Display 3D Motion Monitor Button ( ).

2 Click the Settings Button (**1)** for the 3D equipment model in the 3D Motion Monitor View and select **Add** from the menu.

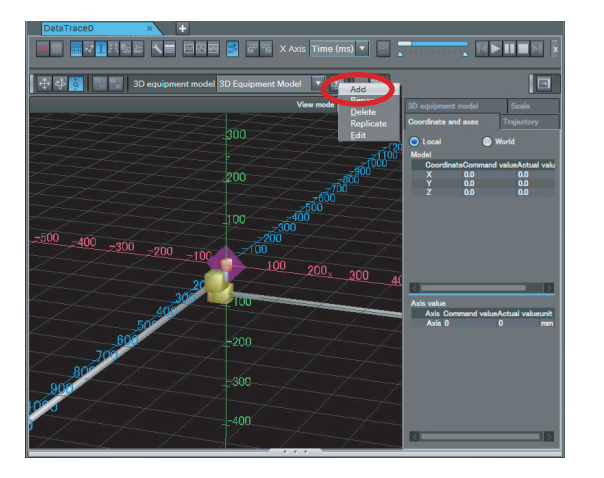

The 3D Equipment Model Display appears.

**3** Click the Overhead View Button (**B**) in the Preview Area at the bottom of the 3D Equipment Model Display.

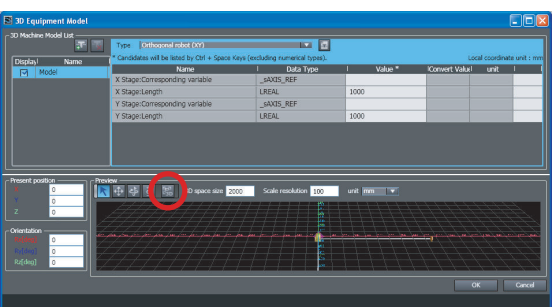

The camera is positioned so that the entire device model can be seen from overhead in the Preview Area.

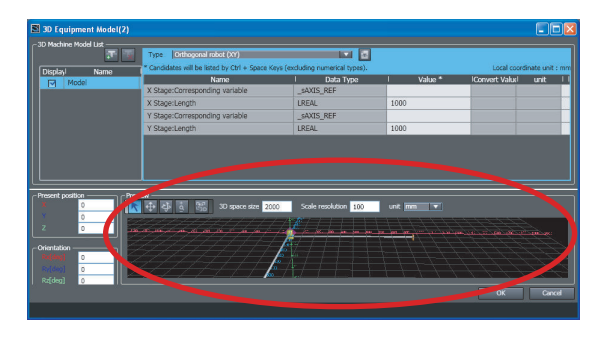

*4* Set the parameters, and then click the **OK** Button. The 3D equipment model is added. The parameters are described below.

The 3D Equipment Model Window is made up of three sections. The procedures to set up these sections are given below.

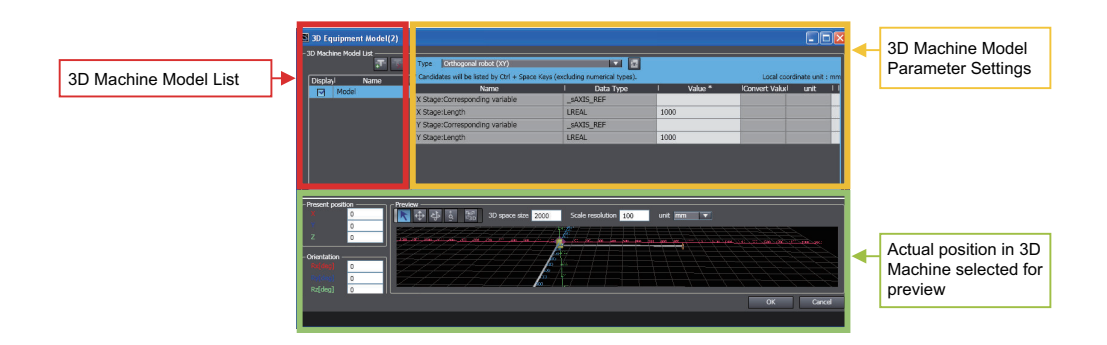

#### **3D Machine Model List**

- You can edit the 3D machine model names in this list. If the name you enter conflicts with another name elsewhere, an icon  $\left( \frac{1}{2} \right)$  is displayed to indicate the error.
- You can click any check box in the list to select a 3D machine model. The color of the check box that you select turns blue, and the parameter settings for that 3D machine model are shown in the yellow-framed area on the right side of the figure above.
- Clear the check boxes beside the 3D machine models you do not want to display when you perform a 3D equipment motion test. Make sure that unwanted 3D machine models do not appear in the Preview Area.
- Click the Add Button to add a 3D machine model to the list.
- Click the Delete Button to delete a 3D machine model from the list. After you click the button, click the line of the 3D machine model you want to delete.
- When the 3D machine model display first appears, the first 3D model name in the list is selected automatically.

#### **3D Machine Model Parameter Settings**

Select a 3D machine type in the Type Box.

Next, set the parameters for the 3D machine length, rotation direction for rotational axes, and corresponding axes to link axis variables with the movable parts of the 3D machine. The specific parameters depend on the type of 3D machine.

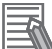

#### **Additional Information**

For an axes group in the Motion Control Function Module, select 2, 3, or 4 axes.

The following is an example of the parameter settings for an XYZ stage + rotational axis (upward) 3D machine.

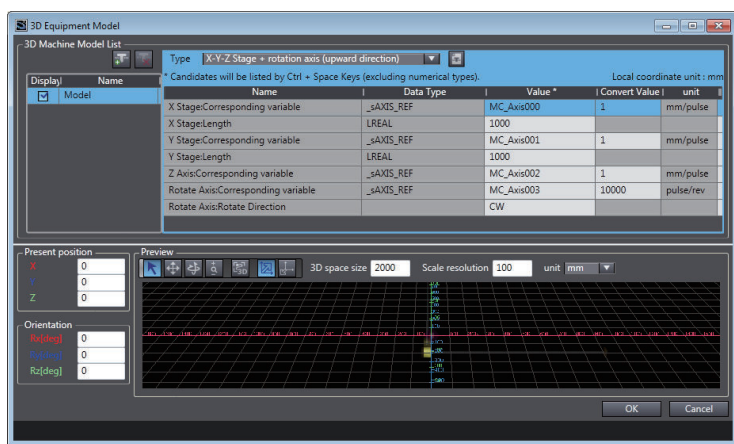

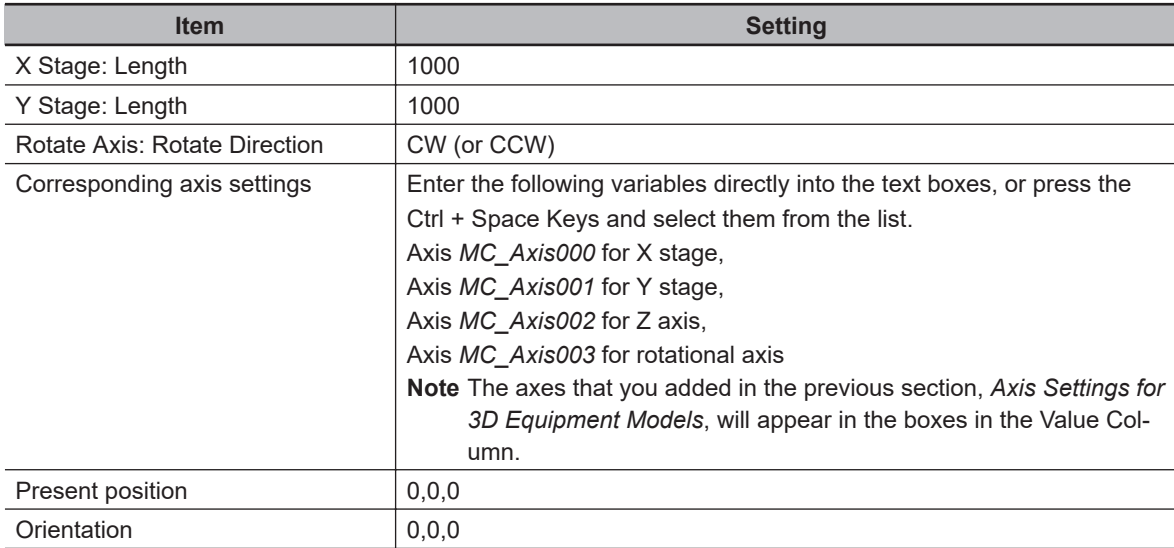

#### **e** Preview

The 3D machine you have set up appears in the 3D coordinate system (world coordinates). The position and orientation of the 3D machine is determined by the coordinate values.

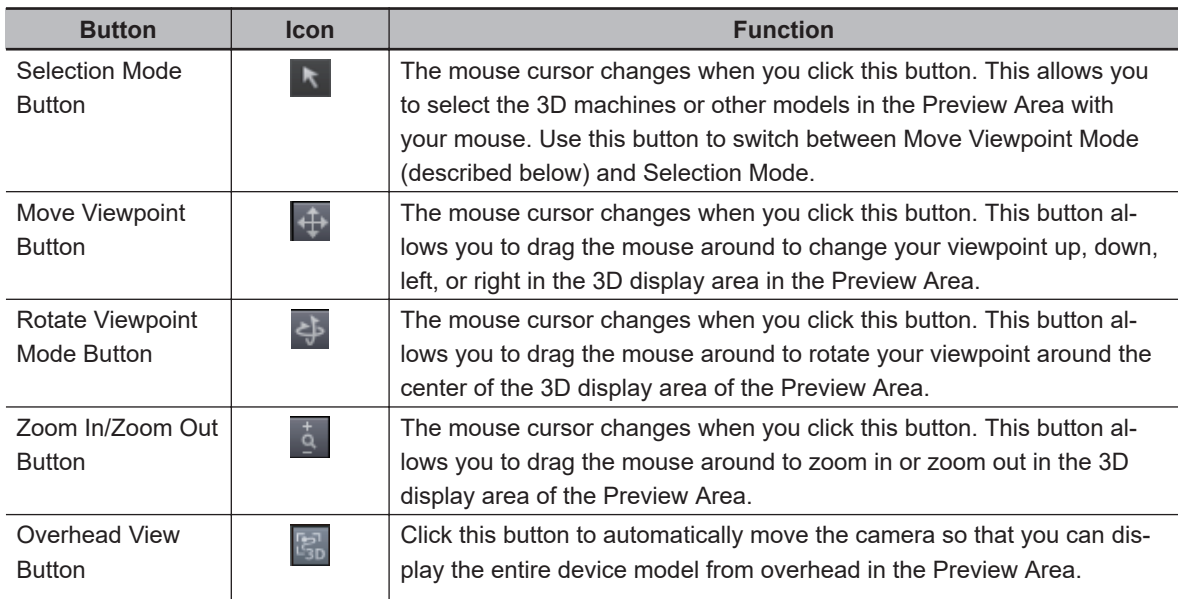

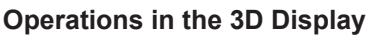

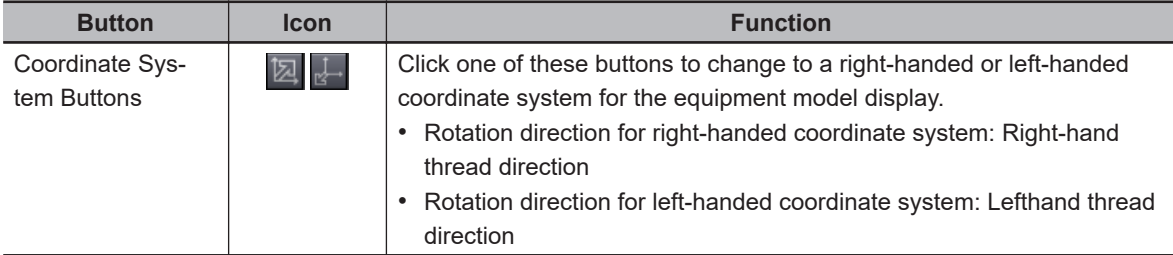

#### **3D Space Size**

You can change the coordinate axes of the 3D space and the size of the grid plane. If you change the size of the 3D space, the length of the coordinate axes and the size of the grid in the Preview Area also change.

#### **Scale Resolution**

You can change the scale resolution of the coordinate axes.

#### **Unit**

Select the coordinate axis scale unit from the following units: μm, nm, mm, cm, m, inches, or feet.

#### **Precautions for Correct Use**

If you create a new 3D equipment model on Sysmac Studio version 1.14, the unit will be fixed at millimeters.

#### **Present Position**

The position gives the home position where the 3D machine model is placed in the 3D coordinate system (world coordinates) in the Preview Area. You can change this position by entering the difference  $(X, Y, Z)$  from the world coordinate home  $(0, 0, 0)$  where you would like the placement home for the model to be. The position in the Preview Area is represented by two purple square pyramids.

#### **Orientation**

The orientation is the angle of rotation of the 3D machine model local axes (Rx, Ry, Rz) centered around the placement home point in 3D world coordinates.

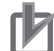

#### **Precautions for Correct Use**

The rotation direction for a left-handed coordinate system is different for Sysmac Studio version 1.13 or lower and Sysmac Studio version 1.14 or higher.

- Sysmac Studio version 1.13 or lower: Left-handed coordinate system, right-hand thread direction
- Sysmac Studio version 1.14 or higher: Left-handed coordinate system, left-hand thread direction

Therefore, if you open a 3D equipment model that was created on Sysmac Studio version 1.13 or lower on Sysmac Studio version 1.14 or higher, the sign of all orientation values is reversed.

#### **Placement Home**

Click the shape made up of two purple square pyramids in the Preview Area. The local axes (X, Y, Z) are displayed. Drag these local axes with your mouse to place the object directly in the Preview Area. Select between position and orientation to modify the actual position and angle of rotation of the model.

#### **Setting Example**

In the following example, we add one orthogonal robot (XYZ + rotational axis) 3D machine and create equipment made up of two orthogonal robots.

**1** Click the Add Button ( $\frac{1}{10}$ ) in the 3D Machine Model List to add another 3D machine. A new model is added to the 3D Machine Model List.

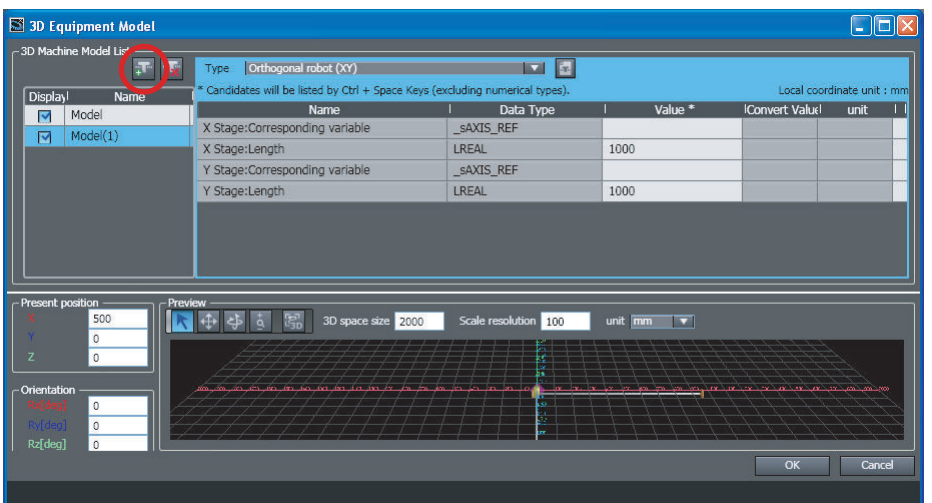

**2** Select a 3D machine type in the Type Box.

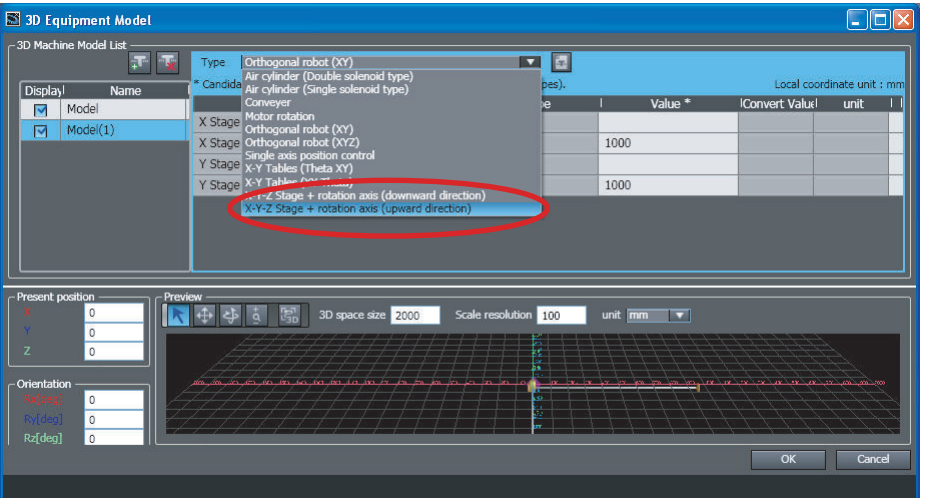

*3* Move the position of the 3D machine 500 (mm) along the X axis. Enter 500 into the "X" text box in the Present Position Area. Confirm that the 3D machine changed positions in the Preview Area.

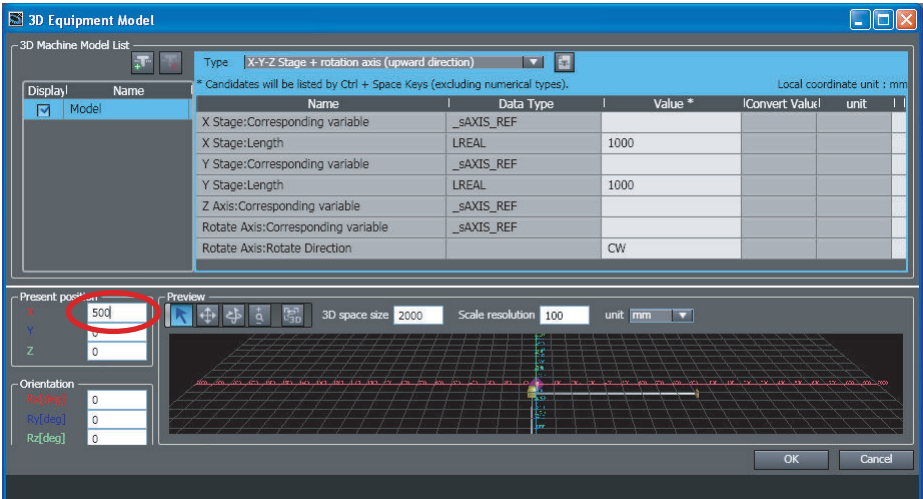

# *4* Click the **OK** Button.

The information you entered is saved, and the 3D Equipment Model Display closes. A table representing the two orthogonal robots is added and the coordinate values for the end effector position of each robot appears in the 3D Motion Monitor.

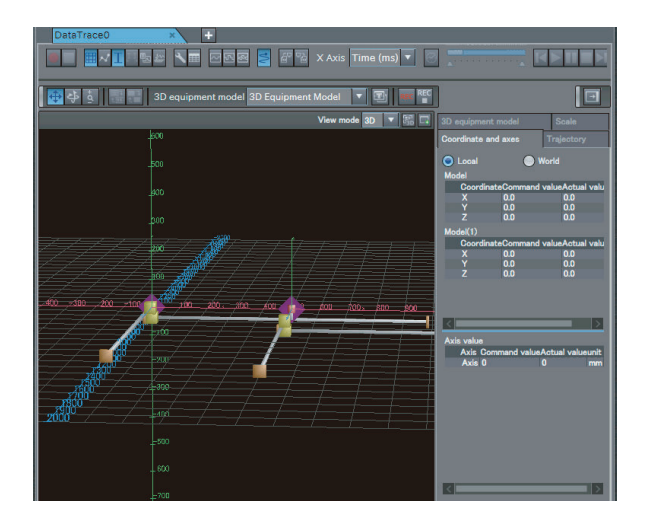

# **7-2-12 Output Factor Search**

Output Factor Search is a function that searches for the rungs that causes an output among the elements of a ladder program in the Controller, and displays them in a tree structure. If you obtain an unexpected output in a ladder program, performing an output factor search makes it easier to identify what causes the output.

Output factor search targets the following circuit parts in ladder programs.

- Output
- Inline ST (Output factor search cannot be performed from inside an inline ST.)
- Function
- Function block
- Jump
- Parameter on the output side of function or function block

#### $\epsilon$ Program0.Section0 PrimaryTask .<br>DK with "a" being TRUE Program0.Section0 **Priman/Tack** ething is odd with "c" being TRUE in this state<br>' should be FALSE **PrimaryTask**  $rac{b}{c}$ .<br>Primi ů Program0.Section2

**Overview of the Search Output Factor Tab Page**

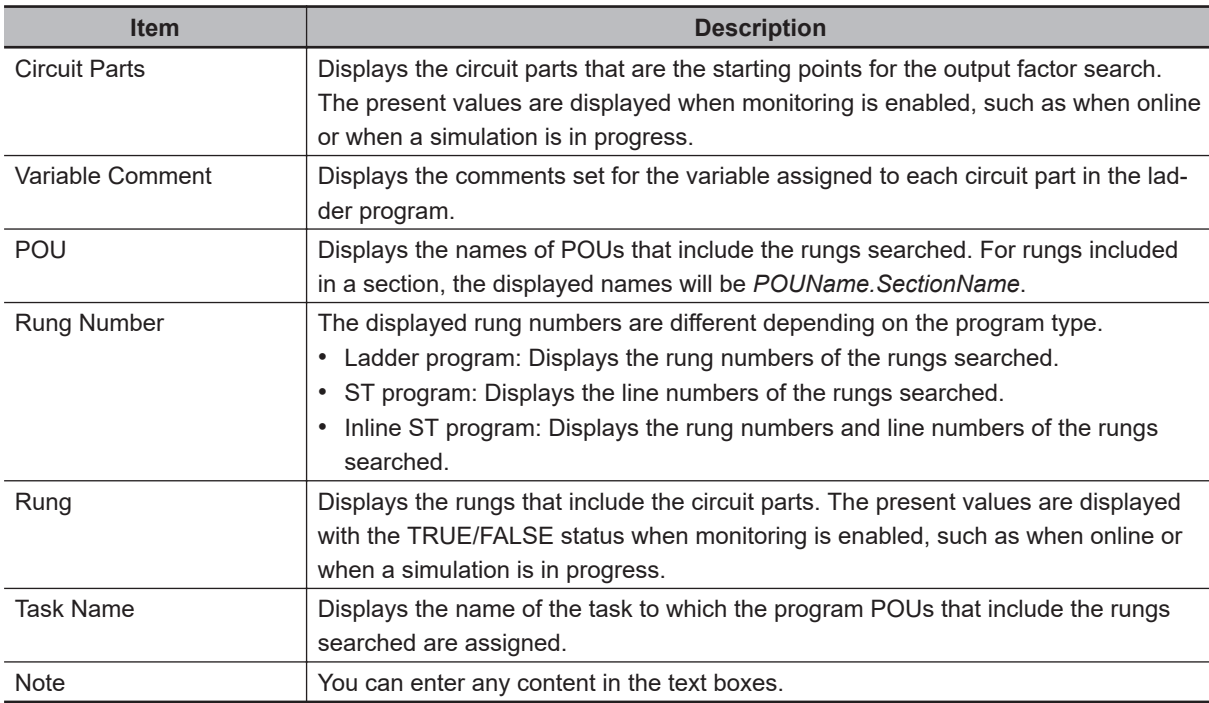

As shown in the figure below, the circuit parts of the output rungs displayed in the **Rung** column are displayed in a tree structure in the **Circuit Parts** column.

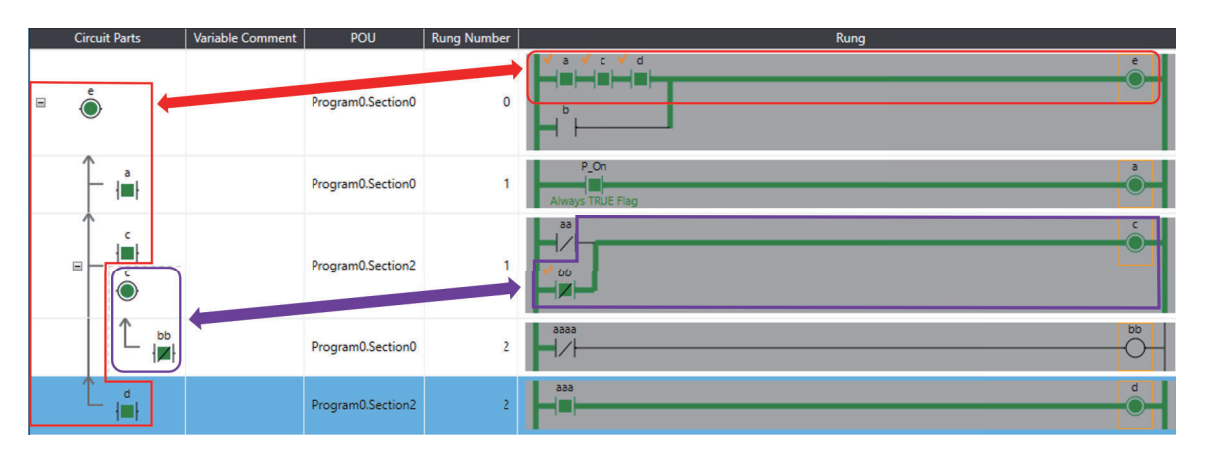

#### **Precautions for Correct Use**

If you close the Search Output Factor Tab Page, the search results and the contents that you entered in the **Note** column will be discarded.

# **Procedure for Output Factor Search**

- **Displaying the Search Output Factor Tab Page**
	- *1* Double-click the ladder program, ladder function, or ladder function block under **Programs** in the Multiview Explorer.

The rungs are displayed on the Ladder Editor.

*2* Right-click the circuit part for which you want to identify the output factor and select **Search Output Factor**. Or, select the circuit part for which you want to identify the output factor and press Ctrl + O Keys.

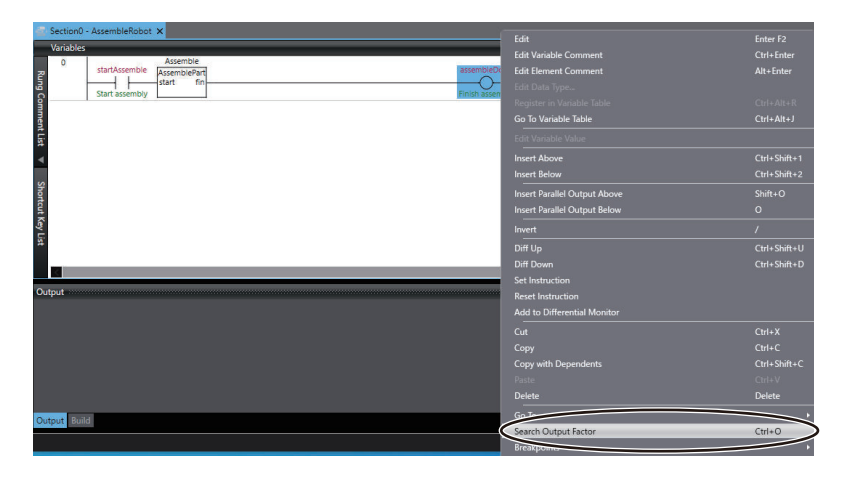

The ladder diagram rung that includes the target of the output factor search is displayed on the Search Output Factor Tab Page.

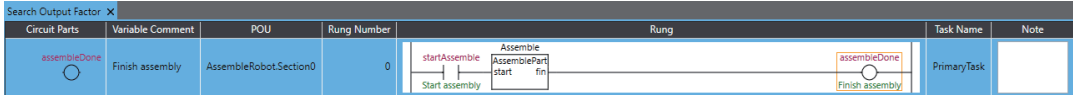

#### **Searching the Output Rungs**

To determine in which rung the input that causes the output is output, search the output source rung for the input.

*1* On the Search Output Factor Tab Page, right-click the circuit part for which to search the output source rung and select **Search Output Rung** from the menu.

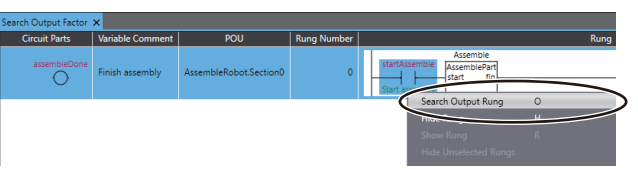

The target output rung is displayed under the selected circuit part.

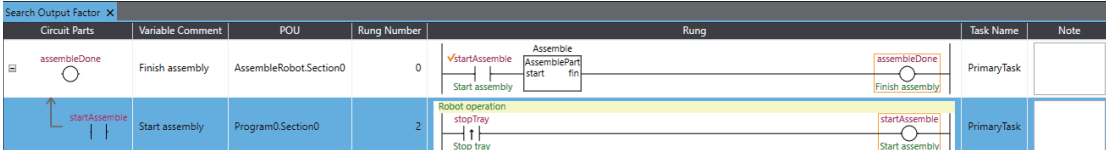

Repeat this operation until you find the cause of the unexpected output.

#### **Precautions for Correct Use**

The search results will be discarded if you close the Search Output Factor Tab Page.

#### **Hiding the Selected Rung**

You can hide rungs that you do not want to display. If the ladder program has a complex structure, reducing the number of rungs displayed makes it easier to analyze the cause of the unexpected output.

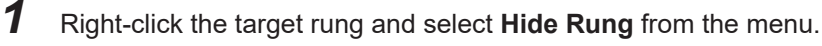

The selected rung is hidden.

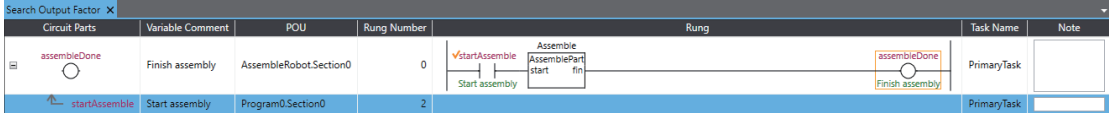

#### **Hiding Unselected Rungs**

*1* Right-click the rung that includes the target path and select **Hide Unselected Rungs** from the menu.

Rungs other than the rung that includes the selected path are hidden. However, the rungs in the root of the hierarchy will not be hidden.

#### **Hiding All Rungs**

*1* Right-click on the Search Output Factor Tab Page and select **Hide All Rungs** from the menu. All rungs, including the rungs in the root of the hierarchy, will be hidden.

#### **Displaying the Selected Rung Again**

You can again display rungs hidden on the Search Output Factor Tab Page.

- *1* Right-click the rung to display again and select **Show Rung** from the menu. The selected rung is displayed again.
- **Displaying Rungs on the Selected Path Again**
	- *1* Right-click the rung that includes the target path and select **Show Selected Rungs** from the menu.

The rungs on the selected path are displayed again.

#### **Jumping to the Relevant Location**

Once you have identified the rung that is the factor of the unexpected output on the Search Output Factor Tab Page, you can go to the rung to correct.

*1* Right-click the target rung and select **Jump to Editor** from the menu. Or, double-click the circuit part to correct.

The ladder program for the selected rung is displayed.

#### **Deleting the Selected Rung**

You can delete rungs that are not relevant to the cause of the unexpected output on the Search Output Factor Tab Page. If the ladder program has a complex structure, reducing the number of rungs displayed makes it easier to analyze the cause of the unexpected output.

*1* Right-click the target rung and choose **Delete Rung** from the menu. The selected rung is deleted.

#### **Deleting Unselected Rungs**

*1* Right-click the rung that includes the target path and select **Delete Unselected Rungs** from the menu.

Rungs other than the rung that includes the selected path are deleted.

#### **Expanding the Selected Tree**

You can expand the tree of output rungs to make the Search Output Factor Tab Page easier to view.

*1* Right-click the target rung and select **Expand Rung** from the menu. Or, click the **+** button on the left side of the tab page. The tree is expanded.

#### **Expanding All Trees**

*1* Right-click on the Search Output Factor Tab Page and select **Expand All** from the menu. All collapsed trees are expanded.

#### **Expanding All Subelements**

*1* Right-click the target rung and select **Expand All Sub elements** from the menu. All collapsed subelements in the rung are expanded.

#### **Collapsing the Tree**

*1* Right-click the target rung and choose **Collapse Rung** from the menu. Or, click the **-** button on the left side of the tab page.

The tree is collapsed.

#### **Collapsing All Trees**

*1* Right-click on the Search Output Factor Tab Page and select **Collapse All** from the menu. All expanded trees are collapsed.

#### **Collapsing All Expanded Rungs**

*1* Right-click on the Search Output Factor Tab Page and select **Collapse All** from the menu. All expanded rungs are collapsed.

#### **Collapsing Unselected Rungs**

*1* Right-click the rung that includes the target path and select **Collapse Unselected Rungs** from the menu.

Rungs other than the rung that includes the selected path are collapsed.

#### **Searching the Rung Again (Refresh)**

When program editing is enabled, such as when offline or when online editing is in progress, you can edit a rung in the Ladder Editor and then search the rung again in the Search Output Factor Tab Page to refresh the search results to display the call relationship after editing.

*1* With the Search Output Factor Tab Page open, edit a rung in the Ladder Editor. Right-click the rung on the Search Output Factor Tab Page and select **Search Again (Refresh)** from the menu.

The rung on the Search Output Factor Tab Page is refreshed to display the edited content.

#### **Searching the Rung Again (Add)**

When program editing is enabled, such as when offline or when online editing is in progress, you can edit a rung in the Ladder Editor and then search the rung again on the Search Output Factor Tab Page to add the rung after editing to the displayed search results. Adding a path to the output factor to search for on the Search Output Factor Tab Page allows side-by-side comparison of rungs before and after addition.

*1* With the Search Output Factor Tab Page open, edit a rung in the Ladder Editor. Right-click the rung on the Search Output Factor Tab Page and select **Search Again (Add)** from the menu. The rung is searched again and added to the displayed search results.

# **7-3 Offline Debugging**

Offline debugging allows you to debug a program when you are not connected online to a Controller. You can debug on a Simulator to check control program logic before transferring the project to the Controller.

# **CAUTION**

- Although the Simulator simulates the operation of the Controller, there are difference from the Controller in operation and timing. After you debug the user program on the Simulator, always check operation on the physical Controller before you use the user program to operate the controlled system.
- Accidents may occur if the controlled system performs unexpected operation. • The Simulator instructions are not processed on the physical Controller and all outputs from the instructions will be FALSE. After you debug the user program on the
- Simulator, always check operation on the physical Controller before you use the user program to operate the controlled system.
- Accidents may occur if the controlled system performs unexpected operation. • Simultaneous simulation for offline debugging of sequences and the HMI can be performed to simulate the linked operation of the Controller and HMI. However, there are differences in the operation and timing between this simulation and the actual combination of the HMI and Controller. After you debug operation with the simulation, always check operation on the physical Controller and HMI before you use them in the actual system.

Accidents may occur if the controlled system performs unexpected operation.

# **7-3-1 Debugging with Program Simulation**

To debug a control program, it is best to simulate the control program on the computer first to check the operation logic and parameter settings. This process is called simulation debugging. The Sysmac Studio comes with a Simulator that emulates all CPU Unit functions.

# **Simulation Procedures**

Use the following procedure to start the Sysmac Studio and connect to the Simulator.

- *1* Start the Sysmac Studio and create a project.
- 

*2* Select **Simulation Pane** from the **View** Menu.

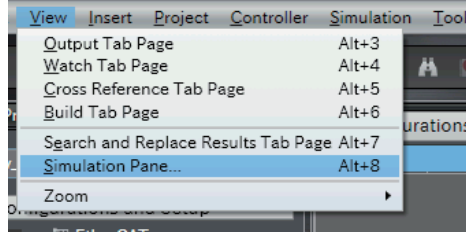

The Simulation Pane is displayed below the Toolbox Pane on the right of the window.

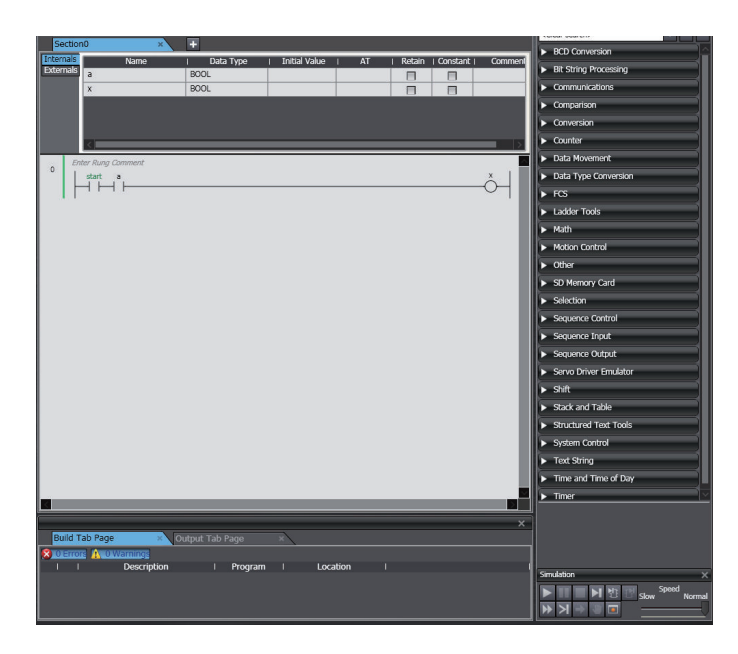

- *3* Use the Sysmac Studio to set the Controller Configurations and Setup and create a program.
- *4* Select **Build Controller** from the **Project** Menu to build the user program. If you changed the programs, select **Build Controller** from the **Project** Menu to build them again.
- *5* If you want to execute a specific task or only a part of a section or program, select the item for simulation under **Programming** − **Tasks** in the Multiview Explorer. (Refer to *[Setting Simulation](#page-607-0) Programs* [on page 7-88](#page-607-0).)
- *6* Click the **Run** Button in the Simulation Pane. Or, select **Run** from the **Simulation** Menu.

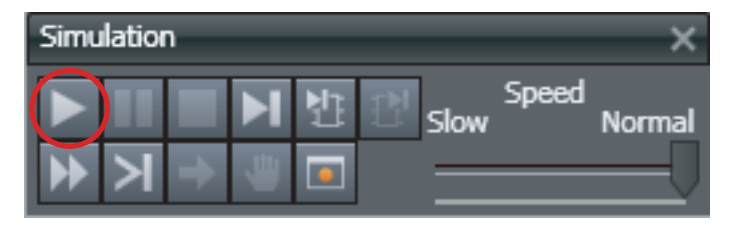

*7* After the Simulator is started and connected, the Online Indicator in the Controller Status Pane is lit green and *Simulator* is displayed. In this status, the project is completely transferred to the Simulator and RUN mode continues.

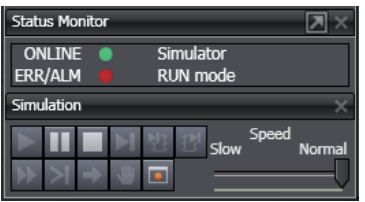

*8* To stop the simulation, click the **Stop** Button in the Simulation Pane.

<span id="page-607-0"></span>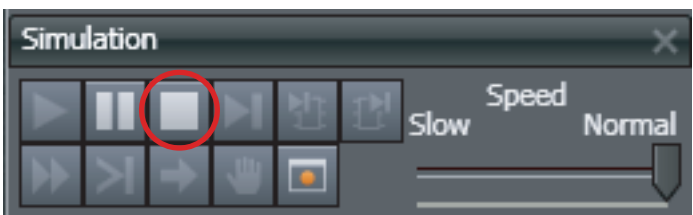

The connection to the Simulator is broken and the Simulator is exited.

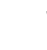

*9* To end the simulation, click the Close Button (**×**) in the Simulation Pane.

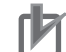

#### **Precautions for Correct Use**

You can start a simulation even if the user program exceeds the memory size. Check memory usage before you transfer the user program to the Controller. Refer to *[8-4 User Memory Usage](#page-719-0) Monitor* [on page 8-44](#page-719-0) for the confirmation procedure.

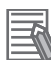

#### **Additional Information**

You can start the Simulator in PROGRAM mode during simulation execution. Select **Run in PROGRAM mode** from the **Simulation** Menu.

Select **Mode** − **RUN Mode** from the **Controller** Menu to change to RUN mode after starting the Simulator in PROGRAM mode.

# **Setting Simulation Programs**

#### **Simulation Programs**

You can set the task or programs to simulate. You can choose to simulate some or all of the programs in the user program.

#### **Procedure for Setting Simulation Programs**

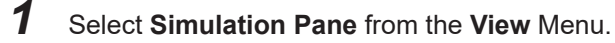

| File | Edit  | View                                              | Insert         | Project. | Controller | Simulation             |
|------|-------|---------------------------------------------------|----------------|----------|------------|------------------------|
|      |       | Output Tab Page                                   |                |          |            | $Alt + 3$              |
|      |       |                                                   | Watch Tab Page |          |            |                        |
|      |       | Cross Reference Tab Page<br><b>Build Tab Page</b> |                |          |            | $Alt + 5$<br>$Alt + 6$ |
|      | low F |                                                   |                |          |            |                        |
|      |       | Soarch and Regisco Results Tab Page Alt+7         |                |          |            |                        |
|      |       | <b>Simulation Page</b>                            |                |          |            | $Alt + 8$              |
|      |       | Zoom                                              |                |          |            |                        |

The Simulation Pane is displayed.

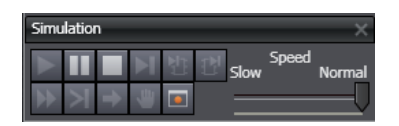

A check box is displayed to the left of the names of programs listed under **tasks** in the Multiview Explorer to designate **programs** for simulation. These check boxes are selected by default.

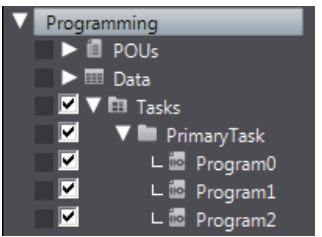

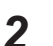

*2* Clear the check boxes in the Multiview Explorer for any tasks, programs, or sections you do not want to simulate.

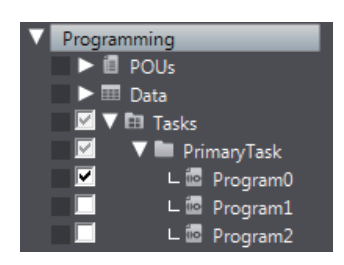

Simulations are performed only for the selected tasks and programs.

# **Setting the Debug Programs**

## **Debug Programs**

A debug program is program code used for offline debugging. This code contains instructions to perform virtual input processing on inputs received from outside of the Controller, force user-defined errors, and perform other such debugging tasks.

The debug program attributes can be set for each program. These programs can be executed only on the Simulator. Simulation programs are treated as normal programs by the Simulator. Assign them to a task to execute them. Debug programs are not included in the Simulator's estimation of execution times. This can increase the accuracy of the time estimates.

# **Procedure for Setting Debug Programs**

*1* Right-click the program to debug in the Multiview Explorer and select **Settings For Debugging** - **Enable** from the menu.

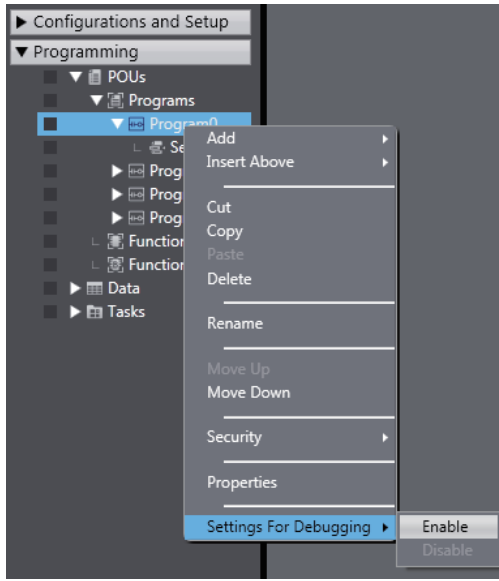

The program is given a debug program attribute.

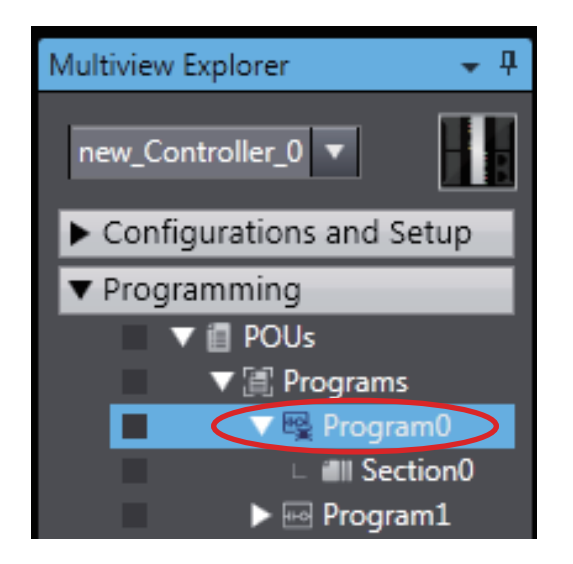

- *2* Double-click the debug program. The Ladder Editor or ST Editor is displayed.
- *3* Enter program code to test (virtual input processing, forcing user-defined errors to occur, etc.).

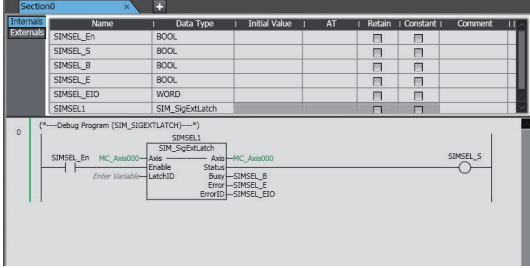

• After you have written a program as a debug program, you can right-click the debug program and select **Settings For Debugging** - **Disable** to change the program to a normal program.

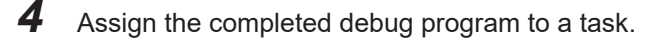

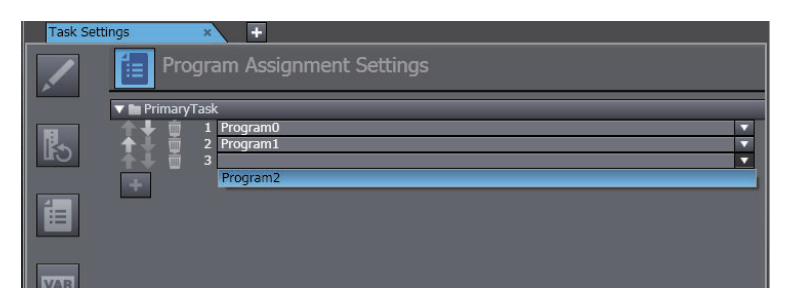

#### **Debug Program Example with Special Instructions**

The following example shows a debug program that uses special simulation instructions. You can use the simulation instructions only in the Debug Program Editor. Refer to *[A-6 Simulation Instructions](#page-933-0)* on page A-32 for details.

#### **Main Program Example**

An external signal is used to record the latch position for axis 0. Execution of positioning continues.

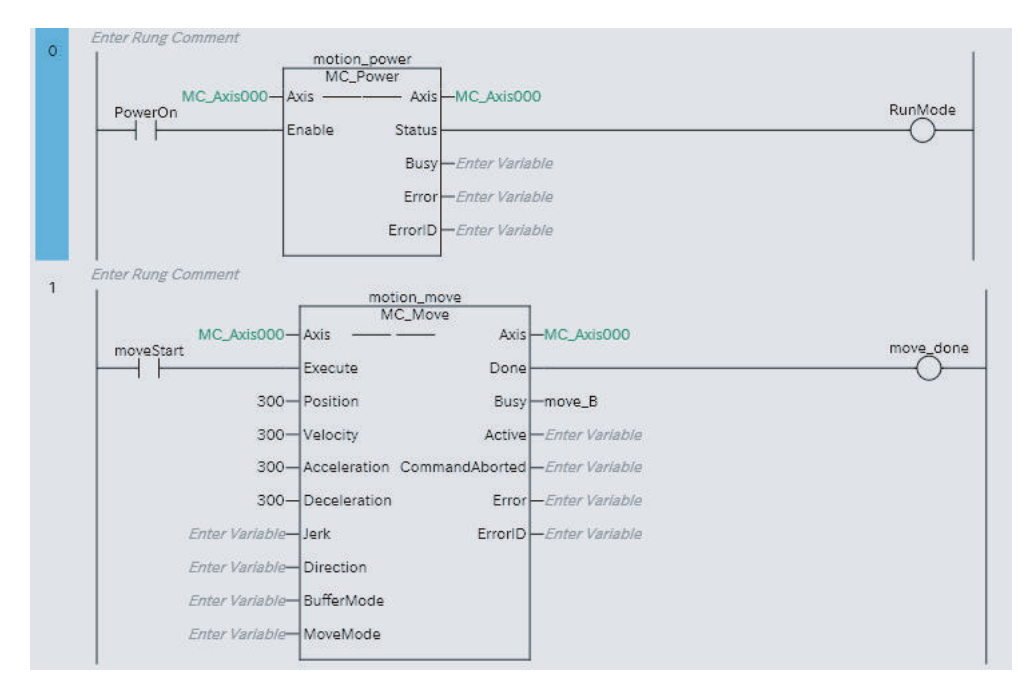

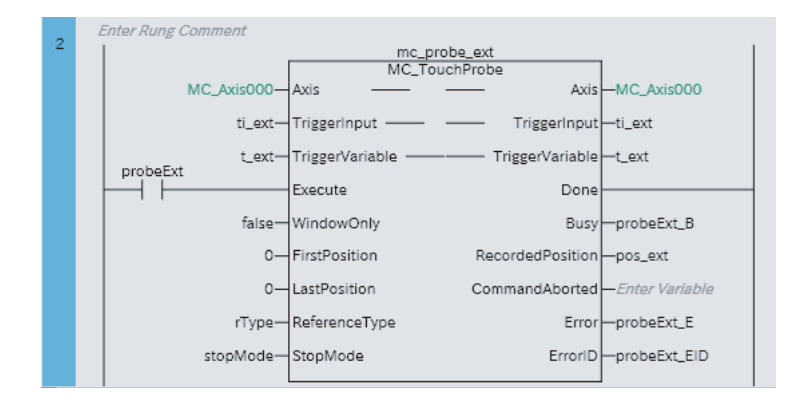

#### **Debug Program Example**

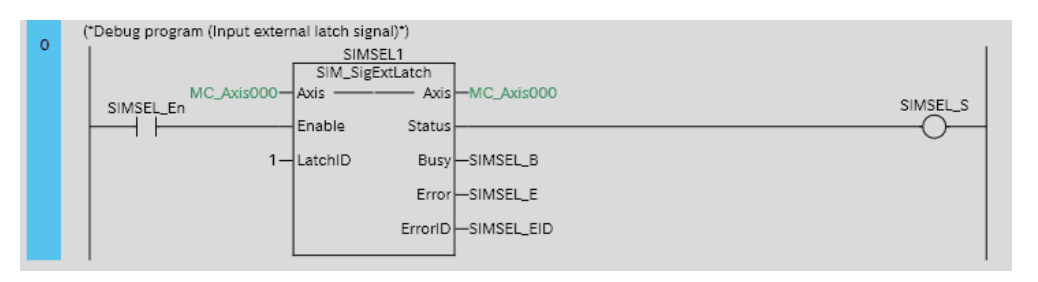

When SIMSEL\_En turns ON, an external input signal is sent to LatchID (1) for axis 0.

You can check the operation of the debug program by performing a data trace.

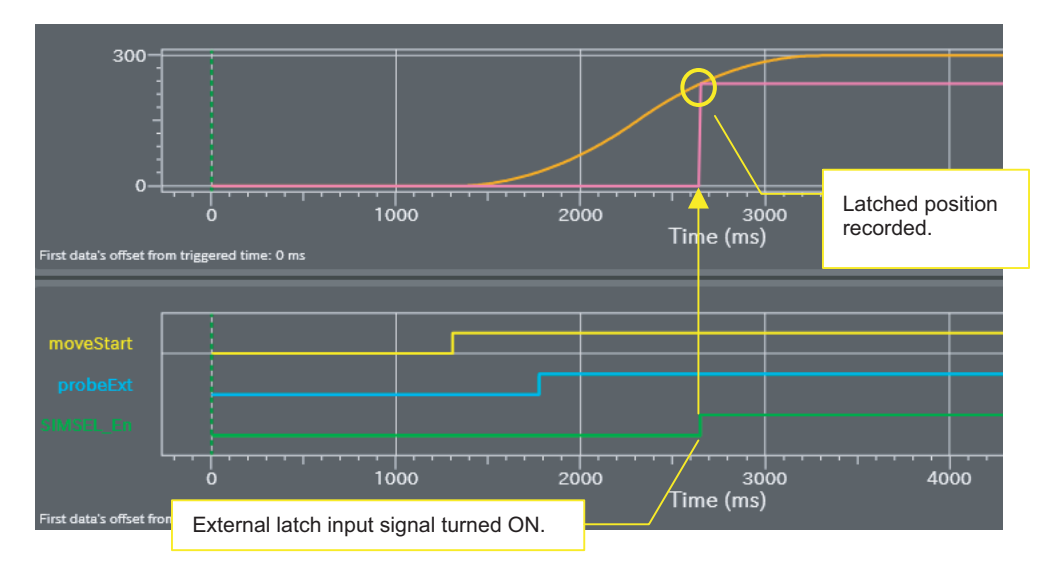

# **Estimating Task Execution Times**

The time required from the beginning of task execution until it ends is approximated through a simulation.

- You can display the estimated average and maximum task execution time for both the execution of periodic tasks and for system services<sup>\*1</sup> that are executed from when task execution is started until it is completed.
- You can use the estimated times as a guide in determining task periods.

Run the Simulator in Execution Time Estimation Mode after you have calibrated execution time estimation.

\*1. This is displayed only for an NJ-series Controller.
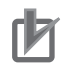

### **Precautions for Correct Use**

- The estimated times are not necessarily the same as the actual task execution times on the physical Controller. Depending on the user program, I/O configuration, and whether communications are used the execution times on the physical control may exceed the estimated maximum value. Use the estimated times as a guide in determining task periods.
- With an NX-series Controller, you can display estimated values only for the primary periodic task.
- You cannot display the estimated values on NY-series Controllers.
- You can calculate the estimated values for the priority-5 periodic task of an NX701 Controller on paper. Refer to *[Estimating the Task Execution Time of the Priority-5 Periodic Task of an](#page-616-0) [NX701 Controller](#page-616-0)* on page 7-97.

### **Additional Information**

- The system services for NX701 Controllers are executed in parallel with other processes. They are not displayed in the Task Execution Time Monitor because they do not affect the task execution time.
- You can calculate the estimated values for the task execution time of an NY-series Controller on paper. Refer to the *NY-series Industrial Panel PC / Industrial Box PC Software User's Manual (Cat. No. W558)* for details on the calculation method.

# **Calibrate for Execution Time Estimates**

To calculate estimated program execution times, calibration is performed for the relative performance of the physical Controller and the CPU of the computer.

To run the Simulator in Execution Time Estimation Mode, perform this procedure on the target Controllers at least once after installing the Sysmac Studio or after auto-updating the software to add new models.

### **Additional Information**

Perform the following operations before you calibrate for execution time estimation.

- Except for this utility, exit all applications that are running on the computer, including the Sysmac Studio. This utility will continue operation even if you close the Sysmac Studio.
- If you are using a notebook computer, set the Power Options to *High performance*.

### **Procedure**

*1* Select **Calibration** from the **Simulation** Menu. The calibration tool for execution time estimation is started.

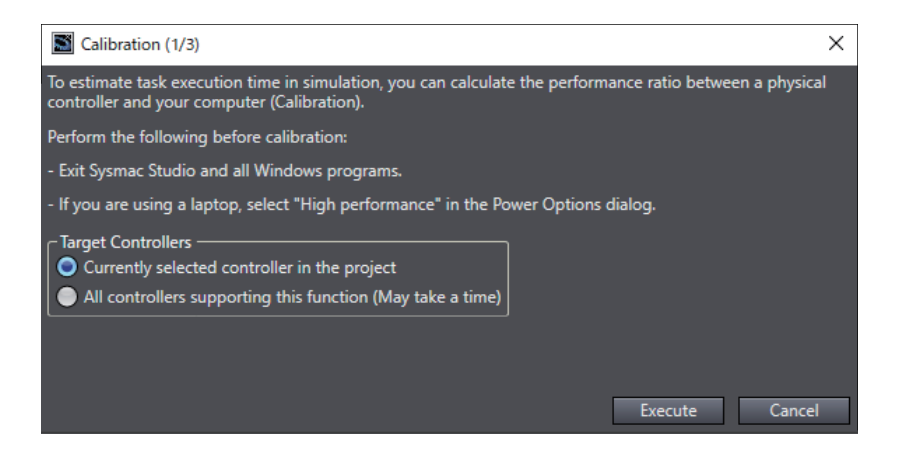

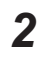

*2* Exit all running applications, including the Sysmac Studio.

*3* Select the target Controllers to calibrate, and then click the **Execute** Button. Calibration is started.

If you choose to calibrate all target Controllers, it may take time to complete the calibration.

# **Displaying Estimated Task Execution Times**

To run the Simulator in Execution Time Estimation Mode, set the following configurations so that they agree with the actual configurations and create the programs to execute.

- EtherCAT axes and slave configuration
- CPU Unit and Unit configuration

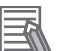

# **Additional Information**

Exit all applications that are running on the computer except for the Sysmac Studio. Applications other than the Sysmac Studio may affect the accuracy of estimates.

### **Procedure**

# *1* Select **Run in Execution Time Estimation Mode** from the **Simulation** Menu.

The Simulation Pane is displayed and simulation is started in the Execute Time Estimation Mode.

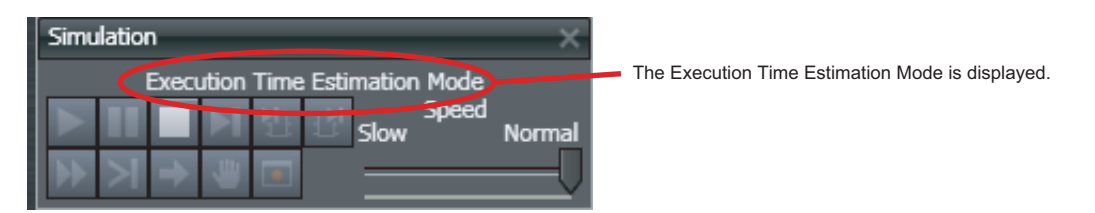

If the Unit has a hardware revision, a dialog box is displayed to select the hardware revision. Select the hardware revision of the CPU Unit you will use.

- *2* Double-click **Task Settings** under **Configurations and Setup** in the Multiview Explorer. The **Task Settings** Tab Page is displayed in the Edit Pane.
- *3* Click the **Task Execution Time Monitor** Button ( ).

**Task Settings** Ŧ. Task Execution Time Monitor k **v** PrimaryTask Task Execution Time ≣ Average Estimation : 226 us Max Estimation : 346 us Set period : 1000 us Period exceeded Task execution count: 10151 times Real processing time of tasks VAR 226 us (System common processing | I/O refresh | Execution of user program | Motion Control ) System service execution ratio: 10% E<br>Tag data link service execution ratio: 0% Estimated CPU usage rate: 32%  $\overline{6}$ Reset Expanded number of I/O points for CJ-series Unit Built-in EtherNet/IP

The Task Execution Time Monitor is displayed.

The Task Execution Time Monitor contains the following items.

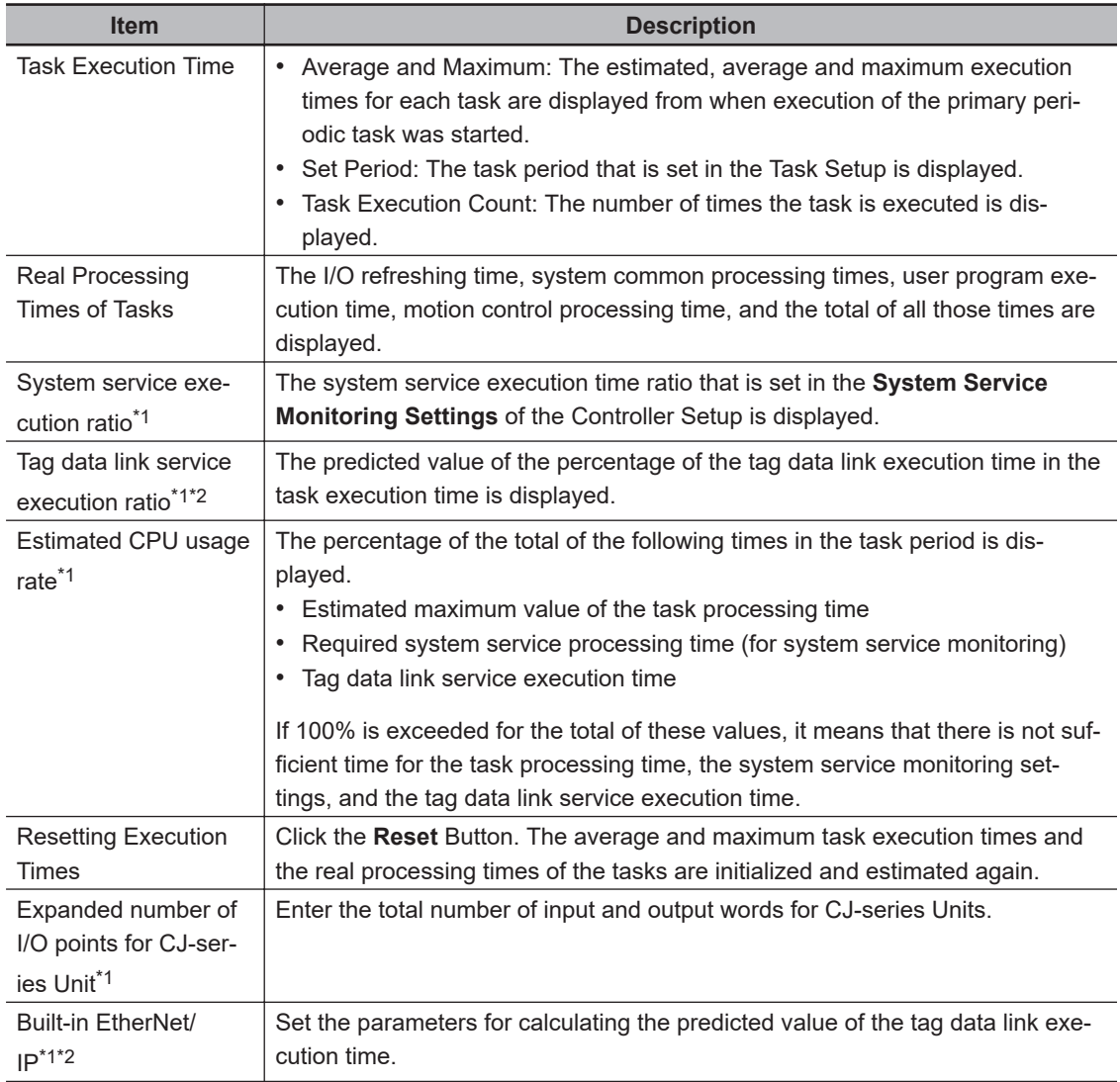

\*1. This is displayed only for an NJ-series Controller.

\*2. A CPU Unit with unit version 1.03 or later and Sysmac Studio version 1.04 or higher are required to use this function.

*4* If you are using a CJ-series Unit with an NJ-series Controller, click the **Expanded number of I/O points for CJ-series Unit** Button.

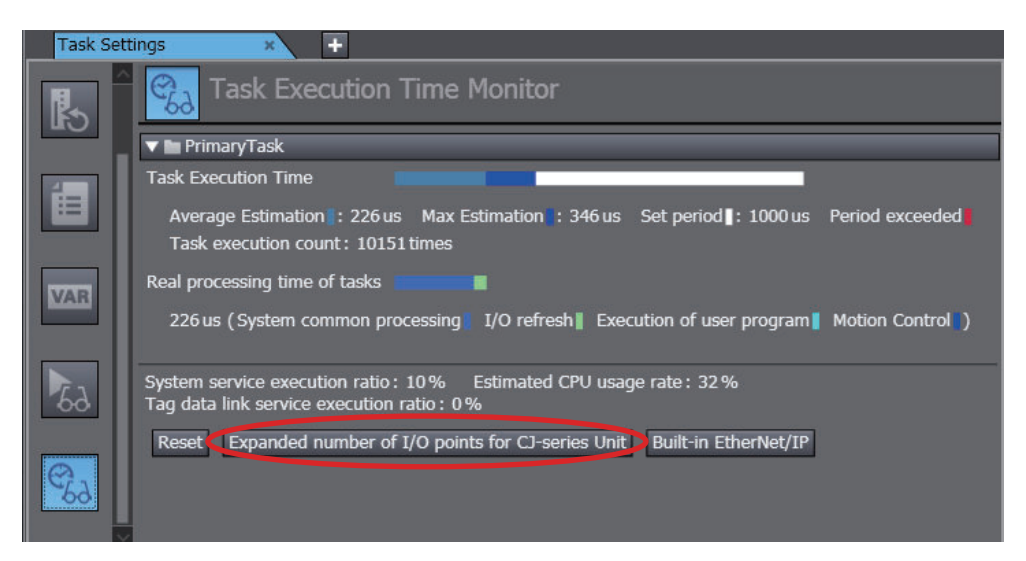

The **Expanded Number of I/O Points for CJ-series Unit** Dialog Box is displayed.

*5* Create the user-defined variables for the specified CJ-series Special Units, enter the total size of the expansion area for AT specifications (e.g., fixed I/O allocations for DeviceNet Units), and the click the **OK** Button.

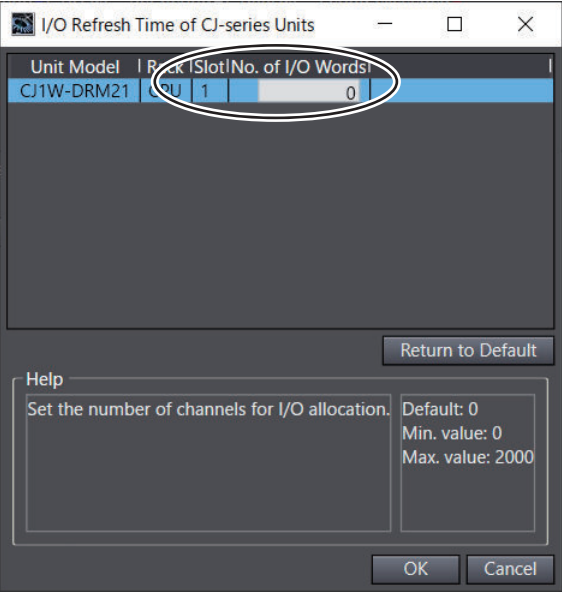

The size of the expansion areas is used to calculate the I/O refresh time for the specific CJseries Special Units.

*6* If you are using tag data links, click the **Built-in EtherNet/IP** Button. The Tag Data Link Settings Dialog Box is displayed.

<span id="page-616-0"></span>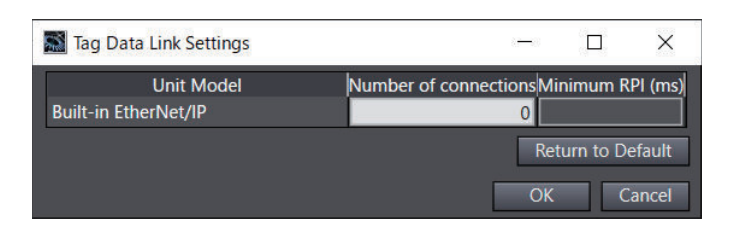

Edit the parameters for the tag data links, and then click the *OK* Button. The parameters that you set are used to calculate the tag data link service execution time. If you are using a CJ-series EtherNet/IP Unit, click the **Expanded number of I/O points for CJ-series Unit** Button and make the settings for the tag data links.

Refer to the *NJ/NX-series CPU Unit Software User's Manual (Cat. No. W501)* for information on the parameters.

*7* Make sure that the task execution times do not exceed the task execution processing times (i.e., the task periods).

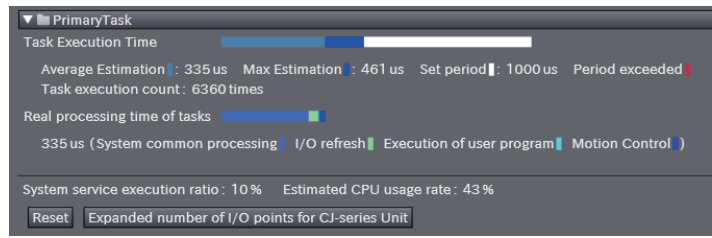

# **Estimating the Task Execution Time of the Priority-5 Periodic Task of an NX701 Controller**

To estimate the task execution time for the priority-5 periodic task of an NX701 Controller, use the transmission delay times of the EtherCAT master that are displayed on the Sysmac Studio. For information on how to calculate the estimated task execution times on paper, refer to the *NJ/NXseries CPU Unit Software User's Manual (Cat. No. W501)*.

This section describes how to display the transmission delay times of the EtherCAT master.

*1* Right-click the master or a slave and select **Calculate Transmission Delay Time of the Master** in the EtherCAT Tab Page.

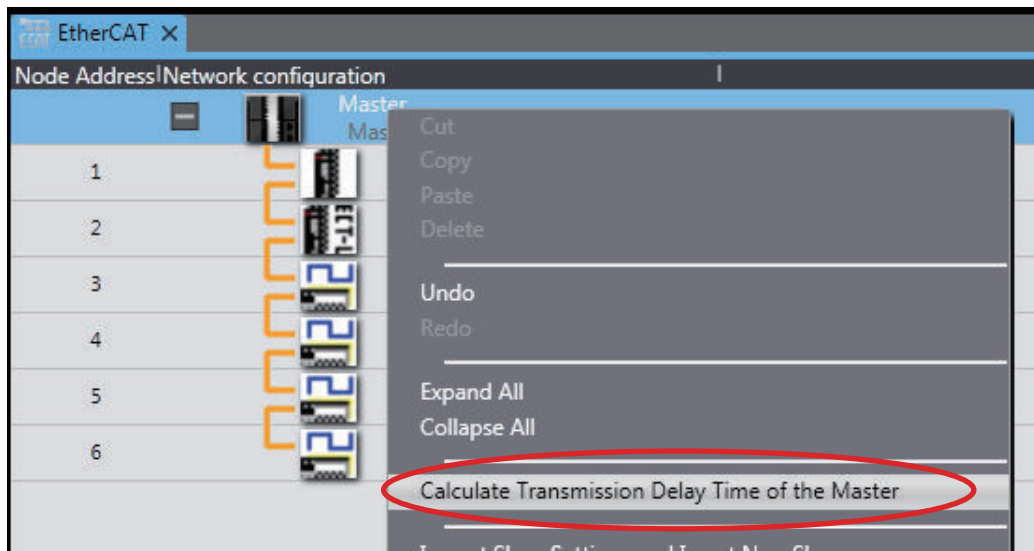

*2* The transmission delay times of PDO communications cycle 1 and PDO communications cycle 2 are displayed in the Output Tab Page.

### Output

Calculation of the transmission delay time of the EtherCAT master was completed.<br>PDO Communications Cycle 1:Transmission Delay Time 26 us PDO Communications Cycle 2:Transmission Delay Time 24 us

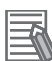

### **Additional Information**

You cannot select this menu command if there is an error in the EtherCAT configurations and setup.

# **Changing the Simulation Speed**

### **Changing the Simulation Speed**

When debugging, you may want to run the Simulator at a slower speed than normal. To do this, drag the *Simulation Speed Slider* in the Simulation Pane. You can change the simulation speed from 0.1x to 1x. You can change simulation speed while a simulation is in progress or when it is stopped.

## **Procedure**

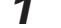

*1* Drag the *Simulation Speed Slider* in the Simulation Pane.

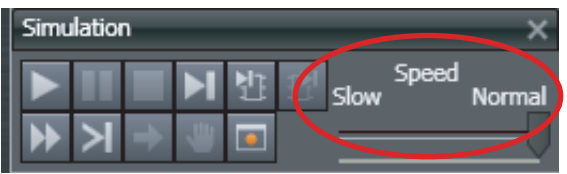

The simulation speed on the computer will change between 0.1x and 1x.

# **Setting Breakpoints**

# $\bullet$  **Setting Breakpoints**

You can set breakpoints to stop execution of a simulation, e.g., to see the status after a specific program is executed.

# **• Procedure**

There are three ways to set breakpoints.

- Right-click an element in a ladder diagram rung or a specific line of ST code, and select **Breakpoints** - **Set/Clear Breakpoint**. A breakpoint is added at the specified position in the program.
- Select a ladder diagram element or line of ST code and select **Simulation Set/Clear Breakpoint** from the Main Menu.
- Select a ladder diagram element or line of ST code and click the **Set/Clear Breakpoint** Button in the Simulation Pane.

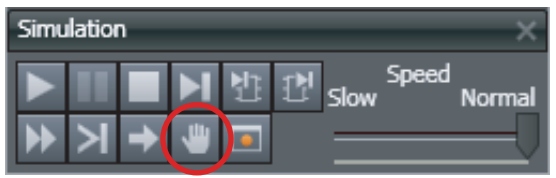

Use the following procedure to set a breakpoint in the ST Editor.

- *1* Click the **Run** Button in the Simulation Pane.
- *2* Place your cursor on the line number of the line where you want to set a breakpoint in the ST Editor.
- *3* Select **Set/Clear Breakpoint** from the **Simulation** Menu.

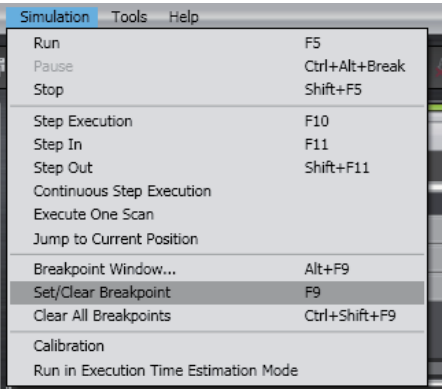

A breakpoint is set on the line designated by the cursor in the ST Editor, as shown below. The program stops at the breakpoints you set.

```
varA := 13;
  \overline{1}varB := 49;
  \overline{z}\bigcirc 3 \bigcirc IF varA < DINT#1 THEN
  \overline{4}varA := DINT#100;
  \overline{5} \overline{L} END_IF;
  6 \Box F varA > DINT#12 THEN
             varA := DINT#200;
  8 -END_IF;
  9 \equiv FOR varB := 0 TO 2 BY 1 DO
             varA := varB;10<sup>1</sup>END_FOR;
11
```
# **Enabling/Disabling Breakpoints**

You can disable breakpoints while maintaining their set positions and enable them back again. The program continues to run without stopping even if it reaches disabled breakpoints during simulation.

You can enable or disable breakpoints in the Ladder Editor or ST Editor.

# **Procedure to Enable or Disable a Breakpoint**

*1* Right-click an element in a ladder diagram rung or a specific line of ST code where a breakpoint is set, and select **Breakpoints** - **Enable/Disable Breakpoint** from the pop-up menu. The breakpoint is disabled and the breakpoint icon changes to the disabled status.

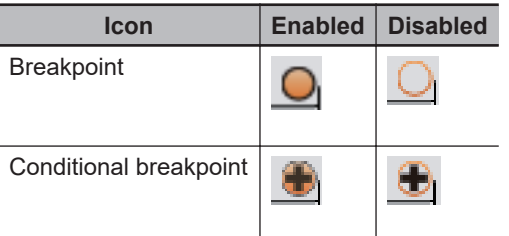

To enable the breakpoint again, select **Enable/Disable Breakpoint** from the pop-up menu again.

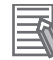

### **Additional Information**

You can also use the following method to enable or disable breakpoints.

- Select **Enable/Disable Breakpoint** from the **Simulation** Menu.
- Press the Ctrl + F9 Keys.

# **Step Execution**

### **Step Execution**

You can execute a program one line at a time in the ST Editor or one instruction at a time in a ladder diagram.

*1* When offline or when you execute a program through the Simulator, click the **Step Execution** Button in the Simulation Pane when the program is stopped or when it is paused at a breakpoint.

Simulation Speed 더 Slow Norma

The cursor moves to the next execution step in the ST Editor.

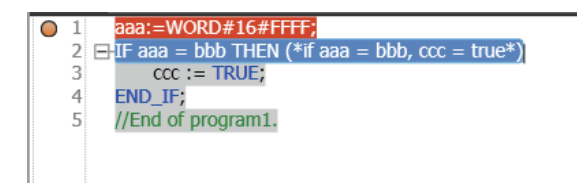

*2* Select **Watch Tab Page** from the **View** Menu. The Watch Tab Page is displayed so that you can check for changes in the value of variables.

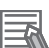

### **Additional Information**

The position where the program is paused is highlighted in yellow.

# **Continuous Step Execution**

Use the following procedure to perform continuous step execution.

**When offline or when you execute a program through the Simulator, click the Continuous Step Execution Button in the Simulation Pane when the program is stopped at a breakpoint, paused, or stopped during step execution.**

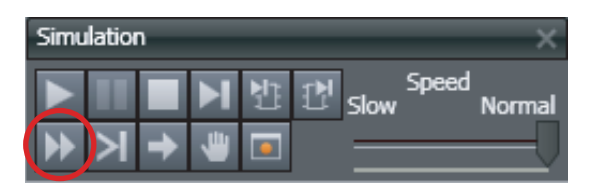

The cursor moves to the next execution step in the ST Editor after a fixed period of time (1 second). The time required to move to the next step depends on the program.

# **Pausing**

Use the following procedure to pause simulations.

**Click the Pause Button in the Simulation Pane when a simulation is in progress.**

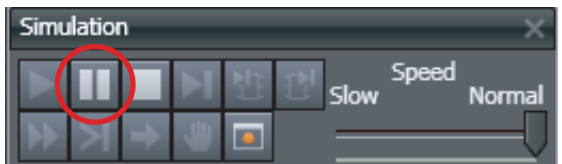

The cursor stops moving. Execution of the program is paused, but the Simulator does not close.

# <span id="page-621-0"></span>**Step In Execution**

Use the following procedure to perform step execution of source code inside a function or function block.

**When you execute a program through the Simulator, click the Step In Button in the Simulation Pane when the program is at a function or function block instance when execution is stopped for a breakpoint, paused, or stopped during step execution.**

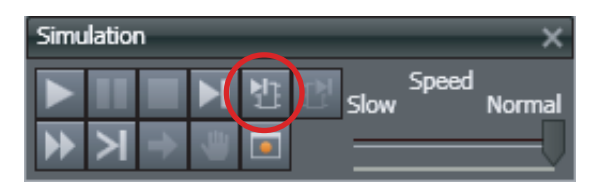

# **Step Out Execution**

Use the following procedure to leave a function or function block currently in Step In Execution.

**Click the Step Out Button in the Simulation Pane when the simulation is stopped in a function block currently in step in execution.**

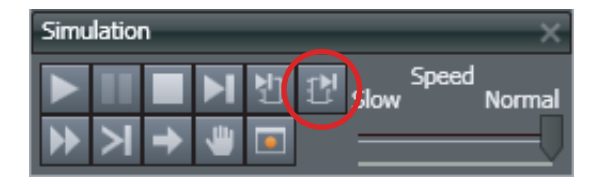

# **One-period Execution**

Use the following procedure to execute the current task for one period. This function pauses execution at the start of the program in the next period.

**When offline or when you execute a program through the Simulator, click the Execute One Scan Button in the Simulation Pane when the program is stopped at a breakpoint, paused, or stopped during step execution.**

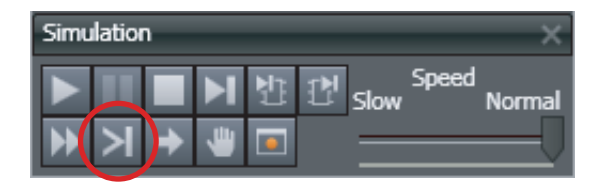

# **Setting Conditional Breakpoints**

Conditional breakpoints allow you to set conditional expressions at breakpoints that are set in a program.

*1* Click the **Breakpoint Window** Button in the Simulation Pane.

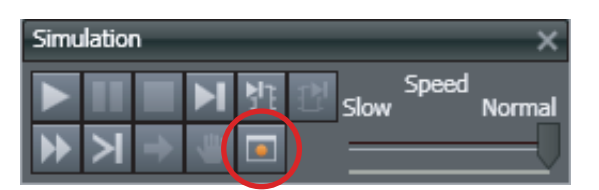

The Breakpoint Window is displayed with a list of the breakpoints that you have already set.

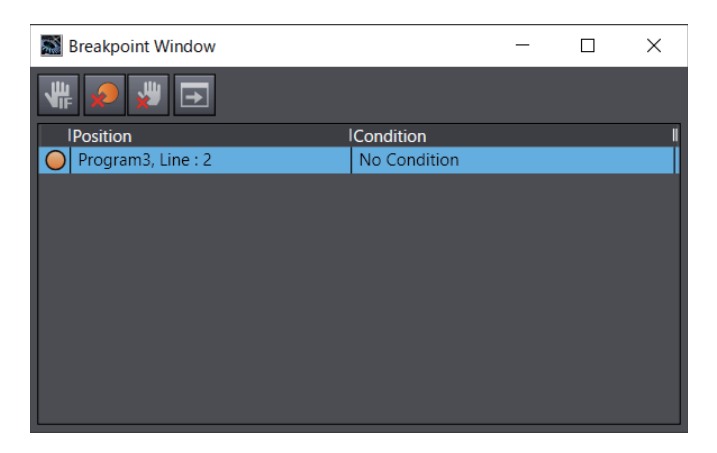

*2* Select a breakpoint. Click the **Set Conditional Breakpoint** Button.

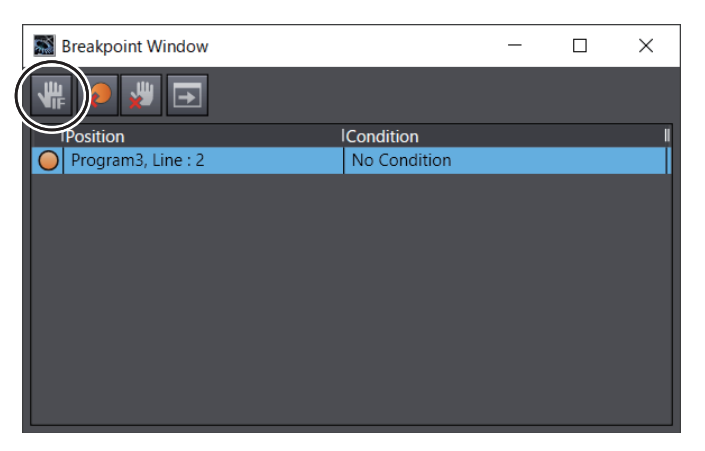

The following dialog box for editing is displayed.

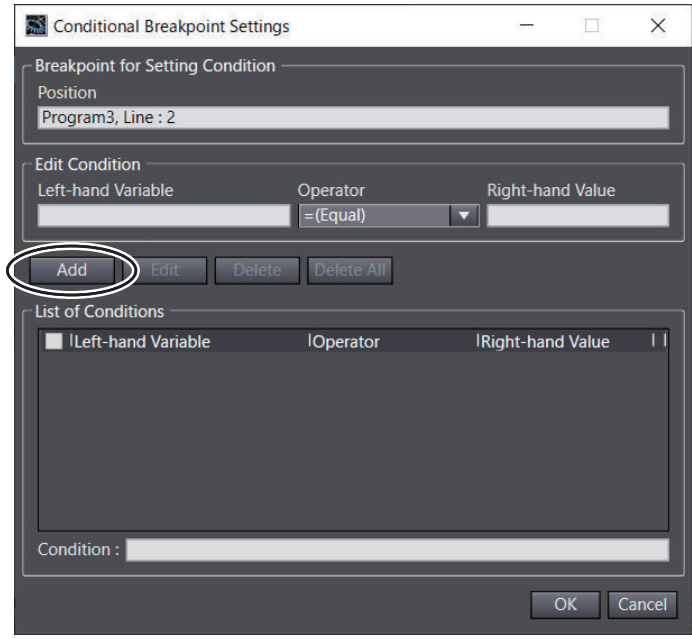

*3* In the *Edit Condition* Area, enter the condition for breaking, and then click the **Add** Button. For this example, here we have entered a conditional expression of VarA = 13. (VarA is the variable name.)

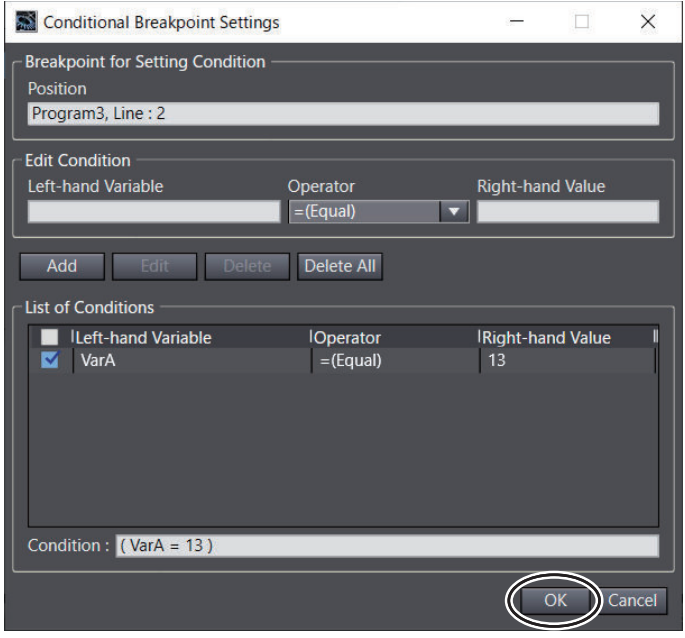

*4* Check to confirm that your conditional expression was added under *List of Conditions*, and then click the **OK** Button.

*5* Click the **Run** Button in the Simulation Pane. Execution pauses at the specified location when any of the specified breakpoint conditions are met.

# **Batch Transfer of the Present Values of Variables**

You can save the values of variables at specific times during simulations in a file, or you can write the values of variables that were saved in a file back to the Simulator. This allows you to write the initial values of variables, e.g., for test applications, before you start a simulation.

The data that is gotten or written includes the retained and non-retained variables in the program for which the simulation is performed.

# **Getting the Present Values of Variables**

- *1* Click the **Pause** Button in the Simulation Pane. Or, select **Pause** from the **Simulation** Menu.
- *2* Click the **Transfer All Variable Present Values** Button in the Simulation Pane. Or, select **Transfer All Variable Present Values** from the **Simulation** Menu.

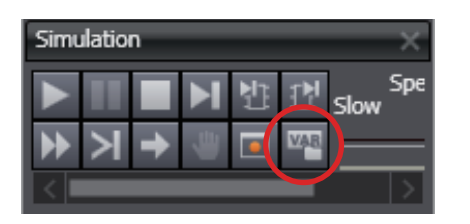

The Transfer All Variable Present Values Dialog Box is displayed.

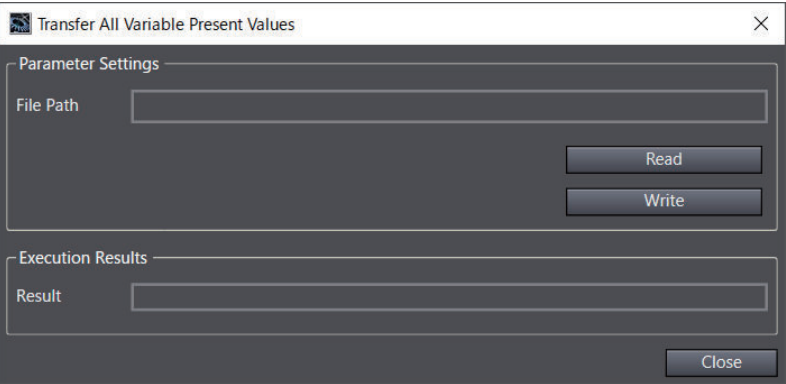

*3* Click the **Read** Button.

The *Save As* Dialog Box is displayed.

*4* Enter a file name, and then click the **Save** Button. A file is created that contains the values of the variables the instant that the **Read** Button was clicked.

# *5* Click the **Close** Button. The Transfer All Variable Present Values Dialog Box is closed. Click the **Run** Button in the Simulation Pane. The simulation is started again.

# **Writing the Present Values of Variables**

- *1* To display the Transfer All Variable Present Values Dialog Box, perform the first two steps in the procedure to get the present variables.
- *2* Click the **Write** Button. The *Open File* Dialog Box is displayed.
- *3* Select the file that contains the saved variable values, and then click the **Open** Button. The values of the variables that were saved in the file are written.

If you click the **Run** Button in the Simulation Pane, the simulation is restarted with the written variable values.

### **Precautions for Correct Use**

If any of the variables that are saved in the selected file are different from the variables in the program when the variable values are written, only the values of the variables that are in the program will be written.

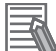

### **Additional Information**

- You can use a text editor to edit the file that is saved. This allows you to delete unnecessary variables so that you can write only specific variables.
- In Sysmac Studio version 1.17 or higher, the following restrictions apply to mutual use of data between the *Backup Variables and Memory* and *Transfer All Variable Present Values* functions.
	- a) Although the *Backup Variables and Memory* function supports the XML and CSV file formats, the *Transfer All Variable Present Values* supports only the CSV file format.

# **7-3-2 Offline Debugging of Sequence and Motion Control Programs**

You can visualize the operation of sequence and motion control programs in a Data Trace Tab Page. You use a Data Trace Tab Page for offline debugging when connected to the Simulator. You can use any of the following three formats on the Data Trace Tab Page.

- Time chart graph for each variable
- Path graph for each axis
- 3D machine operation on 3D graph

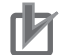

## **Precautions for Correct Use**

This function is not supported by the Sysmac Studio (64 bit). You cannot create a 3D equipment model.

### **Additional Information**

Sysmac Studio (64 bit) version 1.40 or higher support *3D Simulation* which enables to check operations or motions of 3D equipment models and parts in 3D Visualizer. Refer to the *Sysmac Studio 3D Simulation Function Operation Manual (Cat. No. W618)* for details and the conditions of use on 3D Simulation.

# **Axis Settings for 3D Equipment Models**

You must perform axis settings to link axis variables for motion control to a machine model of a 3D equipment model.

The following is an example of how to set up four axes in a 3D equipment model.

*1* Add the axes in the **Motion Control Setup**.

Right-click **Axis Settings** under **Configurations and Setup** - **Motion Control Setup** and select **Add** - **Axis Settings** from the menu.

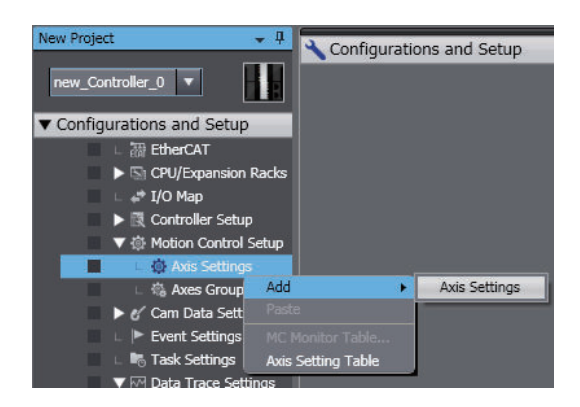

As shown below, a new axis called MC\_Axis000 (0) is added.

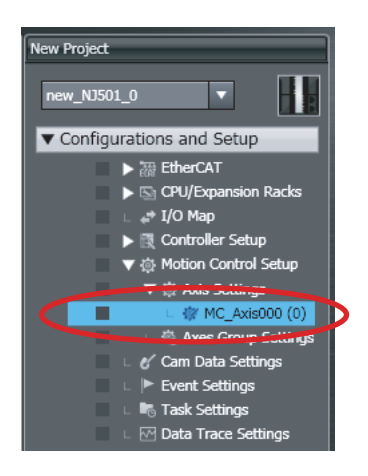

*2* Perform the same steps three more times to add axes MC\_Axis001 (1) to MC\_Axis003 (3).

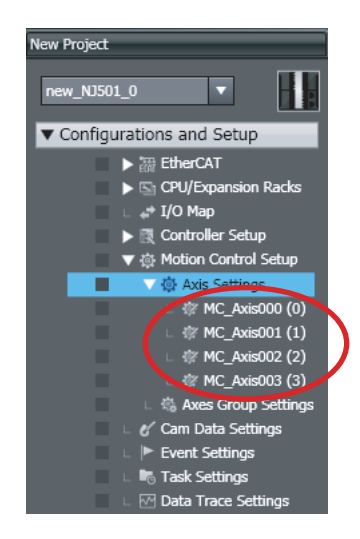

# *3* Specify the axis settings.

Right-click **Axis Settings** and select **Axis Setting Table** from the menu. Enter the following settings for axes MC\_Axis000 (0) to MC\_Axis003 (3).

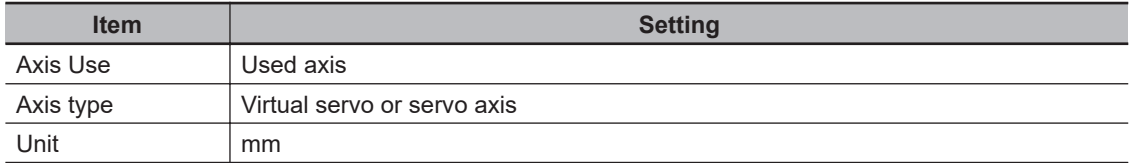

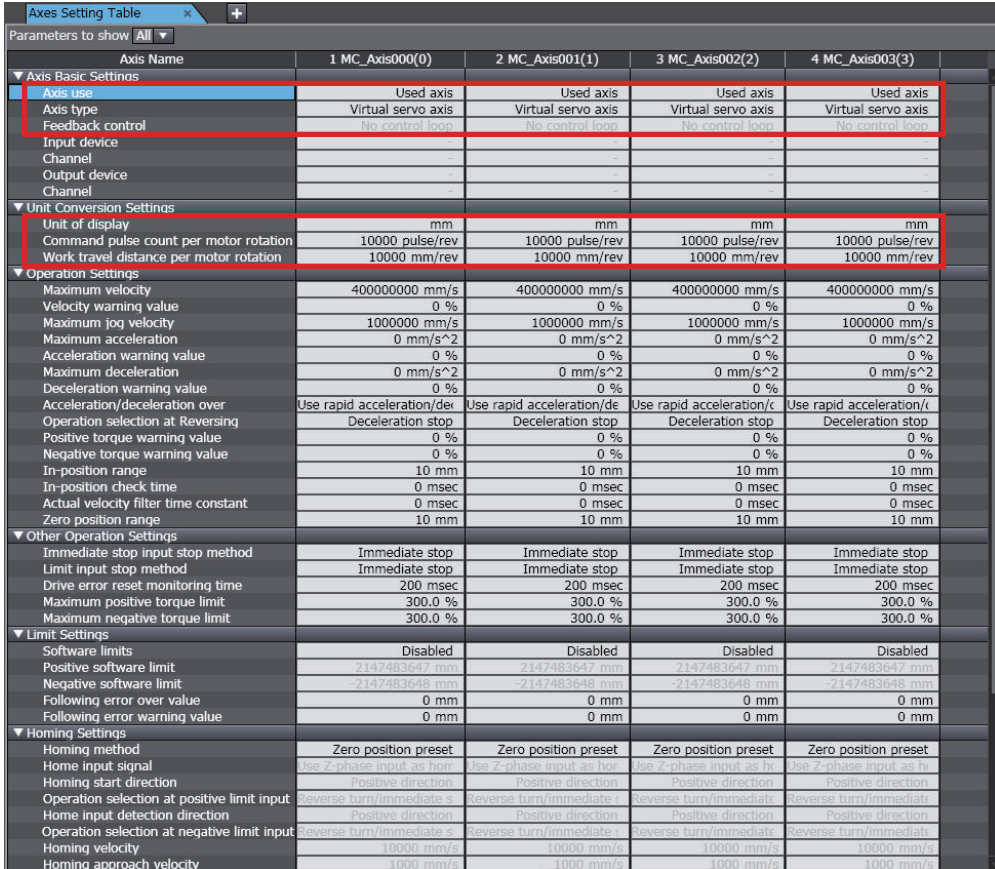

# **• Procedure**

- *1* Add an axis to the Multiview Explorer and then set the parameters of the axis variable. Refer to *[5-7 Motion Control Setup](#page-453-0)* on page 5-80 for the setting procedure.
- *2* Create a program to operate the equipment. Refer to *[Section 4 Programming](#page-184-0)* on page 4-1 for the programming procedures.
- **3** Create the 3D equipment model with a data trace. Refer to *[Creating 3D Equipment Models](#page-593-0)* on page 7-74 for the procedure to create 3D equipment models.
- *4* Register the trigger setting and variables to trace for the data trace. Refer to *[7-2-11 Data Tracing](#page-572-0)* on page 7-53 for the operating procedures for data tracing.
- *5* Execute a simulation. Refer to *[Simulation Procedures](#page-605-0)* on page 7-86 for the execution procedures.
- **6** Start tracing the data with the data trace to sample the data.
- *7* Check the trace results on the Data Trace Tab Page.
- **8** Click the Play Button on the Data Trace Tab Page. The following move synchronously: the cursor on the trace graph, the 3D machine model, and the cursor in the 2D view.

Refer to *[3D Motion Monitor Display Mode](#page-586-0)* on page 7-67 for the operating procedures for 3D motion monitoring.

# **7-3-3 Offline Debugging for Sequence Control and Vision Sensor**

You can simulate the linked operation of sequence control and a Vision Sensor to debug them offline. Use the following procedure.

- 1. Add the Vision Sensor to the configuration of EtherCAT slaves.
- 2. Set up the Vision Sensor.
- 3. Use the control bits to enter a measurement trigger and confirm the results.

The actual procedure from adding the Vision Sensor to the configuration of EtherCAT slaves to checking the results is given below.

# **FQ-M-series Vision Sensors**

*1* Add an **FQ-MS12x-ECT...** Vision Sensor to the configuration of EtherCAT slaves. Refer to *5-2 EtherCAT [Configuration and Setup](#page-377-0)* on page 5-4 for the procedure to register EtherCAT slaves.

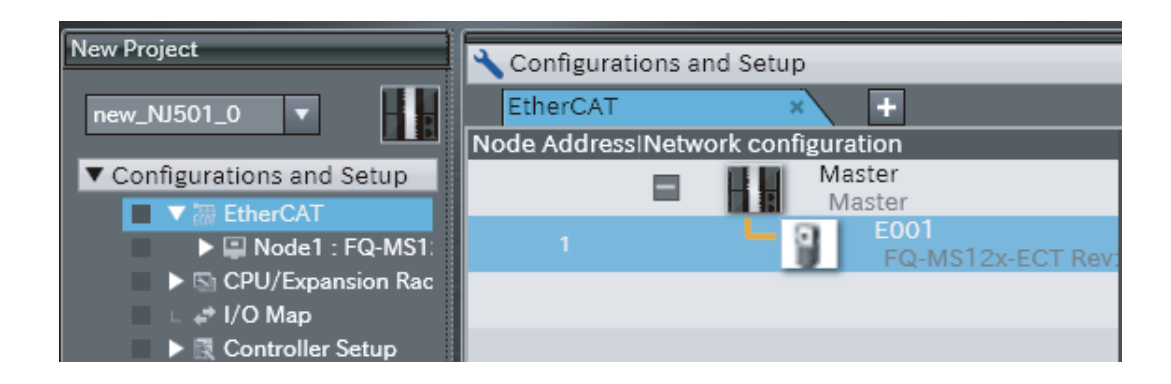

# **2** Set up the Vision Sensor.

Double-click **FQ-MS12x-ECT...** that was added to the Multiview Explorer.

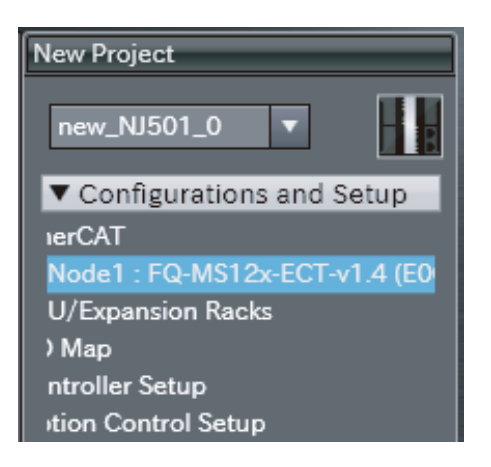

The Setup Tab Page for the **FQ-MS12x-ECT...** is displayed for the Edit Pane. Make all of the required setting. Refer to the *FQ-M-series Specialized Vision Sensor for Positioning User's Manual (Cat. No. Z314)* for the setup procedures.

After you complete setting up the **FQ-MS12x-ECT...**, change to RUN Mode to perform offline debugging. Refer to the *FQ-M-series Specialized Vision Sensor for Positioning User's Manual (Cat. No. Z314)* for the setup procedures.

# *3* Start the monitor.

Right-click the **FQ-MS12x...** in the Multiview Explorer and select **Start Monitoring** from the menu.

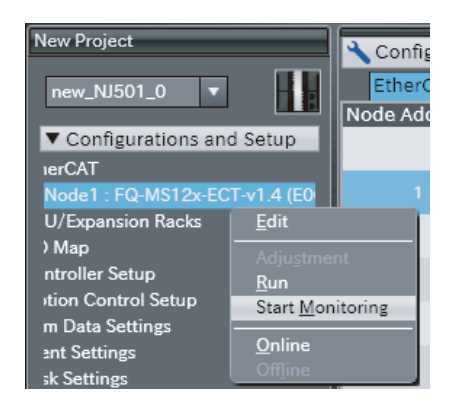

*4* After the monitor starts, specify the measurement image. Click the Select Image File Icon, and select the image.

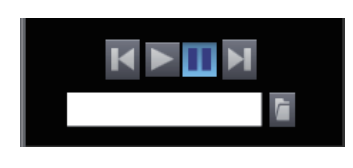

- *5* Select **Run** from the **Simulation** Menu. The Simulator starts.
- **6** Manipulate the control bits in the sequence controls to execute measurements. The measurement results are displayed in the **Monitoring** Area.

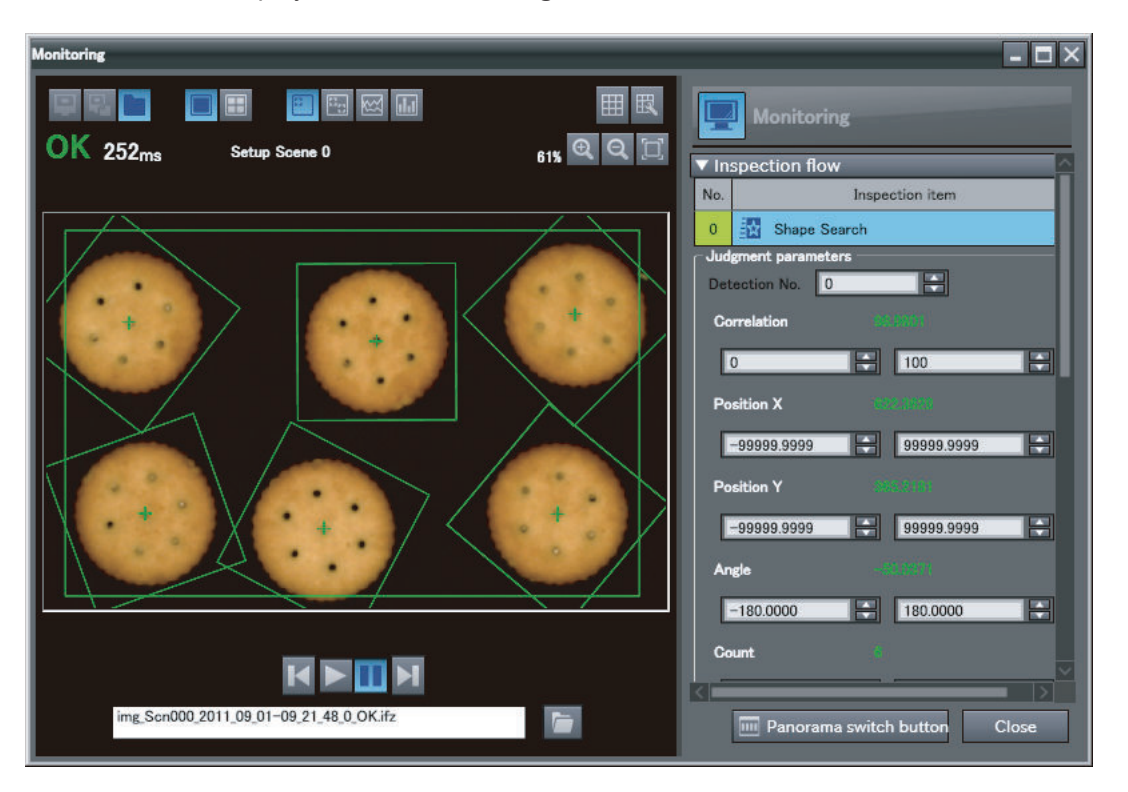

Refer to the *FQ-M-series Specialized Vision Sensor for Positioning User's Manual (Cat. No. Z314)* for the items that you can execute during offline debugging.

# **FH-series Vision Sensors**

- *1* Add an **FH-XXXX** Vision Sensor to the configuration of EtherCAT slaves.
	- Drag a **FH-XXXX** from the **Toolbox** to the EtherCAT Tab Page.
	- Select the master on the EtherCAT Tab Page, and then double-click **FH-XXXX** in the **Toolbox**.

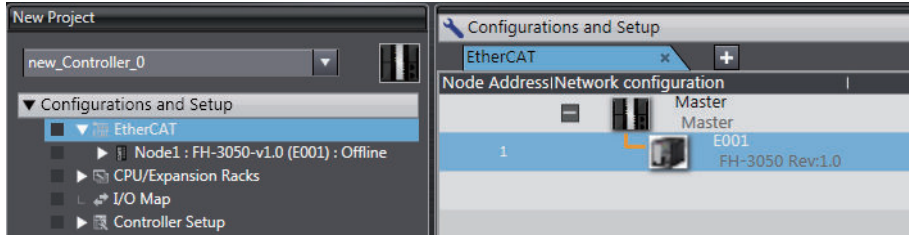

Refer to *5-2 EtherCAT [Configuration and Setup](#page-377-0)* on page 5-4 for details on the procedure to register EtherCAT slaves.

**2** Set up the Vision Sensor.

Double-click **Scene data** or **System data** under **NodeX:FH-XXXX** − **Line X** in the Multiview Explorer.

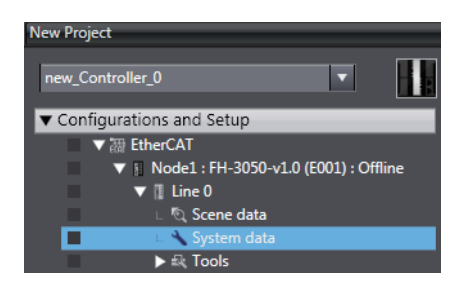

The Setup Tab Page for the scene or system data is displayed in the Edit Pane. Make all of the required settings. Refer to the *Vision System FH/FHV Series Operation Manual for Sysmac Studio (Cat. No. Z343)* for the setup procedures.

*3* Write the program to operate the device and build the program. Refer to *[Section 4 Programming](#page-184-0)* on page 4-1 for the programming procedures.

# *4* Open the Monitor Window.

Right-click **Line X** under **FH-XXXX** in the Multiview Explorer and select **Monitor window** from the menu.

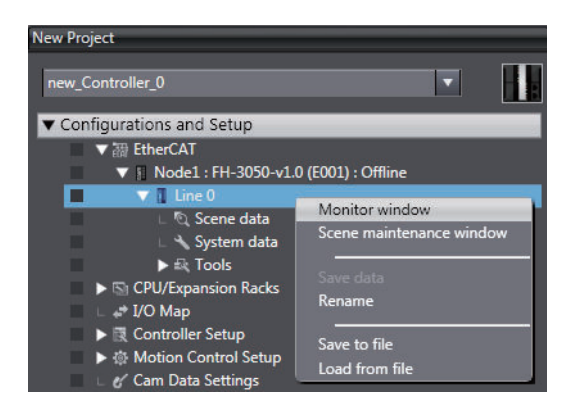

**5** Specify the measurement image. Click the Select Image File Icon, and select the image.

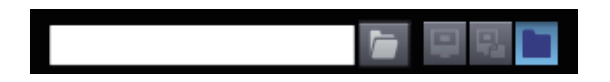

*6* Select **Run** from the **Simulation** Menu. The Simulator starts.

> When the Simulator is connected, it creates an internal EtherCAT connection between the NJ/NX/NY-series Controller and FH-series Sensor Controller and the NJ/NX/NY-series Controller enters an Operational state.

Refer to *[7-3-1 Debugging with Program Simulation](#page-605-0)* on page 7-86 for the procedures to use the Simulator.

*7* Manipulate the control bits in the sequence controls to execute measurements. The measurement results are displayed in the Monitor Window.

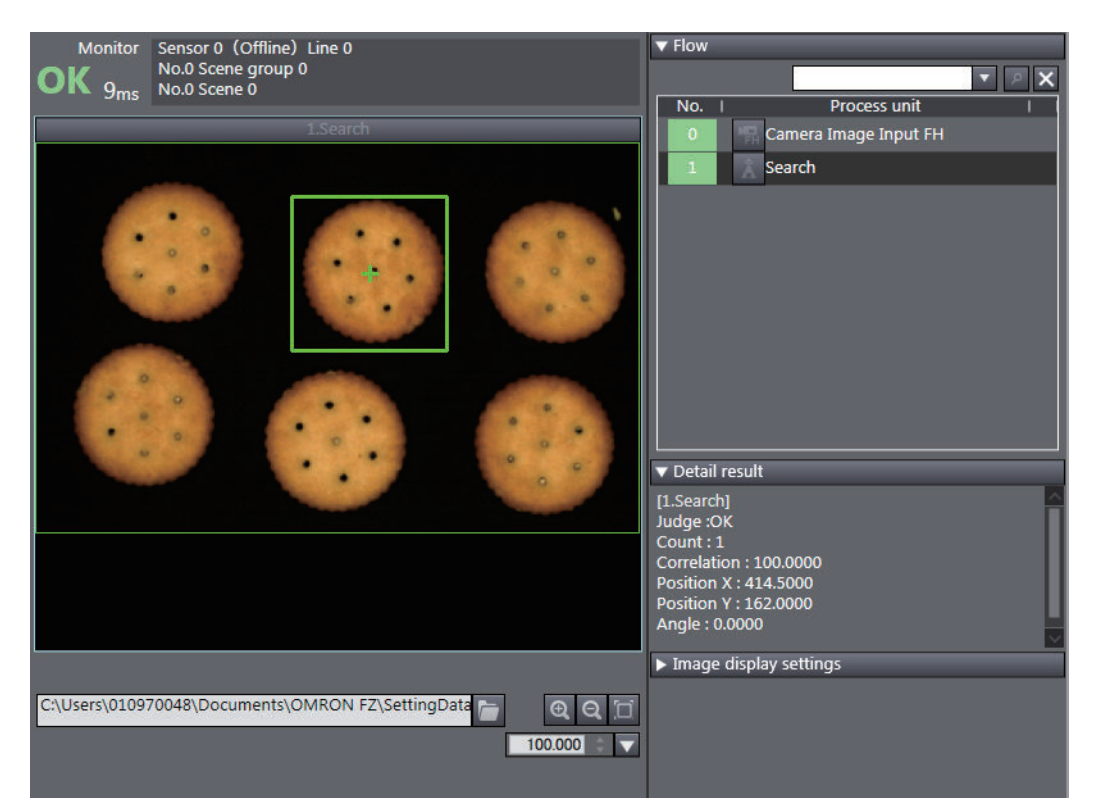

# 7-3 Offline Debugging **7-3 Offline Debugging**

## **Precautions for Correct Use**

You can execute simulations of sensor control programs only for the Vision Sensor that you are currently editing. You cannot perform simulations for more than one FH Vision Sensor at the same time.

## **Additional Information**

If Run Mode in the Response Area (Status Flag: Run Mode) is OFF when you execute a simulation, open the Monitor Window. Run Mode will turn ON when you open the Monitor Window.

# **7-3-4 Offline Debugging for Sequence Control and Displacement Sensor**

You can simulate the linked operation of sequence control and a Displacement Sensor to debug them offline.

Use the following procedure.

(1) Add the Displacement Sensor to the configuration of EtherCAT slaves.

(2) Set up the Displacement Sensor.

(3) Input the control flags as necessary and check the measurement results.

The actual procedure from adding the Displacement Sensor to the configuration of EtherCAT slaves to checking the results is given below.

- *1* Add an **ZW-CE1x** Displacement Sensor to the configuration of EtherCAT slaves. Refer to *5-2 EtherCAT [Configuration and Setup](#page-377-0)* on page 5-4 for the procedure to register EtherCAT slaves.
- *2* Set up the Displacement Sensor.

Double-click the **ZW-CE1x** that you added to the EtherCAT Tab Page. The Setup Tab Page for the **ZW-CE1x** is displayed in the Edit Pane. Make all of the required setting. Refer to the *ZW-series Confocal Fiber Type Displacement Sensor User's Manual (Cat. No. Z332)* for the setup procedures.

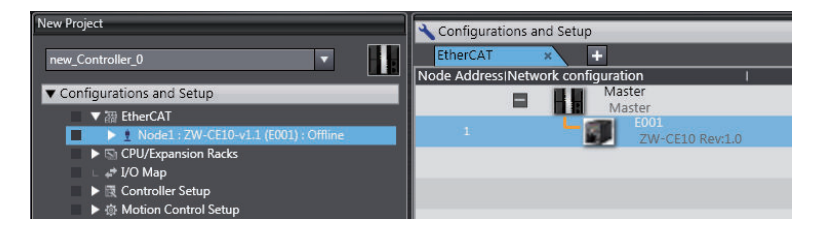

# **3** Set up the simulation data.

When you execute the simulation, specify the file in which to store the measurement values that are output by the ZW Displacement Sensor. Refer to the *ZW-series Confocal Fiber Type Displacement Sensor User's Manual (Cat. No. Z332)* for the setup procedures.

If the file is not specified, "0 mm" is output as the task measurement values during simulation.

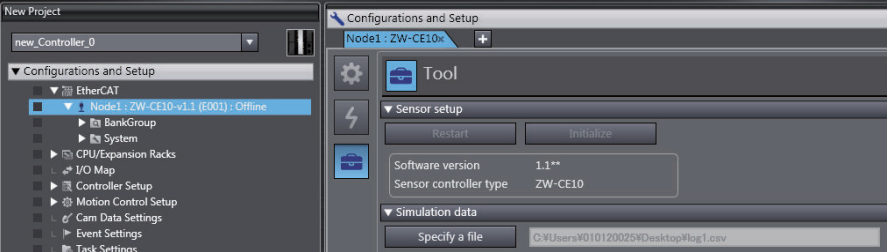

The following format must be used.

File format: CSV

Data format: As shown below (Data for up to 120,000 indices can be read.)

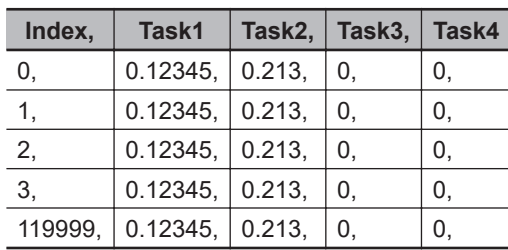

The data for one index is output to the file for each simulation cycle. When all of the data has been output, the data is output again from the beginning.

*4* Select **Run** from the **Simulation** Menu.

The Simulator starts.

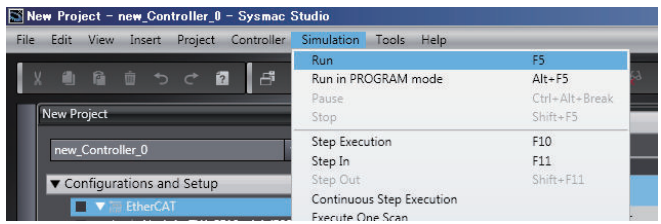

# *5* Check the **I/O Map**.

Double-click **I/O Map** on the Multiview Explorer. The **I/O Map** is displayed in the Edit Pane. The simulation data is updated on the display. Check to see if the program operates as intended.

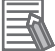

# **Additional Information**

This simulation can be used to check the behaviour of ZW control signals. Measurement processing for the control signals is not simulated. (This includes zero reset processing for the zero reset signal and hold processing for timing signals.)

# **7-3-5 Offline Debugging with Sequence Control and NA-series PT Simulator (Simultaneous Simulation of Controller with NA-series PT)**

You can simulate the linked operation of sequence controls and an NA-series PT to perform offline debugging for the sequence program and NA-series PT application at the same time. Select an NA-series PT in the same project and perform the following procedure.

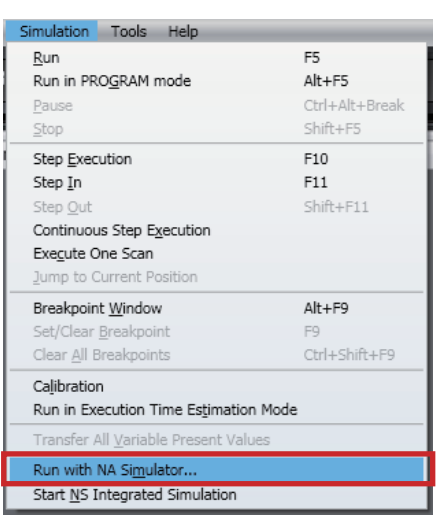

# *1* Select **Run with NA Simulator** from the Simulation Menu.

A dialog box to select the NA-series PT is displayed.

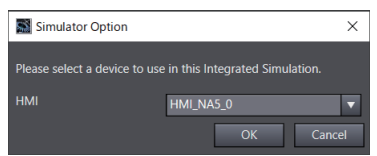

*2* Select the NA-series PT for which to perform the simulation and click the **OK** Button.

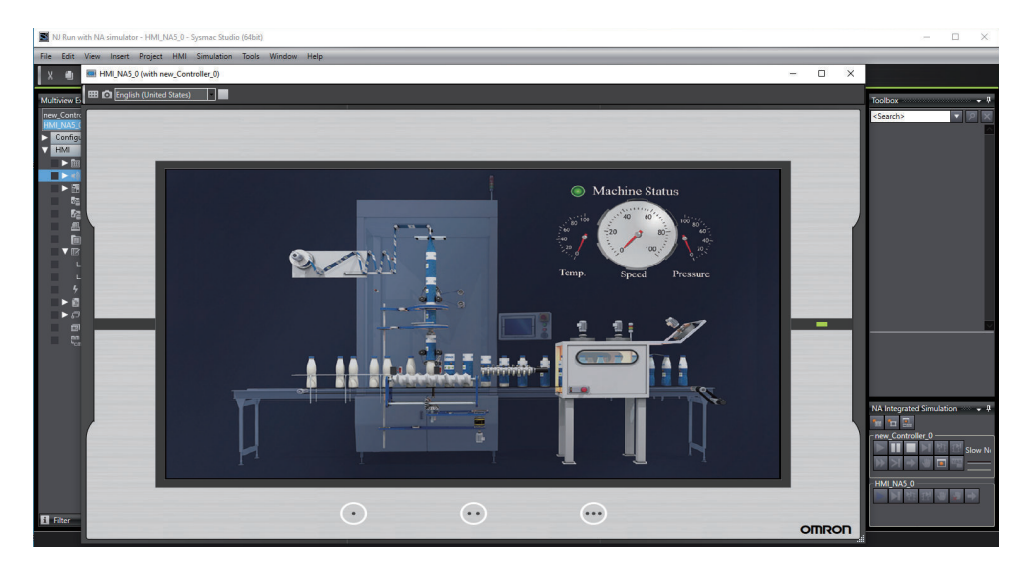

The simulators for the Controller and NA-series PT will start.

The Simulation Pane has a button that is used dedicatedly for simultaneous simulation of the Controller with an NA-series PT. Refer to *Dedicated Window for Simultaneous Simulation with NA-series PT* on page 7-116 for information on this pane.

Refer to the *NA-series Programmable Terminal Software User's Manual (Cat. No. V118)* for the features of an NA-series PT that you can use in simultaneous simulation with the NA-series PT Simulator.

*3* To stop simultaneous simulation with the NA-series PT Simulator, click the **Stop** Button in the Simulation Pane.

The NA-series PT Simulator is ended and simultaneous simulation with the NA-series PT Simulator is ended.

To execute simultaneous simulation with the NA-series PT Simulator again, select **Run with NA Simulator** from the Simulation Menu.

# **Dedicated Window for Simultaneous Simulation with NA-series PT**

When you perform simultaneous simulation with an NA-series PT, the following dedicated window is displayed. In this window, you can perform offline debugging for the Controller and an NA-series PT at the same time.

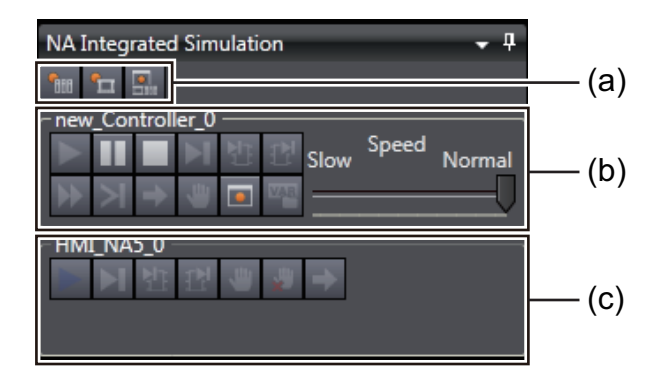

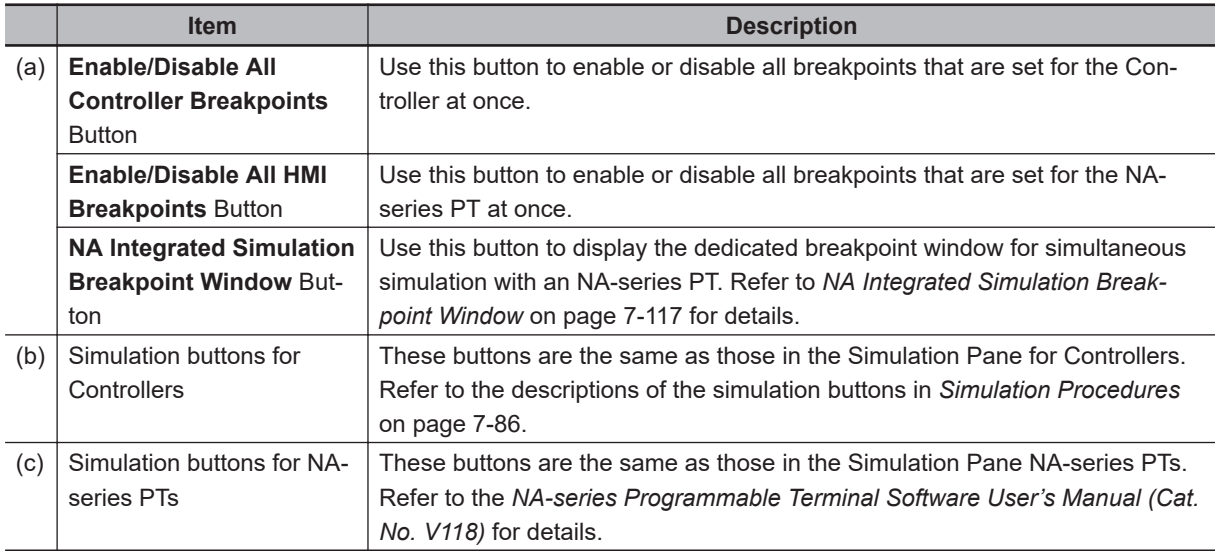

# **NA Integrated Simulation Breakpoint Window**

When you perform simultaneous simulation with an NA-series PT, the following dedicated breakpoint window is displayed. In this window, you can display the breakpoints for the Controller and an NA-series PT at the same time to perform condition setting.

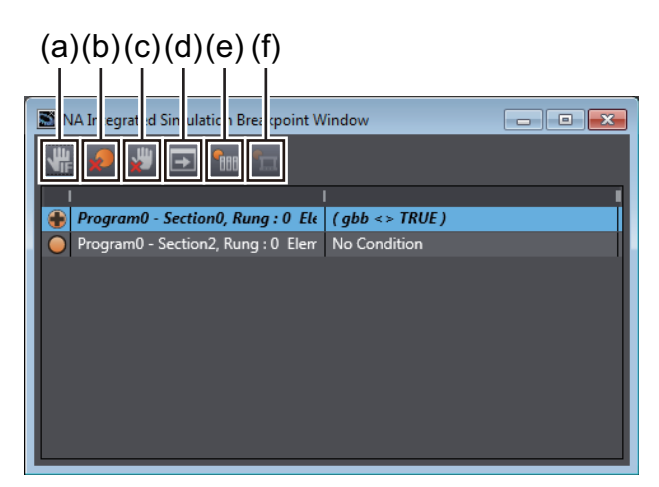

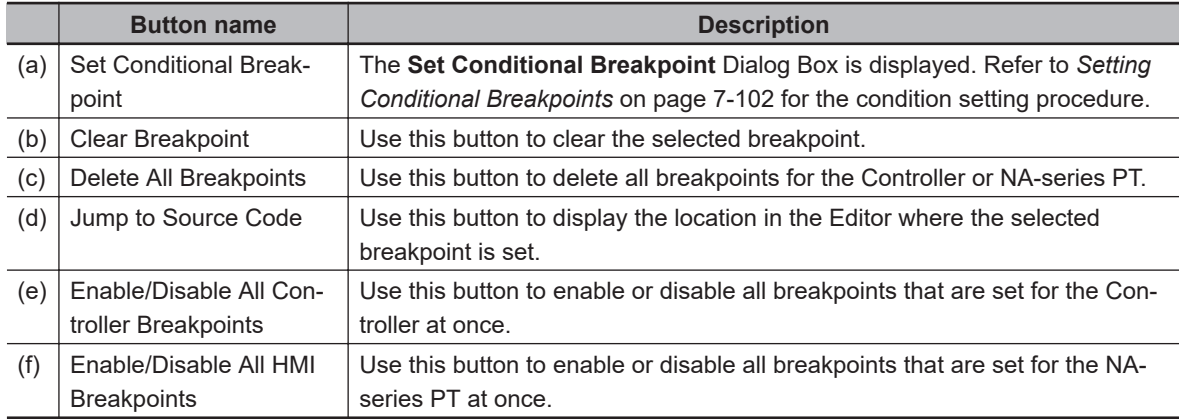

# **7-3-6 Integrated NS-series PT Simulation for Offline Debugging of Sequence Control and NS-series PTs**

You can simulate the linked operation of a sequence program and an NS-series Programmable Terminal to debug the sequence program and screen data offline.

This is done by using the screen data that was created for the NS-series PT with the CX-Designer Support Software with the following procedure.

Refer to the *CX-Designer User's Manual (Cat. No. V099)* for the procedures to create screen data for the NS-series PT.

*1* Select **Start NS Integrated Simulation** from the Simulation Menu.

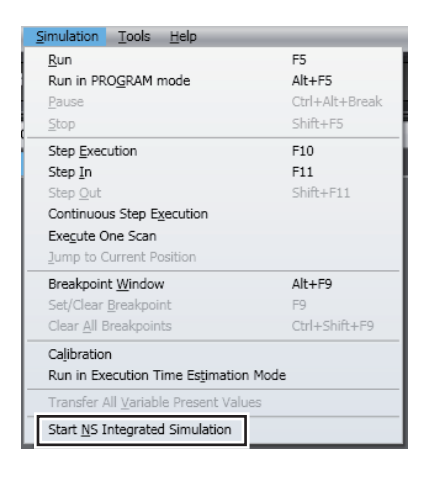

If the CX-Designer is not running, the Start NS Integrated Simulation Dialog Box is displayed.

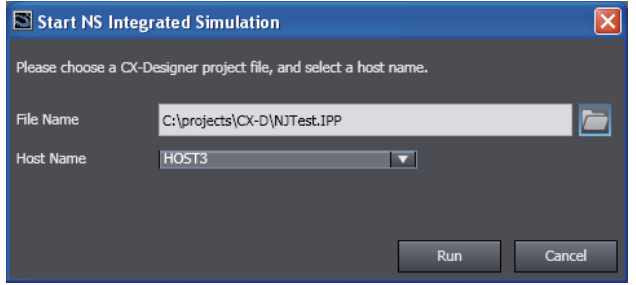

2 Click the Browse Button **and select the CX-Designer project file to use in the integrated NS**series PT simulation.

Then select the *host name* that was set in the CX-Designer Communications Setup Dialog Box from the **Host Name** Box.

Refer to the *CX-Designer User's Manual (Cat. No. V099)* for the procedures to create a CX-Designer project file and for information on setting host names.

*3* Click the **Run** Button.

The Simulator starts and the program that was built for the Simulator is downloaded. Then the CX-Designer is started and the Test Screen is displayed.

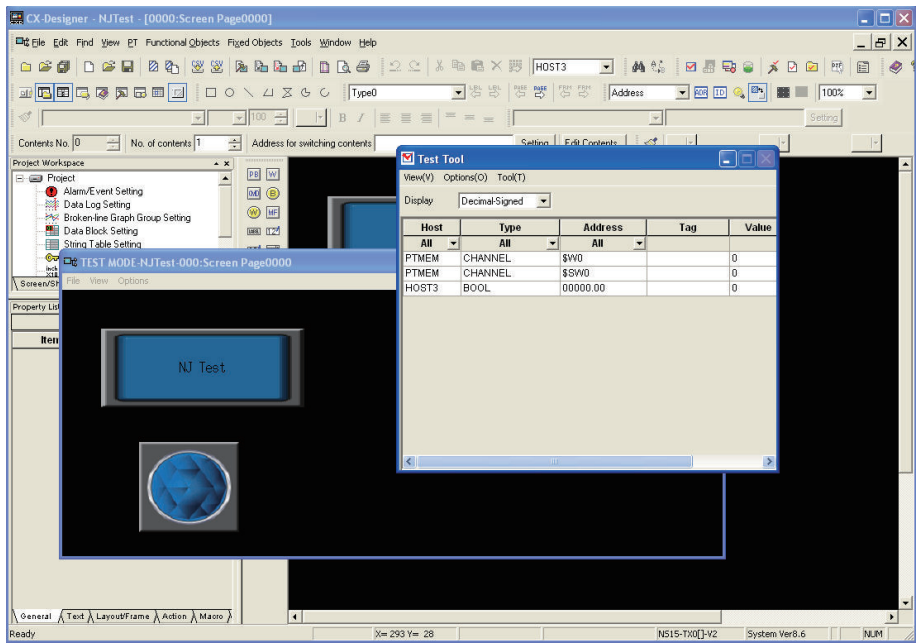

Refer to the *CX-Designer User's Manual (Cat. No. V099)* for information on the capabilities of integrated NS-series PT simulation.

*4* To stop the integrated NS-series PT simulation, click the **Stop** Button in the Simulation Pane. The integrated NS-series PT simulation stops.

To restart the integrated NS-series PT simulation, click the **Run** Button in the Simulation Pane, or select **Start NS Integrated Simulation** from the Simulation Menu.

# **Precautions for Correct Use**

The NJ-series Controller must be registered as the host type in the CX-Designer project file that is used for integrated NS-series PT simulation.

### **Additional Information**

• If the CX-Designer is already running when the integrated NS-series PT simulation is started, the project that is currently open in the CX-Designer will be used in the integrated NS-series PT simulation.

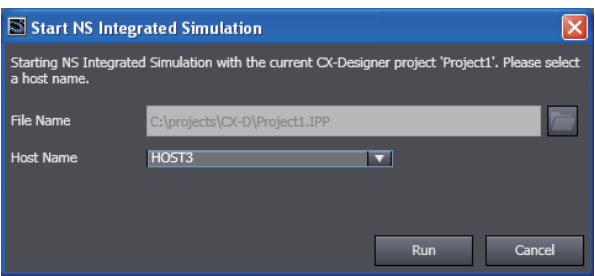

Execution is not possible if the CX-Designer is already running in more than one window. Start the CX-Designer only for the project for which you will execute the integrated NS-series PT simulation.

# **7-3-7 3D Simulation**

Sysmac Studio (64 bit) version 1.40 or higher provides the *3D Simulation function* for checking operations or motions of 3D equipment models and parts on 3D Visualizer. To use the Sysmac Studio 3D simulation, you need to additionally purchase a license of *Sysmac Studio 3D Simulation Option*. Refer to the *Sysmac Studio 3D Simulation Function Operation Manual (Cat. No. W618)* for details on the 3D simulation.

# **7-4 Preparations for Online Debugging**

# **• Preparing for Online Debugging**

The Sysmac Studio and NJ/NX/NY-series Controllers separate the variables that you use in the programs from the I/O information for external devices. Therefore, it is necessary to define the connection between variables and I/O information.

# **7-4-1 Assigning Variables and Real I/O**

# **Assigning Variables and Real I/O**

"Defining the connection between logic and physical devices" means to define the connection between the variables used in the programs and the actual I/O information of the physical devices. Specifically, this involves assigning global variables and I/O ports.

# **Procedure to Start Assigning Variables and Real I/O**

*1* Double-click **I/O Map** under **Configurations and Setup** on the Multiview Explorer.

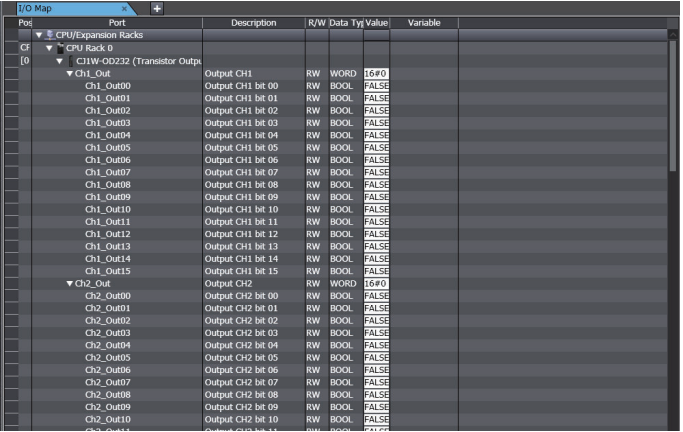

## **Precautions for Correct Use**

To perform this operation, the Units in the actual configuration must already be registered under **Controller Configurations and Setup** − **CPU/Expansion Racks**.

# **Procedure to Assign Variables and Real I/O**

Use the following procedure to assign a variable in the **Variable** Column to the I/O device in the **Port** Column.

*1* Click cell for the I/O device in the **Variable** Column. Or, move the cursor to the cell and press the F2 Key.

This places you in Edit Mode and displays a list of the global variables.

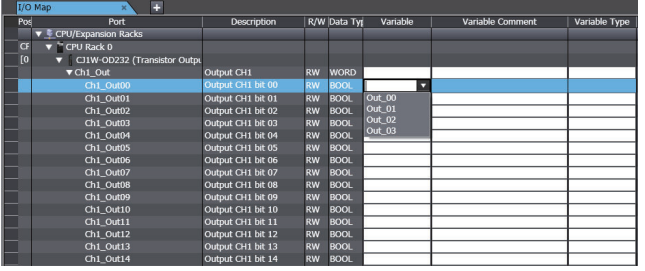

2 Select a global variable from the list. (Click the global variable or move your cursor to the variable you want to select and press the Enter Key.) The specified variable is displayed as shown below.

You can also enter a variable directly. The list will be narrowed based on the text you enter so that you can more easily find the variable you need.

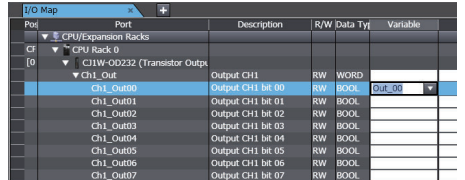

- To display I/O ports, you must register the Units in advance in **CPU/Expansion Racks** under **Configurations and Setup** in the Multiview Explorer. After registering a Unit, all I/O ports of that Unit are registered automatically.
- Click the icons in the **Port** Column ( $\blacksquare$ ,  $\blacksquare$ ) to expand or collapse the display of I/O port configuration for the CPU Rack, Expansion Rack, or Unit.
- For variables to appear in the selection lists, you must first register them in the global variable table.
- You can also enter a variable directly from the I/O map to create a new global variable.

# **I/O Map Columns**

The contents of the I/O Map columns are described below.

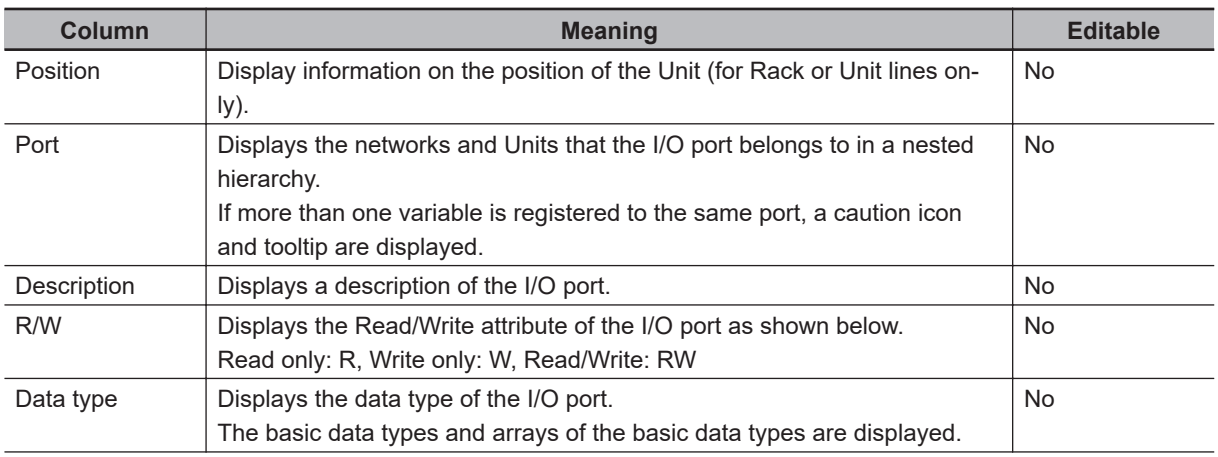

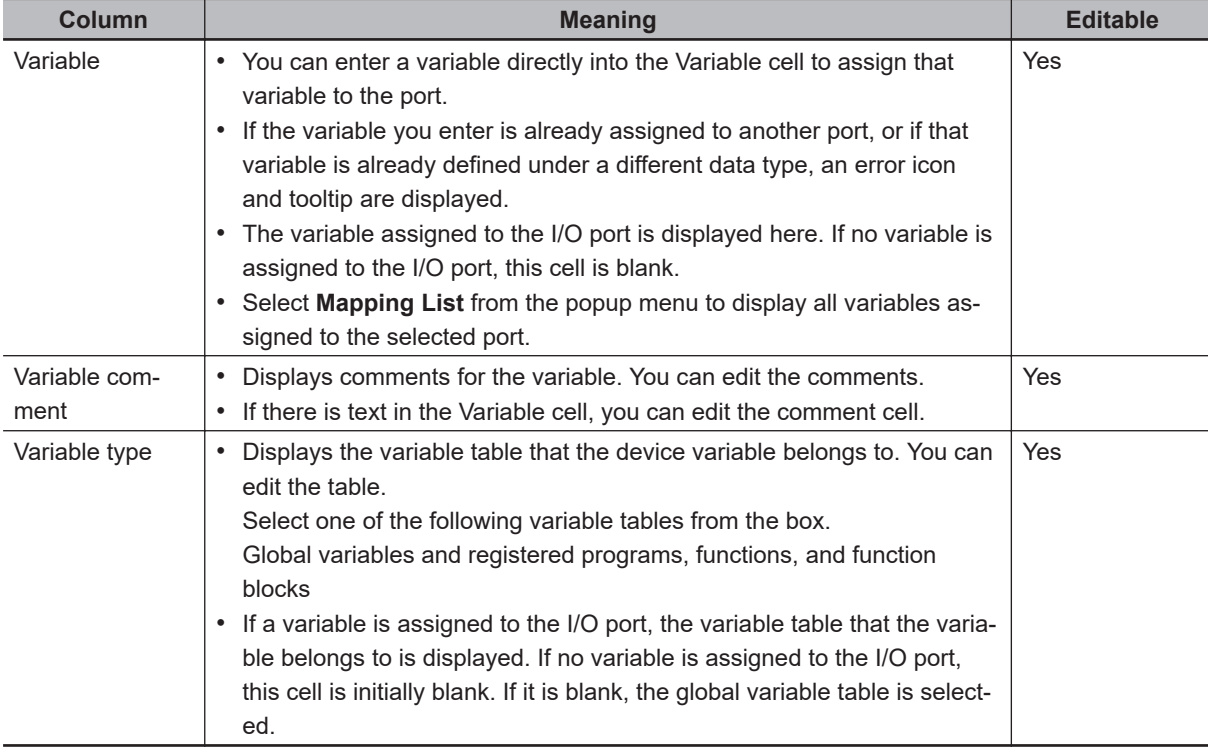

# **7-4-2 Assigning Axis Variables and I/O Devices**

# **Assigning Axis Variables and I/O Devices**

You can define Axis Variables that are used in the program and the I/O devices that actually operate the device.

Assign Axis Variables to Drives mounted as EtherCAT slaves and NX-series Position Interface Units.

# **Procedure to Assign Axis Variables and I/O Devices**

As an example, the procedure to assign EtherCAT slaves to the Axis Variables that are registered in the Multiview Explorer is given below.

- *1* Double-click the Axis Variable under **Configurations and Setup Motion Control Setup Axis Settings** in the Multiview Explorer. Or, right-click the Axis Variable and select **Edit** from the menu.
- **2** The Basic Axis Settings (**1994**) are displayed. Enter the axis number, axis use, axis type, and feedback information. You can select from the lists. Select the EtherCAT slave to assign from the list in the Input device Text Box.

The specified variable is displayed as shown below.

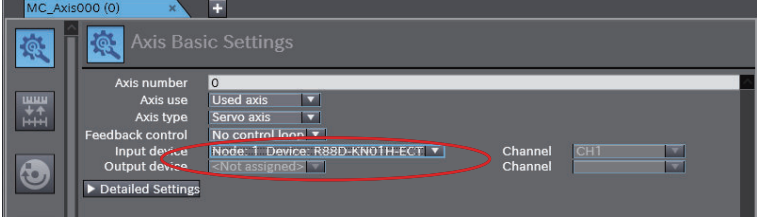

- You must register the axis to use for the axis variable in advance under **Configurations and Setup** - **Motion Control Setup** - **Axis Settings** in the Multiview Explorer. When you register an axis, the variable for that axis is automatically registered as well.
- For the EtherCAT slave to appear in the list in the Input device Text Box, an EtherCAT slave Axis Function Unit must be registered in advance under **Configurations and Setup** - **EtherCAT** in the Multiview Explorer.

After registering an Axis Function Unit, the EtherCAT slave of that Unit is registered automatically.

# **7-5 Performing Online Debugging**

You can check and adjust the operation of programs you develop by establishing an online connection between the Sysmac Studio and your NJ/NX/NY-series Controller, then changing variables to TRUE or FALSE, changing present values, and performing other debugging tasks.

This involves the following operations.

- Transferring data to/from the Controller
- Testing axis operation
- Checking I/O wiring
- Checking I/O assignments
- Resetting the Controller
- Restarting Units

# **WARNING**

- Check the user program for proper execution before you use it for actual operation.
- If you use EtherCAT slaves, check the specifications of those slaves in manuals or other documentation and confirm that the system will not be adversely affected before you transfer parameters.

# $\overline{\Delta}$  CAUTION

- Sufficiently confirm safety at the connected slave or Unit before you change the value of an I/O port or device variable. Not doing so may result in injury.
- Always confirm safety at the destination node before you transfer parameters or data from the Sysmac Studio to another node.

Not doing so may result in injury.

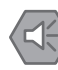

## **Precautions for Safe Use**

- Unexpected operation may result if you transfer inappropriate network configuration settings. Even if appropriate network configuration settings are set, confirm that the controlled system will not be adversely affected before you transfer the data.
- Always confirm the safety of the system before you change the operating mode of the Controller.
- Always confirm safety at the destination node before you transfer parameters or data from the Sysmac Studio to another node on the network configuration. Not doing so may result in injury.
- Before you restart operation, make sure that the required data, including device variables, the user program, and parameters, is transferred to a CPU Unit, Special I/O Unit, CPU Bus Unit, or externally connected device that was replaced.
- After you transfer the user program, the CPU Unit is restarted and communications with the EtherCAT slaves are cut off. During that period, the slave outputs behave according to the slave specifications. The time that communications are cut off depends on the EtherCAT network configuration. If the EtherCAT network configuration contains only OMRON EtherCAT slaves, communications are cut off for a maximum of 45 seconds. Before you transfer the user program, confirm that the system will not be adversely affected.
- If you transfer only selected programs from the programs that did not match for the synchronization function, there is no way to check on the Sysmac Studio the integrity with the programs that you do not transfer. After you transfer the programs, confirm safety before you change the CPU Unit to RUN mode.

# **7-5-1 Transferring/Comparing Data to/from the Controller**

You can transfer the user program, system configuration, and variable information from the Sysmac Studio to the Controller, or transfer data from the Controller to the Sysmac Studio to have the same data in the Sysmac Studio and the Controller.

# **Synchronizing (Uploading/Downloading after Automatic Verification)**

# **Synchronizing**

"Synchronize" means to automatically compare the data for the Sysmac Studio on the computer with the data in the NJ/NX/NY-series Controller and transfer the data in the direction that is specified by the user.

Use the following procedure.

- Download: Select **Synchronization** from the **Controller** Menu, and then click the **Transfer To Controller** Button.
- Upload: Select **Synchronization** from the **Controller** Menu, and then click the **Transfer From Controller** Button.

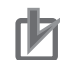

### **Precautions for Correct Use**

Do not perform any other operations on the Sysmac Studio while the Synchronization Window is active.

An error occurs and synchronization may be impossible.

### **Additional Information**

- As shown above, the *Synchronization* Menu Command is used to both *upload* and *download* data on the Sysmac Studio.
	- The following terms are used in the NJ/NX/NY-series Controller manuals:
	- a) Transferring data from the Sysmac Studio to the Controller: **Download**
	- b) Transferring data from the Controller to the Sysmac Studio: **Upload**
- Information on synchronization is updated in the project file when synchronization is performed. After you perform synchronization, save the project file before you close it. If you do not save the project file, a message that says that *the program execution IDs are different and that all data will be transferred* is displayed the next time you perform synchronization.

# **Automatic Verification Procedure**

*1* Physically connect the computer to the Controller and then select **Online** from the **Controller**

Menu. (Or click the  $\overline{\mathbf{A}}$  Button.)

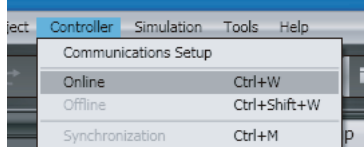

The Sysmac Studio goes online with the Controller.

**2** Select **Synchronization** from the **Controller** Menu. (Or, click the **O** Button on the toolbar.)

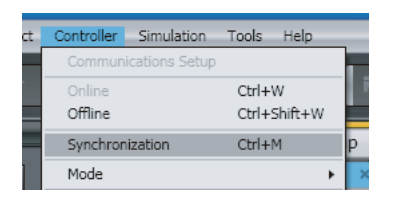

The Synchronization Window is displayed and verification of the user program and parameter settings between the Sysmac Studio and the Controller is started.

You can press the **Cancel** Button to cancel the operation.

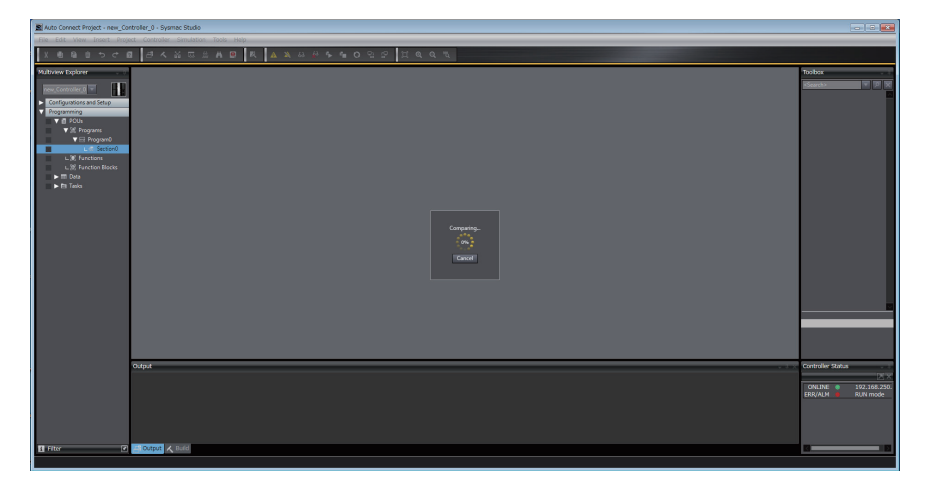

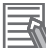

## **Additional Information**

If you change comments or undo changes in a program, the verification results will show that the data is different even when the algorithm of the program is the same.

At this time, you can execute a program algorithm check to see if the algorithm is the same. The program algorithm check is enabled or disabled in the option settings. If it is enabled, the program algorithm check is performed for any data with a different update date between the Controller and project. If there is a lot of data with different update dates, an execution confirmation dialog box is displayed. Time is sometimes required for the program algorithm check. Refer to *[8-26 Sysmac Studio Option Settings](#page-836-0)* on page 8-161 for details on the option settings. In the following cases, the results will always show that the data does not match for the program algorithm check.

- The version of Sysmac Studio that was used to create the data is different between the Controller and the project.
- If a Differentiation Flag is added to and deleted from a program, but the order of the operations is different between the Controller and the project.

# **Verification Results**

The verification results are displayed as shown below. When valid data is not present, *-* is displayed.

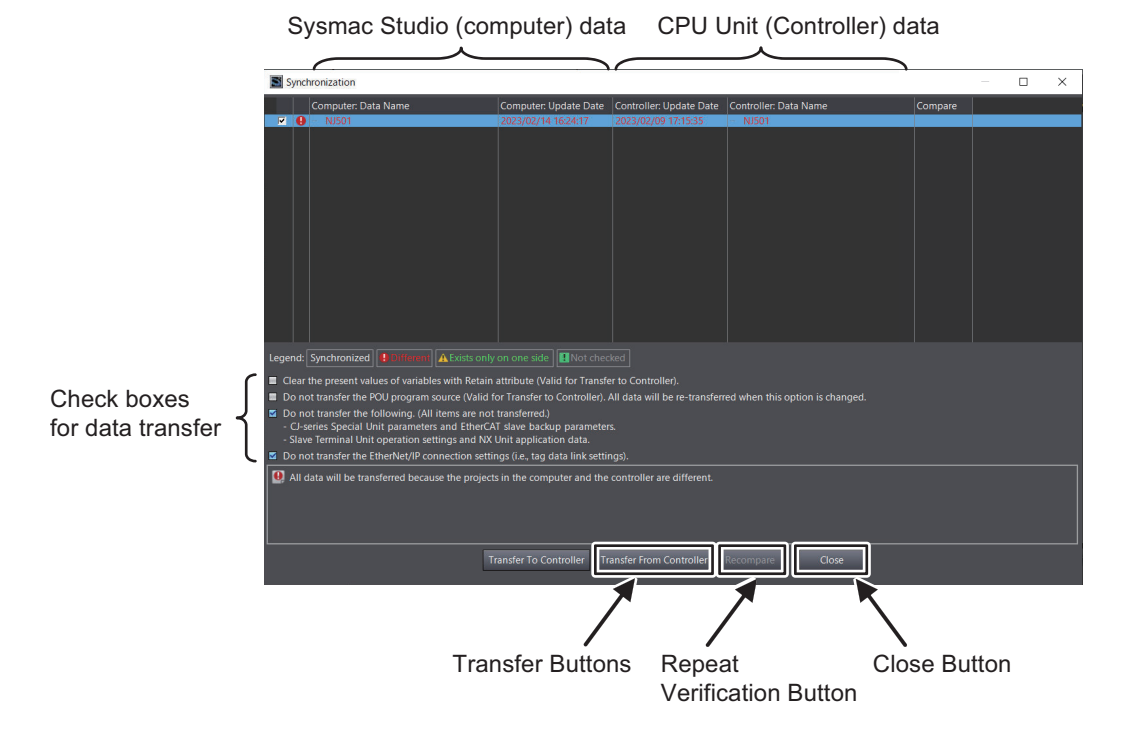

### **Verification Results Example**

The verification results are displayed as shown in the following example.

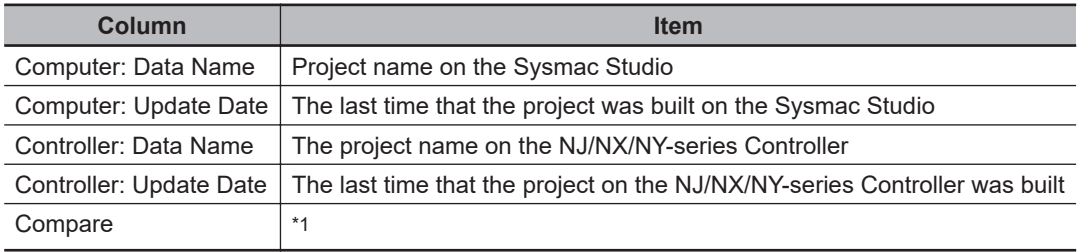

 $*1$ . If there are differences in the synchronized data, a Button is displayed in the Details Column. Refer to the following page for details.

### **Verification Units**

The units for comparison that are shown in the Synchronization Window are listed in the following table.

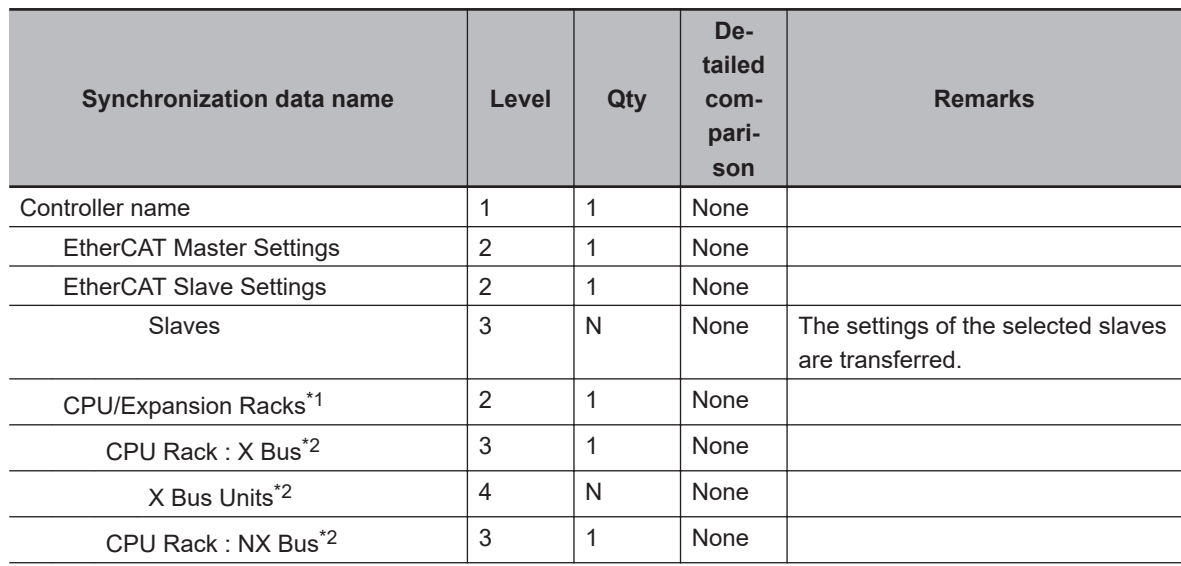
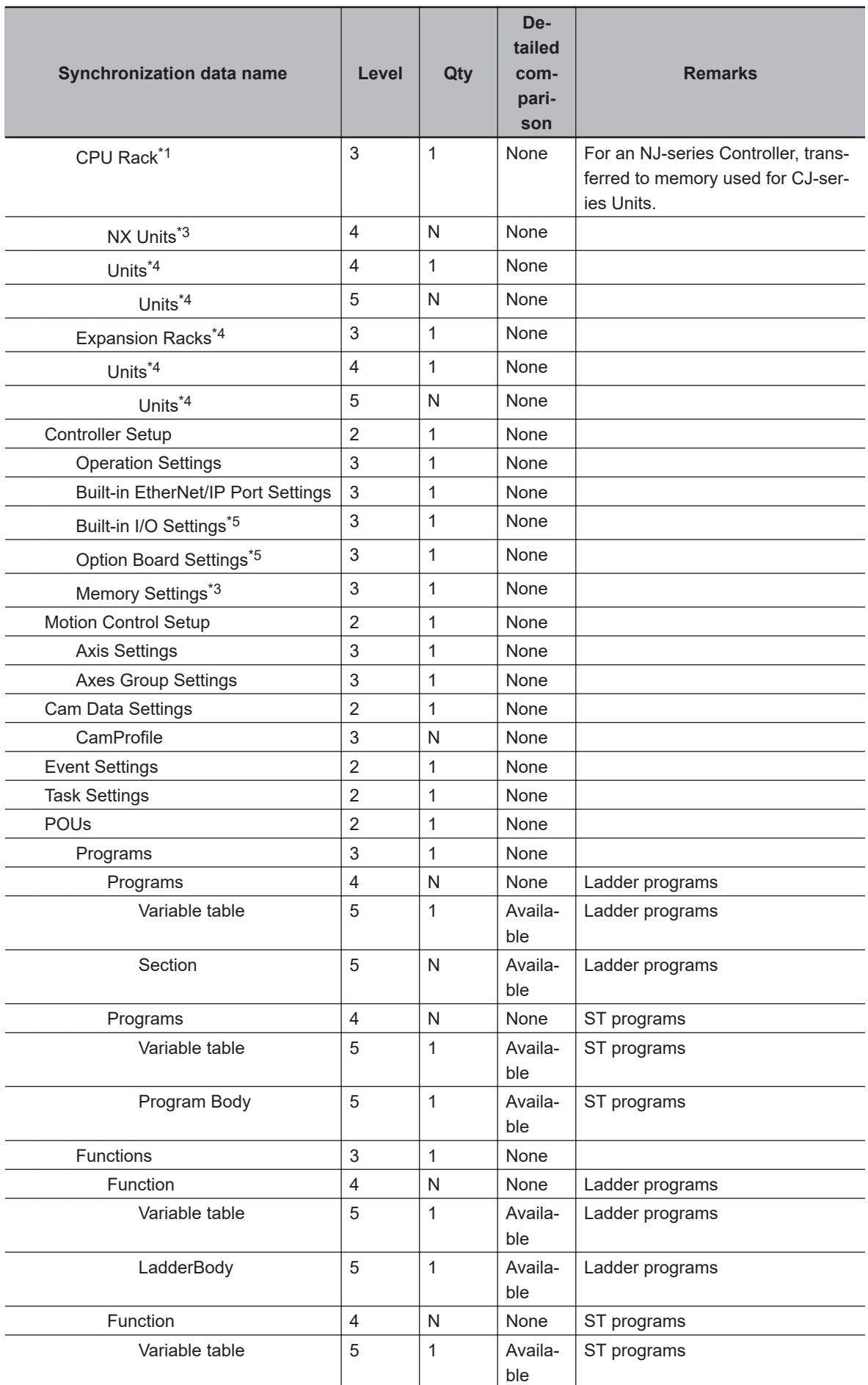

<span id="page-649-0"></span>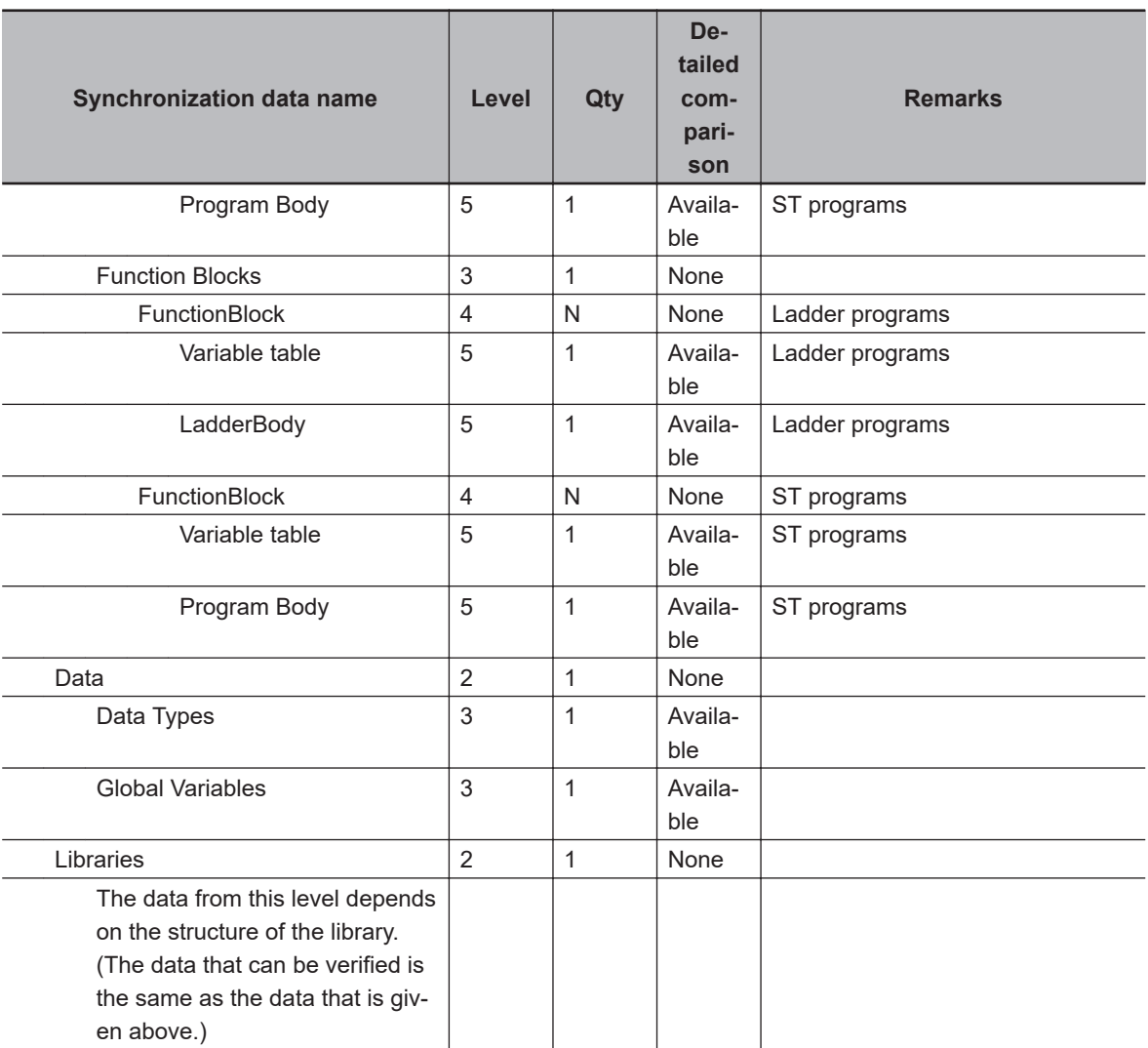

- \*1. This is displayed only for an NJ-series Controller and NX502, NX102, or NX1P2 Controller.
- \*2. This is displayed only for an NX502 Controller.
- \*3. This is displayed only for an NX502, NX102, or NX1P2 Controller.
- \*4. This is displayed only for an NJ-series Controller.
- \*5. This is displayed only for an NX1P2 Controller.

#### **Icons and Display Text Colors**

The verification results are displayed with icons and display text colors.

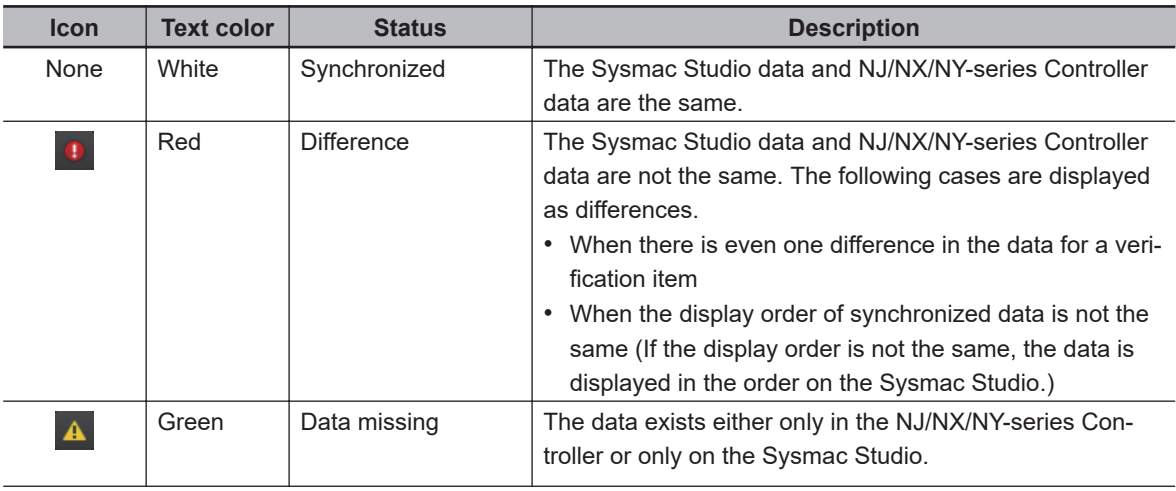

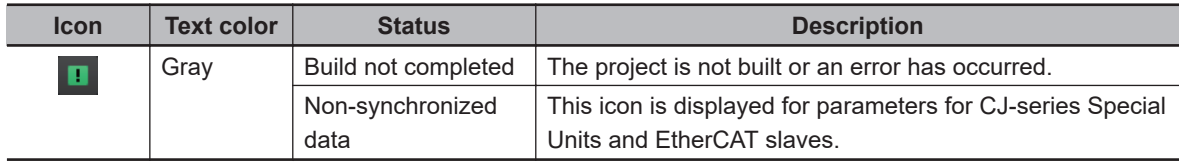

#### **Repeating Verification**

Click the **Recompare** Button to repeat the verification.

# **Uploading and Downloading Data**

If there are any differences in the data, the following dialog box is displayed after automatic verification.

Example for an NJ-series Controller

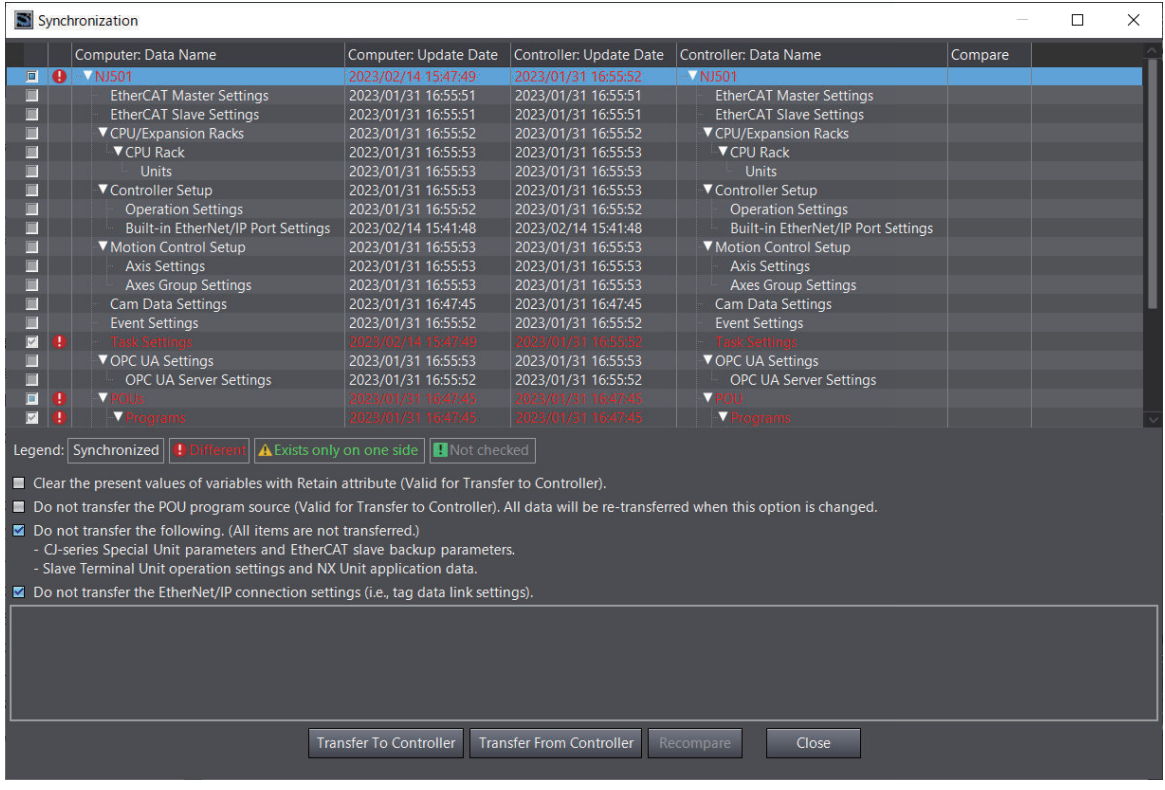

#### **Procedure**

*1* Select the items to check for synchronization. The transfer process depends on which of these items are selected. This is shown in the following table. **Synchronization Check Items**

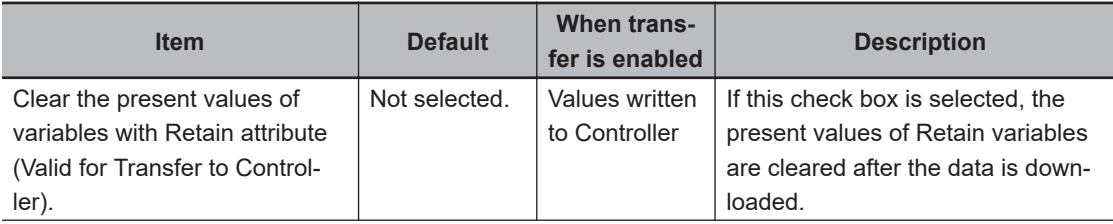

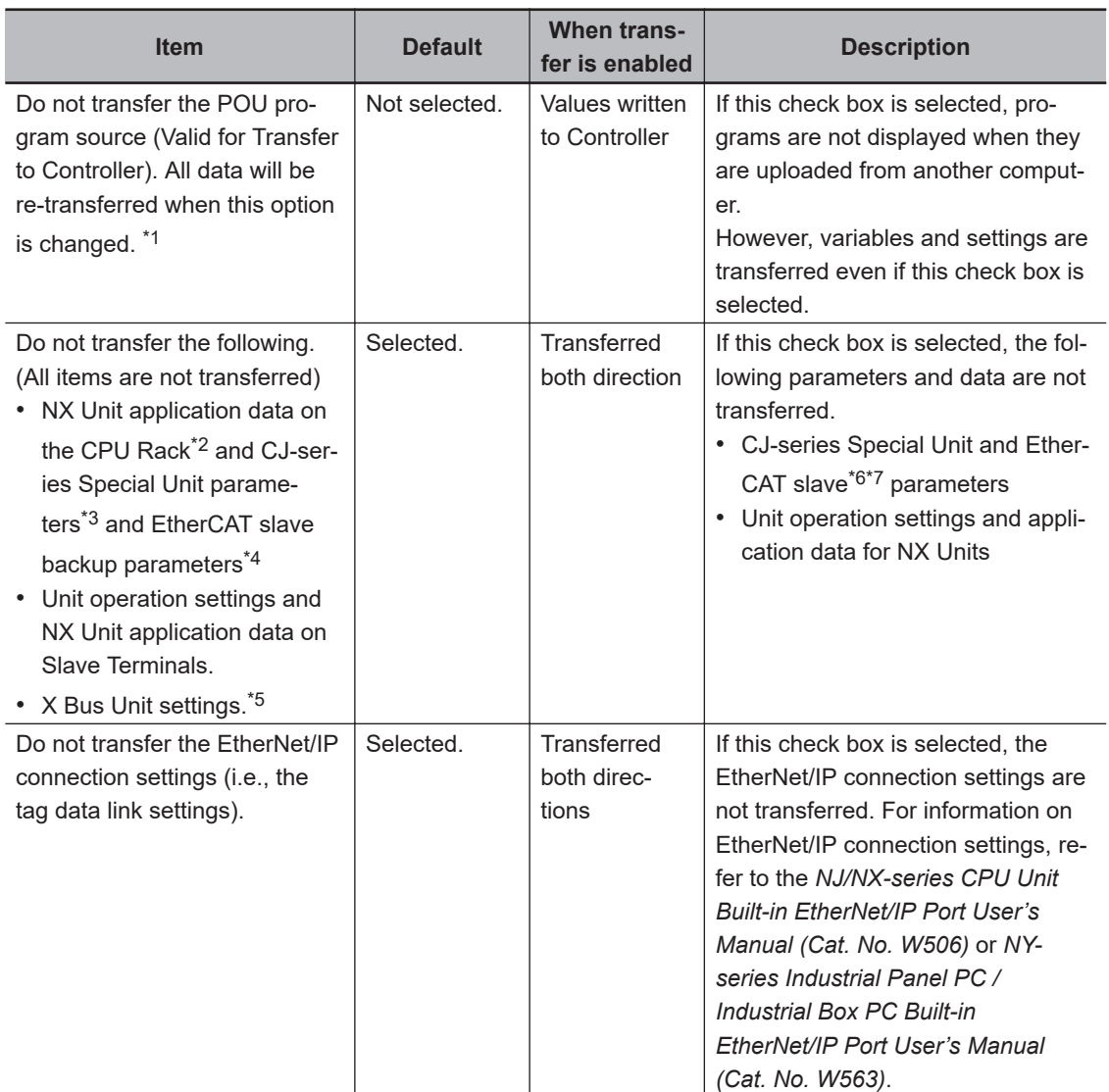

\*1. When this check box is changed from Selected to Not selected without transferring the program source to the Controller, all data is transferred.

- \*2. This is displayed only for an NX502, NX102, or NX1P2 Controller.
- \*3. This is displayed only for an NJ-series Controller.
- \*4. Data is not transferred if the data in the Controller and on the Sysmac Studio are not the same.
- \*5. This is displayed only for an NX502 Controller.
- \*6. Parameters for ZW-series Displacement Sensors are not transferred regardless of whether this check box is selected or not. To transfer parameters for a Displacement Sensor, right-click the Displacement Sensor and select **Online** from the pop-up menu. A **Synchronization** Dialog Box is displayed. Click the **Transfer from Sensor** or **Transfer to Sensor** Button to transfer the parameters.
- \*7. Parameters for FQ-M-series Vision Sensors and FH-series Vision Sensors are not transferred regardless of whether this check box is selected or not. When the data is uploaded, the parameters for Vision Sensors in the project are initialized. Connect the computer and Vision Sensor via Ethernet to transfer the parameters for a Vision Sensor. Display the Online View from the Edit Menu of the Vision Sensor, and then click the **Transfer from Sensor** or **Transfer to Sensor** Button. For an FQ-M-series Vision Sensor, change to Setup Mode first.
- *2* Select the items to transfer from the verification results in the Details Area of the Synchronization Window.
	- If the data in the computer is correct Click the **Transfer To Controller** Button (download).
	- If the data in the Controller is correct Click the **Transfer From Controller** Button (upload).
	- The Sysmac Studio data and Controller data will be the same after the transfer.

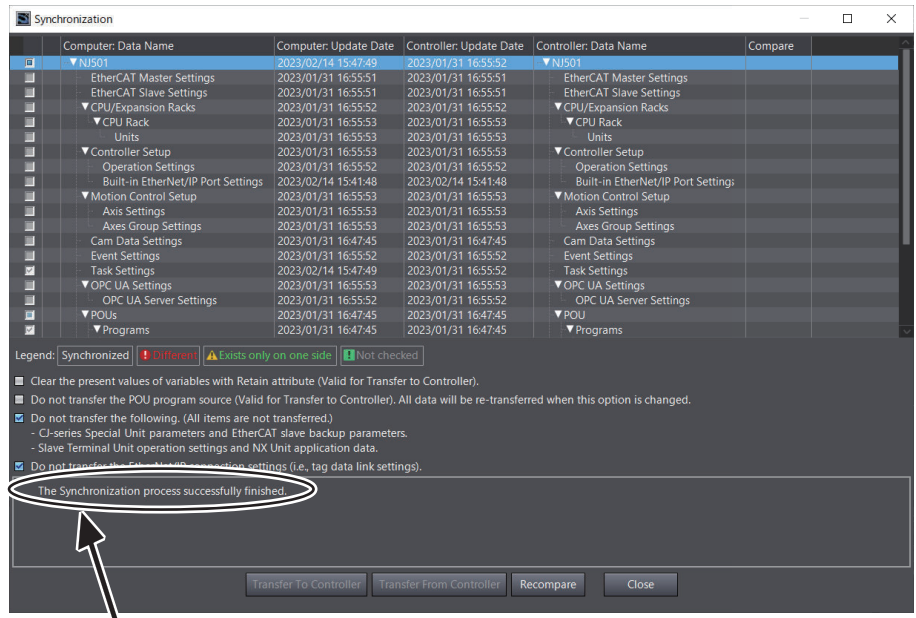

This is displayed if the synchronization process is completed successfully.

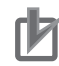

# **Precautions for Correct Use**

If the data does not match when the comparison is completed, the only action that is possible is to write the data that is required to make the data from the Sysmac Studio match that on the NJ/NX/NY-series Controller. If any other write functions are executed at this time, an execution error occurs (you cannot change present values).

To continue, you must first clear this state. To do so, select **Release Access Right** from the **Controller** Menu.

• If a program algorithm check was performed, the check boxes for the programs for which the algorithm check was performed are selected to transfer the data regardless of the comparison results.

Even if there are differences in rung comments, variable comments, or element comments, the comparison results will show a match. If you don't want to overwrite comments when the data is transferred, clear the selection of the check box of the program unit.

- If an error occurs during data transfer, the EtherNet/IP connection settings are not transferred. If an error occurs, transfer the EtherNet/IP connection settings from the **Built-in EtherNet/IP Port Connection Settings** Tab Page.
- If the following data are transferred to the Controller after they are added, deleted or changed, the retention operation for the present values of variables may be different depending on the unit version of the CPU Unit: members of a structure variable or union variable with the retain attribute, or elements of an array variable with the retain attribute. For details on the retention operation, refer to the *NJ/NX-series CPU Unit Software User's Manual (Cat. No. W501)* or *NY-series Industrial Panel PC / Industrial Box PC Software User's Manual (Cat. No. W558)*.

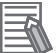

#### **Additional Information**

- If the following are the same, the program POUs can be transferred individually.
- a) Data types
- b) Global variables
- c) All function block POUs
- d) All function POUs
- e) All libraries

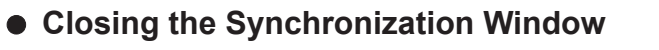

Click the **Close** Button to close the Synchronization Window.

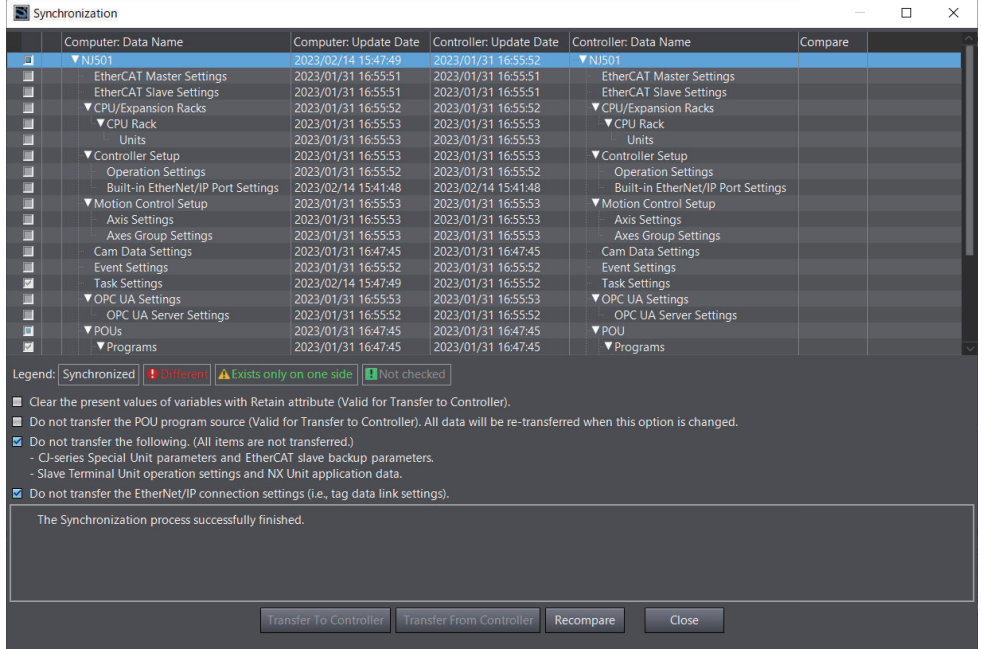

#### **Verification Details**

You can perform detailed verifications for POUs (i.e., ST and ladder programs, functions, and function blocks).

Click the button in the **Compare** Column (**inclusively**) in the Synchronization Window.

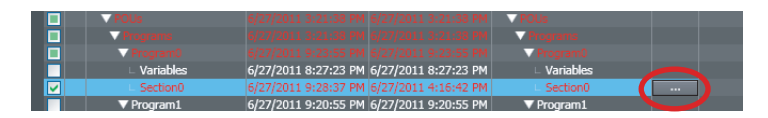

The Verify Details Pane is displayed.

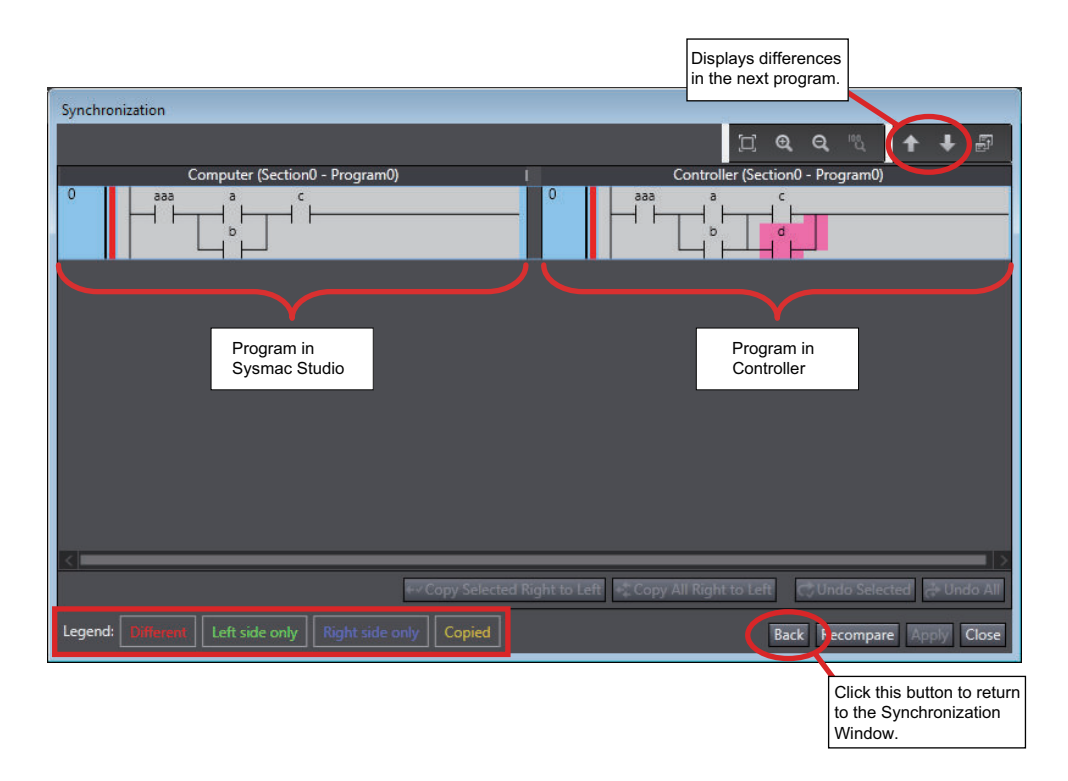

The differences in the program on the Sysmac Studio are displayed with the following background colors.

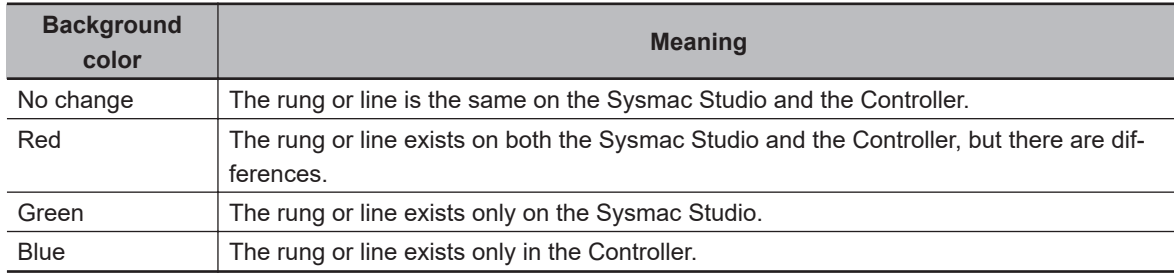

# **Additional Information**

If there are no differences, *Identical* is displayed in a message dialog box.

# **Device Output Holding during Transfer**

CPU Units with unit version 1.13 or later, when combined with Sysmac Studio version 1.17 or higher, can hold device output when transferring data from the computer to a Controller under specific settings and conditions. Refer to the *NJ/NX-series CPU Unit Software User's Manual (Cat. No. W501)* for details on the settings and conditions for holding device output.

# **Precautions for Correct Use**

Confirm that the system will not be adversely affected before you transfer the parameters.

#### **Additional Information**

If the data being transferred from the computer to the Controller contains any setting that prevents the CPU Unit from holding device output, a confirmation message is displayed. To enable the CPU Unit to hold device output in this case, cancel the transfer, change the setting that prevents the CPU Unit from holding device output back to the previous setting, and execute the transfer again.

If the confirmation message still appears, use the following procedure to create the project data again before you execute the transfer.

- 1. **Export the current project. Refer to** *[3-3-7 Exporting a Project File](#page-90-0)* **on page 3-19 for the export procedure.**
- 2. **Leaving the current project intact, launch another copy of the Sysmac Studio, connect it to the Controller, and transfer data from the Controller to the computer. Go offline after the data is transferred. Refer to** *[6-2-8 Going Online without a Project](#page-516-0)* **on [page 6-9](#page-516-0) for the procedure. A new project is now created. In the next step and later, you will perform operations on the new project.**
- 3. **Apply the changes that you made under POUs and Data in the Multiview Explorer to the project created in step (2). Perform offline comparison with the project created in step (2) and the file that you exported in step (1) and use the merge function to apply the changes that you made under POUs and Data to the project created in step (2). Refer to** *[4-11 Offline Comparison](#page-363-0)* **on page 4-180 for the offline comparison and merging procedures.**
- 4. **Apply the changes that you made under items other than POUs and Data to the project that you created in step (2). Compare the current project with the project created in step (2) on the display and, for setting items in the current project to which changes do not prevent the CPU Unit from holding device output, apply the changes to the project created in step (2).**
- 5. **From the project created in step (2), go online and transfer the data to the Controller.**

# **Continuing Safety Process Data Communications during Transfer**

If you are using an NX-series Safety Control Unit, if certain conditions are met, safety process data communications will be continued during data transfer from the computer to a Controller.

#### **Safety system's safety process data communications on an EtherCAT network (FSoE communications)**

In the combination of CPU Units with unit version 1.13 or later and Sysmac Studio version 1.17 or higher, when all of the following conditions are met

- The synchronization check item *Do not transfer the following. (All items are not transferred.)* is selected.
- Only the following items have been changed since the previous synchronization.

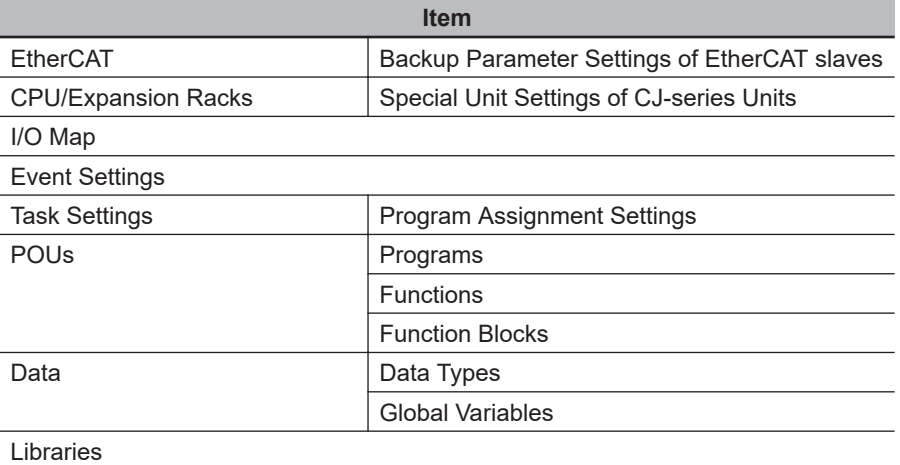

**Item**

EtherNet/IP Connection Settings | Built-in EtherNet/IP Port Settings

DB Connection Settings

If you change an item other than the above to cause a mismatch, the CPU Unit cannot continue safety process data communications when transferring data from the computer to the Controller.

#### **Additional Information**

If the data being transferred from the computer to the Controller contains any setting that prevents safety process data communications, a confirmation message is displayed. To continue safety process data communications in this case, cancel the transfer, change the setting that prevents continuing safety process data communications back to the previous setting, and execute the transfer again.

If the confirmation message still appears, use the following procedure to create the project data again before you execute the transfer.

- 1. **Export the current project. Refer to** *[3-3-7 Exporting a Project File](#page-90-0)* **on page 3-19 for the export procedure.**
- 2. **Leaving the current project intact, launch another copy of the Sysmac Studio, connect it to the Controller, and transfer data from the Controller to the computer. Go offline after the data is transferred. Refer to** *[6-2-8 Going Online without a Project](#page-516-0)* **on [page 6-9](#page-516-0) for the procedure. A new project is now created. In the next step and later, you will perform operations on the new project.**
- 3. **Apply the changes that you made under POUs and Data in the Multiview Explorer to the project created in step (2). Perform offline comparison with the project created in step (2) and the file that you exported in step (1) and use the merge function to apply the changes that you made under POUs and Data to the project created in step (2). Refer to** *[4-11 Offline Comparison](#page-363-0)* **on page 4-180 for the offline comparison and merging procedures.**
- 4. **Apply the changes that you made under items other than POUs and Data to the project that you created in step (2). Compare the current project with the project created in step (2) on the display and, for setting items in the current project to which changes do not prevent the CPU Unit from continuing safety process data communications, apply the changes to the project created in step (2).**
- 5. **From the project created in step (2), go online and transfer the data to the Controller.**

# **Safety system's safety process data communications through an EtherNet/IP network (CIP Safety communications)**

When the following condition is met during the use of the NX502 or NX102 CPU Unit or NX-CSG Communication Control Unit, in addition to the conditions specified in the *Safety system's safety process data communications on an EtherCAT network (FSoE communications)*

• The synchronization check item *Do not transfer the EtherNet/IP connection settings (i.e., tag data link settings)* Check Box is selected.

Or, if the *Do not transfer the EtherNet/IP connection settings (i.e., tag data link settings)* Check Box is not selected, the comparison results of the EtherNet/IP connection settings for each EtherNet/IP port match.

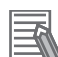

#### **Additional Information**

- If the **Do not transfer the EtherNet/IP connection settings (i.e., tag data link settings)** Check Box is not selected, safety process data communications will stop only on ports with mismatched comparison results of the EtherNet/IP connection settings.
- You can check the comparison results of the EtherNet/IP connection settings in each **EtherNet/IP Connection Settings** Tab Page.
- For NX502 CPU Units, CIP Safety on EtherNet/IP communications can be performed through an EtherNet/IP port of the NX-series EtherNet/IP Unit mounted. The built-in EtherNet/IP port of NX502 CPU Units with unit version 1.64 or later supports CIP Safety on EtherNet/IP communications.

#### **Transfer Option for Comment and Programming Group Information**

You can exclude the comments in programs, variable comments, and programming group information from the data that is transferred to the Controller. This option is set for each Controller that is registered in a project.

*1* Go online, right-click the device icon in the Multiview Explorer, and select **Property** from the menu.

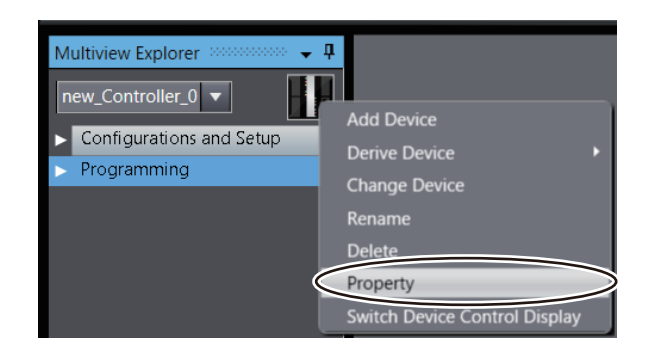

The **Property** Dialog Box is displayed.

*2* Select the **Do not transfer the comments and the programming group information to the controller** Check Box in the **Property** Dialog Box that is displayed and click the **OK** Button.

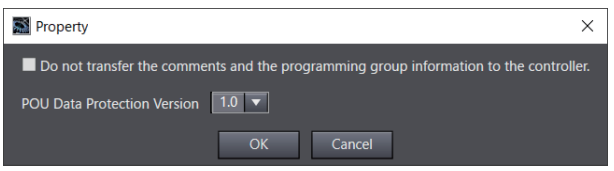

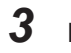

# **3** Build the project.

You can transfer the data without the comments and the programming group information.

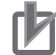

#### **Precautions for Correct Use**

- The setting of this option cannot be changed in the synchronization option settings in the Synchronization Window.
- This option is different from the option settings on the **Tools** menu in that it must be set for each Controller in every project.
- Even in the case any comment or programming group information is not transferred, use of this option does not affect the operation of the Controller.

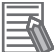

#### **Additional Information**

- If you select the **Do not transfer the comments and the programming group information to the controller** Check Box and transfer the data to the Controller, the comments, element comments, and programming group information will not be restored when you upload the data from the Controller.
- You cannot set this transfer option for library projects. The **Property** menu command is grayed out. The transfer of comments in a library is controlled by the settings of this transfer option for the Controller in the project that accesses the library.

# **Synchronizing, Transferring, and Comparing the EtherCAT Configuration**

These functions allow you to synchronize data between the Sysmac Studio and an NJ/NX/NY-series Controller through various methods. You can transfer actual network configurations from the NJ/NX/NY-series Controller to the Sysmac Studio and transfer slave backup parameter settings from the Sysmac Studio to the NJ/NX/NY-series Controller or from the NJ/NX/NY-series Controller to the Sysmac Studio.

- **Procedure to Display the Compare and Merge with Actual Network Configuration Dialog Box**
	- *1* Double-click **EtherCAT** under **Configurations and Setup** in the Multiview Explorer. Or, rightclick **EtherCAT** under **Configurations and Setup** and select **Edit** from the menu. The EtherCAT Tab Page is displayed in the Edit Pane.
	- *2* Right-click the master in the EtherCAT Tab Page and select **Compare and Merge with Actual Network Configuration**.

The actual network configuration is read and compared with the network configuration on the Sysmac Studio. The results are displayed in the **Compare and Merge with Actual Network Configuration** Dialog Box.

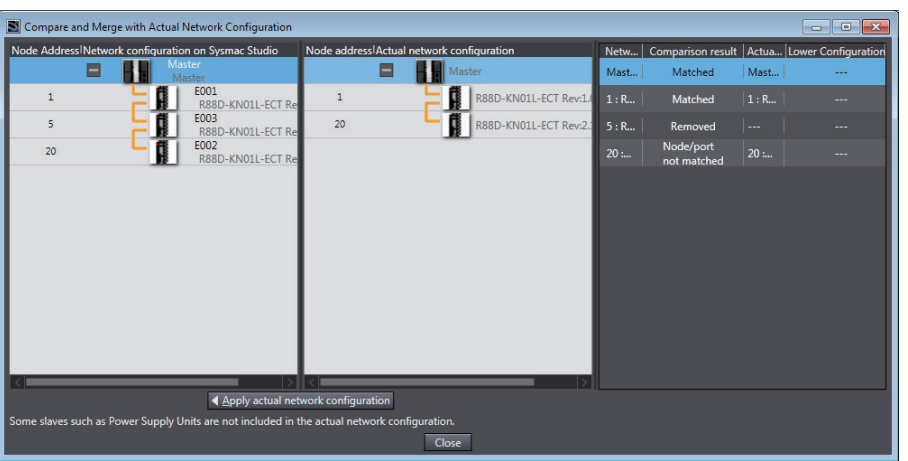

**3** If there are slaves for which the comparison results do not match, correct the network configuration on the Sysmac Studio or correct the actual network configuration until the comparison results for all slave match.

To correct the network configuration in the Sysmac Studio, you can drag slaves from the actual network configuration to the Sysmac Studio network configuration, or you can delete slaves from the Sysmac Studio network configuration.

If you correct the actual network configuration, click the **Close** Button, return to the EtherCAT Tab Page and start the Compare and Merge with Actual Network Configuration Dialog Box again to confirm the comparison results again.

#### *4* Click the **Close** Button.

The EtherCAT Tab Page is displayed.

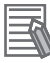

#### **Additional Information**

• You can right-click a Unit in the actual configuration in the Compare and Merge Window and select **Apply actual network configuration** to use the actual network configuration information as the configuration information in the project.

If you use this menu command, all of the variable assignments for I/O ports and I/O allocation settings in the task settings in the project will be cleared.

• **Matched**, **Deleted**, **Added**, **Moved**, and **Node/port not matched** are displayed in the **Comparison results** Column to give the results of comparing the network configuration on the Sysmac Studio with the actual network configuration.

The following items are compared.

- a) Node addresses
- b) Vendor IDs
- c) Product codes
- d) Revisions
- e) Connection ports

The results that are displayed in the Comparison results Column have the following meanings.

**Matched**: All of the comparison items match for the slave.

**Deleted**: The slave exists only in the network configuration on the Sysmac Studio.

**Added**: The slave exists only in the actual network configuration.

**Moved**: The slave is connected in a different order.

**Node/port not matched**: There is a difference in the connected Unit or connected port on the connected Unit for the slave.

#### **Precautions for Correct Use**

- Make sure that the communications cables between the master and slaves are connected correctly before you perform this operation. The **Compare and Merge with Actual Network Configuration** Dialog Box is not displayed if the connections are not correct. Refer to the *NJ/NX-series CPU Unit Built-in EtherCAT Port User's Manual (Cat. No. W505)* or *NY-series Industrial Panel PC / Industrial Box PC Built-in EtherCAT Port User's Manual (Cat. No. W562)* for information on the correct connection methods.
- The **Compare and Merge with Actual Network Configuration** Dialog Box is not displayed if there is a slave in the actual network configuration for which the node address is not set or if the same address is set for more than one slave in the actual network configuration. Make sure that node addresses are set correctly for the slaves in the actual network configuration before you perform this operation.
- When the compare and merge operation is performed, the synchronization between the Sysmac Studio and the Controller is lost. Synchronize the Sysmac Studio and Controller before you perform any online operations for the slaves. Refer to *[7-5-1 Transferring/Comparing Data](#page-645-0) [to/from the Controller](#page-645-0)* on page 7-126 for information on the synchronization operation.

# **Procedure for the Comparison and Transfer of Backup Parameter Settings**

- **1** Select the slave in the EtherCAT Tab Page.
- *2* Click the **Edit Backup Parameter Settings** Button in the Slave Parameter Settings Area on the right of the EtherCAT configuration.

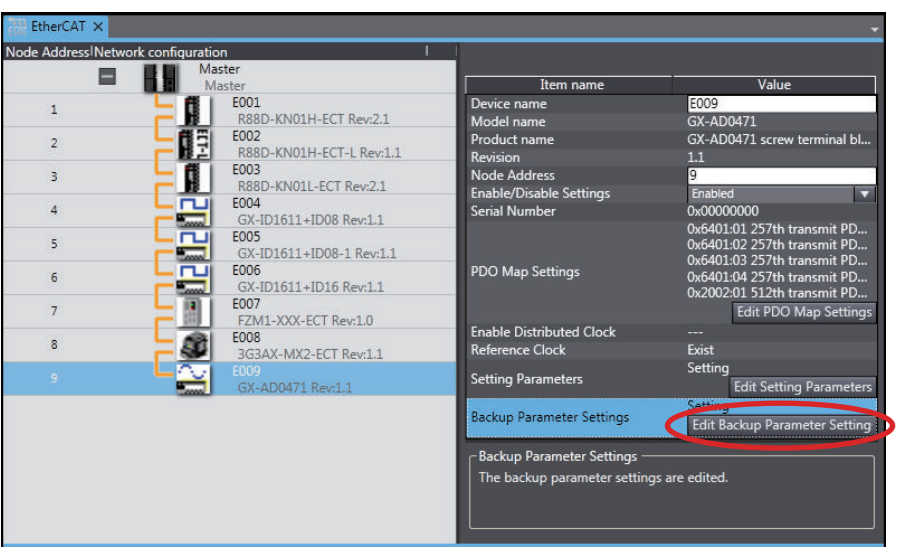

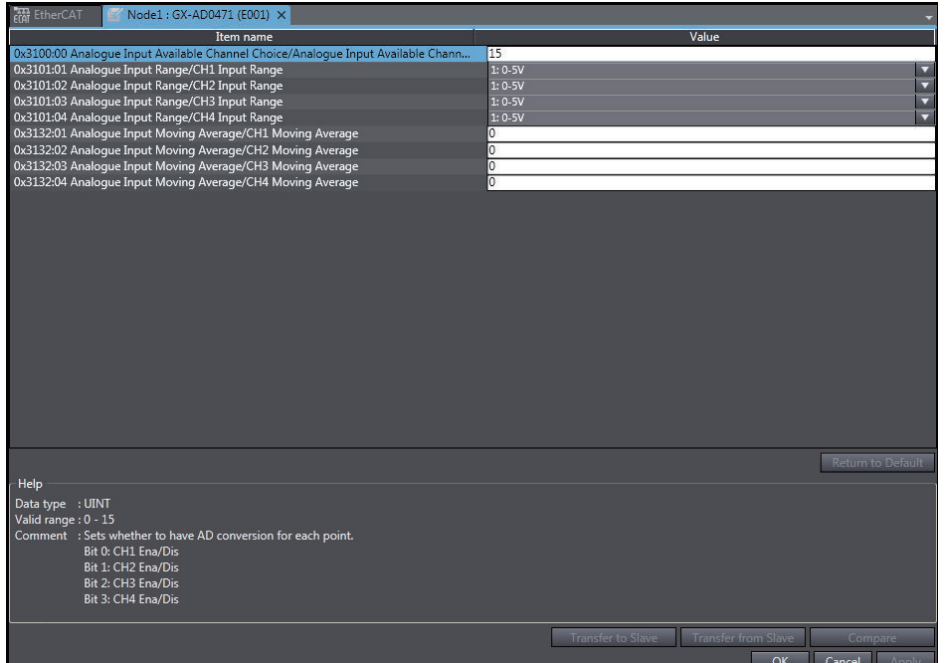

The **Edit Backup Parameter Settings** Tab Page for the selected slave is displayed.

# *3* Click the **Compare** Button.

The parameters in the Sysmac Studio are compared with the parameters from the slave. If any parameters are not the same, they are indicated with "*≠*" in the results.

*4* Click the **Transfer from Slave** Button to transfer the backup parameter settings from the slave to the Sysmac Studio.

Click the **Transfer to Slave** Button to transfer the backup parameter settings from the Sysmac Studio to the slave.

# **Synchronizing, Transferring, and Comparing the EtherCAT Slave Terminal Configuration**

These functions allow you to synchronize data between the Sysmac Studio and an NJ/NX/NY-series Controller through various methods. You can transfer the actual Slave Terminal configuration from the NJ/NX/NY-series Controller to the Sysmac Studio and transfer NX Unit settings from the Sysmac Studio to the NJ/NX/NY-series Controller or from the NJ/NX/NY-series Controller to the Sysmac Studio.

# **Procedure to Display the Compare and Merge with Actual Unit Configuration Dialog Box**

- *1* Double-click the EtherCAT Coupler Unit under **EtherCAT** in the Multiview Explorer. Or, rightclick the EtherCAT Coupler Unit under **EtherCAT** and select **Edit** from the menu. The Slave Terminal Tab Page is displayed in the Edit Pane.
- *2* Right-click in the Slave Terminal Tab Page and select **Compare and Merge with Actual Unit Configuration**.

The actual Unit configuration is read and compared with the Unit configuration on the Sysmac Studio. The results are displayed in the **Compare and Merge with Actual Unit Configuration** Dialog Box.

#### **Additional Information**

**Matched**, **Removed**, **Added**, **Disabled**, **Compatible**, and **Not compatible** are displayed in the **Result** column to give the results of comparing the Unit configuration on the Sysmac Studio with the actual Unit configuration. The following items are compared.

- Model numbers • Unit versions
- The results that are displayed in the Result Column have the following meanings.

**Matched**: All of the comparison items match for the Unit.

**Removed**: The Unit exists only in the Unit configuration on the Sysmac Studio.

**Added**: The Unit exists only in the actual Unit configuration.

**Disabled**: The Unit exists only in the Unit configuration on the Sysmac Studio and it is disabled. **Compatible**: A replaceable Unit whose unit version in the actual Unit configuration is later than the unit version in the Unit configuration in the Sysmac Studio.

**Not compatible**: A non-replaceable Unit whose unit version in the actual Unit configuration is earlier than the unit version in the Unit configuration in the Sysmac Studio.

# **Transferring and Synchronizing in the Compare and Merge with Actual Unit Configuration Dialog Box**

You can insert Units in the actual Unit configuration into the configuration on the Sysmac Studio. You can also adjust the Unit configuration on the Sysmac Studio to match the actual Unit configuration.

*1* Drag a Unit in the actual Unit configuration in the comparison results on the **Compare and Merge with Actual Unit Configuration** Dialog Box to the configuration on the Sysmac Studio. The selected Unit is inserted into the configuration on the Sysmac Studio.

*2* To synchronize the entire Unit configuration, click the **Apply Actual Unit Configuration** Button.

The Unit configuration on the Sysmac Studio will be made the same as the actual Unit configuration.

*3* Click the **OK** Button.

This returns you to the Unit Editor.

#### **Precautions for Correct Use**

If the unit version of the Unit in the actual Unit configuration is not supported by the Sysmac Studio when you select the **Apply Actual Unit Configuration** Button, you can replace it with an earlier unit version.

However, the Unit may not operate properly depending on the unit version. In such a case, you need to update the Sysmac Studio to have the same unit version for the Unit on the Sysmac Studio and the Unit in the actual Unit configuration.

#### **Additional Information**

If the Unit in the actual Unit configuration and the Unit in the configuration in the Sysmac Studio have the same model number, but different unit versions, you can apply the unit version in the actual Unit configuration to the Unit configuration in the Sysmac Studio. Right-click in the **Compare and Merge with Actual Unit Configuration** Dialog Box and select **Apply Actual Unit Version** from the menu.

# **Transferring and Comparing Unit Operation Settings**

For each Unit in the Slave Terminal configuration, you can compare the Unit settings with the settings in the actual Unit and you can transfer the settings.

*1* Right-click a Unit on the Slave Terminal Tab Page and select **Edit Unit Operation Settings**. The Unit Operation Settings Tab Page is displayed for the selected Unit.

# *2* Click the **Compare** Button.

The settings in the actual Unit are displayed in the **Comparison Result** column.

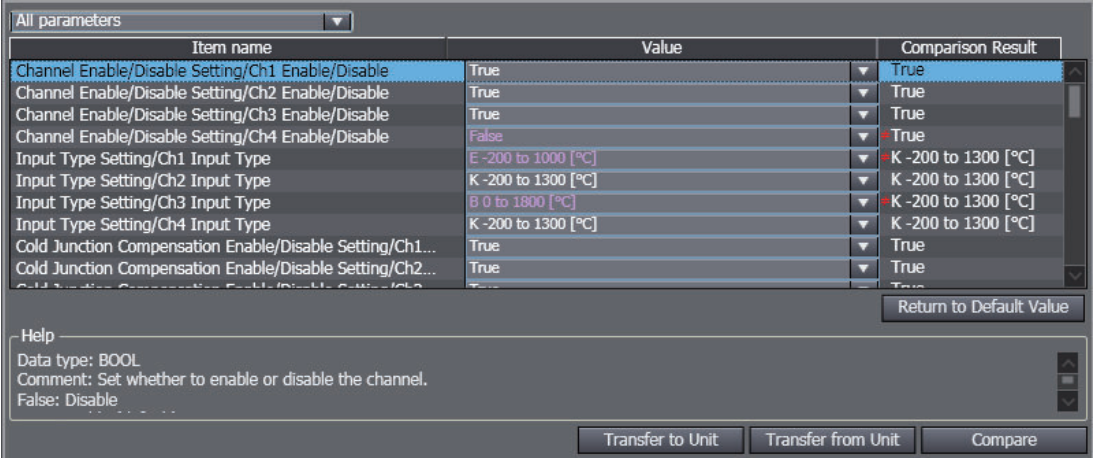

*3* To change the settings in the actual Unit to match those on the Sysmac Studio, click the **Transfer to Unit** Button. To change the settings on the Sysmac Studio to those in the actual Unit, click the **Transfer from Unit** Button.

The settings are transferred and the comparison results will show that they are the same. For details on the parameters and settings for each Unit, refer to the user's manual for the specific Unit.

#### **Precautions for Correct Use**

If you execute **Transfer to Unit**, the Unit is restarted after the data is transferred. At that time, I/O communications with the communications master will stop. What is restarted depends on the selected Unit and the unit version of the EtherCAT Coupler Unit. Refer to the *NX-series EtherCAT Coupler Units User's Manual (Cat. No. W519)* for details.

#### **Additional Information**

Instead of going online with the Controller, you can connect directly to the EtherCAT Coupler Unit with a USB cable to transfer and compare the Unit operation settings. Refer to *[A-7 Directly](#page-954-0) [Connecting to an EtherCAT Slave Terminal](#page-954-0)* on page A-53 for the procedure to connect directly to the EtherCAT Coupler Unit.

# **Synchronizing, Transferring, and Comparing the CPU Rack Configuration of an NX502, NX102, or NX1P2 Controller**

These functions allow you to synchronize data between the Sysmac Studio and the Controller through various methods. You can transfer the actual X Bus Unit or NX Unit configuration of the CPU Rack from the Controller to the Sysmac Studio and transfer X Bus Unit or NX Unit settings from the Sysmac Studio to the Controller or from the Controller to the Sysmac Studio.

#### **Procedure to Display the Compare and Merge with Actual Unit Configuration Dialog Box**

*1* For X Bus Units, double-click **CPU Rack : X Bus** under **Configurations and Setup** – **CPU/ Expansion Racks** in the Multiview Explorer. Or, right-click **CPU Rack : X Bus** and select **Edit** from the menu. For NX Units, double-click **CPU Rack** under **Configurations and Setup** – **CPU/Expansion Racks** in the Multiview Explorer. Or, right-click **CPU Rack : NX Bus** and select **Edit** from the menu.

The CPU and Expansion Racks Tab Page is displayed in the Edit Pane.

*2* Right-click in the CPU and Expansion Racks Tab Page and select **Compare and Merge with Actual Unit Configuration**.

The actual Unit configuration is read and compared with the Unit configuration on the Sysmac Studio. The results are displayed in the **Compare and Merge with Actual Unit Configuration** Dialog Box.

#### **Additional Information**

**Matched**, **Removed**, **Added**, **Disabled**, **Compatible**, and **Not compatible** are displayed in the **Result** column to give the results of comparing the Unit configuration on the Sysmac Studio with the actual Unit configuration. The following items are compared.

- Model number
- Unit version

The results that are displayed in the Result Column have the following meanings. **Matched**: All of the comparison items match for the Unit.

**Removed**: The Unit exists only in the Unit configuration in the Sysmac Studio.

**Added**: The Unit exists only in the actual Unit configuration.

**Disabled**: The Unit exists only in the Unit configuration in the Sysmac Studio and it is disabled. **Compatible**: A replaceable unit whose unit version in the actual Unit configuration is later than the unit version in the Unit configuration on the Sysmac Studio.

**Not compatible**: A non-replaceable Unit whose unit version in the actual Unit configuration is earlier than the unit version in the Unit configuration in the Sysmac Studio.

#### **Transferring and Synchronizing in the Compare and Merge with Actual Unit Configuration Dialog Box**

You can insert Units in the actual Unit configuration into the configuration in the Sysmac Studio. You can also adjust the Unit configuration in the Sysmac Studio to match the actual Unit configuration.

- *1* In the **Compare and Merge with Actual Unit Configuration** Dialog Box, drag a Unit in the actual Unit configuration in the comparison results onto the configuration in the Sysmac Studio. The Unit is inserted into the configuration in the Sysmac Studio.
- *2* To synchronize the entire Unit configuration, click the **Apply Actual Unit Configuration** Button.

The Unit configuration in the Sysmac Studio is now the same as the actual Unit configuration.

*3* Click the **OK** Button.

This returns you to the Unit Editor.

# **Precautions for Correct Use**

If the unit version of the Unit in the actual Unit configuration is not supported by the Sysmac Studio when you select the **Apply Actual Unit Configuration** Button, you can replace it with an earlier unit version.

However, the Unit may not operate properly depending on the unit version. In such a case, you need to update the Sysmac Studio to have the same unit version for the Unit on the Sysmac Studio and the Unit in the actual Unit configuration.

#### **Additional Information**

If the Unit in the actual Unit configuration and the Unit in the configuration in the Sysmac Studio have the same model number, but different unit versions, you can apply the unit version in the actual Unit configuration to the Unit configuration in the Sysmac Studio. Right-click in the **Compare and Merge with Actual Unit Configuration** Dialog Box and select **Apply Actual Unit Version** from the menu.

**Transferring and Comparing X Bus Unit Parameter Settings**

For each X Bus Unit on the CPU Rack, you can compare the parameter settings with those in the actual Unit and transfer the settings.

*1* Right-click a Unit in the CPU and Expansion Racks Tab Page and select **Compare parameter configurations**.

If the settings match, a comparison matched message is displayed.

*2* To change the settings in the actual Unit to match those in the Sysmac Studio, right-click the Unit in the CPU and Expansion Racks Tab Page and select **Transfer Parameter Settings To X Bus Unit**. To change the settings in the Sysmac Studio to match those in the actual Unit, right-click the Unit in the CPU and Configuration Tab Page and select **Transfer Parameter Settings From X Bus Unit**.

The settings are transferred and the comparison results will show that they are the same. Refer to the *NX-series EtherNet/IP™ Unit User's Manual (Cat. No. W627)* for details on the setting items and values for each Unit.

#### **Precautions for Correct Use**

If you execute **Transfer Parameter Settings To X Bus Unit**, the Unit is restarted after the data is transferred. At that time, communications between the Unit and the CPU Unit will stop.

#### **Transferring and Comparing NX Unit Operation Settings**

For each NX Unit on the CPU Rack, you can compare the Unit settings with the settings in the actual Unit and you can transfer the settings.

*1* Right-click a Unit in the CPU and Expansion Racks Tab Page and select **Edit Unit Operation Settings**.

The Unit Operation Settings Tab Page is displayed for the selected Unit.

*2* Click the **Compare** Button.

The settings in the actual Unit are displayed in the **Comparison Result** column.

*3* To change the settings in the actual Unit to match those on the Sysmac Studio, click the **Transfer to Unit** Button. To change the settings on the Sysmac Studio to those in the actual Unit, click the **Transfer from Unit** Button.

The settings are transferred and the comparison results will show that they are the same. For details on the parameters and settings for each Unit, refer to the user's manual for the specific Unit.

#### **Precautions for Correct Use**

If you execute **Transfer to Unit**, the Unit is restarted after the data is transferred. At that time, communications between the Unit and the CPU Unit will stop.

#### **Comparing the Unit Operation Settings for All NX Units**

You can compare the operation settings for all of the mounted NX Units with respect to the actual configuration and the configuration in the Sysmac Studio.

To perform this comparison, it is required that the actual Unit configuration and the Unit configuration in the Sysmac Studio match.

*1* Right-click a Unit in the CPU and Expansion Racks Tab Page and select **Compare operation settings of all NX Units**.

The comparison results are displayed in a dialog box.

If there are any Units whose Unit settings mismatch, the unit number and model of the Units are listed.

#### **Additional Information**

Units for which the unit mounting setting is set to Disabled are not the target of comparison.

# **Synchronization, Transferring, and Comparing the CPU Rack and Expansion Rack Configuration of NJ-series Controllers**

These functions allow you to synchronize data between the Sysmac Studio and an NJ-series Controller through various methods. You can transfer the actual unit configuration from the NJ-series Controller to the Sysmac Studio and transfer Special Unit settings from the Sysmac Studio to the NJ-series Controller or from the NJ-series Controller to the Sysmac Studio.

# **Procedure to Display the Compare and Merge with Actual Unit Configuration Dialog Box**

*1* Double-click **CPU/Expansion Racks** under **Configurations and Setup** in the Multiview Explorer. Or, right-click **CPU/Expansion Racks** under **Configurations and Setup** and select **Edit** from the menu.

The Unit Editor is displayed in the Edit Pane.

*2* Right-click anywhere in the Unit Editor where there is no Unit and select **Compare and Merge with Actual Unit Configuration**.

The actual Unit configuration is read and compared with the Unit configuration on the Sysmac Studio. The results are displayed in the **Actual Unit Configuration Compare and Merge** Window.

- *3* Click the **Apply actual Unit configuration** Button to synchronize with the actual configuration.
- *4* Click the **OK** Button. This returns you to the Unit Editor.

# **Precautions for Correct Use**

If you select to unify to the actual Unit configuration, all of the settings for any Units that are deleted as a result will be discarded (including the input response times, Special Unit settings, device variable assignments in the I/O map, and control task assignments in the Task setup). If the slot position of a Basic I/O Unit is different, first correct the Unit configuration on the Sysmac Studio so that the slot positions agree in the comparison and then specify unifying to the actual Unit configuration.

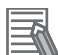

#### **Additional Information**

**Matched**, **Unit removed**, **Unit added**, **Position changed**, and **Version not matched** are displayed in the **Result** Column to give the results of comparing the Unit configuration on the Sysmac Studio with the actual Unit configuration.

The following items are compared.

- Rack numbers
- Slot numbers
- Model numbers
- Unit versions of Special Units
- Unit numbers of Special Units

The results that are displayed in the Result Column have the following meanings. **Matched**: All of the comparison items match for the Unit.

**Unit removed**: The Unit exists only in the Unit configuration on the Sysmac Studio.

**Unit added**: The Unit exists only in the actual Unit configuration.

**Position changed**: A Unit has the same model number, Unit version, and unit number, but the rack number or slot number is different.

**Version not matched**: The unit version of the Unit does not match.

# **Procedure for Comparison and Transfer of the Special Unit Settings**

*1* Double-click a Unit in the Unit Editor, or right-click and select **Edit Special Unit Settings.** The **Edit Special Unit Settings** Tab Page for the selected Unit is displayed.

# *2* Click the **Compare** Button.

The parameters in the Sysmac Studio are compared with the parameters from the NJ-series Controller. If any parameters are not the same, they are indicated by "*≠*" in the results.

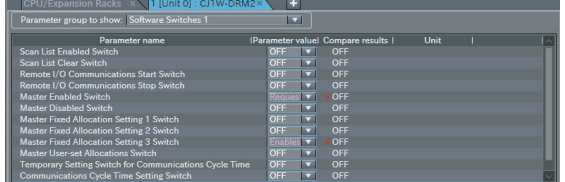

*3* To synchronize the Controller settings with the set values in the Sysmac Studio, click the **Transfer To Controller** Button. This transfers the set values from your computer to the Controller.

# **7-5-2 Testing Axis Operation (MC Test Run)**

You can send commands directly from the Controller without any ladder diagrams to operate a motor in order to check wiring or perform simple operation tests on any OMRON Servo Drive assigned to an axis.

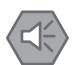

#### **Precautions for Safe Use**

- Confirm the axis number carefully before you perform an MC Test Run.
- An MC Test Run operation involves motor operation. Refer to the operation manual before you execute an MC Test Run. Be particularly careful of the following points.
	- a) Confirm safety around all moving parts.
	- b) When you click the Run Button, the motor begins actual operation at the specified velocity. Only begin motor operation if you are absolutely sure there is no danger if you start the motor.
	- c) Always have an external emergency stop device available.
	- d) Sometimes you may be unable to stop the motor from your computer. Install an external emergency stop device so that you can stop the motor immediately if needed.
	- e) Only operate the motor when you can clearly confirm the motor operation so that you can react quickly in the case of any danger that may arise due to operation of the motor.
	- f) Perform test run operations after establishing EtherCAT communications.
	- g) A communications error will occur if you attempt to begin operations without EtherCAT communications. Always establish EtherCAT communications first.
- Precautions during MC Test Run Operation
	- a) During test run execution, only the Sysmac Studio has any control of the operation. Any commands from motion control instructions are ignored.
	- b) Make sure that you are operating the correct axis.

# **Precautions for Correct Use**

- Before you start an MC Test Run, make sure that the operation parameters are set correctly.
- If you transfer the axis parameters or slave parameters to the slave during an MC Test Run from another copy of the Sysmac Studio, the MC Test Run will end when the transfer is completed and the axes will stop. This also applies if the parameters are transferred from the Sysmac Studio running on a different computer.

# **How to Perform MC Test Run**

To begin a test run, the following items must be registered or set, and then transferred to the Controller. (Refer to *[5-7 Motion Control Setup](#page-453-0)* on page 5-80 for detailed settings.)

- Registration of the axes
- Registration of the slave (Servo) to use
- Links between the axis and slave
- You cannot start an MC Test Run in the following condition.
- When the Simulator is online
- During an MC Test Run
- During a Servo Drive Test Run

Let's look at an example that performs jogging of *MC\_Axis000* to demonstrate how to do a test run.

- *1* Eliminate any building errors in the project. If you will create a new project, delete the programs.
- *2* Go online.
- *3* Right-click **MC\_Axis000** under **Configurations and Setup** <sup>−</sup>**Motion Control Setup** − **Axis Settings** on the Multiview Explorer and select **Start MC Test Run** from the menu.

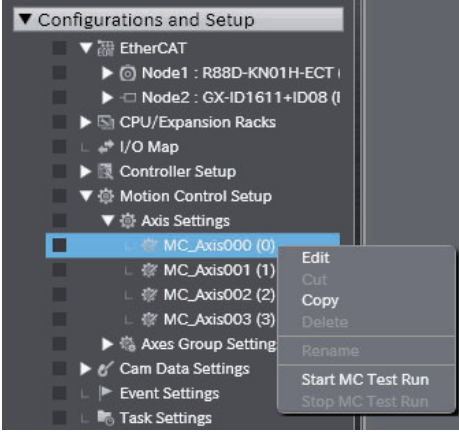

A warning message is displayed.

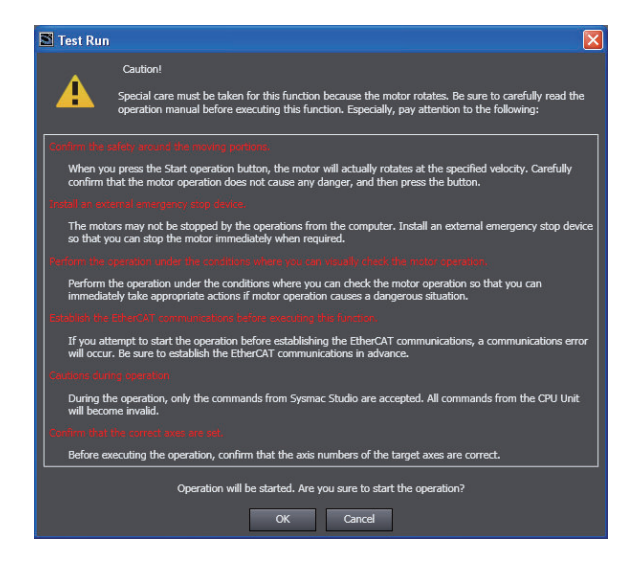

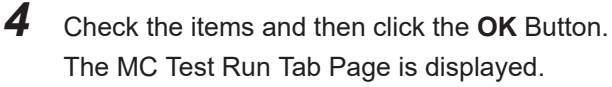

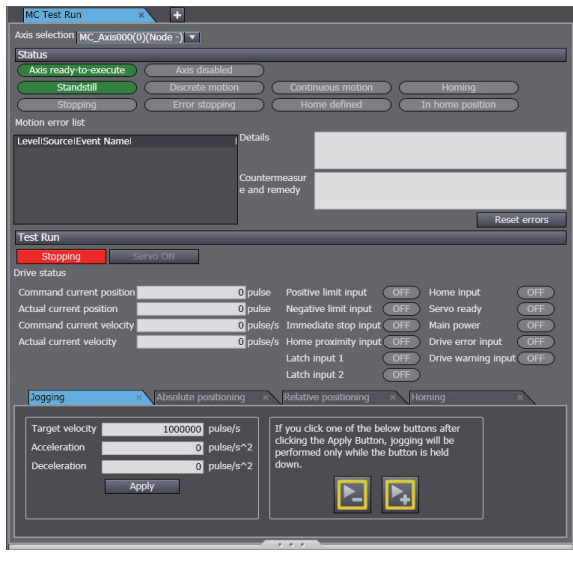

*5* Select the target axis (*MC\_Axis000*) at the upper left of the MC Test Run View.

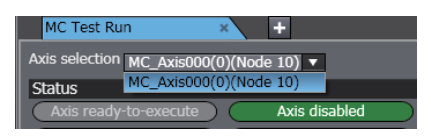

*6* Click the **Servo ON** Button.

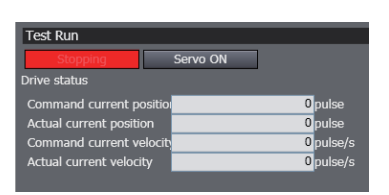

The Servo turns ON and motor control is enabled.

- *7* Click the **Jogging** Tab, and then perform the following operations.
	- Click and hold the Rotate CW Button  $\left( \sum \right)$ . The motor rotates clockwise as long as you hold the button.
	- Click and hold the Rotate CCW Button  $\left(\frac{1}{1-\epsilon}\right)$ . The motor rotates counterclockwise as long as you hold the button.
- *8* Right-click **MC\_Axis000** under **Configurations and Setup Motion Control Setup Axis Settings** on the Multiview Explorer and select **Stop MC Test Run** from the menu. Test Run Mode is left.

# **MC Test Run Tab Page Functions**

The MC Test Run View is made up of the *Status Monitor* and *Test Run* sections.

# $\bullet$  **Status Monitor Section**

The status monitor displays axis status, motion errors and details on them, and corrections for any errors that have occurred. You can also reset motion control errors and start the Servo error monitor.

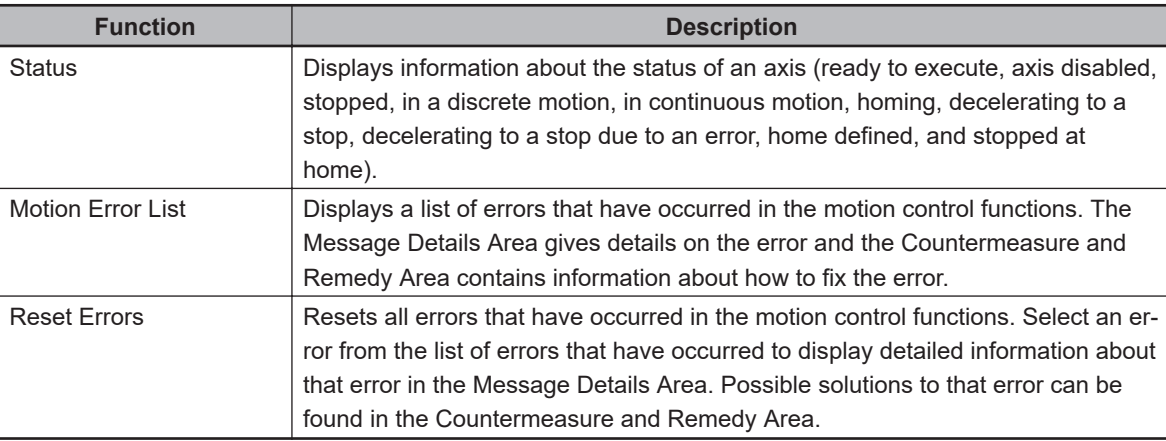

# **Test Run Section**

A test run allows you to operate a motor using the motion control patterns listed below without any programming. You can switch between each pattern by clicking on the different tabs in this section.

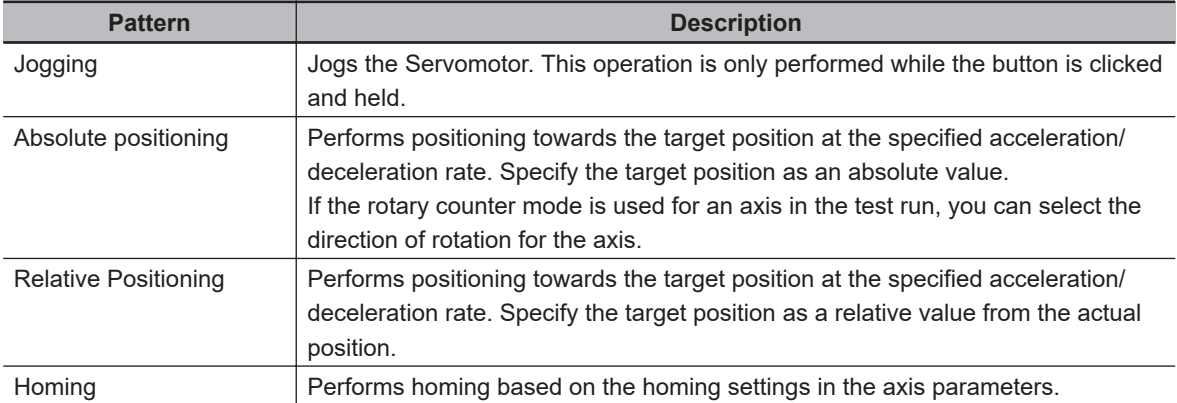

You can use the following functions to switch between different motions for the axis in operation.

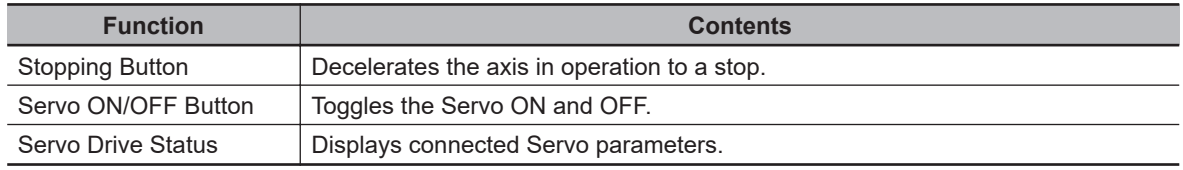

#### **Precautions for Safe Use**

- Confirm safety around all moving parts. When you click the Run Button, the motor begins actual operation at the specified speed. Only begin motor operation if you are absolutely sure that there is no danger if you start the motor.
- Always have an external emergency stop device available. Sometimes you may be unable to stop the motor from your computer. Install an external emergency stop device so that you can stop the motor immediately if needed.
- Operate the motor only when the motor is in plain sight for you to observe. Operate the motor only when you can clearly confirm the motor operation so that you can react quickly in the case of any danger that may arise due to operation of the motor.
- Perform test run operations after establishing EtherCAT communications. A communications error will occur if you attempt to begin operations without EtherCAT communications. Always establish EtherCAT communications first.
- Be aware of all the precautions that you need to take during operation. During test run execution, only the Sysmac Studio has any control of the operation. Any commands from motion control instructions are ignored.
- Make sure that you are operating the correct axis. Before you start any tests, make sure that the axis number of the axis that you are controlling is correct.

# **7-5-3 Checking I/O Wiring**

# **Checking I/O Wiring**

You can check I/O wiring to make sure that I/O devices, such as Units on the CPU Rack, EtherCAT slaves, and Units on the Slave Terminals, are connected properly with external devices.

# **Procedure to Check I/O Wiring**

*1* Go online and then double-click **I/O Map** under **Configurations and Setup** in the Multiview Explorer. Or, right-click I/O Map under Configurations and Setup and select **Edit** from the menu.

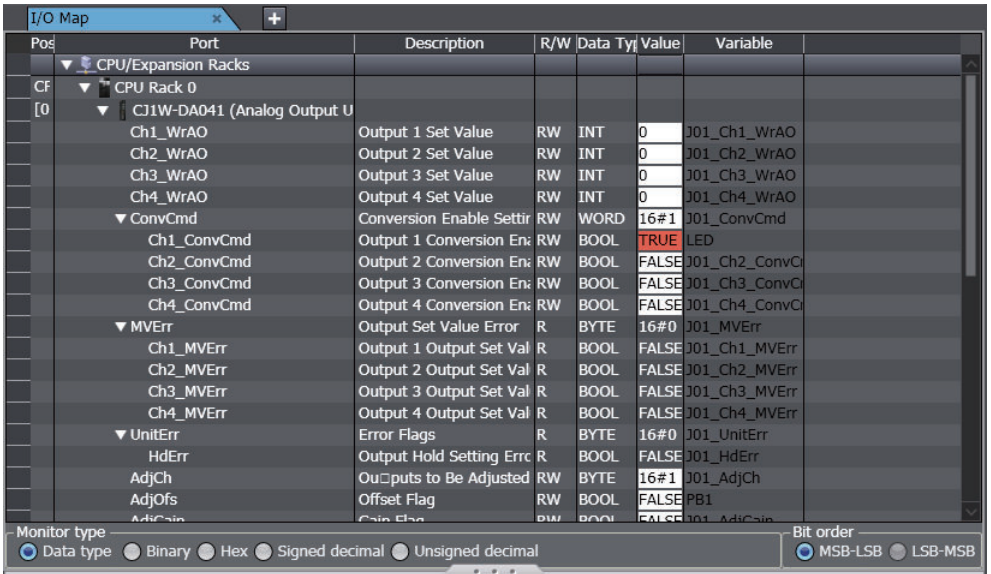

*2* In the I/O Map, perform operations such as Set/Reset, present value change, and forced refreshing on output devices. Refer to *[7-2-3 Changing Present Values and Set/Reset Using](#page-543-0) [Forced Refreshing](#page-543-0)* on page 7-24 for the procedures to execute Set/Reset, present value change, and forced refreshing in the I/O Map.

The results of the operations that you performed are input to external devices. Make sure that the operation results are input correctly to the intended external device. If the results are not input correctly, review the wiring connection between the device and the external device.

**3** Check the input results from external devices that are connected to input devices. The values of the corresponding devices on the I/O Map are changed. Make sure that the value of the intended device is changed correctly. If the value is not changed correctly, review the wiring connection between the device and the external device. Refer to *[7-2-1 Monitoring](#page-523-0)* on [page 7-4](#page-523-0) for details on monitoring in the I/O Map.

# **7-5-4 Checking I/O Assignments**

# **Checking I/O Assignments**

You can use an I/O assignment check to check the assignments of external I/O devices and variables.

- **Procedure to Check I/O Assignments**
- - *1* Execute a wiring connection check between Units and external devices.
	- 2 Open the Watch Tab Page while online.

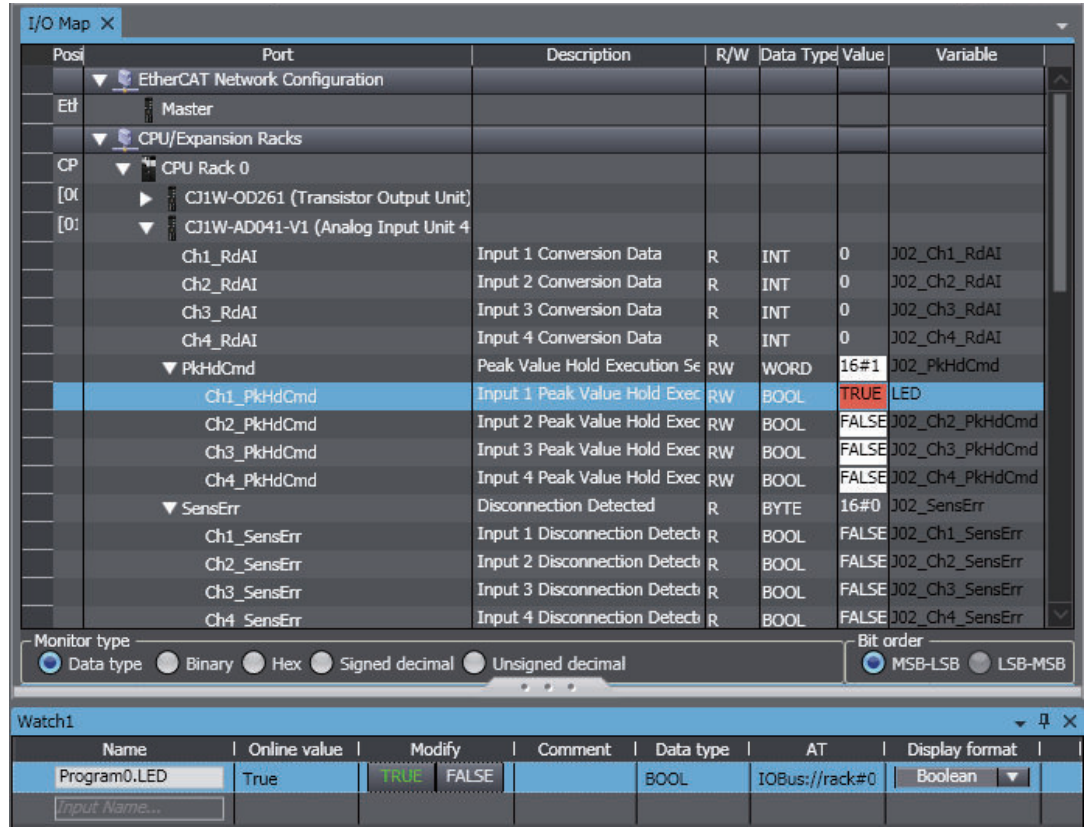

- *3* In the Watch Tab Page, register the variables that are assigned to output devices. Refer to *[7-2-1 Monitoring](#page-523-0)* on page 7-4 for details on the procedure to register variables in the Watch Tab Page.
- *4* Perform operations such as Set/Reset, present value change, and forced refreshing on variables that you registered in the Watch Tab Page. Refer to *[7-2-3 Changing Present Values and](#page-543-0) [Set/Reset Using Forced Refreshing](#page-543-0)* on page 7-24 for the procedures to execute Set/Reset, present value change, and forced refreshing in the Watch Tab Page. The results of the operations that you performed are input to external devices. Make sure that the operation results are input correctly to the intended external device. If the results are not input correctly, review the variable assignments to the device.
- **5** In the Watch Tab Page, register the variables that are assigned to input devices.
- **6** Check the input results from external devices that are connected to input devices. The values of variables that you registered in the Watch Tab Page are changed. Make sure that the variable values are changed correctly. If the values are not changed correctly, review the variable assignments to the device. Refer to *[7-2-1 Monitoring](#page-523-0)* on page 7-4 for details on monitoring in the Watch Tab Page.

# **7-5-5 Resetting the Controller**

A Controller reset emulates the operations and status when the power supply to the Controller is cycled.

This can be performed only in PROGRAM Mode. You cannot reset the Controller in RUN Mode.

You also cannot reset the Controller when connected to the Simulator.

#### **Procedure**

# *1* Select **Reset Controller** from the **Controller** Menu.

A confirmation dialog box is displayed.

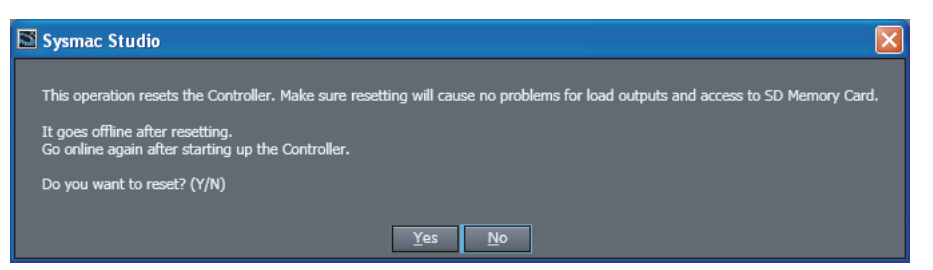

*2* Confirm that no problem will occur even if you reset the Controller, and then click the **Yes** Button.

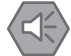

#### **Precautions for Safe Use**

- Always confirm safety before you reset the Controller.
- Always confirm the safety of the system before you reset Controller.
- It takes up to approximately 10 to 20 s to enter RUN mode after the power is turned ON. During that period, the outputs behave according to the slave and Unit specifications. Use the RUN output on the Power Supply Unit, for example, to implement fail-safe circuits so that external devices do not operate incorrectly.

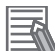

#### **Additional Information**

After a reset is performed, the Sysmac Studio goes offline.

# **7-5-6 Restarting Units**

Use the following procedure to restart Units.

If you change operation settings for an NX Unit or CJ-series Unit, it may be necessary to restart the Unit depending on the changes.

# **Restart an NX Unit**

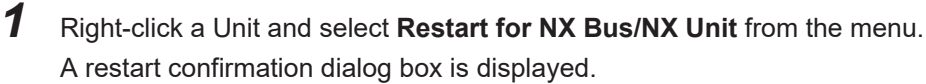

*2* Click the **Yes** Button. The Unit is restarted.

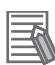

#### **Additional Information**

- If NX Units are mounted on an NX102 or NX1P2 CPU Unit, right-clicking the CPU Unit and then selecting **Restart for NX Bus/NX Unit**, all the NX Units mounted on the CPU Unit are restarted.
- Refer to *[8-13-4 Maintenance Operations for EtherCAT Slave Terminals](#page-769-0)* on page 8-94 for details on restarting NX Units on an EtherCAT Slave Terminal.

# **Restarting CJ-series Special Units**

You can restart CJ-series Special Units by using the restart instruction in the user program. Some CJseries Special Units can be restarted from the Sysmac Studio.

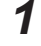

*1* Right-click a Unit and select **Edit Special Unit Settings** from the menu. The Special Unit Settings Tab Page is displayed.

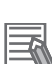

**Additional Information**

*2* Click the **Restart** Button.

Refer to the *NJ/NX-series CPU Unit Software User's Manual (Cat. No. W501)* for details on using the restart instruction in the user program.

# *8*

# **Other Functions**

This section describes Sysmac Studio functions other than system design functions.

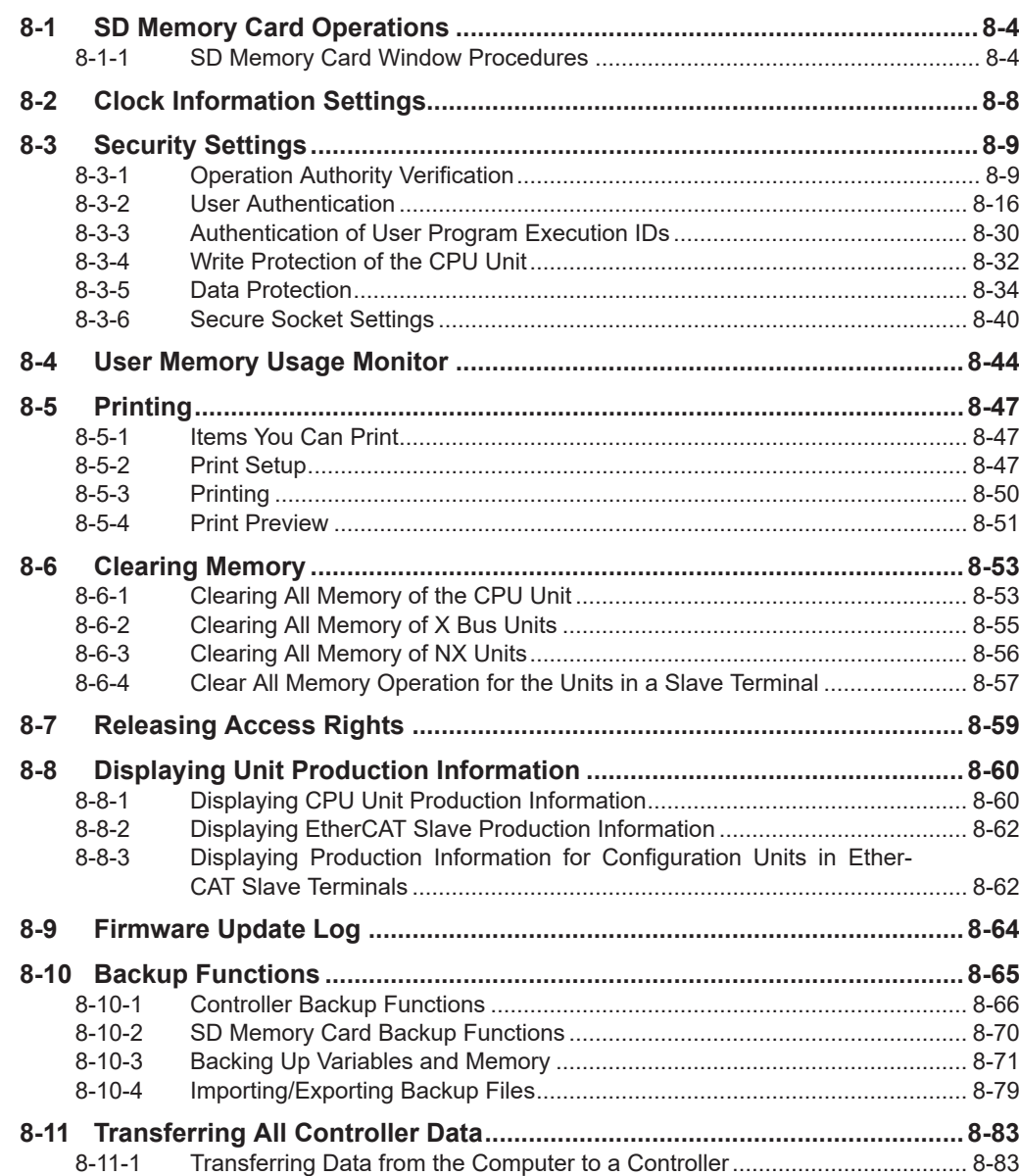

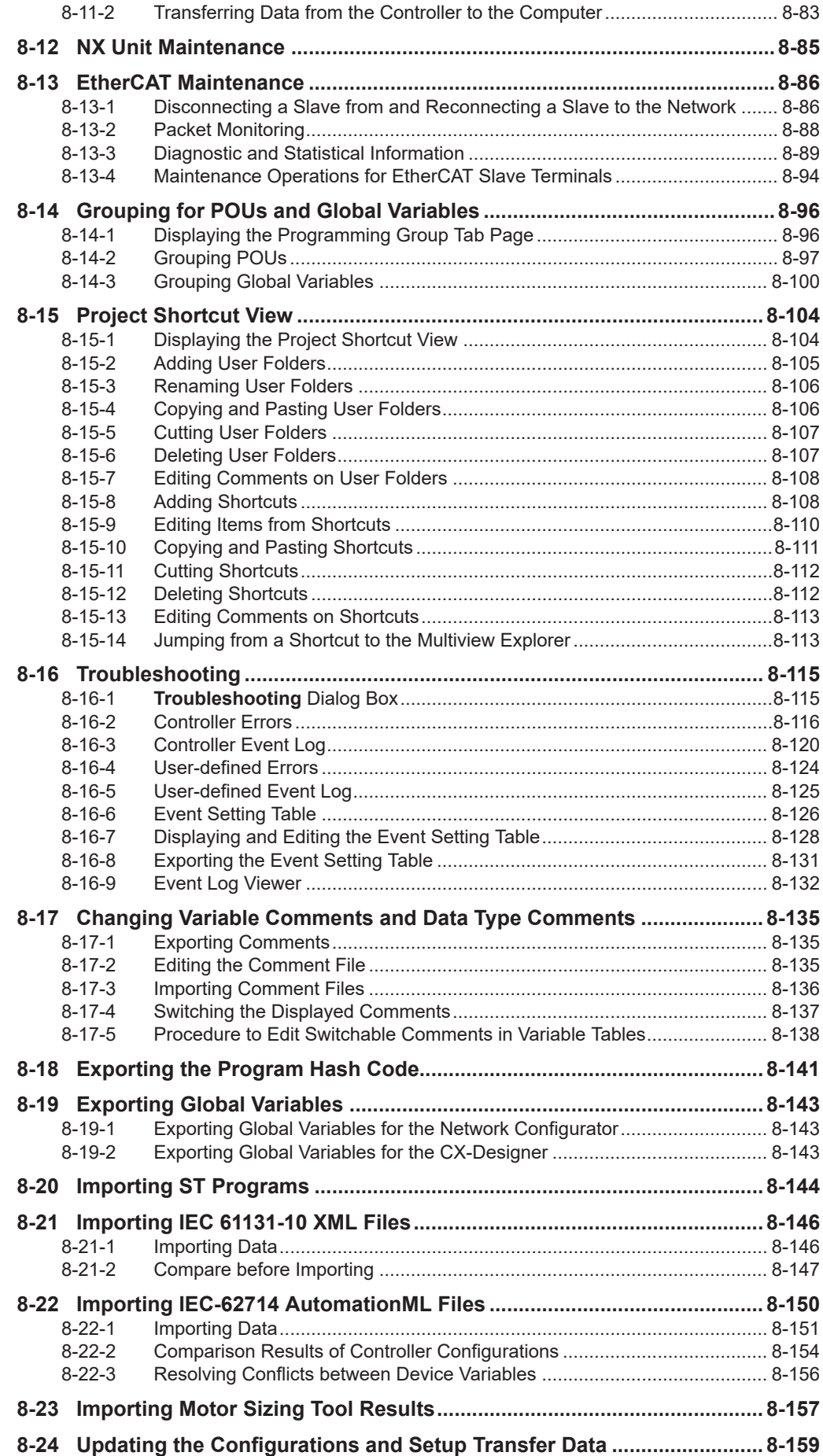

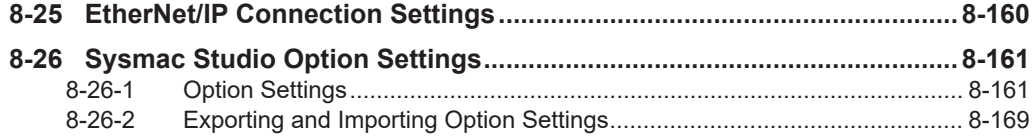

# <span id="page-679-0"></span>**8-1 SD Memory Card Operations**

# $\bullet$  **SD Memory Card Operations**

The SD Memory Card function is provided so that you can operate files in an SD Memory Card that is mounted in the NJ/NX-series Controller and transfer and copy files between the SD Memory Card and the computer.

With an NY-series Controller, a Virtual SD Memory Card is used to perform the same function as an SD Memory Card. In the following description, an SD Memory Card should be replaced by a Virtual SD Memory Card when you use an NY-series Controller.

# **8-1-1 SD Memory Card Window Procedures**

*1* Select **SD Memory Card** from the **Controller** Menu when online. The SD Memory Card Window is displayed.

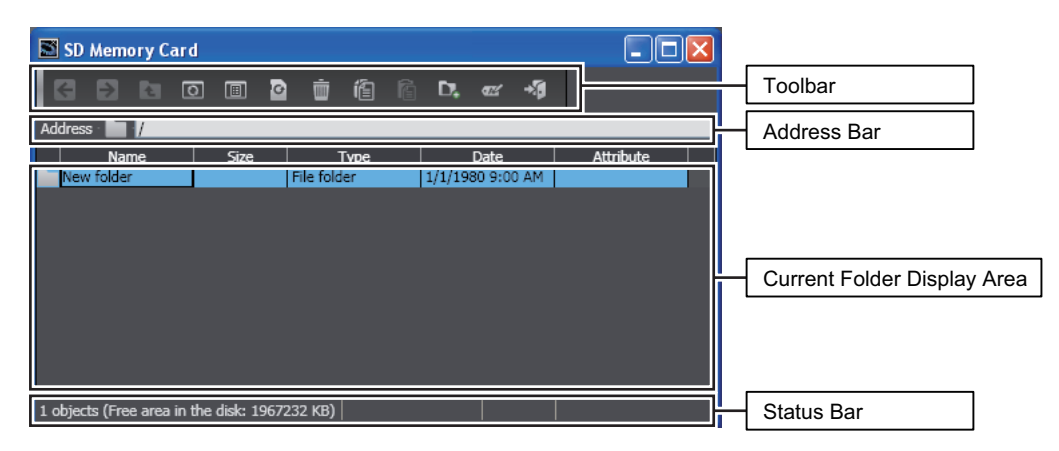

# **Overview of the SD Memory Card Window**

# **Toolbar**

Use the buttons in the toolbar or shortcut keys to execute SD Memory Card file operations.

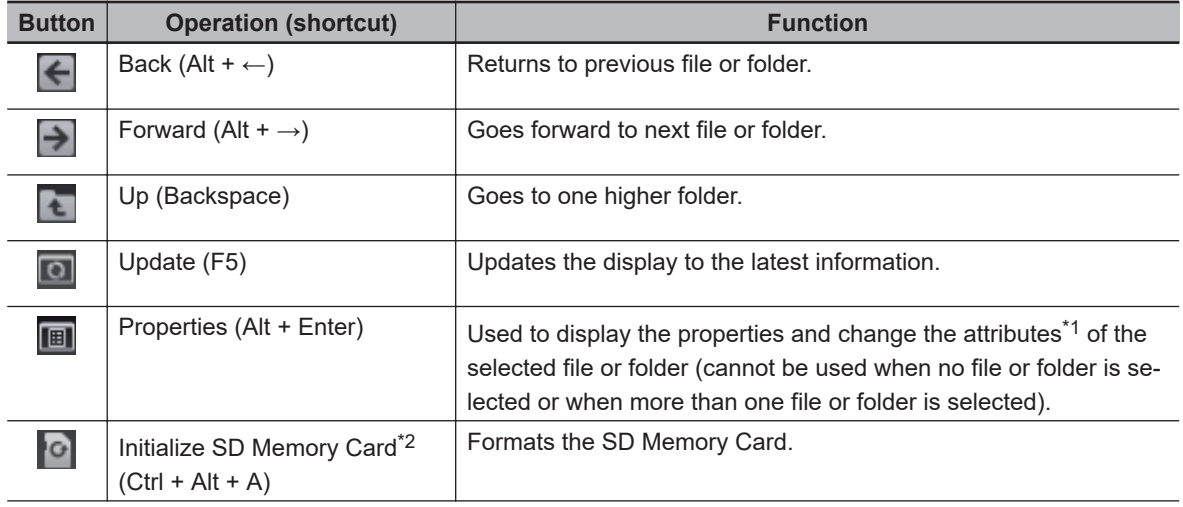

<span id="page-680-0"></span>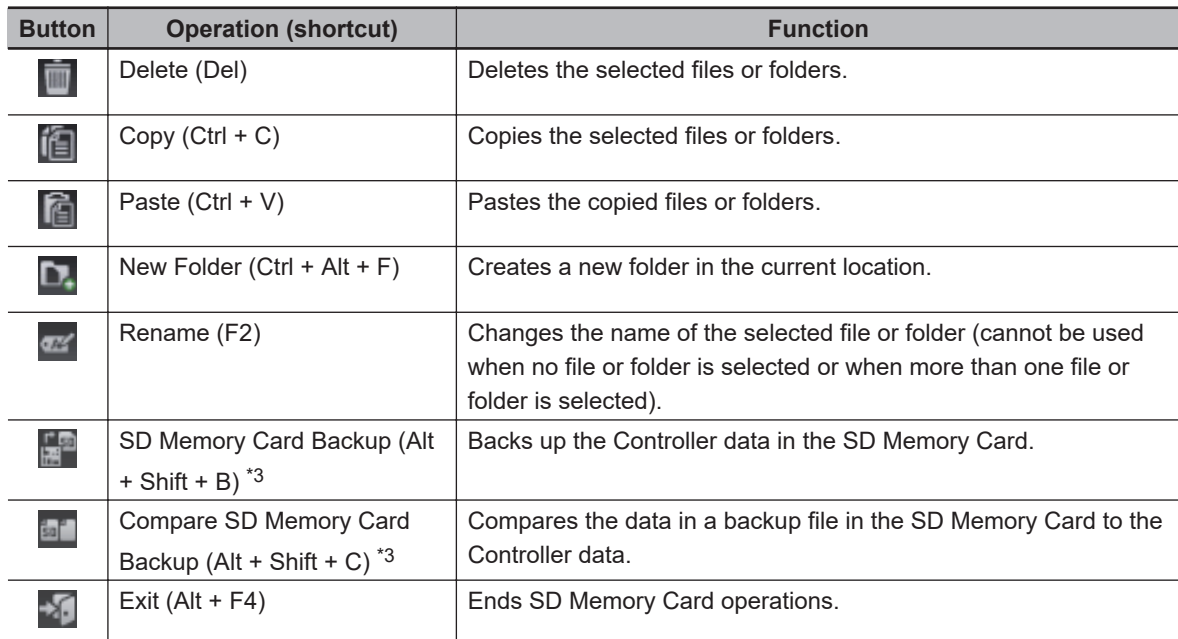

\*1. You cannot change the attribute for an NY-series Controller.

- \*2. You cannot use the operation for an NY-series Controller. The button is grayed out.
- \*3. Refer to *[8-10-2 SD Memory Card Backup Functions](#page-745-0)* on page 8-70 for the procedures for the SD Memory Card backup functions.

#### **Address Bar**

The address bar displays the current folder on the SD Memory Card. You can also specify the folder you need.

# **Current Folder Display Area**

This area displays a list of the files in the current folder on the SD Memory Card. The following items are displayed. Click a title to sort the files by that item.

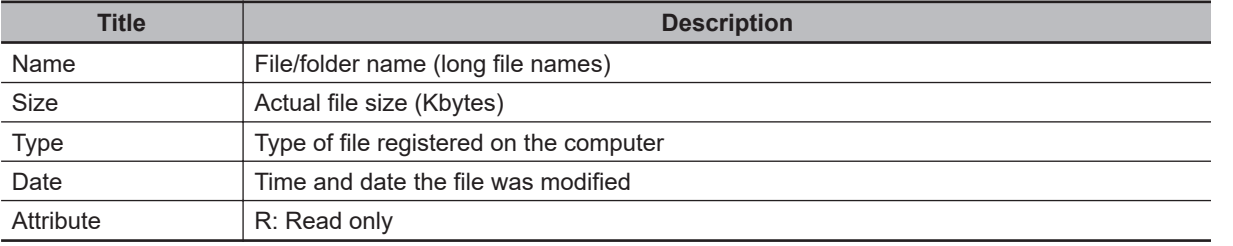

#### **Status Bar**

The status bar displays information on the files in the current folder on the SD Memory Card. The following items are displayed.

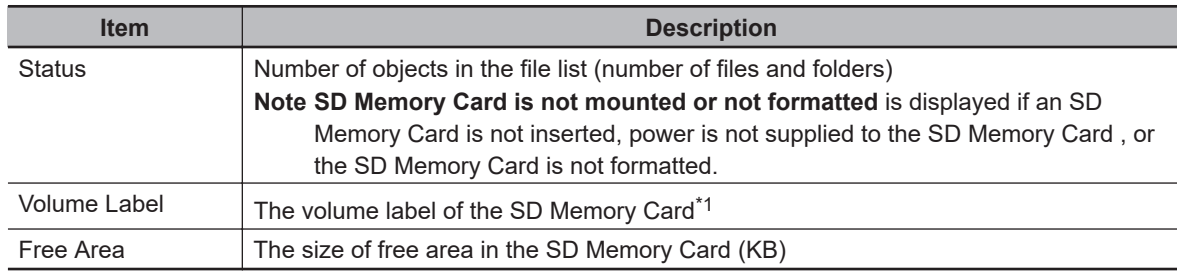

\*1. The volume label is not displayed for an NY-series Controller.

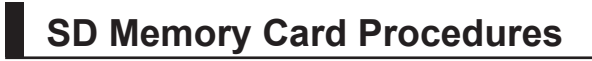

# **Formatting an SD Memory Card**

**1** Click the Format Button  $\left( \bullet \right)$ .

A confirmation dialog box is displayed.

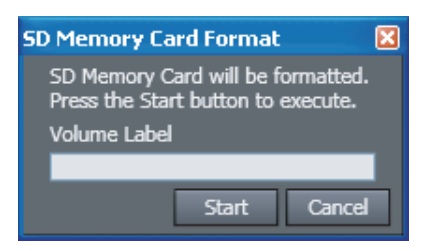

*2* Click the **Start** Button.

# **Displaying Properties**

- *1* Select the file or folder.
- 2 Click the Properties Button  $(\blacksquare)$

The properties of the selected file or folder are displayed.

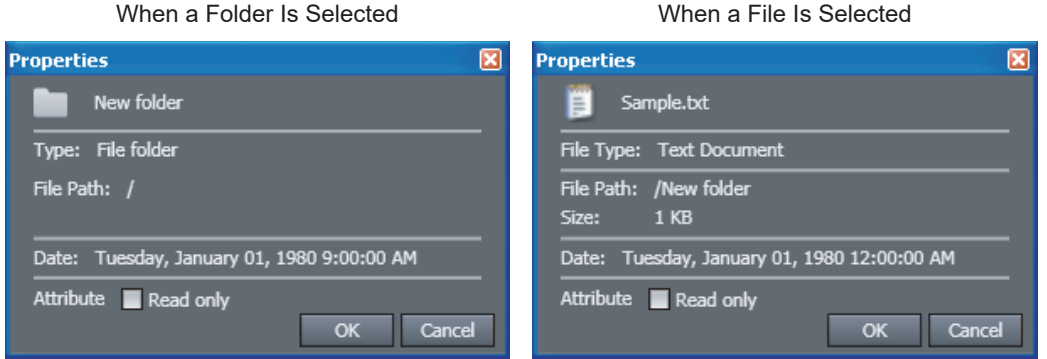

- **Copying Files and Folders in the SD Memory Card**
	- **1** Select files or folders and click the Copy Button ( $\left(\mathbb{E}\right)$ ).
	- **2** Specify the copy destination, and then click the Paste Button  $(\hat{\mathbf{G}})$ . The selected files or folders are copied.
- **Copying Files and Folders from the SD Memory Card to the Computer**
	- **1** Select files or folders in the SD Memory Card Window, and then click the Copy Button (**19**).

**2** Specify the copy destination in Windows Explorer, and then paste the files or folders (Ctrl + v). The selected files or folders are pasted.

# **Copying Files and Folders from the Computer to the SD Memory Card**

- **1** Select and copy files or folders in Windows Explorer (Ctrl + c).
- *2* Specify the copy destination in the SD Memory Card Window, and then click the Paste Button  $\mathbf{r}$

The selected files or folders are pasted.

#### **Precautions for Correct Use**

- Multibyte characters (e.g., Japanese) cannot be used in the CPU Unit even if they can be used on the computer.
- You can create up to 511 files in the root directory. You cannot create this many files if you use MS-DOS 8.3 file names or long file names.

# <span id="page-683-0"></span>**8-2 Clock Information Settings**

The computer's clock information is also displayed. You can read and set the Controller's clock.

#### **Displaying and Setting Clock Information**

This function can be used only online.

*1* Select **Controller Clock** from the **Controller** Menu of the Sysmac Studio.

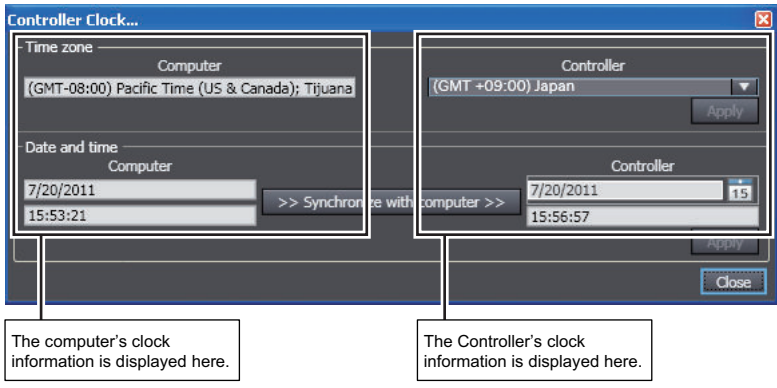

- *2* To set the time zone, select the time zone of the Controller and click the **Apply** Button for the time zone.
- *3* To set the clock in the Controller, set the clock information for the Controller and then click the **Apply** Button for the date and time. Click the **Synchronize with computer** Button and then click the **Apply** Button to synchronize the Controller's clock information with the computer's clock information.

#### **Precautions for Correct Use**

**12** 

Withe an NY-series Controller, you cannot set the time zone and apply the clock information of the computer to the Controller. Refer to the *NY-series Industrial Panel PC / Industrial Box PC Software User's Manual (Cat. No. W558)* for details on the clock function of the NY-series Controller.

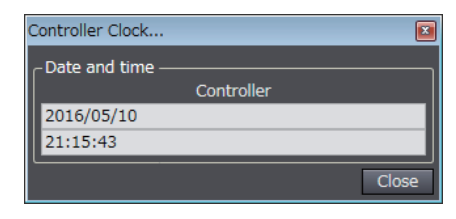
# **8-3 Security Settings**

To protect assets and prevent incorrect operation, you can protect user programs and data in the Controller and restrict operations in the Sysmac Studio.

## **Overview of Security Settings**

An overview of the applications and functions of security settings is given below.

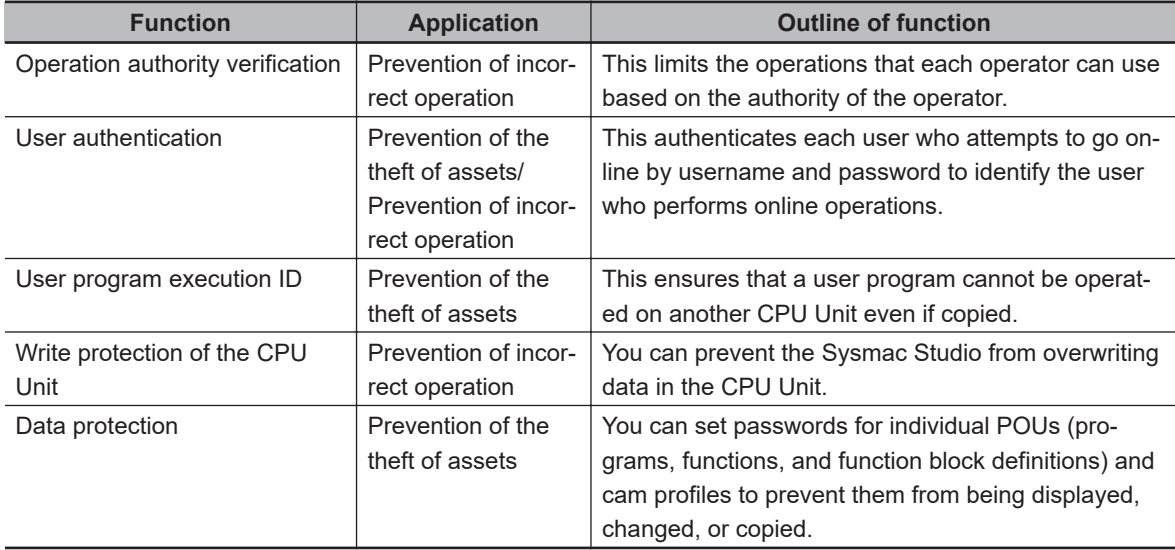

## **8-3-1 Operation Authority Verification**

If you change the data in the Controller, operating errors may cause human injury or physical damage. You can restrict the operations that each operator can perform based on the authority of the operator to prevent operating mistakes.

## **Operation Authority Verification**

#### **Operation Authority Verification**

You can restrict online operations with operation rights to prevent damage to equipment or injuries that may be caused by operating mistakes.

An operation authority password is required to go online. If you pass password verification, you can perform online operations according to your operation authority.

The Administrator sets a password for each operation authority. Users are notified of the operation authority name and password according to their skills.

Verification of operation authority is performed when you access the Controller from another computer, because the Operation Authority Verification Settings are transferred to the Controller and stored there.

<span id="page-685-0"></span>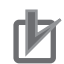

#### **Precautions for Correct Use**

- You can set operation authority verification only online.
- Only the Administrator can change operation authority verification or transfer it to the Controller.
- You cannot go online if you forget the operation authority password. Manage the password in case you forget it.

### **Types of Operation Authorities**

There are five levels of operation authority for the Sysmac Studio, as given below (in order starting with the greatest level of authority).

- Administrator
- Designer
- Maintainer
- Operator
- Observer (A password is not required.)

#### **Applicable Online Operations**

The functions, authorities, and operation restrictions that require authentication are given below. Supported: Operation possible, VR: Verification required for each operation, NP: Operation not

possible

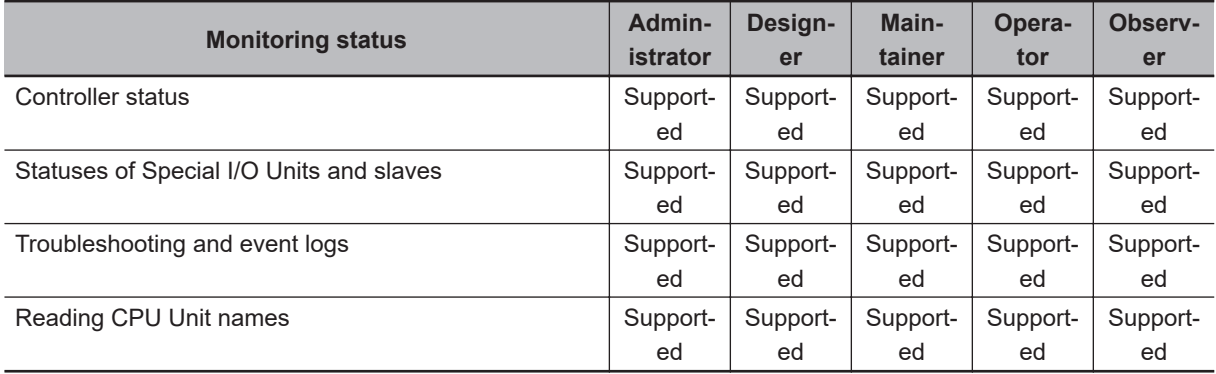

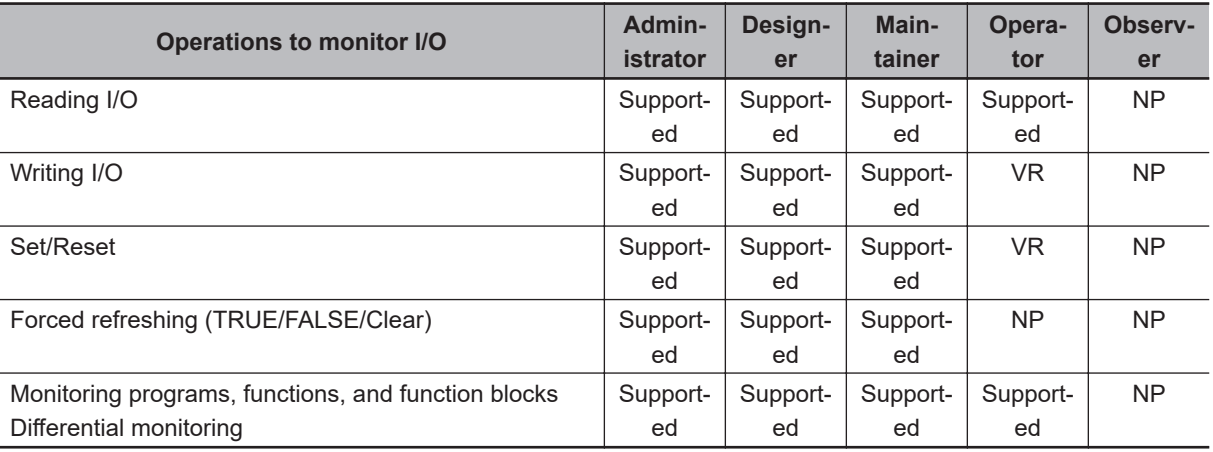

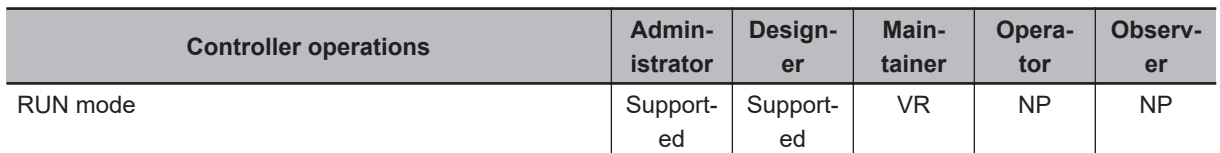

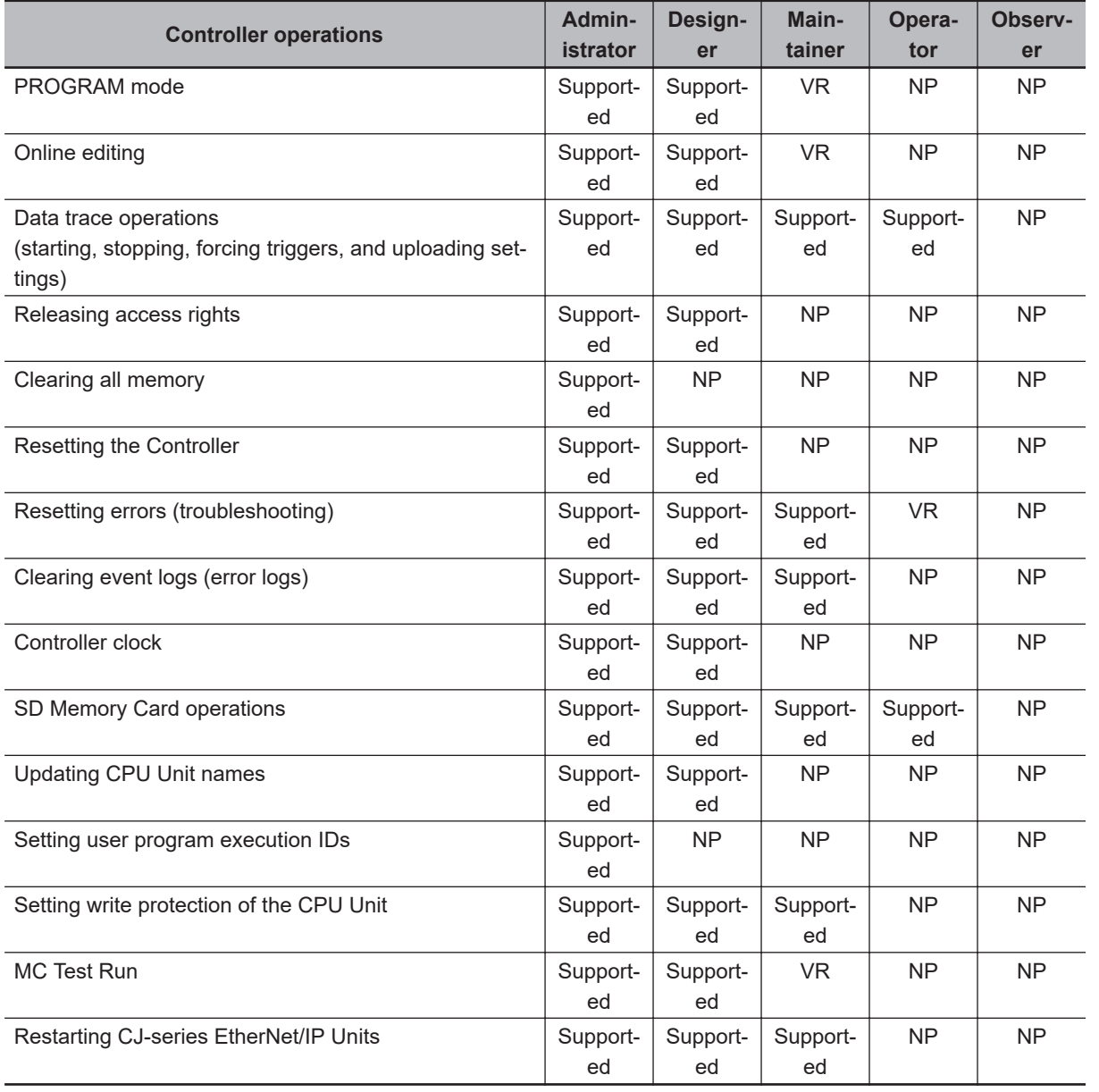

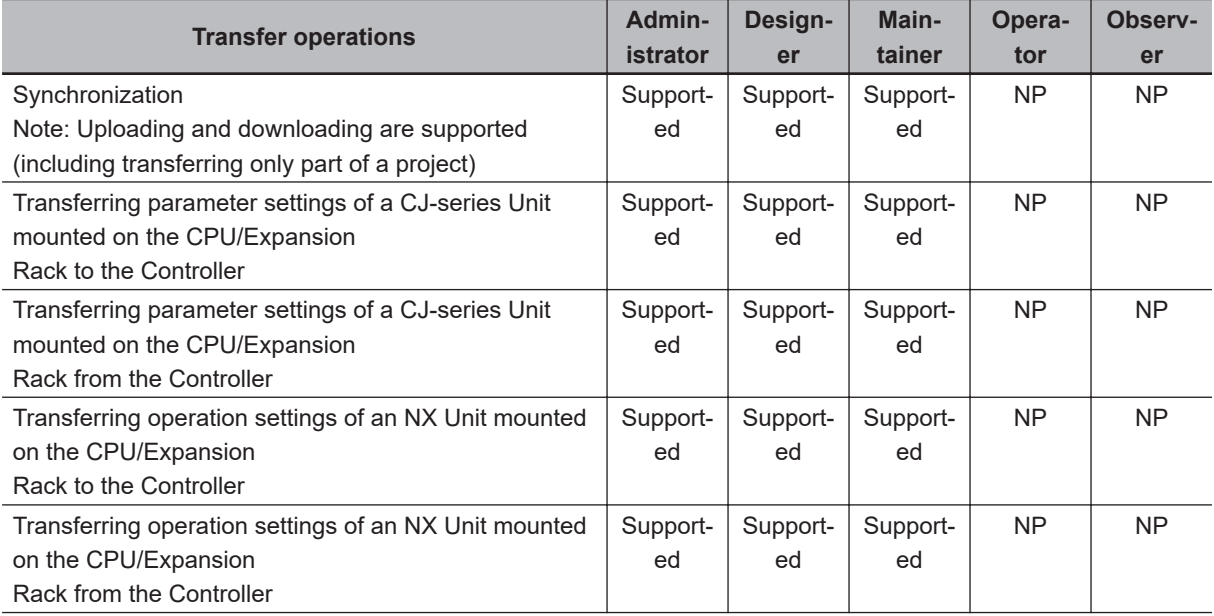

**8**

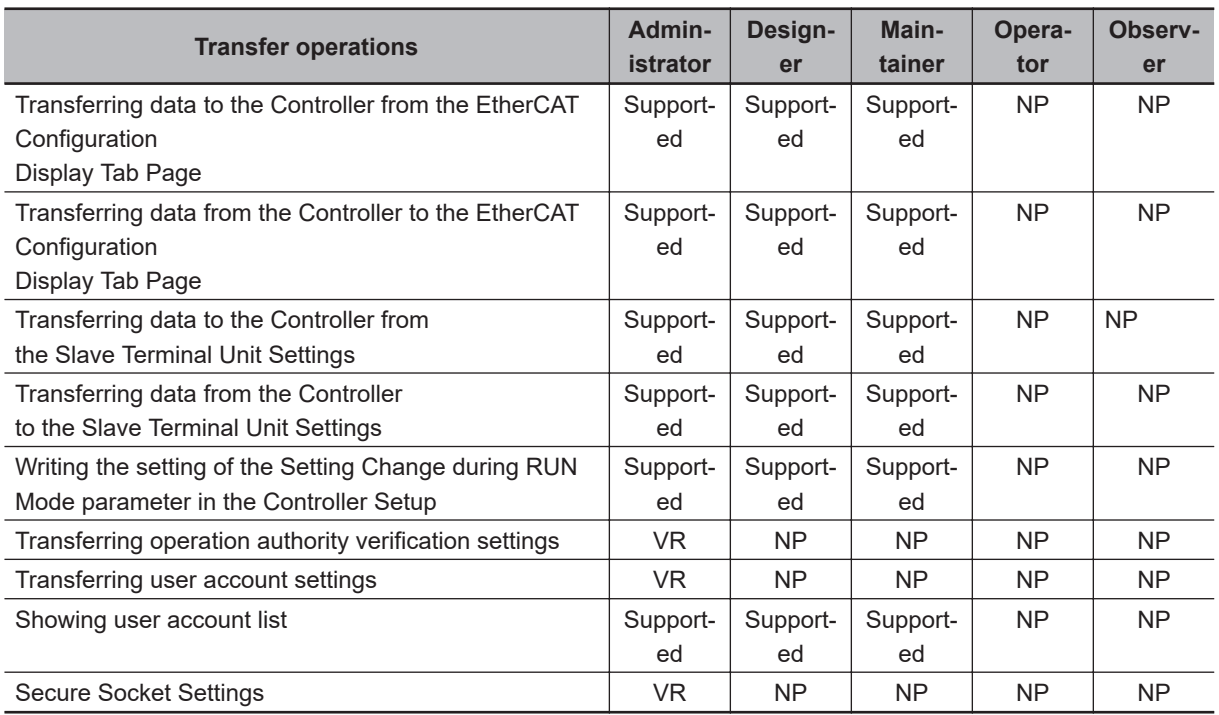

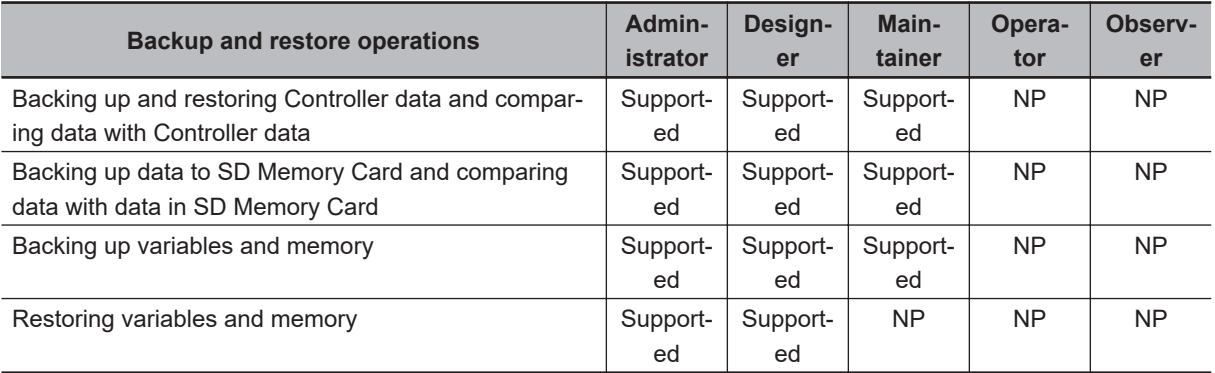

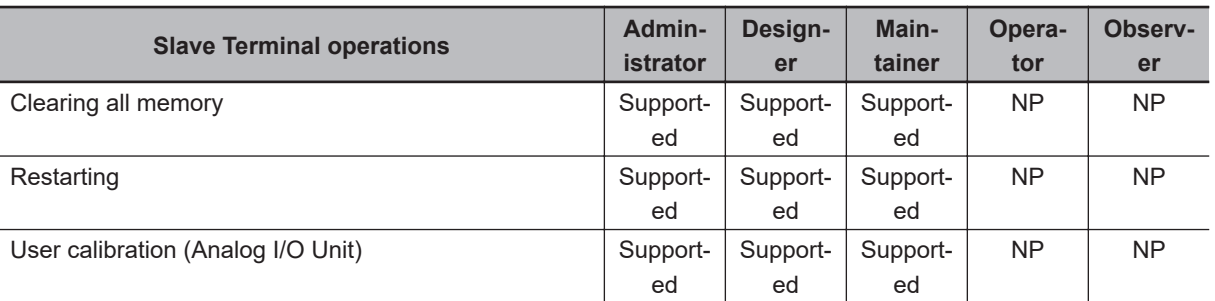

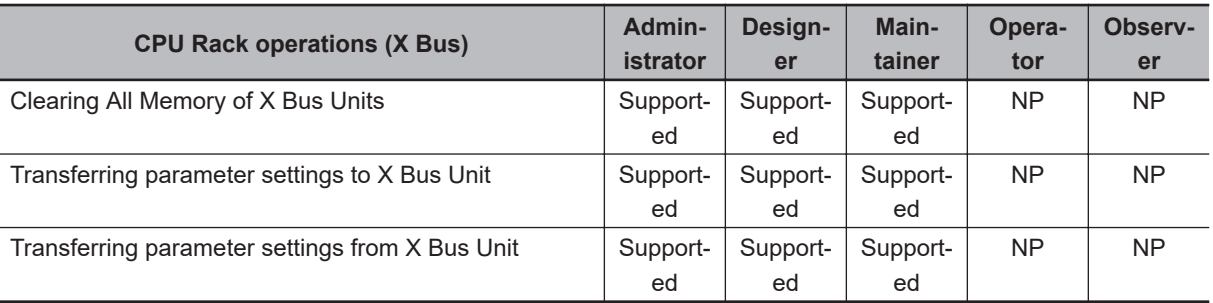

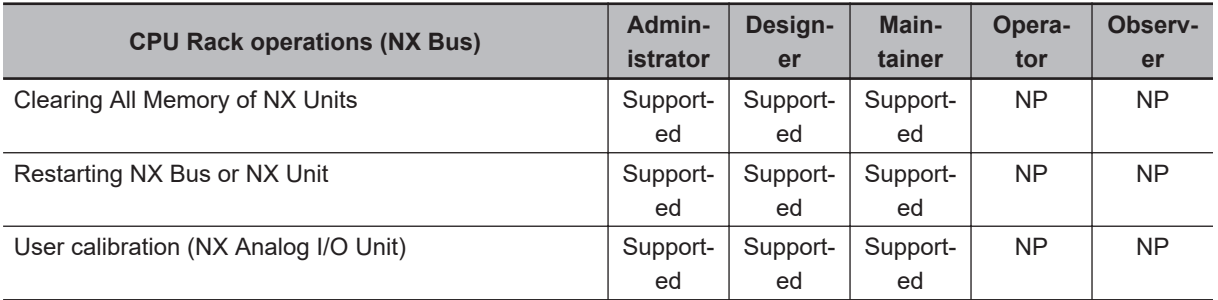

#### **Password Requirements**

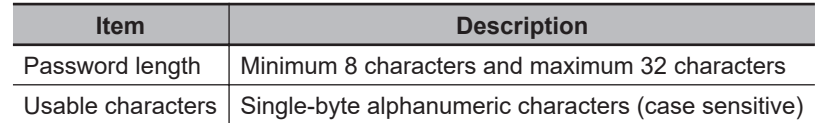

#### **Procedure for Setting New Authorities**

*1* Select **Security** - **Setting of Operation Authority** from the **Controller** Menu. The **Setting of Operation Authority** Dialog Box is displayed.

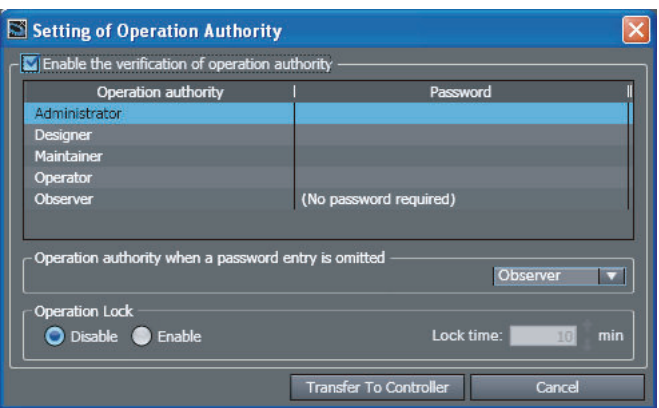

*2* Select the **Enable the verification of operation authority** Check Box and double-click **Administrator** in the Operation authority Column.

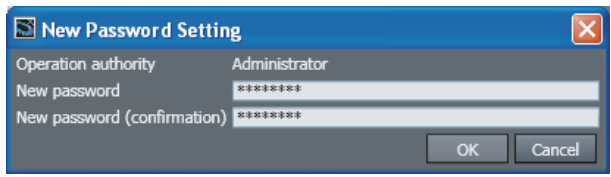

- *3* Enter the Administrator's password in the **New password** textbox. Enter the same password in the confirmation field, and click the **OK** Button.
- **4** Set the default operation authority to use when the password is not entered. The operation authority that is set here is used when entering the password is omitted during verification when going online.
- **5** Set the password for the operation authority to set.

**8**

A password is required for operations that require a higher operation authority than the operation authority that is set for when the password is not entered.

A password is not required for operations that require an operation authority that is equal to or less than the operation authority that is set for when the password is not entered. Leave the password entry box blank.

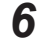

*6* Click the **Transfer To Controller** Button to write the settings into the Controller. A dialog box for completion of setting operation authority verification is displayed.

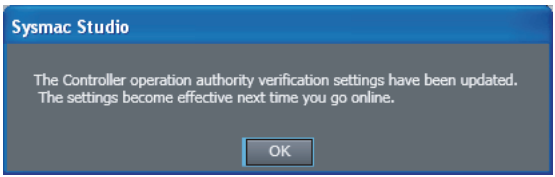

To enable the settings, go online with the Controller again.

**Procedure for Changing Authority Verification Settings**

You cannot change authority verification settings unless you are the Administrator.

*1* Select **Security** - **Setting of Operation Authority** from the **Controller** Menu. The Administrator Authentication Dialog Box is displayed.

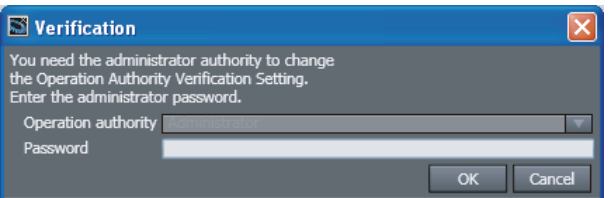

- *2* Enter the Administrator's password, and click the **OK** Button.
- *3* Use the same procedure as for a new password to set the password in the **Setting of Operation Authority** Dialog Box.

## **Verification When Going Online**

When operation authority verification is set on the Controller, operation authority verification is performed when going online.

If verified, you can perform online operations according to your authority.

#### **Procedure for the Verification Dialog Box**

The **Verification** Dialog Box is displayed when you attempt to go online.

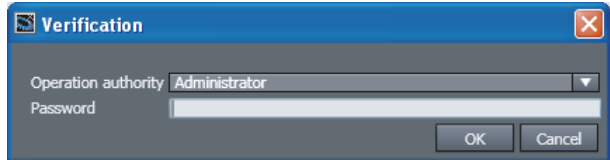

*1* Select the operation authority, enter the password, and click the **OK** Button. If the password is correct, online operations are enabled.

If you cancel password entry or do not enter a password, the default operation authority will apply to online operations.

The following warning is displayed if the password does not match. Click the **OK** Button and then either continue with operations or go online again.

Click the **OK** Button to go online as an *Observer*.

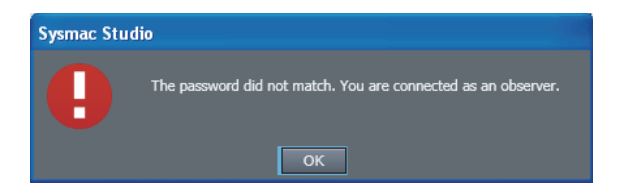

## **Verification for Individual Operations**

Verification is performed each time a user with a certain authority or lower performs an operation that may damage equipment or cause injury due to incorrect operation.

Refer to *[Applicable Online Operations](#page-685-0)* on page 8-10 for information on the applicable operations.

Be careful when you enter the password in the Verification Dialog Box. The Sysmac Studio is locked for 10 minutes if you enter the wrong password 5 times.

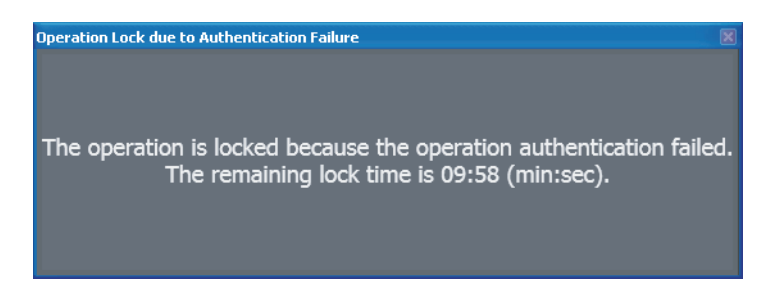

If you select an operation that cannot be used with the current authority, the following error message is displayed and the operation is not performed.

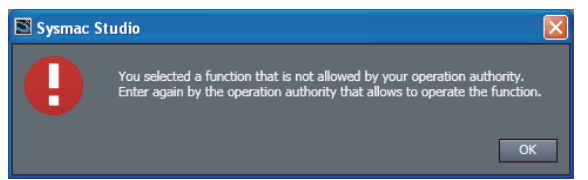

Go online again and change the operation authority before you perform the operation.

## **Operation Lock**

You can set a lock on verification to prevent user operations if there are no user operations for the time that is specified in the **Setting of Operation Authority** Dialog Box.

This prevents the wrong user from mistakenly performing operations. If operation is locked, you need to perform verification again.

Operation authority must be set to use the operation lock. It cannot be used alone.

- **Procedure to Set the Operation Lock**
	- *1* Select **Setting of Operation Authority** from the **Controller** Menu. The **Setting of Operation Authority** Dialog Box is displayed.

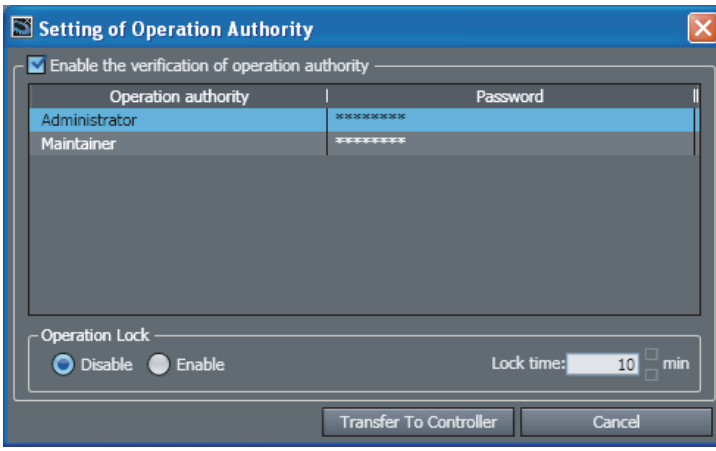

*2* Select the **Enable** Option in the **Operation Lock** Area, enter the **Lock time**, and click the **Transfer To Controller** Button.

## **8-3-2 User Authentication**

This function authenticates each user who attempts to go online by username and password to identify the user who performs online operations.

#### **Version Information**

To use user authentication, one of the following CPU Units and Sysmac Studio versions are required.

Sysmac Studio version 1.50 or higher

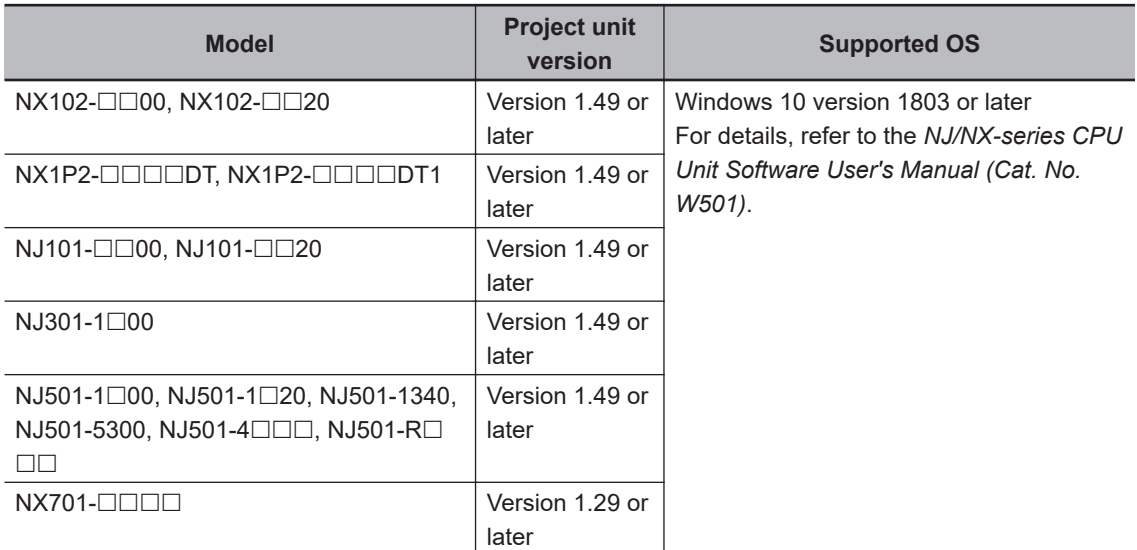

Sysmac Studio version 1.54 or higher

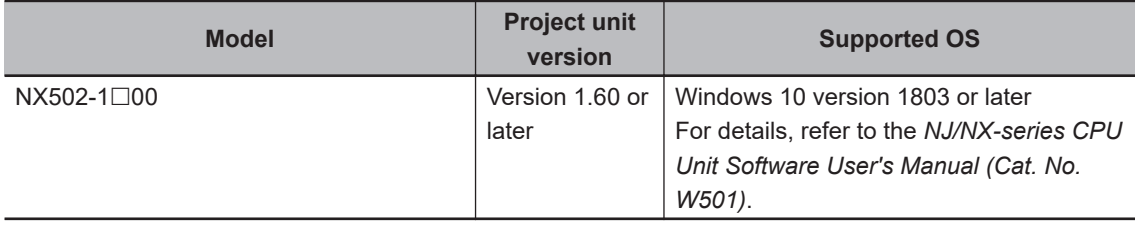

## **User Authentication**

#### **Overview**

User authentication provides a function to register in advance users who are allowed to operate the Controller so that the user who operates the Controller online can be identified. When you try to go online to the Controller, you are asked to enter your username and password. If the username and password do not match the registered settings, you are not allowed to go online.

In addition, each user is assigned one of the following levels of operation authority: Administrator, Designer, Maintainer, Operator, and Observer. This ensures that they can only perform online operations with the Controller within the authority assigned to them.

User authentication settings, such as username, password, and other information on the operation authority of each user, are stored in the Controller. This means that you can use the user authentication function from another computer to connect to the Controller.

The user authentication settings are not stored in the project. Configure the user authentication settings for each Controller that uses the user authentication function.

<span id="page-693-0"></span>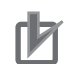

#### **Precautions for Correct Use**

- The user authentication settings are available only when going online.
- Only the Administrator can change and transfer the user authentication settings to the Controller.
- You cannot go online if you forget the user authentication password. Manage the password in case you forget it. Refer to *[What to Do if You Forget the Administrator Username or Pass](#page-704-0)word* [on page 8-29](#page-704-0) later in this manual for information on what to do if you forget the password.

#### **Types of Operation Authorities**

There are five levels of operation authority for the Sysmac Studio, as given below (in order starting with the greatest level of authority).

- Administrator
- Designer
- Maintainer
- Operator
- Observer

#### **Applicable Online Operations**

The functions, authorities, and operation restrictions that require authentication are given below. Supported: Operation possible, VR: Verification required for each operation, NP: Operation not possible

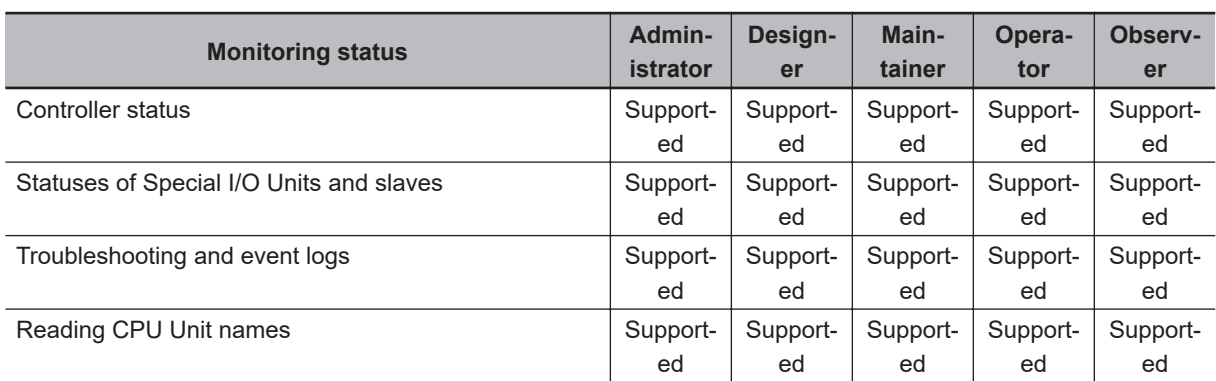

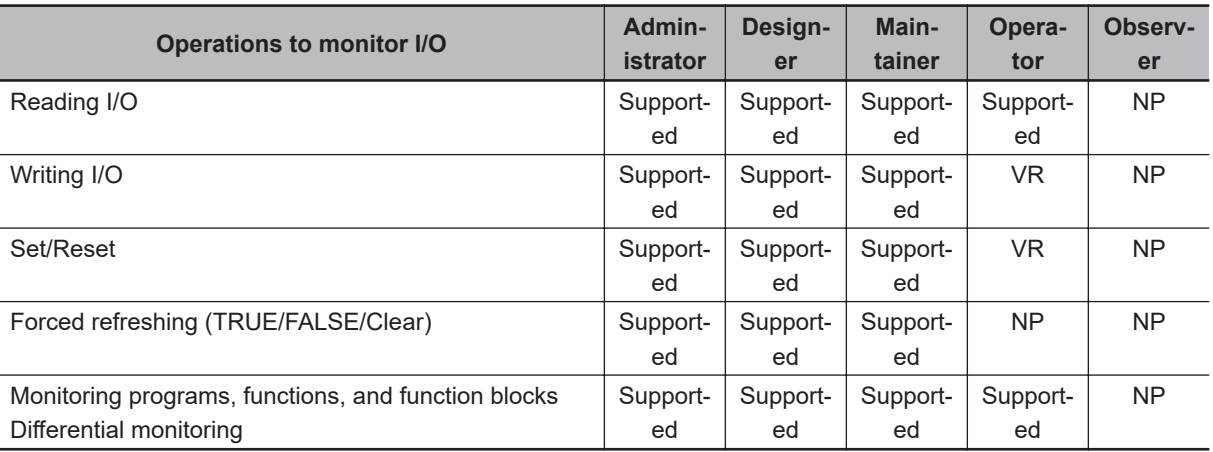

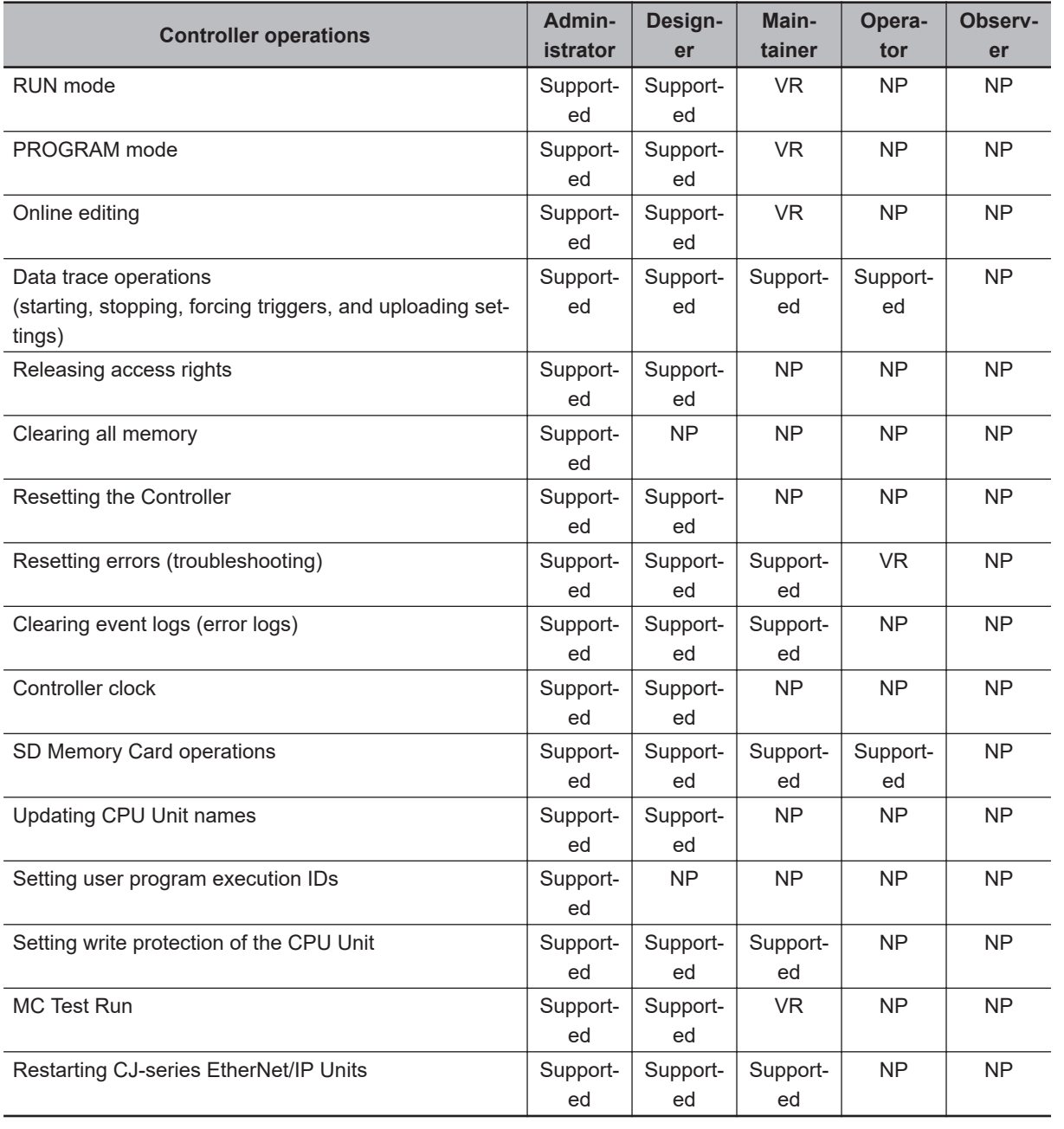

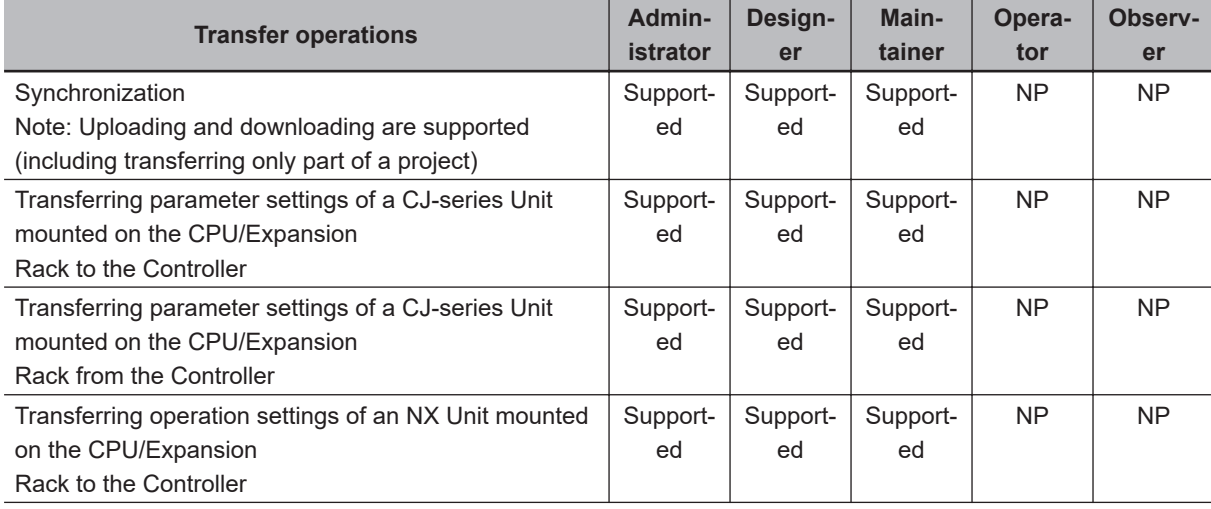

**8**

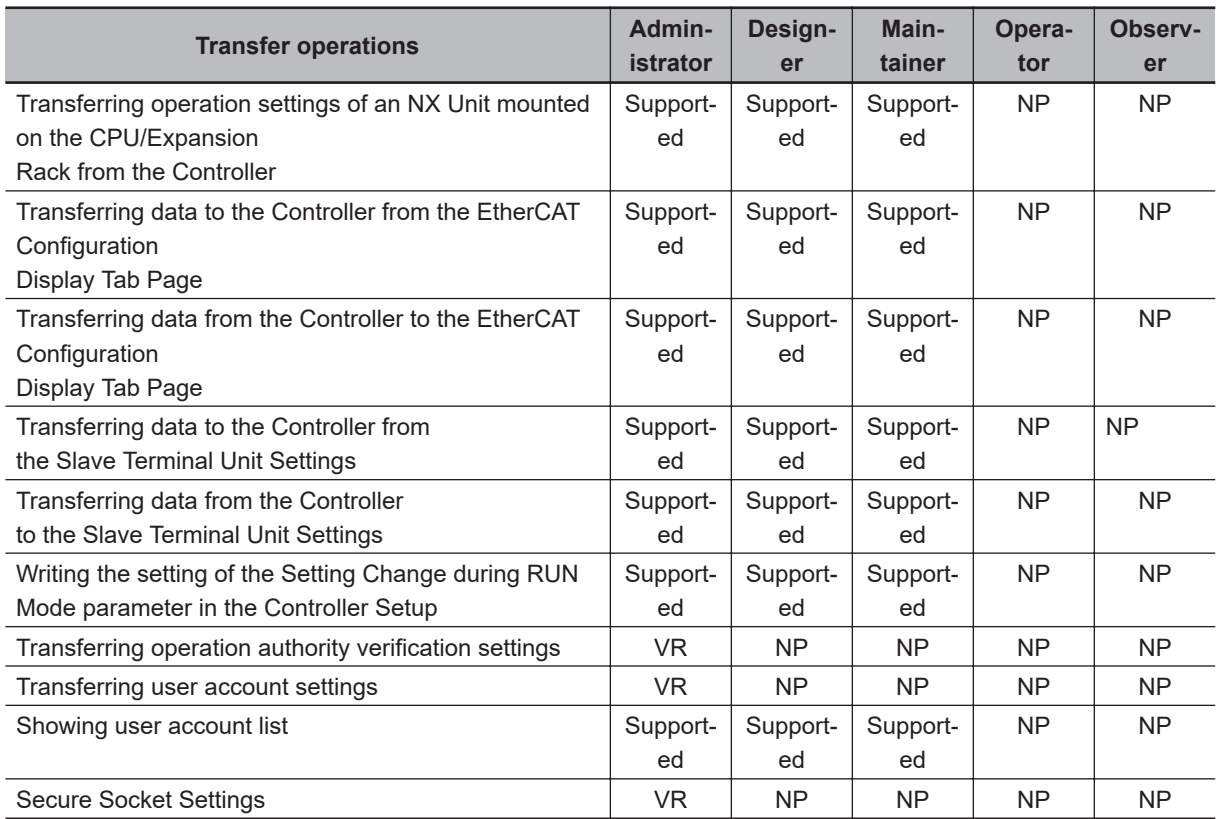

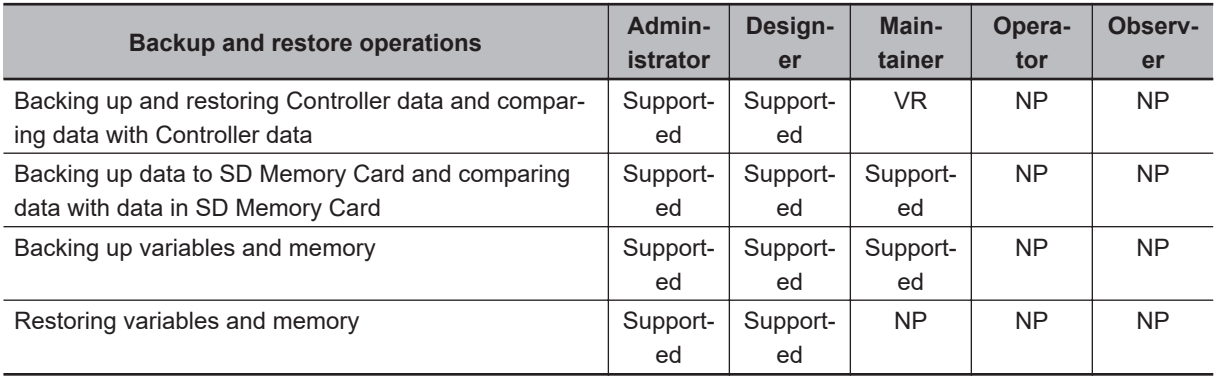

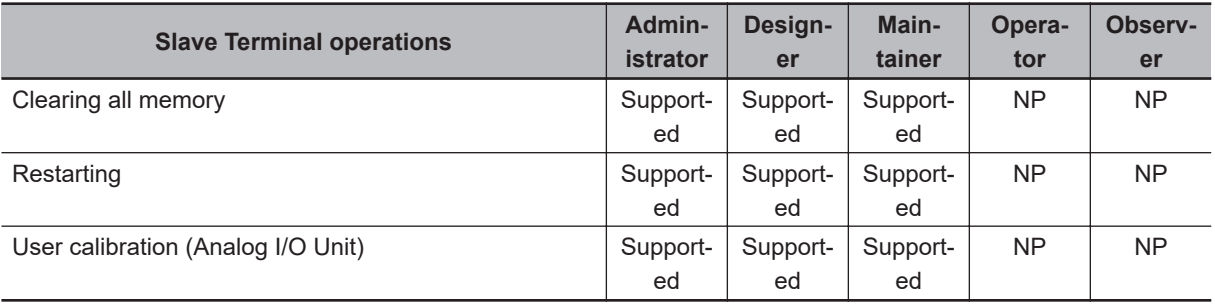

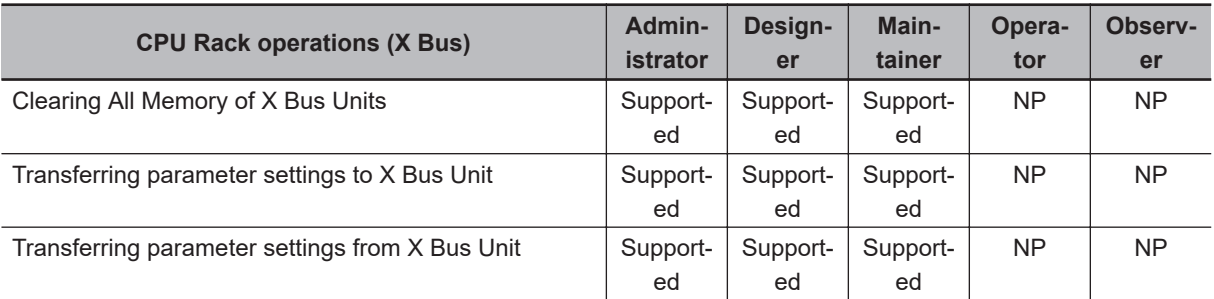

<span id="page-696-0"></span>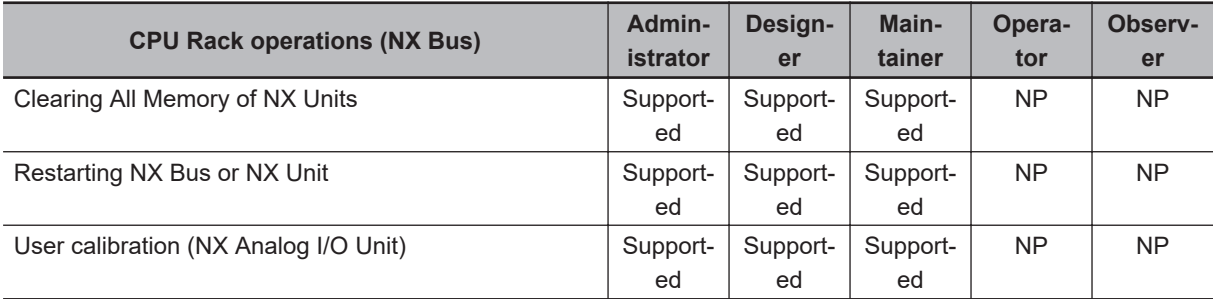

#### **Password Requirements**

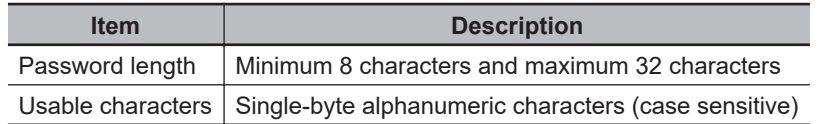

## **Procedure for Setting User Accounts**

#### $\bullet$  **Setting New User Accounts**

Perform the following procedure with the Sysmac Studio connected online with a Controller for which user authentication and operation authority are not set.

*1* The following dialog box is displayed when you attempt to go online.

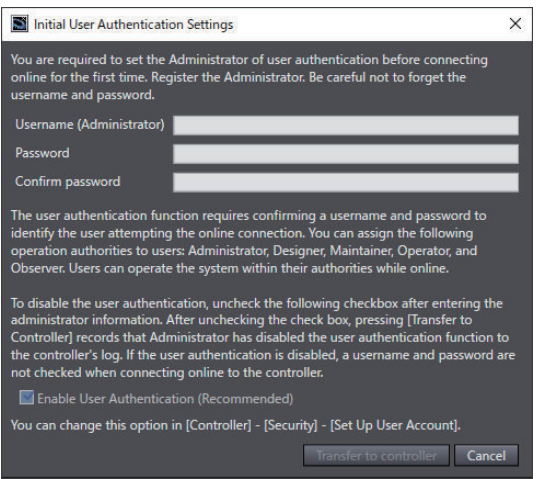

*2* Enter the Administrator's username into the **Username (Administrator)** Text Box.

- *3* Enter the password in the **Password** Text Box. Enter the same password in the confirmation field.
- *4* Check the **Enable User Authentication (Recommended)** Check Box.
- *5* Click the **Transfer to controller** Button to write the settings into the Controller. A transfer confirmation dialog box is displayed.

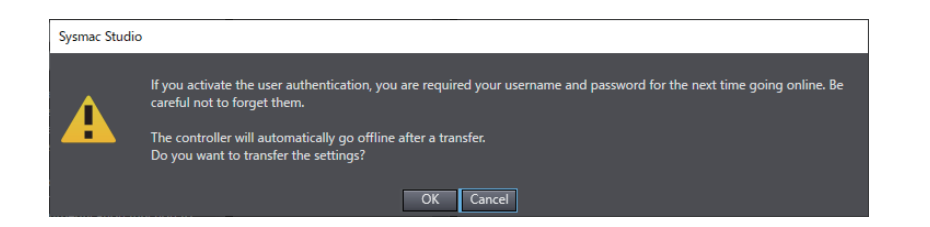

#### *6* Click the **OK** Button.

A dialog box for completion of setting user account is displayed.

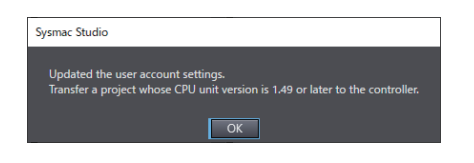

#### **Procedure for Adding User Accounts**

Only users with the *Administrator* operation authority can add user accounts. Perform the following procedure with the Sysmac Studio connected online with a target Controller through the *Administrator* user account.

## *1* Select **Security** – **Set up user account** from the **Controller** Menu.

The **Authentication** Dialog Box is displayed. Enter the password of *Administrator* authenticated when you went online, and click the **OK** Button.

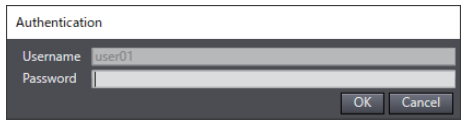

When the authentication is completed, the **User Account Settings** Dialog Box is displayed.

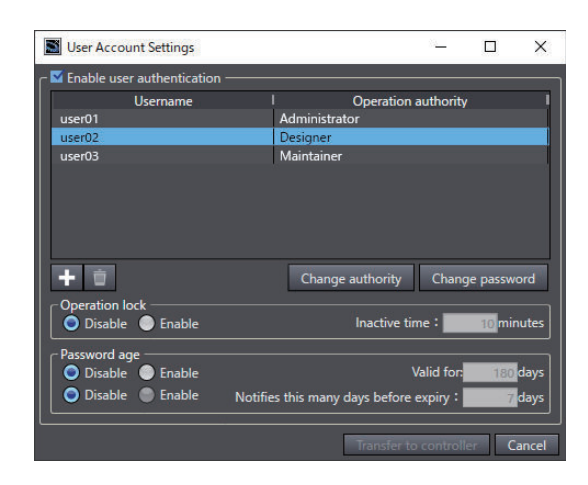

- *2* Select the **Enable user authentication** Check Box and click the **Add user** Button. The **Add account** Dialog Box is displayed.
- *3* Enter the username into the **Username** textbox.

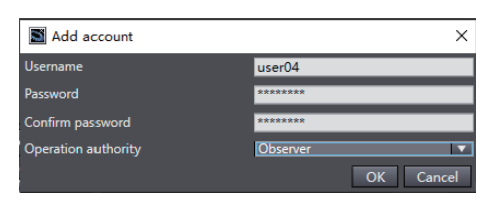

- *4* Enter the password in the **Password** textbox. Enter the same password in the confirmation field.
- *5* Click the combo box of Operation authority, select *Administrator*, *Designer*, *Maintainer*, *Operator*, or *Observer*, and then click the **OK** Button.
- *6* Click the **Transfer to controller** Button to write the settings into the Controller. A transfer confirmation dialog box is displayed.

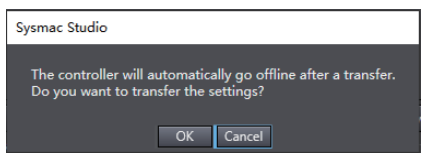

## *7* Click the **OK** Button.

A dialog box for completion of setting user account is displayed.

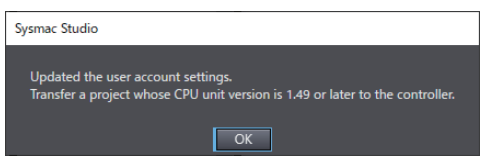

### **Procedure for Changing Operation Authority**

Only users with the *Administrator* operation authority can change operation authority. Perform the following procedure with the Sysmac Studio connected online with a target Controller through the *Administrator* user account.

### *1* Select **Security** – **Set up user account** from the **Controller** Menu.

The **Authentication** Dialog Box is displayed. Enter the password of *Administrator* authenticated when you went online, and click the **OK** Button.

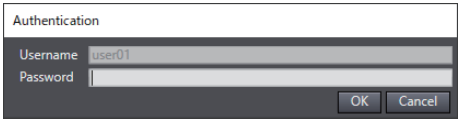

When the authentication is completed, the **User Account Settings** Dialog Box is displayed.

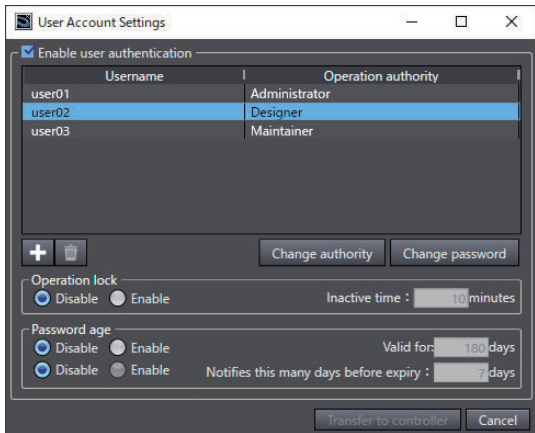

*2* Select the **Enable user authentication** Check Box, select the user for whom to change operation authority, and click the **Change authority** Button. The Change authority Dialog Box is displayed.

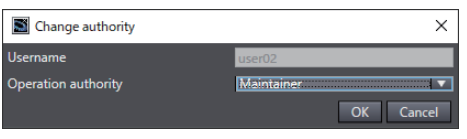

*3* Click the combo box of Operation authority, select *Administrator*, *Designer*, *Maintainer*, *Operator*, or *Observer*, and then click the **OK** Button.

*4* In the **User Account Settings** Dialog Box, use the same procedure as adding user accounts to write the settings to the Controller.

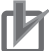

#### **Precautions for Correct Use**

You must set at least one user account with the *Administrator* operating authority on the Controller. If no *Administrator* user account is set, you cannot perform the transfer of user account settings.

#### **Procedure for Changing User Password (Administrator)**

Only users with the *Administrator* operation authority can change passwords. Perform the following procedure with the Sysmac Studio connected online with a target Controller through the *Administrator* user account.

## *1* Select **Security** – **Set up user account** from the **Controller** Menu.

The **Authentication** Dialog Box is displayed. Enter the password of *Administrator* authenticated when you went online, and click the **OK** Button.

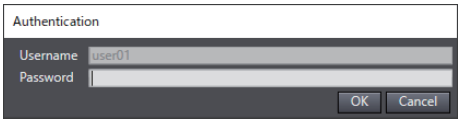

When the authentication is completed, the **User Account Settings** Dialog Box is displayed.

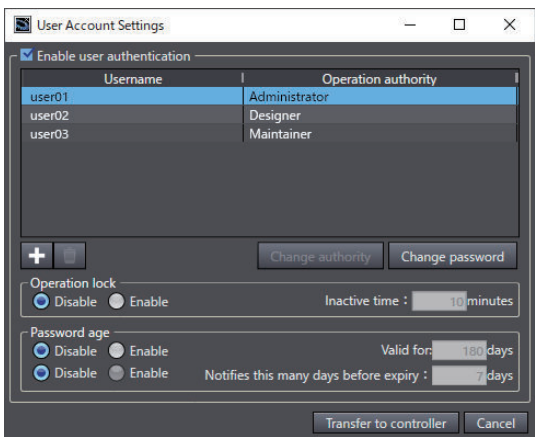

*2* Select the **Enable user authentication** Check Box, select the user for whom to change operation authority, and click the **Change password** Button. The Change password Dialog Box is displayed.

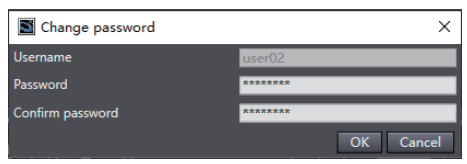

- *3* Enter a new password in the **Password** textbox. Enter the same password in the confirmation field, and click the **OK** Button.
- *4* In the **User Account Settings** Dialog Box, use the same procedure as adding user accounts to write the settings to the Controller.

#### **Procedure for Changing Your Password**

You can change your own password regardless of the operation authority. Perform the following procedure with the Sysmac Studio connected online to a target Controller through your own user account.

*1* Select **Security** – **Change user account password** from the **Controller** Menu. The **Authentication** Dialog Box is displayed. Enter the current password and click the **OK** Button.

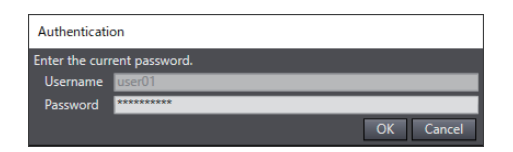

*2* The **Password Change** Dialog Box is displayed.

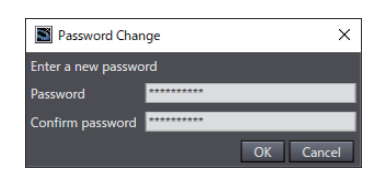

*3* Enter a new password in the **Password** Text Box. Enter the same password in the confirmation field, and click the **OK** Button.

*4* A password change confirmation message is displayed. Click the **OK** Button.

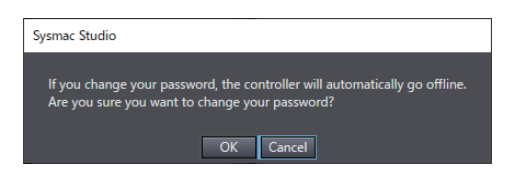

A password change completion message is displayed.

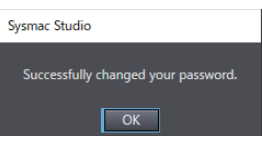

#### **• Showing User Account List**

Only users with the *Administrator*, *Designer*, or *Maintainer* operation authority can show a list of usernames that are registered in the user account setting. Perform the following procedure with the Sysmac Studio connected online with a target Controller through the *Administrator*, *Designer*, or *Maintainer* user account.

*1* Select **Security** – **Show user account list** from the **Controller** Menu. The **Account list** Dialog Box is displayed.

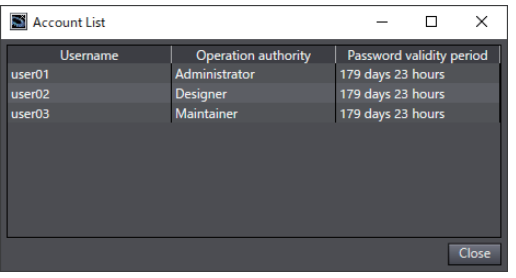

A list of user accounts that are currently set is shown.

## **Password Age**

Use this function to set the password age for each user account. This reduces the risk of unauthorized access to the Controller. You can also enable the before-expiry notification setting to display the following message when online, which prevents forgetting to change your password.

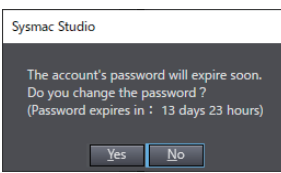

## **Procedure for Setting the Password Age**

Only users with the *Administrator* operation authority can set the password age. Perform the following procedure with the Sysmac Studio connected online to a target Controller through the *Administrator* user account.

### *1* Select **Security** – **Set up user account** from the **Controller** Menu. The **User Account Settings** Dialog Box is displayed.

*2* Select the user for whom you want to set the password age and, in **Password age**, select the **Enable** Check Box for **Valid for**.

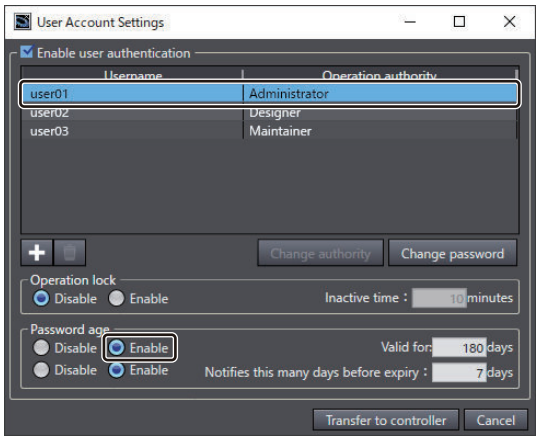

*3* A message is displayed to ensure that the password age settings work correctly. Click the **OK** Button.

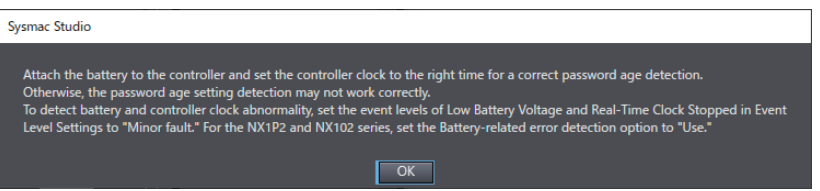

*4* Enter the validity period (days) in the **Valid for** Text Box.

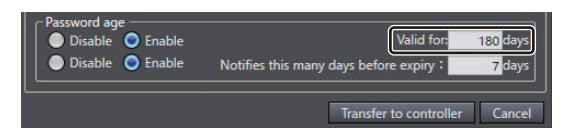

*5* In **Password age**, select the **Enable** Check Box for **Notifies this many days before expiry** and enter the number of days.

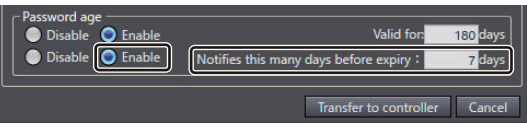

*6* Click the **Transfer to controller** Button to write the settings into the Controller.

## **Authentication When Going Online**

When user authentication is set on the Controller, user authentication is performed when going online. If verified, you can perform online operations according to your authority.

#### **Procedure for the Authentication Dialog Box**

The **Authentication** Dialog Box is displayed when you attempt to go online.

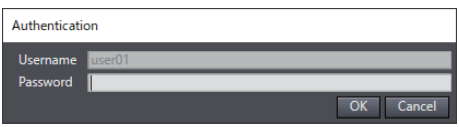

*1* Enter the username and password, and click the **OK** Button. If the password is correct, online operations are enabled. The following warning is displayed if the username or password does not match. Click the **OK** Button, and then enter it again.

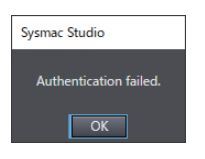

## **Authentication for Individual Operations**

Authentication is performed each time a user with a certain authority or lower performs an operation that may damage equipment or cause injury due to incorrect operation.

Check the items with "VR" in *[Applicable Online Operations](#page-693-0)* on page 8-18 for information on the applicable operations.

If you enter a wrong username or password 5 times in the Authentication Dialog Box, the **Operation Lock due to Authentication Failure** Dialog Box is displayed and the Sysmac Studio is locked for 10 minutes.

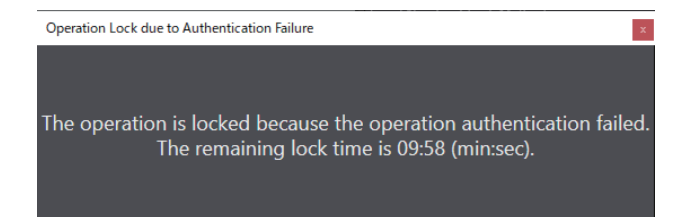

<span id="page-704-0"></span>If you select an operation that cannot be used with the current authority, the following error message is displayed and the operation is not performed.

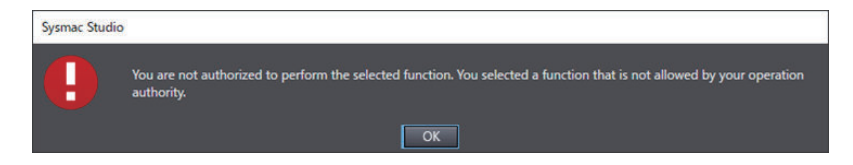

Go online again and retry authentication as a user with valid operation authority.

## **Operation Lock**

You can set the operation lock on the Sysmac Studio to prevent it from being operated if there are no user operations for the time specified in the **User Account Settings** Dialog Box.

This prevents another user from mistakenly performing operations. If operation is locked, you need to perform authentication again.

User authentication must be set to use the operation lock. It cannot be used alone.

#### **Procedure to Set the Operation Lock**

Perform the following procedure with the Sysmac Studio connected online with a target Controller.

- *1* Select **Security Set up user account** from the **Controller** Menu. The **User Account Settings** Dialog Box is displayed.
- *2* Select the **Enable** Option in the **Operation lock** Area, enter the **Inactive time**, and click the **Transfer to controller Button.**

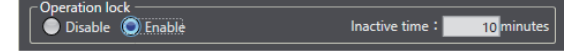

## **What to Do if You Forget the Administrator Username or Password**

If you have the *Administrator* operation authority and forget the username or password, you must initialize the Controller data to the factory default condition. To restore the factory default condition, set the Controller's DIP switch to *Safe Mode* and turn ON the power supply.

Refer to the *NJ-series CPU Unit Hardware User's Manual (Cat. No. W500)*, *NX-series CPU Unit Hardware User's Manual (Cat. No. W535)*, *NX-series NX502 CPU Unit Hardware User's Manual (Cat. No. W629)*, *NX-series NX102 CPU Unit Hardware User's Manual (Cat. No. W593)*, or *NX-series NX1P2 CPU Unit Hardware User's Manual (Cat. No. W578)* for details on how to set the DIP switch.

*1* Set the target Controller's DIP switch to *Safe Mode*, turn ON the power supply, and go online. The **Authentication in Safe Mode** Dialog Box is displayed.

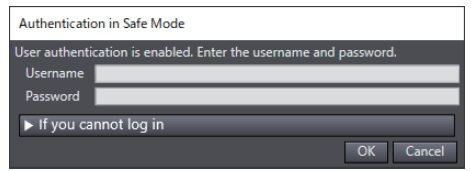

**8-3 Security Settings**

8-3 Security Settings

Read the instruction under **If you cannot log in** and check the **Agree** Check Box.

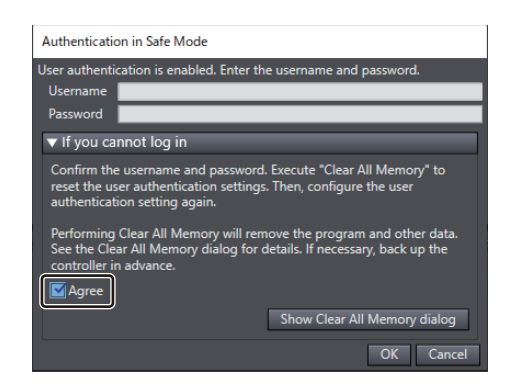

*2* Click the **Show Clear All Memory dialog** Button to display the **Clear All Memory** Dialog Box.

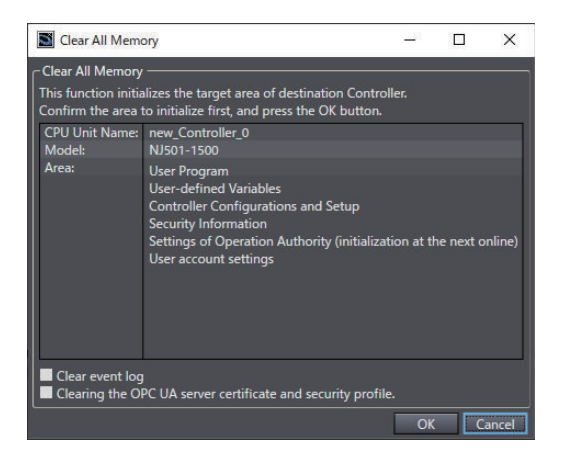

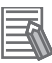

#### **Additional Information**

Refer to *[8-6-1 Clearing All Memory of the CPU Unit](#page-728-0)* on page 8-53 for details on Clear All Memory operation.

*3* Click the **OK** Button in the Clear All Memory Dialog Box. After the memory is cleared, the following dialog box is displayed.

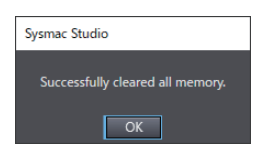

Turn OFF the power supply to the Controller and restore the DIP switch keys to the original positions. To go online again, follow the procedure described in *[Setting New User Accounts](#page-696-0)* on [page 8-21](#page-696-0) above.

### **8-3-3 Authentication of User Program Execution IDs**

If you enter a specific ID for the Controller in advance (called a *user program execution ID*), only a user program that is assigned that ID can be executed on the Controller.

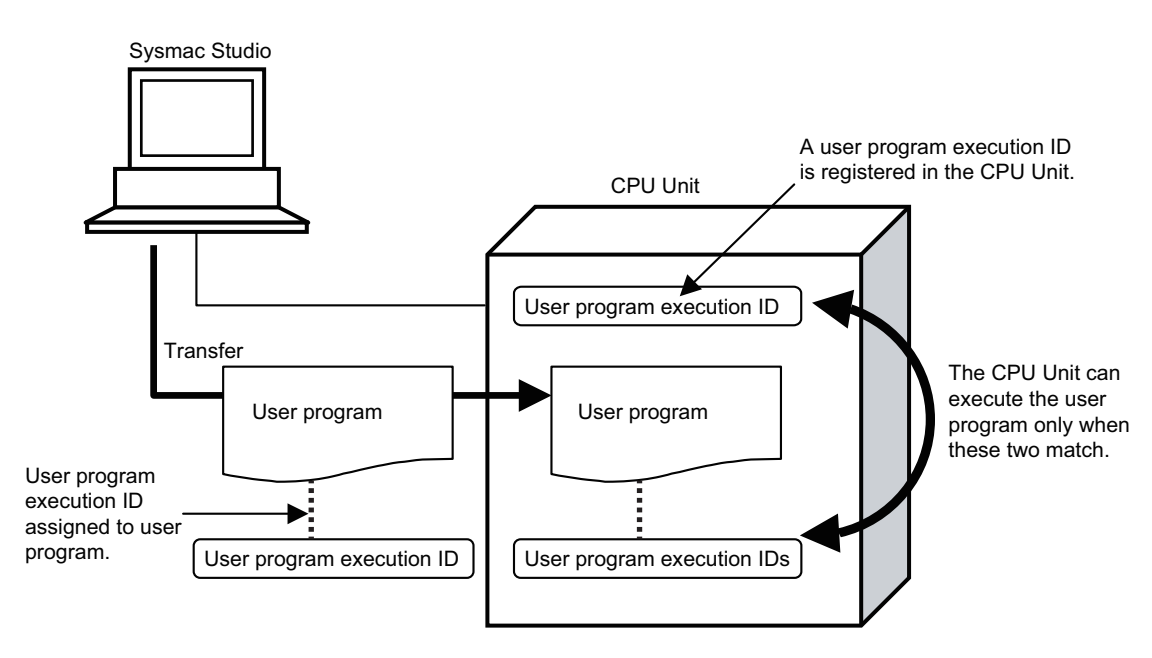

This function can be used to achieve the following:

- A Controller can be restricted to execute only a specific user program.
- You can prevent a user program from use on a different Controller (hardware).

This function is different from the protection functions in that the user program can be viewed and edited.

#### **Setting Ranges for User Program Execution IDs**

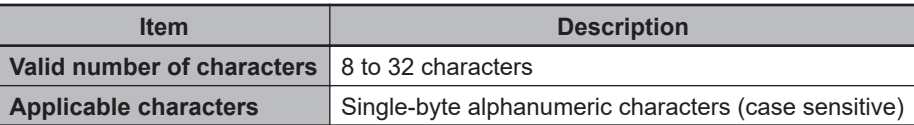

## **Setting User Program Execution IDs for User Programs**

User program execution IDs for user programs are set offline.

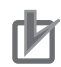

#### **Precautions for Correct Use**

- A user program execution ID can be set only one time for a user program.
- Record the user program execution ID to ensure you do not lose it.
- We recommend that you backup the project file before you set the user program execution ID.

*1* Select **Security** - **ID for User Program Execution** from the **Controller** Menu. The **User Program Execution ID for Program** Dialog Box is displayed.

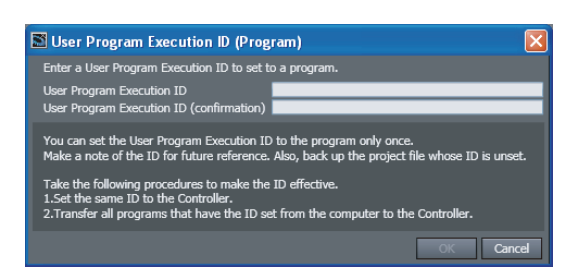

- *2* Enter the **User Program Execution ID**.
- *3* Enter the same ID in the **User Program Execution ID (Confirmation)** field, and then click the **OK** Button.
- **Enabling User Program Execution IDs Verification**

Use the following settings to enable user program execution ID verification.

**1** Set the same ID as the Controller.

Refer to *Setting User Program Execution IDs for Controllers* on page 8-32, below.

*2* Synchronize (download) the user program for which the user program execution ID is set.

## **Setting User Program Execution IDs for Controllers**

User program execution IDs for Controllers are set online.

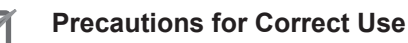

• If operation authority verification is set, you must go online as the **Administrator**.

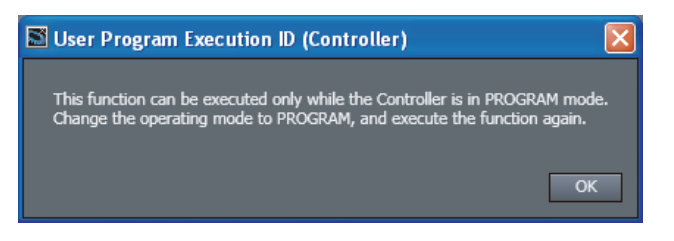

- Be sure to record the user program execution ID to ensure you do not lose it. You cannot change the user program execution ID even if you lose it.
- The user program execution ID that is set for the Controller is deleted by the Clear All Memory Operation.

*1* Select **Security** - **ID for User Program Execution** from the **Controller** Menu. The **Set User Program Execution ID for Controller** Dialog Box is displayed.

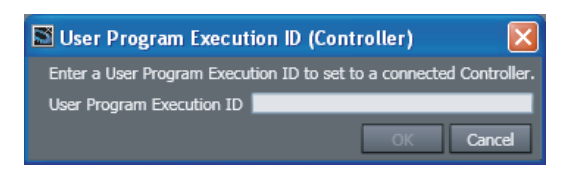

*2* Enter the same ID as the user program execution ID that is set for the user program, and click the **OK** Button.

**3** Cycle the power supply to the Controller to enable the setting in the Controller.

### **8-3-4 Write Protection of the CPU Unit**

You can prevent the Sysmac Studio from overwriting data in the CPU Unit.

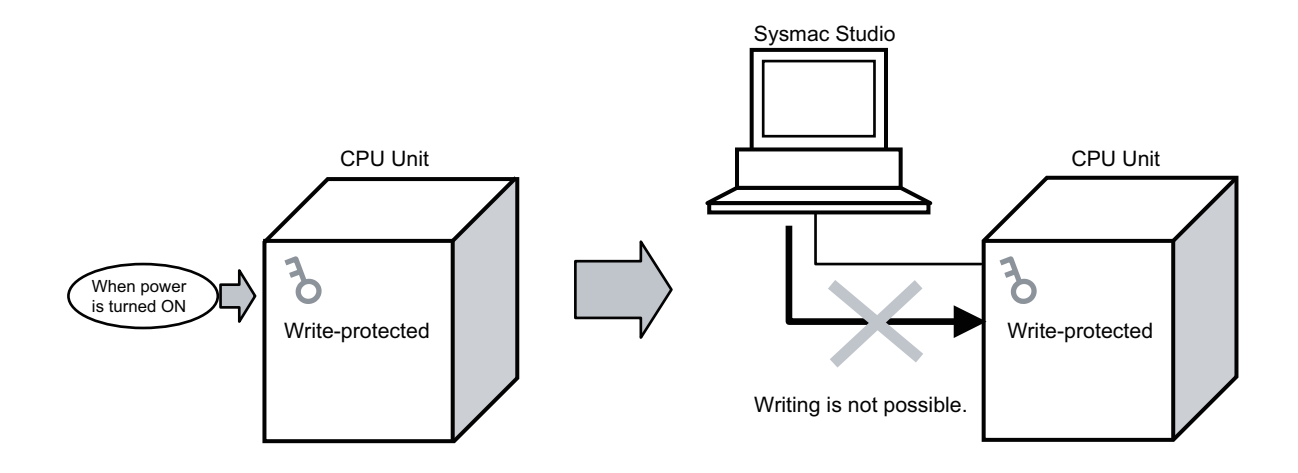

## **Settings for Write Protection at Startup**

You can automatically enable write protection for the CPU Unit when the Controller is turned ON to prevent write operations from the Sysmac Studio.

*1* Select **Operation Settings** under **Configurations and Setup** - **Controller Setup**. The **Basic Settings** Pane for the Controller's Operation Settings is displayed.

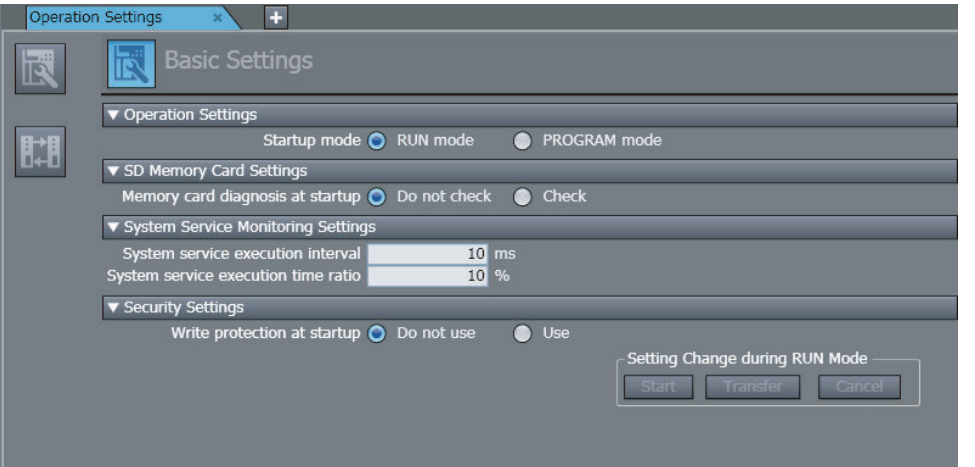

- *2* Select the **Use** Option for **Write protection at startup** in the **Security Settings** Area.
- *3* Execute **Transfer to Controller** to enable the setting.

## **Clearing Write Protection**

You can temporarily clear the write protection on a CPU Unit that is write-protected.

*1* Select **Security** <sup>−</sup>**CPU Unit Write Protection** from the **Controller** Menu while online.

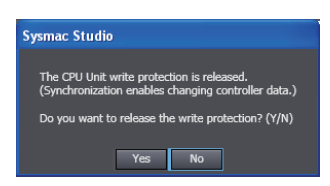

## *2* Click the **Yes** Button.

This removes write protection. The following dialog box is displayed.

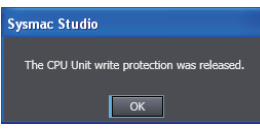

## **Setting Write Protection**

You can temporarily set write protection on a CPU Unit that is not write-protected from the Sysmac Studio.

*1* Select **Security** <sup>−</sup>**CPU Unit Write Protection** from the **Controller** Menu while online.

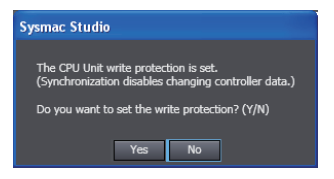

## *2* Click the **Yes** Button.

This sets write protection. The following dialog box is displayed.

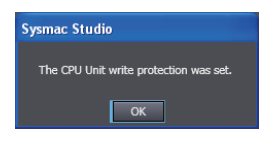

### **8-3-5 Data Protection**

#### **Data Protection**

The data protection function allows you to set passwords for individual data units to restrict displaying, changing, and copying them (access restrictions). You can enter the password to temporarily clear the protection from a data unit. Data protection is set and canceled offline.

#### **Access Restrictions**

The following table describes the access restrictions.

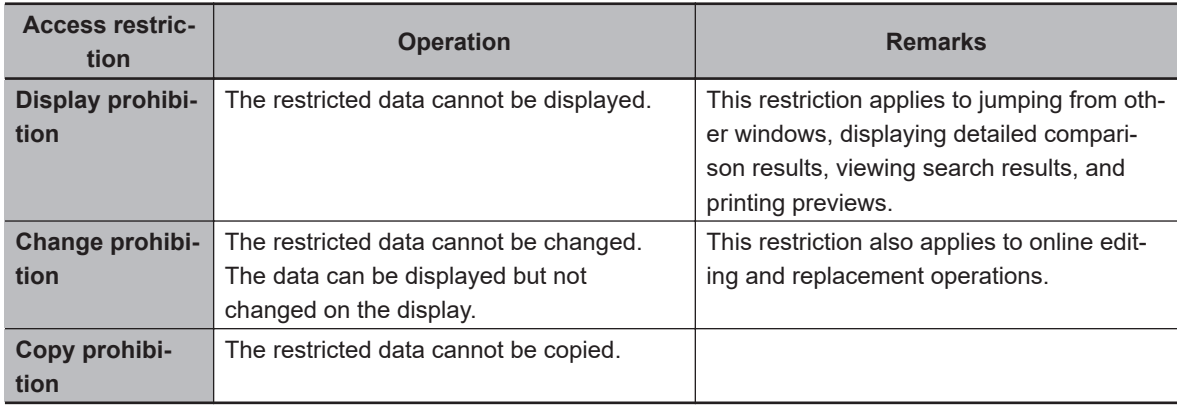

### **Data That Can Be Protected**

The following table lists the data that you can protect from being displayed, changed, and copied. Protection is implemented by setting a password for each data unit.

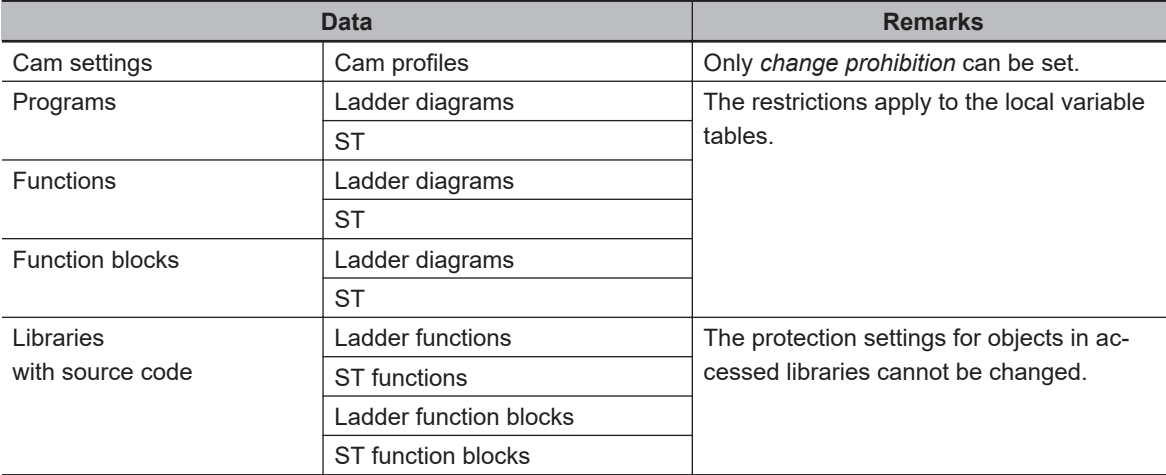

### **Procedure to Set Protection**

*1* Select the data to protect, and then select **Security** − **Set/Release Data Protection** from the **Controller** Menu. Or right-click the data to protect, and select **Security** − **Set/Release Data Protection** from the menu.

The Data Protection Setting Dialog Box is displayed.

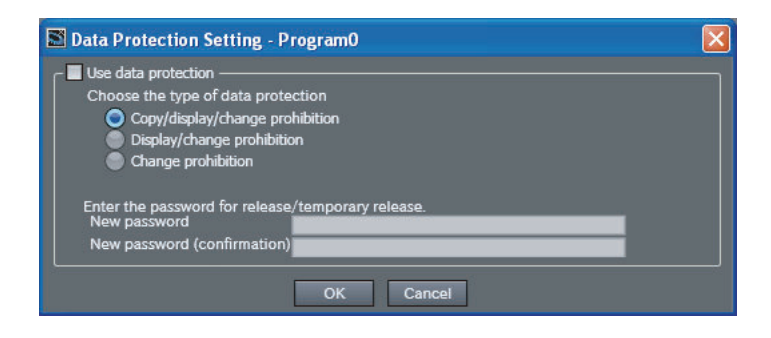

*2* Select the **Use data protection** Check Box and select the access restrictions. Enter the password, and then click the **OK** Button.

Data protection is set and the icon on the protected data changes in the Multiview Explorer.

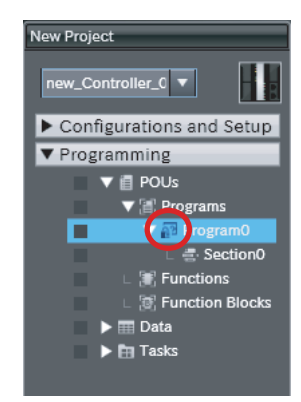

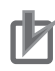

#### **Precautions for Correct Use**

You will not be able to temporarily clear protection or remove the protection setting if you forget the password. Protection settings are also transferred for synchronization operations. If you forget the passwords for protected data that was transferred to the Controller, you will no longer be able to display or change the protected data. Record the password in case you forget it.

### **Temporarily Clearing Protection**

To perform operations on protected data, you can enter the password to temporarily clear the protection.

*1* Perform the restricted operation for the protected data. If changing the data is restricted, rightclick the data and select **Security** − **Temporary Release of Change Prohibition** from the menu.

The Temporary Release of Data Protection Dialog Box is displayed.

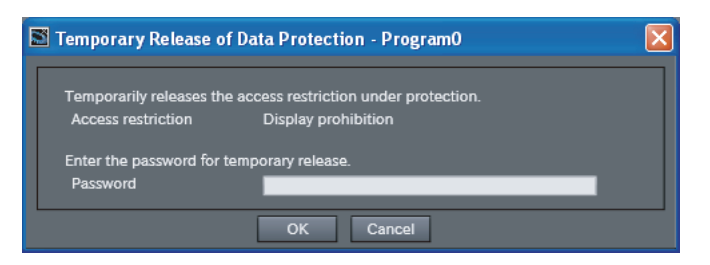

*2* Enter the password that was set when data protection was set.

The access restrictions are temporarily cleared.

The following table gives the lengths of time for which the access restrictions are temporarily cleared.

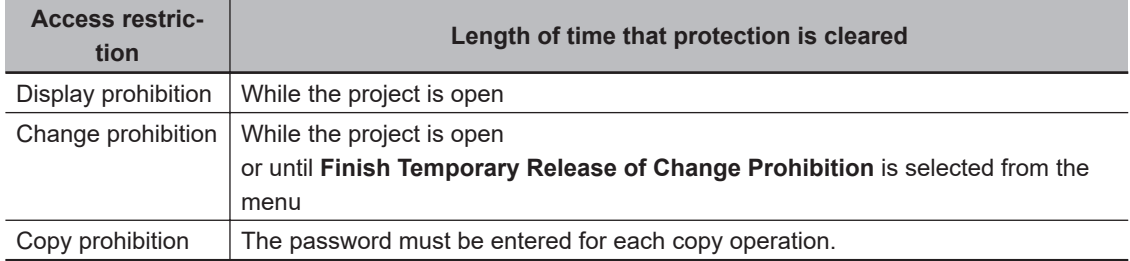

<span id="page-712-0"></span>The Sysmac Studio is locked for 10 minutes if you consecutively enter the wrong password 5 times for the same Controller. The Temporary Release of Data Protection Dialog Box is displayed again in 10 minutes.

**Data Protected** Ladder diagrams **<br>稻 ST** 뎙 Ladder debugging programs 龗 ST debugging programs 龗 Cam profiles  $\mathbb{R}^{\bullet}$ 

The icons for protected data change as shown in the following table.

#### **Precautions for Correct Use**

**Even if the access restrictions to prohibit displaying data are set, the dialog box to temporarily clear data protection is not displayed for detailed comparison results, printing, or printing previews.**

For detailed comparison results, clear the protection before you execute the comparison operation.

For printing and printing previews, display the data from the Multiview Explorer and temporarily clear protection before you use printing or print previews.

#### **Temporarily Releasing All Protection for a Specific Password**

If the same password is used to protect different data, you can temporarily release protection for all of that data.

The data for which protection is released is all data for which access restrictions prohibit displaying or changing the data, except for the library data under the Controller.

### *1* Select **Security** − **Temporary Release of Display/Change Prohibition** from the **Controller** Menu.

The Temporary Release of Data Protection Dialog Box is displayed.

*2* Enter the password for which to release protection.

The access restrictions for the password that you enter are released temporarily. To release protection for another password, repeat the procedure from step 1. The protection is released until the effective period for temporarily releasing protection is reached or until you select **Security** − **Finish Temporary Release of Display/Change Prohibitio**n from the **Controller** Menu.

All protection that was temporarily released is restored when you select **Finish Temporary Release of Display/Change Prohibition**.

**Procedure to Cancel Protection**

**8**

8-3-5 Data Protection

8-3-5 Data Protection

*1* Select the data for which to cancel protection, and then select **Security** <sup>−</sup>**Set/Release Data Protection** from the **Controller** Menu. Or right-click the data for which to cancel protection, and select **Security** − **Set/Release Data Protection** from the menu. The Temporary Release of Data Protection Dialog Box is displayed.

*2* Enter the password, and click the **OK** Button. The Data Protection Setting Dialog Box is displayed.

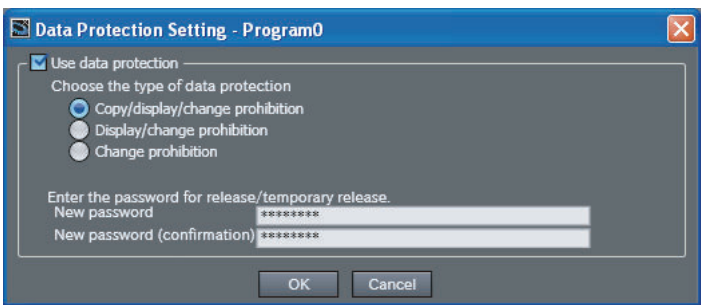

*3* Clear the *Use data protection* Check Box and click the **OK** Button. Data protection is cleared and the protection icon returns to the normal icon.

#### **• Protection Version**

The protection level of POU data can be raised by setting a higher protection version. You can set a protection version for each Controller.

It is recommended to set the highest possible protection version.

#### **Version Information**

The settable protection version depends on the Sysmac Studio version, project unit version, project type, and Controller.

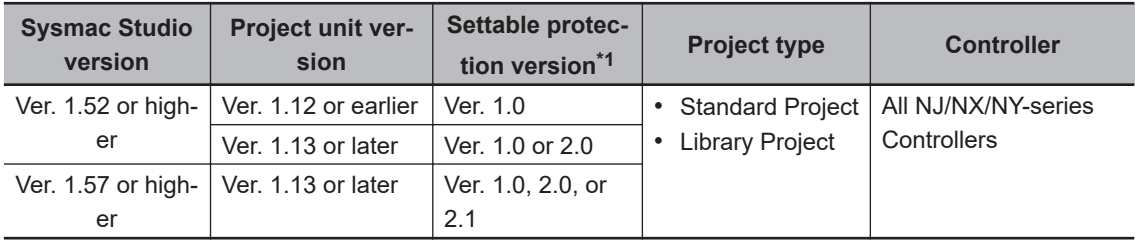

\*1. When a new project is created, it is set to version 1.0.

### **Procedure for Changing the Protection Version**

*1* Right-click the device icon in the Multiview Explorer and select **Property** from the menu.

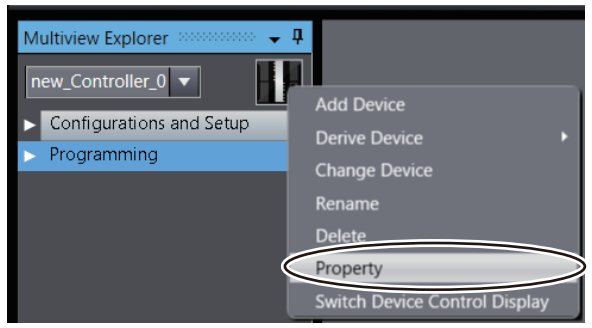

The **Property** Dialog Box is displayed.

*2* In the **Property** Dialog Box, select a version in **POU Data Protection Version** and click the **OK** Button.

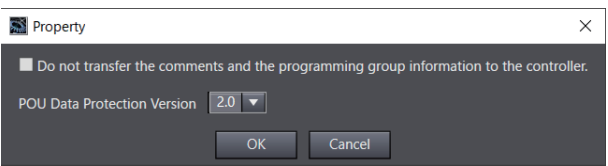

*3* A version change confirmation message is displayed. Click the **Yes** Button.

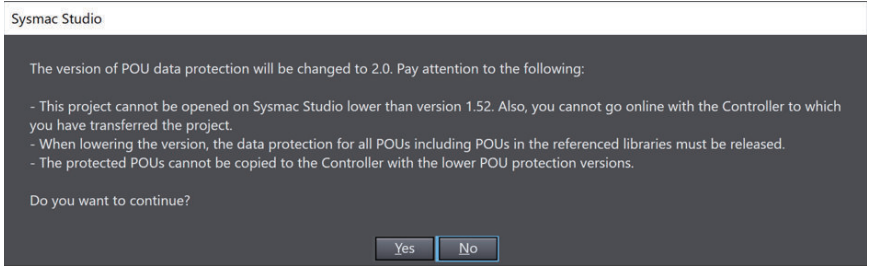

#### **Precautions for Correct Use**

- To set a lower protection version, you must release the protection setting. Refer to *[Procedure](#page-712-0) [to Cancel Protection](#page-712-0)* on page 8-37 for the procedure to release the protection setting. Also, if objects in a library referenced by the project are protected, the library reference must be deleted.
- After you change the protection version, transfer all data to the Controller again.
- Depending on a combination of the data protection version and the Sysmac Studio version, the following message will appear in either of the cases below, and the project will not open:
	- a) Opening a project whose protection version is 2.0 in the Sysmac Studio lower than Ver. 1.52.
	- b) Opening a project whose protection version is 2.1 in the Sysmac Studio lower than Ver. 1.57.

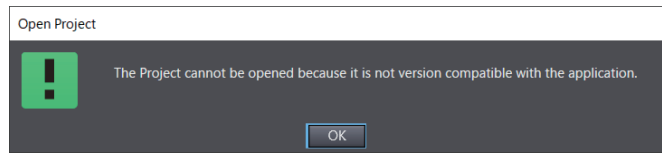

• Set a lower protection version only for compatibility with previous versions of the Sysmac Studio.

### **8-3-6 Secure Socket Settings**

The secure socket settings enable the secure socket services of the CPU Unit. Refer to the *NJ/NXseries CPU Unit Built-in EtherNet/IP Port User's Manual (Cat. No. W506)* for the secure socket services.

## 07

#### **Precautions for Correct Use**

The secure socket settings will be erased by performing Clear All Memory operation to completely erase data. If you clear the *Erase the data completely* Check Box in Clear All Memory Options, however, the settings will not be erased.

#### **Version Information**

An NX502 CPU Unit with unit version 1.60 or later and Sysmac Studio version 1.54 or higher, or an NX102 or NX1P2 CPU Unit with unit version 1.60 or later and Sysmac Studio version 1.53 or higher, are required to use the secure socket settings.

For NX102 or NX1P2 CPU Units with unit version 1.50 or earlier, Sysmac Studio version 1.54 or higher is required.

#### **Procedure for Displaying the Session List**

Only users with the *Administrator* operation authority can use this function. Perform the following procedure with the Sysmac Studio connected online with a target Controller through the *Administrator* authority.

*1* Select **Controller** – **Security** – **Secure Socket Settings** from the Main Menu. If user authentication is set, the following **Authentication** Dialog Box is displayed.

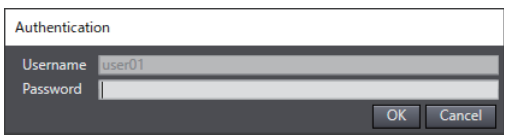

If operation authority verification is set, the following **Verification** Dialog Box is displayed.

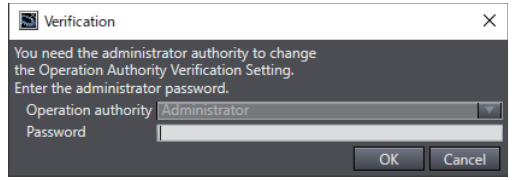

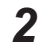

*2* Enter the password of *Administrator* authenticated when you went online, and click the **OK** Button.

When the authentication or verification is completed, the **Secure Socket Settings** Dialog Box is displayed.

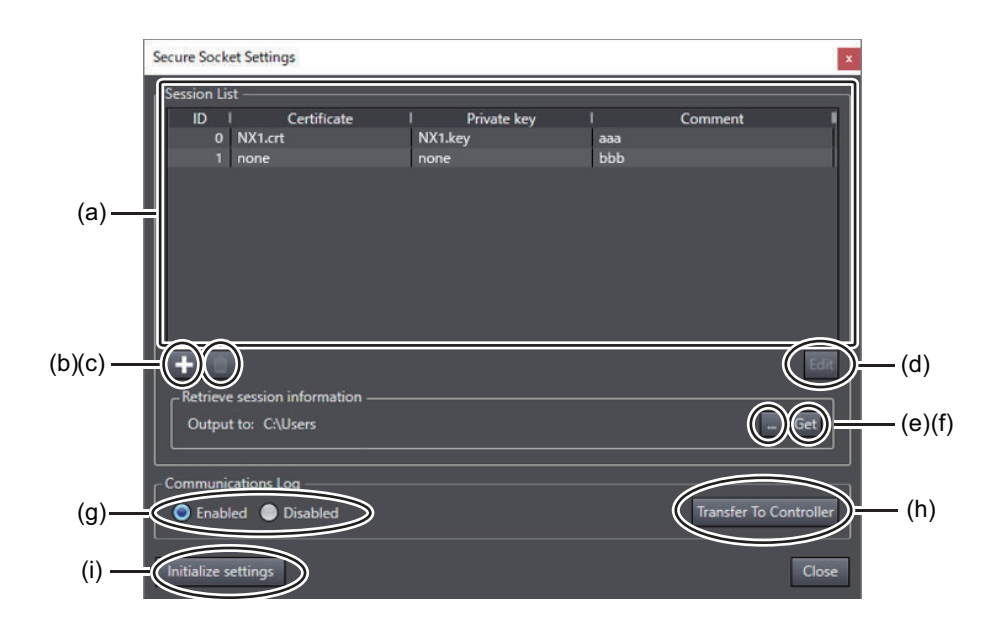

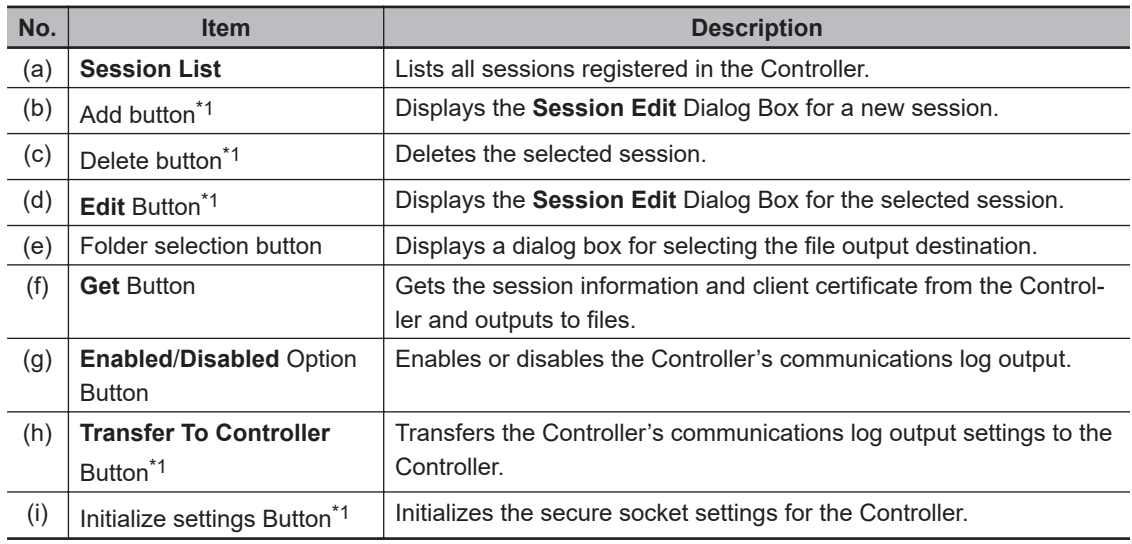

\*1. This is enabled only in PROGRAM mode.

## **Procedure for Adding or Changing a Session**

*1* To add a new session, click the *+* icon in the **Secure Socket Settings** Dialog Box. To change an existing session, select the session to edit from the **Session List** in the **Secure Socket Settings** Dialog Box and click the **Edit** Button. The **Session Edit** Dialog Box is displayed.

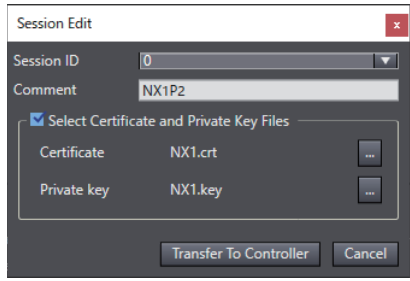

*2* Enter a comment as needed.

**8**

- *3* Select the **Select Certificate and Private Key Files** Check Box.
- *4* Click the file selection dialog box button for **Certificate** and select the client certificate file.
- *5* Click the file selection dialog box button for **Private key** and select the client private key file.
- 

### *6* Click the **Transfer To Controller** Button.

A session information transfer confirmation dialog box is displayed.

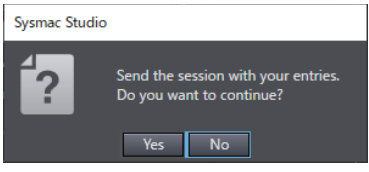

*7* Click the **Yes** Button. The session information is transferred.

#### **Outputting the Session Information File**

*1* Click the folder selection button and select the folder in which to output the session information file.

The selected folder is displayed next to **Output to:**.

*2* Click the **Get** Button. The session information file is output to the selected folder.

#### **• Sending the Communications Log Settings**

*1* In the **Secure Socket Settings** Dialog Box, select **Enabled** in **Communications Log** and click the **Transfer To Controller** Button.

A communications log settings transfer confirmation dialog box is displayed.

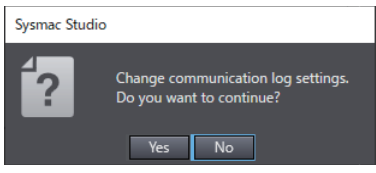

## *2* Click the **Yes** Button.

When transfer of the communications log settings is completed, the following dialog box is displayed.

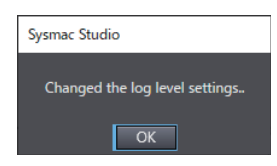

*3* Click the **OK** Button.

**8**

# **8-4 User Memory Usage Monitor**

### **User Memory Usage Monitor**

An estimate of the space that is used by the user program that you are editing in the Sysmac Studio is displayed in relation to the size of the Controller's memory. If the size of the user program exceeds the size of memory and it is transferred to the Controller, an error will occur in the Controller when you operate the Controller.

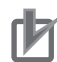

#### **Precautions for Correct Use**

The values that are displayed for memory usage are estimates. Use them as guidelines for current memory usage.

Refer to the *NJ/NX-series CPU Unit Software User's Manual (Cat. No. W501)* or *NY-series Industrial Panel PC / Industrial Box PC Software User's Manual (Cat. No. W558)* for the restrictions on the size of the user program.

## **Displaying Memory Usage**

*1* Select **Memory Usage** from the **Project** Menu.

With the side tab **Total**, an overview of the memory usage is displayed.

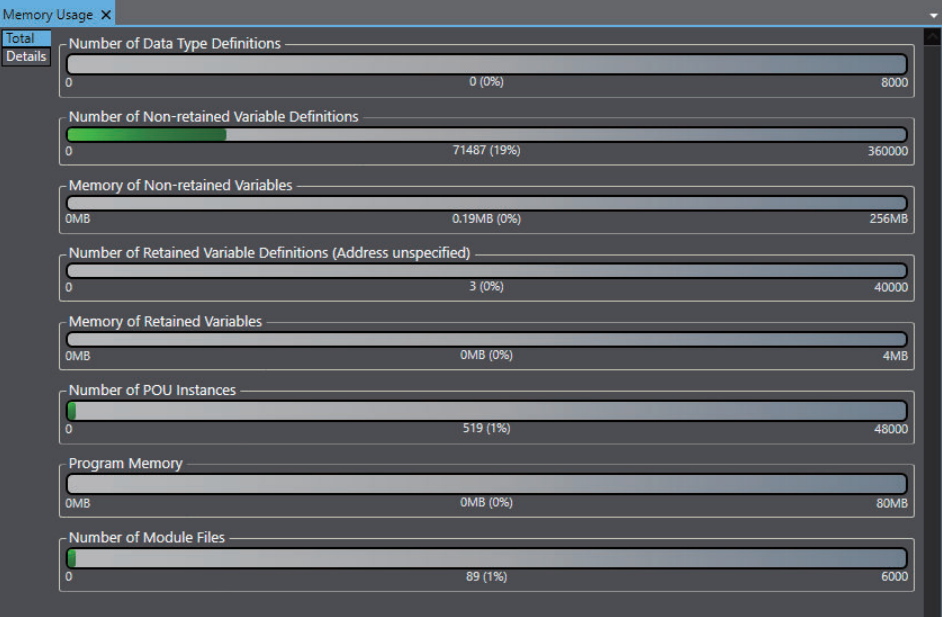

The **Total** view displays the following information.

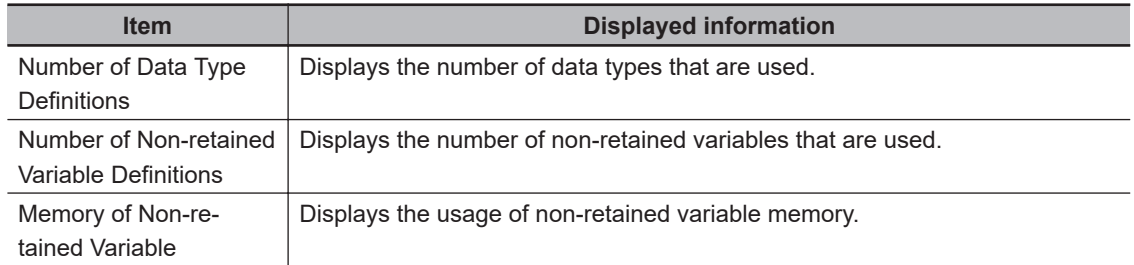
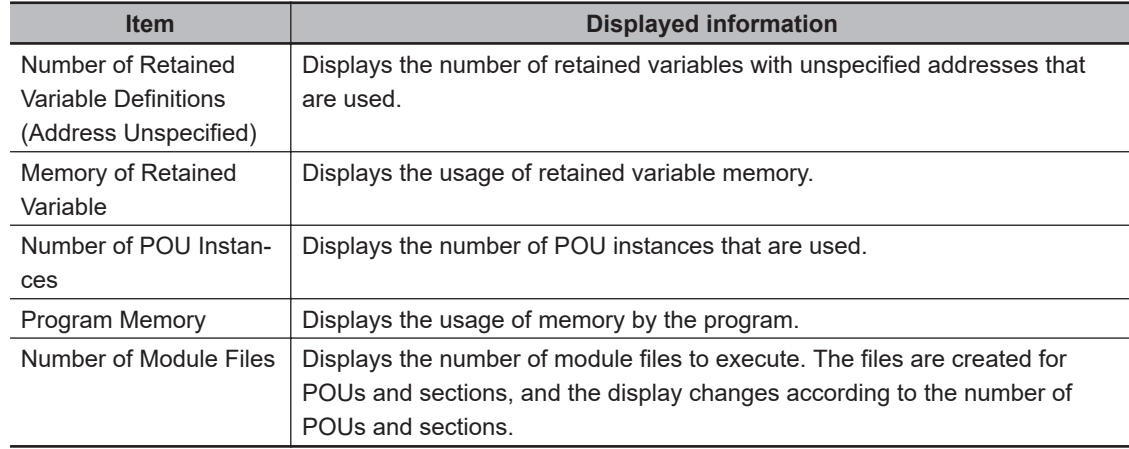

## *2* Select the side tab **Details**.

The details of memory usage for tasks and global variables are displayed. The memory usage for each task is displayed for each program POU.

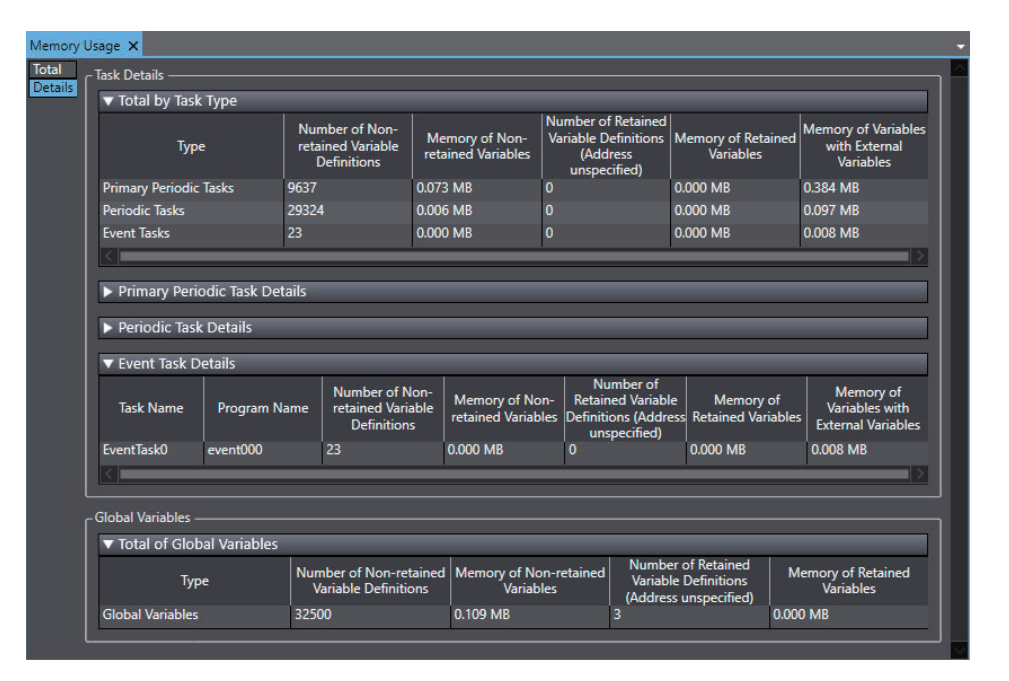

In the **Details** view, **Task Details** displays the following information for each task and each program POU.

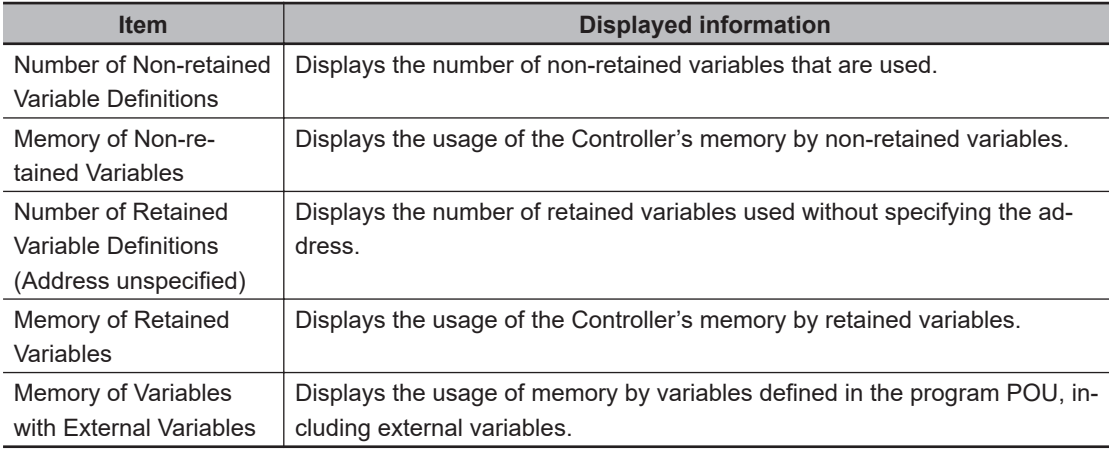

In the **Details** view, **Global Variables** displays the following information.

**8**

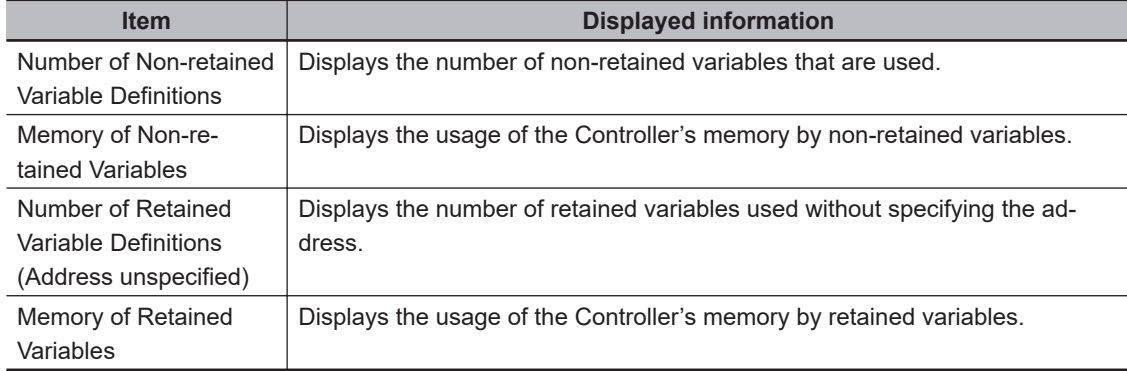

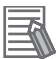

### **Additional Information**

The side tab **Details** is not displayed for an NX-CSG Communication Control Unit.

# **8-5 Printing**

This section describes printing operations.

## **8-5-1 Items You Can Print**

You can print the following items. You can select any of the items to print.

- EtherCAT network configuration and Unit operation settings
- Special Unit parameters settings<sup>\*1</sup>
- CPU/Expansion Racks<sup>\*2</sup>
- I/O map
- Controller Setup
- Motion Control Setup (axis settings)
- Cam data settings
- Event settings
- Task settings
- Data trace settings
- Programs, functions, and function blocks in Ladder Editor
- Programs, functions, and function blocks in ST Editor
- Local variable tables (programs, functions, and function blocks)
- User-defined data types in Data Type Editor
- Global variable table
- \*1. This is displayed only for an NJ-series CPU Unit.
- \*2. This is displayed for NJ-series and NX502, NX102, or NX1P2 CPU Units.

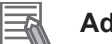

#### **Additional Information**

- Refer to *[8-16 Troubleshooting](#page-790-0)* on page 8-115 for information on printing during troubleshooting.
- Refer to *[4-11-2 Printing Offline Comparison Results](#page-367-0)* on page 4-184 for information on printing offline comparison results.
- For device-specific printing functions other than those for Controllers, refer to the manual for the device.

## **8-5-2 Print Setup**

You can specify settings such as whether to print a cover page and table of contents, as well as the margins and font when printing.

Use the following procedure to set up printing.

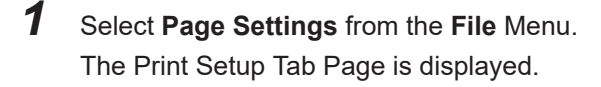

**8**

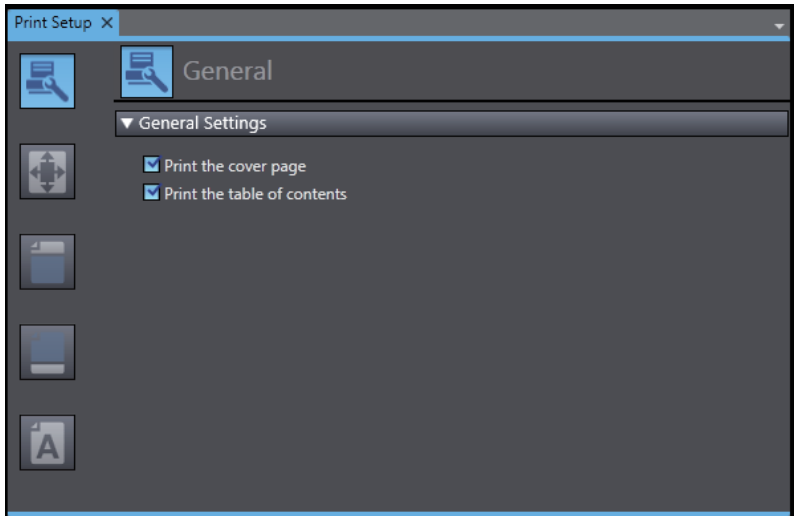

*2* Use the buttons on the left to select the settings.

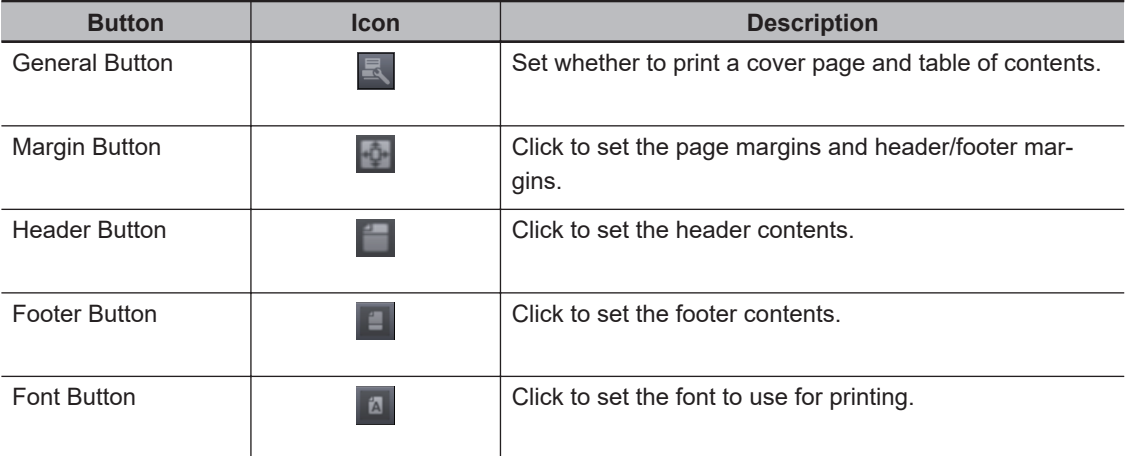

*3* Specify each setting.

# **Print Setup Items**

This section describes print setup items.

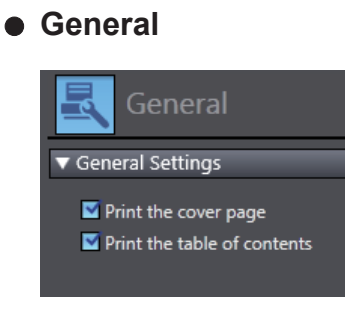

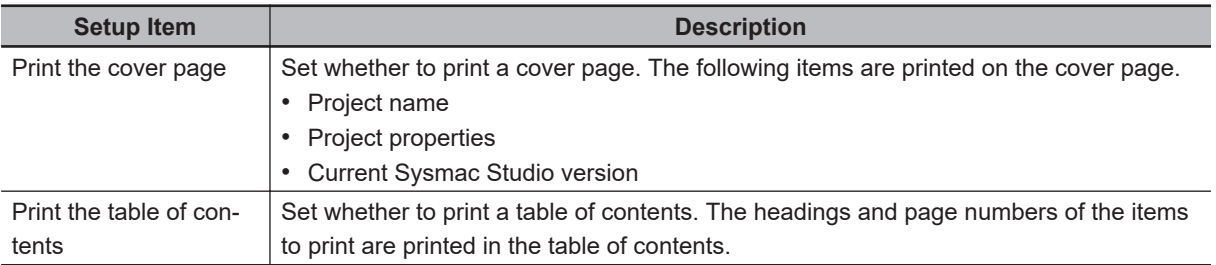

## **Margin**

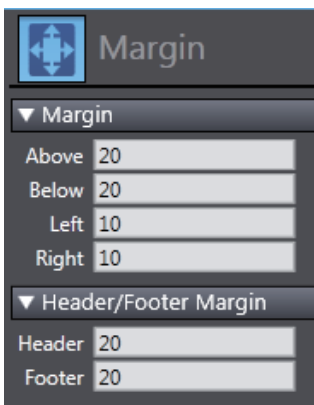

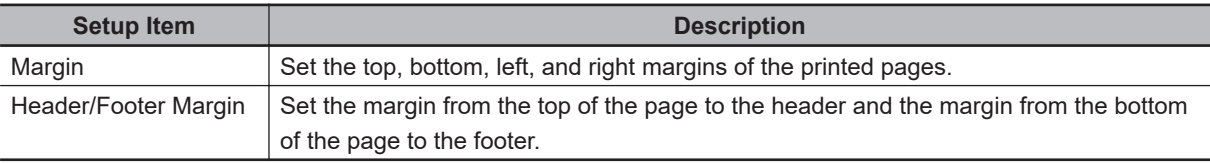

#### **Header/Footer**

Set the text to print in the header and footer. For each, you can specify the text to print at the left side, center, and right side of the page.

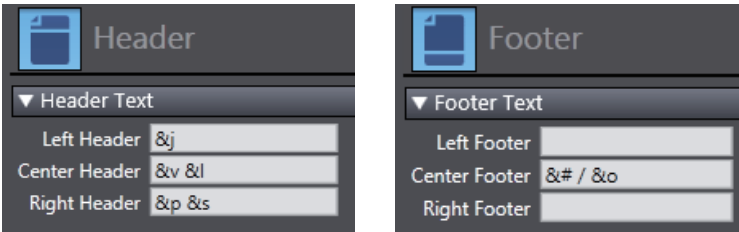

You can use the following field codes in the header and footer.

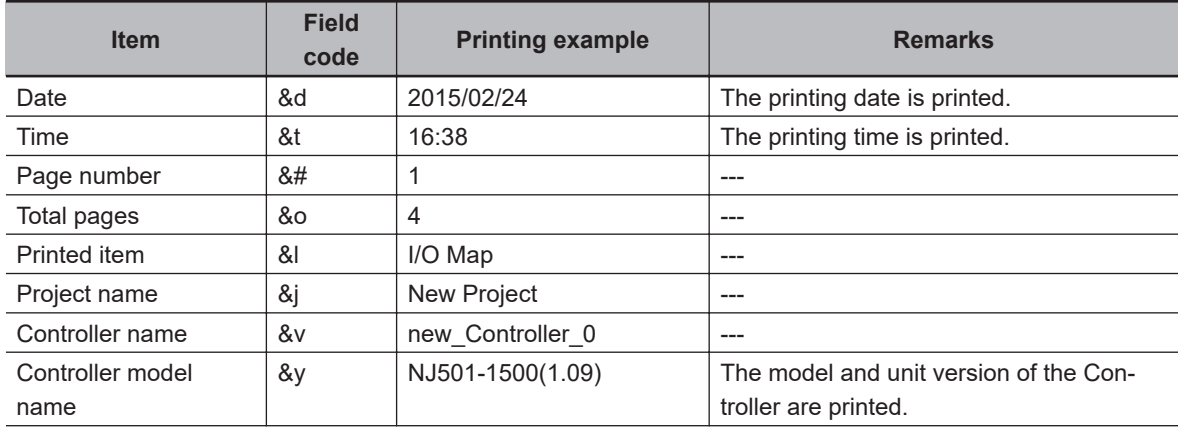

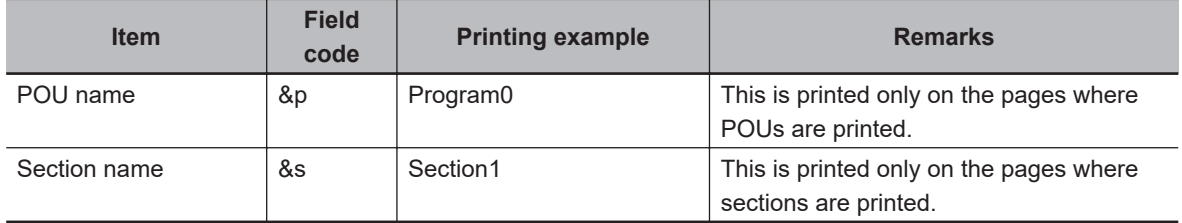

#### **Font**

Click the **Font Setting** Button and set the font to use when printing in the Font Setting Dialog Box that is displayed. You can set the font type, style, effects, and size.

#### **8-5-3 Printing**

Use the following procedure to print.

## *1* Select **Print** from the **File** Menu.

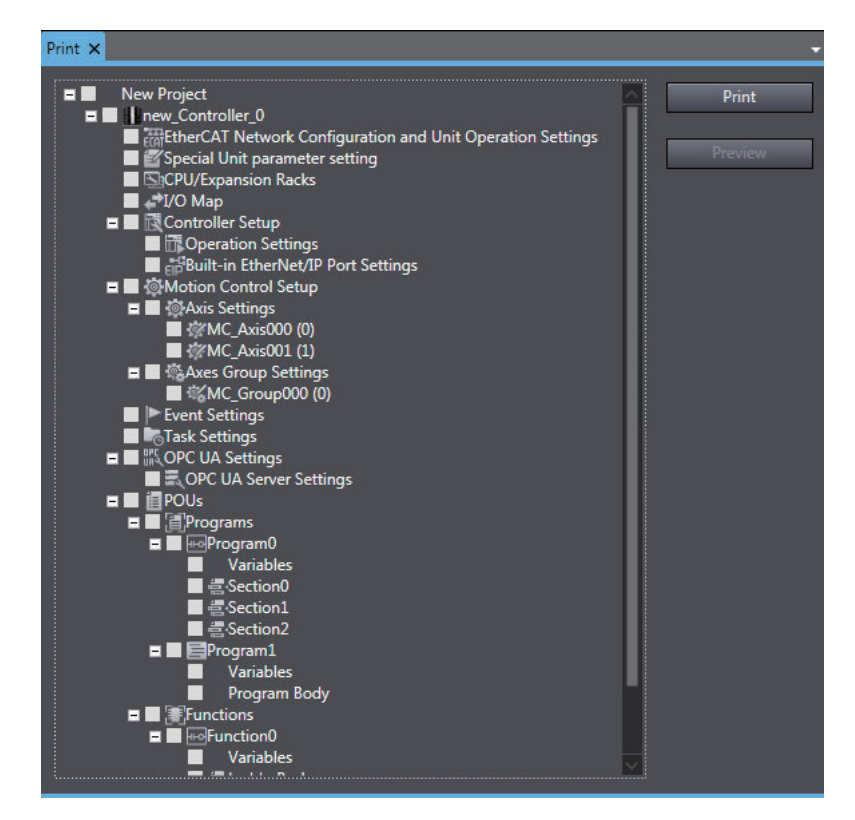

*2* Select the check boxes for the items to print.

## *3* Click the **Print** Button.

The **Print** Dialog Box is displayed.

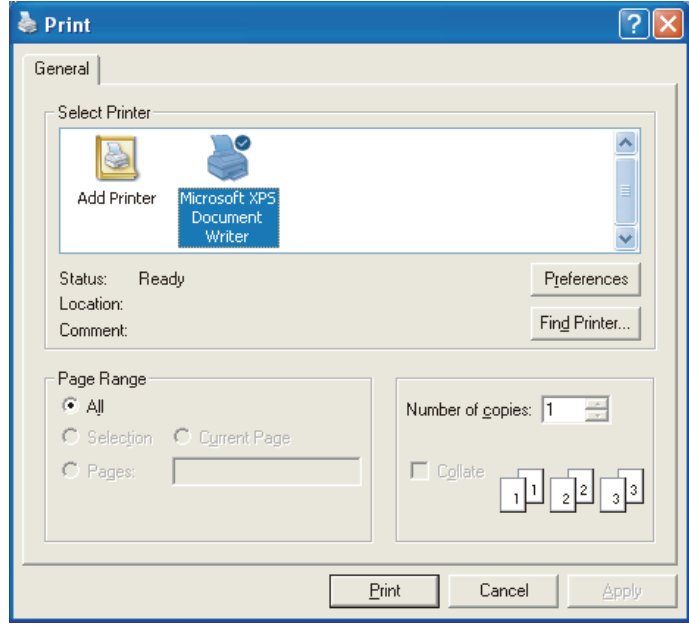

*4* Select the printer to use, and then click the **Print** Button. The selected items are printed. Printing Examples:

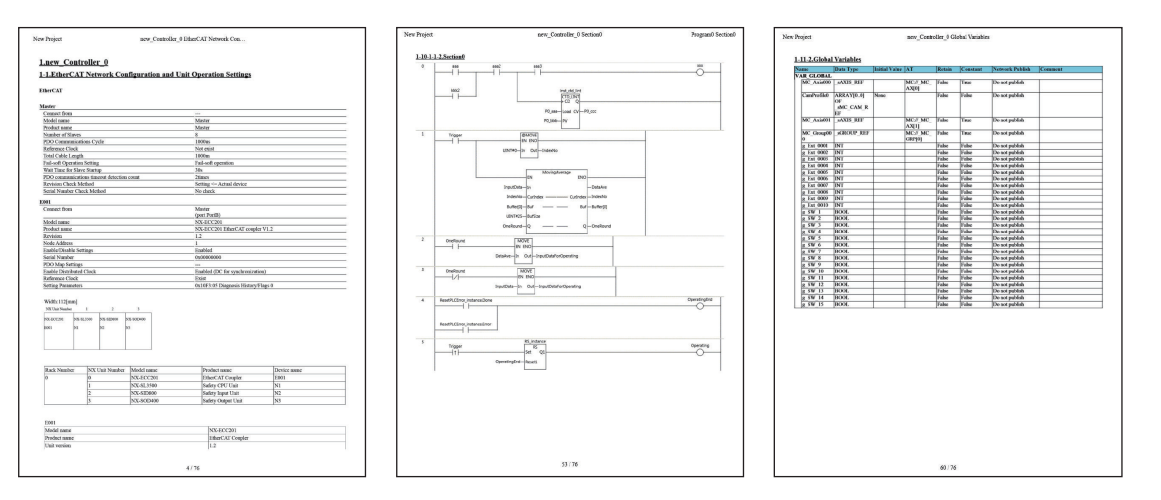

## **8-5-4 Print Preview**

Use the following procedure to display a print preview.

*1* Select **Print** from the **File** Menu.

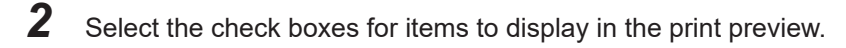

**8**

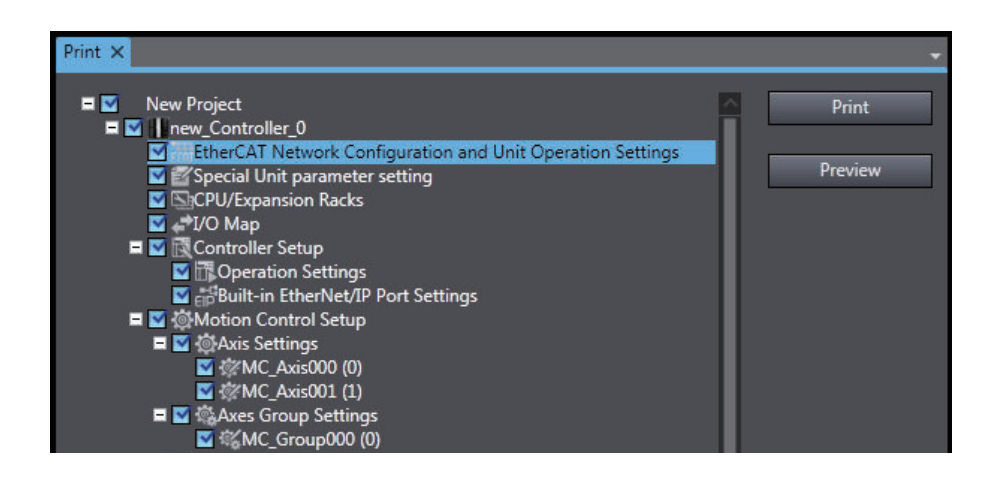

## *3* Click the **Preview** Button.

A printing preview of the selected items is displayed.

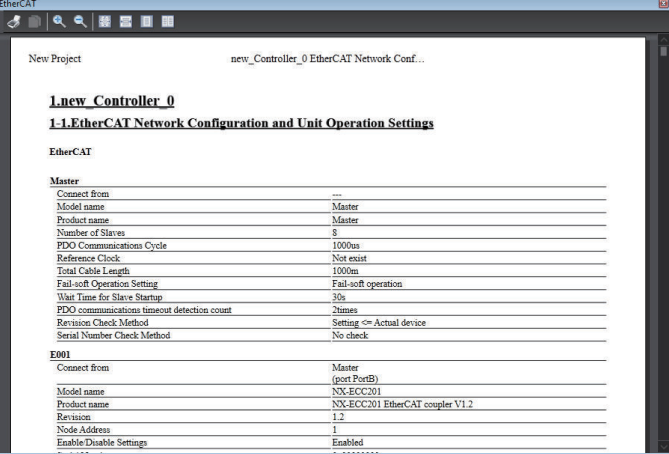

# **8-6 Clearing Memory**

### **Clearing Memory**

You can use the Clear All Memory menu command to initialize the data in the CPU Unit and mounted Units to the defaults from the Sysmac Studio.

## **8-6-1 Clearing All Memory of the CPU Unit**

The Clear All Memory menu command initializes the user program, Controller Configurations and Setup, variables, and absolute encoder home offsets in the CPU Unit, as well as the data in X Bus Units and NX Units, to the defaults.

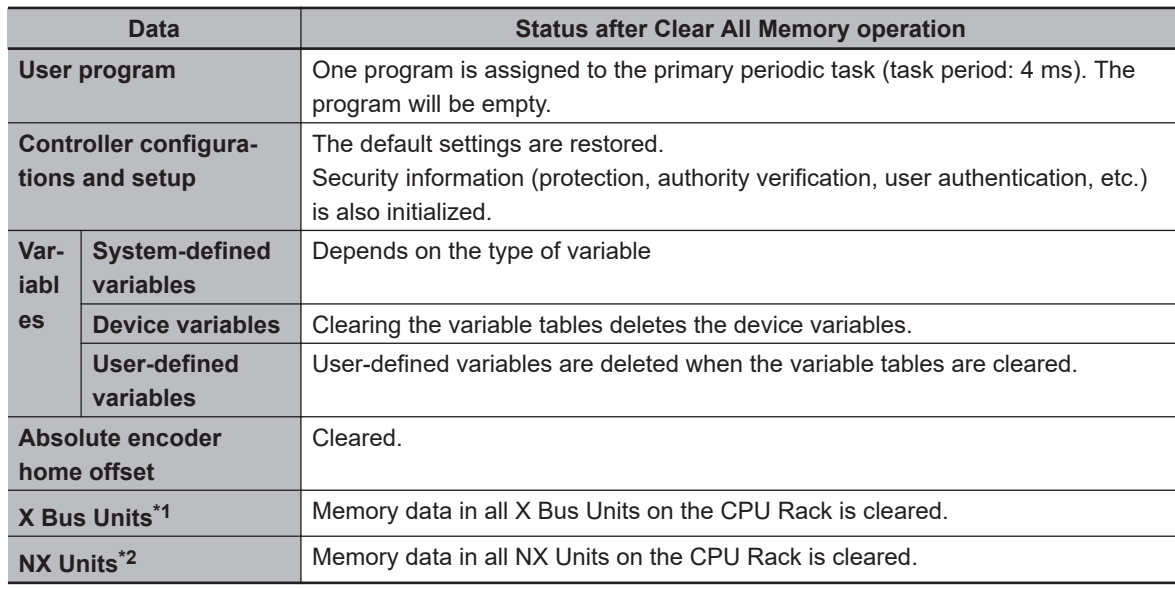

#### **Items Cleared by the Command and Their Status after Clearing Memory**

\*1. Applicable when X Bus Units are mounted on an NX502 CPU Unit.

\*2. Applicable when NX Units are mounted on an NX502, NX102, or NX1P2 CPU Unit.

#### **Procedure for Clearing Memory**

*1* Go online and select **Clear All Memory** from the **Controller** Menu. The **Clear All Memory Confirmation** Dialog Box is displayed.

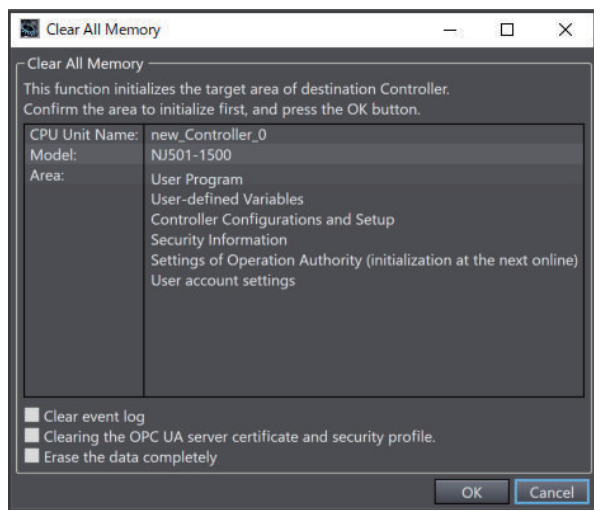

*2* Check the areas to initialize. Select the option check boxes as needed.

*3* Click the **OK** Button to clear the memory. After the memory is cleared, the following dialog box is displayed.

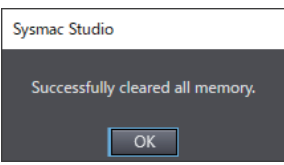

# *4* Click the **OK** Button.

The Clear All Memory Operation cannot be performed in RUN mode.

#### **Clear All Memory Options**

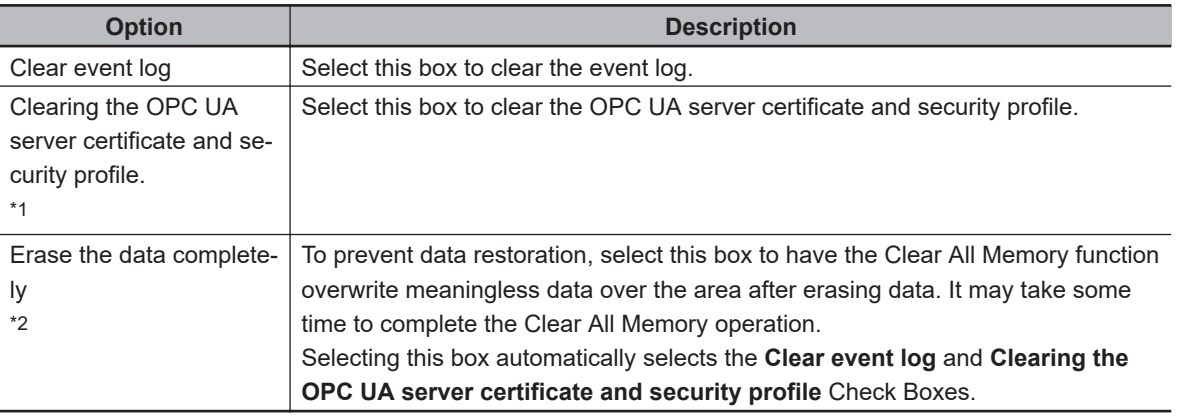

\*1. This is displayed only for Controllers that support OPC UA functions. Refer to the *NJ/NX-series CPU Unit OPC UA User's Manual (Cat. No. W588)* for details.

- \*2. This is displayed only for the following Controllers.
	- NJ-series, NX502, NX102, or NX1P2 CPU Unit: Version 1.60 or later
	- NX701 CPU Unit: Version 1.32 or later

Refer to the *NJ/NX-series CPU Unit Software User's Manual (Cat. No. W501)* for information on erasing the data completely.

#### **Precautions for Safe Use**

After you clear the memory, the Controller operates in the same way as immediately after you create the system configuration with the Controller in the factory default condition.

#### **Precautions for Correct Use**

- The Clear All Memory Operation can be performed only in PROGRAM mode.
- The Clear All Memory Operation cannot be performed when write protection of the CPU Unit is set in the Security Settings. Clear the write protection of the CPU Unit and then perform the Clear All Memory Operation.
- If the user authentication function of the Controller is enabled, a communications error will occur after the completion of the Clear All Memory operation since the user accounts are deleted. To continue the operation, once go offline, go back online again, and then set a new user account. Refer to *[8-3-2 User Authentication](#page-691-0)* on page 8-16 for details on setting new user accounts.
- When the Clear All Memory command is executed, the value of the absolute encoder home offset is cleared.

To retain the value of the absolute encoder home offset before the Clear All Memory operation, use the Controller backup function before you execute the Clear All Memory command. To restore the previous value of the absolute encoder home offset after the Clear All Memory operation, restore the file that were backed up with the Controller backup function. Refer to *[8-10-1 Controller Backup Functions](#page-741-0)* on page 8-66 for details on the Controller backup function.

• The details of NX Unit areas initialized in the Clear All Memory operation and the state after initialization depend on the Unit. Refer to the user's manuals for the CPU Unit and Communications Coupler Unit to which you connect the NX Unit for details.

## **8-6-2 Clearing All Memory of X Bus Units**

Initialize the data in the X Bus Units mounted on the CPU Unit individually.

#### **Version Information**

An NX502 CPU Unit with unit version 1.60 or later and Sysmac Studio version 1.54 or higher are required to use this function.

#### **Procedure for Clearing All Memory**

*1* When the Controller is connected online, right-click on the target X Bus Unit and select **Clear All Memory in X Bus Unit**.

The Clear All Memory dialog box is displayed.

**8**

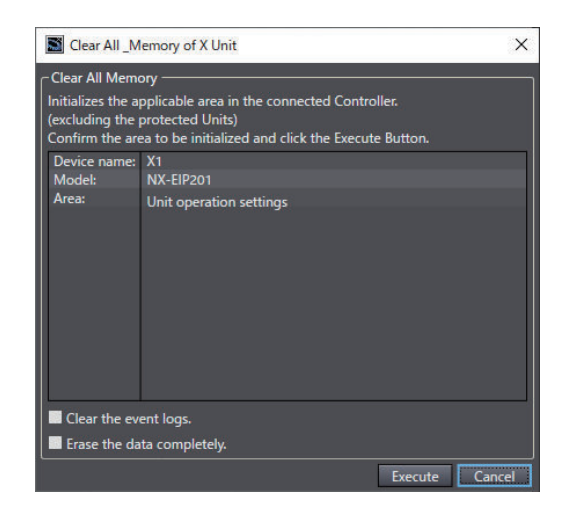

*2* Check the areas to initialize, and click the **Execute** Button. The dialog box to confirm execution is displayed.

*3* Click the **Yes** Button.

The Memory All Clear operation is completed, and the X Bus Unit is restarted.

#### **Precautions for Safe Use**

Before executing Clear All Memory in X Bus Unit, make sure that doing so will not adversely affect the controlled system.

#### **Clear All Memory Options**

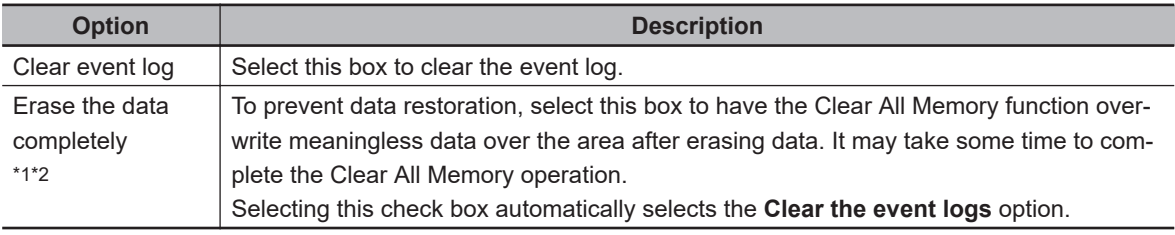

\*1. An NX502 CPU Unit with unit version 1.66 or later and Sysmac Studio version 1.58 or higher are required to use this function.

\*2. This function is not available in X Bus Units which do not support this function. Refer to *NJ/NX-series CPU Unit Software User's Manual (Cat. No. W501)* for detailed information on the X Bus Units to use this function.

#### **8-6-3 Clearing All Memory of NX Units**

Initialize the data in the NX Units mounted on the CPU Unit or Slave Terminal individually.

#### **Procedure for Clearing All Memory**

The procedure below shows an example for an EtherCAT Coupler Unit.

*1* When the Controller is connected online, right-click on the target NX Unit and select **Clear All Memory**.

The Clear All Memory dialog box is displayed.

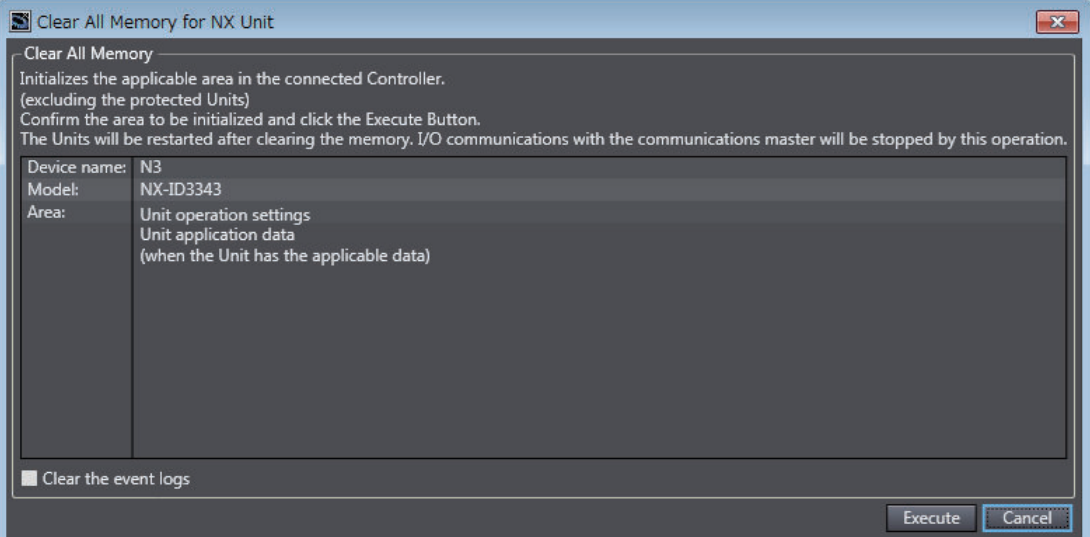

*2* Check the areas to initialize, and click the **Execute** Button. A dialog box to confirm execution is displayed.

## *3* Click the **Yes** Button.

The Memory All Clear operation is completed, and the NX Unit is restarted.

#### **Precautions for Correct Use**

For NX Units mounted on an NX1P2 CPU Unit, Memory All Clear operation cannot be performed on an individual Unit basis. Clear all memory of the CPU Unit.

#### **Clear All Memory Option**

**Option Description** Clear the event logs  $\vert$  Select this box to clear the event log.

## **8-6-4 Clear All Memory Operation for the Units in a Slave Terminal**

You can initialize the data in specified Units or all of the Units on a Slave Terminal.

*1* Go online, right-click a Unit on the Slave Terminal Tab Page and select **Clear All Memory**. To perform the Clear All Memory Operation for all of the Units, right-click the Communications Coupler Unit and select **Clear All Memory**.

The Clear All Memory Dialog Box is displayed.

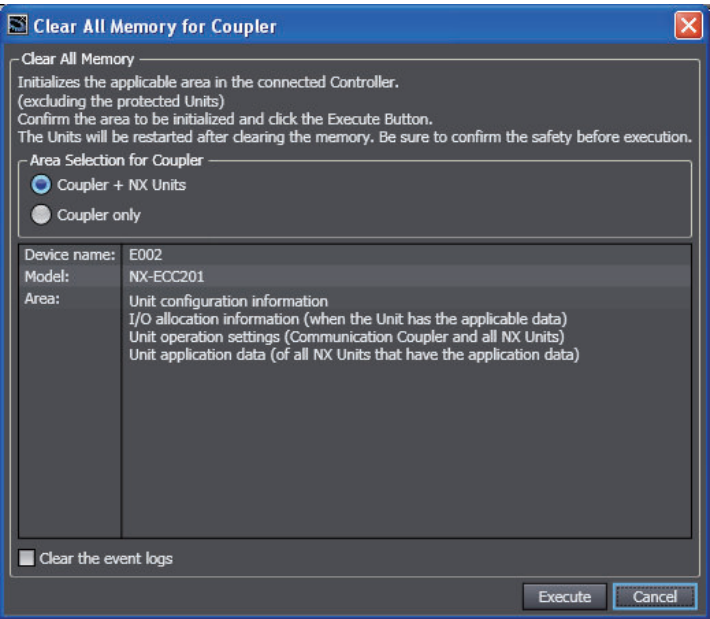

*2* Check the areas to be initialized and then click the **Execute** Button. To clear the event log, select the Clear the event logs Check Box. To perform the Clear All Memory Operation for all of the Units, select **Coupler + NX Units** for the *Area Selection for Coupler*. A confirmation dialog box is displayed.

## *3* Click the **Yes** Button.

The Units will be restarted when the Clear All Memory Operation is completed.

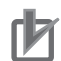

#### **Precautions for Correct Use**

- Refer to the user's manual for the Communications Coupler Unit for details on the areas initialized in the Clear All Memory operation and the state after initialization.
- The Units are restarted after the Clear All Memory Operation is completed. This will cause I/O communications with the communications master to stop. What is restarted depends on what memory is cleared and the unit version of the Communications Coupler Unit. Refer to the user's manual for the Communications Coupler Unit for details.

# **8-7 Releasing Access Rights**

## **Releasing Access Rights**

Access rights may be retained by the Controller if the online connection is abnormally broken between the Controller and the Sysmac Studio. In this case, normally access from the Sysmac Studio is no longer possible.

Use the Sysmac Studio to release the access rights in the Controller.

#### **Procedure for Releasing Access Rights**

*1* Select **Release Access Right** from the **Controller** Menu.

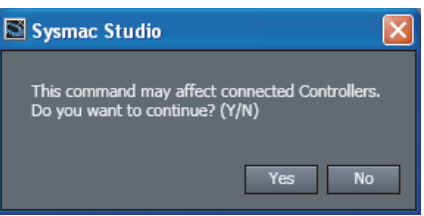

## *2* Click the **Yes** Button.

The following dialog box is displayed when the access rights are released.

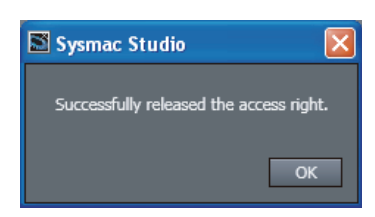

*3* Click the **OK** Button.

**8**

# **8-8 Displaying Unit Production Information**

You can display the production information on the CPU Unit, the Units mounted on the CPU Unit, or EtherCAT slaves in the Production Information Dialog Box. Production information refers to the model, version, lot number, and other information.

The following describes the common operations to screens and the displayed items for each Unit.

# **Dialog Box**

The Production Information Dialog Box has the outline view and the detail view.

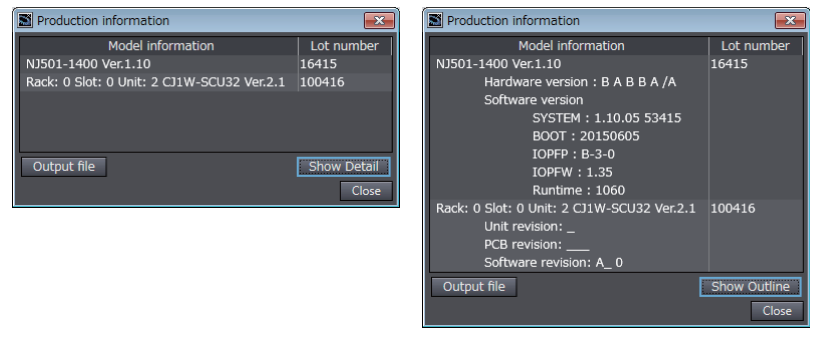

Outline View **Detail View** 

Click the **Show Outline** Button or the **Show Detail** Button to change between the outline and detail views.

# **Output File**

You can save production information to a file.

- *1* Click the **Output file** Button in the Production Information Dialog Box. The **Save File** Dialog Box is displayed.
- *2* Enter a file name, and then click the **Save** Button. A file with a .csv extension is saved.

## **8-8-1 Displaying CPU Unit Production Information**

## **NX/NY-series Controllers**

Use the following procedure to display the production information on the CPU Unit or Industrial PC. If X Bus Units and NX Units are mounted on it, the production information on each Unit is displayed. For the NX1P2 CPU Unit, the production information on Option Boards is also displayed.

## **Display Method**

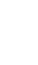

*1* Right-click **CPU Rack** under **CPU/Expansion Racks** in the Multiview Explorer and select **Display Production Information**.

The Production Information Dialog Box is displayed.

#### **Displayed Items**

The following items are displayed.

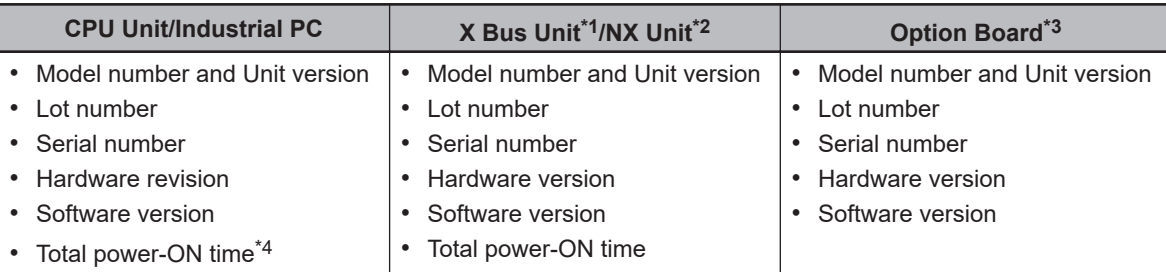

\*1. This is displayed only when X Bus Units are mounted on an NX502 CPU Unit.

\*2. This is displayed only when NX Units are mounted on an NX502, NX102, or NX1P2 CPU Unit.

\*3. This is displayed only when Option Boards are mounted on an NX1P2 CPU Unit.

\*4. This is displayed only for an NX502, NX102, or NX1P2 CPU Unit.

Refer to the manual for the specific Unit for details on the displayed items.

# **NJ-series Controllers**

Use the following procedure to display the production information on the CPU Unit and CJ-series Special Units.

## **Display Method**

*1* Double-click **CPU/Expansion Racks** under **Configurations and Setup** in the Multiview Explorer. Or, right-click **CPU/Expansion Racks** under **Configurations and Setup** and select **Edit** from the menu.

The Unit Editor is displayed in the Edit Pane.

*2* Right-click any location where there is no Unit in the Unit Editor and select **Production Information**.

The Production Information Dialog Box is displayed.

#### **Displayed Items**

The following items are displayed.

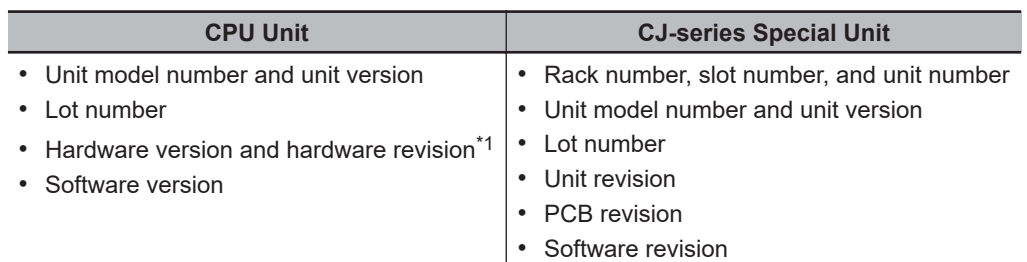

\*1. The hardware revision is not displayed for the Unit that the hardware revision is in blank.

Refer to the manual for the specific Unit for details on the displayed items.

## **8-8-2 Displaying EtherCAT Slave Production Information**

Use the following procedure to display the node addresses, models,<sup>\*1</sup> and serial IDs that are set in the EtherCAT slaves.

\*1. If the model of a slave cannot be determined (e.g., if there is no ESI file), the vendor ID, product code, and revision number are displayed.

#### **Display Method**

*1* Double-click **EtherCAT** under **Configurations and Setup** in the Multiview Explorer. Or, rightclick **EtherCAT** under **Configurations and Setup** and select **Edit** from the menu. The EtherCAT Tab Page is displayed in the Edit Pane.

*2* Right-click the master in the EtherCAT Tab Page and select **Display Production Information**. The Production Information Dialog Box is displayed.

#### **Displayed Items**

The following items are displayed.

- Model number and revision
- Serial number
- Hardware version
- Software version

Refer to the manual for the specific slave for details on the displayed items.

### **8-8-3 Displaying Production Information for Configuration Units in EtherCAT Slave Terminals**

Use the following procedure to display the production information in Units mounted on an EtherCAT Slave Terminal.

#### **Display Method**

- *1* Double-click the EtherCAT Coupler Unit under **EtherCAT** in the Multiview Explorer. Or, rightclick the EtherCAT Coupler Unit under **EtherCAT** and select **Edit** from the menu. The Slave Terminal Tab Page is displayed in the Edit Pane.
- *2* Right-click in the Slave Terminal Tab Page and select **Display Production Information** from the menu.

The Production Information Dialog Box is displayed.

#### **Displayed Items**

The following items are displayed.

- Model number and Unit version
- Lot number
- Serial number
- Hardware version
- Software version
- Total power-ON time

Refer to the manual for the specific Unit for details on the displayed items.

# **8-9 Firmware Update Log**

You can confirm the firmware update log in the Controller. For details on firmware updates, please contact OMRON sales representatives.

#### **Displaying the Firmware Update Log**

This function can be used only when connecting online to the Controller.

### *1* Select **Firmware Update Log** from the **Controller** Menu. The **Firmware Update Log** Dialog Box is displayed.

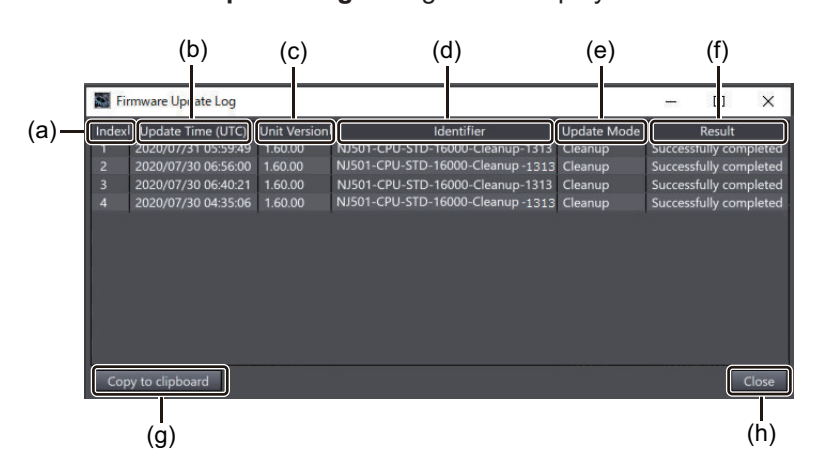

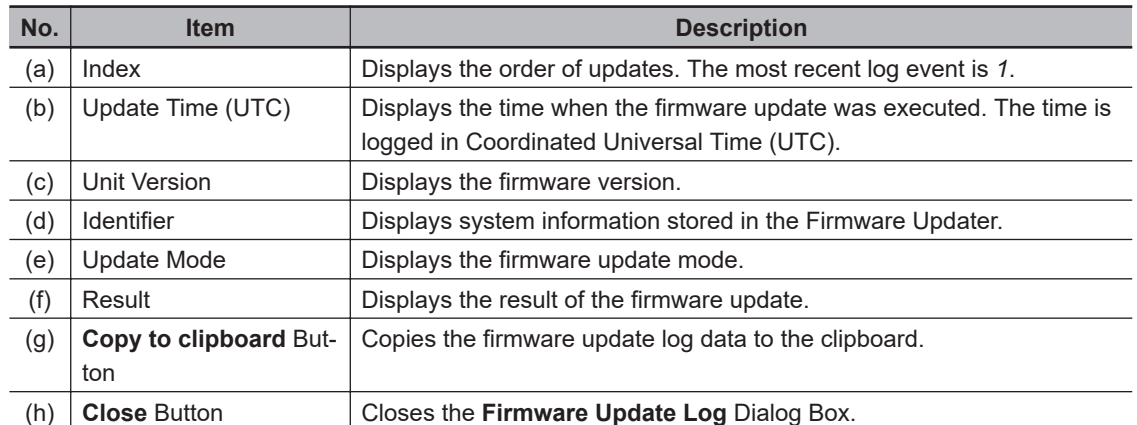

Refer to the *NJ/NX-series CPU Unit Software User's Manual (Cat. No. W501)* for details on each item.

# **8-10 Backup Functions**

With the backup functions, you can back up, restore, and compare the user program and other NJ/NX/NY-series Controller data to replace hardware, such as the CPU Unit, or to restore device data. The following functions are supported.

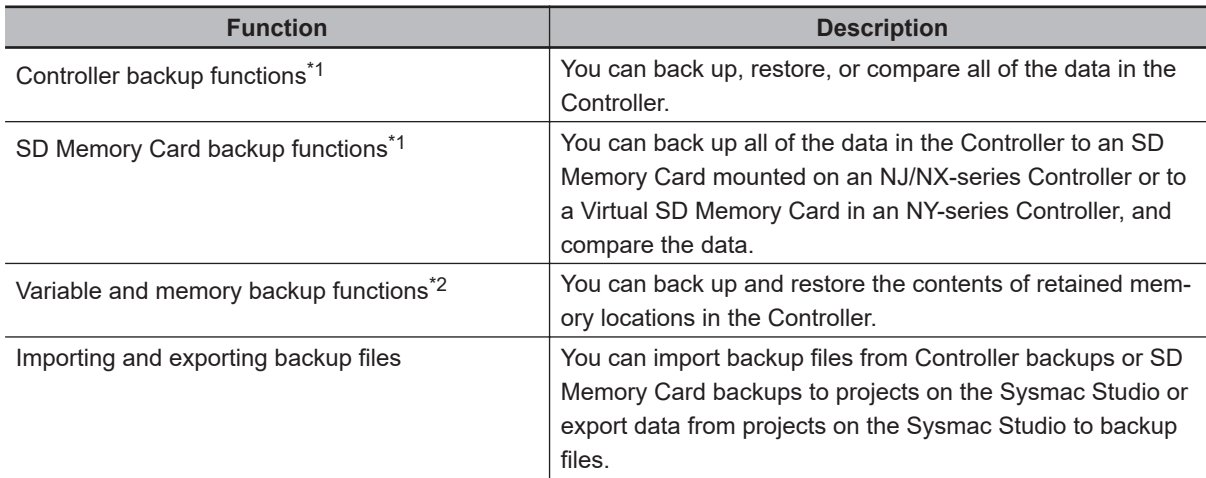

- \*1. A CPU Unit with unit version 1.03 or later and Sysmac Studio version 1.04 or higher are required.
- \*2. The data that is backed up for variable and memory backup is included in the data that is backed up for Controller backups.

Refer to the *NJ/NX-series CPU Unit Software User's Manual (Cat. No. W501)* or *NY-series Industrial Panel PC / Industrial Box PC Software User's Manual (Cat. No. W558)* for details on the backup functions, the applicable models for the backup functions, and the data that is backed up and restored.

# **CAUTION**

Always confirm safety at the destination node before you transfer a user program, configuration data, setup data, device variables, or values in memory used for CJ-series Units from the Sysmac Studio.

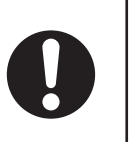

The devices or machines may perform unexpected operation regardless of the operating mode of the CPU Unit.

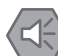

#### **Precautions for Safe Use**

- The *absolute encoder home offsets* are stored in the Controller and backed up by a Battery as absolute encoder information. If any of the following conditions is met, clear the absolute encoder home offsets from the list of data items to restore, and then restore the data. Then, define home again. If you do not define home, unintended operation of the controlled system may occur.
	- a) The Servomotor or Servo Drive was changed since the data was backed up.
	- b) The absolute encoder was set up after the data was backed up.
	- c) The absolute data for the absolute encoder was lost.
- When you restore only part of the data that was backed up, confirm that no problems will occur if you do not restore all of the backup data. Otherwise, malfunction of the device may occur.
- If inappropriate backup data is set when you restore backup data to a Unit, unexpected machine operation may result. Confirm that the machine will not be adversely affected before you transfer the data.
- The performance may be different if the hardware revisions are different. Before you transfer the user program, data, and parameter settings to the CPU Units with the different hardware revisions, check them for proper execution and then use them for actual operation.

8-10-1 Controller Backup Functions

8-10-1 Controller Backup Functions

## <span id="page-741-0"></span>**8-10-1 Controller Backup Functions**

You can back up the data from the Controller to a file and restore the contents of the backup file. Refer to the *NJ/NX-series CPU Unit Software User's Manual (Cat. No. W501)* or *NY-series Industrial Panel PC / Industrial Box PC Software User's Manual (Cat. No. W558)* for details on the backup functions, the applicable models for the backup functions, and the data that is backed up and restored.

## **Backing Up Data**

*1* Connect the Sysmac Studio to the Controller to back up, and then select **Backup** − **Backup Controller** from the **Tools** Menu.

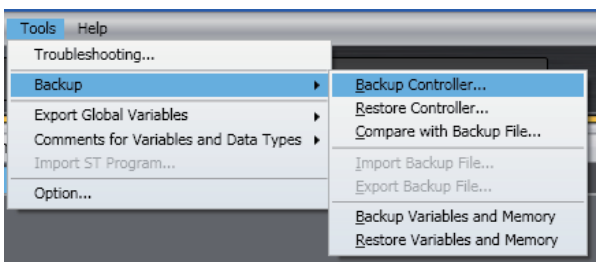

A dialog box is displayed for you to specify the folder in which to save the backup file.

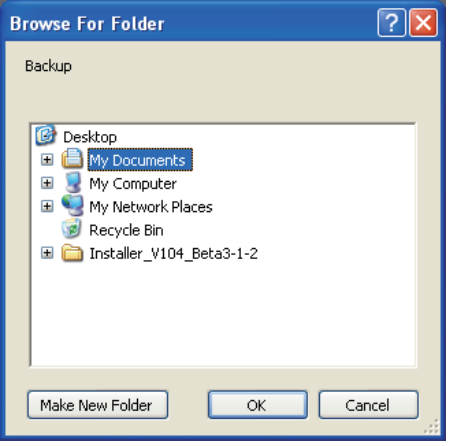

*2* Select the folder and then click the **OK** Button. The Backup Dialog Box is displayed. Example for an NJ-series Controller

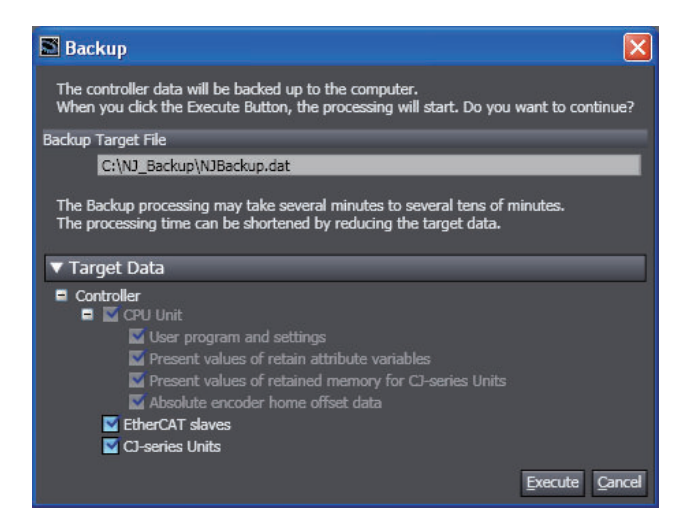

*3* Select the data to back up, and then click the **Execute** Button. The backup is started. When the backup is completed, a Verification Confirmation Dialog Box is displayed.

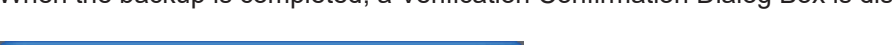

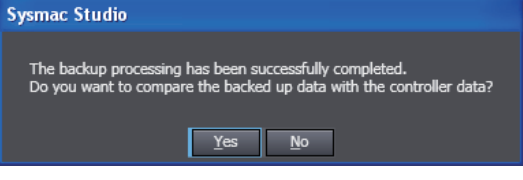

If you click the **Yes** Button, a dialog box is displayed to confirm the data to compare. Refer to *Verifying Data*, below, for the verification procedure.

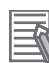

#### **Additional Information**

- The backup file name is automatically determined for the Controller for which the data is backed up. You cannot change the file name.
- Backup files are not compatible between different series of Controllers.

# **Restoring Data**

Before you restore data, change the operating mode of the Controller to PROGRAM mode.

*1* Connect the Sysmac Studio to the Controller to restore, and then select **Backup** − **Restore Controller** from the **Tools** Menu.

A dialog box is displayed to select the folder in which the backup file is saved to restore the data.

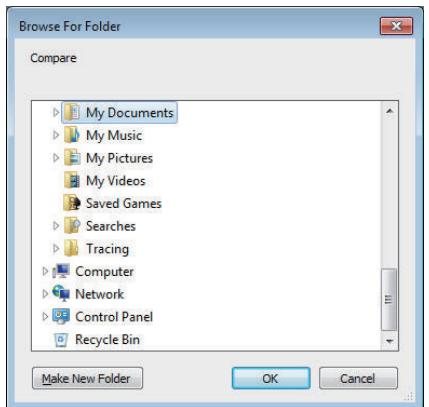

*2* Select the folder and then click the **OK** Button. The Restore Dialog Box is displayed. Example for an NJ-series Controller

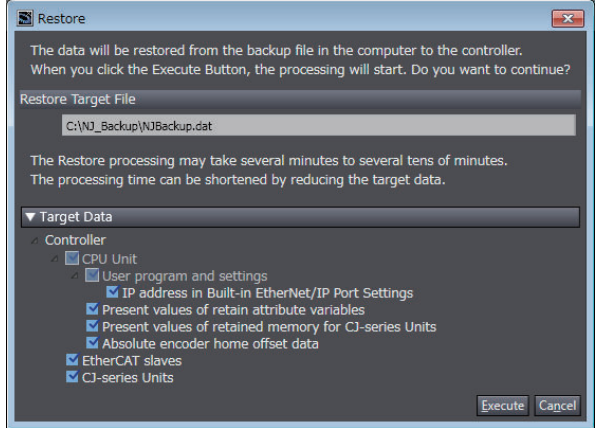

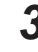

*3* Select the data to restore, and then click the **Execute** Button. The restoration operation is started and the execution progress is displayed. When the execution progress display disappears, the restoration operation is completed.

#### **Precautions for Correct Use**

- If the model number or unit version of the CPU Unit of the Controller is not the same as those of the Controller from which the backup file was created, a confirmation dialog box is displayed. Confirm that the Controller is the correct one before you restore the data.
- If restoring the data results in changing the IP address of the EtherNet/IP port, communications may be disconnected. Confirm that the system will not be adversely affected even if the IP address changes before you restore the data.

If the Sysmac Studio is connected to a Controller with unit version 1.14 or later, you can remove the IP address settings for the built-in EtherNet/IP port from the restore target data. To do so, clear the **IP address in Built-in EtherNet/IP Port Settings** Check Box under **Target Data**. Refer to the *NJ/NX-series CPU Unit Software User's Manual (Cat. No. W501)* or *NYseries Industrial Panel PC / Industrial Box PC Software User's Manual (Cat. No. W558)* for details.

• You cannot cancel the operation after you have started to restore the data.

## **Verifying Data**

*1* Connect the Sysmac Studio to the Controller for which to compare the data, and then select **Backup** − **Compare with Backup File** from the **Tools** Menu.

A dialog box is displayed to select the folder in which the backup file is saved to compare the data.

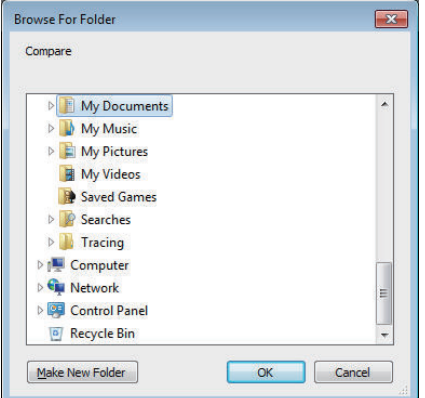

*2* Select the folder and then click the **OK** Button. The Compare Dialog Box is displayed. Example for an NJ-series Controller

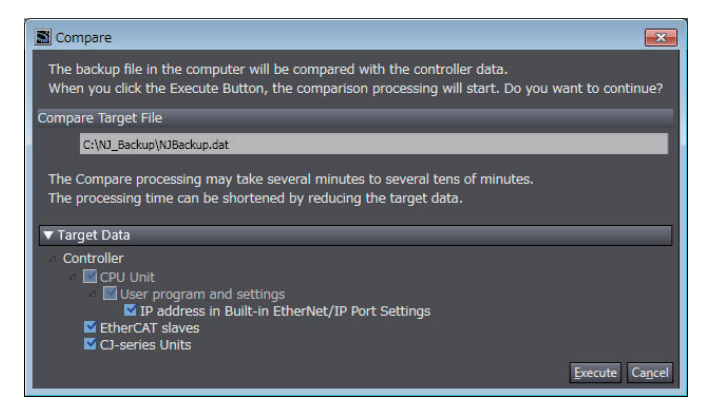

*3* Select the data to compare, and then click the **Execute** Button.

The comparison is started.

The comparison results are displayed in the Output Tab Page after the comparison is completed.

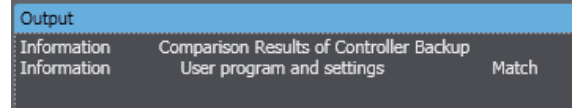

#### **8-10-2 SD Memory Card Backup Functions**

With the SD Memory Card backup functions, you can use SD Memory Cards or Virtual SD Memory Cards to back up, restore, and verify Controller data. These functions are supported by the Controller itself. You can also execute SD Memory Card backups and verifications on the Sysmac Studio. Refer to the *NJ/NX-series CPU Unit Software User's Manual (Cat. No. W501)* or *NY-series Industrial Panel PC / Industrial Box PC Software User's Manual (Cat. No. W558)* for details on the data that is backed up and the procedure to restore the data.

## **Backing Up Data**

*1* In the SD Memory Card Window, display the folder in which to create the backup file and then click the SD Memory Card Backup Button (**Foll**) on the toolbar.

The SD Memory Card Backup Dialog Box is displayed.

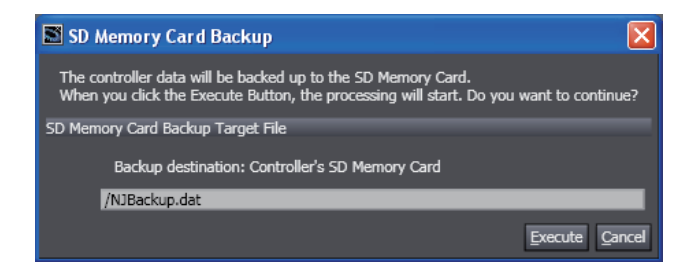

## *2* Click the **Execute** Button.

The backup is started.

When the backup is completed, a Backup Completed Dialog Box is displayed.

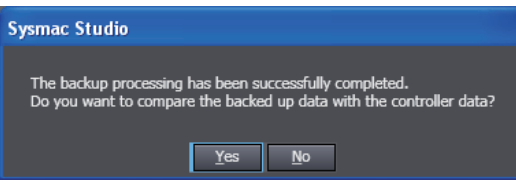

#### **Precautions for Correct Use**

You cannot backup data when data is already being backed up, restored, or compared for the same Controller. An error message is displayed and the process is not performed.

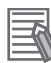

#### **Additional Information**

The backup file name is automatically determined for the Controller for which the data is backed up. You cannot change the file name.

## **Verifying Data**

*1* In the SD Memory Card Window, display the file that contains the data to compare and then click the Compare SD Memory Card Backup Button (**at )** on the toolbar.

The Compare SD Memory Card Backup Dialog Box is displayed.

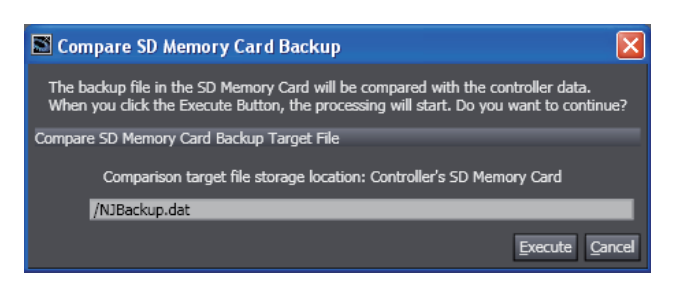

## *2* Click the **Execute** Button.

The comparison is started.

The comparison results are displayed in the Output Tab Page after the comparison is completed.

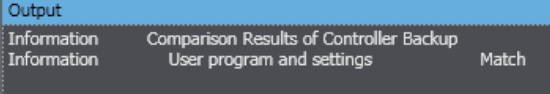

## **8-10-3 Backing Up Variables and Memory**

#### **Backing Up Variables and Memory**

When you replace an NJ/NX/NY-series Controller, you can back up the retained memory in the Controller to a file and restore the backed up data from the file to the new Controller.

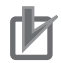

#### **Precautions for Correct Use**

- Store and manage the variable/memory backup file and the project file used to create it as a set.
- You can also use the variable/memory backup file to restore memory from a copy of the project file used to create it, or even if the name of the project file is changed.
- If you change a variable, delete a variable, or otherwise edit a backed up variable in the project file used to create the backup, that variable is not restored to memory. The information on variables or memory that was not restored is recorded as errors.

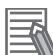

#### **Additional Information**

If you add members of structure variables and transfer them to a CPU Unit with unit version 1.10 or earlier, the present values of existing members of structure variables are initialized. You can restore the present values of the members by backing up the present values of the structure variables with a Retain attribute before you download the new members, and then selecting the structure variables to restore afterward and restoring the present values. Select the Present value of Retain attribute variables Check Box.

For CPU Units with unit version 1.11 or later, the present values of existing members of structure variables are retained. For details on the retention operation for present values, refer to the *NJ/NX-series CPU Unit Software User's Manual (Cat. No. W501)* or *NY-series Industrial Panel PC / Industrial Box PC Software User's Manual (Cat. No. W558)*.

## **Backup Data**

You can back up or restore following retained memory.

#### **Contents of the Retained Memory of the Connected Controller**

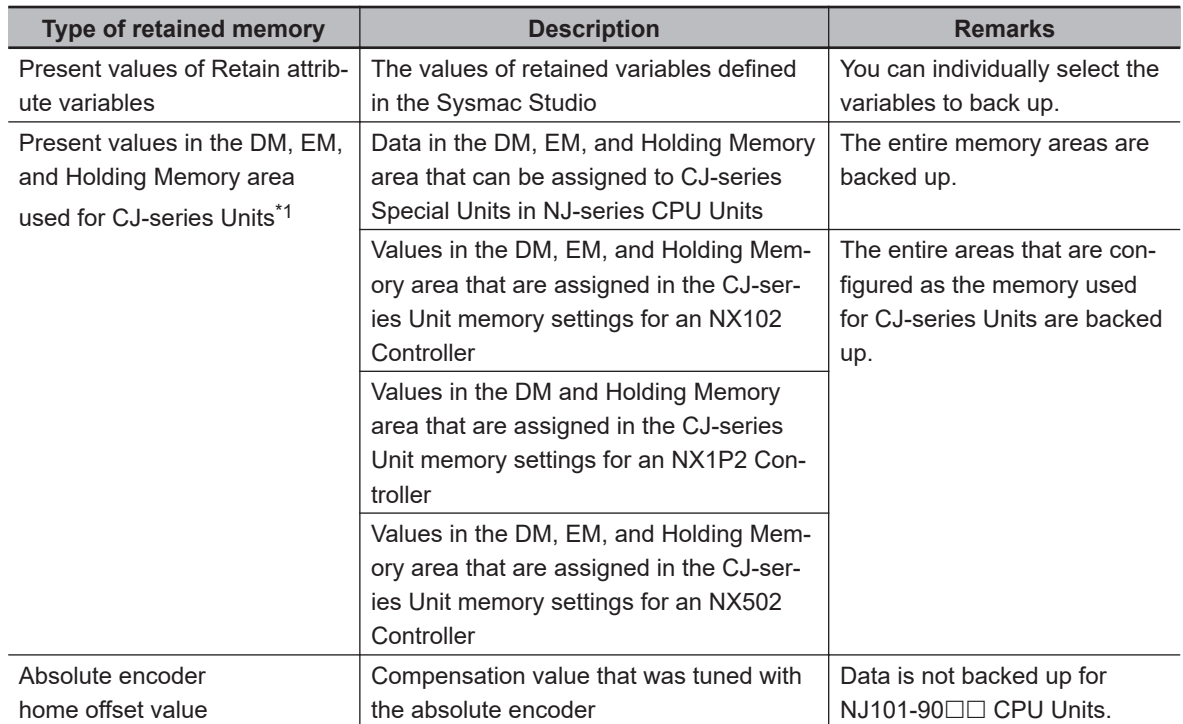

\*1. This is displayed only for an NJ-series, NX502, NX102, or NX1P2 Controller.

## **Backing Up Data**

#### **• Procedure**

*1* Select **Backup** <sup>−</sup>**Backup Variables and Memory** from the **Tools** Menu on the Sysmac Studio.

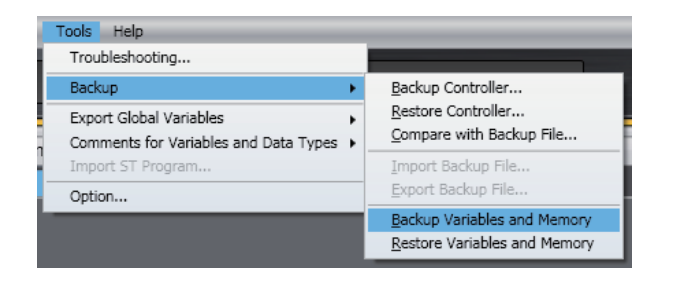

The Backup Dialog Box is displayed.

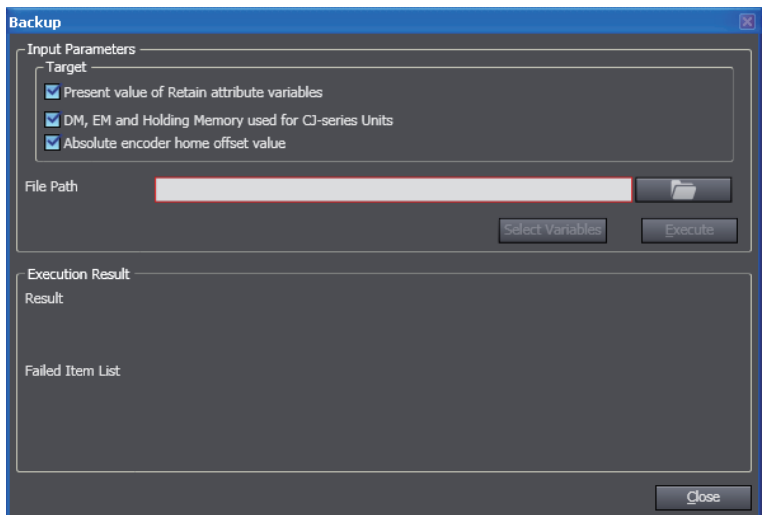

- *2* Select the check boxes for the memory items to back up.
- **3** Click the View File Selection Dialog Button (**CLECT**). The Save As Dialog Box is displayed. Specify the file path name and file name.

If you select the **Present value of Retain attribute variables** Check Box as a backup target, you can select the target variables using the **Select Variables** Button. Refer to *[Selecting the](#page-751-0) [Retained Variables to Back Up](#page-751-0)* on page 8-76 for details.

And if you select only the **Present value of Retain attribute variables** Check Box, besides XML, you can select CSV as a file format.

You can change the values of the retained variable by editing the saved CSV file. Refer to *[Edit](#page-752-0)[ing the Values of the Retained Variables That Were Backed Up](#page-752-0)* on page 8-77 for details.

*4* Click the **Execute** Button. The variables are backed up. When the backup is completed, the results are displayed in the Execution Result Area.

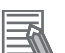

#### **Additional Information**

- To back up the data, the contents of the NJ/NX/NY-series Controller and the project must match. If it does not match, stop the backup and synchronize the data to make it match.
- With Sysmac Studio version 1.05 or higher, you can start a backup when changes are added after unifying the data by executing synchronization.
- With the following conditions, only the present value of a member with the largest data size can be the union backup data.
	- a) Sysmac Studio version 1.25 or higher
	- b) Comparison results between contents of the projects in the Sysmac Studio and the NJ/NX/NY-series Controller match.

# **Restoring Data**

#### **Restore Procedure**

*1* Select **Backup** − **Restore Variables and Memory** from the **Tools** Menu on the Sysmac Studio.

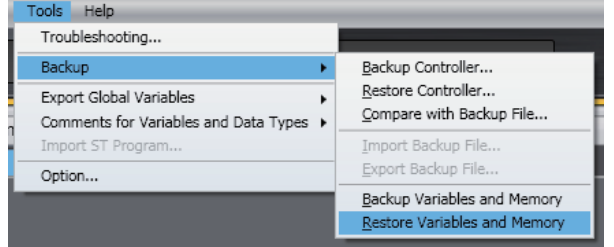

The Restore Dialog Box is displayed.

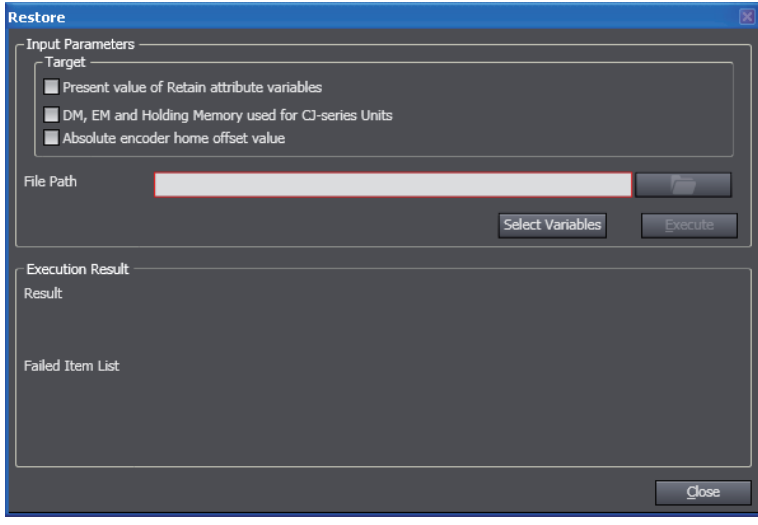

*2* Select the check boxes for the items to restore.

- **3** Click the View File Selection Dialog Button (**Collection**). The File Selection Dialog Box is displayed. Specify the file path.
- *4* To select the retained variables for which to restore the present values, click the **Select Variables** Button.

A list of retained variables is displayed in the Select Variables Dialog Box.

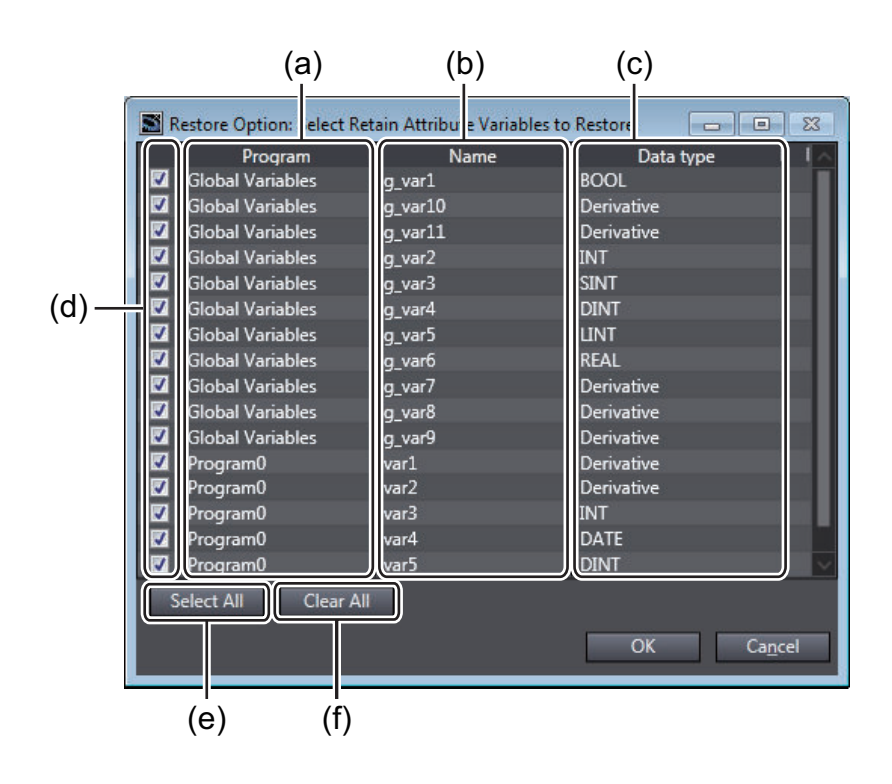

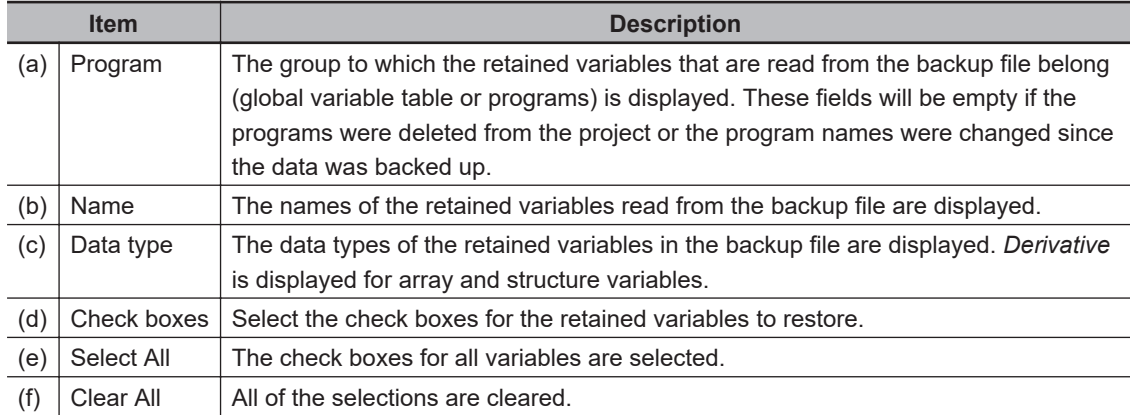

Select the variables to restore, and then click the **OK** Button.

### *5* Click the **Execute** Button. The variables are restored.

When the restore operation is completed normally, the results are displayed in the Execution Results Text Display Area. A dialog box for restarting the NJ/NX/NY-series Controller is displayed to reflect the results of the restored data.

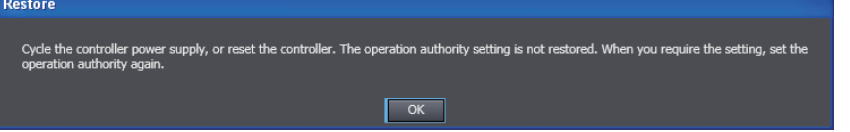

If the restore operation fails, the data names of the data that was not restored are shown in the **Failed Item List** Text Box.

<span id="page-751-0"></span>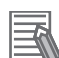

#### **Additional Information**

- To restore the backup, the contents of the NJ/NX/NY-series Controller and the project must match. If it does not match, stop the restore process and synchronize the data to make it match.
- With Sysmac Studio version 1.05 or higher, you can execute a restore operation when changes are added after unifying the data by executing synchronization.
- In Sysmac Studio version 1.17 or higher, the following restrictions apply to mutual use of data between the *Backup Variables and Memory* and *Transfer All Variable Present Values* functions.
	- a) Although the *Transfer All Variable Present Values* function outputs the values of all variables to a file, the *Restore Variables and Memory* function targets only the values of retained variables.

## **Selecting the Retained Variables to Back Up**

Select the retained variables to back up during the backup operation.

*1* Select the **Present value of Retain attribute variables** Check Box in the Backup Dialog Box. The **Select Variables** Button is enabled.

*2* Click the **Select Variables** Button.

The Select Variables Dialog Box is displayed.

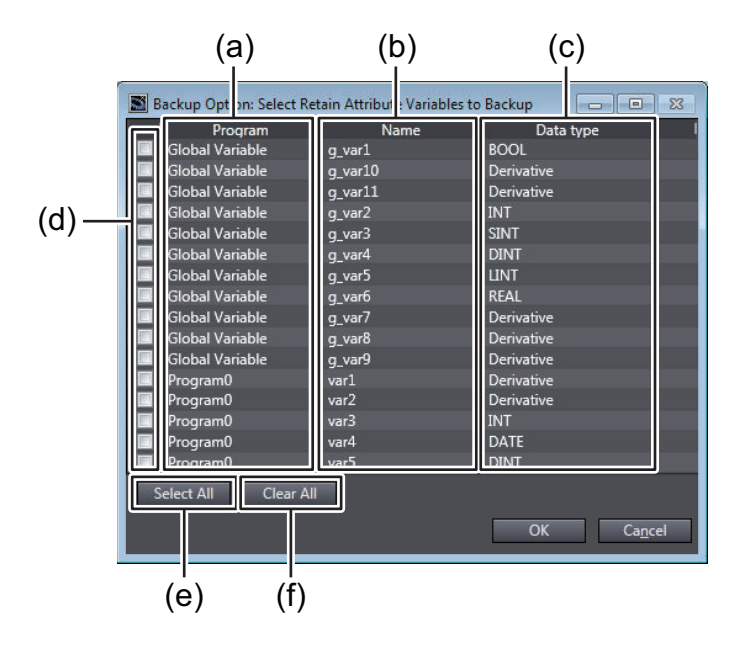

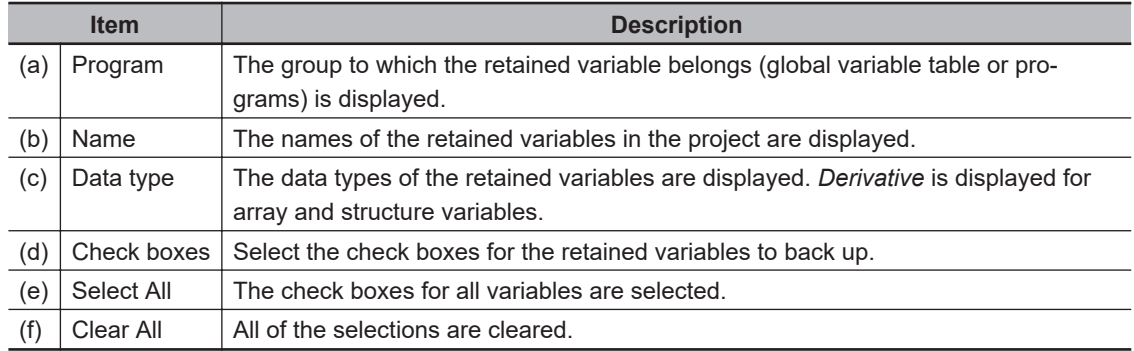

<span id="page-752-0"></span>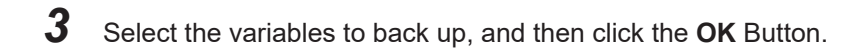

# **Editing the Values of the Retained Variables That Were Backed Up**

When you back up the value of retained variables in CSV format, you can edit them with spreadsheet software.

You can change the value of backed up retained variables and save them to use as recipe data. After you edit the file with spreadsheet software, save it in CSV format.

This section uses a sample to describe the items when a file is opened in spreadsheet software.

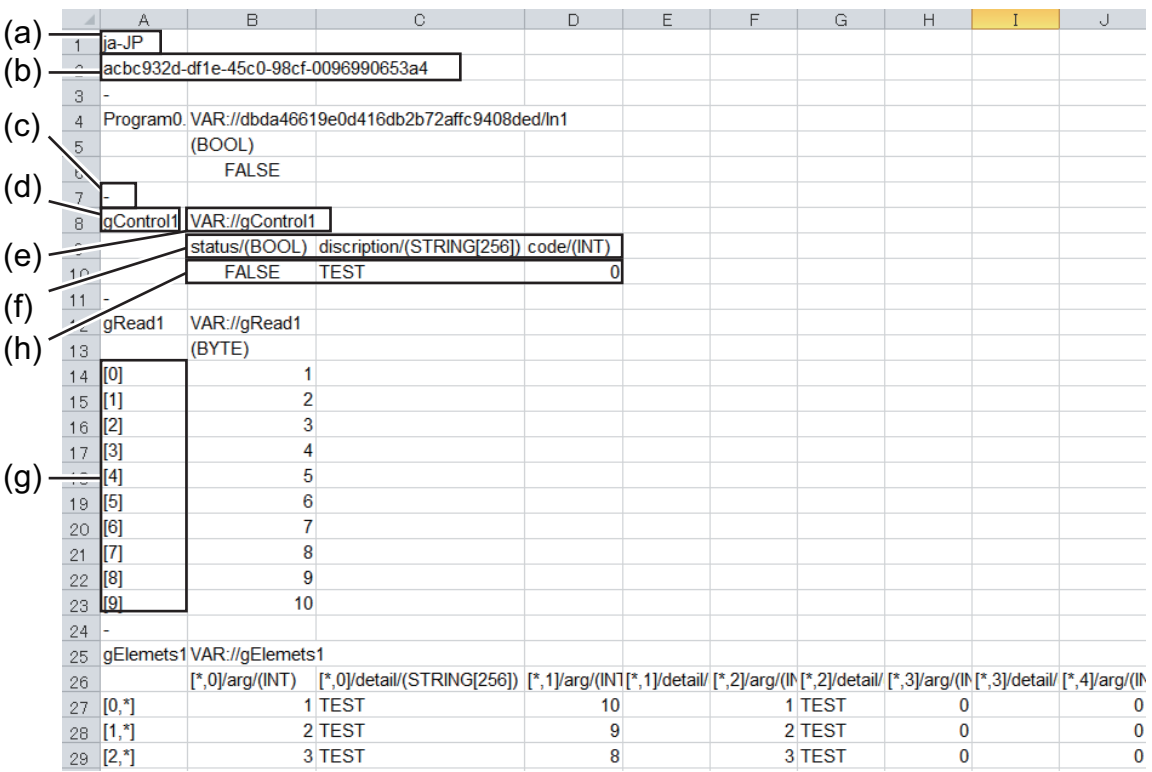

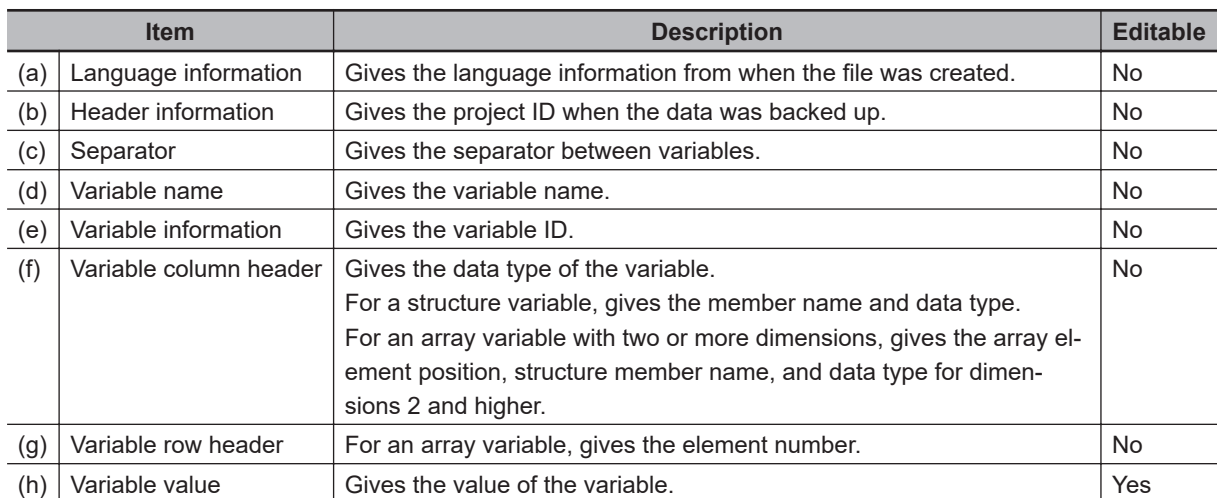

8-10 Backup Functions **8-10 Backup Functions**

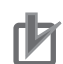

#### **Precautions for Correct Use**

- Do not change anything other than the values of the variables. If you change anything else, it may not be possible to restore the data.
- Enter the values of the variables within the predefined range and format for each data type. If you enter any values incorrectly, you cannot restore the data. Refer to the *NJ/NX-series CPU Unit Software User's Manual (Cat. No. W501)* or *NY-series Industrial Panel PC / Industrial Box PC Software User's Manual (Cat. No. W558)* for information on the ranges and formats of the data types.
- Observe the following precaution if you change the values of TIME\_OF\_DAY variables in Excel.

The values of TIME OF DAY variables are saved in the following format in CSV files: *hh:mm:ss.tt* (Where, hh: hours, mm: minutes, ss: seconds, and tt: milliseconds) If you open a CSV file in Excel, the values of TIME\_OF\_DAY variables are displayed in the following format:

*mm:ss* (Where, mm: minutes and ss: seconds)

If you save the file in this state, you will lose the data for hours and milliseconds, and an error will occur for the TIME\_OF\_DAY variable when you restore the data. To prevent this, change the display format for the values of TIME\_OF\_DAY variables to *hh:mm:ss.tt* before you save the file.

## **Restoring Data to Different Controller Models**

You can restore data that was backed up on one Controller to another compatible Controller model. You can restore the types and range of data that are supported by the restore destination Controller. If you select an XML or CSV file that was backed up on a different Controller model during the restore operation, you can select only the check boxes for data that can be restored.

#### **Whether Data Can Be Restored to Different Controller Models**

Data that can be restored to different Controllers depends on the Controller model. The table below shows whether or not you can restore data that was backed up on each Controller to different Controller models.

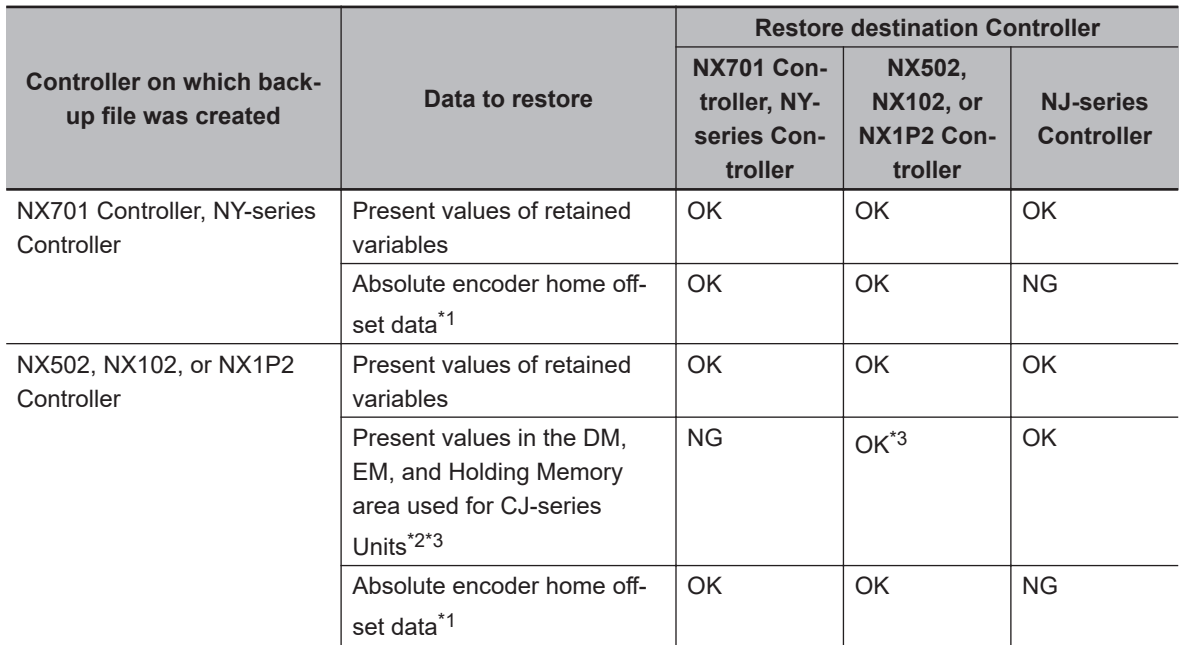

<span id="page-754-0"></span>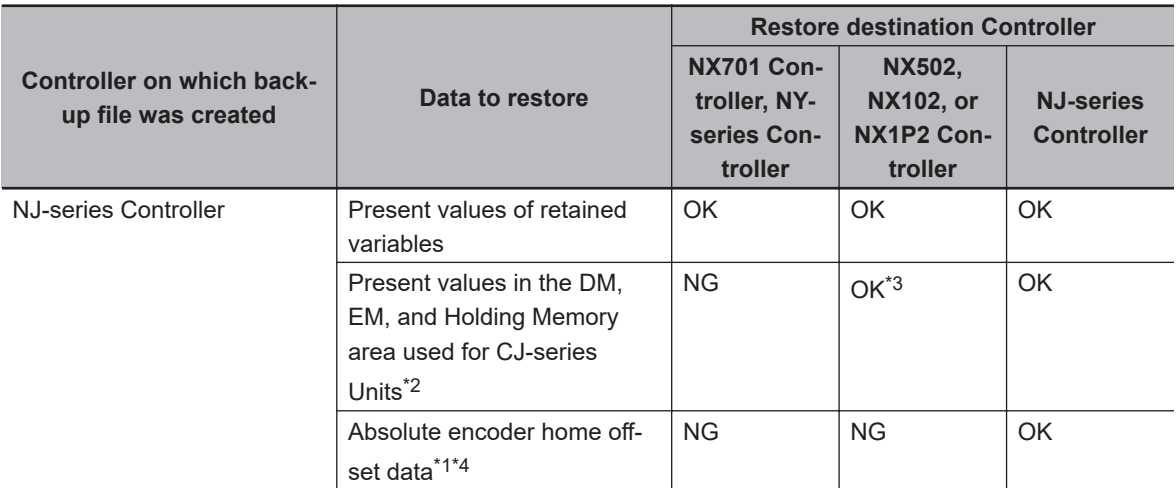

- \*1. If the number of enabled axes in the backup file exceeds the number of axes supported by the restore destination Controller, only the data corresponding to the number of axes supported by the restore destination Controller will be restored.
- \*2. If the size of memory used for CJ-series Units in the backup file exceeds the size supported by the restore destination Controller or the size set for the Controller, only the data corresponding to the size supported by or set for the Controller will be restored.
- \*3. For NX1P2 Controllers, present values in the DM and Holding Memory area will be restored.
- \*4. This data is not contained in the backup file for NJ101-90 $\Box$  CPU Units.

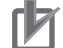

#### **Precautions for Correct Use**

In Sysmac Studio version 1.16 or lower, you can use only CSV files to restore data to different Controller models. You cannot use XML files.

## **8-10-4 Importing/Exporting Backup Files**

On the Sysmac Studio, you can import a backup file that was saved with the Controller backup function to a new project, or you can export a backup file from a project that can be used to restore data to a Controller.

# **Importing Backup Files**

*1* Select **Backup** − **Import Backup File** from the **Tools** Menu.

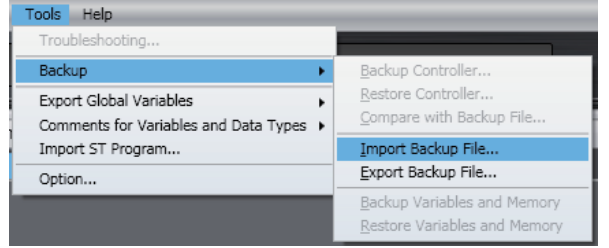

The Browse for Folder Dialog Box is displayed.

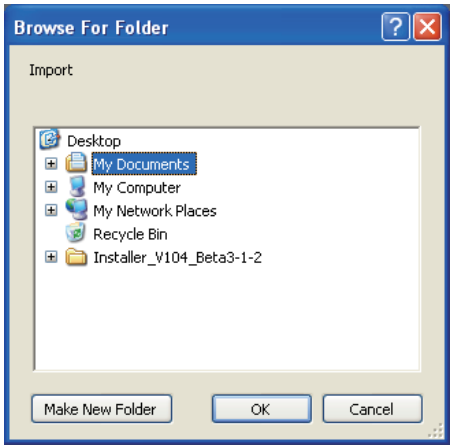

*2* Select the folder that contains the backup file, and then click the **OK** Button. The current project is closed and the data in the backup file is imported into a new project.

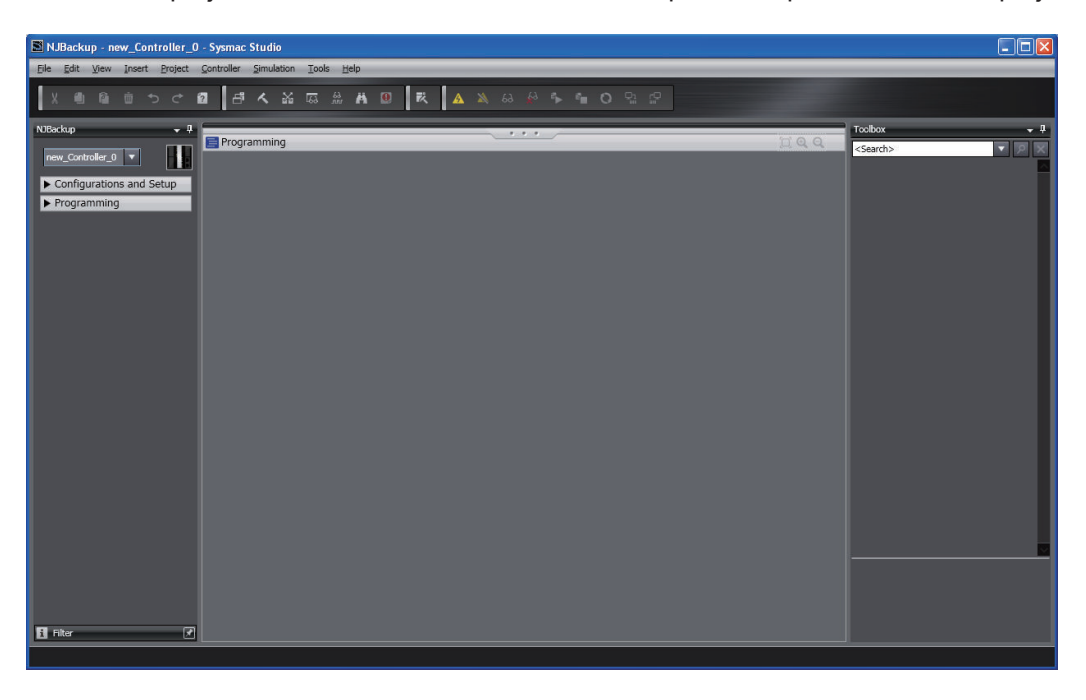

# **Exporting Backup Files**

*1* Open the project from which to export the backup file and select **Backup** − **Export Backup File** from the **Tools** Menu.

The Browse for Folder Dialog Box is displayed.
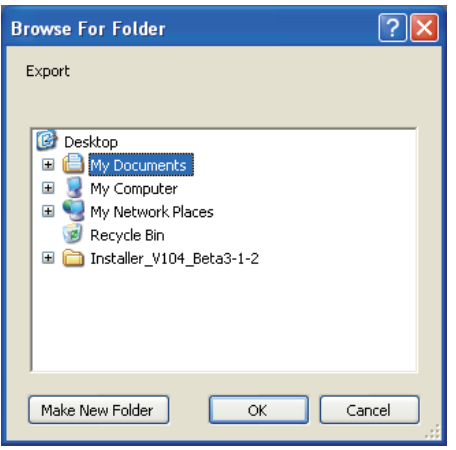

*2* Select the folder in which to save the file and click the **OK** Button. The Export Setting Dialog Box is displayed.

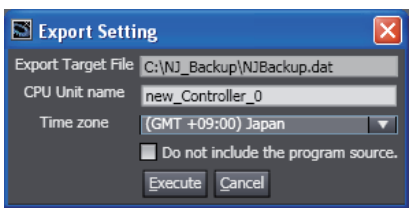

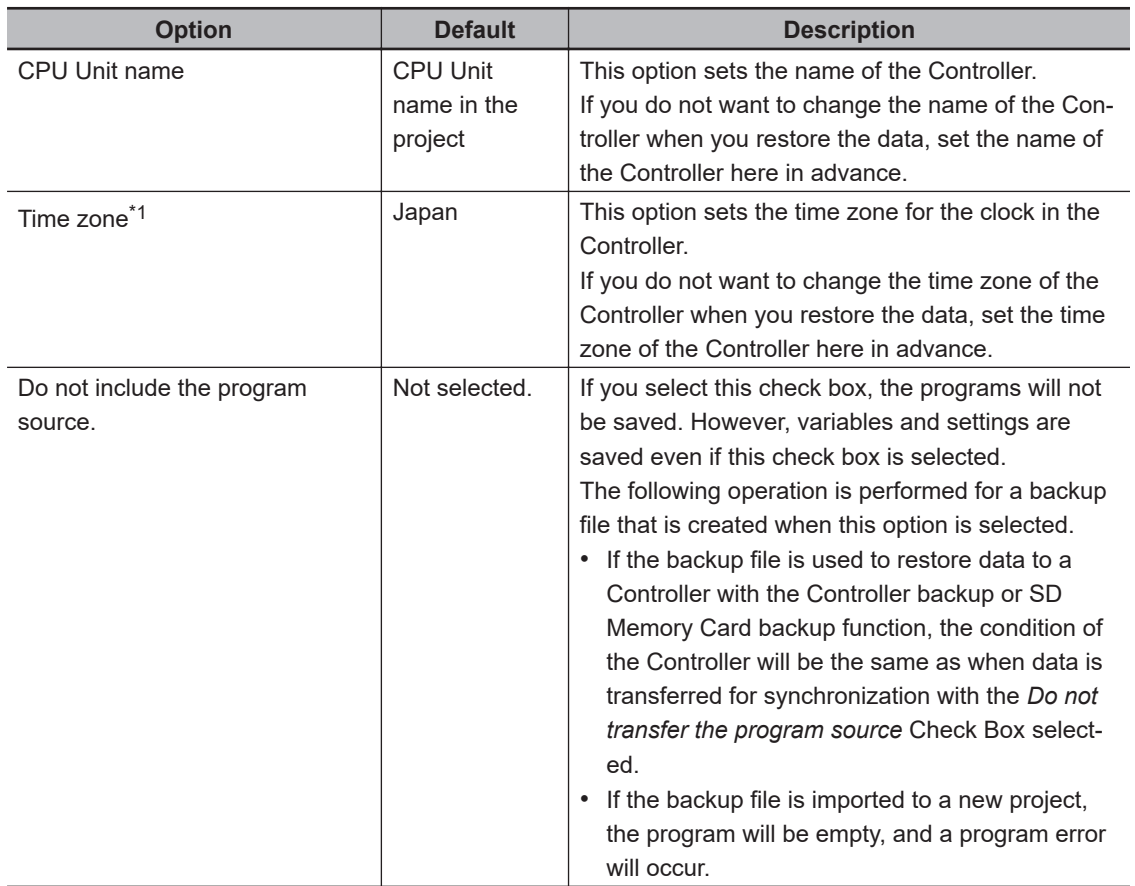

- \*1. This is not displayed when the selected backup file is for an NY-series Controller.
- *3* Set the options and then click the **Execute** Button. The backup file is created.

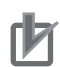

#### **Precautions for Correct Use**

Always confirm that the required data is included before you use a backup file that was exported from a project to restore data to a Controller.

# **8-11 Transferring All Controller Data**

You can transfer the project data on the computer to the Controller or the data on the Controller to the project on the computer without using the synchronization operation.

This allows you to transfer the data with a shorter procedure than with the synchronization operation. You can use it to reduce the amount of work required to transfer project data to more than one Controller after operation has been confirmed.

## **8-11-1 Transferring Data from the Computer to a Controller**

*1* Place the target Controller online and select **Controller** − **Transfer** − **To Controller** from the menu. Or, click the  $\mathbb{R}^n$  Button in the toolbar.

The **Transfer to Controller** Dialog Box is displayed.

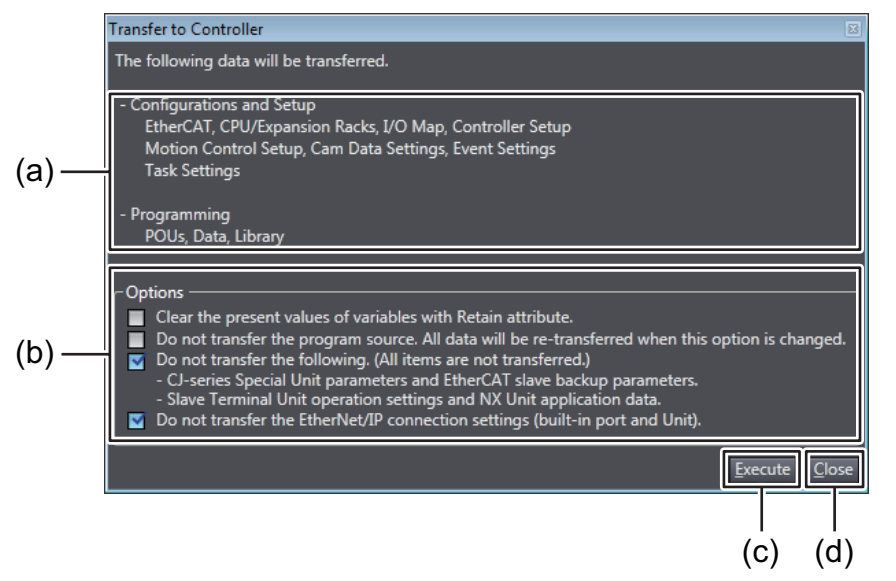

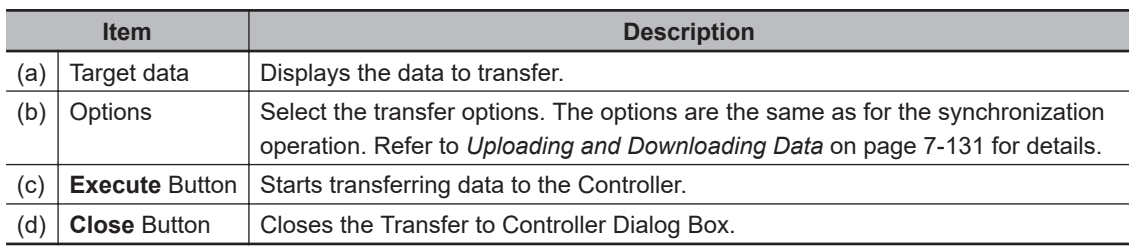

### *2* Click the **Execute** Button.

The data is transferred to the Controller. The dialog box closes when the transfer is completed.

## **8-11-2 Transferring Data from the Controller to the Computer**

*1* Place the target Controller online and select **Controller** − **Transfer** − **From Controller** from

the menu. Or, click the  $\mathbb{R}$  Button in the toolbar.

The **Transfer from Controller** Dialog Box is displayed.

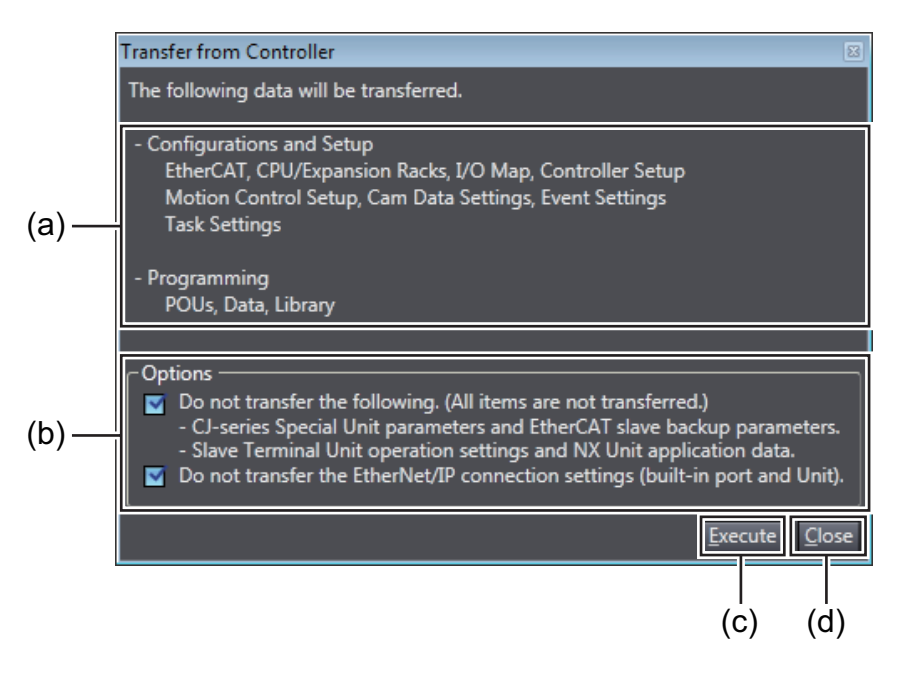

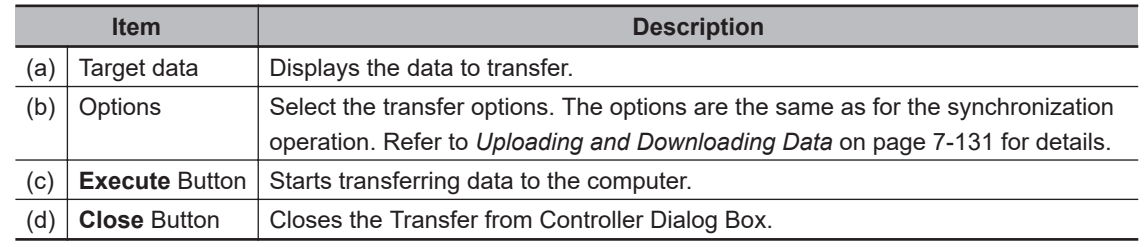

## *2* Click the **Execute** Button.

The data is transferred to the computer. The dialog box closes when the transfer is completed.

# <span id="page-760-0"></span>**8-12 NX Unit Maintenance**

The following describes the maintenance of NX Units that you can perform with the Sysmac Studio.

# **Calibrating NX Units**

You can correct the characteristics of NX Analog I/O Units that will change over the years.

- *1* Go online, right-click an Analog Input Unit or Analog Output Unit in the CPU and Expansion Racks Tab Page or Slave Terminal Tab Page, and select **User Calibration** from the menu. The User Calibration dialog box is displayed.
- *2* Set the channel and calibration values and click the **Write** Button. A confirmation dialog box is displayed. Click the **Yes** Button to write the calibration values. Refer to the user's manual for the specific Analog Input Unit or Analog Output Unit for details on the setting values and operation of user calibration.

# **8-13 EtherCAT Maintenance**

#### **EtherCAT Maintenance**

The following operations are used for EtherCAT maintenance.

- Disconnecting a slave from and reconnecting a slave to the network
- Packet monitoring
- Diagnostic and statistical information
- Maintenance operations for EtherCAT Slave Terminals

### **8-13-1 Disconnecting a Slave from and Reconnecting a Slave to the Network**

#### **Disconnecting a Slave from and Reconnecting a Slave to the Network**

You can use this operation to disconnect a slave with active process data communications from the network without Process Data Communications Error occurring.

You can then reconnect the slave to the network to start process data communications again.

#### **Procedure for Disconnecting a Slave from the Network**

Use the following procedure to disconnect a slave from the network.

*1* Right-click the slave in the EtherCAT Tab Page and select **Disconnect/Connect Slave**.

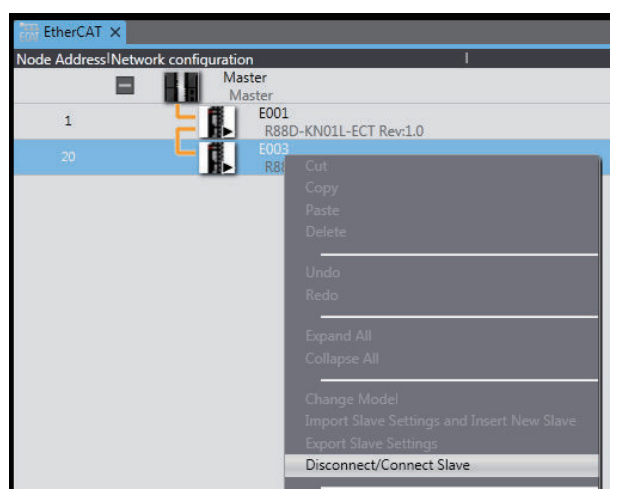

The Disconnect/Connect Slaves Dialog Box is displayed.

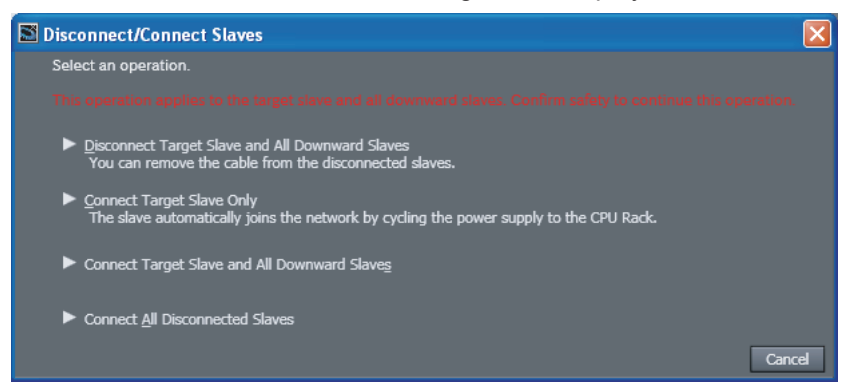

## *2* Click the **Disconnect Target Slave and All Downward Slaves** Button.

The selected slave and following slaves are disconnected.

The following confirmation dialog box is displayed if disconnection failed.

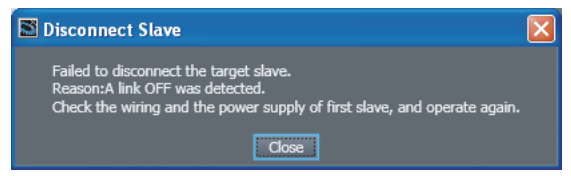

#### **Additional Information**

If you select a slave that has more than one output port and click the **Disconnect Target Slave and All Downward Slaves** Button, all of the slaves that are connected after all of the output ports will be disconnected.

You can remove the communications cables from the disconnected slaves.

#### **Precautions for Correct Use**

Disconnecting a slave affects not only the selected slave but all of the slaves connected after the output ports on the selected slave. When you disconnect slaves, all I/O refreshing for process data communications for the slaves is stopped. Always confirm safety before you disconnect a slave.

#### **Procedure for Reconnecting a Slave to the Network**

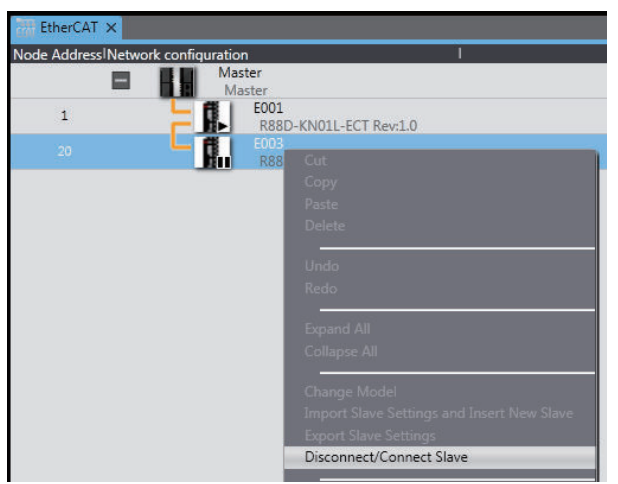

*1* Right-click the slave in the EtherCAT Tab Page and select **Disconnect/Connect Slave**.

The Disconnect/Connect Slaves Dialog Box is displayed.

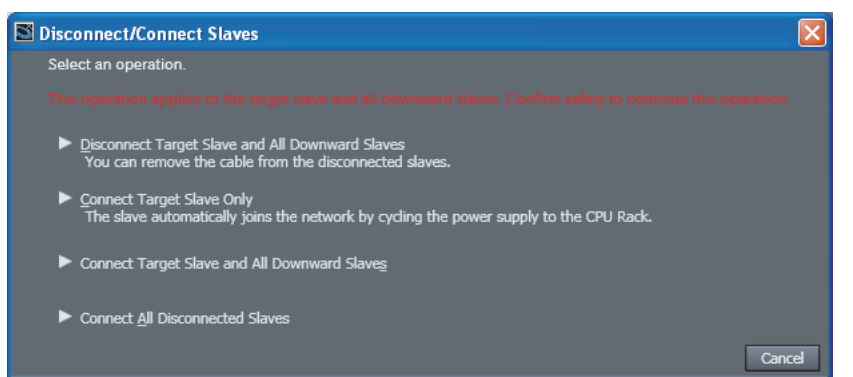

# *2* Click the **Connect Target Slave Only** Button.

The following dialog box is displayed and the selected slave is reconnected to the network. I/O refreshing with process data communications is restarted.

- **Note 1.** Select the **Connect All Disconnected Slaves** Button to reconnect all slaves that are currently disconnected and to restart I/O refreshing through process data communications.
- **Note 2.** Select **Connect target slave and the downward slaves** to reconnect the specified slave and all slaves that are connected after its OUT port. I/O refreshing with process data communications is restarted.

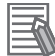

#### **Additional Information**

When the EtherCAT configurations are synchronized, the status of the slaves are displayed in the EtherCAT Tab Page with the following icons. These icons are not displayed if synchronization is lost.

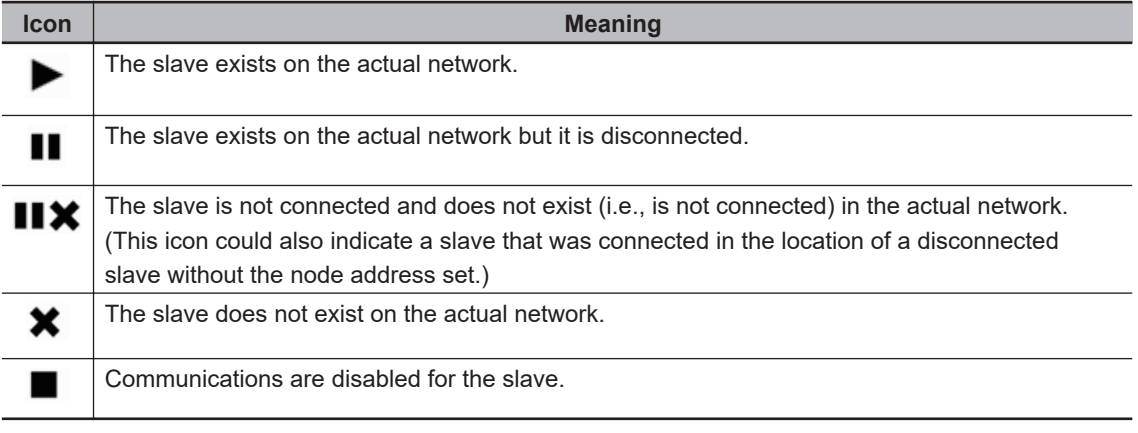

## **8-13-2 Packet Monitoring**

#### **Version Information**

Packet monitoring can be used for a CPU Unit with unit version earlier than 1.40.

#### **Packet Monitoring**

The master can monitor the packets that are transmitted through the network. From the Sysmac Studio, you can start and stop packet monitoring by the master, and you can get part of the packet data monitored by the master and save it in a file.

#### **• Procedure**

*1* Right-click the master in the EtherCAT Tab Page and select **Display Packet Monitor**. The Packet Monitor Dialog Box is displayed.

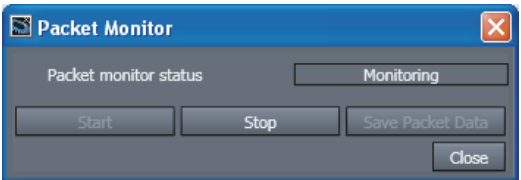

*2* Click the **Start** Button to begin monitoring.

<span id="page-764-0"></span>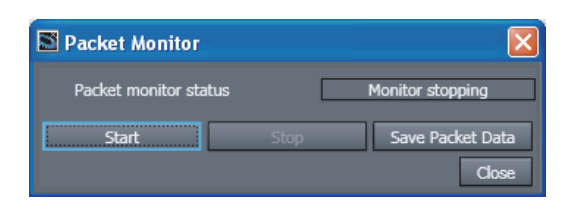

*3* Click the **Stop** Button to stop monitoring.

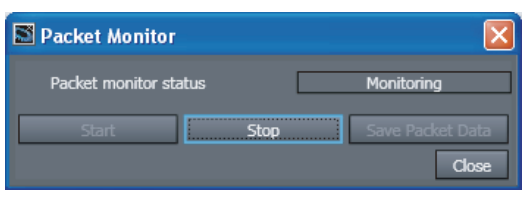

*4* Click the **Save Packet Data** Button to save the results of the monitoring. The **Save File** Dialog Box is displayed.

*5* Input a file name, and then click the **Save** Button. A TCPDump packet data file with a .cap extension is saved.

## **8-13-3 Diagnostic and Statistical Information**

## **Diagnostic and Statistical Information**

Diagnostic and statistical information provides statistics on diagnosis of EtherCAT communications status, such as the number of frames that are sent and received. The Diagnosis/Statistics Information Tab Page displays information on the EtherCAT master and slaves. This section gives the procedure to display and operate the *Diagnosis/Statistics Information Tab Page*, which is displayed online, and the procedure for displaying and operating the *EtherCAT Diagnosis/Statistics Information Viewer* that displays the data saved in the *Diagnosis/Statistics Information Tab Page* in offline state. Refer to the *NJ/NX-series CPU Unit Built-in EtherCAT Port User's Manual (Cat. No. W505)* or *NYseries Industrial Panel PC / Industrial Box PC Built-in EtherCAT Port User's Manual (Cat. No. W562)* for details on the displayed information and troubleshooting methods for diagnostic and statistical information.

# **Diagnosis/Statistics Information Tab Page**

- **Diagnosis/Statistics Information Tab Page Operating Procedure**
	- *1* Right-click the master in the EtherCAT Tab Page and select **Display Diagnosis/Statistics Information**.

The **Diagnosis/Statistics Information** Tab Page is displayed.

**8**

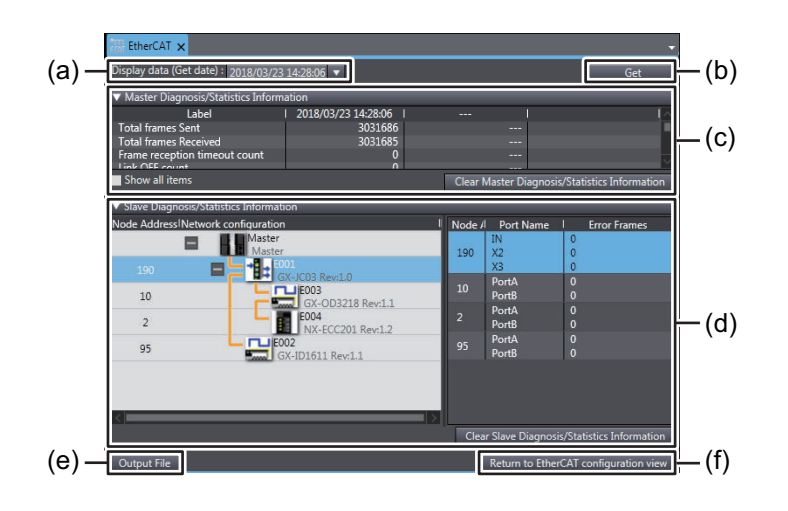

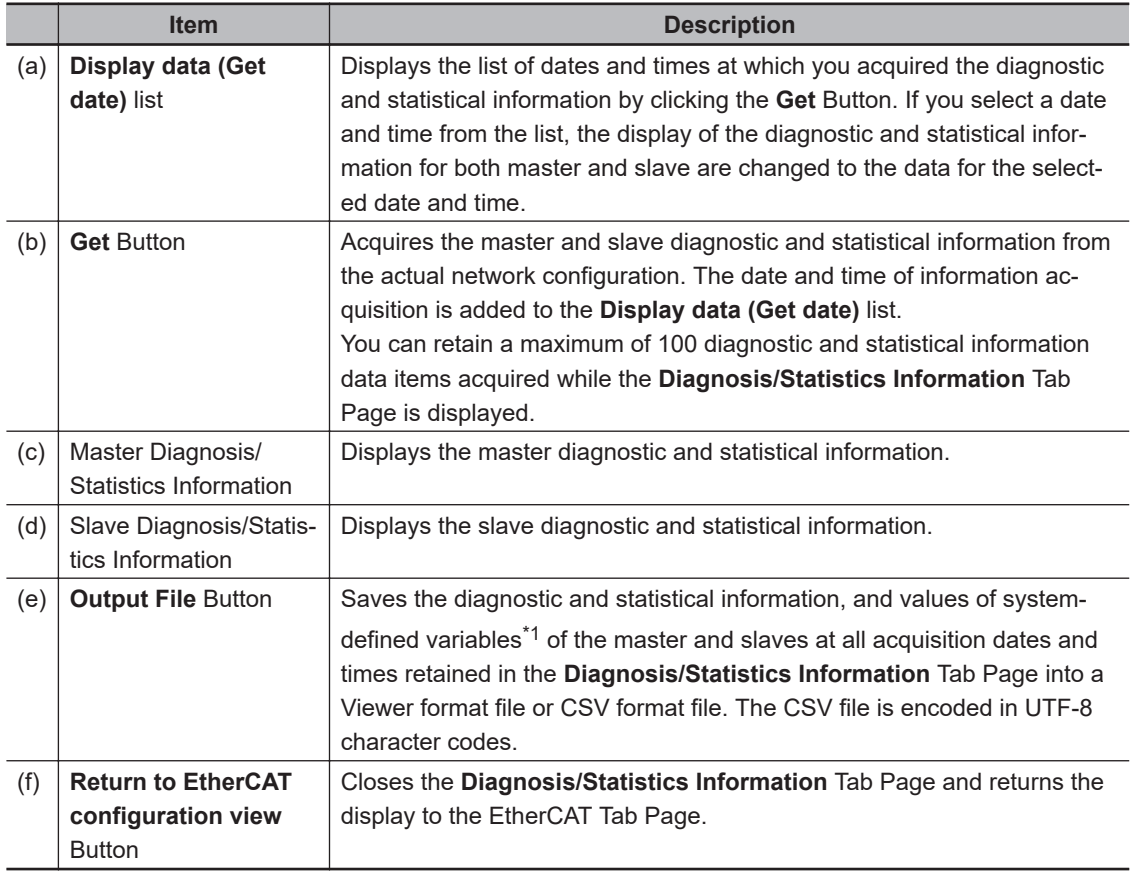

\*1. The following system-defined variables of the slaves whose \_EC\_RegSlavTbl variable is set to TRUE are saved.

\_EC\_EntrySlavTbl, \_EC\_MBXSlavTbl, and \_EC\_PDSlavTbl

*2* Click the **Get** Button when you want to acquire diagnostic and statistical information. The display of the master and slave diagnostic and statistical information is updated and the date and time of acquisition is added to the **Display data (Get date)** list. To display the master and slave diagnostic and statistical information that was already acquired, select the date and time of acquisition from the **Display data (Get date)** list.

*3* To save the master and slave diagnostic and statistical information, click the **Output File** Button.

The file format selection dialog box is displayed.

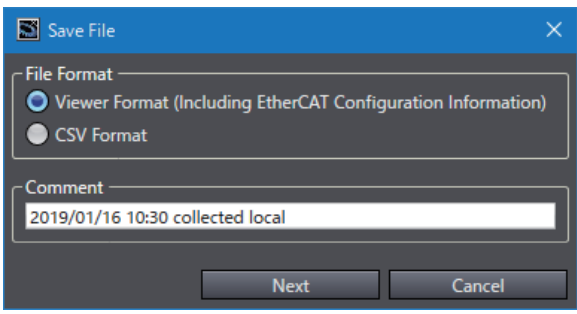

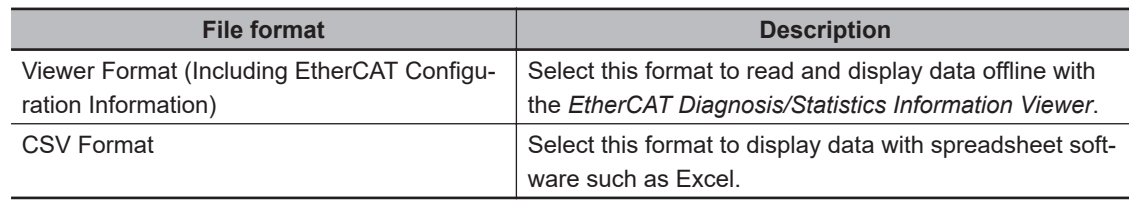

*4* Select the file format for saving data, enter any comment, and click the **Next** Button. The **Save File** Dialog Box is displayed.

#### *5* Enter a file name, and then click the **Save** Button.

When Viewer Format is selected, a file with a .xml extension is saved. When CSV Format is selected, a file with a .csv extension (comma-separated) is saved.

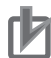

#### **Precautions for Correct Use**

- The data of diagnostic and statistical information acquired with the **Get** Button are retained only while the **Diagnosis/Statistics Information** Tab Page is displayed. When the **Diagnosis/Statistics Information** Tab Page is closed, all data are discarded. Save the diagnostic and statistical information into a file as needed before you close the **Diagnosis/ Statistics Information** Tab Page.
- The maximum number of diagnostic and statistical information data items you can retain while the **Diagnosis/Statistics Information** Tab Page is displayed is 100. To acquire more data after the maximum number of retained data items is reached, close the **Diagnosis/ Statistics Information** Tab Page to discard the retained data, and then open the tab page again to acquire new data.
- You cannot acquire the slave diagnostic and statistical information when the diagnosis/statistics log of the Controller is in progress. To acquire the slave diagnostic and statistical information, finish the diagnosis/statistics log, and then click the **Get** Button again. When the diagnosis/statistics log of the Controller is in progress, *Auto logging* is displayed in the **Error Frames** Column in the slave diagnostic and statistical information table. Refer to the *NJ/NXseries CPU Unit Built-in EtherCAT Port User's Manual (Cat. No. W505)* or *NY-series Industrial Panel PC / Industrial Box PC Built-in EtherCAT Port User's Manual (Cat. No. W562)* for details on the diagnosis/statistics log.

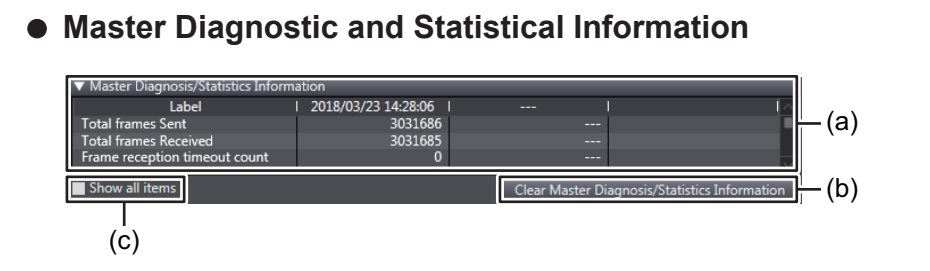

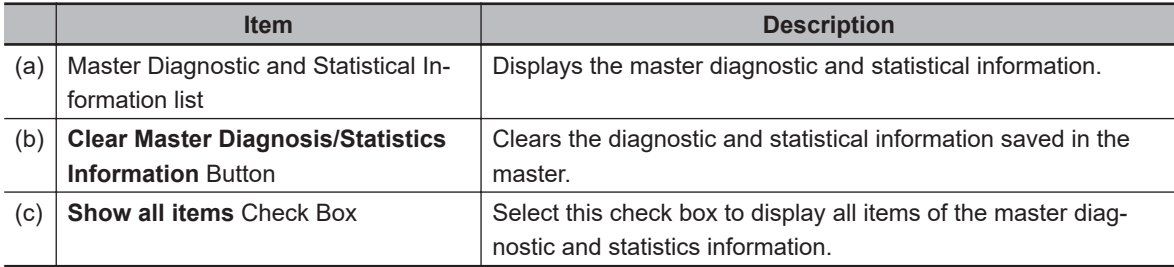

If the master diagnostic and statistical information is cleared, the display of the master diagnostic and statistical information in the **Diagnosis/Statistics Information** Tab Page is cleared to zeros. Also, the slave diagnostic and statistical information is acquired automatically and the display of the **Diagnosis/Statistics Information** Tab Page is updated.

#### **Slave Diagnosis and Statistics Information**

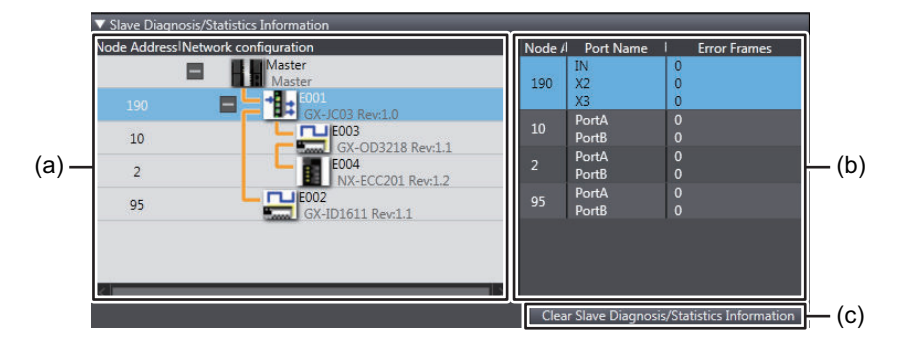

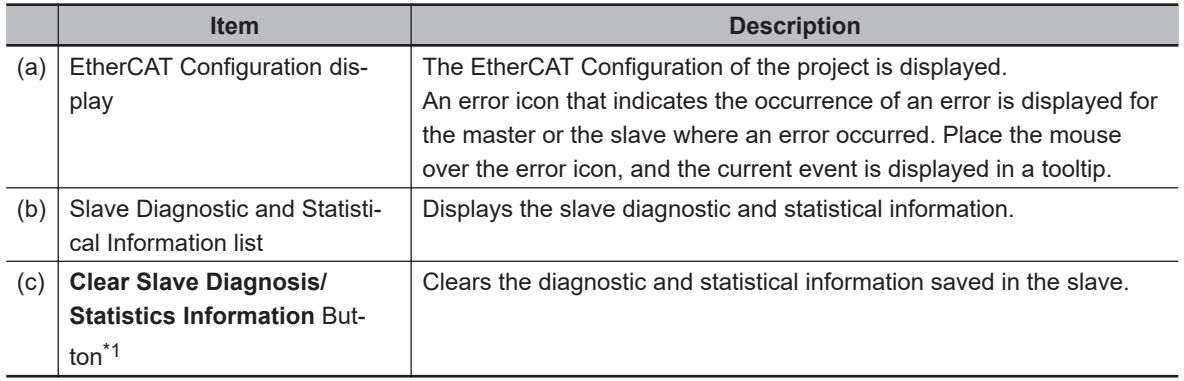

\*1. This appears only when the unit version of the CPU Unit set in the Sysmac Studio project is 1.11 or later.

If the slave diagnostic and statistical information is cleared, the display of the slave diagnostic and statistical information in the **Diagnosis/Statistics Information** Tab Page is cleared to zeros. Also, the master diagnostic and statistical information is acquired automatically and the display of the **Diagnosis/Statistics Information** Tab Page is updated.

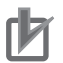

#### **Precautions for Correct Use**

- When the maximum number of acquired diagnostic and statistical information is reached, you need to discard the acquired data to clear the diagnostic and statistical information. If you need to save the data, output the file before you execute the clear command.
- You cannot clear the slave diagnostic and statistical information when the diagnosis/statistics log of the Controller is in progress. Finish the diagnosis/statistics log, and then execute the clear operation for the slave diagnostic and statistical information again. When the diagnosis/ statistics log of the Controller is in progress, *Auto logging* is displayed in the **Error Frames** Column in the slave diagnostic and statistical information table.
- When you display the slave diagnostic and statistical information, make sure that the actual EtherCAT network configuration agrees with the network configuration in the project. If the network configurations do not agree, the slave diagnostic and statistical information display will not be correct. If you execute the clear command for the slave diagnostic and statistical information when the network configurations do not agree, the information may not be cleared properly.

## **EtherCAT Diagnosis/Statistics Information Viewer**

In the EtherCAT Diagnosis/Statistics Information Viewer, you can display diagnostic and statistical information saved in a file in offline state.

Diagnostic and statistical information data must be saved into a *Viewer Format* file in advance in the Diagnosis/Statistics Information Tab Page. Refer to *[Diagnosis/Statistics Information Tab Page Operat](#page-764-0)[ing Procedure](#page-764-0)* on page 8-89 for the procedure to save data into a file.

#### **EtherCAT Diagnosis/Statistics Information Viewer Operating Procedure**

- *1* Select **Tools EtherCAT Diagnosis/Statistics Information Viewer** from the main menu. The diagnostic and statistical information file selection dialog box is displayed.
- *2* Select the target diagnostic and statistical information file, and then click the **Open** Button. The **EtherCAT Diagnosis/Statistics Information Viewer** Dialog Box starts, and the selected diagnostic and statistical information is displayed.

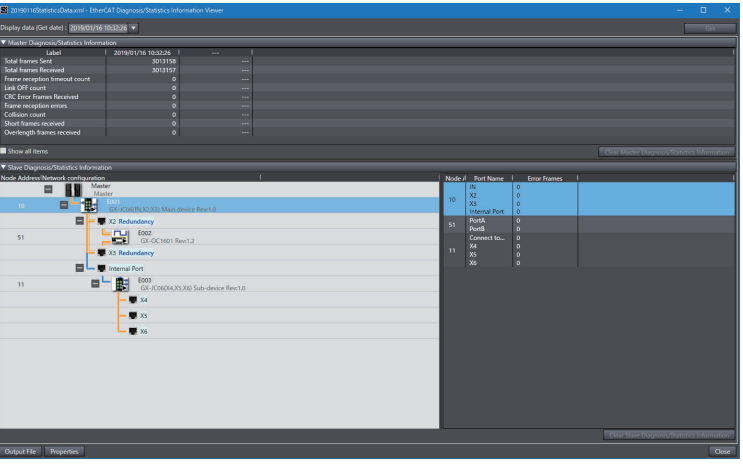

The displayed contents are the same as those displayed in the Diagnosis/Statistics Information Tab Page.

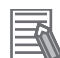

#### **Additional Information**

• Data can be saved into a file from the **EtherCAT Diagnosis/Statistics Information Viewer** Dialog Box in CSV format only.

• The following buttons are graved out.

**Get**, **Clear Master Diagnosis/Statistics Information**, and **Clear Slave Diagnosis/Statistics Information**

#### **Displaying Diagnostic and Statistical Information File Properties**

In the **EtherCAT Diagnosis/Statistics Information Viewer** Dialog Box, you can display the properties of the currently displayed diagnostic and statistical information.

*1* Click the **Properties** Button in the **EtherCAT Diagnosis/Statistics Information Viewer** Dialog Box.

The **Properties** Dialog Box is displayed.

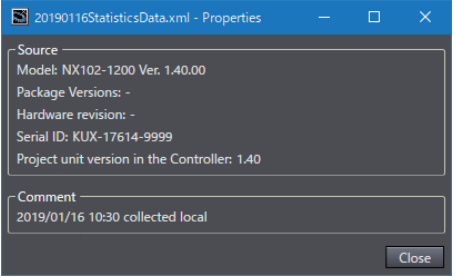

The controller information and comments when the diagnostic and statistical information was obtained are displayed in the **Properties** Dialog Box.

#### **8-13-4 Maintenance Operations for EtherCAT Slave Terminals**

The following maintenance operations are supported for EtherCAT Slave Terminals.

- Restarting Units in a Slave Terminal
- NX Unit Calibration
- I/O Wiring Checks

#### **Restarting Units in a Slave Terminal**

Use the following procedure to restart the Units in a Slave Terminal. You can restart all of the Units in the Slave Terminal or you can restart individual Units.

*1* To restart all of the Units in the Slave Terminal, go online, right-click the Communications Coupler Unit on the Slave Terminal Tab Page, and select **Restart**. To restart individual Units in the Slave Terminal, go online, right-click the Unit to restart on the Slave Terminal Tab Page, and select **Restart**.

The Restart Confirmation Dialog Box is displayed. Example: When Restarting All of the Units in a Slave Terminal

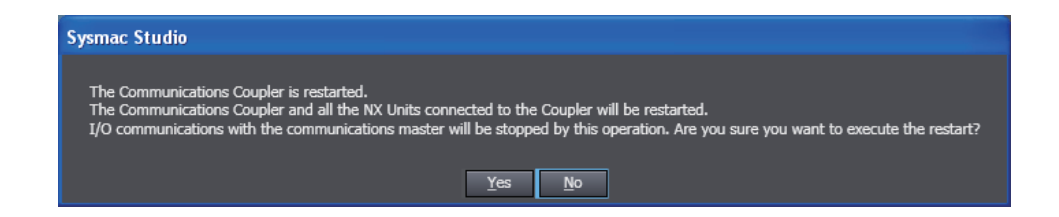

*2* Click the **Yes** Button.

The restart is completed.

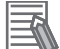

#### **Additional Information**

A Communications Coupler Unit with unit version 1.2 or later is required to restart individual Units.

#### **NX Unit Calibration**

Calibration can be performed to compensate for temporal changes in the characteristics of Analog I/O Units.

Go online, right-click an Analog Input Unit or Analog Output Unit and select **User Calibration**. Refer to *[8-12 NX Unit Maintenance](#page-760-0)* on page 8-85 for details.

#### **I/O Wiring Checks**

Refer to *[7-5-3 Checking I/O Wiring](#page-671-0)* on page 7-152 for details on wiring checks for NX Units on a Slave Terminal.

To perform I/O wiring checks for Slave Terminals that are not connected to the Controller, connect the Sysmac Studio directly to the Slave Terminal. Refer to *[A-7 Directly Connecting to an EtherCAT](#page-954-0) [Slave Terminal](#page-954-0)* on page A-53 for details.

# **8-14 Grouping for POUs and Global Variables**

This function allows you to group multiple POUs and global variables.

With this function, you can group them by several aspects such as process or functionality, and clearly organize the programming constitutions.

This function does not affect the operation of programs.

## **8-14-1 Displaying the Programming Group Tab Page**

*1* Select **Programming Group Tab Page** from **View** in the Main Menu.

New Project - new\_Controller\_0 - Sysmac Studio (32bit) View Insert Project Controller Simulation Too File Edit Multiview Explorer  $Alt+1$  $\blacksquare$ Project Shortcut View  $Alt + Shift + 1$ Toolbox  $Alt+2$ Multiview Output Tab Page  $Alt+3$ Watch Tab Page  $\Delta H + A$ Watch Tab Page(Table) Alt+Shift+4 Cross Reference Tab Page  $\Delta H + 5$ Build Tab Page  $\Delta H + 6$ Search and Replace Results Tab Page Alt+7 Simulation Pane  $Alt + 8$ ┍ Differential Monitor  $Alt+9$ ogramming Group Tab Page(U)  $Ctr I + Shift + V$ Variable Manager...  $Ctrl + Shift + F$ Smart Project Search **Recently Closed Windows**  $Ctrl + Shift + H$ Clear Recently Closed Windows History Zoom Reset Window Layout

The **Programming Group tab page** is displayed.

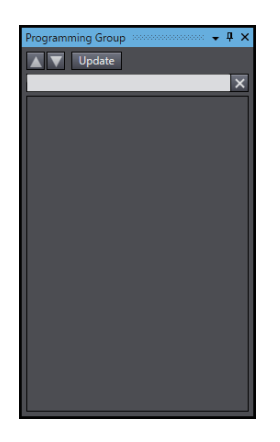

It is displayed below the Filter Pane by default.

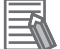

#### **Additional Information**

After you perform any of the following operations, click the **Update** Button on the Programming Group tab page to update the display.

- Adding a new group in the global variable table
- Switching a device
- Deleting a POU that is registered in a group

The Programming Group tab page can be used only in a standard project.

## **8-14-2 Grouping POUs**

Multiple POUs can be grouped for display.

Grouping POUs is performed on the Programming Group tab page.

## **Creating a New Group and Adding POUs**

*1* Right-click in the **Programming Group tab page** and select **New group and add POUs**.

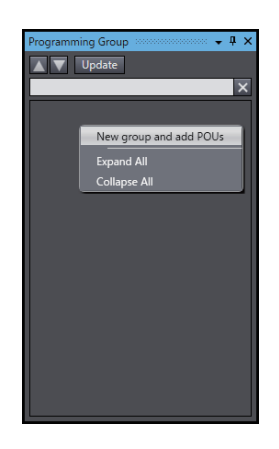

The **Enter new group name** dialog box is displayed.

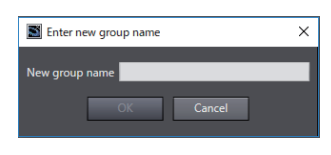

- 
- *2* Enter a group name, and then click the **OK** Button.

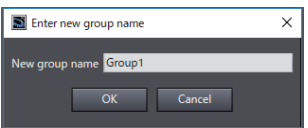

The **Add POUs to the group** dialog box is displayed.

*3* Select the POUs you want to group, and then click the **OK** Button.

8-14-2 Grouping POUs

8-14-2 Grouping POUs

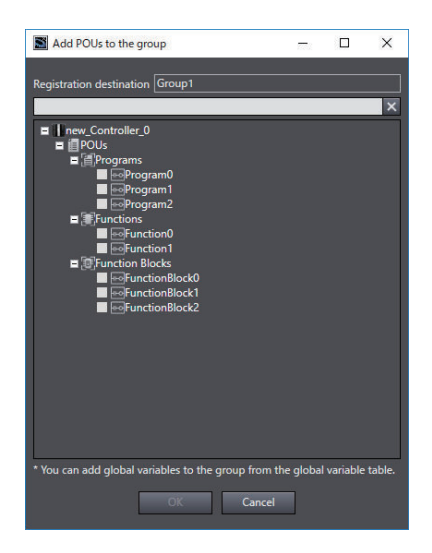

Grouped POUs are displayed in the **Programming Group tab page**.

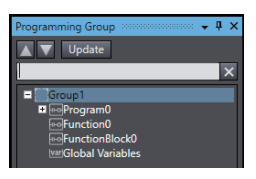

The **global variables** are displayed below the created group at the same time.

Any global variables can be added to the group.

Refer to *[8-14-3 Grouping Global Variables](#page-775-0)* on page 8-100 for how to add global variables to a group.

## **Adding New POUs to Existing Group**

*1* Right-click an existing group where you want to add POUs, and then select **Add POUs to the group**.

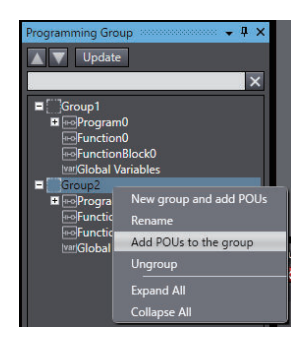

The **Add POUs to the group** dialog box is displayed.

*2* Select the POUs to add, and then click the **OK** Button. The specified POUs are added in the group.

# **Changing Group Name**

*1* Right-click an existing group to rename and select **Rename** from the menu.

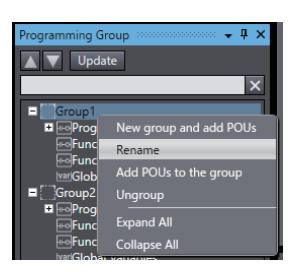

The **Enter new group name** dialog box is displayed.

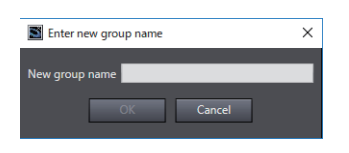

*2* Enter a group name, and then click the **OK** Button.

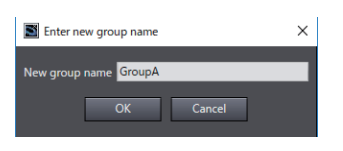

The present group name is changed.

# **Ungrouping**

*1* Right-click an existing group to ungroup and select **Ungroup** from the menu.

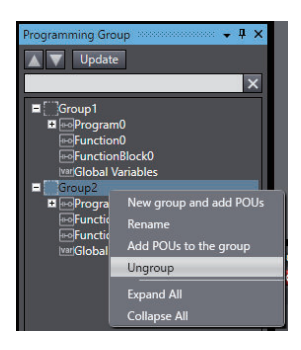

A confirmation dialog box for ungrouping is displayed.

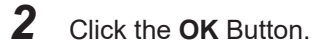

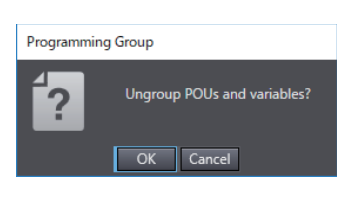

<span id="page-775-0"></span>The specified group is deleted from the **Programming Group tab page**.

## **Removing a POU from a Group**

*1* Right-click the POU to remove from the group and select **Remove from the group** from the menu.

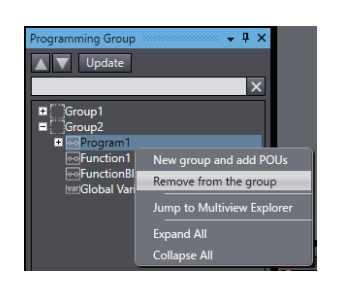

A confirmation dialog box for removing is displayed.

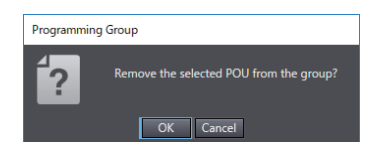

### *2* Click the **OK** Button.

The specified POU is removed from the group.

## **8-14-3 Grouping Global Variables**

Grouping of the global variables is performed in the global variable table.

## **Creating a New Group and Adding Global Variables**

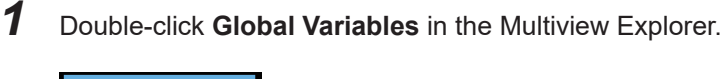

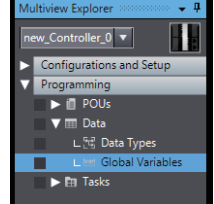

The global variable table is displayed.

*2* Right-click the header on the row of the global variable to select **Add to new group** under **Group Settings**.

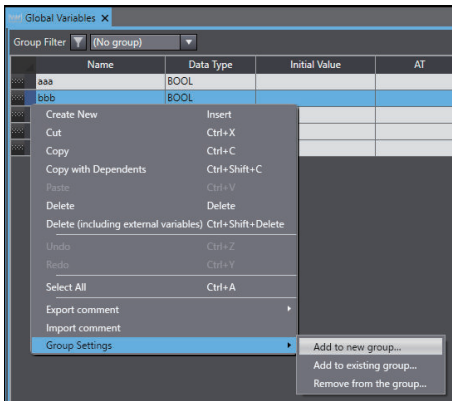

The **Enter new group name** dialog box is displayed.

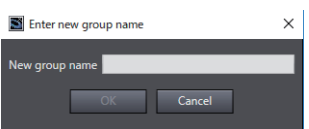

*3* Enter a group name, and then click the **OK** Button.

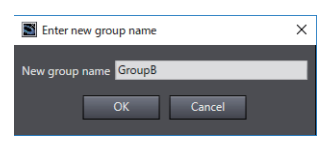

The message is displayed to notify that creation of the group and addition of the variables have been completed.

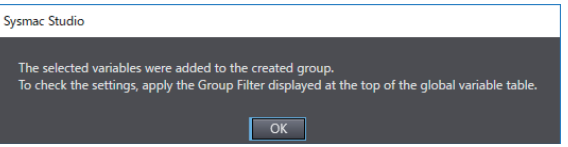

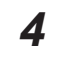

#### *4* Click the **OK** Button.

The global variable you selected is added to the created group.

Refer to *[Checking the Global Variable Added to a Group](#page-777-0)* on page 8-102 to confirm the global variables added to the group.

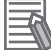

#### **Additional Information**

After you create a new group, click the **Update** Button on the Programming Group tab page to display the created group on the tab page.

# **Adding a New Global Variable to an Existing Group**

*1* Right-click the header on the row of a global variable you want to add, and then select **Add to existing group** under **Group Settings**.

<span id="page-777-0"></span>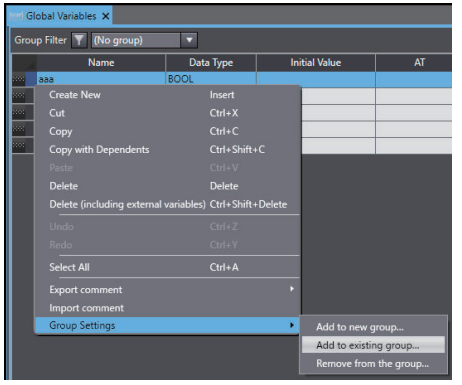

The **Select group** dialog box is displayed.

*2* Select a destination group, and then click the **OK** Button.

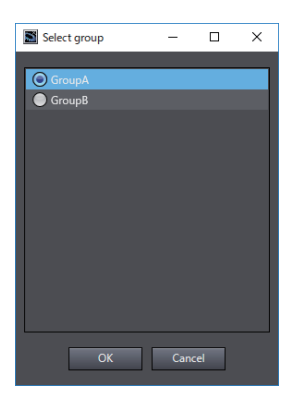

The global variable is added to the selected group.

## **Checking the Global Variable Added to a Group**

To check the global variable added to the group, apply the group filter in the global variable table.

*1* Select a group name and then click the **Group Filter** Button.

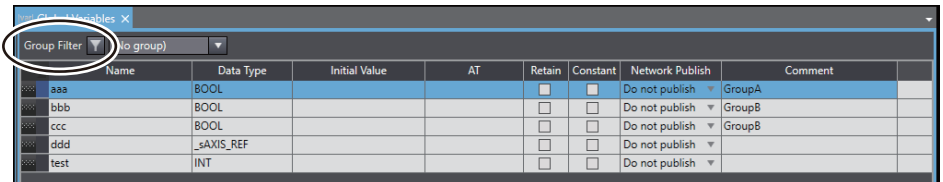

Only the global variables in the selected group are displayed.

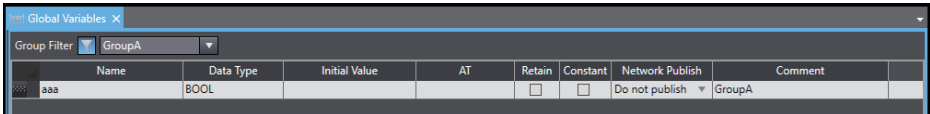

Click again the **Group Filter** Button to clear the group filter.

Once you clear the group filter, all global variables are displayed.

# **Removing a Global Variable from a Group**

*1* Right-click the header on the row of the global variable to remove, and then select **Remove from the group** under **Group Settings**.

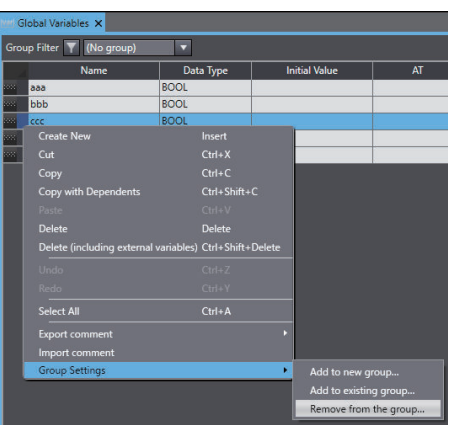

A confirmation dialog box for removing global variables from the group is displayed.

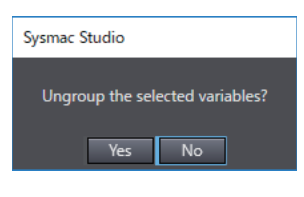

*2* Click the **Yes** Button.

The selected global variable is removed from the group.

# **8-15 Project Shortcut View**

This function enables you to create shortcuts for the Configurations and Setup items and Programming items in the Multiview Explorer.

By registering shortcuts, you can easily access the Configurations and Setup items and Programming items in the Multiview Explorer.

You can also create folders to organize the created shortcuts.

This function does not affect the operation of programs.

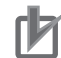

#### **Precautions for Correct Use**

This function is supported only by the Sysmac Studio (64 bit). The created folders or registered shortcuts are not transferred to the Controller.

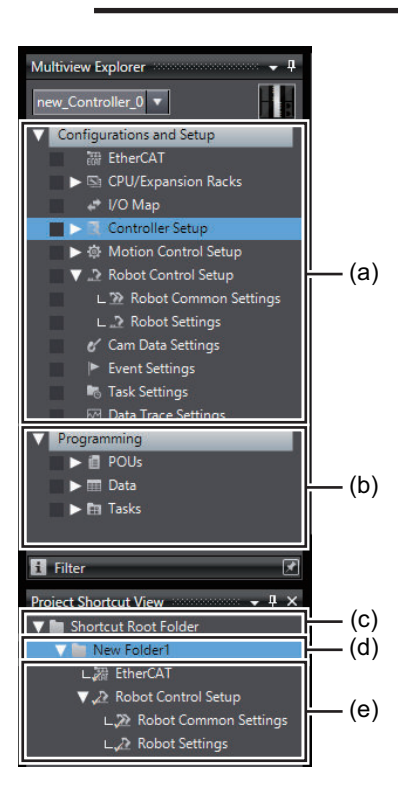

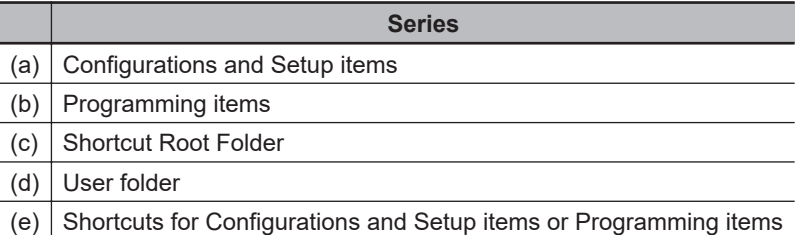

## **8-15-1 Displaying the Project Shortcut View**

*1* Select **Project Shortcut View** from the **View** Menu.

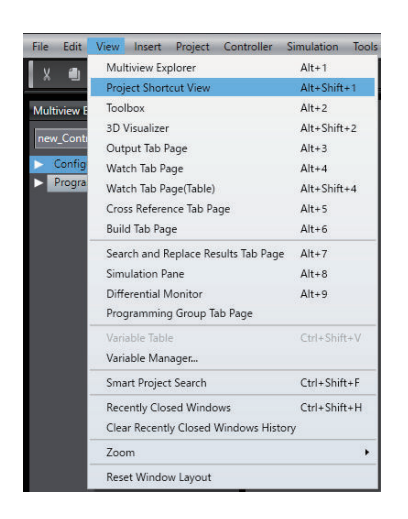

The **Project Shortcut View** is displayed in the Filter Pane.

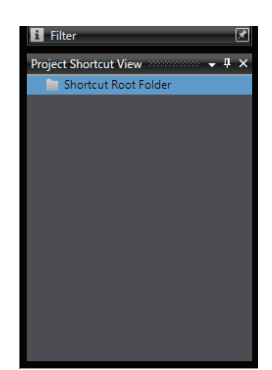

The **Shortcut Root Folder** is created in the **Project Shortcut View**.

You cannot delete the **Shortcut Root Folder**.

By default, only the **Shortcut Root Folder** is displayed.

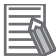

#### **Additional Information**

- If the project contains any of the following devices, the **Project Shortcut View** is displayed in the default position. If the project contains none of the following devices, the **Project Shortcut View** is not displayed.
	- a) Robot Integrated CPU Unit
	- b) Application Manager
- When the Sysmac Studio has gone online with the Controller without a project open, **Project Shortcut View** is not displayed.

## **8-15-2 Adding User Folders**

Right-click the Shortcut Root Folder and select **Add Folder**.

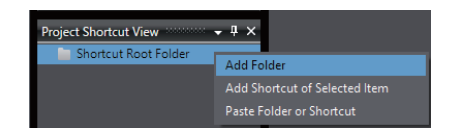

Under the Shortcut Root Folder, a new folder is created.

<span id="page-781-0"></span>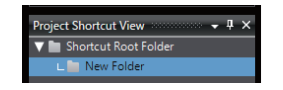

## **8-15-3 Renaming User Folders**

*1* Right-click the user folder to rename and select **Rename Folder** from the menu.

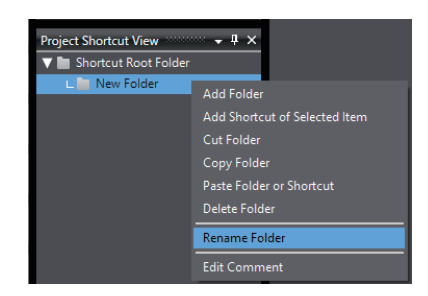

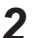

*2* You can now rename the user folder in the Edit Pane.

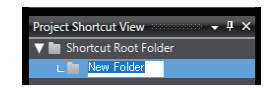

Enter any name.

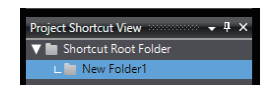

## **8-15-4 Copying and Pasting User Folders**

*1* Right-click the user folder to copy and select **Copy Folder** from the menu.

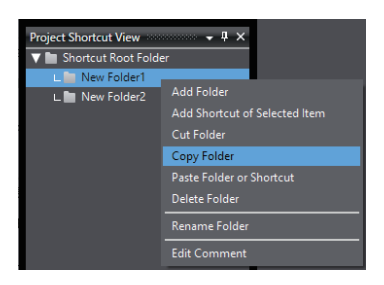

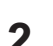

*2* Right-click the copy destination folder and select **Paste Folder or Shortcut** from the menu.

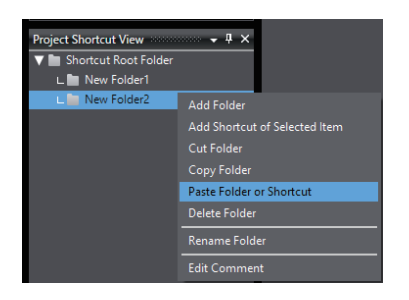

Under the Shortcut Root Folder, or the selected user folder, the copied folder is pasted.

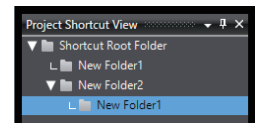

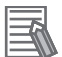

#### **Additional Information**

You can perform this operation on more than one selection.

## **8-15-5 Cutting User Folders**

Right-click the user folder to delete or copy and select **Cut Folder** from the menu.

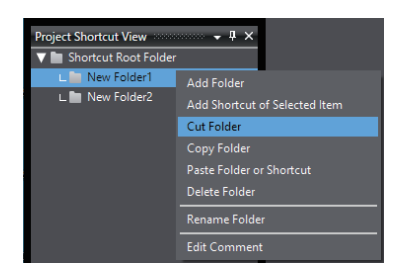

Refer to *[8-15-4 Copying and Pasting User Folders](#page-781-0)* on page 8-106 for how to add a user folder by copying it.

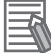

#### **Additional Information**

You can perform this operation on more than one selection.

## **8-15-6 Deleting User Folders**

*1* Right-click the user folder to delete and select **Delete Folder** from the menu.

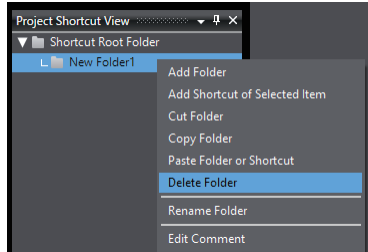

A deletion confirmation dialog box is displayed.

**8**

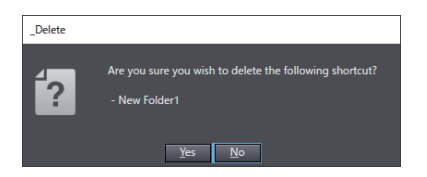

*2* Click the **Yes** Button. The user folder is deleted.

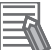

#### **Additional Information**

You can perform this operation on more than one selection.

### **8-15-7 Editing Comments on User Folders**

You can enter a comment on a user folder to display it in a tooltip.

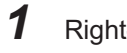

*1* Right-click the user folder, Configurations and Setup item, or Programming item on which to enter a comment and select **Edit Comment**.

A dialog box is displayed for you to enter a comment.

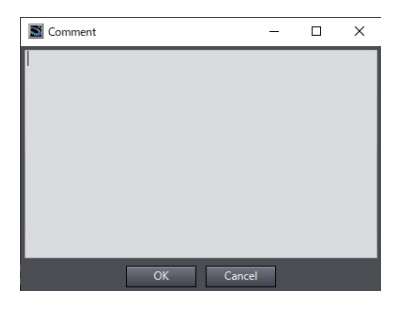

- *2* Enter a comment.
- *3* Click the **OK** Button.

## **8-15-8 Adding Shortcuts**

You can add shortcuts from a Configurations and Setup item, Programming item, or user folder.

## **Adding Shortcuts from a Configurations and Setup Item or Programming Item**

This function is available only when the Robot Integrated CPU Unit or Application Manager is selected.

*1* Select the Configurations and Setup item or Programming item to jump to from a shortcut.

*2* Right-click the user folder in which to add a shortcut and select **Add Shortcut of Selected Item** from the menu.

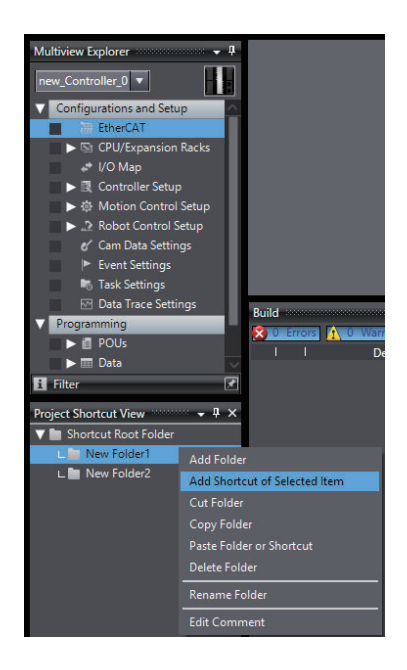

A shortcut is created under the user folder.

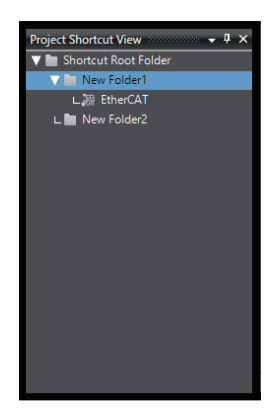

It is displayed with an icon for the created Configurations and Setup item or Programming item  $\left( \mathscr{L}\right)$ .

# **Adding Shortcuts from a User Folder**

- 
- *1* Select the user folder in which to add a shortcut.

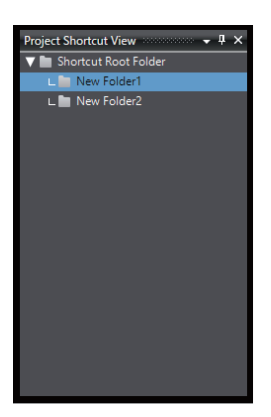

**8**

*2* Right-click the Configurations and Setup item or Programming item for which to create a shortcut and select **Add Shortcut**.

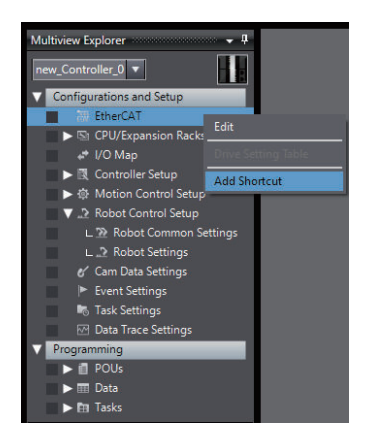

A shortcut is created under the user folder.

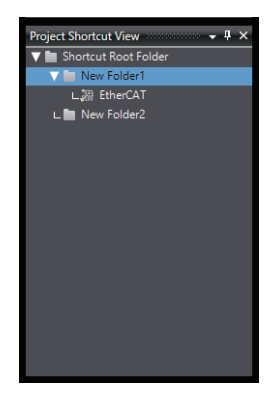

It is displayed with an icon for the created Configurations and Setup item or Programming item  $\mathscr{L}$ ).

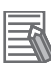

#### **Additional Information**

• If the item selected in the Multiview Explorer has child items, a shortcut is created for items including the child items.

Shortcuts for the items related to the Configurations and Setup item or Programming item are displayed under the selected folder.

- If there are items related to the item to add, in addition to its shortcut, you can add the shortcuts for the related items together.
- You can move shortcuts between folders by dragging them from one folder to another. However, you cannot move child shortcuts of a shortcut.

## **8-15-9 Editing Items from Shortcuts**

Right-click the shortcut to an item to edit and select **Multiview Explorer Menu** – **Edit** from the menu.

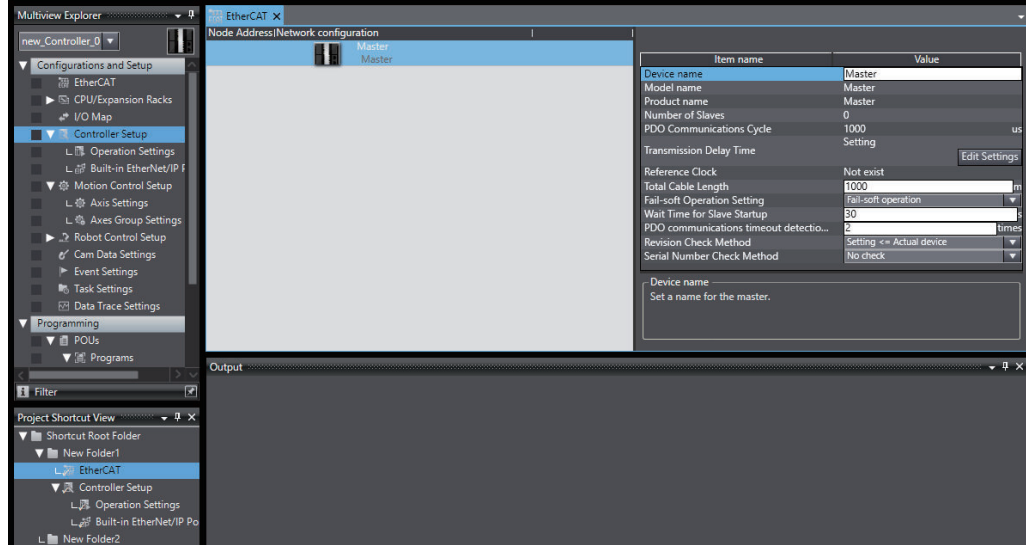

You can now edit it in the Edit Pane.

# **8-15-10 Copying and Pasting Shortcuts**

*1* Right-click the shortcut to copy and select **Copy Shortcut** from the menu.

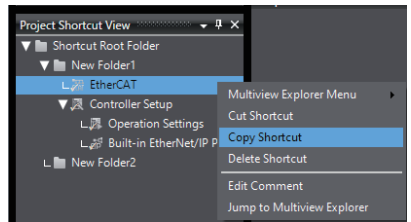

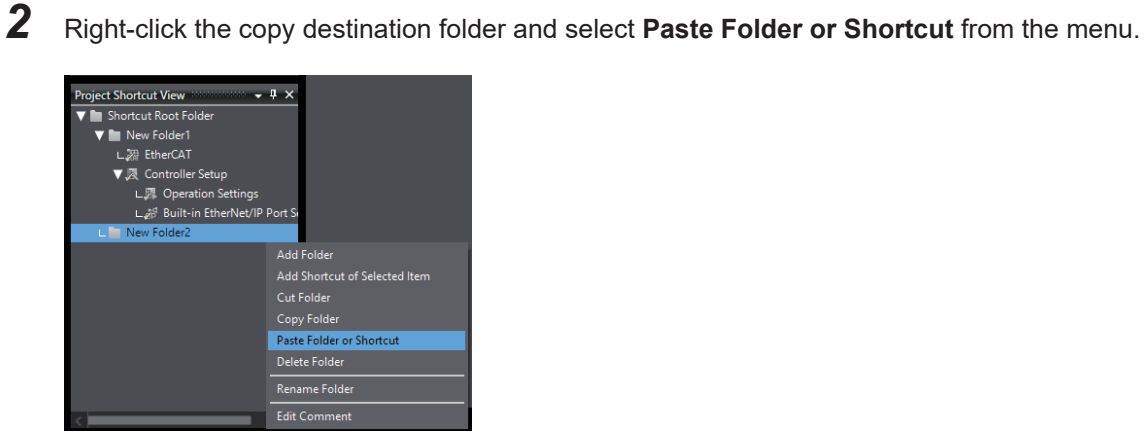

Under the Shortcut Root Folder, or the selected user folder, the copied shortcut is pasted.

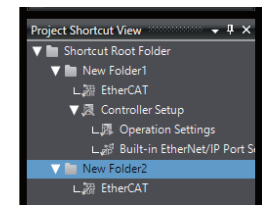

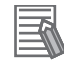

#### **Additional Information**

You can perform this operation on more than one selection.

## **8-15-11 Cutting Shortcuts**

Right-click the user folder to delete or copy and select **Cut Shortcut** from the menu.

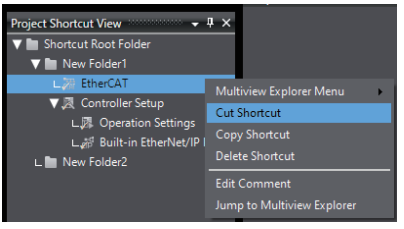

Refer to *8-15-11 Cutting Shortcuts* on page 8-112 for how to add a shortcut by copying it.

*1* Right-click the shortcut to delete and select **Delete Shortcut** from the menu.

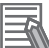

#### **Additional Information**

You can perform this operation on more than one selection.

## **8-15-12 Deleting Shortcuts**

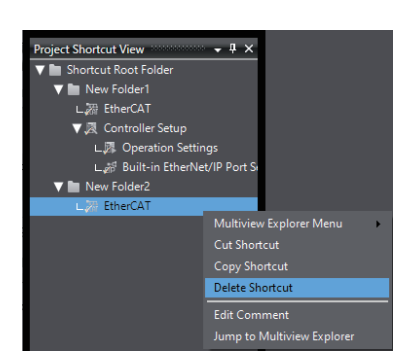

A deletion confirmation dialog box is displayed.

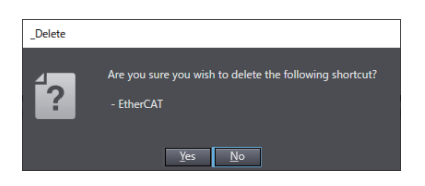

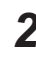

## *2* Click the **Yes** Button.

The shortcut is deleted from the folder.

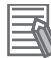

#### **Additional Information**

You can perform this operation on more than one selection.

## **8-15-13 Editing Comments on Shortcuts**

You enter a comment on a shortcut to display it in a tooltip.

*1* Right-click the shortcut on which to enter a comment and select **Edit Comment** from the menu.

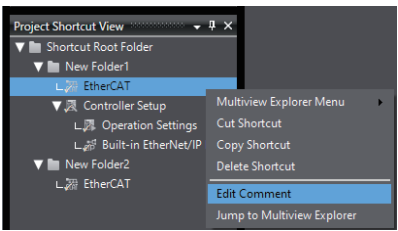

A dialog box is displayed for you to enter a comment.

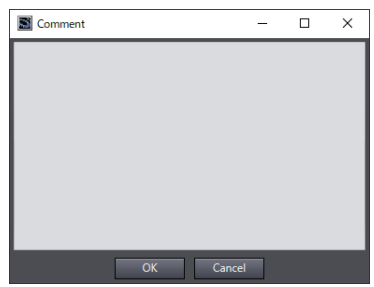

- *2* Enter a comment.
- *3* Click the **OK** Button.

## **8-15-14 Jumping from a Shortcut to the Multiview Explorer**

You can jump from a selected shortcut to the associated item in the Multiview Explorer.

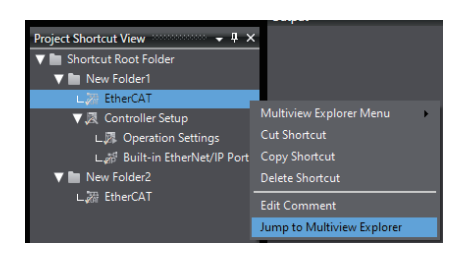

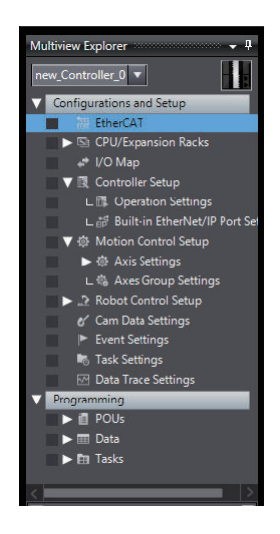

The focus moves to the Configurations and Setup item or Programming item for the selected shortcut.

# **8-16 Troubleshooting**

### **Overview of Troubleshooting**

Troubleshooting is used to check the errors that occurred in the Controller, display corrections for the errors, and clear the errors.

## **8-16-1 Troubleshooting Dialog Box**

The current errors in the online Controller and the contents of the event logs are read and displayed in the **Troubleshooting and Event Logs** Dialog Box.

*1* Select **Troubleshooting** from the **Tools** Menu while online. You can also click the **Troubleshooting** Button in the toolbar.

The following **Troubleshooting** Dialog Box is displayed.

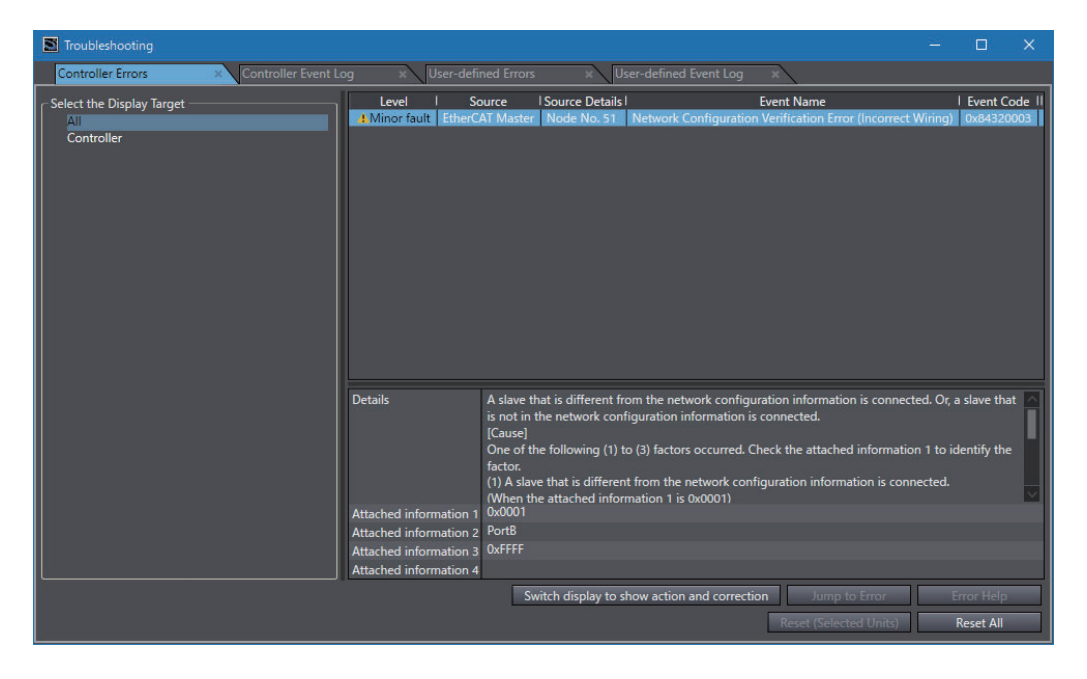

*2* Click the following tabs to change the display as required.

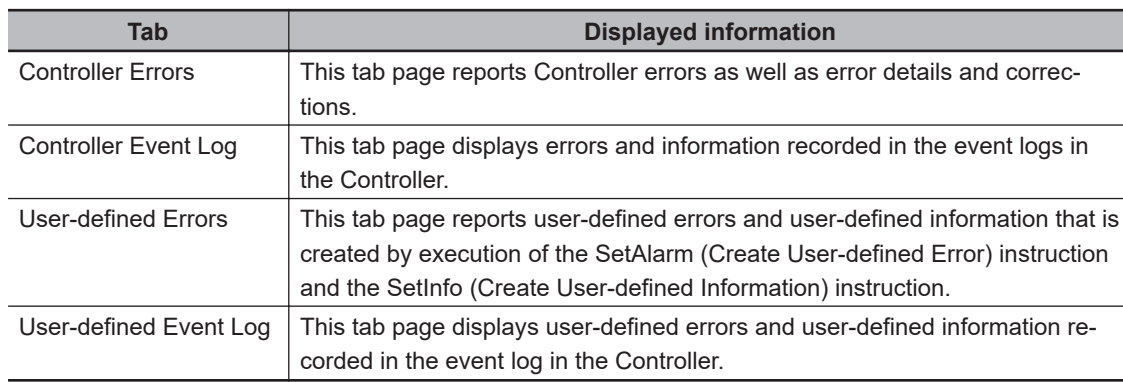

## **8-16-2 Controller Errors**

This tab page displays any current Controller errors. (Observations and information are not displayed.)

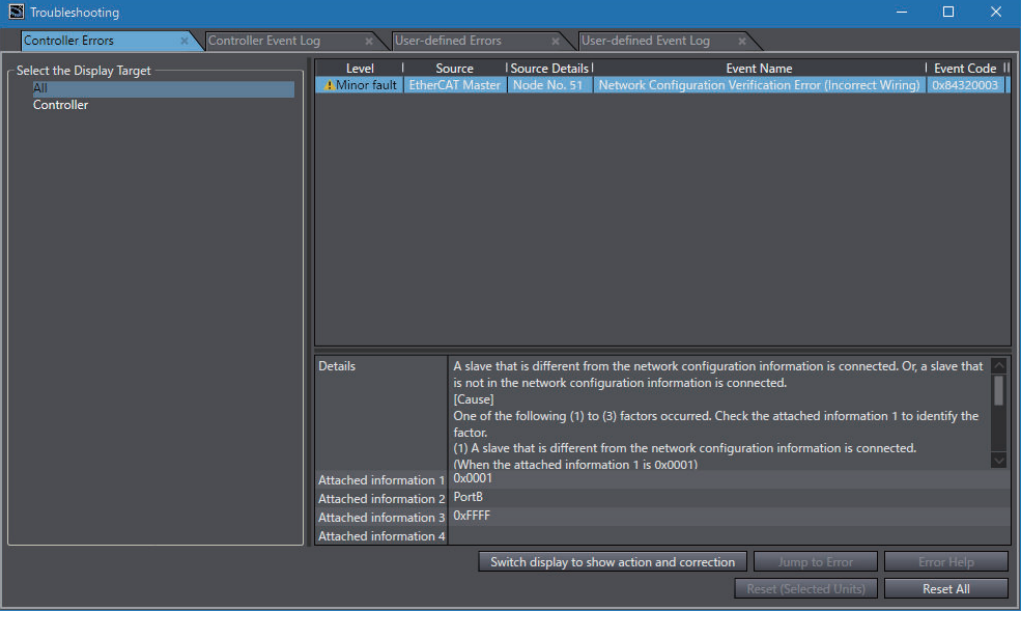

#### **Information Displayed for Controller Errors and Functions**

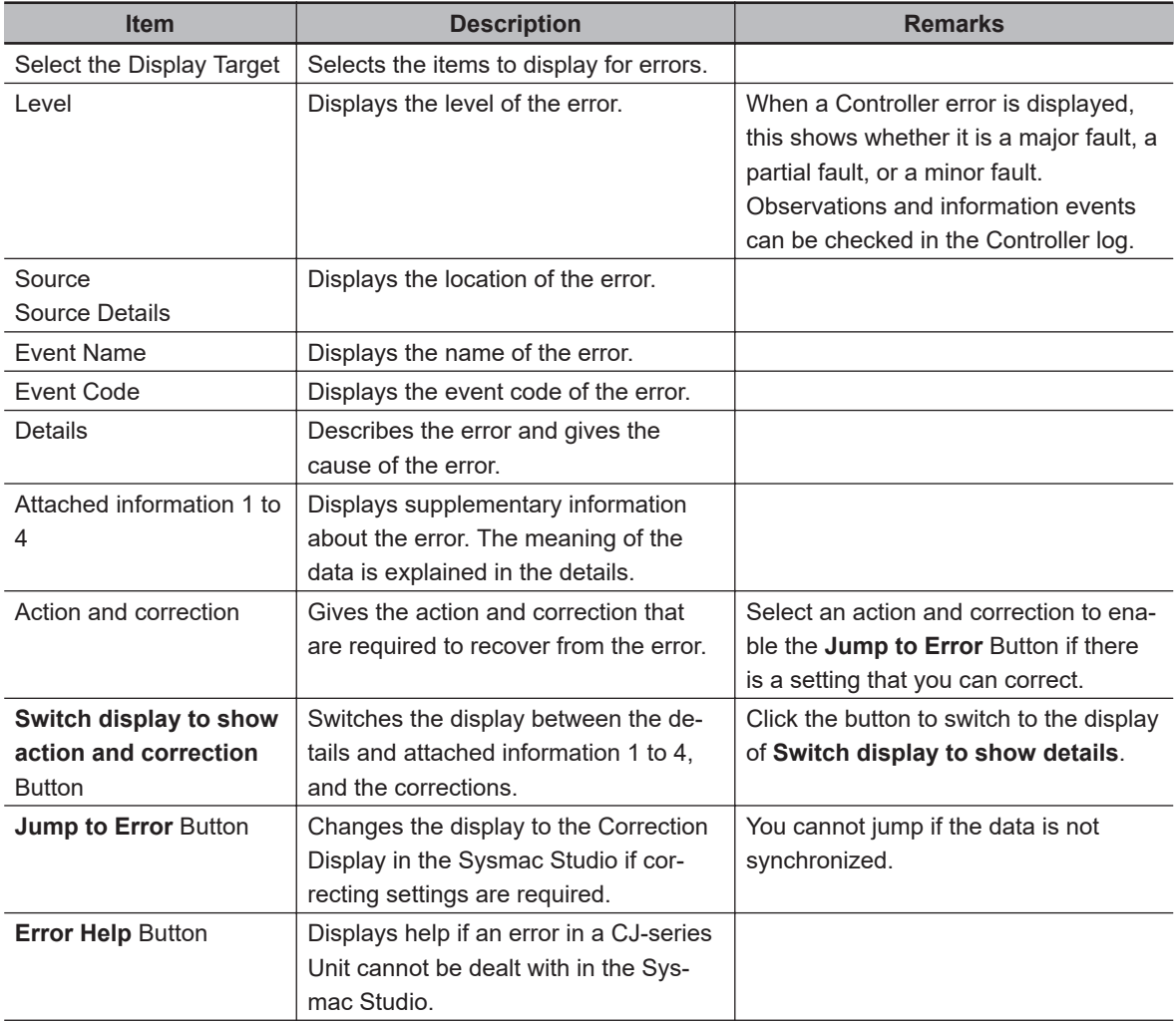
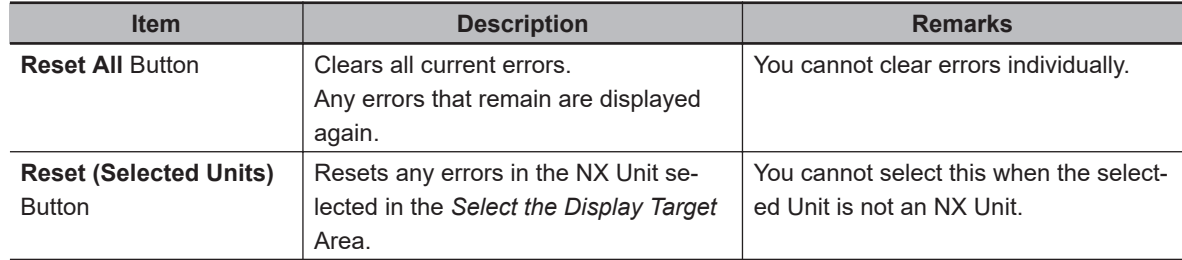

# **Items Displayed as Sources**

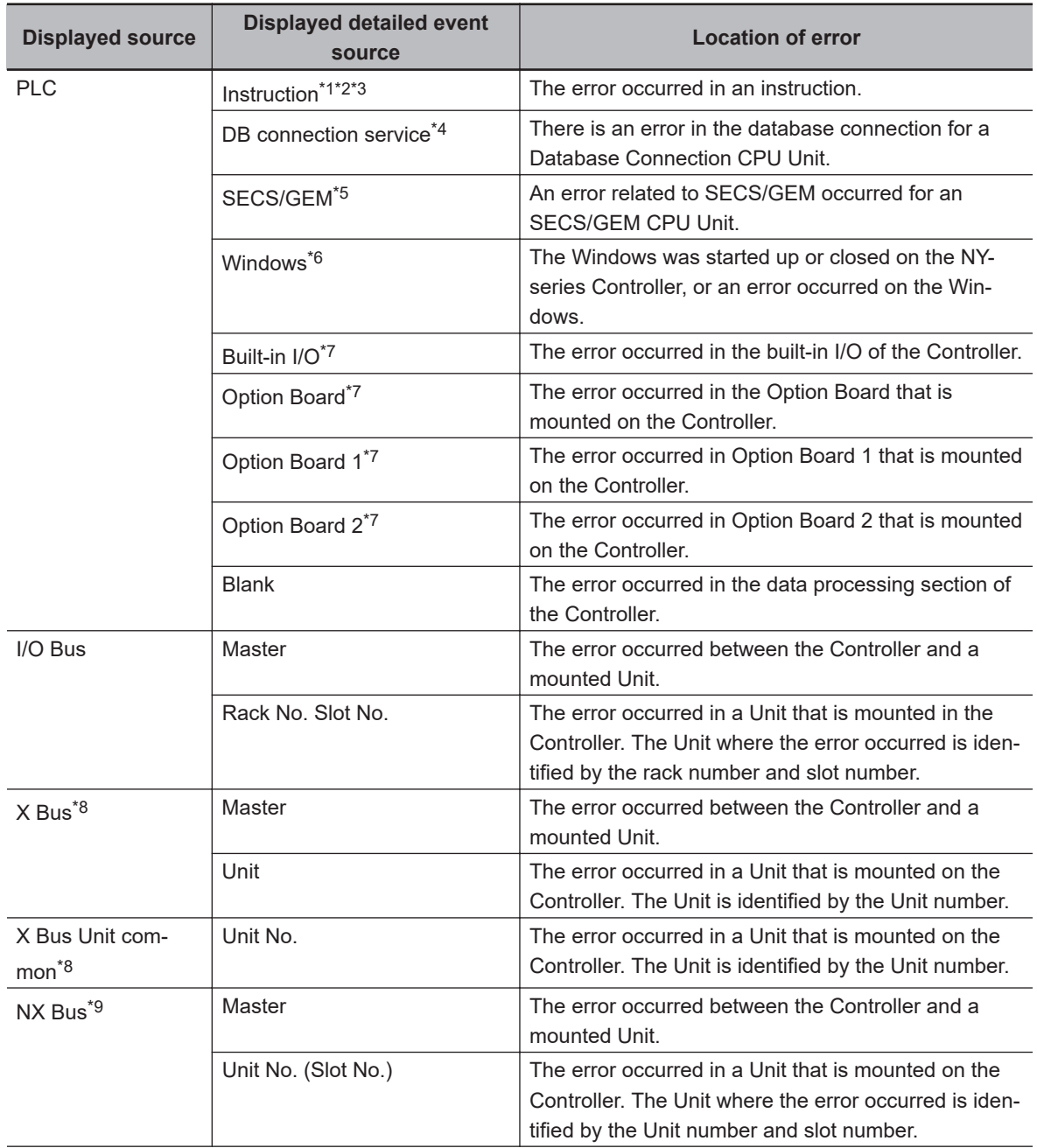

**8**

<span id="page-793-0"></span>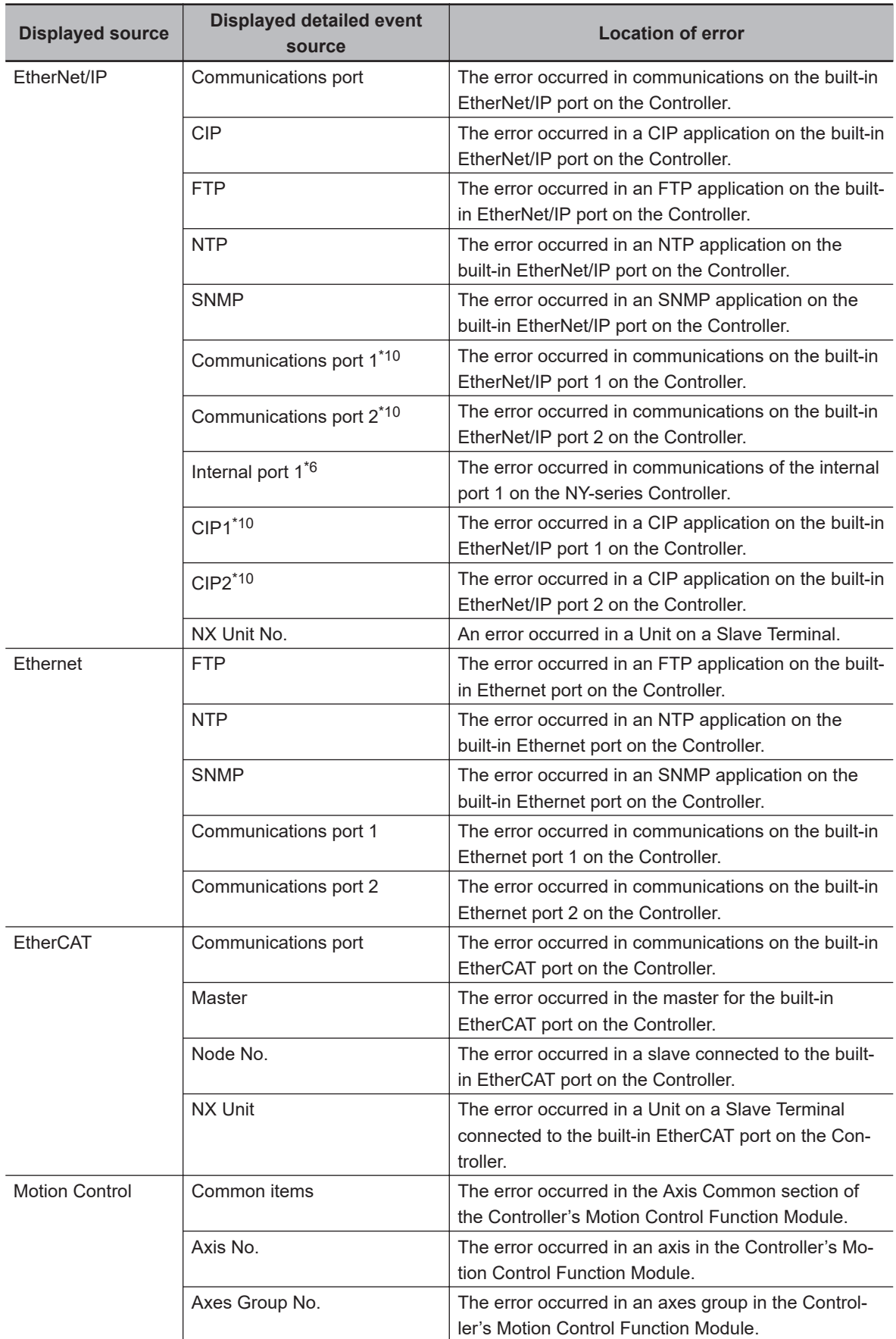

\*1. "Instruction" is displayed only in the Controller event logs.

- \*2. "Instruction" is displayed only if outputting instruction errors is enabled in the *Event Log Settings* of the Controller Setup.
- \*3. "Instruction" is displayed only if the unit version of the connected CPU Unit is 1.02 or later.
- <span id="page-794-0"></span>\*4. This error is displayed only for an NJ-series Database Connection CPU Unit. Refer to the *NJ/NX-series Database Connection CPU Units User's Manual (Cat. No. W527)* for details on errors.
- \*5. This error is displayed only for an NJ-series SECS/GEM CPU Unit. Refer to the *NJ-series SECS/GEM CPU Units User's Manual (Cat. No. W528)* for details on errors.
- \*6. This is displayed only for an NY-series Controller.
- \*7. This is displayed only for an NX1P2 Controller.
- \*8. This is displayed only for an NX502 Controller.
- \*9. This is displayed only for an NX502, NX102, or NX1P2 Controller.
- \*10. This is displayed only for an NX701 Controller and NX102 Controller.

#### **Procedure**

Changing to the Correction Display

- *1* Check the **Details** and **Attached Information** Areas to check the details and cause of an error.
- *2* Check the method to correct the error in the **Action and correction** Area.

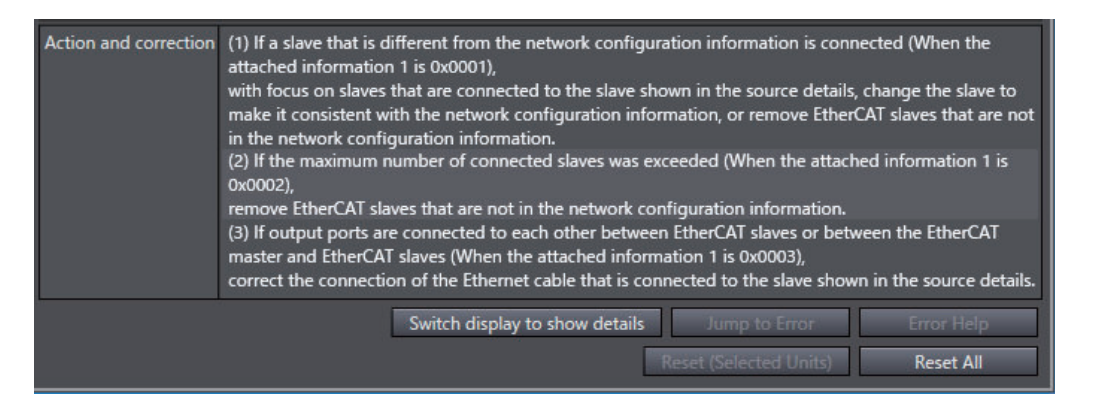

*3* Select the correction to make. If there is more than one correction, select one correction to actually perform.

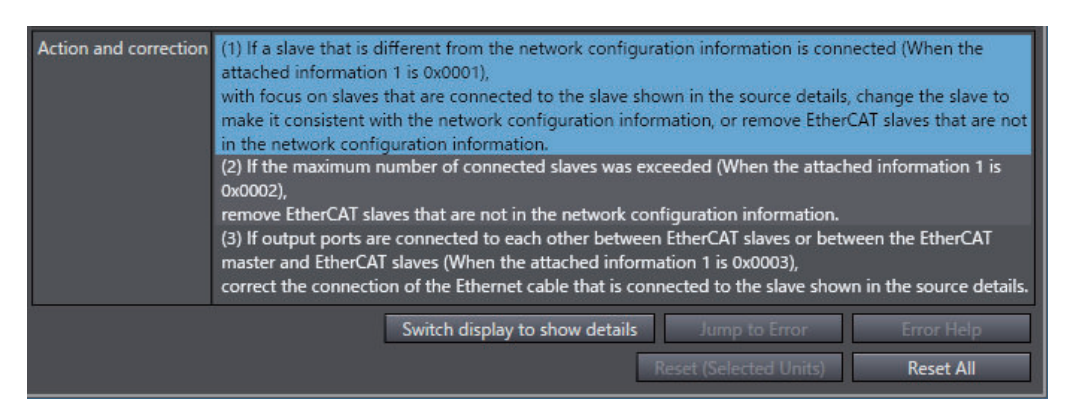

If you select a correction that allows you to jump to the Correction View, the **Jump to Error** Button is enabled.

*4* Click the **Jump to Error** Button. The display changes to the display for correcting the settings.

*5* Correct the settings while the Sysmac Studio is offline.

# **Changing the Display Order**

You can click the **Level** or **Source** heading to sort the errors by that item. The events are displayed in order of event levels by default. **Example: Changing the Display Order**

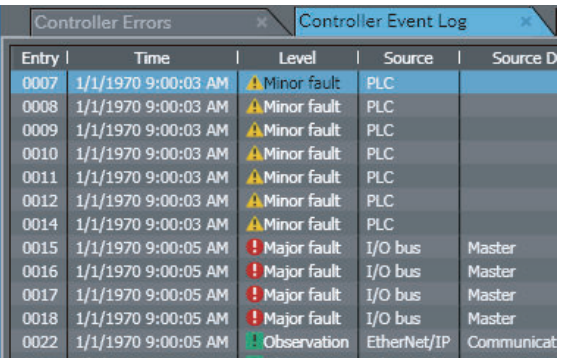

Click **Source**.

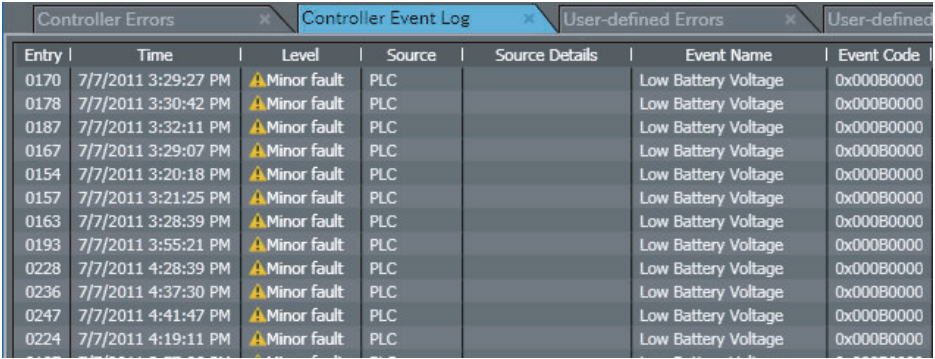

# **8-16-3 Controller Event Log**

You can display a log of Controller events (including Controller errors and Controller information). (The logs in EtherCAT slaves are not displayed.)

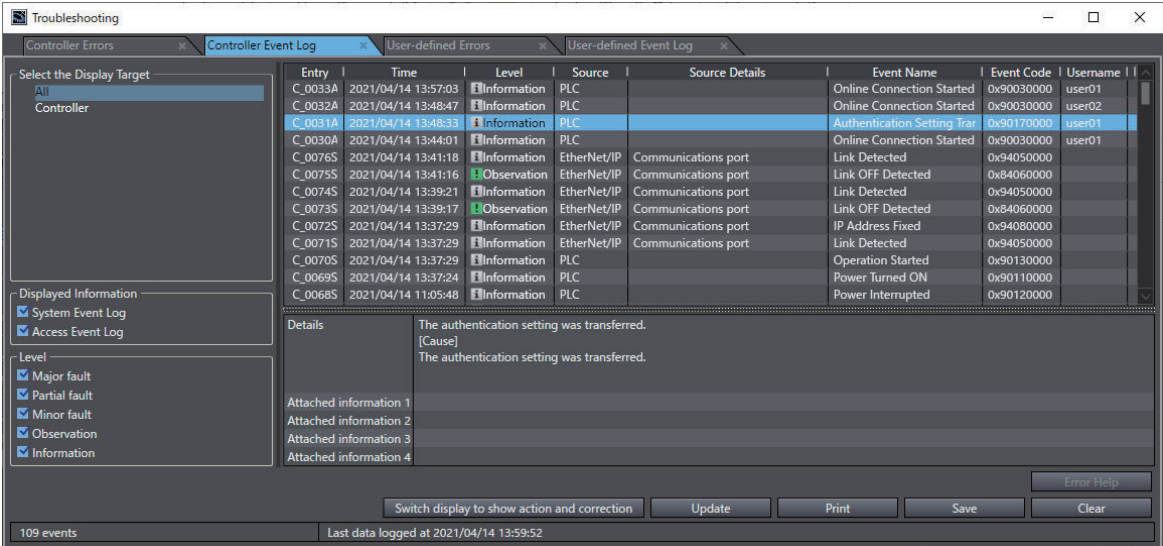

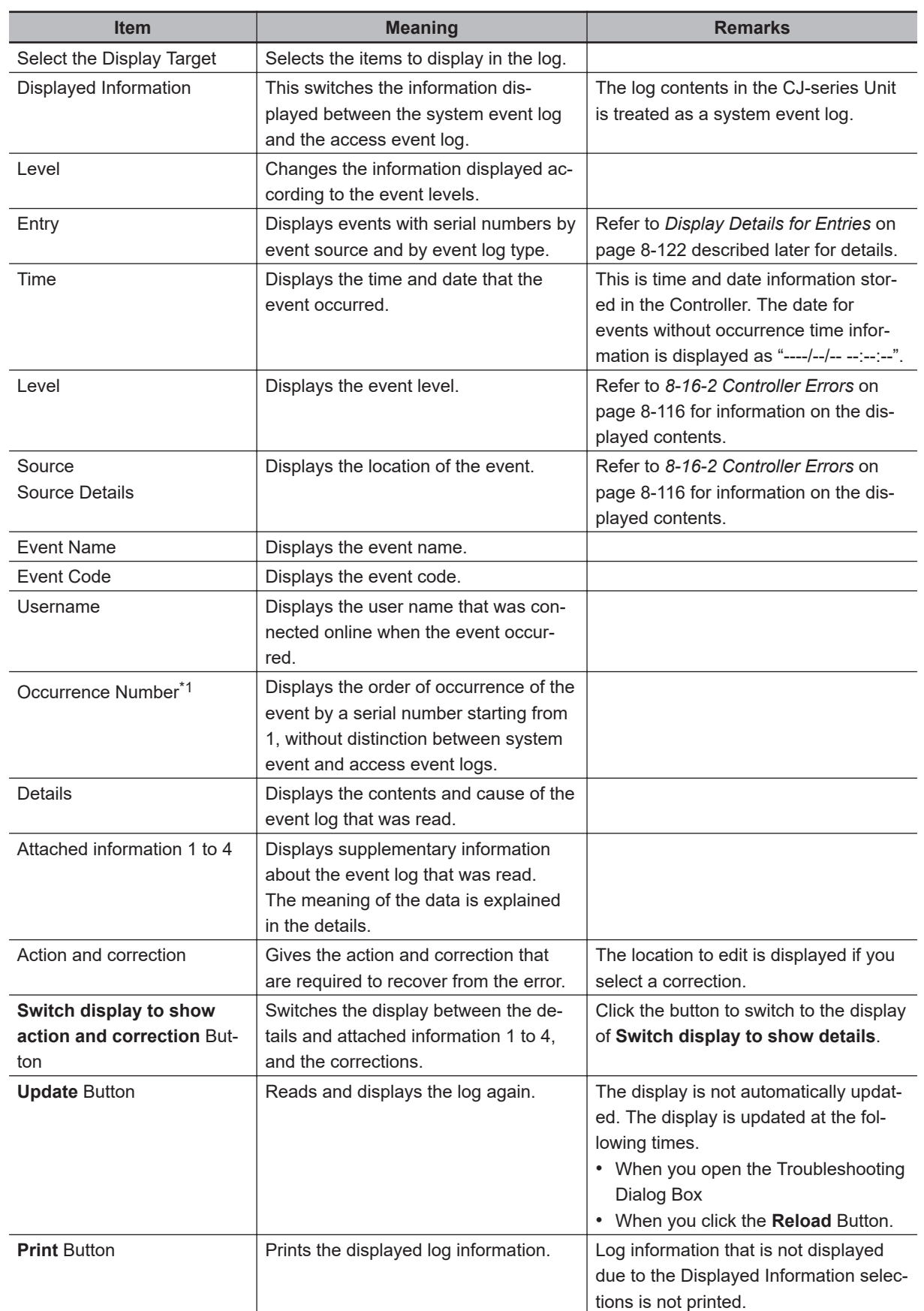

# **List of Controller Event Log Contents and Functions**

**Sysmac Studio Version 1 Operation Manual (W504) 8-121**

<span id="page-797-0"></span>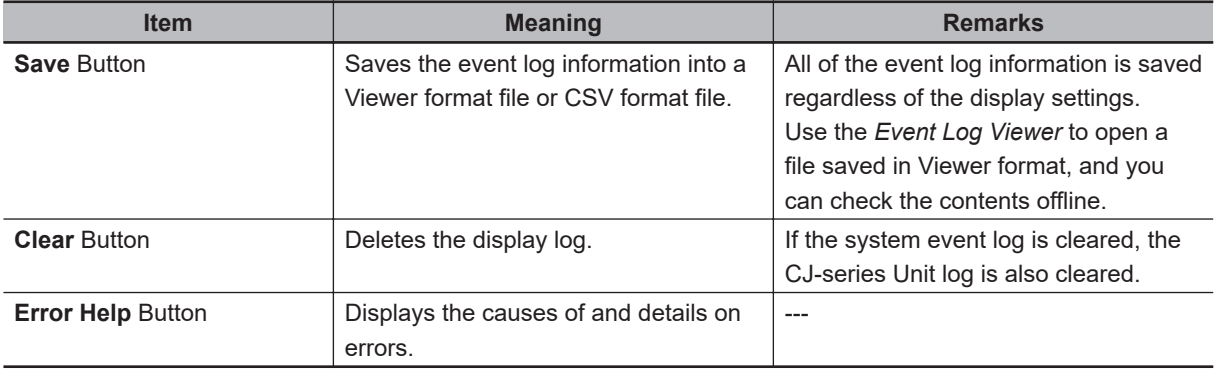

\*1. This is displayed only for events that occurred in an NX502 CPU Unit.

#### **Precautions for Correct Use**

The Controller event logs display information on events that have occurred. The information that is displayed in the logs may not reflect the current status of the Controller or programs. Use this information as reference only.

#### **Additional Information**

- To find out the timing of events that do not have time information in the NX Unit, select the NX Unit in the *Select the Display Target* Area and check the order of occurrence of the events with the numerical order of the entries.
- You can check the location of the event on the configuration of the EtherCAT network by right-clicking in the Controller Event Log Tab Page and selecting **Display EtherCAT Configuration Information (Event Log)** from the pop-up menu. For details, refer to the *NJ/NX-series CPU Unit Built-in EtherCAT Port User's Manual (Cat. No. W505)* or *NY-series Industrial Panel PC / Industrial Box PC Built-in EtherCAT Port User's Manual (Cat. No. W562)*.

## **Display Details for Entries**

Entries are displayed as follows according to the event sources and log types. Serial numbers are assigned to events in chronological order of occurrence.

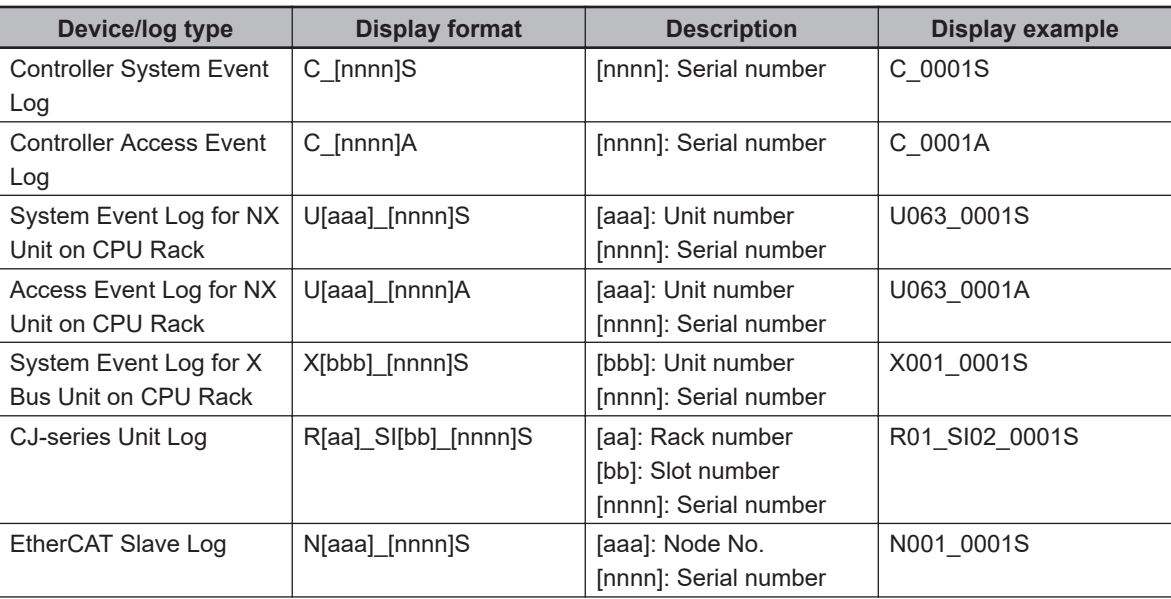

<span id="page-798-0"></span>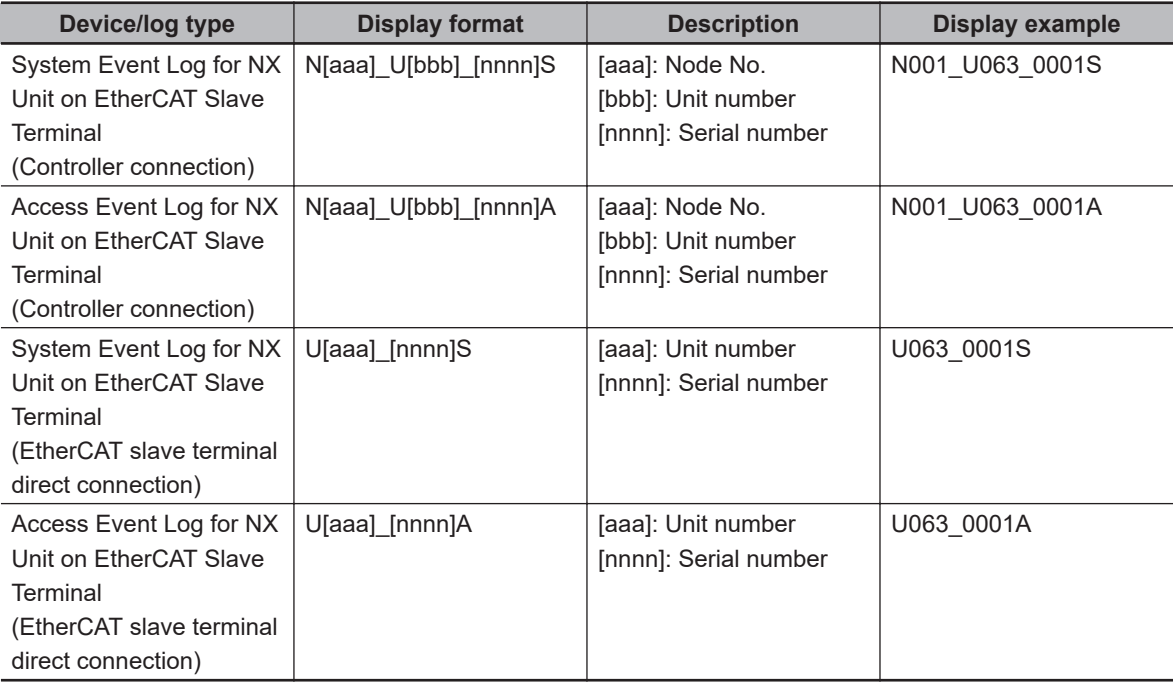

# **Changing the Display Order**

You can click the **Time**, **Level**, or **Source** heading to sort the errors by that item. The events are displayed in order of dates by default.

# **Selecting the Display Range of Event Logs**

You can specify the range of event occurrence dates to display event logs in a specific range.

- *1* Right-click the mouse over the target event log row, and select **Show only ones newer than the selected** or **Show only ones older than the selected**. Only the event logs with the dates corresponding to the selected menu option will be displayed.
- 2 Right-click the mouse over the event log row with the date to be used for specifying the range, and select **Show only ones newer than the selected** or **Show only ones older than the selected**.

According to the selected menu option, the display range of event logs will be narrowed down. Repeat this to further narrow down the range of dates of event logs to be displayed.

*3* To clear the narrowed-down results, right-click the mouse and select **Clear the filter for 'Time'**.

# **Saving Controller Event Log**

*1* Click the **Save** button. The dialog box to select the file format is displayed. **8**

<span id="page-799-0"></span>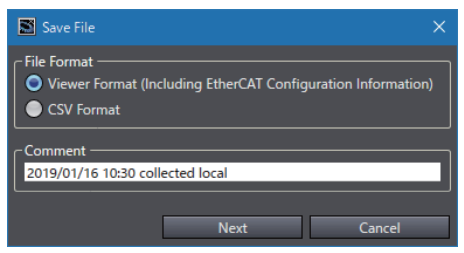

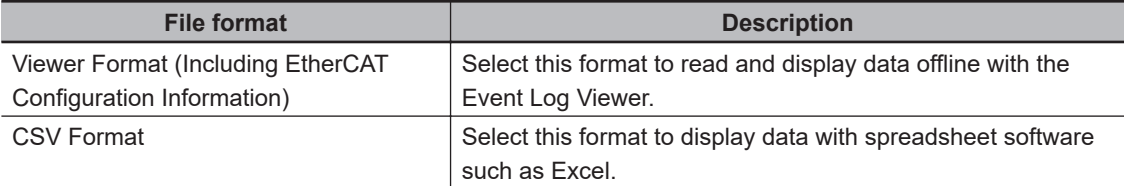

- *2* Select the file format for saving data, enter any comment, and click the **Next** Button. The **Save File** Dialog Box is displayed.
- *3* Enter a file name, and then click the **Save** Button. When Viewer Format is selected, a file with a .xml extension is saved. When CSV Format is selected, a file with a .csv extension (comma-separated) is saved.

## **Precautions for Correct Use**

The saved CSV file of the Controller event log is encoded in UTF-8 character codes.

# **8-16-4 User-defined Errors**

ſИ

You can display information on current errors.

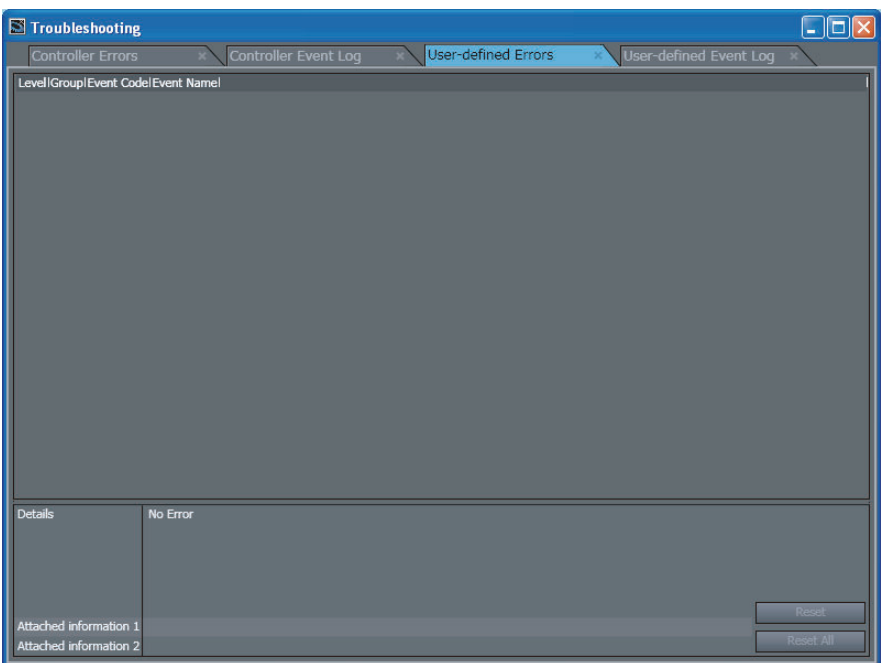

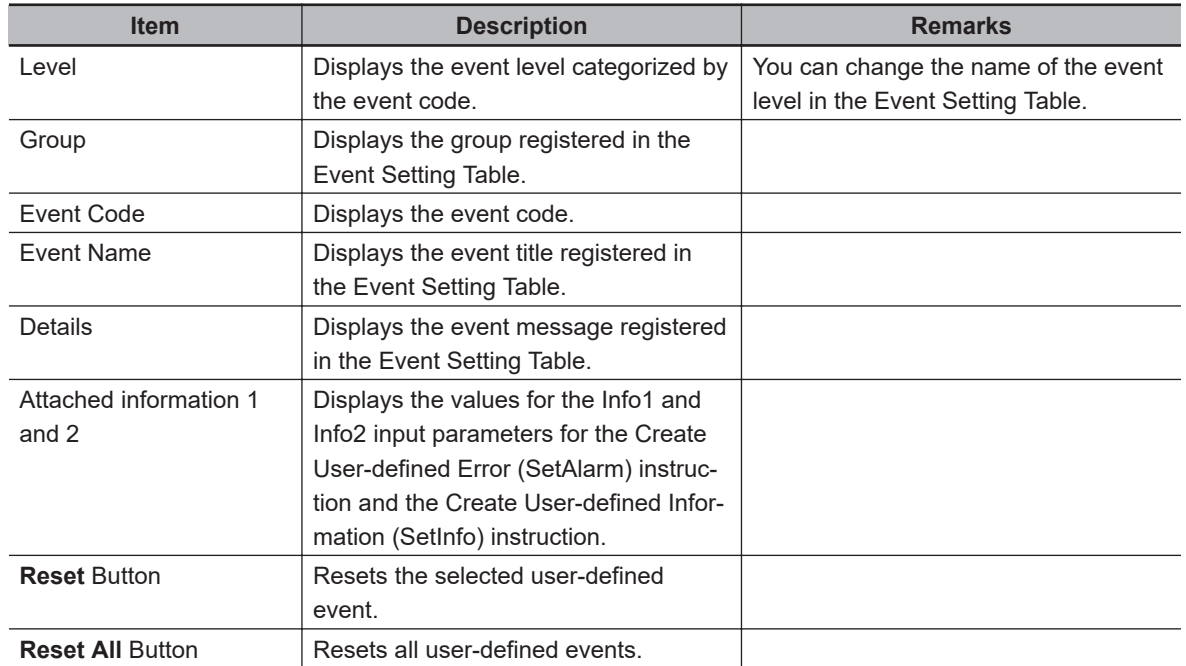

#### **Information Displayed for User-defined Errors and Functions**

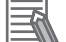

#### **Additional Information**

Only the contents registered in the Language 1 Event Setting Table is shown in the User-defined Error Tab Page. The contents registered for Languages 2 to 9 are not displayed.

# **8-16-5 User-defined Event Log**

The log of user-defined events that were stored for the Create User-defined Error (SetAlarm) instruction and the Create User-defined Information (SetInfo) instruction is displayed.

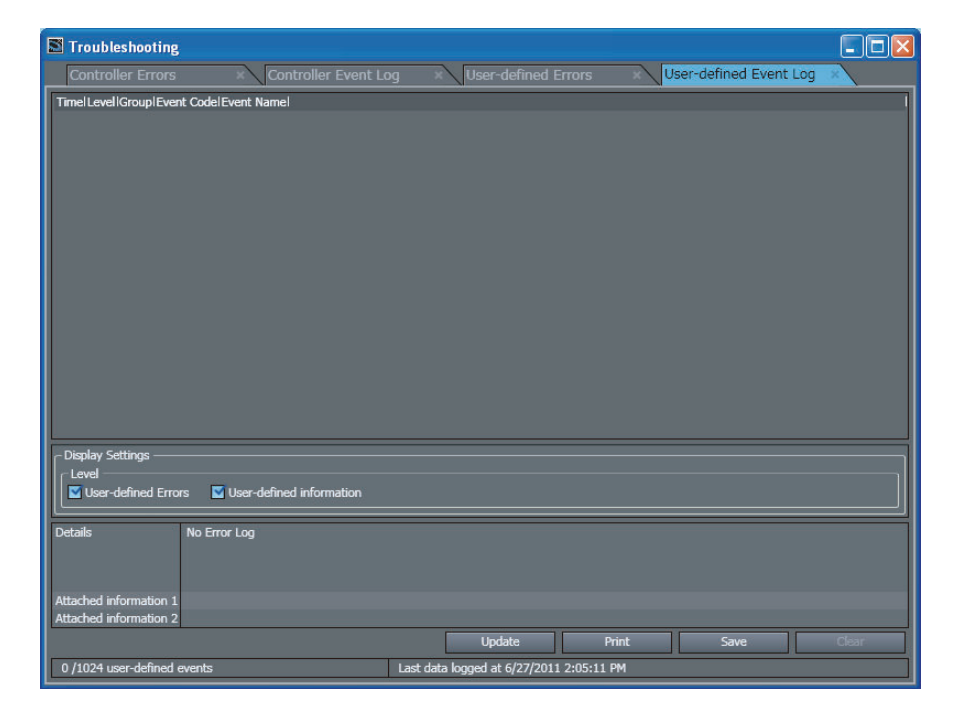

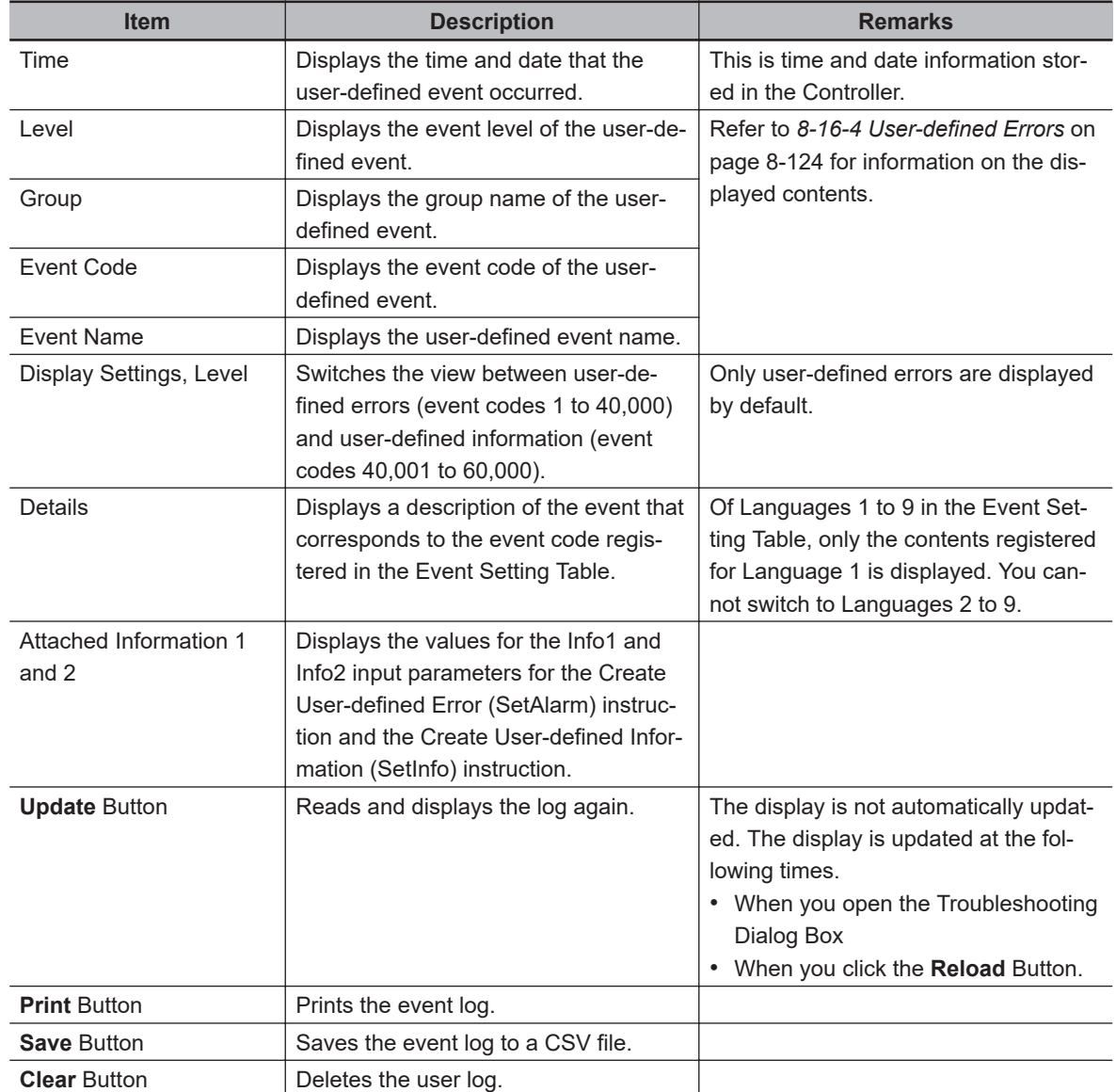

## **Information Displayed for User-defined Event Log and Functions**

#### **Changing the Display Order**

You can click the **Time**, **Level**, **Group**, or **Event Code** heading to sort the events by that item. The events are displayed in order of dates by default.

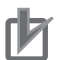

#### **Precautions for Correct Use**

The saved CSV file of the user-defined event log is encoded in UTF-8 character codes.

# **8-16-6 Event Setting Table**

The Event Setting Table is used to register the contents displayed on the Sysmac Studio and on HMIs for user-defined events that occur for execution of the Create User-defined Error (SetAlarm) instruction and the Create User-defined Information (SetInfo) instruction.

- You can register the items that are described below (event name, level, group, and details) for each event code.
- You can register up to 5,120 events in the Event Setting Table.
- You can copy data created in Excel and paste it into the Event Setting Table.
- You can also directly edit the Event Setting Table.

#### **Event Name**

Register the title of each user-defined event.

If the title is not registered, "User Fault Level 1" to "User Fault Level 8" or "User-defined Information" is displayed.

## **Level**

The level of user-defined event is automatically determined according to the event code as shown in the following table.

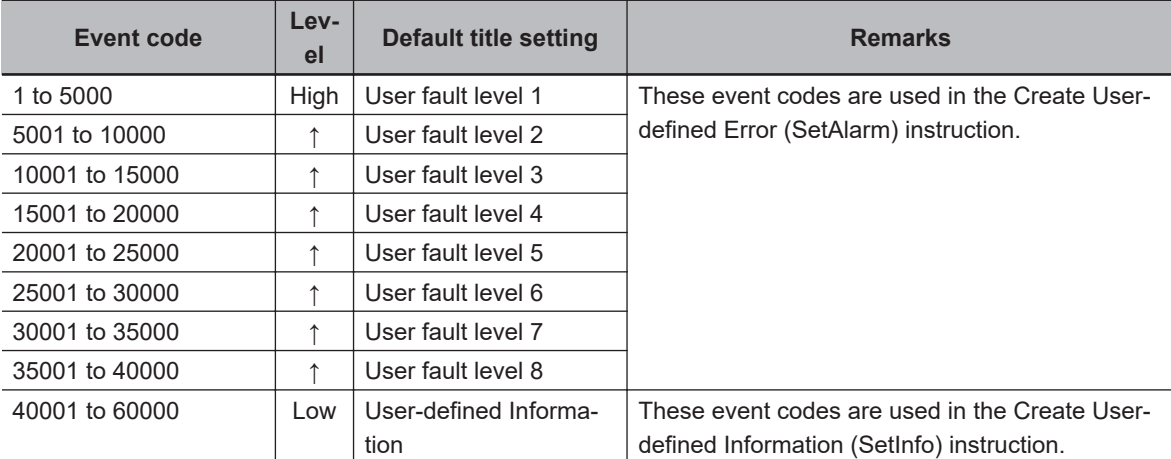

The name of the level is registered according to the level.

If the level name is not registered, "User Fault Level 1" to "User Fault Level 8" or "User-defined Information" is displayed.

## **Group**

Register the group names to indicate the location and type of each user-defined event.

## **Details**

Register a detailed description of the user-defined event.

The contents registered in the Event Setting Table and the contents displayed in the Troubleshooting Dialog Box and on an HMI have the following relationship.

#### **Parameters in the Event Setting Table**

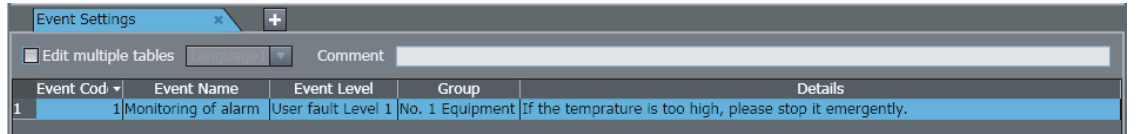

**Information That Is Displayed on the HMI or Troubleshooting Dialog Box**

<span id="page-803-0"></span>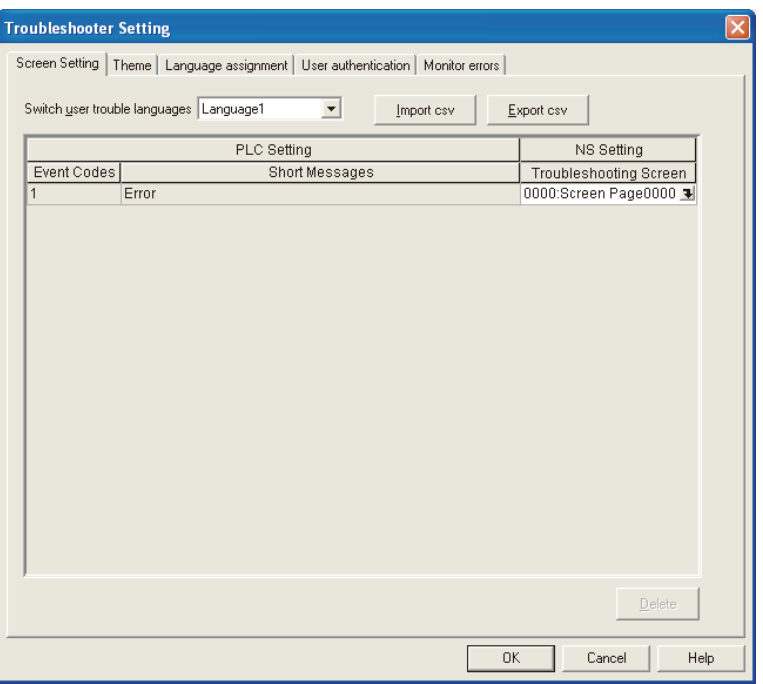

If you use more than one label on the NS-series PT, create more than one language table in the Event Setting Table.

You can edit up to nine languages in the Event Setting Table.

# **8-16-7 Displaying and Editing the Event Setting Table**

This section provides the procedures for displaying and editing the Event Setting Table.

#### **Displaying the Event Settings Table**

Double-click **Event Settings** under **Configurations and Setup** in the Multiview Explorer. Or, rightclick **Event Settings** under **Configurations and Setup** and select **Edit** from the menu. The Editing Pane for the Event Setting Table is displayed.

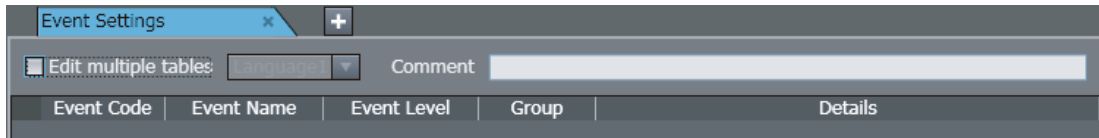

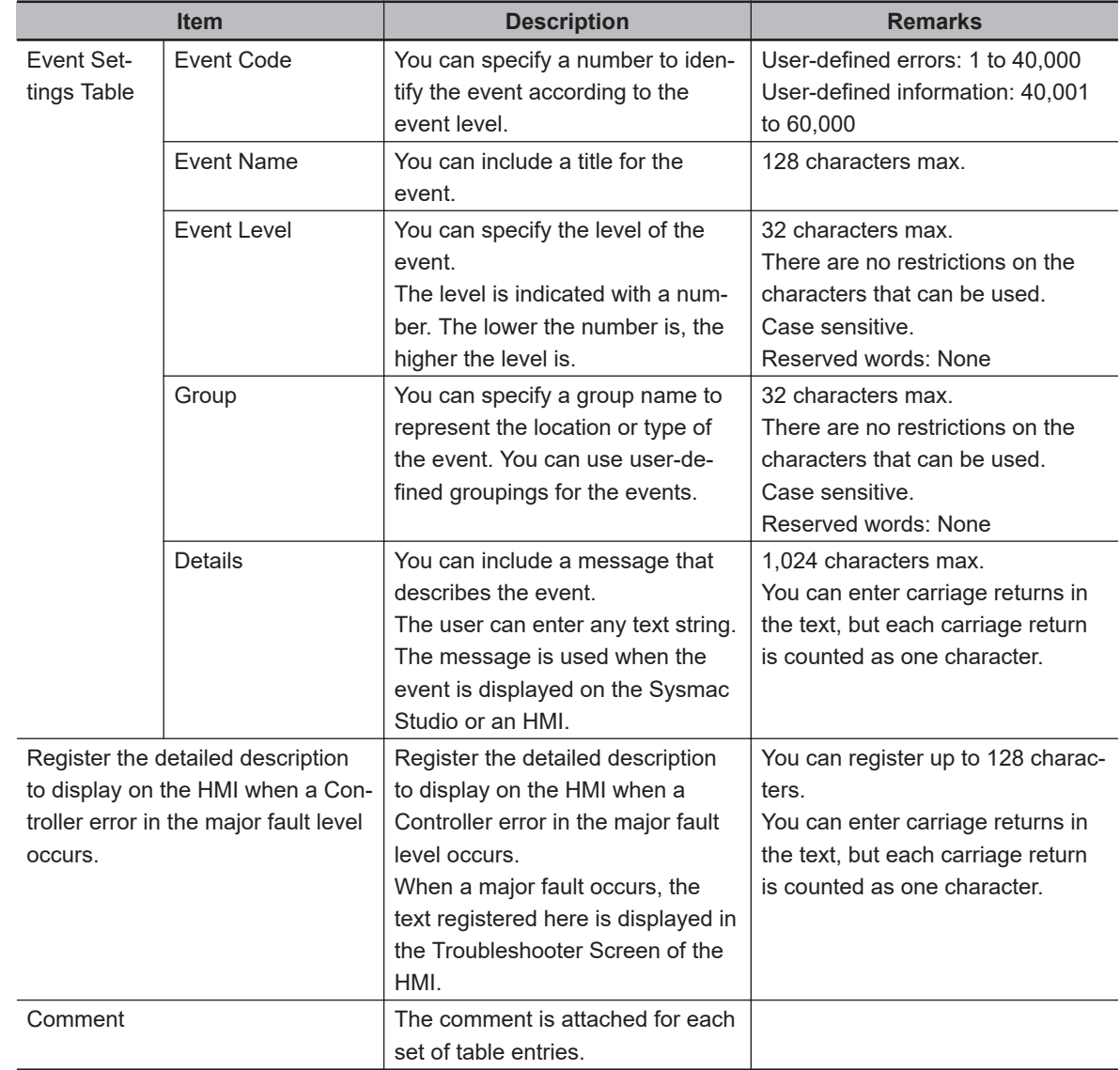

# **Displaying and Editing the Event Settings Table**

## **Copying from Excel to the Event Settings Table**

This section describes the procedure to copy contents created in Excel to the Event Settings Table. You can also directly edit information in the Event Settings Table.

*1* Use the following format to create data in Excel.

|  | Event Code Event Name Event Level |  | Group Details                                                                                            |
|--|-----------------------------------|--|----------------------------------------------------------------------------------------------------|
|  | Error                             |  | User fault Level 1   No.1   The in-furnace temperature is an expected value. Please urgent stop. $\vert$ |

*2* Right-click the part to copy and select **Copy** from the menu.

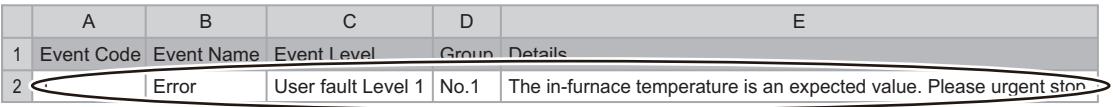

*3* Right-click the Event Settings Table and select **Paste** to paste the data.

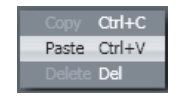

#### **Copying from the Event Settings Table to Excel**

This section describes the procedure to copy the contents of the Event Settings Table to Excel.

*1* Select the section to copy in the Event Settings Table.

Event Settings Б  $\blacksquare$  Edit multiple table: **Event Level** 1 Error User fault Lev el1 No.1 The in-furnance temperature is an expected valur.Pl stop

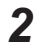

*2* Right-click the Event Settings Table and select **Copy**.

**3** Paste the data in Excel.

The data is pasted as shown below.

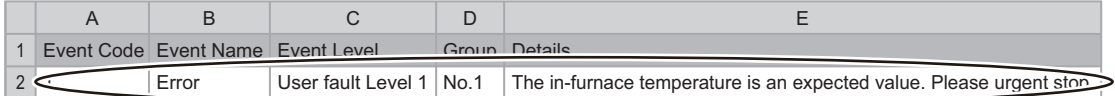

#### **Editing Multiple Tables**

You can create more than one language table in an Event Settings Table to change the contents that is displayed for different HMI labels.

*1* Select the **Edit multiple tables** Check Box in the Event Settings Table.

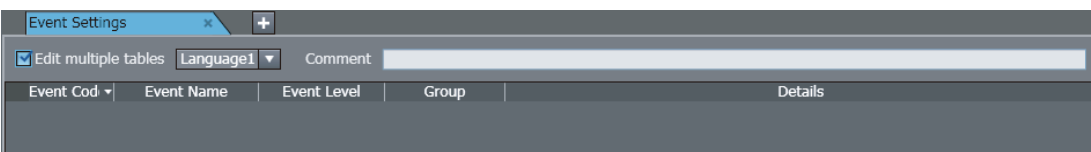

*2* Select the language to edit from *Language 2* to *Language 9*.

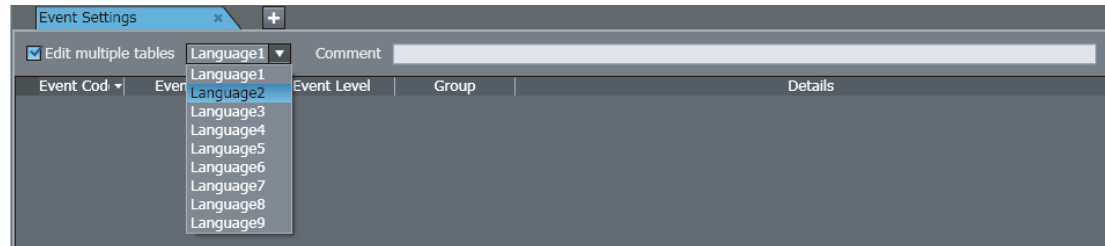

*3* **Use the same method as in** *Copying from Microsoft Excel to the Event Settings Table***, above.**

**Select and copy the target data that was created in Excel.**

*4* Right-click the Event Settings Table and select **Paste** to paste the data.

#### **Additional Information**

Multiple language tables in an Event Setting Table are used to add display contents for the event registered for Language 1. You cannot use Language 2 to Language 9 to create more events. (You cannot change the event code field.) To add an event, set the event for Language 1 in an Event Setting Table.

#### **Referring to the Other Languages When Editing an Event Settings Table**

The contents registered for other languages in the Event Settings Table is displayed when the mouse is placed on an event.

#### **Example: When Editing the Event Settings Table for Language 1**

The contents registered for Language 2 to Language 9 is displayed.

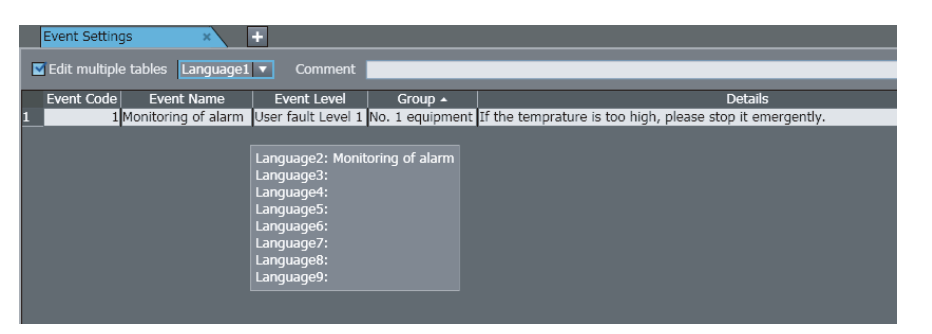

**Example: When Editing the Event Settings Table for Language 2 to Language 9** The contents registered for Language 1 is displayed.

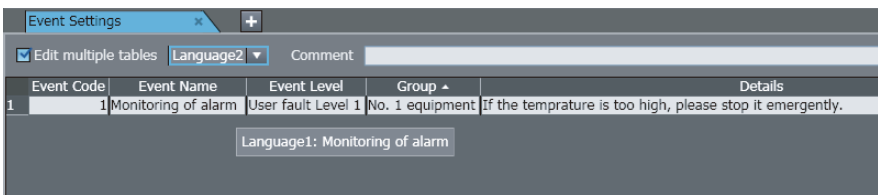

## **8-16-8 Exporting the Event Setting Table**

Export the Event Setting Table as user-defined event definition information for the SYSMAC Gateway Event Log Utility. Refer to the *SYSMAC Gateway Help* for how to use user-defined event definition information.

#### **Exported Items**

The following items in the Event Setting Table are exported.

- Event Code
- Event Name
- Event Level

**8**

**8-16 Troubleshooting**

8-16 Troubleshooting

- Group
- Details

The detailed description and comments to display on the HMI are not output when a Controller error in the major fault level occurs.

Refer to *[8-16-7 Displaying and Editing the Event Setting Table](#page-803-0)* on page 8-128 for details on the Event Setting Table.

### **Export Procedure**

*1* Select **SYSMAC Gateway** – **Export User Event Definition File** from the **Tools** Menu. A dialog box for selecting the export destination folder is displayed.

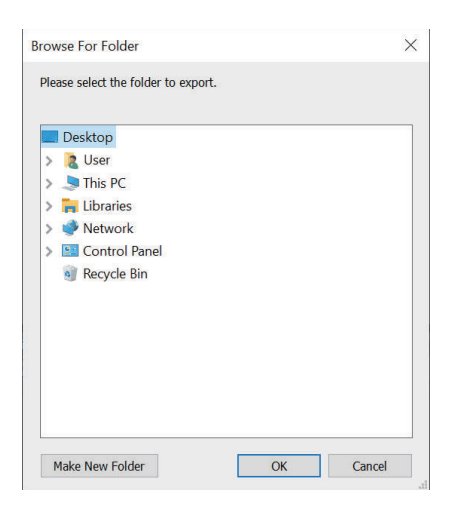

- *2* Select the export destination folder and click the **OK** Button.
- *3* When a message that shows the completion of export is displayed, click the **OK** Button.

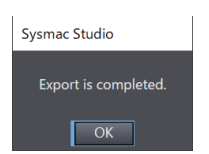

User-defined event definition information in nine languages is saved in xml file format, which you can load into the SYSMAC Gateway's Event Log Utility.

# **8-16-9 Event Log Viewer**

In the Event Log Viewer, you can display controller event logs saved in a file in offline state. Controller event logs must be saved into a *Viewer Format* file (hereinafter called "controller event log file") in advance in the **Troubleshooting** Dialog Box. Refer to *[Saving Controller Event Log](#page-798-0)* on page [8-123](#page-798-0) for the procedure to save data into a file.

- **Event Log Viewer Operating Procedure**
	- *1* Select **Tools Event Log Viewer** from the main menu.

The controller event log file selection dialog box is displayed.

*2* Select the target controller event log file, and then click the **Open** Button. The **Event Log Viewer** Dialog Box starts, and the selected controller event logs are displayed.

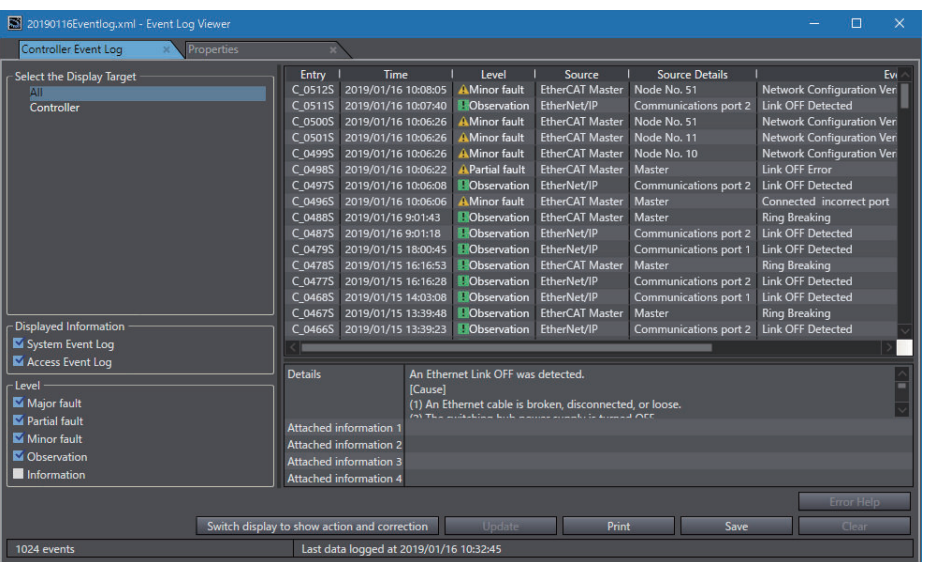

The displayed contents are the same as those of the controller event logs displayed in the **Troubleshooting** Dialog Box.

#### **Additional Information**

- Data can be saved into a file from the **Event Log Viewer** Dialog Box in CSV format only.
- The **Update** Button and the **Clear** Button are grayed out.

## **Displaying Controller Event Log File Properties**

In the **Event Log Viewer** Dialog Box, you can display the properties of the currently displayed controller event logs.

*1* Select the **Properties** Tab in the **Event Log Viewer** Dialog Box. The **Properties** are displayed.

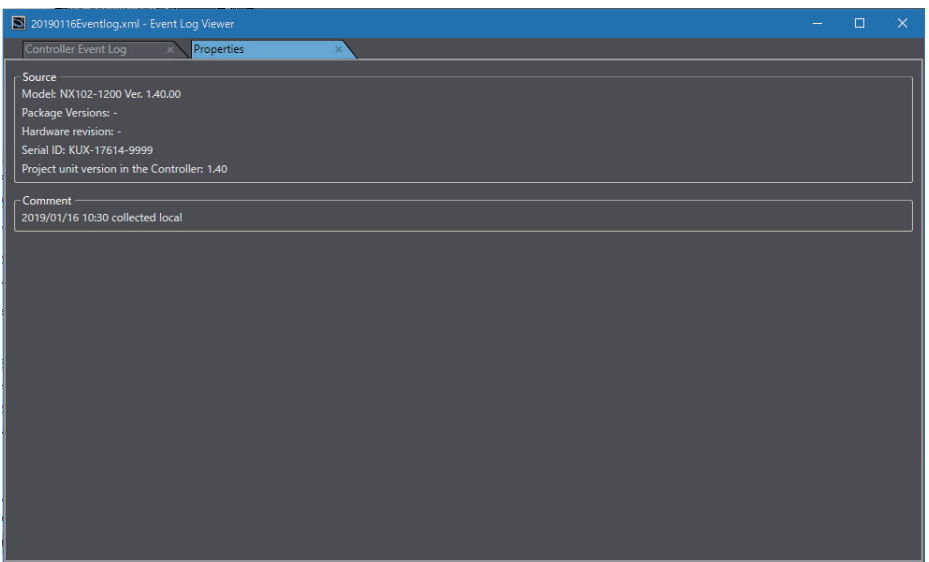

The controller information and comments when the controller event logs were obtained are displayed in the **Properties** Tab.

# <span id="page-810-0"></span>**8-17 Changing Variable Comments and Data Type Comments**

You can switch the comments that are displayed for variables and data types. You can use this to globally switch all of the comments for variables and data types that are used in a Controller in a project. You can export the comments from the Controller, translate them into a different language or change them to different comments, import them, and then switch all of the comments that are displayed.

Also, you can edit the display comments and switchable comments simultaneously from a variable table.

# **8-17-1 Exporting Comments**

*1* Select the Controller from which to export the comments, and then select **Comments for Variables and Data Types (For switching)** - **Export** from the **Tools** Menu. The **Properties** are displayed.

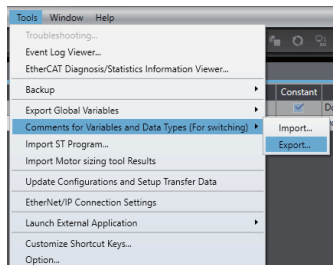

A Save File Dialog Box is displayed.

*2* Enter the file name, and then click the **Save** Button. The comments are saved in a CSV file.

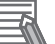

## **Additional Information**

Comments for variables and data types for which display is prohibited with data protection are not exported. To export these comments, temporarily release the data protection.

# **8-17-2 Editing the Comment File**

Use the following procedure to edit the CSV file that you exported.

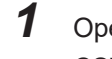

*1* Open the CSV file in a spreadsheet software application. CSV File Format

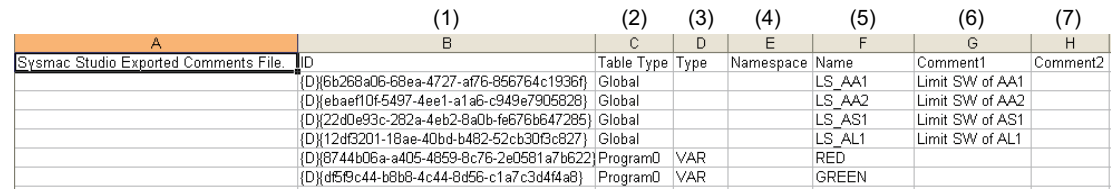

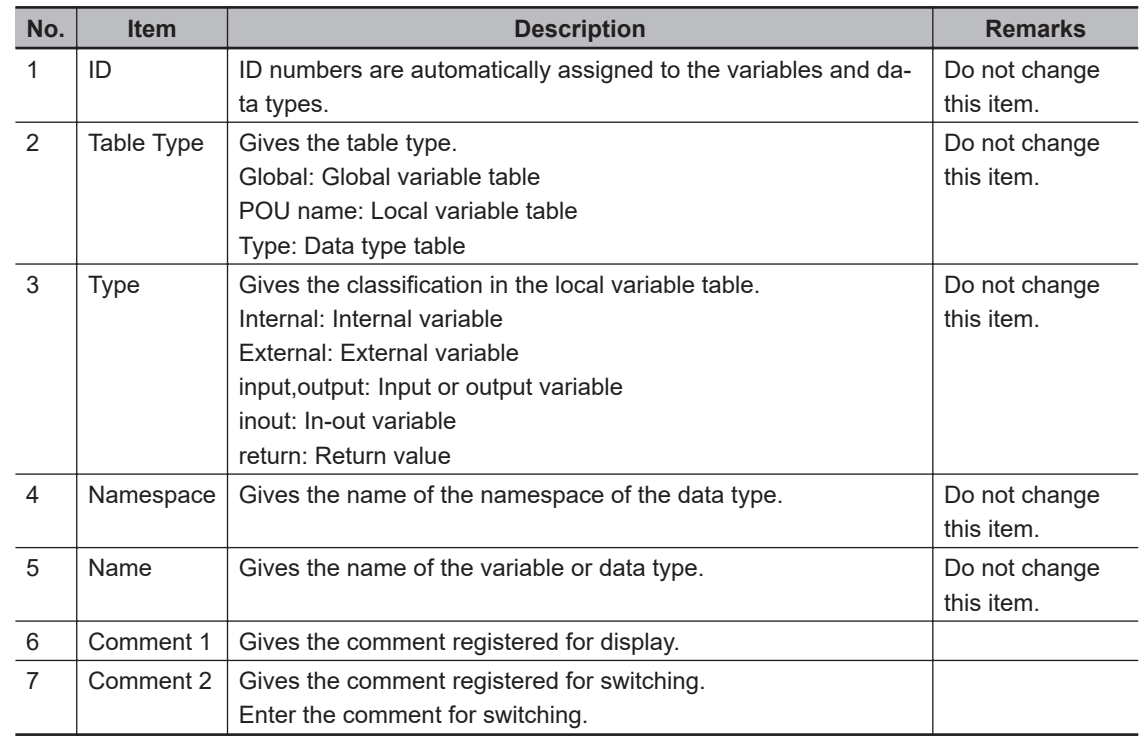

- *2* Enter the comment for switching in the *Comment 2* column. If the cell for comment 2 is left empty, the comment will be blank.
- **3** Save the CSV file.

#### **Precautions for Correct Use**

- Only array elements for which comments are registered are exported. Elements that have no comments are not exported to the CSV file. To add or correct a comment of an element, export/import variable comments. Refer to *[Exporting/Importing Variable Comments](#page-230-0)* on page [4-47](#page-230-0) for details.
- Do not change the names of the items in the exported file. If you change these, you will not be able to import the file.

# **8-17-3 Importing Comment Files**

Use the following procedure to import the CSV file that you edited to the project.

*1* Select the Controller to which to import the comments, and then select **Comments for Variables and Data Types (For switching)** - **Import** from the **Tools** Menu.

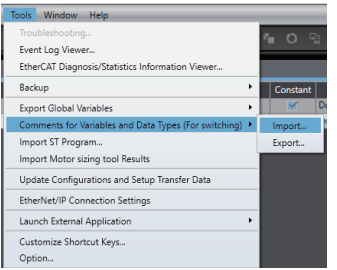

A Select File Dialog Box is displayed.

*2* Select the CSV file to import, and then click the **Open** Button.

A dialog box is displayed to confirm the import operation.

Click the **OK** Button. The comments are imported and the comments in the project are replaced with the comments in the CSV file.

If an error occurs while importing the comments, it is displayed in the Output Tab Page.

## **Precautions for Correct Use**

- When you import comments from a CSV file, all of the previous comments in the specified Controller in the project are overwritten with the comments in the CSV file. You cannot undo this operation.
- If you delete the comments for any array elements in the project after you export the comments, the comments will not be imported for those elements.
- If you export comments for union variables or array elements in union array variables from Sysmac Studio version 1.07 or higher and then import them into Sysmac Studio version 1.06, the comments will be lost.

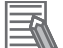

#### **Additional Information**

Comments for variables and data types for which changes are prohibited with data protection are not imported. To import these comments, temporarily release the data protection.

# **8-17-4 Switching the Displayed Comments**

Use the following procedure to display the new comments from the imported comment file.

*1* Select **Option** from the **Tools** menu. The Option Dialog Box is displayed.

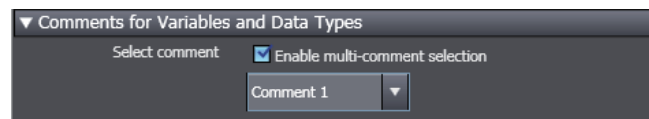

*2* Select the **Enable multi-comment selection** Check Box for **Select comment** in the **Comments for Variables and Data Types** Area, select the comments to display, and then click the **OK** Button.

The new comments are displayed if you display a variable table or the Ladder Editor.

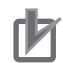

#### **Precautions for Correct Use**

If you open a project to which comments were imported from a CSV file on a version of the Sysmac Studio that does not support switching comments, the comments will not be displayed correctly.

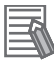

#### **Additional Information**

The comments that are switched on the display can be edited as usual, i.e., in a variable table or in the Data Type Editor.

# **8-17-5 Procedure to Edit Switchable Comments in Variable Tables**

You can edit the display comments and switchable comments simultaneously from a variable table. To use this function, you need to select the **Enable multi-comment selection** Check Box in the option settings. Refer to *[8-26 Sysmac Studio Option Settings](#page-836-0)* on page 8-161 for details on the option settings.

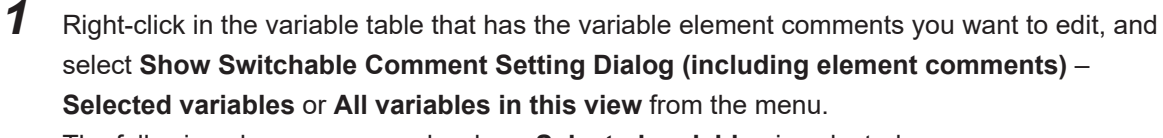

The following shows an example where **Selected variables** is selected.

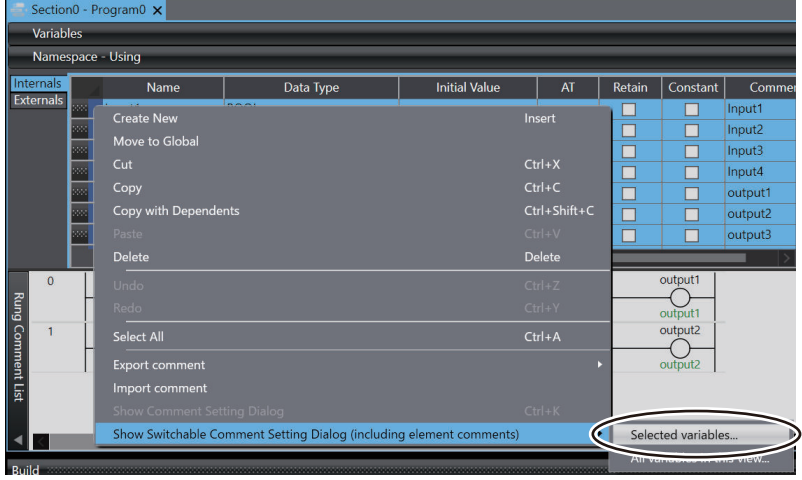

The **Switchable Comment Setting** Dialog Box is displayed.

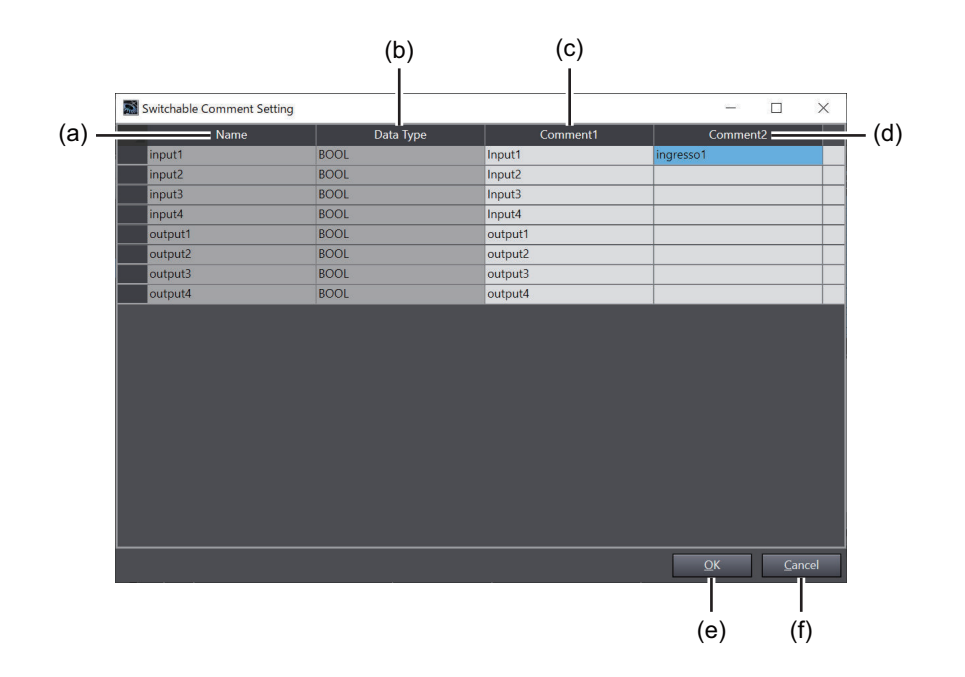

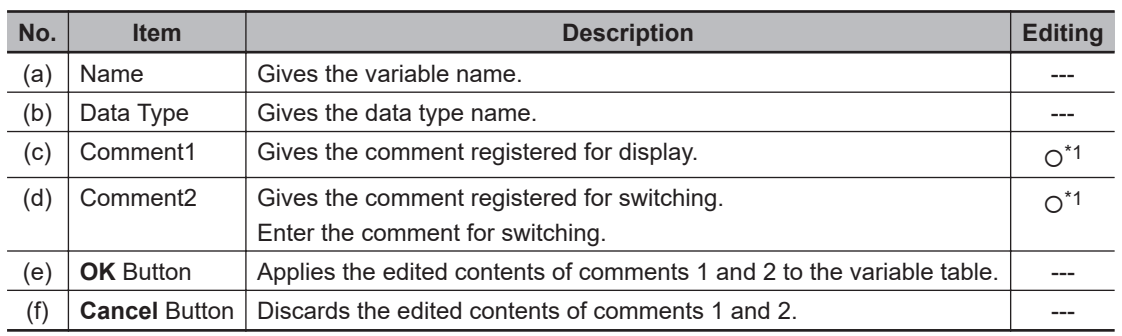

- \*1. The comment can be edited when the following conditions are met.
	- The status must be offline.
	- If the status is online, the variable table must be the target of online editing.
	- It must be a variable in a POU that is not protected with the change prohibition setting

# *2* Edit the contents of **Comment1** and **Comment2**.

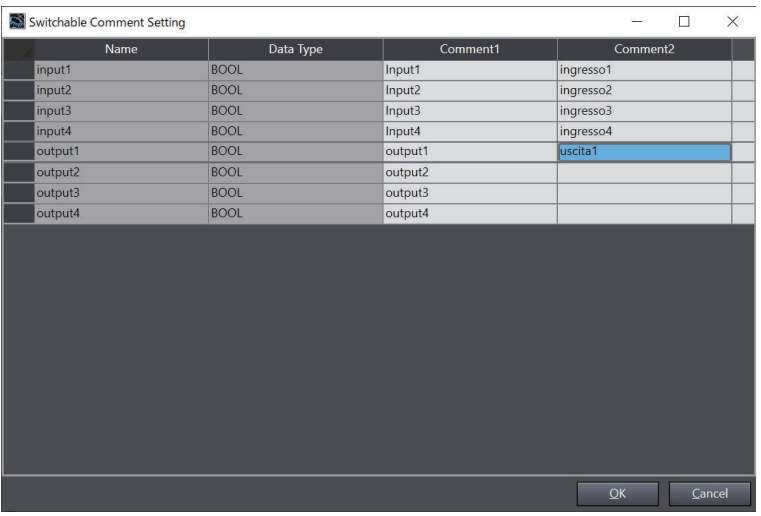

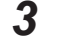

*3* Click the **OK** Button.

A change confirmation dialog box is displayed.

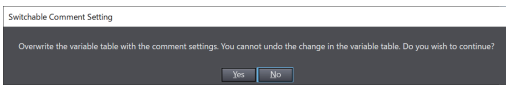

# *4* Click the **Yes** Button.

The edited comments are applied to the variable table.

#### **Precautions for Correct Use**

Applying the contents edited in the **Switchable Comment Setting** Dialog Box overwrites the existing comments for the target variables in the project, which means that you cannot undo the changes.

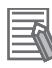

#### **Additional Information**

- The comments edited in the **Switchable Comment Setting** Dialog Box are the target of export. Refer to *[8-17-1 Exporting Comments](#page-810-0)* on page 8-135 for details.
- If you enable **Use global variable comment** in the option settings, you cannot edit the switchable comments for external variables. Refer to *[8-26 Sysmac Studio Option Settings](#page-836-0)* on [page 8-161](#page-836-0) for details on the option settings.
- For variables that are defined in libraries, you cannot edit switchable comments.

# **8-18 Exporting the Program Hash Code**

Use this function to output the program hash code to a CSV file. Comparing the program hash code allows you to detect changes in the user program. The program hash code to be output is the same as the program hash code that you get using the GetPrgHashCode instruction of NJ/NX-series Controllers.

Refer to the *NJ/NX-series Instructions Reference Manual (Cat. No. W502)* for details on the GetPrgHashCode instruction.

# **Procedure for Exporting the Program Hash Code**

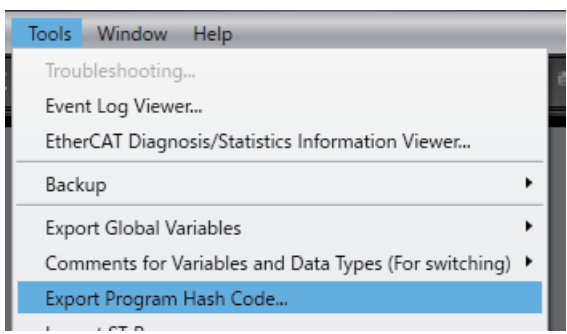

*1* Select **Export Program Hash Code** from the **Tools** Menu.

The **Export Program Hash Code** Dialog Box is displayed.

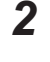

*2* Enter the file name, and then click the **Save** Button. The CSV file is saved.

# **Program Hash Code File Format**

The file format of the program hash code that this function outputs is as follows. File format: CSV (Comma-separated values)

Data format:

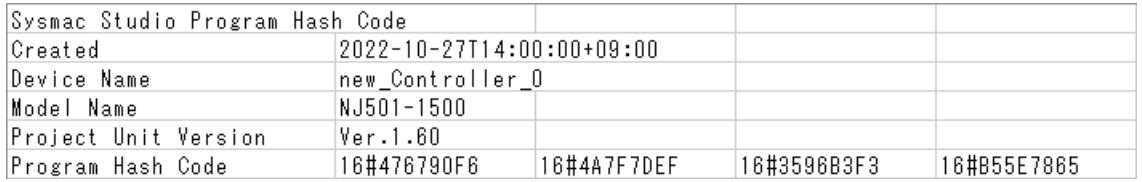

The items are described in the following table.

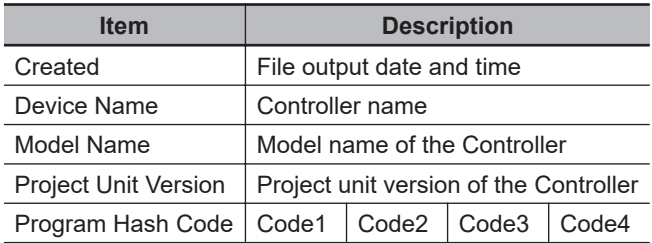

**8**

Code1 to Code4 are the same values as those of the output variables (Code1 to Code4) of the GetPrgHashCode instruction.

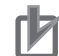

#### **Precautions for Correct Use**

- The program hash code may vary depending on program, Controller model, and project unit version.
- If using a program hash code to detect changes in the program, export the program hash code after changing the project unit version and check its values.
- If the program hash code is unintentionally changed, use the synchronization and detailed comparison functions to check the change.

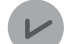

#### **Version Information**

To use this function, one of the following CPU Units and Sysmac Studio versions are required.

Sysmac Studio version 1.50 or higher

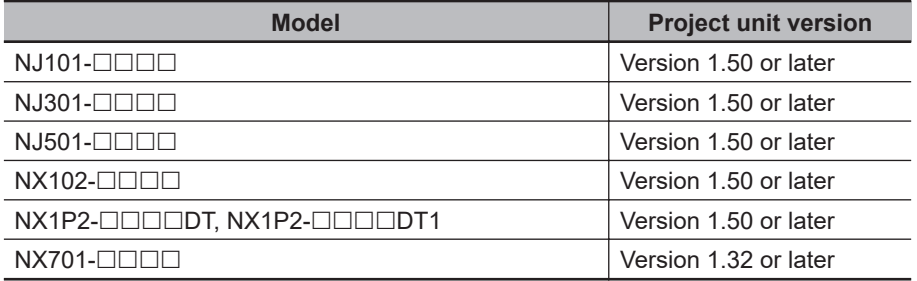

Sysmac Studio version 1.54 or higher

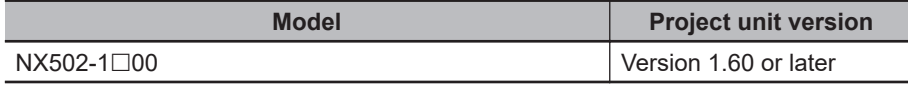

# **8-19 Exporting Global Variables**

You can export global variables in a format that can be used in the following Support Software.

- Network Configurator
- CX-Designer

# **8-19-1 Exporting Global Variables for the Network Configurator**

You can export global variables to a CSV file that the Network Configurator can read.

#### **Exported Variables**

All global variables that are published to the network as inputs or outputs.

# **Export Procedure**

*1* When there are variables to export, select **Export Global Variables** − **Network Configurator** from the **Tools** Menu

The Save Dialog Box is displayed.

*2* Enter the file name, and then click the **Save** Button. The CSV file is saved.

#### **Precautions for Correct Use**

You cannot export global variables if the variable names are the same as address expressions for OMRON CJ-series PLCs, as shown in the following table.

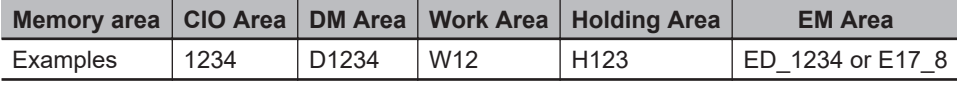

# **8-19-2 Exporting Global Variables for the CX-Designer**

You can copy the global variables to the clipboard in a format that the CX-Designer can read.

## **Exported Variables**

All global variables that are published to the network as inputs, outputs, or publish only variables.

# **Export Procedure**

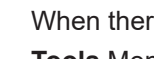

*1* When there are variables to export, select **Export Global Variables** − **CX-Designer** from the **Tools** Menu

The global variables are copied to the clipboard.

# **Precautions for Correct Use**

Variables with the following data types cannot be exported: *STRING arrays* and *ENUM*.

# **8-20 Importing ST Programs**

You can import XML files that were output from the Simulink® PLC Coder™ from MathWorks® Inc. for the OMRON Sysmac Studio.

#### **Imported Data**

You can import programs, functions, function blocks, data types, and global variables.

## **Importing Procedure**

*1* Select **Import ST Program** from the **Tools** Menu.

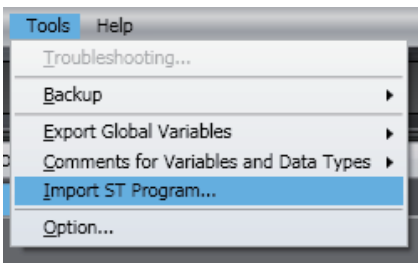

A Select File Dialog Box is displayed.

*2* Select the XML file to import, and then click the **Open** Button.

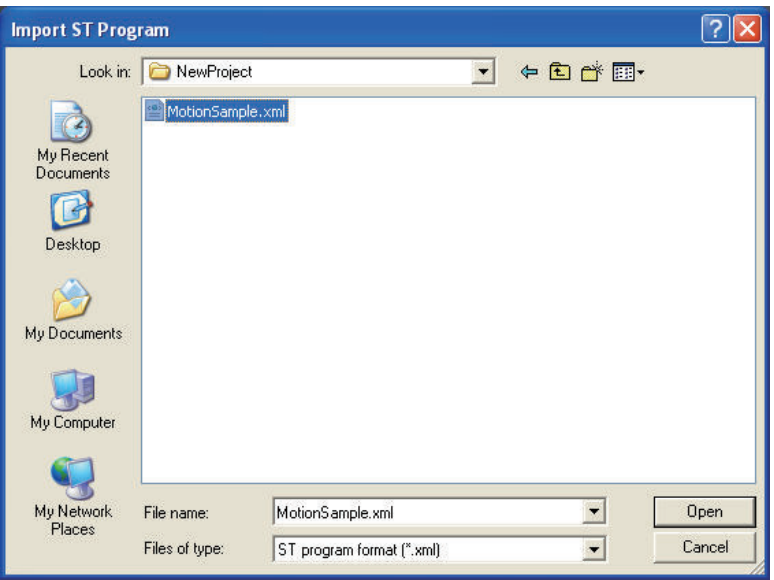

The data is imported and the programs, functions, function blocks, data types, and global variables in the XML file are added to the project.

The items that are added by importing the data are displayed in the Output Tab Page.

#### **Additional Information**

ᠼ

You can create code for the OMRON Sysmac Studio with Simulink PLC Coder revision R2013a or higher.

For information on the Simulink PLC Coder, refer to the *Simulink PLC Coder User's Guide* from MathWorks.

**8**

# **8-21 Importing IEC 61131-10 XML Files**

This function imports XML files that are defined in IEC 61131-10. These XML files contain data types, global variables, and POU programming-related data based on the ladder diagrams or ST that are defined in IEC 61131-3. You can read programming data that was created with software other than the Sysmac Studio into the Sysmac Studio.

An example of writing XML is installed by default in the following folder. To check the data supported by this function, refer to the XML schema in the same folder.

# ● Sysmac Studio (32 bit)

```
For 32-bit OS:
C:\Program Files\OMRON\Sysmac Studio\Sample\IEC 61131-10 XML\Controller
For 64-bit OS:
C:\Program Files (x86)\OMRON\Sysmac Studio\Sample\IEC 61131-10 XML\Controller
```
# ● Sysmac Studio (64 bit)

C:\Program Files\OMRON\Sysmac Studio\Sample\IEC 61131-10 XML\Controller

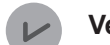

#### **Version Information**

This function can be used in projects for the NX102 CPU Unit with unit version 1.31 or later, NX502 CPU Unit version 1.60, and the NJ/NX/NY-series CPU Unit with unit version 1.19 or later.

# **8-21-1 Importing Data**

#### **Imported Data**

You can import programs, functions, function blocks, data types, and global variables.

## **Importing Procedure**

# *1* Select **IEC 61131-10 XML** - **Import** from the **Tools** Menu.

The IEC 61131-10 XML Import Dialog Box is displayed.

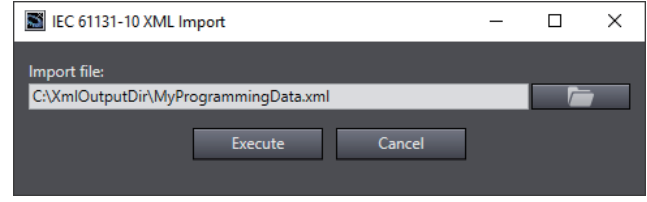

*2* Click the file selection dialog box button.

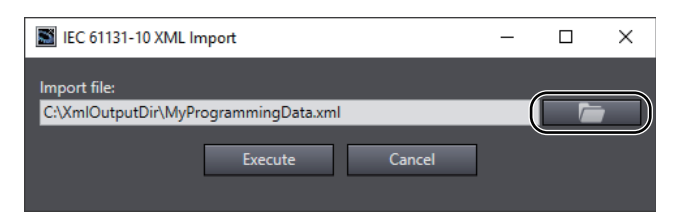

The Select File Dialog Box is displayed.

*3* In the Select File Dialog Box, select the XML file to import, and then click the **Open** Button. The screen return to the IEC 61131-10 XML Import Dialog Box, in which the path to the file that you selected in the Select File Dialog Box is displayed as the import file.

## *4* Click the **Execute** Button.

The data is imported and the programs, functions, function blocks, data types, and global variables in the XML file are added to the project.

If the project already has any data type, global variable, program, function, and/or function block with the same name but with a different content, the **Compare before importing** Dialog Box is displayed.

For details on the **Compare before importing** Dialog Box, refer to *8-21-2 Compare before Importing* on page 8-147.

## **Precautions for Correct Use**

Check the operation of the imported program for proper execution before you use it for actual operation.

# **8-21-2 Compare before Importing**

If program data exists in the project before import, and there are variables or data types with the same name and different attributes in the import target, or if there are different ladder diagrams or ST programs, the **Compare before importing** Dialog Box is displayed to confirm whether you want to overwrite the data.

**8**

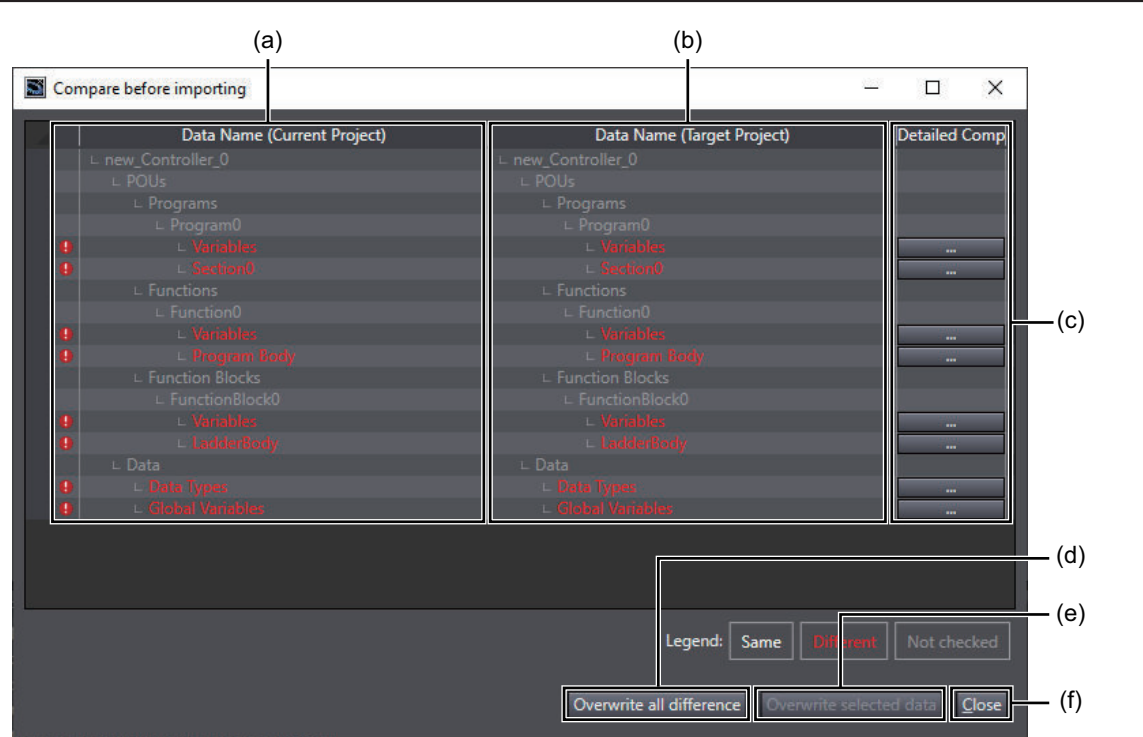

# **Compare before Importing Dialog Box**

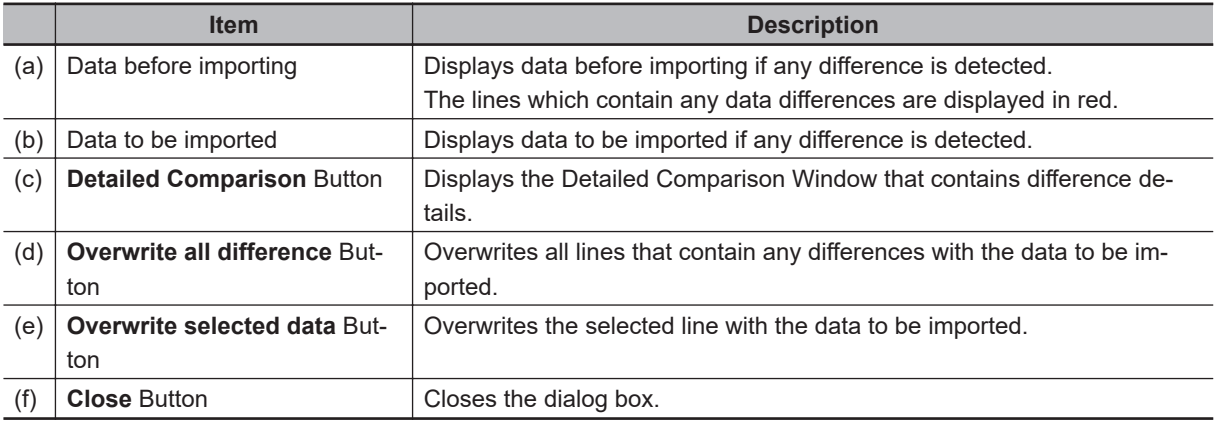

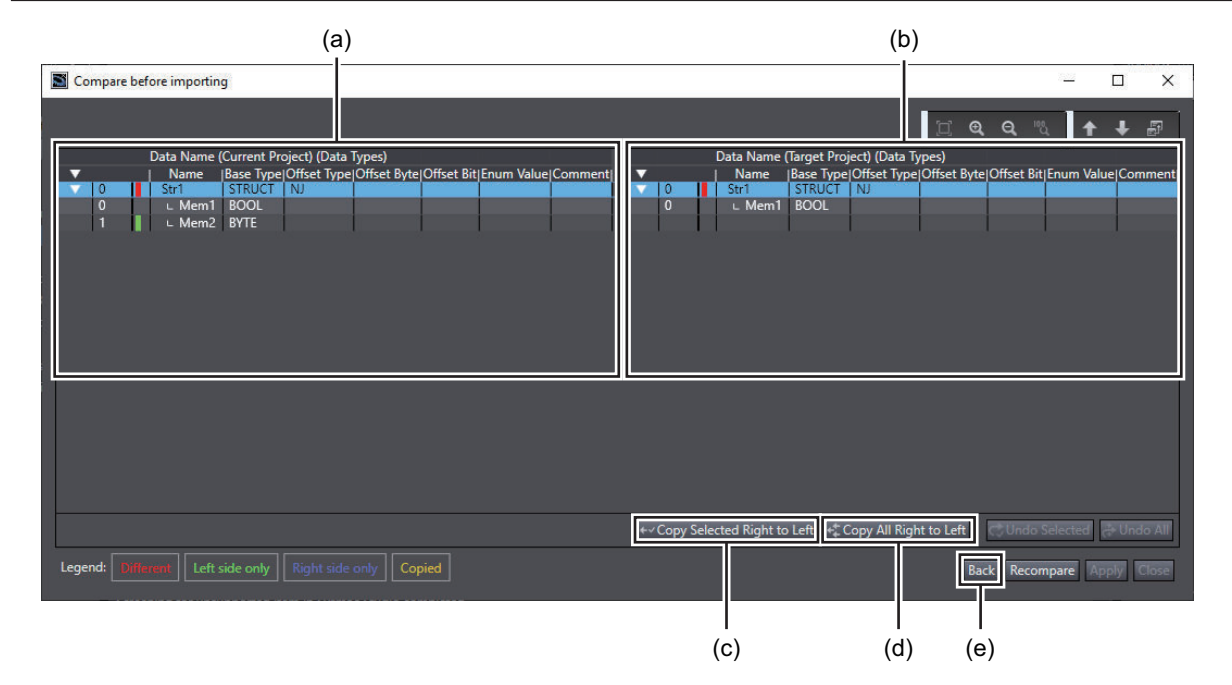

# **Detailed Comparison Window**

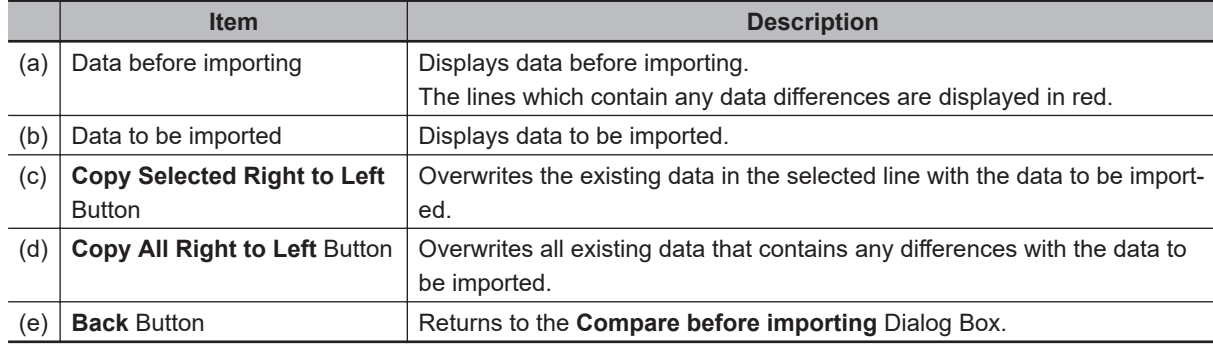

**8**

**Sysmac Studio Version 1 Operation Manual (W504) 8-149**

# **8-22 Importing IEC-62714 AutomationML Files**

You can import the controller configuration and device variables from electrical CAD drawings that you created with EPLAN Electric P8 into the Sysmac Studio via an AutomationML file (hereinafter called the AML file). For details on the setting procedures in EPLAN Electric P8, which are required to import the data to the Sysmac Studio, refer to the *Sysmac Studio Electrical CAD Connector Function Practices Guide for AutomationML Import (EPLAN Electric P8) (Cat. No. P156)*.

The sample files are installed by default in the following folder.

Refer to them when checking various setting data if you design electrical systems using EPLAN Electric P8 and then import the controller configuration and device variables to the Sysmac Studio via an AML file.

# **For Sysmac Studio (32-bit)**

For 32-bit OS: C:\Program Files\OMRON\Sysmac Studio\Sample\IEC 62714 AutomationML For 64-bit OS: C:\Program Files (x86)\ OMRON\Sysmac Studio\Sample\IEC 62714 AutomationML

# **For Sysmac Studio (64-bit)**

C:\Program Files\OMRON\Sysmac Studio\Sample\IEC 62714 AutomationML

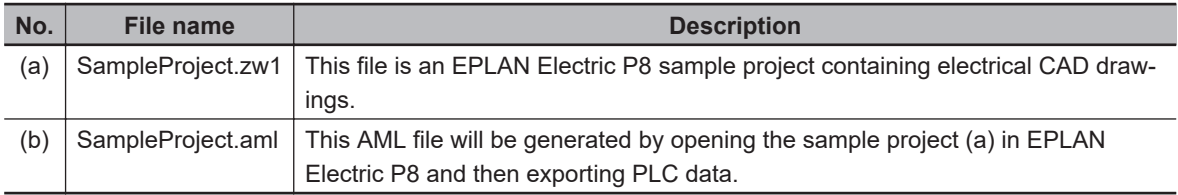

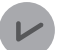

#### **Version Information**

This function can be used with the following CPU Units.

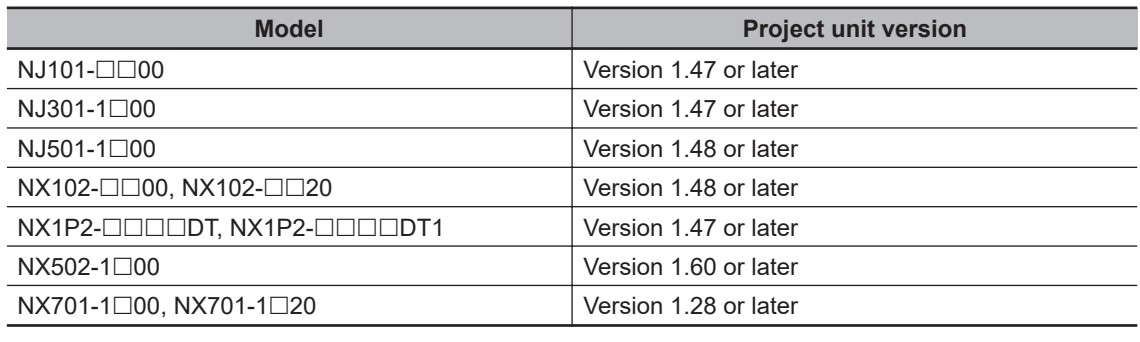

Refer to the *Sysmac Studio Electrical CAD Connector Function Practices Guide for AutomationML Import (EPLAN Electric P8) (Cat. No. P156)* for the supported models of Units that are connected to the CPU Unit.

# **8-22-1 Importing Data**

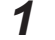

*1* Select **IEC 62714 AutomationML** – **Import** from the **Tools** Menu. A project save confirmation message is displayed.

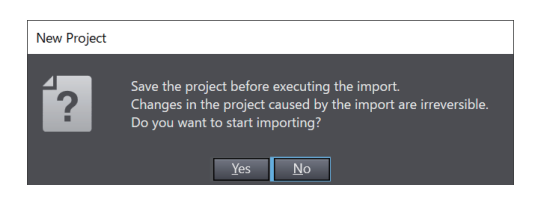

Click the **Yes** Button. The **IEC 62714 AutomationML Import** Dialog Box is displayed.

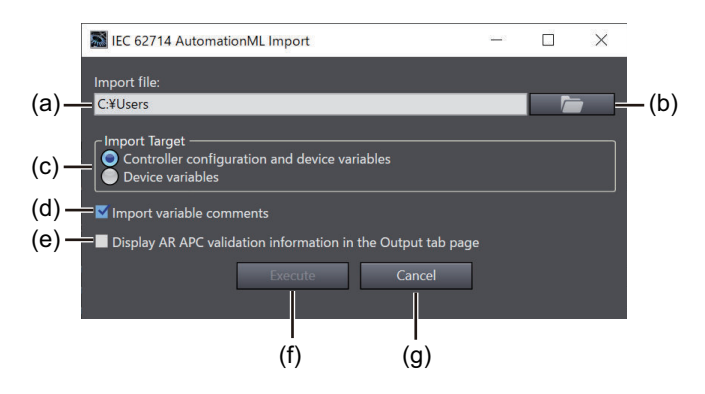

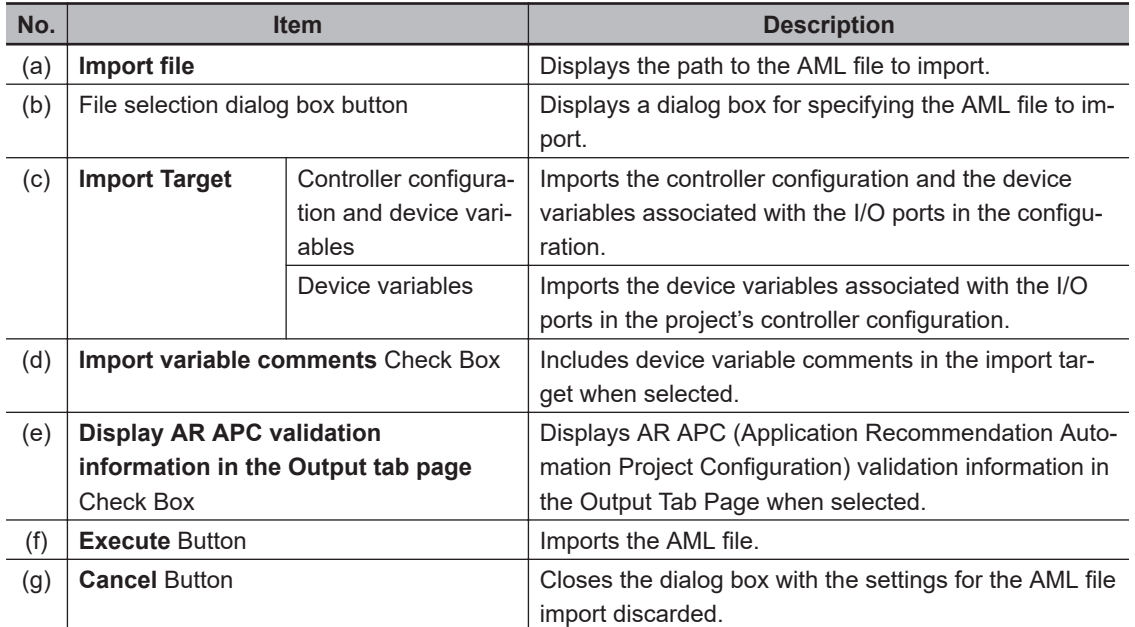

*2* Click the file selection dialog box button.

**8**

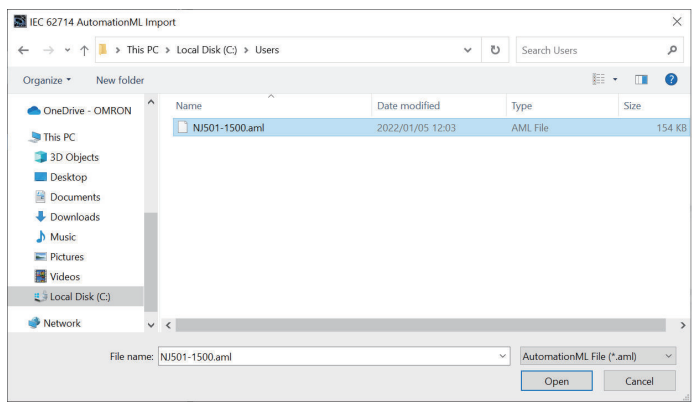

The file selection dialog box is displayed.

*3* In the file selection dialog box, select the AML file to import, and then click the **Open** Button. The screen returns to the **IEC 62714 AutomationML Import** Dialog Box, in which the path to the file that you selected in the file selection dialog box is displayed as **Import file**.

*4* Set the import conditions and click the **Execute** Button.

When you select **Controller configuration and device variables** for **Import Target** in the **IEC 62714 AutomationML Import** Dialog Box, the **IEC 62714 AutomationML Import: Controller configuration** Dialog Box will show results of comparison between controller configurations in an AML file and a project.

Refer to *[8-22-2 Comparison Results of Controller Configurations](#page-829-0)* on page 8-154 for details on the items displayed in the **IEC 62714 AutomationML Import: Controller configuration** Dialog Box.

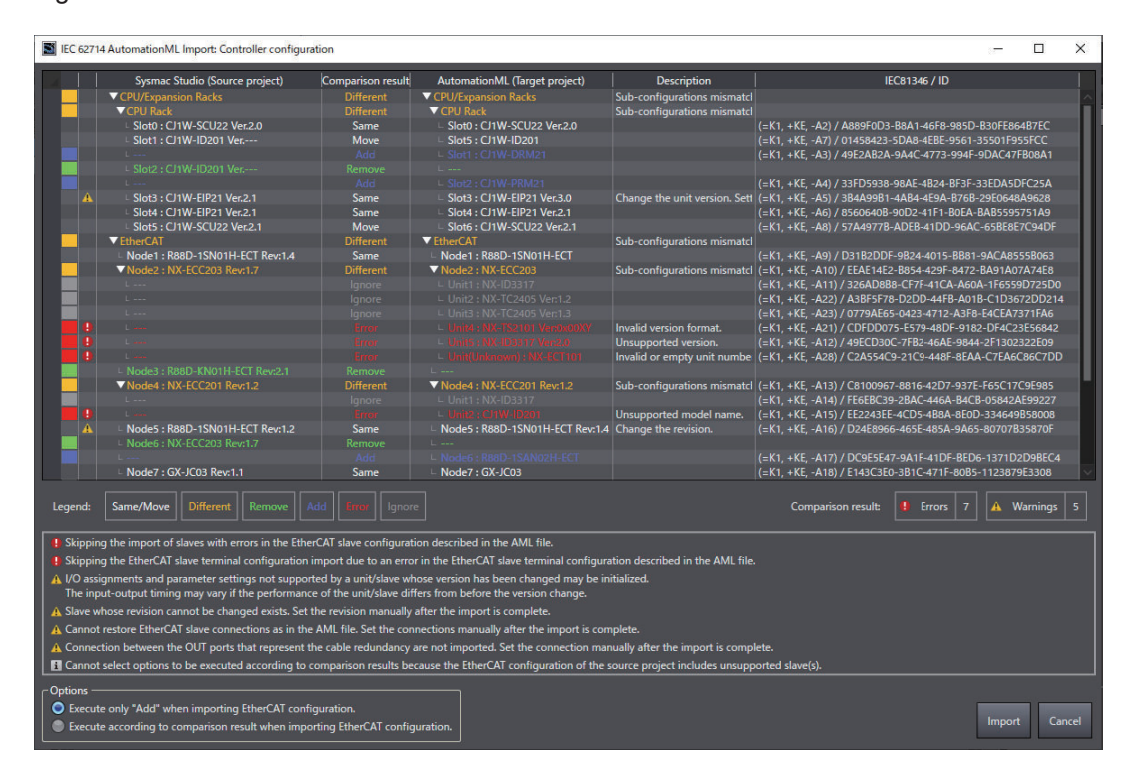

*5* In **Options**, select the import option and then click the **Import** Button. The import of the controller configuration and device variables is executed.
If the project already has global variables with the same names but different attributes, the **Resolve Conflicts between Global Variable Table and Imported Data** Dialog Box appears so that you can resolve the conflicts between the variables.

For details on the **Resolve Conflicts between Global Variable Table and Imported Data** Dialog Box, refer to *[8-22-3 Resolving Conflicts between Device Variables](#page-831-0)* on page 8-156.

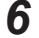

*6* When a message that shows the completion of import is displayed, click the **OK** Button.

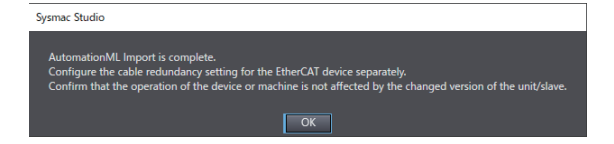

The results of the import are displayed in the Output Tab Page.

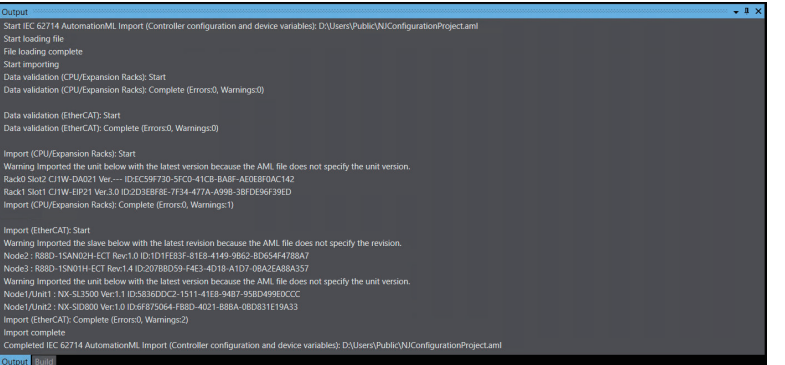

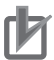

#### **Precautions for Correct Use**

Check the system operation with the imported device variables carefully before the actual operation.

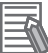

#### **Additional Information**

Global variables imported from an AML file may have the comment *Spare*. Please delete the comment in the global variable table if it is unnecessary.

This phenomenon will occur if you set the symbol address (device variable), but do not set the function text (device variable comment) or leave the column blank, in an EPLAN Electric P8 project before exporting the AML file.

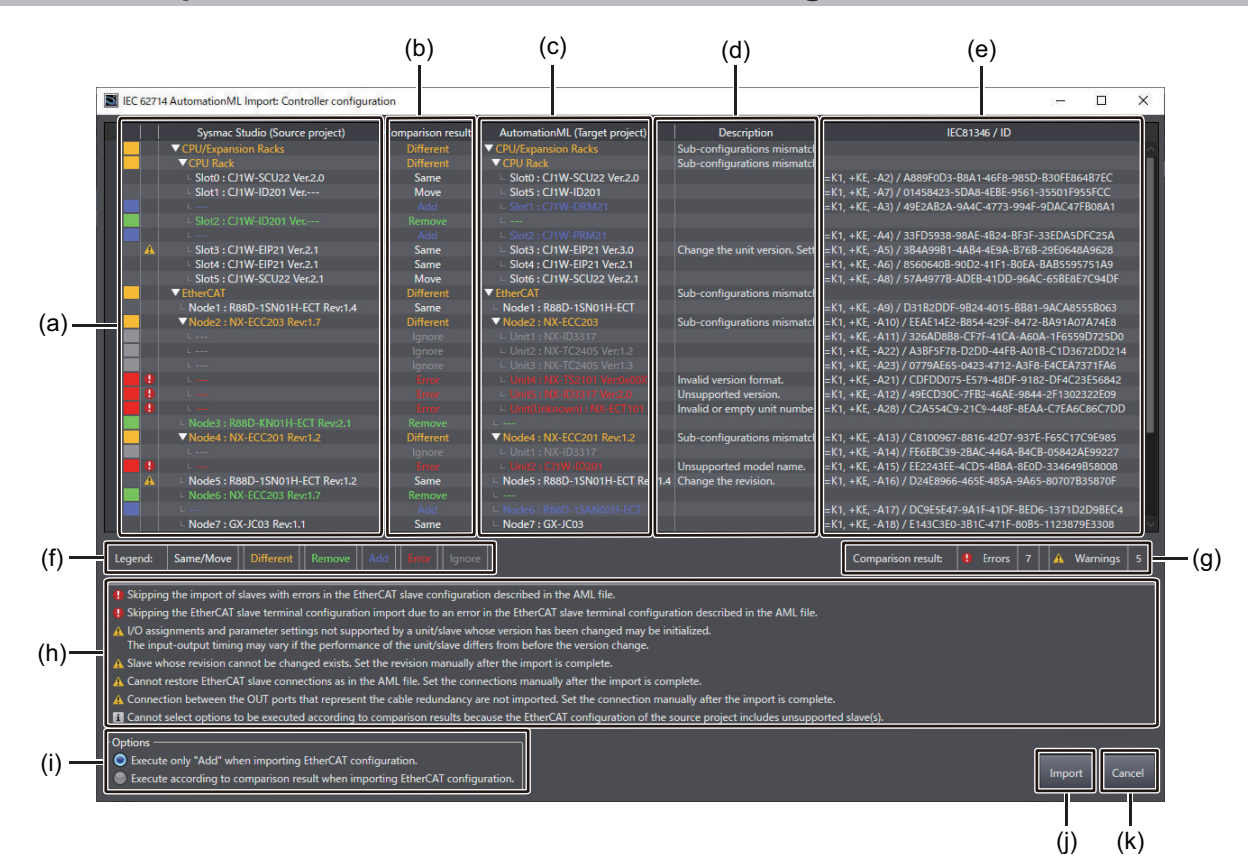

#### **8-22-2 Comparison Results of Controller Configurations**

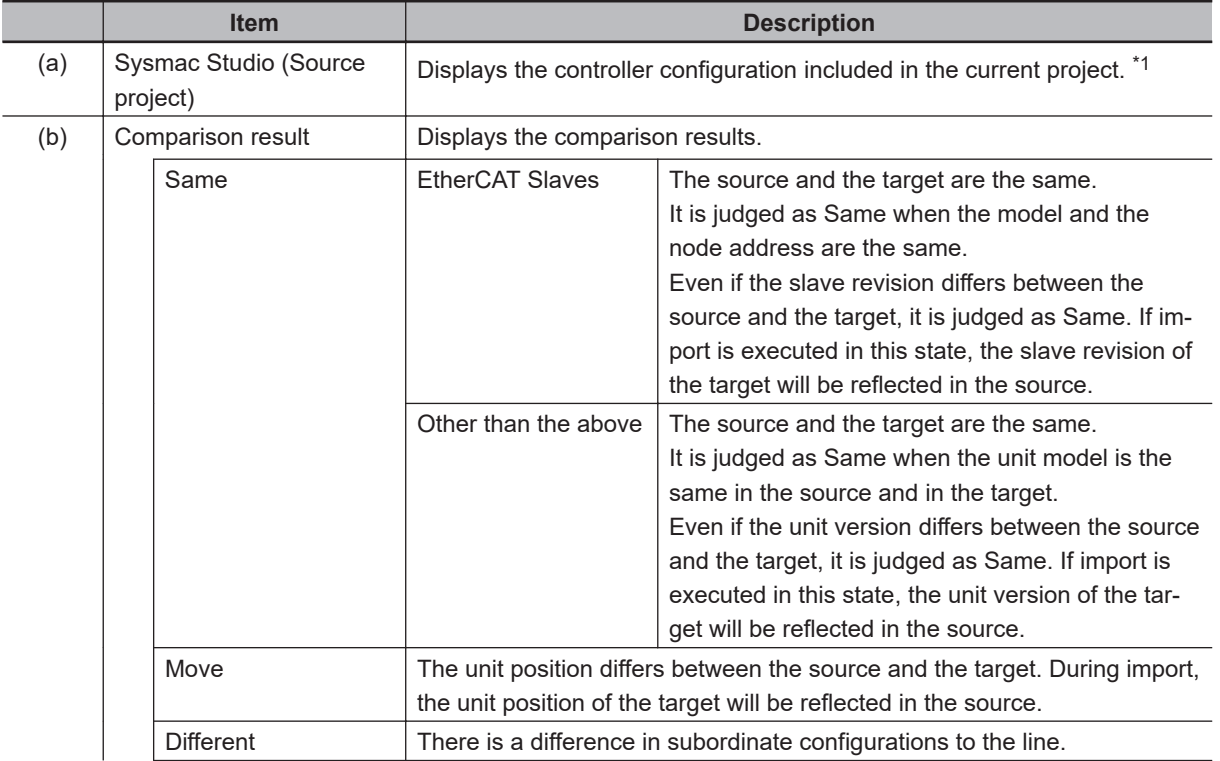

<span id="page-830-0"></span>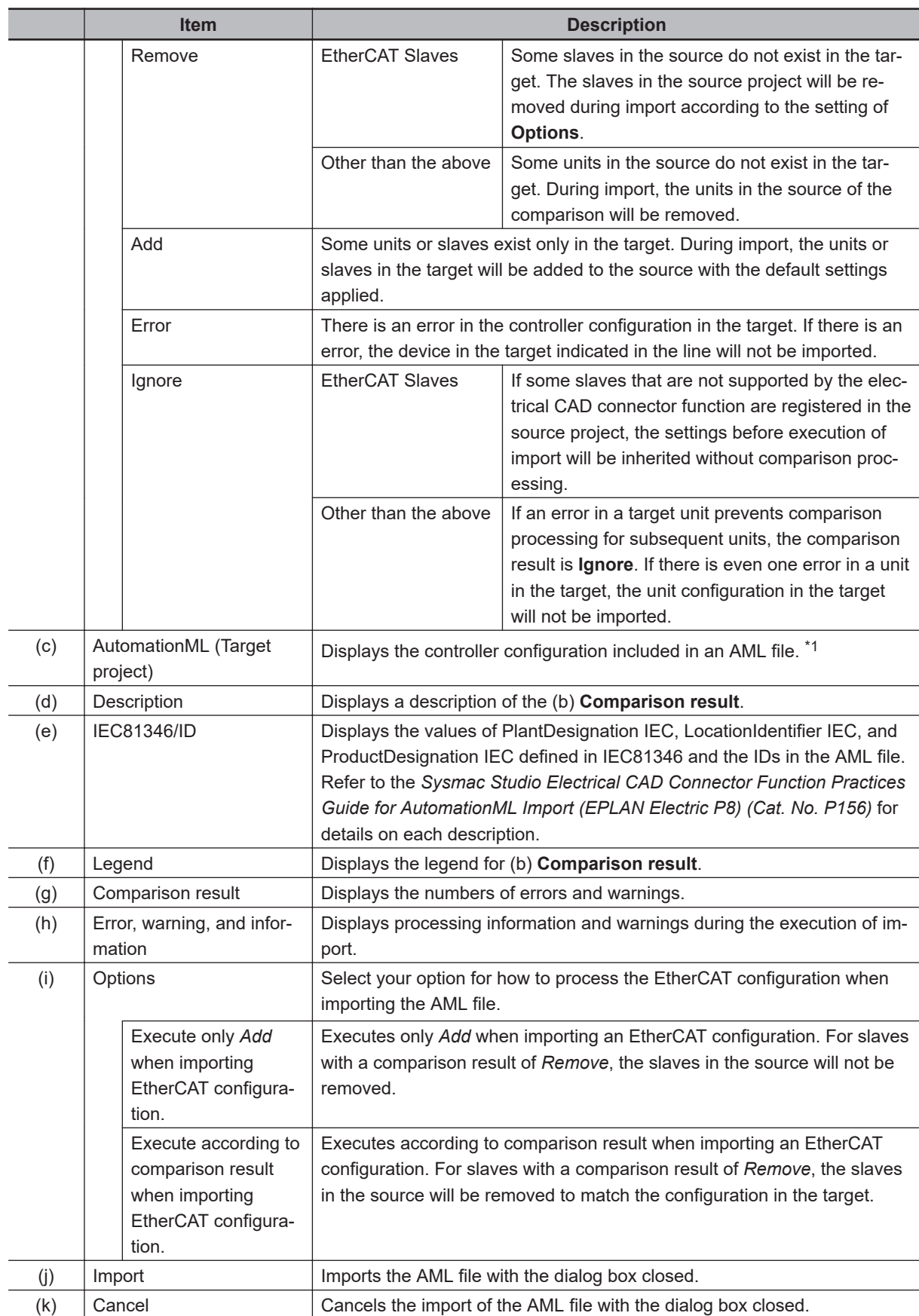

\*1. In the controller configuration items to be compared, EtherCAT slaves are displayed in ascending order of node address, regardless of the network configuration of a source or target project.

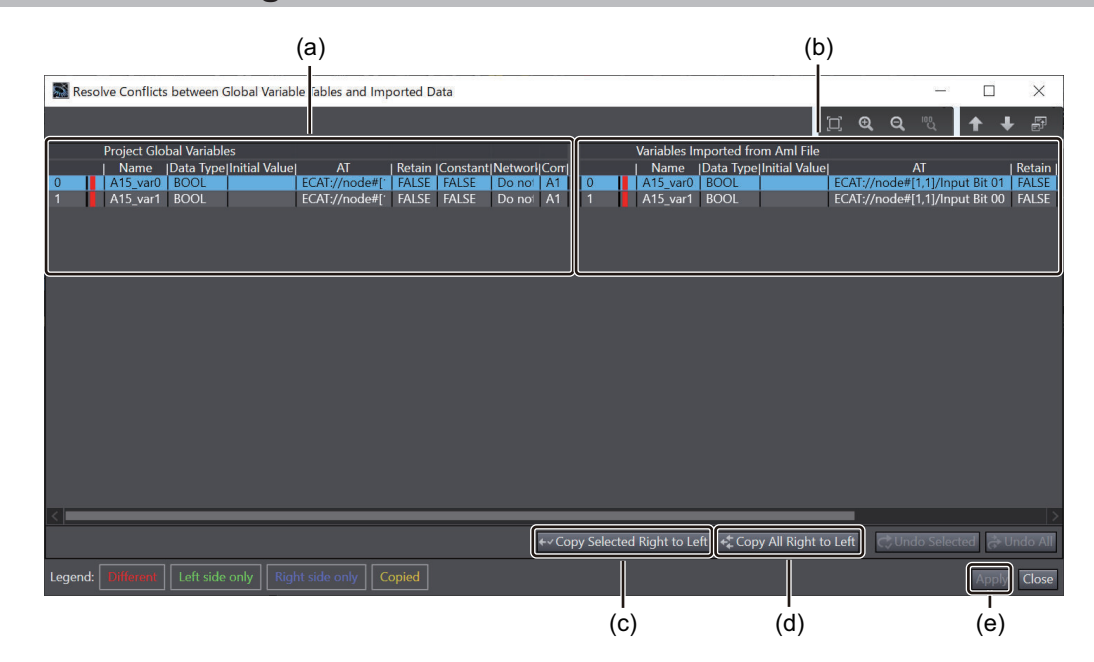

#### <span id="page-831-0"></span>**8-22-3 Resolving Conflicts between Device Variables**

If the project has global variables with the same names but different attributes when importing an AML file, the **Resolve Conflicts between Global Variable Table and Imported Data** Dialog Box appears so that you can resolve the conflicts between the variables.

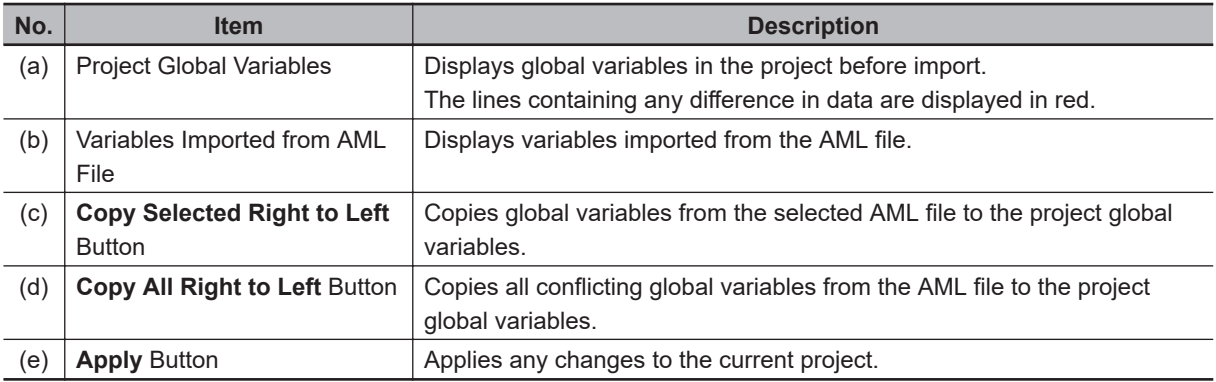

# **8-23 Importing Motor Sizing Tool Results**

You can import the results of the Motor sizing tool.

#### **Imported Data**

You can import EtherCAT configurations and settings, Drive settings, axis settings, and axes group settings.

#### **Importing Procedure**

*1* Select **Import Motor sizing tool Results** from the **Tools** Menu.

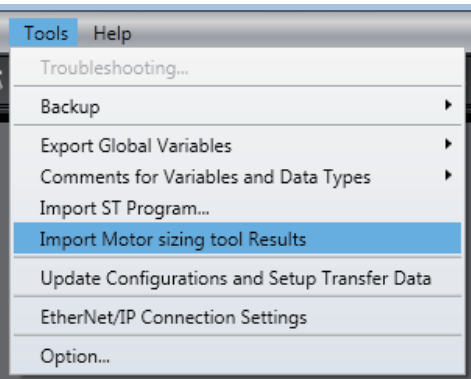

An import confirmation dialog box is displayed.

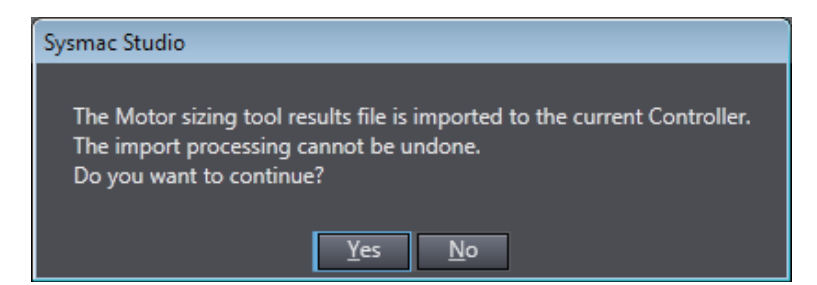

*2* Click the **Yes** Button.

The file selection dialog box is displayed.

*3* Select the XML file to import, and then click the **Open** Button.

If the currently selected Controller does not match the Controller in the results of the Motor sizing tool, a dialog box will appear to confirm whether to continue the import operation.

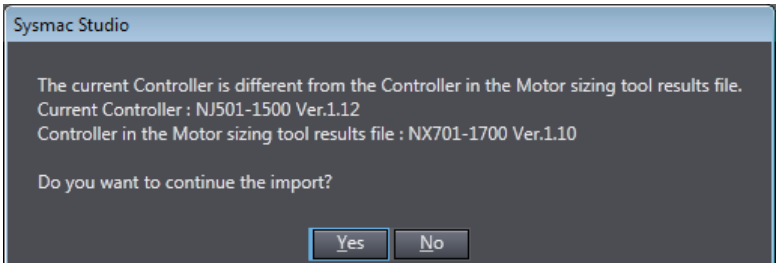

#### *4* Click the **Yes** Button.

The results are imported and the Drive, axes, and axes groups are added to the project. When the import operation is completed, a completion message box is displayed.

The items added by the import operation and error information are displayed in the Output Tab Page.

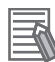

#### **Additional Information**

Refer to the *Motor Sizing Tool Startup Guide (Cat. No. I820)* for details on the Motor sizing tool.

## **8-24 Updating the Configurations and Setup Transfer Data**

You can update the Configurations and Setup data that is transferred to the Controller.

You can do this to apply the contents of an ESI file to the transfer data after you update the ESI file on the EtherCAT Tab Page.

When you update the Configurations and Setup transfer data, all of the Configurations and Setup data is transferred when you execute synchronization.

To update the Configurations and Setup transfer data, select **Update Configurations and Setup Transfer Data** from the **Tools** Menu.

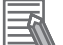

#### **Additional Information**

If you edit the contents of the Configurations and Setup, the edited locations are transferred when you execute synchronization. It is therefore not necessary to use this menu command.

# **8-25 EtherNet/IP Connection Settings**

You can make settings for EtherNet/IP connections.

EtherNet/IP connections (i.e., tag data links) are used for cyclic exchange of data between Controllers or between Controllers and other devices on an EtherNet/IP network.

Refer to the *NJ/NX-series CPU Unit Built-in EtherNet/IP Port User's Manual (Cat. No. W506)* or *NYseries Industrial Panel PC / Industrial Box PC Built-in EtherNet/IP Port User's Manual (Cat. No. W563)* for details on setting EtherNet/IP connections (i.e., tag data links).

To access the EtherNet/IP connection settings, select **EtherNet/IP Connection Settings** from the **Tools** Menu.

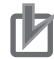

#### **Precautions for Correct Use**

If you export a project that includes EtherNet/IP connection settings, select the smc2/csm2 file format. EtherNet/IP connection settings are not saved in project files exported to the smc/csm file format.

# **8-26 Sysmac Studio Option Settings**

#### **8-26-1 Option Settings**

You can set the color theme for the Sysmac Studio, you can hide or display variable comments, and you can change the settings for program checks.

*1* Select **Option** from the **Tools** Menu.

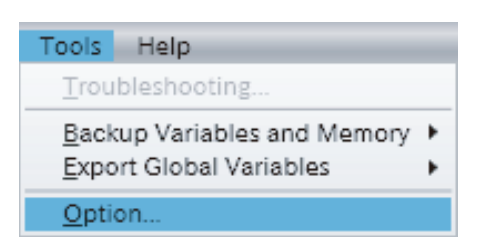

An **Option** Dialog Box is displayed.

*2* Change the settings and then click the **OK** Button. The changes are applied. A message is displayed if it is necessary to restart the Sysmac Studio. If a message is displayed, restart the Sysmac Studio to apply the changes.

**Category Option Set value Description** Color theme  $\vert$  Color theme  $\vert \cdot$  Gray (default) • White This option changes the overall color theme of the Sysmac Studio. Startup Fast Startup Enable Fast Startup Sysmac Studio becomes resident so that it can start immediately. Project Settings | Default Author Name Enable Default Author Name You can set the default value of the author name that is displayed as a property of the project or POU. You can set up to 127 characters. In the default setting, the user name that you entered when you logged onto Windows is displayed.

The option setting are listed in the following table.

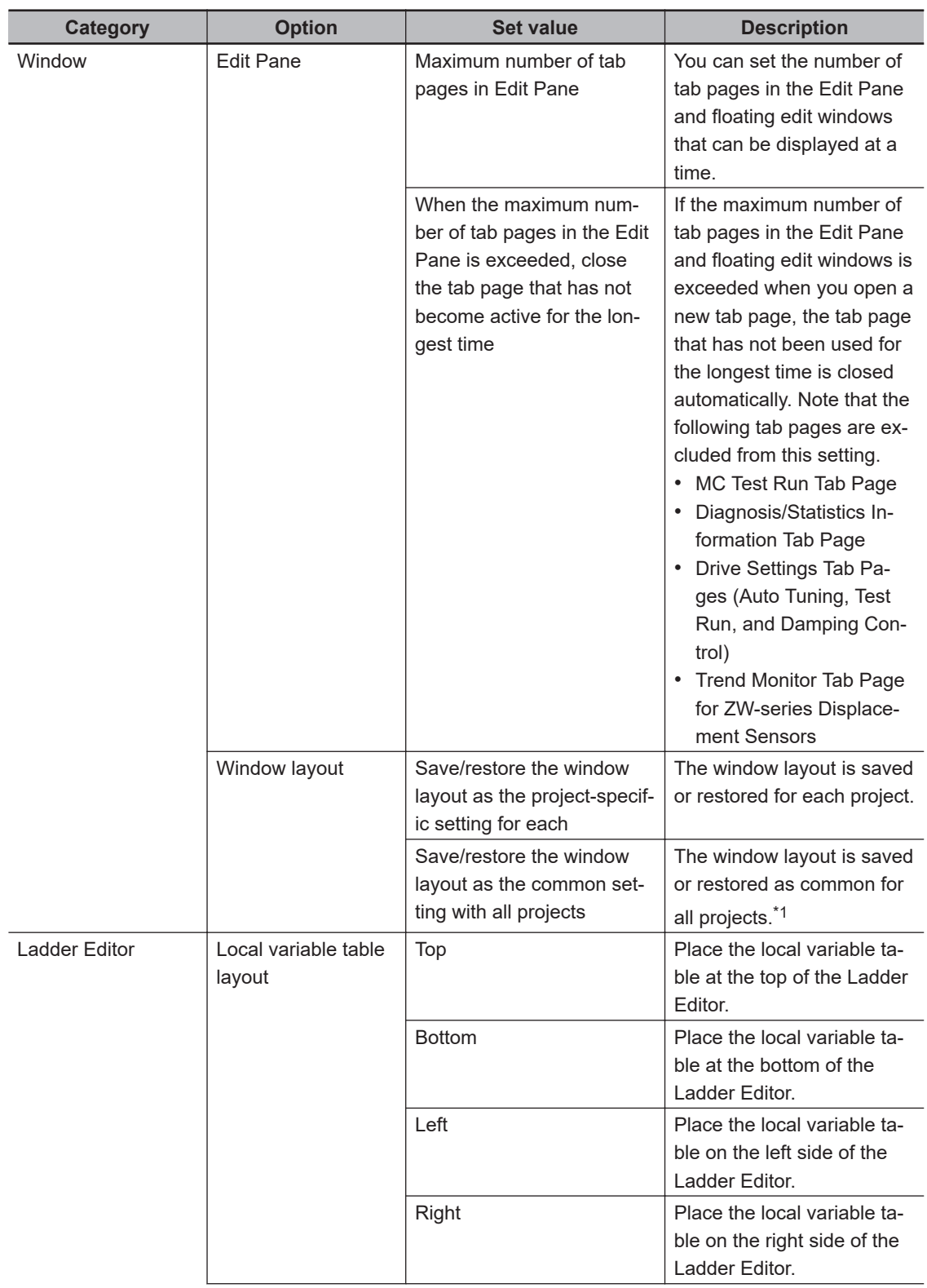

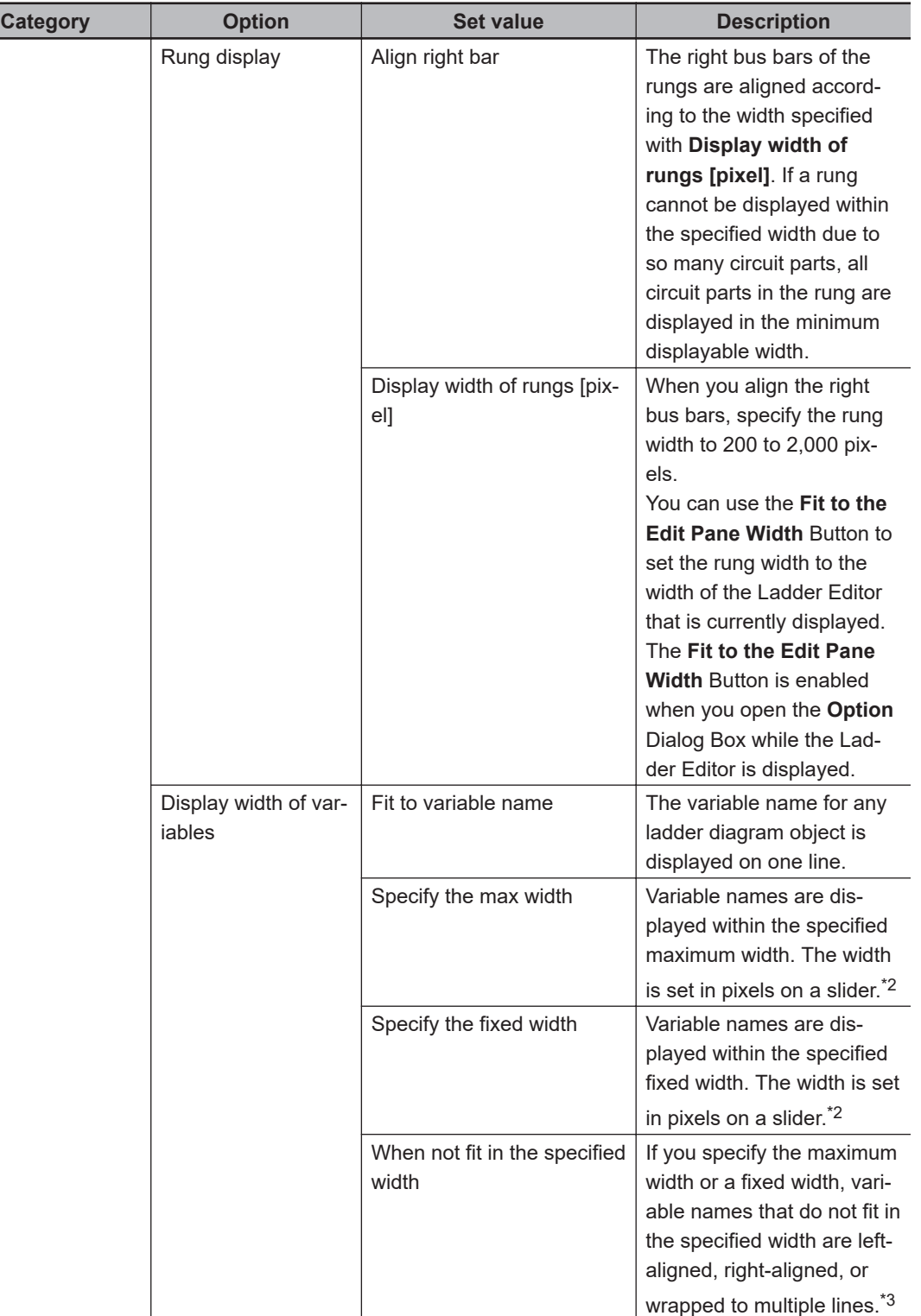

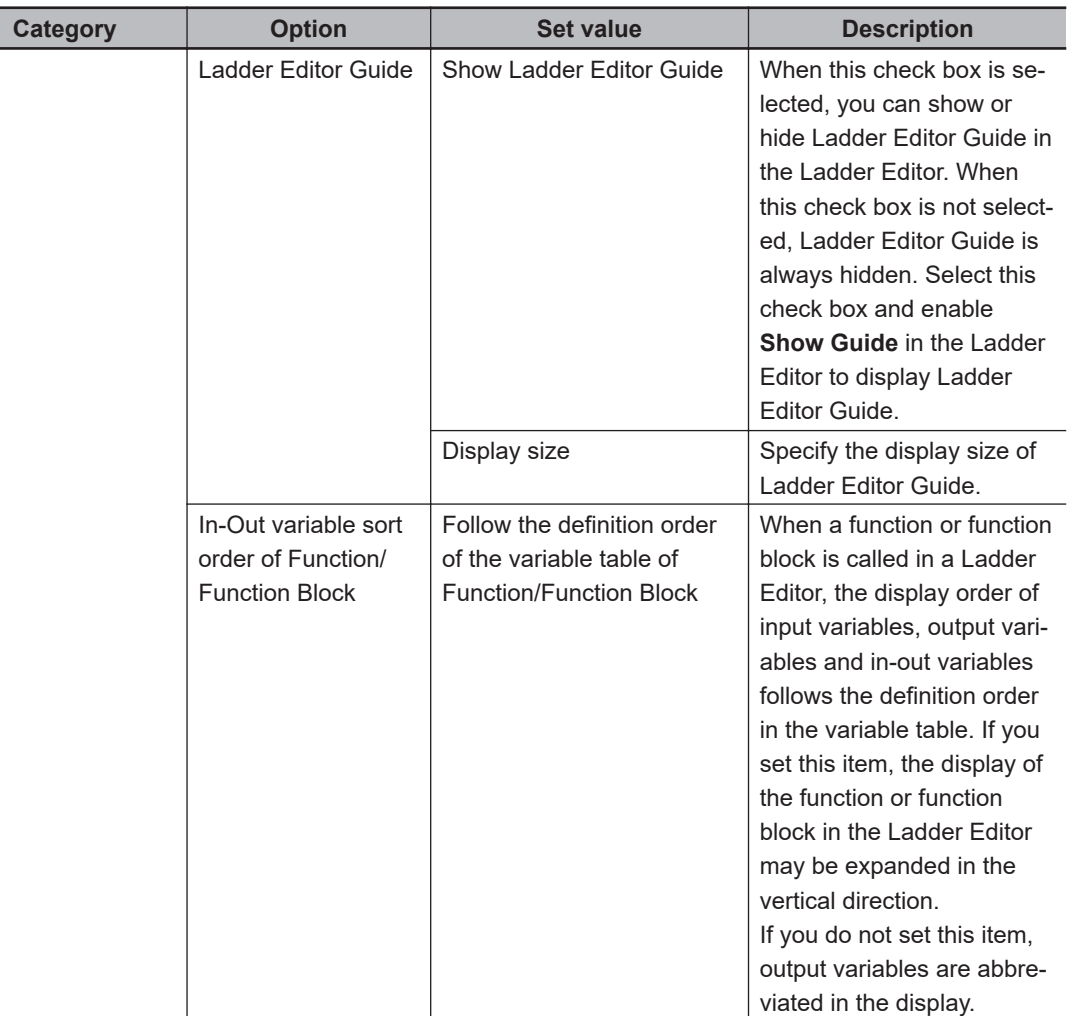

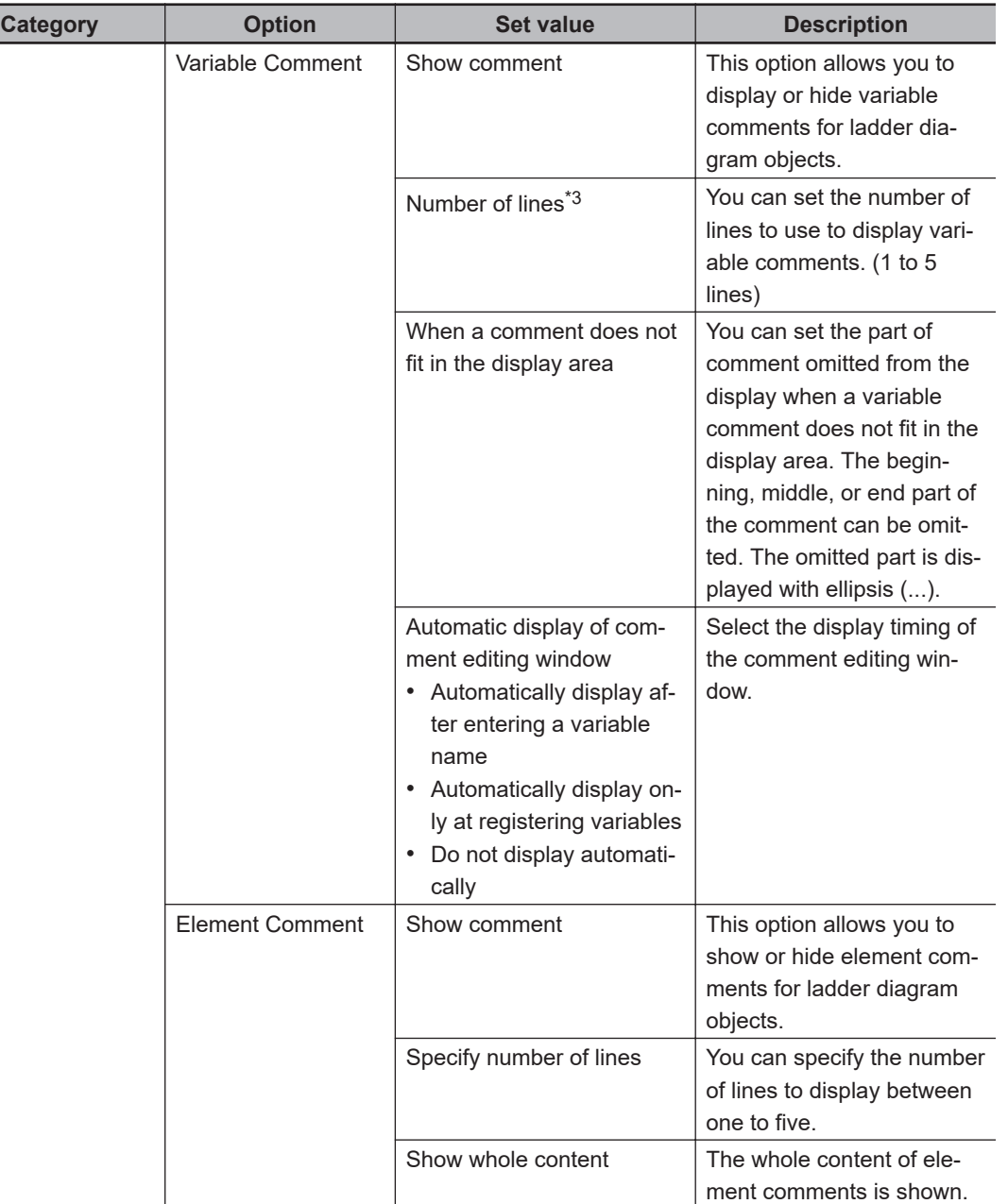

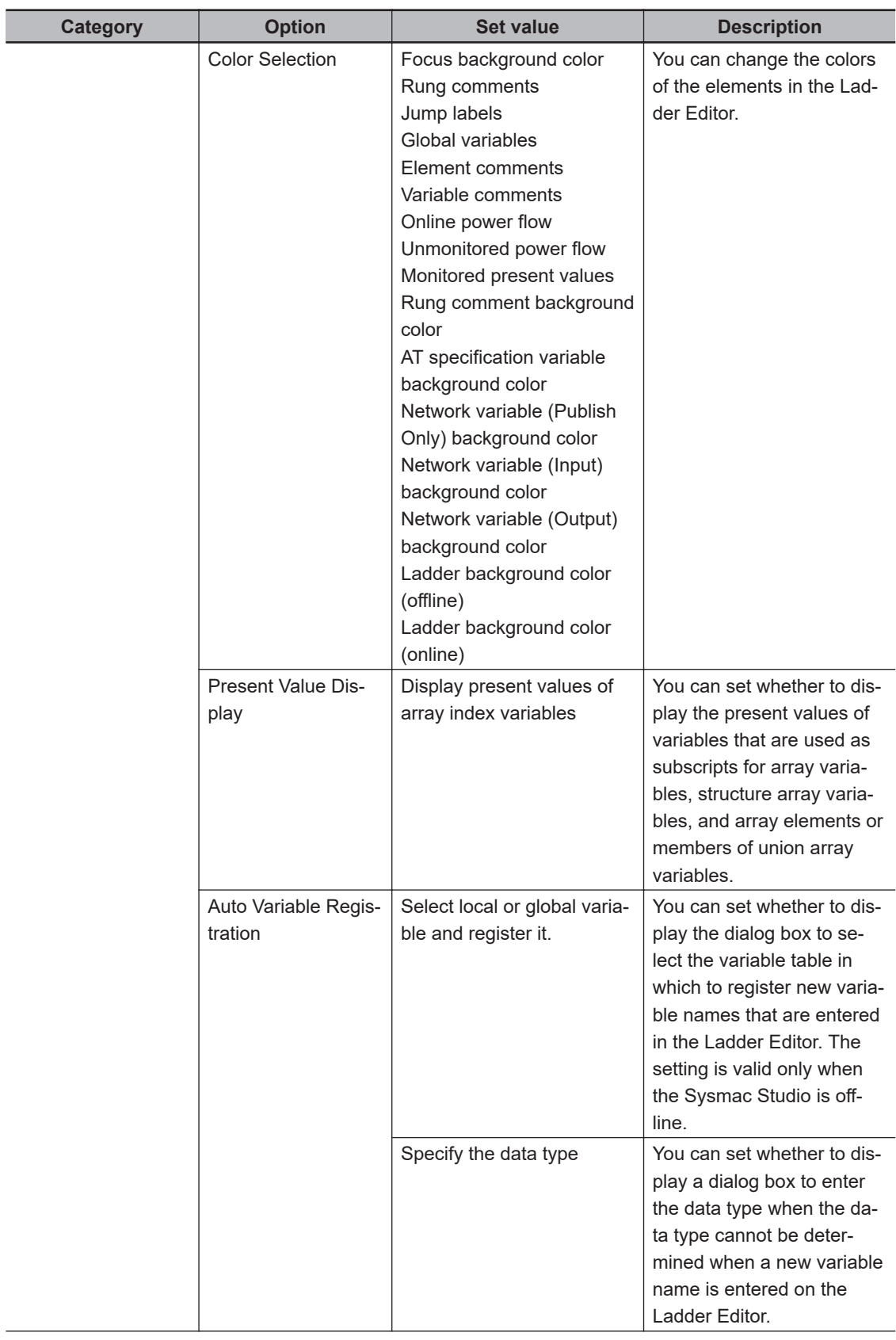

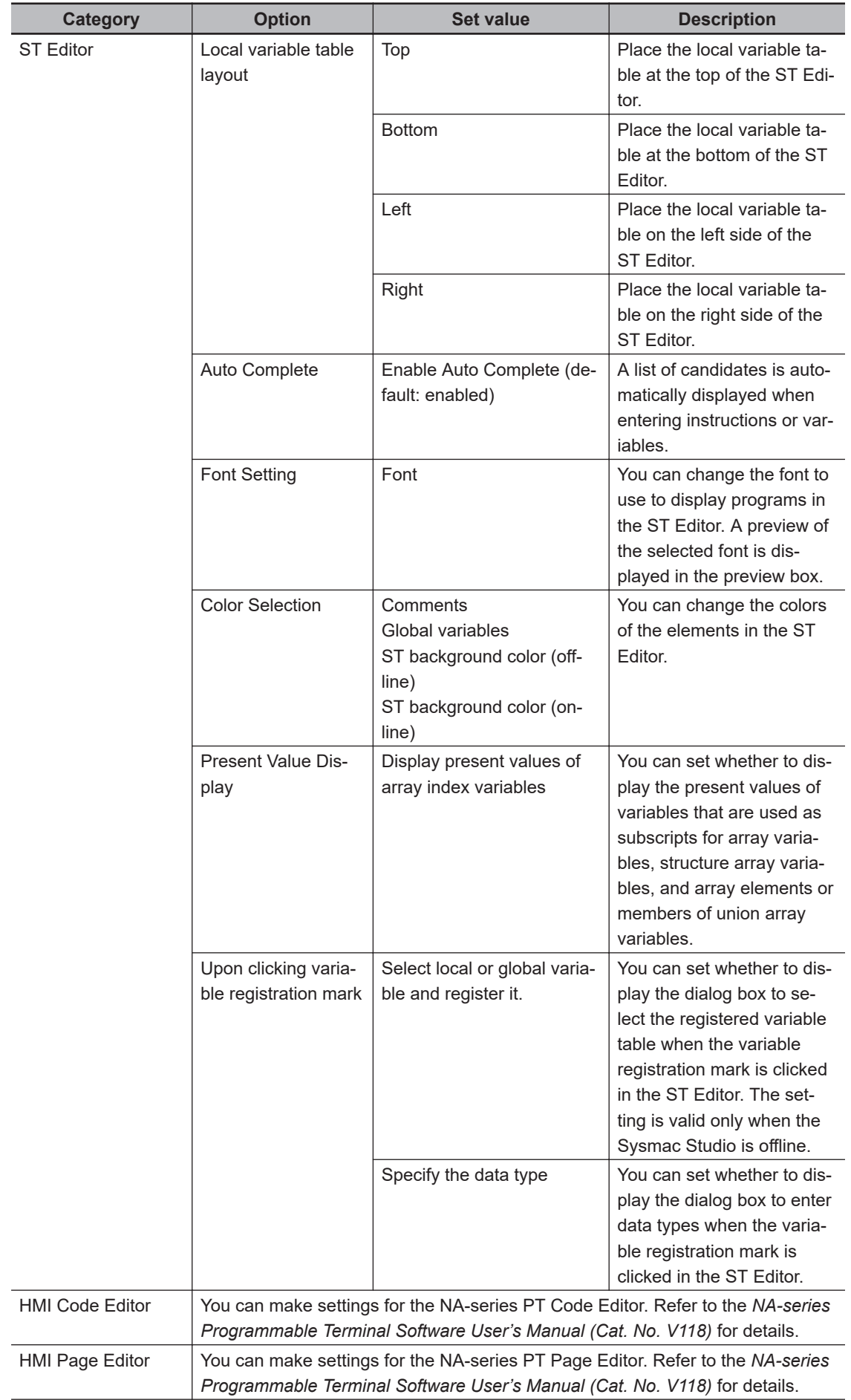

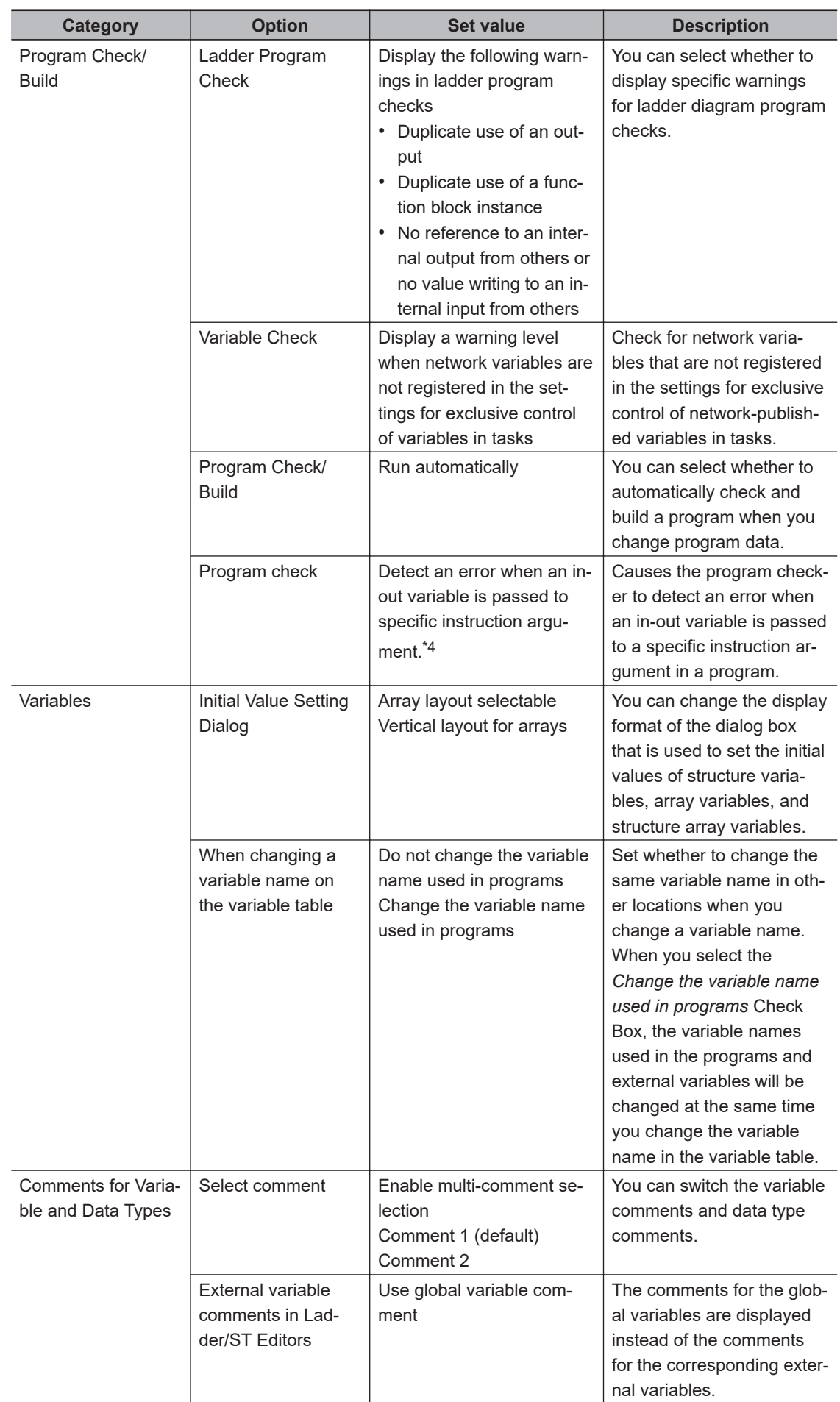

<span id="page-844-0"></span>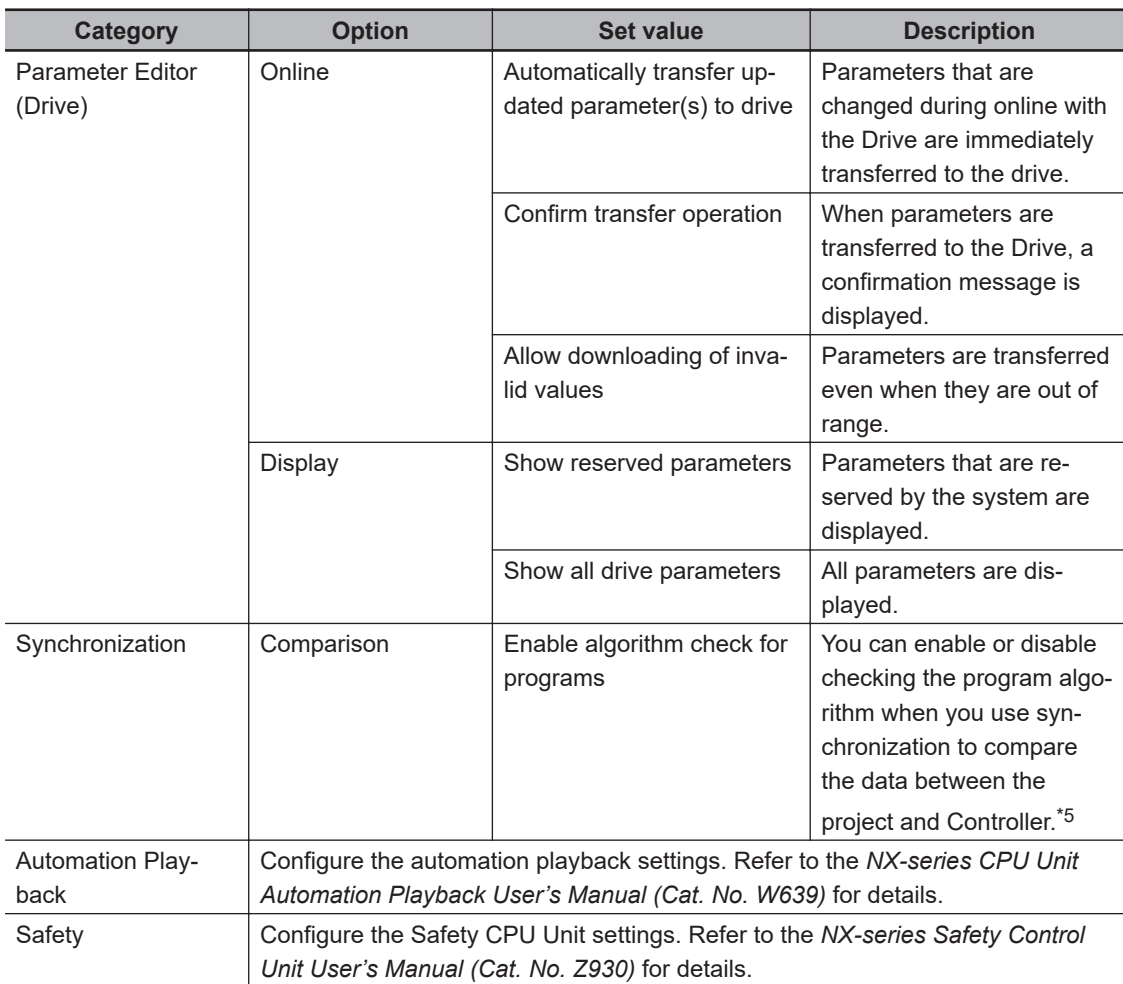

- \*1. For library projects and IAG projects, a window layout is saved or restored to their own common templates respectively.
- \*2. You can set between 50 and 500 pixels. The distance between the left edge of the Ladder Editor Pane and the left bus bar is 50 pixels. Use it as a guide.
- \*3. Only one line is always displayed for the variables that are allocated to parameters in functions and function blocks and for the comments for the variables.
- \*4. This option is displayed only for Sysmac Studio version 1.02. For details, refer to the *NJ/NX-series Instructions Reference Manual (Cat. No. W502)*.
- \*5. Rung comments, variable comments, element comments, configuration data, and setup data are not checked for differences.

#### **8-26-2 Exporting and Importing Option Settings**

You can export the Sysmac Studio option settings and then import them into the Sysmac Studio on another computer.

#### **Procedure to Export Option Settings**

- *1* Select **Option** from the **Tools** Menu. An **Option** Dialog Box is displayed.
- *2* Check the settings and then click the **Export** Button.

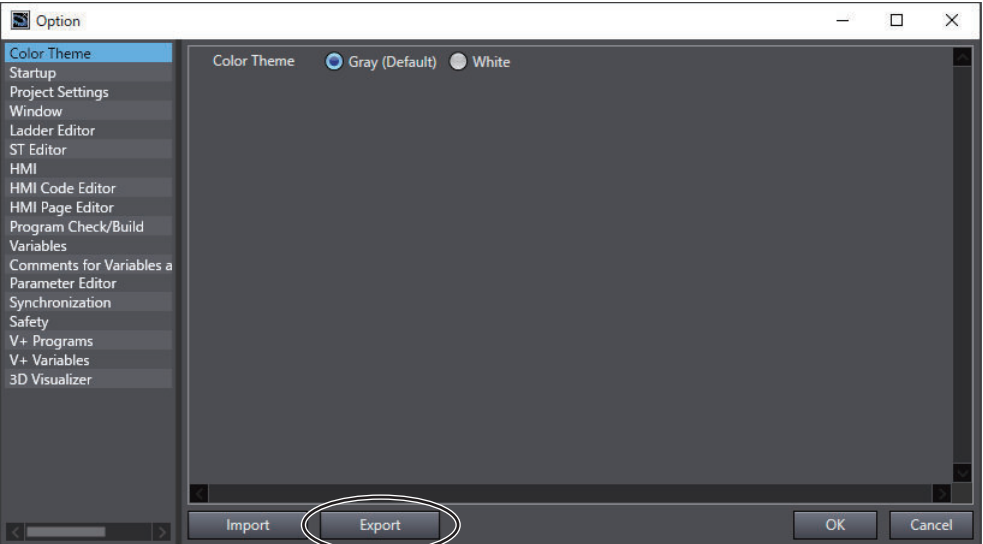

A file selection dialog box is displayed.

*3* Enter the file name, and then click the **Save** Button. When the export is completed, the following dialog box is displayed.

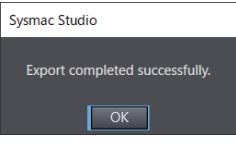

#### *4* Click the **OK** Button.

The option settings are saved to an XML format file and the **Option** Dialog Box closes.

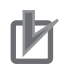

#### **Precautions for Correct Use**

Do not edit the exported Sysmac Studio option setting file. If you make any edits, you will not be able to import the file.

#### **Procedure to Import Option Settings**

- *1* Select **Option** from the **Tools** Menu. An **Option** Dialog Box is displayed.
- *2* Check the settings and then click the **Import** Button.

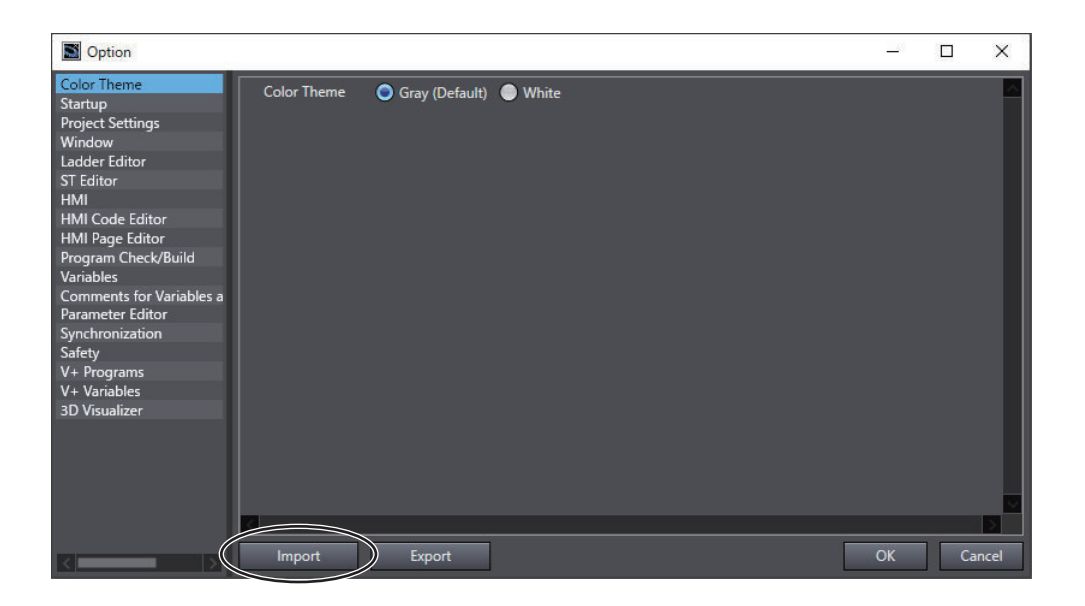

*3* A confirmation message appears to confirm whether you want to overwrite the option settings. Click the **OK** Button.

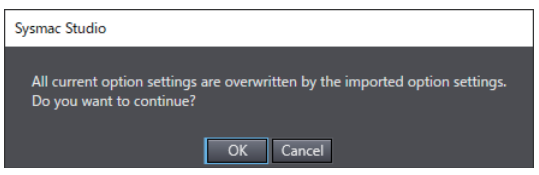

A file selection dialog box is displayed.

*4* Select the XML file to import, and then click the **Open** Button.

When the import operation is completed, the following completion message is displayed.

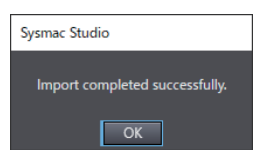

The **Option** Dialog Box closes with the contents of the XML file applied.

# **Reusing Programming**

This section describes how to reuse the programs that you create with the Sysmac Studio.

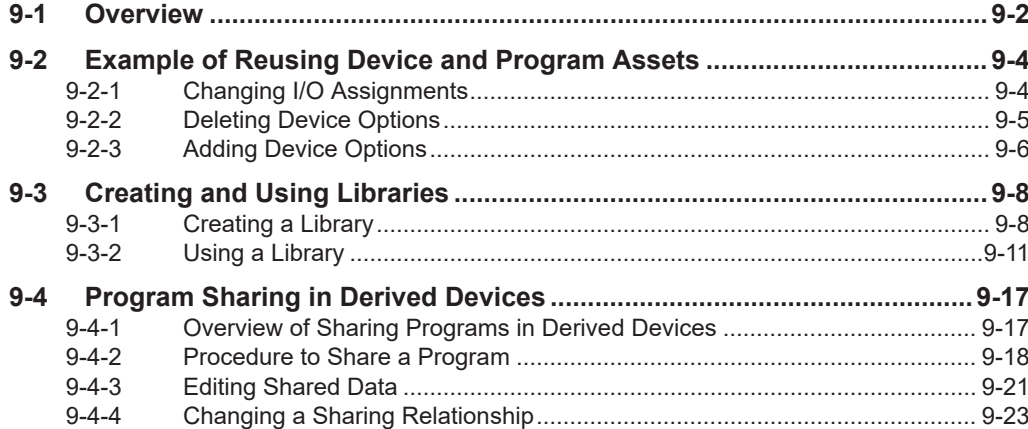

## <span id="page-849-0"></span>**9-1 Overview**

The ability to reuse development assets is necessary to reduce development costs, shorten development time, and reduce maintenance costs for production facilities.

With previous PLCs, information was exchanged with I/O devices through addresses that were assigned to the hardwired devices. These addresses were used to write the program. As a result, changing the addresses for device changes involved complex procedures to obtain new addresses, move comments to new addresses, change addresses in the program, etc. This was inevitably accompanied by mistakes.

The relationship between hardware and software was strong and the function modules were large, so the affects of changes could not be absorbed by the modules.

With the NJ/NX/NY-series Controllers, information for hardwired I/O devices is handled in I/O devices that are defined within the system. The programs are created based on these I/O devices and the variables that are assigned to them by the user. Even if devices are changed, it is often not necessary to change the programs when the I/O devices that are defined within the system are changed, i.e., it is only necessary to change the variable assignments to I/O devices.

The hardware-software function modules separate the I/O devices and variables, and the affects of changes can be absorbed by the function modules.

This reduces the corrections that require complex procedures, which in turn reduces mistakes. Confirmation and correction work are also reduced to reduce the cost of development and development time.

#### **Using Variable Programming to Reuse Programs**

The Sysmac Studio provides an environment for programming with variables and POUs (program organization units), including functions, function blocks, and programs. Variables are assigned to read external devices and I/O information in the user program.

Refer to *[9-2 Example of Reusing Device and Program Assets](#page-851-0)* on page 9-4 for an example of applicable devices.

#### **Creating Libraries to Reuse Programs**

You can create libraries of functions, function blocks, and data types to reuse them as objects in other projects.

Refer to *[9-3 Creating and Using Libraries](#page-855-0)* on page 9-8 for details on how to create and use libraries.

#### **Sharing a Machine Project with EtherCAT Configuration**

You can use the Enable/Disable EtherCAT Slave function on more than one machine with different EtherCAT slave configurations to share a machine project.

To do so, create a device project with the maximum number of EtherCAT slaves and enable or disable each EtherCAT slave by the program depending on the device configuration.

For details on the Enable/Disable EtherCAT Slave function, refer to the *NJ/NX-series CPU Unit Built-in EtherCAT Port User's Manual (Cat. No. W505)*.

#### **Reusing Machines by Program Sharing**

With the combination of Sysmac Studio version 1.20 or higher and Controllers with unit version 1.16 or later, you can share the same POUs, data types, and global variables among more than one Controllers in a project.

Suppose that you use a single project to manage Controllers for more than one device and share a program that provides common functions among the Controllers. Then, you can correct the program for only one Controller to apply the corrections to the programs for other Controllers.

Thus, you can reduce the time and effort to apply corrections that you made to a common program to all of the devices when you develop devices that are derived from a certain device.

Refer to *[9-4 Program Sharing in Derived Devices](#page-864-0)* on page 9-17 for details.

# <span id="page-851-0"></span>**9-2 Example of Reusing Device and Program Assets**

This section describes how design assets would be reused in a typical system upgrade example. It compares the work required for traditional programming with fixed address as opposed to programming with variables with the Sysmac Studio.

#### **9-2-1 Changing I/O Assignments**

• **In this example, the long-distance wiring from the I/O devices to Basic I/O Units is converted to a network device configuration that uses remote I/O slaves to save wiring and changing the I/O devices to remote I/O slaves to improve the maintainability of the system.**

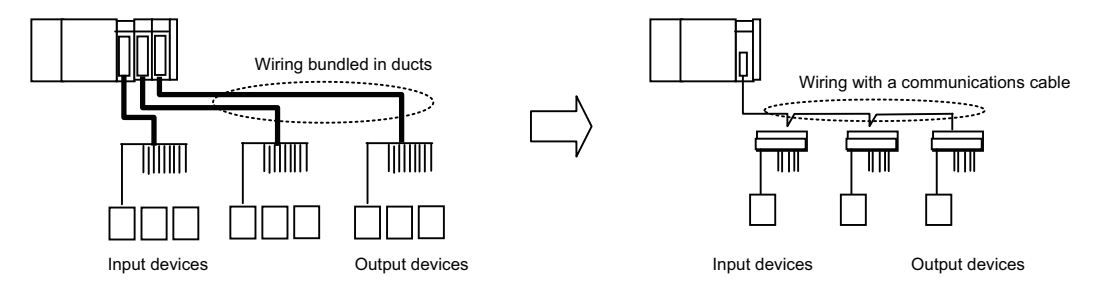

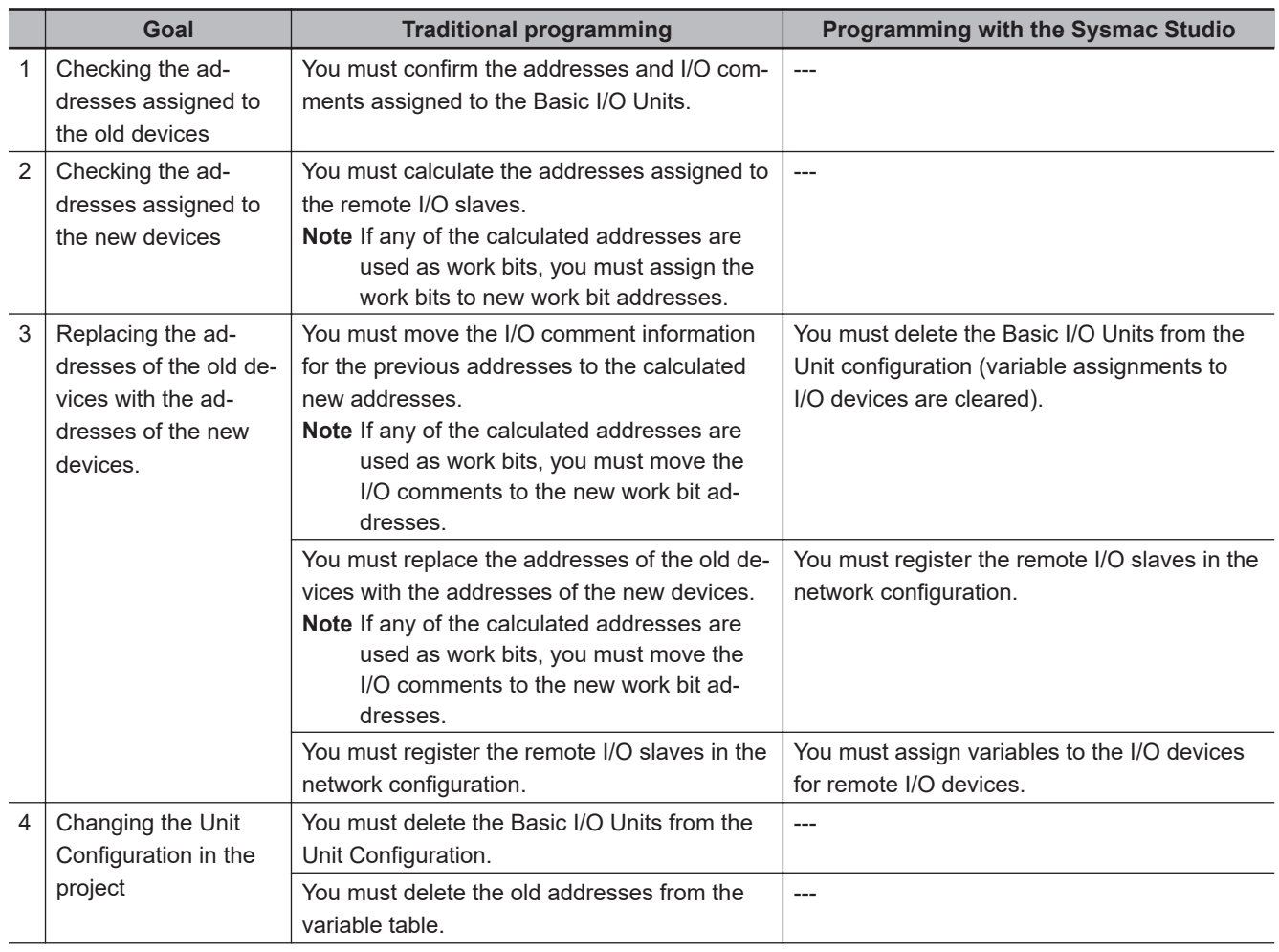

<span id="page-852-0"></span>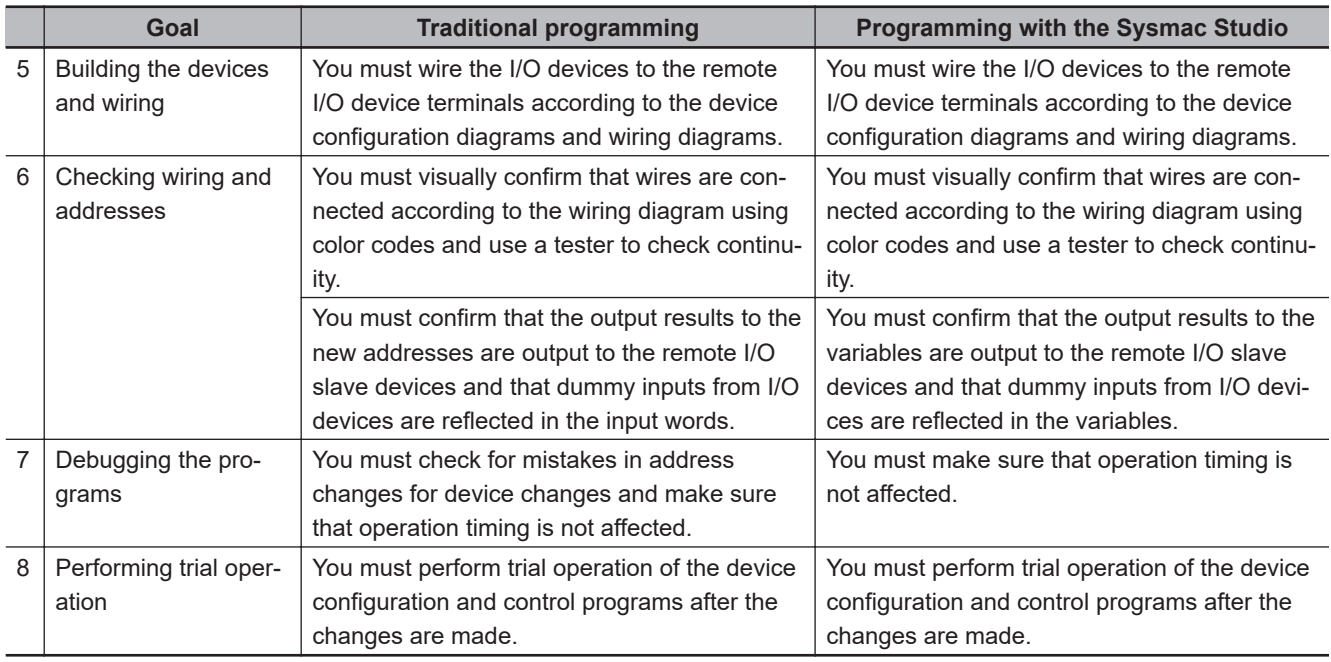

#### **9-2-2 Deleting Device Options**

• **In this example, part of the devices is removed from the system to reduce the production scale.**

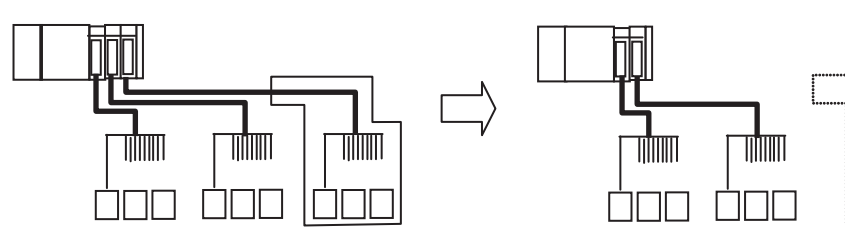

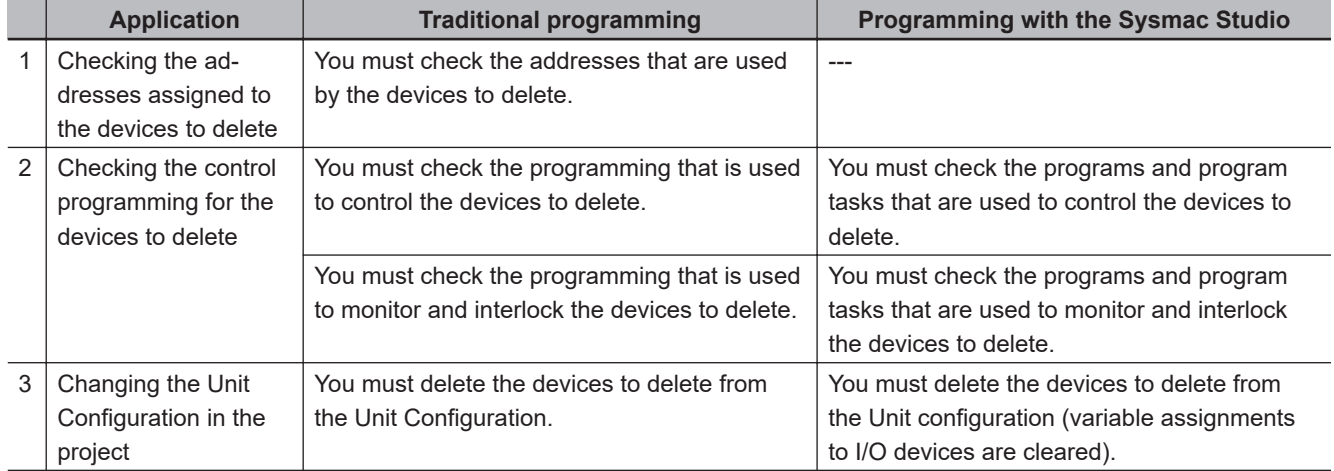

<span id="page-853-0"></span>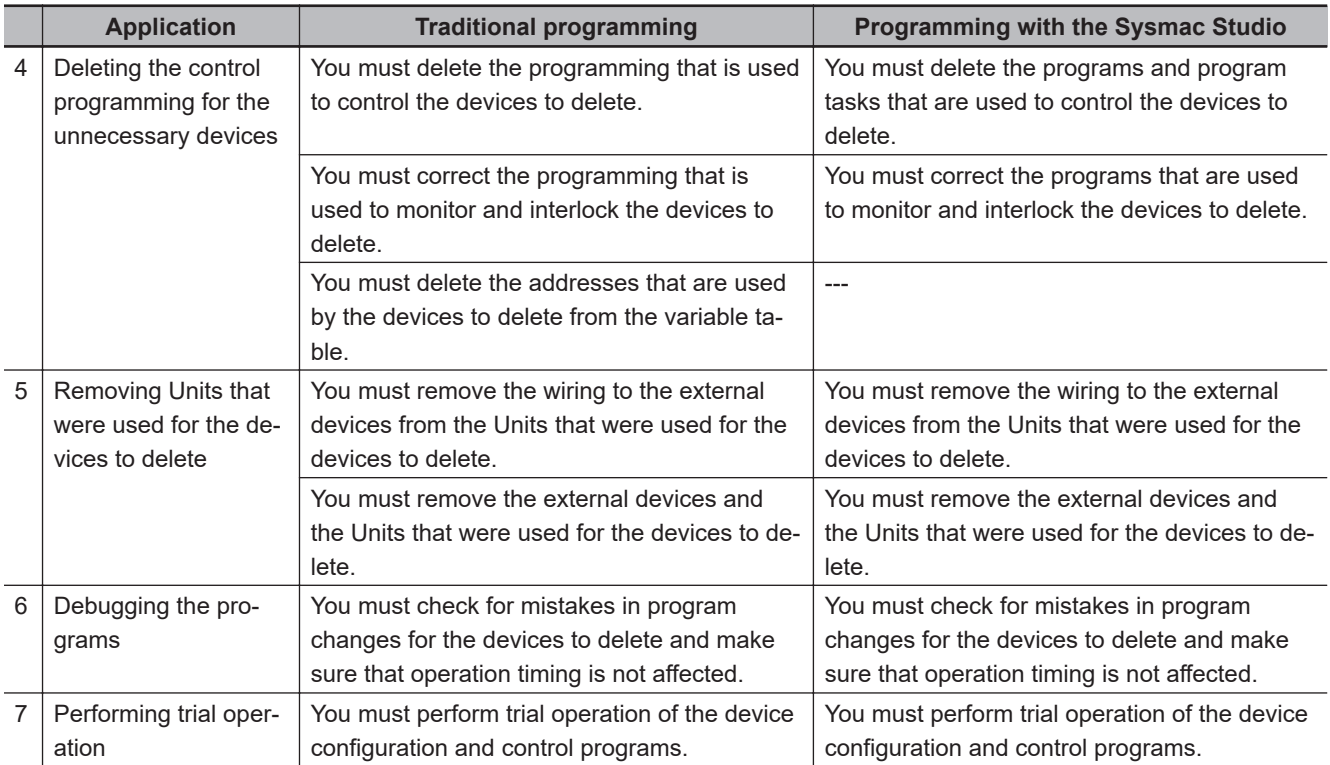

#### **9-2-3 Adding Device Options**

• **In this example, part of the devices is expanded on the device copy line to increase the production scale.**

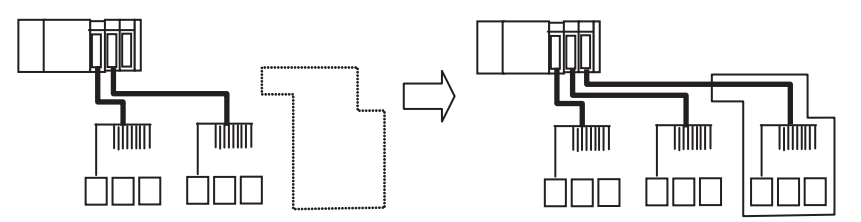

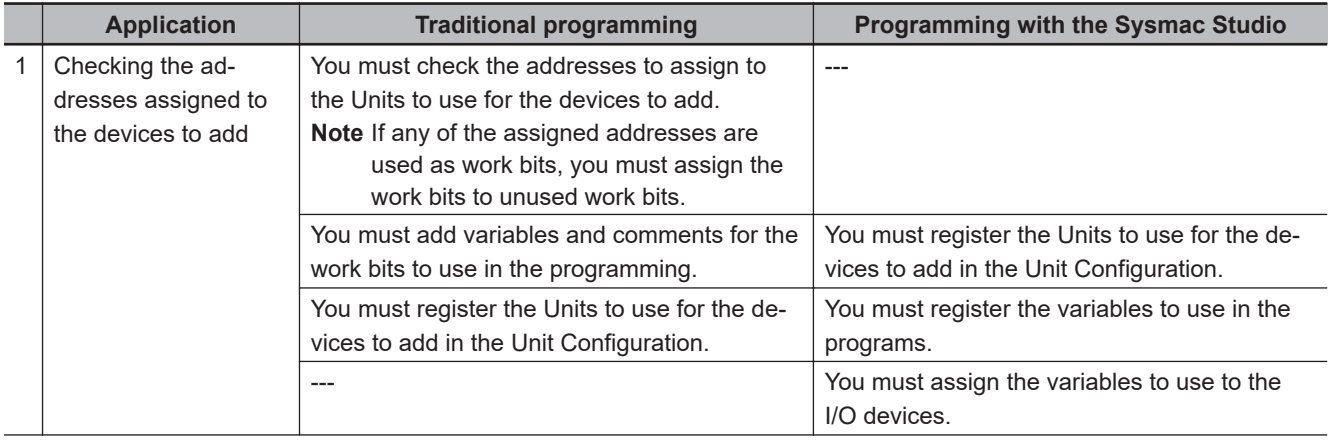

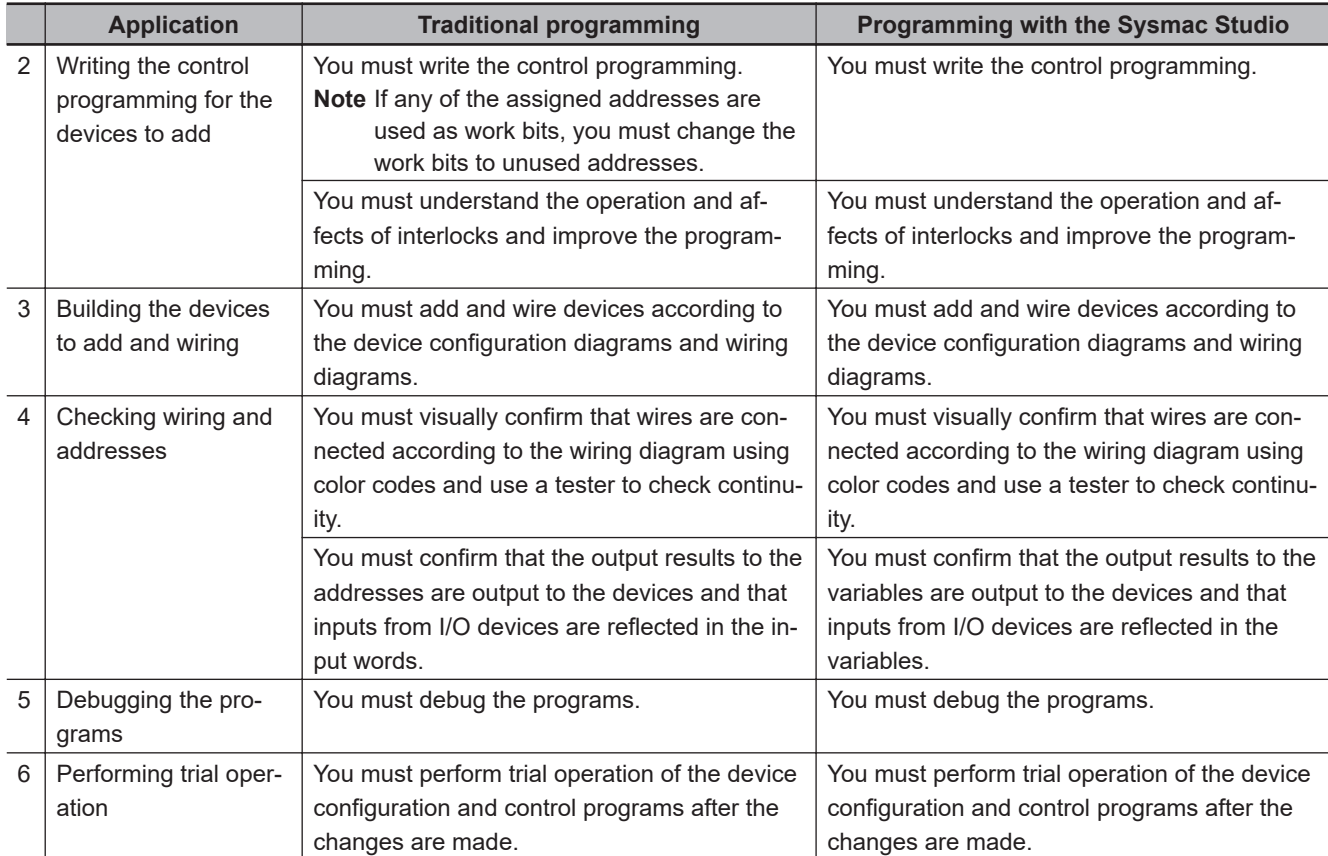

# <span id="page-855-0"></span>**9-3 Creating and Using Libraries**

You can create programs, functions, function block definitions, and data types in a library file to reuse them as objects in other projects.

Refer to the *NJ/NX-series CPU Unit Software User's Manual (Cat. No. W501)* or *NY-series Industrial Panel PC / Industrial Box PC Software User's Manual (Cat. No. W558)* for details on libraries.

#### **9-3-1 Creating a Library**

#### **Creating a Library**

You can create programs, functions, function block definitions, and data types in a library file so that you can reuse them.

#### **Procedure**

Use the following procedure to create a library.

#### **Creating a Library Project**

*1* Create a new project on the Start page. Select a library project as the project type, select a Controller, and click the **Create** Button.

A project that can be used as a library is created.

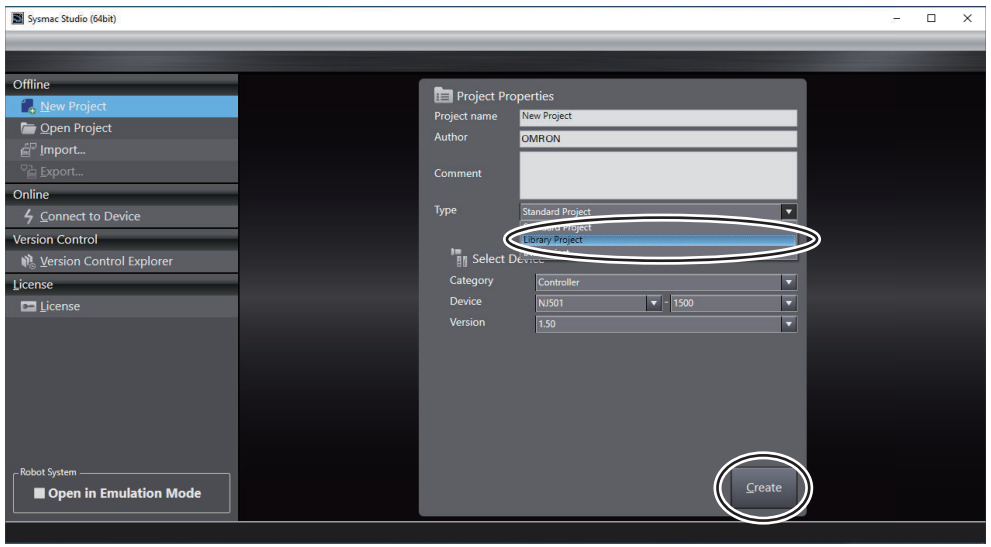

*2* Create programs, functions, function block definitions, and data types using the standard programming procedures.

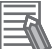

#### **Additional Information**

- You must select a Controller as the device for a library project.
- If the device for an existing project is set to a Controller, you can change the project type to a library project in the project property settings.
- We recommend that you use namespaces for the names of programs, functions, function block definitions, and data types that you create as library objects to prevent duplication of names in different programs. Refer to *[4-4 Namespaces](#page-262-0)* on page 4-79 for information on namespaces.

#### **Setting Up a Library**

The properties of the library are set before the library file is created.

*1* Select **Library** − **Library Setting** from the **Project** Menu. A Library Setting Dialog Box is displayed.

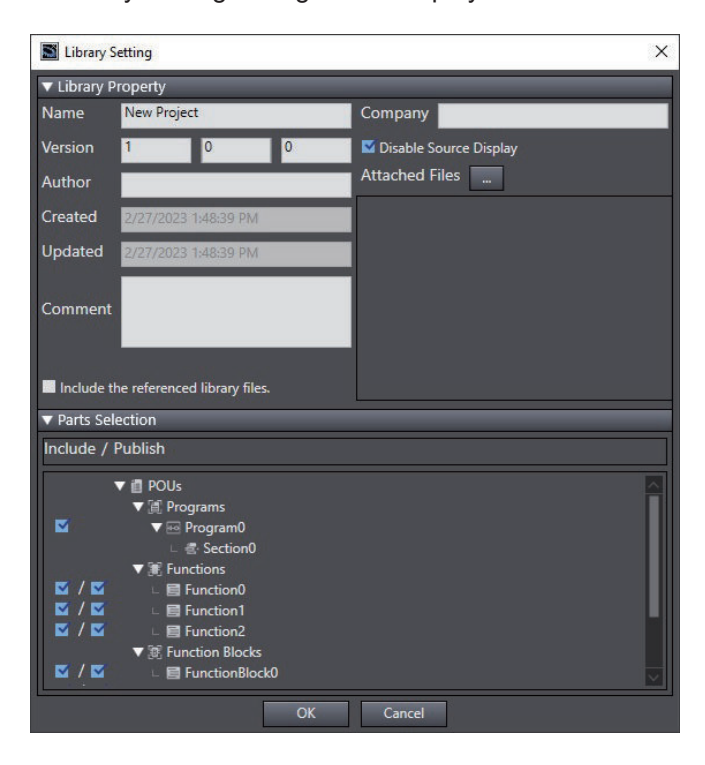

- *2* Set the library properties in the Library Setting Dialog Box, and select the objects. After you make all of the settings, click the **OK** Button.
	- Library Properties

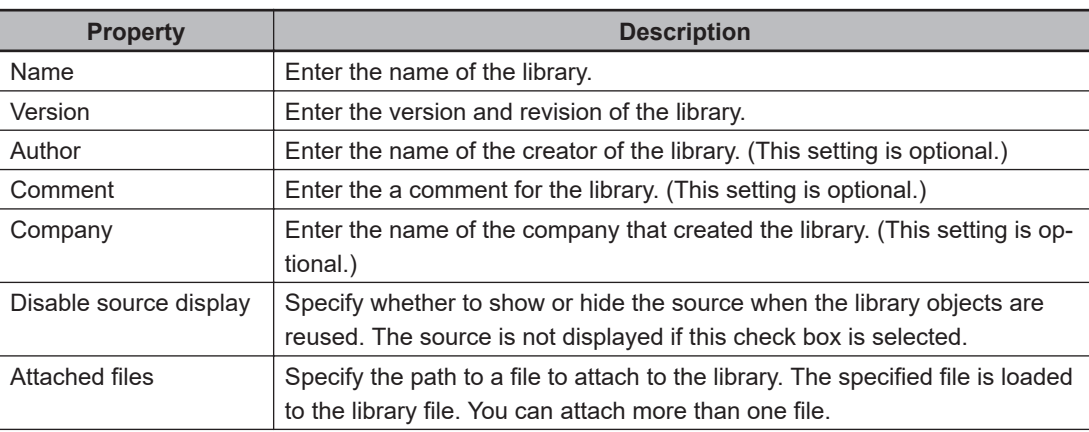

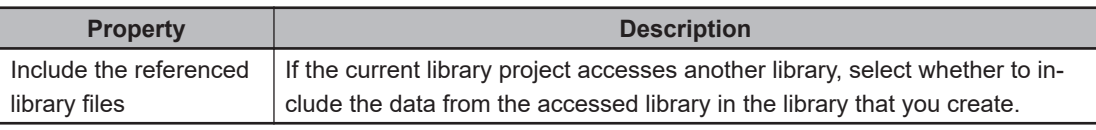

#### • Parts Selection

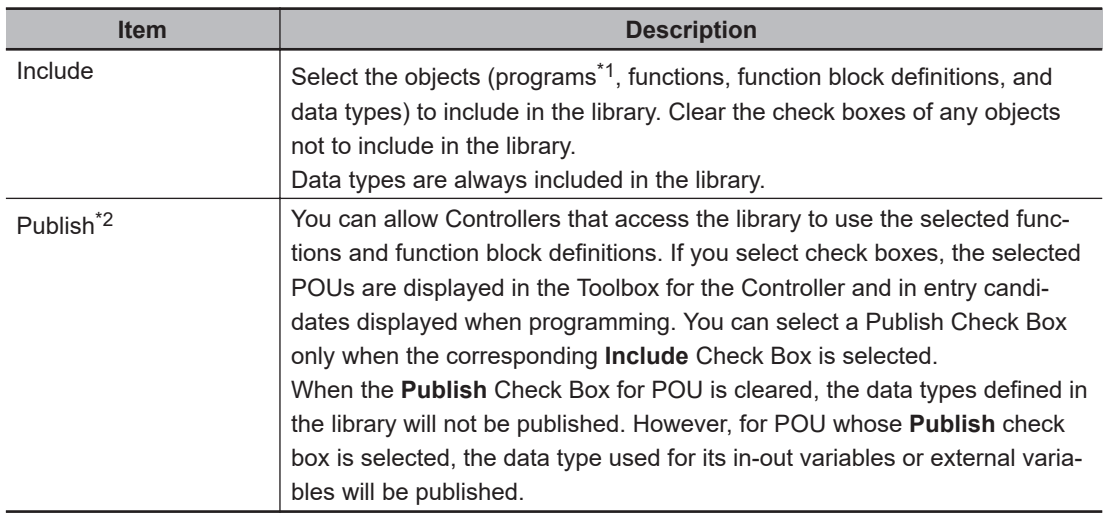

- \*1. You can select programs as library objects with Sysmac Studio version 1.06 or higher. You cannot reference libraries that include programs with Sysmac Studio version 1.05 or lower. Also, you cannot open or import projects that have libraries that include programs with Sysmac Studio version 1.05 or lower.
- \*2. Caution is required to use the created library on Sysmac Studio version 1.13 or lower. Refer to *Version Information*, below.

#### **Version Information**

Select the **Publish** Check Boxes for all library objects in the following cases.

- When you will use a library created on Sysmac Studio version 1.14 or higher on Sysmac Studio version 1.13 or lower
- When you will open a library saved on Sysmac Studio version 1.14 or higher on Sysmac Studio version 1.13 or lower

• When you will connect Sysmac Studio version 1.13 or lower to a Controller to which a project that accesses a library created on Sysmac Studio version 1.14 or higher was downloaded If there is even one library object for which the **Publish** Check Box was not selected, you cannot access the library on Sysmac Studio version 1.13 or lower and you cannot open the library project on Sysmac Studio version 1.13 or lower.

#### *3* Select **Library** <sup>−</sup>**Create Library** from the **Project** Menu.

A Create Library File Dialog Box is displayed.

<span id="page-858-0"></span>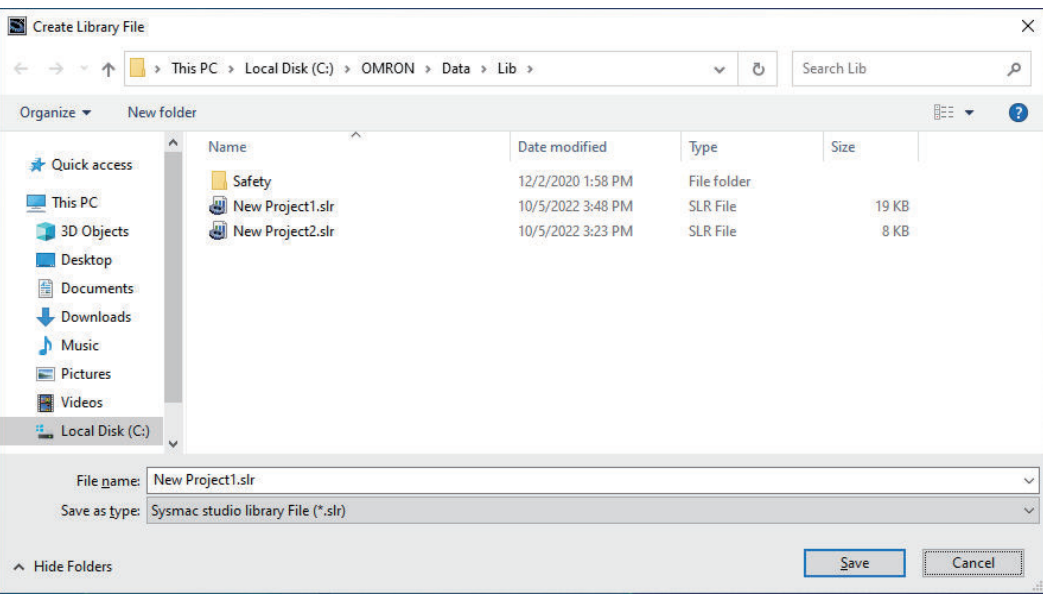

*4* Select the folder in which to save the library file, enter the file name, and then click the **Save** Button.

The library file is created.

Information on the created library file\*1 is displayed in the Output Tab Page.

\*1. A unique ID for comparing libraries is automatically generated.

#### **9-3-2 Using a Library**

You can read a library file that you created into a project and use the objects from it. You can use the library objects that are read in the same way as you can use programs, functions, function block definitions, and data types that you create in the project.

Use the following procedures to use a library.

- **1 Library Reference**
- **2 Using Library Objects**

#### **Library Reference**

#### **Library Reference**

You must register a library to use it in a project. The library file to use is read into the project.

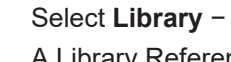

*1* Select **Library** <sup>−</sup>**Show References** from the **Project** Menu. A Library Reference Dialog Box is displayed.

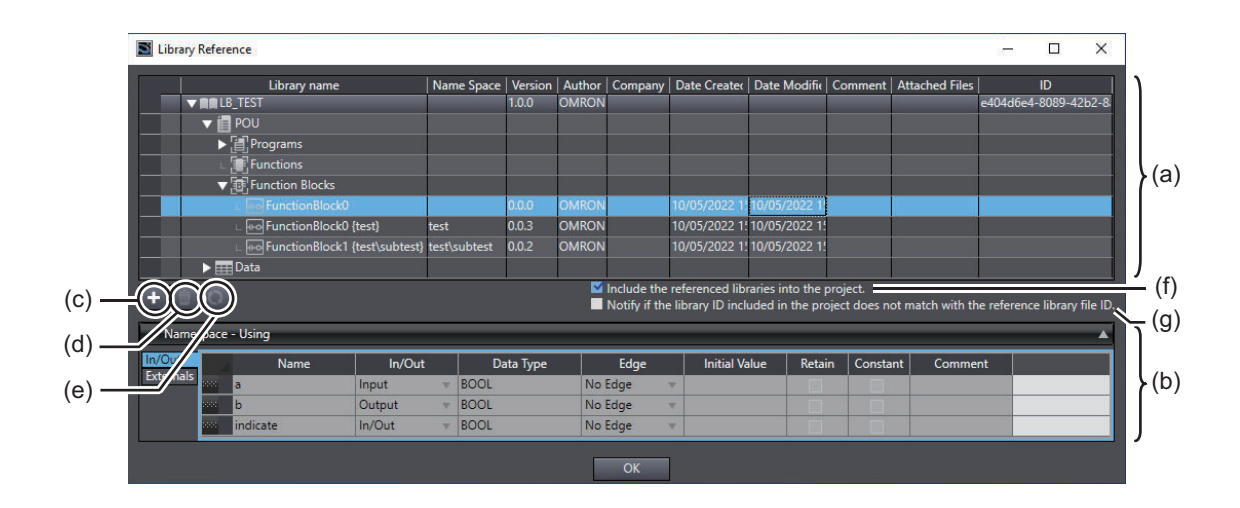

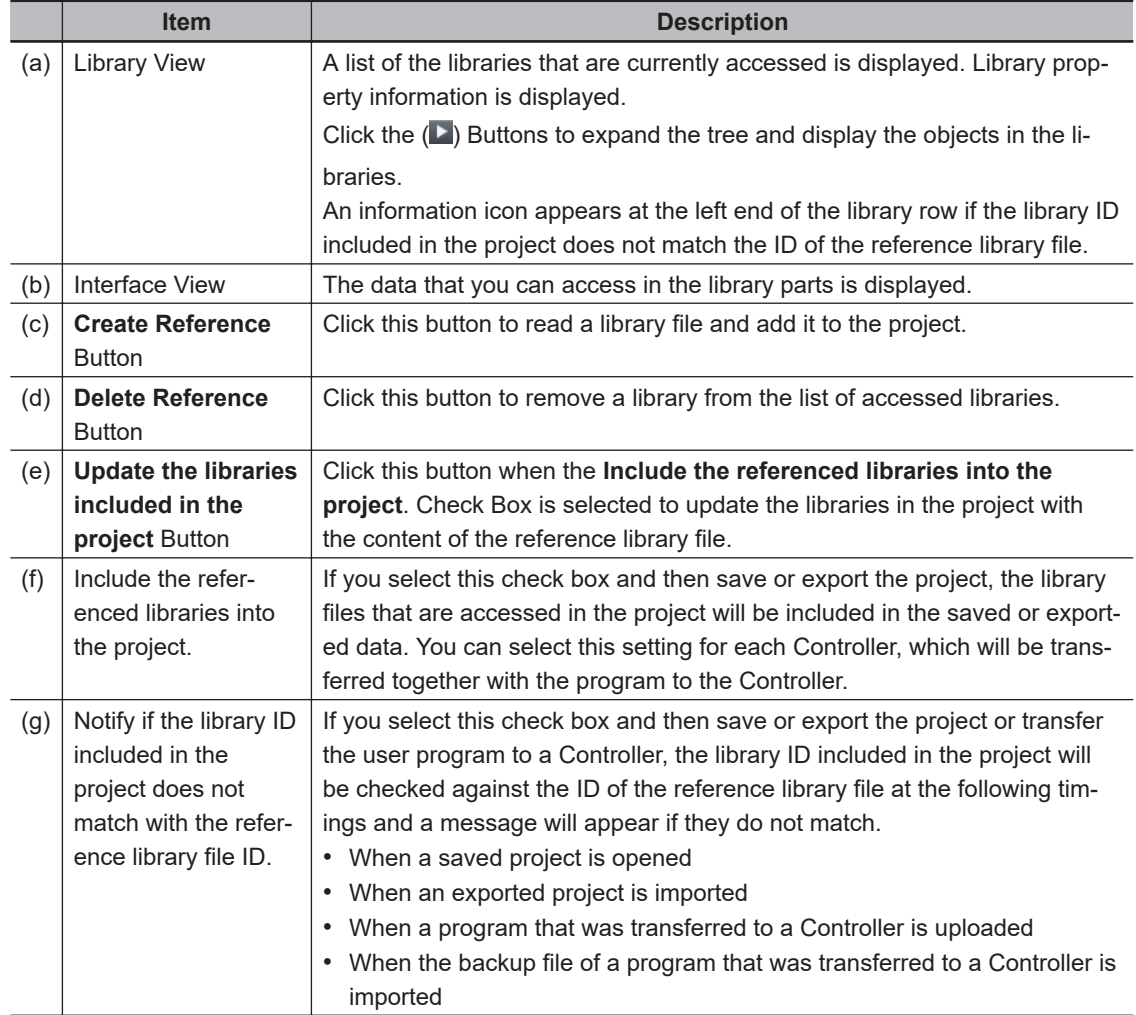

*2* Click the *Create Reference* Button in the Library Reference Dialog Box. A Refer to Library File Dialog Box is displayed.

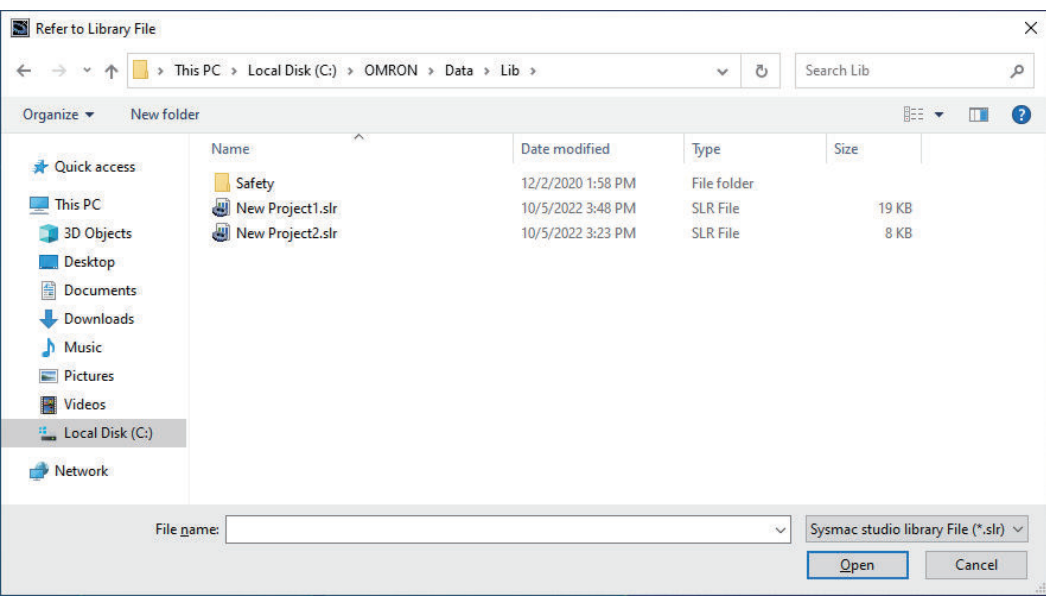

*3* Select the library file to read into the project and click the **Open** Button. The library file is read so that you can use the library objects in the project.

#### **Precautions for Correct Use**

- If the fully qualified name of a library object that you attempt to use already exists in the project or in a library object that was previously read, an error occurs and the library object is not read. Be sure that all names are unique.
- If both the short name of a library object and the company name in the library properties already exist for a library object that was previously read, an error occurs and the library object is not read. Make sure that the names and company names are not duplicated between library objects.
- Note this if you do not select to include the referenced libraries into the project: If the library ID included in a Controller is different from the reference library file ID, it may happen during verification after transfer to the Controller that the POUs, variables, or data types that reference libraries mismatch.

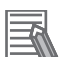

#### **Additional Information**

- If the library properties are set to display the source, you can right-click a program, function, or function block definition in the Library View and select **Display Source** to display the source of the program, function, or function block definition.
- If data protection is set for a library object for which you try to display the source code, you must enter the password for data projection.
- When you import library project files with the **Include the referenced libraries into the project**. (**Include the referenced libraries when saving the project** in Sysmac Studio version 1.17 or lower) Check Box selected, the save location for the reference library file depends on the Sysmac Studio version.

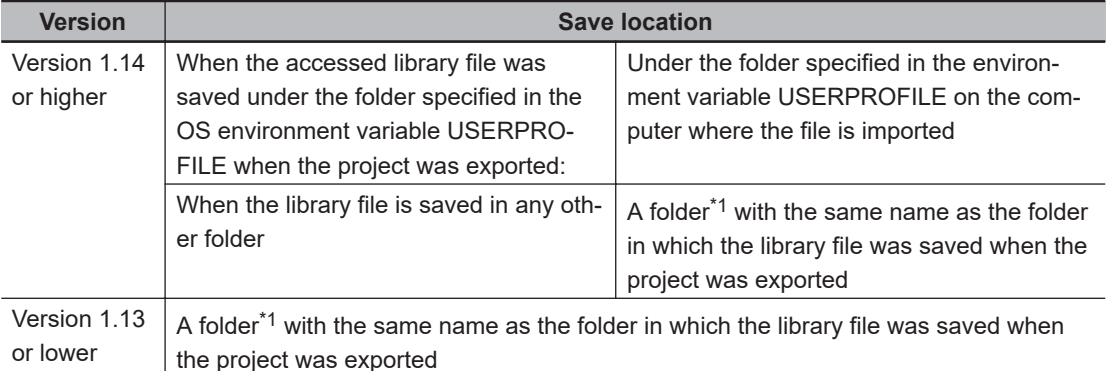

 $*1$ . If a folder with the same name does not exist, a new folder is created.

• The application scope of the **Include the referenced libraries into the project**. setting differs between Sysmac Studio version 1.17 or lower and version 1.18 or higher.

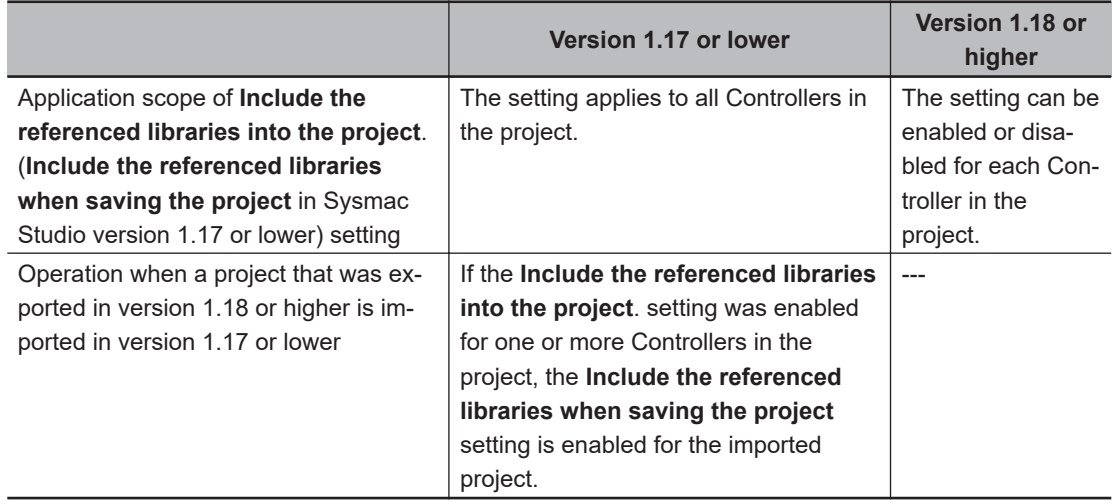

#### **Deleting a Library Reference**

Use the following procedure to delete a library that you read into the project.

*1* Select the library, and then click the **Delete Reference** Button. Or, right-click the library and select **Delete Reference** from the menu.

#### **Updating the Libraries Included in the Project**

If the libraries included in the project differ from the reference library file, use this procedure to update the libraries in the project with the content of the reference library file.

*1* Select the library to update in the Library View and click the **Update the libraries included in the project** Button.

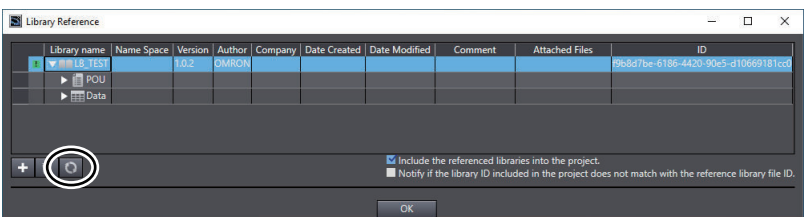

The **Library update confirmation** Dialog Box is displayed.

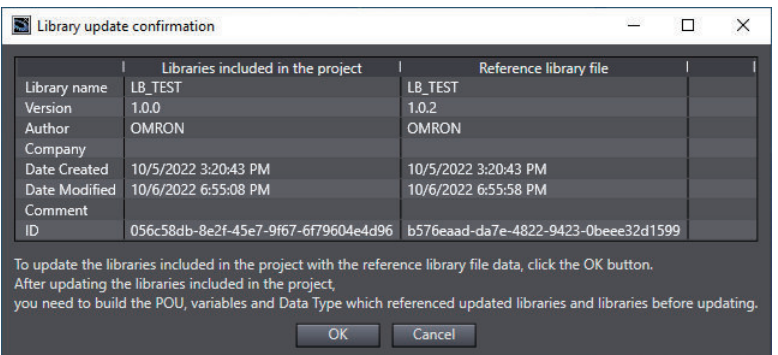

*2* Check the difference from the reference library file and click the **OK** button to update the libraries included in the project.

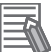

#### **Additional Information**

After updating the libraries, you may need to build the POUs, variables, or data types that reference libraries.

#### **Using Library Objects**

You can use objects in a library that has been read into the project.

You use the objects in the same way as you use any other programs, functions, function block definitions, and data types. Refer to *[Section 4 Programming](#page-184-0)* on page 4-1 for application procedures.

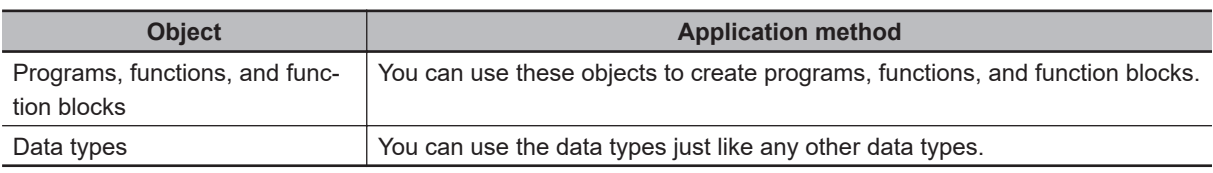

To use a library object, enter the name of the library object displayed in the Refer to Library File Dialog Box.

| Library name                                 | Name Space   Version |       | Author   Company | <b>Date Created</b>                     | Date Modified |
|----------------------------------------------|----------------------|-------|------------------|-----------------------------------------|---------------|
| <b>VIIILB TEST</b>                           |                      | 1.0.0 | <b>OMRON</b>     |                                         |               |
| <b>POUS</b>                                  |                      |       |                  |                                         |               |
| Functions                                    |                      |       |                  |                                         |               |
| Function Blocks                              |                      |       |                  |                                         |               |
| <b>PunctionBlock0</b>                        |                      |       |                  | 06/11/2012 11:29:04 06/11/2012 11:31:26 |               |
| <b>BO FURGE TIBIOCKO</b> {test1}             | test1                | 0.0.0 |                  | 06/11/2012 19:41:00 06/11/2012 19:43:14 |               |
| Functio Block1 {test1\subtest} test1\subtest |                      | 0.0.0 |                  | 06/11/2012 19:41:03 06/11/2012 19:43:14 |               |
| $\nabla$ Data                                |                      |       |                  |                                         |               |
| Data Types                                   |                      |       |                  | 06/11/2012 11:28:21 06/11/2012 19:46:04 |               |
|                                              |                      |       |                  |                                         |               |

Library object name

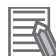

#### **Additional Information**

If the library object name has a namespace, enter the name of the namespace before the library object name.

Example:

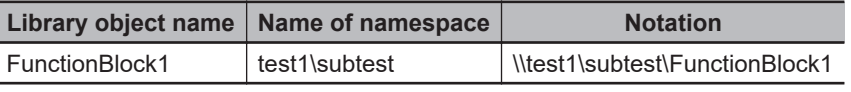

#### **Using Library Objects in the Ladder Editor**

In the Ladder Editor, objects that are read by accessing libraries are displayed in the Toolbox. You can drag these objects from the Toolbox in the same way as for other circuit parts to insert them into the program.

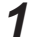

*1* Display the library objects to add in the Toolbox of the Ladder Editor.

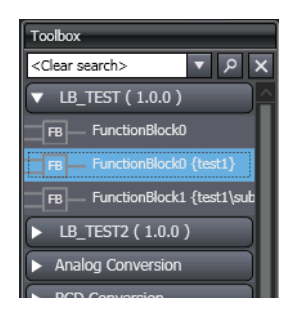

*2* Drag the library object to the ladder diagram. The function block from the library is inserted.

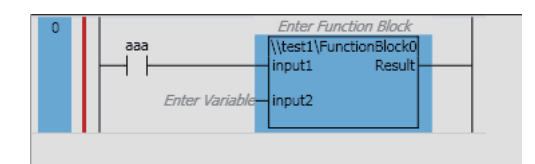
# **9-4 Program Sharing in Derived Devices**

A derived device is a device that is developed based on a certain device by adding and changing some functionality. A common program in used in a derived device and the device from which it is derived.

Use the following procedures to share programs among more than one device.

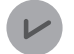

#### **Version Information**

To use this function, Sysmac Studio version 1.20 or higher and a CPU Unit with unit version 1.16 or later are required.

## **9-4-1 Overview of Sharing Programs in Derived Devices**

Use the following information to share the same POUs, data types, and global variables among more than one Controller that is registered in a project.

# **Sharing Target**

You can share the following data.

- POUs (Programs, functions, and function blocks)
- Data types
- Global variables

#### **Additional Information**

POUs and global variables of the Safety CPU Unit are not shared.

# **Sharing Methods**

Use the following sharing methods.

- Deriving a device from the sharing source Controller Create a copy of the source Controller to share the target data. You can share either all of the POUs, data types, and global variables at a time, or only the data that is already shared.
- Configuring the sharing settings for POUs, data types, and global variables individually Share the POU, data type, and global variable data individually. To share a POU, copy the data from the sharing source Controller to the sharing destination Controller. To share a data type or global variable, overwrite the data in the sharing destination Controller with the data in the sharing source Controller.

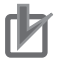

#### **Precautions for Correct Use**

- You cannot use this function for library projects. In addition, you cannot change projects that include any Controller that uses this function into library projects.
- When a Safety CPU Unit exists in the CPU rack, you cannot derive a device from the Controller.

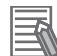

#### **Additional Information**

Registering a large number of derived devices (Controllers) in a project may result in low job performance depending on your computer environment, because the Sysmac Studio consumes a significant amount of computer memory.

If the number of derived devices in a project is likely to increase, use this function with *[Sharing](#page-849-0) [a Machine Project with EtherCAT Configuration](#page-849-0)* on page 9-2.

## **9-4-2 Procedure to Share a Program**

Use the following procedure to share a program.

## **Creating a Derived Device**

Use the following procedure to create a derived device.

*1* With the deriving source Controller displayed in the Multiview Explorer, right-click the device icon and select **Derive Device** - **Share All Programming Data** from the pop-up menu. Or, select **Derive Device** - **Share All Programming Data** from the **Insert** Menu. To share only the data that is already shared, select **Share Shared Programming Data**.

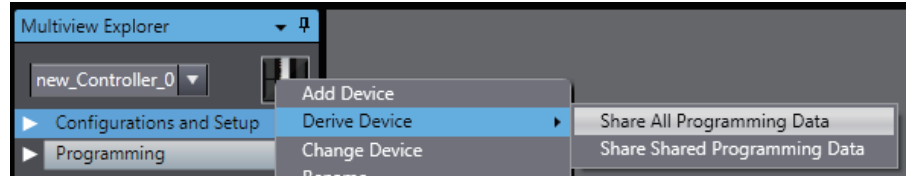

The **Derive Device** Dialog Box is displayed.

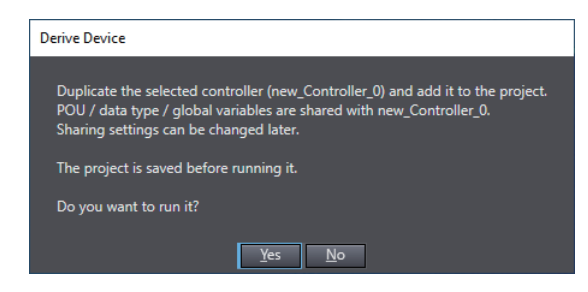

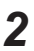

*2* Click the **OK** Button.

A copy of the Controller is added to the project.

For data that is shared, the icons change to indicate the shared status.

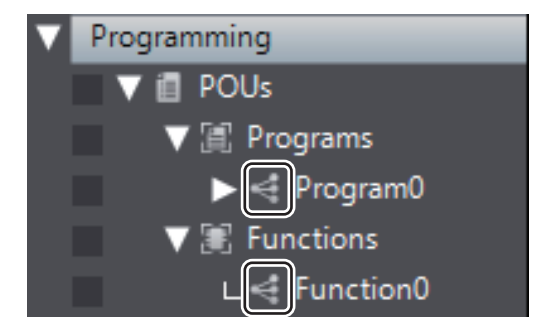

# **Configuring the Sharing Settings for POUs, Data Types, and Global Variables**

Use the following procedure to configure the sharing settings for POUs, data types, and global variables.

## **For POUs**

The following example is for a program.

*1* Right-click the target program in the Multiview Explorer and select **Sharing setting between devices** from the pop-up menu.

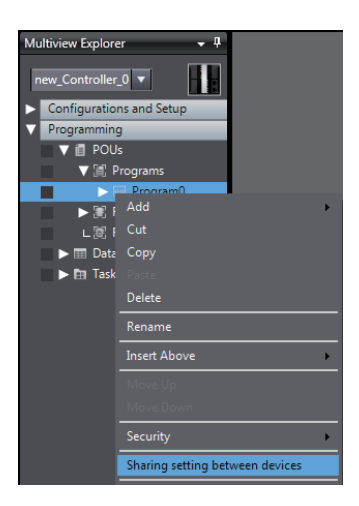

The **Sharing setting between devices** Dialog Box is displayed.

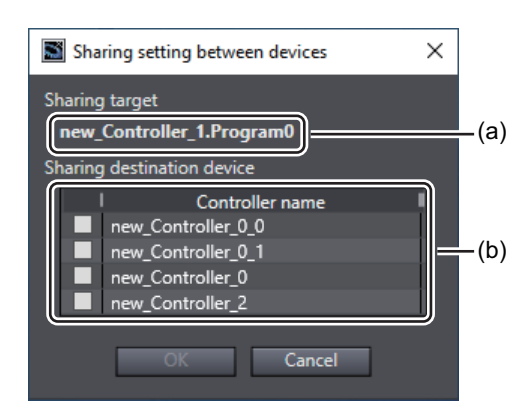

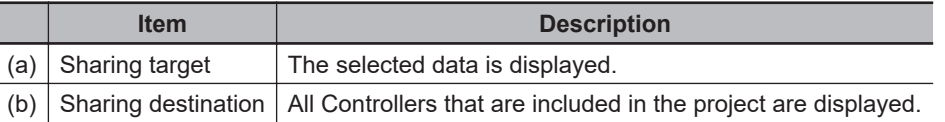

*2* Select the check boxes for the Controllers whose data to share, and then click the **OK** Button. You can select more than one Controller.

A dialog box is displayed to indicate that the sharing is completed.

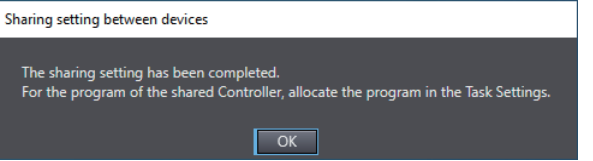

### *3* Click the **OK** Button.

For data that is shared, the icons change to indicate the shared status.

#### **Precautions for Correct Use**

- You cannot configure the sharing settings if a POU with the same name as that of the target POU exists in Controllers in the sharing destination. If so, rename the POU in the Controllers in the sharing destination, or delete the POU and configure the sharing settings again.
- The sharing target is only the selected data. Note the following when you select a POU for sharing.
	- a) Although the external variables that are used in POUs are shared, global variables are not shared. This means that an error occurs if the corresponding global variables do not exist in Controllers in the sharing destination. In this case, share also the global variables as needed.
	- b) For POUs that reference libraries, the library reference settings are not copied to Controllers in the sharing destination. Copy the library reference settings as needed.

#### **For Data Types and Global Variables**

*1* Right-click **Data Types** or **Global Variables** in the Multiview Explorer, and select **Sharing setting between devices** from the pop-up menu. The **Sharing setting between devices** Dialog Box is displayed.

*2* Select the check boxes for the Controllers whose data to share, and then click the **OK** Button. You can select more than one Controller.

A confirmation dialog box is displayed, which asks whether to overwrite data.

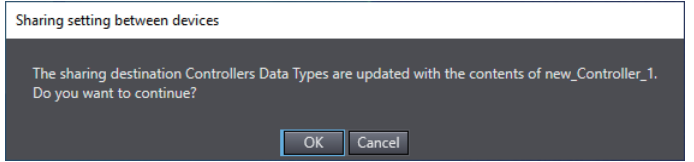

## *3* Click the **OK** Button.

For data types, data including the namespace name is shared. For data that is shared, the icons change to indicate the shared status.

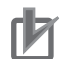

#### **Precautions for Correct Use**

- You cannot select Controllers that are already shared with another Controller in the **Sharing setting between devices** Dialog Box. Their check boxes are disabled.
- To add a new Controller to the sharing destination of data, display the **Sharing setting between devices** Dialog Box for the target data in the sharing source Controller and add it there. Refer to *[Adding a Sharing Target Controller](#page-870-0)* on page 9-23 for details.
- Among global variables, the following data is not the sharing target. This means that the data in the sharing source is not copied.
	- a) Axis variables, axes group variables, cam data variables, and cam definition variables b) **AT** values of variable attributes
- You cannot configure the sharing settings if a variable with the same name exists in the global variable table in the sharing target. Rename it to a unique name, and then try again.
- If a variable with the same name exists in the global variable table in the sharing destination, all attributes except for the **AT** attribute will be overwritten.
- If an axis variable, axes group variable, cam data variable, or cam definition variable with the same name as that of a user-defined variable in the sharing source exists in the sharing destination, it will be registered with the same name as a different variable from the axis variable, axes group variable, cam data variable, or cam definition variable. In this case, a duplicate name error will occur. Rename the user-defined variable to a unique name.
- Variables that exist only in Controllers in the sharing destination will be deleted.
- The order of variables will not be shared.

## **9-4-3 Editing Shared Data**

The following describes the operations and operational precautions that apply when you edit shared data.

# **Operations and Results for POUs, Data Types, and Global Variables**

You can edit shared data from any Controller that shares it. Regardless of from which Controller you edit shared data, the edited data is shared among the Controllers.

The table below describes the operations that you can perform on shared data and the results of the operations.

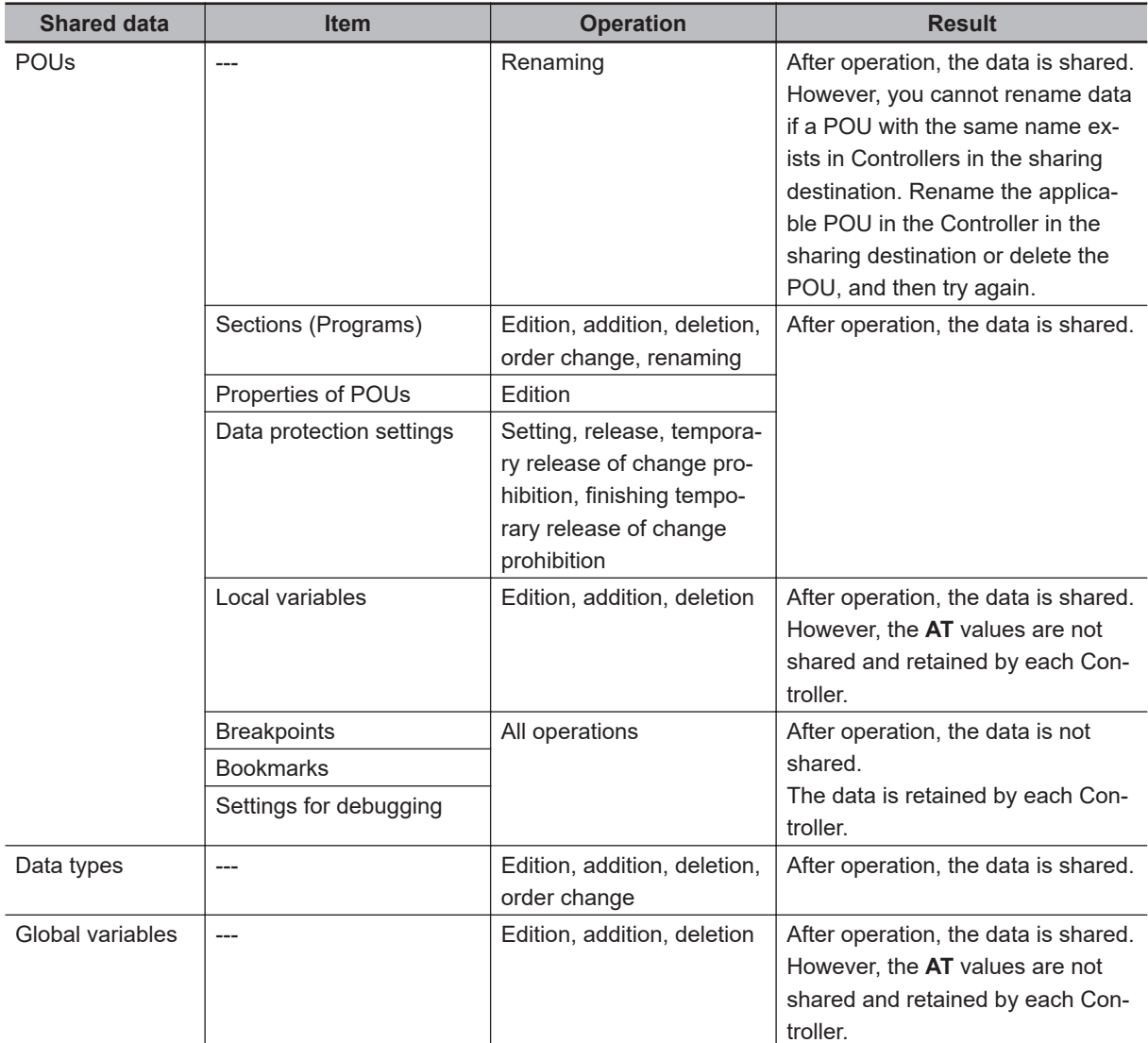

# **Change Device**

You cannot change Controllers in a sharing relationship to other Controllers with unit version 1.15 or earlier. Cancel the sharing relationship before you change to other devices. Refer to *[Canceling a Shar](#page-871-0)[ing Relationship](#page-871-0)* on page 9-24 for the procedure to cancel a sharing relationship.

# **Build**

Build the project for each Controller. The building results are not shared and retained by each Controller.

If shared data is changed by another Controller after building, you must rebuild the project.

# **Search and Replace**

If you replace strings in shared data, the changes made to the data will be shared with other Controllers.

# <span id="page-870-0"></span>**Online**

If you edit shared data, the changes made to the data will be shared with online Controllers that share the data.

The table below describes the operations that you can perform online on shared data and the results of the operations.

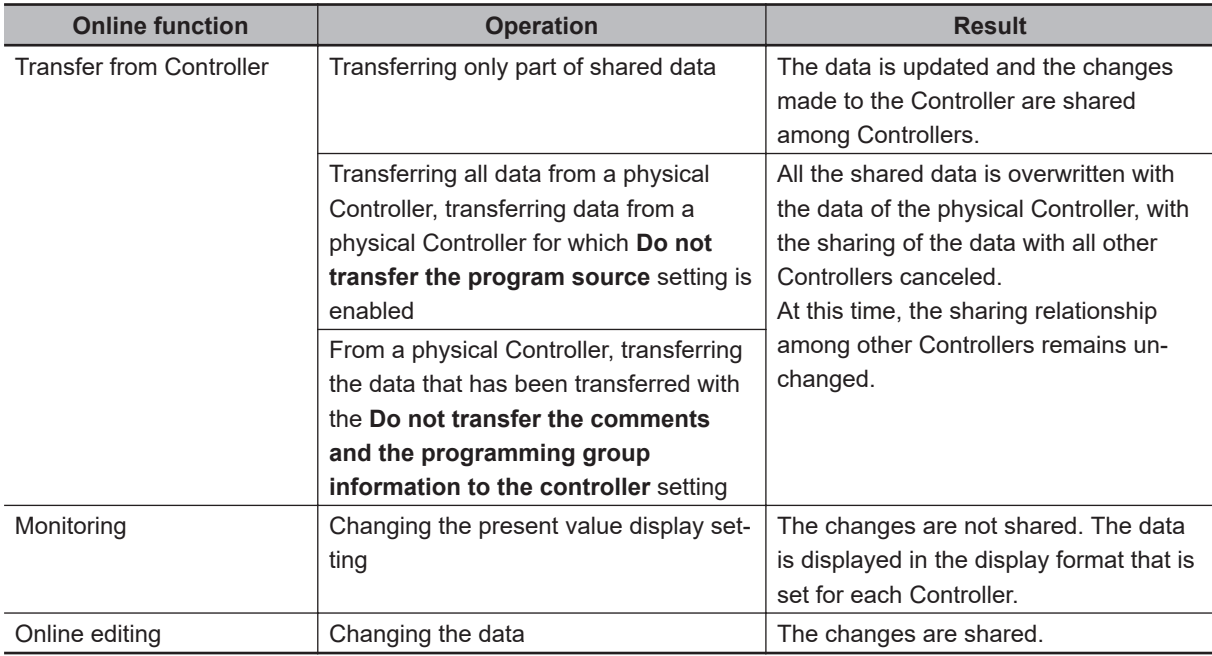

#### **Precautions for Correct Use**

If you make changes to shared data from another Controller after matching it with the data of a physical Controller, the data will not match with the data of the physical Controller. Be careful that, if you make changes to shared data without being aware of the sharing relationship among other Controllers, you will end up in having data in the Sysmac Studio that does not match the data of Controllers connected online.

## **9-4-4 Changing a Sharing Relationship**

Use the following procedures to change a sharing relationship among Controllers.

You can perform the following operations to change a sharing relationship.

- Adding a sharing target Controller
- Canceling a sharing relationship
- Deleting a POU
- Deleting a Controller

Adding a sharing target Controller and canceling a sharing relationship are performed in units of shared data (POUs, data types, or global variables).

# **Adding a Sharing Target Controller**

Use the following procedure to add a sharing target Controller to a group of Controllers in a sharing relationship.

- <span id="page-871-0"></span>*1* Right-click **Data Types** or **Global Variables** in the Multiview Explorer, and select **Sharing setting between devices** from the pop-up menu. The **Sharing setting between devices** Dialog Box is displayed.
- *2* Select the check boxes for the Controllers to add as a sharing target, and then click the **OK** Button.

A confirmation dialog box is displayed and the selected Controller is added as a sharing target.

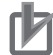

#### **Precautions for Correct Use**

• You cannot configure the sharing settings if a POU with the same name as that of the target POU for the Controller to add exists. If so, rename the POU in the Controllers in the sharing destination, or delete the POU and configure the sharing settings again.

# **Canceling a Sharing Relationship**

Use the following procedure to remove a Controller in a sharing relationship from the sharing target Controllers.

- *1* Right-click POUs, **Data Types**, or **Global Variables** in the Multiview Explorer, and select **Sharing setting between devices** from the pop-up menu. The **Sharing setting between devices** Dialog Box is displayed.
	- *2* Clear the check boxes for the Controllers to cancel the sharing relationship, and then click the **OK** Button.

If the target is a data type or global variable, the sharing relationship is canceled.

If the target is a POU, a confirmation dialog box is displayed, which asks whether to delete the target POU from the Controller simultaneously when canceling the sharing relationship.

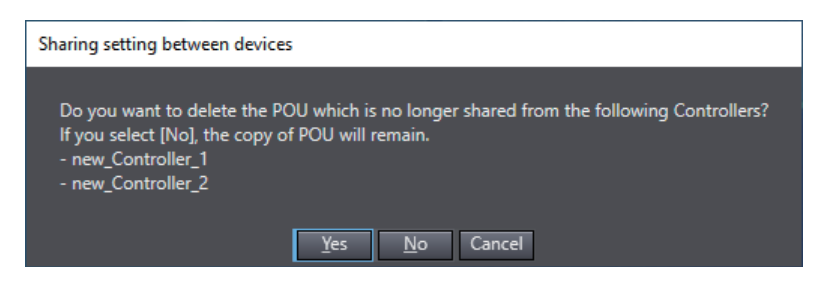

*3* Click the **Yes** Button to delete the target POU. Click the **No** Button to leave the target POU. The sharing of the target is canceled. If you click the **Yes** Button, the target POU is deleted.

# **Deleting a POU**

You can delete a POU from the pop-up menu that appears when you right-click the target POU. The table below describes the results when you delete a Controller in a sharing relationship.

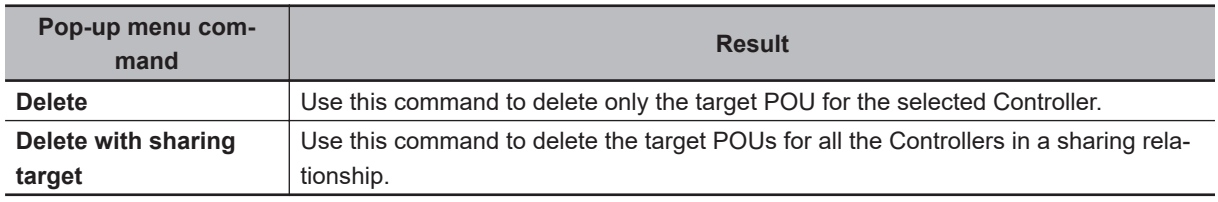

# **Deleting a Controller**

Deleting a Controller in a sharing relationship neither cancels the sharing relationship with other Controllers in the sharing destination nor deletes the share data.

However, if there is only one Controller that has a sharing relationship with the deleted Controller, the sharing relationship with the Controller is canceled.

# **Support Software Provided with the Sysmac Studio**

This section describes the Support Software that is provided with the Sysmac Studio.

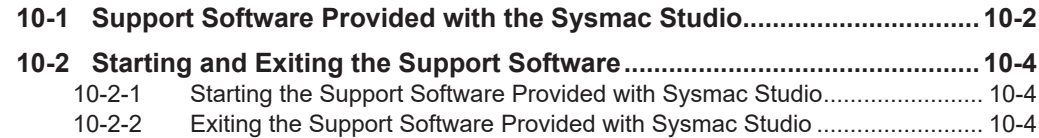

# <span id="page-875-0"></span>**10-1 Support Software Provided with the Sysmac Studio**

## **Overview of Support Software**

The following table shows the overview of Support Software for the Sysmac Studio. For the operating procedures on Support Software, refer to the reference manual or Help of each software.

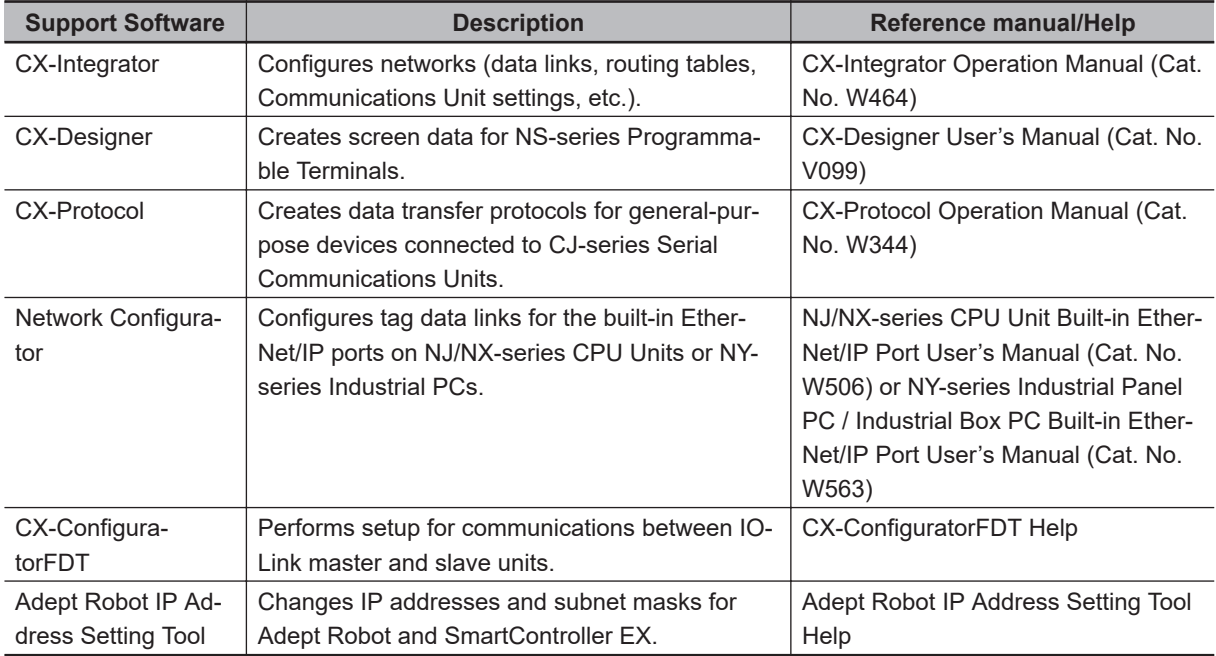

## **Units Supported by the Sysmac Studio and Applicable Support Software**

NX Units and EtherCAT Slaves

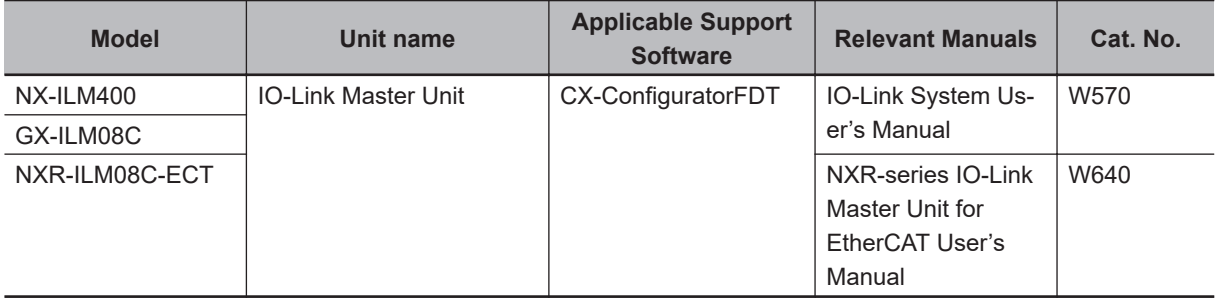

CPU Bus Units and Special I/O Units

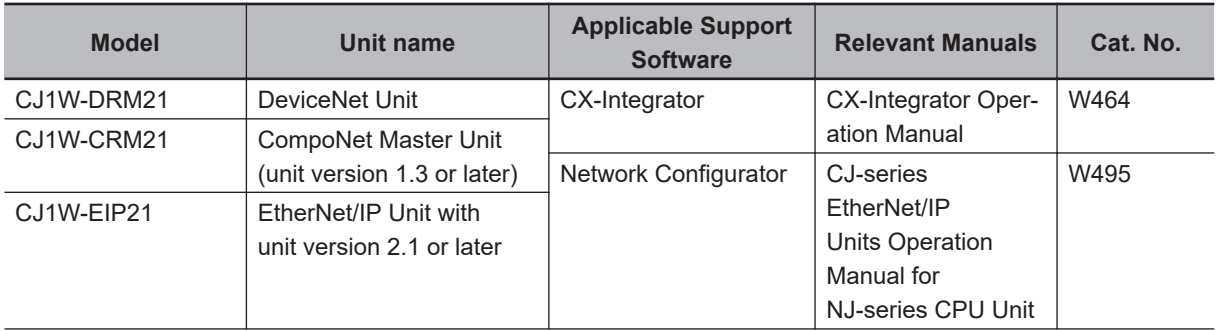

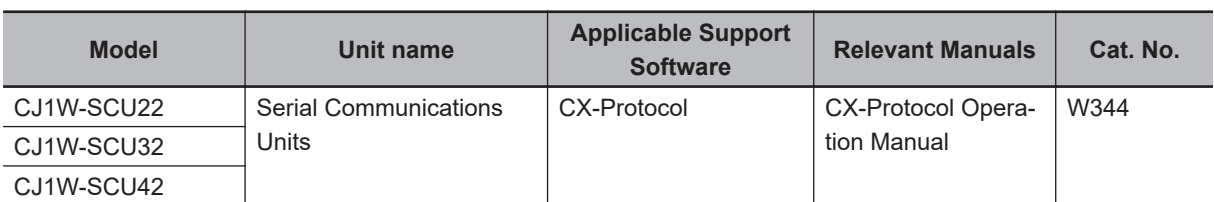

Programmable Terminals (HMIs)

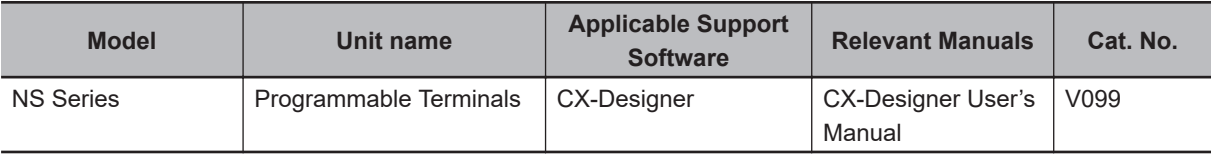

# <span id="page-877-0"></span>**10-2 Starting and Exiting the Support Software**

This section describes how to start and exit the Support Software that is provided with the Sysmac Studio.

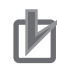

#### **Precautions for Correct Use**

**Observe the following precautions when you start the Sysmac Studio or any of the Support Software that is provided with it.**

- Exit all applications that are not necessary to use the Sysmac Studio. For virus checker or other software that could affect the startup and operations of the Sysmac Studio, take measures such as to remove the Sysmac Studio from the scope of virus checking.
- If any hard disks or printers that are connected to the computer are shared with other computers on a network, isolate them so that they are no longer shared.
- With some notebook computers, the default settings assign the USB port to a modem or infrared communications. Refer to the user documentation for your computer and set the USB port as a normal serial port.
- With some notebook computers, the default settings do not supply power to the USB port or Ethernet port to save energy. There are energy-saving settings in Windows, and also sometimes in utilities or the BIOS of the computer. Refer to the user documentation for your computer and disable all energy-saving features.

## **10-2-1 Starting the Support Software Provided with Sysmac Studio**

Use the following procedure to start the Support Software that is provided with the Sysmac Studio.

- *1* Select **All Programs OMRON Sysmac Studio** from the Windows **Start** Menu. A list of the Support Software is displayed.
- *2* Select the Support Software to start. (Example: CX-Integrator)

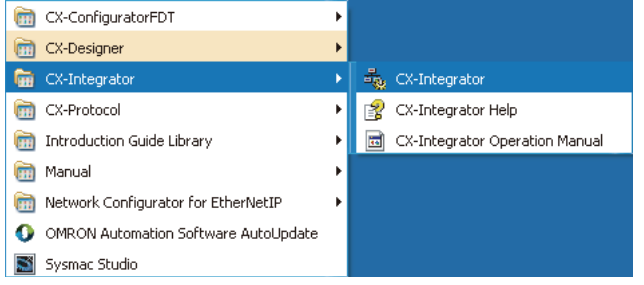

The main window for the Support Software is displayed.

#### **10-2-2 Exiting the Support Software Provided with Sysmac Studio**

Use the following procedure to exit the Support Software that is provided with the Sysmac Studio.

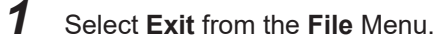

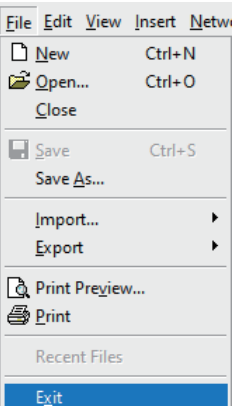

The Support Software provided with Sysmac Studio is exited.

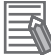

#### **Additional Information**

If there is unsaved data when you select **Exit** from the menu, a dialog box will prompt saving the data before the Sysmac Studio Support Software is exited. Save the data if it is required. Refer to the relevant manual for details.

# **Troubleshooting**

This section describes the error messages that are displayed when you check a program on the Sysmac Studio and how to correct those errors.

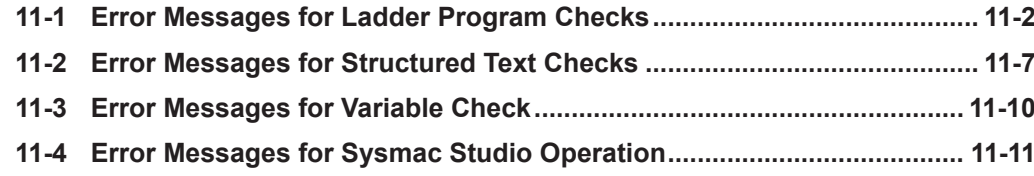

# <span id="page-881-0"></span>**11-1 Error Messages for Ladder Program Checks**

The following table lists the ladder program error messages that are displayed in the Output Tab Page when detected during a program check on the Sysmac Studio.

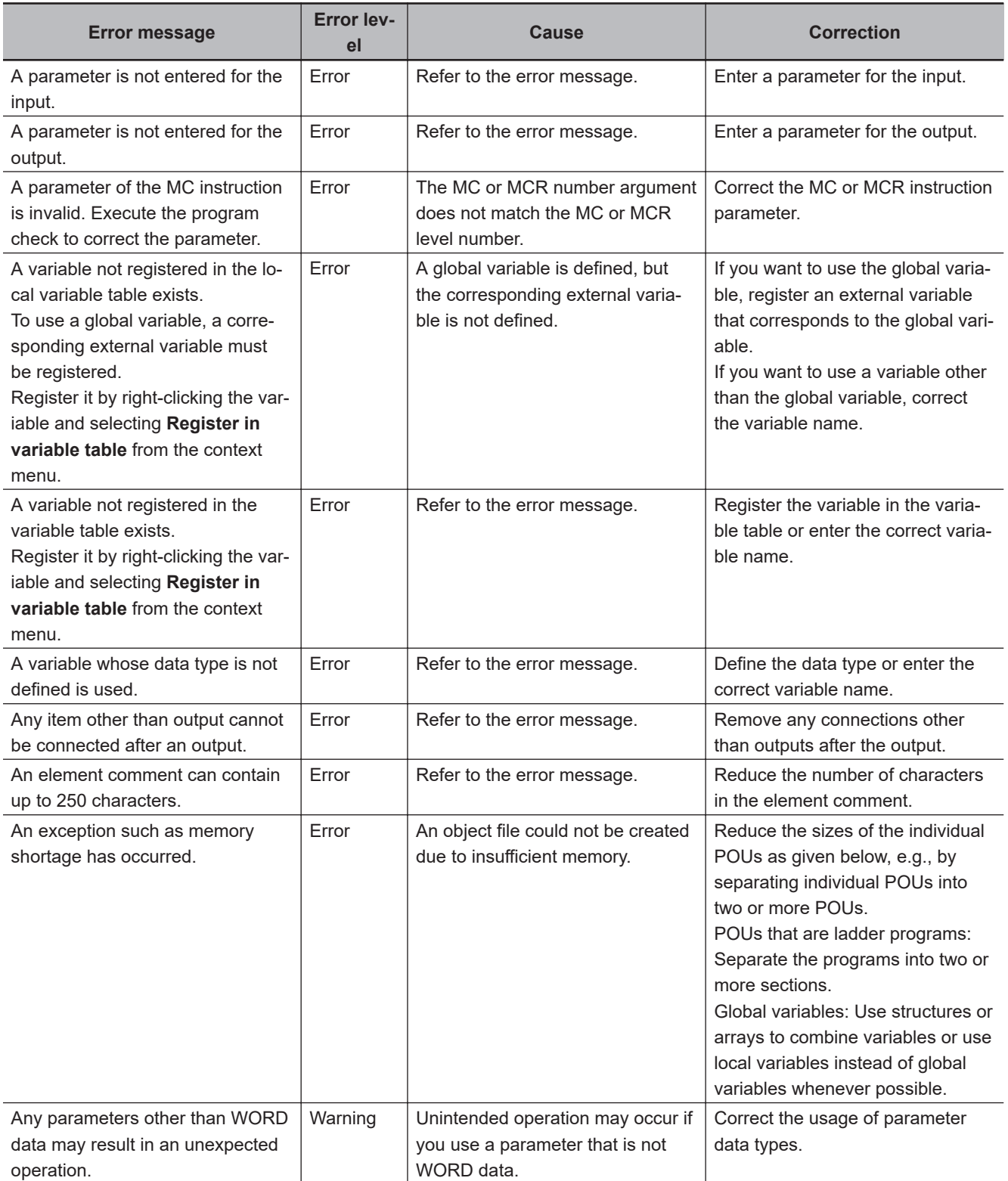

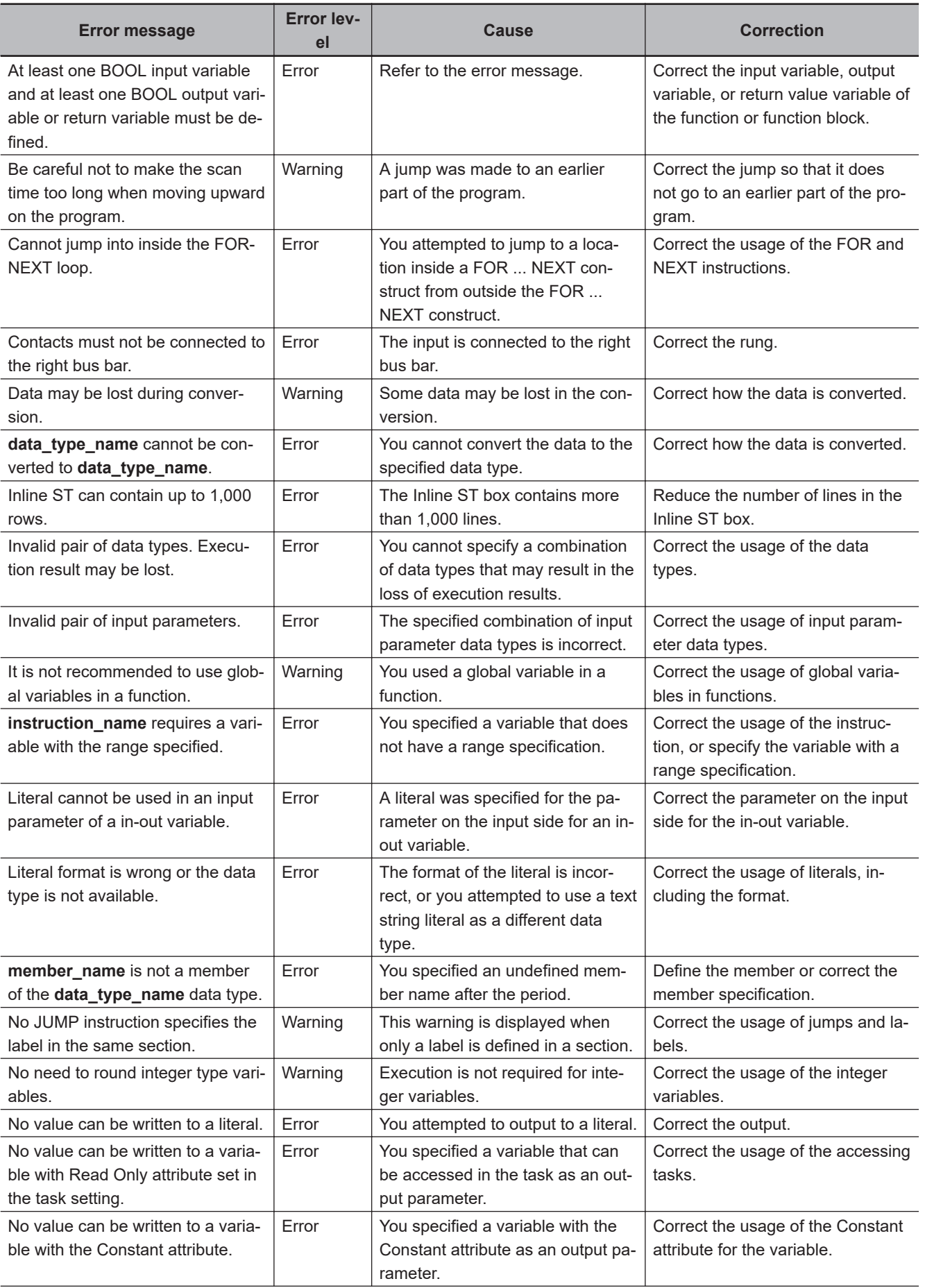

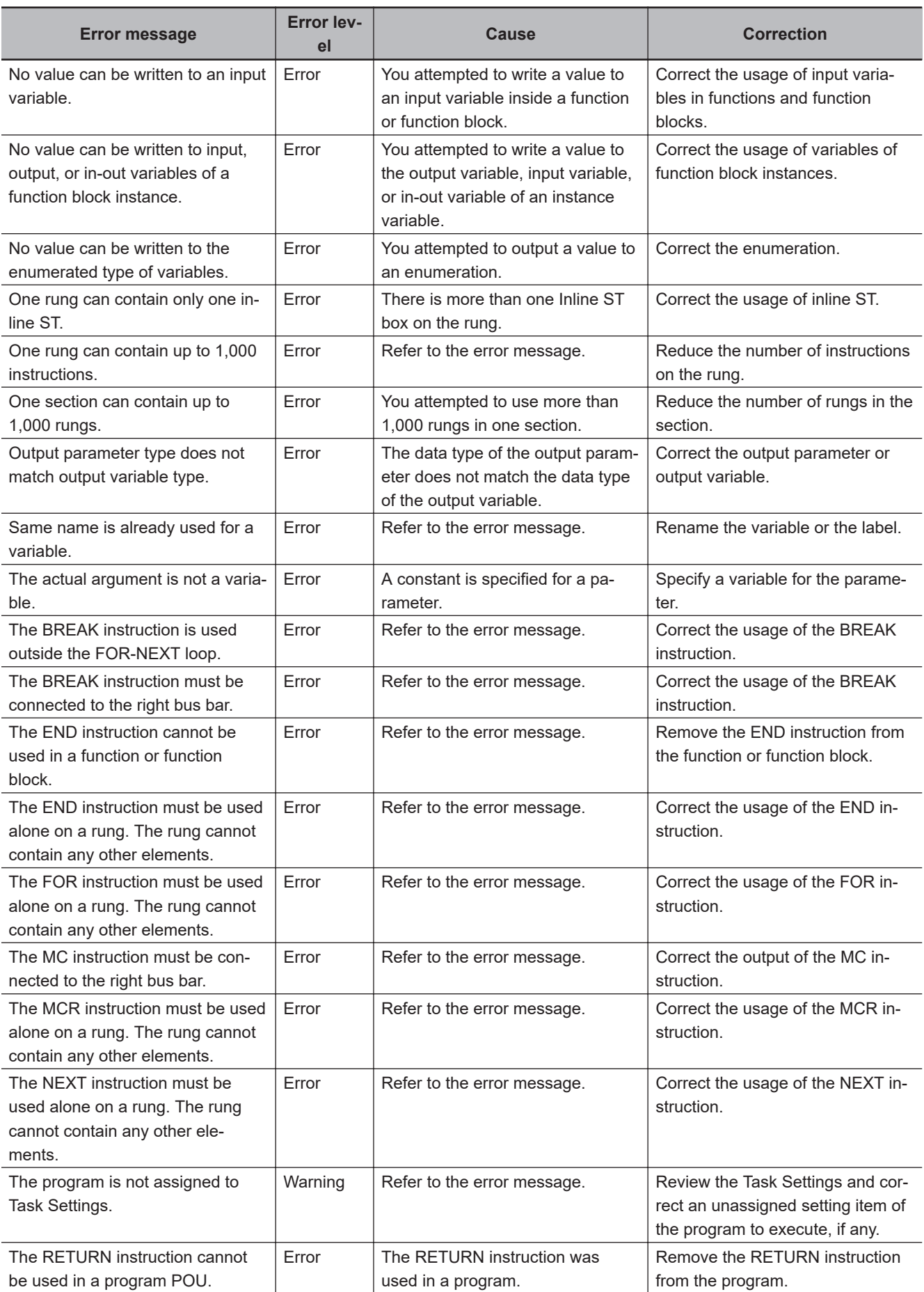

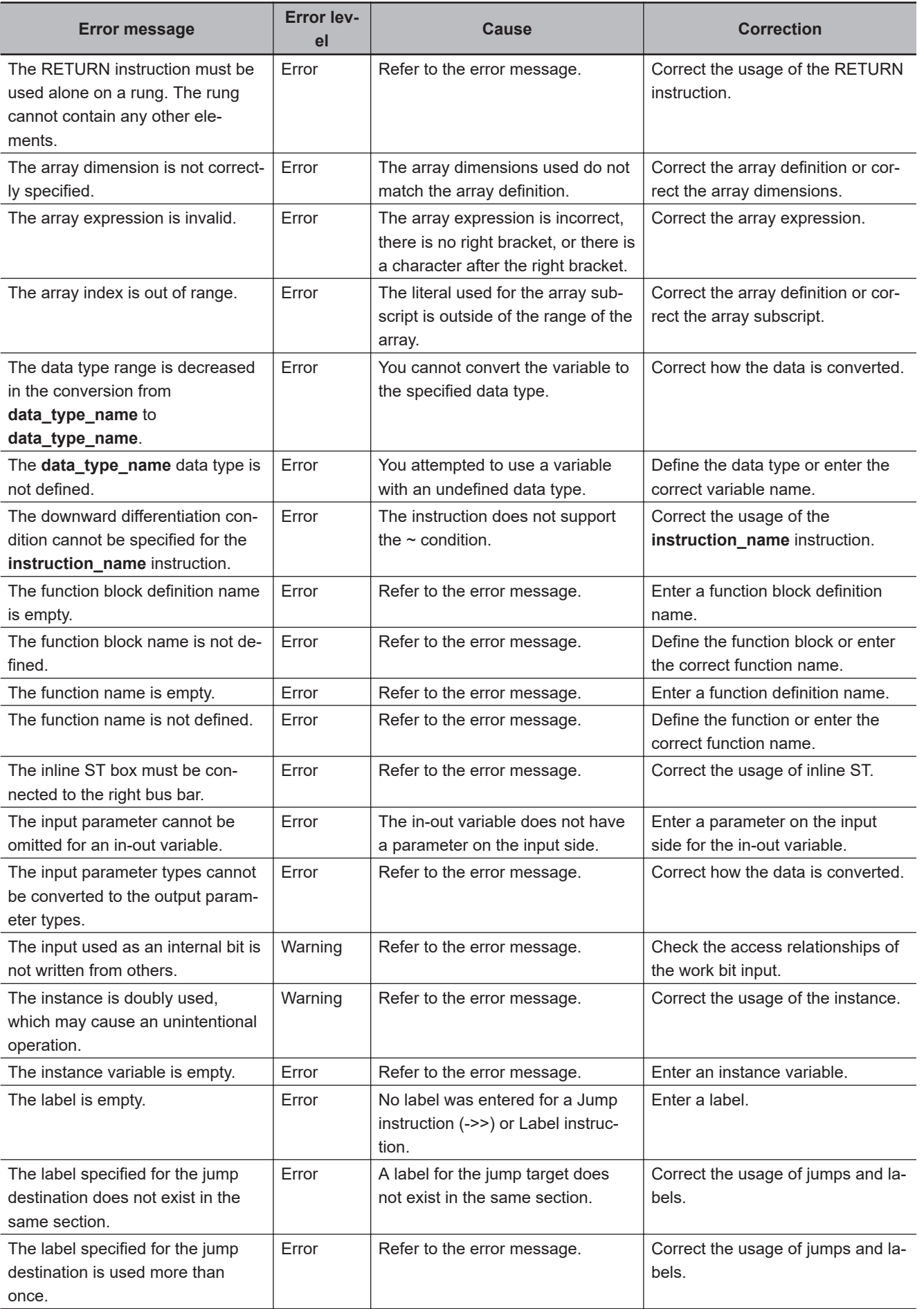

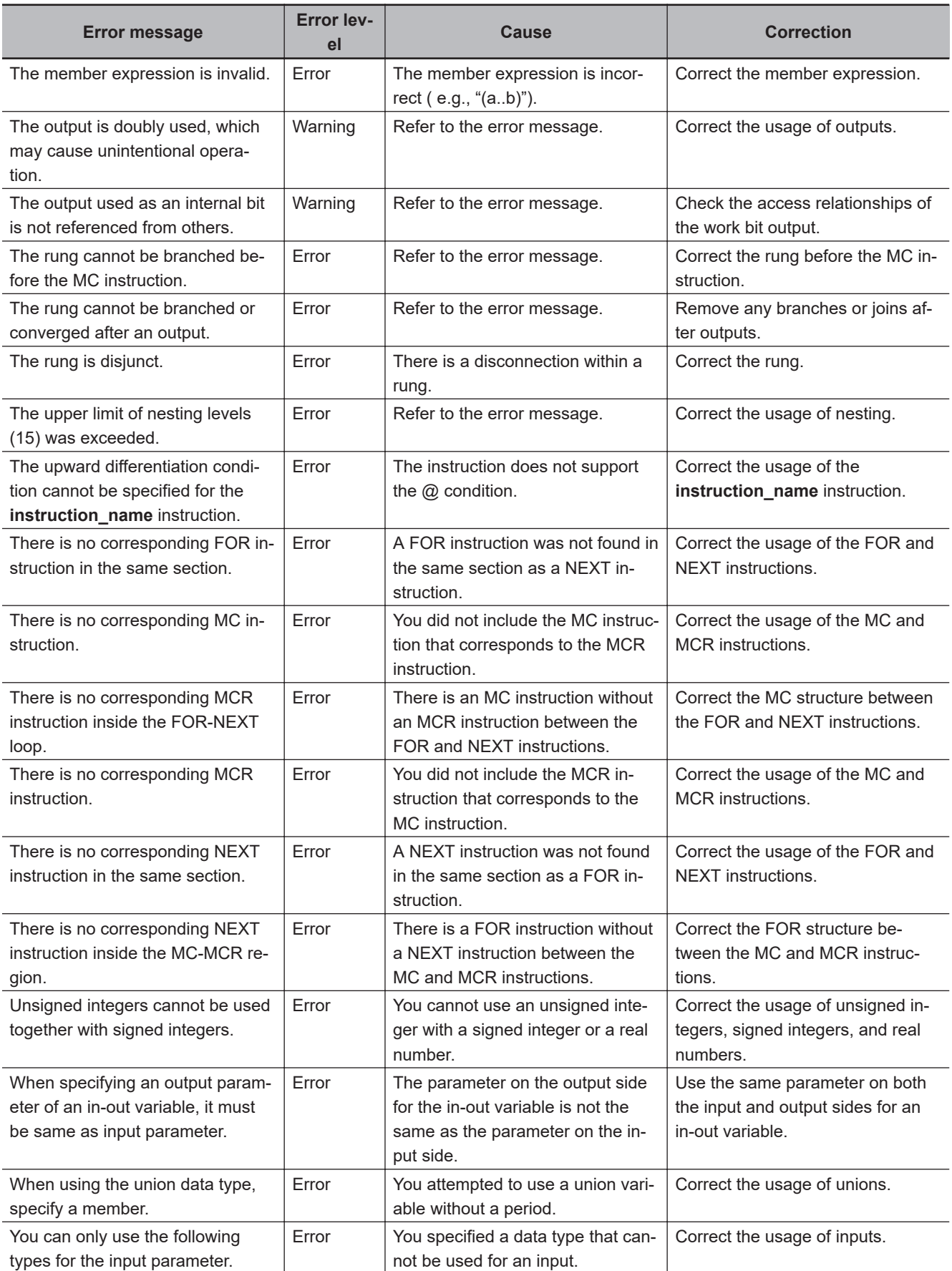

# <span id="page-886-0"></span>**11-2 Error Messages for Structured Text Checks**

The following table lists the ST program error messages that are displayed in the Output Tab Page when detected during a program check on the Sysmac Studio.

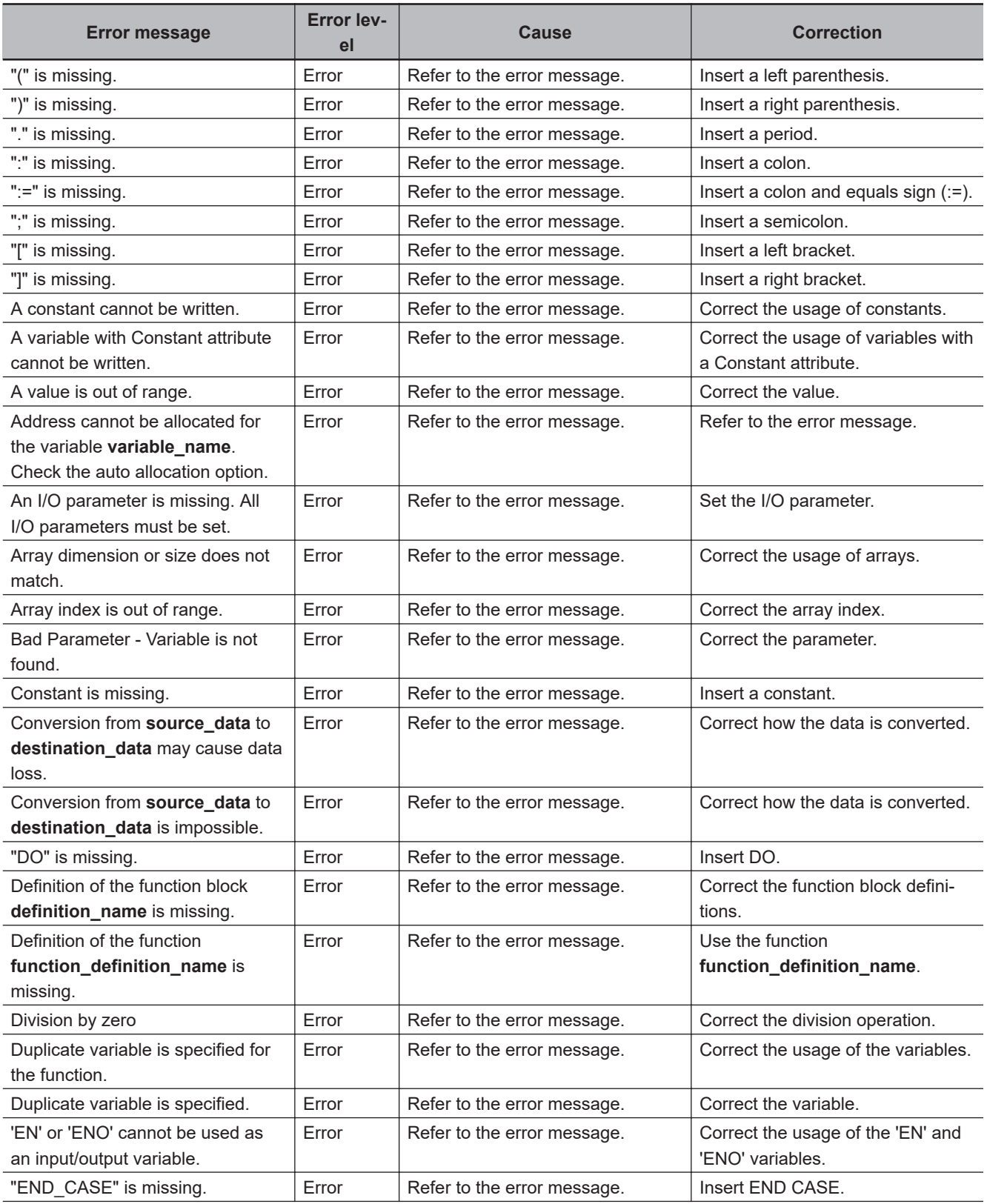

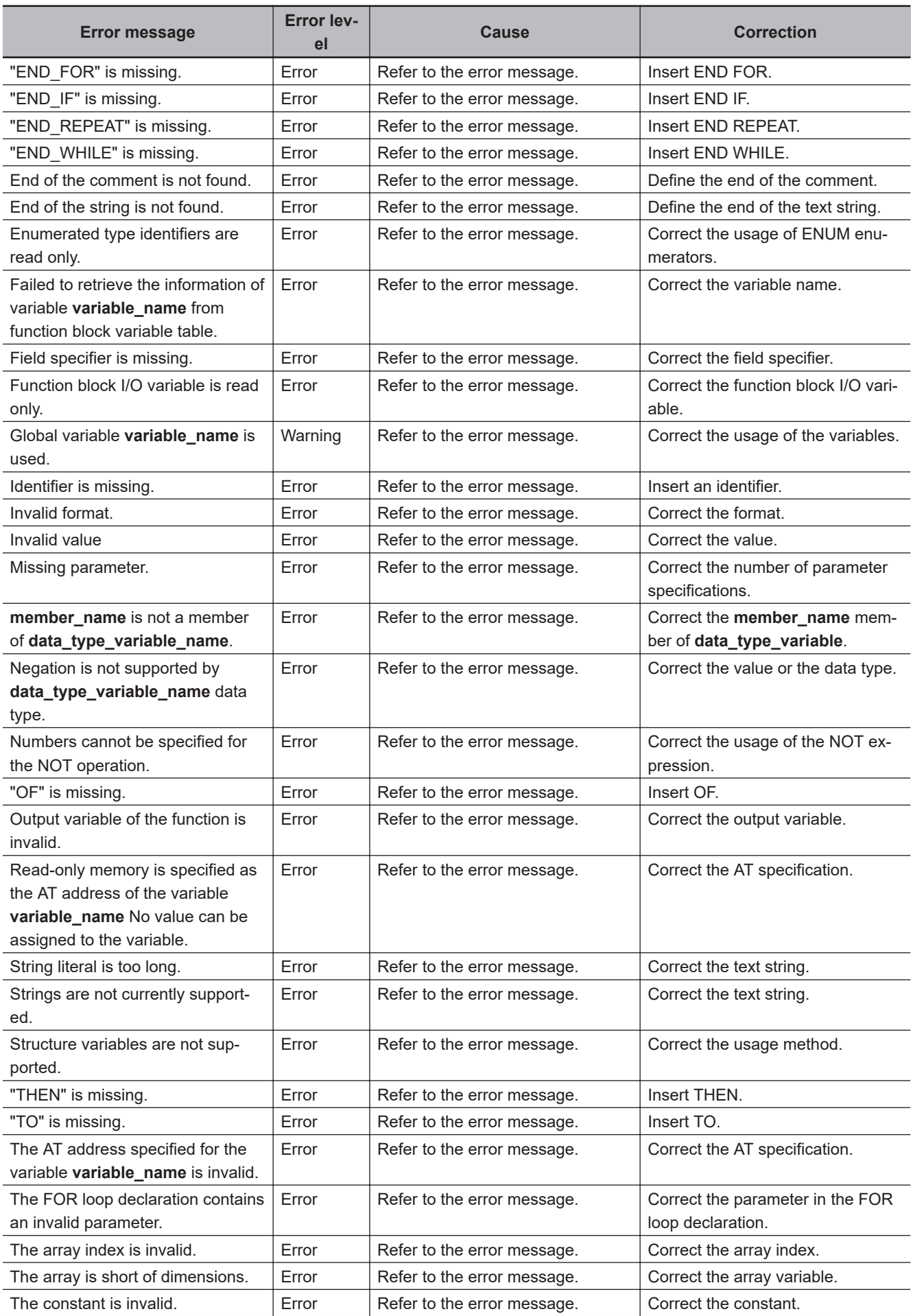

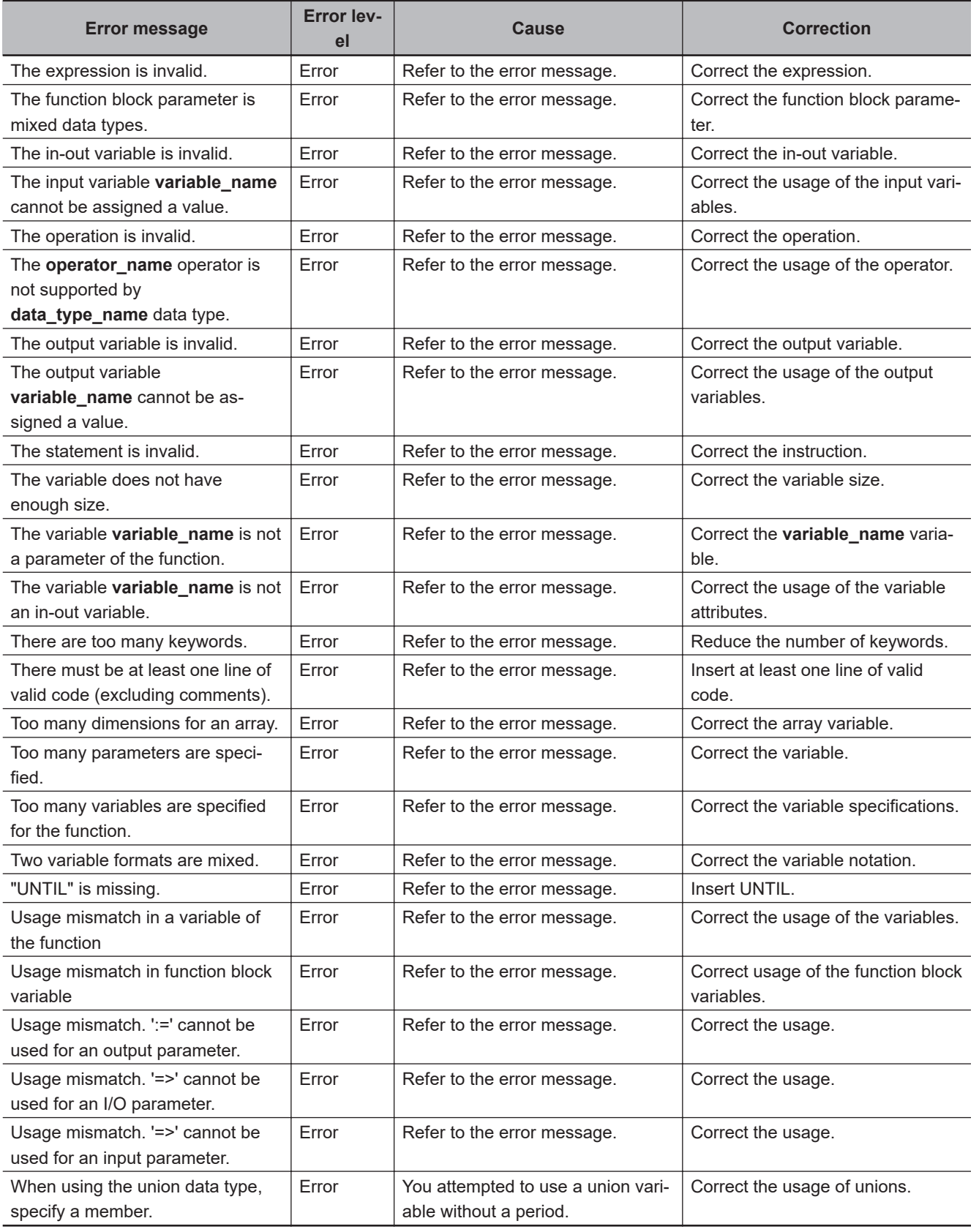

# <span id="page-889-0"></span>**11-3 Error Messages for Variable Check**

The following table shows the variable check error message that is displayed in the Output Tab Page when detected during a program check on the Sysmac Studio.

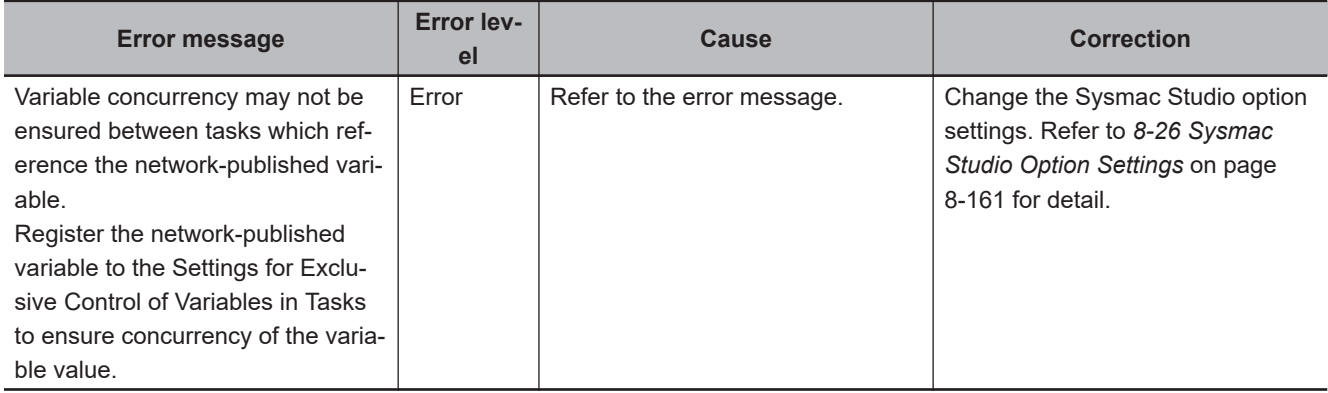

# <span id="page-890-0"></span>**11-4 Error Messages for Sysmac Studio Operation**

The following table lists the error messages that are displayed in the Output Tab Page when you perform operations on the Sysmac Studio.

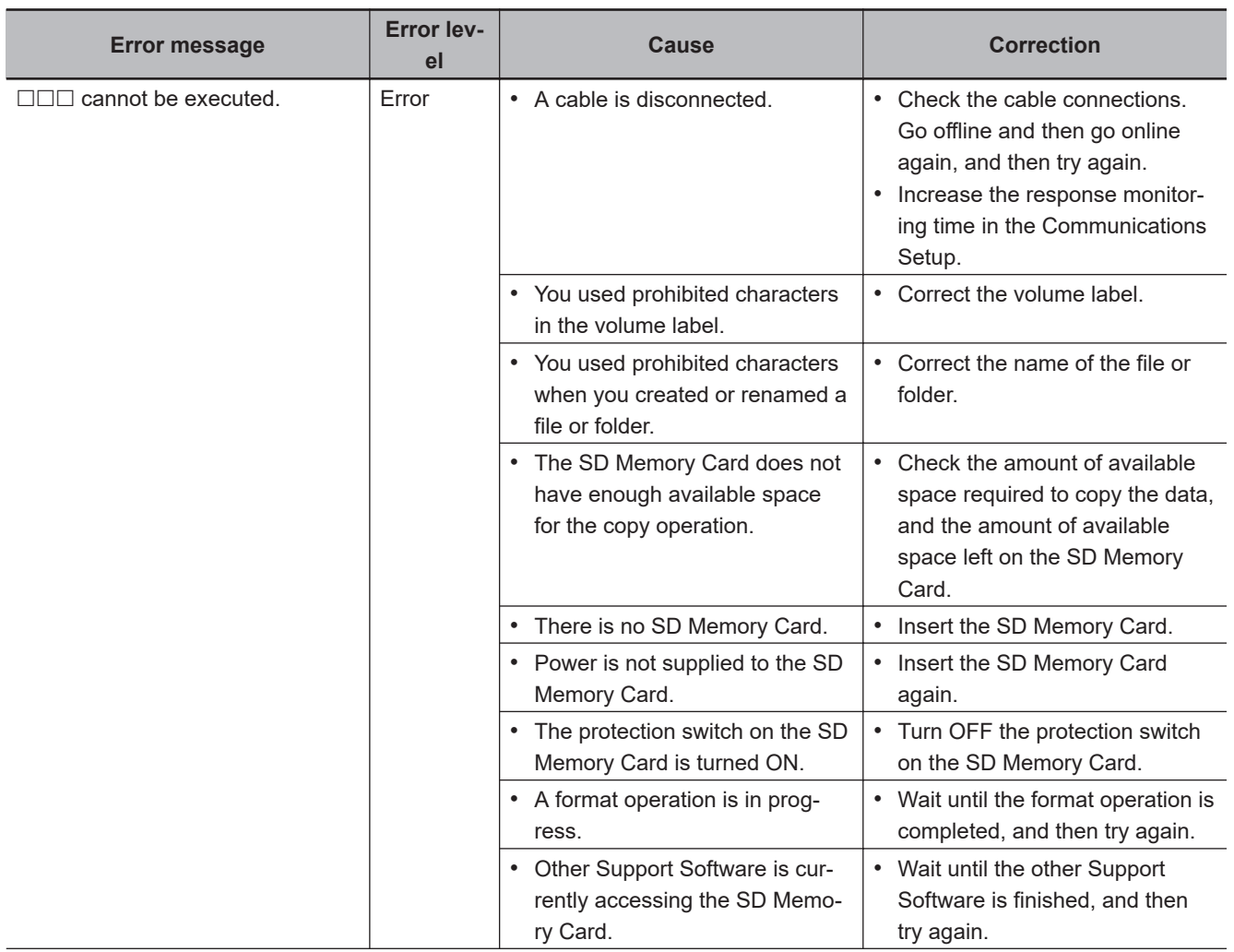

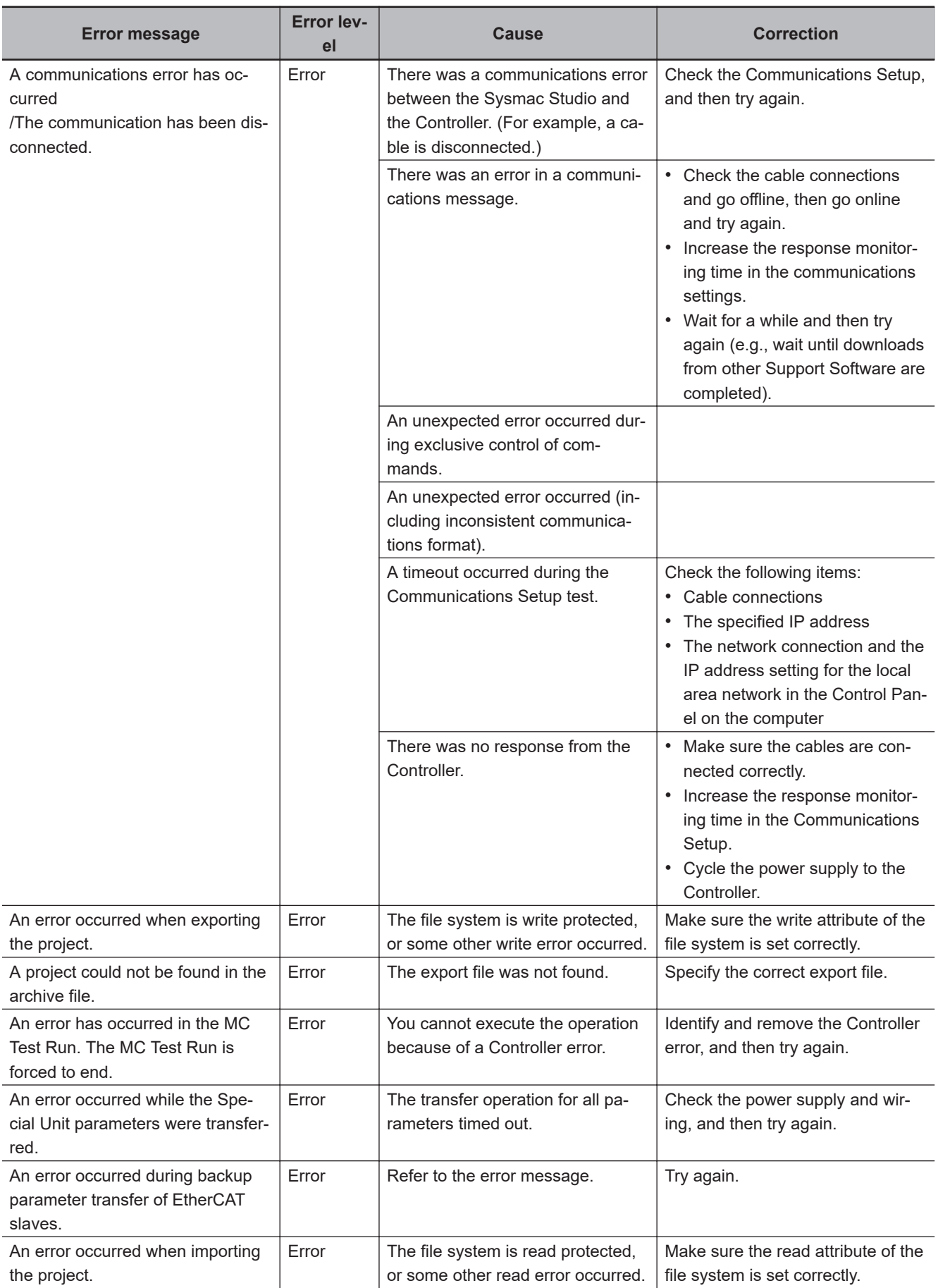

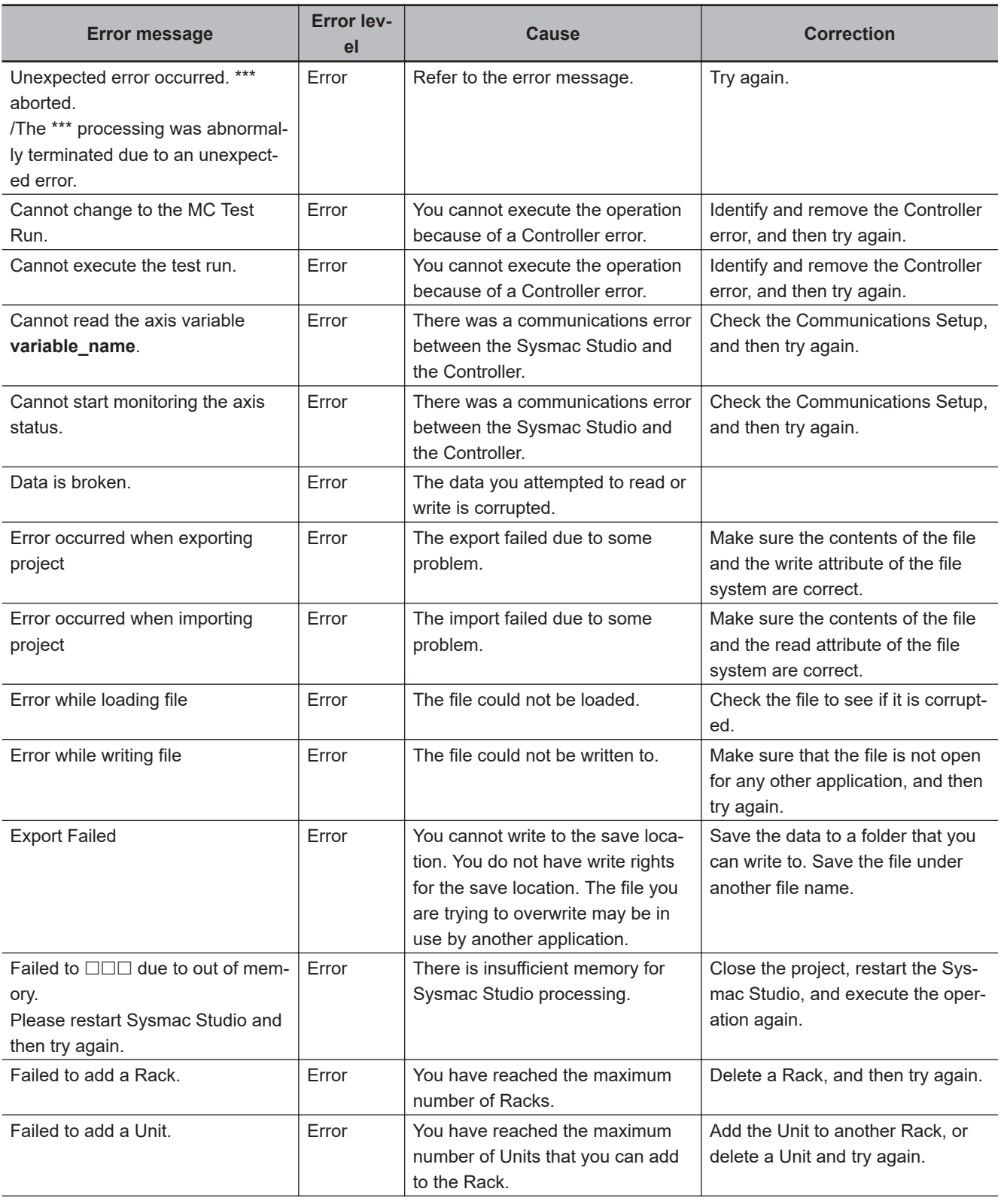

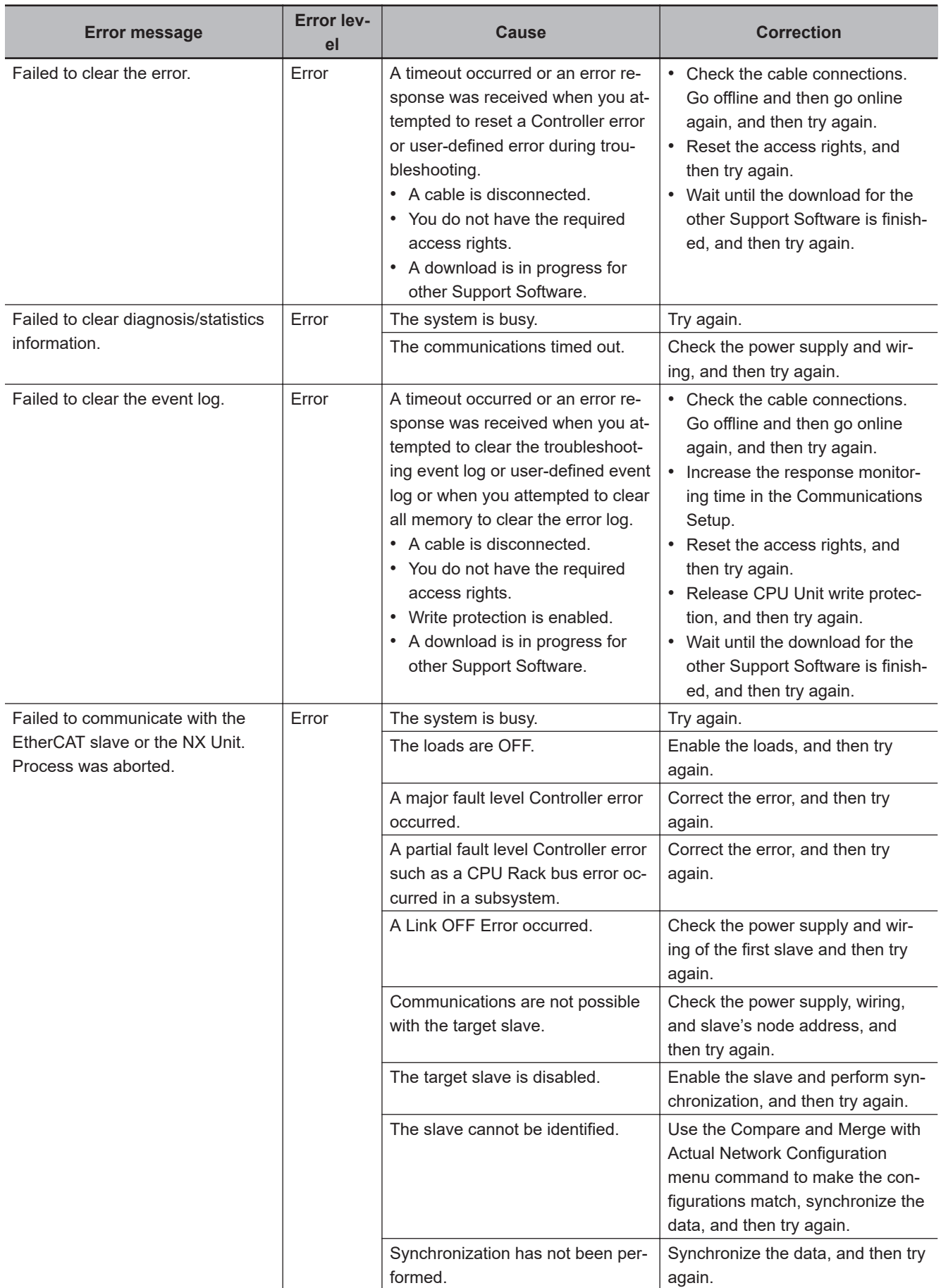

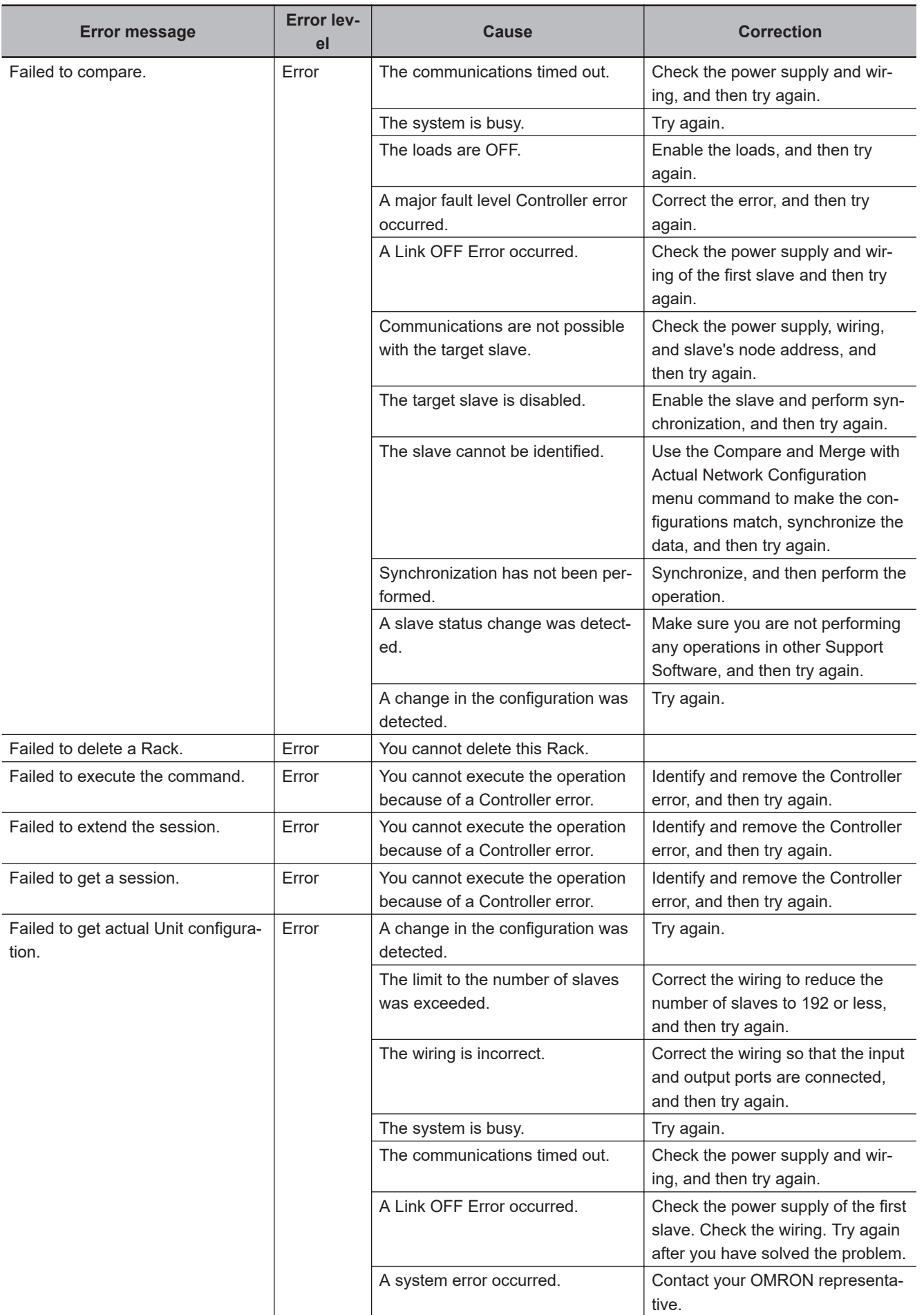

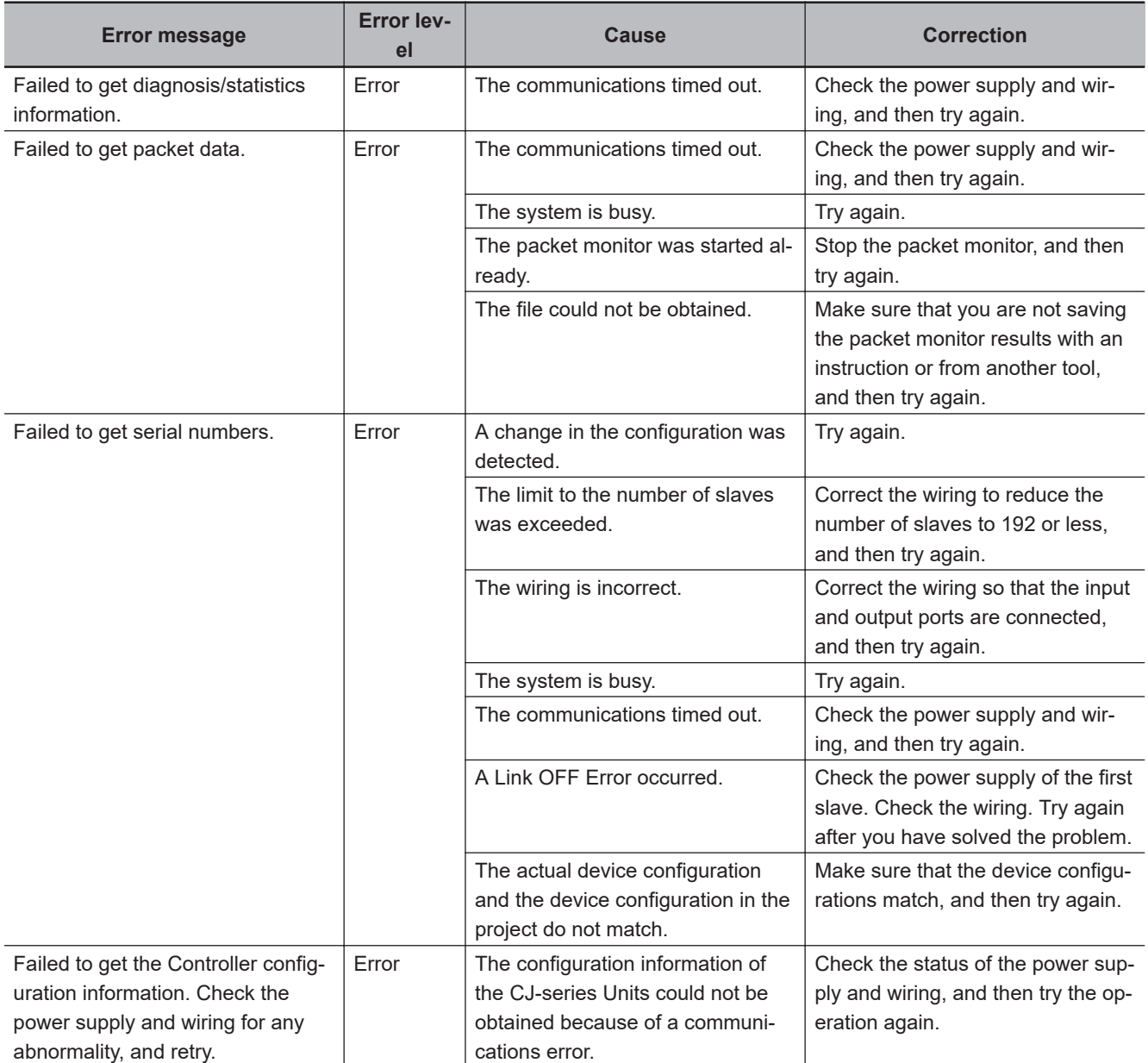

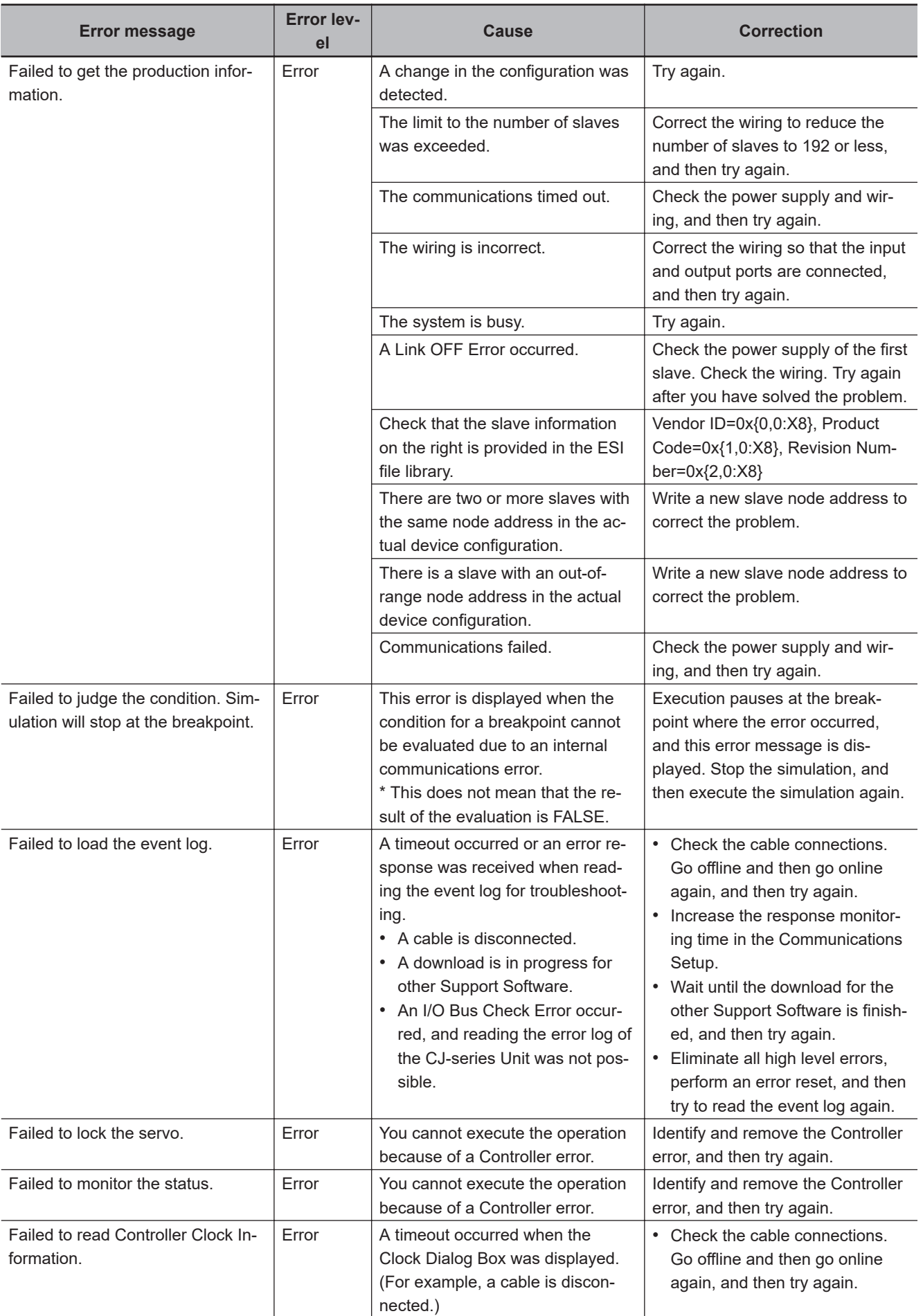

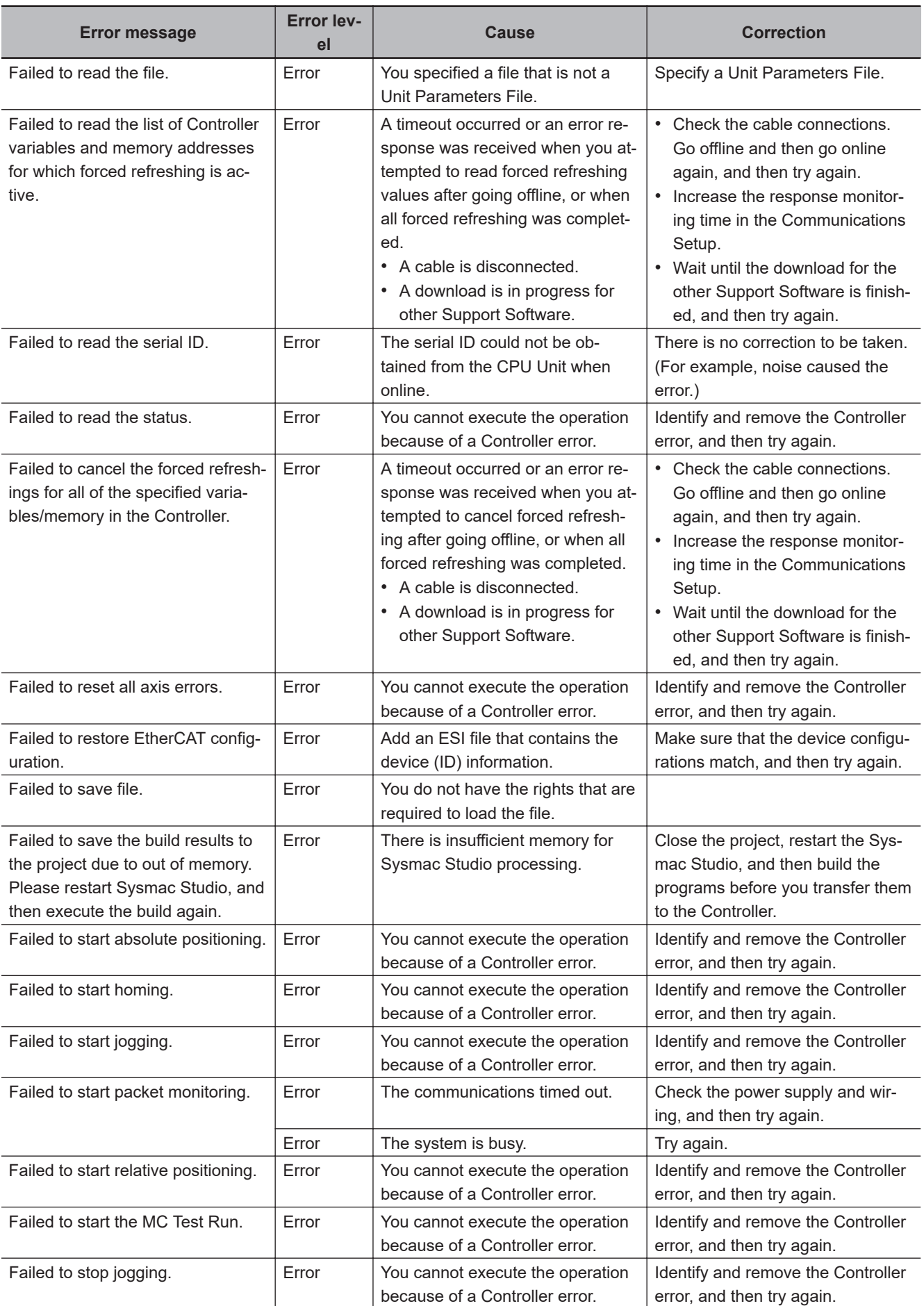

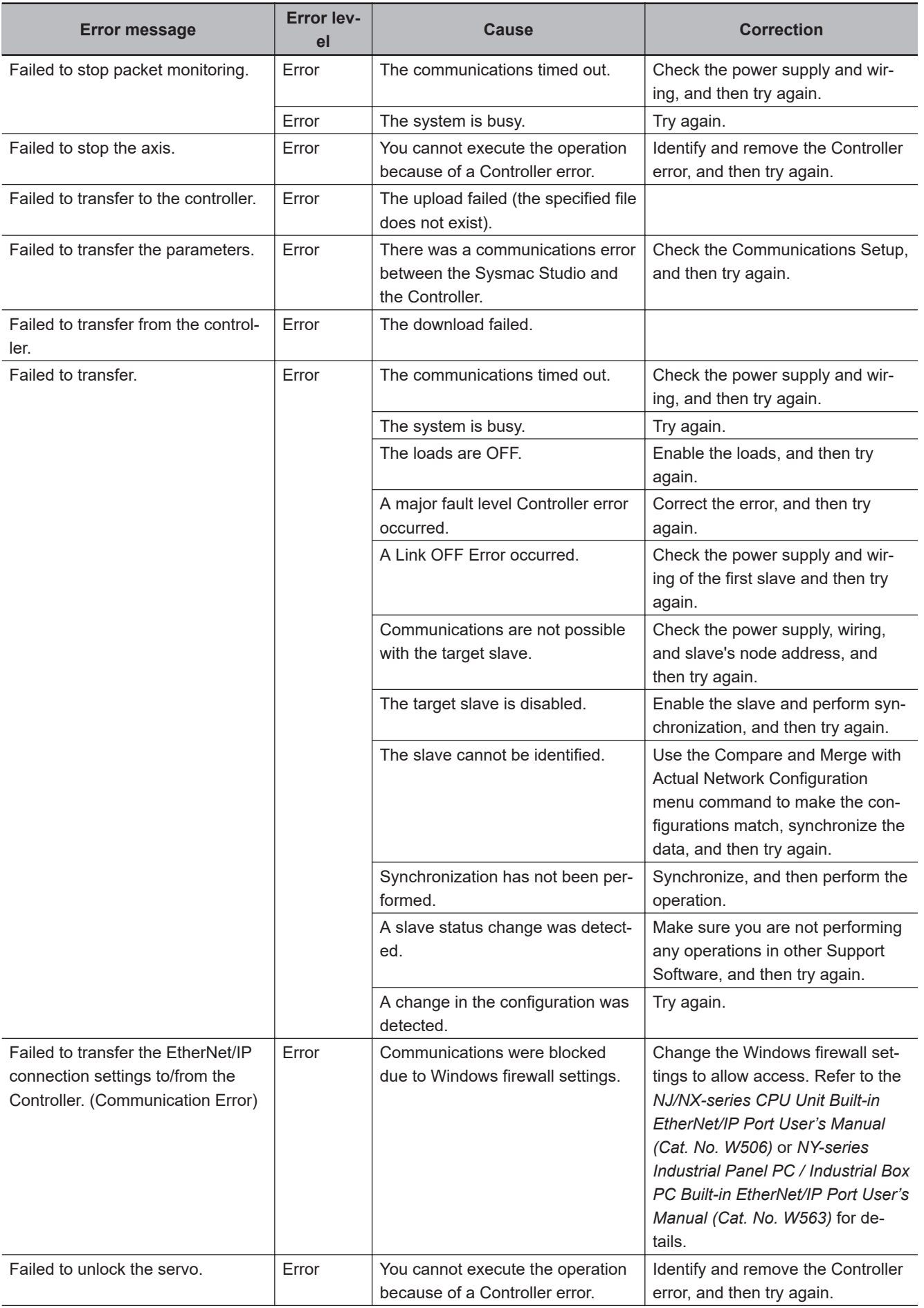

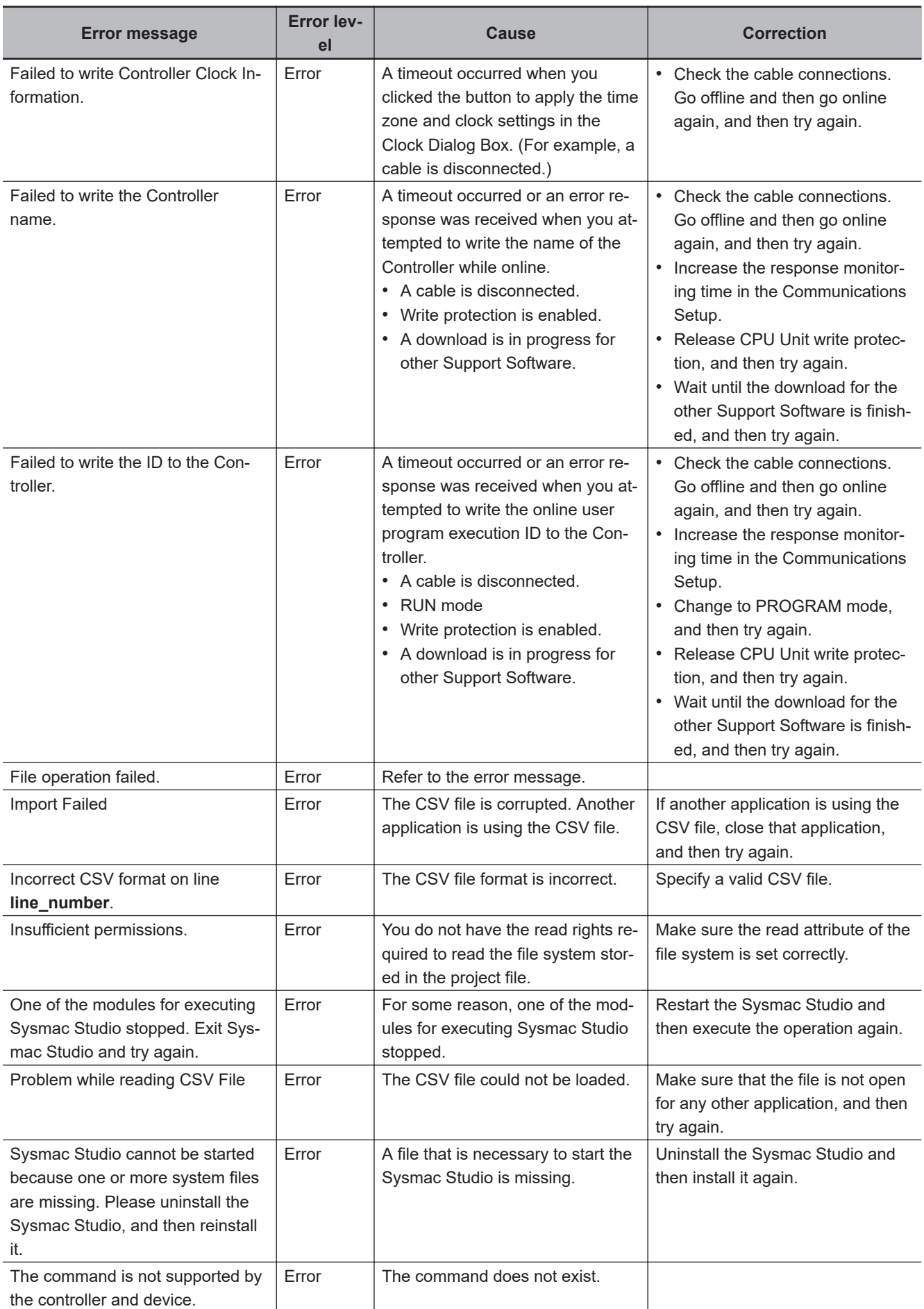
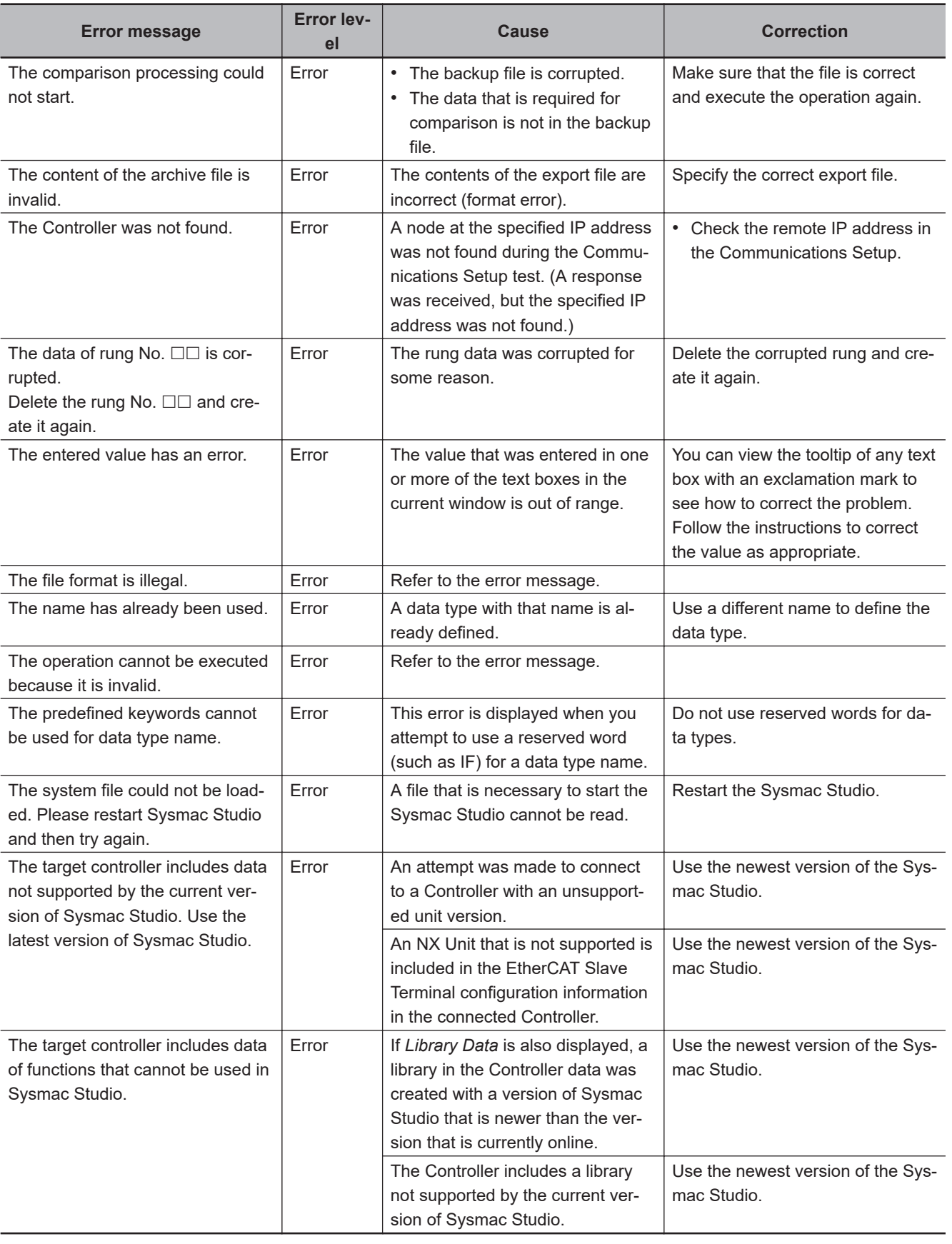

# *A*

# **Appendices**

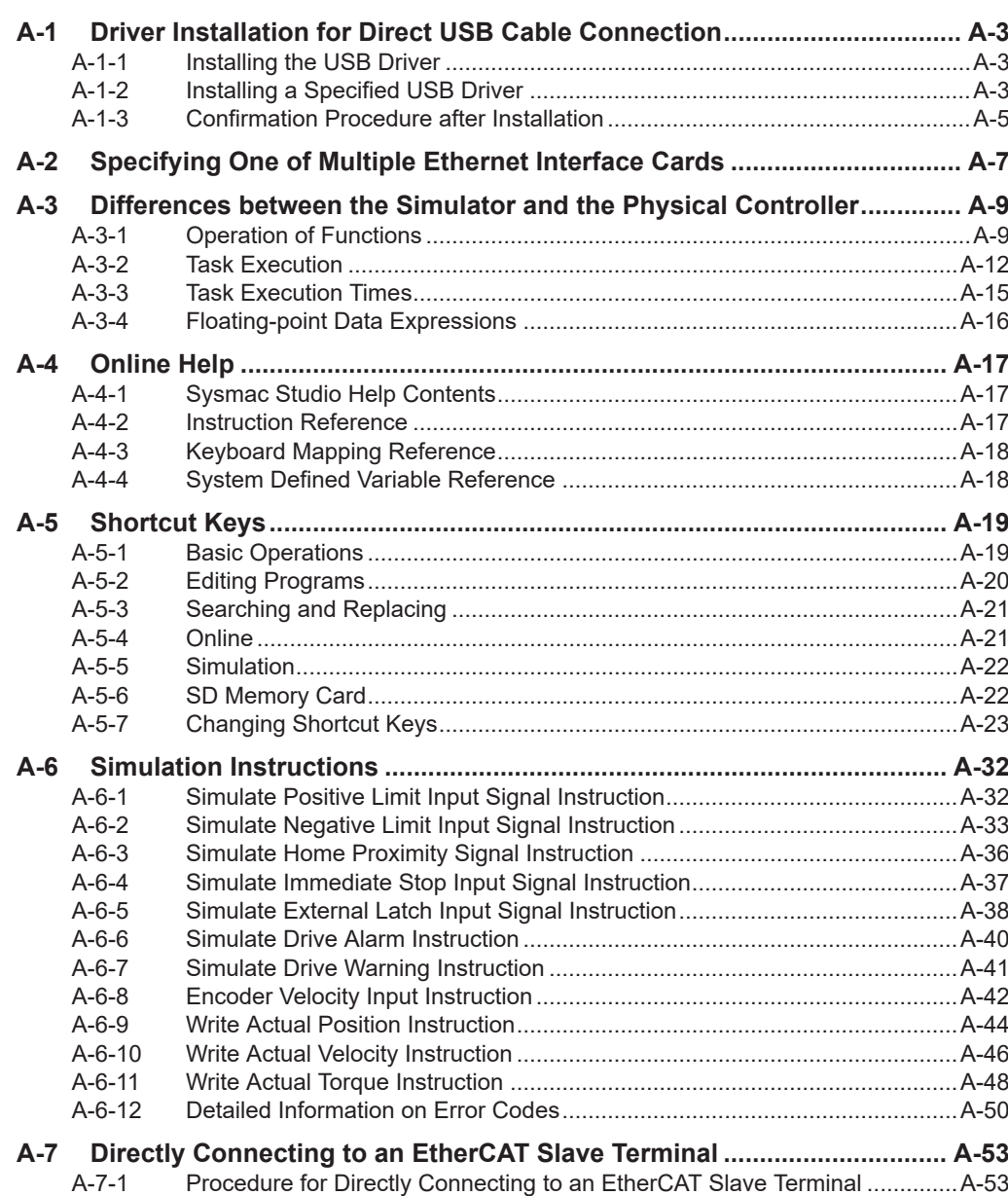

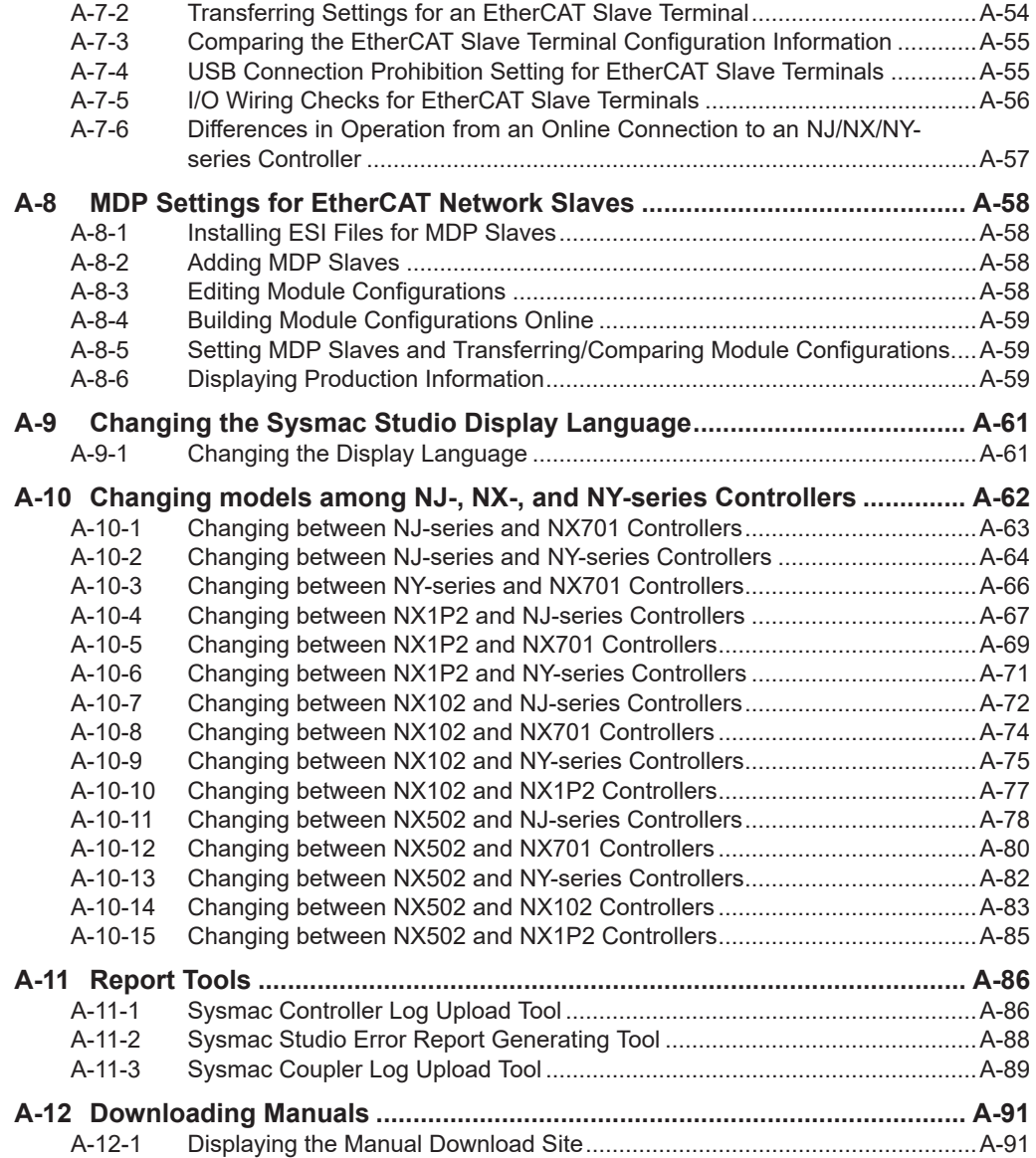

## <span id="page-904-0"></span>**A-1 Driver Installation for Direct USB Cable Connection**

This section describes the procedures when you connect the computer to the USB port on the Controller, Communications Coupler Unit, or NA-series PT the first time, assuming that you are using Windows 7.

These procedures assume that the Sysmac Studio is already installed on the computer.

#### **A-1-1 Installing the USB Driver**

*1* Turn ON the power supply to the Controller, Communications Coupler Unit, or HMI and connect the USB port on it with a USB cable.

The USB driver is installed automatically after you connect the cable.

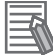

#### **Additional Information**

You may need to restart Windows after you install the USB driver. Restart Windows as instructed on the display.

#### **A-1-2 Installing a Specified USB Driver**

If you cannot install the USB driver automatically, use the following procedure to specify the driver to install.

*1* Start the **Device Manager** from the Control Panel and, in **Other devices**, double-click **Unknown device**.

The **Unknown device Properties** dialog box is displayed.

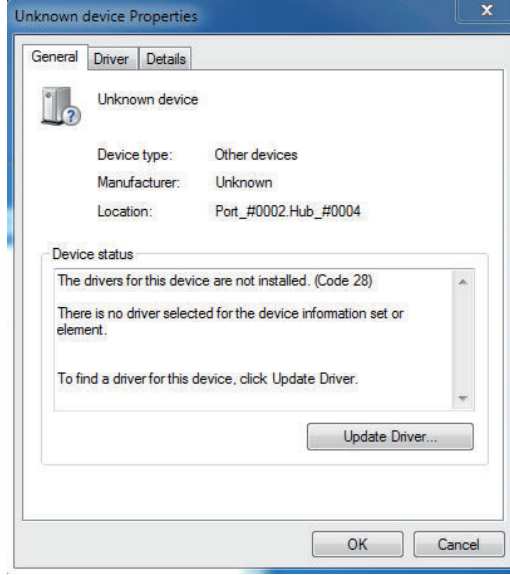

*2* Click the **Update Driver** Button.

Update Driver Software - Unknown Device How do you want to search for driver software? Search automatically for updated driver software Nindows will search your computer and the Internet for the latest driver software<br>for your device, unless you've disabled this feature in your device installation settings Browse my computer for driver software ab. Locate and install driver software manually Cancel

#### The **Update Driver Software** Dialog Box is displayed.

#### *3* Click **Browse my computer for driver software**.

A dialog box is displayed to specify the location to browse for driver software.

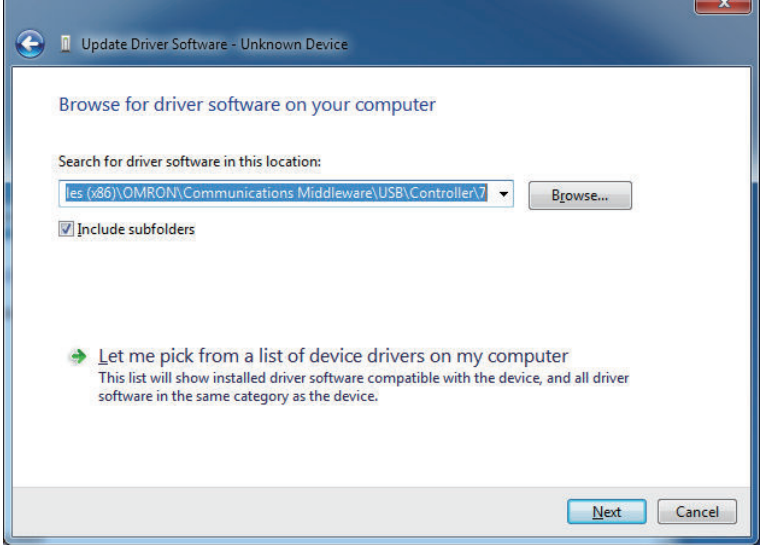

*4* Click the **Browse** Button and select the USB driver.

You can find the USB driver in the following location:

Folders for the Controller are shown below. For the Communications Coupler Unit, replace *Controller* with *Coupler*.

- Windows 7 32-bit edition, Windows 8.1 32-bit edition, or Windows 10 32-bit edition C:\Program Files\OMRON\Communications Middleware\USB\Controller\7\32bit
- Windows 7 64-bit edition, Windows 8.1 64-bit edition, Windows 10 64-bit edition, or Windows 11 64-bit edition

C:\Program Files (x86)\OMRON\Communications Middleware\USB\Controller\7\64bit Folders for NA5- $\square\square$ W $\square\square\square\square\square$ -V1 are shown below.

• Windows 7 32-bit edition C:\Program Files\OMRON\Communications Middleware\USB\NA5-V1\7\32bit

- <span id="page-906-0"></span>• Windows 8.1 32-bit edition C:\Program Files\OMRON\Communications Middleware\USB\NA5-V1\8\32bit
- Windows 10 32-bit edition C:\Program Files\OMRON\Communications Middleware\USB\NA5-V1\10\32bit
- Windows 7 64-bit edition C:\Program Files(x86)\OMRON\Communications Middleware\USB\NA5-V1\7\64bit
- Windows 8.1 64-bit edition C:\Program Files(x86)\OMRON\Communications Middleware\USB\NA5-V1\8\64bit
- Windows 10 64-bit edition or Windows 11 64-bit edition C:\Program Files(x86)\OMRON\Communications Middleware\USB\NA5-V1\10\64bit

#### *5* Click the **Next** Button.

The **Windows Security** Dialog Box is displayed.

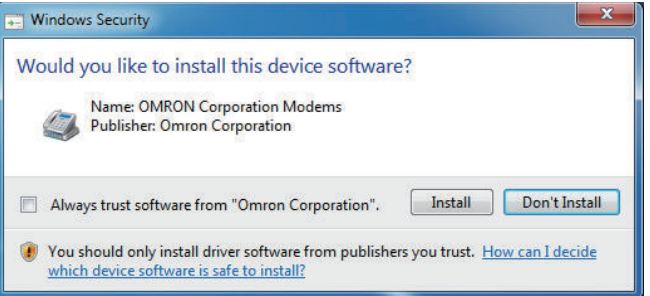

**6** Click the **Install** Button.

When installation of the USB driver is completed, the following dialog box is displayed.

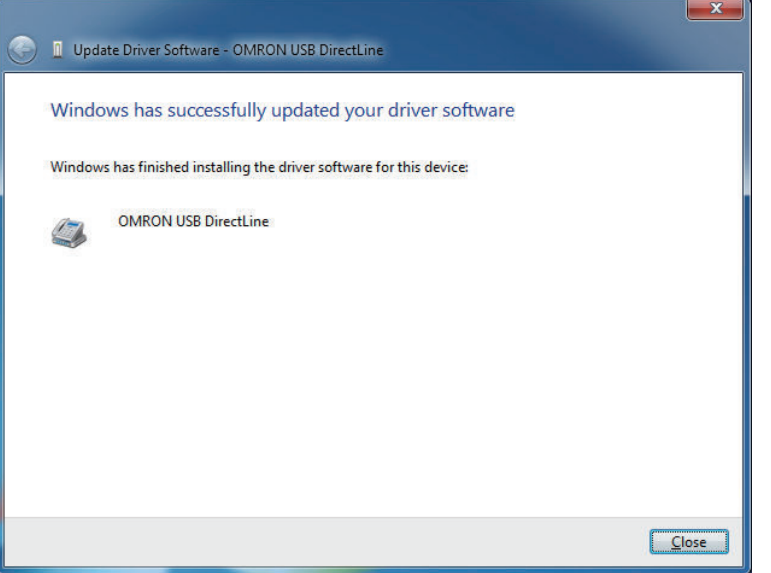

#### **A-1-3 Confirmation Procedure after Installation**

**e** Procedure

- *1* Connect the computer to the Controller, Communications Coupler Unit, or HMI with a USB cable.
- *2* Start the Device Manager on the computer.
- *3* Click the *Modems* Icon in the Device Manager and make sure that the following name is displayed.

For Controller or HMI (NA5- $\Box$  $\Box$  $\Box$  $\Box$ ): OMRON USB DirectLine For Communications Coupler Unit: OMRON USB AbstractControl For HMI (NA5- $\square$ W $\square\square\square\square$ -V1): NA5 V1 USBClient

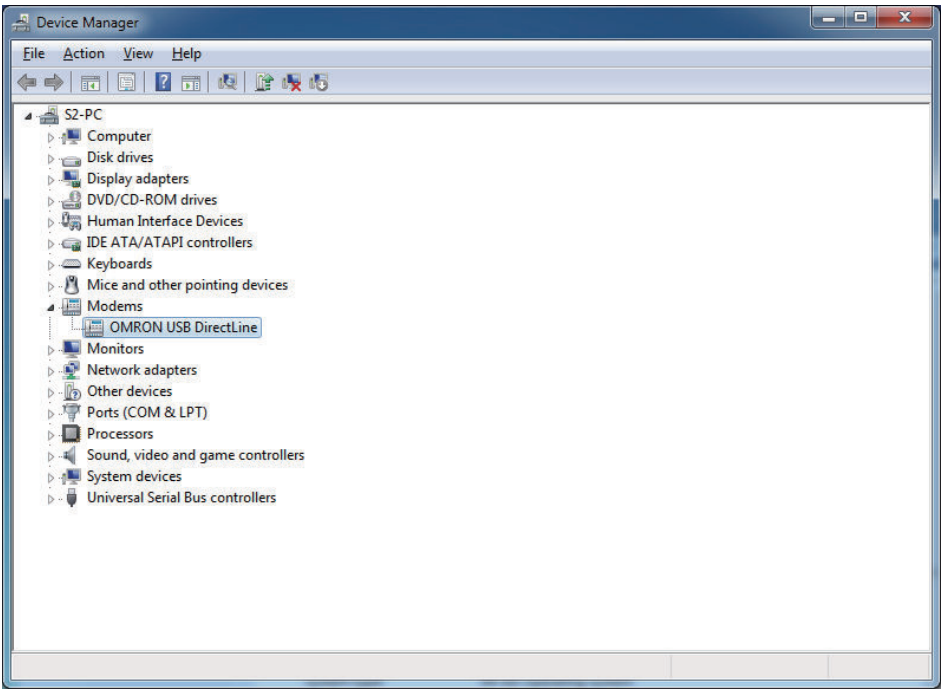

## <span id="page-908-0"></span>**A-2 Specifying One of Multiple Ethernet Interface Cards**

If more than one Ethernet interface card is mounted in the computer that runs the Sysmac Studio, you must specify the Ethernet interface card that is connected to the NJ/NX/NY-series Controller to connect directly through Ethernet.

The Ethernet interface card is specified when the Sysmac Studio is installed. You can use a special utility shown below to change the specification after installation.

- **Specifying the Ethernet Interface Card**
	- *1* Select **All Programs OMRON Communications Middleware Utilities Direct Ethernet Utility** from the Windows Start Menu. The Direct Ethernet Utility Dialog Box is displayed.
	- *2* Select the Ethernet interface card to use to connect the NJ/NX/NY-series Controller in the Direct Ethernet Utility Dialog Box.

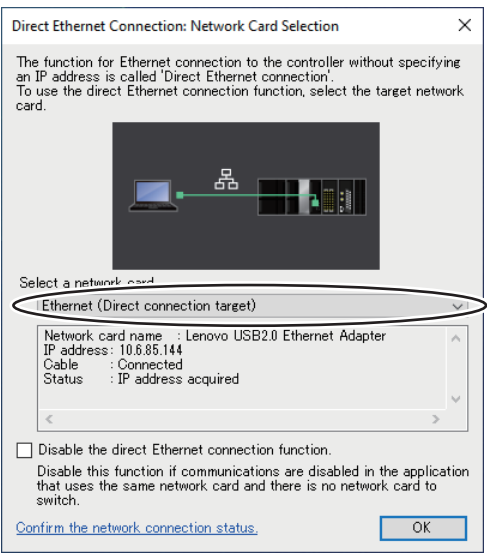

*3* Click the **OK** Button. The dialog box is closed.

#### **Precautions for Correct Use**

If any other application that uses the same network becomes unable to communicate and there is no network card to switch, select the **Disable the direct Ethernet connection function** Check Box and disable this feature.

 $\triangledown$  Disable the direct Ethernet connection function. Disable this function if communications are disabled in the application that uses the same network card and there is no network card to switch.

**A**

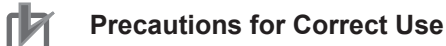

The settings that you make with the Direct Ethernet Utility are used for Ethernet connections for other OMRON software as well, not just for the Sysmac Studio. Make sure that you do not unintentionally change the connected Controller when you change the Ethernet interface card. Examples of other OMRON software: Network Configurator and CX-Integrator

## <span id="page-910-0"></span>**A-3 Differences between the Simulator and the Physical Controller**

#### **A-3-1 Operation of Functions**

The Simulator has the following functional differences in comparison with the physical Controller.

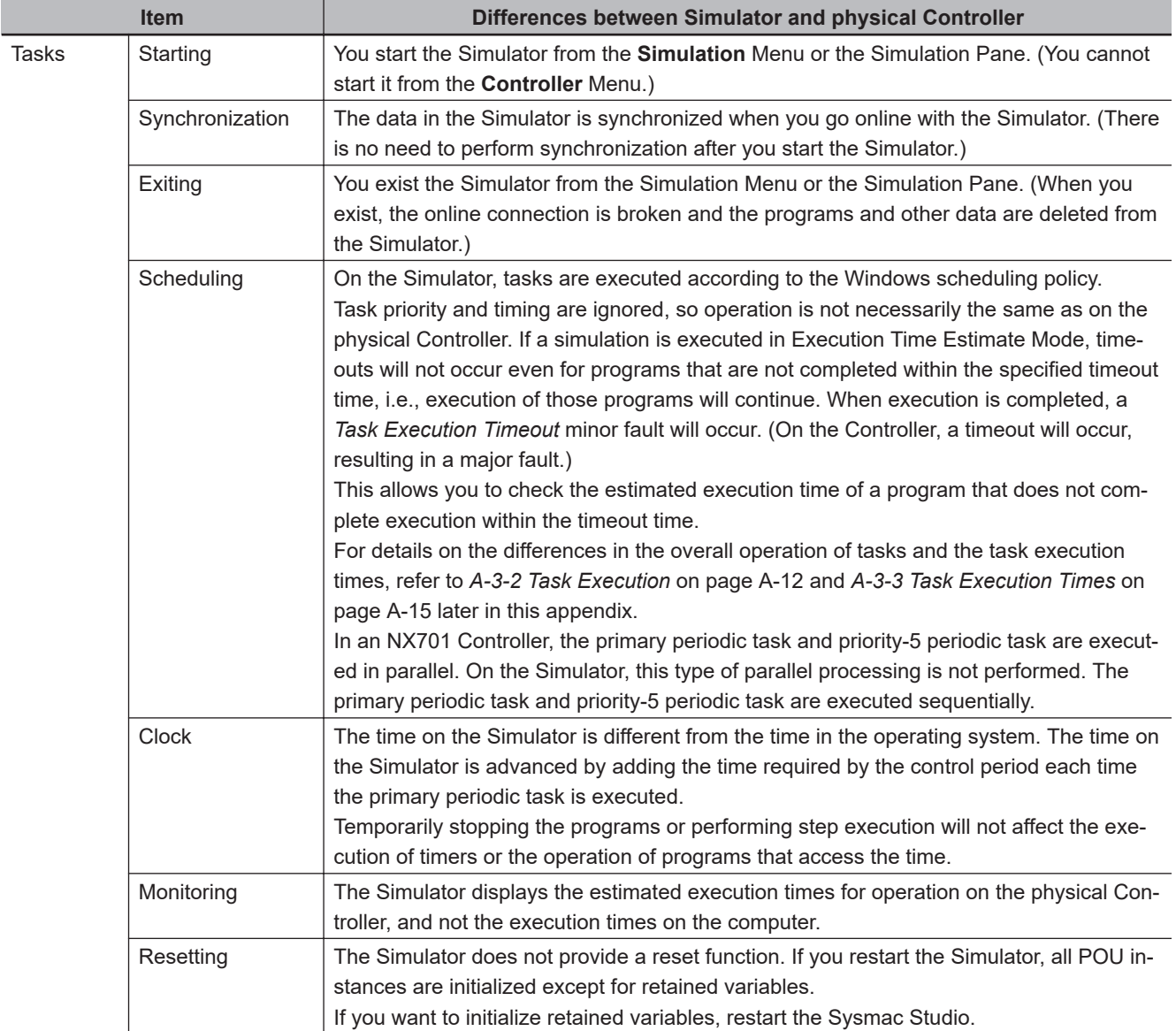

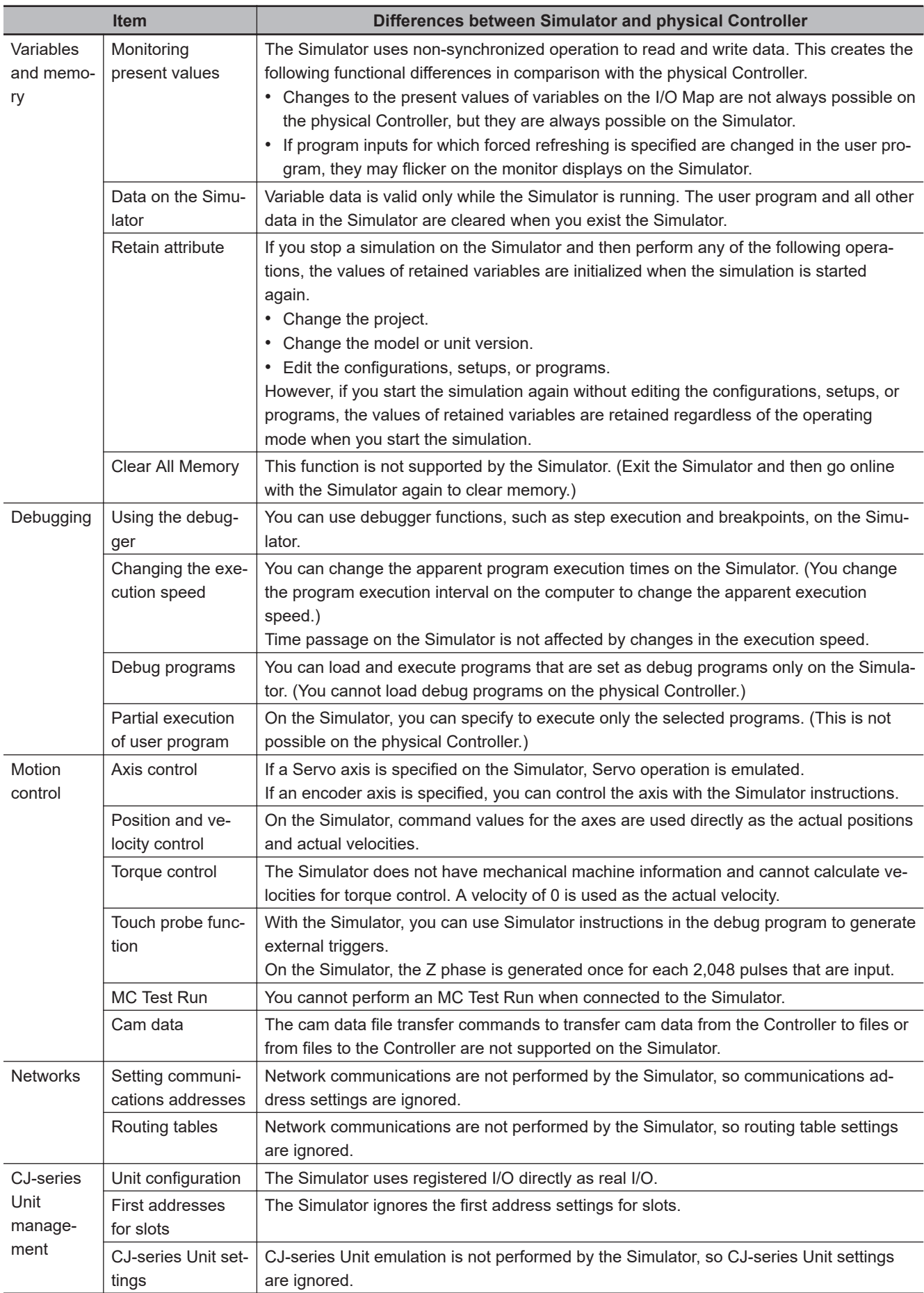

**A-3 Differences between the Simulator and the Physical**

A-3 Differences between the Simulator and the Physical<br>A-3 Differences between the Simulator and to Controller

**Controller**

**A**

A-3-1 Operation of Functions

A-3-1 Operation of Functions

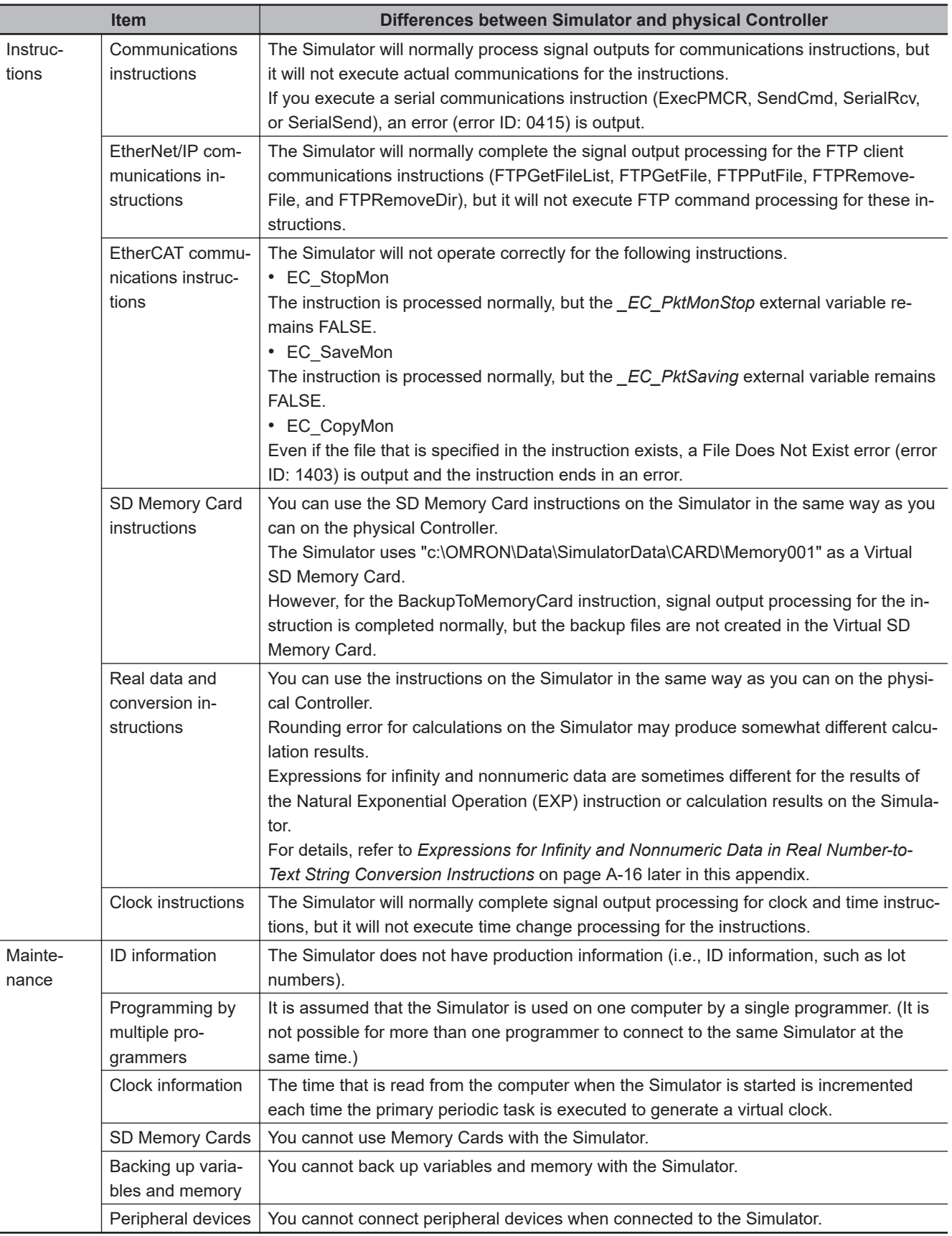

#### <span id="page-913-0"></span>**A-3-2 Task Execution**

This section describes the differences in the control methods that are used for task execution between the physical Controller and the Simulator.

#### **NX701 Controller**

#### **Physical Controller**

An NX701 Controller gives the highest priority to execution of the primary periodic task. Tasks other than the primary periodic task are executed preferentially in order of the execution priority. The priority-5 periodic task is executed in parallel with the primary periodic task. The priority-16 periodic task is executed after execution of the primary periodic task is completed.

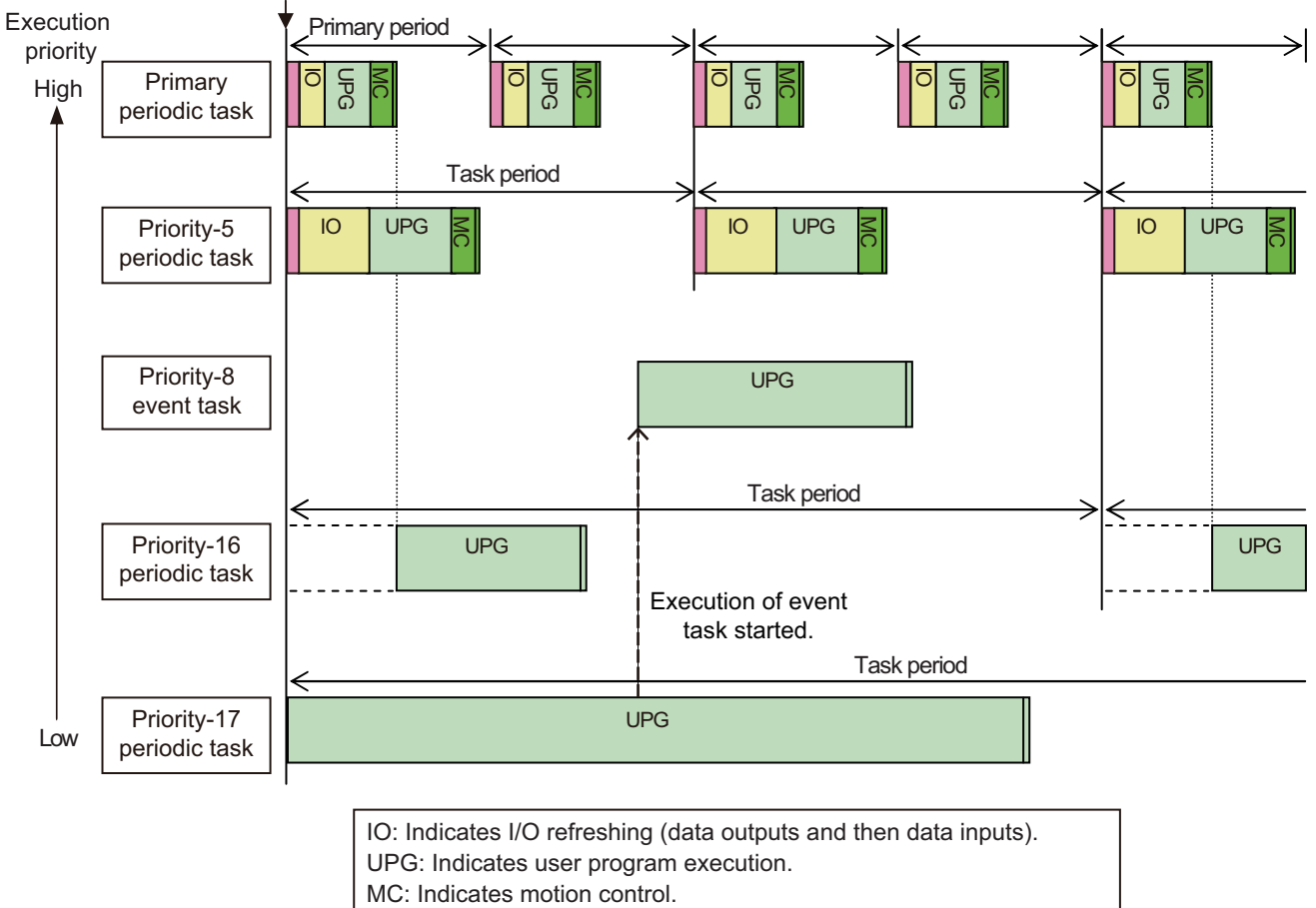

Task execution condition is met.

#### **Simulator**

The NX701 Controller Simulator executes the primary periodic task according to the scheduling period determined by the scheduler in the Simulator.

Periodic tasks other than the primary periodic task are executed in order of the execution priority. The priority-5 periodic task is not executed in parallel with the primary periodic task. This differs from the physical Controller.

The periods of periodic tasks other than the primary periodic task are integral multiples of the scheduling period of the Simulator.

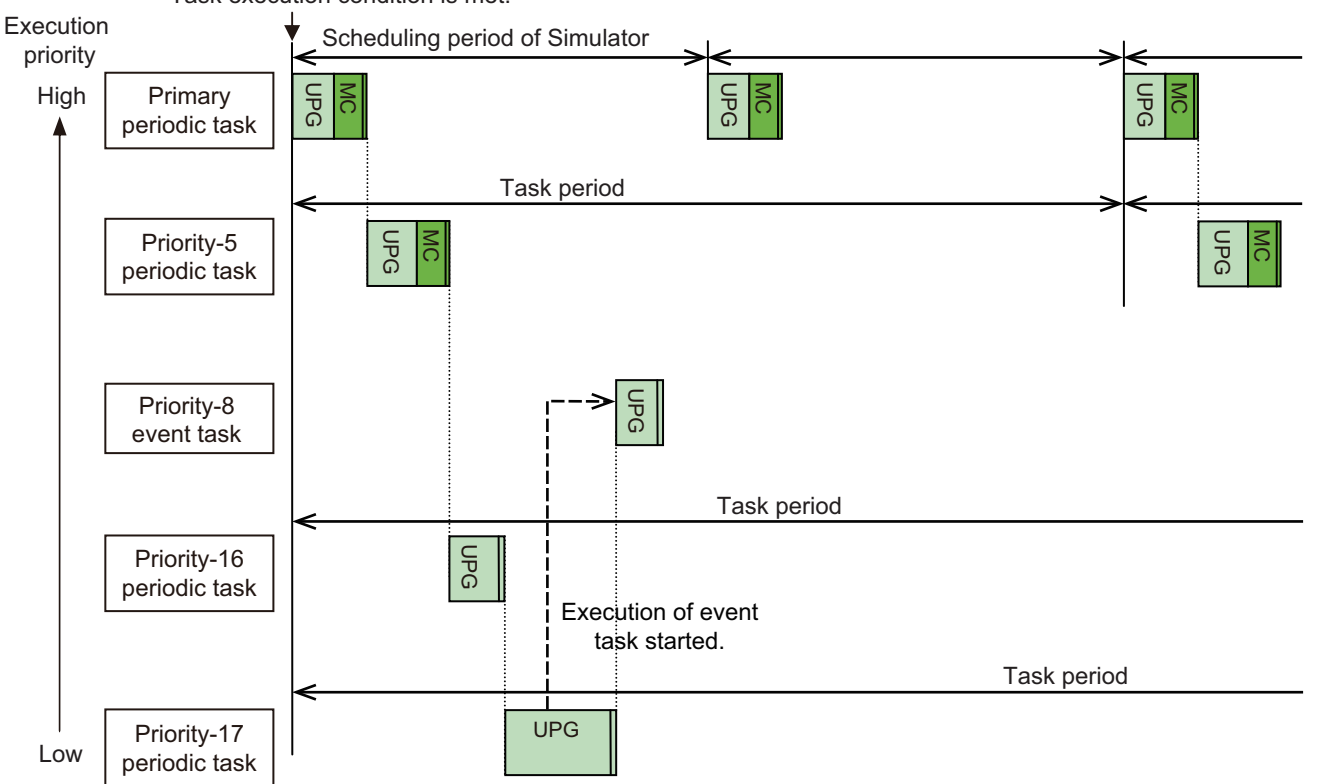

Task execution condition is met.

#### **NJ/NY-series Controllers and NX502, NX102, or NX1P2 Controllers**

#### **Physical Controller**

For the NJ/NY-series Controllers and NX502, NX102, or NX1P2 Controllers, the tasks are activated every primary period. The execution of a periodic task with a lower priority is interrupted to execute a task with a higher priority (such as the primary periodic task).

An example for an NJ-series Controller is given below.

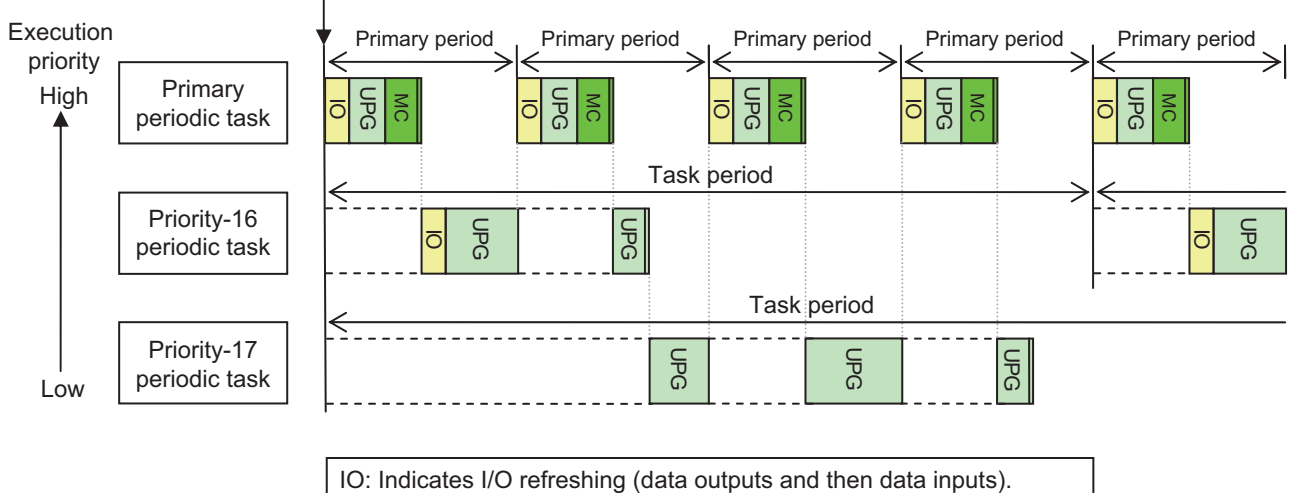

Task execution condition is met

IO: Indicates I/O refreshing (data outputs and then data inputs). UPG: Indicates user program execution. MC: Indicates motion control.

#### **Simulator**

For the NJ/NY-series Controller and NX502, NX102, or NX1P2 Controller Simulator, tasks are executed according to the scheduling policies of the Simulator. Execution of the user program cannot be interrupted like it is in the physical Controller.

An example for an NJ-series Controller is given below.

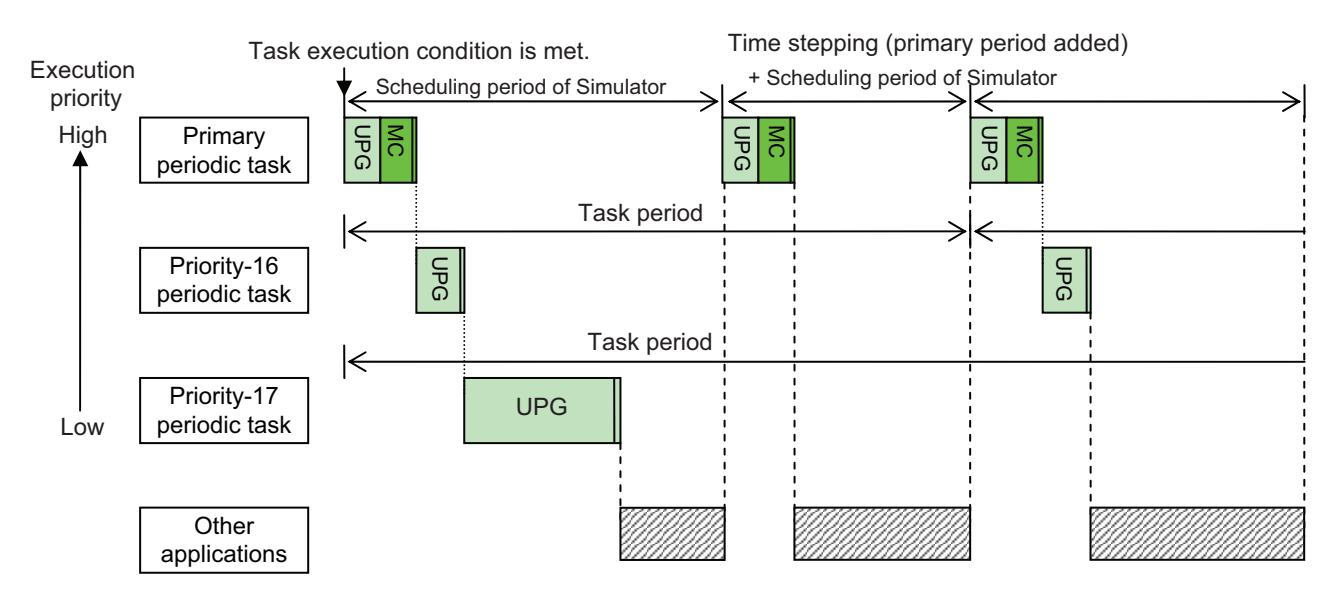

#### <span id="page-916-0"></span>**Differences in Task Execution**

The differences in the control methods may cause the following differences in operation.

#### 1. **Differences in the Timing of Data Exchanges**

The end timing of the periodic tasks and the execution order of the tasks are not reproduced precisely. Therefore, the data exchanges between tasks and the timing of obtaining data trace data may be different from the Controller.

#### 2. **Differences in Timing of Updating the Time**

The clock time in the Simulator is updated by adding the time of the primary period when the execution of all tasks in that period is completed. If you access the clock time from a program, the operation may be different.

Timer instructions are also evaluated at the same time, so the timers may time out at different times.

#### 3. **Differences in Operation When Task Execution Times Out**

If a simulation is executed in Execution Time Estimation Mode and the execution time is used to execute a long task, the other tasks are not executed until the execution of the long task is completed. Also, when task processing is completed, a *Task Execution Timeout* minor fault will occur. On the Controller, a major fault occurs after a timeout, and operation stops.

#### **A-3-3 Task Execution Times**

The Simulator estimates<sup>\*1</sup> and displays the execution times on the Controller. It displays the results of desktop calculations as the results of the simulation. (Refer to the *NJ/NX-series CPU Unit Software User's Manual (Cat. No. W501)*.)

\*1. This estimation is not possible on an NY-series Controller.

• I/O Refresh Processing Time

For the NJ/NX-series Controller, the I/O refresh processing time is calculated based on the *common processing time* and *I/O refresh processing time* that are described in *A-2 Calculating Guidelines for the Real Processing Times of Tasks for the NX-series System* or *A-3 Calculating Guidelines for the Real Processing Times of Tasks for the NJ-series System* in the *NJ/NX-series CPU Unit Software User's Manual (Cat. No. W501)*.

Parameters for each version are given in the above manual.

• Processing Times for the User Program (UPG) and Motion Programs (MCE)

These processing times are estimated with the "calibrated execution time estimation" method (Japanese patent number 4748286).

It is assumed that the estimated value of a task execution time will follow a normal distribution, and estimates are made at the 95% confidence level.

#### **Additional Information**

More processing time may be required depending on other applications running on the computer. Do not run any unnecessary applications while the Simulator is running.

#### <span id="page-917-0"></span>**A-3-4 Floating-point Data Expressions**

#### **Expressions for Infinity and Nonnumeric Data in Real Number-to-Text String Conversion Instructions**

The output results for instructions that convert real data to text strings may be different between the Controller and Simulator.

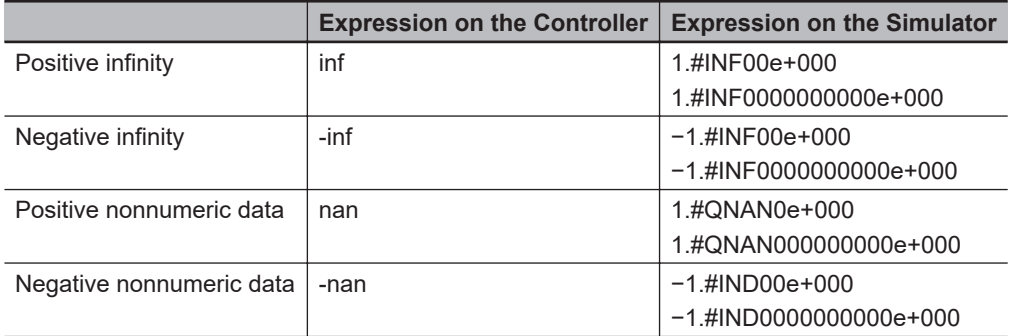

**Note** The number of "zeros" after INF, QNAN, IND will vary.

#### **Exponents**

Either two or three digits are given for exponents on the physical Controller. However, you must always give three digits for exponents on the Simulator. When you compare text strings, make sure that the comparison data has the same number of digits.

## <span id="page-918-0"></span>**A-4 Online Help**

#### **Online Help**

You can access online help from a Sysmac Studio menu to see instruction descriptions or to check shortcut keys. There are four types of help.

- Sysmac Studio help: *Contents*
- Instruction Reference
- Keyboard Mapping Reference
- System-defined Variable Reference

#### **A-4-1 Sysmac Studio Help Contents**

#### **Sysmac Studio Help Contents**

This help feature provides operating procedures for the Sysmac Studio.

#### **A-4-2 Instruction Reference**

#### **Instruction Reference**

The Instructions Reference describes the basic instructions and motion control instructions that you can use with an NJ/NX/NY-series Controller. For each instruction, the same description as the one in the following manuals is given.

*NJ/NX-series Instructions Reference Manual (Cat. No. W502) NJ/NX-series Motion Control Instructions Reference Manual (Cat. No. W508) NY-series Instructions Reference Manual (Cat. No. W560) NY-series Motion Control Instructions Reference Manual (Cat. No. W561)*

#### **Displaying the Instructions Reference**

There are two ways to display the Instructions Reference. Method (1) From the main menus Method (2) From the Ladder Editor, ST Editor, or Instruction Navigator

#### **Method (1) From the main menus**

Select **Instruction Reference** from the **Help** Menu. The *Sysmac Studio Instruction Reference Help* is displayed.

#### **Method (2) Displaying the Instructions Reference from the Ladder Editor or ST Editor**

In the Ladder Editor or ST Editor, select an instruction that was previously entered or select an instruction in the Instruction Navigator in the Toolbox, and then press the **F1** Key. The *Sysmac Studio Instruction Reference Help* is displayed for the selected instruction.

#### <span id="page-919-0"></span>**A-4-3 Keyboard Mapping Reference**

#### **Keyboard Mapping Reference**

You can display a list of convenient shortcut keys that you can use on the Sysmac Studio.

#### **Displaying the Keyboard Mapping Reference**

Select **Keyboard Mapping Reference** from the **Help** Menu. The Keyboard Mapping Reference is displayed. Refer to *[A-5 Shortcut Keys](#page-920-0)* on page A-19 for details.

#### **A-4-4 System Defined Variable Reference**

#### **System Defined Variable Reference**

You can display a list of descriptions of the system-defined variables that you can use on the Sysmac Studio.

**Procedure to Display the System Defined Variable Reference**

Select **System Defined Variable Reference** from the **Help** Menu.

Tables of the system-defined variables are displayed.

## <span id="page-920-0"></span>**A-5 Shortcut Keys**

The following tables list the shortcut keys that you can use in the Main Window of the Sysmac Studio. You can change the keyboard mapping of some shortcut keys.

#### **A-5-1 Basic Operations**

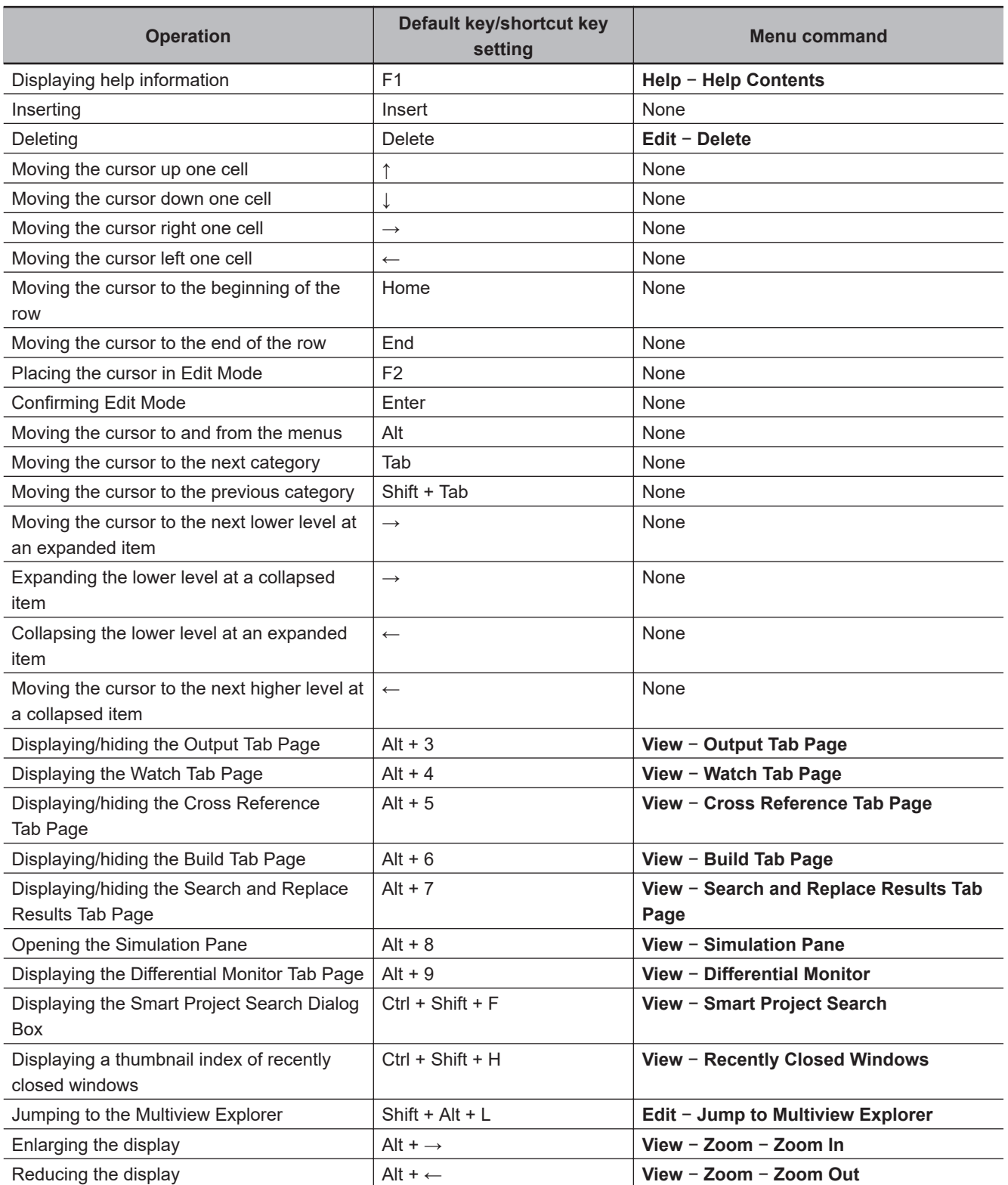

<span id="page-921-0"></span>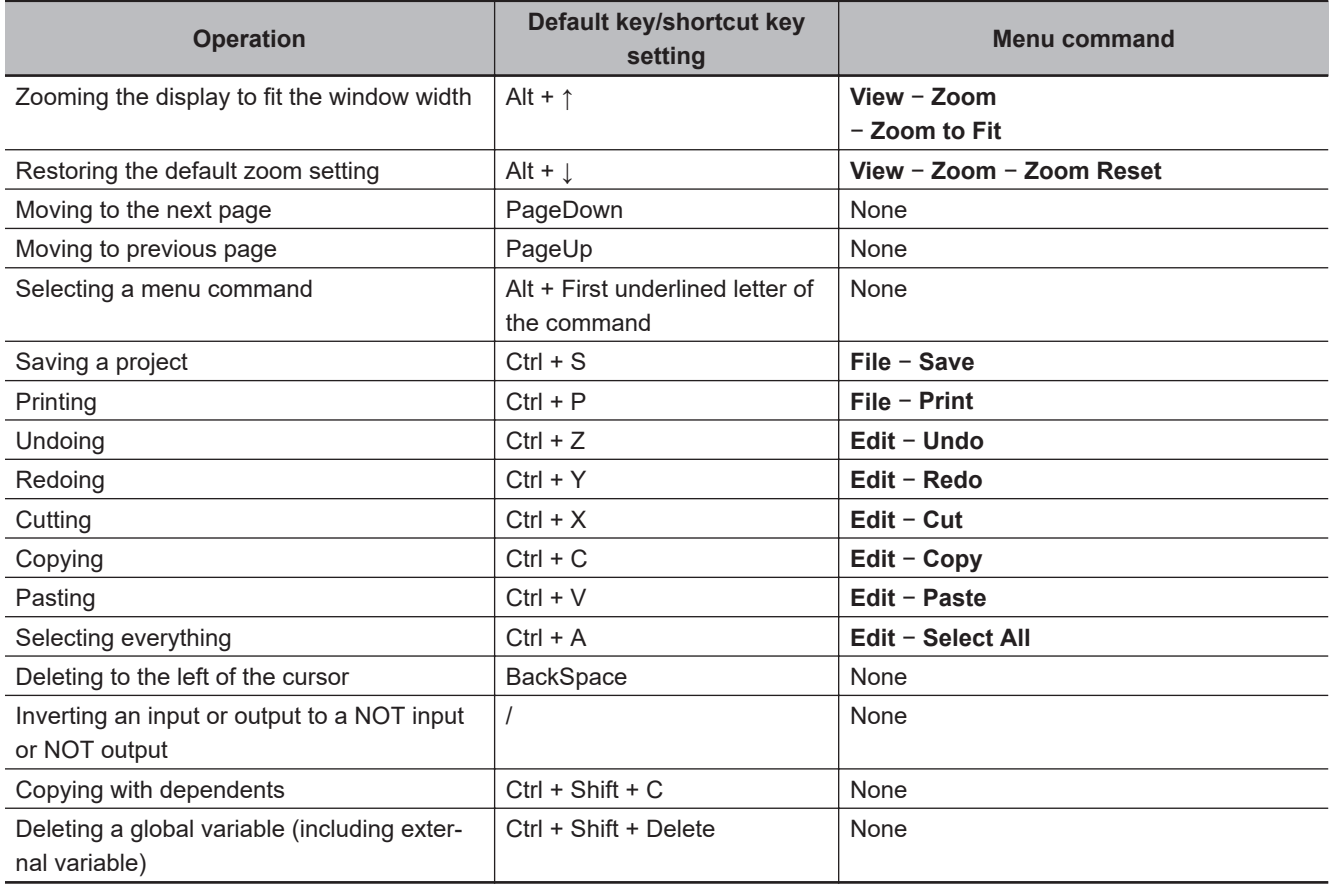

### **A-5-2 Editing Programs**

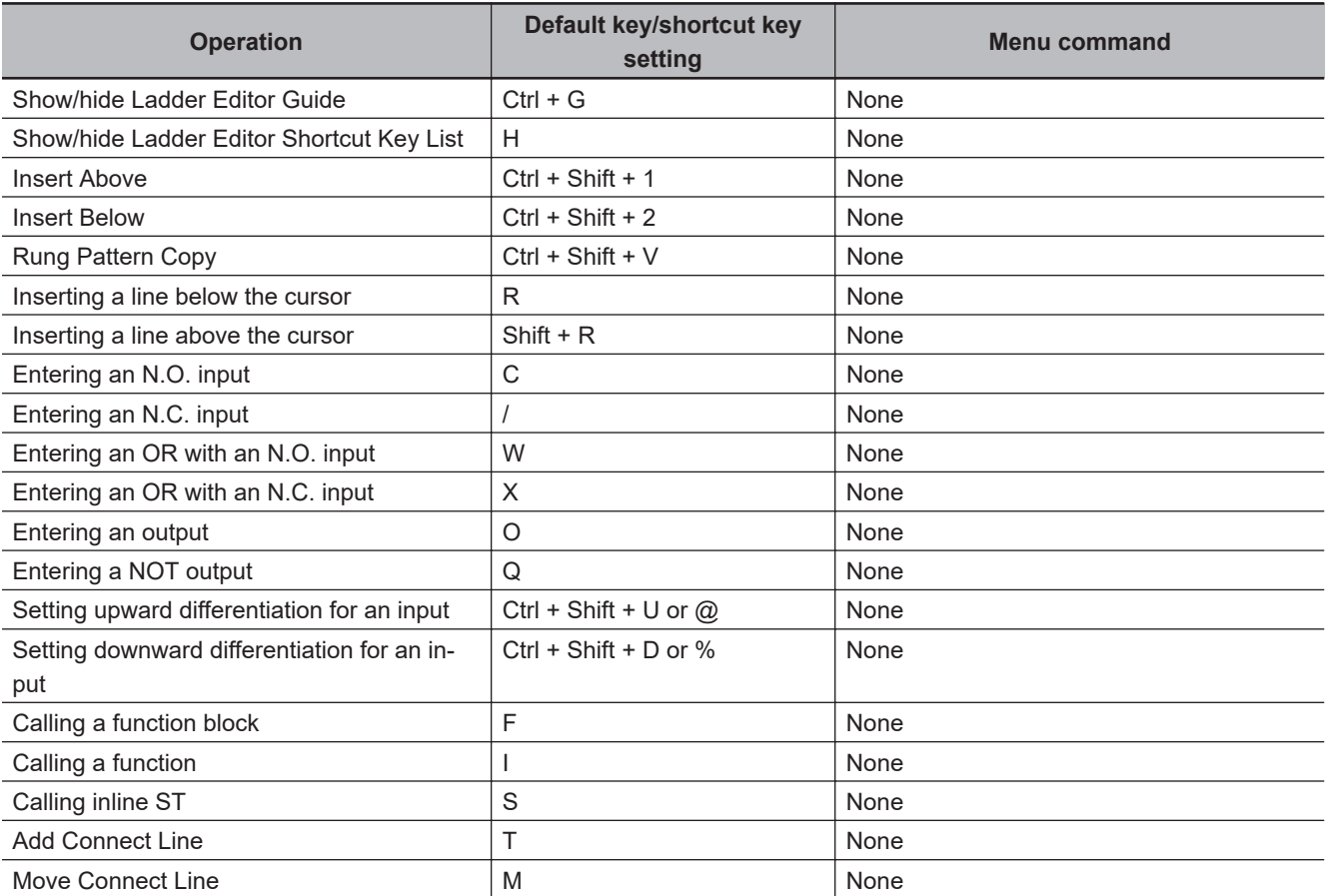

<span id="page-922-0"></span>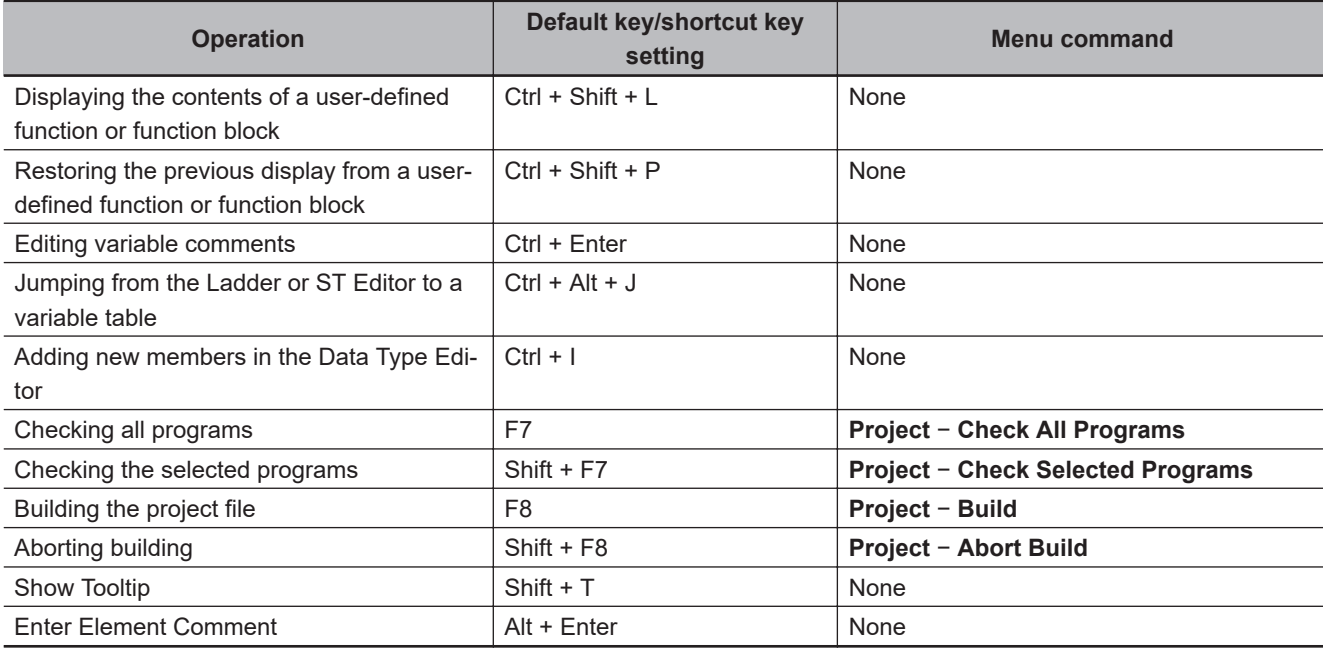

#### **A-5-3 Searching and Replacing**

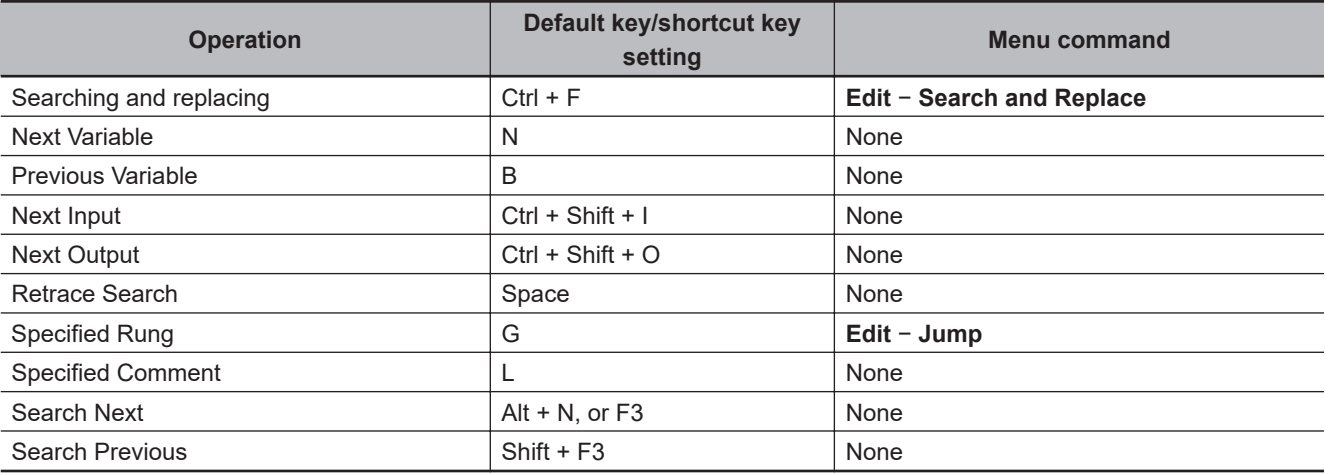

#### **A-5-4 Online**

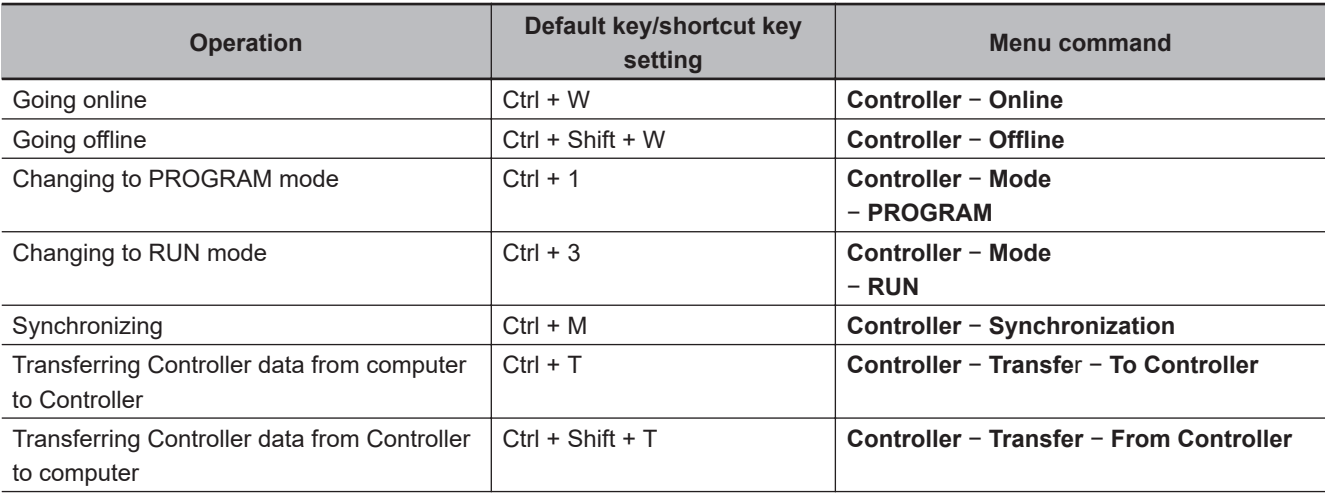

<span id="page-923-0"></span>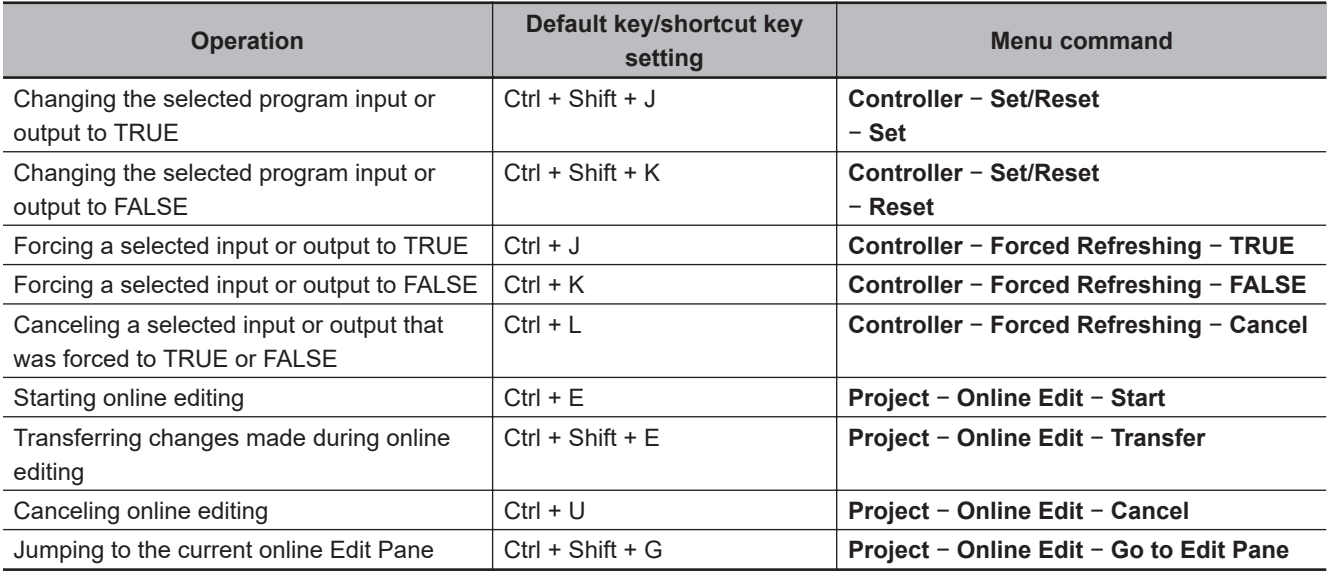

#### **A-5-5 Simulation**

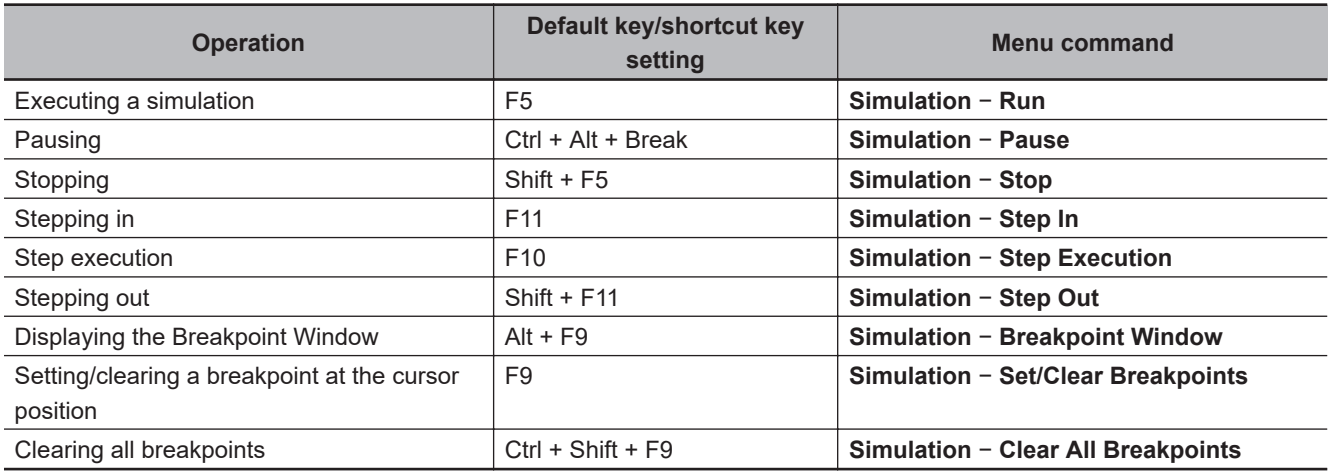

#### **A-5-6 SD Memory Card**

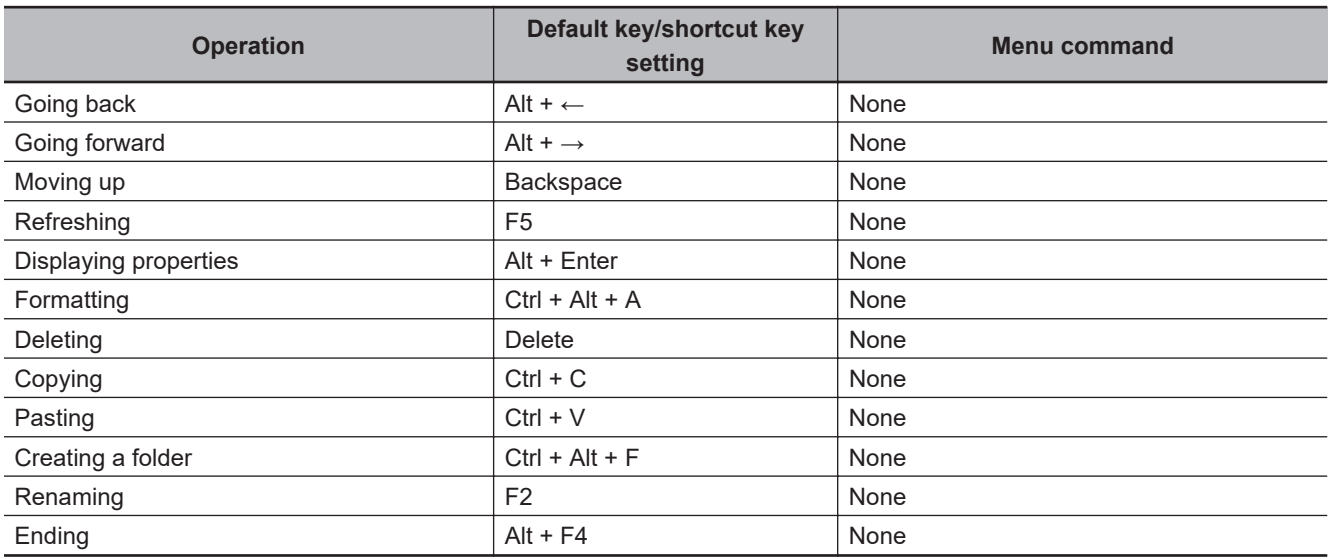

#### <span id="page-924-0"></span>**A-5-7 Changing Shortcut Keys**

You can change the assignment of some shortcut keys for the following functions (commands).

- Main menu commands
- Commands supported in the Edit window (Ladder Editor)

You can assign shortcut keys in the **Shortcut Key Customization** Dialog Box.

#### **Displaying the Shortcut Key Customization Dialog Box**

Select **Customize Shortcut Keys** from the **Tools** Menu. The **Shortcut Key Customization** Dialog Box is displayed.

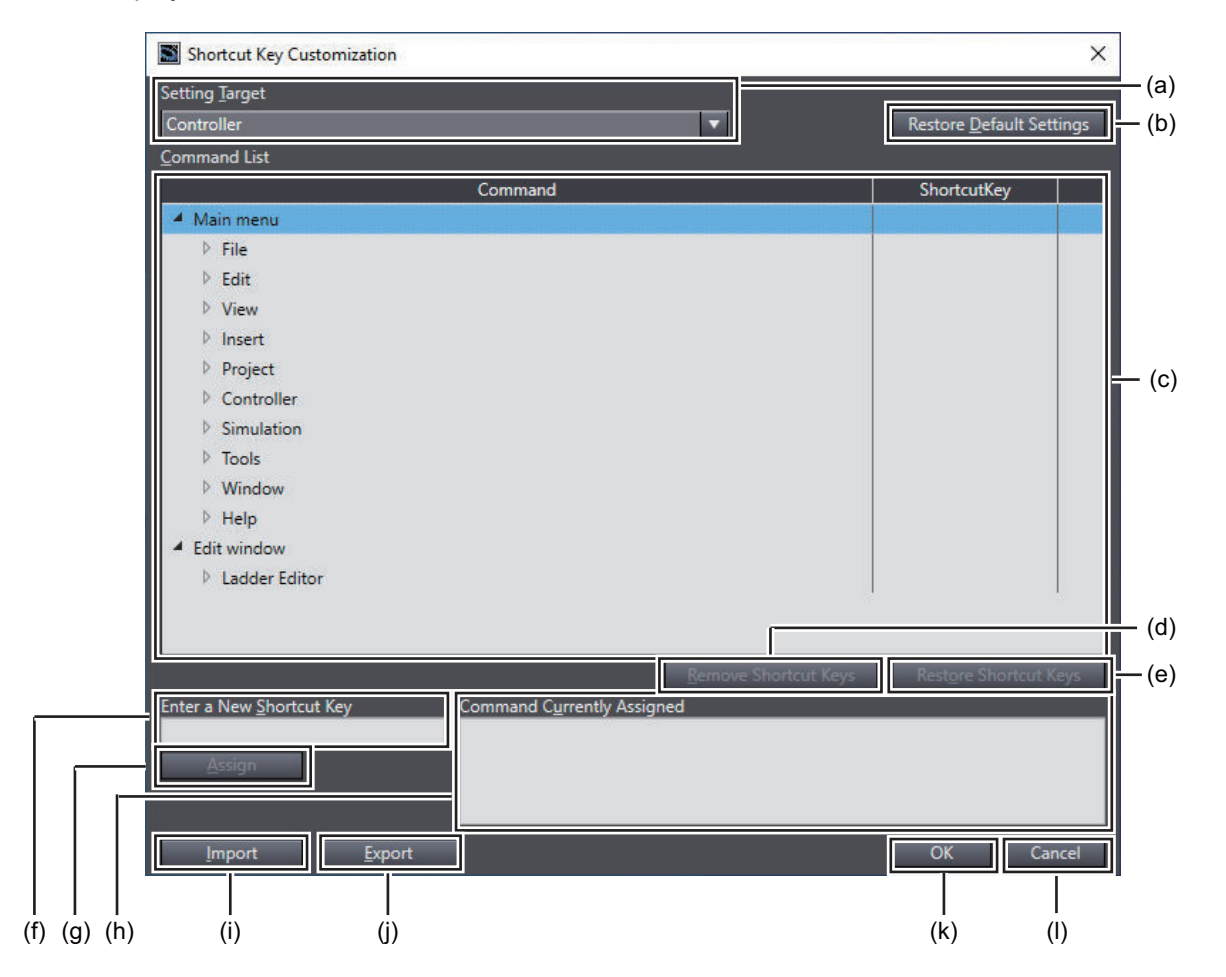

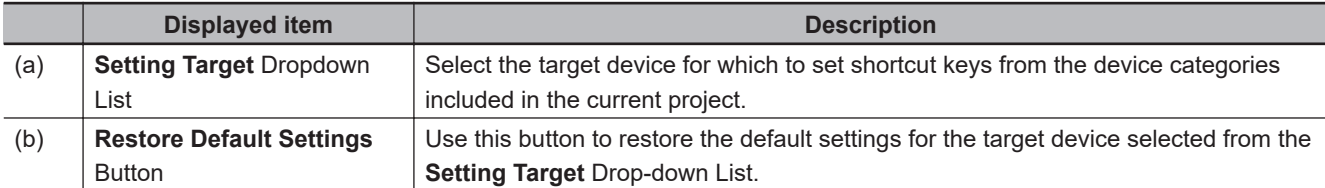

**A**

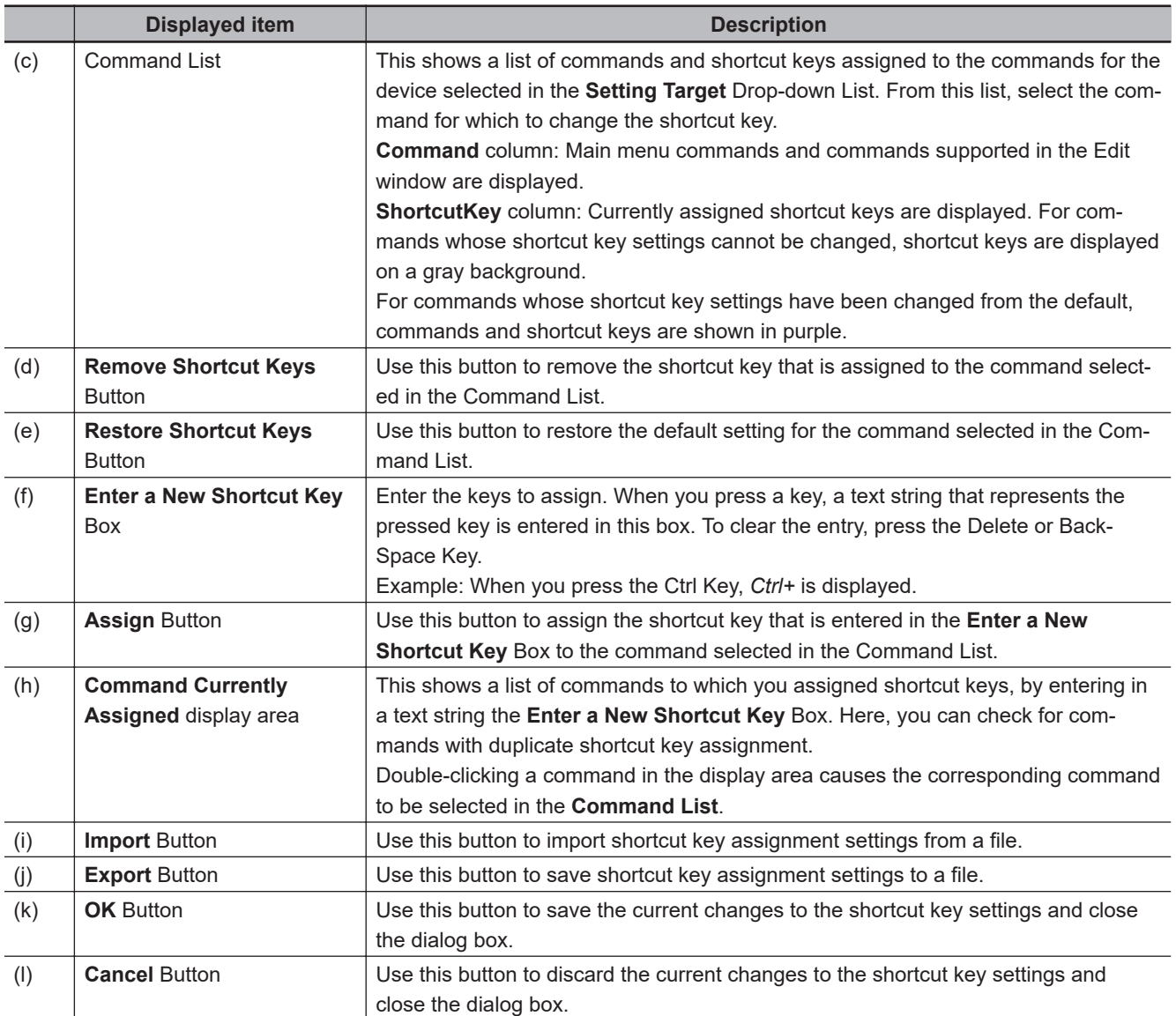

#### **Assigning Shortcut Keys**

Use the following procedure to assign shortcut keys.

Here, you assign the shortcut key *Ctrl + W* to the *Window - Close* command for the Controller, as an example.

*1* In the **Setting Target** Drop-down List of the **Shortcut Key Customization** Dialog Box, select the device for which to set the shortcut key. In this example, select **Controller**. The current shortcut key settings are displayed in the Command List.

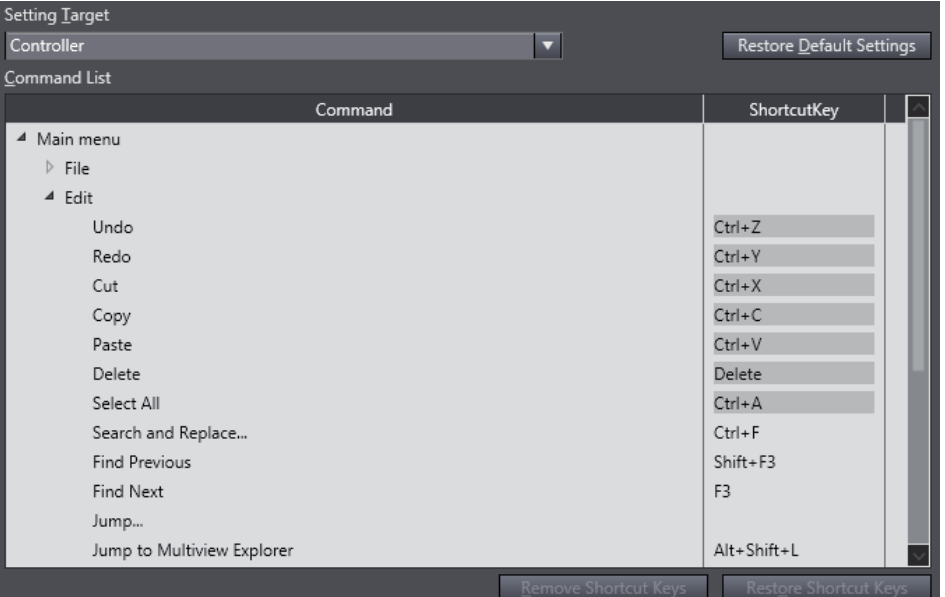

*2* Select the command to which to assign the shortcut key and click the **Enter a New Shortcut Key** Box. In this example, select **Close** under **Main menu** - **Window**.

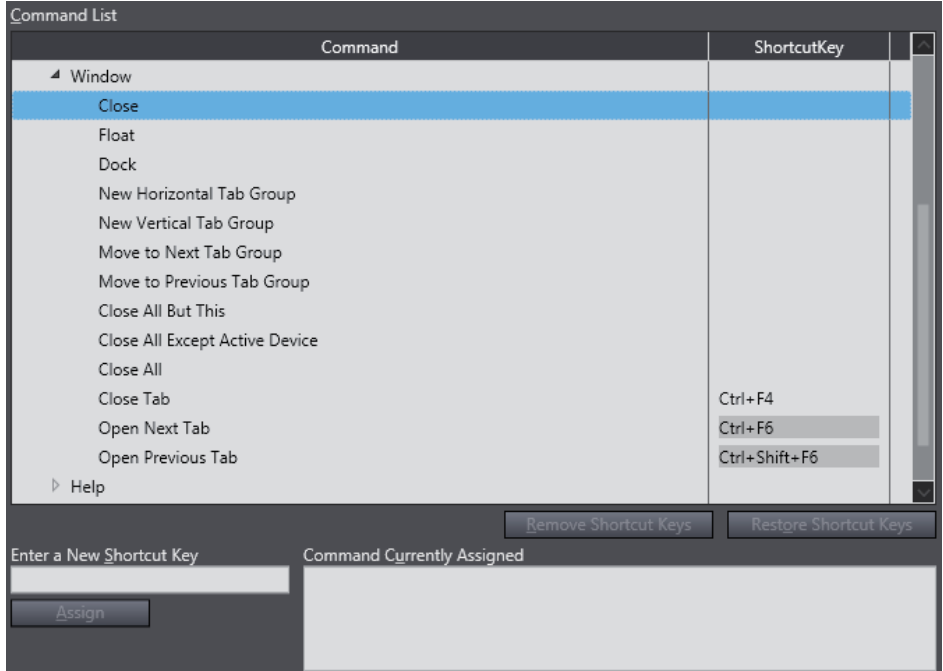

*3* Press the keys to assign as the shortcut key. In this example, press the Ctrl Key and then press the W Key.

*Ctrl + W* is now displayed in the **Enter a New Shortcut Key** Box.

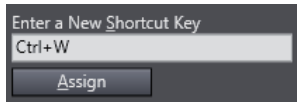

**A**

If the shortcut key that you enter in the **Enter a New Shortcut Key** Box has already been assigned to another command, the command will be displayed in the **Command Currently Assigned** display area.

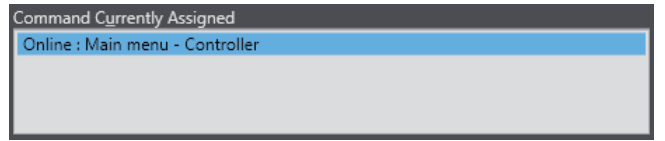

#### *4* Click the **Assign** Button.

If the shortcut key has not been assigned to any command, the shortcut key assignment for the command is changed and the change is reflected on the Command List.

If the shortcut key has already been assigned to another command, a confirmation dialog box is displayed, which asks whether to cancel the current assignment and assign the shortcut key to the new command.

In this example, a confirmation dialog box is displayed because the shortcut key *Ctrl+W* has been assigned to **Online: Main menu - Controller**.

Click the **OK** Button to remove the current assignment and assign the shortcut key to the new command.

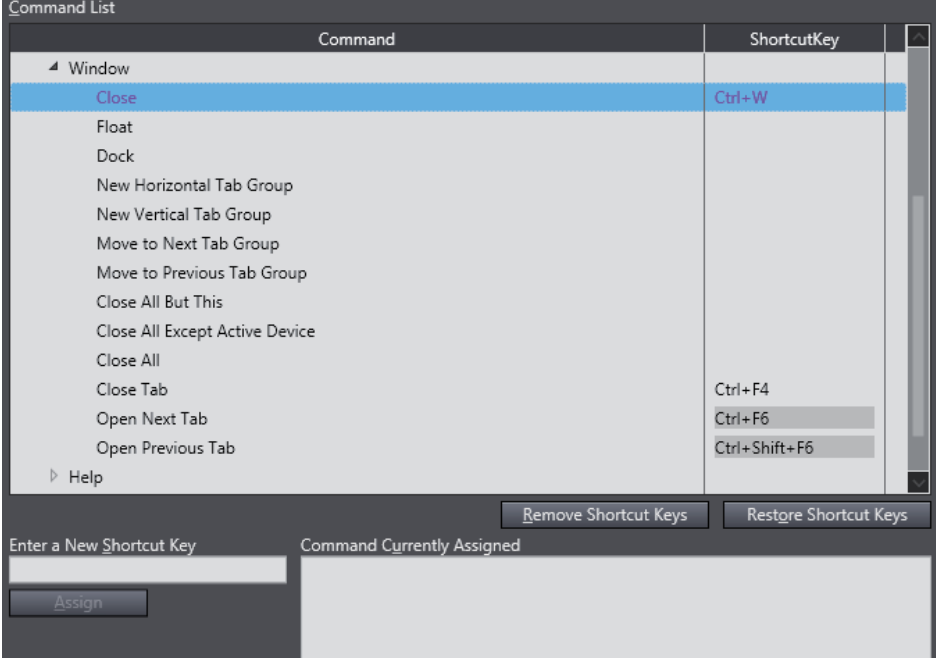

<span id="page-928-0"></span>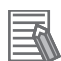

#### **Additional Information**

- More than one shortcut key can be assigned to one command.
- Different commands in main menus or in the Edit window cannot have the same shortcut key assigned at the same time. However, commands in main menus and commands in the Edit window can have the same shortcut key assigned.
- Changing the default shortcut key is not possible for some commands. Refer to *[Commands](#page-932-0) [Whose Shortcut Key Assignment Cannot Be Changed](#page-932-0)* on page A-31 for details.
- Some shortcut keys can only be assigned to specific commands. You cannot assign them to other commands. Refer to *[Reserved Shortcut Keys](#page-930-0)* on page A-29 for details.
- To restore the default setting after you change the assignment of a shortcut key, select the command and click the **Restore Shortcut Keys** Button.
- To restore all of the default shortcut key settings for the target device selected from the **Setting Target** Drop-down List, click the **Restore Default Settings** Button.
- The shortcut key assignment settings are stored for each user who logs onto the computer.

#### **Available Shortcut Keys**

This section shows a list of keys that can be used as shortcut keys, shortcut keys that can be assigned to main menu commands, and shortcut keys that can be assigned to Ladder Editor commands. It also shows a list of reserved shortcut keys which you cannot assign as shortcut keys.

#### **Keys That Can Be Used as Shortcut Keys**

The table below shows a list of keys that can be used as shortcut keys. You can use a combination of modifier keys and other keys to compose a shortcut key.

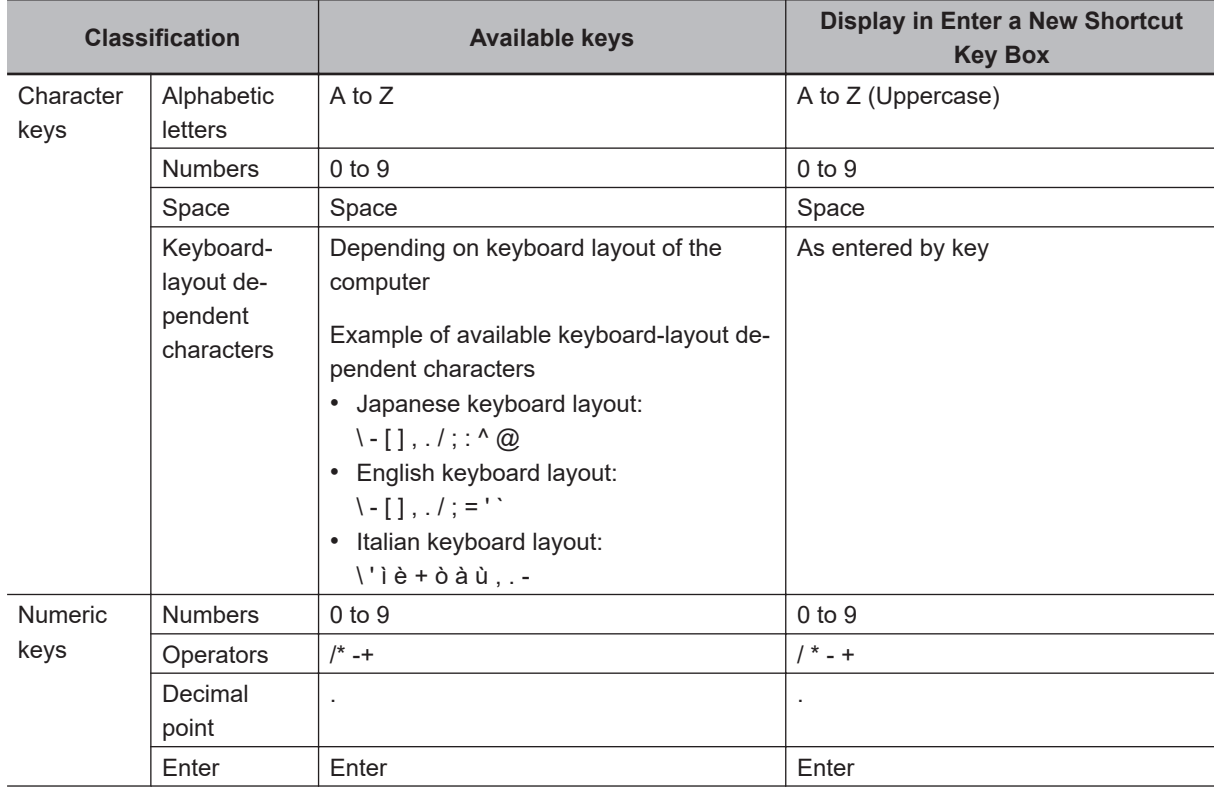

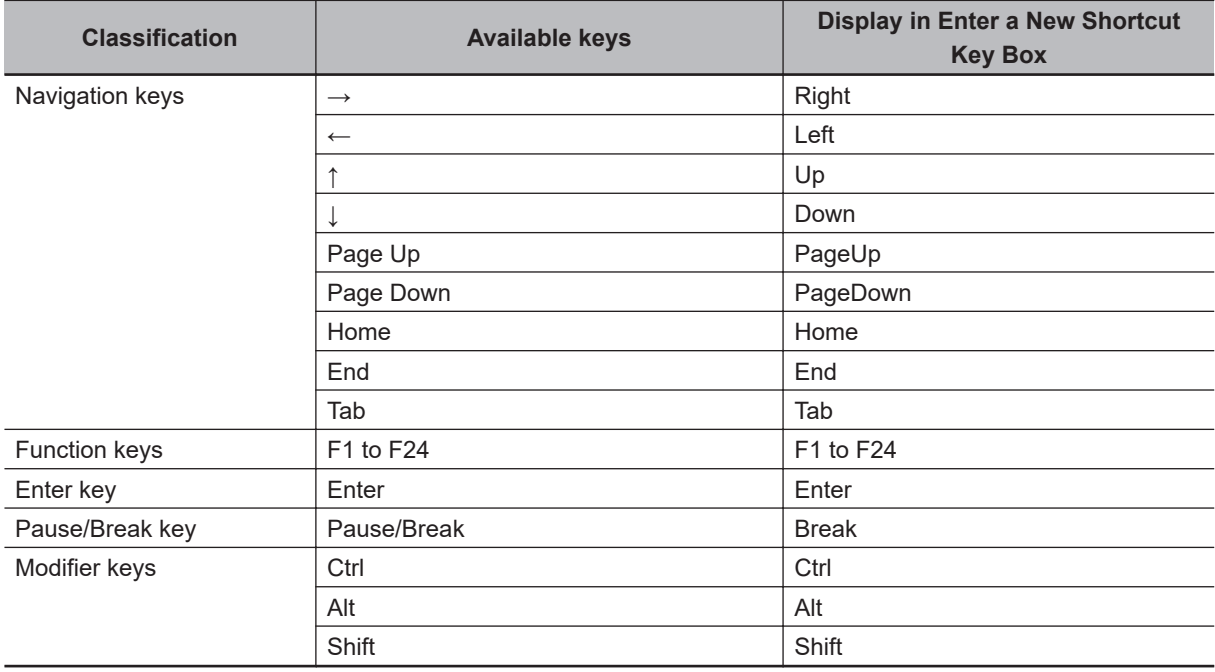

#### **Shortcut Keys That Can Be Assigned to Main Menu Commands**

Among the shortcut keys listed in the *[Keys That Can Be Used as Shortcut Keys](#page-928-0)* on page A-27, you can use the following single keys and combinations keys excluding the reserved shortcut keys (see *[Reserved Shortcut Keys](#page-930-0)* on page A-29).

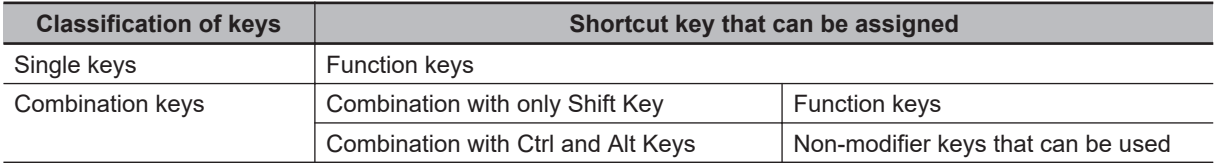

#### **Combination of Shortcut Keys That Can Be Used in the Ladder Editor**

Among the shortcut keys listed in the *[Keys That Can Be Used as Shortcut Keys](#page-928-0)* on page A-27, you can use the following single keys and combinations keys excluding the reserved shortcut keys (see *[Reserved Shortcut Keys](#page-930-0)* on page A-29).

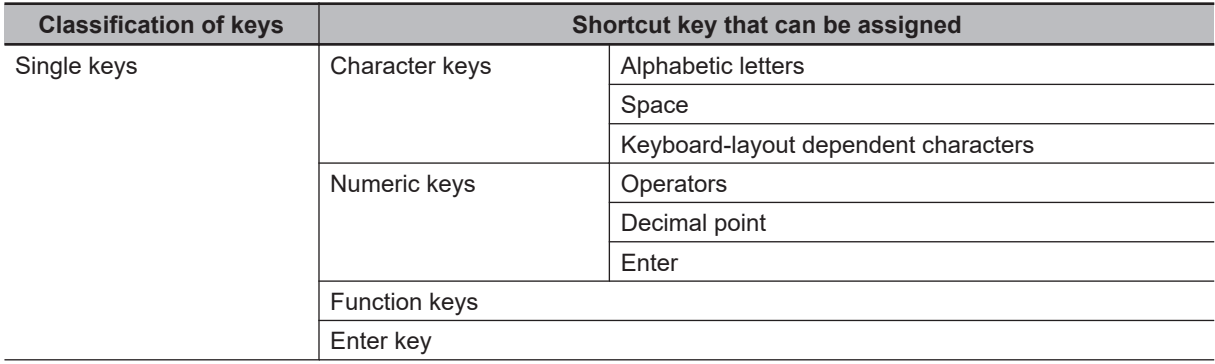

<span id="page-930-0"></span>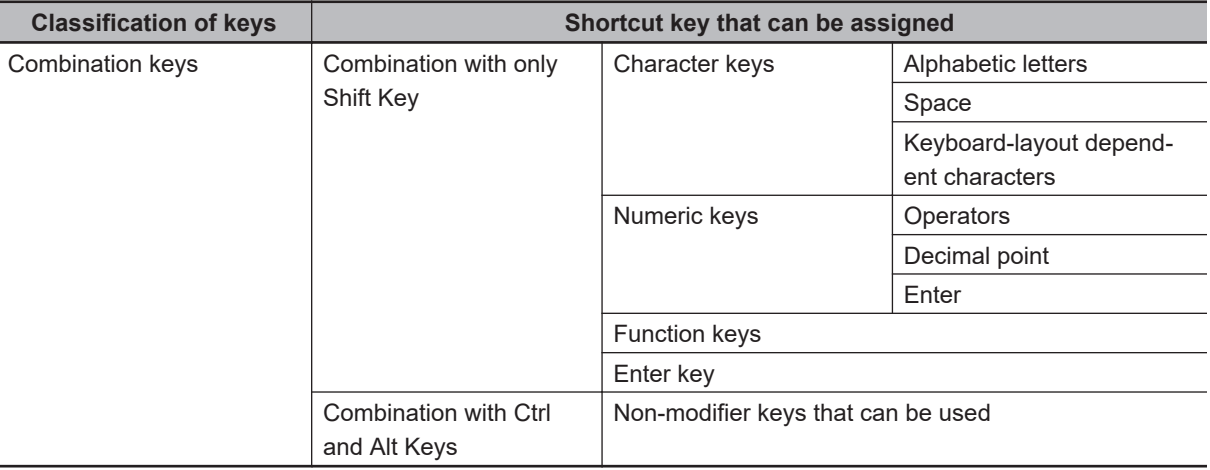

#### **Reserved Shortcut Keys**

The following shortcut keys are reserved for use by the Sysmac Studio. You cannot assign them to other commands.

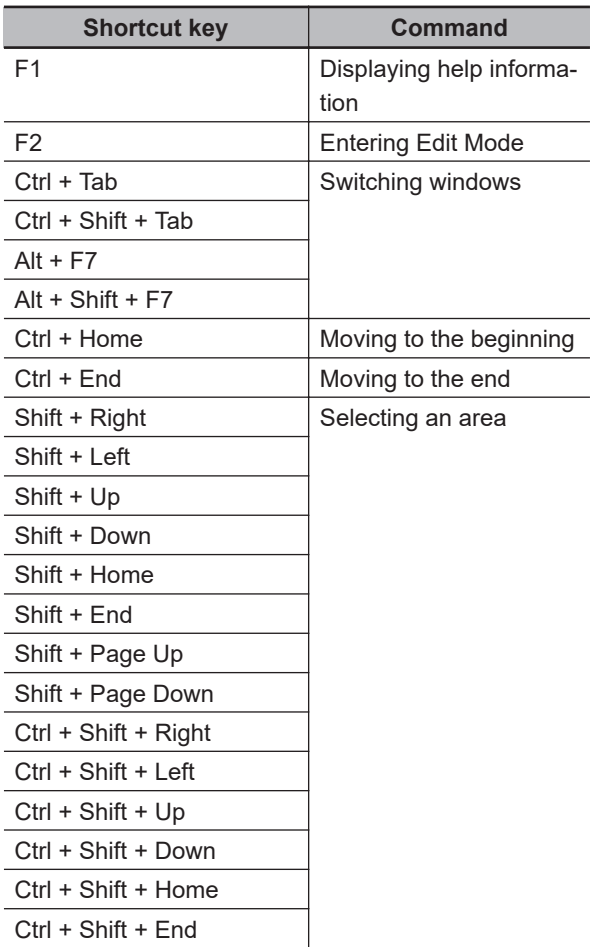

#### **Removing Shortcut Keys**

Use the following procedure to remove the shortcut keys that are assigned to a command.

*1* Select the command for which to remove the shortcut key and click the **Remove Shortcut Keys** Button.

The shortcut key assigned to the command is removed.

If the command has more than one shortcut key assigned, the **Remove Shortcut Keys** Dialog Box is displayed.

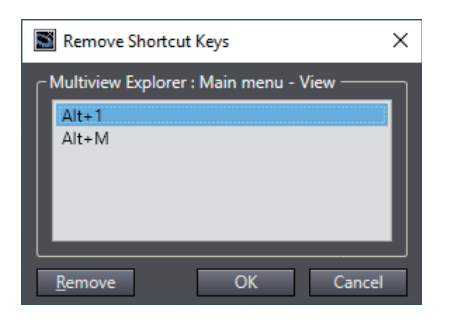

*2* Select the shortcut key to remove from the shortcut key list, click the **Remove** Button, and then click the **OK** button.

The selected shortcut key is removed from the Command List.

#### **Exporting/Importing Shortcut Keys**

You can export/import shortcut key assignment settings after a change to/from an external file.

#### **Export**

The export procedure is described below.

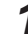

- *1* In the **Shortcut Key Customization** Dialog Box, click the **Export** Button. The dialog box to specify the export destination is displayed.
- *2* Select the export destination folder and click the **Save** Button. The current shortcut key assignment settings are saved in the file.

#### **Import**

The import procedure is described below.

- *1* In the **Shortcut Key Customization** Dialog Box, click the **Import** Button. The dialog box to select the file to import is displayed.
- *2* Select the file from which to import shortcut key settings, and then click the **Open** Button. The shortcut key settings are imported.

#### <span id="page-932-0"></span>**Commands Whose Shortcut Key Assignment Cannot Be Changed**

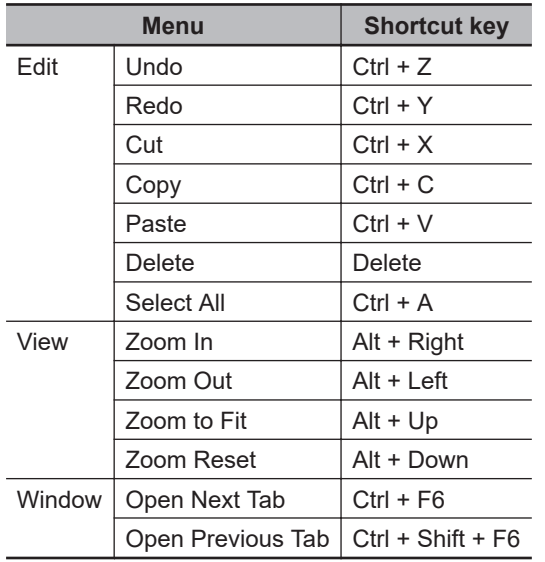

For the following commands, you cannot change shortcut key assignment.

If **Controller** is selected from the Setting Target Drop-down List, you cannot change the following shortcut key assignment as well.

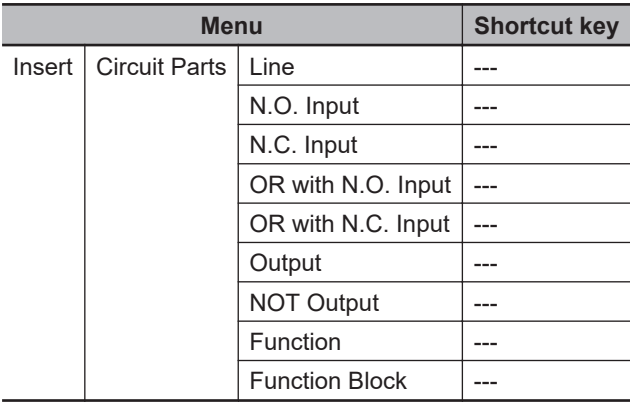

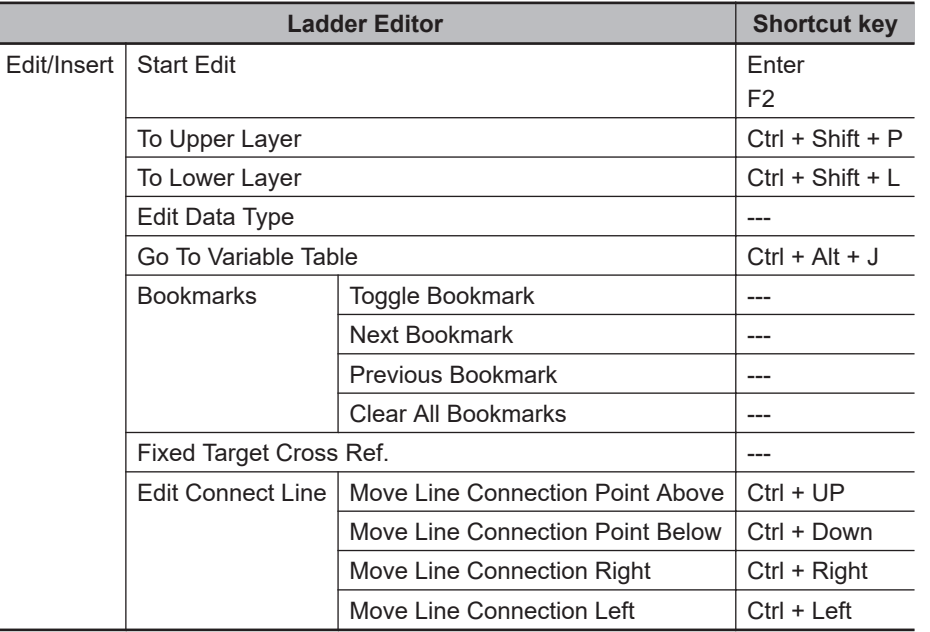

## <span id="page-933-0"></span>**A-6 Simulation Instructions**

To simulate motion control instructions, you must create virtual external signals, such as the home proximity input signal and limit input signals.

Use the simulation instructions to create virtual external signals.

- Simulate Positive Limit Input Signal Instruction
- Simulate Negative Limit Input Signal Instruction
- Simulate Home Proximity Signal Instruction
- Simulate Immediate Stop Input Signal Instruction
- Simulate External Latch Input Signal Instruction
- Simulate Drive Alarm Instruction
- Simulate Drive Warning Instruction
- Encoder Velocity Input Instruction
- Write Actual Position Instruction
- Write Actual Velocity Instruction
- Write Actual Torque Instruction

ΠZ

#### **Precautions for Correct Use**

You cannot use simulation instructions inside event tasks.

#### **A-6-1 Simulate Positive Limit Input Signal Instruction**

This instruction creates a virtual positive limit input signal. This instruction can be used only when a Servo axis is set.

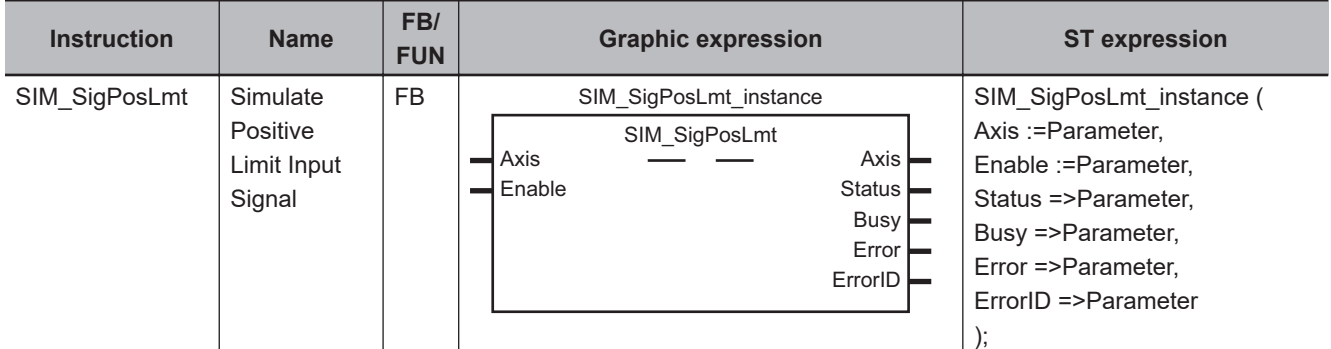

#### **Variables**

#### **Input Variables**

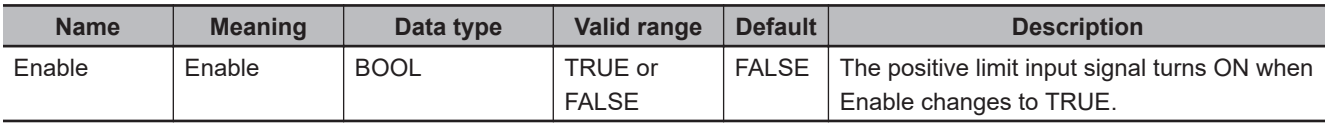

#### **Output Variables**

<span id="page-934-0"></span>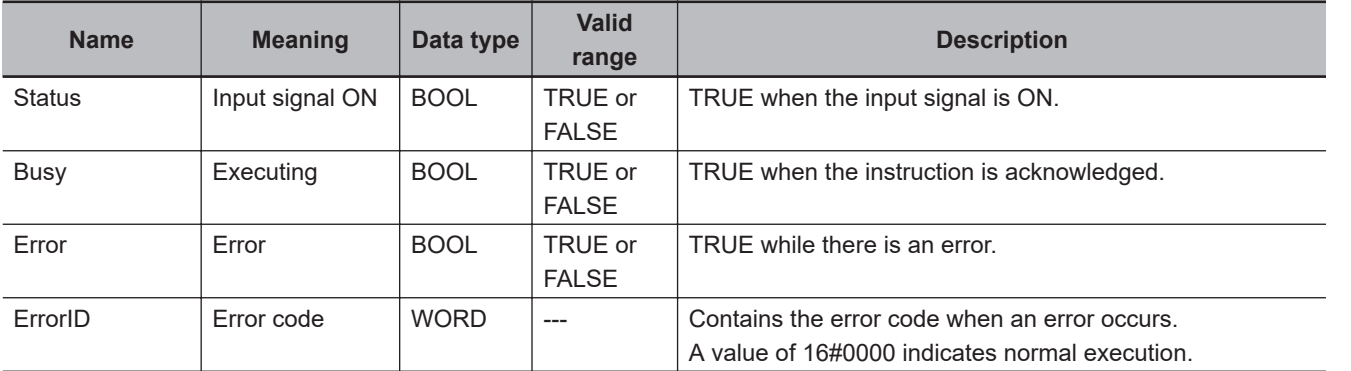

#### **In-Out Variables**

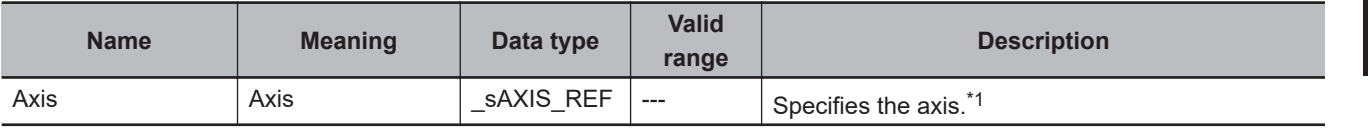

\*1. Specify an Axis Variable that was created in the Axis Basic Settings of the Sysmac Studio (The default axis variable names are *MC\_Axis\*\*\**.) or a user-defined variable that specifies the address of an Axis Variable.

### **Function**

- When Enable changes to TRUE, a virtual positive limit input signal is created for the axis specified by Axis.
- When Enable changes to FALSE, the positive limit input signal turns OFF for the axis specified by Axis.

#### **Precautions for Correct Use**

This instruction must be used only for simulation. Use it only in debug programs. If you use it in a normal program, it is not executed on the physical CPU Unit, but it creates a virtual input signal. Debug programs cannot be executed on the physical CPU Unit.

#### **Errors**

An error occurs if there is no slave for the axis specified by Axis. The error code (**0406 hex**) is output to ErrorID.

Refer to *[A-6-12 Detailed Information on Error Codes](#page-951-0)* on page A-50 later in this manual for information on error codes.

#### **A-6-2 Simulate Negative Limit Input Signal Instruction**

This instruction creates a virtual negative limit input signal. This instruction can be used only when a Servo axis is set. **A**

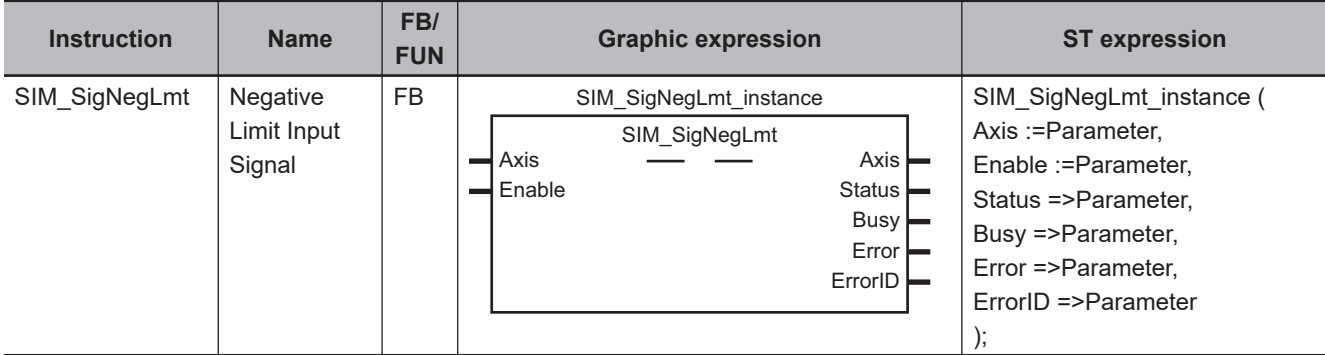

## **Variables**

#### **Input Variables**

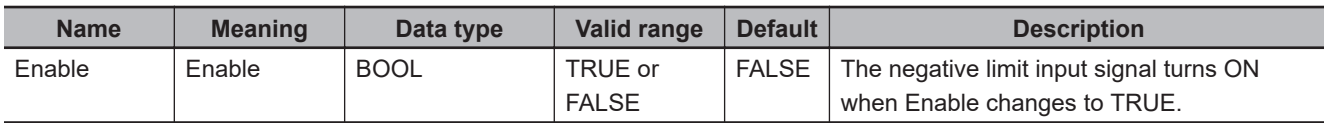

#### **Output Variables**

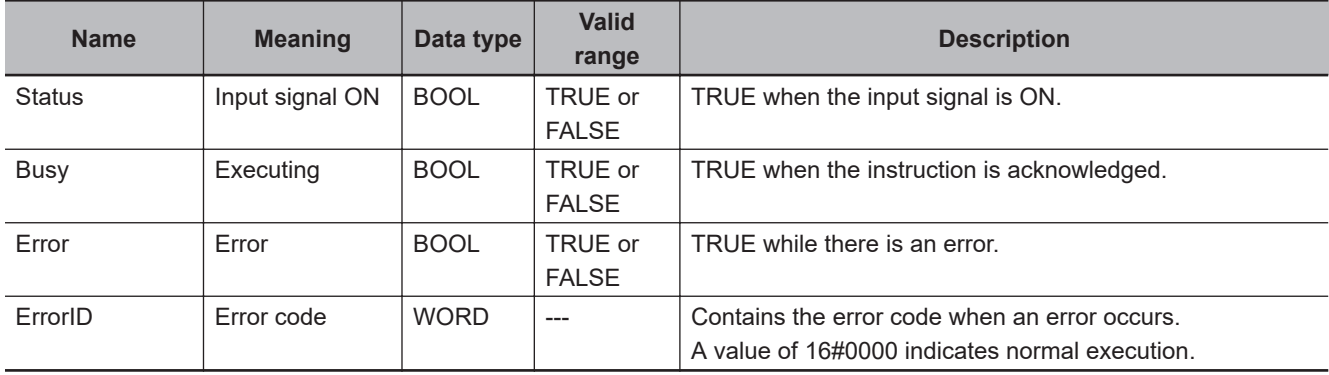

#### **In-Out Variables**

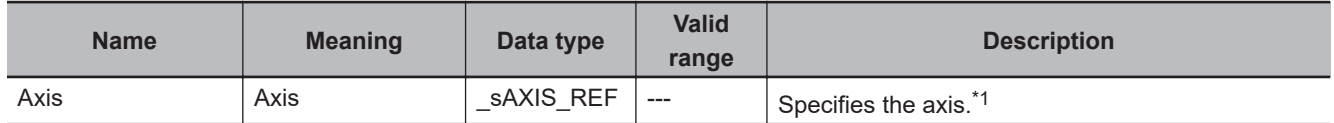

\*1. Specify an Axis Variable that was created in the Axis Basic Settings of the Sysmac Studio (The default axis variable names are *MC\_Axis\*\*\**.) or a user-defined variable that specifies the address of an Axis Variable.

#### **Function**

- When Enable changes to TRUE, a virtual negative limit input signal is created for the axis specified by Axis.
- When Enable changes to FALSE, the negative limit input signal turns OFF for the axis specified by Axis.
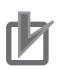

#### **Precautions for Correct Use**

This instruction must be used only for simulation. Use it only in debug programs. If you use it in a normal program, it is not executed on the physical CPU Unit, but it creates a virtual input signal. Debug programs cannot be executed on the physical CPU Unit.

## **Errors**

An error occurs if there is no slave for the axis specified by Axis. The error code (**0406 hex**) is output to ErrorID.

Refer to *[A-6-12 Detailed Information on Error Codes](#page-951-0)* on page A-50 later in this manual for information on error codes.

### **A-6-3 Simulate Home Proximity Signal Instruction**

This instruction creates a virtual home proximity signal. This instruction can be used only when a Servo axis is set.

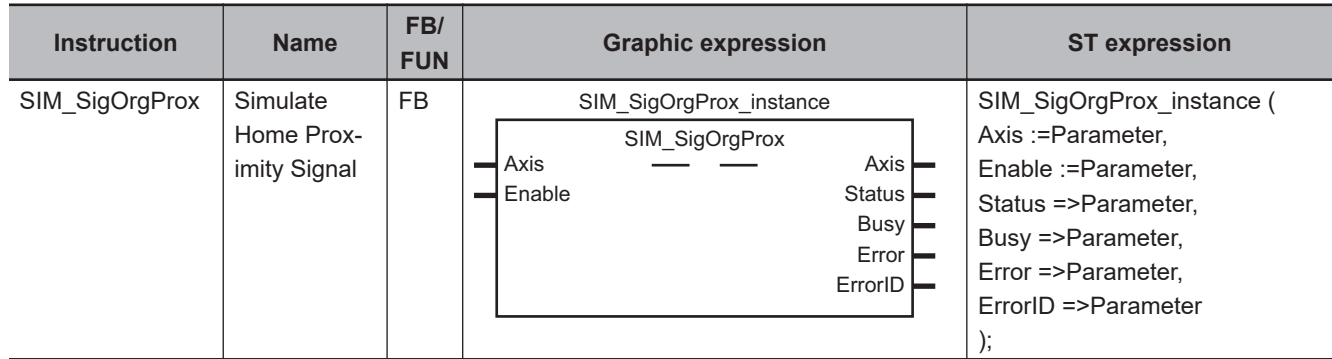

## **Variables**

#### **Input Variables**

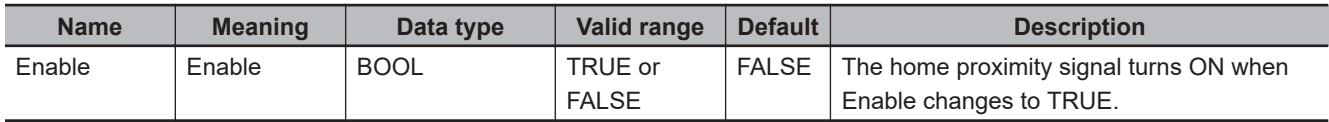

#### **Output Variables**

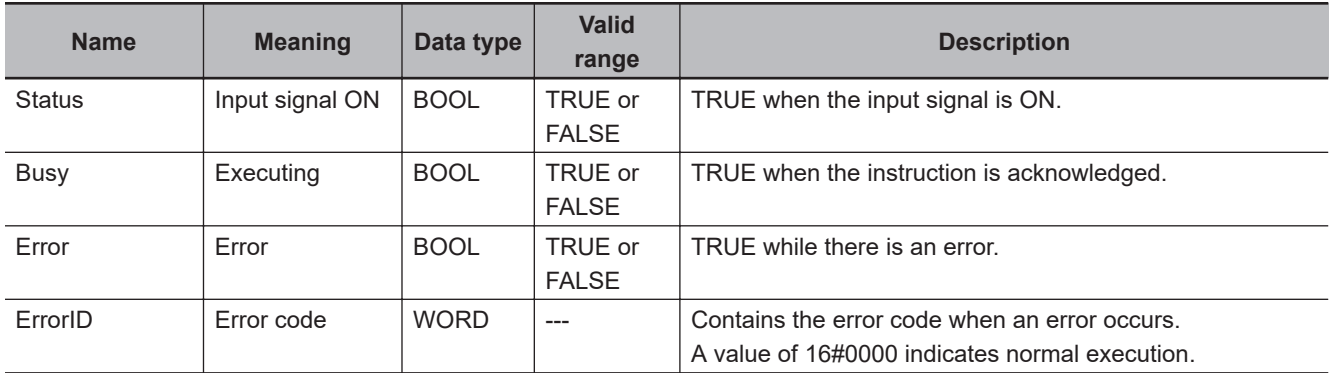

#### **In-Out Variables**

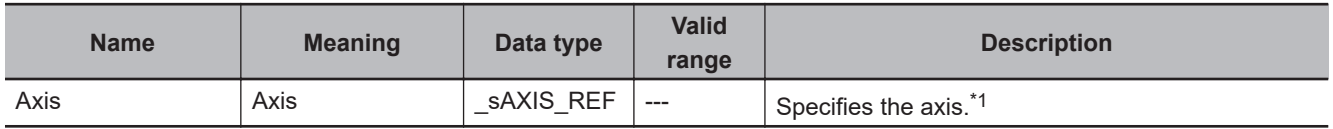

\*1. Specify an Axis Variable that was created in the Axis Basic Settings of the Sysmac Studio (The default axis variable names are *MC\_Axis\*\*\**.) or a user-defined variable that specifies the address of an Axis Variable.

## **Function**

- When Enable changes to TRUE, a virtual home proximity signal is created for the axis specified by Axis.
- When Enable changes to FALSE, the home proximity signal turns OFF for the axis specified by Axis.

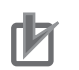

#### **Precautions for Correct Use**

This instruction must be used only for simulation. Use it only in debug programs. If you use it in a normal program, it is not executed on the physical CPU Unit, but it creates a virtual input signal. Debug programs cannot be executed on the physical CPU Unit.

## **Errors**

An error occurs if there is no slave for the axis specified by Axis. The error code (**0406 hex**) is output to ErrorID.

Refer to *[A-6-12 Detailed Information on Error Codes](#page-951-0)* on page A-50 later in this manual for information on error codes.

#### **A-6-4 Simulate Immediate Stop Input Signal Instruction**

This instruction creates a virtual immediate stop input signal. This instruction can be used only when a Servo axis is set.

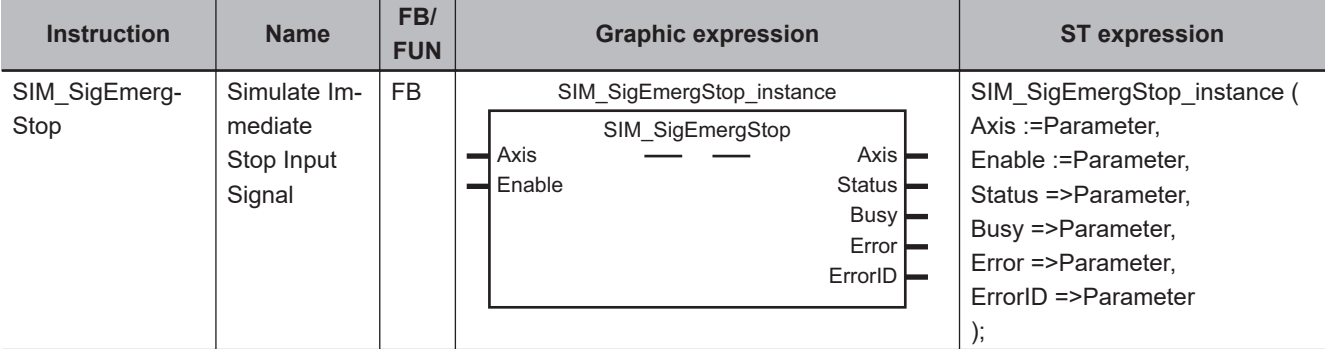

## **Variables**

#### **Input Variables**

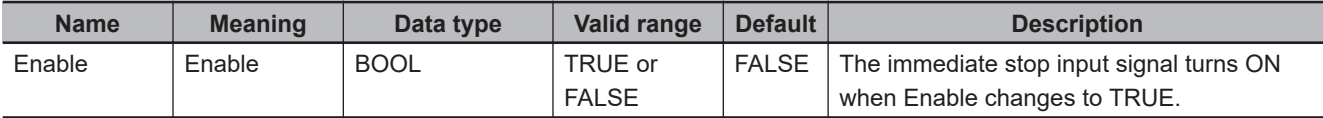

#### **Output Variables**

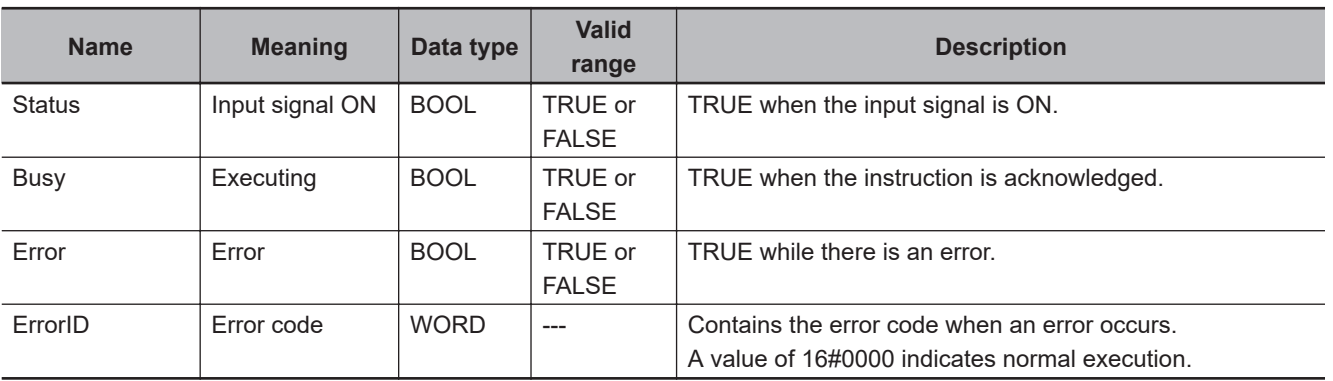

#### **In-Out Variables**

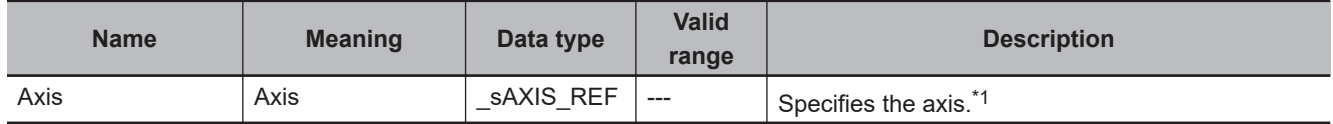

\*1. Specify an Axis Variable that was created in the Axis Basic Settings of the Sysmac Studio (The default axis variable names are *MC\_Axis\*\*\**.) or a user-defined variable that specifies the address of an Axis Variable.

## **Function**

- When Enable changes to TRUE, a virtual immediate stop input signal is created for the axis specified by Axis.
- When Enable changes to FALSE, the immediate stop input signal turns OFF for the axis specified by Axis.

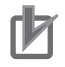

#### **Precautions for Correct Use**

This instruction must be used only for simulation. Use it only in debug programs. If you use it in a normal program, it is not executed on the physical CPU Unit, but it creates a virtual input signal. Debug programs cannot be executed on the physical CPU Unit.

## **Errors**

An error occurs if there is no slave for the axis specified by Axis. The error code (**0406 hex**) is output to ErrorID.

Refer to *[A-6-12 Detailed Information on Error Codes](#page-951-0)* on page A-50 later in this manual for information on error codes.

#### **A-6-5 Simulate External Latch Input Signal Instruction**

This instruction creates a virtual external latch input signal.

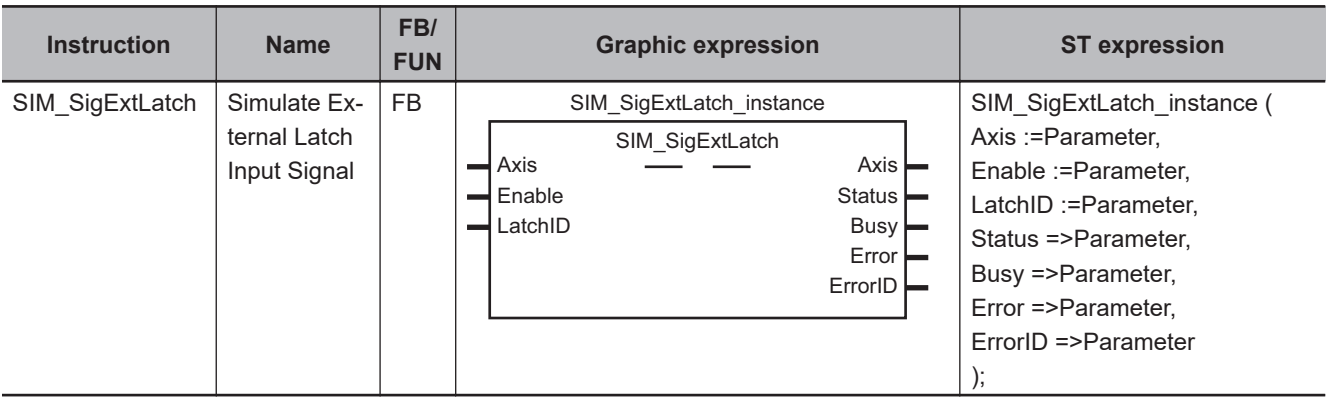

## **Variables**

#### **Input Variables**

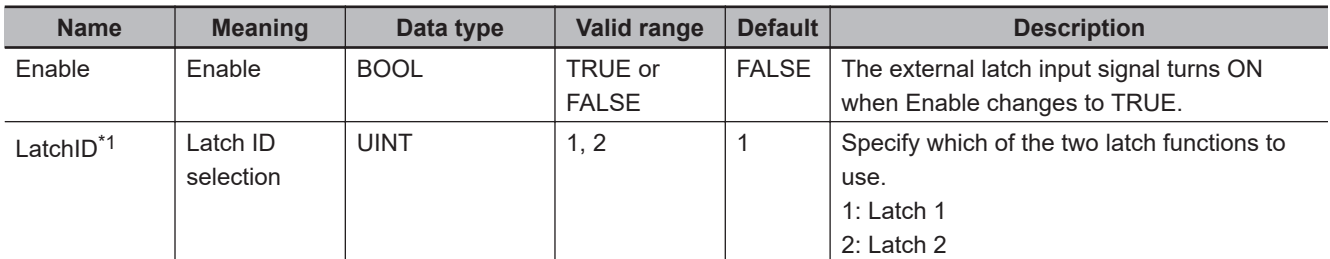

\*1. For information on the latch IDs, refer to the *NJ/NX-series CPU Unit Motion Control User's Manual (Cat. No. W507)* or *NY-series Industrial Panel PC / Industrial Box PC Motion Control User's Manual (Cat. No. W559)*.

#### **Output Variables**

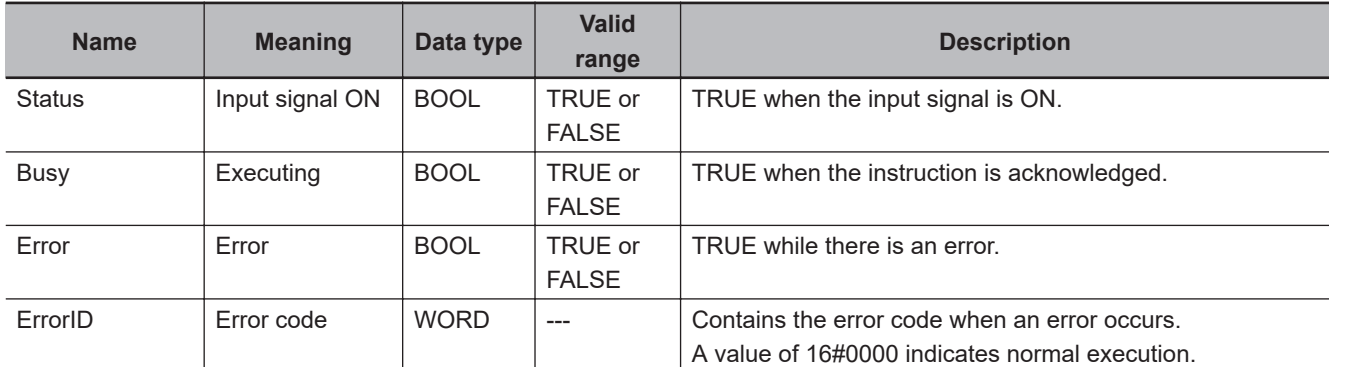

#### **In-Out Variables**

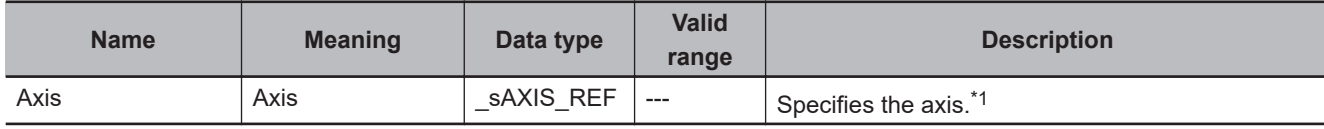

\*1. Specify an Axis Variable that was created in the Axis Basic Settings of the Sysmac Studio (The default axis variable names are *MC\_Axis\*\*\**.) or a user-defined variable that specifies the address of an Axis Variable.

## **Function**

- When Enable changes to TRUE, a virtual external latch input signal is created for the axis specified by Axis.
- When Enable changes to FALSE, the virtual external latch input signal turns OFF for the axis specified by Axis.

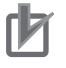

#### **Precautions for Correct Use**

This instruction must be used only for simulation. Use it only in debug programs. If you use it in a normal program, it is not executed on the physical CPU Unit, but it creates a virtual input signal. Debug programs cannot be executed on the physical CPU Unit.

**A**

## **Errors**

An error occurs in the following case.

- An error occurs if latch ID selection LatchID is not *1* or *2*. The error code (**0400 hex**) is output to ErrorID.
- An error occurs if there is no slave for the axis specified by Axis. The error code (**0406 hex**) is output to ErrorID.

Refer to *[A-6-12 Detailed Information on Error Codes](#page-951-0)* on page A-50 later in this manual for information on error codes.

#### **A-6-6 Simulate Drive Alarm Instruction**

This instruction creates a virtual Drive alarm.

This instruction can be used only when a Servo axis is set.

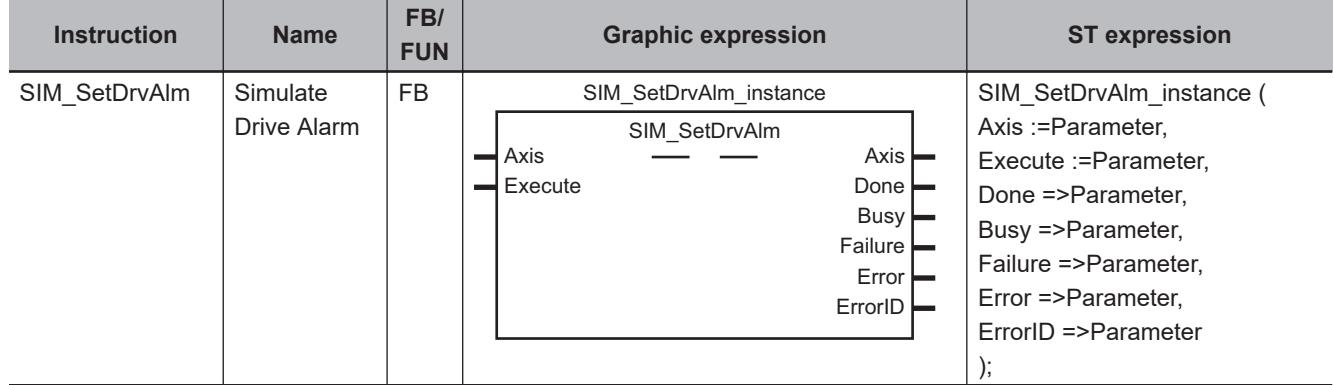

## **Variables**

#### **Input Variables**

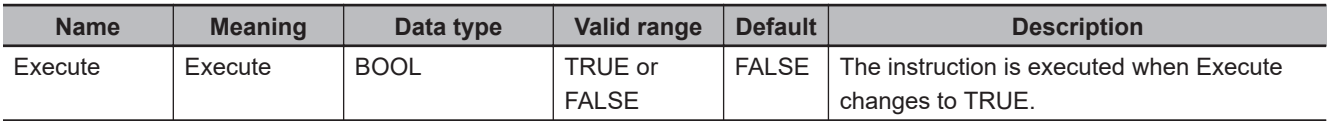

#### **Output Variables**

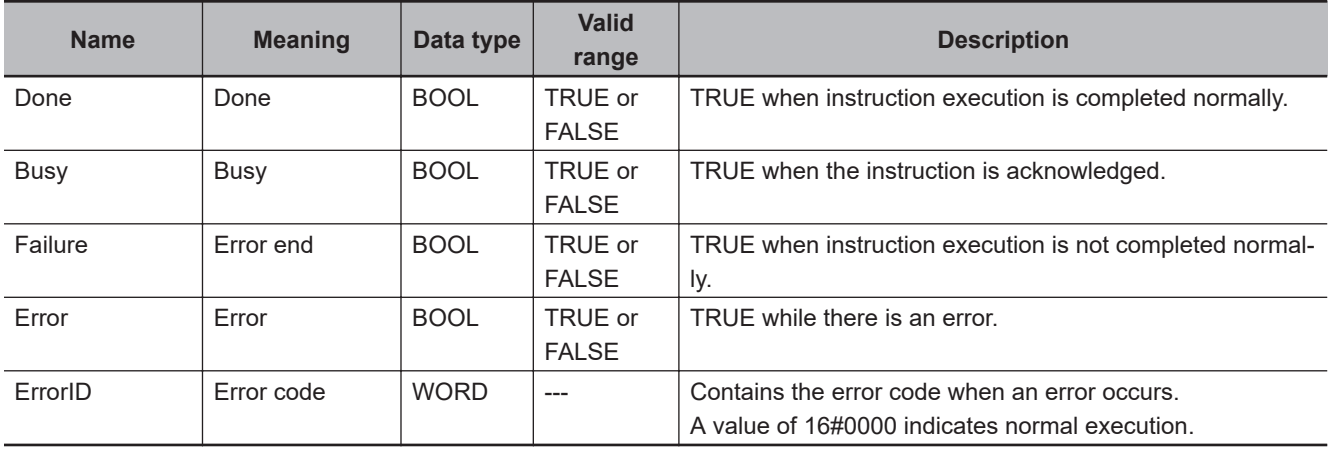

#### **In-Out Variables**

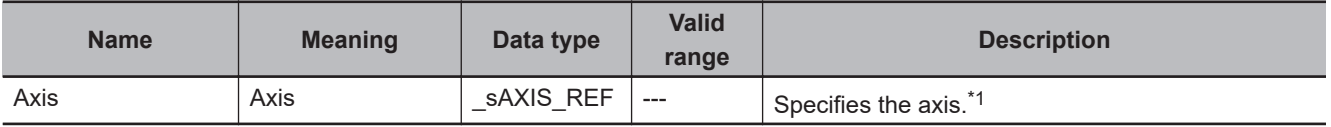

\*1. Specify an Axis Variable that was created in the Axis Basic Settings of the Sysmac Studio (The default axis variable names are *MC\_Axis\*\*\**.) or a user-defined variable that specifies the address of an Axis Variable.

## **Function**

- When Execute changes to TRUE, a virtual Drive alarm is created for the axis specified by Axis.
- Execute the MC\_Reset (Reset Axis Error) instruction to reset the Drive alarm.

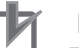

#### **Precautions for Correct Use**

This instruction must be used only for simulation. Use it only in debug programs. If you use it in a normal program, it is not executed on the physical CPU Unit, but it creates a virtual input signal. Debug programs cannot be executed on the physical CPU Unit.

## **Errors**

An error occurs if there is no slave for the axis specified by Axis. The error code (**0406 hex**) is output to ErrorID.

Refer to *[A-6-12 Detailed Information on Error Codes](#page-951-0)* on page A-50 later in this manual for information on error codes.

## **A-6-7 Simulate Drive Warning Instruction**

This instruction creates a virtual Drive warning.

This instruction can be used only when a Servo axis is set.

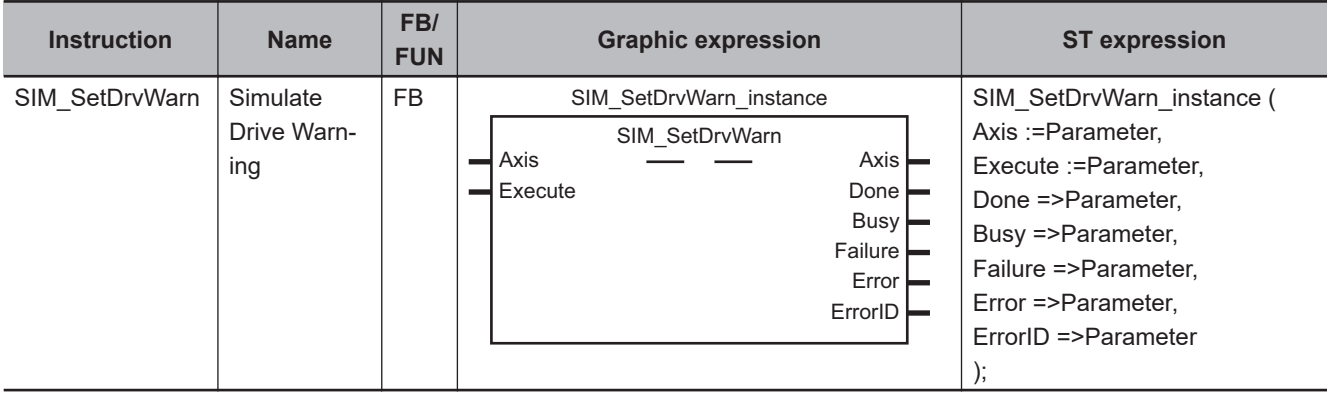

## **Variables**

#### **Input Variables**

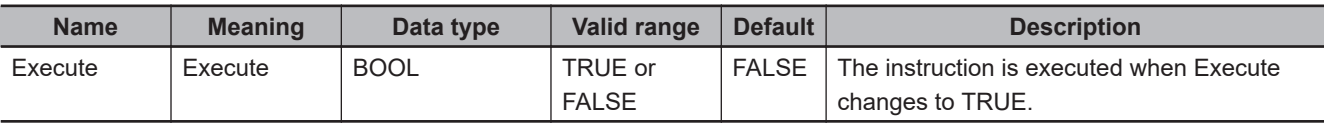

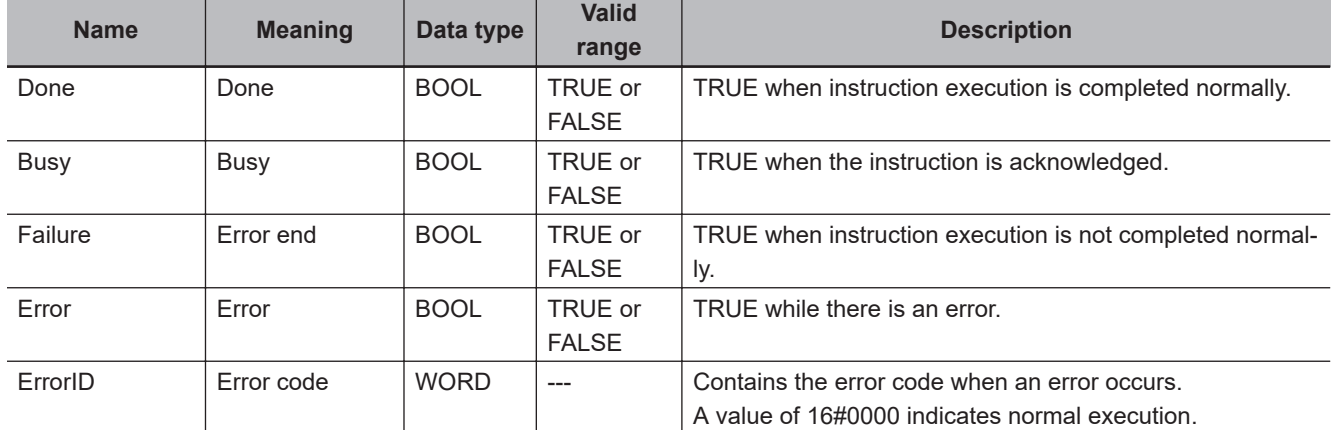

#### **Output Variables**

#### **In-Out Variables**

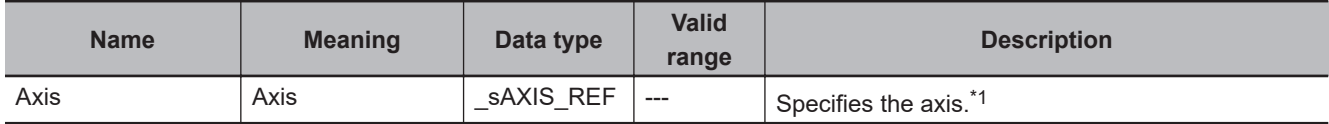

\*1. Specify an Axis Variable that was created in the Axis Basic Settings of the Sysmac Studio (The default axis variable names are *MC\_Axis\*\*\**.) or a user-defined variable that specifies the address of an Axis Variable.

## **Function**

- When Execute changes to TRUE, a virtual Drive warning is created for the axis specified by Axis.
- A drive warning is automatically reset in the next cycle after the virtual warning.

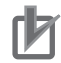

#### **Precautions for Correct Use**

This instruction must be used only for simulation. Use it only in debug programs. If you use it in a normal program, it is not executed on the physical CPU Unit, but it creates a virtual input signal. Debug programs cannot be executed on the physical CPU Unit.

## **Errors**

An error occurs if there is no slave for the axis specified by Axis. The error code (**0406 hex**) is output to ErrorID.

Refer to *[A-6-12 Detailed Information on Error Codes](#page-951-0)* on page A-50 later in this manual for information on error codes.

#### **A-6-8 Encoder Velocity Input Instruction**

This instruction writes a virtual velocity for the current velocity of an encoder axis.

This instruction can be used only when an encoder axis is set.

A CPU Unit with unit version 1.02 or later is required to use this instruction.

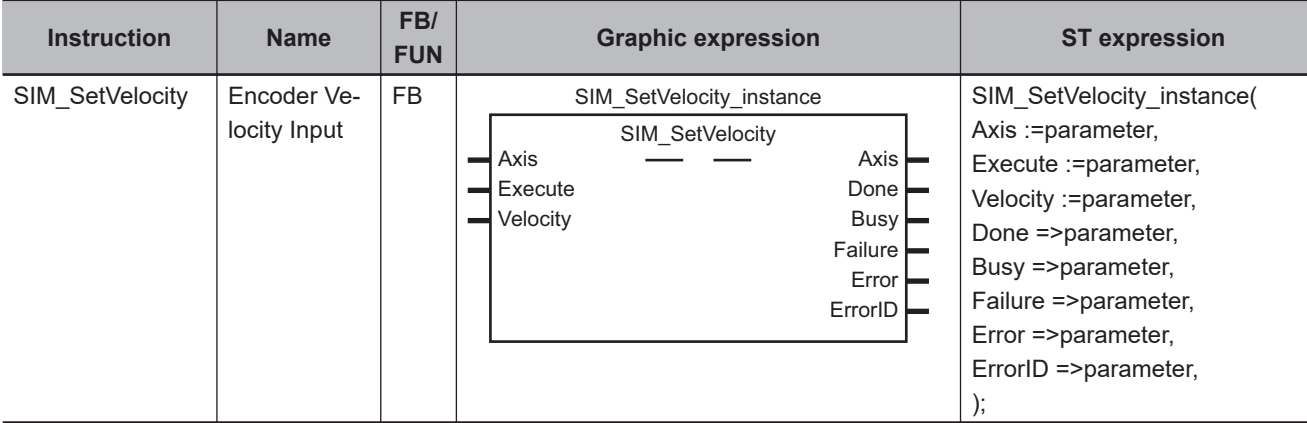

## **Variables**

#### **Input Variables**

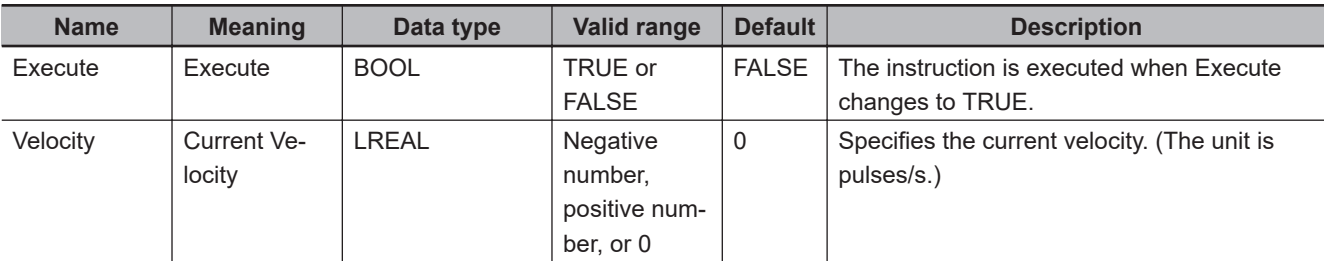

#### **Output Variables**

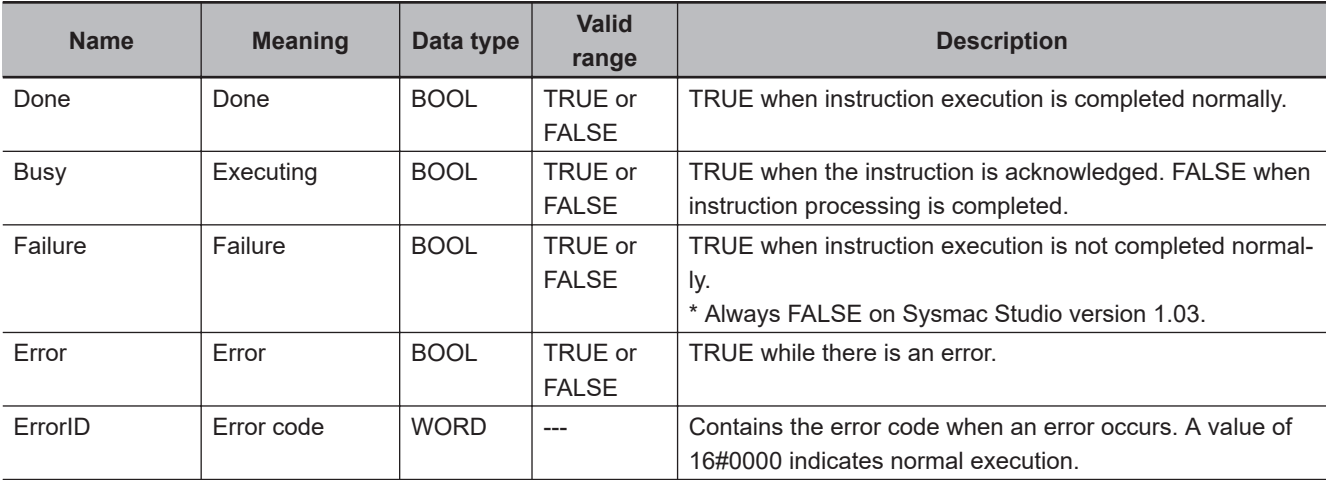

#### **In-Out Variables**

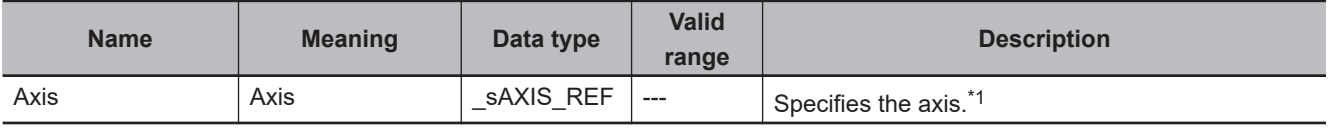

\*1. Specify an Axis Variable that was created in the Axis Basic Settings of the Sysmac Studio (The default axis variable names are *MC\_Axis\*\*\**.) or a user-defined variable that specifies the address of an Axis Variable.

## **Function**

When *Execute* changes to TRUE, the current velocity of the axis that is specified by Axis is changed to a virtual velocity.

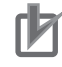

#### **Precautions for Correct Use**

This instruction must be used only for simulation. Use it only in debug programs. If you use it in a normal program, it is not executed on the physical CPU Unit, but it virtually changes the current velocity. Debug programs cannot be executed on the physical CPU Unit.

## **Errors**

An error occurs if there is no slave for the axis specified by Axis. The error code (**0406 hex**) is output to ErrorID.

Refer to *[A-6-12 Detailed Information on Error Codes](#page-951-0)* on page A-50 later in this manual for information on error codes.

#### **A-6-9 Write Actual Position Instruction**

This instruction writes the actual position from the drive emulator to the process data object in the axis variable.

A CPU Unit with unit version 1.09 or later is required to use this instruction.

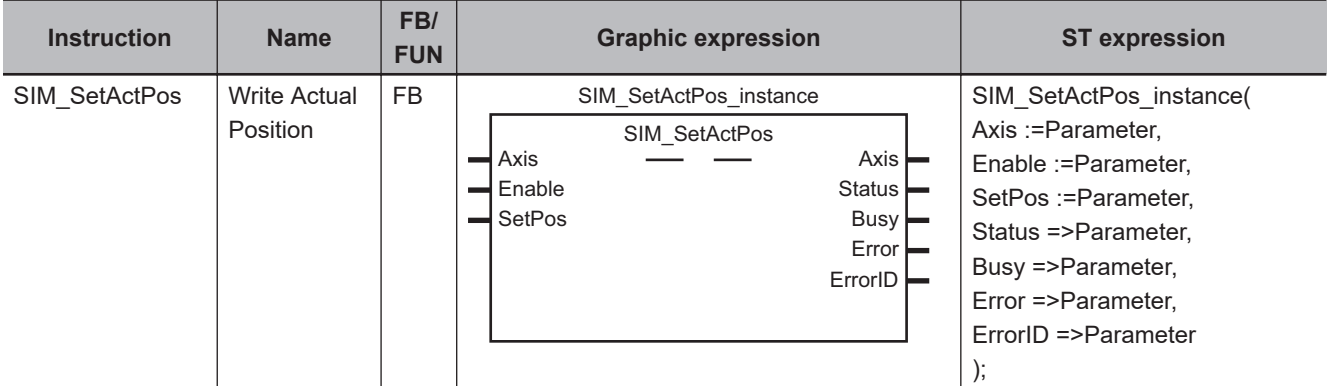

## **Variables**

#### $\bullet$  **Input Variables**

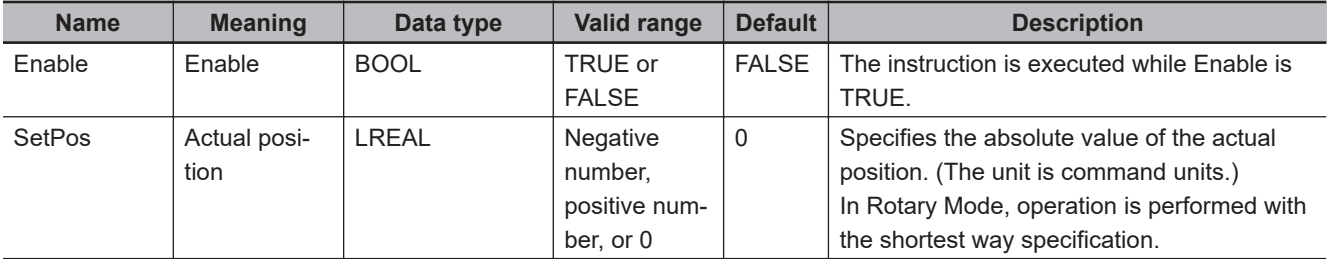

#### **Output Variables**

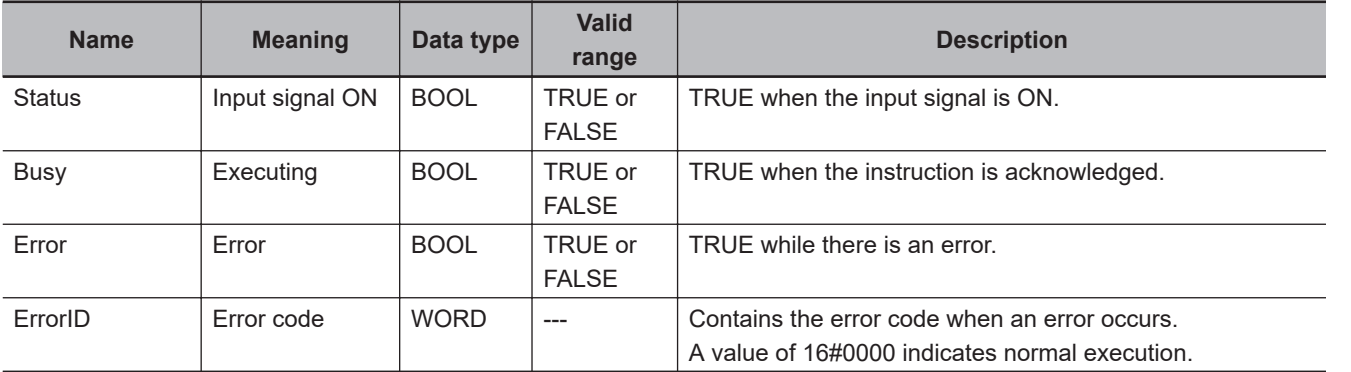

#### **In-Out Variables**

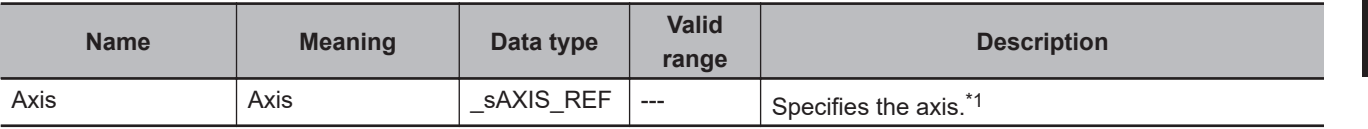

\*1. Specify an Axis Variable that was created in the Axis Basic Settings of the Sysmac Studio (The default axis variable names are *MC\_Axis\*\*\**.) or a user-defined variable that specifies the address of an Axis Variable.

## **Function**

While Enable is TRUE, the specified actual position is written to the process data object in Axis. The drive emulator does not wrap the actual position while execution of this instruction is in progress. When Enable changes to FALSE, the operating mode from before instruction execution is restored and the actual position is updated.

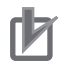

#### **Precautions for Correct Use**

- This instruction must be used only for simulation. Use it only in debug programs. If you use it in a normal program, it is not executed on the physical CPU Unit, but it virtually changes the actual position process data. Debug programs cannot be executed on the physical CPU Unit.
- If you use this instruction, place only one instruction in the user program for each axis. The intended operation may not be achieved if you place more than one instruction in the user program for the same axis.
- Make sure that the value that you write to the process data object does not exceed 32 bits when converted to pulses by the electronic gear. If 32 bits is exceeded, the intended operation may not occur.
- If you use this instruction, assign a different instance for each axis. You cannot use the same instance for more than one axis.
- Do not use this instruction for an encoder axis. The intended operation may not occur.
- This instruction updates the process data object data instead of the Servo Drive. Use it in the task with the shortest control period.
- The following restrictions apply to the use of this instruction.
	- a) You cannot use it for a virtual axis.
	- b) You cannot use it while the Servo is OFF.
	- c) You cannot execute the MC\_Home instruction or MC\_SetPosition instruction during execution of this instruction.
	- d) Any changes to the axis parameters, such as the gear ratio, that are made with the MC WriteAxisParameter instruction are ignored by this instruction.

## **Errors**

An error occurs and an error code is output in the following cases.

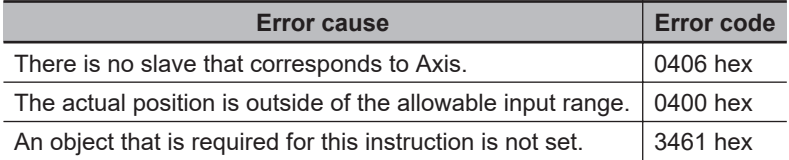

Refer to *[A-6-12 Detailed Information on Error Codes](#page-951-0)* on page A-50 later in this manual for information on error codes.

#### **A-6-10 Write Actual Velocity Instruction**

This instruction writes the actual velocity from the drive emulator to the process data object in the axis variable.

A CPU Unit with unit version 1.09 or later is required to use this instruction.

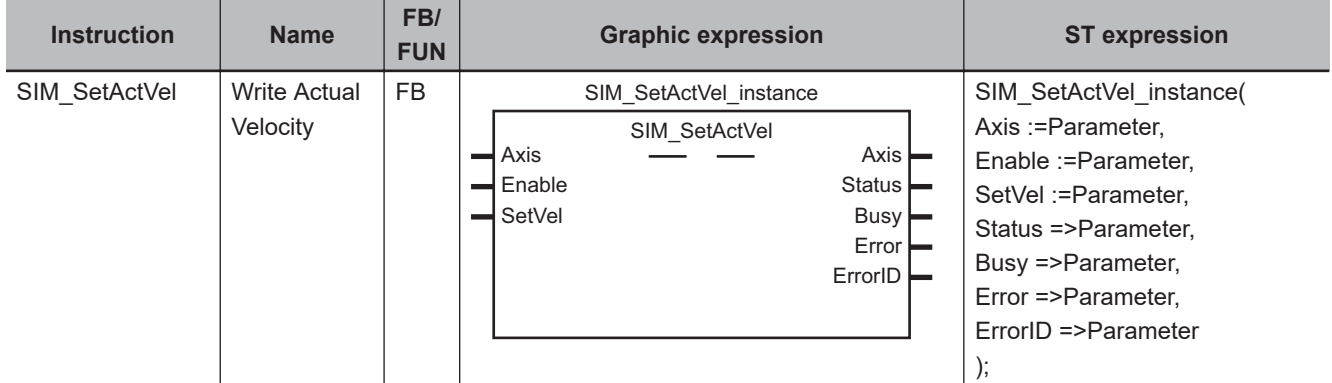

## **Variables**

#### **Input Variables**

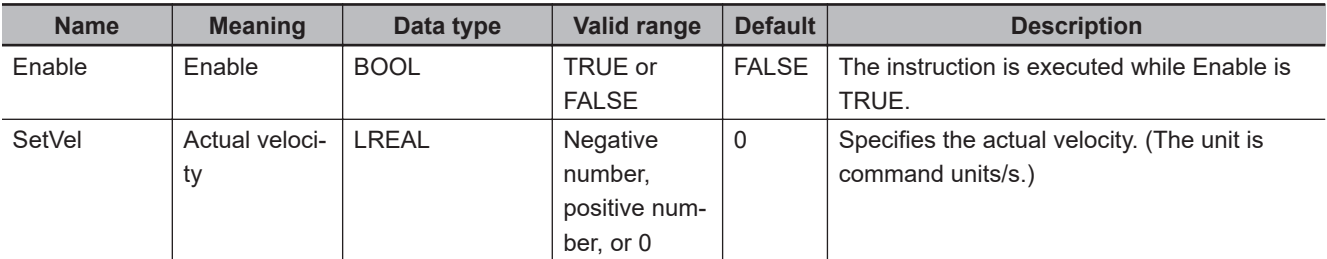

#### **Output Variables**

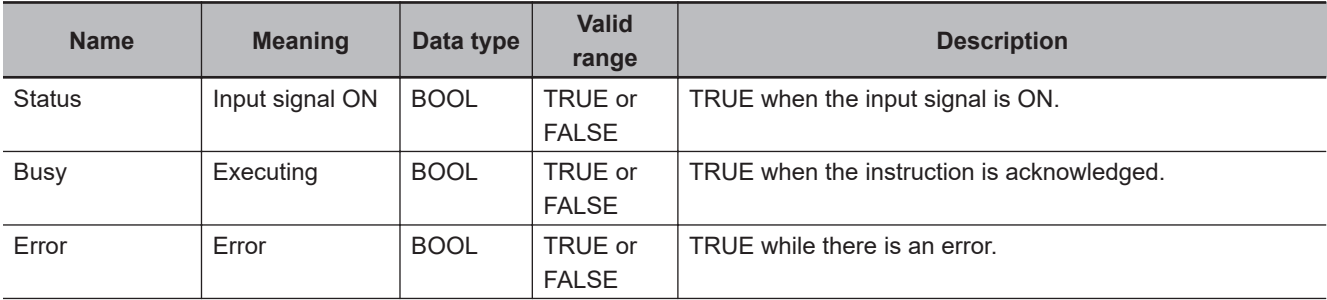

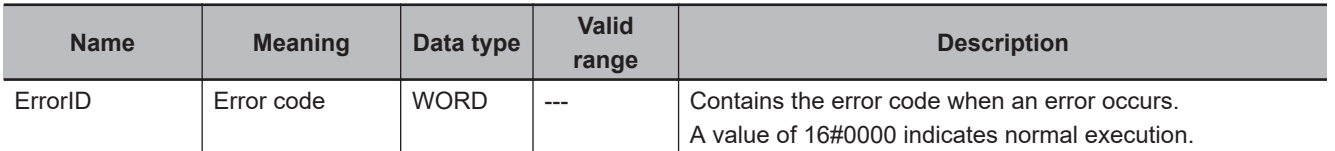

#### **In-Out Variables**

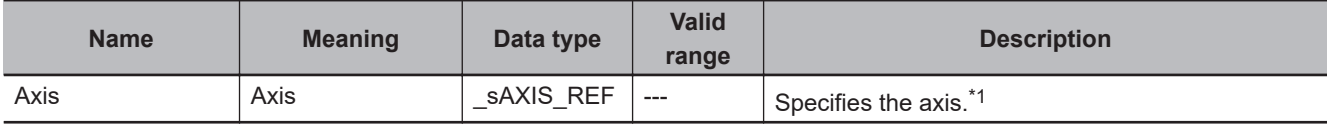

\*1. Specify an Axis Variable that was created in the Axis Basic Settings of the Sysmac Studio (The default axis variable names are *MC\_Axis\*\*\**.) or a user-defined variable that specifies the address of an Axis Variable.

## **Function**

While Enable is TRUE, the specified actual velocity is written to the process data object in Axis. When Enable changes to FALSE, the actual velocity is not written.

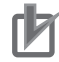

#### **Precautions for Correct Use**

- This instruction must be used only for simulation. Use it only in debug programs. If you use it in a normal program, it is not executed on the physical CPU Unit, but it virtually changes the actual velocity process data. Debug programs cannot be executed on the physical CPU Unit.
- To use this instruction, you must map the process data object. An error will occur if you execute this instruction without mapping the object.
- If you use this instruction, place only one instruction in the user program for each axis. The intended operation may not be achieved if you place more than one instruction in the user program for the same axis.
- Make sure that the value that you write to the process data object does not exceed 32 bits when converted to pulses by the electronic gear. If 32 bits is exceeded, the intended operation may not occur.
- If you use this instruction, assign a different instance for each axis. You cannot use the same instance for more than one axis.
- Do not use this instruction for an encoder axis. The intended operation may not occur.
- This instruction updates the process data object data instead of the Servo Drive. Use it in the task with the shortest control period.
- The following restrictions apply to the use of this instruction.
	- a) You cannot use it for a virtual axis.
	- b) You cannot use it while the Servo is OFF.
	- c) You cannot execute the MC\_Home instruction or MC\_SetPosition instruction during execution of this instruction.
	- d) Any changes to the axis parameters, such as the gear ratio, that are made with the MC WriteAxisParameter instruction are ignored by this instruction.

## **Errors**

An error occurs and an error code is output in the following cases.

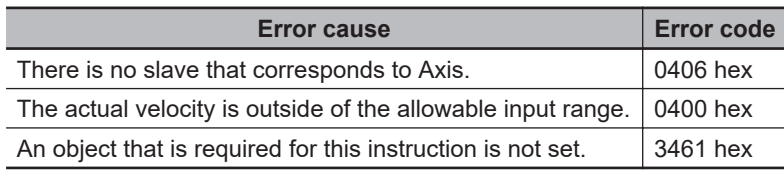

A-6-10 Write Actual Velocity Instruction

A-6-10 Write Actual Velocity Instruction

Refer to *[A-6-12 Detailed Information on Error Codes](#page-951-0)* on page A-50 later in this manual for information on error codes.

#### **A-6-11 Write Actual Torque Instruction**

This instruction writes the actual torque from the drive emulator to the process data object in the axis variable.

A CPU Unit with unit version 1.09 or later is required to use this instruction.

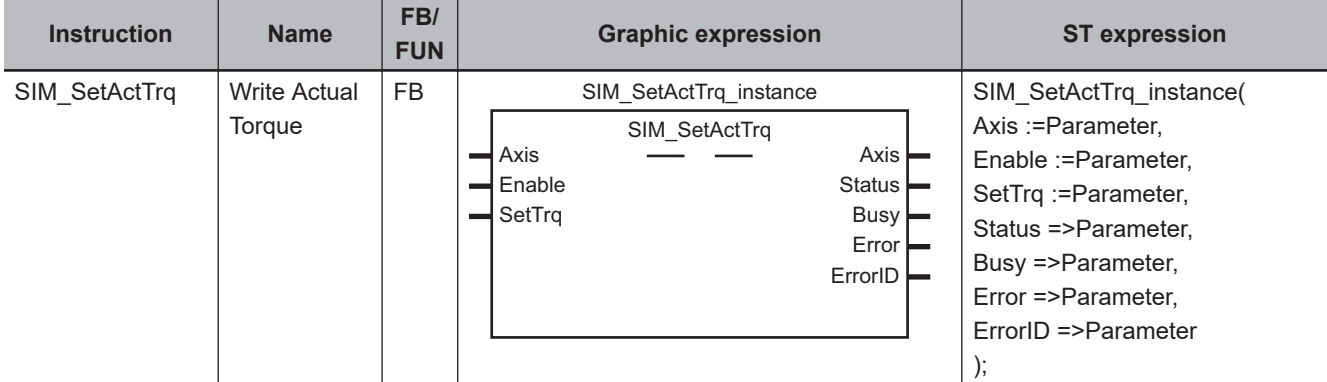

## **Variables**

#### **Input Variables**

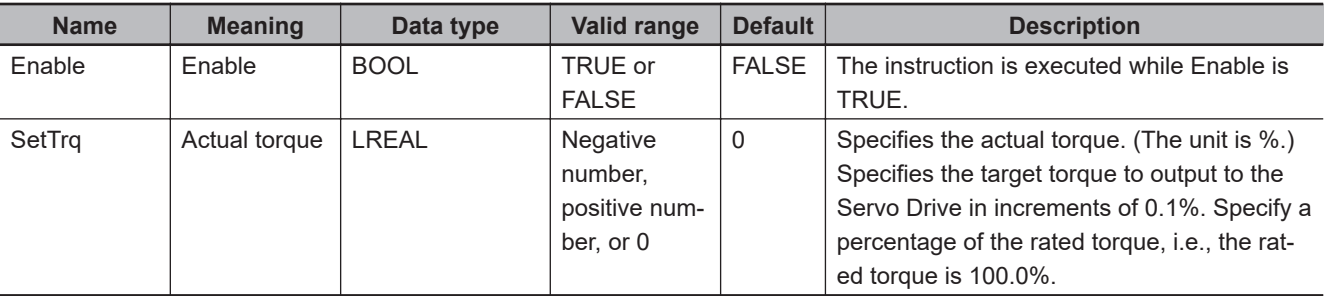

#### **Output Variables**

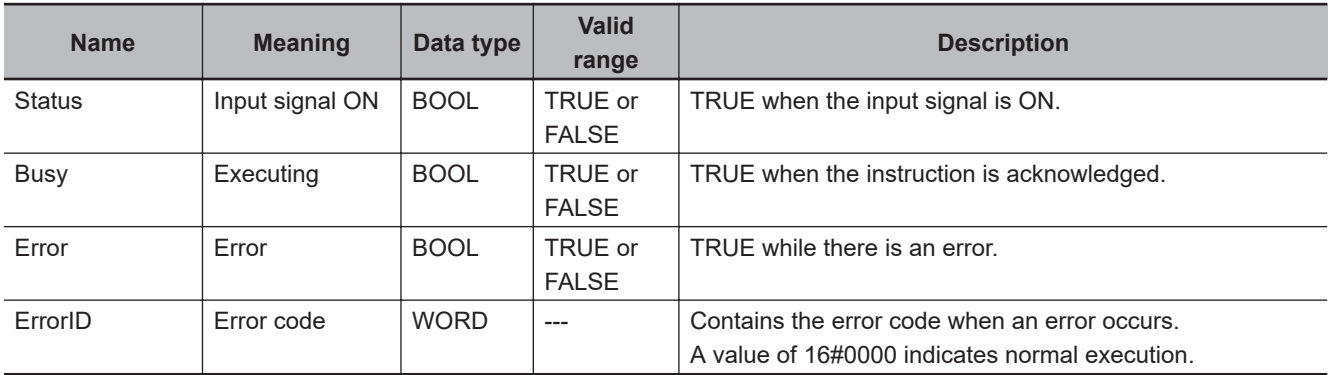

#### **In-Out Variables**

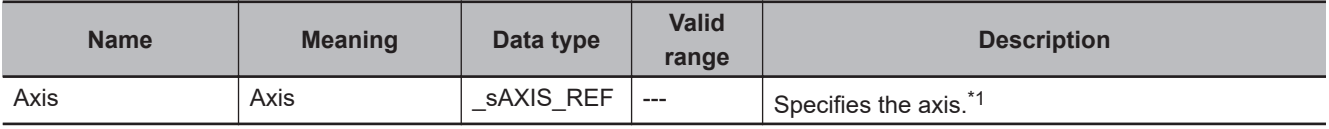

\*1. Specify an Axis Variable that was created in the Axis Basic Settings of the Sysmac Studio (The default axis variable names are *MC\_Axis\*\*\**.) or a user-defined variable that specifies the address of an Axis Variable.

## **Function**

While Enable is TRUE, the specified actual torque is written to the process data object in Axis.

Specify the target torque to output to the Servo Drive in increments of 0.1%.

When Enable changes to FALSE, the actual torque is not written.

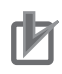

#### **Precautions for Correct Use**

- This instruction must be used only for simulation. Use it only in debug programs. If you use it in a normal program, it is not executed on the physical CPU Unit, but it virtually changes the actual torque process data. Debug programs cannot be executed on the physical CPU Unit.
- If you use this instruction, place only one instruction in the user program for each axis. The intended operation may not be achieved if you place more than one instruction in the user program for the same axis.
- Make sure that the value that you write to the process data object does not exceed 32 bits when converted to pulses by the electronic gear. If 32 bits is exceeded, the intended operation may not occur.
- If you use this instruction, assign a different instance for each axis. You cannot use the same instance for more than one axis.
- Do not use this instruction for an encoder axis. The intended operation may not occur.
- This instruction updates the process data object data instead of the Servo Drive. Use it in the task with the shortest control period.
- The following restrictions apply to the use of this instruction.
	- a) You cannot use it for a virtual axis.
	- b) You cannot use it while the Servo is OFF.
	- c) You cannot execute the MC\_Home instruction or MC\_SetPosition instruction during execution of this instruction.
	- d) Any changes to the axis parameters, such as the gear ratio, that are made with the MC WriteAxisParameter instruction are ignored by this instruction.

## **Errors**

An error occurs and an error code is output in the following cases.

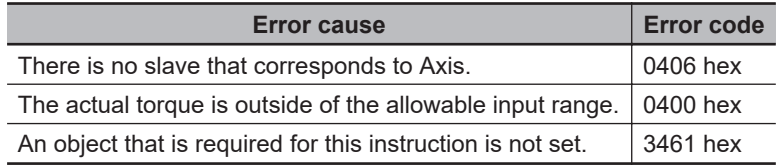

Refer to *[A-6-12 Detailed Information on Error Codes](#page-951-0)* on page A-50 later in this manual for information on error codes.

**A**

## <span id="page-951-0"></span>**A-6-12 Detailed Information on Error Codes**

Detailed information is available on errors that occur for instructions.

Errors are given as event codes that use the error code as the lower four digits. For descriptions of an error code, refer to the description of the corresponding event code. For example, if the error code for the instruction is 0400 hex, refer to the description for event code 54010400 hex.

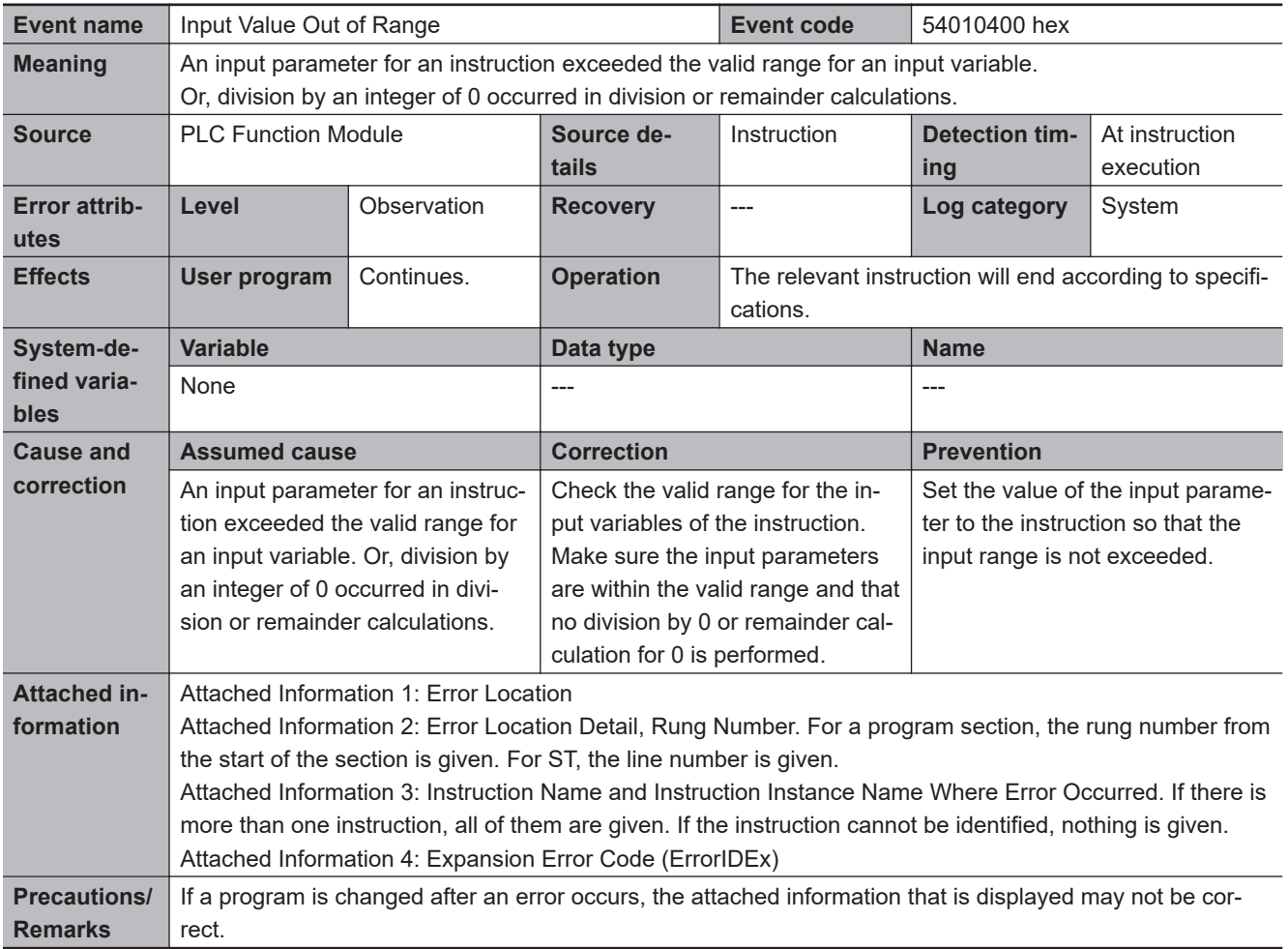

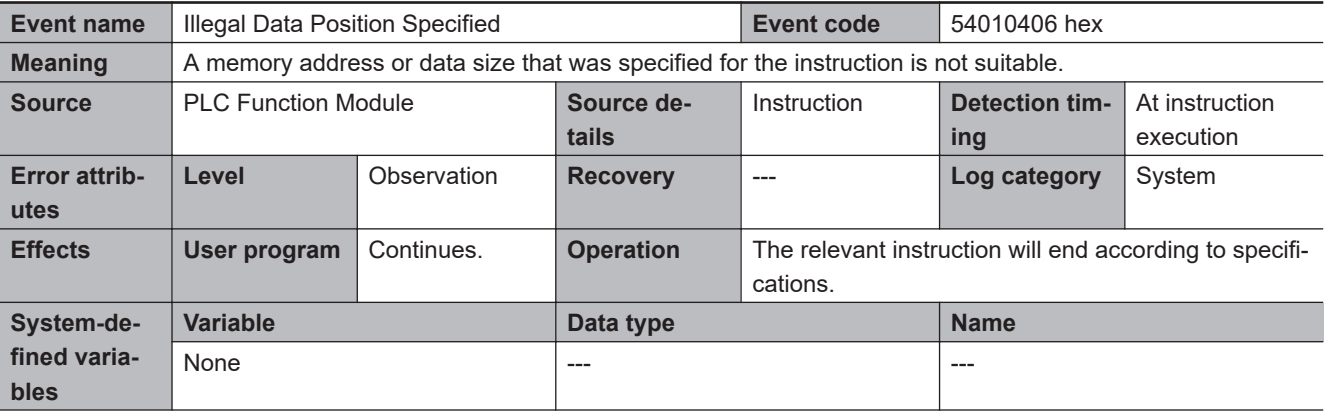

![](_page_952_Picture_119.jpeg)

**A-6 Simulation Instructions**

A-6 Simulation Instructions

![](_page_953_Picture_245.jpeg)

# **A-7 Directly Connecting to an EtherCAT Slave Terminal**

Instead of going online with the NJ/NX/NY-series Controller, you can connect directly to the EtherCAT Coupler Unit with a USB cable. If an OMRON EtherCAT Coupler Unit is connected to an EtherCAT network with a master that is not an OMRON product, you can connect to the Slave Terminal to go online with it and perform operations, such as transferring Unit settings.

The operating procedures are given below. Refer to the *NX-series EtherCAT Coupler Units User's Manual (Cat. No. W519)* for function details.

When you connect the computer to the USB port on the Communications Coupler Unit the first time, install the USB driver. Refer to *[A-1 Driver Installation for Direct USB Cable Connection](#page-904-0)* on page A-3 for installing the USB driver.

#### **A-7-1 Procedure for Directly Connecting to an EtherCAT Slave Terminal**

Use the following procedure to directly connect to an EtherCAT Slave Terminal with a USB cable.

- *1* Connect the computer to the EtherCAT Coupler Unit with a USB cable.
- *2* Create a project for an NJ/NX/NY-series Controller and create the configuration for an Ether-CAT Slave Terminal. Refer to *5-3 [EtherCAT Slave Terminal](#page-398-0) Configuration and Setup* on page [5-25](#page-398-0) for the procedures.
- *3* Right-click the Communications Coupler Unit on the EtherCAT Slave Terminal Tab Page and select **Coupler Connection (USB)** − **Online**. Or right-click the Communications Coupler Unit in the Multiview Explorer and select **Coupler Connection (USB)** − **Online**. A dialog box to confirm the connection is displayed.
- *4* Check the EtherCAT Coupler Unit to connect to, and click the **OK** Button. The Sysmac Studio goes online with the EtherCAT Slave Terminal.

![](_page_954_Figure_11.jpeg)

![](_page_954_Picture_12.jpeg)

#### **Additional Information**

You can also go online by selecting the Communications Coupler Unit in the Slave Terminal and clicking the **Online** Button in the Coupler Connection (USB) item of the Unit setting item list.

#### **A-7-2 Transferring Settings for an EtherCAT Slave Terminal**

Use the following procedures to transfer the Slave Terminal settings when the Sysmac Studio is directly connected to an EtherCAT Slave Terminal.

#### **Transferring Settings from the Computer to the EtherCAT Coupler Unit**

*1* Go online with the EtherCAT Slave Terminal, right-click the Communications Coupler Unit on the EtherCAT Slave Terminal Tab Page and select **Coupler Connection (USB)** − **Transfer to Coupler**. Or right-click the Communications Coupler Unit in the Multiview Explorer and select **Coupler Connection (USB)** − **Transfer to Coupler**.

The Transfer to Coupler Dialog Box is displayed.

![](_page_955_Picture_115.jpeg)

## *2* Click the data to transfer.

A Transfer Confirmation Dialog Box is displayed. Click the **Yes** Button to transfer the data.

#### **Transferring Settings from the EtherCAT Coupler Unit to the Computer**

*1* Go online with the EtherCAT Slave Terminal, right-click the Communications Coupler Unit on the EtherCAT Slave Terminal Tab Page, and select **Coupler Connection (USB)** − **Transfer from Coupler**. Or right-click the Communications Coupler Unit in the Multiview Explorer and select **Coupler Connection (USB)** − **Transfer from Coupler**.

A Transfer Confirmation Dialog Box is displayed. Click the **Yes** Button to transfer the data.

#### **Precautions for Correct Use**

If you execute **Transfer to Coupler**, the Unit is restarted after the data is transferred. At that time, I/O communications with the communications master will stop.

#### **A-7-3 Comparing the EtherCAT Slave Terminal Configuration Information**

Use the following procedures to compare the Slave Terminal configuration information when the Sysmac Studio is directly connected to the EtherCAT Slave Terminal.

*1* Go online with the EtherCAT Slave Terminal, right-click the Communications Coupler Unit on the EtherCAT Slave Terminal Tab Page and select **Coupler Connection (USB)** − **Compare**. Or, right-click the EtherCAT Coupler Unit in the Multiview Explorer and select **Coupler Connection (USB)** − **Compare**.

The data is compared. If it is the same, *Slave Terminal settings matched* is displayed. If there are differences, a dialog box that shows the differences in the settings is displayed.

![](_page_956_Picture_132.jpeg)

#### **A-7-4 USB Connection Prohibition Setting for EtherCAT Slave Terminals**

You can make a setting to prevent a direct USB connection to an operating Slave Terminal to prevent incorrect machine operation that can occur for direct connections to a Slave Terminal during machine operation.

#### **Prohibition Setting Procedure**

- *1* Place the Sysmac Studio online with the NJ/NX/NY-series CPU Unit or the EtherCAT Coupler Unit.
- *2* Double-click the Communications Coupler Unit on the Slave Terminal Tab Page or right-click it and select **Edit Unit Operation Settings**. The Edit Unit Operation Settings Tab Page is displayed.
- *3* Set the **Preventing Incorrect Operation Setting/USB Connection Prohibition Setting** to *Enable*.

**A**

![](_page_957_Picture_1.jpeg)

![](_page_957_Picture_2.jpeg)

*4* Click the **Transfer to Unit** Button for the Unit operation settings. The prohibition setting is enabled after you go offline and then back online.

#### **Procedure to Clear the Prohibition Setting**

- *1* Disconnect the EtherCAT Coupler Unit from the NJ/NX/NY-series CPU Unit or EtherCAT network and place the Sysmac Studio online with the EtherCAT Coupler Unit.
- *2* A Edit Unit Operation Settings Tab Page is displayed for the EtherCAT Coupler Unit.
- *3* Set the **Preventing Incorrect Operation Setting/USB Connection Prohibition Setting** to *Disable*.
- *4* Click the **Transfer to Unit** Button for the Unit operation settings.

![](_page_957_Picture_9.jpeg)

#### **Precautions for Correct Use**

- You can connect directly to the EtherCAT Coupler Unit even when the prohibition setting is active as long as the EtherCAT Coupler Unit is not connected to the EtherCAT network.
- Sysmac Studio version 1.07 can be directly connected to the Coupler Unit even if the prohibition setting is active.

#### **A-7-5 I/O Wiring Checks for EtherCAT Slave Terminals**

This section describes the I/O wiring checks for a direct connection to an EtherCAT Slave Terminal.

All of the following conditions must be met to use this function.

- The EtherCAT Coupler Unit must be disconnected from the EtherCAT network or there must not be a cable connection to the EtherCAT network.
- The Slave Terminal configuration information must be the same between the Sysmac Studio and the Slave Terminal.

#### **I/O Wiring Check Procedure**

*1* Go online with the EtherCAT Slave Terminal, right-click the Communications Coupler Unit on the EtherCAT Slave Terminal Tab Page, and select **Coupler Connection (USB)** − **Start I/O Check**. Or, right-click the EtherCAT Coupler Unit in the Multiview Explorer and select **Coupler Connection (USB)** − **Start I/O Check**.

You can now check the I/O wiring.

#### **A**

# When you are directly connected to an EtherCAT Slave Terminal (i.e., online with the Communications Coupler Unit), the following differences exist in the online operations in comparison to operations when

![](_page_958_Picture_151.jpeg)

*2* Perform the I/O wiring checks from the I/O Map in the Multiview Explorer.

**Connection (USB)** − **Stop I/O Chec**k.

**Precautions for Safe Use**

**Precautions for Correct Use**

**NJ/NX/NY-series Controller**

online with the NJ/NX/NY-series Controller.

*No. W525)* for details.

To stop the I/O wiring checks, right-click the EtherCAT Coupler Unit and select **Coupler**

Do not disconnect the cable when you change the values of I/O ports or variables from the I/O Map with a direct connection to the EtherCAT Coupler Unit. To connect directly to a different

• An EtherCAT Coupler Unit with unit version 1.2 or later is required to use this function. • Not all NX Units support this function. Refer to the *NX-series Data Reference Manual (Cat.*

Coupler Unit, go offline, connect the cable to the other Unit, and go online again.

**A-7-6 Differences in Operation from an Online Connection to an**

Refer to the *NX-series EtherCAT Coupler Units User's Manual (Cat. No. W519)* for details on connecting to the EtherCAT Coupler Unit and online operations.

![](_page_958_Picture_7.jpeg)

#### **Additional Information**

The USB driver is installed when you connect the first time. Refer to *[A-1 Driver Installation for](#page-904-0) [Direct USB Cable Connection](#page-904-0)* on page A-3 for details.

# **A-8 MDP Settings for EtherCAT Network Slaves**

MDPs (modular device profiles) define data structures for EtherCAT slave settings. They are part of the EtherCAT specifications. You can use slaves that support MDPs from other companies on the EtherCAT Tab Page.

![](_page_959_Picture_3.jpeg)

#### **Additional Information**

Refer to the manuals provided by the vendors of the MDP slaves and modules for information on the MDP slaves, the modules that you can connect to the MDP slaves, and the settings.

#### **A-8-1 Installing ESI Files for MDP Slaves**

*1* Install the ESI files for the MDP slaves to use on the EtherCAT Tab Page. Refer to *[5-2-7 Installing and Uninstalling ESI Files](#page-390-0)* on page 5-17 for the installation procedure for ESI files.

The MDP slave groups and MDP slave models are displayed in the Toolbox.

#### **A-8-2 Adding MDP Slaves**

The procedures to add, delete, and perform other operations for MDP slaves on the EtherCAT Tab Page are the same as those for OMRON slaves. Refer to *5-2 EtherCAT [Configuration and Setup](#page-377-0)* on [page 5-4](#page-377-0) for the procedures.

#### **A-8-3 Editing Module Configurations**

Use the following procedure to register modules for MDP slaves and set those modules.

*1* Right-click the slave in the EtherCAT Tab Page and select *Edit Module Configuration*. The Module Configuration Dialog Box is displayed.

![](_page_959_Picture_129.jpeg)

*2* Select the location at which to register a module and double-click the module to register in the **Toolbox**. Or, drag the module from the **Toolbox** to the Module Configuration Dialog Box. The module is registered.

You can delete, copy, paste, and move modules on the Module Configuration Dialog Box.

**A**

To delete all of the modules at the same time, right-click the MDP slave and select **Clear All Settings**.

#### **A-8-4 Building Module Configurations Online**

Use the following procedure to automatically create the module configuration on the Sysmac Studio from the actual configuration of the modules.

*1* Go online, right-click one of the modules in the Module Configuration Dialog Box, and select **Compare and Merge with Actual Module Configuration**.

The actual module configuration is read and compared with the module configuration on the Sysmac Studio. The results are displayed in the **Compare and Merge with Actual Module Configuration** Dialog Box.

![](_page_960_Picture_132.jpeg)

- *2* Click the **Apply Actual Module Configuration** Button to synchronize the module configuration on the Sysmac Studio with the actual module configuration.
- *3* Click the **OK** Button.

The Module Configuration Dialog Box is displayed again.

#### **A-8-5 Setting MDP Slaves and Transferring/Comparing Module Configurations**

Setting the MDP slaves and transferring module configuration information are performed in the same ways as with other EtherCAT slaves, i.e., with the synchronization operation. Refer to *[Synchronizing](#page-645-0) [\(Uploading/Downloading after Automatic Verification\)](#page-645-0)* on page 7-126 for details on the synchronization operation.

#### **A-8-6 Displaying Production Information**

Use the following procedure to display production information online for MDP slaves and the modules that are connected to the MDP slaves.

*1* Go online, right-click one of the modules in the Module Configuration Dialog Box, and select **Display Production Information**.

The Production Information Dialog Box is displayed.

# **A-9 Changing the Sysmac Studio Display Language**

You can use the Language Switching Tool to change the language that is displayed on the Sysmac Studio.

You can select the display language from the languages that are supported by the Sysmac Studio.

#### **A-9-1 Changing the Display Language**

*1* Select **OMRON** - **Sysmac Studio** - **Tools** - **Language Switching Tool** from the Windows Start Menu.

The Language Switching Tool starts.

![](_page_962_Picture_111.jpeg)

*2* Select the display language to use, and then click the **Set** Button. The selected language is used from the next time that the Sysmac Studio starts.

![](_page_962_Picture_9.jpeg)

#### **Additional Information**

- Changing the display language changes only the language that is displayed on the Sysmac Studio. You cannot change the region that was selected at installation or the Windows region or language setting (local setting).
- For program names, configuration names, and setting names, the language that was used when the project was saved is displayed.

## **A-10 Changing models among NJ-, NX-, and NY-series Controllers**

The settings and the range of values supported by NJ/NX/NY-series Controllers vary depending on the model. This appendix provides precautions for changing among NJ-series, NX-series, and NY-series Controller models:

- Changing between NJ-series and NX701 Controllers
- Changing between NJ-series and NY-series Controllers
- Changing between NY-series and NX701 Controllers
- Changing between NX1P2 and NJ-series Controllers
- Changing between NX1P2 and NX701 Controllers
- Changing between NX1P2 and NY-series Controllers
- Changing between NX102 and NJ-series Controllers
- Changing between NX102 and NX701 Controllers
- Changing between NX102 and NY-series Controllers
- Changing between NX102 and NX1P2 Controllers
- Changing between NX502 and NJ-series Controllers
- Changing between NX502 and NX701 Controllers
- Changing between NX502 and NY-series Controllers
- Changing between NX502 and NX102 Controllers
- Changing between NX502 and NX1P2 Controller

If you change between Controller models not listed here, the set values for functions that are not supported by the Controller that you change to are lost. In this case, the setting items unique to the model that you change to are set to the default values.

![](_page_963_Picture_19.jpeg)

#### **Precautions for Safe Use**

If the configuration of the EtherCAT network includes an EtherCAT slave that cannot be used by the Controllers after model change, the configuration and settings of the EtherCAT network will be all cleared. In that case, create and set an EtherCAT network configuration again.

![](_page_964_Picture_314.jpeg)

## **A-10-1 Changing between NJ-series and NX701 Controllers**

![](_page_965_Picture_282.jpeg)

## **A-10-2 Changing between NJ-series and NY-series Controllers**

![](_page_965_Picture_283.jpeg)

![](_page_966_Picture_275.jpeg)

![](_page_967_Picture_323.jpeg)

## **A-10-3 Changing between NY-series and NX701 Controllers**

![](_page_968_Picture_246.jpeg)

## **A-10-4 Changing between NX1P2 and NJ-series Controllers**

![](_page_968_Picture_247.jpeg)

**A**

![](_page_969_Picture_263.jpeg)

![](_page_970_Picture_294.jpeg)

## **A-10-5 Changing between NX1P2 and NX701 Controllers**

**A**

![](_page_971_Picture_207.jpeg)
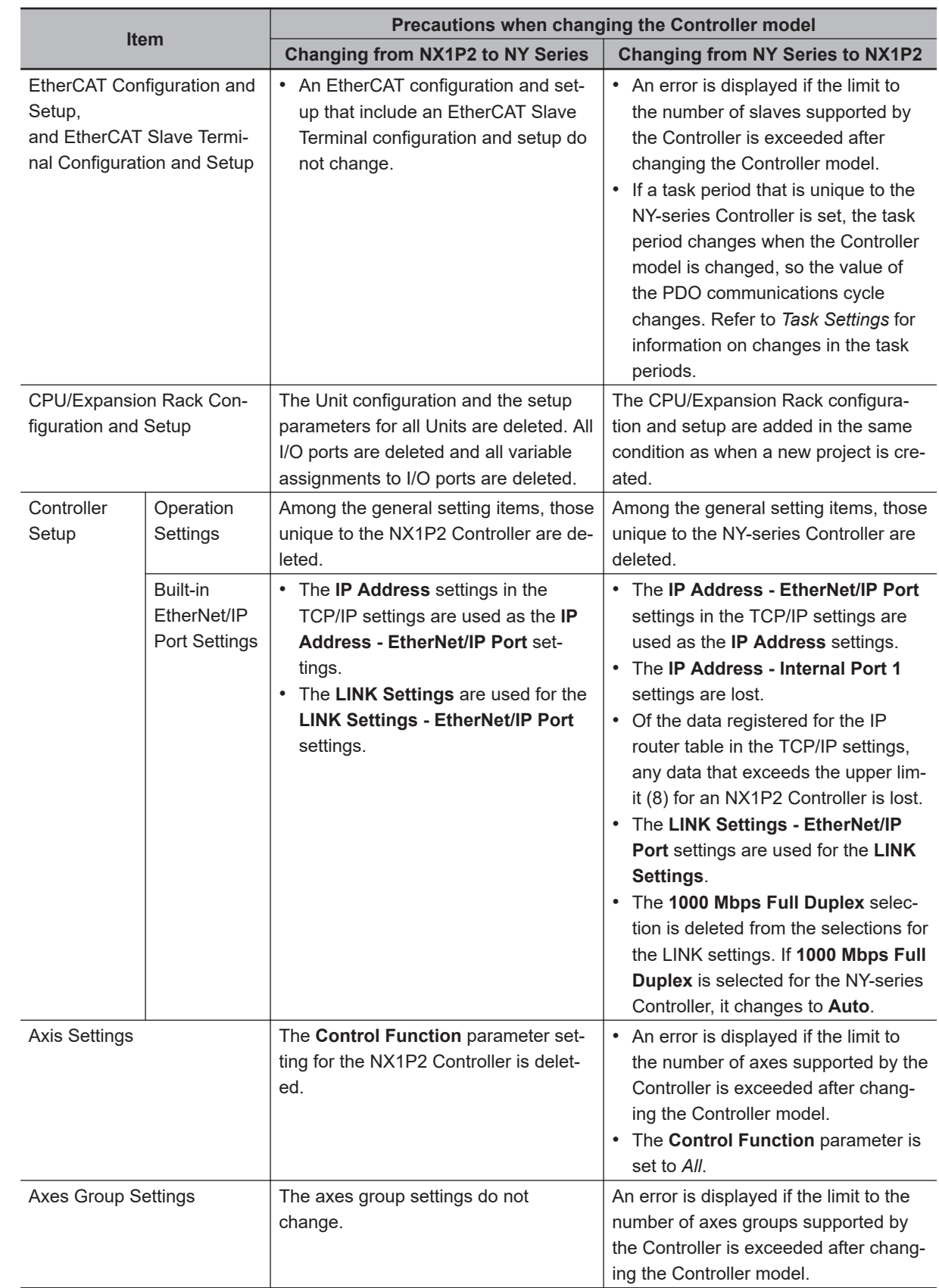

# **A-10-6 Changing between NX1P2 and NY-series Controllers**

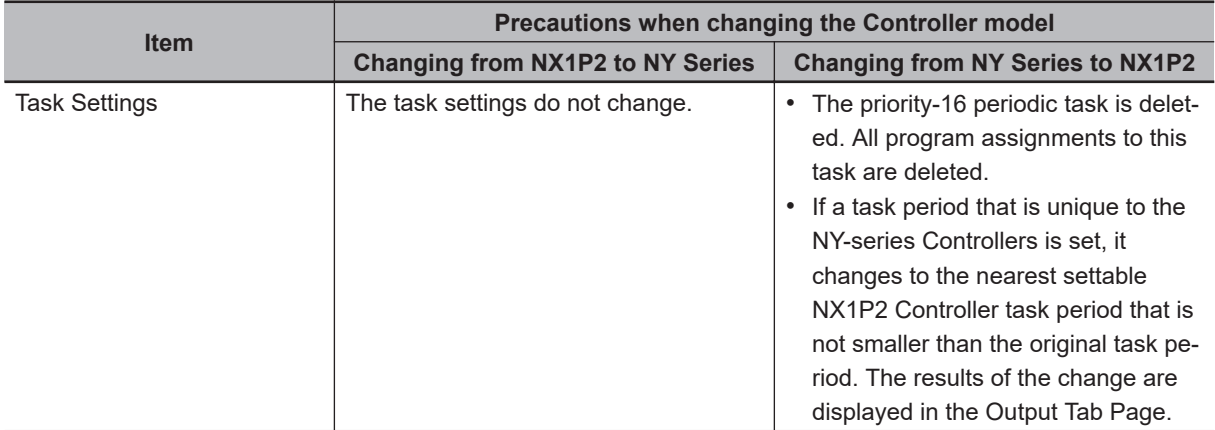

# **A-10-7 Changing between NX102 and NJ-series Controllers**

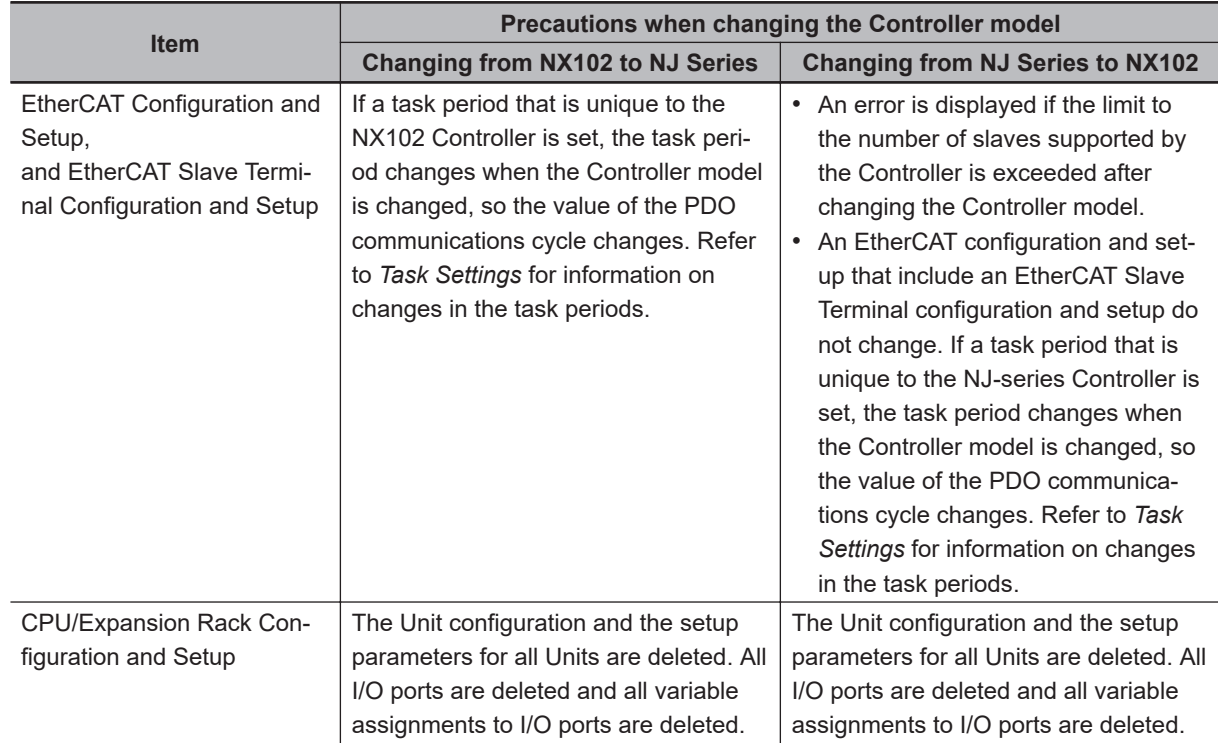

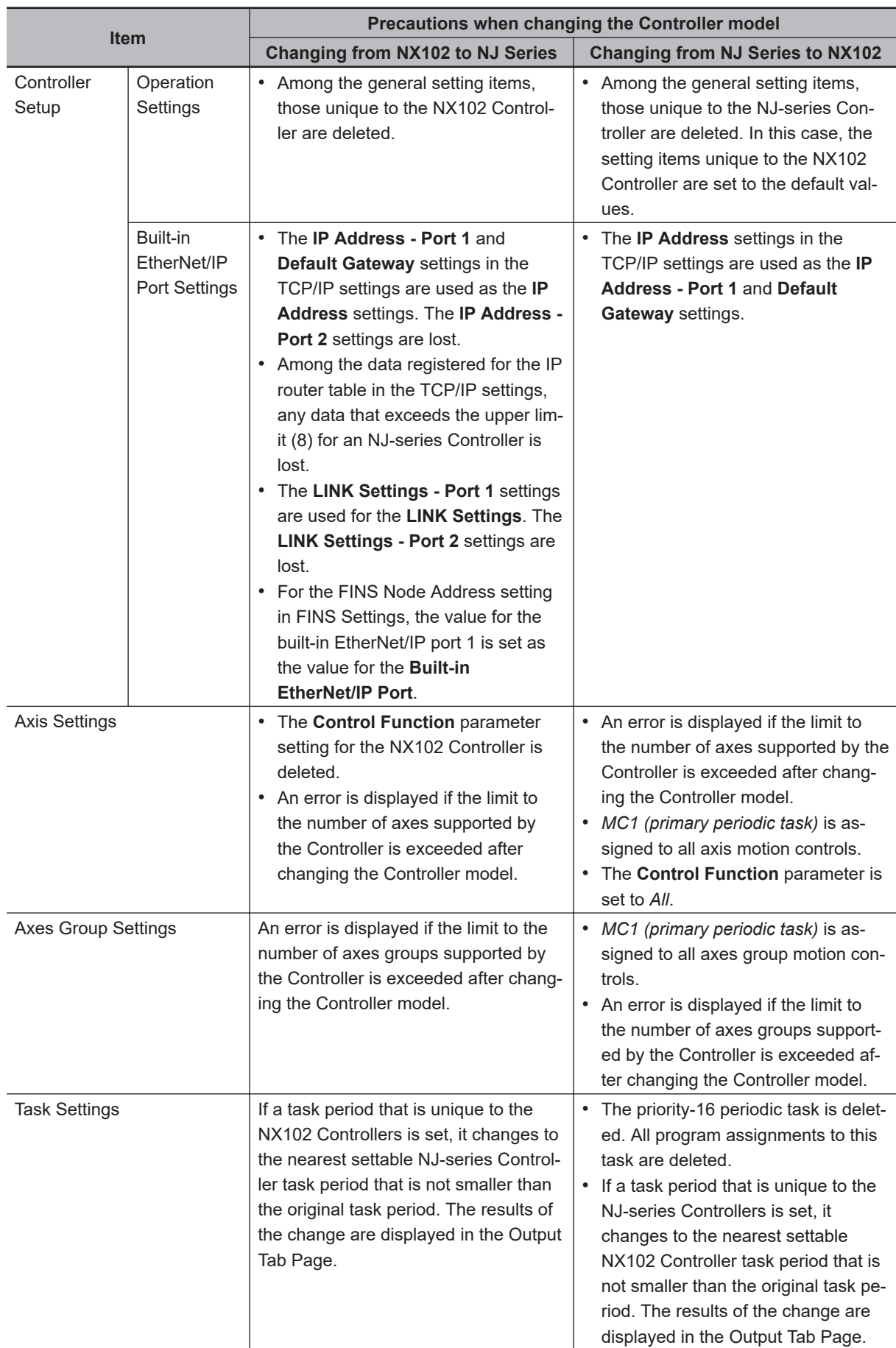

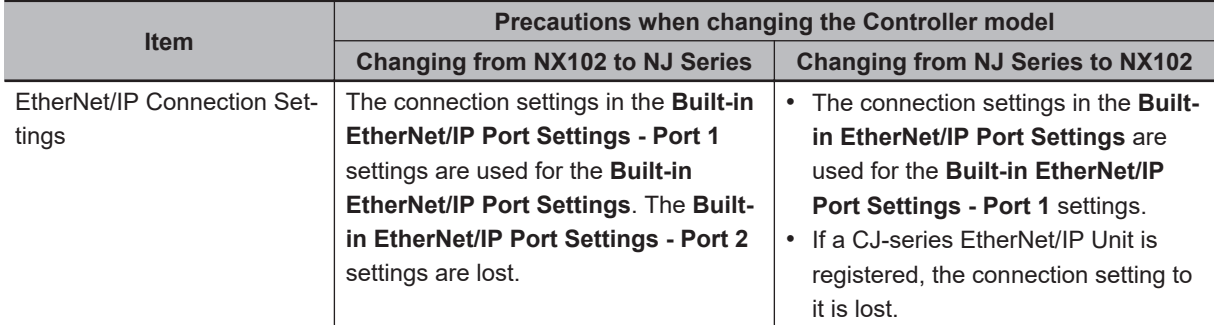

# **A-10-8 Changing between NX102 and NX701 Controllers**

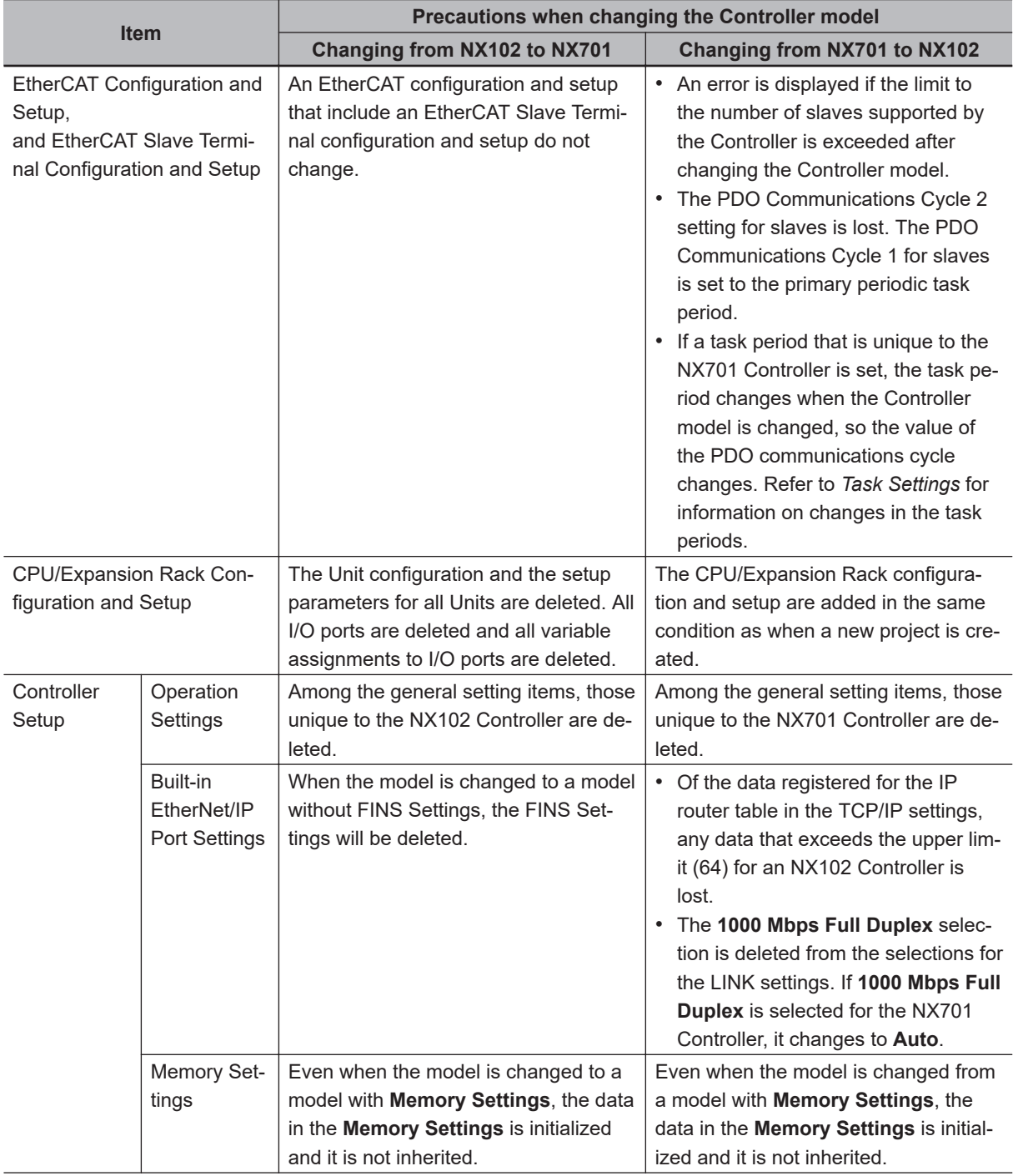

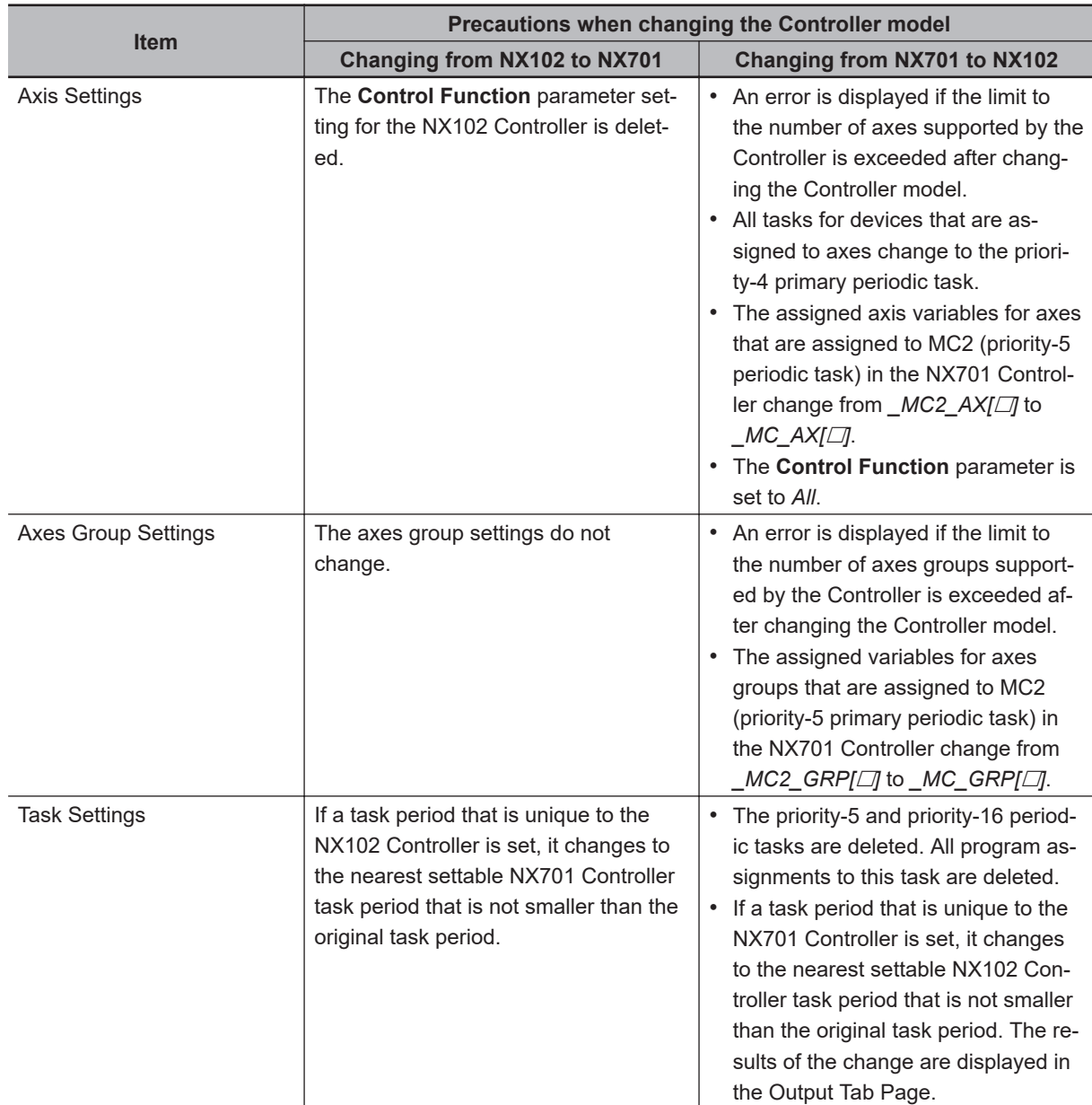

# **A-10-9 Changing between NX102 and NY-series Controllers**

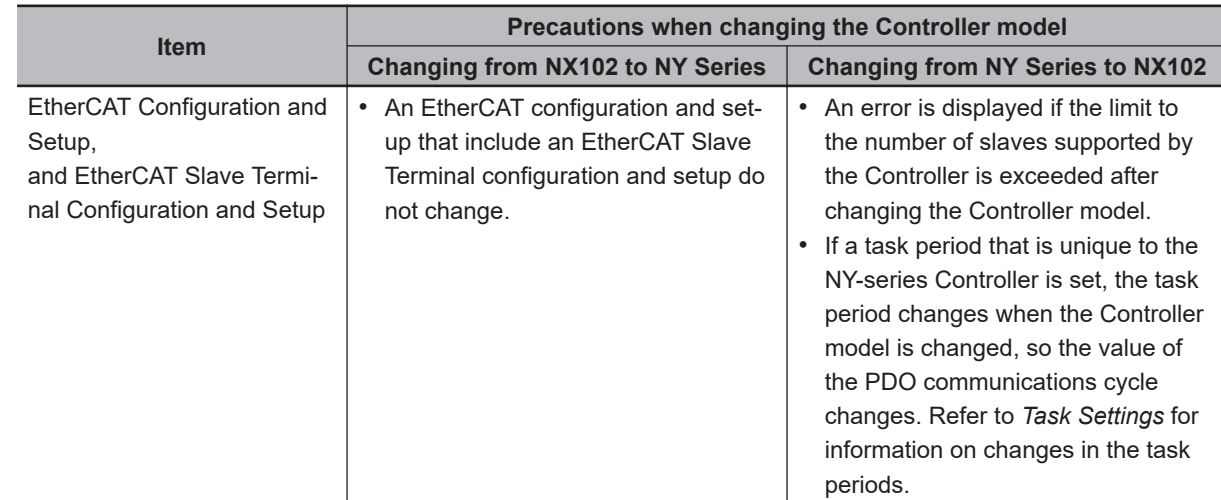

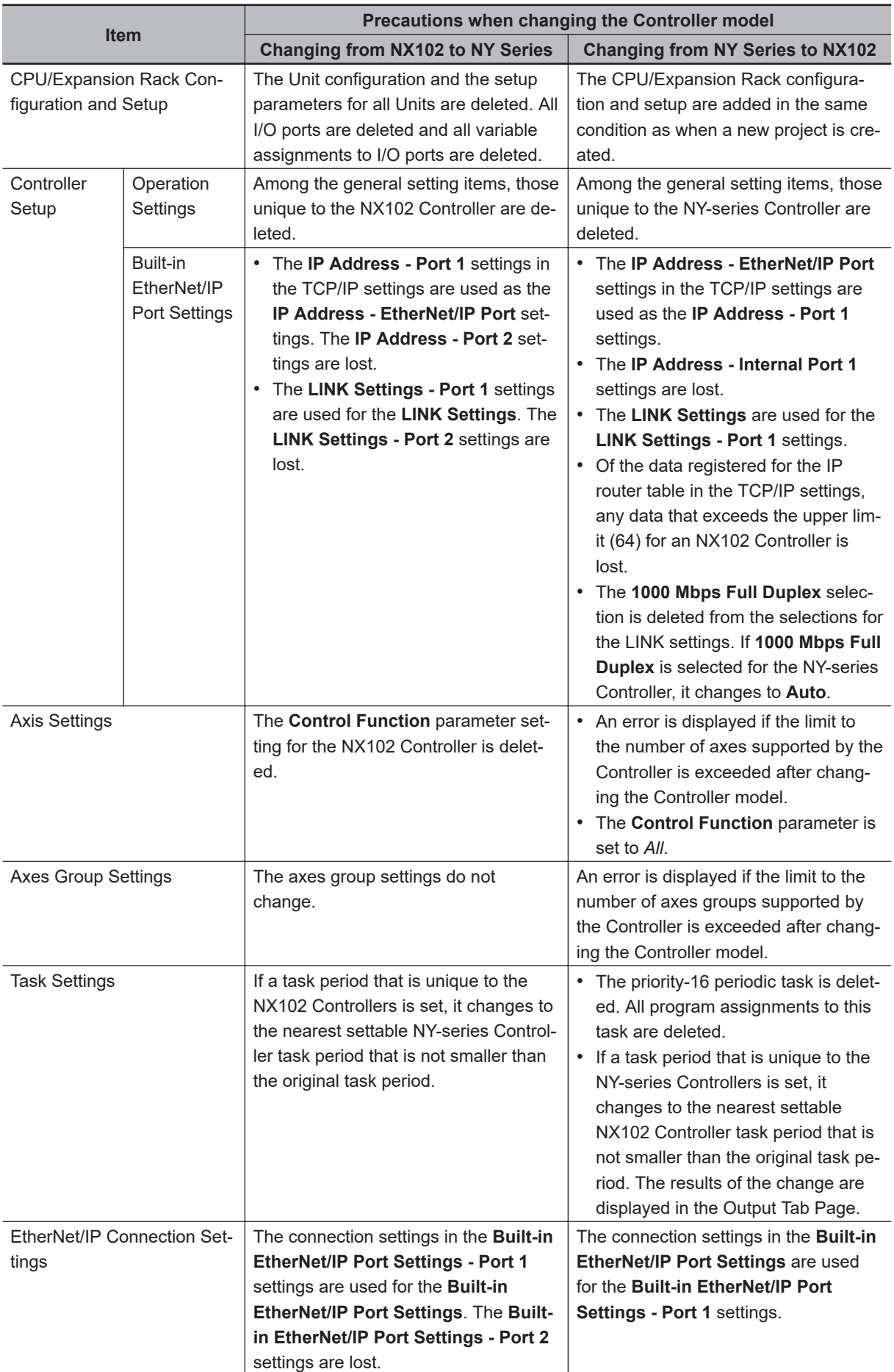

# **A-10-10 Changing between NX102 and NX1P2 Controllers**

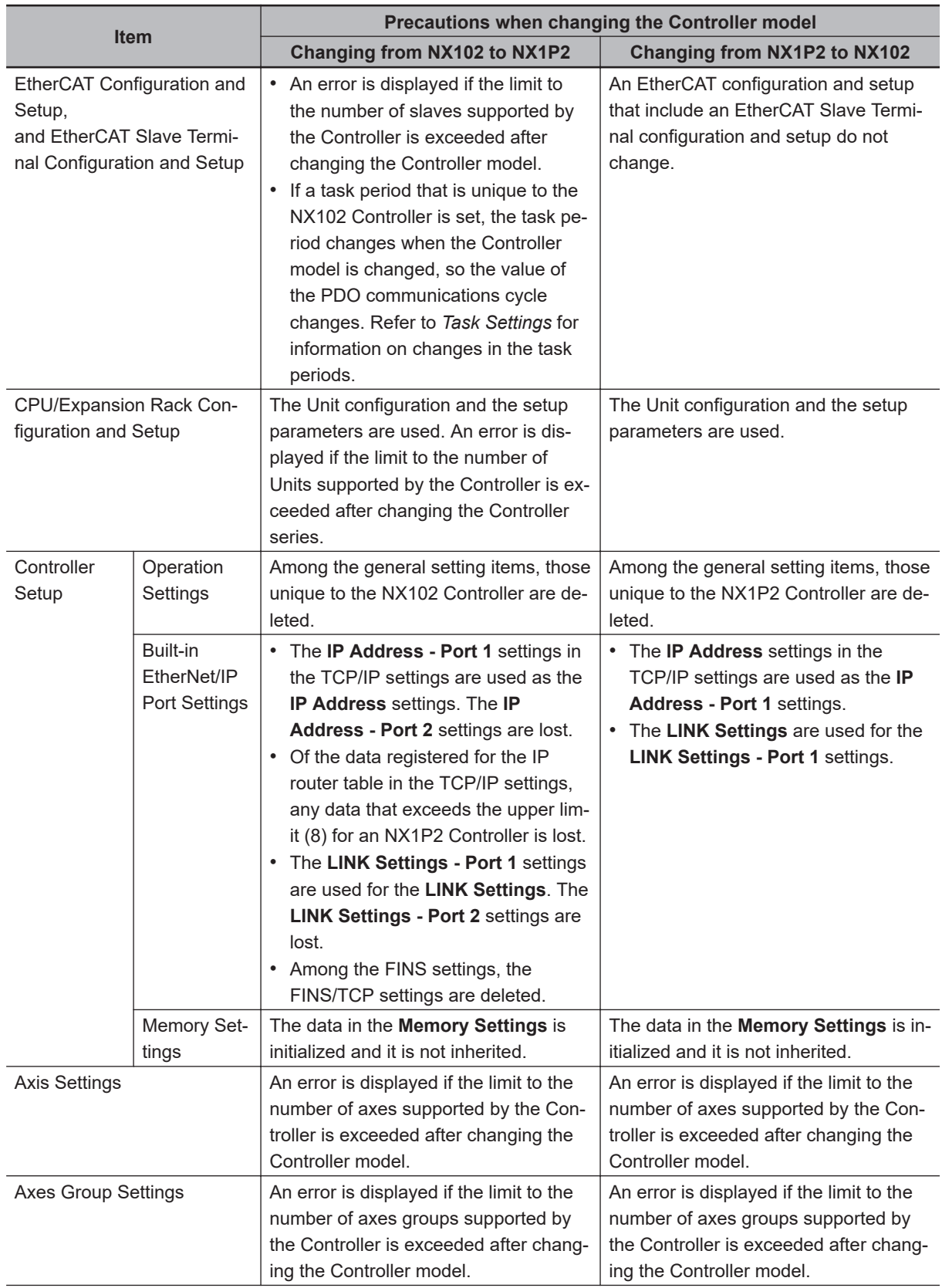

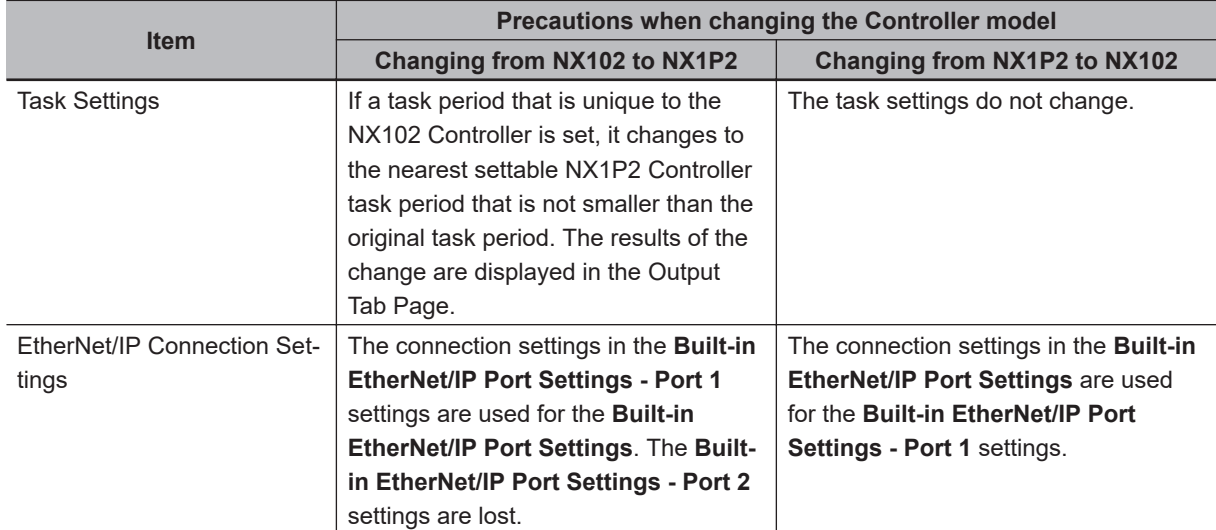

# **A-10-11 Changing between NX502 and NJ-series Controllers**

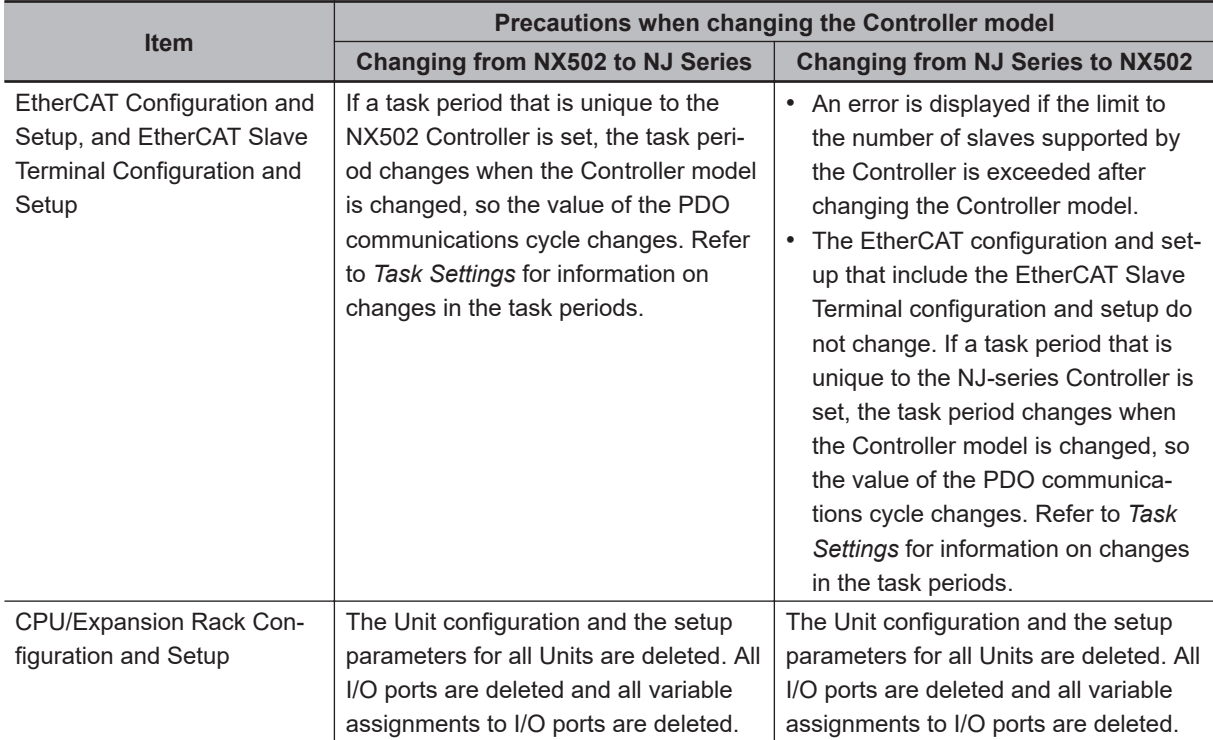

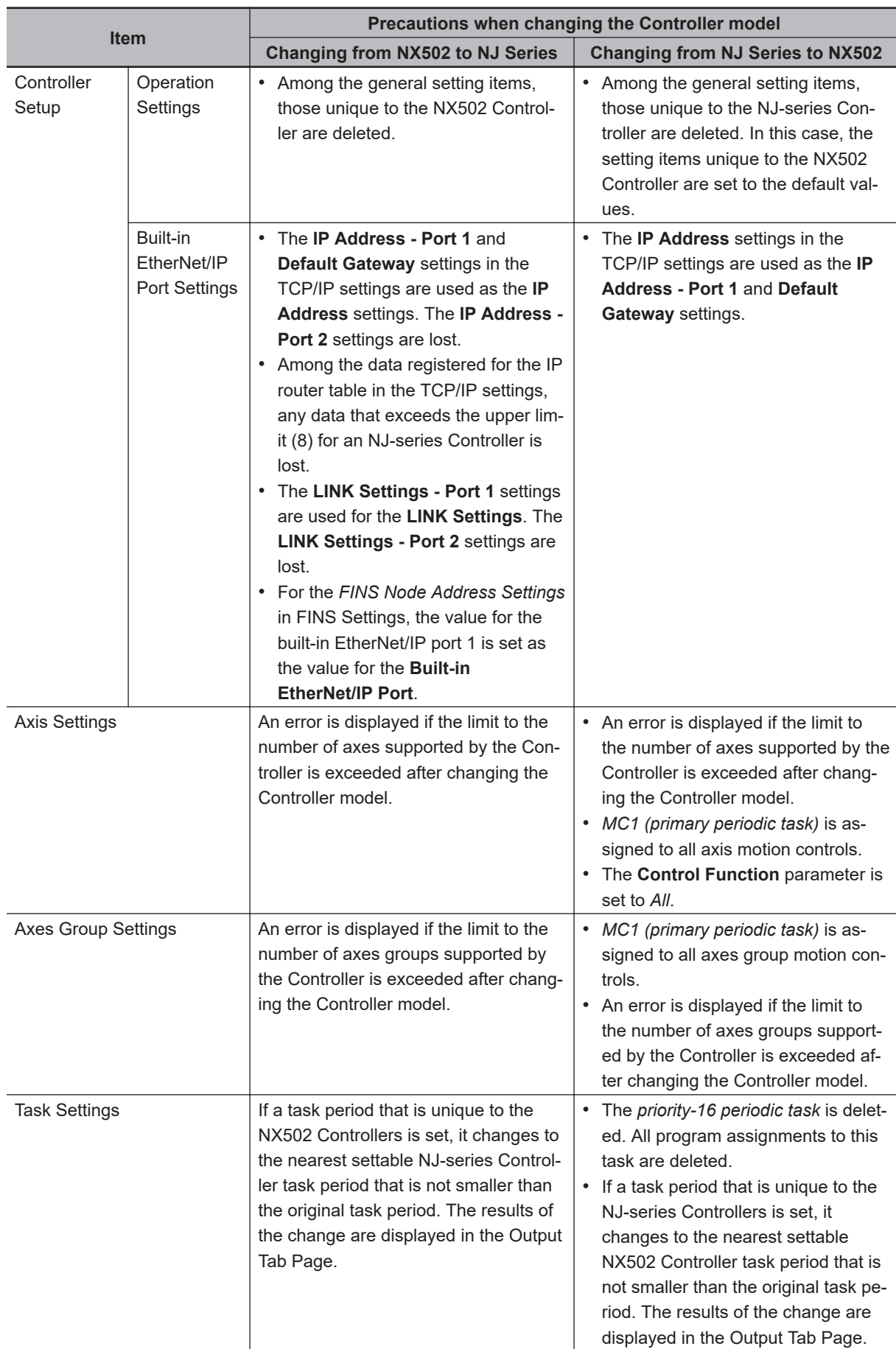

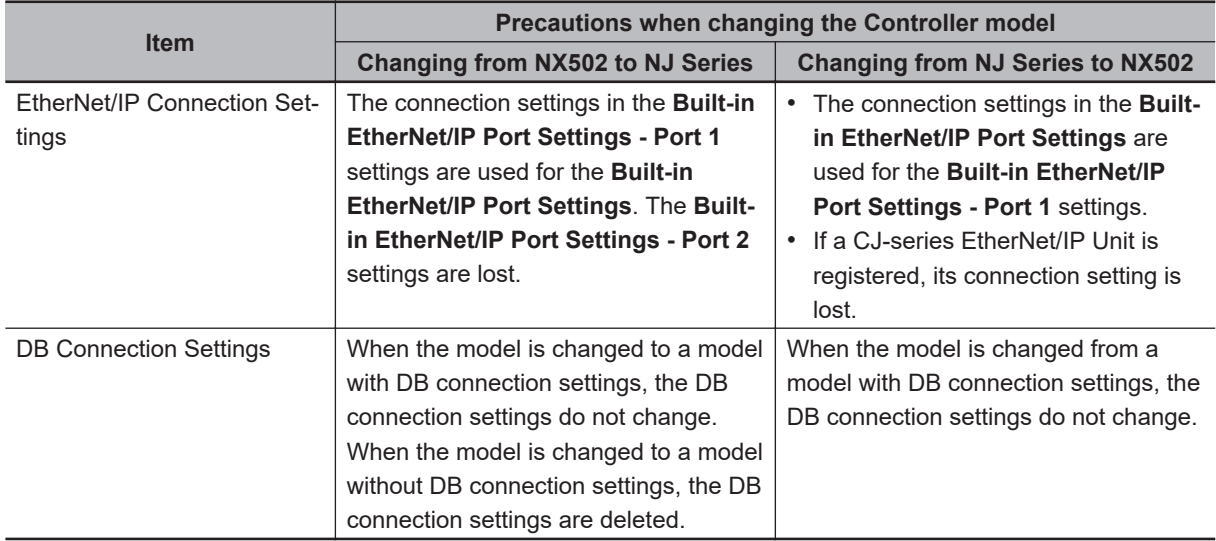

# **A-10-12 Changing between NX502 and NX701 Controllers**

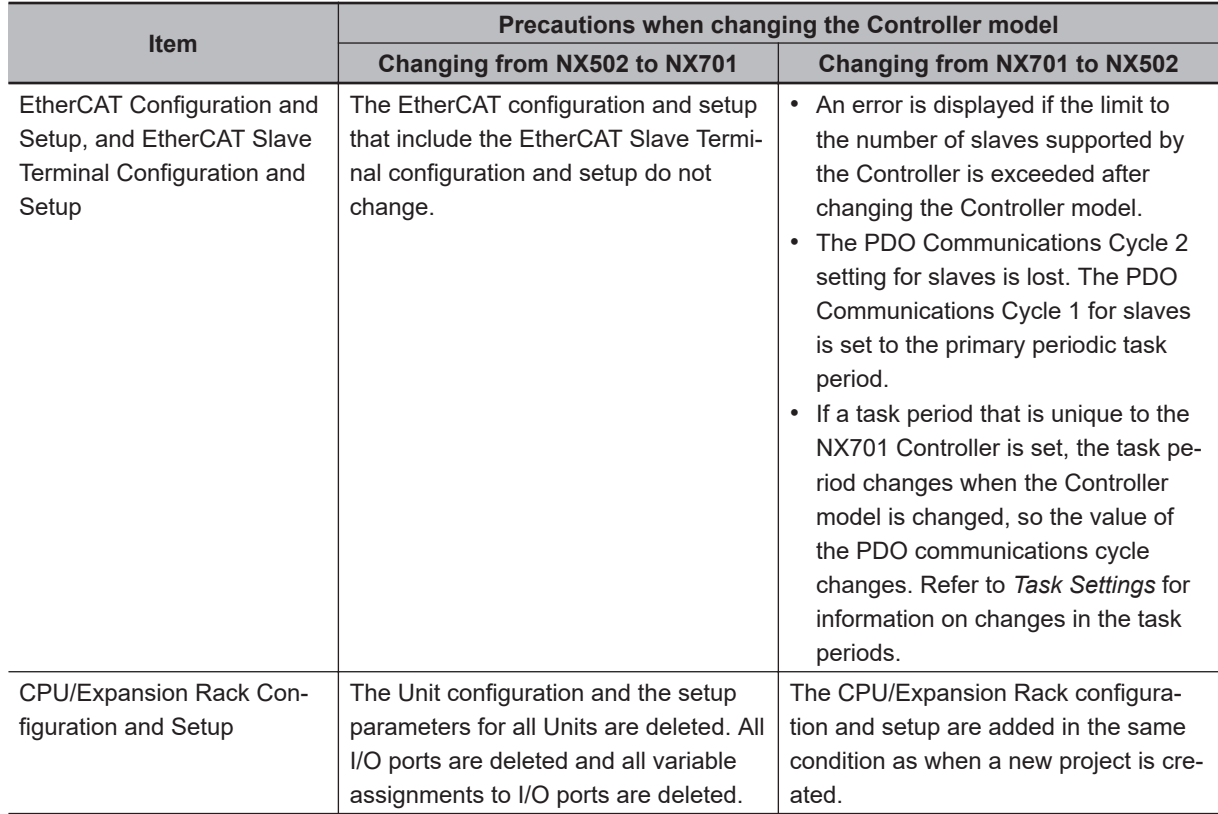

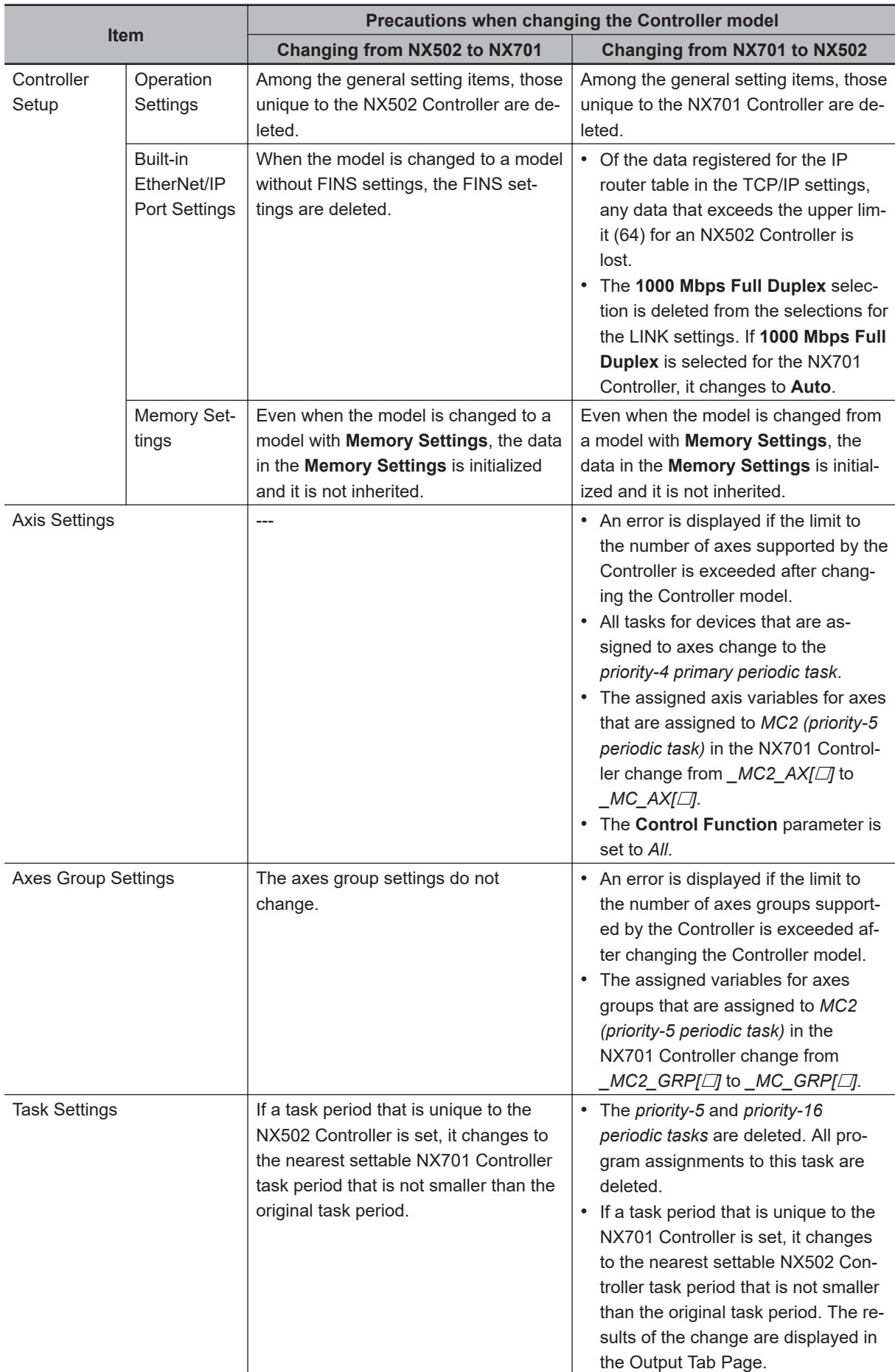

**A**

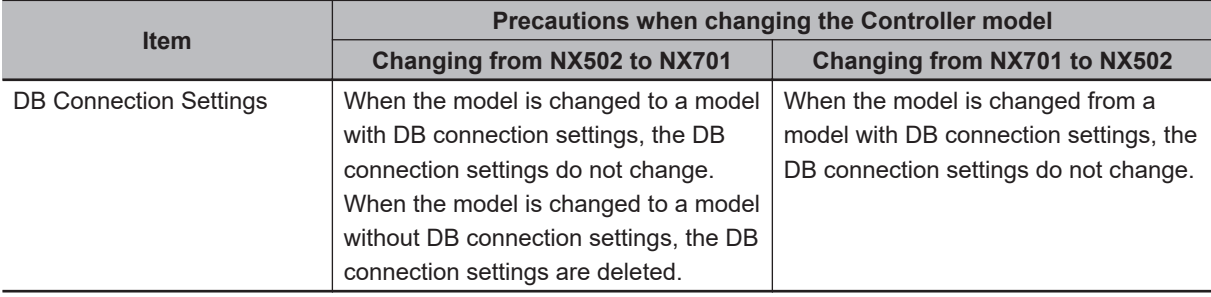

# **A-10-13 Changing between NX502 and NY-series Controllers**

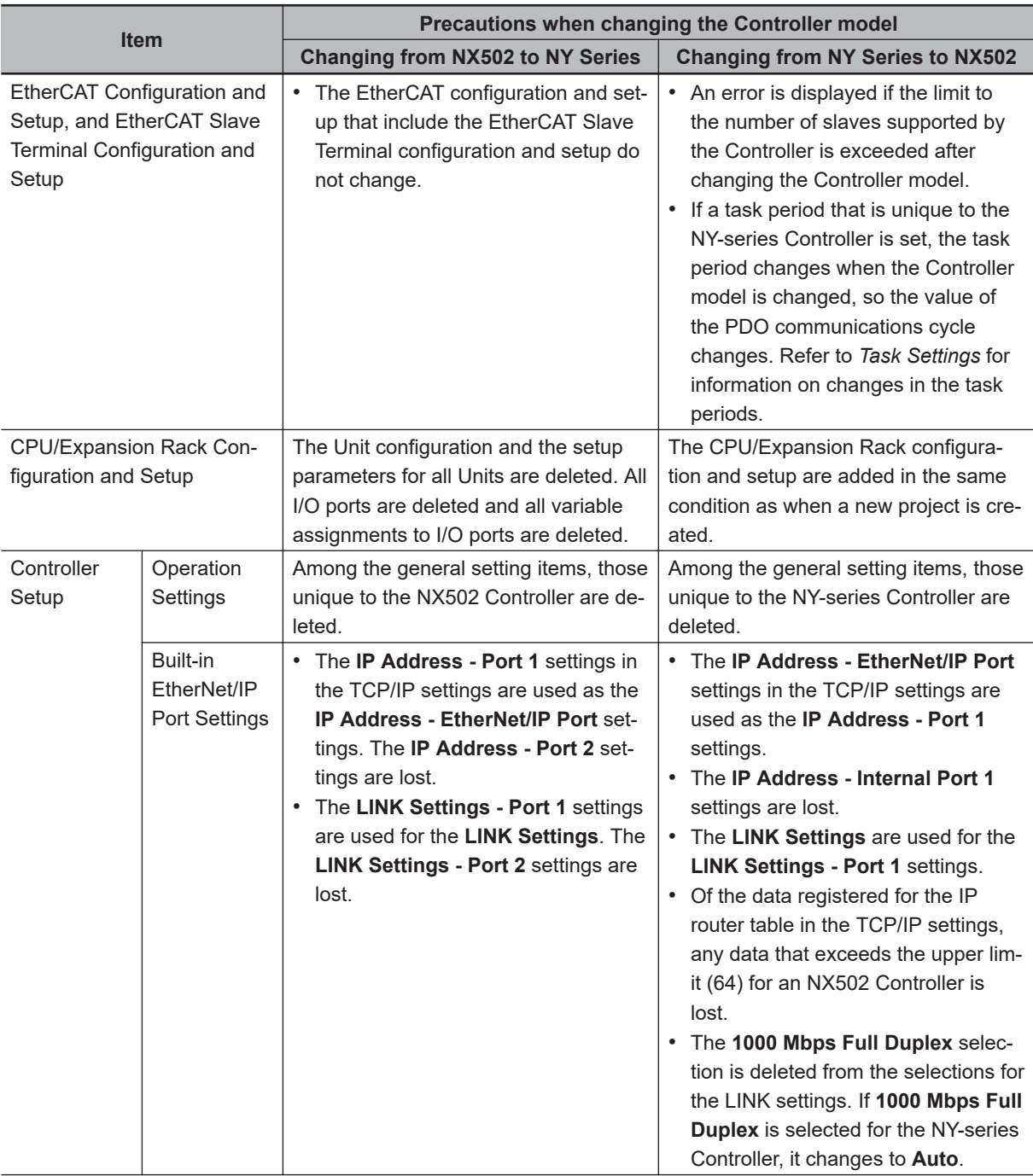

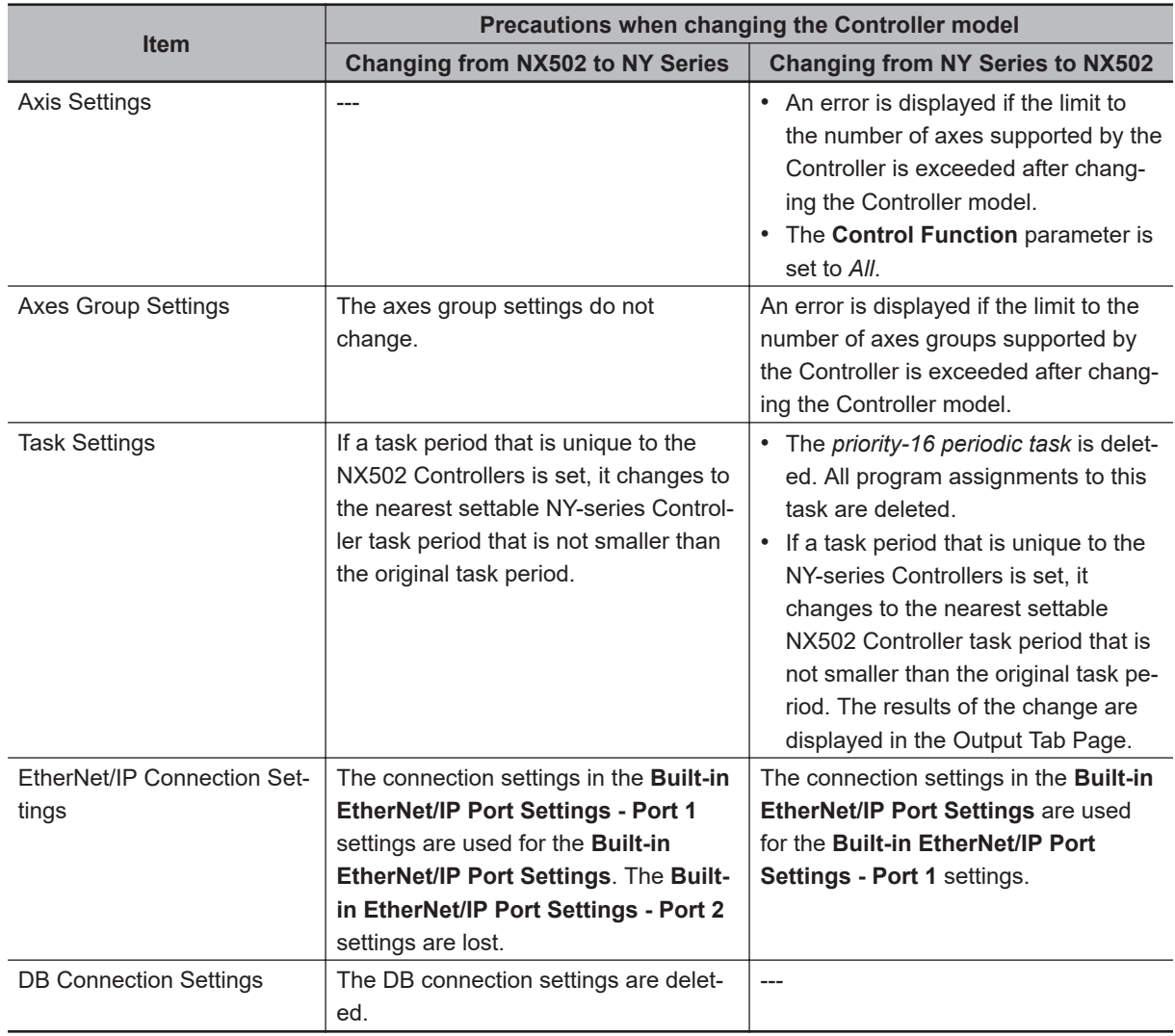

# **A-10-14 Changing between NX502 and NX102 Controllers**

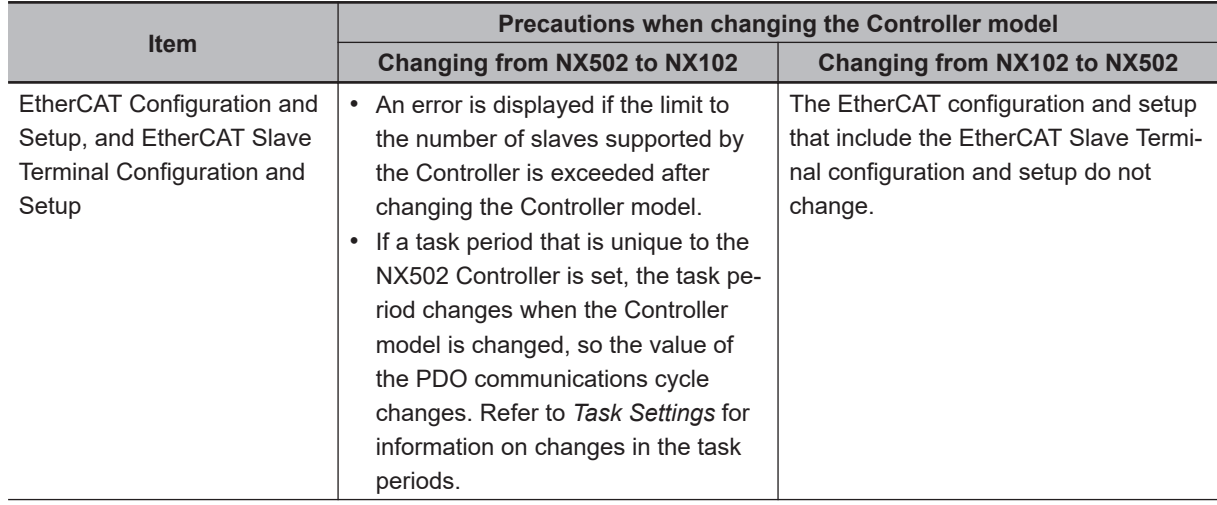

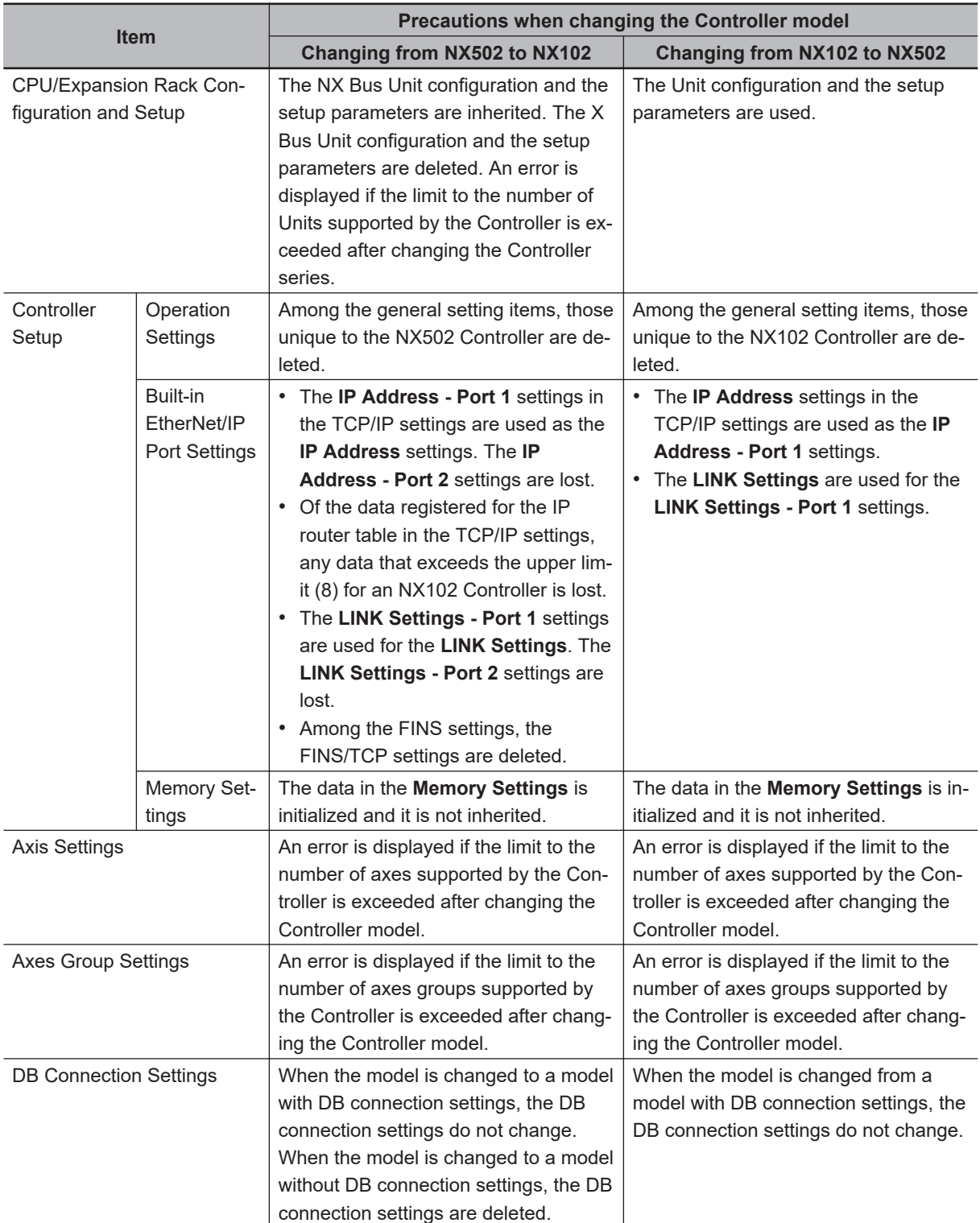

# **A-10-15 Changing between NX502 and NX1P2 Controllers**

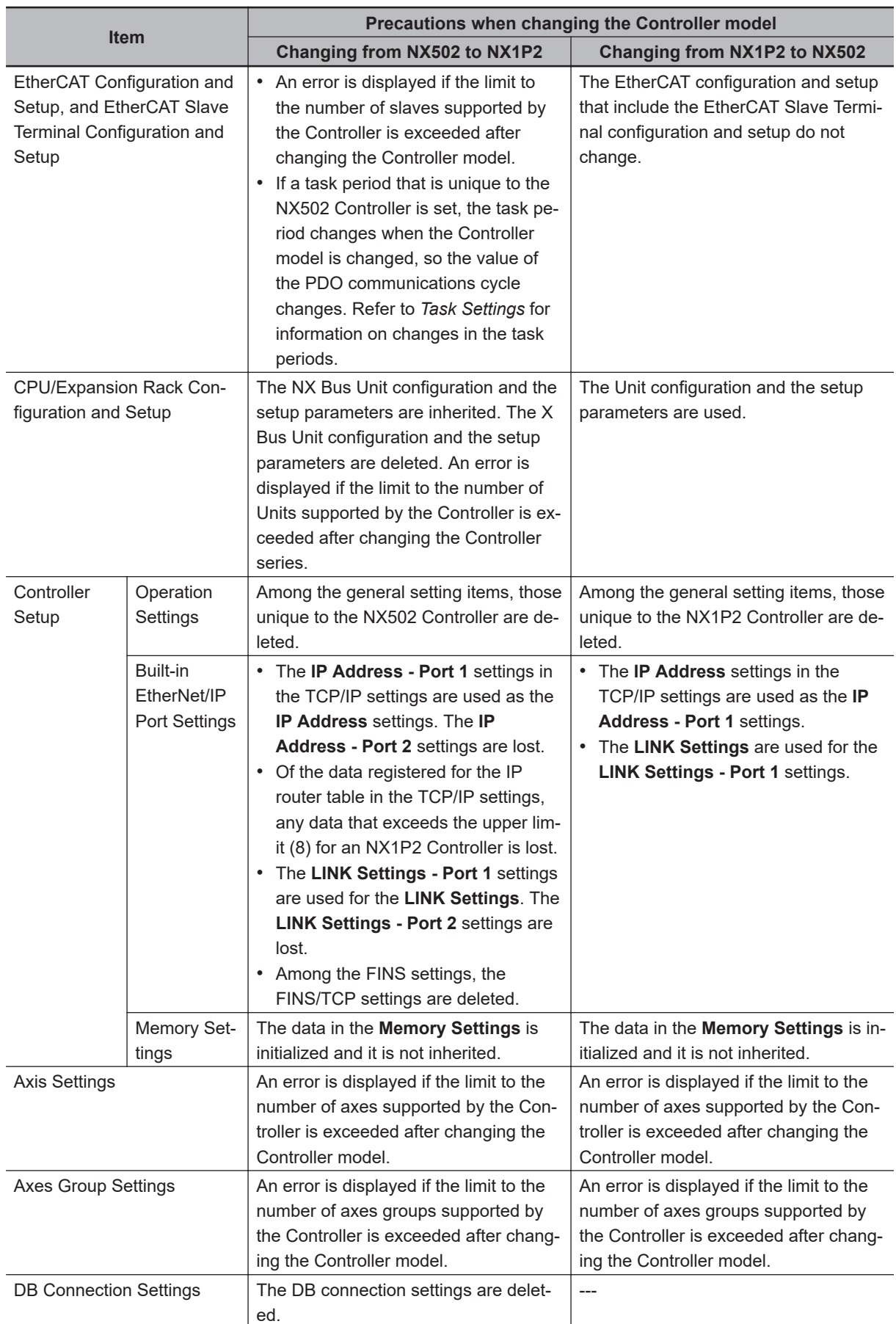

# **A-11 Report Tools**

If a problem occurs in an NJ/NX/NY-series Controller or the Sysmac Studio, you can use the Report Tools to save information in a file to help solve the problem.

Please provide the files that are saved to the OMRON support center when you request support.

#### **A-11-1 Sysmac Controller Log Upload Tool**

This tool saves the operation log from an NJ/NX/NY-series Controller or Slave Terminal to two or more ZIP files.

*1* Select **OMRON** - **Sysmac Studio** - **Tools** - **Sysmac Controller Log Upload Tool** from the Windows Start Menu.

The **Sysmac Controller Log Upload Tool** is displayed.

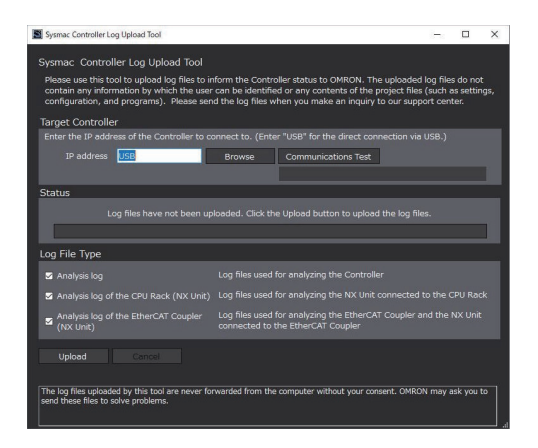

*2* Enter the IP address of the target Controller in the **IP address** field in the **Target Controller** area. If the target Controller is connected directly with a USB cable, enter *USB* for the **IP address**.

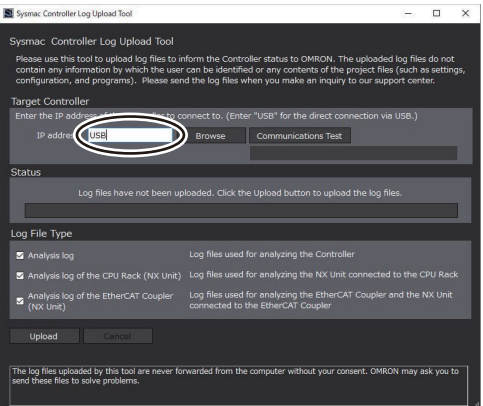

Click the **Communications Test** button to see if you can connect to the Controller.

*3* Click the **Upload** button.

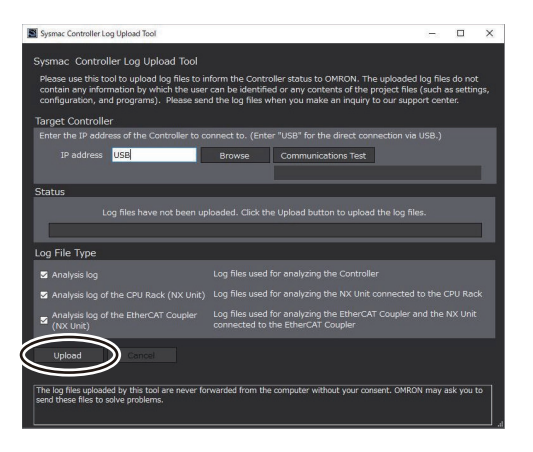

The Controller log is uploaded from the Controller and the directory where the log files were saved is displayed in the **Status** area.

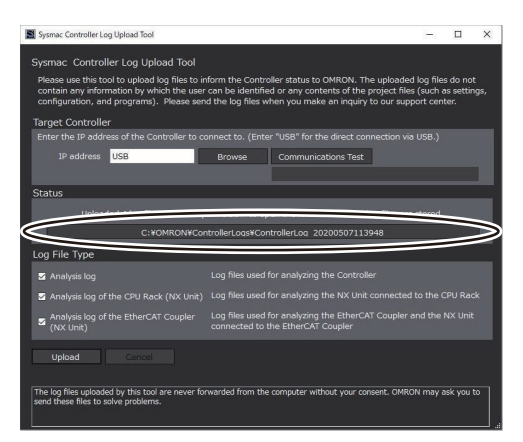

*4* Click the button labeled with the directory name in the **Status** area.

The log files are displayed in Windows Explorer. Send the log files to the support center.

#### **Precautions for Correct Use**

If **Packet Filter** in Built-in EtherNet/IP Port Settings of the Controller is set to **Use**, you might not be able to carry out operations such as Browse and Upload. If such operations are unavailable, enter the IP address of the Controller in **Target Controller** – **IP address**, and execute **Upload**. If you still cannot upload it, check the Packet Filter settings. Refer to the *NJ/NX-series CPU Unit Built-in EtherNet/IP Port User's Manual (Cat. No. W506)* for details on the Packet Filter settings.

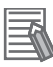

#### **Additional Information**

- To specify the target Controller, you can click the **Browse** button to display the **Network Browser** Dialog Box and then select the target Controller in it.
- The log files that are uploaded by this tool do not contain any information that can be used to identify you and they do not contain your project files (e.g., settings, configurations, and programs).
- The log files uploaded by this tool will not be sent from your computer to any external party without your specific approval.

#### **Version Information**

A CPU Unit with unit version 1.10 or later is required to use this tool.

The **Sysmac Studio Error Report Generating Tool** is displayed.

#### **A-11-2 Sysmac Studio Error Report Generating Tool**

This tool saves information on the computer and project when problems occur with the Sysmac Studio. The information is saved in a ZIP file.

*1* Select **OMRON** - **Sysmac Studio** - **Tools** - **Sysmac Studio Error Report Generating Tool** from the Windows Start Menu.

 $\sim$ 

A list of the information that is saved is displayed in the **Logs for reporting** area. Select the check boxes for the files to save according to instructions from your OMRON support center.

You can click any of the **View** buttons to check the information files that will be saved.

*2* Click the **Save** button.

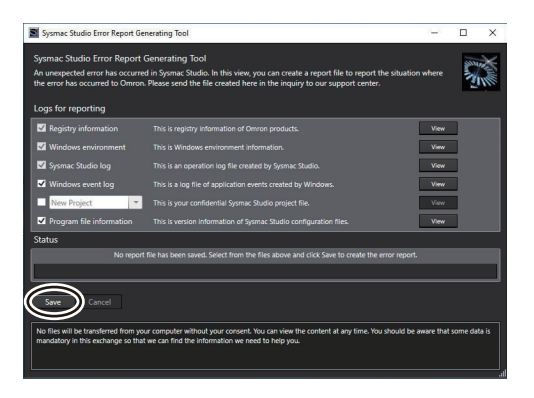

The error reports are saved and the name of the file that was created is displayed in the **Status** area.

*3* Click the button labeled with the created file name in the **Status** area.

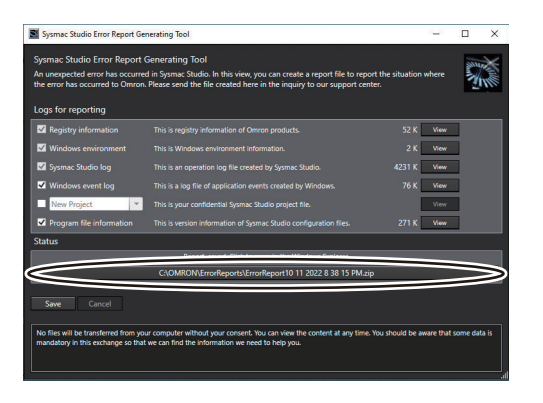

The created file is displayed in Windows Explorer. Send the created file to the support center.

#### **Precautions for Correct Use**

If you select the check box for the *project name* in the **Logs for reporting** area, this tool will create a file that contains your project file (e.g., settings, configurations, and programs). Confirm that there are no problems in including your project information before you select this check box.

If you do not select this check box, the files created by this tool do not contain any information that can be used to identify you and they do not contain your project files.

#### **Additional Information**

The files created by this tool will not be sent from your computer to any external party without your specific approval.

### **A-11-3 Sysmac Coupler Log Upload Tool**

This tool saves the operation log from a Slave Terminal to a ZIP file.

*1* Select **OMRON** - **Sysmac Studio** - **Tools** - **Sysmac Coupler Log Upload Tool** from the Windows Start Menu.

The **Sysmac Coupler Log Upload Tool** is displayed.

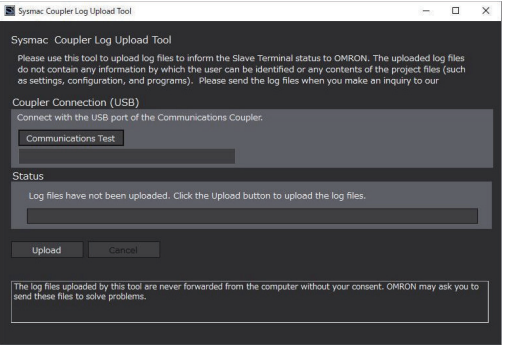

- *2* Connect to the Communications Coupler Unit with a USB cable. Click the **Communications Test** button to see if you can communicate with the Unit.
- *3* Click the **Upload** button.

**A**

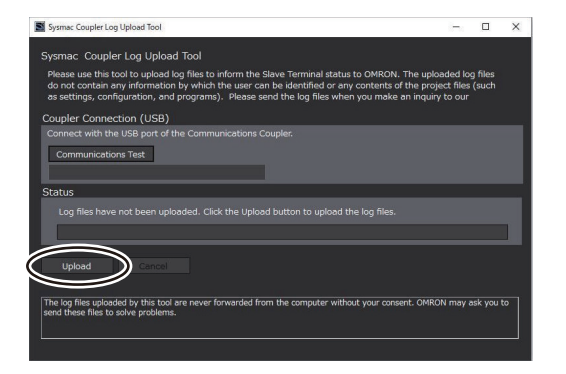

The Slave Terminal log is uploaded from the Slave Terminal and the directory where the log files were saved is displayed in the **Status** area.

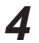

*4* Click the button labeled with the directory name in the **Status** area.

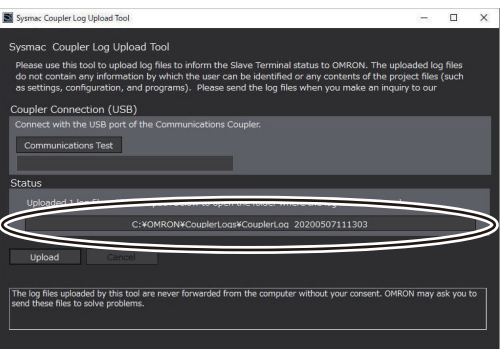

The log files are displayed in Windows Explorer. Send the log files to the support center.

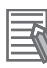

#### **Additional Information**

- The log files that are uploaded by this tool do not contain any information that can be used to identify you and they do not contain your project files (e.g., settings, configurations, and programs).
- The log files uploaded by this tool will not be sent from your computer to any external party without your specific approval.

# **A-12 Downloading Manuals**

You can browse the OMRON manual download website from the Sysmac Studio and download the latest manuals for the Sysmac Studio.

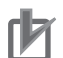

#### **Precautions for Correct Use**

- An Internet connection is required to use this function.
- Microsoft Edge based on Chromium is required to use this function. It is also required to enable JavaScript in the Microsoft Edge settings.
- You must start this function from the Sysmac Studio, or the Windows Start Menu.

## **A-12-1 Displaying the Manual Download Site**

*1* Select **Manual Download** from the **Help** Menu of the Sysmac Studio. Or select **All Programs** - **OMRON** - **Sysmac Manual Download** from the Windows Start Menu.

Microsoft Edge starts and displays the **Sysmac Family Manual Download** page.

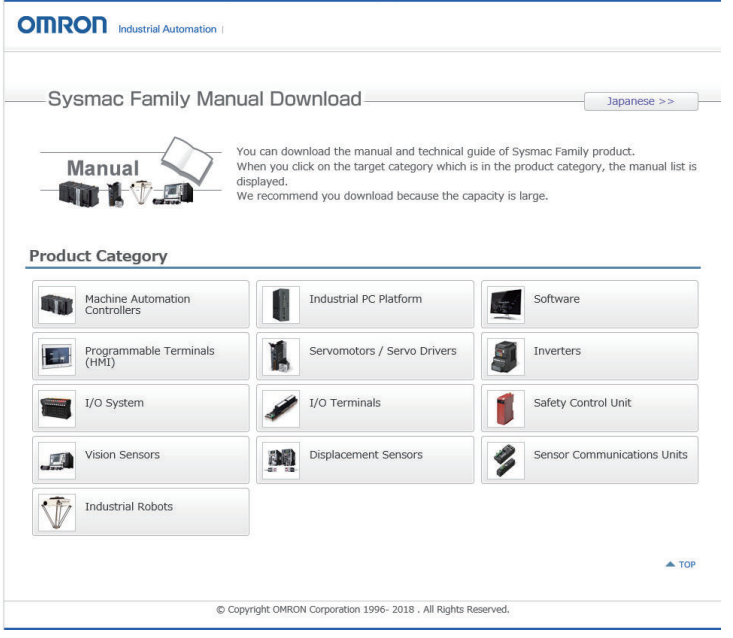

Select the target product from **Product Category** and download manuals.

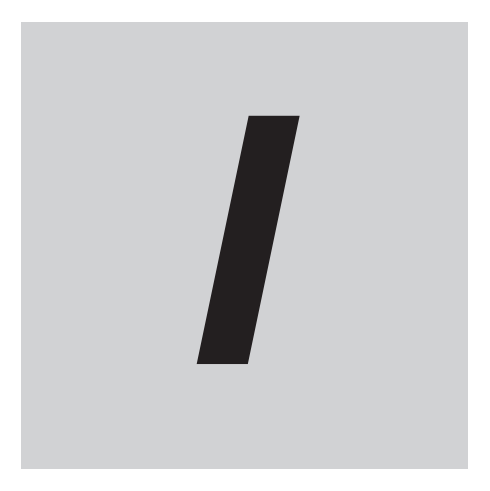

# **Index**

# **Index**

#### **Numerics**

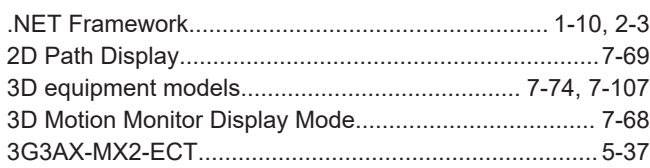

## $\overline{\mathsf{A}}$

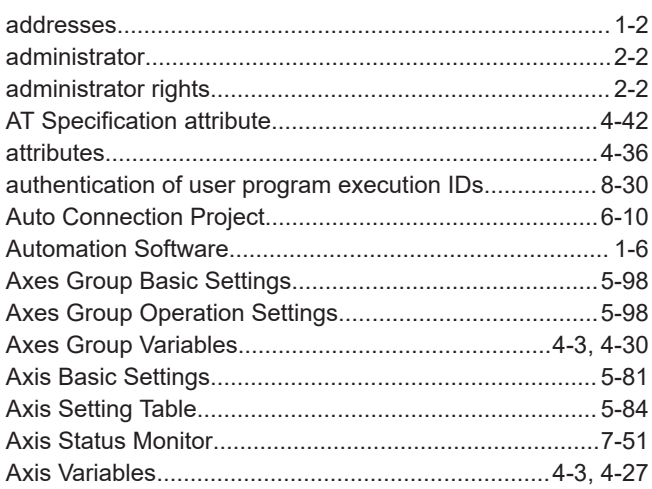

#### $\mathbf B$

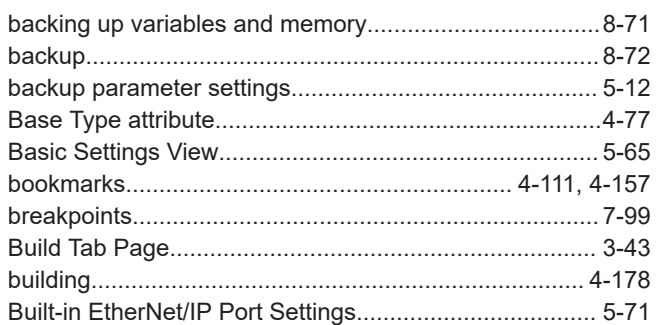

### $\mathbf C$

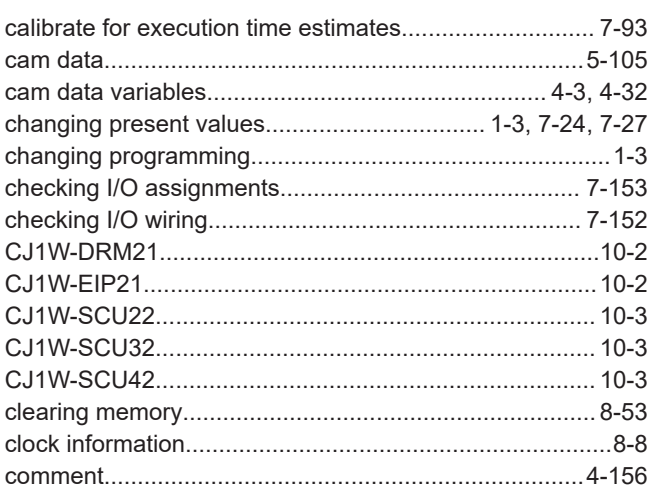

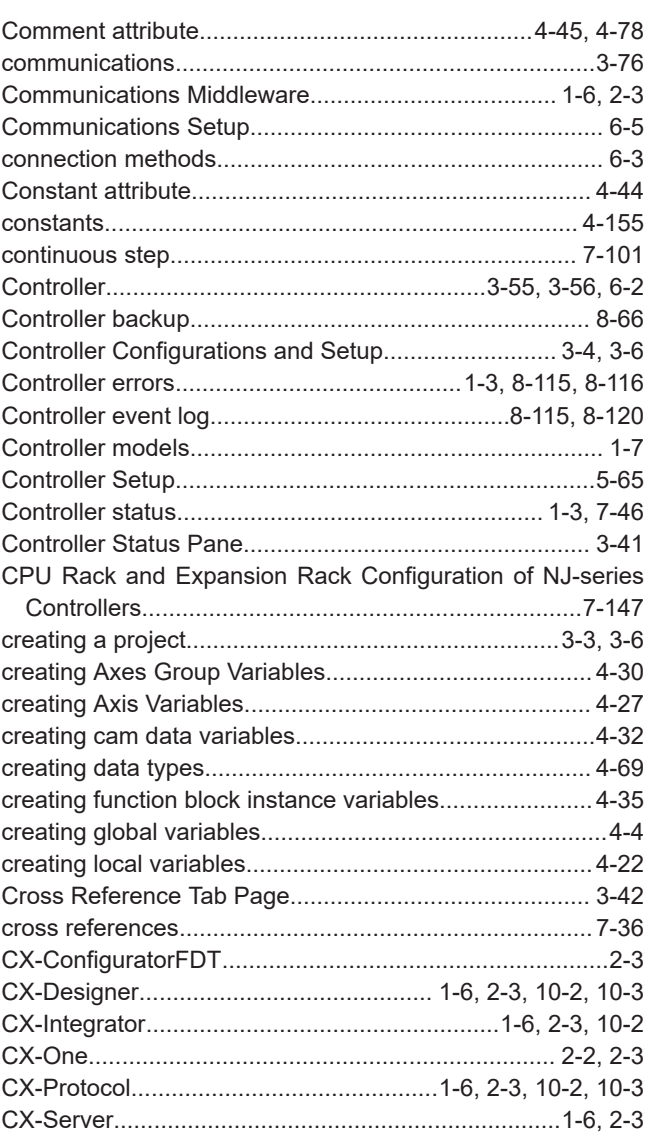

#### D i.

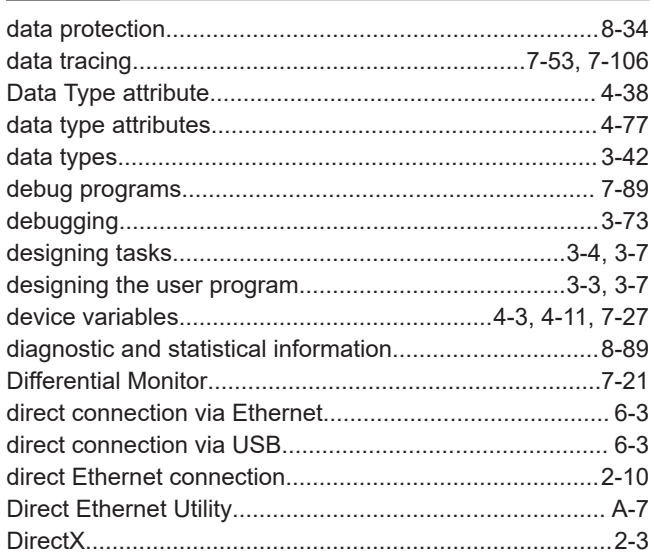

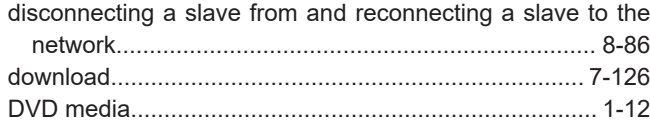

### $\mathsf{E}% _{0}\left( \mathsf{E}_{0}\right)$

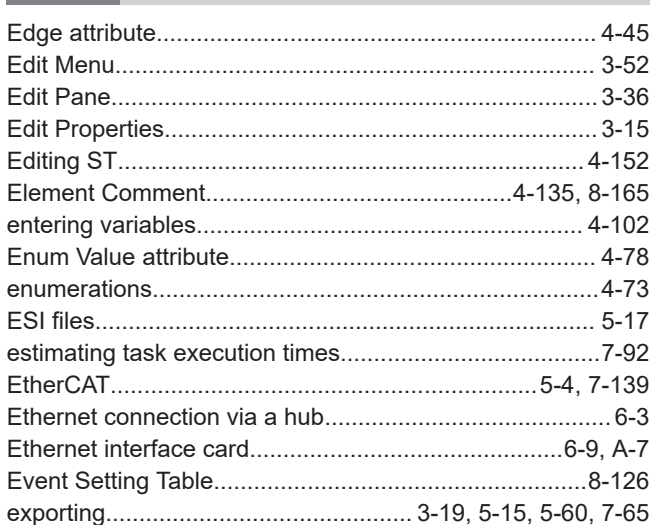

#### $\overline{\mathsf{F}}$

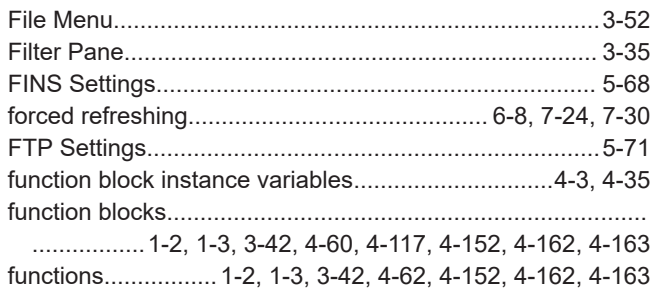

#### G

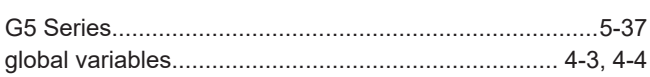

#### $H$

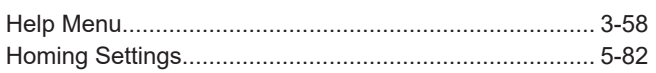

#### L

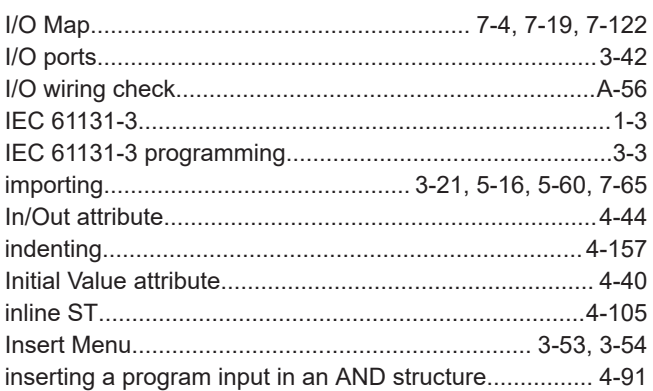

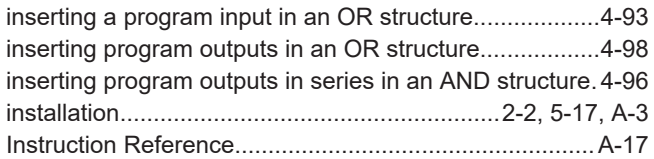

#### J

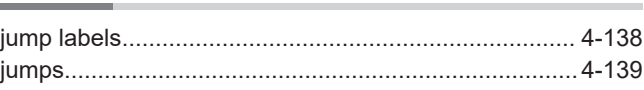

### $\mathsf{K}$

#### L

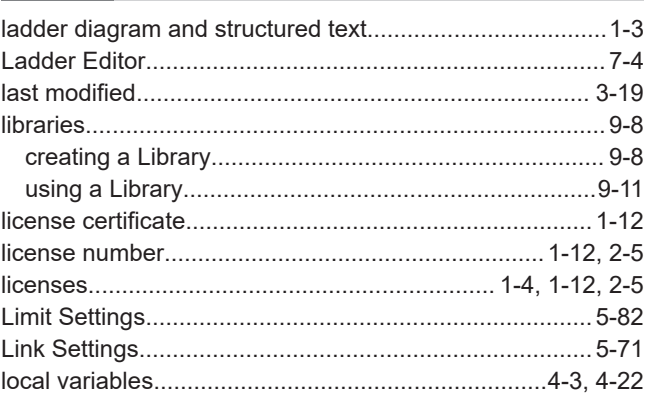

#### M

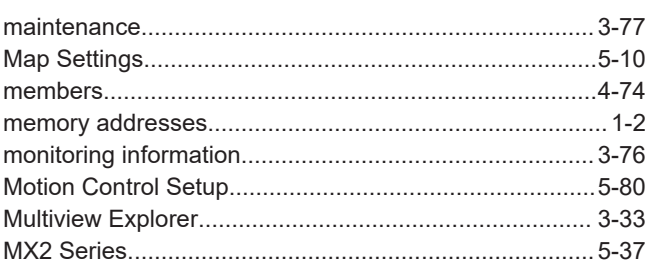

#### $\mathbf N$

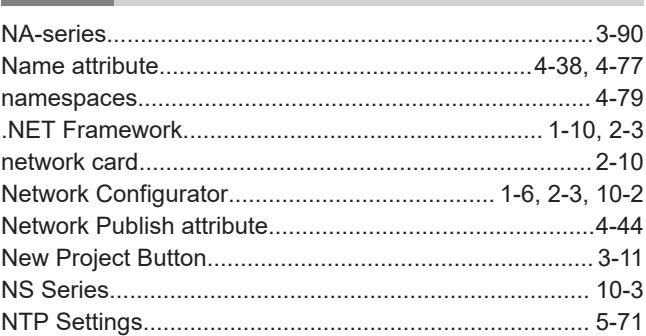

#### $\mathbf O$

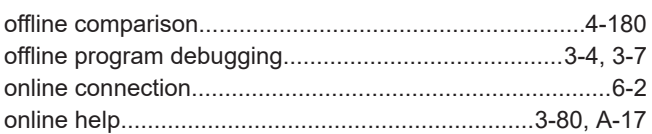

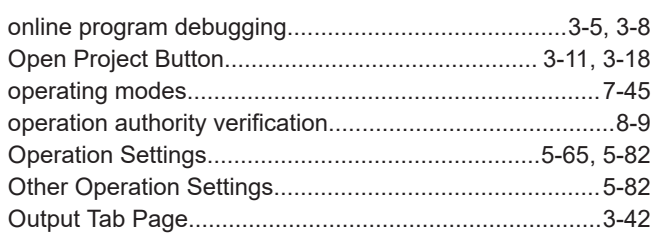

#### $\mathsf{P}$

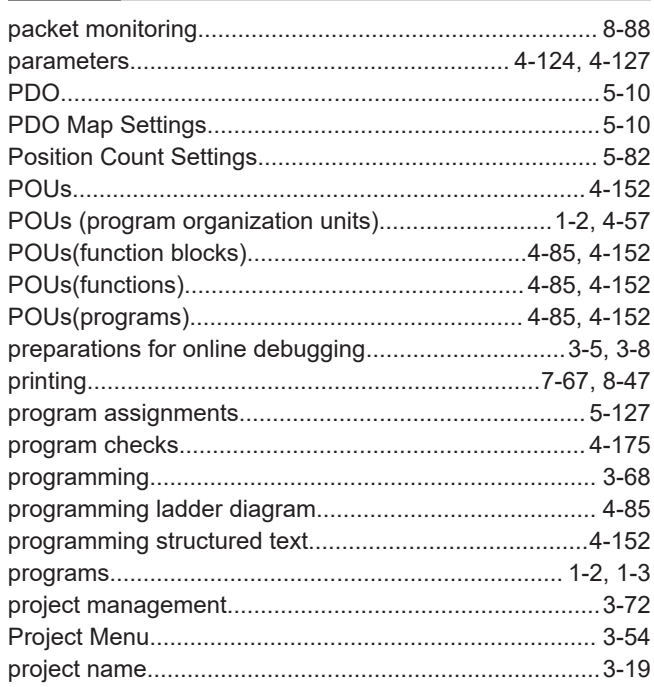

#### $\mathsf{R}$

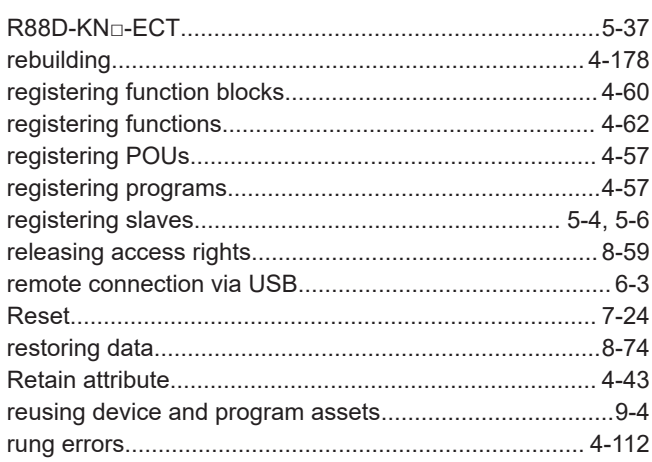

#### S

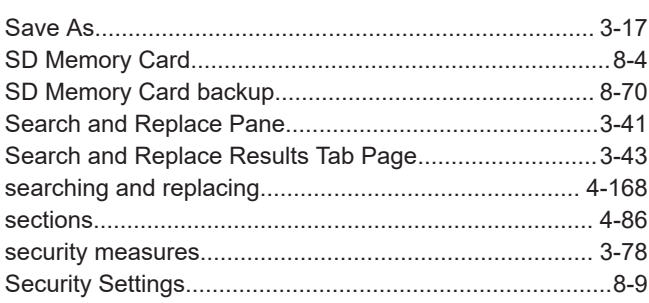

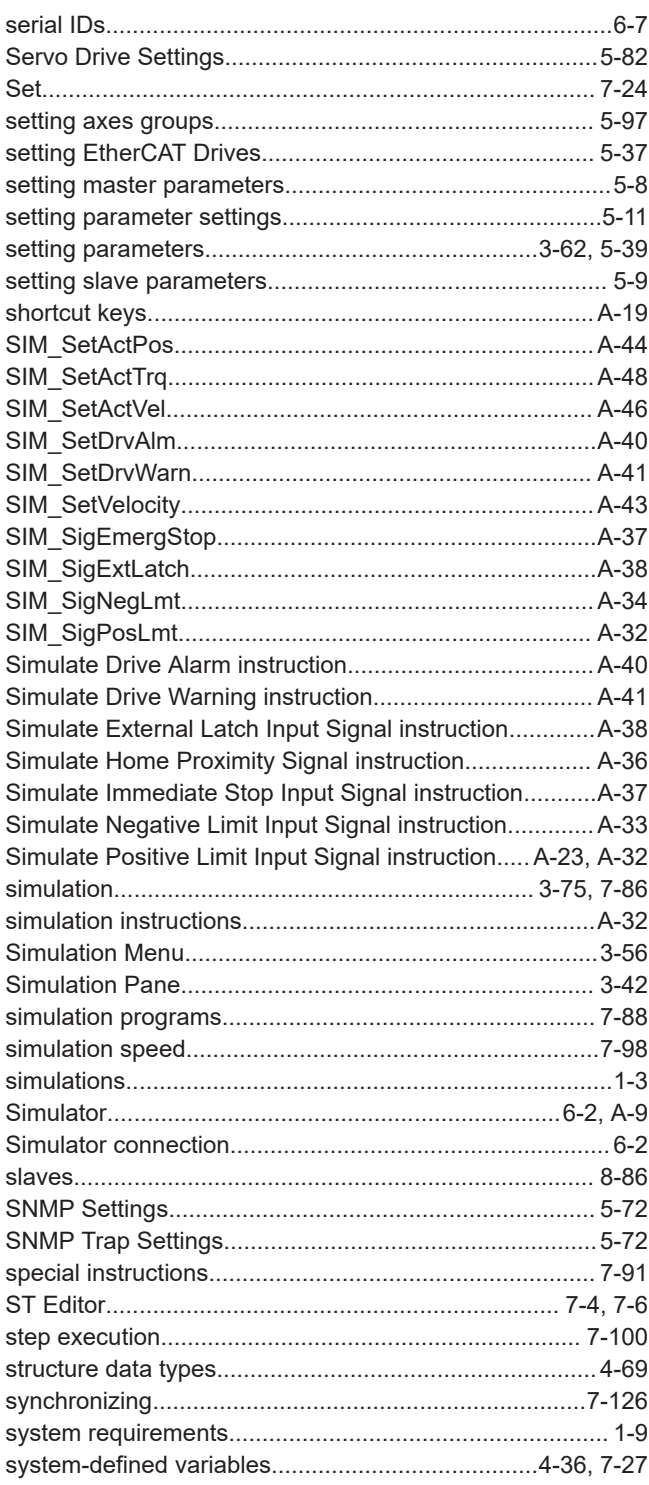

#### $\mathsf T$

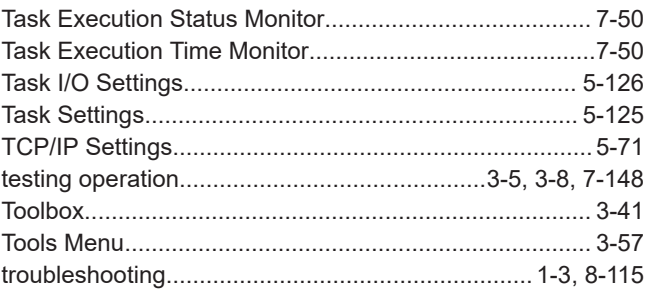

**I**

#### **U** í.

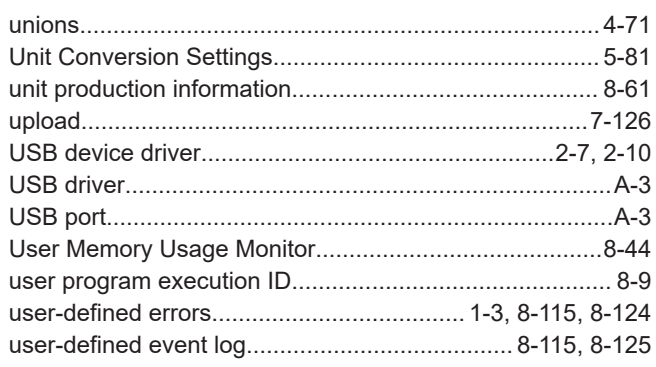

÷

#### **V**

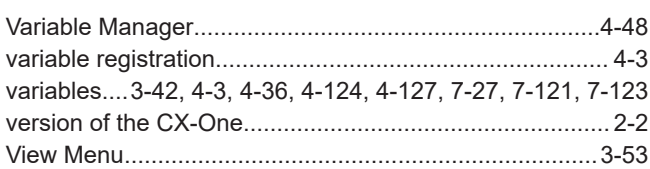

#### **W**

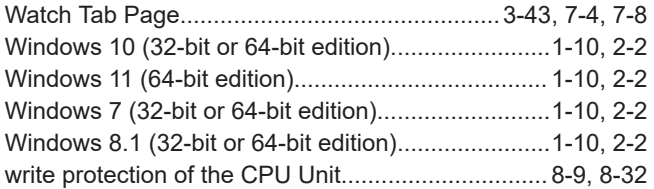

Index

#### **OMRON Corporation Industrial Automation Company**

#### *Regional Headquarters*

#### **OMRON EUROPE B.V.**

Wegalaan 67-69, 2132 JD Hoofddorp The Netherlands Tel: (31) 2356-81-300 Fax: (31) 2356-81-388

#### **OMRON ASIA PACIFIC PTE. LTD.** 438B Alexandra Road, #08-01/02 Alexandra Technopark, Singapore 119968 Tel: (65) 6835-3011 Fax: (65) 6835-3011

**Kyoto, JAPAN Contact : www.ia.omron.com**

#### **OMRON ELECTRONICS LLC**

2895 Greenspoint Parkway, Suite 200 Hoffman Estates, IL 60169 U.S.A. Tel: (1) 847-843-7900 Fax: (1) 847-843-7787

#### **OMRON (CHINA) CO., LTD.** Room 2211, Bank of China Tower, 200 Yin Cheng Zhong Road, PuDong New Area, Shanghai, 200120, China Tel: (86) 21-6023-0333 Fax: (86) 21-5037-2388

**Authorized Distributor:**

©OMRON Corporation 2011-2024 All Rights Reserved. In the interest of product improvement, specifications are subject to change without notice.

**Cat. No. W504-E1-50** 0424